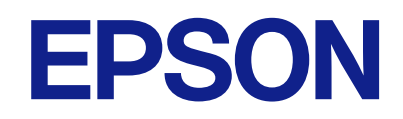

AM-C550 Series AM-C400 Series

# **מדריך למשתמש**

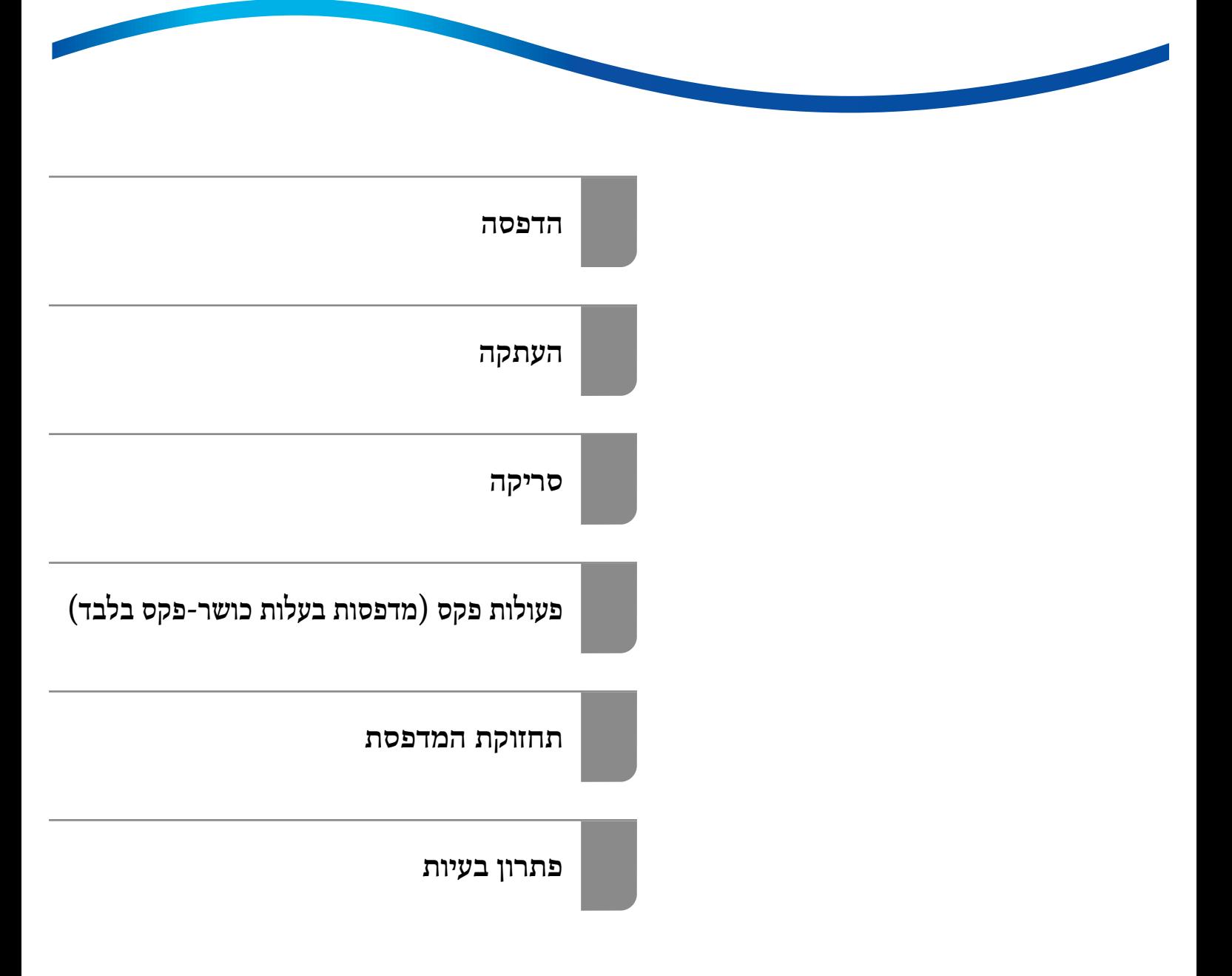

## *תוכן עניינים*

## *מדריך [למדריך](#page-8-0) זה*

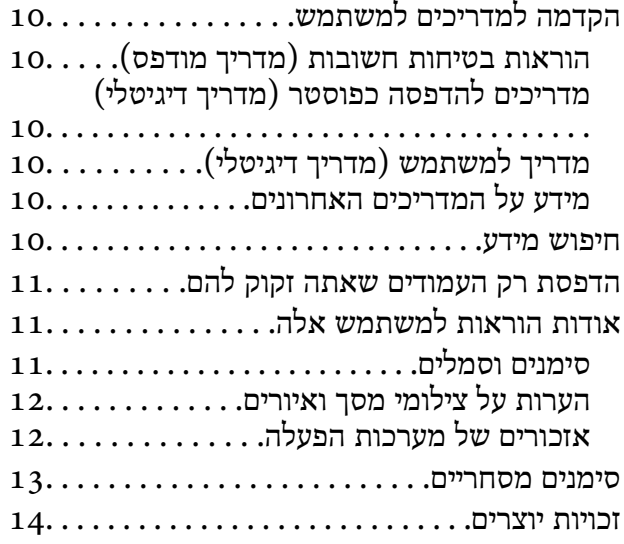

#### *הוראות [חשובות](#page-14-0)*

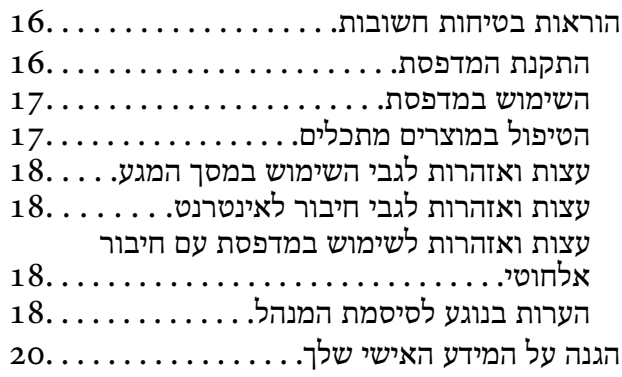

## *שמות החלקים [ותפקידיהם](#page-20-0)*

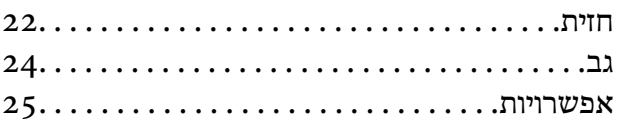

## *מדריך ללוח [הבקרה](#page-25-0)*

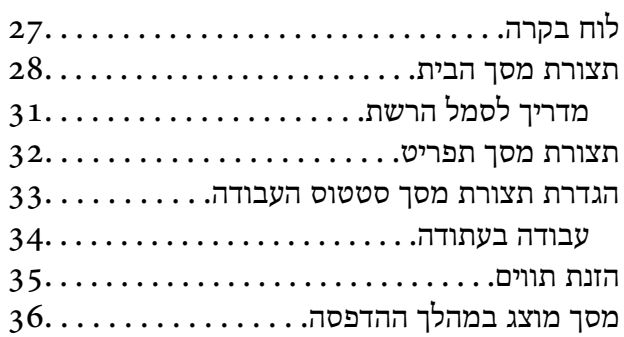

#### *הכנת [המדפסת](#page-36-0) וביצוע הגדרות [ראשוניות](#page-36-0)*

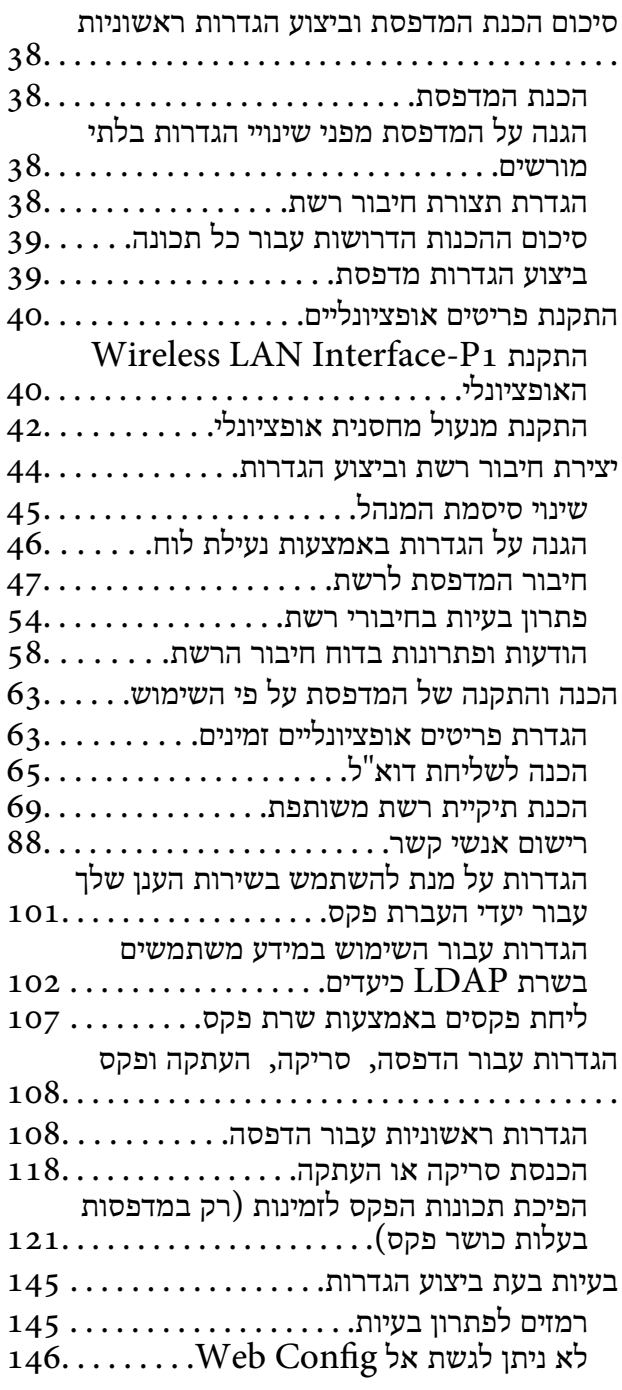

### *מבוא לתכונות [מתקדמות](#page-147-0)*

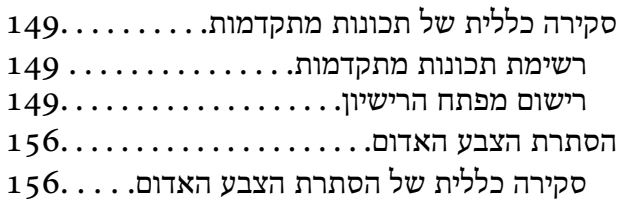

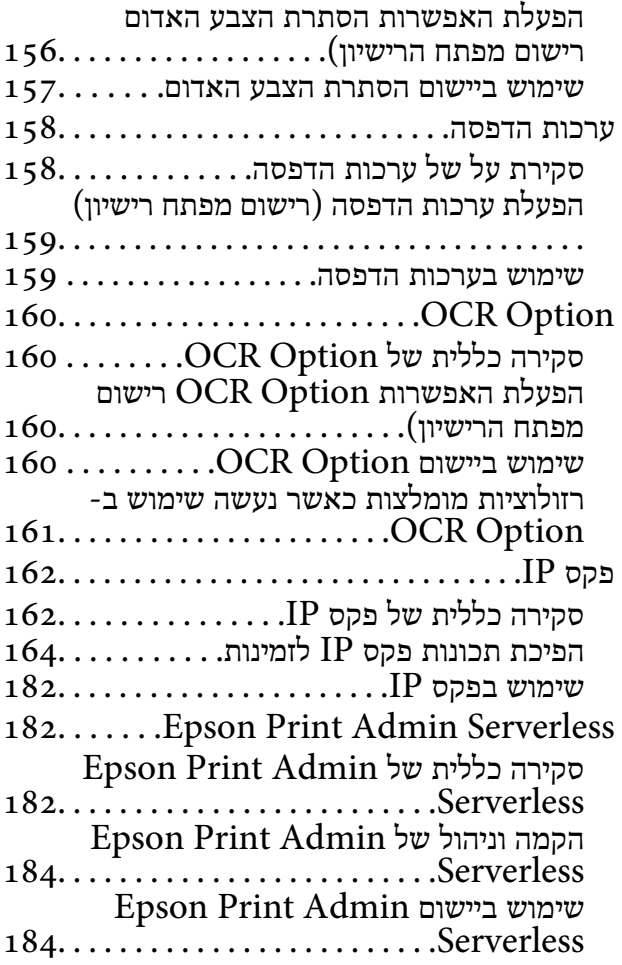

#### *[טעינת](#page-184-0) נייר*

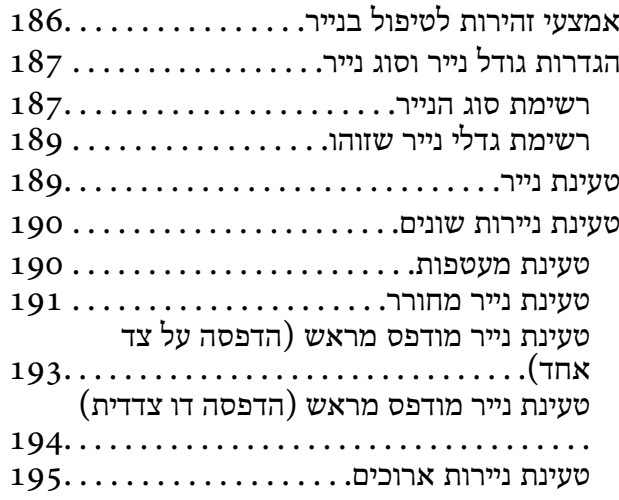

#### *הנחת [המסמכים](#page-195-0) המקוריים*

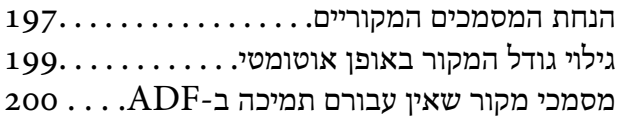

## *[הכנסה](#page-200-0) והסרה של התקן זכרון*

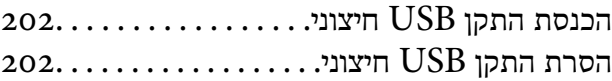

#### *[הדפסה](#page-203-0)*

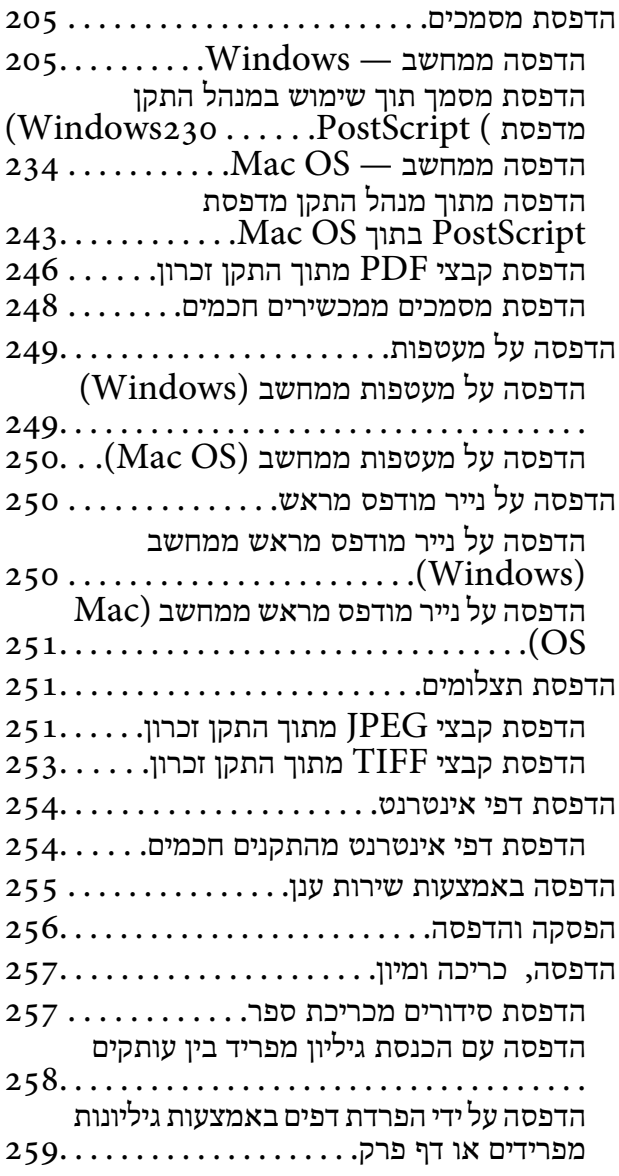

#### *[העתקה](#page-274-0)*

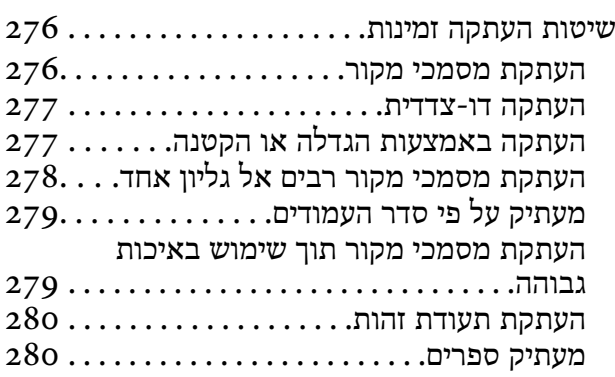

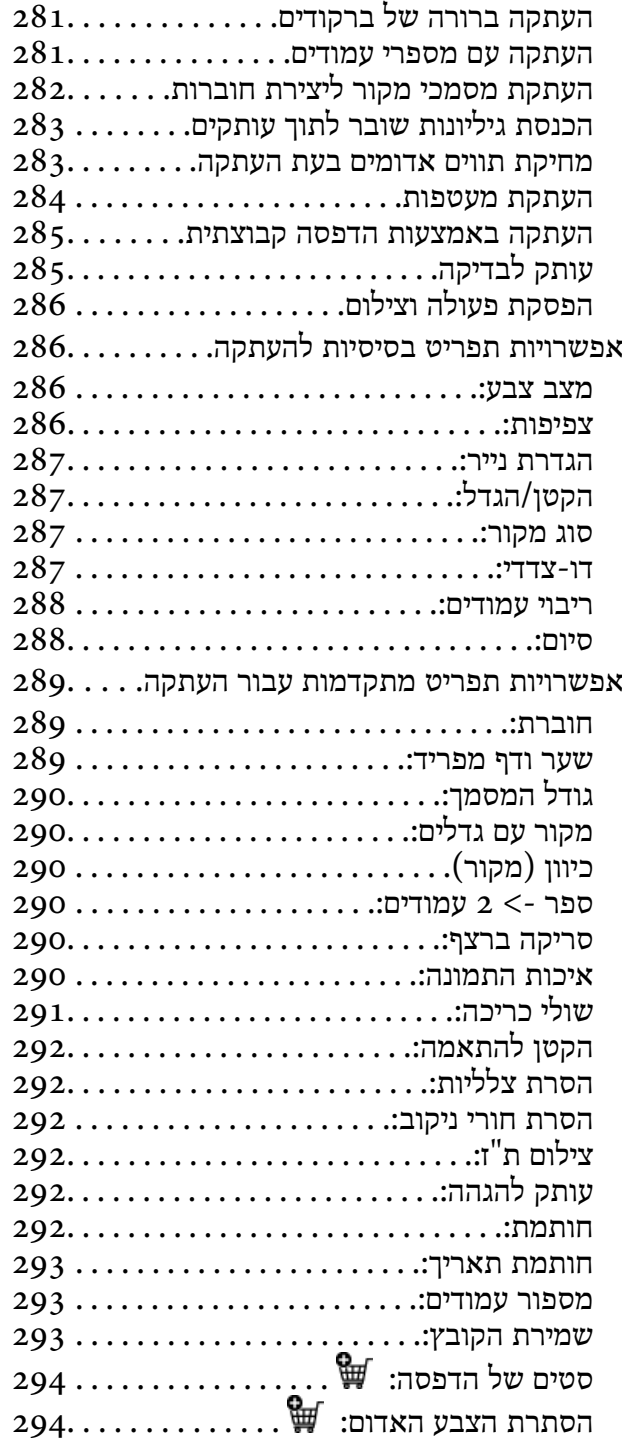

#### *[סריקה](#page-294-0)*

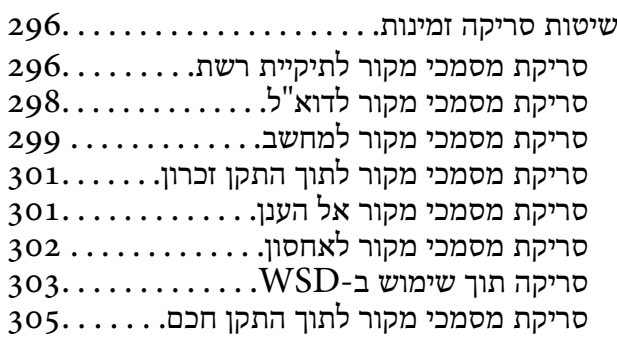

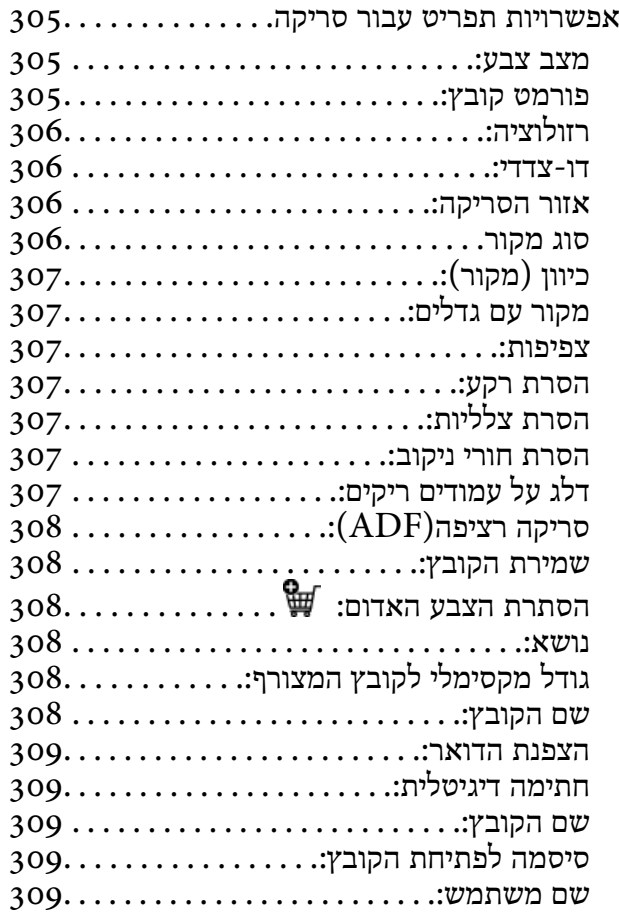

#### *פעולות [פקס \(מדפסותבעלות](#page-309-0) כושר-פקס [בלבד\)](#page-309-0)*

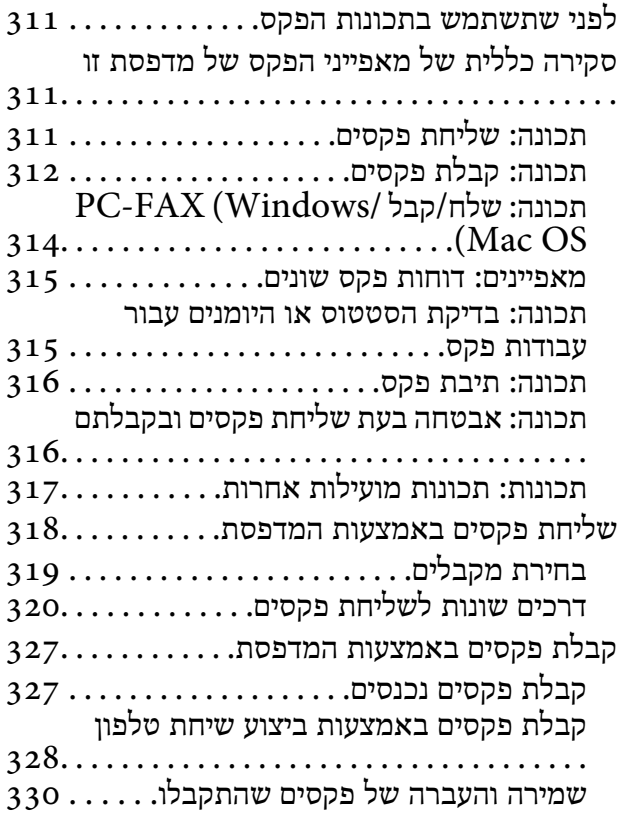

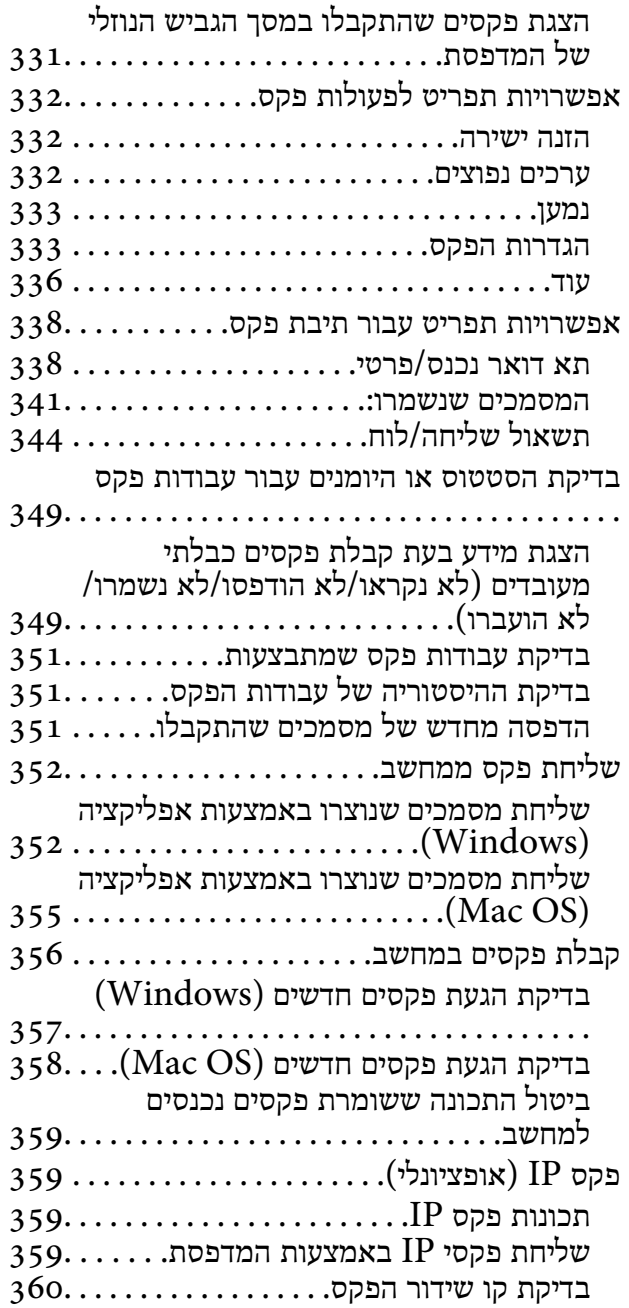

#### *[השימוש](#page-360-0) באחסון*

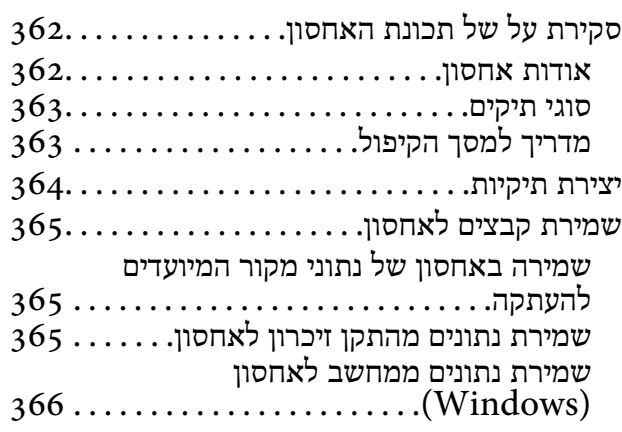

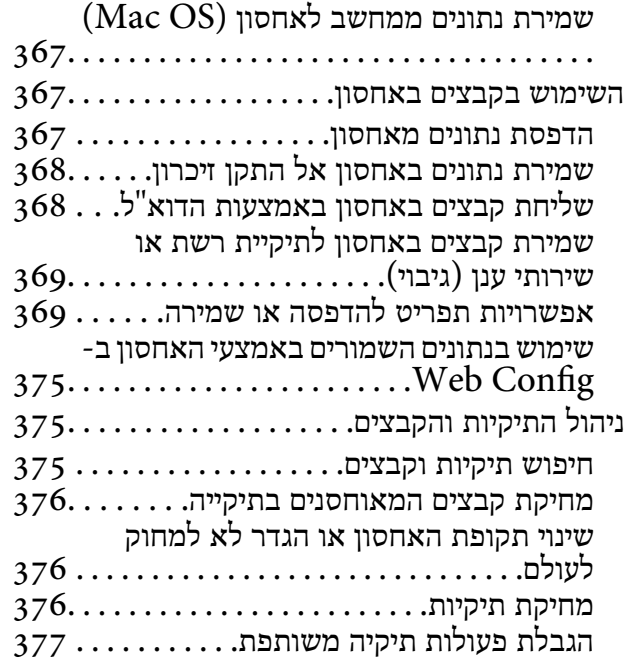

#### *הדפסה תוך שימוש [בהגדרות](#page-377-0) שנשמרו (הדפס [ערכות\)](#page-377-0)*

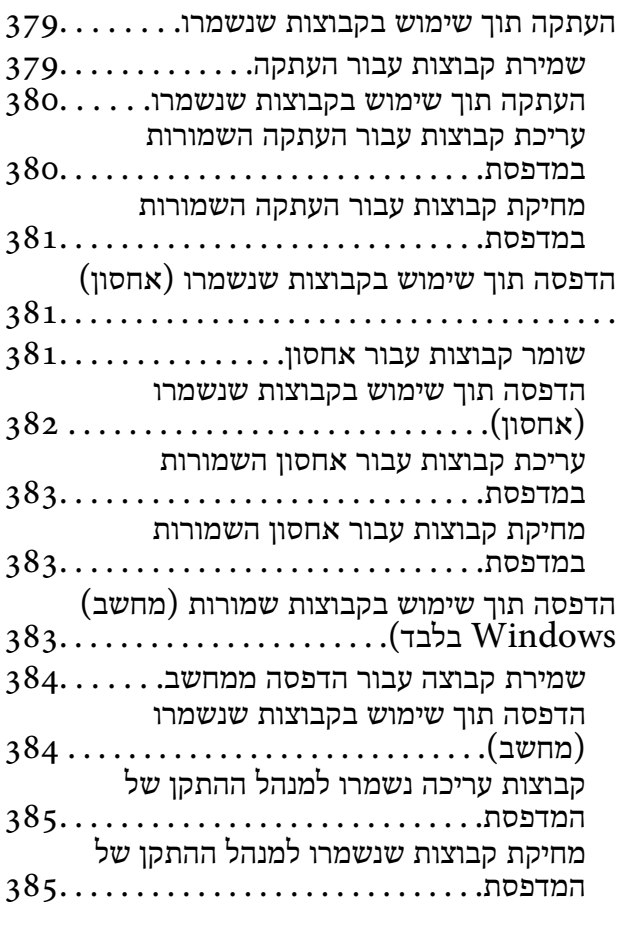

#### *תחזוקת [המדפסת](#page-385-0)*

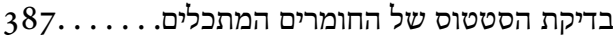

שיפור איכות [ההדפסה, ההעתקה, הסריקה](#page-386-0)

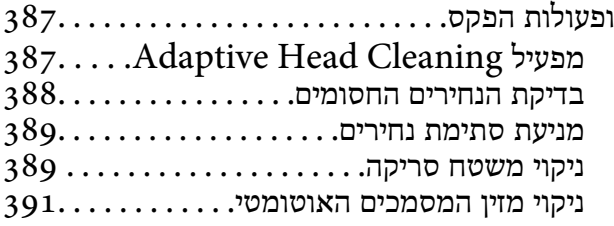

#### *[במצבים](#page-394-0) הבאים*

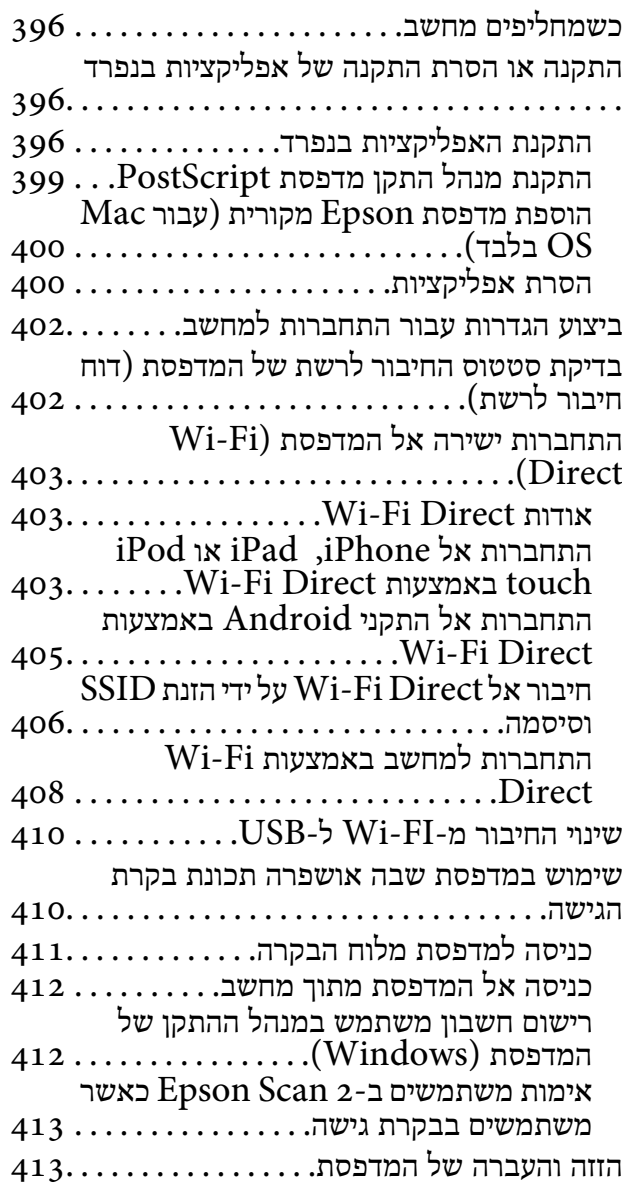

#### *פתרון [בעיות](#page-413-0)*

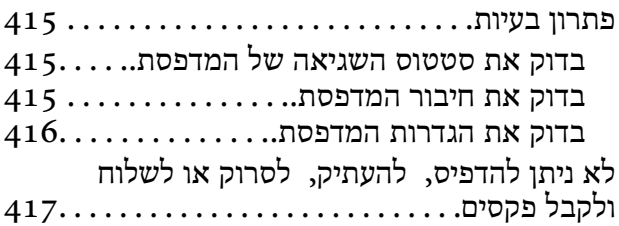

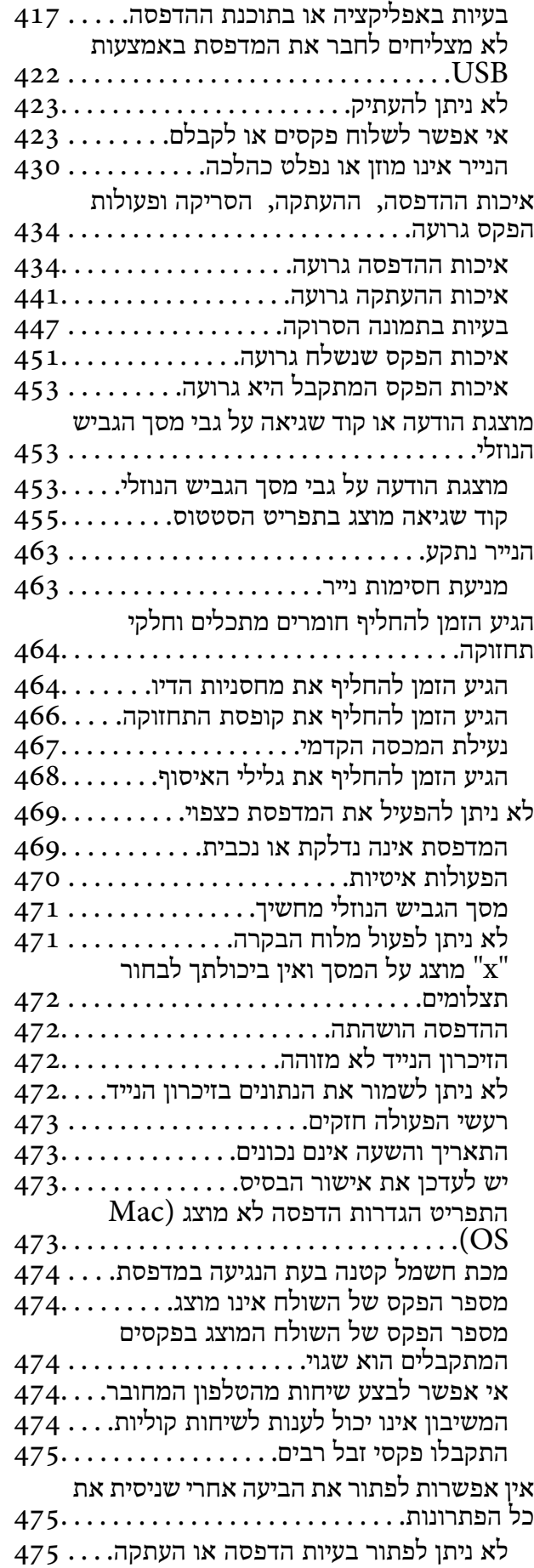

## *מידע על [המוצר](#page-476-0)*

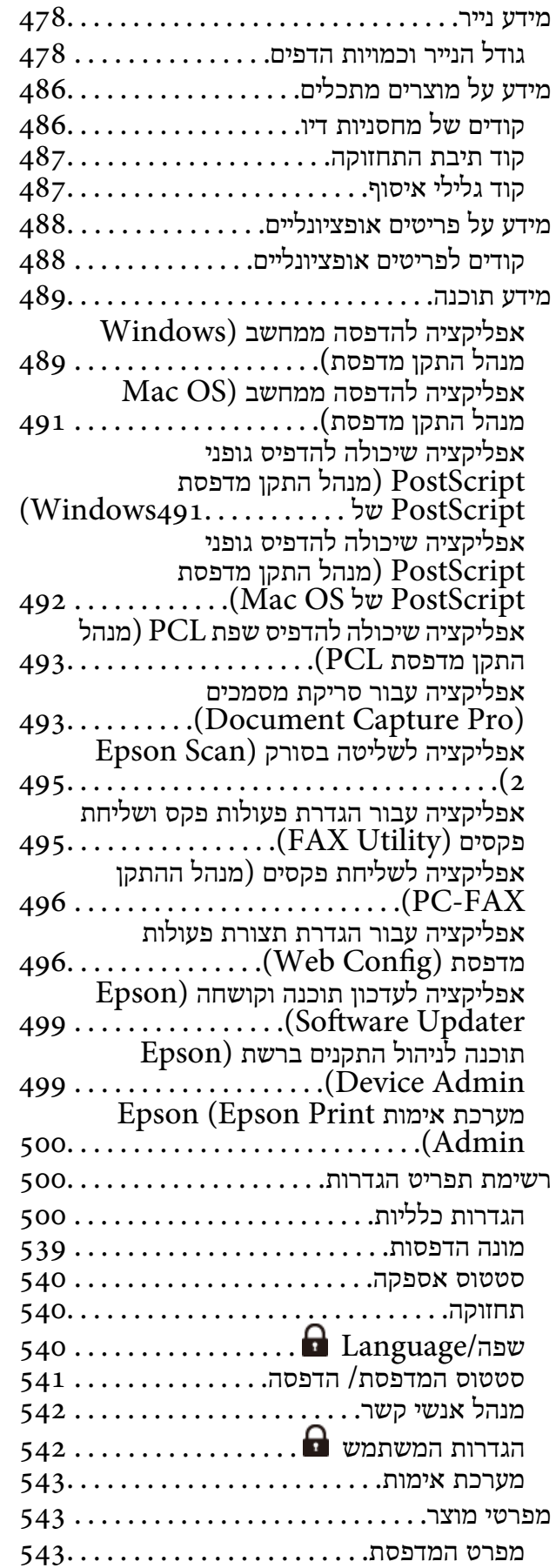

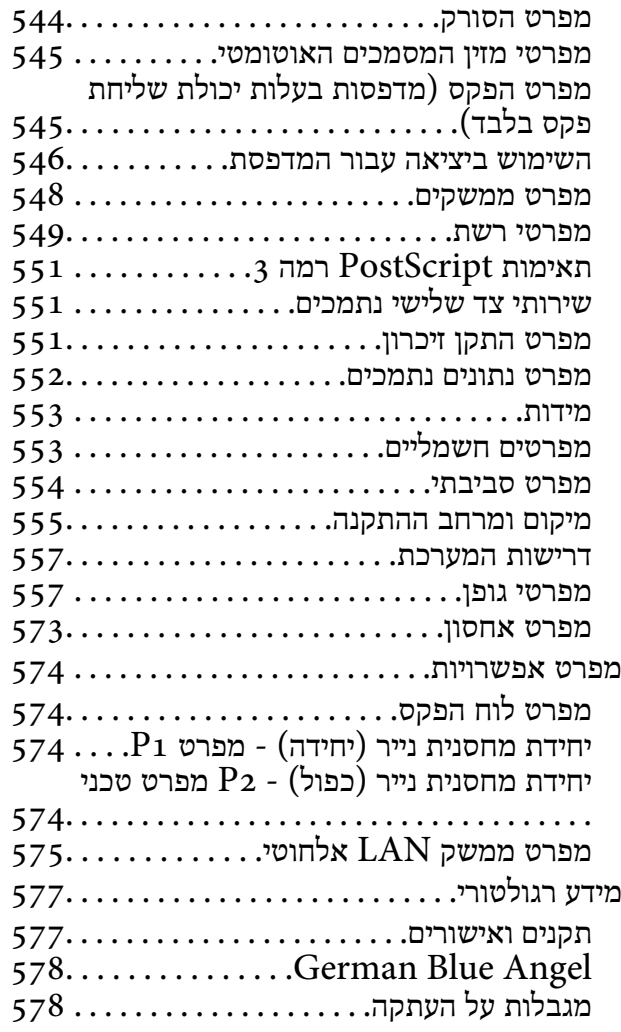

## *מידע [מנהל](#page-579-0)*

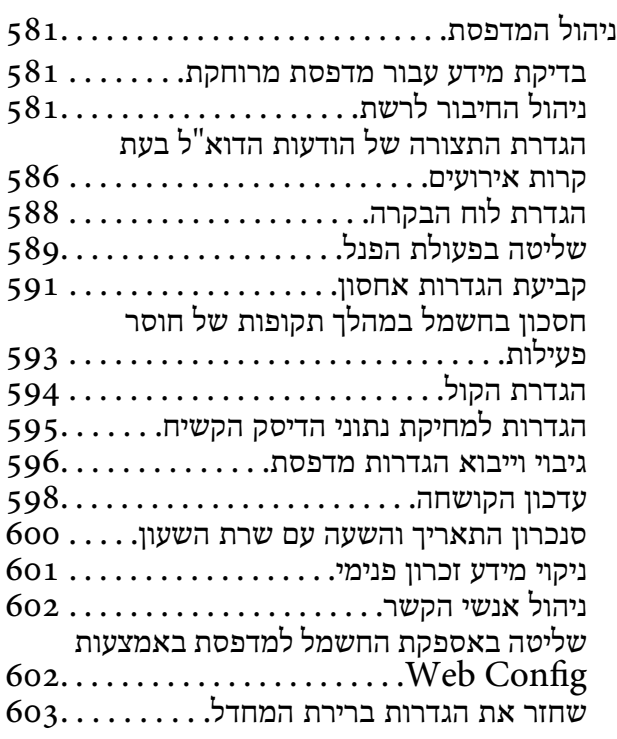

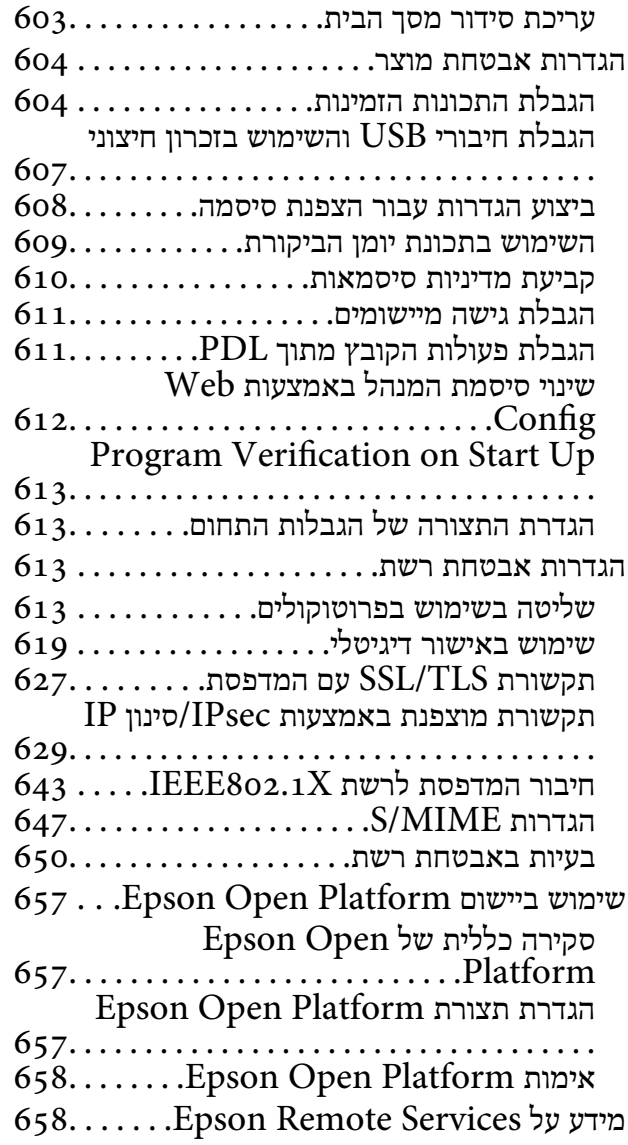

## *היכן [מקבלים](#page-658-0) עזרה*

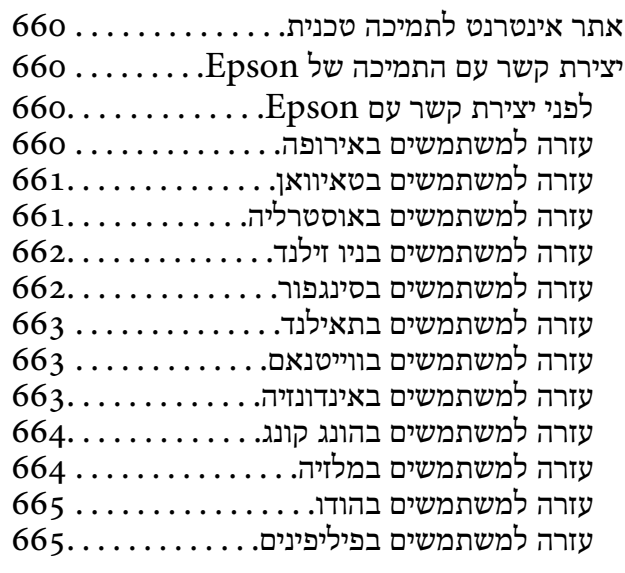

# **מדריך למדריך זה**

<span id="page-8-0"></span>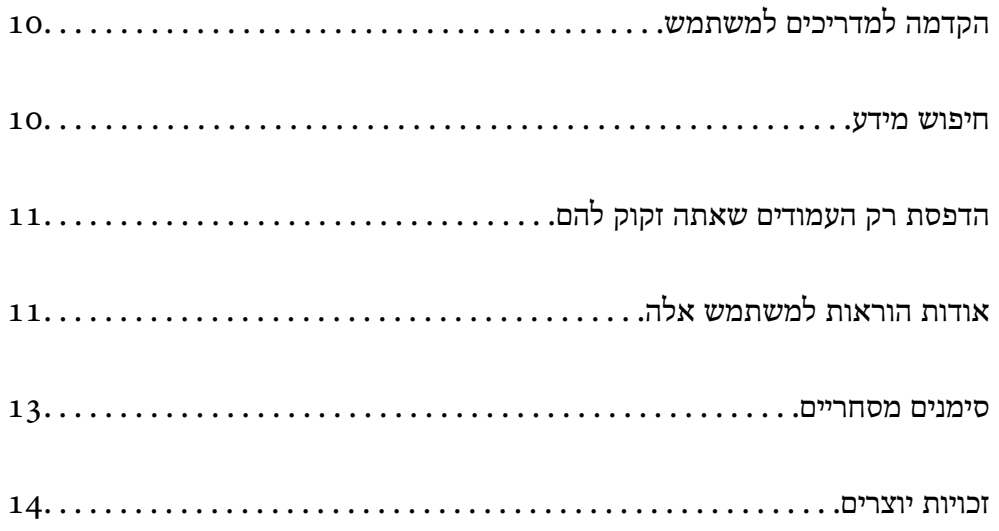

## **הקדמה למדריכים למשתמש**

<span id="page-9-0"></span>המדריכים הבאים מצורפים למדפסת Epson. בנוסף למדריכים, בדוק את הסוגים השונים של מידע עזרה שניתן<br>למצוא במדפסת עצמו או באפליקציות תוכנה של Epson.

הוראות בטיחות חשובות (מדריך מודפס)

מספק הוראות להבטחת שימוש בטוח במדפסת.

```
מדריכים להדפסה כפוסטר (מדריך דיגיטלי)
```
מספקת לך גיליון יחיד המתווה את הנהלים עבור פונקציות הנמצאות בשימוש נפוץ. מאחר וניתן להדפיס<br>זאת כפוסטר, תוכל לתלות אותו על הקיר בסמוך למדפסת לשם עיון מהיר וקל.

```
מדריך למשתמש (מדריך דיגיטלי)
```
מדריך זה. זמין כקובץ PDF ובגרסה דיגיטלית באינטרנט. מכיל מידע מפורט והוראות לשימוש<br>במדפסת ולפתרון בעיות.

מידע על המדריכים האחרונים

סמדריך מודפס  $\Box$ 

בקר באתר התמיכה של Epson אירופה בכתובת http://www.epson.eu/support, באתר<br>התמיכה העולמי של Epson בכתובת http://support.epson.net/.

Oמדריך דיגיטלי

נכנסים לאתר הבא, כותבים את שם המוצר ומחפשים את הקטע **תמיכה**. <https://epson.sn>

#### **חיפוש מידע**

מדריך ה -PDF מאפשר לך לחפש את המידע שאתה מבקש באמצעות מילת מפתח, או לקפוץ ישירות לסעיפים ספציפיים באמצעות הסימניות. סעיף זה מסביר כיצד להשתמש במדריך ה-PDF שנפתח ב- Adobe Acrobat<br>Reader DC במחשב שלר.

**חיפוש על פי מילת מפתח**

לחץ <mark>ערוך > חיפוש מתקדם.</mark> הזן את מילת המפתח (כיתוב) עבור המידע שברצונך למצוא בחלון החיפוש, ואז לחץ<br>חיפוש. הערכים המתאימים מוצגים כרשימה. לחץ על אחד הערכים שהוצגו כדי לעבור לאותו עמוד.

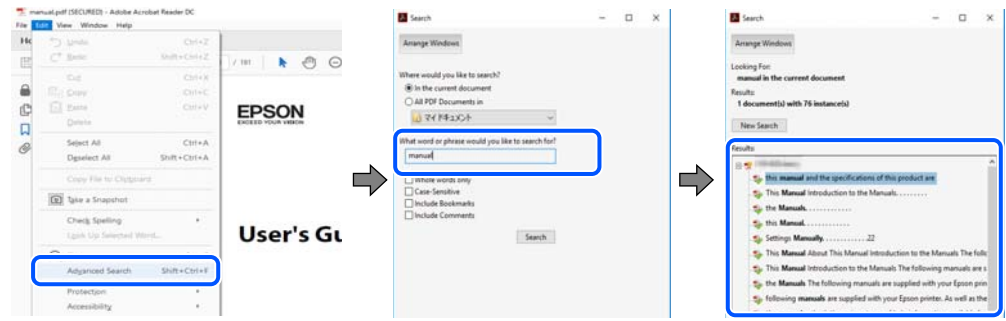

**קפיצה ישירה אל הסימניות**

<span id="page-10-0"></span>לחץ על כותרת כדי לקפוץ לאותו עמוד. לחץ + או > כדי לצפות בכותרים ברמה יותר נמוכה באותו סעיף. כדי לשוב<br>לעמוד הקודם, בצע את הפעולה הבאה במקלדתך.

WindowsO: לחץ והחזק **Alt**, ואז לחץ **←**.

OSO Mac: לחץ והחזק את מקש command, ואז לחץ **←**.

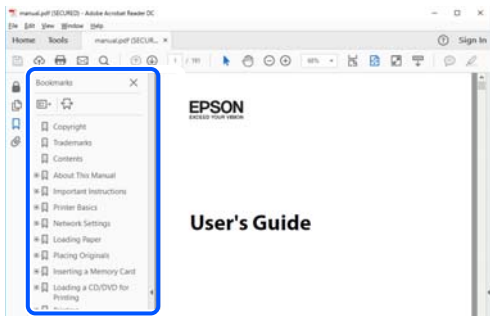

# **הדפסת רק העמודים שאתה זקוק להם**

שברצונך להדפיס <sup>ב</sup>**עמודים** בתוך **עמודים להדפסה**. תוכל גם לשלוף ולהדפיס רק את העמודים שאתה זקוק להם. לחץ **הדפס** בתפריט **קובץ**, ואז ציין את העמודים

כדי לציין סדרה של עמודים, הזן מקף בין עמוד ההתחלה לעמוד הסיום.  $\Box$ 

דוגמה: 20-25

כדי לציין עמודים שאינם מסודרים בסידרה, חלק את העמודים בפסיקים. $\Box$ 

דוגמה: ,5 ,10 15

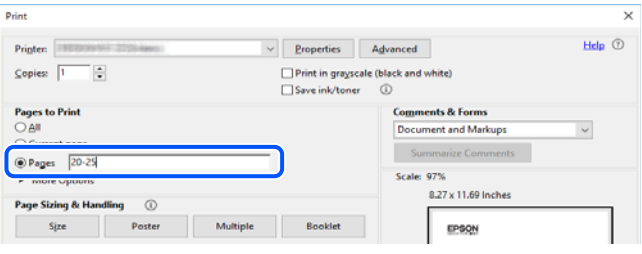

# **אודות הוראות למשתמש אלה**

סעיף זה מסביר את המשמעות של סימנים וסמלים, הערות על תיאורים, ומידע על הפניות מערכת ההפעלה<br>המשמשות במדריך זה.

### **סימנים וסמלים**

*הוראות שיש לציית להן בזהירות כדי למנוע פציעה גופנית.* !*זהירות:*

## *חשוב:* c

*הוראות שיש לציית להן כדי למנוע נזק לציוד שלך.*

*מספק מידע משלים ומידע התייחסות. לתשומת לבך:*

**מידע קשור**

| קישורים לסעיפים קרובים.

<span id="page-11-0"></span>מכילמדריכי סרטונים באינטרנט עם הוראות שימוש. אפשר להיכנס לקישור של המידע הרלוונטי.

הסמלים שבהמשך מתארים את הזמינות של פריטים בתפריטי לוח הבקרה של המדפסת.

פריטים המוגבלים כאשר מופעלת נעילת מנהל.

פריטים המוצגים כאשר האפשרות מותקנת. $\boldsymbol{\mathscr{Z}}$ 

פריטים הזמינים כאשר מפתח הרישיון רשום.

## **הערות על צילומי מסך ואיורים**

- המוצג על המסך משתנה, תלוי בדגם ובמצב. <sup>O</sup>צילומי המסך של תוכנת ההדפסה לקוחים מ10- Windows או מ10.13-) Sierra High macOS(. התוכן
- האיורים המשמשים במדריך זה הם להמחשה בלבד. אמנם יכולים להיות הבדלים קלים בתפעול, תלוי בדגם, אולם Gהמחשה במדריך<br>שיטת התפעול היא אותה השיטה.
	- ם פריטי תפריט מסוימים במסר ה-LCD משתנים. תלוי בדגם ובהגדרות.  $\Box$

 $\Box$ תוכל לקרוא את קוד הקודר באמצעות אפליקציה ייעודית.

## **אזכורים של מערכות הפעלה**

#### **Windows**

במדריך זה, מונחים כגון"11 Windows"," 10 Windows"," 8.1 Windows"," 8 Windows", Windows Server 2008" ,"Windows Server 2012" ,"Windows Server 2012 R2" ,"2016 לציון כל הגרסאות. 2R "ו-"2008 Server Windows "מתייחסים למערכות ההפעלה שלהלן. כמו כן, המונח Windows משמש

 $\rm{Microsoft}^{\tiny{\textregistered}}$  Windows® 11 מערכת ההפעלה  $\Box$ 

Microsoft® Windows® 10 השרכת ההפעלה Microsoft®

 $\rm{Microsoft}^{\circledR}$  Windows $^{\circledR}$  8.1 ההפעלה Q

 $\rm{Microsoft}^{\tiny{\textregistered}}$  Windows® 8 האפעלה Q

 $Microsoft^@$  Windows®  $7$  השרכת ההפעלה  $\Box$ 

 $\overline{\text{Microsoft}}^{\textcircled{\tiny{\textregistered}}}}$  Windows Server® 2022 המערכת ההפעלה

- Microsoft® Windows Server® 2019 התפעלה O
- $\rm{Microsoft}^{\tiny{\textregistered}}$  Windows Server® 2016 ההפעלה  $\Box$
- $\rm{Microsoft}^{\tiny{\textregistered}}$  Windows Server® 2012 R2 מערכת ההפעלה  $\Box$ 
	- $\rm{Microsoft}^{\tiny{\textregistered}}$  Windows Server® 2012 המערכת ההפעלה Q
- $\rm{Microsoft}^{\tiny{\textregistered}}$  Windows Server® 2008 R2 מערכת ההפעלה  $\Box$ 
	- $\rm{Microsoft}^{\circledR}$  Windows Server® 2008 ההפעלה Q

#### **Mac OS**

<span id="page-12-0"></span>במדריך זה, המונח "Mac OS" מתייחס אל Mac OS X 10.9.5 או גרסאות חדשות יותר וגם אל 11 macOS או<br>גרסאות חדשות יותר.

## **סימנים מסחריים**

- Microsoft, Azure, Excel, Internet Explorer, Microsoft 365, Microsoft Edge,  $\Box$ PowerPoint, SharePoint, Windows, Windows Server, Windows Vista and Windows XP are trademarks of the Microsoft group of companies.
- Apple, Mac, macOS, OS X, Bonjour, ColorSync, Safari, AirPrint, iPad, iPhone, iPod□ touch, and TrueType are trademarks of Apple Inc., registered in the U.S. and other countries.
- Use of the Works with Apple badge means that an accessory has been designed to  $\Box$ work specifically with the technology identified in the badge and has been certified by the developer to meet Apple performance standards.
	- CG Omega, CG Times, Courier, Garamond Antiqua, Garamond Halbfett,  $\Box$ Garamond Kursiv, and Garamond Kursiv Halbfett are trademarks of Monotype Imaging Inc. and may be registered in certain jurisdictions.
- Helvetica, Palatino, Times, and Univers are trademarks of Monotype Imaging Inc.  $\Box$ registered in the U.S. Patent and Trademark Office and may be registered in certain other jurisdictions.
	- Chrome, Chrome OS, Google Play, and Android are trademarks of Google LLC.
- Albertus, Arial, Coronet, and Times New Roman are trademarks of Monotype  $\square$ Imaging Inc. registered in the United States Patent and Trademark Office and may be registered in certain jurisdictions.
- ITC Avant Garde, ITC Bookman, ITC Zapf-Chancery, and ITC Zapf Dingbats are  $\square$ trademarks of International Typeface Corporation registered in the United States Patent and Trademark Office and may be registered in certain jurisdictions.
	- New Century Schoolbook is a trademark of Linotype AG and/or its subsidiaries.  $\square$
- Wingdings is a registered trademark of Microsoft Corporation in the United States  $\square$ and other countries.
	- Antique Olive is a trademark of Madame Marcel Olive.  $\square$
	- Marigold is a trademark of Alpha Omega Typography.  $\Box$
- <span id="page-13-0"></span>SAP and all SAP logos are trademarks or registered trademarks of SAP AG in  $\Box$ Germany and in several other countries.
	- PCL is a trademark of Hewlett-Packard Company.  $\Box$
- HP and HP LaserJet are registered trademarks of the Hewlett-Packard Company.  $\Box$
- Adobe, Acrobat, Photoshop, PostScript®3<sup>™</sup>, and Reader are either registered  $\Box$ trademarks or trademarks of Adobe in the United States and/or other countries.
- Wi-Fi<sup>®</sup>, Wi-Fi Direct<sup>®</sup>, and Wi-Fi Protected Access<sup>®</sup> are registered trademarks of  $\Box$ Wi-Fi Alliance®. WPA<sup>™</sup>, WPA<sub>2</sub><sup>™</sup>, WPA<sub>3</sub><sup>™</sup> are trademarks of Wi-Fi Alliance®.
- QR Code is a registered trademark of DENSO WAVE INCORPORATED in Japan $\square$ and other countries.
- The SuperSpeed USB Trident Logo is a registered trademark of USB Implementers  $\square$ Forum, Inc.
	- Firefox is a trademark of the Mozilla Foundation in the U.S. and other countries.  $\Box$
- The Mopria<sup>™</sup> word mark and the Mopria<sup>™</sup> Logo are registered and/or unregistered  $\Box$ trademarks of Mopria Alliance, Inc. in the United States and other countries. Unauthorized use is strictly prohibited.
	- הודעה כללית: כל סימני המסחר האחרים הם רכוש בעליהם בהתאמה ומשמשים למטרות זיהוי בלבד.  $\Box$ 
		- Kofax© OCR 2024 Kofax Inc. All rights reserved. $\Box$

## **זכויות יוצרים**

איןלשכפל, לאחסן במערכת אחזור, אולשדר פרסום זה בכל צורה שהיא או בכל אמצעי שהוא, בין אלקטרוני, בין מכני, בין בצילום, הקלטה או כל דרך אחרת, בלא הסמכה בכתב מראש של חברת Epson Seiko. אין הנחה של חבות פטנט כלשהי ביחס לשימוש במידה הכלול כאן. אף אין הנחה של חבות כלשהי בגין נזקים שמקורם בשימוש במידע הכלול כאן. המידע הכלול כאן נועד אך ורק לשימוש עם מוצר Epson זה. Epson אינה אחראית לשימוש<br>כלשהו במידע זה ביחס למוצרים אחרים.

חברת Epson Seiko והחברות המסונפות לה לא תישאנה בכל חבות כלפי רוכש מוצר זה או צד שלישי כלשהו בגין נזקים, אובדן, עלויות או הוצאות שנגרמולרוכש אולצד שלישי כלשהו כתוצאה מתאונה, שימוש שגוי, או שימוש לרעה במוצר זה או ביצוע שינויים בלתי מורשים, תיקונים או שינויים אחרים במוצר זה, או (לא כולל ארה"ב) אי<br>הקפדה על ציות להוראות התפעול והתחזוקה של חברת Seiko Epson.

חברת Epson Seiko והחברות המסונפות לה לא תשאנה בכל חבות בגין נזקים או בעיות שמקורם בשימוש באפשרות כלשהי או במוצרי צריכה אחרים כלשהם פרט לאלו שהוגדרו כמוצרי Epson מקוריים או מוצרי Epson<br>מאושרים על ידי חברת Seiko Epson.

חברת Seiko Epson לא תישא בכל חבות בגין נזק שמקורו בהפרעות אלקטרומגנטיות המתרחשות כתוצאה<br>מהשימוש בכבלי ממשק כלשהם מחוץ לאלא שהוגדרו כמוצרי Epson מאושרים על ידי חברת Seiko Epson.

Seiko Epson Corporation 2024 ©

תוכן מדריך זה ומפרטי מוצר זה נתונים לשינויים ללא הודעה מראש.

# **הוראות חשובות**

<span id="page-14-0"></span>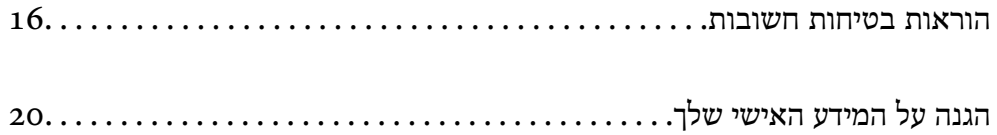

## **הוראות בטיחות חשובות**

<span id="page-15-0"></span>קרא את ההוראות להלן ומלא אותן כדי להבטיח שהשימוש במדפסת זאת יהיה בטיחותי. הקפד לשמור את המדריך<br>לעיון בעתיד. כמו כו, הקפד למלא את כל ההוראות והאזהרות המסומנות על גבי המדפסת.

חלק מהסמלים שמוצגים במדפסת נועדו להבטיח בטיחות ושימוש נאות במדפסת. בקר באתר האינטרנט שלהלן כדי<br>ללמוד טל משמטות הסמלים.

<http://support.epson.net/symbols>

#### **התקנת המדפסת**

 $\Box$ אל תזיז את המדפסת בעצמך.

- את המדפסת אסור להציב או לאחסן בחוץ או במקומות שבהם יש הרבה לכלוך, אבק, מים ומקורות חום או Q<br>במקומות החשופים למכות, לרטט, לטמפרטורה גבוהה או ללחות גבוהה.
- הצב את המדפסת משטח שטוח ויציב הנמשך בכל הכיוונים מעבר לבסיס המדפסת. המדפסת לא תפעל כהלכה G<br>אם היא מוטה בזווית.
	- הימנע ממקומות החשופים לשינויים מהירים בטמפרטורה ובלחות. כמו כן, הרחק את המדפסת מאור שמש  $\Box$ <br>ישיר, מאור חזק וממקורות חום.
		- סאסור לחסום את פתחי האוורור והפתחים האחרים במדפסת ואסור לכסות אותם. $\Box$
		- השאר מקום מעל למדפסת כדי שתוכל להרים באופן מלא את יחידת מזין המסמכים האוטומטי.  $\Box$ 
			- השאר מספיק מקום לפני המדפסת ומשמאל ומימין כדי לבצע הדפסה ותחזוקה.  $\Box$
- הדא שכבל החשמל שלך עומד בתקני הבטיחות המקומיים הרלוונטיים. השתמש רק בכבל חשמל שמגיע עם מוצר  $\Box$ זה. השימוש בכבל חשמל אחר עלול לגרום לדליקה או התחשמלות. כבל החשמל של מוצר זה מיועד לשימוש עם<br>מוצר זה בלבד. השימוש עם ציוד אחר עלול לגרום דליקה או התחשמלות.
	- השתמש אך ורק במקור חשמל מהסוג המצוין בתווית המדפסת. $\Box$
	- $\Box$ הצב את המדפסת קרוב לשקע חשמל שממנו אפשר לנתק את התקע בקלות.
- הימנע משימוש בשקעים הנמצאים באותו מעגל אם מכונות צילום מסמכים או עם מערכות בקרת אוויר הנדלקות E<br>ווכרות לטחים סדירות.
	- . הימנע משקעים המבוקרים בידי מתגי קיר או בידי קוצבי זמן אוטומטיים $\Box$
- הרחק את כל מערכת המחשבים ממקורות פוטנציאליים של הפרעות אלקטרומגנטיות כגון רמקולים או יחידות G<br>רסיס של טלפווים אלחוטיים
- $\Box$ יש להניח כבלי חשמל כך שלא ישתפשפו, ייחתכו, יקוצצו, יתקפלו ויתפתלו. אל תניח חפצים על כבלי החשמל ואל תאפשר לדרוך עליהם או לדרוס אותם. יש להיזהר במיוחד לדאוג לכך שכל הכבלים המספקים חשמל יהיו ישרים<br>בקצוות שלהם.
- אם אתה משתמש בחוט מאריך עם המדפסת,  $\,$ ודא שדירוג האמפרים הכולל של ההתקנים המחוברים לחוט  $\Box$ המאריך אינו עולה על דירוג האמפרים של החוט המאריך. כמו כן, ודא שדירוג האמפרים הכולל של כל ההתקנים<br>המחוברים לשקע החשמל אינו עולה על דירוג האמפרים של השקע.
- ת מתכננים להשתמש במדפסת בגרמניה, ההתקנה בבניין חייבת בהגנה של מפסק 10 או 16 אמפר כדי לתתG<br>הגנה מספקת מקצר חשמלי ומעומס יתר.

**מידע קשור**

| "מיקום ומרחב [ההתקנה" בעמוד](#page-554-0) 555

#### **השימוש במדפסת**

- <span id="page-16-0"></span>לעולם אל תפרק, אל תשנה ואל תנסה לתקן את כבל החשמל, את התקע, את יחידת המדפסת, את יחידת הסורק Gלעולי בעצמר, אל<br>או את הציוד האופציונלי בעצמר, אלא אם פעולות אלה מוסברות ספציפית במדריכים של המדפסת.
	- בתק את המדפסת והפנה לתיקון אצל טכנאי תיקונים מוסמכים בתנאים להלן:  $\Box$

כבל החשמל או התקע ניזוקו; נוזלים נכנסו למדפסת; המדפסת נפלה או בית המדפסת ניזוק; המדפסת אינה פועלת<br>כרגיל או מפגינה שינוי ניכר בביצועים. אל תכוונו פקדים שאינם מתוארים בהוראות ההפעלה.

- הקפד לא לשפוך נוזלים על המדפסת ולא לטפל בה בידיים רטובות.  $\Box$
- ם מסר ה-LCD ניזוק, צור קשר עם הספק שלר. אם תמיסת הגבישים הנוזליים מגיעה אל ידיר שטוף אותם G ביסודיות במים ובסבון. אם תמיסת הגבישים הנוזליים מגיעה אל עיניך שטוף אותם מיד במים רבים ובסבון. אם<br>לאחר השטיפה היסודית יש עדייו אי נוחות או בעיות בראיה, פנה מידית לרופא.
	- הימנע מלגעת ברכיבים הנמצאים בתוך המדפסת אלא אם המדריך יורה לך לעשות זאת.  $\Box$ 
		- ם אל תיגע באזורים המצויינים בתוויות אזהרה בתוך המדפסת ובפריטים האופציונליים. $\Box$
	- הימנע משימוש בטלפוו בעת סופת רעמים. יתכו סיכוו כלשהו לקבל מכת חשמל מברק.  $\Box$ 
		- $\Box$ אל תשתמש בטלפון לשם דיווח על דליפת גז בקרבת מקום לדליפה.
- נכון אחד. הכנסת מחבר בכיוון לא נכון עלולה לפגוע בשני ההתקנים המחוברים בכבל. <sup>O</sup>כשמחברים את המדפסת למחשב אולהתקן אחר בעל כבליש לוודא שכיוון המחברים נכון. לכל מחבר יש רק כיוון
	- אסור להכניס חפצים דרך חריצים במדפסת. $\Box$
	- אל תכניס את ידך לתוך המדפסת בשעת הדפסה. $\Box$
	- אל תשתמש בתרסיסים המכילים גזים דליקים בתוך המדפסת או מסביבה. אם תעשה זאת אתה עלול לגרום או אתה עלול לגרום  $\Box$
- היזהר לא ללכוד את האצבעות שלך בעת פתיחת המכסים, המגשים, המחסניות או בעת ביצוע פעולות בתוך G<br>המדפסת
	- $\Box$ אל תלחץ חזק מדי על משטח סריקה בעת הנחת המסמכים המקוריים.
- כבה תמיד את המדפסת באמצעות הלחצן  $\rm C$ . אל תנתק את המדפסת מהחשמל לפני שנורית ההפעלה מפסיקה  $\Box$ להבהב.
	- . אם אינך עומד להשתמש במדפסת במשך זמן רב,  $\,$ ודא שניתקת את כבל החשמל. משקע החשמל $\, \Box$ 
		- Oאל תשב על המדפסת ואל תישען עליה. אל תניח חפצים כבדים על המדפסת.

## **הטיפול במוצרים מתכלים**

- היזהר בעת הטיפול במחסנית דיו משומשת כיוון שעלולה להיות כמות מסוימת של דיו סביב פתח אספקת Q<br>הדיו.
	- ם דיו מגיעה אל ידיך שטוף אותן ביסודיות במים ובסבון. $\Box$
- ב אם דיו מגיעה אל עיניך שטוף אותן מיד במים רבים ובסבון. אם לאחר השטיפה היסודית יש עדיין אי נוחות או Uאותן מיד<br>בעיות בראיה, פנה מידית לרופא.
	- אם די מגיעה לפיך, פנה לרופא תכף ומיד. $\Box$
	- . אל תפרק את מחסנית הדיו ואת תיבת התחזוקה; אחרת הדיו עלולה להגיע לעיניך או לעורך  $\Box$ 
		- אל תנער חזק מדי את מחסנית הדיו; אחרת, הדיו עלולה לדלוף ממחסנית הדיו.  $\Box$

שמור את מחסנית הדיו ואת תיבת התחזוקה הרחק מהישג ידם של ילדים. $\Box$ 

<span id="page-17-0"></span>. אל תיתן לקצה הנייר להחליק על פני עורך משום שקצה הנייר עלול לחתוך אותך.

#### **מידע קשור**

- $\mu$ אמצעי זהירות בנושא טיפול במחסניות [דיו" בעמוד](#page-463-0) 464 $^{\prime\prime}$
- $\,$  אמצעי זהירות בזמן השימוש בקופסת [התחזוקה" בעמוד](#page-465-0) 466 $\,$

## **עצות ואזהרות לגבי השימוש במסך המגע**

- ת מסך ה-LCD יכול להכיל כמה נקודות קטנות בהירות או כהות ובגלל תכונותיו יתכן שהבהירות שלו לא תהיה LCD התות Cתופע<br>אחידה. תופעות אלה הן תופעות רגילות ואין פירושן שהמסך ניזוק בכל דרך שהיא.
	- $\Box$ לניקוי המסר יש להשתמש אר ורק בסמרטוט יבש. אסור להשתמש בנוזלים או בחומרי ניקוי כימיים.
- הכיסוי החיצוני של מסך המגע עלול להישבר אם הוא מקבל מכה חזקה. אם המשטח של המסך נסדק או נשבר יש G<br>ליצור קשר עם הספק ולא לגעת בשברים או לנסות לסלקם.
	- $\Box$ לחץ על מסך המגע בעדינות עם האצבע. אל תפעיל לחץ חזק או תלחץ על המסך עם הציפורניים.
		- . אל תשתמש בעצמים חדים כגון עט כדורי או עיפרון חד כדי לבצע פעולות  $\Box$
	- שינויים פתאומיים בטמפרטורה או ברמת הלחות עלולים לגרום לעיבוי והיווצרות של טיפות מים בתוך מסך G<br>המגע, אשר יובילו לבעיות בתפקוד.

## **עצות ואזהרות לגבי חיבור לאינטרנט**

אין לחבר את המוצר לאינטרנט ישירות. מומלץ לחבר אותו לרשת שמוגנת באמצעות ראוטר או חומת אש.

### **עצות ואזהרות לשימוש במדפסת עם חיבור אלחוטי**

- הגלי רדיו הנפלטים ממדפסת זאת יכולות להשפיע לרעה על פעולתו של ציוד רפואי אלקטרוני ולגרום לתקלה  $\Box$ אצלו.בעת שימוש במדפסת זאת בתוך מתקנים רפואיים או בקרבת ציוד רפואי יש למלא את הוראות אנשי הצוות המוסמכים המייצגים את המתקנים הרפואיים, ולמלא את כל ההוראות והאזהרות המופיעות על גבי הציוד הרפואי.
- גלי רדיו הנפלטים ממדפסת זאת עלולים להשפיע לרעה על פעולתם של התקנים מבוקרים אוטומטית כגון דלתות  $\Box$ אוטומטיות או אזעקות שריפה ויכולים לגרום לתאונות בגלל המתרחשות בגלל תקלות.בעת שימוש במדפסת זאת<br>בקרבת התקנים בבקרה אוטומטית יש למלא את כל ההוראות והאזהרות המופיעות על גבי התקנים אלה.

## **הערות בנוגע לסיסמת המנהל**

המדפסת מאפשרת לך להגדיר סיסמת מנהל כדי למנוע גישה לא מורשית או שינויים לא מורשים בהגדרות המכשיר<br>והגדרות הרשת שמאוחסנות במוצר בשטה שהוא מחובר לרשת.

#### **ערך ברירת המחדל של סיסמת המנהל**

ערך ברירת המחדל של סיסמת המנהל מודפס על גבי התווית שמוצמדת למוצר עצמו, כמו בדוגמה שלהלן. המיקום<br>שבו התווית מוצמדת – בצד של פתיחת הכיסוי, מאחור או בתחתית – תלוי במוצר עצמו.

האיור שלהלן הוא דוגמה למיקום ההצמדה של התווית בצד של פתיחת הכיסוי במדפסת.

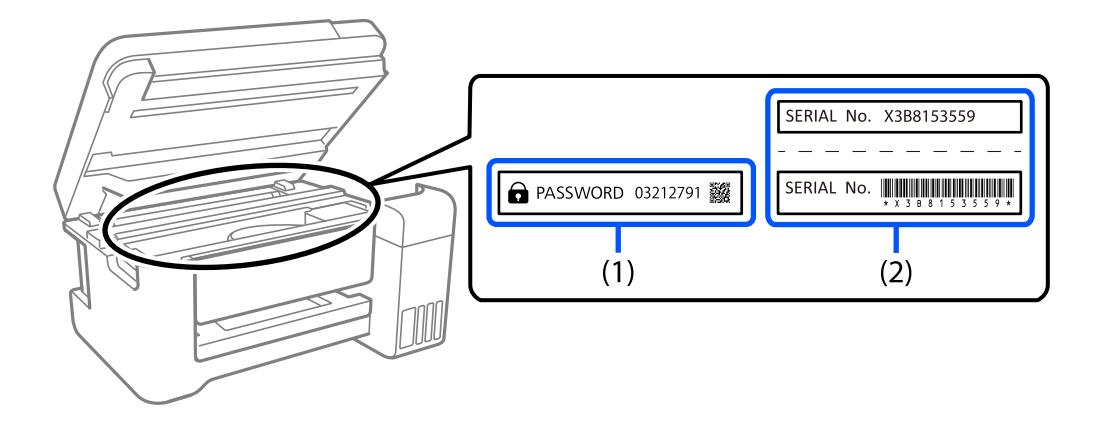

המחדל. בדוגמה זו, ערך ברירת המחדל הוא .03212791 אם מוצמדות שתי תוויות (1) ו-(2), הערך שלצד הכיתוב PASSWORD) סיסמה) בתווית (1) הוא ערך ברירת

המחדל הוא 81535 (2) אם מוצמדת רק תווית (2) , המספר הסידורי שמודפס בתווית (2) הוא ערך ברירת המחדל. בדוגמה זו, ערך ברירת<br>המחדל הוא K3B815359.

#### **שינוי סיסמת המנהל**

מטעמי אבטחה, מומלץ לשנות את הסיסמה הראשונית.

אפשר לשנות אותה דרך לוח הבקרה של המדפסת, Web Config ו-Epson Device Admin. בעת שינוי<br>הסיסמה, הגדר סיסמה חדשה בת לפחות 8 תווים אלפנומריים וסמלים בני בית אחד.

#### **מידע קשור**

- | "שינוי סיסמת המנהל מתוך לוח [הבקרה" בעמוד](#page-44-0) 45
- | "שינוי תצורת סיסמת המנהל מתוך [המחשב" בעמוד](#page-44-0) 45

#### **פעולות המחייבות אותך להזין את סיסמת המנהל**

אם תתבקש להזין את סיסמת המנהל בעת ביצוע הפעולות האות, הזן את סיסמת המנהל שהוגדרה במדפסת.

בעת עדכוו הקושחה של המדפסת ממחשב או התקו חכם  $\Box$ 

Oבעת כניסה להגדרות המתקדמות של Config Web

בעת ביצוע הגדרה באמצעות אפליקציה, כמו תוכנת העזר של הפקס, המסוגלת לשנות את הגדרות המדפסת  $\Box$ 

בעת בחירת תפריט בלוח הבקרה של המדפסת שננעל על ידי המנהל שלר $\Box$ 

#### **מידע קשור**

| "פריטי מטרה עבור הגדרת [נעילה" בעמוד](#page-589-0) 590

#### **אתחול של סיסמת המנהל**

<span id="page-19-0"></span>אפשר לאפס את סיסמת המנהל להגדרות ברירת המחדל מתוך התפריט של הגדרות מנהל המערכת. אם שכחת את<br>הסיסמה ולא יכול לחזור להגדרות ברירת המחדל, עליך לפנות לתמיכה של Epson. לקבלת שירות.

**מידע קשור**

- | "שינוי סיסמת המנהל מתוך לוח [הבקרה" בעמוד](#page-44-0) 45
- | "שינוי תצורת סיסמת המנהל מתוך [המחשב" בעמוד](#page-44-0) 45
	- | "היכן מקבלים [עזרה" בעמוד](#page-658-0) 659

# **הגנה על המידע האישי שלך**

כאשר אתה מעביר את המדפסת לידי אדם אחר או נפטר ממנה בדרך כלשהי אחרת, מחק את כל המידע האישי המאוחסן בזיכרון המדפסת (כגון הגדרות רשת, מספרי פקס ושמות נמענים בדגמים התומכים בפקס) באמצעות<br>בחירת התפריטים בלוח הבקרה, כמתואר להלן.

- O**הגדרות** > **הגדרות כלליות** > **ניהול מערכת** > **מחיקת הנתונים בזיכרון הפנימי** > **גופן PDL, מאקרו ואזור העבודה**
- O**הגדרות** > **הגדרות כלליות** > **ניהול מערכת** > **אפס** > **מחיקת כל הנתונים וההגדרות** > **מהירות גבוהה**, **מחיקה**,or **כתיבה חוזרת משולשת**

# שמות החלקים ותפקידיהם

<span id="page-20-0"></span>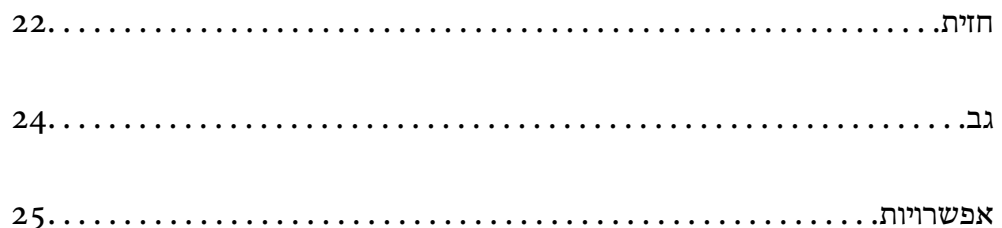

**חזית**

<span id="page-21-0"></span>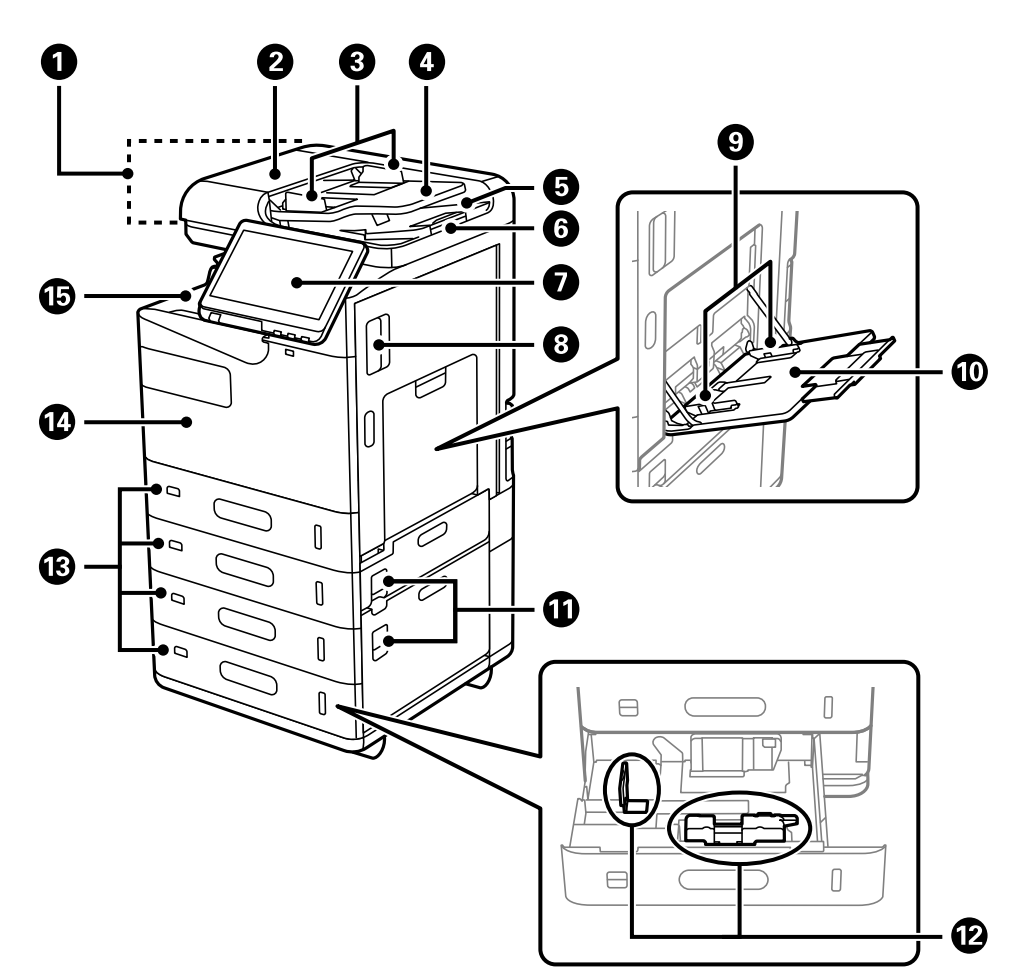

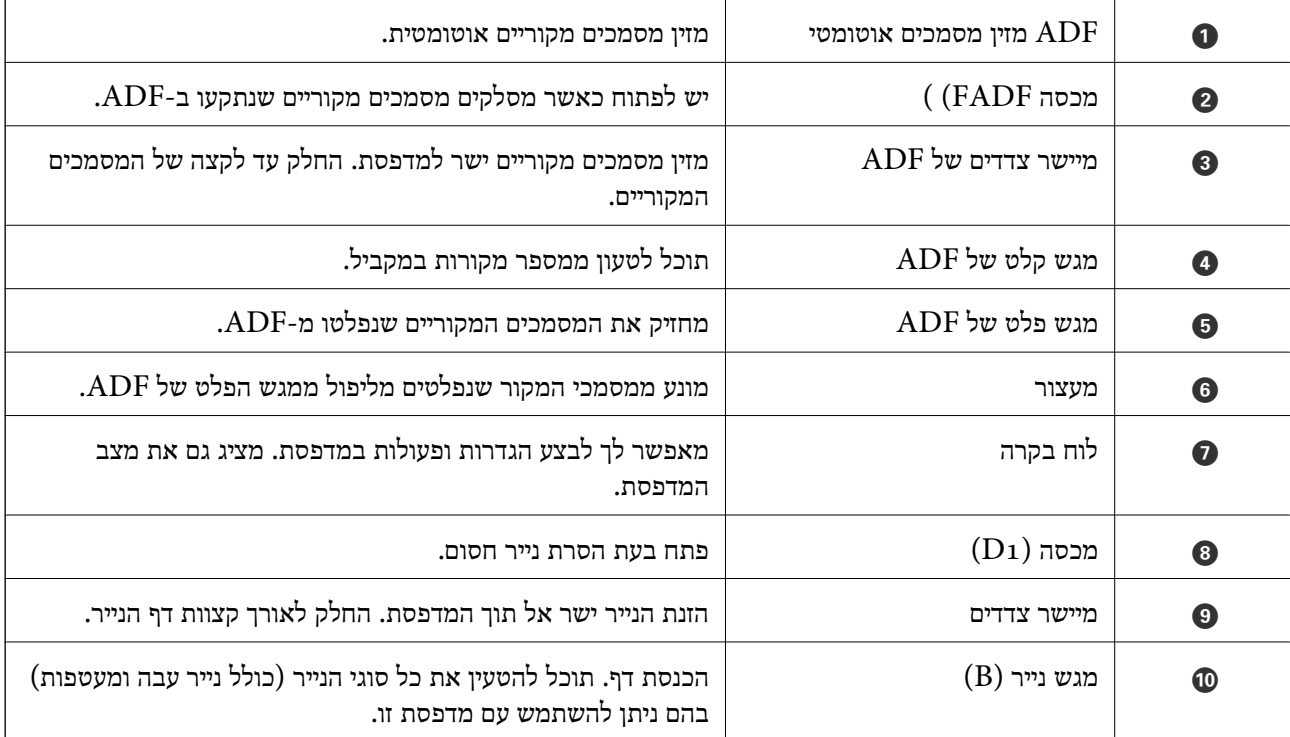

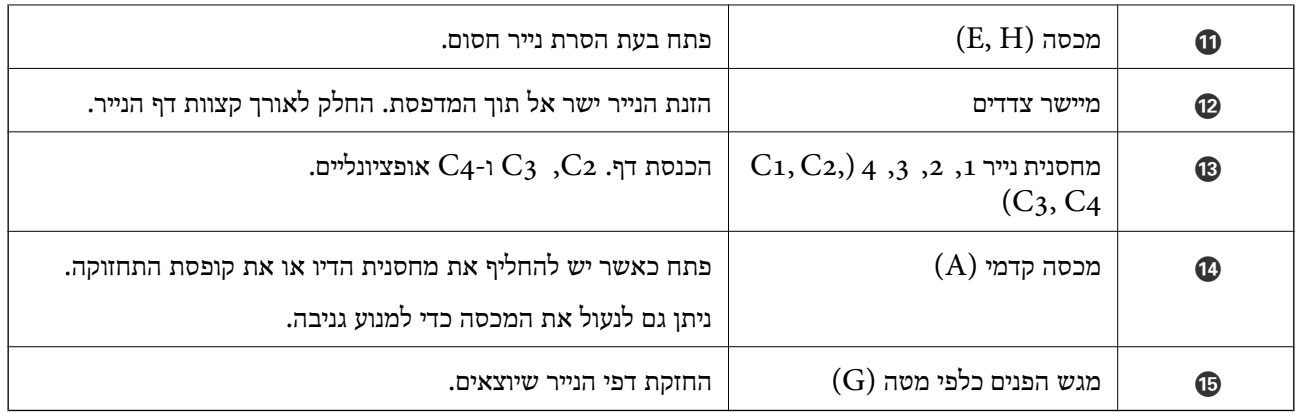

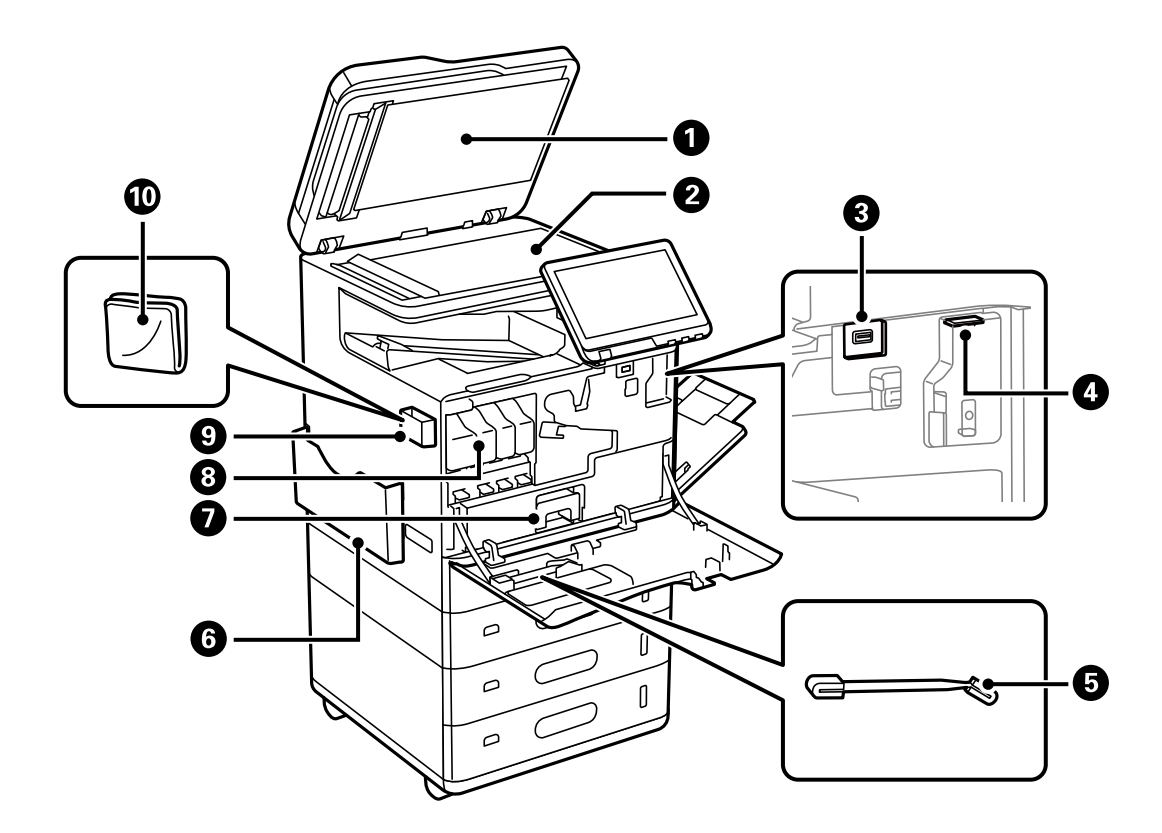

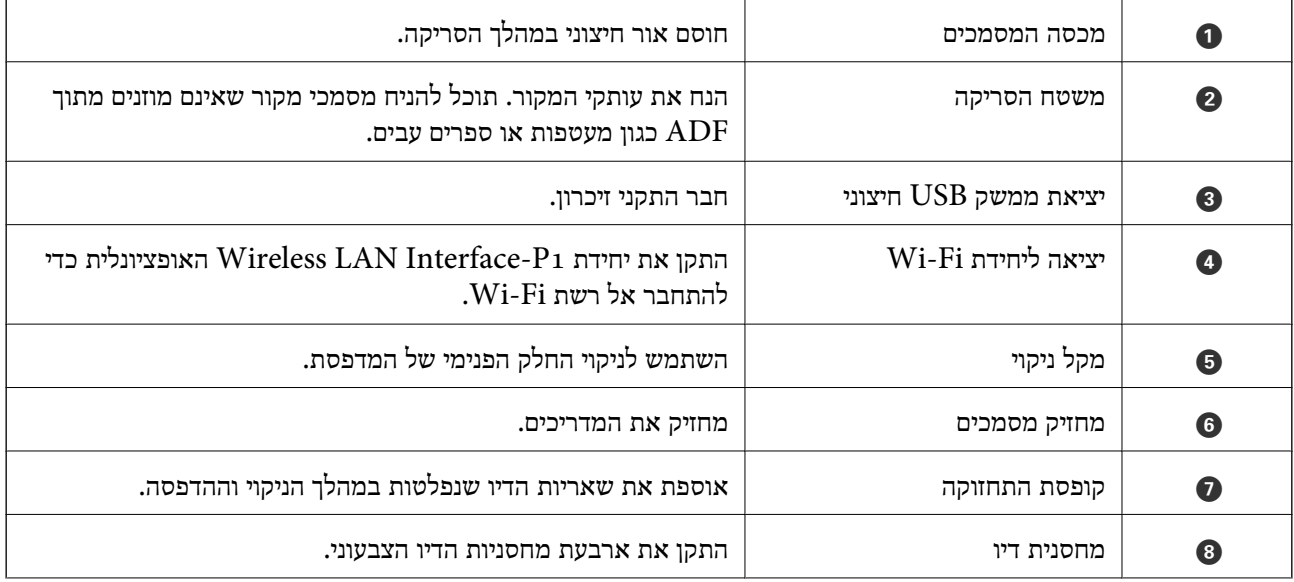

<span id="page-23-0"></span>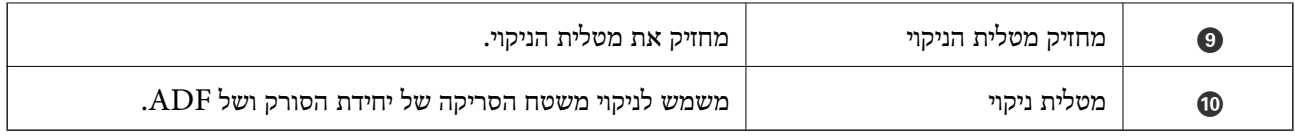

## **גב**

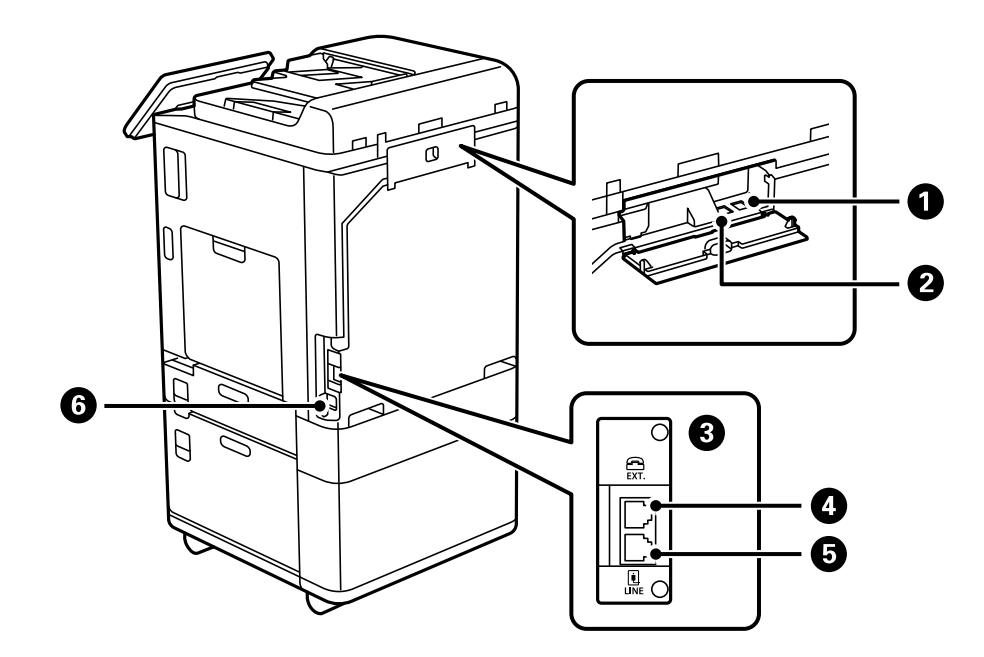

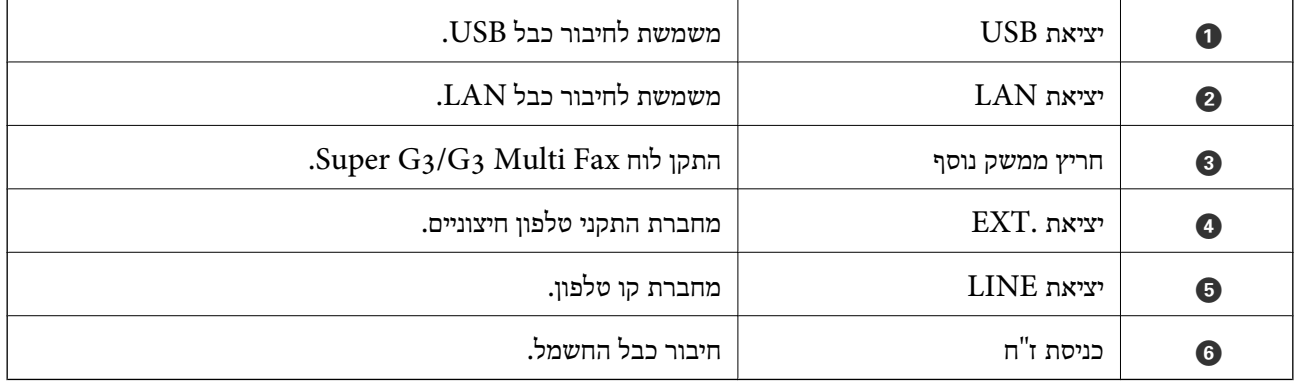

## **אפשרויות**

<span id="page-24-0"></span>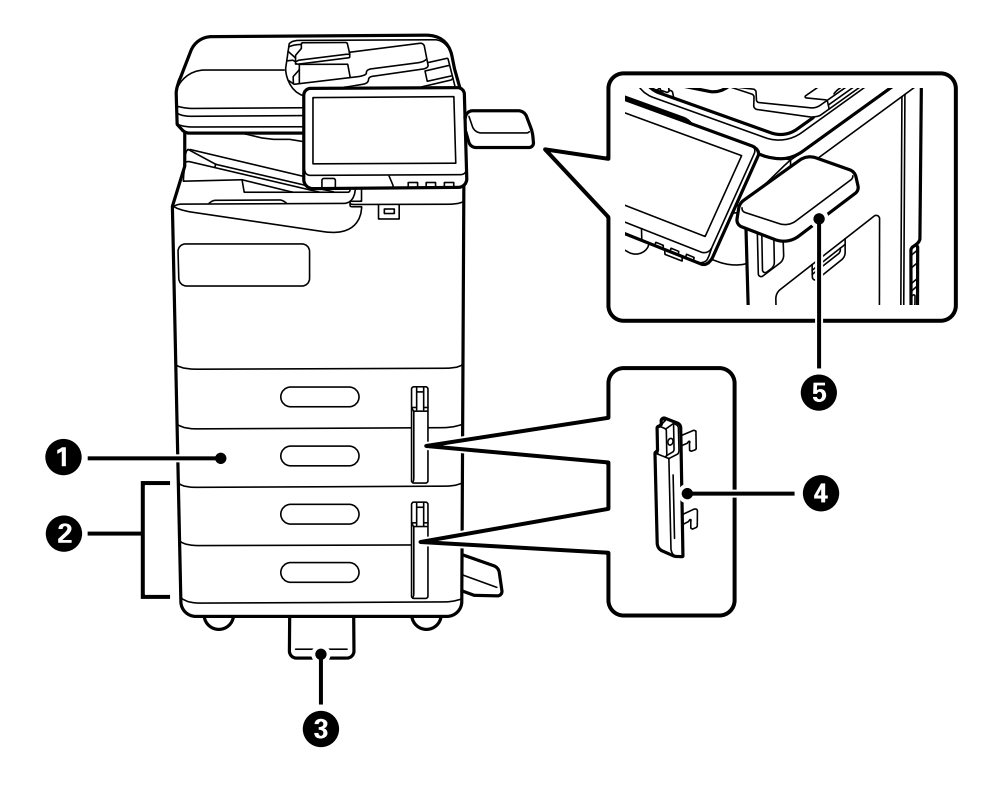

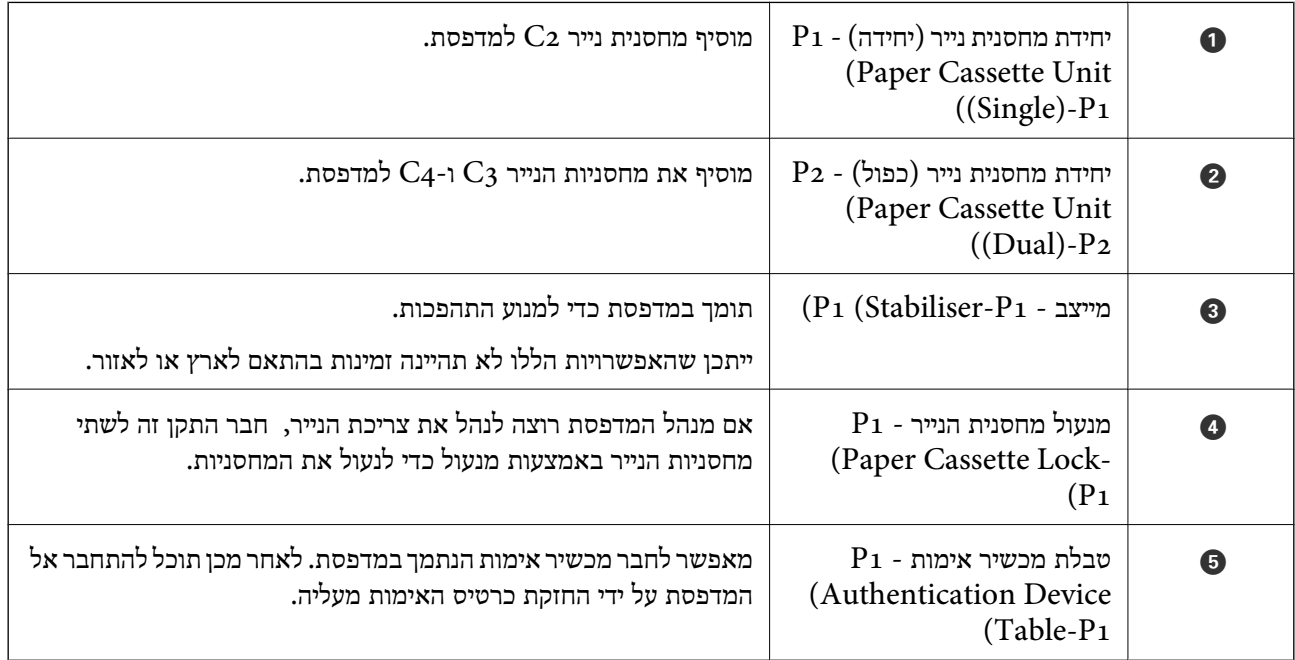

# מדריך ללוח הבקרה

<span id="page-25-0"></span>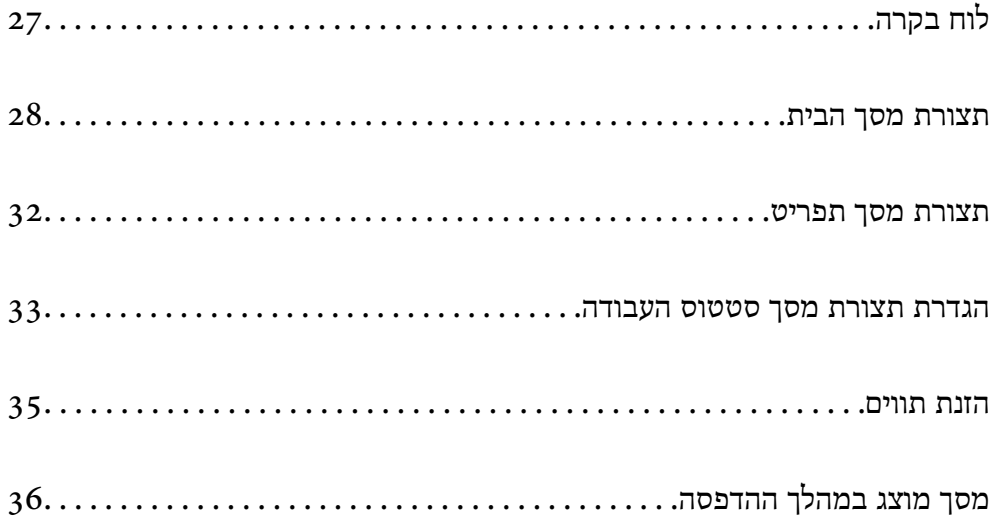

# **לוח בקרה**

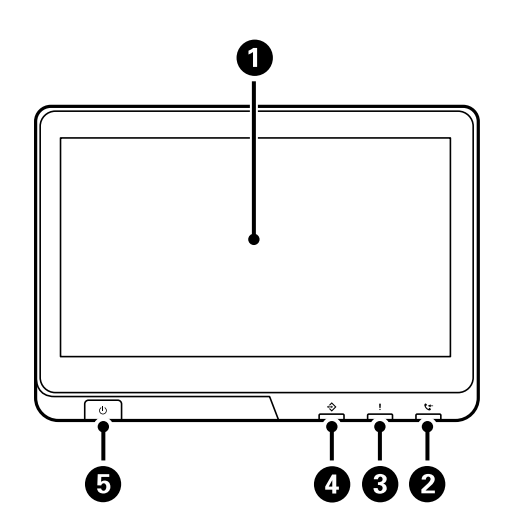

<span id="page-26-0"></span>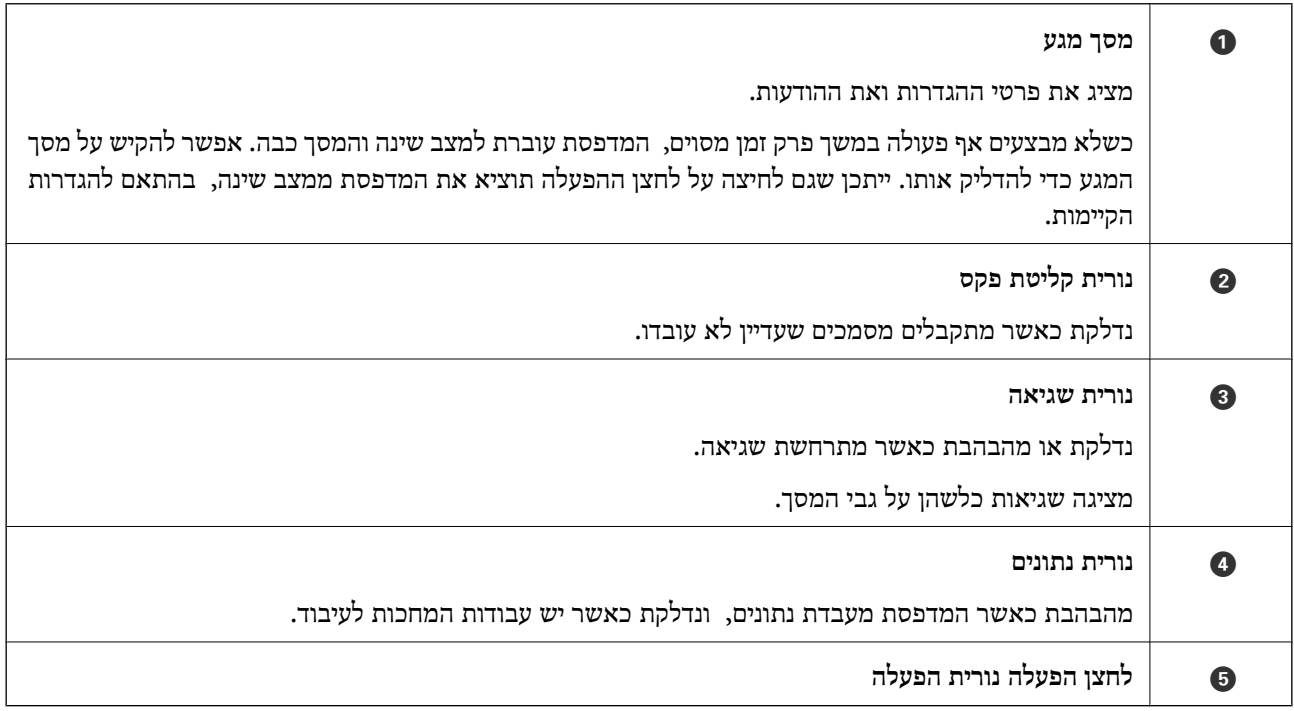

תוכל להטות את לוח הבקרה.

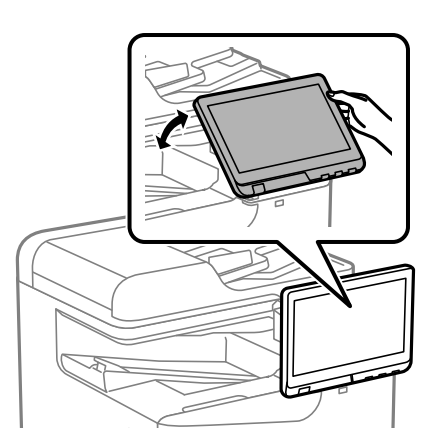

<span id="page-27-0"></span>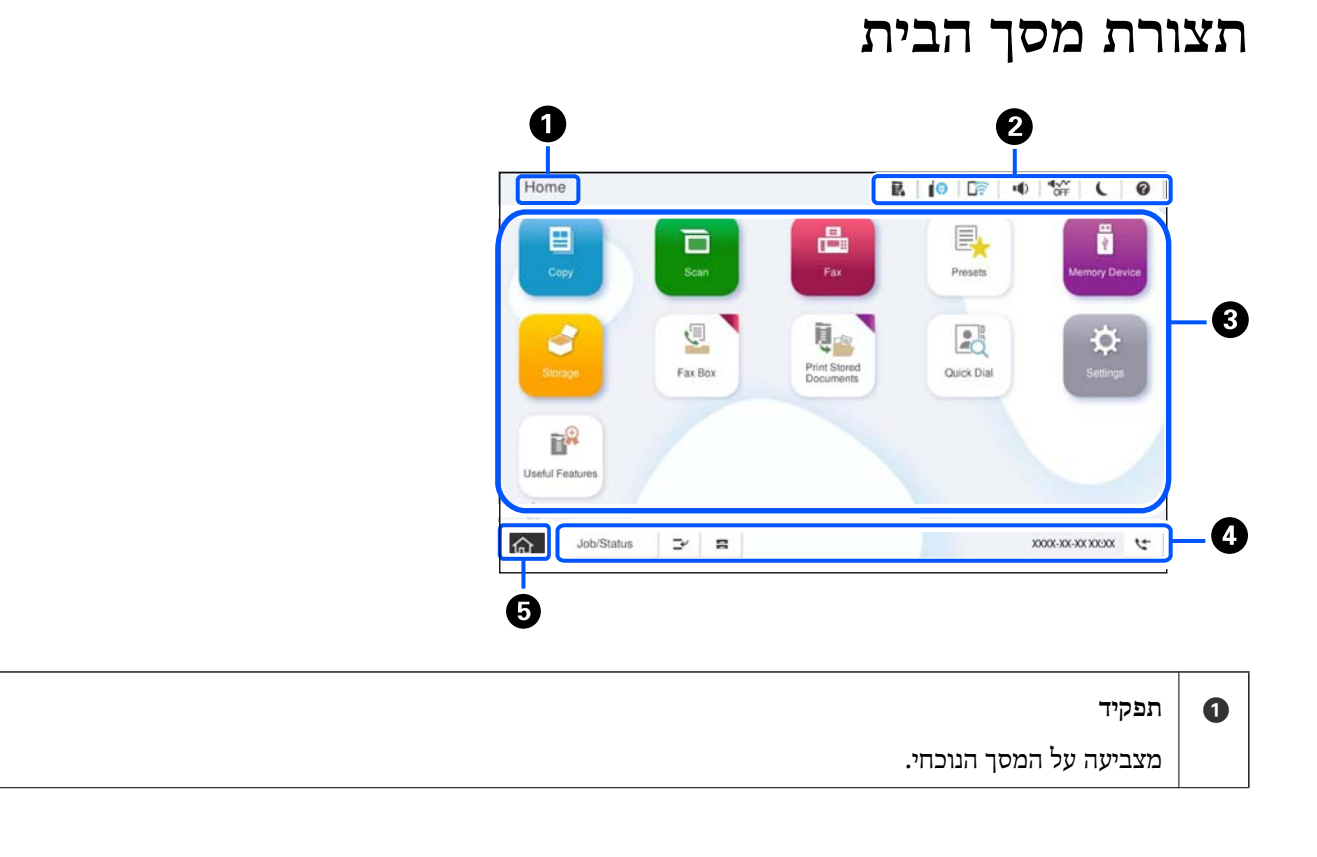

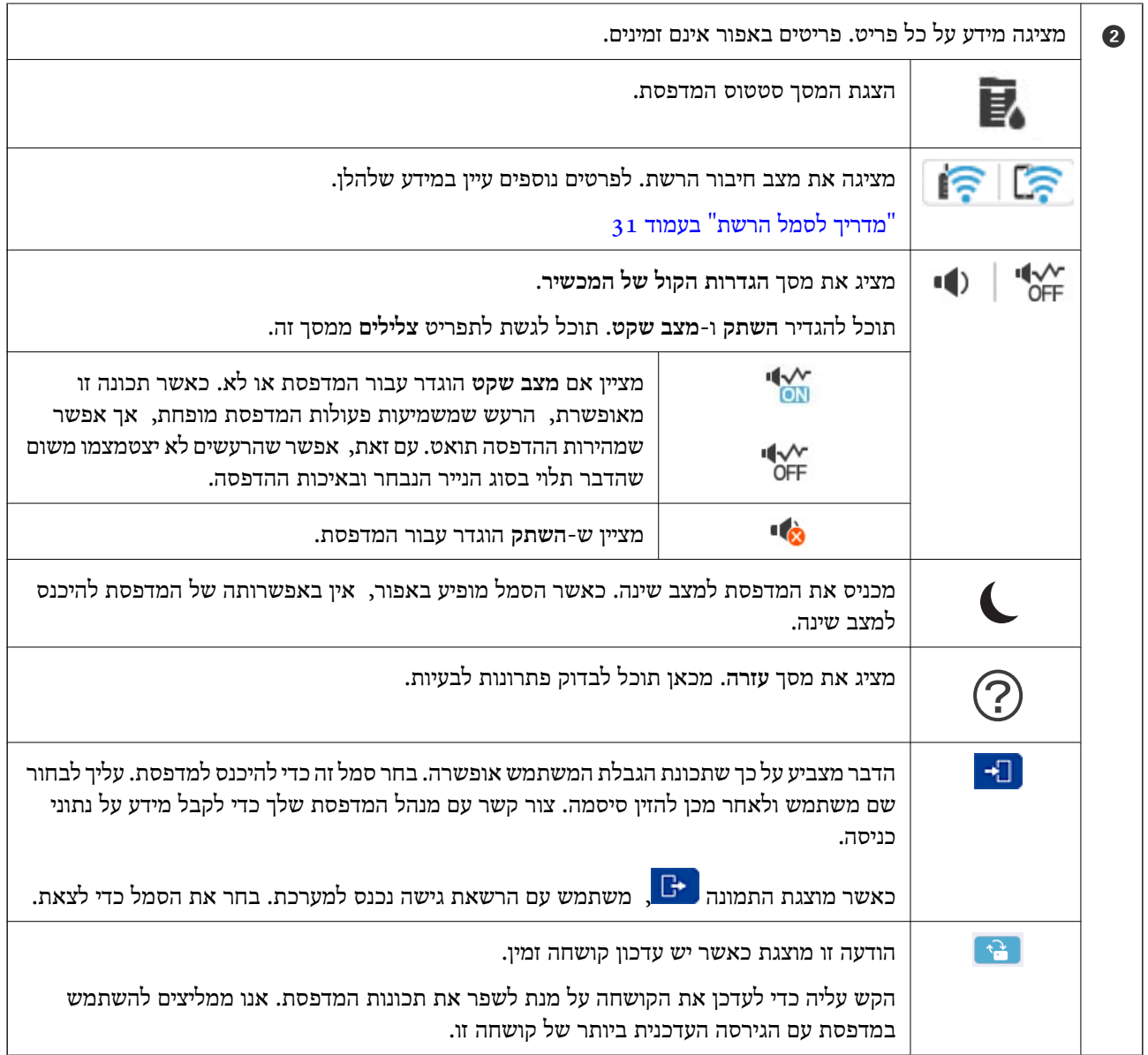

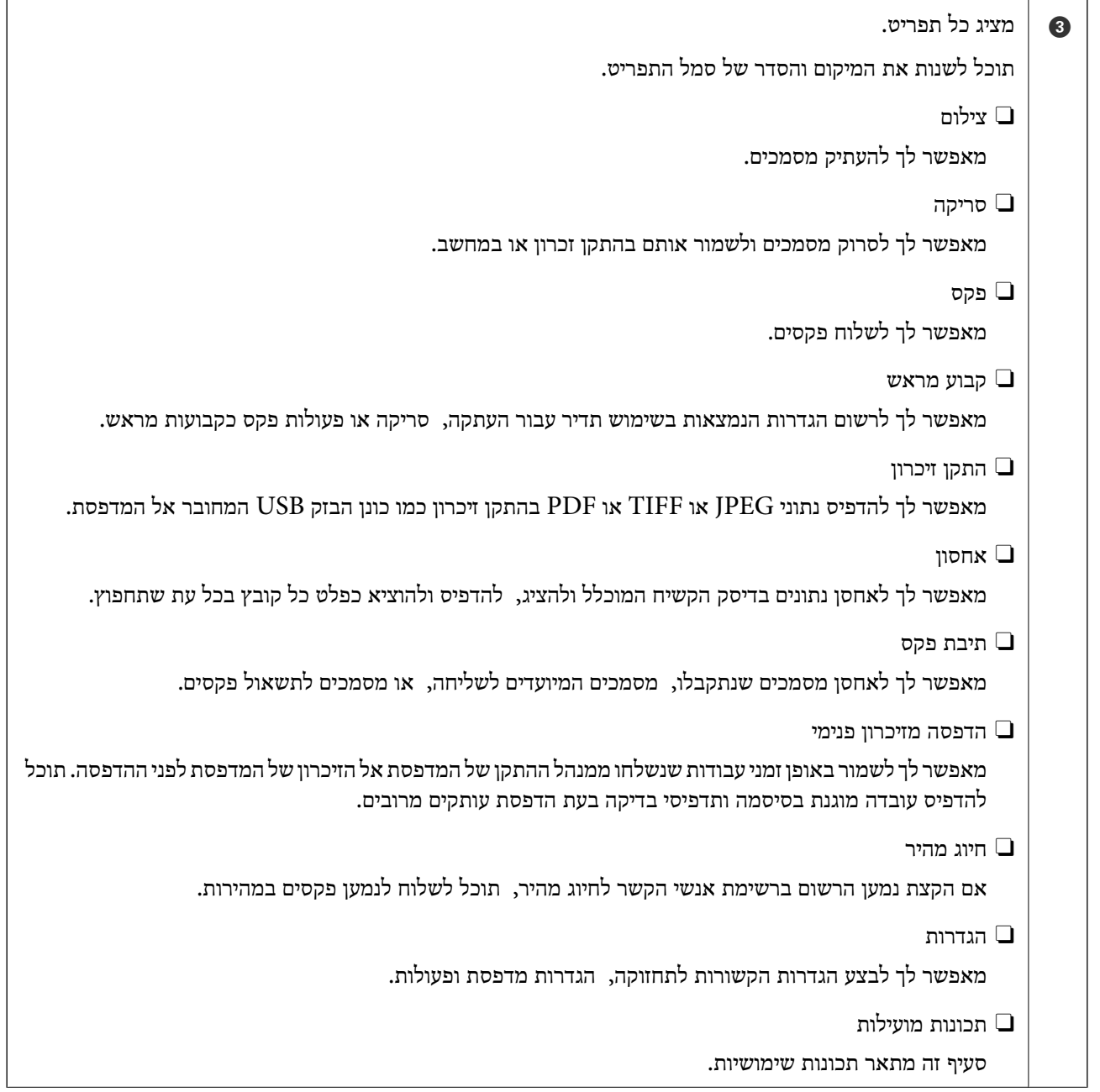

<span id="page-30-0"></span>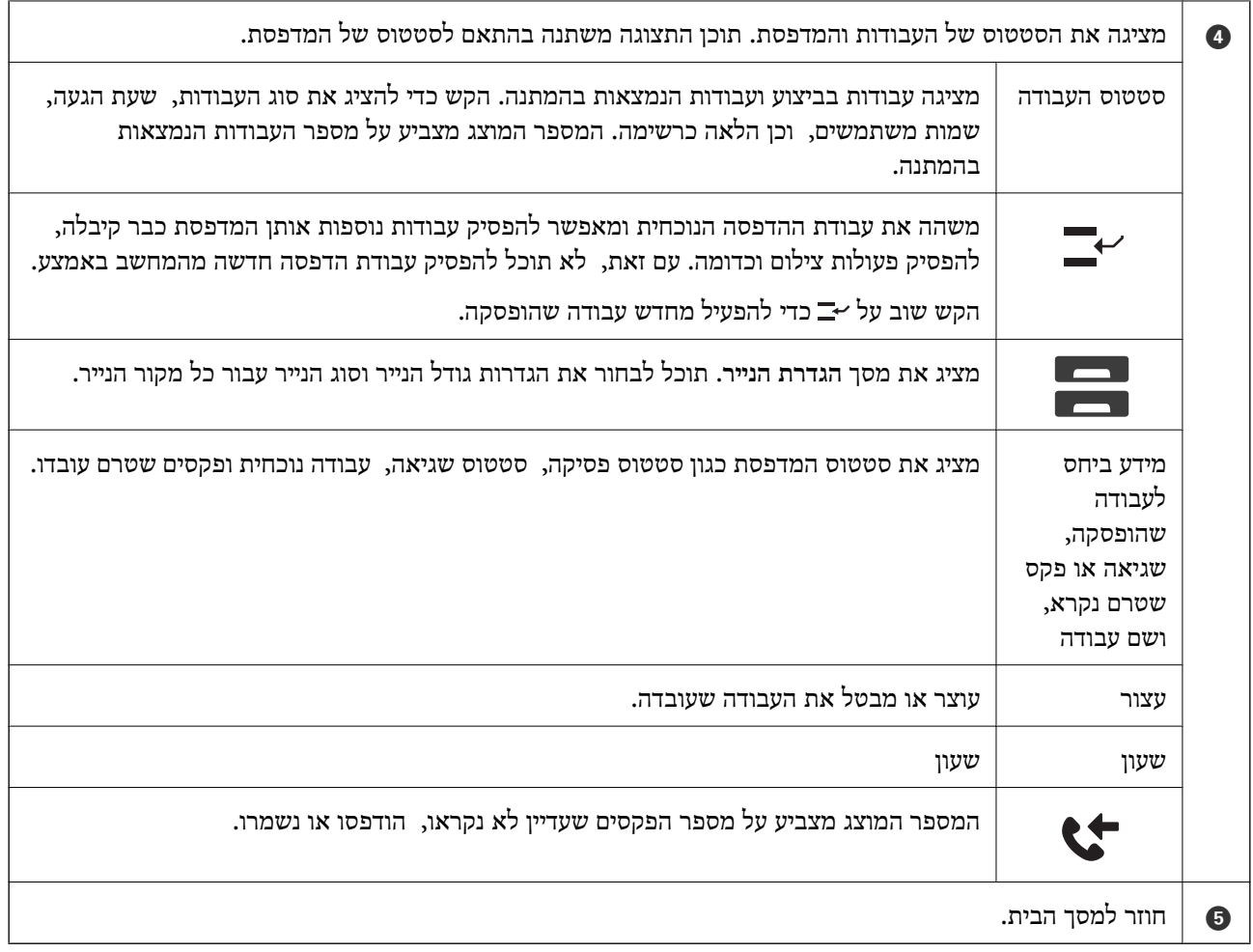

# **מדריך לסמל הרשת**

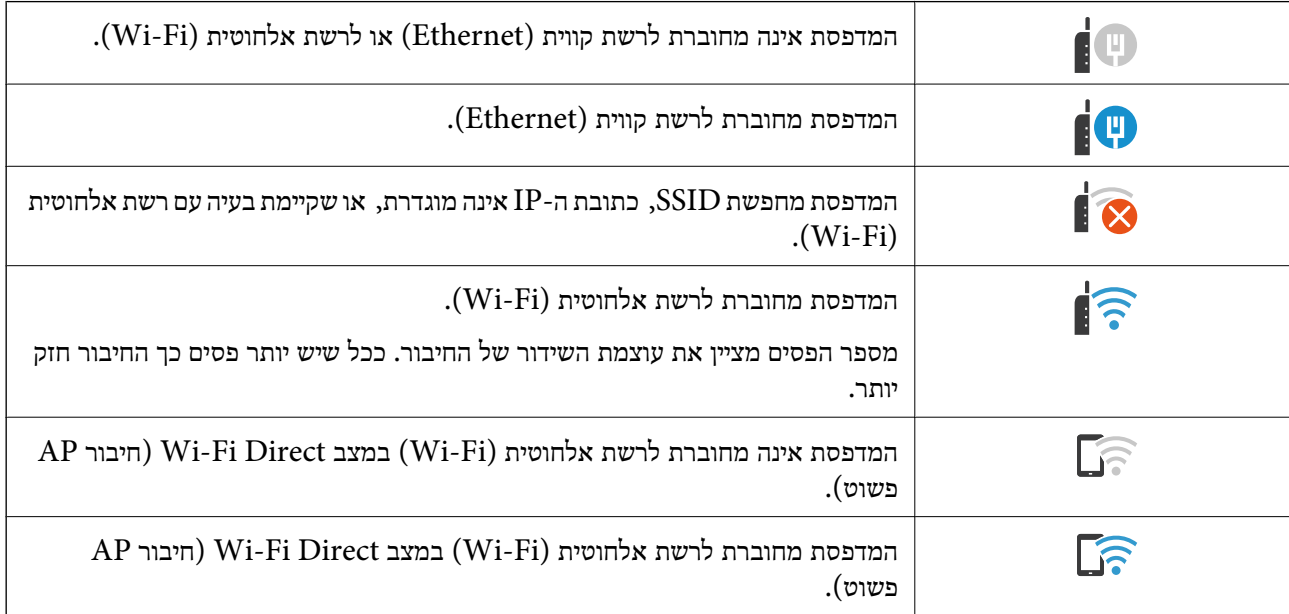

<span id="page-31-0"></span>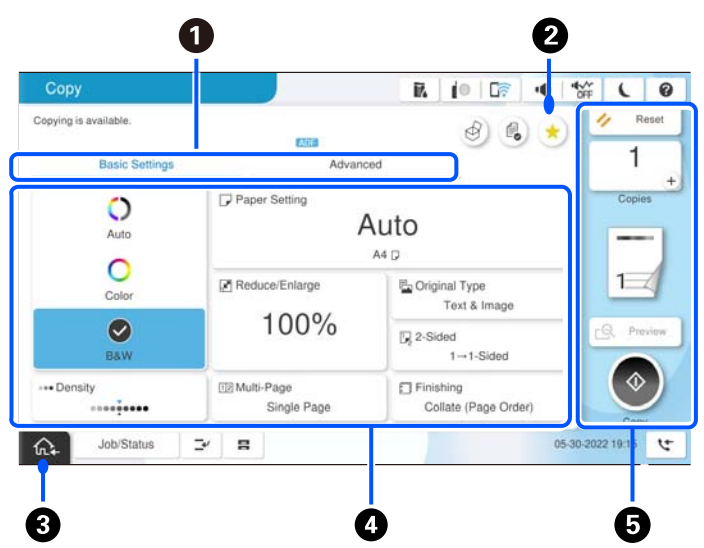

# **תצורת מסך תפריט**

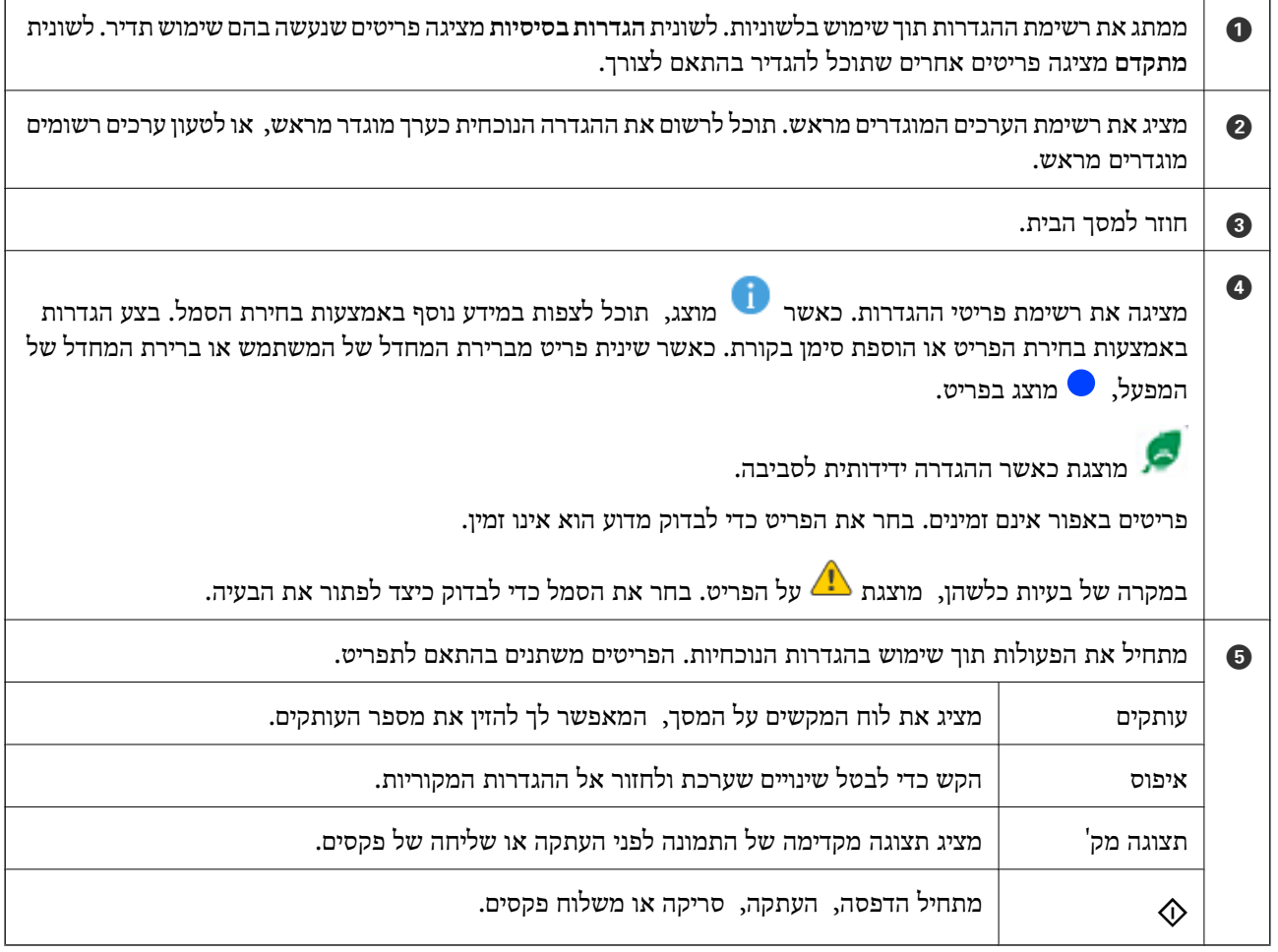

## **הגדרת תצורת מסך סטטוס העבודה**

<span id="page-32-0"></span>בחר את סטטוס העבודה בלוח הבקרה כדי להציג את תפריט סטטוס העבודה. תוכל לבדוק את הסטטוס של המדפסת<br>או של העבודות.

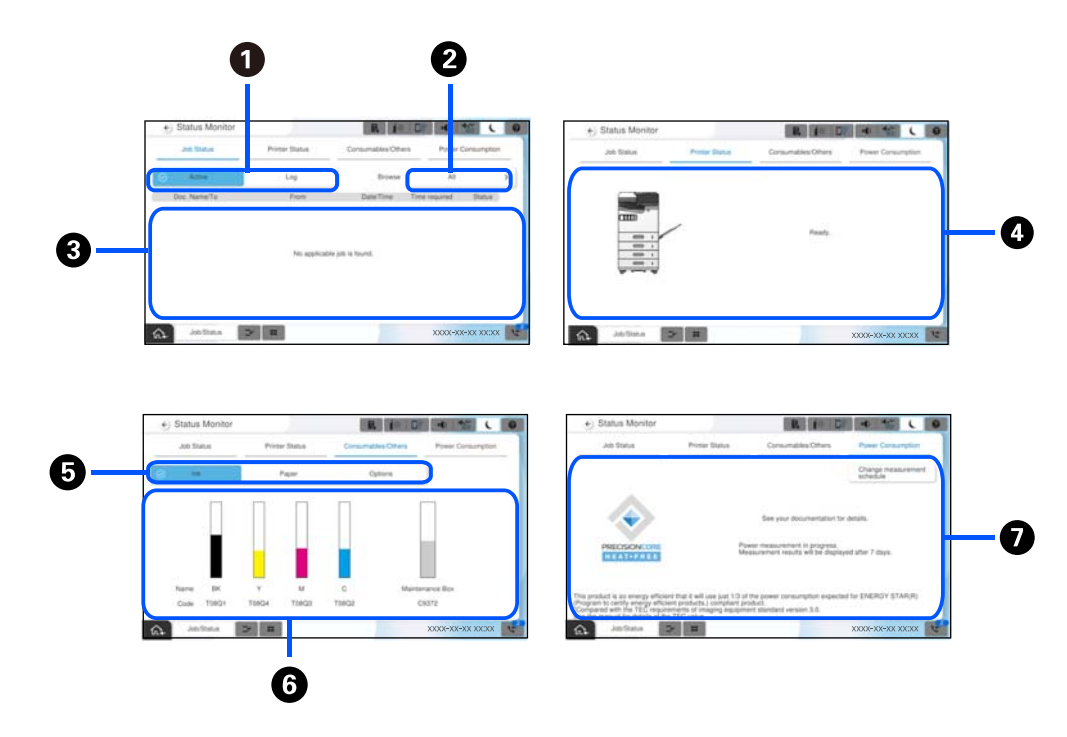

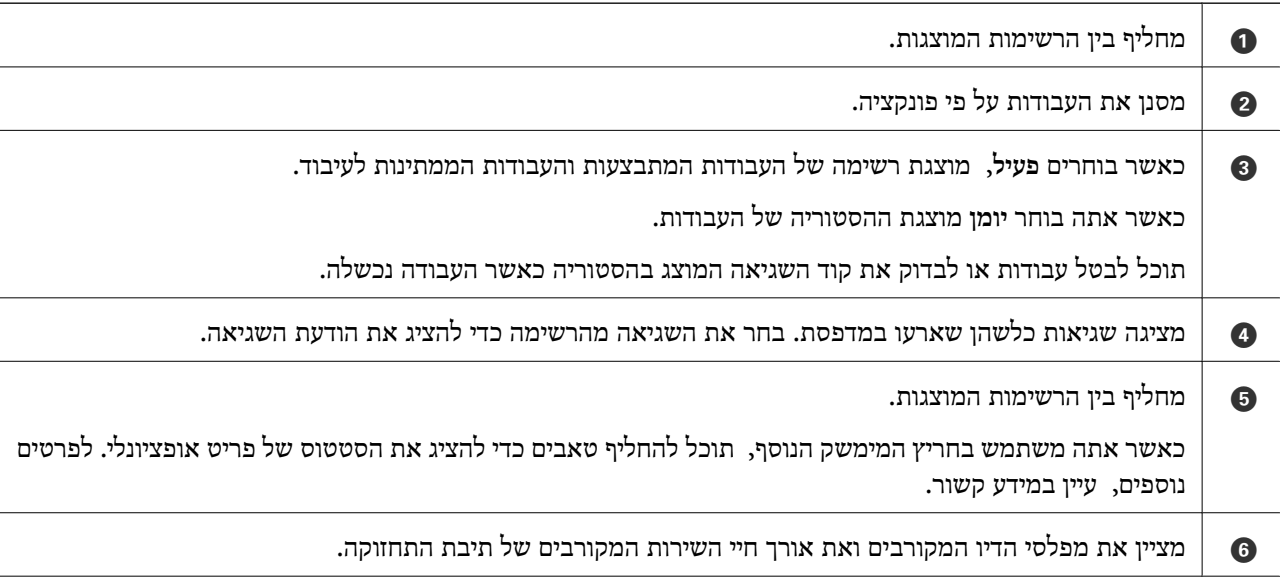

 $\blacksquare$ מציגה את צריכת החשמל המשוערת.

<span id="page-33-0"></span>כמות החשמל המוצגת היא ערך מנחה המיועד לשימוש כללי ועשויה להשתנות בהתאם לדרך שבה משתמשים במוצר זה.

הכמות מחושבת במאצעות הנוסחה הבאה.

<כמות החשמל הדרושה כדי להדפיס על גיליון נייר אחד\* עם מוצר זה>×<מספר הגיליונות שהודפסו ב -7 הימים האחרונים>

עיין בהסבר הבאה כדי לקרוא פרטים על צריכת החשמל של המוצר.

\* הנתונים המשמשים כדילהדפיס גיליון נייר אחד הם נתוני מדידת הערך של TEC על פי test 1999 10561IEC / ISO .pattern A

ביחס לצריכת החשמל של מוצר זה

ת של הבינלאומית. Energy Star בבינלאומית.  $^{2^{\star}}$  מוצר זה הוא כ1/3 -  $1/3$  מוצר זה הוא כ1/3 מהערך ה- $^{\star}$ TEC הבינלאומית.

- הם ראשי תיבות המייצגים את צריכת החשמל הטיפוסית והיא צריכת החשמל (קילווט לשעה) בשבוע סטנדרטי (5 ימים של TEC ז פעולה חוזרת ושינה / כיבוי + 2 ימים של שינה / כיבוי). ערך זה משמש כערך ייחוס עבור תאימות עם "תוכנית Star Energy הבינלאומית". לקבלת ערך TEC של המוצר, בקר באתר האינטרנט של Epson או פנה לתמיכה של Epson.
- הערכים התקניים הדרושים עבור תאימות לתוכנית Energy Star הבינלאומית הוגדרו כך ש25-% מהמוצרים המובילים שיש  $2^\ast$ להם ביצועים חוסכי-אנרגיה תואמים לתקן זה.

**מידע קשור**

- $\,$  קוד שגיאה מוצג בתפריט [הסטטוס" בעמוד](#page-454-0)  $\blacktriangleright$ 
	- | "מידע על פריטים [אופציונליים" בעמוד](#page-487-0) 488

#### **עבודה בעתודה**

תוכל לשמור עבודות בעתודה במהלך העתקה או הדפסה כאשר אינך משתמש במזין המסמכים האוטומטי או<br>במשטח הסורק.

אין צורך לבצע פעולות מיוחדות כלשהן עבור עבודות עתודה. אם תבחר $\mathbb O$  במהלר פעולה רגילה, העבודה תתבצע ברגע שהעבודה הנוכחית תושלם.

תוכל לשמור בעתודה עד 150 מבין הסוגים הבאים של עבודות, כולל העבודה הנוכחית.

Oהדפס

 $\Box$ העתק

Oשלח פקס

#### **מדריך לסמל העבודה**

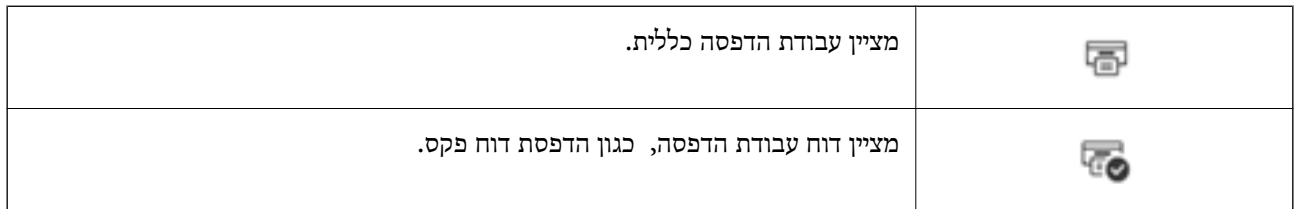

<span id="page-34-0"></span>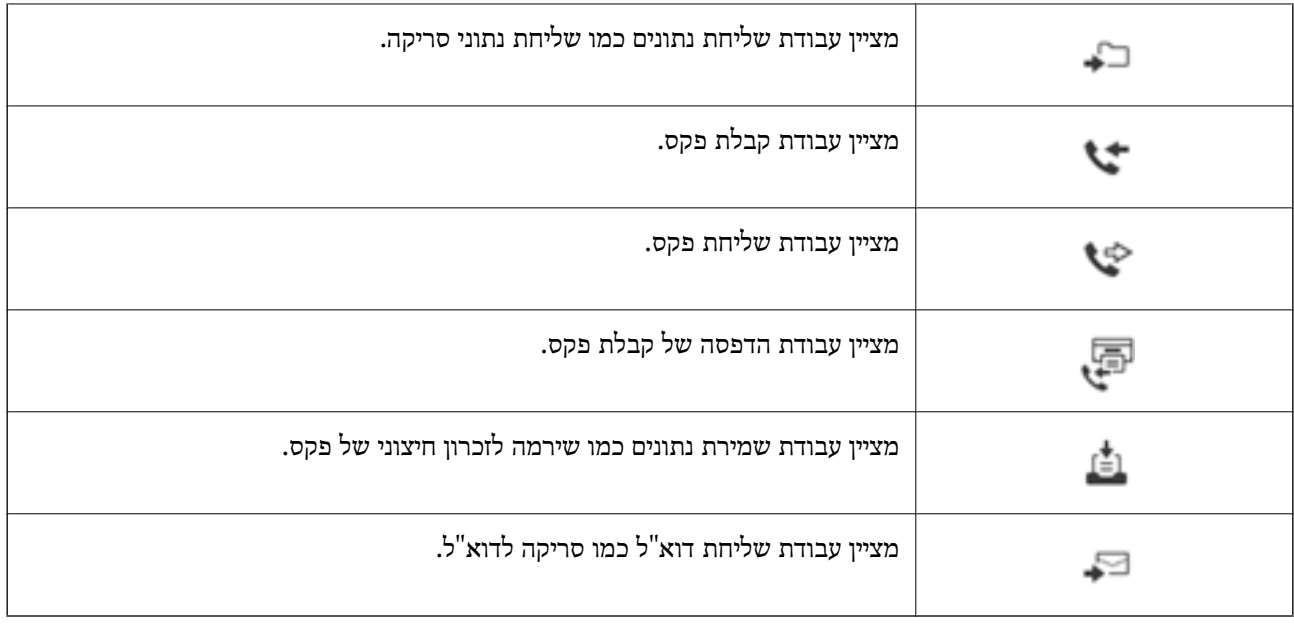

## **הזנת תווים**

ניתן להזין תווים וסמלים באמצעות המקלדת המוצגת על גבי המסך כשמגדירים הגדרות רשת וכן הלאה.

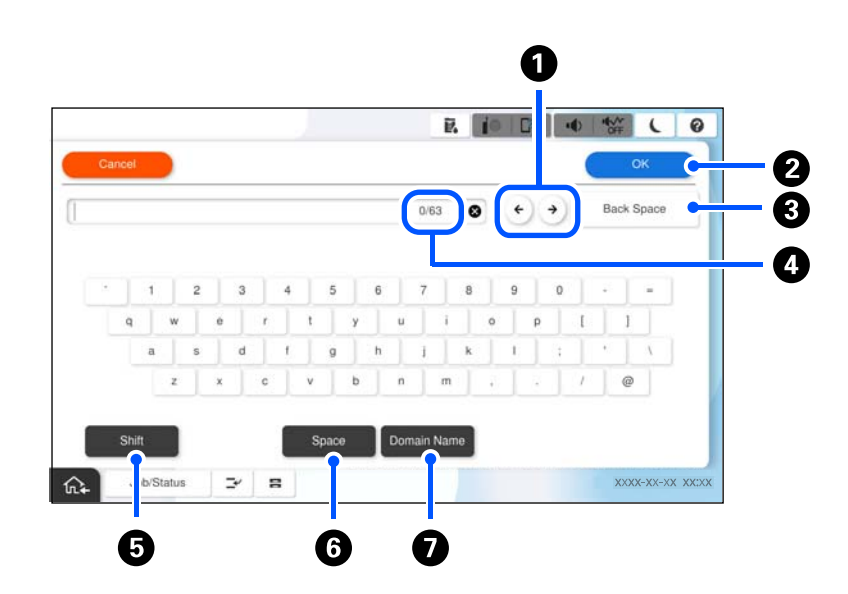

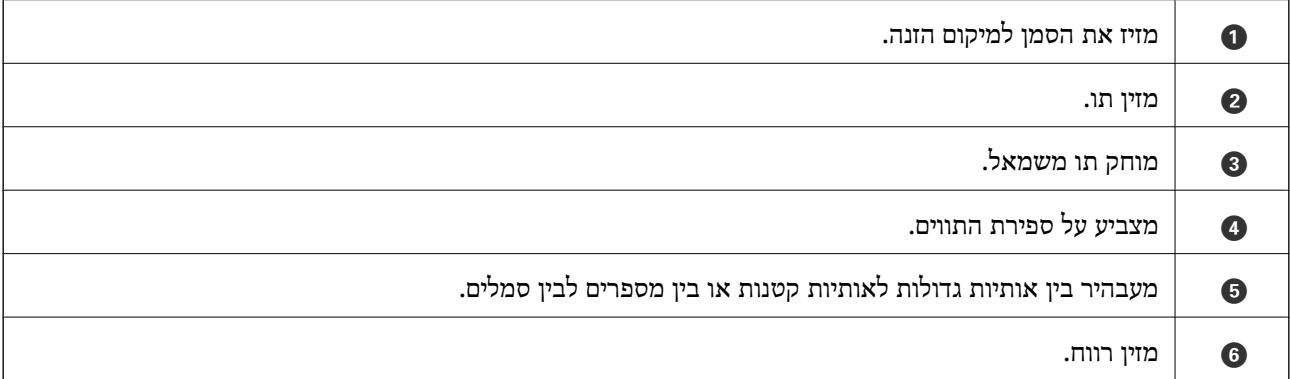

<span id="page-35-0"></span> $\,$  מזין כתובות תחום דוא $\,$ ל בהם נעשה שימוש נפוץ או כתובות  $\,$ URL, פשוט באמצעות בחירת הפריט.  $\,$ 

## **מסך מוצג במהלך ההדפסה**

Serverless Admin Print. תוכללהציג טיפים במהלך המתנה לסיום מטלת הדפסה. תכונה זו זמינה בהדפסה עם סיסמה או באמצעות Epson

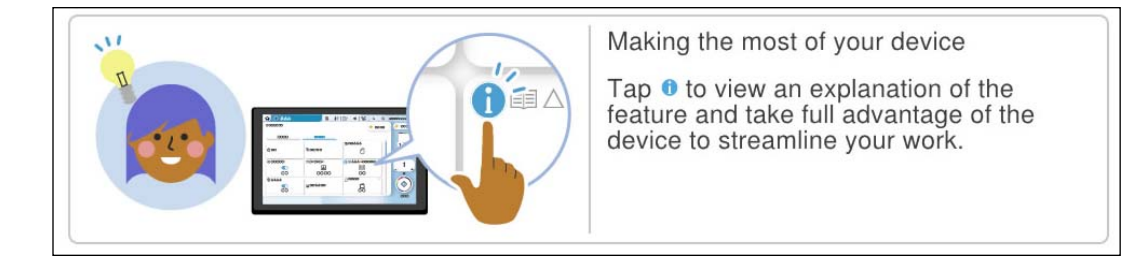

*מנהל המערכת יוכל להגדיר את הפריטים המוצגים ב -Config Web. לתשומת לבך:*

*עיין במידע הקשור שלהלן.*

**מידע קשור**

| "הגדרת לוח [הבקרה" בעמוד](#page-587-0) 588
# <span id="page-36-0"></span>**הכנת המדפסת וביצוע הגדרות ראשוניות**

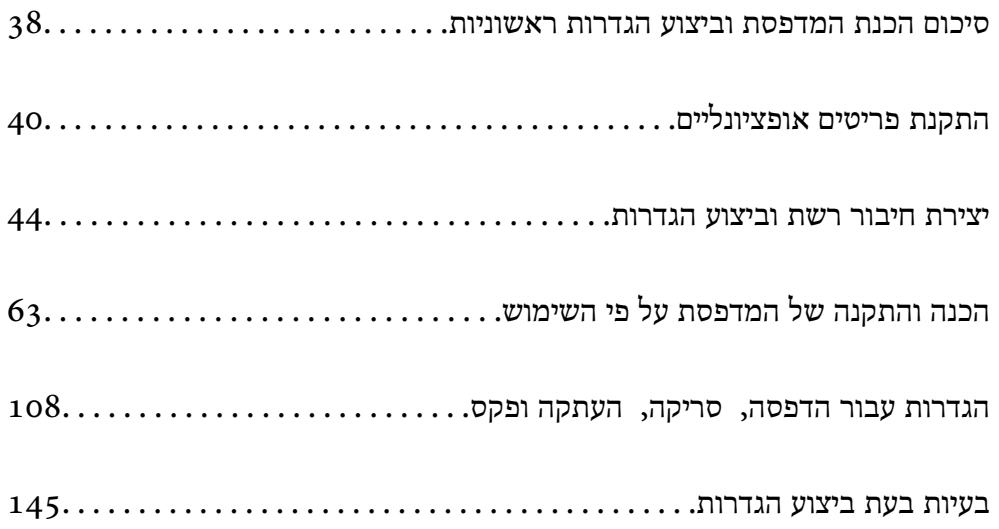

# **סיכום הכנת המדפסת וביצוע הגדרות ראשוניות**

<span id="page-37-0"></span>סעיף זה מסביר את העבודה הדרושה כדי לחבר את המדפסת לרשת ולהשתמש בה כמדפסת משותפת. מנהל המדפסת הוא זה שאמור לבצע עבודה זו.

#### **מידע קשור**

- | "הכנת המדפסת" בעמוד 38
- $\,$  הגנה על הגדרות באמצעות נעילת [לוח" בעמוד](#page-45-0)" $\blacktriangleright$ 
	- $38$ הגדרת תצורת חיבור רשת" בעמוד  $\blacktriangleright$
- | "סיכום ההכנות הדרושות עבור כל [תכונה" בעמוד](#page-38-0) 39
	- | "ביצוע הגדרות [מדפסת" בעמוד](#page-38-0) 39

### **הכנת המדפסת**

במהלך שלב ההכנה, התקן פריטים אופציונליים או התקן אימות בהתאם לצורך.

#### **מידע קשור**

- 40 בעמוד" האופציונלי [Wireless LAN Interface-P1](#page-39-0) התקנת| "
	- $\,$  התקנת מנעול מחסנית [אופציונלי" בעמוד](#page-41-0) 42 $\,$

# **הגנה על המדפסת מפני שינויי הגדרות בלתי מורשים**

אנו ממליצים לבצע את הפעולה הבאה כדי למנוע מהמשתמש לשנות את הגדרות המדפסת שלו.

Oשינוי סיסמת המנהל

Oהגדר את **Lock Panel**, תכונה שמאפשר למנהל המדפסת לנעול פריטים בתפריט לוח הבקרה.

**מידע קשור**  $\gamma$ שינוי סיסמת [המנהל" בעמוד](#page-44-0)  $\blacklozenge$  $_4$ 6 הגנה על הגדרות באמצעות נעילת [לוח" בעמוד](#page-45-0)  $\blacklozenge$ 

#### **הגדרת תצורת חיבור רשת**

חבר את המדפסת לרשת כך שתוכל להשתמש בה כמדפסת משותפת. קבע את אפשרויות TCP/IP ושרת proxy כנדרש.

#### **מידע קשור**

 $\,$  יצירת חיבור רשת וביצוע [הגדרות" בעמוד](#page-43-0)  $\blacklozenge$ 

# **סיכום ההכנות הדרושות עבור כל תכונה**

בצע את הפעולות הבאות בהתאם לאופן שבו תשתמש במדפסת והסביבה שבה תשתמש בה.

<span id="page-38-0"></span>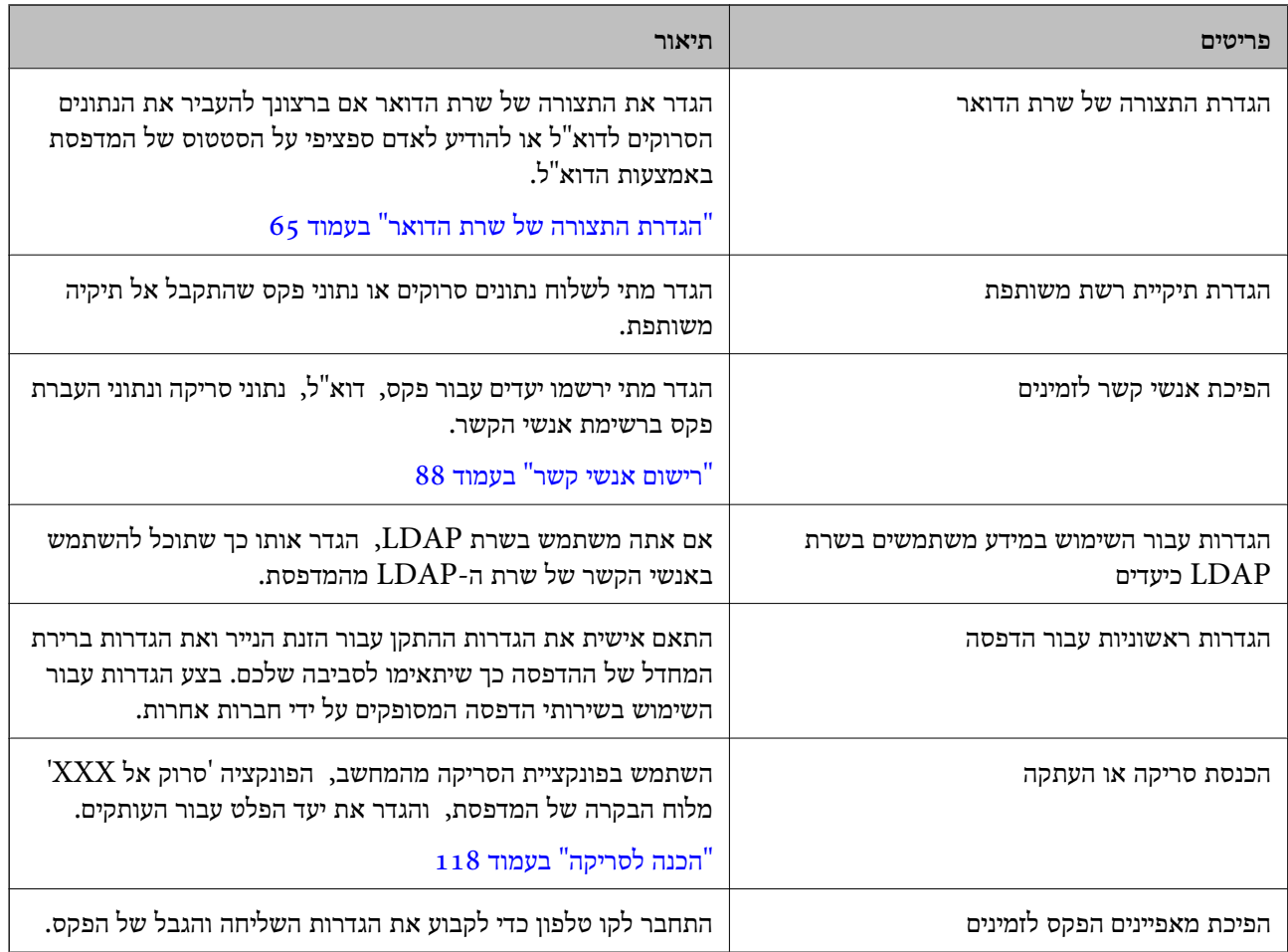

עבור הגדרות האבטחה והגדרות ניהול אחרות עבור המדפסת, עיין בקישור המידע הקשור שלהלן.

**מידע קשור**

- $6$ הכנה והתקנה של המדפסת על פי [השימוש" בעמוד](#page-62-0)  $\blacktriangleright$
- | "הגדרות עבור [הדפסה, סריקה, העתקה](#page-107-0) ופקס" בעמוד 108
	- | "מידע [מנהל" בעמוד](#page-579-0) 580

#### **ביצוע הגדרות מדפסת**

יש מספר שיטות זמינות כאשר אתה מבצע הגדרות עבור המדפסת.

**מידע קשור**

- | "הגדרה מלוח הבקרה של [המדפסת" בעמוד](#page-39-0) 40
- | "הגדרה המשתמשת [ב-Config Web](#page-39-0) ממחשב" בעמוד 40
- | "הגדרה באמצעות [Admin Device Epson](#page-39-0) ממחשב ([Windows](#page-39-0) [בלבד\)" בעמוד](#page-39-0) 40

### **הגדרה מלוח הבקרה של המדפסת**

<span id="page-39-0"></span>אם לוח הבקרה אופשר, תצטרך סיסמת מנהל כדי להפעיל את הפריטים הנעולים. לפרטים נוספים, עיין במידע קשור.

> **מידע קשור** | "ערך ברירת המחדל של סיסמת [המנהל" בעמוד](#page-18-0) 19

### **הגדרה המשתמשת ב -Config Web ממחשב**

Web Config הוא עמוד אינטרנט מוכלל של המדפסת כדי להגדיר את התצורה של הגדרות המדפסת. תוכל<br>להפטיל מהמחשב את המדפסת המחוברת לרשת.

כדי לגשת אל Config Web, עליך להקצות תחילה כתובת IP למדפסת.

*לתשומת לבך:*

- O *לפני שתגדיר כתובת IP, תוכללפתוח את Config Web באמצעות חיבור המחשב והמדפסת ישירות עם כבל LAN וציון כתובת ברירת המחדל של ה-IP.*
- O *מאחר והמדפסת משתמשת בתעודה עם חתימה עצמית בעת גישה ל-HTTPS, מוצגת אזהרה בדפדפן כאשר אתה מפעיל את Config Web ;אין בכך כדי להצביע על בעיה וניתן להתעלם מכך בבטחה.*
	- O *כדי לפתוח את עמוד הניהול אחרי הפעלת Config Web, עליך להיכנס למדפסת עם סיסמת המנהל שלך.*

לפרטים נוספים, עיין במידע קשור.

**מידע קשור**

- | "ערך ברירת המחדל של סיסמת [המנהל" בעמוד](#page-18-0) 19
- $\gamma$ אפליקציה עבור הגדרת תצורת פעולות מדפסת (Web Config) " בעמוד 496 $^{\prime\prime}$

# **הגדרה באמצעות Admin Device Epson ממחשב (Windows בלבד)**

השתמש ב-Admin Device Epson בעת הגדרת מדפסות רבות באצווה.

**מידע קשור** 500 [בעמוד\)" Epson \(Epson Print Admin](#page-499-0) אימות [מערכת](#page-499-0)| "

# **התקנת פריטים אופציונליים**

סעיף זה מסביר מהם הנהלים להתקנת הפריטים האופציונליים במדפסת.

# **האופציונלי Wireless LAN Interface-P1 התקנת**

*ייתכן ש 1-P-Interface LAN Wireless לא יהיה זמן בארץ או באזור בו אתה נמצא. לתשומת לבך:*

# *חשוב:* c

*הדף המתקפל שמצורף ל1-P-Interface LAN Wireless נושא את מספר אישור הבטיחות הסטנדרטי ואין להסירו.*

- .1 כבה את המדפסת.
- .2 פתח את המכסה הקדמי.

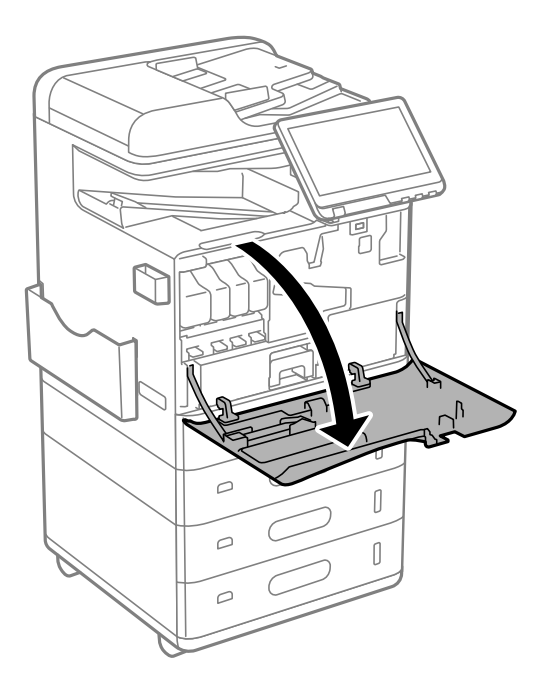

כלפיך. .3 הכנס את 1P-Interface LAN Wireless ליציאת יחידת ה -Fi-Wi העליונה כאשר הדף המתקפל פונה

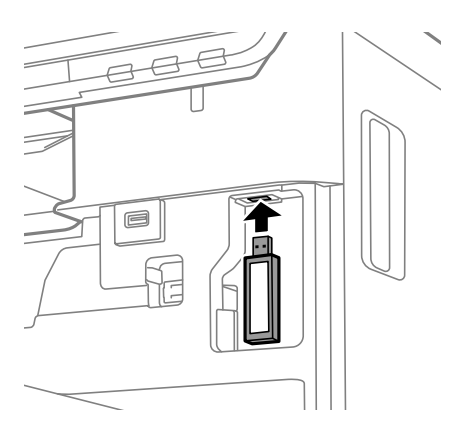

*לתשומת לבך:*

<span id="page-41-0"></span>*לנעילת 1P-Interface LAN Wirelessלמקומו, השתמש במברג פיליפס כדילשלוף את בורגידית הנעילה, החלק אותו מעלה ולאחר מכן קבע אותו בעזרת הבורג.*

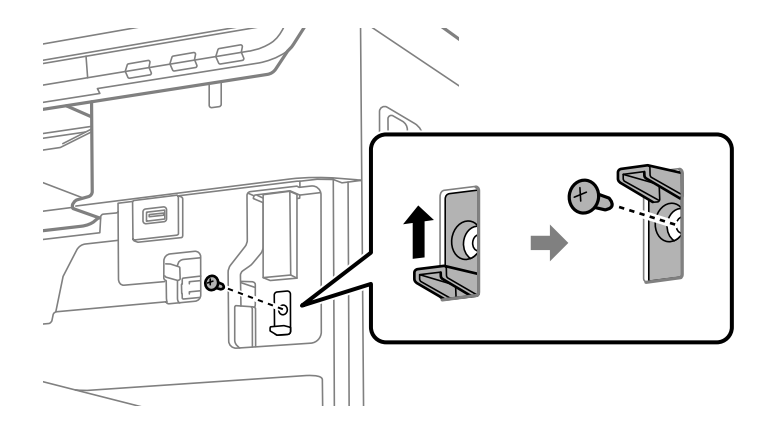

.4 סגור את המכסה הקדמי.

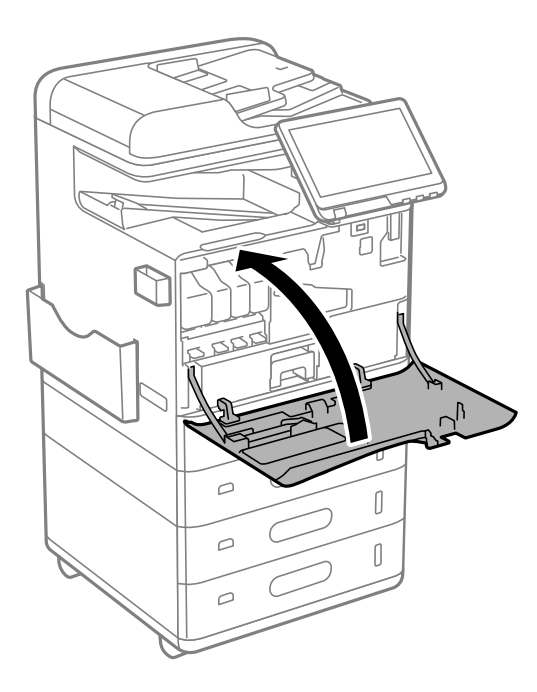

.5 הפעל את המדפסת וודא ש- $\widehat{ \widehat{ \mathbb S} }$  מוצג בלוח הבקרה.

אם האפשרות  $\widehat{\;\;}$ אינה מוצגת, כבה את המדפסת ולאחר מכן הפעל אותה שוב.

#### **מידע קשור**

 $\,$  וחיבור המדפסת [לרשת" בעמוד](#page-46-0)  $\,$ 

# **התקנת מנעול מחסנית אופציונלי**

תוכל להתקין את מנעול המחסנית האופציונלי במחסניות הנייר. זוהי אפשרות שימושית כאשר מנהל מערכת רוצה<br>לנהל נייר.

 $\begin{bmatrix} \phantom{-} \end{bmatrix}$ 

t

 $\begin{bmatrix} \phantom{-} \end{bmatrix}$ 

 $\begin{bmatrix} \phantom{-} \end{bmatrix}$ 

*הכן את המנעול להתקנת מנעול המחסנית האופציונלי. לתשומת לבך:*

.<br>הסר את הכיסויים ממחסנית הנייר.<br>

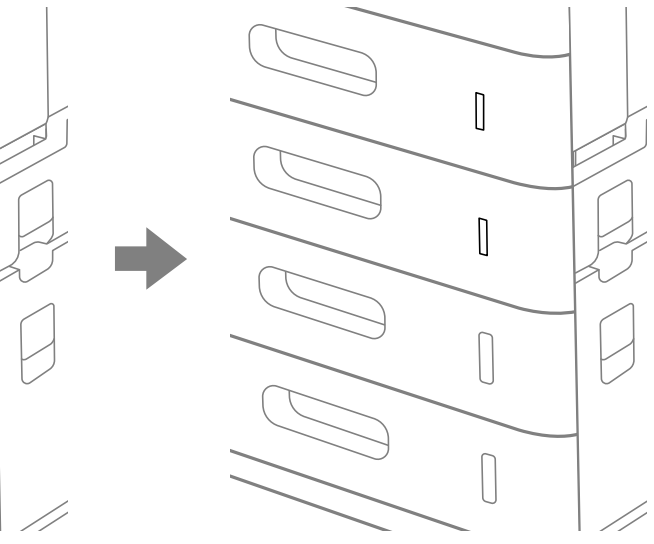

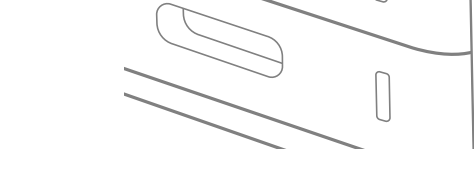

.2 חבר את מנעול המחסנית.

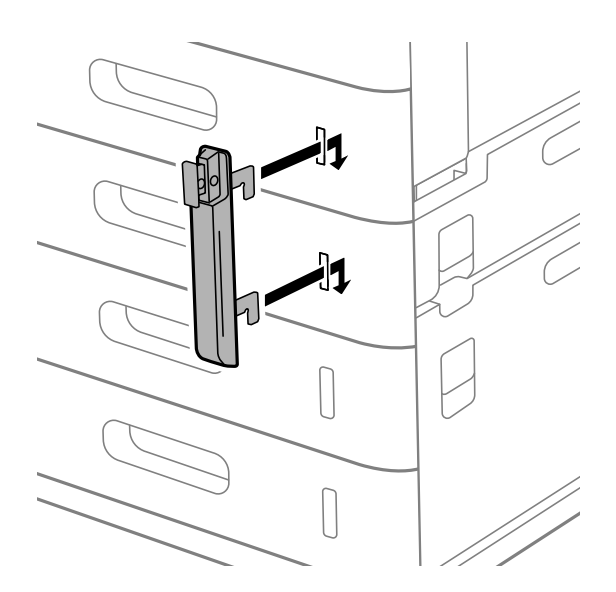

<span id="page-43-0"></span>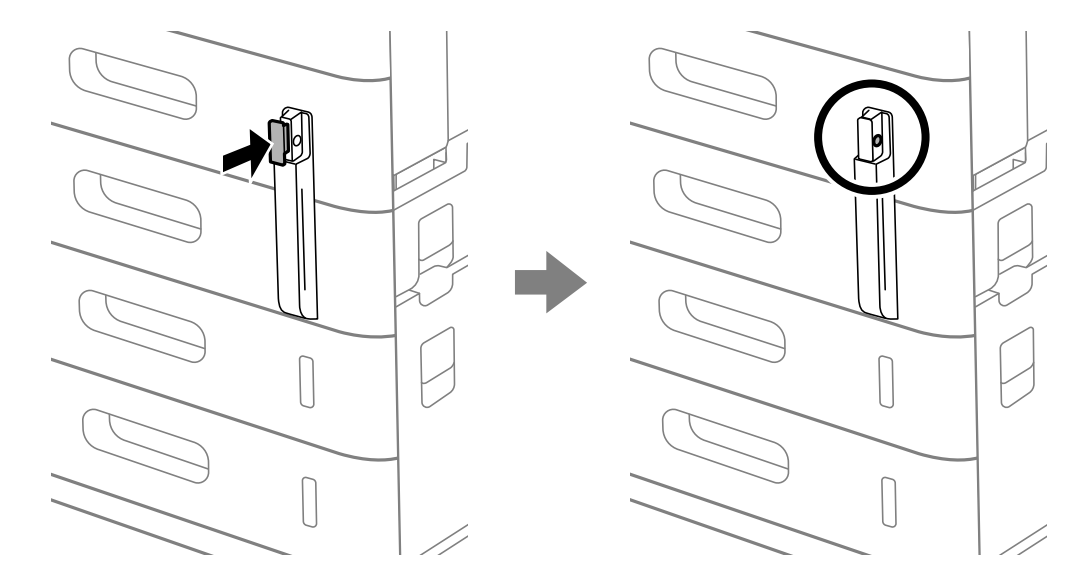

.3 דחוף את החלק המוצג בתרשים, ויישר בהתאם למיקום הפתחים.

.4 העבר את המנעול דרך הפתחים.

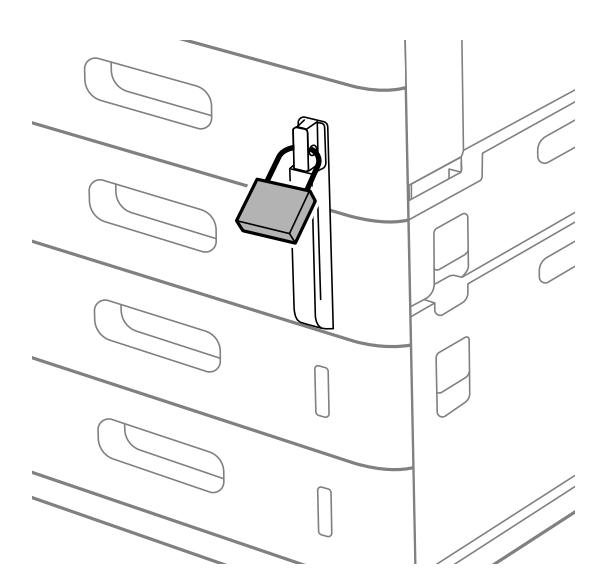

שמור את המפתח במקום בטוח.

*כאשר תסיר את מנעול המחסנית ממחסנית הנייר, בצע את נוהל ההתקנה בסדר הפוך. לתשומת לבך:*

**מידע קשור**

| "קודים לפריטים [אופציונליים" בעמוד](#page-487-0) 488

# **יצירת חיבור רשת וביצוע הגדרות**

סעיף זה מסביר את ההגדרות הדרושות כך שמשתמשים באותה רשת יוכלו להשתמש במדפסת.

### **שינוי סיסמת המנהל**

<span id="page-44-0"></span>סיסמת מנהל הגודרה עבור המדפסת. אנו ממליצים לשנות את הסיסמה הראשונה לפני השימוש במדפסת.

<mark>אם תשכח את סיסמת המנהל, לא יהיה ביכולתך לשנות את ההגדרות עבור פריטים שננעלו באמצעות</mark><br>Panel Lock , ויהיה עליר ליצור קשר עם תמיכת השירות כדי לפתוח את הנעילה.

#### **מידע קשור**

- | "הערות בנוגע לסיסמת [המנהל" בעמוד](#page-17-0) 18
- | "שינוי סיסמת המנהל מתוך לוח הבקרה" בעמוד 45
- | "שינוי תצורת סיסמת המנהל מתוך המחשב" בעמוד 45

### **שינוי סיסמת המנהל מתוך לוח הבקרה**

- .1 בחר **הגדרות** בלוח הבקרה של המדפסת.
- .2 בחר **הגדרות כלליות** > **ניהול מערכת** > **הגדרות אבטחה** > **הגדרות מנהל מערכת** > **סיסמת מנהל** > **שנה**.
	- .3 הזן את הסיסמה הנוכחית. *עיין במידע הקשור שלהלן עבור ברירת המחדל של סיסמת המנהל. לתשומת לבך:*
	- .4 פעל בהתאם להוראות שעל גבי המסך כדי להגדיר סיסמה חדשה.

*על מנת לשחזר את סיסמת המנהל לברירת המחדל שלה, בחר את התפריטים הבאים בלוח הבקרה. לתשומת לבך:*

*הגדרות כלליות > ניהול מערכת > הגדרות אבטחה > הגדרות מנהל מערכת > סיסמת מנהל > Restore Default Settings*

#### **מידע קשור**

| "שינוי סיסמת [המנהל" בעמוד](#page-18-0) 19

#### **שינוי תצורת סיסמת המנהל מתוך המחשב**

תוכל להגדיר סיסמת מנהל באמצעות Web Config. בעת השימוש ב-Web Config, יש לחבר את המדפסת<br>לרשת. אם המדפסת אינה מחוברת לרשת, התחבר ישירות אל המחשב באמצעות כבל ethernet.

- .1 הזן את כתובת ה -IP של המדפסת לתוך דפדפן כדי לגשת אל Config Web. הזן את כתובת ה -IP של המדפסת ממחשב המחובר אל אותה רשת כמו המדפסת. תוכל לבדוק את כתובת ה -IP של המדפסת מהתפריט הבא. **הגדרות** > **הגדרות כלליות** > **הגדרות רשת** > **סטטוס הרשת** > **סטטוס רשת Fi-Wi/קווית**
	- .2 הזן את סיסמת המנהל כדי להיכנס כמנהל. בחר **in Log**, ואז הזן את סיסמת המנהל ולחץ **OK**.
	- .**Change Administrator Password**-**Product Security** בחר .3

<span id="page-45-0"></span>המשתמש, במידת הצורך. .4 הזן סיסמה ב-**password Current** ו-**Password New** ו-**Password New Confirm**. הזן את שם

*עיין במידע הקשור שלהלן עבור ברירת המחדל של סיסמת המנהל. לתשומת לבך:*

.5 בחר **OK**.

*לתשומת לבך: כדי לשחזר את סיסמת המנהל, בחר Settings Default Restore במסך .Change Administrator Password*

> **מידע קשור** | "שינוי סיסמת [המנהל" בעמוד](#page-18-0) 19

# **הגנה על הגדרות באמצעות נעילת לוח**

על מנת למנוע ממשתמשים בלתי מורשים להציג או לשנות את הגדרות המדפסת או הגדרות הרשת בעת חיבור לרשת, מנהלים יכולים לנעול את פריטי תפריט לוח הבקרה באמצעות הפונקציה של נעילת הלוח. יש להיכנס למערכת<br>כמנהל על מנת להפעיל את פריטי התפריט הנעולים.

*ניתן לשנות את הסיסמה בשלב מאוחר יותר. לתשומת לבך:*

**מידע קשור** | "הגדרת לוח [הבקרה" בעמוד](#page-587-0) 588

### **איפשור הגדרת נעילה מלוח הבקרה**

- .1 בחר **הגדרות** בלוח הבקרה של המדפסת.
- .2 בחר **הגדרות כלליות** > **ניהול מערכת** > **הגדרות אבטחה** > **הגדרות מנהל מערכת**.
	- .3 בחר את **On** ב-**הגדרת נעילה**.

ודא ש- $\boxed{\text{F}^+}$  מוצג במסך הבית.

**מידע קשור**

| "ערך ברירת המחדל של סיסמת [המנהל" בעמוד](#page-18-0) 19

### **השימוש ב -הגדרת נעילה מתוך מחשב**

.1 הזן את כתובת ה -IP של המדפסת לתוך דפדפן כדי לגשת אל Config Web. הזן את כתובת ה -IP של המדפסת ממחשב המחובר אל אותה רשת כמו המדפסת. תוכל לבדוק את כתובת ה -IP של המדפסת מהתפריט הבא. **הגדרות** > **הגדרות כלליות** > **הגדרות רשת** > **סטטוס הרשת** > **סטטוס רשת Fi-Wi/קווית**

- .2 בדוק את הסיסמה, ואז לחץ **OK**.
	- .3 בחר בסדר הבא.

<span id="page-46-0"></span>**Control Panel** < לשונית **Device Management**

- .**ON** בחר ,**Panel Lock**-ב .4
	- .5 לחץ על **OK**.
- 6. ודא ש- $^{-1}$  מוצג במסר הבית בלוח הבקרה של המדפסת.

#### **מידע קשור**

- | "ערך ברירת המחדל של סיסמת [המנהל" בעמוד](#page-18-0) 19
- $\gamma$ אפליקציה עבור הגדרת תצורת פעולות מדפסת (Web Config) " בעמוד 496 $^{\prime\prime}$

### **כניסה למדפסת תוך שימוש בלוח הבקרה**

- $\boxed{+1}$  . הקש
- .2 הזן את סיסמת המנהל ואז הקש **אישור**.

מוצגת בעת ביצוע אימות, לאחר מכן תוכל להפעיל את פרטי התפריט הנעולים.

הקש <sup>1</sup>0 כדי לצאת מהמערכת.

*לתשומת לבך:*

כאשר אתה בוחר  $O$ 1 עבור הגדרות > הגדרות כלליות > הגדרות בסיסיות > זמו קצוב לפעולה. המערכת מוציאה אותר *באופן אוטומטי כעבור פרק זמן ספציפי שבו אין פעילות בלוח הבקרה.*

## **חיבור המדפסת לרשת**

תוכל לחבר את המפסת לרשת במספר דרכים.

חבר באמצעות שימוש בהגדרות מתקדמות בלוח הבקרה.  $\Box$ 

חבר באמצעות תוכנית ההתקנה.  $\Box$ 

את תוכנית ההתקנה אפשר להפעיל מתקליטור ההתקנות (עבור דגמים שמצורף להם תקליטור התקנות ודגמים שתקליטור ההתקנות זמין עבורם.)

סעיף זה מסביר את נוהל חיבור המדפסת לרשת באמצעות לוח הבקרה של המדפסת.

#### **לפני ביצוע חיבור רשת**

על מנת להתחבר לרשת, בדוק מראש את שיטת החיבור ואת מידע ההגדרות עבור החיבור.

#### *איסוף מידע על הגדרת החיבור*

הכן את מידע ההגדרות הדרוש כדי להתחבר. בדוק מראש את המידע הבא.

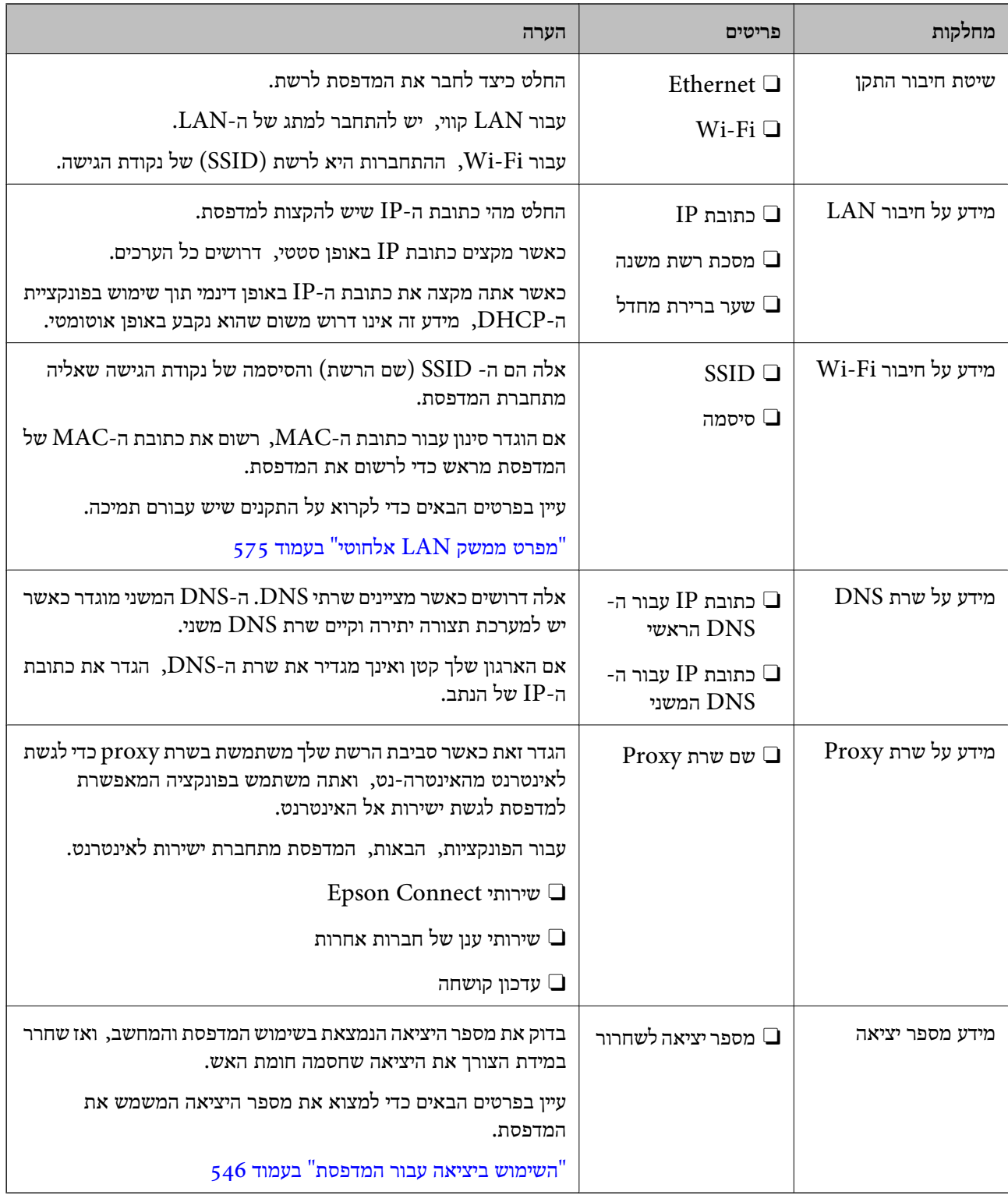

### *הקצאת כתובת IP*

ניתן להקצות את הסוגים הבאים של כתובות IP.

### **כתובת IP סטטית:**

הקצה באופן ידני למדפסת (המארחת) את כתובת ה-IP שנקבעה מראש.

<span id="page-48-0"></span>יש להגדיר באופן ידני את המידע הדרוש כדי להתחבר לרשת (מסכת תת-רשת, שער ברירת המחדל, שרת ה-<br>DNS. וכו הלאה).

כתובת ה -IP אינה משתנה אפילו כאשר מכבים את ההתקן. לכן אפשרות זו שימושית כאשר רוצים לנהל התקנים בסביבה שבה לא ניתן לשנות את כתובת ה-IP או כאשר רוצים לנהל התקנים תוך שימוש בכתובת ה-IP. אנאו ממליצים על הגדרות עבור המדפסת, השרת וכו', שאליהם ניגשים מחשבים רבים. כמו כן, בעת השימוש בתכונות<br>אבטחה כמו סינון IPsec/IP, הקצה כתובת IP קבועה כדי שכתובת ה-IP לא תשתנה.

**הקצאה אוטומטיית באמצעות פונקציית ה -DHCP) כתובת IP דינמית):**

נתב ה -DHCP. הקצה את כתוב ה -IP באופן אוטומטי למדפסת (מארחת) באמצעות השימוש בפונקציית ה -DHCP של שרת או

המידע הדרוש לשם התחברות אל הרשת (מסכת תת-רשת, שער ברירת המחדל, שרת ה-DNS, וכן הלאה) מוגדר<br>באופן אוטומטי, ולכן תוכל לחבר את ההתקן בקלות אל הרשת.

מחדש. אם ההתקן או הנתב מכובים, או בהתאם להגדרות שרת ה -DHCP, אפשר שכתובת ה -IP תשתנה בעת התחברות

אנו ממליצים לנהל התקנים מחוץ לכתובת ה -IP וליצור תקשורת עם פרוטוקולים שיכולים לעקוב אחר כתובת ה - .IP

*כאשר משתמשים בפונקציית שמירת הכתובת של ה-DHCP, ניתן להקצות את אותה כתובת IP להתקנים בכל עת. לתשומת לבך:*

#### *שרת DNS ושרת פרוקסי*

לשרת ה -DNS יש שם מארח, שם תחום של כתובת הדוא"ל וכו', בהקשר של מידע על כתובת ה -IP.

התקשורת אינה אפשרית אם הצד השני תואר בשם מארח, שם תחום, וכו', כאשר המחשב או המדפסת מבצעת תקשורת IP.

מתשאל את שרת ה-DNS כדי לקבל מידע ומשיג את כתובת ה-IP של הצד האחר. תהליך זה נקרא רזולוציה.

לכן, התקנים, כגון מחשבים ומדפסות מסוגלים לתקשר באמצעות כתובת ה -IP.

רזולוציית השם דרושה כדי שהמדפסת תוכל לתקשר באמצעות פונקציית הדוא"ל או פונקציית החיבור לאינטרנט.

כאשר אתה משתמש בפונקציות אלה, בצע את הגדרות שרת ה -DNS.

באופן אוטומטי. כאשר אתה מקצה למדפסת כתובת IP באמצעות פונקציית ה -DHCP של שרת או נתב ה -DHCP היא מוגדרת

שרת הפרוקסי ממוקם בשער שבין הרשת לבין האינטרנט, והוא מתקשר עם המחשב, המדפסת והאינטרנט (השרת הנגדי) מטעם כל אחד מהם. השרת הנגדי מתקשר רק עם שרת הפרוקסי. לכן, לא ניתן לקרוא מידע על המדפסת, כגון<br>כתובת ה-IP ומספר היציאה, ולכו ניתו לצפות לאבטחה מוגברת.

כאשר אתה מתחבר אל האינטרנט במאצעות שרת פרוקסי, הגדר את שרת הפרוקסי במדפסת.

### **התחברות אל הרשת מלוח הבקרה**

חבר את המדפסת אל הרשת באמצעות לוח הבקרה של המדפסת.

#### *הקצאת כתובת ה-IP*

הגדר את הפרטים הבסיסיים כמו **כתובת IP**, **מסכת רשת משנה**, **שער ברירת מחדל**. סעיף זה מסביר את הנוהל להגדרת כתובת IP סטטית.

.1 הפעל את המדפסת.

*לתשומת לבך:*

*אם מוצג בתצוגת המדפסת, הקש על סמל זה ובצע כניסה כמנהל מערכת.*

- .2 בחר **הגדרות** > **הגדרות כלליות** > **הגדרות רשת** > במסך הבית בלוח הבקרה של המדפסת.
	- .3 בחר **מתקדם** > **IP/TCP**.
	- .4 בחר **ידני** עבור **קבל כתובת IP**.

כאשר אתה מגדיר את כתובת ה -IP באופן אוטומטי באמצעות פונקציית ה -DHCP של הנתב, בחר **אוטומטי**. אוטומטי, לכן עבור ישירות לשלב .7 במקרה זה, גם ה - **כתובת IP**, ה -**מסכת רשת משנה**, וה- **שער ברירת מחדל** בשלבים <sup>5</sup> עד <sup>6</sup> יוגדרו באופן

.5 הזן את כתובת ה -IP.

אשר את הערך המשתקף במסך הקודם.

.6 הגדר את **מסכת רשת משנה** ואת **שער ברירת מחדל**.

אשר את הערך המשתקף במסך הקודם.

# *חשוב:* c

*אם השילוב כתובת IP, מסכת רשת משנה ו-שער ברירת מחדל הוא שגוי, התחל הגדרה אינו פעילולא ניתן להמשיך לבצע את ההגדרות. ודא שאין שגיאה בהזנת הנתונים.*

.7 הזן את כתובת ה -IP של שרת ה -DNS הראשי.

אשר את הערך המשתקף במסך הקודם.

כאשר אתה בוחר **אוטומטי** עבור הגדרות הקצאת כתובת ה -IP, ביכולתך לבחור את הגדרות שרת ה -DNS ישיר את כתובת שרת ה-DNS. לאחר מכן, הזן ישירות את כתובת שרת ה-DNS המשני. אם בחרת אוטומטי,<br>עבור אל שלב 9.

הזן את כתובת ה-IP של שרת ה-DNS המשני.  $1\!\!P$ 

אשר את הערך המשתקף במסך הקודם.

.9 הקש **התחל הגדרה**.

#### **הגדרת שרת ה -Proxy**

הגדר את שרת ה -proxy אם שני הפרטים הבאים נכונים.

מיועד לחיבור אינטרנט.  $\Box$ שרת ה- $\rm{prox}$ 

או שירותים Epson Connect בעת שימוש בפונקציה שבה מדפסת מתחברת ישירות Epson Connect בענו.<br>אחרי של החברה בענו.

.1 בחר ב-**הגדרות** במסך הבית.

בעת ביצוע הגדרות אחרי הגדרת כתובת ה -IP, מוצג מסך **מתקדם**. עבור לשלב .3

*לתשומת לבך:*

*אם מוצג בתצוגת המדפסת, הקש על סמל זה ובצע כניסה כמנהל מערכת.*

- .2 בחר **הגדרות כלליות** > **הגדרות רשת** > **מתקדם**.
	- .3 בחר **שרת פרוקסי**.
	- .4 בחר **שימוש** עבור **הגדרות שרת פרוקסי**.
- <span id="page-50-0"></span>.5 הזן את הכתובת עבור שרת ה -proxy על פי תבנית 4IPv או FQDN. אשר את הערך המשתקף במסך הקודם.
	- .6 הזן את מספר היציאה של שרת ה -proxy. אשר את הערך המשתקף במסך הקודם.
		- .7 הקש **התחל הגדרה**.

#### *התחברות אל Ethernet*

חבר את המדפסת לרשת באמצעות שימוש בכבל Ethernet, ובדוק את החיבור.

- .1 חבר את המדפסת והרכזת (מתג LAN (באמצעות כבל Ethernet.
	- .2 בחר ב-**הגדרות** במסך הבית.

*לתשומת לבך: אם מוצג בתצוגת המדפסת, הקש על סמל זה ובצע כניסה כמנהל מערכת.*

> .3 בחר **הגדרות כלליות** > **הגדרות רשת** > **בדיקת חיבור**. מוצגת תוצאת אבחון החיבור. אשר שהחיבור נכון.

### *חיבור אל LAN אלחוטי (Fi-Wi(*

עליך להתקין את 1P-Interface LAN Wireless האופציונלי לשימוש בתכונה זו.

תוכל לחבר את המדפסת אל ה- LAN האלחוטי (Wi-Fi) במספר דרכים. בחר את שיטות החיבור המתאימה<br>לסביבה ולתנאים שלך.

אם ידוע לך המידע על הנתב האלחוטי, כגון SSID וסיסמה, תוכל לבצע את ההגדרות באופן ידני.

אם הנתב האלחוטי תומך ב-WPS, תוכל לבצע את ההגדרות באמצעות ההגדרה בלחיצת כפתור.

אחרי חיבור המדפסת אל הרשת, חבר את המדפסת מההתקן בו ברצונךלהשתמש (מחשב, התקן חכם, טבלט וכן הלאה).

#### **מידע קשור**

- 52 "שים לב בעת [השימוש](#page-51-0) בחיבור Wi-Fi בעמוד 52 "שים לב
- | "ביצוע [הגדרות](#page-51-0) [Fi-Wi](#page-51-0) [באמצעות](#page-51-0) הזנת ה [-SSID](#page-51-0) [והסיסמה" בעמוד](#page-51-0) 52
	- | "ביצוע [הגדרות](#page-52-0) [Fi-Wi](#page-52-0) [באמצעות](#page-52-0) התקנת לחצן [\(WPS "\(בעמוד](#page-52-0) 53
- | "ביצוע [הגדרות](#page-53-0) [Fi-Wi](#page-53-0) [באמצעות](#page-53-0) הגדרת קוד [\(WPS \(PIN "בעמוד](#page-53-0) 54

#### **שים לב בעת השימוש בחיבור GHz 5 Fi-Wi**

<span id="page-51-0"></span>מדפסת זו משתמשת בדרך כלל ב- Goch $\rm S2$  (36ch (נקודת GN52 (36ch – מדפסת זו משתמשת בדרך כלל ב- Ch36 פשוטה). מאחר והערוץ עבור חיבור LAN (Wi-Fi) אלחוטי נבחר אוטומטית, אפשר שהערוץ שבו יעשה שימוש יהיה שונה כאשר משתמשים בו בעת ובעונה אחת עם חיבור Direct Fi-Wi. אפשר ששליחת הנתונים אל המדפסת תעוכב אם הערוצים שונים. אם אין בכך הפרעה לשימוש, התחבר אל ה-SSID בפס ב-GHz 2.4 בפס התדר 2.4 GHz, תהיה<br>התאמה ביו הערוצים הנמצאים בשימוש.

בעת הגדרת ה -LAN האלחוטי ל GHz ,-5 אנו ממליצים להשבית את Direct Fi-Wi.

#### **ביצוע הגדרות Fi-Wi באמצעות הזנת ה -SSID והסיסמה**

הוכל להגדיר רשת Wi-Fi באמצעות הזנת המידע הדרוש כדי להתחבר לנתב אלחוטי מתוך לוח הבקרה של<br>המדפסת. על מנת לבצע את ההגדרה בשיטה זו, תהיה זקוק ל-SSID ולסיסמה של נתב אלחוטי.

#### *לתשומת לבך:*

*אם אתה משתמשבנתב אלחוטי עם הגדרות ברירת המחדלשלו, ה-SSID והסיסמה מופיעות על התווית. אם אינךיודע את ה-SSID ואת הסיסמה, צור קשר עם האדם שהתקין את הנתב האלחוטי, או עיין בתיעוד שנלווה לנתב האלחוטי.*

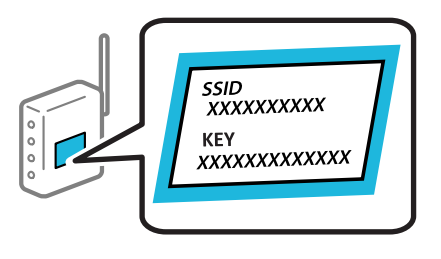

.<br>1. הקש  $\widehat{\mathbb{G}^2}$  במסך הבית.

*לתשומת לבך:*

*אם מוצג בתצוגת המדפסת, הקש על סמל זה ובצע כניסה כמנהל מערכת.*

.2 הקש **ראוטר**.

אם ביצעת הגדרות Ethernet, בדוק את ההודעה ואז הקש על **שנה לחיבור Fi-Wi**.**.** עבור לשלב .4

- .3 הקש על **התחל הגדרה**.
- .4 הקש **הגדרת Fi-Wi**.

אם ביצעת הגדרות Ethernet, בדוק את ההודעה ואז הקש על **כן**.

- .5 הקש על **אשף הגדרת רשת אלחוטית**.
- 6. פעל בהתאם להוראות המוצגות על גבי המסך כדי לבחור את ה-SSID, להזין את הסיסמה עבור הנתב<br>האלחוטי, ולהתחיל את ההגדרה.

<mark>אם ברצונך לבדוק את מצב חיבור הרשת עבור המדפסת אחרי השלמת ההגדרה, עיין בקישור המידע הקשור</mark><br>להלו טבור פרטים.

*לתשומת לבך:*

- <span id="page-52-0"></span>O *אם אינך יודע את ה-SSID, בדוק אם הוא כתוב על תווית הנתב האלחוטי. אם אתה משתמש בנתב האלחוטי עם הגדרות ברירת המחדל שלו, השתמש ב -SSID המופיע על התווית. אם אין ביכולתך למצוא מידע כלשהו, עיין בתיעוד שסופק עם הנתב האלחוטי.*
	- O *הסיסמה רגישה לאותיות קטנות וגדולות באנגלית.*
- O *אם אינךיודע את הסיסמה, בדוק אם המידע כתוב על תווית הנתב האלחוטי. אפשרשהסיסמהשמופיעה על התווית מצויינת בשם "Key Network"," Password Wireless", וכן הלאה. אם אתה משתמש בנתב האלחוטי עם הגדרות ברירת המחדל שלו, השתמש בסיסמה המופיעה על התווית.*

**מידע קשור**

| "הדפסת דוח חיבור [רשת" בעמוד](#page-53-0) 54

**ביצוע הגדרות Fi-Wi באמצעות התקנת לחצן (WPS(**

תוכל להתקין רשת Wi-Fi באופן אוטומטי בלחיצת כפתור בנתב האלחוטי. אם יתמלאו התנאים הבאים, תוכל<br>להתקין את ה-Wi-Fi באמצעות שיטה זו.

Oהנתב האחלוטי תואם ל -WPS) התקנת Fi-Wi מוגנת).

. היבור ה- Wi-Fi הנוכחי בוצע באמצעות לחיצת כפתור בנתב האלחוטי. $\Box$ 

*לתשומת לבך:*

*אם אינך מצליח למצוא את הכפתור או שאתה מבצע את ההתקנה באמצעות תוכנה, עיין בתיעוד שסופק עם הנתב האלחוטי.*

.<br>1. הקש  $\begin{array}{|c|c|c|c|c|}\hline \dots & \dots & \dots & \dots & \dots \end{array}$  במסך הבית.

*לתשומת לבך:*

*אם מוצג בתצוגת המדפסת, הקש על סמל זה ובצע כניסה כמנהל מערכת.*

.2 הקש **ראוטר**.

אם ביצעת הגדרות Ethernet, בדוק את ההודעה ואז הקש על **שנה לחיבור Fi-Wi**.**.** עבור לשלב .4

- .3 הקש על **התחל הגדרה**.
	- .4 הקש **הגדרת Fi-Wi**.

אם ביצעת הגדרות Ethernet, בדוק את ההודעה ואז הקש על **כן**.

- .5 הקש על **הגדרת לחצן (WPS(**.
- .6 פעל בהתאם להוראות המוצגות על המסך.

<mark>אם ברצונך לבדוק את מצב חיבור הרשת עבור המדפסת אחרי השלמת ההגדרה, עיין בקישור המידע הקשור</mark><br>להלו עבור פרטים.

*לתשומת לבך:*

*אם החיבור נכשל, הפעל את הנתב האלחוטי מחדש, קרב אותולמדפסת ונסה שוב. אם החיבור עדייןלא פועל, הדפס דוח חיבור רשת ובדוק את הפיתרון.*

**מידע קשור**

| "הדפסת דוח חיבור [רשת" בעמוד](#page-53-0) 54

#### **ביצוע הגדרות Fi-Wi באמצעות הגדרת קוד (WPS (PIN**

<span id="page-53-0"></span>תוכל להתחבר באופו אוטומטי לנתב אלחוטי באמצעות קוד PIN. תוכל להשתמש בשיטה זו כדי לבצע את ההתקנה האלחוטי. אם נתב אלחוטי תומך ב-WPS) הגדרה מוגנת Fi-Wi(. יש להשתמש במחשב כדי להזין קוד PIN לתוך הנתב

.1 הקש במסך הבית.

*לתשומת לבך: אם מוצג בתצוגת המדפסת, הקש על סמל זה ובצע כניסה כמנהל מערכת.*

- - .2 הקש **ראוטר**.

אם ביצעת הגדרות Ethernet, בדוק את ההודעה ואז הקש על **שנה לחיבור Fi-Wi**.**.** עבור לשלב .4

- .3 הקש על **התחל הגדרה**.
- .4 הקש **הגדרת Fi-Wi**.

אם ביצעת הגדרות Ethernet, בדוק את ההודעה ואז הקש על **כן**.

- .5 הקש **אחרים** > **הגדרת קוד PIN) WPS(**
- פעל בהתאם להוראות המוצגות על המסך.  $6$

אם ברצונך לבדוק את מצב חיבור הרשת עבור המדפסת אחרי השלמת ההגדרה, עיין בקישור המידע הקשור<br>להלו עבור פרטים.

*עיין בתיעוד הנלווה לנתב האלחוטי שלך לפרטים על הזנת קוד PIN. לתשומת לבך:*

#### **מידע קשור**

| "הדפסת דוח חיבור רשת" בעמוד 54

### **פתרון בעיות בחיבורי רשת**

#### **הדפסת דוח חיבור רשת**

תוכל להדפיס דו"ח חיבור רשת כדי לבדוק את המצב בין המדפסת לבין הנתב האלחוטי.

.1 בחר ב-**הגדרות** במסך הבית.

*לתשומת לבך: אם מוצג בתצוגת המדפסת, הקש על סמל זה ובצע כניסה כמנהל מערכת.*

- .2 בחר **הגדרות כלליות** > **הגדרות רשת** > **בדיקת חיבור**. בדיקת החיבור מתחילה.
- .3 פעל בהתאם להוראות כאשר תוצאות האבחון מוצגות. אם מתרחשת שגיאה, הדפס את דוח חיבור הרשת, ולאחר מכן בצע את הפתרונות המודפסים.

**מידע קשור**

| "הודעות ופתרונות בדוח חיבור [הרשת" בעמוד](#page-57-0) 58

**לא ניתן להתחבר לרשת**

**כתובת ה -IP הוקצתה באופן שגוי.**

**פתרונות**

,0.0 אפשר שכתובת ה -IP לא הוקצתה נכונה. אם כתובת ה -IP שהוקצתה למדפסת היא .169.254XXX.XXX, ומסכת תת-הרשת היא 255.255.

בדוק את כתובת ה -IP ואת מסכת תת-הרשת שהוקצו למדפסת. <sup>&</sup>gt; **הגדרות** <sup>&</sup>gt; **הגדרות כלליות** <sup>&</sup>gt; **הגדרות רשת** <sup>&</sup>gt; **מתקדם** <sup>&</sup>gt; **IP/TCP** בלוח הבקרה של המדפסת, ואז

אתחל שוב את הנתב האלחוטי או אפס את הגדרות הרשת עבור המדפסת.

אם הגדרות רשת המדפסת שגויות, יש להגדיר מחדש את התצורה של הגדרות רשת המדפסת בהתאם<br>לסביבת הרשת.

| "התחברות אל הרשת מלוח [הבקרה" בעמוד](#page-48-0) 49

**Ethernet בעל יעילות אנרגטית). המדפסת מחוברת באמצעות Ethernet תוך שימוש בהתקנים שתומכים ב - az802.3 IEEE) חיבור**

**פתרונות**

כאשר אתה מחבר את המדפסת באמצעות Ethernet תוך שימוש בהתקנים התומכים ב-IEEE 802.3az (בעל יעילות אנרגטית Ethernet), אפשר שהבעיות הבאות תופענה בהתאם לרכזת או לנתב<br>שבו אתה משתמש.

החיבור מאבד את היציבות שלו, המדפסת מתחברת ומתנתקת שוב ושוב.  $\Box$ 

 $\Box$ לא ניתו להתחבר למדפסת.

Oמהירות התקשורת מואטת.

פעל בהתאם לצעדים הבאים כדי להשבית את az802.3 IEEE עבור המדפסת, ואז חבר.

- .1 הסר את כבל ה -Ethernet המוחבר למחשב ולמדפסת.
- . כאשר ה-1802.3az ו- $\rm{IEEE}~8$ 02.3az עבור המחשב מאופשר, השבת אותו. לפרטים, עיין בתיעוד שסופק עם המחשב.
	- .3 חבר את המחשב והמדפסת ישירות באמצעות כבל Ethernet.
		- .4 במדפסת, הדפס דו"ח חיבור רשת. "הדפסת דוח חיבור [רשת" בעמוד](#page-53-0) 54
		- .5 בדוק את כתובת ה -IP של המדפסת בדו"ח חיבור הרשת.
			- .6 במחשב, גש אל Config Web.
- .7 בחר **in Log** והקלד את סיסמת מנהל המערכת. הפעל דפדפן אינטרנט ולאחר מכן הזן את כתובת ה -IP של המדפסת.

"אפליקציה עבור הגדרת תצורת פעולות מדפסת [\(Config Web "\(בעמוד](#page-495-0) 496

- .**Wired LAN** < **Network** בחר .8
- .**IEEE 802.3az** עבור **OFF** בחר .9

.10לחץ על **Next**.

.11לחץ על **OK**.

.12הסר את כבל ה -Ethernet המוחבר למחשב ולמדפסת.

.13אם השבתת את IEEE 802.3az עבור המחשב בצעד 2, אפשר אותו.

.14חבר את כבלי ה -Ethernet שהסרת בצעד 1 אל המחשב ואל המדפסת.

אם הבעיה עדיין נמשכת, אפשר שהתקנים אחרים חוץ מהמדפסת גורמים את הבעיה.

**משהו השתבש בהתקני הרשת עבור חיבור Fi-Wi.**

#### **פתרונות**

נסה את האפשרות הבאה אם ביכולתך לאפס את נתב ה -LAN האלחוטי בסביבה שלך.

כבה את ההתקנים שאתה רוצה לחבר אל הרשת. המתן כ-10 שניות, ולאחר מכן הדלק את ההתקנים בסדר הבא: נתב אלחוטי, מחשב או התקן חכם, ואז את המדפסת. קרב את המדפסת והמחשב או ההתקן<br>החכם אל הנתב האלחוטי כדי לסייע לתקשורת גלי הרדיו, ואז נסה לבצע שוב את הגדרות הרשת.

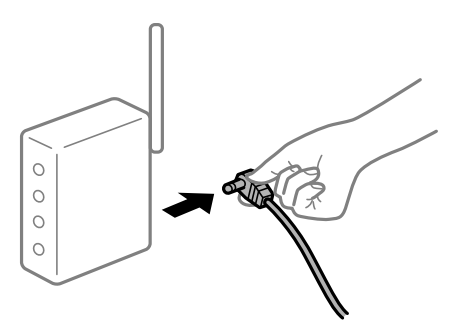

**התקנים לא יכולים לקבל אותות מהנתב האלחוטי משום שהם מרוחקים מדי אלו מאלו.**

#### **פתרונות**

נסה את האפשרות הבאה אם ביכולתך להזיז את ההתקן בתוך סביבת ההתקנה.

אחרי הזזת המחשב או ההתקן החכם והמדפסת קרוב יותר אל הנתב האלחוטי, כבה את הנתב האלחוטי,<br>וחזור והדלק אותו.

**כאשר משנים את הנתב האלחוטי, ההגדרות אינן תואמות את הנתב החדש.**

**פתרונות**

בצע שוב את הגדרות החיבור כך שהן תואמות את הנתב האלחוטי החדש.

| "התחברות אל הרשת מלוח [הבקרה" בעמוד](#page-48-0) 49

**ה -SSIDים המחוברים מהמחשב או מההתקן החכם והמחשב שונים.**

#### **פתרונות**

כאשר אתה משתמש בנתבים אלחוטיים מרובים בעת ובעונה אחת או שיש לנתב האלחוטי SSIDים<br>מרובים והתקנים שמחוברים ל-SSIDים שונים. איו ביכולתר להתחבר אל הנתב האלחוטי.

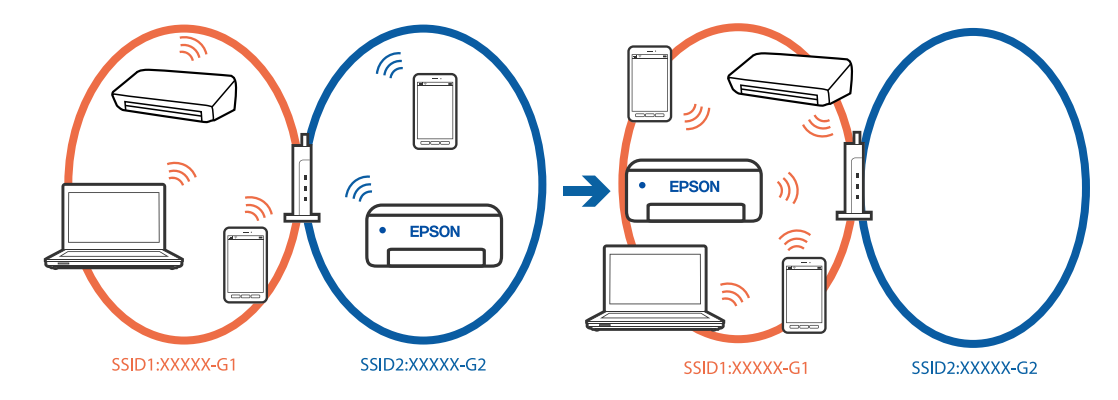

חבר את המחשב או את ההתקן החכם לאותו SSID של המדפסת.

- ם בדוק את ה-SSID שאליו מחוברת המדפסת על ידי הדפסה של דוח בדיקת חיבור הרשת.  $\Box$
- בכל המחשבים והמכשירים החכמים שברצונך לחבר למדפסת בדוק את שם ה-Wi-Fi או הרשת  $\Box$ <br>שאליה אתה מחובר.
- ה המדפסת והמחשב (או המכשיר החכם) מחוברים לרשתות שונות, חבר את ההתקן מחדש לאותו Cאותו בתחכם. סאבר את המדפסת.<br>ה-SSID שאליו מחוברת המדפסת.

**מפריד פרטיות זמין בנתב האלחוטי.**

#### **פתרונות**

למרבית הנתבים האלחוטיים יש פונקציית הפרדה שחוסמת את התקשורת בין מכשירים בעלי SSID זהה. אם אין ביכולתךליצור תקשורת בין מדפסת ומחשב או התקן החכם אף על פי שהם מחוברים לאותה הרשת, השבת את פונקציית המפריד בנתב האלחוטי. לפרטים נוספים, עיין במדריך שסופק עם הנתב<br>האלחוטי.

### **הודעות ופתרונות בדוח חיבור הרשת**

<span id="page-57-0"></span>בדוק את ההודעות ואת קודי השגיאות בדוח חיבור הרשת, ולאחר מכן בצע את הפתרונות.

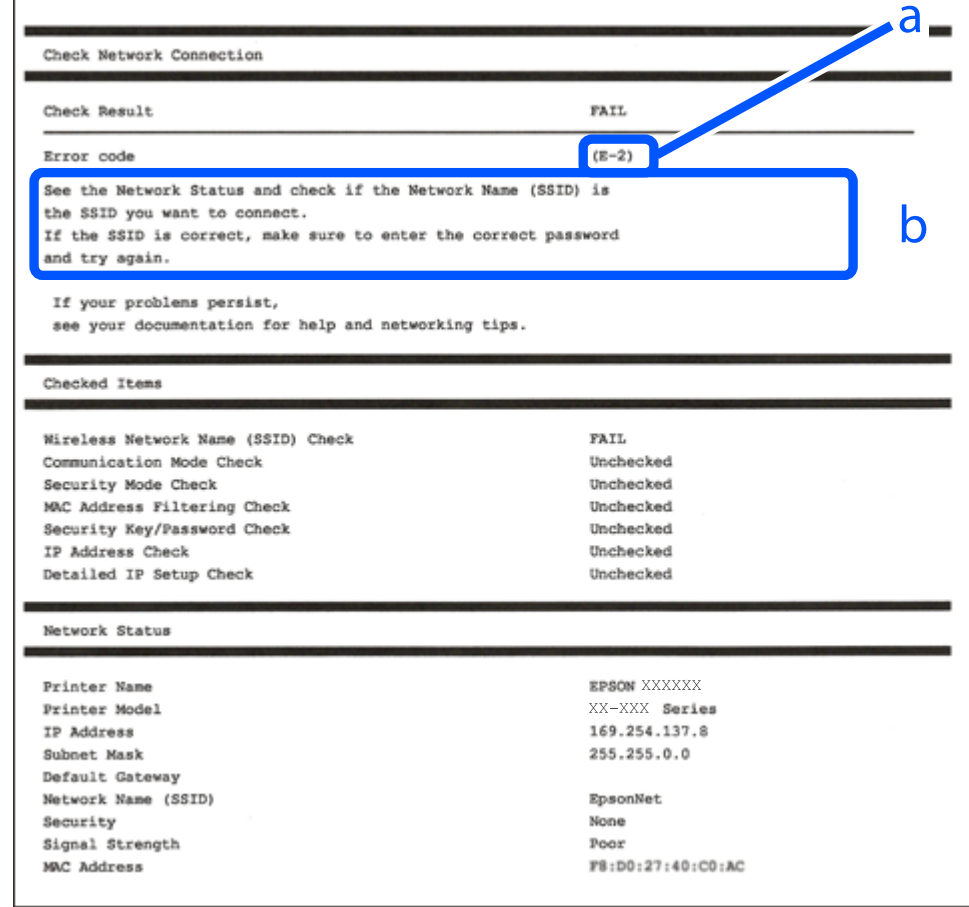

- א . קוד שגיאה
- ב. הודעות בסביבת הרשת

```
מידע קשור
            59 "E-1" בעמוד 59
59 בעמוד E-7, E-3, E-2"
            ^{\circ}E-5" בעמוד 60
            60 "E-6" בעמוד E-660 "E-8" בעמוד E-8\sim"E-9" בעמוד 61
           61 "E-10" בעמוד E\sim"E-11" בעמוד 61
           \sim "E-12"\sim = "E-12"
           62 "E-13" בעמוד E-1363הרשת" בעמוד ^{\prime\prime}| "הדפסת דוח חיבור רשת" בעמוד 54
```
**פתרונות:**

- Oודא שכבל Ethernet מחובר היטב למדפסת שלך ואל הרכזת שלך או התקני רשת אחרים.
	- רדא שהרכזת או התקני רשת אחרים מופעלים. $\Box$
- <span id="page-58-0"></span>מם ברצונך לחבר את המדפסת באמצעות Wi-Fi, בצע שוב את הגדרות ה-Wi-Fi עבור המדפסת משום שהיא G<br>מושבתת.

# **E-7 ,E-3 ,E-2**

**פתרונות:**

- $\Box$ ודא שהראוטר האלחוטי דולק.
- $\Box$ ודא שהמחשב או המכשיר מחוברים נכון לראוטר האלחוטי.
- כבה את הראוטר האלחוטי. המתן בערך 10 שניות, ואז הדלק אותה. $\Box$
- הרב את המדפסת לראוטר האלחוטי ואם יש ביניהם חפצים שעלולים לחסום את התקשורת הזז אותם.  $\Box$ 
	- **Status Network** בדו"ח חיבור הרשת. <sup>O</sup>אם הזנת את ה -SSID באופן ידני, בדוק אם זהו ה -SSID הנכון. בדוק את ה -SSID בחלק ה -
- המוצג. אם ה-SSID משתמש בתדר לא תקין, SSID האם לראוטר האלחוטי יש כמה SSID, בחר את הגיג. את הקין, בתוך ה -SSID ה<br>המדפסת לא תציג אותו.
- ב אם אתה משתמש בלחצן כדי ליצור חיבור לרשת, ודא שהראוטר האלחוטי תומך ב-WPS. אי אפשר להשתמש בלחצן כדי ליצור חיבור ל<br>בלחצן הזה אם הראוטר לא תומך ב-WPS.
- שמכיל תווים שאינם תווי ASCII. <sup>O</sup>ודא שה-SSID שלך משתמש רק בתוויASCII) אותיות, מספרים וסמלים). המדפסת אינה יכולה להציג SSID
- הדא שאתה יודע את ה-SSID והסיסמה לפני החיבור לראוטר האלחוטי. אם אתה משתמש בהגדרות ברירת  $\Box$ המחדל של הראוטר האלחוטי, השתמש ב-SSID ובסיסמה שרשומים במדבקה שעל הראוטר. אם אינך יודע את<br>ה-SSID והסיסמה. פנה למי שהתקיו את הראוטר האלחוטי או עייו במסמכים שצורפו אליו.
- SSID ואת הסיסמה בתיעוד שסופק עם ההתקן החכם. <sup>O</sup>כאשר אתה רוצה להתחבר ל -SSID שהופק באמצעות פונקציית שיתוף החיבור של התקן חכם, בדוק את ה -
- אם חיבור ה-Wi-Fi מתנתק פתאום, בדוק אם קיימת אחת הבעיות שלהלן. אם אחת מהבעיות הללו רלוונטית, Q<br>אפס את הגדרות הרשת שלך באמצעות הורדה והפעלה של התכונה מאתר האינטרנט הבא. **התקנה** > [https://epson.sn](https://epson.sn/?q=2)

התקן חכם נוסף חובר לרשת באמצעות התקנת לחצן. $\Box$ 

 $\Box$ רשת ה-Wi-Fi הוגדרה תוך שימוש בשיטה אחרת כלשהי שאינה שיטת התקנת לחצן.

#### **מידע קשור**

- | ["חיבור](#page-50-0) אל [LAN](#page-50-0) [אלחוטי](#page-50-0) ([Fi-Wi "\(בעמוד](#page-50-0) 51
- $_{402}$  ביצוע הגדרות עבור התחברות [למחשב" בעמוד](#page-401-0)  $\bullet$

#### **פתרונות:**

<span id="page-59-0"></span>ודא שסוג האבטחה של הנתב האלחוטי מוגדר כאחד הסוגים להלן. אם הוא אינו מוגדר כך, שנה את סוג האבטחה<br>בנתב האלחוטי, ולאחר מכן אפס את הגדרות הרשת של המדפסת.

- (ביט WEP-64 (40 $\Box$  $(104 \Box WEP-128)$  ביט
- $^*$ (WPA PSK (TKIP/AES $\Box$
- $*$ (WPA2 PSK (TKIP/AES $\Box$ 
	- $WPA<sub>3</sub>-SAE (AES)$
	- $WPA2$ -Enterprise

 $WPA$ 3-Enterprise $\Box$ 

.WPA2 Personal- כ גם ידוע WPA Personal. WPA2 PSK- כ גם ידוע WPA PSK תקן\*

### **E-6**

**פתרונות:**

- בדוק אם הסינון של כתובות MAC מושבת. אם הוא מופעל, שמור את כתובת ה-MAC של המדפסת כדי שהיא  $\Box$ <mark>לא תסונן. למידע נוסף, עיין במסמכים הנלווים של הראוטר האלחוטי. תוכל למצוא את כתובת ה-MAC של</mark><br>המדפסת בקטע **Network Status ב**דוח החיבור לרשת.
- ם אם הראוטר האלחוטי משתמש במנגנון אימות משותף עם אבטחת WEP, ודא שמפתח האימות והאינדקס Dאם אם הכונים.<br>נכונים
- אם מספר המכשירים שניתן לחבר לראוטר האלחוטי קטן ממספר המכשירים שאתה רוצה לחבר לרשת, שנה את  $\Box$ ההגדרות של הראוטר האלחוטי כדי להגדיל את מספר המכשירים שניתן לחבר. למידע נוסף על ההגדרות, עיין<br>במסמכים הנלווים של הראוטר האלחוטי.

**מידע קשור**

 $_{402}$  ביצוע הגדרות עבור התחברות [למחשב" בעמוד](#page-401-0)  $\bullet$ 

# **E-8**

**פתרונות:**

- Oאפשר את DHCP בנתב האלחוטי אם האפשרות 'השג כתובת IP 'של המדפסת הוגדרה כאוטומטית.
- מם הגדרת 'השג כתובת IP' של המדפסת הוגדרה כידנית, תהיה כתובת ה- IP שתגדיר ידנית בלתי חוקים כתוצאה IP<br>מיציאה מהטווח (למשל: 0.0.0.0). הגדר כתובת IP מתוך לוח הבקרה של המדפסת.

#### **מידע קשור**

 $\,$  הקצאת כתובת ה-IP" בעמוד  $\,$ 

#### **פתרונות:**

בדוק את הדברים להלן.

Oההתקנים פועלים.

<span id="page-60-0"></span>ניתן לגשת לאינטרנט ולמחשבים אחרים או להתקני רשת הנמצאים באותה הרשת של ההתקנים שברצונך לחבר  $\Box$ <br>למדפסת

אם בדקת את הדברים האלה והמדפסת עדיין לא מתחברת לרשת כבה את הראוטר האלחוטי. המתן בערך 10 שניות, ואז הדלק אותה. לאחר מכן אפס את הגדרות הרשת שלך באמצעות הורדה והרצה של תוכנת ההתקנה<br>מהאתר שלהלו.

**התקנה** > [https://epson.sn](https://epson.sn/?q=2)

**מידע קשור**

| "ביצוע הגדרות עבור התחברות [למחשב" בעמוד](#page-401-0) 402

### **E-10**

**פתרונות:**

בדוק את הדברים להלן.

התקנים אחרים ברשת פועלים. $\Box$ 

כתובות רשת (כתובת IP, מסיכת רשת משנה, שער ברירת מחדל) הן נכונות אם הגדרת את אפשרות השגת C<br>כתובת ה-IP של המדפסת כידנית.

בחלק ה -**Status Network** שבדו"ח חיבור הרשת. אפס את כתובת הרשת אם היא אינה נכונה. תוכללבדוק את כתובת ה -IP, מסיכת רשת המשנה, ושער ברירת מחדל

**מידע קשור**

 $\,$  הקצאת כתובת ה-IP" בעמוד  $\,$ 

# **E-11**

**פתרונות:**

בדוק את הדברים הבאים.

Oכתובת שער ברירת המחדל נכונה, אם הגדרת את "הגדרת IP/TCP "במדפסת לאפשרות "ידנית".

ההתקו שמוגדר כשער ברירת המחדל דולק. $\Box$ 

בדוח החיבור לרשת. הגדר כתובת נכונה לשער ברירת המחדל. תוכללמצוא את כתובת שער ברירת המחדל בקטע **Status Network**

**מידע קשור**

 $\,$  הקצאת כתובת ה-IP" בעמוד  $\,$ 

#### **פתרונות:**

בדוק את הדברים להלן.

התקנים אחרים ברשת פועלים. $\Box$ 

<span id="page-61-0"></span> $\Box$ כתובות הרשת (כתובת  $\mathrm{IP},$  מסיכת רשת המשנה ושער ברירת המחדל) הן נכונות אם אתה מזין אותן ידנית.  $\Box$ 

Oכתובות הרשת עבור התקנים אחרים (מסיכת רשת משנה ושער ברירת מחדל) הן זהות.

כתובת ה-IP אינה מתנגשת בהתקנים אחרים.  $\Box$ 

אם עדיין לא נוצר חיבור בין המדפסת שלך לבין התקני רשת אחרי שווידאת את הנ"ל, נסה את הפעולות הבאות.

כבה את הראוטר האלחוטי. המתן בערך 10 שניות, ואז הדלק אותה. $\Box$ 

בצע שוב את הגדרות הרשת באמצעות תוכנת ההתקנה. תוכל להריץ אותה מהאתר הבא. $\Box$ 

**התקנה** > [https://epson.sn](https://epson.sn/?q=2)

ניתן לשמור מספר סיסמאות בראוטר אלחוטי שמשתמש באבטחת WEP. אם רשומות כמה סיסמאות, בדוק אם C<br>הסיסמה הרשומה הראשונה מוגדרת במדפסת.

#### **מידע קשור**

- $\gamma$ ["הקצאת](#page-48-0) כתובת ה-IP" בעמוד  $^\bullet$
- $_{4$ 02 ביצוע הגדרות עבור התחברות [למחשב" בעמוד](#page-401-0)  $\blacklozenge$

### **E-13**

**פתרונות:**

בדוק את הדברים להלן.

התקני הרשת, כגון הראוטר האלחוטי, הרכזת והראוטר, דולקים.  $\Box$ 

הגדרת ה-TCP/IP עבור התקני רשת לא נקבעה ידנית. (אם הפונקציה "הגדרת TCP/IP" במדפסת הוגדרה  $\Box$ אוטומטית בעוד שהפונקציה "הגדרת TCP/IP" של התקני רשת אחרים הוגדרה ידנית, ייתכן שהרשת של<br>המדפסת שונה מזו של ההתקנים האחרים).

אם לאחר הבדיקות לעיל התקלה נמשכת, נסה את הפעולות להלן.

כבה את הראוטר האלחוטי. המתן בערך 10 שניות,  $\Box$ כבה את הראוטר האלחוטי. המתן בערך  $\Box$ 

בצע הגדרות רשת במחשב הנמצא על אותה רשת כמו המדפסת המשתמשת בתוכנת ההתקנה. תוכל להריץ אותה E<br>מהאתר הבא.

**התקנה** > [https://epson.sn](https://epson.sn/?q=2)

היתן לשמור מספר סיסמאות בראוטר אלחוטי שמשתמש באבטחת WEP. אם רשומות כמה סיסמאות, בדוק אם G<br>הסיסמה הרשומה הראשווה מוגדרת במדפסת.

#### **מידע קשור**

- $\,$  הקצאת כתובת ה-IP" בעמוד  $\,$
- $_{402}$  ביצוע הגדרות עבור התחברות [למחשב" בעמוד](#page-401-0)  $\bullet$

#### **הודעה בסביבת הרשת**

<span id="page-62-0"></span>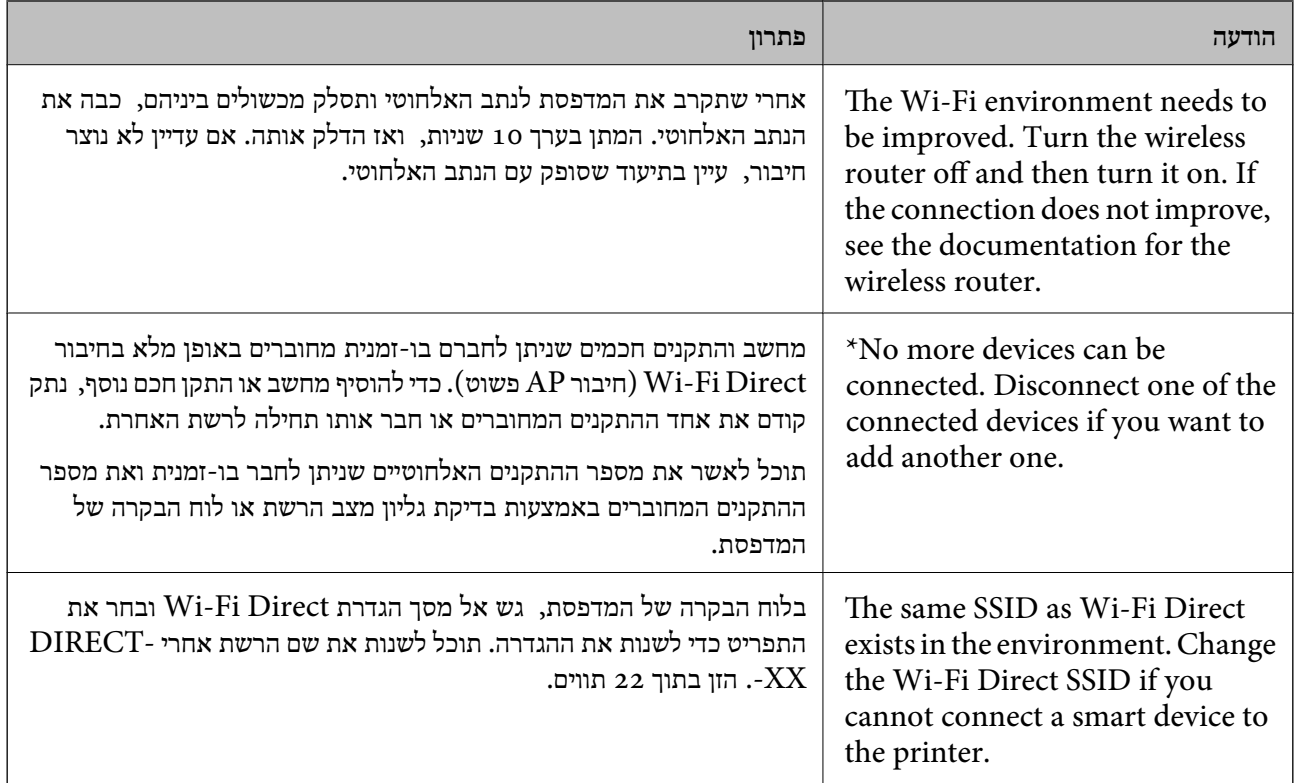

**מידע קשור**

| "הדפס גיליון [סטטוס:" בעמוד](#page-511-0) 512

# **הכנה והתקנה של המדפסת על פי השימוש**

# **הגדרת פריטים אופציונליים זמינים**

על מנת להשתמש במקור נייר אופציונלי כאשר מדפיסים ממחשב, עליך לבצע הגדרות במנהל ההתקן של<br>המדפסת.

# **הגדרת פריטים אופציונליים זמינים - Windows**

*היכנס למחשב כמנהל. לתשומת לבך:*

- .1 פתח את הלשונית **הגדרות אופציונליות** מתוך תכונות המדפסת.
	- Windows  $11$ <sup> $\Box$ </sup>

**תכונות מדפסת**, ולאחר מכן עבור ללשונית **הגדרות אופציונליות**. לחץ עללחצן התחל, ולאחר מכן בחר **הגדרות**>**Bluetoothוהתקנים**>**מדפסות וסורקים**. בחר במדפסת <sup>&</sup>gt;

#### Windows 10/Windows Server 2022/Windows Server 2019/Windows Server 2016

לחץ עללחצן התחל, ולאחר מכן בחר **מערכת** > **Windowsלוח הבקרה** > **הצגת מכשירים ומדפסות** תחת לשונית **הגדרות אופציונליות**. **חומרה ושמע**. לחץ לחיצה ימנית על המדפסת שלך, אולחץ והחזק אותה, בחר **תכונות מדפסת**, ואזלחץ על

#### Windows 8.1/Windows 8/Windows Server 2012 R2/Windows Server 2012 $\Box$

בחר שולחן עבודה > הגדרות > לוח הבקרה > הצג התקנים ומדפסות תחת חומרה וקול. לחץ לחיצה ימנית על<br>המדפסת שלר, או לחץ והחזק אותה, בחר תכונות מדפסת, ואז לחץ על לשונית הגדרות אופציונליות.

#### Windows  $7/W$ indows Server 2008 R2 $\Box$

לחץ על לחצן התחל, בחר את לוח הבקרה > חומרה וקול > סורק ומצלמות ובדוק אם המדפסת מוצגת. לחץ<br>לחיצה ימנית על המדפסת שלך, בחר תכונות מדפסת, ואז לחץ על הגדרות אופציונליות.

#### Windows Server 2008 $\Box$

שלך, בחר **תכונה**, ואז לחץ על **הגדרות אופציונליות**. לחץ על לחצן 'התחל' ואז בחר **לוח הבקרה** <sup>&</sup>gt; **מדפסות** תחת **חומרה וקול**. לחץ לחיצה ימנית על המדפסת

- .2 בחר באפשרות **קבל מהמדפסת** ולחץ על **הורד**.
	- .3 לחץ על **אישור**.

### **הגדרת פריטים אופציונליים זמינים - PostScript Windows**

# *היכנס למחשב כמנהל. לתשומת לבך:*

- .1 פתח את הלשונית **הגדרות אופציונליות** מתוך תכונות המדפסת.
	- Windows  $11\Box$

**תכונות מדפסת**, ואז לחץ על לשונית **הגדרות התקן**. לחץ עללחצן התחל, ולאחר מכן בחר **הגדרות**>**Bluetoothוהתקנים**>**מדפסות וסורקים**. בחר במדפסת <sup>&</sup>gt;

#### Windows 10/Windows Server 2022/Windows Server 2019/Windows Server 2016

לחץ עללחצן התחל, ולאחר מכן בחר **מערכת** > **Windowsלוח הבקרה** > **הצגת מכשירים ומדפסות** תחת על הלשונית **הגדרות התקן**. **חומרה ושמע**. לחץ לחיצה ימנית על המדפסת שלך, אולחץ והחזק אותה ואז בחר **תכונות מדפסת**, ואזלחץ

#### Windows 8.1/Windows 8/Windows Server 2012 R2/Windows Server 2012

בחר שולחן עבודה > הגדרות > לוח הבקרה > הצג התקנים ומדפסות תחת חומרה וקול. לחץ לחיצה ימנית על<br>המדפסת שלך, או לחץ והחזק אותה ואז בחר תכונות מדפסת, ואז לחץ על הלשונית הגדרות התקן.

#### Windows  $7$ /Windows Server 2008 R2 $\Box$

לחץ על לחצן 'התחל' ובחר לוח הבקרה > הצג התקנים ומדפסות תחת חומרה וקול. לחץ לחיצה ימנית על<br>המדפסת שלך ובחר תכונות מדפסת, ואז לחץ על לשונית הגדרות התקן.

#### Windows Server 2008 $\Box$

ובחר **תכונות**, וא לחץ על הלשונית **הגדרות התקן**. לחץ על לחצן 'התחל' ובחר **לוח הבקרה** <sup>&</sup>gt; **מדפסות** תחת **חומרה וקול**. לחץ לחיצה ימנית על המדפסת שלך

- .2 בחר את ההתקן האופציונלי בהגדרת **אפשרויות ברות התקנה**.
	- .3 לחץ על **אישור**.

### **הגדרת פריטים אופציונליים זמינים - OS Mac**

- <span id="page-64-0"></span>1. בחר העדפות מערכת (או הגדרות מערכת) מתפריט התפוח מדפסות וסורקים (או הדפסה וסריקה, הדפסה<br>ופקס), ולאחר מכן בחר במדפסת. לחץ על אפשרויות וציוד > אפשרויות (או מנהל התקן).
	- .2 בצע הגדרות בהתאם לסוג היחידה האופציונלית.
		- .3 לחץ על **אישור**.

### **הגדרת פריטים אופציונליים זמינים - OSPostScript Mac**

- 1. בחר העדפות מערכת (או הגדרות מערכת) מתפריט התפוח מדפסות וסורקים (או הדפסה וסריקה, הדפסה<br>ופקס), ולאחר מכן בחר במדפסת. לחץ על אפשרויות וציוד > אפשרויות (או מנהל התקן).
	- .2 בצע הגדרות בהתאם לסוג היחידה האופציונלית.
		- .3 לחץ על **אישור**.

# **הכנה לשליחת דוא"ל**

### **הגדרת התצורה של שרת הדואר**

 $\mathbf{N}$ eb Config הגדר את שרת הדואר מתוך

בדוק למטה לפני שתגדיר.

המדפסת מחוברת אל הרשת שיכולה לגשת לשרת הדואר. $\Box$ 

 $\Box$ מידע הגדרת הדוא $^{\prime}$ ל של המחשב המשתמש באותו שרת דואר כמו המדפסת.

*לתשומת לבך:*

O *כאשר אתה משתמש בשרת הדואר באינטרנט, אשר את מידע ההגדרה מהספק או אתר האינטרנט.*

O *תוכל גם להגדיר את שרת הדואר מלוח הבקרה. גש כמתואר להלן. הגדרות > הגדרות כלליות > הגדרות רשת > מתקדם > שרת דוא"ל > הגדרות שרת*

- .1 הזן את כתובת ה -IP של המדפסת לתוך דפדפן כדי לגשת אל Config Web. הזן את כתובת ה -IP של המדפסת ממחשב המחובר אל אותה רשת כמו המדפסת. תוכל לבדוק את כתובת ה -IP של המדפסת מהתפריט הבא. **הגדרות** > **הגדרות כלליות** > **הגדרות רשת** > **סטטוס הרשת** > **סטטוס רשת Fi-Wi/קווית**
	- .2 הזן את סיסמת המנהל כדי להיכנס כמנהל.
	- .3 בחר בסדר הבא. **Basic** < **Email Server** < **Network** לשונית
		- .4 הזן ערך עבור כל פריט.

#### .5 בחר **OK**.

ההגדרות שבחרת תוצגנה.

#### **מידע קשור**

 $\gamma$  "הפעלת Web Config בדפדפן אינטרנט" ההפעלת"  $\blacklozenge$ 

| "ערך ברירת המחדל של סיסמת [המנהל" בעמוד](#page-18-0) 19

#### *פריטי הגדרה לשרת הדואר*

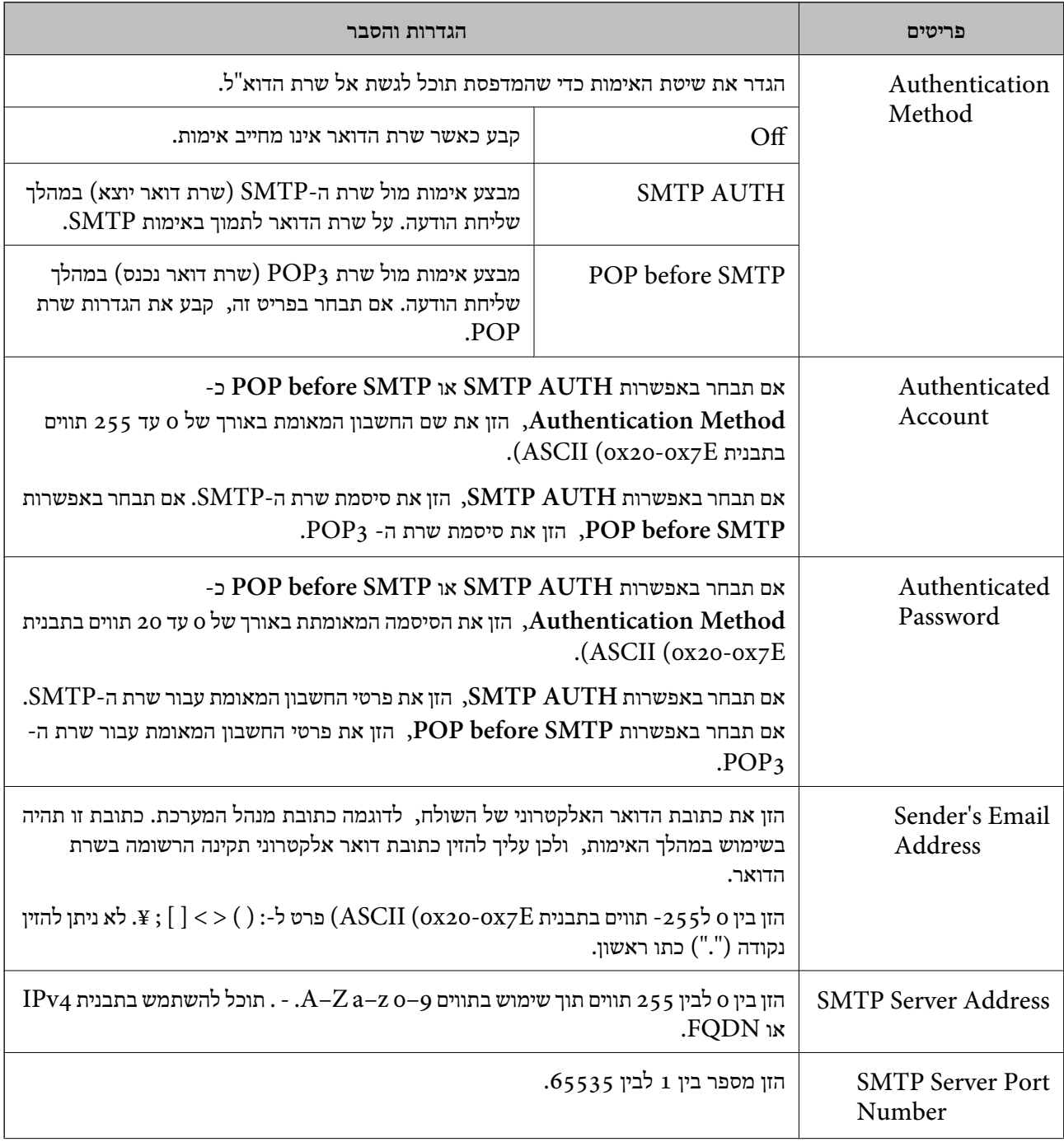

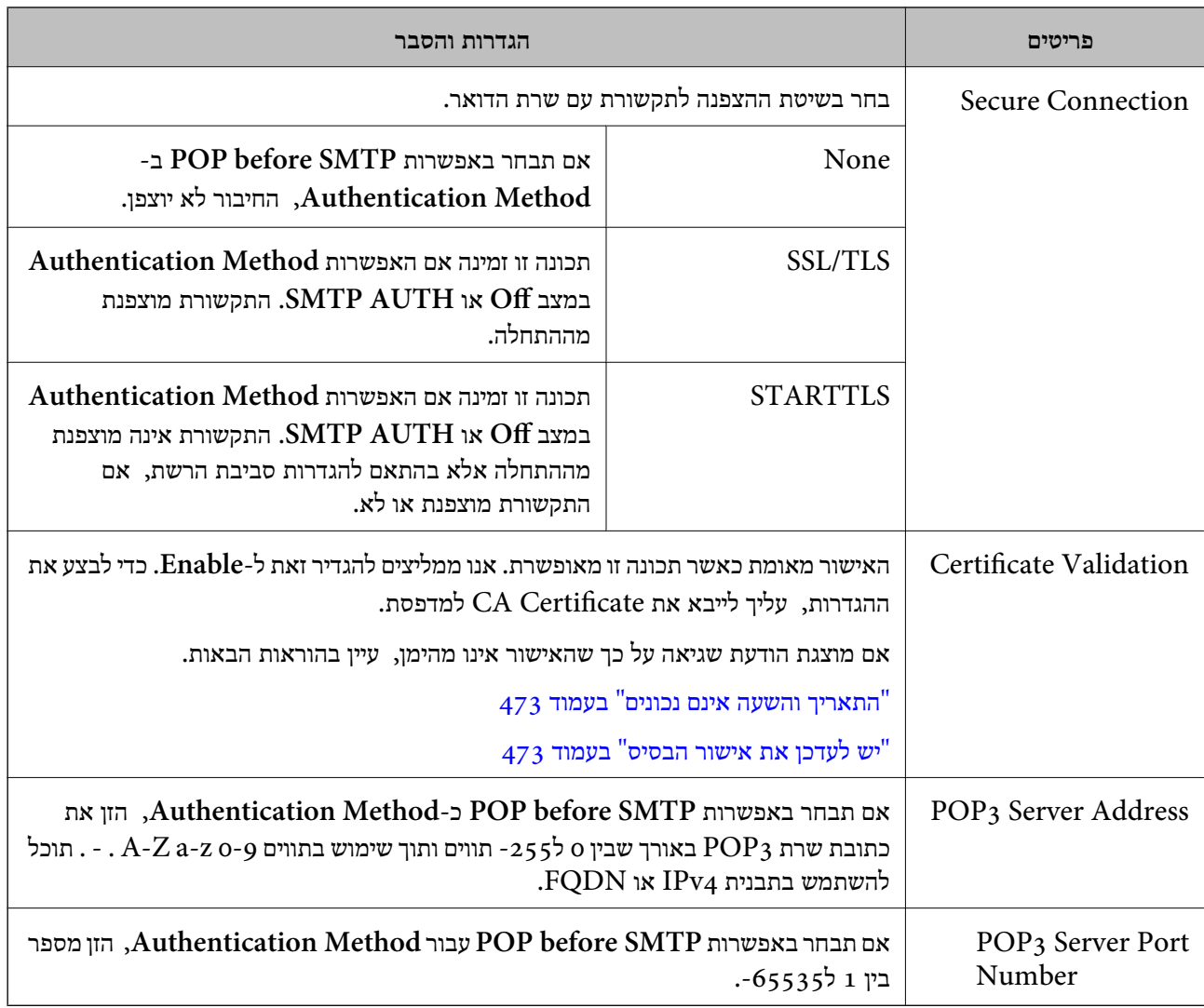

#### *בדיקת חיבור שרת דואר*

תוכל לבדוק את החיבור לשרת הדואר באמצעות ביצוע בדיקת החיבור.

- .1 הזן את כתובת ה -IP של המדפסת בדפדפן והפעל את Config Web. הזן את כתובת ה -IP של המדפסת ממחשב המחובר אל אותה רשת כמו המדפסת.
	- .2 הזן את סיסמת המנהל כדי להיכנס כמנהל.
		- .3 בחר בסדר הבא.

**Connection Test** < **Email Server** < **Network** לשונית

.4 בחר **Start**.

בדיקת החביור אל שרת הדואר הותחלה. אחרי הבדיקה, יוצג דו"ח בדיקה. *תוכל גם לבדוק את החיבור אל שרת הדואר מלוח הבקרה. גש כמתואר להלן. לתשומת לבך: הגדרות > הגדרות כלליות > הגדרות רשת > מתקדם > שרת דוא"ל > בדיקת חיבור*

#### **מידע קשור**

 $\gamma$  "הפעלת Web Config בדפדפן [אינטרנט" בעמוד](#page-496-0)  $^{\prime\prime}$ 

| "ערך ברירת המחדל של סיסמת [המנהל" בעמוד](#page-18-0) 19

### **סימוכין לבדיקת חיבור אל שרת הדואר**

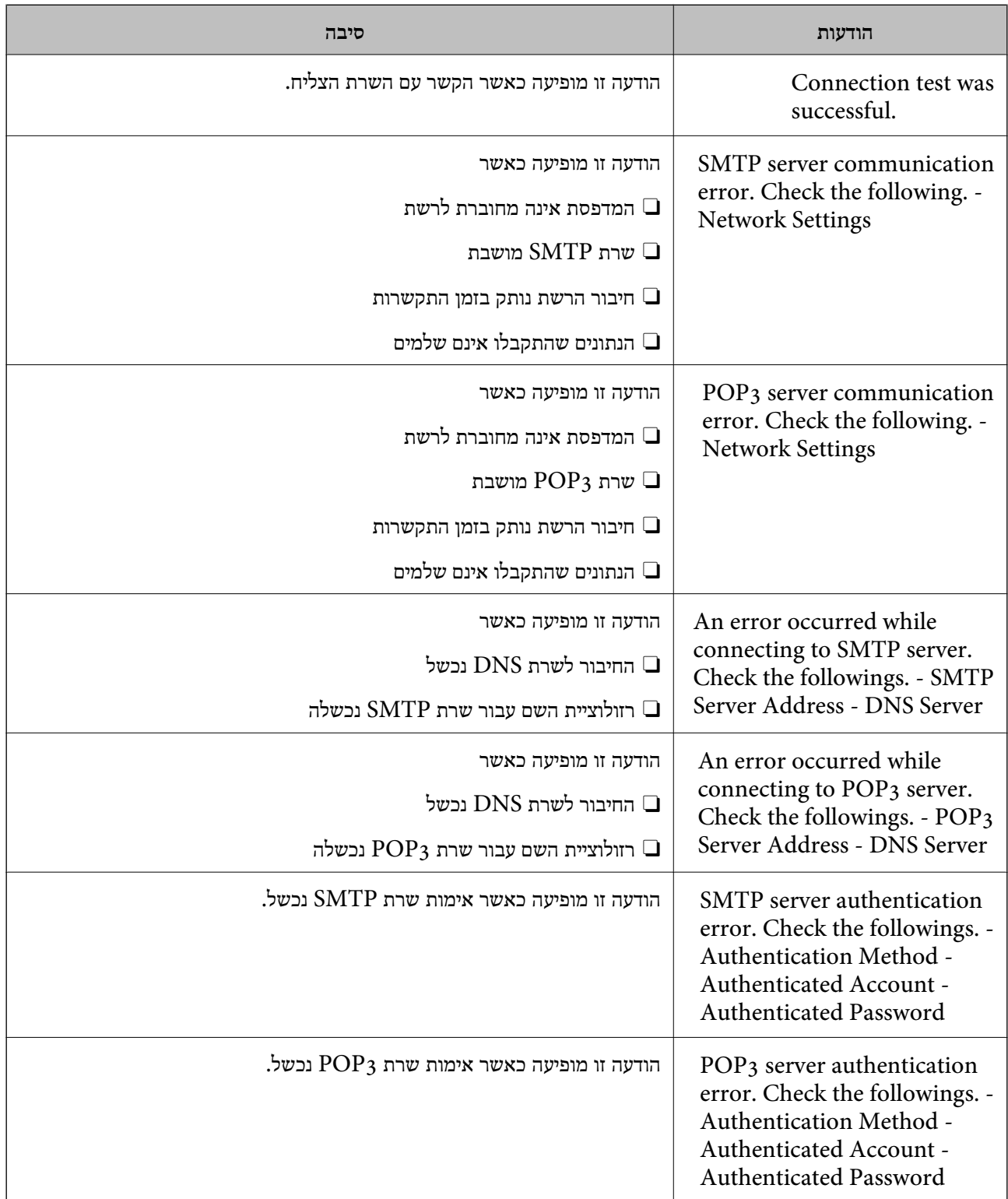

<span id="page-68-0"></span>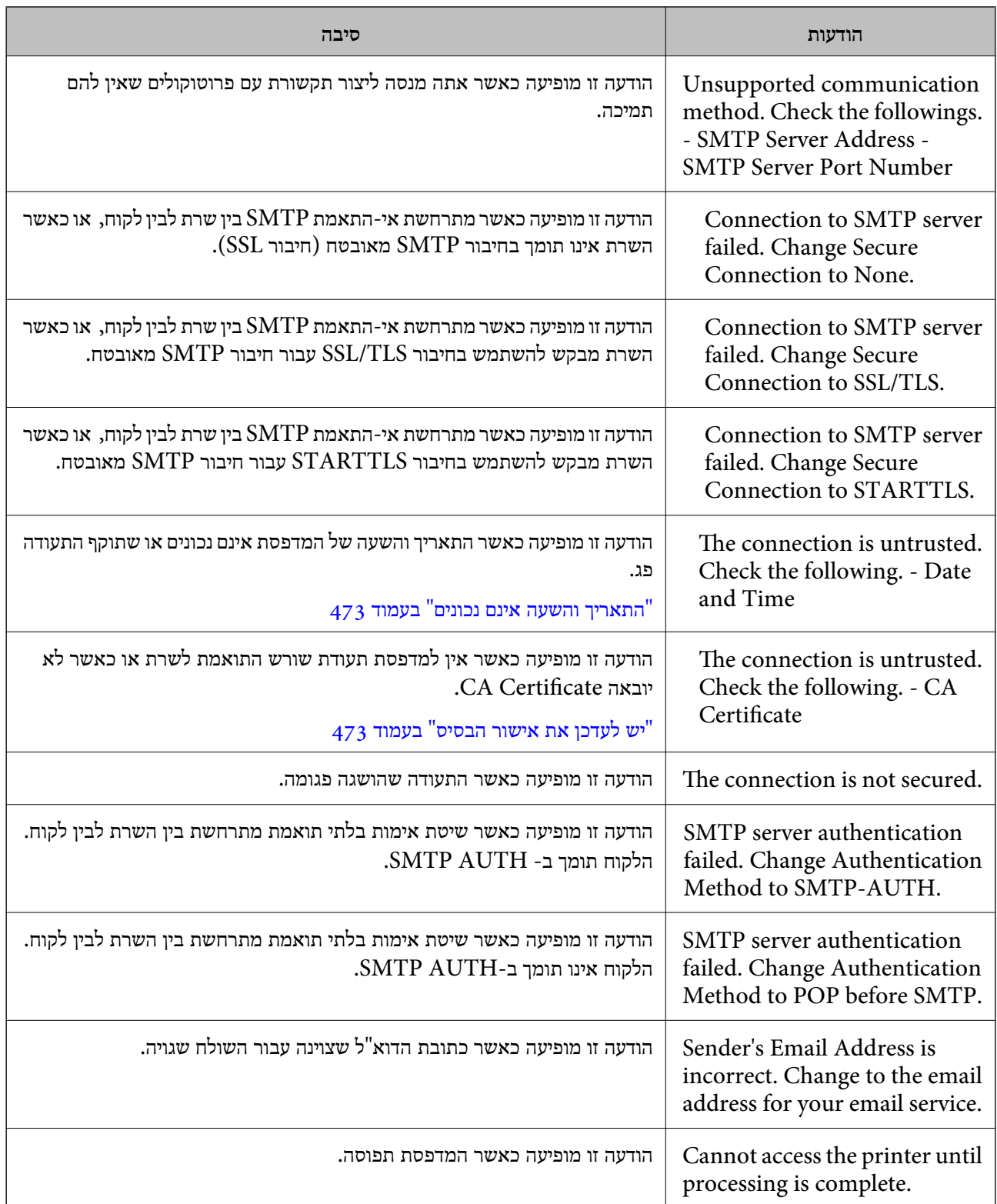

### **הכנת תיקיית רשת משותפת**

### **הגדרת תיקיית רשת משותפת**

הגדר תיקיית רשת משותפת כדי לשמור קובץ מהמדפסת.

בעת שמירת קובץ לתיקייה, המדפסת נכנסת למערכת כמשתמש של המחשב שבו נוצרה התיקייה. כמו כן, דאג להגדיר אצת רשת MS בעת יצירת תיקיית הרשת המשותפת.

#### *יצירת התיקיה המשותפת*

**לפני יצירת התיקיה המשותפת**

לפני יצירת התיקיה המשותפת, בדוק את הדברים הבאים.

המדפסת מחוברת לרשת שממנה היא יכולה לגשת למחשב שבו תיווצר התיקיה המשותפת.  $\Box$ 

שם המחשב שבו תיווצר התיקיה המשותפת אינו כולל תו רב-בייטים. $\Box$ 

# *חשוב:* c

*אם שם המחשב כולל תו רב-בייטים, יש אפשרות ששמירת הקובץ לתיקיה המשותפת תיכשל. במקרה זה, עבור למחשב שאינו כולל תו רב-ביטיים בשמו או שנה את שם המחשב. בעת שינוי שם המחשב, ודא לאשר זאת מראש עם המנהל משום ששינוי זה עלוללהשפיע על כמה הגדרות, כגון ניהול המחשב, גישה למשאבים וכו'.*

#### **בדיקת פרופיל הרשת**

במחשב שבו תיווצר התיקיה המשותפת, בדוק אם שיתוף התיקיה זמין.

- .1 כנס למחשב שבו תיווצר התיקיה המשותפת על ידי חשבון משתמש שיש לו סמכות מנהל.
	- .2 בחר **לוח הבקרה** > **רשת ואינטרנט** > **מרכז רשת ושיתוף**.
- הרשת. .3 לחץ **שנה הגדרות שיתוף מתקדמות**, ואז לחץ עבור הפרופיל **(פרופיל נוכחי)** בפרופילים המוצגים של
	- .4 בדוק אם האפשרות **הפעל שיתוף קבצים ומדפסת** נבחרה ב**שיתוף קבצים ומדפסת**. אם היא כבר נבחרה, לחץ **ביטול** וסגור את החלון. כאשר אתה משנה את ההגדרות, לחץ **שמור שינויים** וסגור את החלון.

#### **מידע קשור**

 $_{7}$ 0 המיקום שבו יוצרים את התיקיה המשותפת ודוגמה של אבטחה" בעמוד  $\bullet$ 

**המיקום שבו יוצרים את התיקיה המשותפת ודוגמה של אבטחה**

האבטחה והנוחות תלויים במיקום שבו יוצרים את התיקיה המשותפת.

כדי להפעיל את התיקיה המשותפת ממדפסות או מחשבים אחרים, יש צורך בהרשאות הקריאה והשינוי הבאות עבור<br>התיקיה.

Oלשונית **שיתוף** > **שיתוף מתקדם** > **הרשאות**

שולט בהרשאות הגישה לרשת של התיקיה המשותפת.

Oהרשאת גישה של לשונית **אבטחה**

שולט בהרשאות הגישה לרשת והגישה המקומית של התיקיה המשותפת.

כאשר אתה מגדיר **כל אחד** עובר התיקיה המשותפת שנוצרה בשולחן העבודה, כדוגמה ליצירת תיקיה משותפת,<br>תותר הגישה לכל המשתמשים שיכולים לגשת למחשב.

עם זאת, משתמש שאיןלו רשות לכךלא יכוללגשת אליהם משום ש (התיקיה) בשולחן העבודה נמצאת תחת שליטת תיקית המשתמש, ולכן הגדרות האבטחה של תיקית המשתמש מועברות לה בירושה. משתמש שיש לו הרשאת גישה<br>בלשונית **אבטח**ה (במקרה זה מדובר במשתמש שנכנס למערכת והוא המנהל) יוכל לבצע פעולות בתיקיה.

ראה להלן, כיצד ליצור את המיקום המתאים.

דוגמה זו מתייחסת ליצירה של תיקיית "folder\_scan".

#### **מידע קשור**

- | "דוגמה של הגדרת תצורה עבור שרתי קבצים" בעמוד 71
- $_{77}$  דוגמה של הגדרת תצורה עבור מחשב [אישי" בעמוד](#page-76-0)" $\blacktriangleright$

#### **דוגמה של הגדרת תצורה עבור שרתי קבצים**

הסבר זה הוא דוגמה ליצירת התיקיה המשותפת בשורש הכונן במחשב משותף, כגון שרת הקבצים בהתאם לתנאי הבא.

צור גישה למשתמשים שניתן לשלוט בהם, כגון אדם שיש לו אותו תחום כמו מחשב כדי ליצור תיקיה משותפת, יכול<br>לגשת לתיקיה המשותפת.

הגדרת תצורה זו כאשר תתיר למשתמש כלשהו לקרוא ולכתוב אל התיקיה המשותפת במחשב, כגון שרת הקבצים<br>והמחשב המשותף.

- מקום ליצירת תיקיה משותפת: שורש הכונן  $\Box$ 
	- $\Box$ נתיב התיקיה:  $\Box$  scan folder

ם הרשאת גישה באמצעות הרשת (שתף הרשאות): כולם  $\Box$ 

הרשאת גישה במערכת קבצים (אבטחה): משתמשים מאומתים  $\Box$ 

- .1 כנס למחשב שבו תיווצר התיקיה המשותפת על ידי חשבון משתמש שיש לו סמכות מנהל.
	- .2 הפעל את סייר הקבצים.
	- .3 צור את התיקיה בשורש הכונן, ואז קרא לה "folder\_scan".

עבור שם התיקיה, הזן בין 1 ל12- תווים אלפנומריים. אם תחרוג מגבול התווים עבור שם התיקיה, אפשר שלא<br>תוכל לגשת אליה באופו רגיל בסביבה מגוונת.

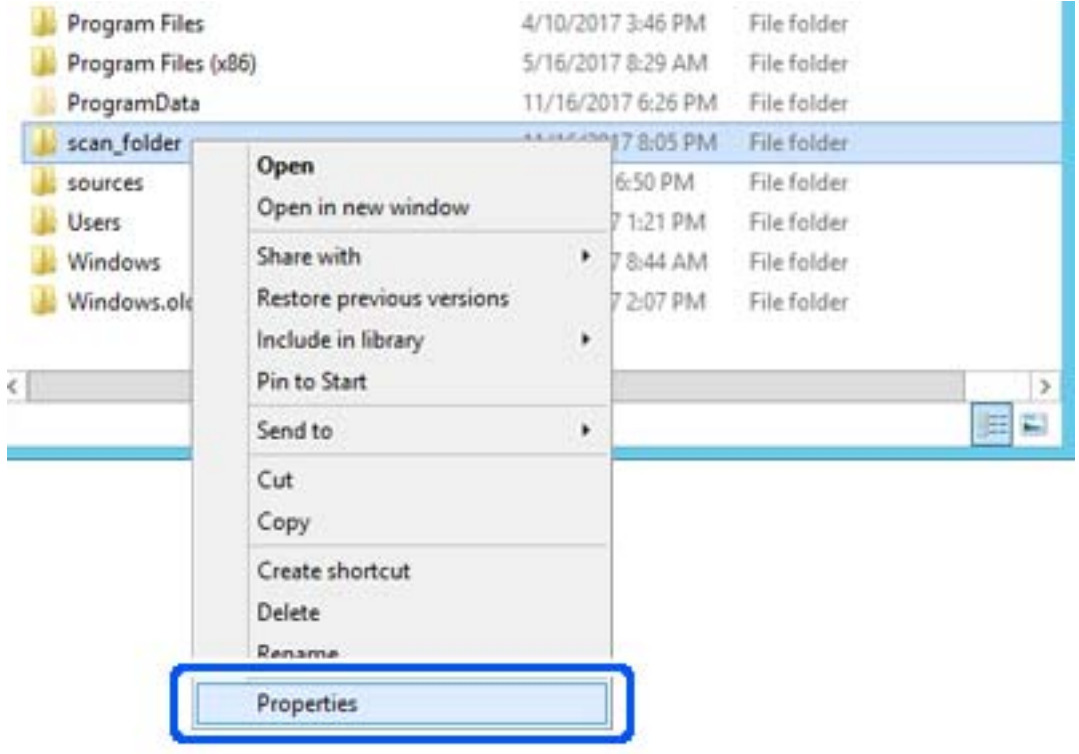

### .4 לחץ לחיצה ימנית על התיקיה, ואז בחר **תכונות**.
.5 לחץ **שיתוף מתקדם** בלשונית **שיתוף**.

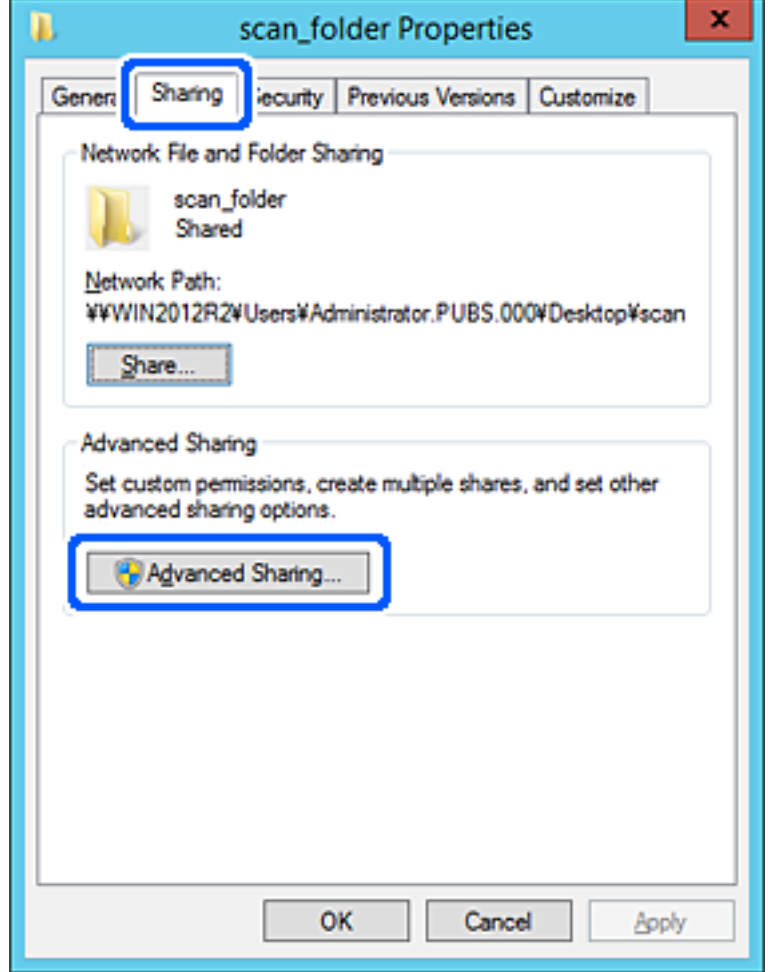

.6 בחר **שתף תיקיה זו**, ואז לחץ **הרשאות**.

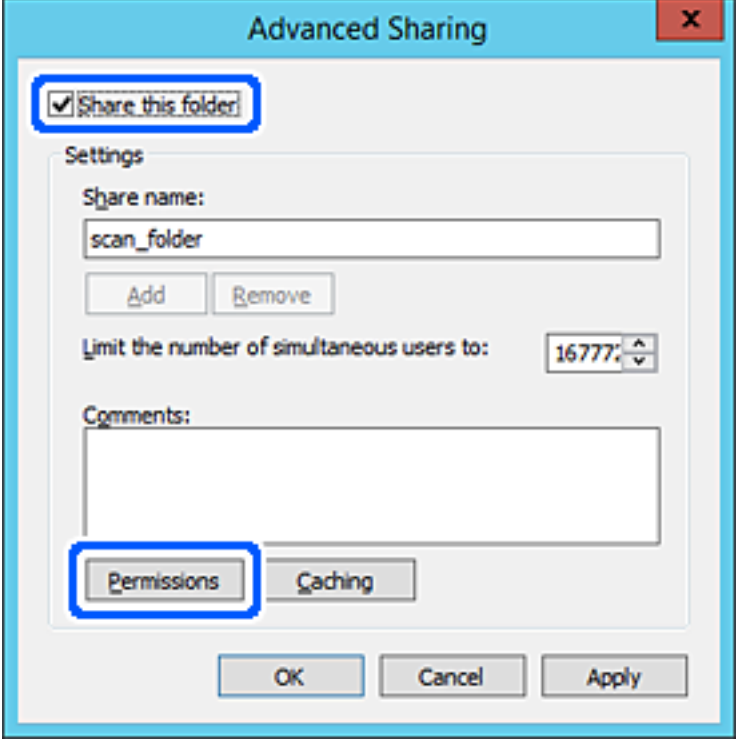

.7 בחר בקבוצת **כולם** מתוך **קבוצה או שמות משתמשים**, בחר **אפשר** בתוך **שנה**, ואז לחץ על **OK**.

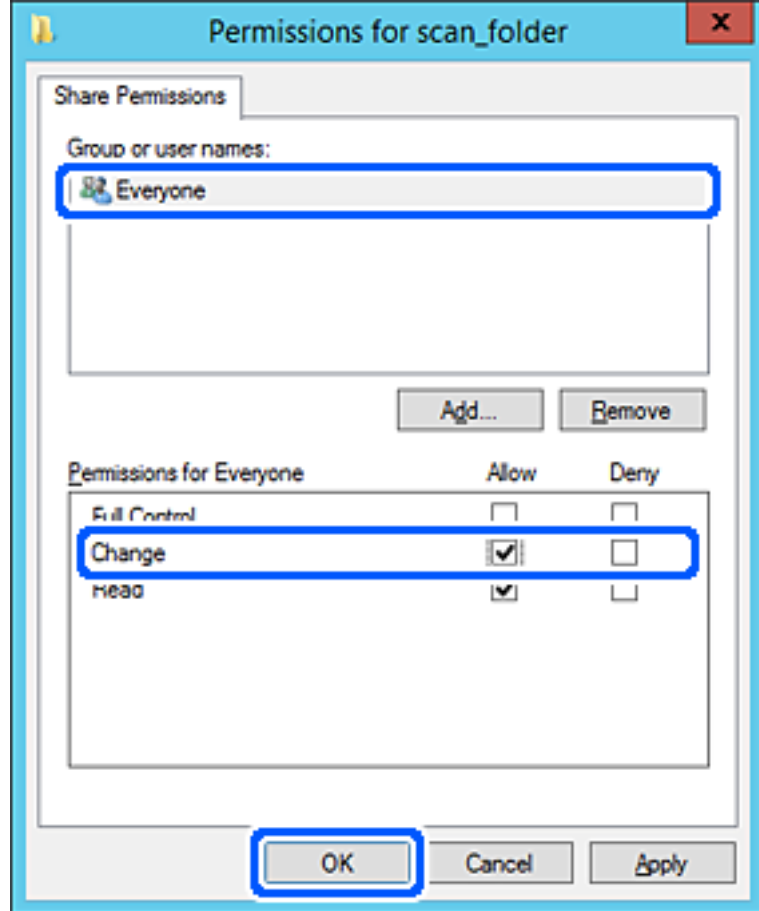

- .8 לחץ **OK**.
- .9 בחר בלשונית **אבטחה** ואז בחר **משתמשים מאומתים** בתוך **קבוצה או שמות משתמשים**.

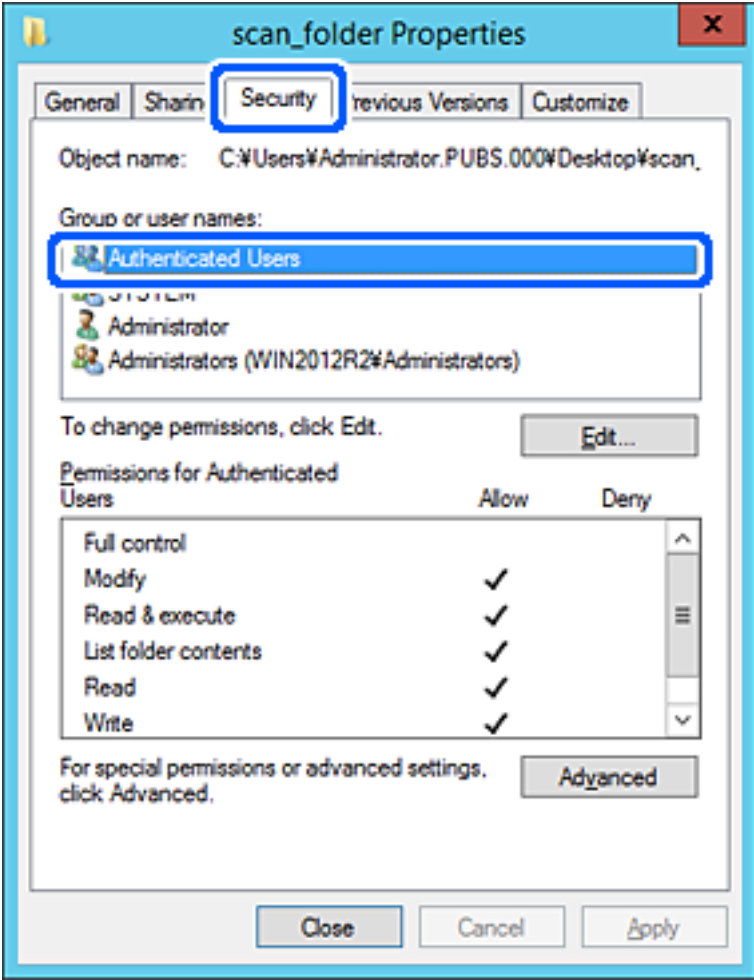

"משתמשים מאומתים" היא הקבוצה המיוחדת שכוללת את כל המשתמשים שיכולים להיכנס לתוך התחום או<br>המחשב. קבוצה זו מוצגת רק כאשר התיקיה נוצרה ישירות מתחת לתיקית השורש.

אם אין היא מוצגת, תוכל להוסיף אותה באמצעות לחיצה על **ערוך**. לפרטים נוספים, עיין במידע קשור.

.10ודא ש **התר** או **שנה** נבחרו בתוך **הרשאות למשתמשים מאומתים**.

**מאומתים**, ואז לחץ **OK**. אם הוא לא נבחר, בחר **משתמשים מאומתים**, לחץ **ערוך**, בחר **התר** או **שנה** בתוך **הרשאות למשתמשים**

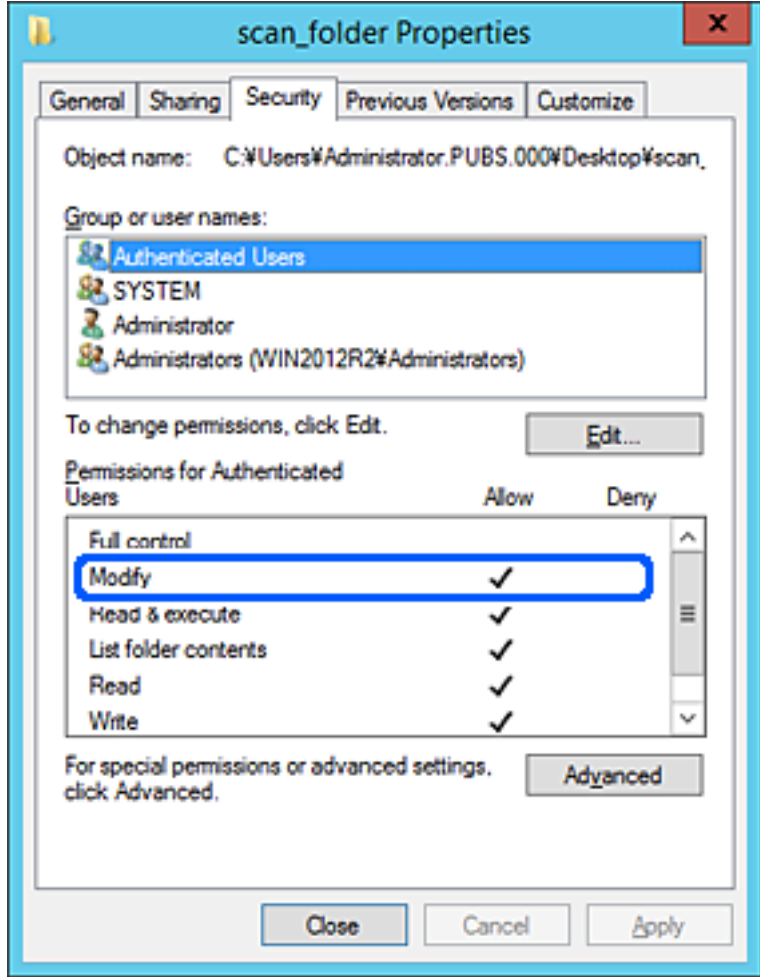

.11בחר בלשונית **שיתוף**.

מוצג נתיב הרשת של התיקיה המשותפת. משתמשים בזה כאשר רושמים אל אנשי הקשר של המדפסת. אנא<br>רשום זאת.

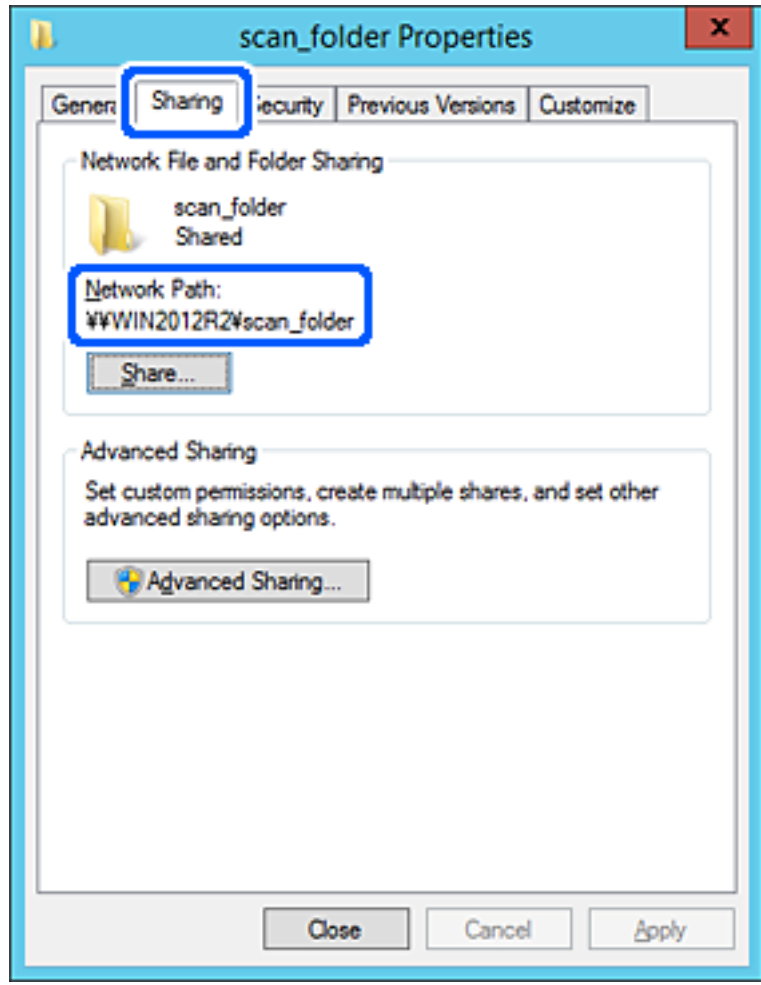

.12לחץ **OK** או **סגור** כדי לסגור את המסך.

בדוק אם ניתן לכתוב או לקרוא את הקובץ בתיקיה המשותפת ממחשבים השייכים לאותו תחום.

#### **מידע קשור**

- $\,$  "רישום יעד לאנשי קשר מתוך "Web Config" בעמוד 89
	- $8$ 2 הוספת הרשאות קבוצה או [משתמש" בעמוד](#page-81-0)  $\blacklozenge$

#### **דוגמה של הגדרת תצורה עבור מחשב אישי**

הסבר זה הוא דוגמה ליצירת תיקיה משותפת על שולחן העבודה של המשתמש המחובר כרגע למחשב.

המשתמש שנכנס למחשב ויש לו סמכות מנהל יכול לגשת לתיקיה בשולחן העבודה ולתיקיית הקבצים הנמצאים תחת<br>תיקיית המשתמש.

הגדר תצורה זו כאשר אינך מתיר למשתמש אחר לקרוא ולכתוב לתיקיה המשותפת במחשב אישי.

- ם מקום ליצירת תיקיה משותפת: שולחן עבודה  $\Box$
- $U$ Sers\xxxx\Desktop\scan\_folder\:C :התיקיה  $\square$

ם הרשאת גישה באמצעות הרשת (שתף הרשאות): כולם  $\Box$ 

הרשאות גישה במערכת הקבצים (אבטחה): 'אל תוסיף' או 'הוסף' שמות משתמשים/קבצים כדי להתיר גישה  $\Box$ 

- .1 כנס למחשב שבו תיווצר התיקיה המשותפת על ידי חשבון משתמש שיש לו סמכות מנהל.
	- .2 הפעל את סייר הקבצים.
	- . צור את התיקיה בשולחן העבודה, ואז קרא לה "scan\_folder".

עבור שם התיקיה, הזן בין 1 ל12- תווים אלפנומריים. אם תחרוג מגבול התווים עבור שם התיקיה, אפשר שלא<br>תוכל לגשת אליה באופן רגיל בסביבה מגוונת.

.4 לחץ לחיצה ימנית על התיקיה, ואז בחר **תכונות**.

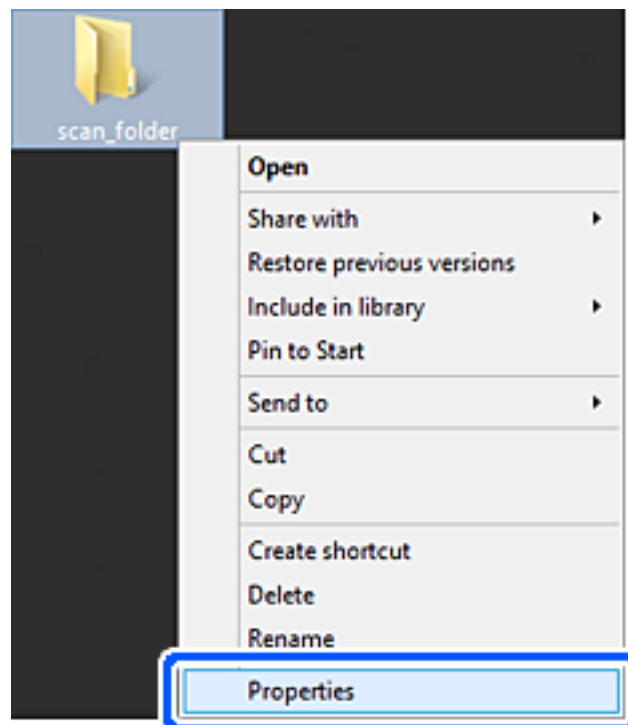

.5 לחץ **שיתוף מתקדם** בלשונית **שיתוף**.

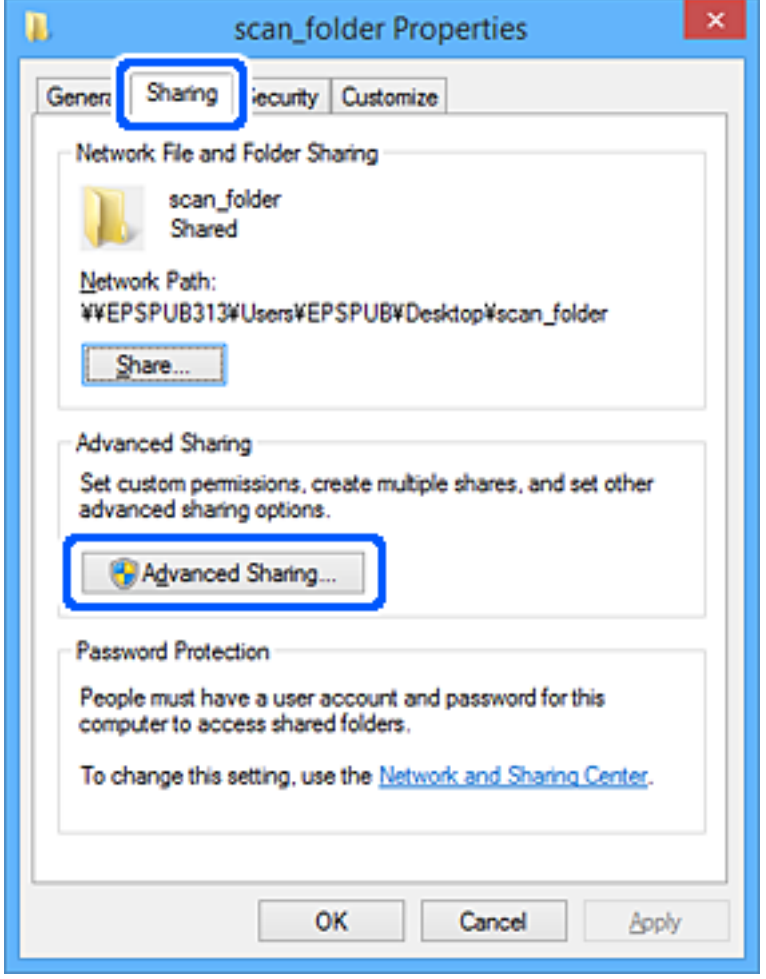

.6 בחר **שתף תיקיה זו**, ואז לחץ **הרשאות**.

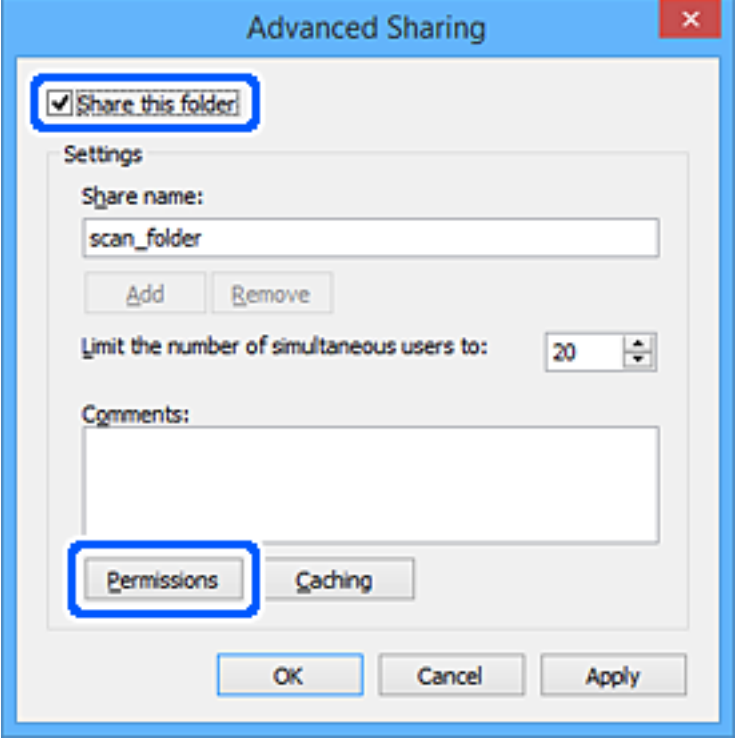

.7 בחר בקבוצת **כולם** מתוך **קבוצה או שמות משתמשים**, בחר **אפשר** בתוך **שנה**, ואז לחץ על **OK**.

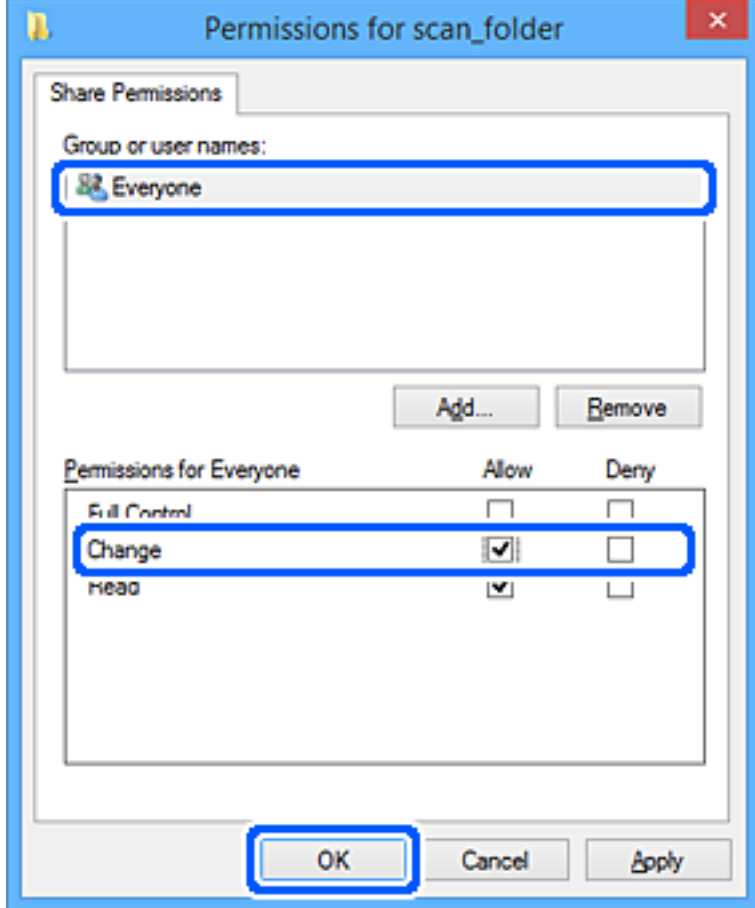

- .8 לחץ **OK**.
- .9 בחר בלשונית **אבטחה**.
- .10בדוק את הקבוצה או המשתמש בתוך **קבוצה או שמות משתמשים**.

הקבוצה או המשתמש המוצגים כאן יכולים לגשת לתיקיה המשותפת.

במקרה זה, המשתמש המתחבר למחשב שלו והמנהל יכולים לגשת לתיקיה המשותפת.

במידת הצורך, הוסף השראת גישה. תוכללהוסיף אותה באמצעות לחיצה על **ערוך**. לפרטים נוספים, עיין במידע קשור.

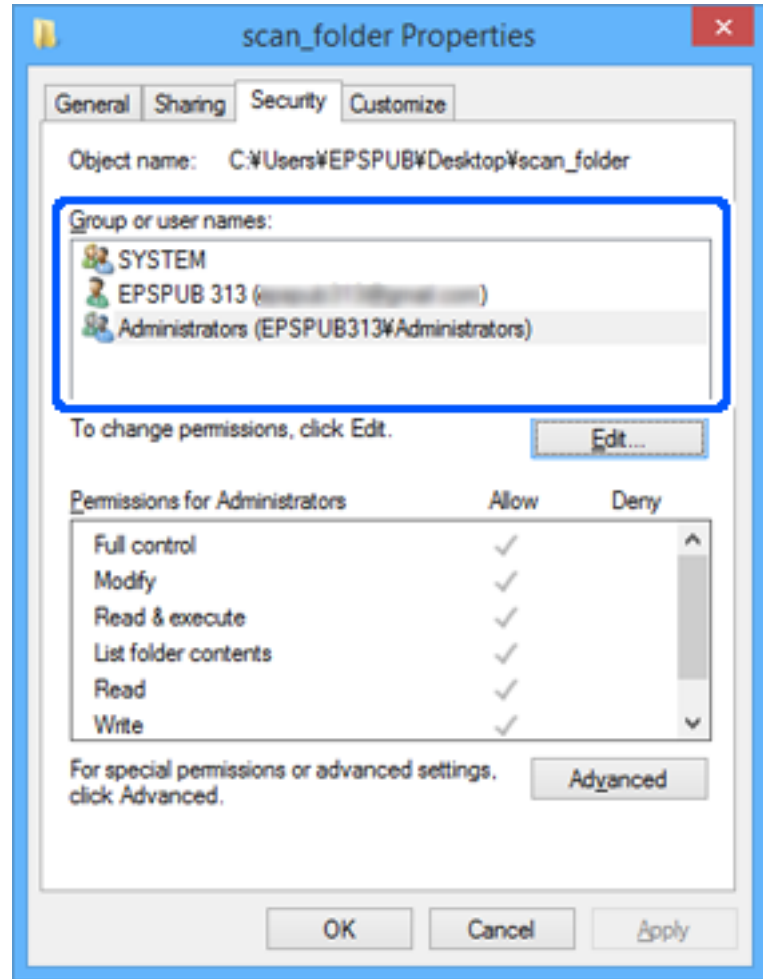

.11בחר בלשונית **שיתוף**.

<span id="page-81-0"></span>מוצג נתיב הרשת של התיקיה המשותפת. משתמשים בזה כאשר רושמים אל אנשי הקשר של המדפסת. אנא<br>רשום זאת.

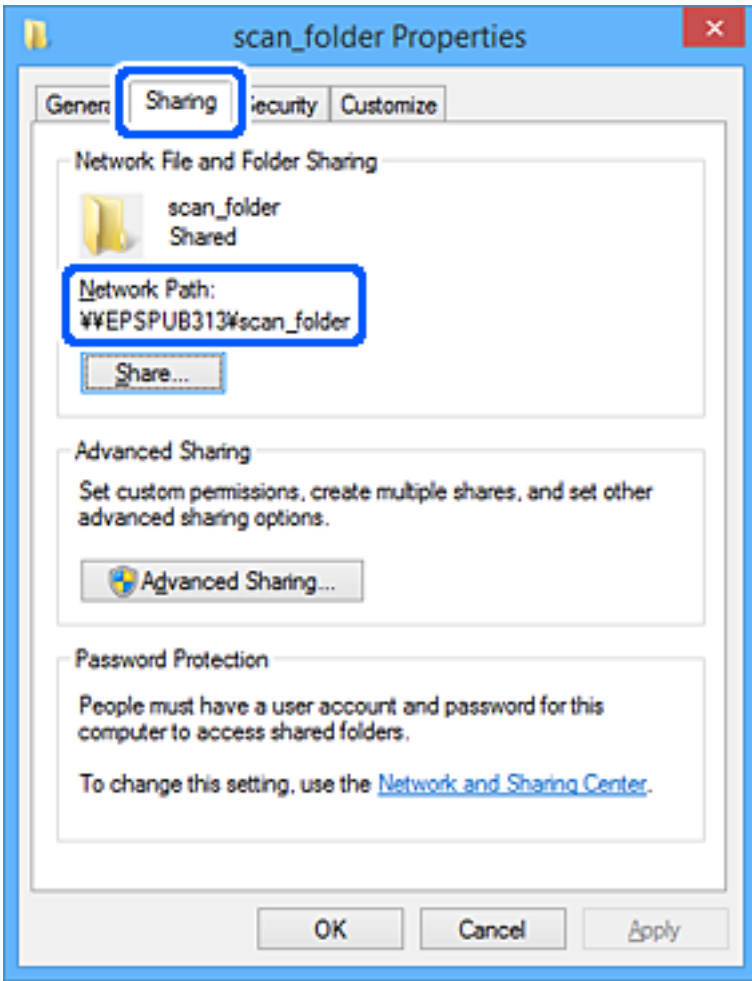

.12לחץ **OK** או **סגור** כדי לסגור את המסך.

בדוק אם ניתן לכתוב או לקרוא את הקובץ בתיקיה המשותפת מהמחשבים של משתמשים או קבוצות עם<br>הרשאות גישה.

**מידע קשור**

- $\,$  "רישום יעד לאנשי קשר מתוך "Web Config" בעמוד 89
	- $8$ 2 הוספת הרשאות קבוצה או משתמש" בעמוד  $\blacklozenge$

#### **הוספת הרשאות קבוצה או משתמש**

תוכל להוסיף הרשאות גישה לקבוצה או משתמש.

- .1 לחץ לחיצה ימנית על התיקייה ובחר **מאפיינים**.
	- .2 בחר בלשונית **אבטחה**.

.3 לחץ **ערוך**.

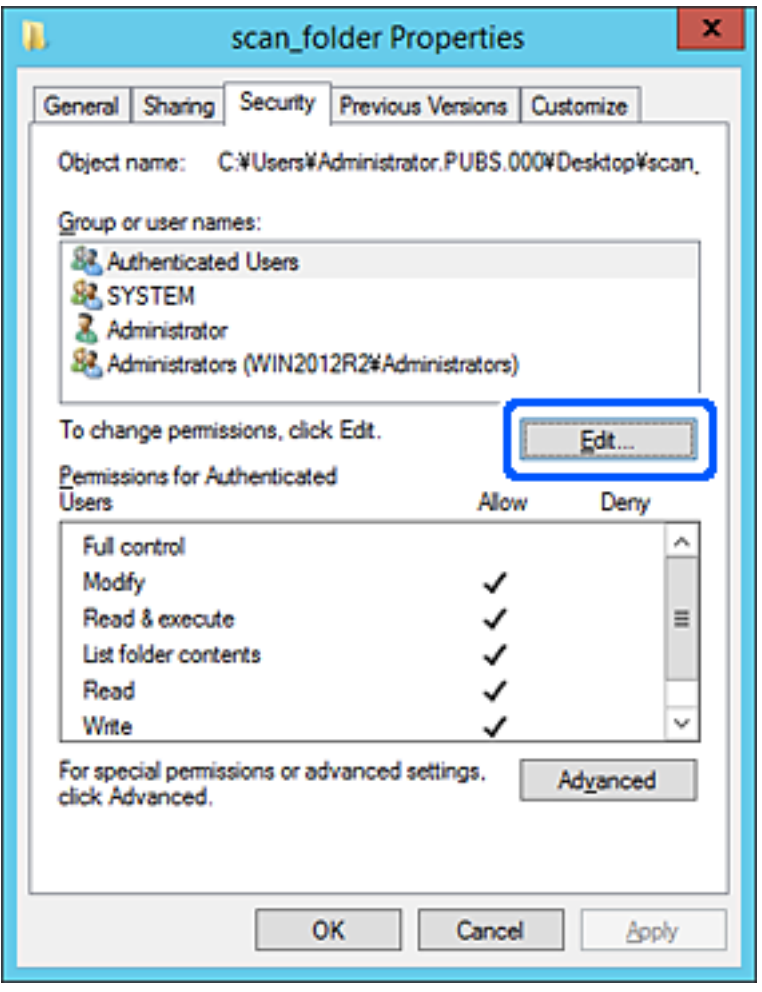

.4 לחץ **הוסף** מתחת ל **שמות קבוצה או משתמשים**.

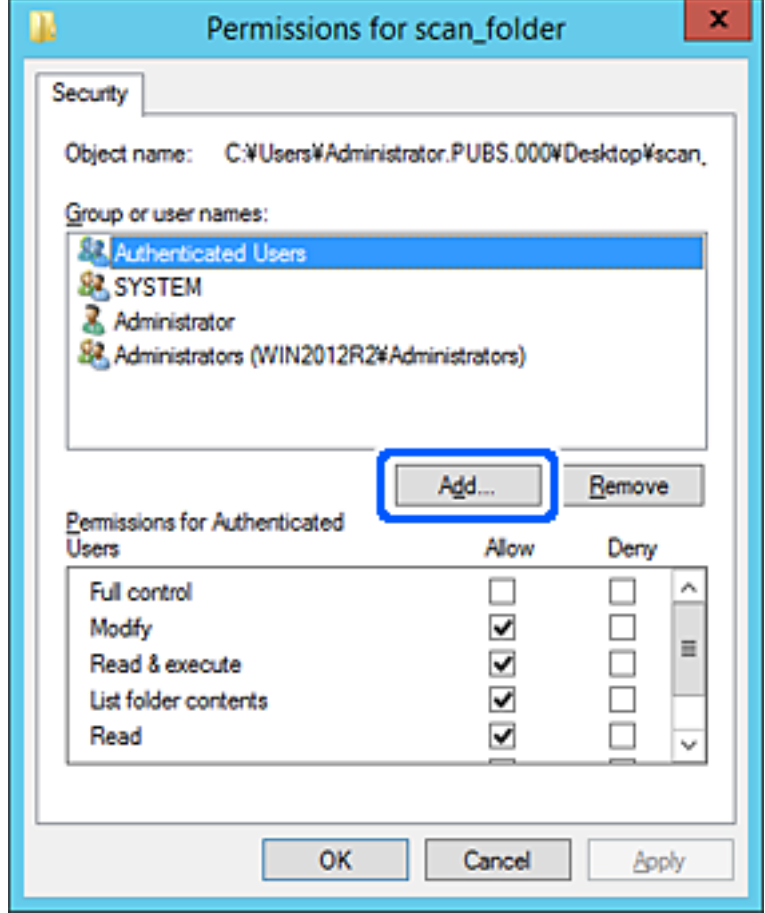

.5 הזן את שם הקבוצה או המשתמש שברצונך לאפשר להם גישה, ואז לחץ **בדוק שמות**.

כל שם חדש יסומן בקו תחתון.

#### *לתשומת לבך:*

*אם אינךיודע את השם המלא של קבוצה או משתמש, הזן חלק מהשם ואזלחץ בדוק שמות. תוצג רשימה של שמות קבוצה או שמות משתמשים התואמים לחלק מהשם וניתן לבחור את השם המלא מהרשימה.*

*אם רק שם אחד תואם, השם המלא עם קו מתחתיו יוצג ב הזן את שם העצם שיש לבחור.*

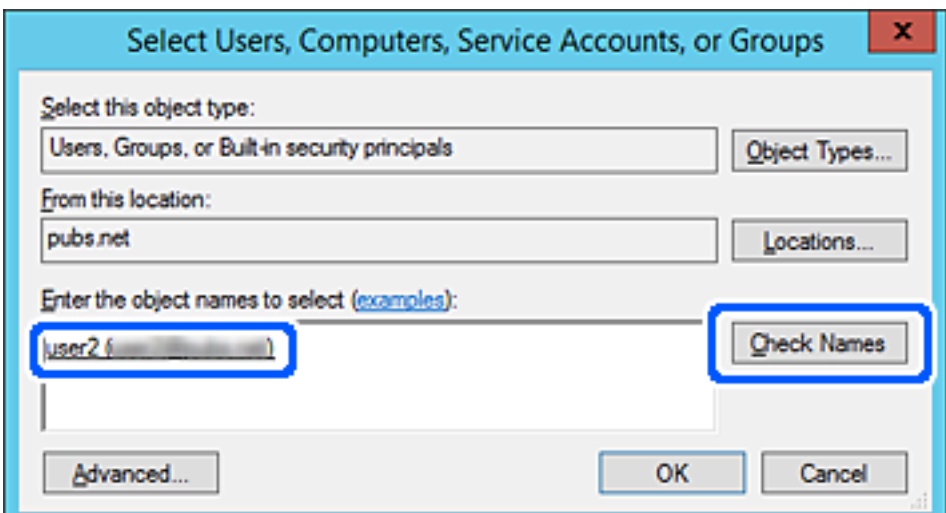

- .6 לחץ על **אישור**.
- <sup>ב</sup>**שנה**, ואז לחץ על **אישור**. .7 במסך ההרשאה, בחר את שם המשתמש שהוזן <sup>ב</sup>**שמות קבוצה או משתמשים**, בחר את הרשאת הגישה

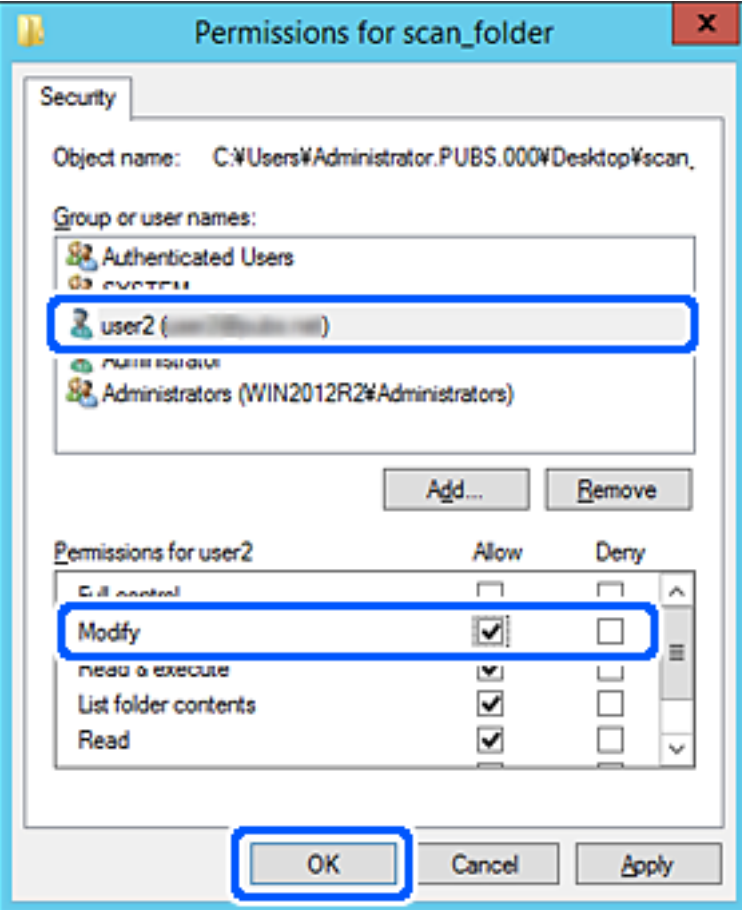

.8 לחץ **אישור** או **סגור** כדי לסגור את המסך.

בדוק אם ניתן לכתוב או לקרוא את הקובץ בתיקייה משותפת ממחשביהם של משתמשים או קבוצות שיש להם<br>הרשאת גישה.

# *השימוש בשיתוף רשת של Microsoft*

אפשר אפשרות זו כדי לשמור קובץ בתיקיית רשת משותפת מהמדפסת.

- .1 הזן את כתובת ה -IP של המדפסת לתוך דפדפן כדי לגשת אל Config Web. הזן את כתובת ה -IP של המדפסת ממחשב המחובר אל אותה רשת כמו המדפסת. תוכל לבדוק את כתובת ה -IP של המדפסת מהתפריט הבא. **הגדרות** > **הגדרות כלליות** > **הגדרות רשת** > **סטטוס הרשת** > **סטטוס רשת Fi-Wi/קווית**
	- .2 הזן את סיסמת המנהל כדי להיכנס כמנהל.
		- .3 בחר בסדר הבא.

**MS Network** < לשונית **Network**

### .**Use Microsoft network sharing** את אפשר .4

- .5 במידת הצורך, הגדר כל פריט.
	- .6 לחץ על **Next**.
- .7 אשר את ההגדרות ולאחר מכן לחץ על **OK**.

**מידע קשור**

- $\gamma$  "הפעלת Web Config בדפדפן אינטרנט" ההפעלת"  $\blacklozenge$ 
	- | "ערך ברירת המחדל של סיסמת [המנהל" בעמוד](#page-18-0) 19

### **פתרון בעיות עבור תיקיית רשת משותפת**

*לא ניתן לשמור תמונות סרוקות בתיקיה המשותפת*

**הודעות מוצגות בלוח הבקרה בעת סריקה לתיקיית רשת**

כאשר מוצגות הודעות שגיאה בלוח הבקרה, בדוק את ההודעה עצמה או את הרשימה הבאה כדי לפתור את הבעיות.

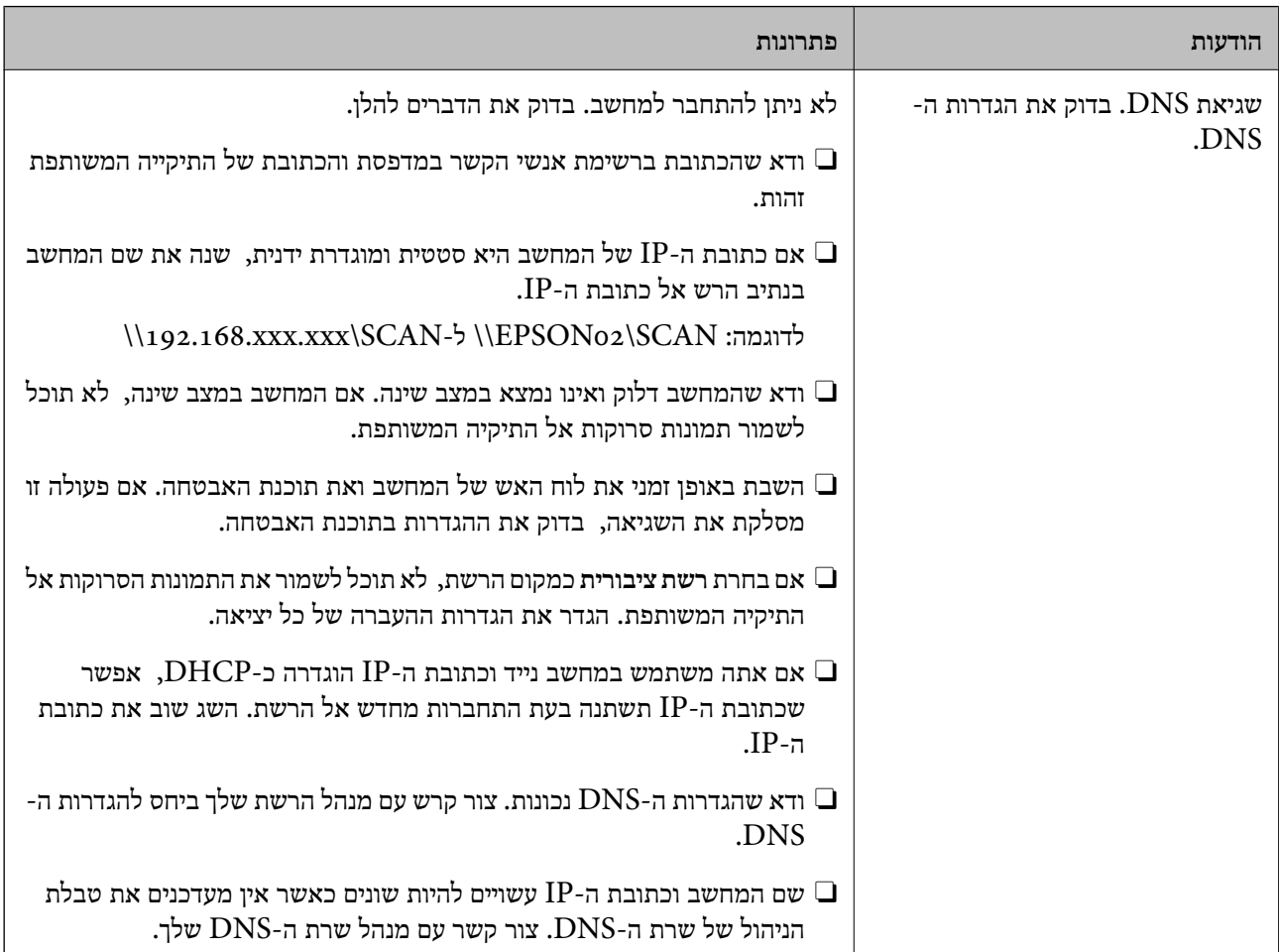

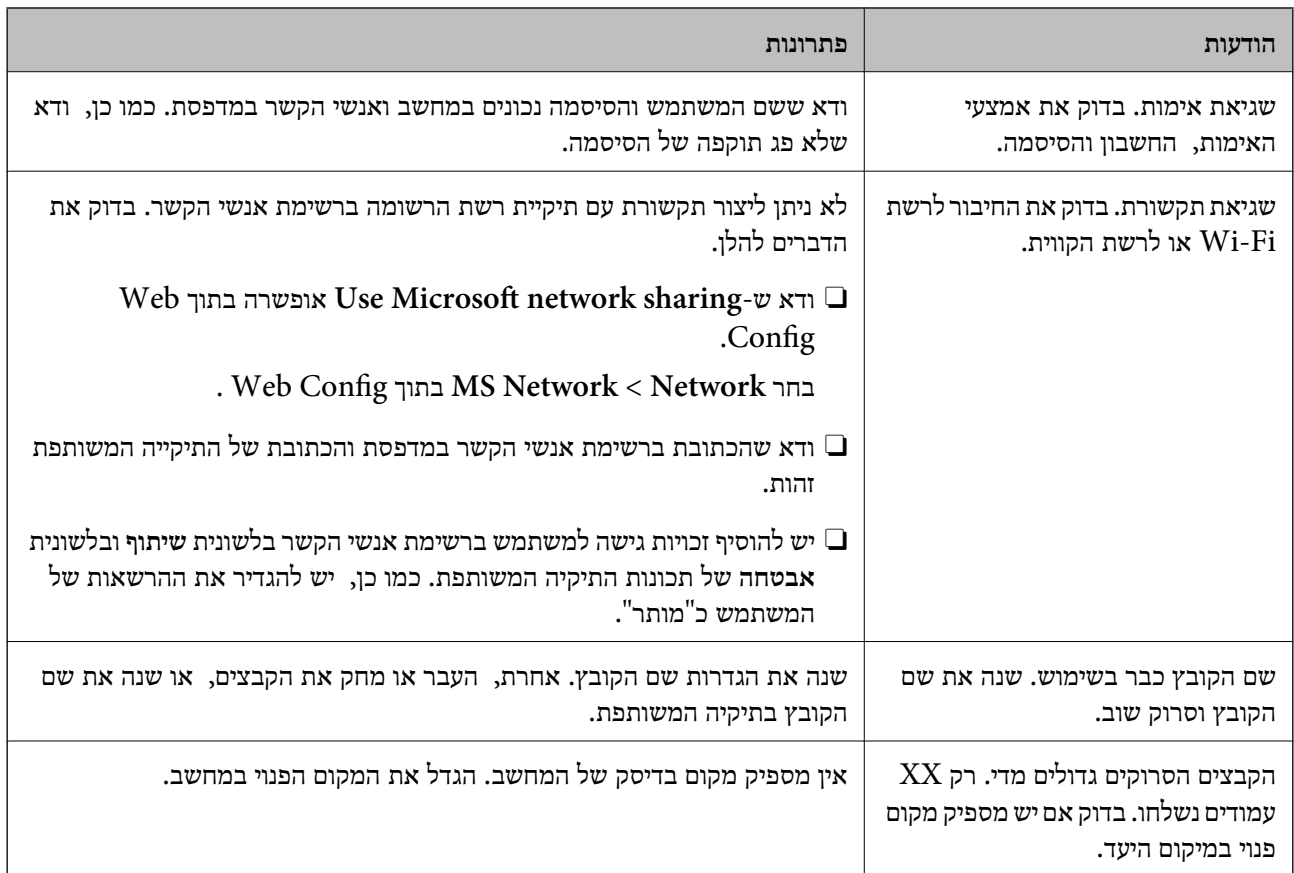

#### **בדוק את הנקודה שבה ארעה השגיאה**

#### **פתרונות**

כאשר אתה שומר תמונות סרוקות בתיקיה משותפת, תהליך השמירה מתקדם באופן הבא. תוכל אז לבדוק<br>את הנקודה שבה ארעה השגיאה.

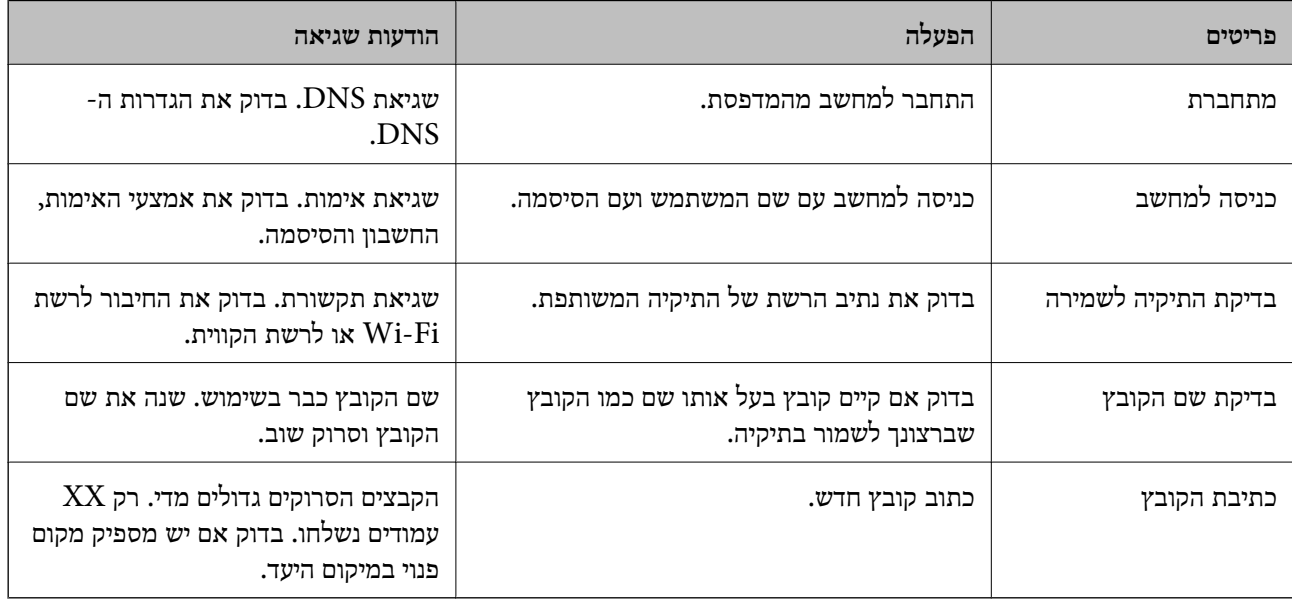

#### **שמירות תמונות סרוקות אורכת זמן רב**

<span id="page-87-0"></span>**נדרש זמן רב עד שרזולוציית השם תואמת את "שם התחום" ואת "כתובת ה -IP".**

#### **פתרונות**

בדיקת הנקודות הבאות.

- Oודא שהגדרות ה -DNS נכונות.
- . Web Config-הדא שכל הגדרת DNS נכונה בעת בדיקת ה
	- Oודא ששם התחום של ה -DNS נכון.

# **רישום אנשי קשר**

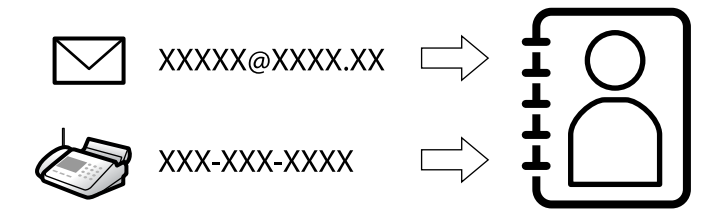

רישום יעדים ברשימת אנשי הקשר של המדפסת מאפשר לך להזין בקלות את היעד בעת סריקה או שליחה של פקסים.

*תוכל לרשום את סוגי היעדים הבאים ברשימת אנשי הקשר. תוכל לרשום עד ,2 <sup>000</sup> ערכים בסך הכל. לתשומת לבך:*

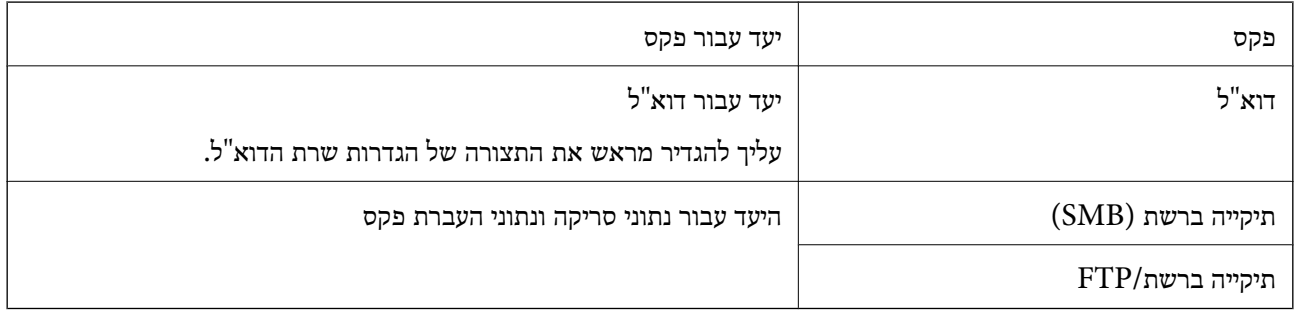

### **השוואת הגדרות אנשי קשר**

קיימים 3 כלים להגדרת אנשי הקשר של המדפסת: Epson Device Admin ,Web Config ולוח הבקרה של<br>המדפסת. ההבדלים בין 3 הכלים מוצגים בטבלה הבאה.

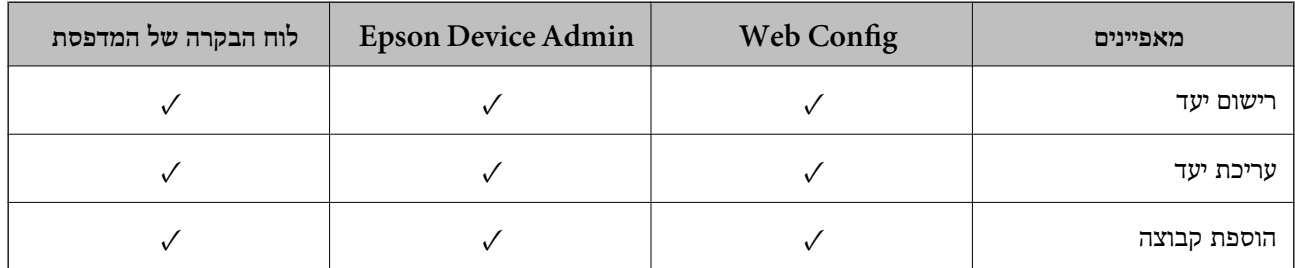

<span id="page-88-0"></span>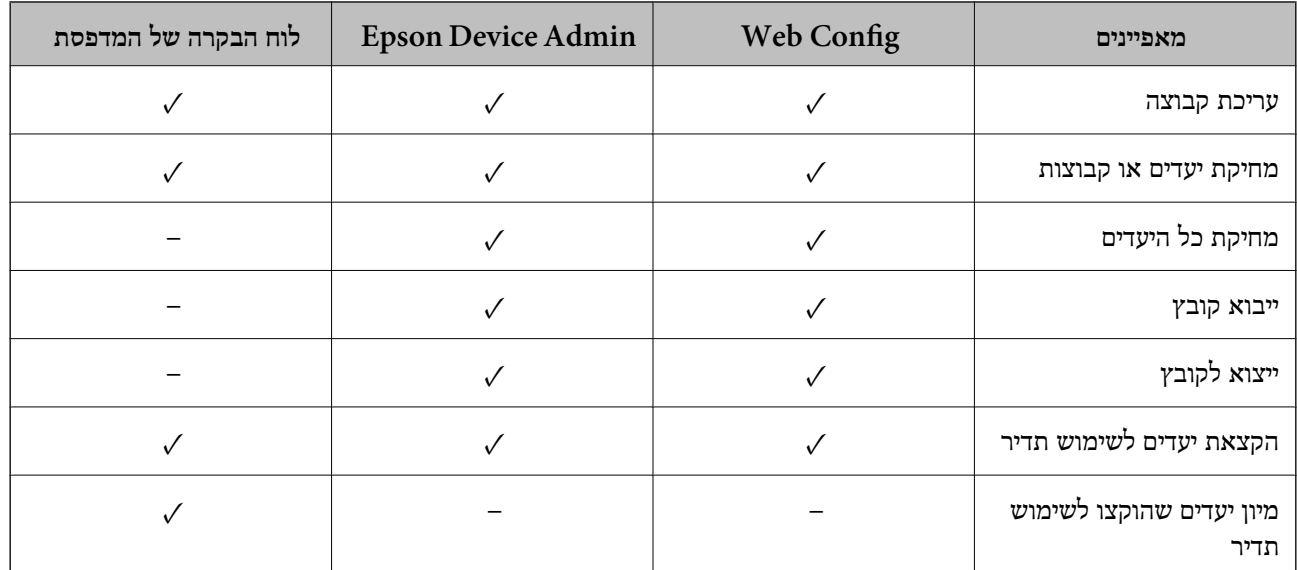

*תוכל להגדיר את יעד הפקס באמצעות Utility FAX. לתשומת לבך:*

# **רישום יעדים לאנשי קשר**

תוכל לרשום עד סך הכל ,2 000 יעדים ברשימת אנשי הקשר.

# *רישום יעד לאנשי קשר מתוך Config Web*

- .1 הזן את כתובת ה -IP של המדפסת לתוך דפדפן כדי לגשת אל Config Web. הזן את כתובת ה -IP של המדפסת ממחשב המחובר אל אותה רשת כמו המדפסת. תוכל לבדוק את כתובת ה -IP של המדפסת מהתפריט הבא. **הגדרות** > **הגדרות כלליות** > **הגדרות רשת** > **סטטוס הרשת** > **סטטוס רשת Fi-Wi/קווית**
	- .2 הזן את סיסמת המנהל כדי להיכנס כמנהל.
		- .3 בחר בסדר הבא.

**Contacts** < לשונית **Fax** או **Scan/Copy**

- .4 בחר את המספר שברצונך לרשום, ואז לחץ על **Edit**.
	- .**Index Word**-ו **Name** הזן .5
	- .6 בחר את סוג היעד כאפשרות **Type**.

*לתשומת לבך: לא תוכללשנות את האפשרות Type אחרי שהרישום יושלם. אם ברצונךלשנות את הסוג, מחק את היעד ואז רשום אותו שוב.*

.7 הזן ערך עבור כל פריט, ואז לחץ **Apply**.

#### **מידע קשור**

- $\gamma$  "הפעלת Web Config בדפדפן [אינטרנט" בעמוד](#page-496-0)  $^{\prime\prime}$ 
	- | "ערך ברירת המחדל של סיסמת [המנהל" בעמוד](#page-18-0) 19
- | "רישום יעד לאנשי קשר מתוך [Config Web\) בעת](#page-94-0) השימוש בפקס [IP "\(בעמוד](#page-94-0) 95
	- | "סריקת מסמכי מקור לתיקיית [רשת" בעמוד](#page-295-0) 296
		- | "סריקת מסמכי מקור [לדוא"ל " בעמוד](#page-297-0) 298

#### **פריטי הגדרות יעד**

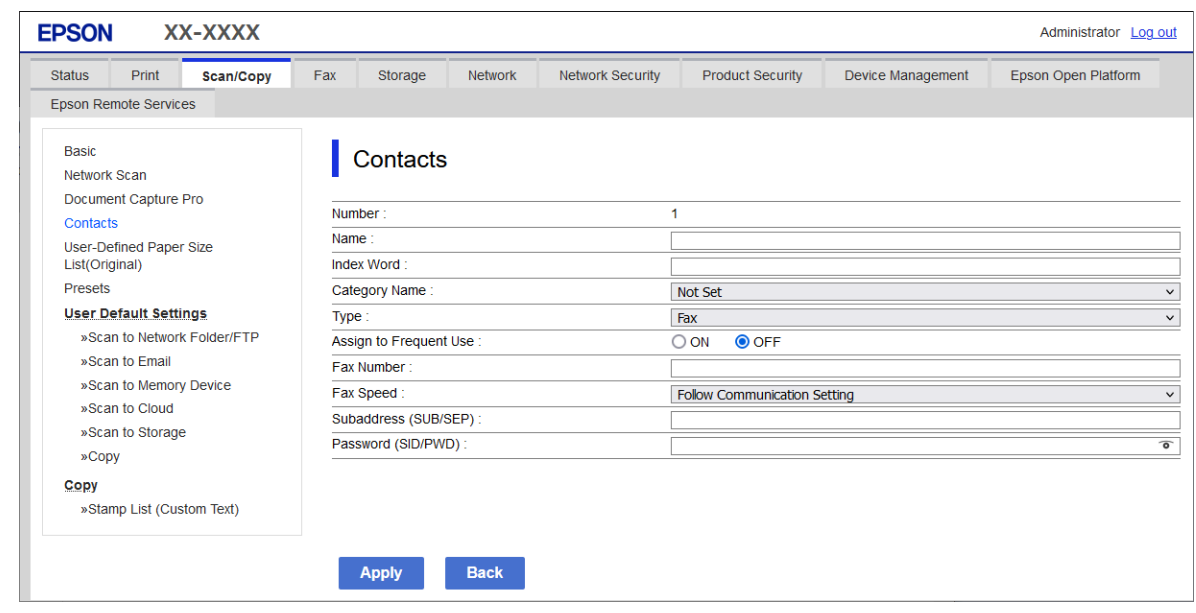

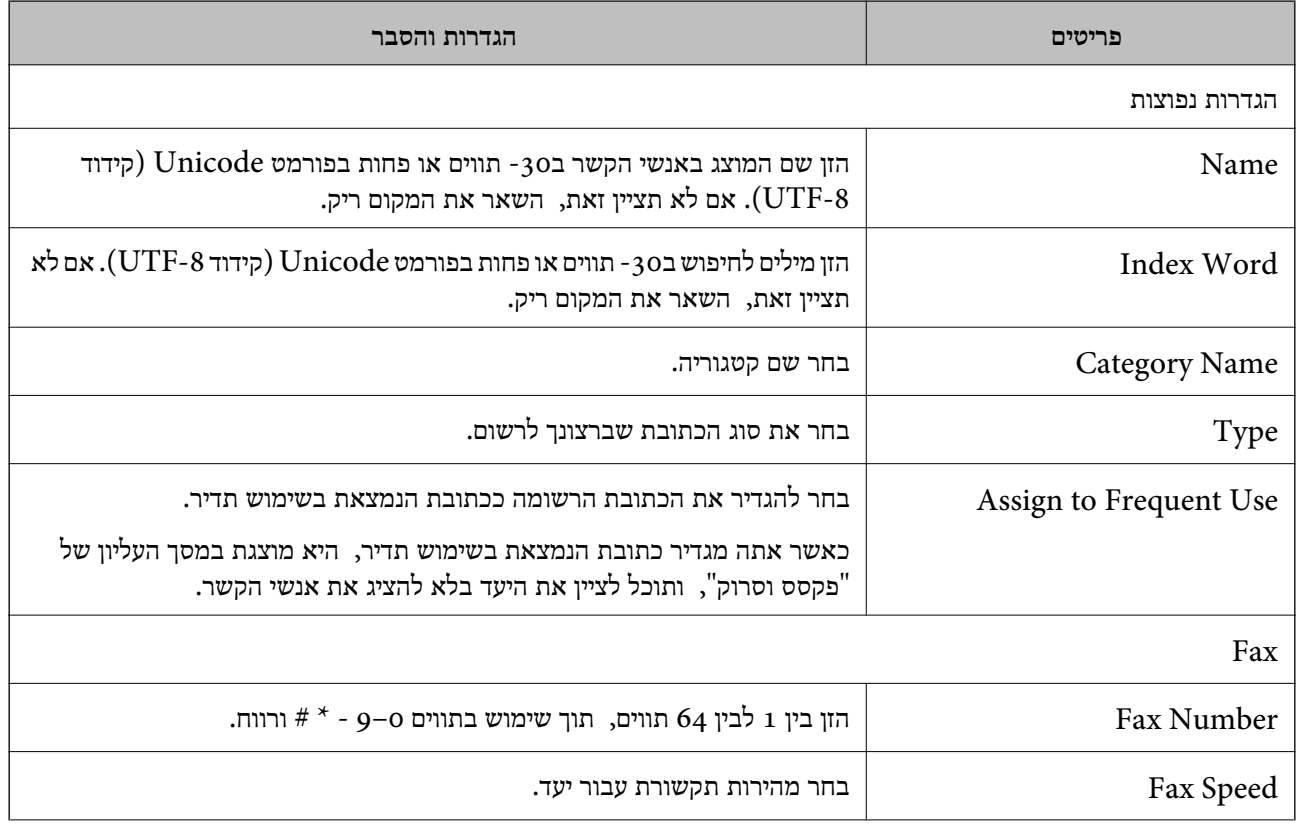

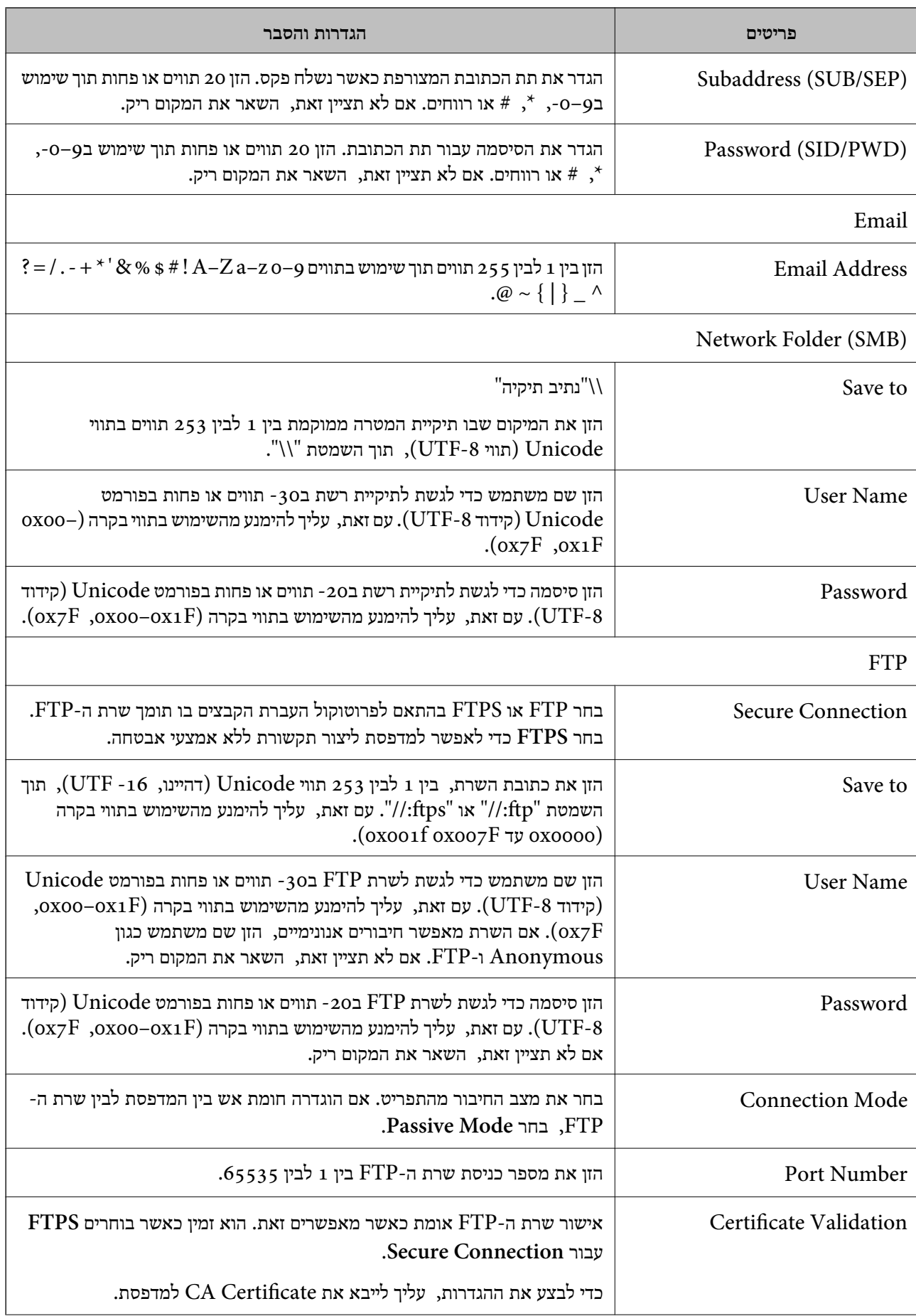

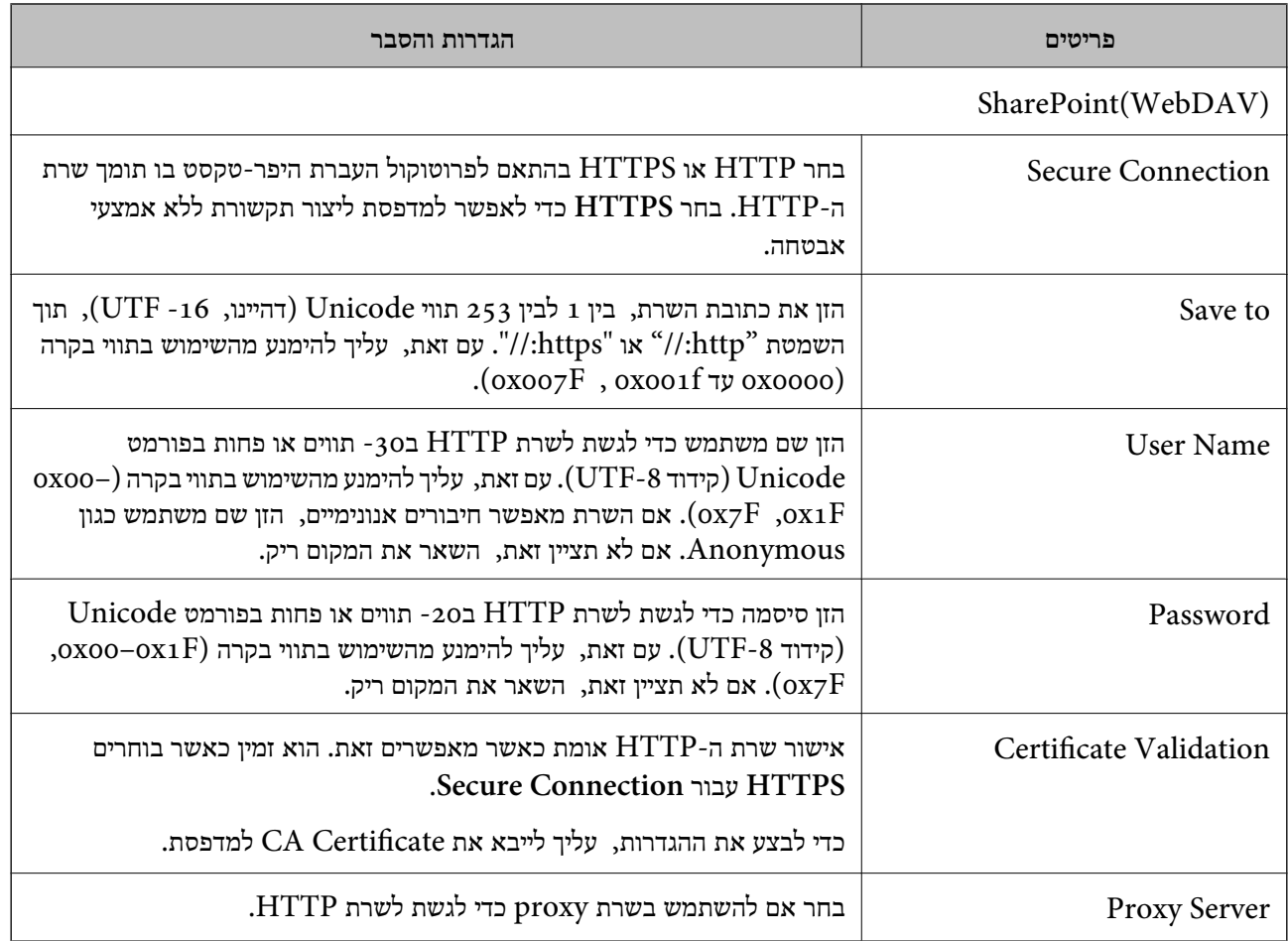

### *רישום יעד לאנשי קשר מתוך לוח הבקרה של המדפסת*

- .1 בחר את התפריטים בלוח הבקרה של המדפסת כמתואר להלן. **הגדרות** > **מנהל אנשי קשר**
	- .2 בחר **הוסף/ערוך/מחק**.
	- .3 בצע אחת מהפעולות הבאות.

Oכדי לרשום איש קשר חדש, עבור ללשונית **הוספת חדש** ולאחר מכן בחר **הוסף איש קשר**.

Oכדי לערוך איש קשר, בחר את איש הקשר המיועד, ובחר **עריכה**.

שלהלן. <sup>O</sup>כדילמחוק איש קשר, בחר את איש הקשר המיועד, בחר **מחיקה**, ואז בחר **כן**. אינך צריךלבצע את הנהלים

.4 בחר בסוג היעד מבין האפשרויות המוצגות.

*לתשומת לבך: לא תוכל לשנות את הסוג אחרי שהרישום הושלם. אם ברצונך לשנות את הסוג, מחק את היעד ואז רשום אותו שוב.*

- .5 בחר במספר שתרצה לרשום כ-**מספר רישום**
	- .6 הזן **שם** ו-**מילת מפתח**.

- .7 הזן ערך עבור כל פריט שנותר.
- .8 בחר **אישור** כדי להחיל את ההגדרות.

#### **מידע קשור**

- $|96\rangle$  "רישום יעד לאנשי קשר מלוח הבקרה של [המדפסת \(בעת](#page-95-0) השימוש בפקס IP" בעמוד  $^{\prime\prime}$ 
	- | "סריקת מסמכי מקור לתיקיית [רשת" בעמוד](#page-295-0) 296
		- | "סריקת מסמכי מקור [לדוא"ל " בעמוד](#page-297-0) 298

### **רישום יעדים כקבוצה**

אם סוג היעד הוגדר כ- **Fax** או **Email**, תוכל לרשום את היעדים כקבוצה. תוכל לרשום עד סך הכל ,2 000 יעדים וקבוצות ברשימת אנשי הקשר.

# *רישום יעדים בתור קבוצה מתוך Config Web*

- .1 הזן את כתובת ה -IP של המדפסת לתוך דפדפן כדי לגשת אל Config Web. הזן את כתובת ה -IP של המדפסת ממחשב המחובר אל אותה רשת כמו המדפסת. תוכל לבדוק את כתובת ה -IP של המדפסת מהתפריט הבא. **הגדרות** > **הגדרות כלליות** > **הגדרות רשת** > **סטטוס הרשת** > **סטטוס רשת Fi-Wi/קווית**
	- .2 הזן את סיסמת המנהל כדי להיכנס כמנהל.
	- .3 בחר בסדר הבא. **Contacts** < לשונית **Fax** או **Scan/Copy**
	- .4 בחר את המספר שברצונך לרשום, ואז לחץ על **Edit**.
		- .5 בחר קבוצה מתוך **Type**.
		- .**Contact(s) for Group** עבור **Select** לחץ .6 היעדים הזמינים יוצגו.

.7 בחר את היעד שברצונך לרשום עבור הקבוצה, ואז לחץ על **Select**.

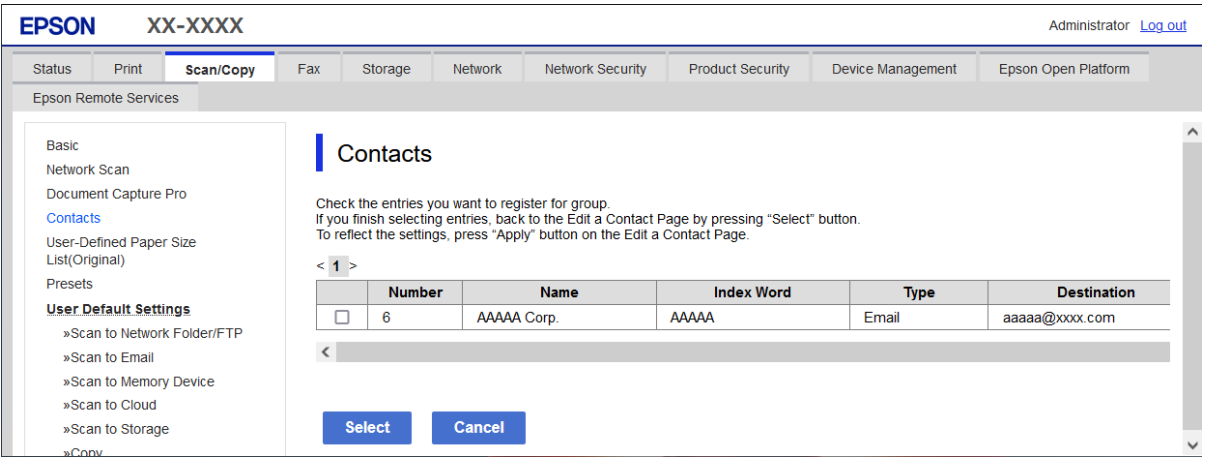

### .**Index Word**-ו **Name** הזן .8

- .9 בחר אם להקצות את הקבוצה הרשומה לקבוצה הנמצאת בשימוש תדיר. *ניתן לרשום יעדים למספר רב של קבוצות. לתשומת לבך:*
	- .10לחץ על **Apply**.

**מידע קשור**

- $\gamma$  "הפעלת Web Config בדפדפן אינטרנט" ההפעלת"  $\blacklozenge$ 
	- | "ערך ברירת המחדל של סיסמת [המנהל" בעמוד](#page-18-0) 19

#### *רישום יעדים כקבוצה מלוח הבקרה של המדפסת*

- .1 בחר את התפריטים בלוח הבקרה של המדפסת כמתואר להלן. **הגדרות** > **מנהל אנשי קשר**
	- .2 בחר **הוסף/ערוך/מחק**.
	- .3 בחר את הלשונית **הוספת חדש** ואז בחר **הוסף קבוצה**.
		- .4 בחר בסוג היעד מבין האפשרויות המוצגות.

*לתשומת לבך: לא תוכל לשנות את הסוג אחרי שהרישום הושלם. אם תרצה לשנות את הסוג, מחק את הקבוצה ורשום אותה שוב.*

- .5 בחר את המספר שברצונך לשמור בתור **מספר רישום**
	- .6 הזן **שם הקבוצה (חובה)** ו-**מילת מפתח**.
- .7 בחר **אנשי קשר שיתווספו לקבוצה (חובה)**, בחר באנשי הקשר שתרצה להוסיף ולאחר מכן בחר **סגירה**.
	- .8 בחר **אישור** כדי להחיל את ההגדרות.

# **רישום יעדים לאנשי קשר (כאשר נעשה שימוש בפקס IP(**

כאשר תרשום נמען לרשימת אנשי הקשר, תוכל לבחור את **FAX-IP** כהגדרת הקו.

# <span id="page-94-0"></span>*רישום יעד לאנשי קשר מתוך Config Web) בעת השימוש בפקס IP(* כאשר תרשום נמען לרשימת אנשי הקשר, תוכל לבחור את **FAX-IP**)**LAN-IP** (כהגדרת הקו.

- .1 הזן את כתובת ה -IP של המדפסת לתוך דפדפן כדי לגשת אל Config Web. הזן את כתובת ה -IP של המדפסת ממחשב המחובר אל אותה רשת כמו המדפסת. תוכל לבדוק את כתובת ה -IP של המדפסת מהתפריט הבא. **הגדרות** > **הגדרות כלליות** > **הגדרות רשת** > **סטטוס הרשת** > **סטטוס רשת Fi-Wi/קווית**
	- .2 הזן את סיסמת המנהל כדי להיכנס כמנהל.
	- .3 בחר בסדר הבא. **Contacts** < **Fax** לשונית או **Scan/Copy** לשונית
	- .4 בחר את המספר שברצונך לרשום, ואז לחץ על **Edit**.
		- .5 הזן את **Name** ואת **Word Index**.

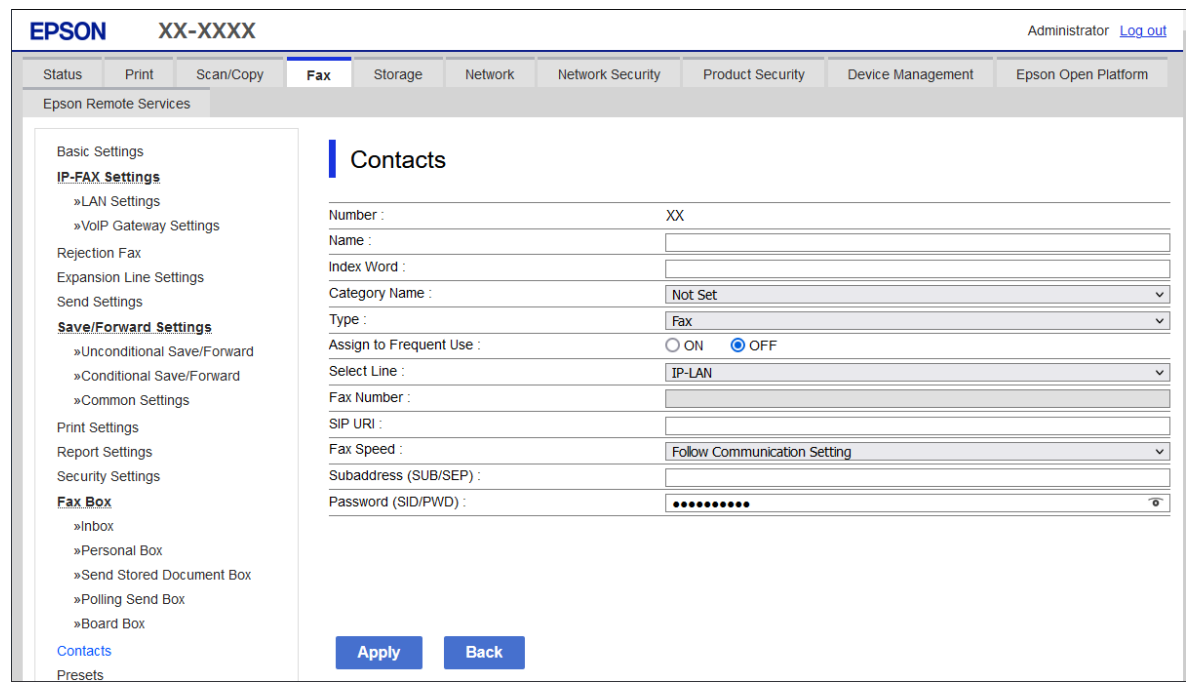

.6 בחר **Type** עבור **Fax**.

*לתשומת לבך: לא תוכללשנות את האפשרות Type אחרי שהרישום יושלם. אם ברצונךלשנות את הסוג, מחק את היעד ואז רשום אותו שוב.*

.**Select Line** בתוך **IP-LAN** בחר .7

- .8 הזן את היעד תחת **URI SIP** "היעד של פקס IP "בעמוד 96
- <span id="page-95-0"></span>.9 הגדר את הפריטים האחרים בהתאם לצורך ואז לחץ **Apply**.

**מידע קשור**

 $\gamma$  "הפעלת Web Config בדפדפן [אינטרנט" בעמוד](#page-496-0)  $^{\prime\prime}$ | "ערך ברירת המחדל של סיסמת [המנהל" בעמוד](#page-18-0) 19

*רישום יעד לאנשי קשר מלוח הבקרה של המדפסת (בעת השימוש בפקס IP(* כאשר תרשום נמען לרשימת אנשי הקשר, תוכל לבחור את **FAX-IP** כהגדרת הקו.

- .1 בחר את התפריטים בלוח הבקרה של המדפסת כמתואר להלן. **הגדרות** > **מנהל אנשי קשר**
	- .2 בחר **הוסף/ערוך/מחק**.
	- .3 בצע אחת מהפעולות הבאות.

Oכדי לרשום איש קשר חדש, עבור ללשונית **הוספת חדש** ולאחר מכן בחר **הוסף איש קשר**.

Oכדי לערוך איש קשר, בחר את איש הקשר המיועד, ובחר **עריכה**.

שלהלן. <sup>O</sup>כדילמחוק איש קשר, בחר את איש הקשר המיועד, בחר **מחיקה**, ואז בחר **כן**. אינך צריךלבצע את הנהלים

.4 בחר **פקס** מתוך אפשרויות הסוג המוצגות.

*לתשומת לבך: לא תוכל לשנות את הסוג אחרי שהרישום הושלם. אם ברצונך לשנות את הסוג, מחק את היעד ואז רשום אותו שוב.*

- .5 בחר **מספר פקס (חובה)**.
- .6 בחר **FAX-IP** בתוך **בחירת קו**.
	- .7 הזן יעד.
- .8 בחר **אישור** כדי להחיל את ההגדרות.

### *היעד של פקס IP*

הזן את היעד בפורמט שמתאים לשיטה שלך לשליחת פקסי IP.

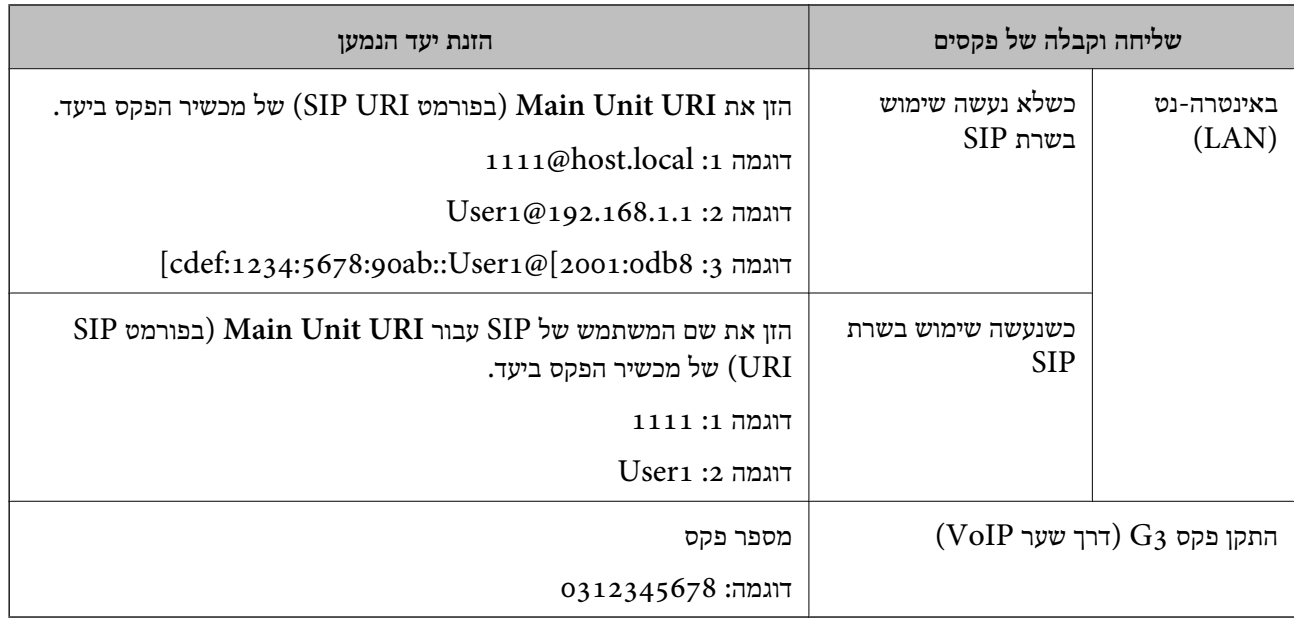

# **רישום אנשי קשר הנמצאים בשימוש תדיר (שמור בערכים הנפוצים)**

# *רישום אנשי קשר הנמצאים בשימוש נפוץ מתוך Config Web*

.1 הזן את כתובת ה -IP של המדפסת לתוך דפדפן כדי לגשת אל Config Web. הזן את כתובת ה -IP של המדפסת ממחשב המחובר אל אותה רשת כמו המדפסת. תוכל לבדוק את כתובת ה -IP של המדפסת מהתפריט הבא. **הגדרות** > **הגדרות כלליות** > **הגדרות רשת** > **סטטוס הרשת** > **סטטוס רשת Fi-Wi/קווית**

- .2 הזן את סיסמת המנהל כדי להיכנס כמנהל.
	- .3 בחר בסדר הבא.

**Contacts** < לשונית **Fax** או **Scan/Copy**

- .4 בחר את המספר שברצונך לרשום, ואז לחץ על **Edit**.
- .**Assign to Frequent Use** בתוך **ON** בחר .5 לא תוכל לערוך את סדר אנשי הקשר מתוך מסך Config Web.
	- .6 לחץ על **Apply**

### **מידע קשור**

- $\gamma$  "הפעלת Web Config בדפדפן [אינטרנט" בעמוד](#page-496-0)  $^{\prime\prime}$ 
	- | "ערך ברירת המחדל של סיסמת [המנהל" בעמוד](#page-18-0) 19

*רישום אנשי קשר הנמצאים בשימוש תדיר מלוח הבקרה של המדפסת*

.1 הקש **הגדרות** במסך הבית.

- .2 הקש **מנהל אנשי קשר** > **ערכים נפוצים**.
- .3 בחר את סוג איש הקשר שתרצה לרשום.
	- .4 הקש **ערוך**.
- הבחירה, הקש עליה שוב. .5 בחר אנשי קשר הנמצאים בשימוש תדיר שאותם ברצונך לרשום, ואז הקש על **אישור**. על מנת לבטל את
	- .6 הקש **סגירה**.

# **ייצוא וייבוא של אנשי קשר**

באמצעות השימוש ב-Config Web או כלים אחרים תוכל לגבות וליבא אנשי קשר.

### **Web Config עבור**

תוכל לגבות את אנשי הקשר באמצעות ייצוא הגדרות המדפסת הכוללות אנשי קשר. לא ניתן לערוך את הקובץ Gתובץ הכובץ הייצו<br>שיוצא משום שהוא יוצא כקובץ בינרי.

בעת ייבוא הגדרות המדפסת אל המדפסת, אנשי הקשר יוחלפו.  $\Box$ 

# **Epson Device Admin עבור**

 $\Box$ ניתן לייצא רק אנשי קשר ממסך המאפיינים של המכשיר.

זאם לא תייצא פריטים הקשורים לאבטחה, תוכל לערוך את אנשי הקשר שיוצאו ולייבא אותם משום שניתן לשמור GYLK או הובץ<br>זאת כקובץ SYLK או קובץ csv.

תוכל לייבא את אנשי הקשר שלך בצובר אל מדפסות מרובות. הדבר שימושי אם אתה מחליף את המדפסות ורוצה Gתוכלת מהמדפסות<br>להעביר את אנשי הקשר מהמדפסות הישנות למדפסות החדשות.

למידע נוסף, עיין בתיעוד או בעזרה של Admin Device Epson

# *ייצוא וייבוא של אנשי קשר באמצעות Config Web*

### **יבוא אנשי קשר באמצעות Config Web**

<mark>אם יש לך מדפסת שמאפשרת לך לגבות אנשי קשר והיא תואמת למדפסת זו, תוכל לרשום בקלות את אנשי הקשר</mark><br>באמצעות ייבוא קובץ הגיבוי.

#### *לתשומת לבך:*

.<br>עבור הוראות כיצד לגבות אנשי קשר בצורה התואמת את המדפסת, עיין בתיעוד שסופק עם המדפסת בו יש רשימת אנשי *קשר התואמת למדפסת זו.*

פעל בהתאם לשלבים הבאים כדי לייבא את אנשי הקשר למדפסת זו.

.1 הזן את כתובת ה -IP של המדפסת לתוך דפדפן כדי לגשת אל Config Web.

הזן את כתובת ה -IP של המדפסת ממחשב המחובר אל אותה רשת כמו המדפסת.

תוכל לבדוק את כתובת ה -IP של המדפסת מהתפריט הבא.

**הגדרות** > **הגדרות כלליות** > **הגדרות רשת** > **סטטוס הרשת** > **סטטוס רשת Fi-Wi/קווית**

.2 הזן את סיסמת המנהל כדי להיכנס כמנהל.

.3 בחר בסדר הבא.

# **Import** < **Export and Import Setting Value** < **Device Management**

- .4 בחר את קובץ הגיבוי שיצרת בתוך **File**, הזן את הסיסמה, ואז לחץ על **Next**.
	- .5 בחר את תיבת הסימון **Contacts** ואז לחץ על **Next**.

#### **מידע קשור**

- $\gamma$  "הפעלת Web Config בדפדפן [אינטרנט" בעמוד](#page-496-0)  $^{\prime\prime}$ 
	- | "ערך ברירת המחדל של סיסמת [המנהל" בעמוד](#page-18-0) 19

### **יצוא אנשי קשר באמצעות Config Web**

נתוני אנשי קשר יכולים לאבוד בגלל תקלה במדפסת. מומלץ לגבות את הנתונים בכל פעם שמעדכנים אותם. Epson<br>לא תהיה אחראית על אבדן נתונים ולא תגבה או תשחזר את הנתונים ו/או ההגדרות גם במהלך תקופת האחריות. באמצעות Config Web, באפשרותך לגבות למחשב את נתוני אנשי הקשר שמאוחסנים במדפסת.

- .1 הזן את כתובת ה -IP של המדפסת לתוך דפדפן כדי לגשת אל Config Web. הזן את כתובת ה -IP של המדפסת ממחשב המחובר אל אותה רשת כמו המדפסת. תוכל לבדוק את כתובת ה -IP של המדפסת מהתפריט הבא. **הגדרות** > **הגדרות כלליות** > **הגדרות רשת** > **סטטוס הרשת** > **סטטוס רשת Fi-Wi/קווית**
	- .2 הזן את סיסמת המנהל כדי להיכנס כמנהל.
- .3 בחר בסדר הבא. **Export** < **Export and Import Setting Value** < **Device Management** לשונית
- .4 בחר אחת מתיבות הסימון **Contacts**. כךלמשל, אם בחרת **Contacts** תחת הקטגוריה **Copy/Scan** תיבחר גם אותה תיבת סימון תחת הקטגוריה .Fax
	- .5 הזן סיסמה כדי להצפין את הקובץ שיוצא. אתה זקוק לסיסמה כדי ליבא את הקובץ. השאר זאת ריק אם אין ברצונך להצפין את הקובץ.
		- .6 לחץ על **Export**.

#### **מידע קשור**

- $\gamma$  "הפעלת Web Config בדפדפן [אינטרנט" בעמוד](#page-496-0)  $^{\prime\prime}$ 
	- | "ערך ברירת המחדל של סיסמת [המנהל" בעמוד](#page-18-0) 19

# *ייצוא וייבוא של אנשי קשר באמצעות Admin Device Epson*

**יצוא אנשי קשר באמצעות Admin Device Epson** שמור את המידע של אנשי הקשר בקובץ. תוכל לערוך קבצים שנשמרו בתבנית SYLK או CSV באמצעות אפליקציה של גליון אלקטרוני או עורך טקסט. תוכל<br>לרשום את כולם ביחד אחרי מחיקה או הוספה של המידע.

מידע שכולל פרטי אבטחה כמו סיסמה ומידע אישי ניתן לשמירה בתבנית בינארית עם סיסמה. לא תוכל לערוך את<br>הקובץ. ניתן להשתמש בקובץ זה כקובץ גיבוי של המדיע כולל פריטי אבטחה.

- .Epson Device Admin את התחל .1
- .2 בחר את **Devices** בתפריט המשימות בסרגל הצד.
- .3 בחר את ההתקן שאת תצורתו תרצה להגדיר מתוך רשימת ההתקנים.
- .4 לחץ על **Configuration Device** בלשונית **Home** בתפריט הסרט. כאשר הוגדרה סיסמת המנהל, הזן את הסיסמה ולחץ **OK**.
	- .5 לחץ על **Common** < **Contacts**.
	- .6 בחר את תבנית הייצוא מתוך **Export** < **items Export**.
		- All Items  $\Box$

יצא את הקובץ הבינרי המוצפן. בחר מתי ברצונך לכלול את פריטי האבטחה כמו סיסמה ומידע אישי. לא תוכל <sup>8</sup> עד <sup>63</sup> תווים ב-ASCII. סיסמה זו דרושה כאשר מייבאים את הקובץ הבינארי. לערוך את הקובץ. אם תבחר אותו, יהיה עליךלהגדיר סיסמה. לחץ **Configuration** והגדר סיסמה באורך

Items except Security Information  $\Box$ 

יצא את הקבצים בתבנית SYLK או בתבנית CSV. בחר מתי ברצונך לערוך את המידע בקובץ שיוצא.

- .7 לחץ על **Export**.
- .8 ציין את המקום שבו יש לשמור את הקובץ, בחר את סוג הקובץ, ואז לחץ על **Save**. מוצגת הודעת ההשלמה.
	- .9 לחץ על **OK**.

ודא שהקובץ נשמר במקום שצוין.

**מידע קשור**

| "תוכנה לניהול התקנים ברשת [\(Admin Device Epson "\(בעמוד](#page-498-0) 499

# **Using Epson Device Admin קשר אנשי יבוא**

יבא את המידע על אנשי הקשר מהקובץ.

תוכל לייבא קבצים שנשמרו בתנית SYLK או תבנית csv או את הקובץ הבינארי שכולל את פריטי האבטחה.

- .Epson Device Admin את התחל .1
- .2 בחר את **Devices** בתפריט המשימות בסרגל הצד.
- .3 בחר את ההתקן שאת תצורתו תרצה להגדיר מתוך רשימת ההתקנים.
- .4 לחץ על **Configuration Device** בלשונית **Home** בתפריט הסרט. כאשר הוגדרה סיסמת המנהל, הזן את הסיסמה ולחץ **OK**.

# .5 לחץ על **Common** > **Contacts**.

## .6 לחץ **Browse** ב-**Import**.

- .7 בחר את הקובץ שברצונך לייבא ואז לחץ על **Open**. כאשר אתה בוחר את הקובץ הבינרי בתוך **Password** הזן את הסיסמה שהגדרת בעת ייצוא הקובץ.
	- .8 לחץ על **Import**.

מסך האישור יוצג.

.9 לחץ על **OK**.

מוצגת תוצאת האימות.

Edit the information read  $\Box$ לחץ כאשר ברצונך לערוך את המידע באופן אינדבידואלי.

- Read more file  $\square$ לחץ כאשר ברצונך לייבא קבצים רבים.
- .10לחץ **Import**, ואז לחץ על **OK** במסך השלמת היבוא. חזור אל מסך מאפייני ההתקן.
	- .11לחץ על **Transmit**.
	- .12לחץ **OK** בהודעת האישור. ההגדרות נשלחות למדפסת.
	- .13בעת שליחת מסך ההשלמה, לחץ **OK**.

המידע של המדפסת עודכן.

פתח את אנשי הקשר מתוך Config Web או לוח הבקרה של המדפסת, ואז ודא שאיש הקשר עודכן.

#### **מידע קשור**

| "תוכנה לניהול התקנים ברשת [\(Admin Device Epson "\(בעמוד](#page-498-0) 499

# **הגדרות על מנת להשתמש בשירות הענן שלך עבור יעדי העברת פקס**

באמצעות השימוש בשירות Connect Epson הזמין באינטרנט, תוכל להעביר פקסים שהתקבלו אל חשבונות הענן שלך.

**Connect**, ואז רשום את היעדים במדפסת. על מנת להשתמש בשירות זה, עליך לרשום את המשתמש, את המדפסת ואת יעדי הענן שלך ב-**Epson**

עיין בפורטל האינטרט של Connect Epson לפרטים על הדרך להגדיר ולרשום את חשבון הענן שלך

<https://www.epsonconnect.com/>

# **רישום יעד ענן במדפסת מתוך (Config Web(**

- <span id="page-101-0"></span>.1 הזן את כתובת ה -IP של המדפסת לתוך דפדפן כדי לגשת אל Config Web. הזן את כתובת ה -IP של המדפסת ממחשב המחובר אל אותה רשת כמו המדפסת. תוכל לבדוק את כתובת ה -IP של המדפסת מהתפריט הבא. **הגדרות** > **הגדרות כלליות** > **הגדרות רשת** > **סטטוס הרשת** > **סטטוס רשת Fi-Wi/קווית**
	- .2 הזן את סיסמת המנהל כדי להיכנס כמנהל.
		- .3 בחר בסדר הבא. **Fax** לשונית > **רשימת יעדים בענן**
	- .4 בחר את המספר שברצונך לרשום, ואז לחץ על **Edit**.
	- .5 בחר את היעד שברצונך לרשום לרשימת היעדים בענן.

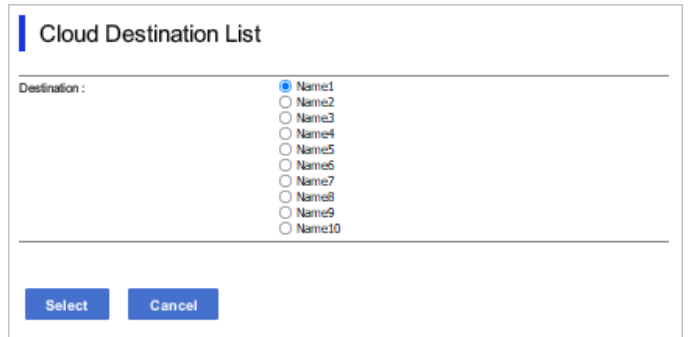

.6 לחץ על **Select**.

ההגדרה משתקפת במדפסת.

**מידע קשור**

- $\gamma$  "הפעלת Web Config בדפדפן [אינטרנט" בעמוד](#page-496-0)  $^{\prime\prime}$ 
	- | "ערך ברירת המחדל של סיסמת [המנהל" בעמוד](#page-18-0) 19

# **הגדרות עבור השימוש במידע משתמשים בשרת LDAP כיעדים**

והשתמש במידע ישירות כיעדים עבור פקסים או דוא"לים. באמצעות קישור מראש בין שרת LDAP לבין המדפסת, תוכל לחפש מידע על משתמש הרשום בשרת LDAP

# **הגדרת התצורה של שרת LDAP**

על מנת להשתמש במידע שרת LDAP, יש לרשום אותו במדפסת.

.1 הזן את כתובת ה -IP של המדפסת לתוך דפדפן כדי לגשת אל Config Web. הזן את כתובת ה -IP של המדפסת ממחשב המחובר אל אותה רשת כמו המדפסת. תוכל לבדוק את כתובת ה -IP של המדפסת מהתפריט הבא.

**הגדרות** > **הגדרות כלליות** > **הגדרות רשת** > **סטטוס הרשת** > **סטטוס רשת Fi-Wi/קווית**

- . $\,$ הזן את סיסמת המנהל כדי להיכנס כמנהל.  $\,$
- .3 בחר בסדר הבא. **Basic** < **LDAP Server** < **Network** לשונית
	- .4 הזן ערך עבור כל פריט.
		- .5 בחר **OK**.

ההגדרות שבחרת תוצגנה.

**מידע קשור**

- $\gamma$  "הפעלת Web Config בדפדפן [אינטרנט" בעמוד](#page-496-0)  $^{\prime\prime}$ 
	- | "ערך ברירת המחדל של סיסמת [המנהל" בעמוד](#page-18-0) 19

### *פריטי הגדרות בשרת LDAP*

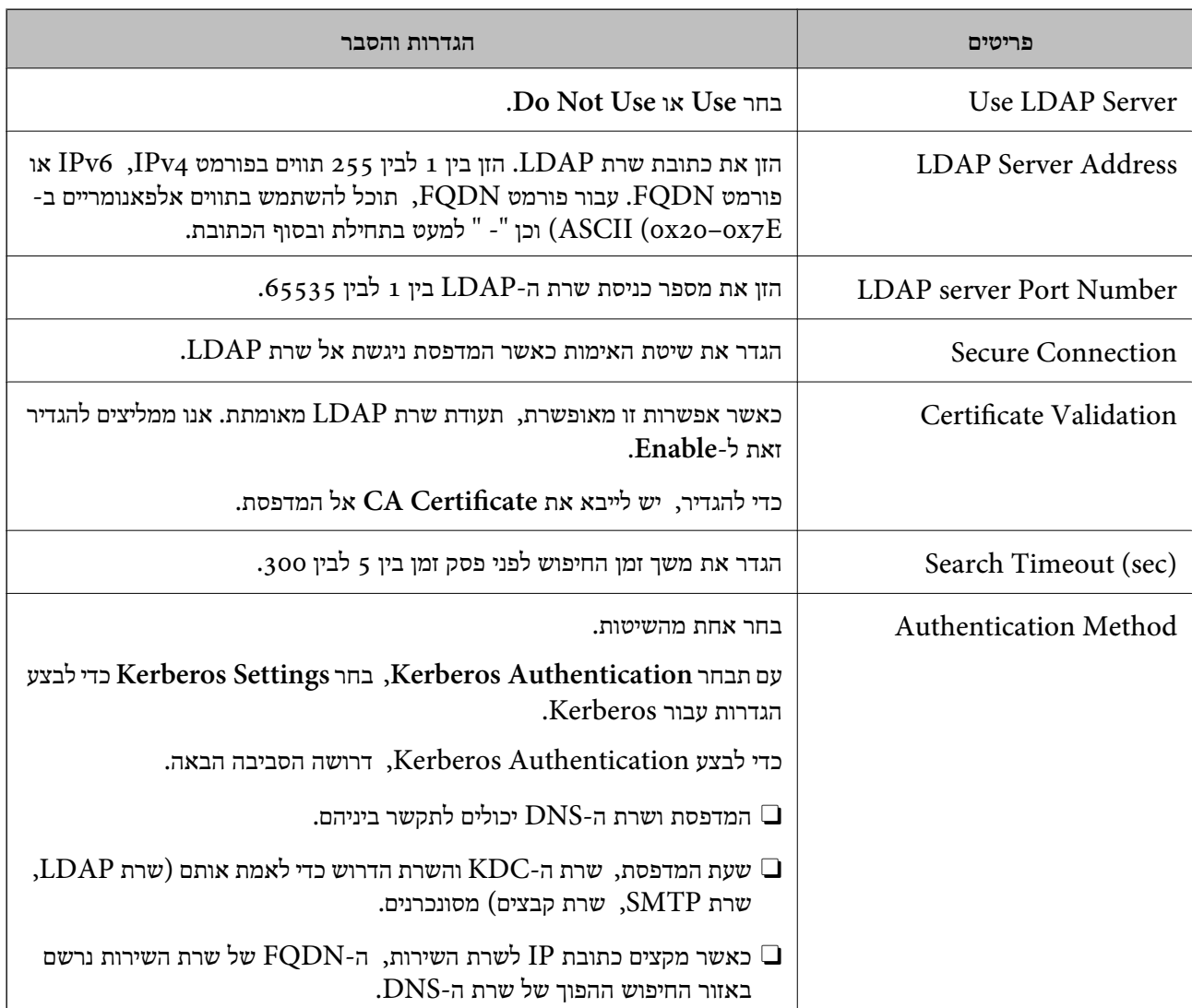

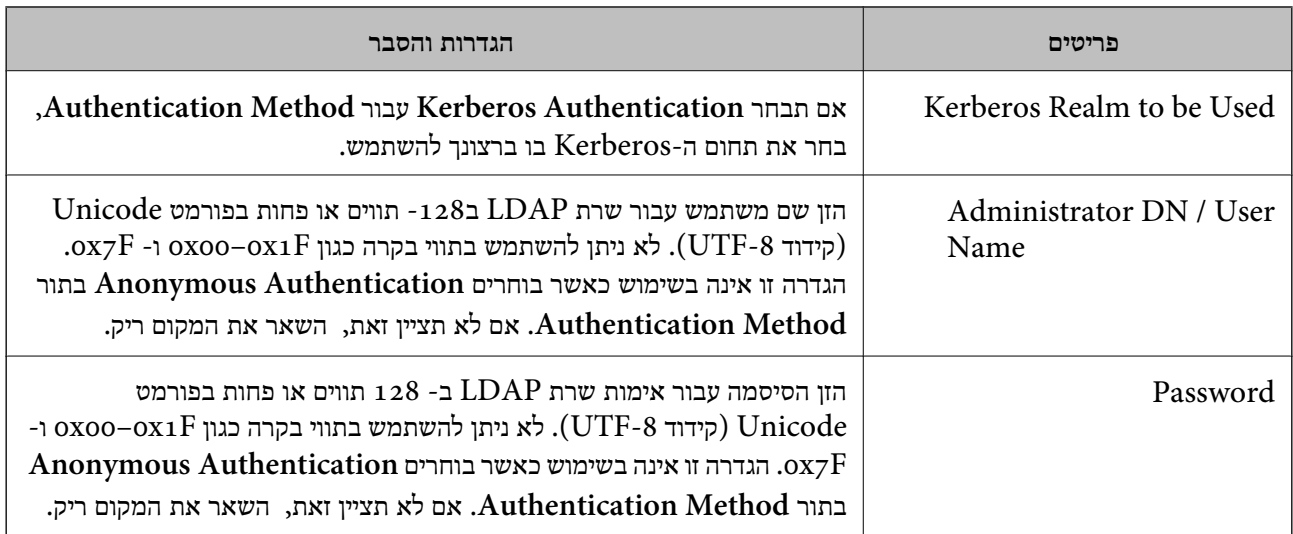

## *הגדרות Kerberos*

< **LDAP Server** של **Authentication Method** עבור **Kerberos Authentication** תבחר אם <sup>10</sup> הגדרות Kerberos. **Basic**, בצע את הגדרות Kerberosהבאות מתוךלשונית **Network**<**Settings Kerberos**. תוכללרשום עד

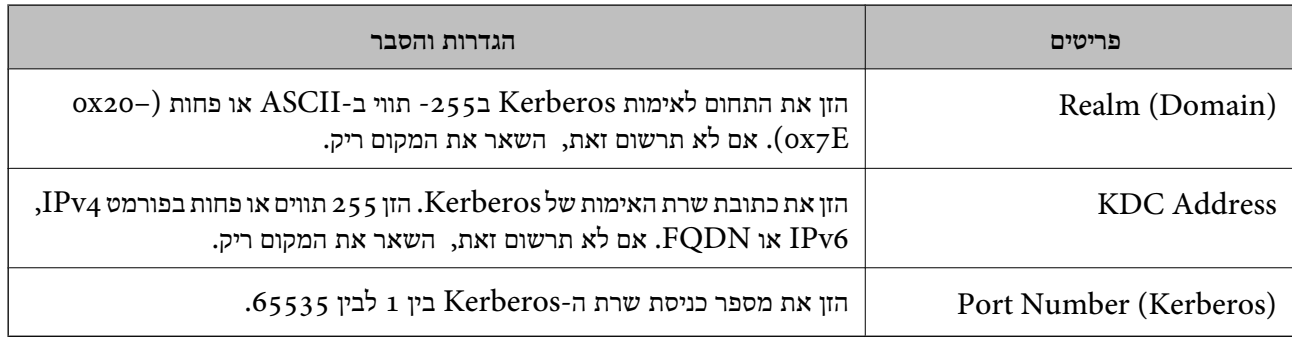

# **הגדרת התצורה של הגדרות החיפוש של שרת LDAP**

כאשר אתה מגדיר את הגדרות החיפוש, אתה יכול להשתמש בכתובת הדוא"ל ומספר הפקס הרשומים בשרת .LDAP

- .1 הזן את כתובת ה -IP של המדפסת לתוך דפדפן כדי לגשת אל Config Web. הזן את כתובת ה -IP של המדפסת ממחשב המחובר אל אותה רשת כמו המדפסת. תוכל לבדוק את כתובת ה -IP של המדפסת מהתפריט הבא. **הגדרות** > **הגדרות כלליות** > **הגדרות רשת** > **סטטוס הרשת** > **סטטוס רשת Fi-Wi/קווית**
	- .2 הזן את סיסמת המנהל כדי להיכנס כמנהל.
	- .3 בחר בסדר הבא. **Search Settings** < **LDAP Server** < **Network** לשונית
		- .4 הזן ערך עבור כל פריט.

.5 לחץ **OK** כדי להציג את תוצאת ההגדרה. ההגדרות שבחרת תוצגנה.

**מידע קשור**

- $\gamma$  "הפעלת Web Config בדפדפן [אינטרנט" בעמוד](#page-496-0)  $^{\prime\prime}$ 
	- | "ערך ברירת המחדל של סיסמת [המנהל" בעמוד](#page-18-0) 19

# *חפש בין פריטי הגדרות בשרת LDAP*

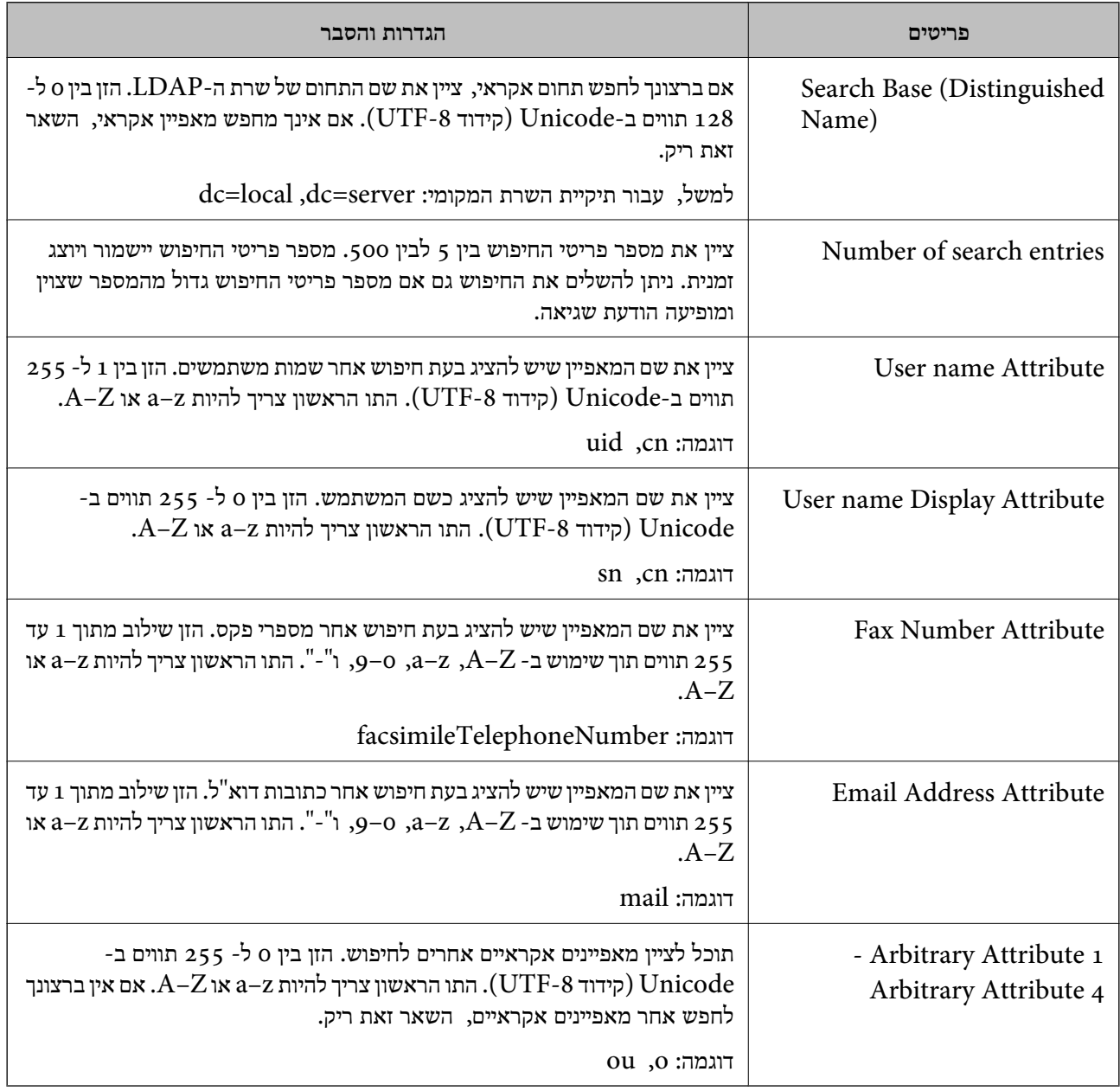

# **בדיקת החיבור עם שרת LDAP**

**Settings Search**. מבצע את בדיקת החיבור אל שרת LDAP באמצעות השימוש בפרמטר שהוגדר ב-**Server LDAP**<sup>&</sup>lt;

- . הזן את כתובת ה-IP של המדפסת לתוך דפדפן כדי לגשת אל Web Config. הזן את כתובת ה -IP של המדפסת ממחשב המחובר אל אותה רשת כמו המדפסת. תוכל לבדוק את כתובת ה -IP של המדפסת מהתפריט הבא. **הגדרות** > **הגדרות כלליות** > **הגדרות רשת** > **סטטוס הרשת** > **סטטוס רשת Fi-Wi/קווית**
	- .2 הזן את סיסמת המנהל כדי להיכנס כמנהל.
	- .3 בחר בסדר הבא. **Connection Test** < **LDAP Server** < **Network** לשונית
		- .4 בחר **Start**.

בדיקת החיבור התחילה. אחרי הבדיקה, יוצג דו"ח בדיקה.

**מידע קשור**

- $\gamma$  "הפעלת Web Config בדפדפן אינטרנט" ההפעלת"  $\blacklozenge$ 
	- | "ערך ברירת המחדל של סיסמת [המנהל" בעמוד](#page-18-0) 19

### *מקורות בדיקת חיבור שרת LDAP*

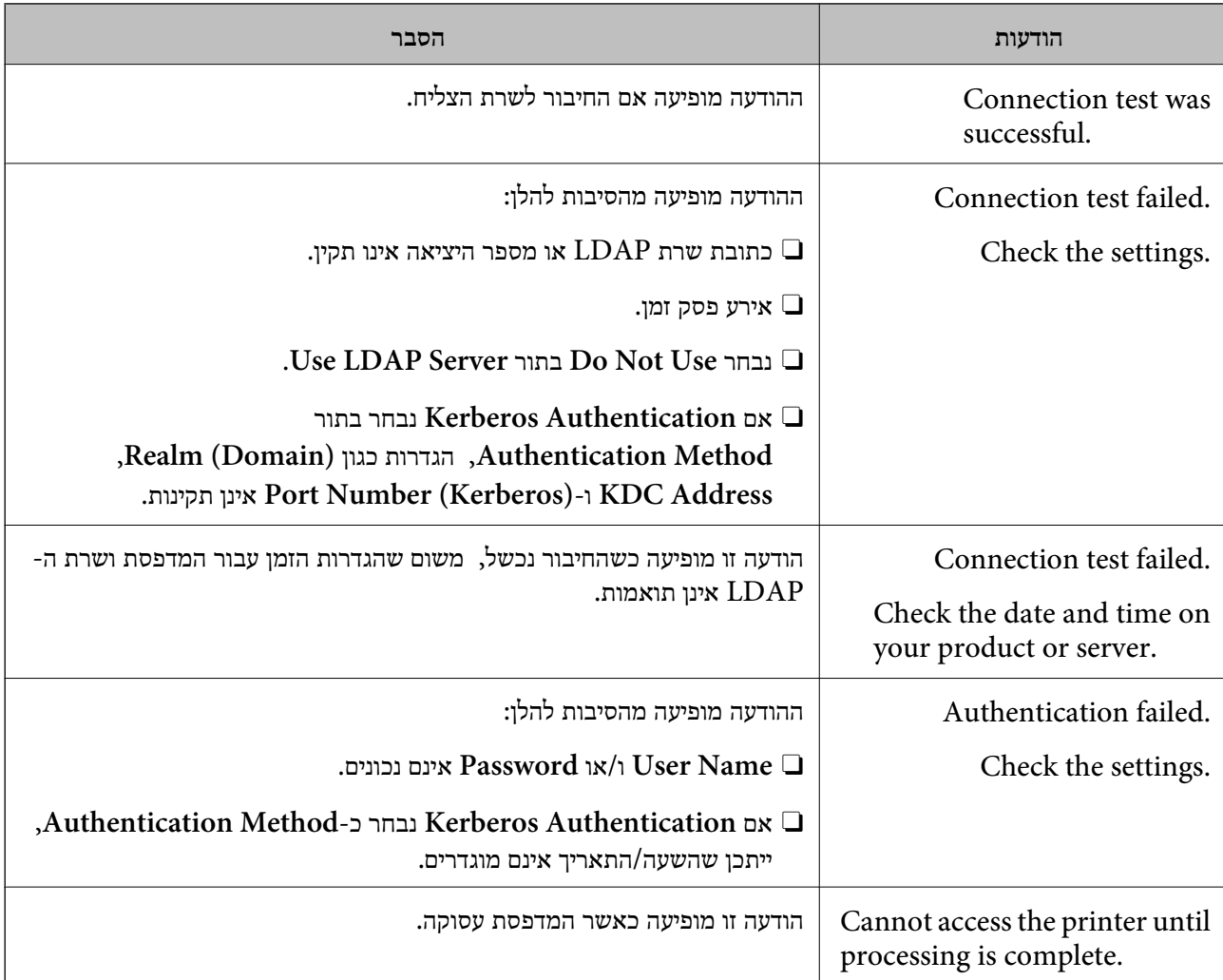

# **ליחת פקסים באמצעות שרת פקס**

תוכל לשלוח פקסים באמצעות שרת פקס ברשת. לאחר שתגדיר את שרת הפקס תוכל לשלוח דואר אלקטרוני אל שרת הפקס בצירוף נתוני הפקס, ולאחר מכן לשלוח אותו באמצעות תכונת הפקס של המדפסת שברשותך. שרת הפקס שולח את הפקס תוך שימוש במספר הפקס של הנמען המצורף לכתובת הדואר האלקטרוני. אם הגדרות שרת<br>הפקס מאופשרות, לא תוכל לשלוח פקסים מהיציאה LINE שבמדפסת.

#### *לתשומת לבך:*

*לפני הפעלת התכונה ברשת, פנה אל נציג המכירות שלך לקבלת פרטים נוספים. לקבלת פרטים אודות שרת הפקס, פנה לספק שירות הפקסים באינטרנט.*

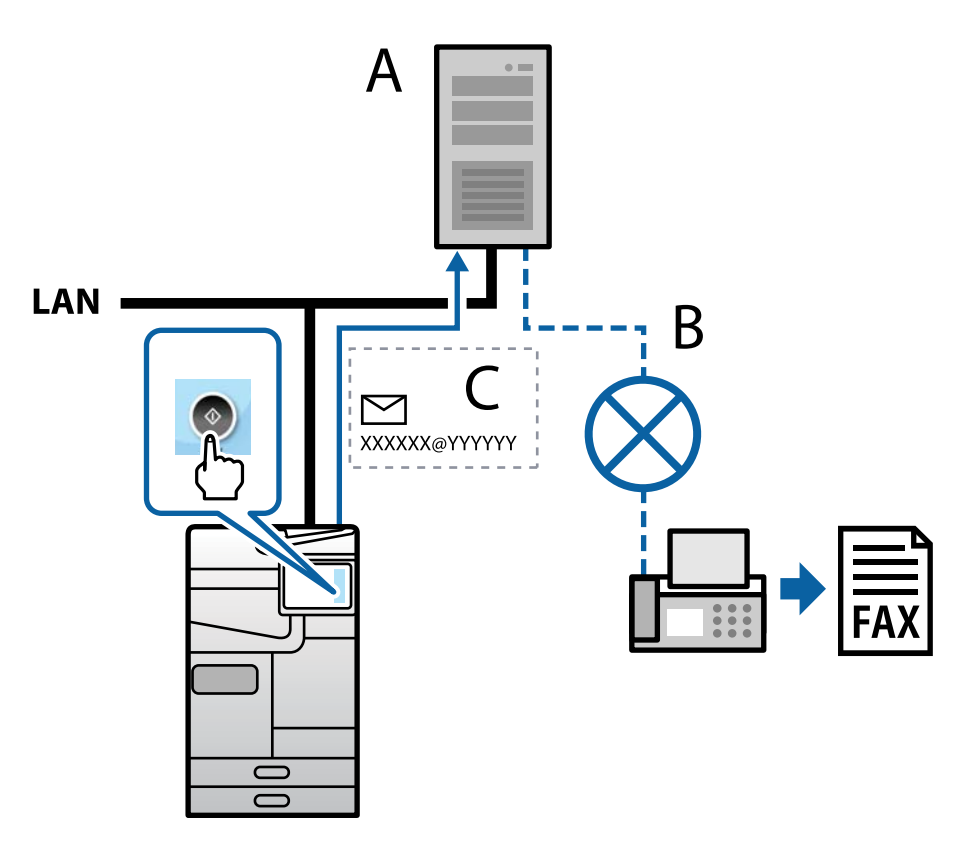

 $x:$ שרת פקס

ב: רשת טלפון ממותגת ציבורית (PSTN(

ג: דואר אלקטרוני בצירוף נתוני פקס

**נדרש שרת פקס עם התכונות הבאות.**

סיכולת לקבל נתוני פקס בהודעות דואר אלקטרוני בתבנית "XXXXXX@YYYYYY", ושליחה של פקסים  $\Box$ למספר פקס XXXXXX

מספר פקס : $\rm XXXXXX$ 

YYYYYY: שם הדומיין של שרת הפקס אשר נוסף על ידי המדפסת

היכולת לטפל בתבנית  $\operatorname{multi-Tiff}$  של נתוני פקס המצורפים להודעת דואר אלקטרוני $\Box$ 

# **הגדרות עבור הדפסה, סריקה, העתקה ופקס**

# **הגדרות ראשוניות עבור הדפסה**

הגדר את הגדרות ההדפסה כגון גודל נייר או שגיאת הדפסה.

### **השימוש בפונקציות הדפסה**

אפשר את השימוש בפונקציית הדפסה באמצעות הרשת.

על מנת להשתמש במדפסת ברשת, עליך להגדיר את היציאה עבור חיבור הרשת הן במחשב והן בחיבור הרשת של<br>המדפסת.

#### *סוגי חיבור מדפסת*

שתי השיטות הבאות זמינות עבור חיבור הרשת של המדפסת.  $\Box$ חיבור עמית לעמית (הדפסה ישירה) Oחיבור שרת/לקוח (שיתוף מדפסת באמצעות שרת Windows(

# **הגדרות חיבור עמית לעמית** זהו החיבור המחבר ישירות בין המדפסת ברשת לבין המחשב. רק דגם בעל כושר-רשת ניתן לחיבור.

**שיטת החיבור:** חבר את המדפסת ישירות לרשת באמצעות רכזת או נקודת גישה.

### **מנהל ההתקן של המדפסת:**

התקן את מנהל ההתקן של המדפסת בכל מחשב לקוח.

בעת השימוש ב-EpsonNet SetupManager, תוכל לספק את חבילת מנהל ההתקן שכוללת את הגדרות<br>המדפסת.

#### **מאפיינים:**

 $\Box$ עבודת ההדפסה מתחילה מייד משום שעבודת העבודה נשלחת אל המדפסת ישירות. הוכל להדפיס כל זמן שהמדפסת פועלת. $\Box$ 

**הגדרות חיבור שרת/לקוח**

זהו החיבור המשותף למחשב השרת ולמדפסת. כדי לאסור חיבור שאינו עובר דרך מחשב השרת, תוכל לשפר את<br>האבטחה.

בעת השימוש ב-USB, ניתן לשתף גם מדפסת ללא פונקציית רשת.

#### **שיטת החיבור:**

חבר את המדפסת לרשת באמצעות מתג LAN או נקודת גישה.
תוכל גם לחבר את המדפסת לשרת באופן ישיר באמצעות כבל USB.

## **מנהל ההתקן של המדפסת:**

התקן את מנהל ההתקן של המדפסת בשרת Windows בהתאם למערכת ההפעלה של מחשבי הלקוח.

באמצעות גיעשה לשרת Windows וקישור המדפסת, מותקן מנהל ההתקן של המדפסת במחשב הלקוח וניתן<br>להשחמש רו.

## **מאפיינים:**

פנהל את המדפסת ואת מנהל ההתקן של המדפסת באצווה.  $\Box$ 

- בהתאם למפרט השרת, אפשר שיידרש זמן להתחיל את עבודת ההדפסה משום שכל עבודות ההדפסה עוברות דרך G<br>שרת ההדפסה.
	- Oלא תוכל להדפיס כאשר שרת Windows מכובה.

## *הגדרות הדפסה עבור חיבור עמית לעמית*

עבור חיבור עמית לעמית (הדפסה ישירה), יש יחס של אחד-לאחד עבור מחשב הלקוח. מנהל התקן המדפסת חייב להיות מותקן בכל מחשב לקוח.

## *הגדרות הדפסה עבור חיבור שרת/לקוח*

אפשר להדפיס מהמדפסת המחוברת כחיבור שרת/לקוח.

עבור חיבור שרת/לקוח, הגדר תחילה את שרת ההדפסה, ואז שתף את המדפסת ברשת.

כאשר אתה משתמש בכבל USB על מנת להתחבר לשרת, הגדר גם תחילה את שרת ההדפסה, ואז שתף את<br>המדפסת ברשת.

#### **הגדרת יציאות הרשת**

. צור את תור ההדפסה עבור הדפסת רשת בשרת הדפסה באמצעות תקן TCP/IP ואז הגדר את יציאת הרשת דוגמה זו מבוססת על השימוש ב- 2R 2012 Server Windows.

.1 פתח את מסך ההתקנים והמדפסות.

**שולחן העבודה** > **הגדרות** > **לוח הבקרה** > **חומרה וקול** או **חומרה** > **התקנים ומדפסות**.

.2 הוסף מדפסת.

לחץ **הוסף מדפסת**, ואז בחר **המדפסת שאני צריך אינה ברשימה**.

.3 הוסף מדפסת מקומית.

בחר **הוסף מדפסת מקומית או מדפסת רשת עם הגדרות ידניות**, ואז לחץ **הבא**.

.4 בחר **צור יציאה חדשה**, בחר **יציאת IP/TCP תקנית** כסוג היציאה, ואז לחץ על **הבא**.

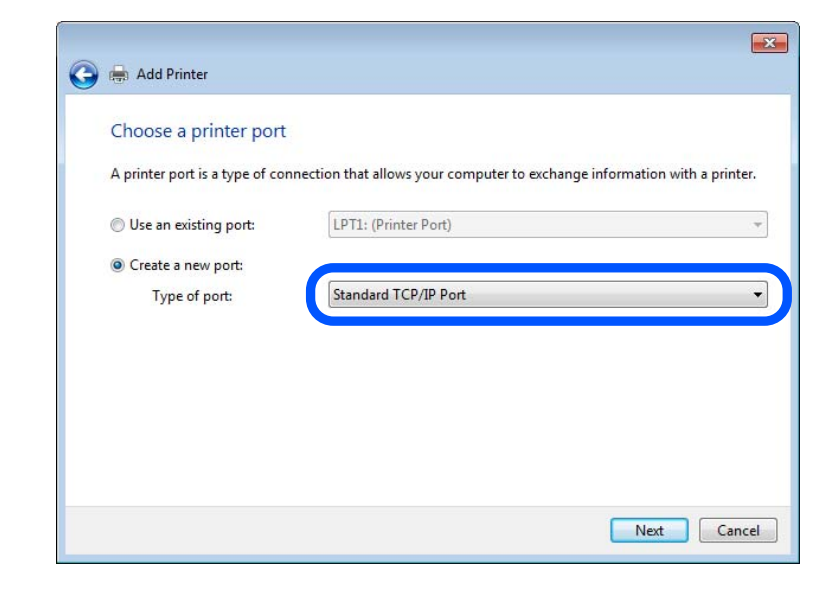

**IP**, ואז לחץ **הבא**. .5 הזן את כתובת ה -IP של המדפסת או את שם המדפסת <sup>ב</sup>**שם מארח או כתובת IP** או **שם מדפסת או כתובת**

דוגמה:

 $EPSONA1A2B3C$  :מדפסת שם שם

 $192.0.2.111$  :IP כתובת

אל תשנה את **שם היציאה**.

לחץ **המשך** כאשר יוצג מסך **בקרת חשבון משתמש**.

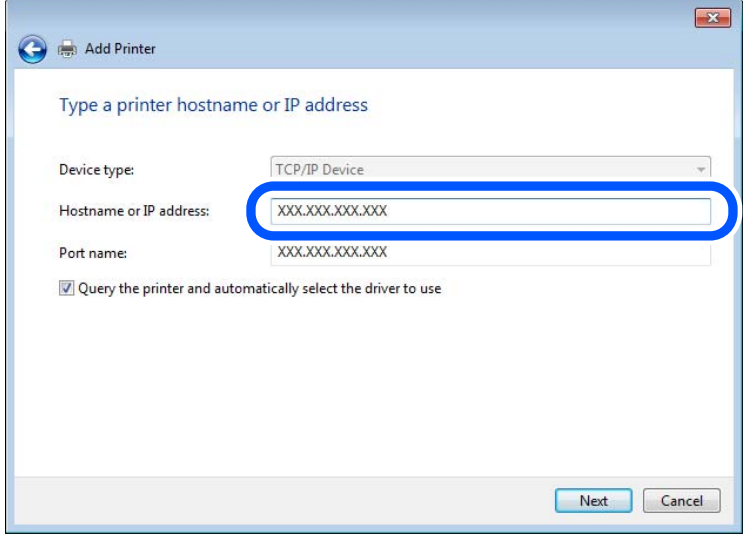

#### *לתשומת לבך:*

.<br>אם תציין את שם המדפסת ברשת שבה זמינה רזולוציית שם, יתבצע מעקב אחר כתובת IP גם אם כתובת ה-IP של *המדפסת שונתה עלידי DHCP. תוכללאשר את שם המדפסת מתוך מסך סטטוס הרשת בלוח הבקרה של המדפסת או גליון סטטוס רשת.*

. הגדרת מנהל ההתקן של המדפסת.  $6\,$ 

ם אם מנהל ההתקן של המדפסת כבר הותקן: $\Box$ בחר **יצרן** ו**מדפסות**. לחץ **הבא**.

.7 פעל בהתאם להוראות המוצגות על המסך.

כאשר משתמשים במדפסת תחת חיבור השרת / הלקוח (שיתוף מדפסת באמצעות serverWindows ), בצע את<br>הגדרות השיתוף מכאו ואילר.

## **בדיקת תצורת היציאה — Windows**

בדוק אם הוגדרה היציאה הנכונה עבור תור ההדפסה.

- .1 פתח את מסך ההתקנים והמדפסות. **שולחן העבודה** > **הגדרות** > **לוח הבקרה** > **חומרה וקול** או **חומרה** > **התקנים ומדפסות**.
	- .2 פתח את מסך תכונות המדפסת.

לחץ לחיצה ימנית על סמל המדפסת, ואז לחץ על **תכונות מדפסת**.

- .3 לחץ על לשונית **יציאות**, בחר **יציאת IP/TCP תקנית**, ואז לחץ על **הגדרת תצורת יציאה**.
	- .4 בדוק את תצורת היציאה.
		- $\Gamma$  עבור $\Box$

ודא שבחרת **Raw** ב**פרוטוקול**, ואז לחץ **אישור**.

 $LPR$  עבור

**ביתים LPR**, ואז לחץ **אישור**. ודא שבחרת **LPR** <sup>ב</sup>**פרוטוקול**. הזן "PASSTHRU "ב**שם התור** <sup>ב</sup>**הגדרות LPR**. בחר **אופשרה ספירת**

# **שיתוף המדפסת (Windows בלבד)**

כאשר משתמשים במדפסת תחת חיבור השרת / הלקוח (שיתוף מדפסת באמצעות serverWindows ), הגדר את<br>שיתוף המדפסת מתוך שרת ההדפסה.

- .1 בחר **לוח בקרה** > **תצוגה התקנים ומדפסות** בשרת ההדפסה.
- **שיתוף**. .2 לחץ לחיצה ימנית על סמל המדפסת (תור ההדפסה) שברצונך לשתף ואז בחר בלשונית **מאפייני מדפסת** <sup>&</sup>gt;
	- .3 בחר **שתף מדפסת זו** ואז היכנס אל **שם שיתוף**. ההגדרות. עבור 2012 Server Windows, לחץ **Options Sharing Change** ואז הגדר את התצורה של

# **התקנת מנהלי התקנים נוספים (Windows בלבד)**

ההדפסה. אם גרסאות Windows של השרת ושל הלקוחות שונות, מומלץ להתקין מנהלי התקנים נוספים בשרת

.1 בחר **לוח בקרה** > **תצוגה התקנים ומדפסות** בשרת ההדפסה.

- **שיתוף**. .2 לחץ לחיצה ימנית על סמל המדפסת שברצונך לשתף עם לקוחות, ואז לחץ על הלשונית **מאפייני מדפסת** <sup>&</sup>gt;
	- .3 לחץ **מנהלי התקן נוספים**.

ההגדרות. עבור 2012 Server Windows, לחץ Options Sharing Change ואז הגדר את התצורה של

- .4 בחר גרסאות של Windows עבור לקוחות ואז לחץ 'אישור'.
- .5 בחר את קובץ המידע עבור מנהל ההתקן של המדפסת  $\mathrm{(inf.^*)}$  ואז התקן את מנהל ההתקן.

# **שימוש במדפסת המשותפת — Windows**

על מנהל המערכת ליידע את הלקוחות בנוגע לשם המחשב שהוקצה לשרת ההדפסה וכיצד להוסיף אותו למחשבים <mark>שלהם. אם מנהל/י התקן נוספ/ים עדיין לא</mark> הוגדרו, יידע את הלקוחות כיצד להשתמש ב<mark>התקנים ומדפסות</mark> כדי להוסיף<br>את המדפסת המשותפת.

אם הוגדרו מנהל/י התקן נוספ/ים בשרת ההדפסה, פעל בהתאם להוראות הבאות:

- .1 בחר בשם שהוקצה לשרת ההדפסה ב**סייר Windows**.
	- .2 לחץ לחיצה כפולה על המדפסת בה תרצה להשתמש.

# **הגדרת מקור הנייר**

הגדר את גודל וסוג הנייר שיש לטעון בכל מקור נייר.

- .1 הזן את כתובת ה -IP של המדפסת לתוך דפדפן כדי לגשת אל Config Web. הזן את כתובת ה -IP של המדפסת ממחשב המחובר אל אותה רשת כמו המדפסת. תוכל לבדוק את כתובת ה -IP של המדפסת מהתפריט הבא. **הגדרות** > **הגדרות כלליות** > **הגדרות רשת** > **סטטוס הרשת** > **סטטוס רשת Fi-Wi/קווית**
	- .2 הזן את סיסמת המנהל כדי להיכנס כמנהל.
		- .3 בחר בסדר הבא.

**Paper Source Settings** < לשונית **Print**

.4 הגדר כל פריט.

הפריטים המוצגים עשויים להשתנות על פי המצב.

Oשם מקור הנייר

הצג את שם מקור הנייר, כגון **Tray Paper**, **1 Cassette**.

# **Paper Size** $\Box$

בחר את גודל הנייר שאתה רוצה להגדיר מהתפריט הנפתח.

# **Unit**O

נבחרה ב-**Size Paper**. בחר את היחידה מתוך הגודל המוגדר על ידי המשתמש. תוכל לבחור אפשרות זו כאשר **defined User**

# **Width□**

בחר את האורך האופקי מתוך הגודל המוגדר על ידי המשתמש. הטווח שתוכל להזין כאן תלוי במקור הנייר כפי שזה מצוין לצד **Width**. אם תבחר **mm** ב-**Unit**, תוכל להזין עד למקום עשרוני אחד. אם תבחר **inch** ב-**Unit**, תוכל להזין עד שני מקומות עשרוניים.

# **Height□**

בחר את האורך האנכי מתוך הגודל המוגדר על ידי המשתמש. הטווח שתוכל להזין כאן תלוי במקור הנייר כפי שזה מצוין לצד **Height**. אם תבחר **mm** ב-**Unit**, תוכל להזין עד למקום עשרוני אחד. אם תבחר **inch** ב-**Unit**, תוכל להזין עד שני מקומות עשרוניים.

# Paper Type<sup> $\Box$ </sup>

בחר את סוג הנייר שאתה רוצה להגדיר מהתפריט הנפתח.

.5 בדוק את ההגדרות ולאחר מכן לחץ על **OK**.

## **מידע קשור**

 $\gamma$  "הפעלת Web Config בדפדפן אינטרנט" ההפעלת"  $\blacklozenge$ 

| "ערך ברירת המחדל של סיסמת [המנהל" בעמוד](#page-18-0) 19

# **הגדרת הממשק**

הגדר את פסק הזמן של עבודות ההדפסה שלך או את שפת ההדפסה שהוקצתה לכל ממשק. פריט זה מוצג במדפסת תואמת PCL או PostScript.

- .1 הזן את כתובת ה -IP של המדפסת לתוך דפדפן כדי לגשת אל Config Web. הזן את כתובת ה -IP של המדפסת ממחשב המחובר אל אותה רשת כמו המדפסת. תוכל לבדוק את כתובת ה -IP של המדפסת מהתפריט הבא. **הגדרות** > **הגדרות כלליות** > **הגדרות רשת** > **סטטוס הרשת** > **סטטוס רשת Fi-Wi/קווית**
	- .2 הזן את סיסמת המנהל כדי להיכנס כמנהל.
		- .3 בחר בסדר הבא.

# **Interface Settings** < לשונית **Print**

.4 הגדר כל פריט.

# **Timeout Settings**O

הגדר את פסק הזמן של עבודות ההדפסה שנשלחות ישירות באמצעות USB. תוכל להגדיר בין 5 שניות לבין 300 שניות בשניות.

אם אינך רוצה פסק זמן, הזן .0

# **Printing Language**

בחר את שפת ההדפסה עבור כל ממשק USB וממשק רשת. כאשר אתה בוחר **Auto**, גילוי שפת ההדפסה מתבצע אוטומטית על פי עבודות ההדפסה שנשלחו.

.5 בדוק את ההגדרות ולאחר מכן לחץ על **OK**.

**מידע קשור**

```
\gamma "הפעלת Web Config בדפדפן אינטרנט" ההפעלת" \blacklozenge| "ערך ברירת המחדל של סיסמת המנהל" בעמוד 19
```
#### **שגיאות הגדרה**

הגדר את שגיאת התצוגה עבור ההתקן.

.1 הזן את כתובת ה -IP של המדפסת לתוך דפדפן כדי לגשת אל Config Web. הזן את כתובת ה -IP של המדפסת ממחשב המחובר אל אותה רשת כמו המדפסת. תוכל לבדוק את כתובת ה -IP של המדפסת מהתפריט הבא.

**הגדרות** > **הגדרות כלליות** > **הגדרות רשת** > **סטטוס הרשת** > **סטטוס רשת Fi-Wi/קווית**

- .2 הזן את סיסמת המנהל כדי להיכנס כמנהל.
	- .3 בחר בסדר הבא.

**Error Settings** < לשונית **Print**

- .4 הגדר כל פריט.
- Paper Size Notice**□**

הגדר אם להציג שגיאה בלוח הבקרה כאשר גודל הנייר של מקור נייר ספציפי שונה מזה של גודל הנייר של נתוני הדפוס.

Paper Type Notice  $\Box$ 

הגדר אם להציג שגיאה בלוח הבקרה כאשר סוג הנייר של מקור נייר ספציפי שונה מזה של סוג הנייר שלנתוני הדפוס.

Auto Error Solver $\Box$ 

הגדר אם לבטל באופן אוטומטי את השגיאה במידה ואין פעולה בלוח הבקרה למשך 5 דקות אחרי הצגת<br>השניאה.

.5 בדוק את ההגדרות ולאחר מכן לחץ על **OK**.

# **הגדרת הדפסה אוניברסלית**

הגדר מתי אתה מדפיס מהקתנים חיצוניים בלא להשתמש במנהל ההתקן של המדפסת. כמה פריטים אינם מוצגים בהתאם לשפת ההדפסה של המדפסת.

- .1 הזן את כתובת ה -IP של המדפסת לתוך דפדפן כדי לגשת אל Config Web. הזן את כתובת ה -IP של המדפסת ממחשב המחובר אל אותה רשת כמו המדפסת. תוכל לבדוק את כתובת ה -IP של המדפסת מהתפריט הבא. **הגדרות** > **הגדרות כלליות** > **הגדרות רשת** > **סטטוס הרשת** > **סטטוס רשת Fi-Wi/קווית**
	- .2 הזן את סיסמת המנהל כדי להיכנס כמנהל.

.3 בחר בסדר הבא.

**Universal Print Settings** < לשונית **Print**

- .4 הגדר כל פריט.
- .5 בדוק את ההגדרות ולאחר מכן לחץ על **OK**.

#### **מידע קשור**

- $\gamma$  "הפעלת Web Config בדפדפן [אינטרנט" בעמוד](#page-496-0)  $^{\prime\prime}$ 
	- | "ערך ברירת המחדל של סיסמת [המנהל" בעמוד](#page-18-0) 19

# *Basic*

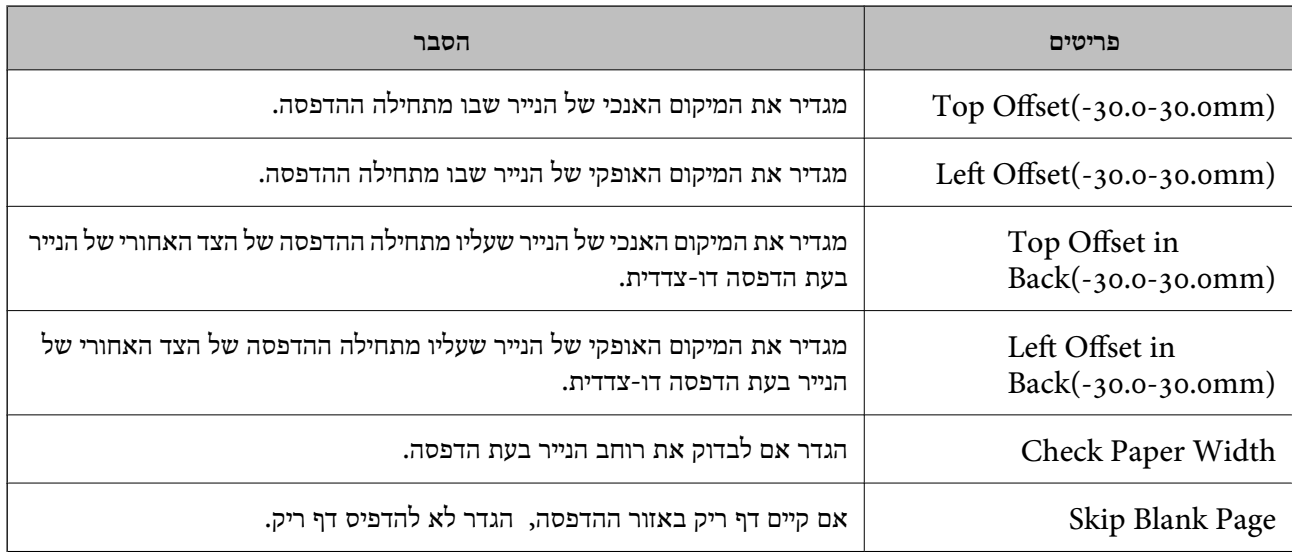

# *PDL Print Configuration*

תוכל לציין הגדרות עבור הדפסת PCL או PostScript. פריט זה מוצג במדפסת תואמת PCL או PostScript.

#### **הגדרות נפוצות**

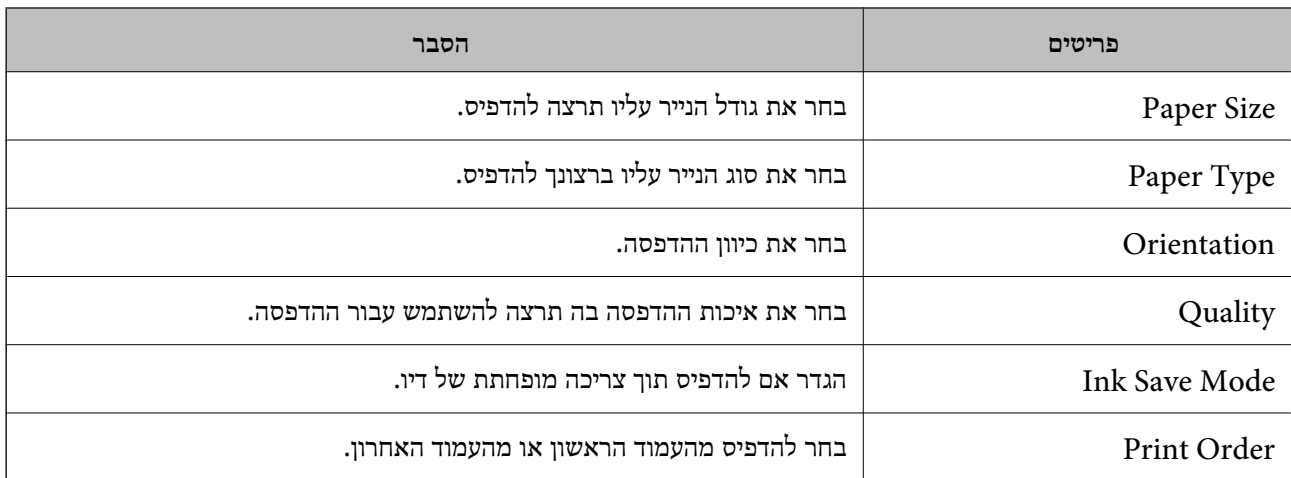

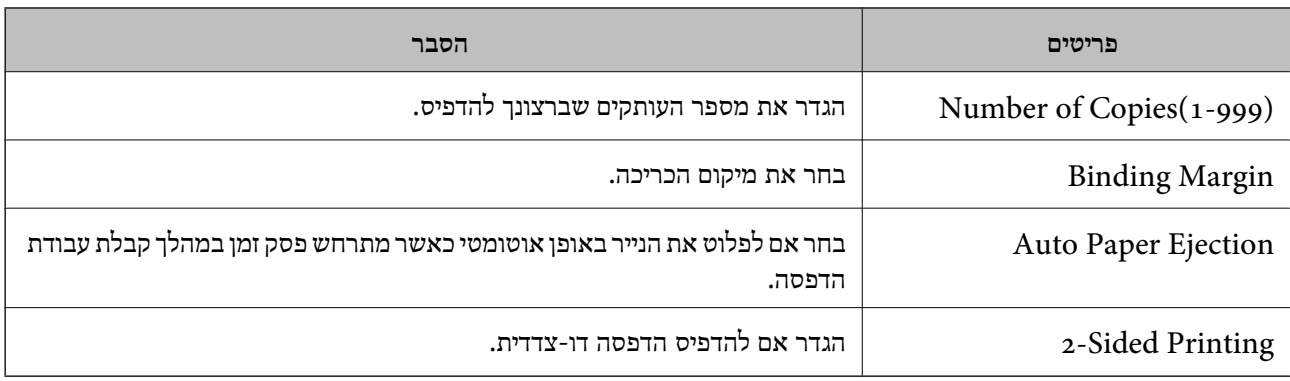

# **PCL Menu**

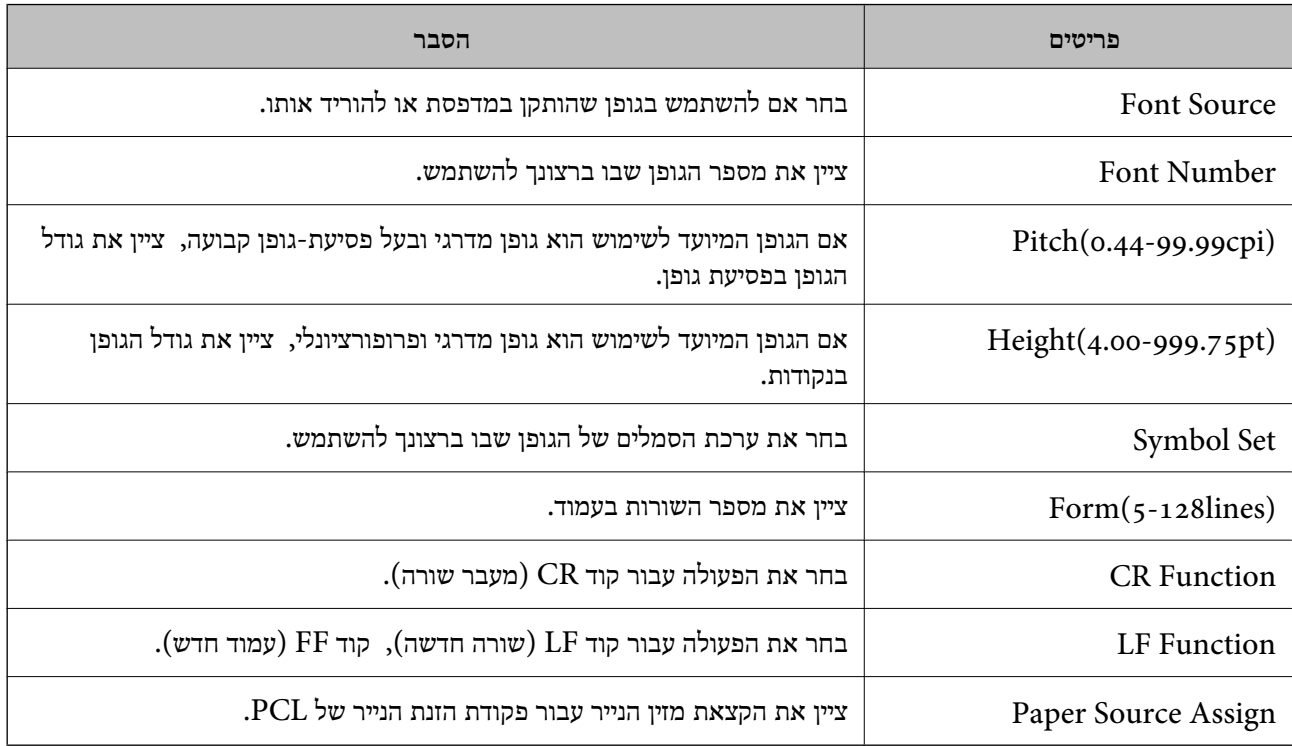

# **PS Menu**

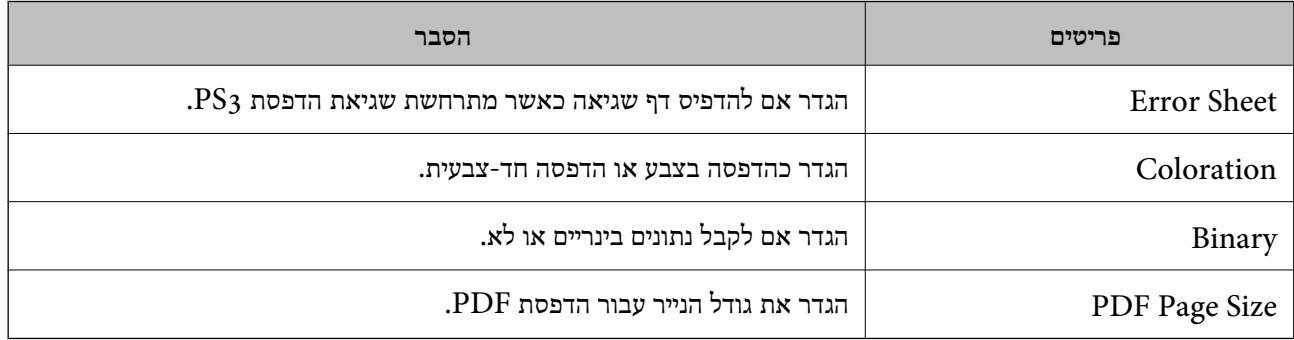

# **הגדרת הדפסה אוניברסאלית (Microsoft(**

תוכל להגדיר את המדפסת שלך כך שהיא תשתמש ב-הדפסה אוניברסאלית. על מנת להשתמש בפונקציה זו, יש<br>להשתמש ב-Microsoft 365 ובשירותMicrosoft

- .1 הזן את כתובת ה -IP של המדפסת לתוך דפדפן כדי לגשת אל Config Web. הזן את כתובת ה -IP של המדפסת ממחשב המחובר אל אותה רשת כמו המדפסת. תוכל לבדוק את כתובת ה -IP של המדפסת מהתפריט הבא. **הגדרות** > **הגדרות כלליות** > **הגדרות רשת** > **סטטוס הרשת** > **סטטוס רשת Fi-Wi/קווית**
	- .2 הזן את סיסמת המנהל כדי להיכנס כמנהל.
	- .3 בחר בסדר הבא. **Universal Print** < לשונית **Network**
		- .4 לחץ על **Register**.
	- .5 קרא את ההודעה המוצגת ואז לחץ על הקישור.
	- .6 פעל בהתאם להוראות שעל גבי המסך כדי לרשום את המדפסת.

הושלמה. אם מוצג הסטטוס של הרישום **Registered** במסךConfig Web אחרי הרישום, זהו סימן שההגדרה

*לתשומת לבך: עבור פרטים על תפעול Directory Active Azure, כגון כיצד להשתמש ב -הדפסה אוניברסאלית, ראה את אתר האינטרנט Microsoft.*

**מידע קשור**

- $\gamma$  "הפעלת Web Config בדפדפן אינטרנט" ההפעלת"  $\blacklozenge$ 
	- | "ערך ברירת המחדל של סיסמת [המנהל" בעמוד](#page-18-0) 19

# **הגדרת AirPrint**

הגדר בעת השימוש בהדפסה וסריקה של AirPrint.

גש אל Config Web, ובחר את הלשונית **Network** < **Setup AirPrint**.

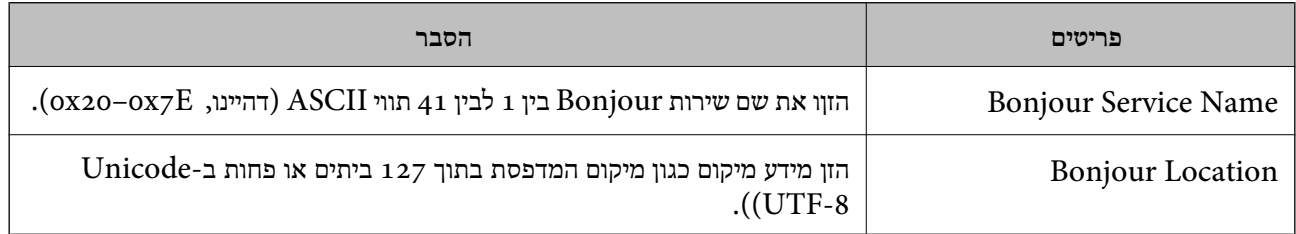

<span id="page-117-0"></span>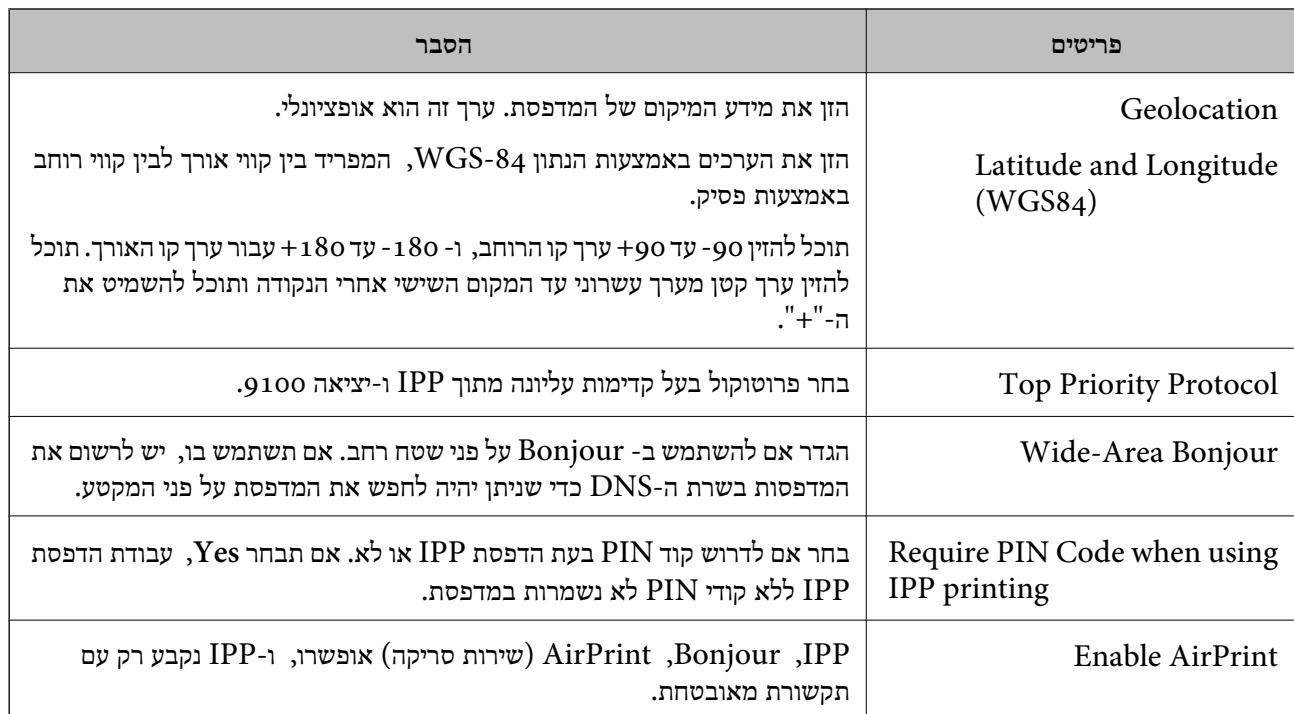

# **הכנסת סריקה או העתקה**

# **הכנה לסריקה**

# *סריקה באמצעות לוח הבקרה*

הגדר שרתים או תיקיות לפני ביצוע הסריקה.

# **הגדרות של שרתים ותיקיות**

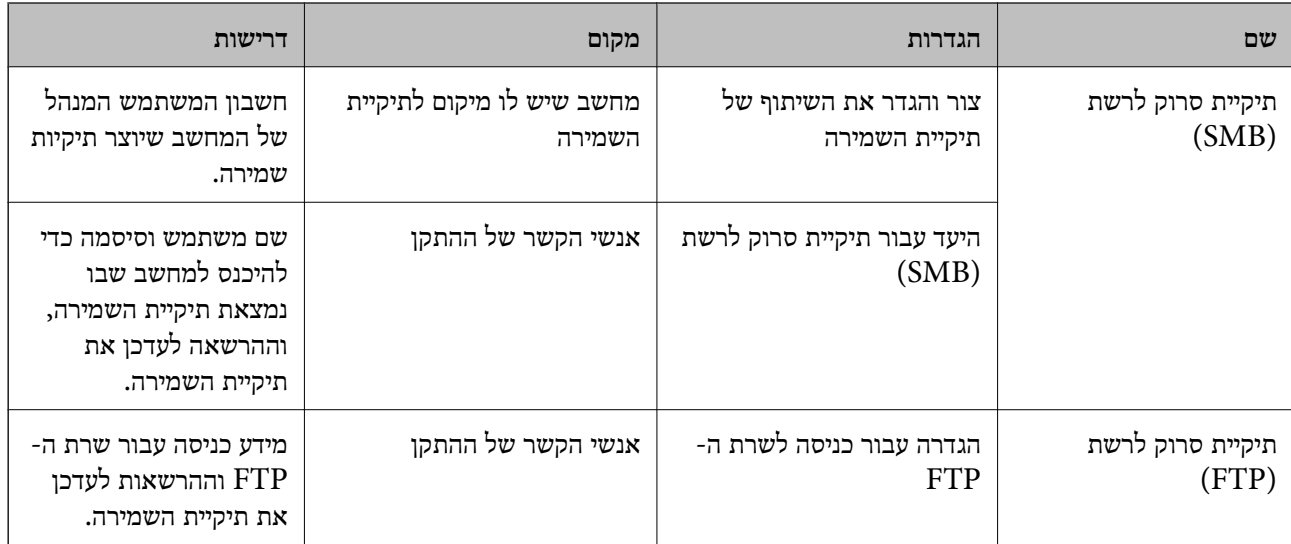

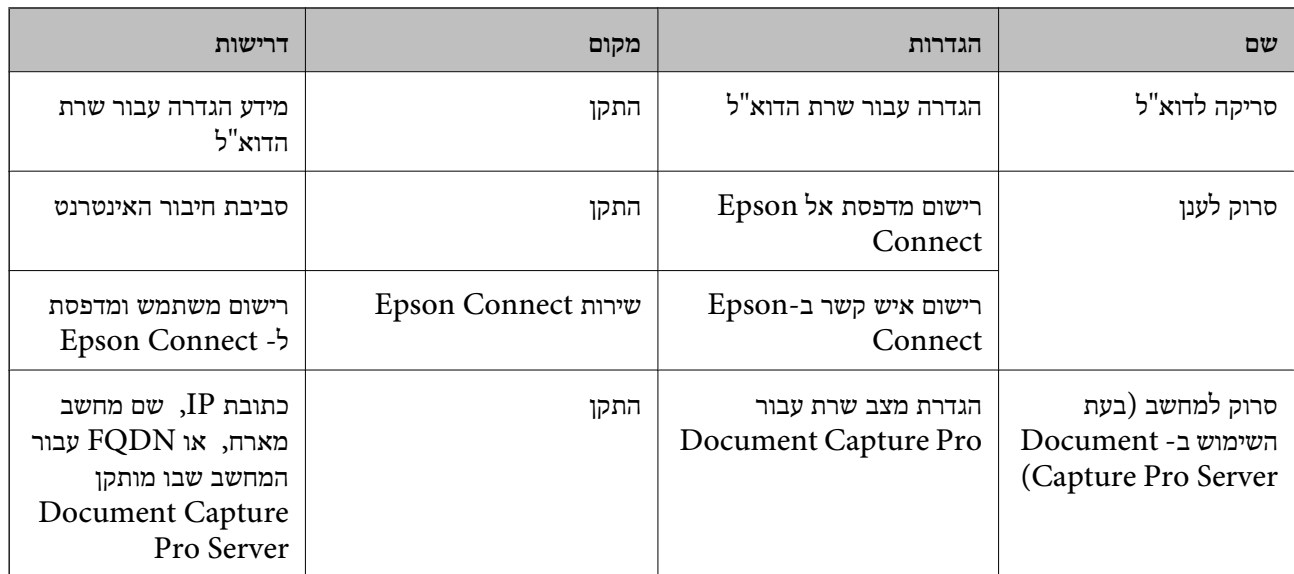

**מידע קשור**

| "הגדרת תיקיית רשת [משותפת" בעמוד](#page-68-0) 69

| "הגדרת התצורה של שרת [הדואר" בעמוד](#page-64-0) 65

# *Document Capture Pro Server- ב השימוש*

באמצעות השימוש ב-Server Pro Capture Document, תוכללנהל את שיטת המיון, פורמט השמירה ויעד ההעברה של תוצאת סריקה שבוצעה מתוך לוח הבקרה של המדפסת. תוכל לקרוא ולבצע עבודה שנרשמה בשרת<br>קודם לכן מלוח הבקרה של המדפסת.

התקן אותו במחשב השרת.

למידע נוסף על Server Pro Capture Document, צור קשר עם משרד Epson המקומי שלך.

**הגדרת מצב שרת**

Web מתוך **Server Mode** את הגדר ,Document Capture Pro Server-ב להשתמש מנת על .Config

*לתשומת לבך:*

*תוכל גם להגדיר את Mode Server מתוך לוח הבקרה באמצעות גישה לתפריט שלהלן.*

*הגדרות > הגדרות כלליות > הגדרות סריקה > Pro Capture Document < מצב פעולה*

.1 הזן את כתובת ה -IP של המדפסת לתוך דפדפן כדי לגשת אל Config Web.

הזן את כתובת ה -IP של המדפסת ממחשב המחובר אל אותה רשת כמו המדפסת.

תוכל לבדוק את כתובת ה -IP של המדפסת מהתפריט הבא.

**הגדרות** > **הגדרות כלליות** > **הגדרות רשת** > **סטטוס הרשת** > **סטטוס רשת Fi-Wi/קווית**

- .2 הזן את סיסמת המנהל כדי להיכנס כמנהל.
	- .3 בחר בסדר הבא.

**Document Capture Pro** < לשונית **Scan/Copy**

# .**Mode** עבור **Server Mode** בחר .4

.5 הזן את כתובת השרת ב-Server Pro Capture Document המותקן בו עבור **Address Server**.

הזן בין 2 לבין 255 תווים בתבנית IPv6 ,IPv4, שם מארח או FQDN. עבור תבנית FQDN, תוכל<br>להשתמש בתווים אלפאנומריים ב-ASCII (0x20–0x7E) וכן "- " למעט בתחילת כתובת ובסופה.

.6 לחץ על **OK**.

הרשת מחוברת מחדש ואז ההגדרות מאופשרות.

## **מידע קשור**

- $\gamma$  "הפעלת Web Config בדפדפן [אינטרנט" בעמוד](#page-496-0)  $^{\prime\prime}$ 
	- | "ערך ברירת המחדל של סיסמת [המנהל" בעמוד](#page-18-0) 19

## *סריקה ממחשב*

התקן את התוכנה ובדוק ששירות סריקת הרשת אופשר לסריקה מהמחשב באמצעות רשת.

# **תוכנה שיש להתקין**

Epson Scan  $2\Box$ 

זהו מנהל התקן סורק.אם אתה משתמש בהתקן ממחשב, התקן את מנהל ההתקן בכל מחשב לקוח.אם הותקן<br>Document CaptureDocument Capture Pro/ תוכל לבצע את הפעולות שהוקצו ללחצני ההתקן. אם אתה משתמש ב-SetupManager EpsonNet מנהל ההתקן של המדפסת מופץ גם כחבילה.

# ( (Windows)/Document Capture (Mac OSDocument Capture Pro $\square$

מותקן במחשב הלקוח.ניתן לקרוא ולהפעיל מלוח הבקרה של ההתקן את העבודות רשומות במחשב רשת שבו<br>הותקנו Document CaptureDocument Capture Pro/.

תוכל לסרוק ממחשב באמצעות הרשת2. Scan Epson דרושה לשם ביצוע סריקה.

## **אימות שסריקת הרשת אופשרה**

תוכל להגדיר את שירות סריקת הרשת כאשר אתה סורק מתוך מחשב לקוח על פני הרשת. הגדרת ברירת המחדל<br>מאופשרת.

- .1 הזן את כתובת ה -IP של המדפסת לתוך דפדפן כדי לגשת אל Config Web. הזן את כתובת ה -IP של המדפסת ממחשב המחובר אל אותה רשת כמו המדפסת. תוכל לבדוק את כתובת ה -IP של המדפסת מהתפריט הבא. **הגדרות** > **הגדרות כלליות** > **הגדרות רשת** > **סטטוס הרשת** > **סטטוס רשת Fi-Wi/קווית**
	- .2 הזן את סיסמת המנהל כדי להיכנס כמנהל.
		- .3 בחר בסדר הבא.

**Network Scan** < לשונית **Scan/Copy**

.4 ודא שנבחרה האפשרות **scanning Enable** של **2 Scan Epson**. אם היא נבחרה, משימה זו הושלמה. סגור את Config Web.

אם היא נוקתה, בחר אותה וגש לשלב הבא.

.5 לחץ על **Next**.

## .6 לחץ על **OK**.

הרשת מחוברת מחדש ואז ההגדרות מאופשרות.

**מידע קשור**

- $\gamma$  "הפעלת Web Config בדפדפן אינטרנט" ההפעלת"  $\blacklozenge$ 
	- | "ערך ברירת המחדל של סיסמת [המנהל" בעמוד](#page-18-0) 19

# <span id="page-120-0"></span>**הפיכת תכונות הפקס לזמינות (רק במדפסות בעלות כושר פקס)**

# **לפני שתשתמש בתכונות הפקס**

הגדר את הפריטים הבאים כדי להשתמש בתכונות הפקס.

- Oחבר את המדפסת בצורה נכונה אל קו הטלפון, ואל מכשיר הטלפון (במידה ומשתמשים בו) "חיבור המדפסת לקו [הטלפון" בעמוד](#page-121-0) 122
	- Oהשלם את **אשף הגדרת הפקס**, הדרוש כדי לבצע הגדרות בסיסיות. "הכנת המדפסת לשליחה וקבלה של [פקסים" בעמוד](#page-125-0) 126

הגדר את הפריטים בהתאם לצורך.

## Oרישום **אנשי קשר**

"רישום אנשי [קשר" בעמוד](#page-87-0) 88

סיעדי פלט וההגדרות הקשורות אליהם, כגון הגדרות רשת והגדרות שרת דואר  $\Box$ 

"הגדרת התצורה של שרת [הדואר" בעמוד](#page-64-0) 65

"הגדרת תיקיית רשת [משותפת" בעמוד](#page-68-0) 69

"הגדרות על מנת להשתמש בשירות הענן שלך עבור יעדי העברת [פקס" בעמוד](#page-100-0) 101 "ביצוע הגדרות עבור מאפייני הפקס של המדפסת בהתאם [לשימוש" בעמוד](#page-126-0) 127 "הגדרות [הפקס \(מדפסות](#page-513-0) בעלות כושר-פקס בלבד)" בעמוד 514

> O**הגדרות המשתמש** המגדירות ערכי ברירת מחדל עבור פריטי תפריט **פקס** "הגדרות [המשתמש" בעמוד](#page-541-0) 542

O**הגדרות דו"ח** כדי להדפיס דיווחים כאשר פקסים נשלחים, מתקבלים או מועברים "הגדרות [דו"ח " בעמוד](#page-514-0) 515

Oפתירת בעיות בעת ביצוע הגדרות פקס

"פתרון בעיות [פקס" בעמוד](#page-139-0) 140

# **חיבור המדפסת לקו הטלפון**

## *קווי טלפון תואמים*

<span id="page-121-0"></span>באפשרותך להשתמש במדפסת עם קווי טלפון אנלוגיים תקניים (Telephone Switched Public = PSTN (PBX (Private Branch Exchange מערכות ועם) Network

יתכן שלא תוכל להשתמש במדפסת עם קווי הטלפון או עם מערכות הטלפונים שלהלן.

סקו שלפון VoIP כגון DSL או שירות דיגיטלי בסיבים אופטיים.  $\Box$ 

 $(ISDN)$ קו טלפון דיגיטלי

Oמערכות טלפונים מסוימות מסוג PBX

כאשר מתאמים כגון מתאמי מסופים, מתאמי  $\rm{VoIP}$  , מפצלים או נתב  $\rm{DSL}$  מחוברים בין שקע הטלפון בקיר  $\Box$ לבין המדפסת

# *חיבור המדפסת לקו הטלפון*

הבר את המדפסת לשקע טלפון בקיר באמצעות כבל טלפון מסוג RJ-11 (6P2C). כשאתה מחבר טלפון למדפסת,<br>השתמש בכבל טלפון נוסף מסוג RJ-11 (6P2C).

יתכן שכבל טלפון יצורף למדפסת שלך, בהתאם באזור. אם הכבל מצורף, השתמש בו.

יתכן שיהיה עליך לחבר את כבל הטלפון אל מתאם שסופק למדינה או לאזור שלך.

*לתשומת לבך:*

*הסר את המכסה מיציאת .EXT של המדפסת רק כאשר אתה מחבר את הטלפון שלךלמדפסת. אל תסיר את המכסה אם אינך מחבר את הטלפון.*

באזורים שמכות ברק מתרחשות בהם לעתים קרובות מומלץ להשתמש במגן תנודות מתח.

**חיבור לקו טלפון תקני (PSTN (או ל -PBX**

<span id="page-122-0"></span>חבר כבל טלפון משקע הטלפון בקיר או מיציאת PBX אל יציאת LINE בעורף המדפסת.

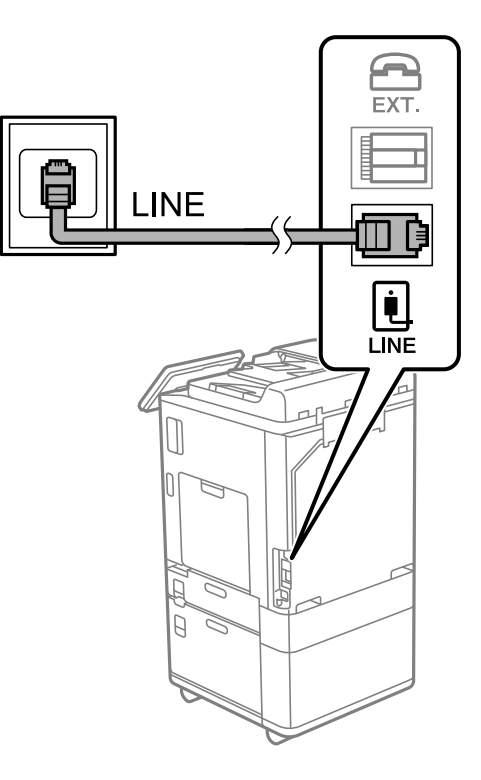

# **חיבור ל -DSL או ל -ISDN**

שסופק עם המודם או עם המתאם. חבר כבל טלפון ממודם DSL או ממסוף ISDN אל יציאת LINE בעורף המדפסת. לפרטים נוספים עיין בתיעוד

*אם מודם ה-DSL אינו מצויד במסנן DSL מובנה, חבר מסנן DSL נפרד. לתשומת לבך:*

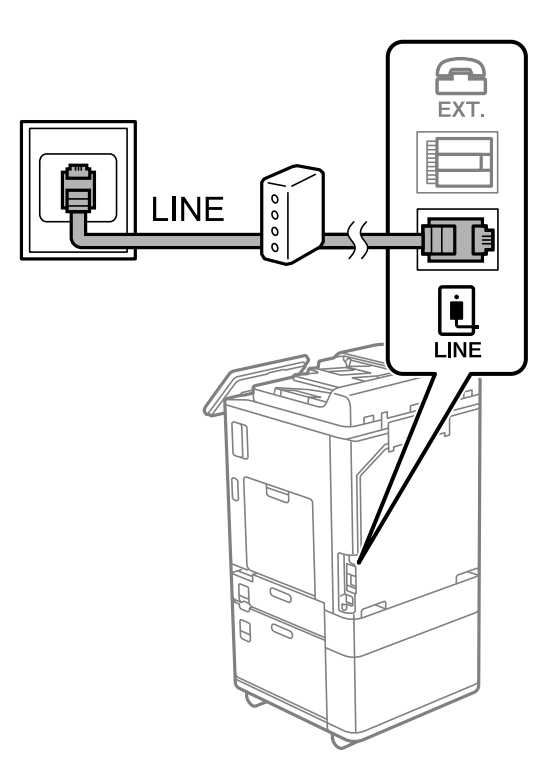

# *חיבור מכשיר הטלפון שלך למדפסת*

בשעת השימוש במדפסת ובטלפון שלך בקו טלפון יחיד, חבר את הטלפון למדפסת.

*לתשומת לבך:*

- O *אם במכשיר הטלפון שלך יש פונקצית פקס, הפוך אותה ללא זמינה לפני החיבור. למידע נוסף, עיין במדריכים שצורפו לטלפון. בהתאם לדגם של התקן הטלפון, לא ניתן להשבית את פונקציית הפקס באופן מלא, ולכן אפשר שלא יהיה ביכולתך להשתמש בו כטלפון חיצוני.*
- O *אם אתה מתחבר באמצעות משיבון, ודאשההגדרה מס' צלצולים למענהשל המדפסת מוגדרת לערךגבוה יותר ממספר הצלצולים שאחריו המשיבון עונה.*
	- . הסר את המכסה של יציאת .EXT בעורף המדפסת.

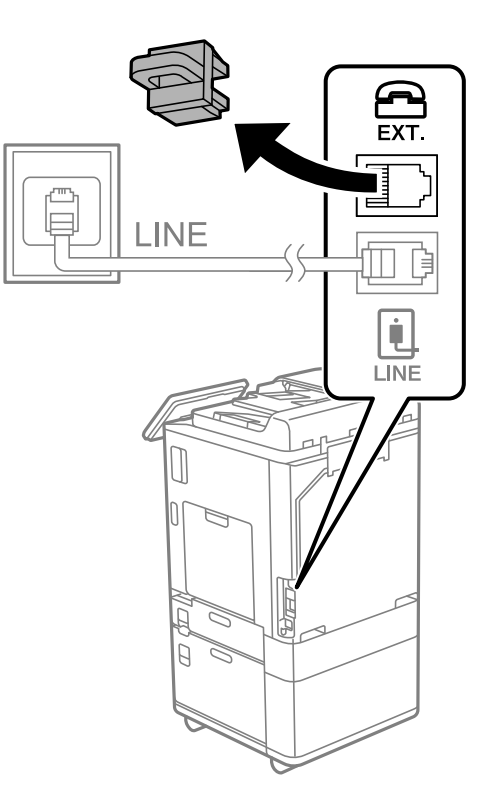

.2 חבר את מכשיר הטלפון ואת יציאת .EXT בכבל טלפון.

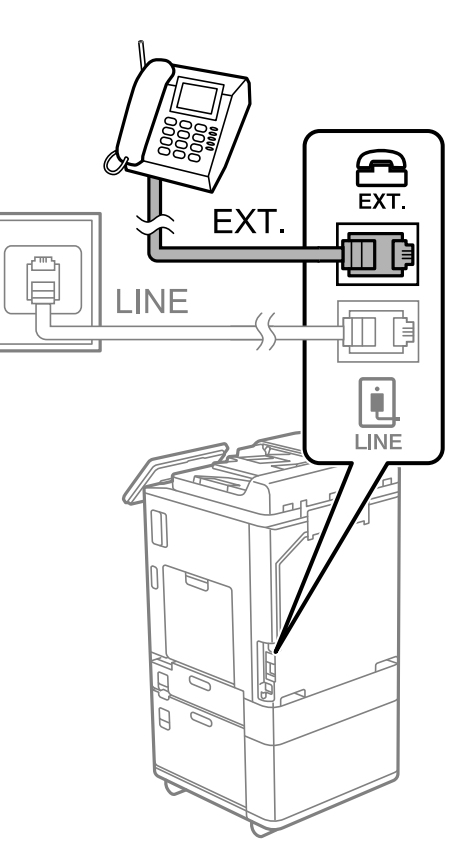

*לתשומת לבך:*

*כאשר קו הטלפון משותף, ודא שחיברת את מכשיר הטלפון ליציאת .EXT של המדפסת. אם מפצלים את הקו כדי לחבר את מכשיר הטלפון ואת המדפסת בנפרד, הטלפון והמדפסת לא יפעלו כהלכה.*

- .3 בחר **פקס** בלוח הבקרה של המדפסת.
	- .4 הרם את שפופרת הטלפון.

אם מוצגת הודעה להתחיל לשלוח או לקבל פקסים כפי שניתן לראות במסך הבא, החיבור נוצר.

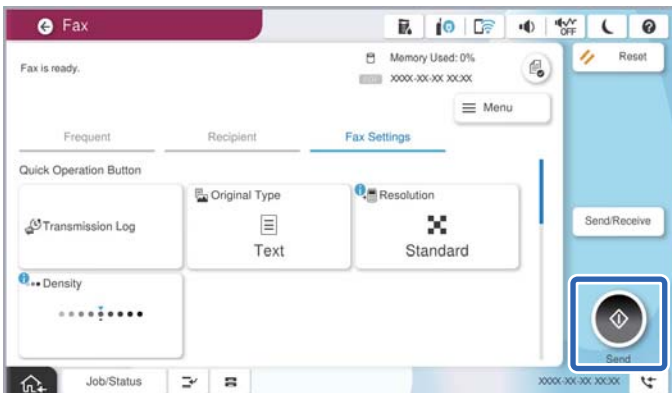

#### **מידע קשור**

- | "הכנת המדפסת לשליחה וקבלה של [פקסים" בעמוד](#page-125-0) 126
	- | "ביצוע הגדרות כדי להשתמש [במשיבון" בעמוד](#page-128-0) 129
- | "ביצוע הגדרות כדי לקבל פקסים תוך הפעלת טלפון מחובר [בלבד" בעמוד](#page-128-0) 129

# | "מצב [קבלה:" בעמוד](#page-516-0) 517

# **הכנת המדפסת לשליחה וקבלה של פקסים**

<span id="page-125-0"></span>**אשף הגדרת הפקס** מאפשר להגדיר את התכונות הבסיסיות של הפקס כדי להכין את המדפסת לשליחה וקבלה של פקסים.

האשףנפתח אוטומטית כשמדליקים את המדפסת בפעם הראשונה. אפשר גם לפתוח את האשףידנית מלוח הבקרה של המדפסת. אם דילגת על האשף כשהמדפסת הודלקה בפעם הראשונה או שינית את סביבת החיבור, יהיה צריך<br>לפתוח את האשף שוב.

אלו הם הפריטים שאפשר להגדיר באמצעות האשף.  $\Box$ 

O**כותרת** (**מספר הטלפון שלך** וכן **כותרת הפקס**)

O**מצב קבלה** (**אוטו'** או **ידני**)

## **Distinctive Ring Detection (DRD) הגדרת**O

הפריטים הבאים מוגדרים בהתאם לסביבת החיבור. $\Box$ 

O**מצב חיוג** (כמו למשל **צליל** או **פעימה**)

הגדר באופן ידני את התצורה **מצב חיוג.** אסור ש -**אשף הגדרת הפקס** יגדיר באופן אוטומטי את התצורה **מצב חיוג** כאשר **סוג הקו** הוגדר בתור **PBX**.

Oפריטים אחרים שנחשבים בתור **הגדרות בסיסיות** נשארים כמו שהם.

#### **מידע קשור**

| "הגדרות [בסיסיות" בעמוד](#page-515-0) 516

## *הכנת המדפסת לשליחה וקבלה של פקסים באמצעות אשף הגדרת הפקס*

- .1 בחר **הגדרות** במסך הבית בלוח הבקרה של המדפסת.
- .2 בחר **הגדרות כלליות** > **הגדרות הפקס** > **אשף הגדרת הפקס**.
- .3 בעקבות ההוראות המוצגות על המסך, הזן את שם השולח כגון, שם החברה שלך, מספר הפקס שלך. *שם השולח שלך ומספר הפקס שלך מופיעים בתור הכותרת העליונה של פקסים יוצאים. לתשומת לבך:*
	- .4 בצע את הגדרת גילוי הצלצול המיוחד (DRD(.

ם אם נרשמת לשירות צלצול מיוחד מחברת הטלפונים שלר: $\Box$ 

גש אל המסך הבא ובחר את דפוס הצלצול שישמש עבור פקסים נכנסים.

<mark>כאשר אתה בוחר כל פריט מחוץ ל-הכל האפשרות, מצב קבלה</mark> מוגדרת למצב **אוטו'** והמשך למסך הבא<br>כאשר תבדוק את ההגדרות שביצעת.

ה לא נרשמת כמנוי לשירות צלצול מיוחד מחברת הטלפון שלך, או שאינך צריך להגדיר אפשרות זו: **D** דלג על הגדרה זו וגש אל המסך שבו תוכל לבדוק את ההגדרות שבצעת.

*לתשומת לבך:*

<span id="page-126-0"></span>O *שירותי צלצול ייחודי, שחברות טלפונים רבות מציעות (שם השירות משתנה מחברה לחברה), מאפשר להקצות יותר ממספר טלפון אחד לאותו קו טלפון. כל מספר מקבל תבנית צלצולים שונה. באפשרותך להשתמש במספר אחד לשיחות קוליות ובמספר אחר לשיחות פקס. בחר את תבנית הצלצולים שהוקצתה לשיחות פקס ב -DRD.*

O *האפשרויות של On מוצגות כ -Off ו-DRD, תלוי באזור. בחר ב -On כדי להשתמש בתכונת הצלצול הייחודי.*

.5 הגדר את ההגדרות מצב קבלה.

ם אינך צריך לחבר התקן טלפון למדפסת: $\Box$ בחר **לא**.

**מצב קבלה** מוגדר לאפשרות **אוטו'**.

ם אתה צריך לחבר התקן טלפון למדפסת:  $\Box$ 

בחר **כן**, ואז בחר אם לקבל פקסים באופן אוטומטי או לא.

. בדוק את ההגדרות שבצעת במסך שמוצג ואז המשך למסך הבא.

כדי לתקן או לשנות את ההגדרות, בחר

החיבור. .7 בדוק את חיבור הפקס באמצעות בחירת **התחל בדיקה**, ואז בחר **הדפסה** כדי להדפיס דוח המציג את סטטוס

*לתשומת לבך:*

O *אם מדווח על שגיאות כלשהן, מלא את ההוראות בדוח כדי לפתור אותן.*

O *אם המסך בחירת סוג הקו מוצג, בחר את סוג הקו.*

*- כשמחברים את המדפסת למערכת טלפונים מסוג PBX או למתאם מסוף, בחר ב .-PBX*

*- כשמחברים את המדפסת לקו טלפון סטנדרטי בחר PSTN, ואז בחר אל תזהה במסך אישור המוצג. עם זאת, בחירה באפשרות אל תזהה עלולה לגרום למדפסת לדלג על הספרה הראשונה של המספר כשמחייגים כך שהפקס עלול להישלח למספר שגוי.*

#### **מידע קשור**

- | "חיבור המדפסת לקו [הטלפון" בעמוד](#page-121-0) 122
- | "ביצוע הגדרות כדי להשתמש [במשיבון" בעמוד](#page-128-0) 129
	- | "מצב [קבלה:" בעמוד](#page-516-0) 517
- | "ביצוע הגדרות כדי לקבל פקסים תוך הפעלת טלפון מחובר [בלבד" בעמוד](#page-128-0) 129
	- | "הגדרות [בסיסיות" בעמוד](#page-515-0) 516

# **ביצוע הגדרות עבור מאפייני הפקס של המדפסת בהתאם לשימוש**

תוכל להגדיר כל תוכנת הפקס של המדפסת בנפרד באמצעות לוח הבקרה של המדפסת, בהתאם לשימוש. ניתן לשנות גם את ההגדרות שבוצעו באמצעות **אשף הגדרת הפקס**. לפרטים נוספים, עייןבתיאורי תפריט **הגדרות הפקס**.

# "הגדרות [הפקס \(מדפסות](#page-513-0) בעלות כושר-פקס בלבד)" בעמוד 514

*לתשומת לבך:*

O *באמצעות Config Web, תוכל להגדיר את התצורה של תכונות הפקס של המדפסת.*

O *כאשר אתה משתמש ב - Config Web כדי להציג את תפריט הגדרות הפקס אפשר שיהיו הבדלים קלים בממשק המשתמש ובמיקום בהשוואה ללוח הבקרה של המדפסת.*

**מידע קשור**

- $_{128}$ והגדרות עבור מערכת טלפוניה "PBX" הגדרות שבור
	- $_3$ 27 "קבלת פקסים [נכנסים" בעמוד](#page-326-0)  $\blacktriangleright$
- | "ביצוע הגדרות כאשר אתה מחבר התקן [טלפון" בעמוד](#page-128-0) 129
- | "הגדרות לשמירה ולהעברה של הפקסים [שהתקבלו" בעמוד](#page-128-0) 129
- $\,$  "הגדרות לשמירת הפקסים שהתקבלו מהעברה עם תנאים [ספציפיים" בעמוד](#page-132-0) 133 $\,$ 
	- | "יצירת הגדרות לחסימת פקסי [זבל" בעמוד](#page-137-0) 138
	- | "ביצוע הגדרות לשליחה וקבלה של פקסים [במחשב" בעמוד](#page-138-0) 139

# *הגדרות עבור מערכת טלפוניה PBX*

**ביצוע הגדרות כדי להשתמש בקוד הגישה כפי שהוא בעת חיוג לקו חיצוני**

בצע את ההגדרות הבאות אם עליך להשתמש בספרות כגון 0 או 9 משום שהן מהוות חלק מקוד גישה אל קו חוץ.

- .1 בחר **הגדרות** בלוח הבקרה של המדפסת.
- .2 בחר **הגדרות כלליות** > **הגדרות הפקס** > **הגדרות בסיסיות**.
	- .3 בחר באפשרות **סוג הקו** ולאחר מכן באפשרות **PBX**.
- **אל תשתמש**. .4 בעת שליחת פקס למספר פקס חיצוני תוך שימוש בקוד הגישה החיצוני בפועל, בחר את תיבת **קוד גישה** ואז בחר
	- .5 בחר **אישור** כדי להחיל את ההגדרות.

**בצע הגדרות לשליחת פקסים באמצעות קוד גישה חיצונית (#)**

ניתןלשלוח פקסים אל מספר פקס חיצוני באמצעות מקש # (סולמית) במקום קוד הגישה החיצונית בפועל כמו 0 או .9

- .1 בחר **הגדרות** בלוח הבקרה של המדפסת.
- .2 בחר **הגדרות כלליות** > **הגדרות הפקס** > **הגדרות בסיסיות**.
	- .3 בחר באפשרות **סוג הקו** ולאחר מכן באפשרות **PBX**.
		- .4 בחר את התיבה **קוד גישה** ואז בחר **שימוש**.
- אישור. .5 הקש על תיבת הקלט **קוד גישה** הזן את קוד הגישה החיצוני המתאים למערכת הטלפונית שלך, ואז הקש על
	- .6 בחר **אישור** כדי להחיל את ההגדרות.

ה-#, במקום קוד הגישה בפועל, מוחלף בקוד הגישה המאוחסו, כגוו 0 או 9, בעת בצוע החיוג. השימוש בסולמית (#) עוזר להימנע מבעיות התחברות לקו חוץ, משום שצליל החיוג מקו החוץ יזוהה לפני ביצוע של שיחת<br>חוץ.

*לתשומת לבך:*

אם רשמת מקבלים בתוך אנשי קשר המשתמשים בקוד גישה חיצוני כמו 0 או 9, הגדרת את קוד גישה למצב אל *תשתמש. אחרת, יהיה עליך לשנות את הקוד אל # בתוך אנשי קשר.*

#### *ביצוע הגדרות כאשר אתה מחבר התקן טלפון*

#### **ביצוע הגדרות כדי להשתמש במשיבון**

כדי להשתמש במשיבון יש צורך בהגדרות.

- .1 בחר **הגדרות** בלוח הבקרה של המדפסת.
- .2 בחר **הגדרות כלליות** > **הגדרות הפקס** > **הגדרות בסיסיות**.
	- .3 הגדר את **מצב קבלה** כ-**אוטו'**.
- .4 קבע את הגדרת **מס' צלצולים למענה** של המדפסת למספר גדול יותר מזה של המשיבון.

<span id="page-128-0"></span>אם הגדרת **מס' צלצולים למענה** הוגדרה למספר נמוך יותר מאשר מספר הצלצולים עבור המשיבון, לא יהיה ביכולתו של המשיבון לקבל שיחות קוליות על מנת להקליט הודעות קוליות. לפרטים על ההגדרות של המשיבון<br>טייו בהוראות למשתמש שסופקו עמו.

בהתאם לאזור, יתכן שההגדרה **מס' צלצולים למענה** של המדפסת לא תוצג.

#### **מידע קשור**

| "הגדרות [בסיסיות" בעמוד](#page-515-0) 516

**ביצוע הגדרות כדי לקבל פקסים תוך הפעלת טלפון מחובר בלבד**

תוכל להתחיל לקבל פקסים נכנסים באמצעות הרמת השפופרת בלבד והפעלת הטלפון, בלא להפעיל את המדפסת בלבד.

התכונה **קבלה מרחוק** זמינה רק עבור טלפונים התומכים בחיוג צלילים.

- .1 בחר **הגדרות** בלוח הבקרה של המדפסת.
- .2 בחר **הגדרות כלליות** > **הגדרות הפקס** > **הגדרות בסיסיות** > **קבלה מרחוק**.
	- .3 הקש **קבלה מרחוק** כדי להגדיר זאת למצב **On**.
- .4 בחר **קוד התחלה**, הזן קוד דו-ספרתי (תוכל להזין 0 עד ,9 \*, ו#-), ואז הקש **אישור**.
	- .5 בחר **אישור** כדי להחיל את ההגדרות.

#### **מידע קשור**

| "הגדרות [בסיסיות" בעמוד](#page-515-0) 516

## *הגדרות לשמירה ולהעברה של הפקסים שהתקבלו*

המדפסת הוגדרה כך שתדפיס פקסים שהתקבלו כברירת מחדל. מחוץ להדפסה, תוכל להגדיר למדפסת לשמור ו/או<br>להעביר את הפקסים שהתקבלו ללא תנאים.

- *לתשומת לבך:*
- O *בנוסף לשימוש בלוח הבקרה של המדפסת, תוכל גם לבצע הגדרות באמצעות Config Web.*
	- O *תוכל לשמור ו/או להעביר פקסים שהתקבלו עם תנאים.*
	- *"הגדרות לשמירת הפקסים שהתקבלו מהעברה עם תנאים [ספציפיים" בעמוד](#page-132-0) 133*

**מידע קשור**

- | "שמירת הגדרות לקבלת פקסים" בעמוד 130
- $|131\rangle$ הגדרות העברה כדי לקבל [פקסים" בעמוד](#page-130-0)  $\blacklozenge$

**שמירת הגדרות לקבלת פקסים**

תוכל לבצע הגדרות שמירה כדי לקבל פקסים לתיבת הדואר הנכנס והתקן זכרון חיצוני בלא קשר לשולח או לשעה. שמירת פקס בתיבת הדואר הנכנס מאפשרת לך לאמת את תוכן הפקס שהתקבל באמצעות צפיה בפקס על גבי מסך<br>הגביש הנוזלי של המדפסת לפני שהמדפסת מדפיסה את הפקס.

[OS Mac "\(בעמוד](#page-313-0) .314 כדי לשמור פקסים נכנסים במחשב באמצעות FAX-PC, עיין ב-["תכונה: שלח/קבל](#page-313-0) [/Windows \(FAX-PC](#page-313-0)

*לתשומת לבך:*

O *בנוסף לשימוש בלוח הבקרה של המדפסת, תוכל גם להשתמש ב -Config Web כדי לבצע הגדרות שמירה לקבלת בצע ואז ,Unconditional Save/Forward < Save/Forward Settings < Fax הלשונית את בחר .פקסים את הגדרות יעד השמירה ב -Output Fax.*

O *תוכל גם להדפיס ו/או להעביר את הפקסים שהתקבלו באותו זמן. בצע את ההגדרות במסך Output Fax הנזכר לעיל.*

**ביצוע הגדרות שמירה כדי לקבל פקסים**

- .1 בחר **הגדרות** בלוח הבקרה של המדפסת, ואז בחר **הגדרות כלליות** > **הגדרות הפקס**.
	- .2 בחר **הגדרות קבלה** > **הגדרות שמירה/העברה** > **שמירה/העברה לא מותנית**. בדוק את ההודעה שמוצגת והקש על **אישור**.
	- .3 בצע הגדרות עבור יעדי השמירה, תיבת הדואר הנכנס ו/או התקן זכרון חיצוני.

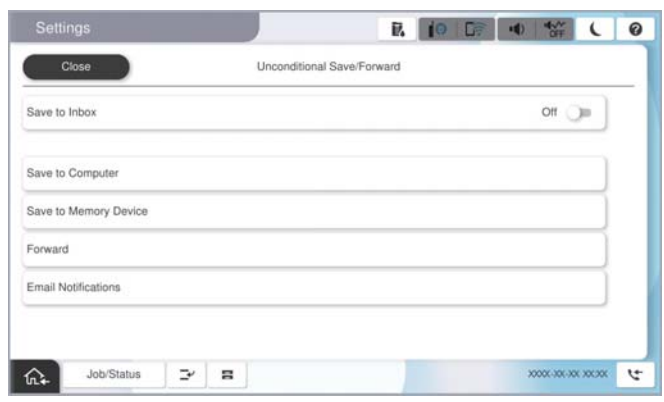

כדי לשמור פקסים נכנסים בתוך תיבת דואר נכנס:  $\Box$ 

A הקש על **שמירה בתיבת הדואר** כדי להעביר זאת למצב **On**.

B אם מוצגת הודעה בדוק אותה והקש על **אישור**.

כדי לשמור פקסים נכנסים בזיכרוו נייד חיצוני:  $\Box$ 

הבר זיכרון נייד ליציאת  $\rm{USB}$  במדפסת.  $\boldsymbol{\Omega}$ 

B בחר **שמירה בזיכרון נייד**.

<span id="page-130-0"></span>C בחר **כן**. כדי להדפיס את המסמכים אוטומטית בזמן שמירתם בזיכרון הנייד, בחר באפשרות **כן והדפס** במקום.

D בדוק את ההודעה המוצגת והקש על **צור**.

תיקייה לשמירה של המסמכים שמתקבלים תיווצר בהתקן הזיכרון.

E בדוק את ההודעה, הקש על **סגירה** או חכה שההודעה תיעלם והקש על **סגירה**.

F כשההודעה הבאה תוצג, בדוק אותה והקש על **אישור**.

# *חשוב:* c

*המסמכים שמתקבלים יישמרו זמנית בזיכרון של המדפסת לפני שהם יישמרו בזיכרון הנייד החיצוני שמחובר אליה. שמור על הזיכרון הנייד מחובר למדפסת, מכיוון שאם הזיכרון של המדפסת יהיה מלא לא תוכללשלוח או לקבל פקסים.*

#### *לתשומת לבך:*

*תוכל להגדיר למדפסת לשלוח דוא"לים לאנשים שברצונך להודיע להם על תוצאות שמירת פקסים לאחר השלמת תהליך השמירה. בהתאם לצורך, בחר התראות דוא"ל , הגדר את התהליכים, ואז הגדר את היעדשאליו ברצונךלשלוח הודעות.*

.4 בחר **סגירה** כדי לסיים את ההגדרות של **שמירה/העברה לא מותנית**.

בהתאם לצורך. למידע נוסף, קרא את ההסבר על **הגדרות משותפות** בתפריט **הגדרות שמירה/העברה**. פעולה זו משלימה את ביצוע הגדרות השמירה הבלתי-מותנות עבור קבלת פקסים. תוכל להגדיר **הגדרות משותפות**

*אם אתה רוצה לשמור פקסים שהתקבלו עם תנאים, עיין בקישור המידע הקשור להלן. לתשומת לבך:*

#### **מידע קשור**

- | "שומר הגדרות לקבלת פקסים עם תנאים שהוגדרו באופן [ספציפי" בעמוד](#page-133-0) 134
	- | "הגדרות [משותפות:" בעמוד](#page-527-0) 528
	- $_3$  הצגת פקסים שהתקבלו במסך הגביש הנוזלי של [המדפסת" בעמוד](#page-330-0)  $\bullet$

## **הגדרות העברה כדי לקבל פקסים**

תוכל לבצע הגדרות העברה עבור עד חמישה יעדים, כתובות דוא"ל, תיקיות משותפות, החשבונות שלך בענן ו/או<br>מכשיר פקס אחר, בלא קשר לשולח או לשעה.

#### *לתשומת לבך:*

O *אם ברצונךלבצע הגדרות להעברת הפקסים הנכנסים, צריךלהוסיף את יעדי ההעברה לרשימת אנשי הקשר אולרשימת היעדים בענן. עיין בטבלה שלהלן ביחס לרשימה שיש לרשום.*

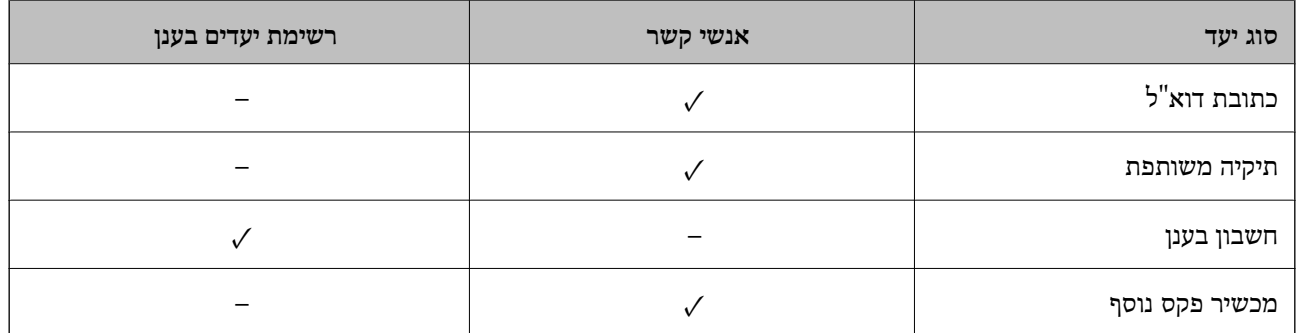

O *בצע את ההגדרות הבאות בהתאם לסוג יעד ההעברה.*

*"רישום אנשי [קשר" בעמוד](#page-87-0) 88*

*"הגדרת התצורה של שרת [הדואר" בעמוד](#page-64-0) 65*

*"הגדרת תיקיית רשת [משותפת" בעמוד](#page-68-0) 69*

*"הגדרות על מנת להשתמש בשירות הענן שלך עבור יעדי העברת [פקס" בעמוד](#page-100-0) 101*

O *אי אפשר להעביר מסמכים בצבע לפקס אחר. הם ידווחו כמסמכים שההעברה שלהם נכשלה.*

#### **ביצוע הגדרות העברה כדי לקבל פקסים**

*לתשומת לבך:*

O *בנוסף לשימוש בלוח הבקרה של המדפסת, תוכל גם להשתמש ב -Config Web כדי לבצע הגדרות העברה לקבלת פקסים. בחר את הלשונית Fax < הגדרות שמירה/העברה > שמירה/העברה לא מותנית, ואז בצע את הגדרות יעד ההעברה ב -Output Fax.*

O *תוכל גם להדפיס ו/או לשמור פקסים שהתקבלו באותו זמן. בצע את ההגדרות במסך Output Fax הנזכר לעיל.*

- .1 בחר **הגדרות** בלוח הבקרה של המדפסת, ובחר **הגדרות כלליות** > **הגדרות הפקס**.
	- .2 בחר **הגדרות קבלה** > **הגדרות שמירה/העברה** > **שמירה/העברה לא מותנית**.

בדוק את ההודעה שמוצגת והקש על **אישור**.

.3 בצע הגדרות עבור עד חמישה יעדים להעברה.

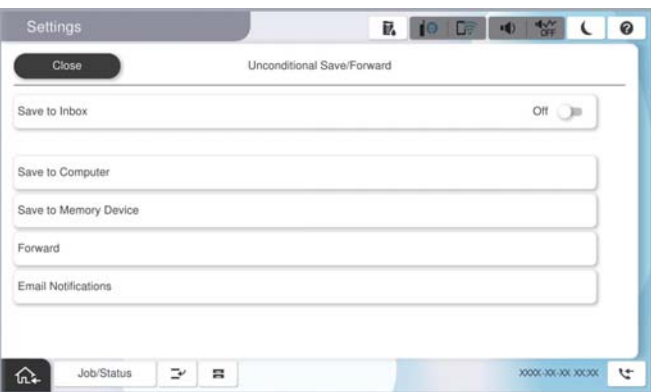

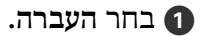

B בחר **כן**. כדי להדפיס את המסמכים אוטומטית בזמן העברתם, בחר באפשרות **כן והדפס** במקום.

<span id="page-132-0"></span>Cבחר **יעד** > **הוסף ערך**, ואז בחר יעדים להעברה מרשימת אנשי הקשר או מרשימת היעדים בענן. ניתןלבחור עד חמישה יעדים להעברה.

להחלפת רשימה, הקש **רשימת יעדים בענן** או **אנשי קשר**.

D הקש על **סגירה** כדי לסיים לבחור יעדים להעברה ואז על **סגירה**.

E במסך **אפשרויות למקרה שההעברה נכשלת**, בחר אם להדפיס את המסמכים הנכנסים אולשמור אותם בתוך תיבת דואר נכנס של המדפסת במקרה שההעברה נכשלת.

#### F הקש **אישור**.

# *חשוב:* c

*כאשר ה-תיבת דואר נכנס מלאה, קבלת פקסים מושבתת. מומלץ למחוק מסמכים מתיבת הדואר הנכנס אחרי שבדקת אותם. מספר המסמכים שההעברה שלהם נכשלה מוצג ב - במסך הבית, יחד עם עבודות אחרות שלא טופלו.*

#### *לתשומת לבך:*

*תוכל להגדיר למדפסת לשלוח דוא"לים לאנשים שברצונך להודיע להם על תוצאות העברת פקסים לאחר השלמת תהליך ההעברה. בהתאם לצורך, בחר התראות דוא"ל , הגדר את התהליכים, ואז בחר את היעד שאליו ברצונךלשלוח הודעות מרשימת אנשי הקשר.*

.4 בחר **סגירה** כדי לסיים את ההגדרות של **שמירה/העברה לא מותנית**.

#### *לתשומת לבך:*

- O *פעולה זו משלימה את ביצוע הגדרות ההעברה הבלתי-מותנות עבור קבלת פקסים. תוכל להגדיר הגדרות משותפות בהתאם לצורך. למידע נוסף, קרא את ההסבר על הגדרות משותפות בתפריט הגדרות שמירה/העברה.*
- O *אם בחרת תיקייה משותפת ברשת, כתובת דוא"ל או חשבון ענן כיעד להעברה, מומלץ לבדוק אם ניתן לשלוח ליעד תמונה.*

*בחר סריקה > דוא"ל , סריקה > תיקייה ברשת/FTP מלוח הבקרה של המדפסת, חבר את היעד ואז התחל לסרוק.*

*אם בחרת חשבון בענן, תוכל לבצע בדיקה באמצעות העברת תמונה שנשמרה בתיבת פקס אל היעד. בחר תיבת פקס מלוח הבקרה של המדפסת. בחר (תפריט תצוגה מקדימה) > העברה (ענן) עבור תיבת פקס בה נשמרו תמונות, בחר יעד ולאחר מכן התחל להעביר.*

**מידע קשור**

| "הגדרות [משותפות:" בעמוד](#page-527-0) 528

## *הגדרות לשמירת הפקסים שהתקבלו מהעברה עם תנאים ספציפיים*

תוכל לשמור ו/או להעביר פקסים שהתקבלו תחת התנאים שהוגדרו.

*לתשומת לבך:*

O *המדפסת הוגדרה כך שתדפיס פקסים שהתקבלו כברירת מחדל.*

O *תוכל גם לקבל ולשמור פקסים ללא תנאים.*

*"הגדרות לשמירה ולהעברה של הפקסים [שהתקבלו" בעמוד](#page-128-0) 129*

#### **מידע קשור**

- | "שומר הגדרות לקבלת פקסים עם תנאים שהוגדרו באופן ספציפי" בעמוד 134
- $_{136}$  הגדרות העברה לקבלת פקסים עם תנאים שהוגדרו באופן [ספציפי" בעמוד](#page-135-0)  $\blacklozenge$

#### **שומר הגדרות לקבלת פקסים עם תנאים שהוגדרו באופן ספציפי**

<span id="page-133-0"></span>תוכל לבצע הגדרות כדי לשמור פקסים לתיבת הדואר הנכנס והתקן זכרון חיצוני משולח ספציפי או בזמן ספציפי.

יבוצע. אם נקבעו מספר תנאים, (**שמירה/העברה מותנית**) הם יופיעולפי סדר הפריטים וה-**שמירה/העברה מותנית** הראשון

שמירת פקס בתיבת הדואר החסוי או בתיבת הדואר הנכנס מאפשרת לך לאמת את תוכן הפקס שהתקבל באמצעות<br>צפיה בפקס על גבי מסך הגביש הנוזלי של המדפסת לפני שהמדפסת מדפיסה את הפקס.

לפני שמשתמשים בתכונה לשמירת פקסים בשעה ספציפית, חשוב לוודא שההגדרה **תאריך/שעה** וההגדרה **הפרשי שעות** נכונות במדפסת. היכנס לתפריט דרך **הגדרות** > **הגדרות כלליות** > **הגדרות בסיסיות** > **הגדרות תאריך/ שעה**.

*לתשומת לבך:*

O *בנוסף לשימוש בלוח הבקרה של המדפסת, תוכל גם להשתמש ב -Config Web כדי לבצע הגדרות שמירה לקבלת פקסים. בחר את הלשונית Fax<הגדרותשמירה/העברה> שמירה/העברה מותנית, בחר את מספר התיבה החסויה, ואז בחר Edit ובצע את הגדרות יעד השמירה.*

O *תוכל גם להדפיס ו/או להעביר פקסים שהתקבלו באותו זמן. בצע את ההגדרות במסך Edit הנזכר לעיל.*

## **ביצוע הגדרות שמירה כדי לקבל פקסים עם תנאים ספציפיים**

- .1 בחר **הגדרות** בלוח הבקרה של המדפסת, ואז בחר **הגדרות כלליות** > **הגדרות הפקס**.
- ב-**שמירה/העברה מותנית**. .2 בחר **הגדרות קבלה** <sup>&</sup>gt; **הגדרות שמירה/העברה** <sup>&</sup>gt; **שמירה/העברה מותנית**, ולאחר מכן הקש על תיבה לא רשומה
	- *לתשומת לבך:*

*אם שינית את ההגדרות של תיבה רשומה, הקש ושנה את ההגדרות.*

- .3 בחרת את התיבה **שם (חובה)** והזן את השם שברצונך לרשום.
	- .4 בחר את תיבת **תנאים** כדי לבצע הגדרת תנאי.
- התאמה למספר פקס של השולח: אם המזהה של השולח תואם לתנאי שבחרת עבור פריט זה, המדפסת E<br>שומרת את הפקס שהתקבל.

בחר את **מס"ד** , ואז הזן את מזהה השולח, כמו מפסר הפקס שלו.

כאשר מופעלת האפשרות IP  ${\rm FAX}$  תוכל גם לבחור  ${\rm SIP}$  או מספר פקס בתור המזהה מרשימת אנשי הקשר.

שומרת את הפקסים שהתקבלו. <sup>O</sup>התאמה מושלמת לכתובת משנה (SUB(: אם יש התאמה מלאה של תת-הכתובת (SUB(, המדפסת

**משנה (SUB(**. אפשר את הגדרת התאמה מושלמת לכתובת משנה (SUB(והזן את הסיסמה באמצעות בחירת תיבת **כתובת**

התאמה מושלמת לסיסמה (SID): אם יש התאמה מלאה של הסיסמה (SID), המדפסת שומרת את GID<br>הפקסים שהתקבלו.

**סיסמה(SID(**. אפשר את הגדרת התאמה מושלמת לסיסמה (SID (והזן את הסיסמה באמצעות בחירת תיבת

שעת קבלה: המדפסת שומרת ומעבירה פקסים המתקבלים במהלך פרק הזמן שצוין. $\Box$ אפשר את הגדרת **שעת קבלה** ואז הגדר את הזמן בתוך **שעת התחלה** ו- **שעת סיום**.

.5 בחר **יעד שמור/העברה (חובה) שמור** ואז בצע הגדרות עבור יעד המטרה, התיבה, ו/או התקן זכרון חיצוני.

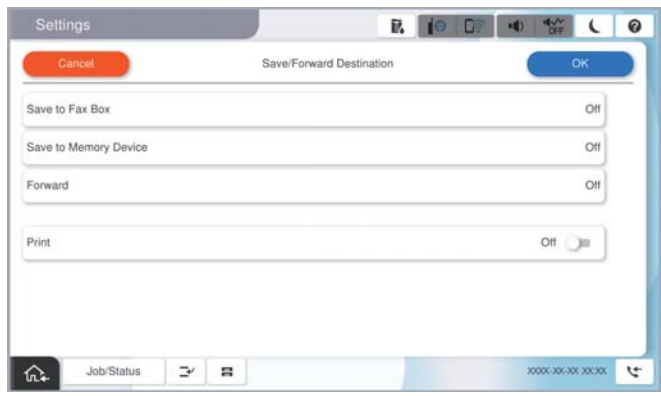

- כדי לשמור את הפקסים הנכנסים בתוך תיבת דואר נכנס או בתיבה סודית:  $\Box$ 
	- A בחר **שמירה בתיבת הפקסים**.
	- B הקש **שמירה בתיבת הפקסים** כדי להגדיר זאת למצב **On**.
		- C בחר את התיבה שבה תרצה לשמור את המסמך.
			- D בחר **אישור**.
			- כדי לשמור פקסים נכנסים בזיכרון נייד חיצוני:  $\Box$ 
				- הבר זיכרון נייד ליציאת  $\rm{USB}$  במדפסת.  $\boldsymbol{\Omega}$ 
					- B בחר **שמירה בזיכרון נייד**.
		- C הקש **שמירה בזיכרון נייד** כדי להגדיר זאת למצב **On**.
			- D בדוק את ההודעה המוצגת והקש על **צור**.
				- E בחר **אישור**.

תיקייה לשמירה של המסמכים שמתקבלים תיווצר בהתקן הזיכרון.

# *חשוב:* c

*המסמכים שמתקבלים יישמרו זמנית בזיכרון של המדפסת לפני שהם יישמרו בזיכרון הנייד החיצוני שמחובר אליה. שמור על הזיכרון הנייד מחובר למדפסת, מכיוון שאם הזיכרון של המדפסת יהיה מלא לא תוכללשלוח או לקבל פקסים.*

*כדי להדפיס את הפקסים שהתקבלו באותה עת, הקש הדפסה כדי להגדיר אפשרות זו כ -On. לתשומת לבך:*

.6 בחר **אישור** כדי לסיים את ההגדרות של **יעד שמירה/העברה**.

#### *לתשומת לבך:*

*תוכל להגדיר למדפסת לשלוח דוא"לים לאנשים שברצונך להודיע להם על תוצאות שמירת פקסים לאחר השלמת תהליך השמירה. בהתאם לצורך, בחר התראות דוא"ל , הגדר את התהליכים, ואז בחר את היעד שאליו ברצונךלשלוח הודעות מרשימת אנשי הקשר.*

- .7 בחר **אישור** עד שתחזור אל מסך **הגדרות שמירה/העברה** כדי להשלים את **שמירה/העברה מותנית**.
	- .8 בחר את התיבה הרשומה שעבורה יצרת הגדרת תנאי, ואז בחר **הפעל**.

<span id="page-135-0"></span>לצורך. למידע נוסף, קרא את ההסבר על **הגדרות משותפות** בתפריט **הגדרות שמירה/העברה**. פעולה זו משלימה את ביצוע הגדרות השמירה המותנות עבור קבלת פקסים. תוכללהגדיר **הגדרות משותפות** בהתאם

#### **מידע קשור**

- | "הגדרות [משותפות:" בעמוד](#page-527-0) 528
- $_3$  הצגת פקסים שהתקבלו במסך הגביש הנוזלי של [המדפסת" בעמוד](#page-330-0)" $\blacktriangleright$

**הגדרות העברה לקבלת פקסים עם תנאים שהוגדרו באופן ספציפי**

תוכל לבצע הגדרות העברה כדי לקבל פקסים משולח ספציפי או במועד ספציפי.

יבוצע. אם נקבעו מספר תנאים, (**שמירה/העברה מותנית**) הם יופיעולפי סדר הפריטים וה-**שמירה/העברה מותנית** הראשון

תוכל לבצע הגדרות העברה ליעד, לכתובת דוא"ל, לתיקיה משותפת, לחשבון שלך בענן או למכשיר פקס אחר<br>משולח ספציפי או במועד ספציפי.

#### *לתשומת לבך:*

O *אם ברצונךלבצע הגדרות להעברת הפקסים הנכנסים, צריךלהוסיף את יעדי ההעברה לרשימת אנשי הקשר אולרשימת היעדים בענן. עיין בטבלה שלהלן ביחס לרשימה שיש לרשום.*

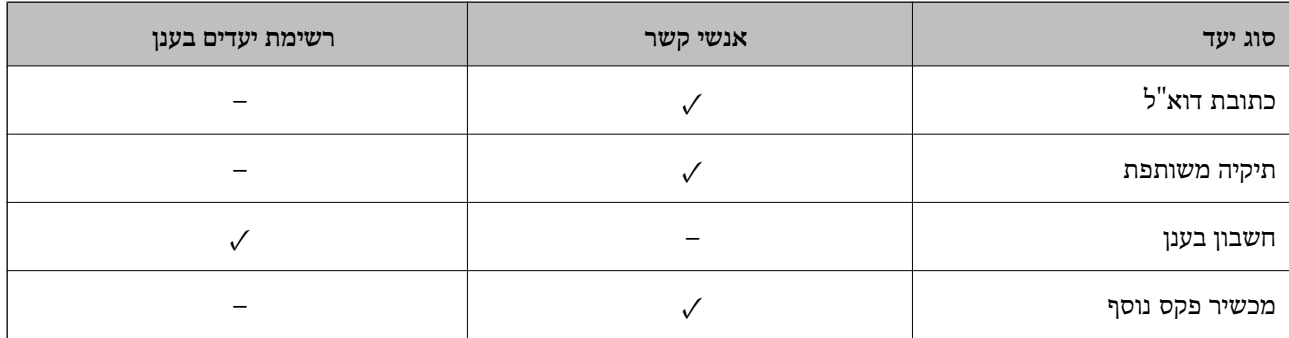

O *בצע את ההגדרות הבאות בהתאם לסוג יעד ההעברה.*

*"רישום אנשי [קשר" בעמוד](#page-87-0) 88*

*"הגדרת התצורה של שרת [הדואר" בעמוד](#page-64-0) 65*

*"הגדרת תיקיית רשת [משותפת" בעמוד](#page-68-0) 69*

*"הגדרות על מנת להשתמש בשירות הענן שלך עבור יעדי העברת [פקס" בעמוד](#page-100-0) 101*

O *לפני שמשתמשים בתכונה להעברת פקסים בשעה ספציפית, חשוב לוודא שההגדרה תאריך/שעה וההגדרה הפרשי שעות נכונות במדפסת. היכנס לתפריט דרך הגדרות > הגדרות כלליות > הגדרות בסיסיות > הגדרות תאריך/שעה.*

O *אי אפשר להעביר מסמכים בצבע לפקס אחר. הם ידווחו כמסמכים שההעברה שלהם נכשלה.*

**ביצוע הגדרות העברה כדי לקבל פקסים עם תנאים שהוגדרו באופן ספציפי**

*לתשומת לבך:*

O *בנוסף לשימוש בלוח הבקרה של המדפסת, תוכל גם להשתמש ב -Config Web כדי לבצע הגדרות העברה לקבלת פקסים. בחר את הלשונית Fax<הגדרותשמירה/העברה> שמירה/העברה מותנית, בחר את מספר התיבה החסויה, ואז בחר Edit ובצע את הגדרות יעד ההעברה.*

O *תוכל גם להדפיס ו/או לשמור פקסים שהתקבלו באותו זמן. בצע את ההגדרות במסך Edit הנזכר לעיל.*

.1 בחר **הגדרות** בלוח הבקרה של המדפסת, ואז בחר **הגדרות כלליות** > **הגדרות הפקס**.

ב-**שמירה/העברה מותנית**. .2 בחר **הגדרות קבלה** <sup>&</sup>gt; **הגדרות שמירה/העברה** <sup>&</sup>gt; **שמירה/העברה מותנית**, ולאחר מכן הקש על תיבה לא רשומה

*לתשומת לבך:*

*אם שינית את ההגדרות של תיבה רשומה, הקש ושנה את ההגדרות.*

- .3 בחרת את התיבה **שם (חובה)** והזן את השם שברצונך לרשום.
	- .4 בחר את תיבת **תנאים** כדי לבצע הגדרת תנאי.
- התאמה למספר פקס של השולח: אם המזהה של השולח תואם לתנאי שבחרת עבור פריט זה, המדפסת Q<br>מעבירה את הפקס שהתקבל.

בחר את **מס"ד** , ואז הזן את מזהה השולח, כמו מפסר הפקס שלו.

כאשר מופעלת האפשרות IP  ${\rm FAX}$  תוכל גם לבחור  ${\rm SIP}$  או מספר פקס בתור המזהה מרשימת אנשי הקשר.

התאמה מושלמת לכתובת משנה (SUB): אם יש התאמה מלאה של תת-הכתובת (SUB), המדפסת GUB)<br>מעבירה את הפקסים שהתקבלו.

**משנה (SUB(**. אפשר את הגדרת התאמה מושלמת לכתובת משנה (SUB(והזן את הסיסמה באמצעות בחירת תיבת **כתובת**

התאמה מושלמת לסיסמה (SID): אם יש התאמה מלאה של הסיסמה (SID), המדפסת מעבירה את GID<br>הפקסים שהתקבלו.

**סיסמה(SID(**. אפשר את הגדרת התאמה מושלמת לסיסמה (SID (והזן את הסיסמה באמצעות בחירת תיבת

שעת קבלה: המדפסת מעבירה פקסים המתקבלים במהלך פרק הזמן שצוין. $\Box$ אפשר את הגדרת **שעת קבלה** ואז הגדר את הזמן בתוך **שעת התחלה** ו- **שעת סיום**.

.5 בחר **יעד שמור/העברה (חובה) שמור**, ואז בצע הגדרות עבור יעד העברה.

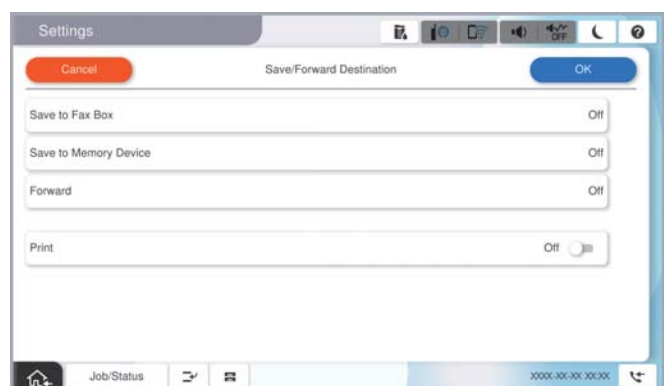

A בחר **העברה**.

B הקש **העברה** כדי להגדיר זאת למצב **On**.

C בחר **הוסף ערך**, ולאחר מכן בחר ביעד ההעברה מרשימת אנשי הקשר או מרשימת היעדים בענן. אפשר גם לציין יעד להעברה.

להחלפת רשימה, הקש **רשימת יעדים בענן** או **אנשי קשר**.

D כשתסיים לבחור יעדים להעברה, הקש על **סגירה**.

E בדוק שהיעדים להעברה נכונים ולחץ על **סגירה**.

<span id="page-137-0"></span>F במסך **אפשרויות למקרה שההעברה נכשלת**, בחר אם להדפיס את המסמכים הנכנסים אולשמור אותם בתוך תיבת דואר נכנס של המדפסת במקרה שההעברה נכשלת.

G בחר **אישור**.

# *חשוב:* c

*אם תיבת דואר נכנס או התיבה הסודית מלאות, קבלת הפקסים מושבתת. מומלץ למחוק מסמכים מתיבת הדואר הנכנס אחרי שבדקת אותם. מספר המסמכים שההעברה שלהם נכשלה מוצג ב - במסך הבית, יחד עם עבודות אחרות שלא טופלו.*

*כדי להדפיס את הפקסים שהתקבלו באותה עת, הקש הדפסה כדי להגדיר אפשרות זו כ -On. לתשומת לבך:*

.6 בחר **אישור** כדי לסיים את ההגדרות של **יעד שמירה/העברה**.

#### *לתשומת לבך:*

*תוכל להגדיר למדפסת לשלוח דוא"לים לאנשים שברצונך להודיע להם על תוצאות העברת פקסים לאחר השלמת תהליך ההעברה. בהתאם לצורך, בחר התראות דוא"ל , הגדר את התהליכים, ואז בחר את היעד שאליו ברצונךלשלוח הודעות מרשימת אנשי הקשר.*

- .7 בחר **אישור** עד שתחזור אל מסך **הגדרות שמירה/העברה** כדי להשלים את **שמירה/העברה מותנית**.
	- .8 בחר את התיבה הרשומה שעבורה יצרת הגדרת תנאי, ואז בחר **הפעל**.

לצורך. למידע נוסף, קרא את ההסבר על **הגדרות משותפות** בתפריט **הגדרות שמירה/העברה**. פעולה זו משלימה את ביצוע הגדרות השמירה המותנות עבור קבלת פקסים. תוכללהגדיר **הגדרות משותפות** בהתאם

#### *לתשומת לבך:*

O *פעולה זו משלימה את ביצוע הגדרות ההעברה המותנות עבור קבלת פקסים. תוכל להגדיר הגדרות משותפות בהתאם לצורך. למידע נוסף, קרא את ההסבר על הגדרות משותפות בתפריט הגדרות שמירה/העברה.*

O *אם בחרת תיקייה משותפת ברשת, כתובת דוא"ל או חשבון ענן כיעד להעברה, מומלץ לבדוק אם ניתן לשלוח ליעד תמונה.*

*בחר סריקה > דוא"ל , סריקה > תיקייה ברשת/FTP מלוח הבקרה של המדפסת, חבר את היעד ואז התחל לסרוק.*

*אם בחרת חשבון בענן, תוכל לבצע בדיקה באמצעות העברת תמונה שנשמרה בתיבת פקס אל היעד. בחר תיבת פקס מלוח הבקרה של המדפסת. בחר (תפריט תצוגה מקדימה) > העברה (ענן) עבור תיבת פקס בה נשמרו תמונות, בחר יעד ולאחר מכן התחל להעביר.*

#### **מידע קשור**

| "הגדרות [משותפות:" בעמוד](#page-527-0) 528

## *יצירת הגדרות לחסימת פקסי זבל*

ביכולתך לחסום פקסי זבל.

- .1 בחר **הגדרות** בלוח הבקרה של המדפסת.
- .2 בחר **הגדרות כלליות** > **הגדרות הפקס** > **הגדרות בסיסיות** > **פקס דחייה**.
	- .3 הגדר את התנאי לחסימת פקסי זבל.

בחר **פקס דחייה** ואז אפשר את האפשרויות הבאות.

- <span id="page-138-0"></span> $\Box$ רשימת המספרים החסומים: דוחה את הפקסים הנמצאים ברשימת המספרים לדחייה.
	- חסימת כותרת עליונה ריקה של פקס: דוחה פקסים שמידע הכותרת שלהם ריק.  $\Box$ 
		- המתקשר אינו באנשי הקשר: דוחה פקסים שלא הוספו לרשימת אנשי הקשר.  $\Box$ 
			- .4 הקש כדי לחזור למסך **פקס דחייה**.
- הרשימה. .5 אם אתה משתמש ב- **רשימת המספרים החסומים**, בחר **ערוך את רשימת המספרים החסומים**, ואז ערוך את

## **התנהגות עבור סירוב לפקסים**

המדפסת מתנהגת באופן הבא.

Oנשמע רינגטון

- Oשגיאת תקשורת נשלחת לשולח
- הפעולה תועדה בהסטוריה של העבודות $\Box$ תוכל לגשת להסטוריה של העבודה מהבאים: **סטטוס העבודה** > **סטטוס העבודה** > **יומן**
- הפעולה מתועדת בתור יומו פקסים $\Box$ תוכל להדפיס מתוך יומן פקסים מהבאים: **פקס** > (**תפריט** > **דוח פקס** > **יומן פקסים**

# *ביצוע הגדרות לשליחה וקבלה של פקסים במחשב*

כדי לשלוח ולקבל פקסים במחשב לקוח, חייבים להתקין את FAX Utility במחשב המחובר באמצעות רשת או<br>ררל USB.

**איפשור שליחת פקסים ממחשב**

הגדר את הבאים באמצעות Config Web.

- .1 הזן את כתובת ה -IP של המדפסת לתוך דפדפן כדי לגשת אל Config Web. הזן את כתובת ה -IP של המדפסת ממחשב המחובר אל אותה רשת כמו המדפסת. תוכל לבדוק את כתובת ה -IP של המדפסת מהתפריט הבא. **הגדרות** > **הגדרות כלליות** > **הגדרות רשת** > **סטטוס הרשת** > **סטטוס רשת Fi-Wi/קווית**
	- .2 הזן את סיסמת המנהל כדי להיכנס כמנהל.
	- .3 בחר בסדר הבא. לשונית **Fax**, ואז לחץ **Settings Send**
- .**PC to FAX Function** עבור **Use** בחר .4 בחר **Use Not Do**. ערך הגדרת ברירת המחדל של **Function FAX to PC**הוא **Use**. כדילהשבית שליחת פקסים מכל מחשב,

# .5 לחץ על **OK**.

#### **מידע קשור**

 $\gamma$  "הפעלת Web Config בדפדפן אינטרנט" ההפעלת"  $\blacklozenge$ | "ערך ברירת המחדל של סיסמת [המנהל" בעמוד](#page-18-0) 19

#### **ביצוע הגדרת שמירה במחשב כך שיתקבלו פקסים**

<span id="page-139-0"></span>תוכל לקבל פקסים במחשב באמצעות FAX Utility. התקן את FAX Utility במחשב הלקוח ובצע את ההגדרה.<br>לפרטים, ראה פעולות בסיסיות בעזרה של FAX Utility (מוצגת בחלון הראשי).

פריט ההגדרה שלהלן בלוח הבקרה של המדפסת הוגדר למצב **כן**, וניתן לשמור את הפקסים שהתקבלו במחשב. **הגדרות** > **הגדרות כלליות** > **הגדרות הפקס** > **הגדרות קבלה** > **הגדרות שמירה/העברה** > **שמירה/העברה לא מותנית** > **שמירה במחשב**

# **כיצד לגרום להגדרת שמירה במחשב גם להדפיס למדפסת כדי לקבל פקסים**

תוכל לבצע את ההגדרה להדפיס פקסים שהתקבלו במדפסת בנוסף לשמירתם במחשב.

- .1 בחר **הגדרות** בלוח הבקרה של המדפסת.
- .2 בחר **הגדרות כלליות** > **הגדרות הפקס** > **הגדרות קבלה**.
- .3 בחר **הגדרות שמירה/העברה** > **שמירה/העברה לא מותנית** > **שמירה במחשב** > **כן והדפס**.

**ביצוע הגדרת שמירה במחשב כך שלא יתקבלו פקסים**

כדי להגדיר למדפסת לא לשמור במחשב פקסים שהתקבלו, שנה את ההגדרות במדפסת.

# *לתשומת לבך:*

*תוכל גם לשנות את ההגדרות באמצעות Utility FAX. עם זאת, אם יש פקסים כלשהם שלא נשמרו במחשב, התכונה אינה פועלת.*

- .1 בחר **הגדרות** בלוח הבקרה של המדפסת.
- .2 בחר **הגדרות כלליות** > **הגדרות הפקס** > **הגדרות קבלה**.
- .3 בחר **הגדרות שמירה/העברה** > **שמירה/העברה לא מותנית** > **שמירה במחשב** > **לא**.

# **פתרון בעיות פקס**

**אי אפשר לשלוח פקסים או לקבלם** ניתן לשקול את הסיבות הבאות.

**קיימות כמה בעיות בשקע הטלפון בקיר.**

#### **פתרונות**

בדוק ששקע הטלפון הקבוע בקיר פועל באמצעות חיבור טלפון אליו ובדיקתו. אם אינך יכול לעשות שיחות<br>או לקבלו. התקשר לחברת הטלפונים שלר.

**יש כמה בעיות בהתחברות לקו הטלפון.**

#### **פתרונות**

בדיקת החיבור האוטומטית. נסה את הפתרונות המודפסים בדוח. בחר את **הגדרות** <sup>&</sup>gt; **הגדרות כלליות** <sup>&</sup>gt; **הגדרות הפקס** <sup>&</sup>gt; **בדוק חיבור פקס** בלוח הבקרה כדי להפעיל את

#### **ארעה שגיאת תקשורת.**

#### **פתרונות**

**הפקס** בלוח הבקרה. בחר **איטי(,9bps600 (**בתוך **הגדרות** <sup>&</sup>gt; **הגדרות כלליות** <sup>&</sup>gt; **הגדרות הפקס** <sup>&</sup>gt; **הגדרות בסיסיות** <sup>&</sup>gt; **מהירות**

**מחובר לקו טלפון DSL ללא מסנן DSL.**

#### **פתרונות**

כדי לחבר קו טלפון DSL, עליך להשתמש במודם DSL המצויד במסנן DSL מובנה או להתקין על הקו<br>מסנן DSL נפרד. צור קשר עם ספק ה-DSL שלך.

["חיבור](#page-122-0) ל -[DSL](#page-122-0) [או](#page-122-0) ל [-ISDN "בעמוד](#page-122-0) 123

**קיימות בעיות במסנן ה -DSL כאשר מחברים קו טלפון DSL.**

#### **פתרונות**

אם אין ביכולתך לשלוח או לקבל פקס, חבר את המדפסת ישירות לשקע טלפון בקיר כדי לבדוק אם<br>המדפסת יכולה לשלוח פקס. אם היא פועלת, יתכן שהבעיה נגרמת ממסנן DSL. צור קשר עם ספק ה-DSL שלך.

## **אי אפשר לשלוח פקסים**

ניתו לשקול את הסיבות הבאות.

**קו החיבור הוגדר כ-PSTN במתקן שבו משתמשים ברכזת שלוחה פרטית (PBX(.**

#### **פתרונות**

הבקרה. בחר **PBX** בתוך **הגדרות** <sup>&</sup>gt; **הגדרות כלליות** <sup>&</sup>gt; **הגדרות הפקס** <sup>&</sup>gt; **הגדרות בסיסיות** <sup>&</sup>gt; **סוג הקו** בלוח

**זיהוי השיחה שלך חסום.**

**פתרונות**

צור קשר עם חברת התקשורת שלך כדי לבטל את חסימת זיהוי השיחה שלך. מכונות פקס או טלפונים<br>מסוימות דוחים שיחות אוווימיות

**מידע הכותרת עבור הפקסים היוצאים אינו רשום.**

**פתרונות**

הכותרת. מכשירי פקס מסוימים דוחים אוטומטית פקסים נכנסים שאינם כוללים מידע כותרת. בחר את **הגדרות** <sup>&</sup>gt; **הגדרות כלליות** <sup>&</sup>gt; **הגדרות הפקס** <sup>&</sup>gt; **הגדרות בסיסיות** <sup>&</sup>gt; **כותרת** והגדר את מידע

**לא ניתן לשלוח פקסים (אם הופעלה כתובת IP לפקס)**

**נעשה נסיון לשלוח פקס מיציאת LINE שהוגדרה כ-קבלה בלבד**

**פתרונות**

**וקבלה** או **שליחה בלבד**. קבע את האפשרות **הגדרות שליחה לפי קו** של יציאת LINE בה תרצה להשתמש לשליחה כ- **שליחה**

תוכל לגשת אל **הגדרות שליחה לפי קו** גם מהתפריט הבא שבלוח הבקרה של המדפסת.

**הגדרות** > **הגדרות כלליות** > **הגדרות הפקס** > **הגדרות בסיסיות** > **הגדרות שליחה לפי קו**

**אי אפשר לקבל פקסים**

ניתן לשקול את הסיבות הבאות.

אנו ממליצים גם לבדוק את סטטוס המדפסת ב-**סטטוס העבודה**, כגון, אם המדפסת מקבלת כרגע את הפקס או לא.

**מצב מצב קבלה הוגדר כ- ידני, בזמן שמכשיר טלפון חיצוני מחובר למדפסת.**

**פתרונות**

אם מחובר מכשיר טלפון חיצוני למדפסת והוא חולק קו טלפון עם המדפסת, בחר הגדרות > הגדרות<br>כלליות > הגדרות הפקס > הגדרות בסיסיות, ואז הגדר את מצב קבלה למצב אוטו'.

**תת-הכתובת והסיסמה שגויים.**

**פתרונות**

בעת קבלה של פקסים תוך שימוש בתכונת תת-הכתובת, בדוק את נכונות תת-הכתובת והסיסמה.

בדוק מול השולח שיש התאמה עם תת-הכתובת והסיסמה.

כדי לשנות את תת-הכתובת או את הסיסמה, בחר את התפריטים בלוח הבקרה כמתואר להלן, בחר את<br>התיבה החסויה התואמת להגדרות ואז הגדר את ה-**תנאים** הנכונים.

**הגדרות** > **הגדרות כלליות** > **הגדרות הפקס** > **הגדרות קבלה** > **הגדרות שמירה/העברה** > **שמירה/העברה מותנית** **מספר הפקס של השולח רשום ב -רשימת המספרים החסומים.**

**פתרונות**

ודא שניתןלמחוק את מספר השולח מה-**רשימת המספרים החסומים** לפני מחיקתו. מחק אותו מ-**הגדרות** > **הגדרות כלליות** > **הגדרות הפקס** > **הגדרות בסיסיות** > **פקס דחייה** > **ערוך את רשימת המספרים החסומים**. או השבת את **רשימת המספרים החסומים** ב-**הגדרות** > **הגדרות כלליות** > **הגדרות הפקס** > כאשר הגדרה זו מופעלת. **הגדרות בסיסיות** <sup>&</sup>gt; **פקס דחייה** <sup>&</sup>gt; **פקס דחייה**. פקסים הנשלחים ממספרים שנרשמו ברשימה זו נחסמים

**מספר הפקס של השולח לא נרשם ברשימת אנשי הקשר.**

**פתרונות**

רשום את מספר הפקס של השולח ברשימת אנשי הקשר. או השבת את **המתקשר אינו באנשי הקשר** בתוך הגדרות > הגדרות כלליות > הגדרות הפקס > הגדרות בסיסיות > פקס דחייה > פקס דחייה. פקסים<br>הנשלחים ממספרים שלא נרשמו ברשימה זו נחסמים כאשר הגדרה זו מאופשרת.

**השולח שלח פקס ללא מידע כותרת.**

**פתרונות**

שאל את השולח אם הוגדר מידע כותרת במכשיר הפקס שלהם. או השבת את **חסימת כותרת עליונה ריקה** של פקס בתוך הגדרות > הגדרות כלליות > הגדרות הפקס > הגדרות בסיסיות > פקס דחייה > פקס<br>דחייה. פקסים שאינם כוללים מידע כותרת נחסמים כאשר הגדרה זו מאופשרת.

**קו החיבור הוגדר כ-PSTN במתקן שבו משתמשים ברכזת שלוחה פרטית (PBX(.**

**פתרונות**

הבקרה. בחר **PBX** בתוך **הגדרות** <sup>&</sup>gt; **הגדרות כלליות** <sup>&</sup>gt; **הגדרות הפקס** <sup>&</sup>gt; **הגדרות בסיסיות** <sup>&</sup>gt; **סוג הקו** בלוח

**רישום לשירות מנויים להעברת שיחות.**

**פתרונות**

אם נרשמת לשירות עקוב אחרי יתכן שהמדפסת לא תוכל לקבל פקסים. צור קשר עם ספק השירות.

**לא ניתן לקבל פקסים (אם הופעלה כתובת IP לפקס)**

**השולח ניסה לשלוח פקס אל יציאת LINE שהוגדרה כ-שליחה בלבד**

**פתרונות**

**וקבלה** או **קבלה בלבד**. קבע את האפשרות **הגדרותשליחה לפי קו**שליציאתLINEבה תרצה להשתמשלקבלת פקסים כ-**שליחה**

תוכל לגשת אל **הגדרות שליחה לפי קו** גם מהתפריט הבא שבלוח הבקרה של המדפסת.

**הגדרות** > **הגדרות כלליות** > **הגדרות הפקס** > **הגדרות בסיסיות** > **הגדרות שליחה לפי קו**

#### **אי אפשר לשלוח פקסים בשעה שצוינה**

**התאריך והשעה של המדפסת שגויים.**

**פתרונות**

הנכונים. בחר **הגדרות** <sup>&</sup>gt; **הגדרות כלליות** <sup>&</sup>gt;**הגדרות בסיסיות** <sup>&</sup>gt; **הגדרות תאריך/שעה**, ואז הגדר את התאריךוהשעה

**לא ניתן לשמור פקסים שהתקבלו בהתקן זיכרון**

**הושבתה שמירה של פקסים שהתקבלו בזכרון החיצוני.**

**פתרונות**

בחר **הגדרות** > **הגדרות כלליות** > **הגדרות הפקס** > **הגדרות קבלה**, ואז אפשר את **שמירה בזיכרון נייד** בכל תפריט.

**פקסים שמתקבלים אינם מודפסים**

**הדפסת פקסים שהתקבלו הושבתה תחת ההגדרות הנוכחיות.**

**פתרונות**

**הגדרות שמירה/העברה** בכל תפריט. בצע הגדרות להדפסת פקסיםשהתקבלו ב-**הגדרות** <sup>&</sup>gt; **הגדרות כלליות** <sup>&</sup>gt;**הגדרות הפקס** <sup>&</sup>gt;**הגדרות קבלה** <sup>&</sup>gt;

**איכות הפקס שנשלח או התקבל גרועה**

**הגדרות ECM הושבתו.**

**פתרונות**

בחר **הגדרות** > **הגדרות כלליות** > **הגדרות הפקס** > **הגדרות בסיסיות** ואפשר את הגדרת ה -**ECM** בלוח הבקרה. באופן זה ניתן לסלק שגיאות המתרחשות כתוצאה מבעיות חיבור. שים לב שמהירות השליחה<br>והקבלה של פקסים עשויה להיות איטית יותר כאשר ה-ECM מושבת.

**אי אפשר לעשות שיחות מהטלפון המחובר**

**כבל הטלפון אינו מחובר נכון.**

**פתרונות**

חבר את הטלפון ליציאת .EXT במדפסת והרם את השפופרת. אם אינך שומע צליל חיוג בשפופרת חבר<br>את כבל הטלפוו כהלכה.
**המשיבון אינו יכול לענות לשיחות קוליות**

<span id="page-144-0"></span>**הגדרת המדפסת מס' צלצולים למענה הוגדרה למספר צלצולים קטן יותר מזה של המשיבון שלך.**

**פתרונות**

**צלצולים למענה** ובחר מספר גבוה יותר ממספר הצלצולים של המשיבון. בחר באפשרות **הגדרות** לאחר לחיצה על **הגדרות כלליות** <sup>&</sup>gt; **הגדרות הפקס** <sup>&</sup>gt; **הגדרות בסיסיות** <sup>&</sup>gt; **מס'**

**התקבלו פקסי זבל רבים**

**לא הוגדרה תכונת המדפסת לחסימת פקסי זבל.**

**פתרונות**

בצע את ההגדרות **פקס דחייה** בתוך **הגדרות** > **הגדרות כלליות** > **הגדרות הפקס** > **הגדרות בסיסיות**. "יצירת הגדרות לחסימת פקסי [זבל" בעמוד](#page-137-0) 138

### **בעיות בעת ביצוע הגדרות**

### **רמזים לפתרון בעיות**

ם בדיקת הודעת השגיאה $\Box$ 

כאשר מופיעה תקלה, בדוק תחילה אם קיימות הודעות כלשהן בלוח הבקרה של המדפסת או במסך של מנהל ההתקן. אם הגדרת את האפשרות של קבלת הודעות דוא"ל כאשר מתרחשים אירועים, תוכל ללמוד באופן מיידי<br>טל המצב.

Oדו"ח חיבור רשת

אבחן את הרשת ואת מצב המדפסת, ואז הדפס את התוצאה.

תוכל למצוא את השגיאה שאובחנה מצד המדפסת.

Oבדיקת מצב התקשורת

בדוק את מצב התקשורת של מחשב השרת או מחשב הלקוח באמצעות פקודה כמו ping או ipconfig.

Oבדיקת חיבור

כדי לבדוק את החיבור בין המדפסת לבין שרת הדוא"ל, בצע את בדיקת החיבור מהמדפסת. כמו כן, בדוק את<br>החיבור ממחשב הלקוח אל השרת על מנת לבדוק את מצב התקשורת.

Oאתחול ההגדרות

אם לא נראה שקיימת בעיה במצב ההגדרות והתקשורת, אפשר שניתן יהיה לפתור את הבעיות באמצעות השבתה<br>או אתחול של הגדרות הרשת של המדפסת, ולאחר מכו ביצוע חוזר של ההגדרות.

#### **לא ניתן לגשת אל Config Web**

#### **כתובת ה -IP לא הוקצתה למדפסת.**

#### **פתרונות**

לא ניתן להקצות כתובת IP למדפסת. הגדר את התצורה של כתובת ה -IP תוך שימוש בלוח הבקרה של המדפסת. תוכל לאשר את הגדרת המידע הנוכחית באמצעות גליון סטטוס רשת או מלוח הבקרה של המדפסת.

#### **אין תמיכה בגרסת TLS**

#### **פתרונות**

עליך ליצור תקשורת באמצעות TLS גירסה 1.2 או מאוחרת יותר.

.<br>גירסה 1.0 או 1.1 של TLS מושבתת באופן ראשוני.

אם ברצונך ליצור תקשורת עם TLS גירסה 1.0 או 1.1, גש תחילה אל Web Config מתוך התקן שיכול<br>ליצור תקשורת עם TLS גירסה 1.2 או מאוחרת יותר, ואז אפשר TLS גירסה 1.0 או 1.1.

 $\gamma$  "הגדרת התצורה של ההגדרות [הבסיסיות](#page-627-0) של SSL/TLS" בעמוד 528

**דפדפן האינטרנט אינו תומך בעוצמת ההצפנה עבור TLS/SSL.**

#### **פתרונות**

ל-SSL/TLS יש Encryption Strength. תוכל לפתוח את Web Config באמצעות דפדפן<br>אינטרנט שתומך בהצפנות בצובר כפי שמצוין להלן. ודא שאתה משתמש בדפדפן שיש עבורו תמיכה.

AES256/AES128/3DES :סיביות 80O

AES256/AES128/3DES :סיביות 112O

 $\text{AES}$ 256/AES128 :סיביות  $128$ 

 $\overline{AES}$ 92 סיביות: 192

 $AES$ 756 סיביות:

#### **פג התוקף של Certificate signed-CA.**

#### **פתרונות**

אם קיימת בעיה עם תאריך התפוגה של האישור, תוצג ההודעה "תוקף האישור פג" בעת התחברות עם Web Config עם תקשורת SSL/TLS (https). אם ההודעה מופיעה לפני תאריך תפוגת התוקף, ודא<br>שתצורת תאריך המדפסת הוגדרה בצורה נכונה.

#### **השם המשותף של האישור והמדפסת לא תואמים.**

#### **פתרונות**

אם השם המשותף האישור והמדפסת אינם תואמים, ההודעה "שם אישור האבטחה אינו תואם···" מוצגת בעת גישה אל Web Config תוך שימוש בתקשורת SSL/TLS (תקשורת https). דבר זה קורה משום<br>שכתובות ה-IP הבאות אינן תואמות.

Oכתובת ה -IP של המדפסת שהוזנה לתוך שם משותף עבור יצירת Certificate signed-Self או CSR

Oכתובת ה -IP הוזנה לתוך דפדפן אינטרנט בעת הפעלת Config Web

עבור Certificate signed-Self, עדכן את האישור.

עבור Certificate signed-CA, קח את האישור שוב עבור המדפסת.

**הגדרת שרת ה - proxy של הכתובת המקומית לא הוגדרה בדפדפן האינטרנט.**

#### **פתרונות**

כאשר המדפסת מוגדרת לשימוש עם שרת proxy, יש להגדיר את תצורת דפדפן האינטרנט כך שהוא לא<br>יתחבר אל הכתובת המקומית באמצעות שרת ה-proxy.

#### :Windows $\Box$

**Proxy**, ואז הגדר את התצורה לא להשתמש בשרת ה -proxy עבור LAN) כתובות מקומיות). בחר **לוח בקרה** <sup>&</sup>gt; **רשת ואינטרנט** <sup>&</sup>gt; **אפשרויות אינטרנט** <sup>&</sup>gt; **חיבורים** <sup>&</sup>gt; **הגדרות** > **LANשרת**

#### :Mac  $OS<sub>Q</sub>$

בחר העדפות מערכת (או הגדרות מערכת) > רשת > מתקדם > שרתי Proxy, ואז רשום את הכתובת<br>המקומית עבור עקוף הגדרות proxy עבור מארחים ותחומים אלה.

דוגמה:

.192.168.1 $^*$ : כתובת מקומית 255.255.25XX, מיסוך רשת משנה 255.255.255.0 $^*$ .192.168.1 .192.168\*.\*: כתובת מקומית .192.168XXX.XXX, מיסוך רשת משנה 255.255.0.0

# **מבוא לתכונות מתקדמות**

<span id="page-147-0"></span>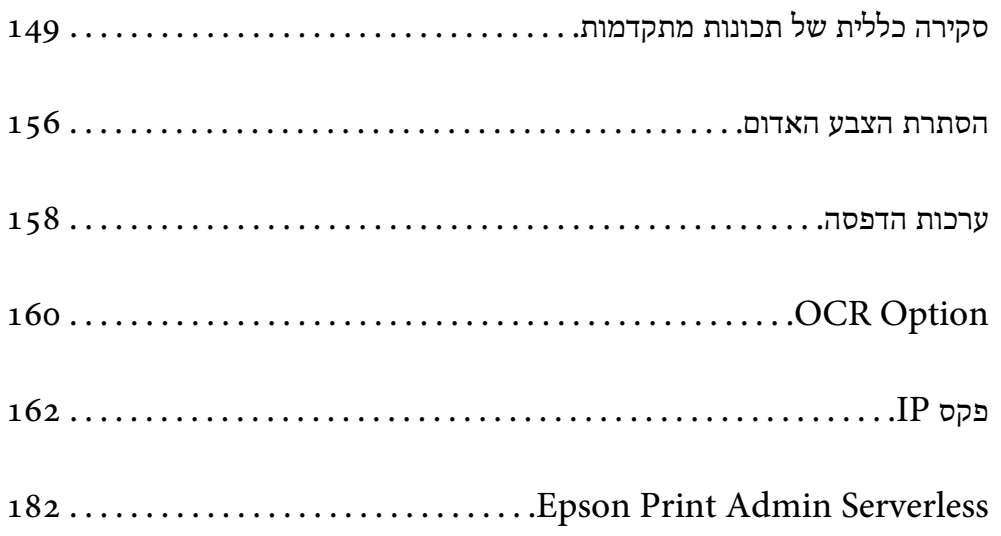

### **סקירה כללית של תכונות מתקדמות**

<span id="page-148-0"></span>סעיף זה מסביר מהן התכונות המתקדמות הזמינות במדפסת זו. תוכל להפעיל את התכונות המתקדמות על ידי רישום<br>מפתחות הרישיוו במדפסת. לפרטים נוספים אודות קבלת מפתח רישיון, צור קשר עם נציג המכירות שלך.

#### **רשימת תכונות מתקדמות**

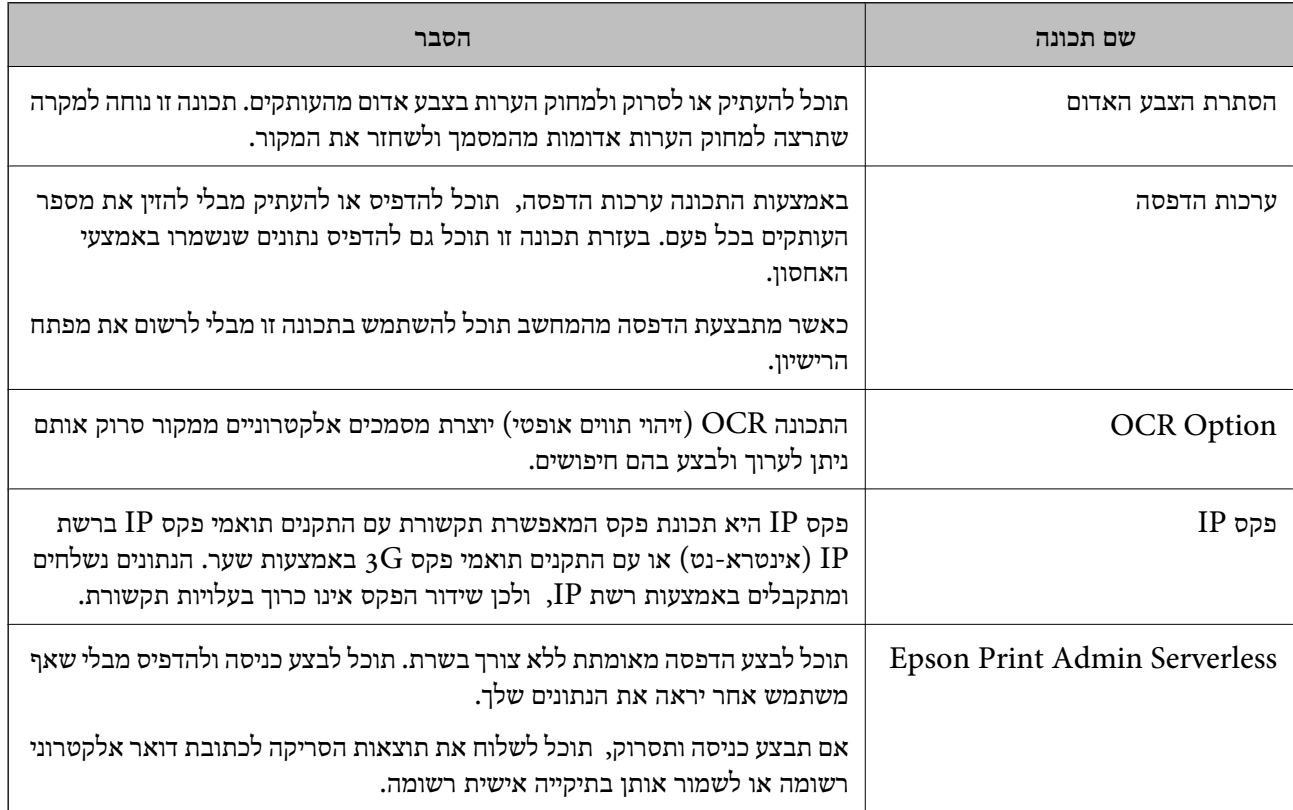

**מידע קשור**

- | "הסתרת הצבע [האדום" בעמוד](#page-155-0) 156
	- | "ערכות [הדפסה" בעמוד](#page-157-0) 158
	- 160 בעמוד "OCR Option" <
		- פקס IP ["פקס](#page-161-0) "בעמוד 162
- 182 [בעמוד" Epson Print Admin Serverless"](#page-181-0) |

#### **רישום מפתח הרישיון**

תוכל לאפשר את התכונות המתקדמות באמצעות רישום של מפתח רישיון במדפסת.

תוכל לרשום את מפתח הרישיון במדפסת באחת מהשיטות הבאות. רשום את מפתח הרישיון בשיטה המתאימה<br>ובהתאם לסביבת השימוש במדפסות.

- (רישום מפתח הרישיון באמצעות השימוש ב-Web Config (רישום אינדיבידואלי)  $\Box$
- Oרישום מפתח הרישיון באמצעות השימוש ב-Admin Device Epson) רישום אצווה)

סעיף זה מסביר כיצד לרשום את מפתחות הרישיון עבור התכונות הבאות.

Oהסתרת הצבע האדום

סערכות הדפסה $\Box$ 

OCR Option $\Box$ 

 $\Box$  פקס

<span id="page-149-0"></span>*Serverless Admin מדריך הגדרות וניהול* עבור הדגם שברשותך. לפרטים אודות אופן הרישום של מפתח הרישיון עבור Serverless Admin Print Epson, ראה *Print Epson*

**מידע קשור**

- | "רישום מפתח הרישיון באמצעות השימוש ב-Config Web) רישום אינדיבידואלי)" בעמוד 150
- | "רישום מפתח הרישיון באמצעות השימוש [ב-Admin Device Epson\) רישום](#page-150-0) אצווה)" בעמוד 151
	- $\gamma$ אפליקציה עבור הגדרת תצורת פעולות מדפסת (Web Config) "אפליקציה עבור הגדרת מצורת  $^\bullet$ 
		- | "תוכנה לניהול התקנים ברשת [\(Admin Device Epson "\(בעמוד](#page-498-0) 499

#### **רישום מפתח הרישיון באמצעות השימוש ב -Config Web) רישום אינדיבידואלי)**

השתמש ב-Config Web אם תרצה לרשום את מפתח הרישיון במדפסת האינדיבידואלית.

*תוכל גם לבצע את ההגדרה מלוח הבקרה של המדפסת. לתשומת לבך:*

*הגדרות > הגדרות כלליות > ניהול מערכת > תכונות מתקדמות*

- .1 הזן את כתובת ה -IP של המדפסת לתוך דפדפן כדי להפעיל את Config Web.
	- .2 לחץ על **in Log**.
	- .3 הזן את סיסמת מנהל המערכת ב-**password Current**.
		- .4 לחץ על **OK**.
	- .**Advanced Features** < **Device Management** בלשונית בחר .5
- .6 הזן את מפתח הרישיון ב-**Key License** עבור התכונה המתקדמת בה תרצה להשתמש.
	- .7 לחץ על **Activation**. ההודעה required Reboot "תוצג.
		- .8 לחץ על **Reboot**.
	- .9 כאשר מוצגת הודעה על השלמת תהליך ההפעלה מחדש, לחץ **OK**. המדפסת תופעל מחדש.

רענן את התצוגה Web Config לאחר הפעלה מחדש של המדפסת. אם ההודעה "Activated" מוצגת,<br>התכונה המתקדמת תהיה זמינה.

**מידע קשור**

 $\gamma$ אפליקציה עבור הגדרת תצורת פעולות מדפסת (Web Config) "אפליקציה עבור הגדרת מצורת  $^\bullet$ 

#### <span id="page-150-0"></span>**רישום מפתח הרישיון באמצעות השימוש ב -Admin Device Epson) רישום אצווה)**

כאשר נעשה שימוש בתבנית תצורה עבור Epson Device Admin, תוכל להחיל את מפתחות הרישיון שסופקו<br>בקובץ ה-CSV על מספר מדפסות.

- .1 צור תבנית תצורה חדשה.
- .2 קרא את מפתח הרישיון בתבנית התצורה.
	- .3 החל אותו על מדפסות היעד.

#### **מידע קשור**

- | "תוכנה לניהול התקנים ברשת [\(Admin Device Epson "\(בעמוד](#page-498-0) 499
	- | "יצירת תבנית התצורה" בעמוד 151
	- | "ייבוא מפתח [הרישיון" בעמוד](#page-151-0) 152
	- | "החלת תבנית [התצורה" בעמוד](#page-152-0) 153

#### *רישום סיסמת מנהל המדפסת ב -Admin Device Epson*

לפני הגדרת המדפסת באמצעות Epson Device Admin, עליך לרשום את סיסמת מנהל המערכת במדפסת<br>ב-Epson Device Admin.

*אם תשנה את סיסמת מנהל המדפסת, זכור לעדכן את הסיסמה הרשומה ב -Admin Device Epson. לתשומת לבך:*

- .Epson Device Admin את התחל .1
- .2 בחר את **Devices** בתפריט המשימות בסרגל הצד.
	- .**Password manager** < **Options** בחר .3
- לחץ מכן ולאחר **Enable automatic password management** באפשרות בחר .4 .**Password manager**
	- .5 בחר במדפסת היעד, ולאחר מכן לחץ **Edit**.
		- .6 קבע סיסמה, ולאחר מכן לחץ **OK**.

*יצירת תבנית התצורה*

צור מחדש את תבנית התצורה.

- .Epson Device Admin את הפעל .1
- .2 בחר **Configuration** בתפריט המשימות בסרגל הצד.

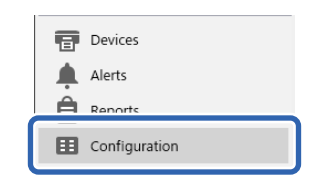

#### .3 בחר **New** בתפריט הסרט.

<span id="page-151-0"></span>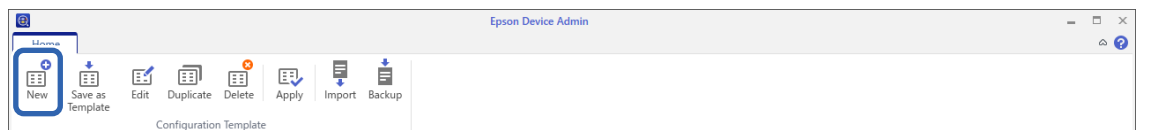

.4 הגדר כל פריט.

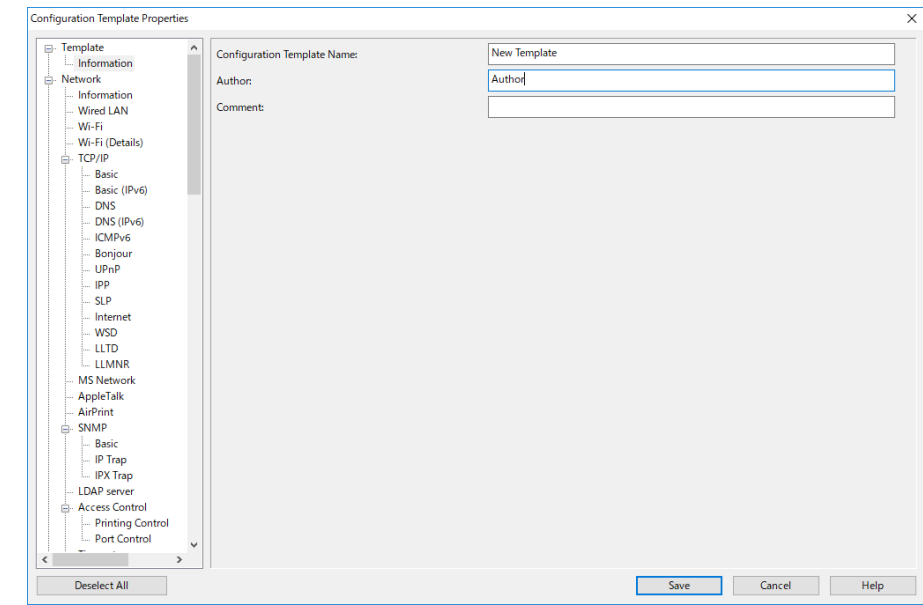

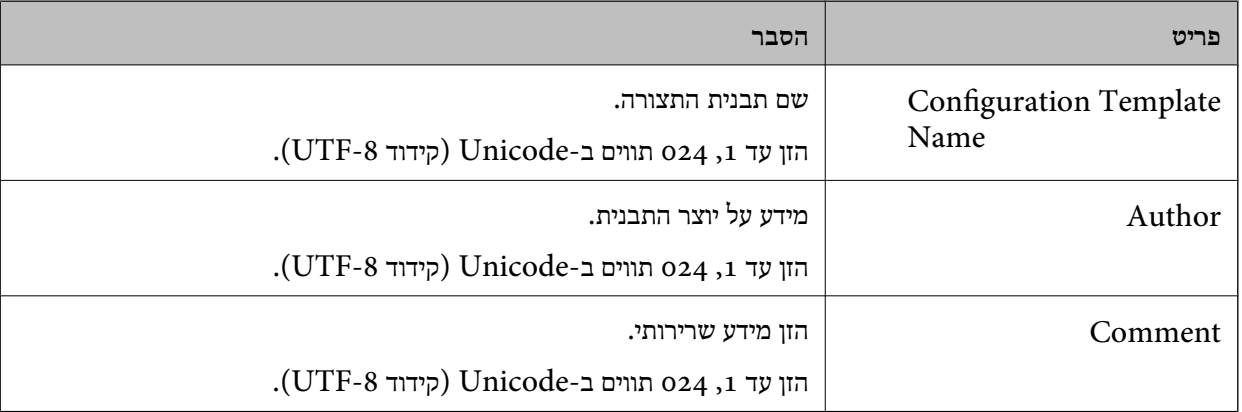

.5 בחר את הפריטים שברצונך להגדיר משמאל.

*לתשומת לבך:*

*לחץ על פריטי התפריט משמאל כדילעבור לכל מסך. הערךשהוגדר נשמר אם אתה מחליף את המסך אךלא אם תבטל את המסך. כשתסיים את כל ההגדרות, לחץ על Save.*

*ייבוא מפתח הרישיון*

- .1 בחר **Settings Administrator** < **Activation** מתבנית התצורה.
	- .**License key List** בחר .2

#### .3 לחץ על **Import**.

.4 בחר בקובץ ה -CSV עבור מפתח הרישיון ולחץ **Open**.

<span id="page-152-0"></span>הקובץ ייקרא ותוכנו יוצג. *לתשומת לבך:* O *אם תבחר במדפסת מהרשימה ותלחץ Delete, תוכל למחוק את מפתח הרישיון מהרשימה.*

O *אם תלחץ שוב על Import, תוכל להוסיף את קובצי ה-CSV האחרים.*

- .5 לחץ על **Save**.
- .6 לחץ על **OK**.
- .7 לחץ **OK** במסך ההשלמה.

הערכים שנקבעו יישמרו בתבנית התצורה ולאחר מכן המסך ייסגר.

```
לתשומת לבך:
לפתיחה חוזרת של תבנית התצורה, בחר בתבנית השמורה מ -Name Template Configuration, ולאחר מכן
                                                                    לחץ Edit בתפריט הסרט.
```
#### *החלת תבנית התצורה*

החל את תבנית התצורה השמורה במדפסת. הפריטים הנבחרים בתבנית יוחלו. אם אין במדפסת היעד פונקציה<br>רלבנטית, היא לא תופעל.

שתבצע פעולה זו. אם לא רשמת את סיסמת מנהל המדפסת ב-Admin Device Epson, עליך לרשום תחילה את הסיסמה לפני

"רישום סיסמת מנהל המדפסת [ב-Admin Device Epson "בעמוד](#page-150-0) 151

.1 בחר את **Configuration** בתפריט המשימות בסרגל הצד.

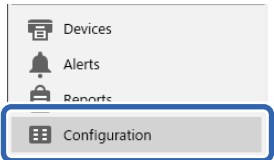

.2 בחר בתבנית התצורה אותה תרצה להחיל מ-**Name Template Configuration**.

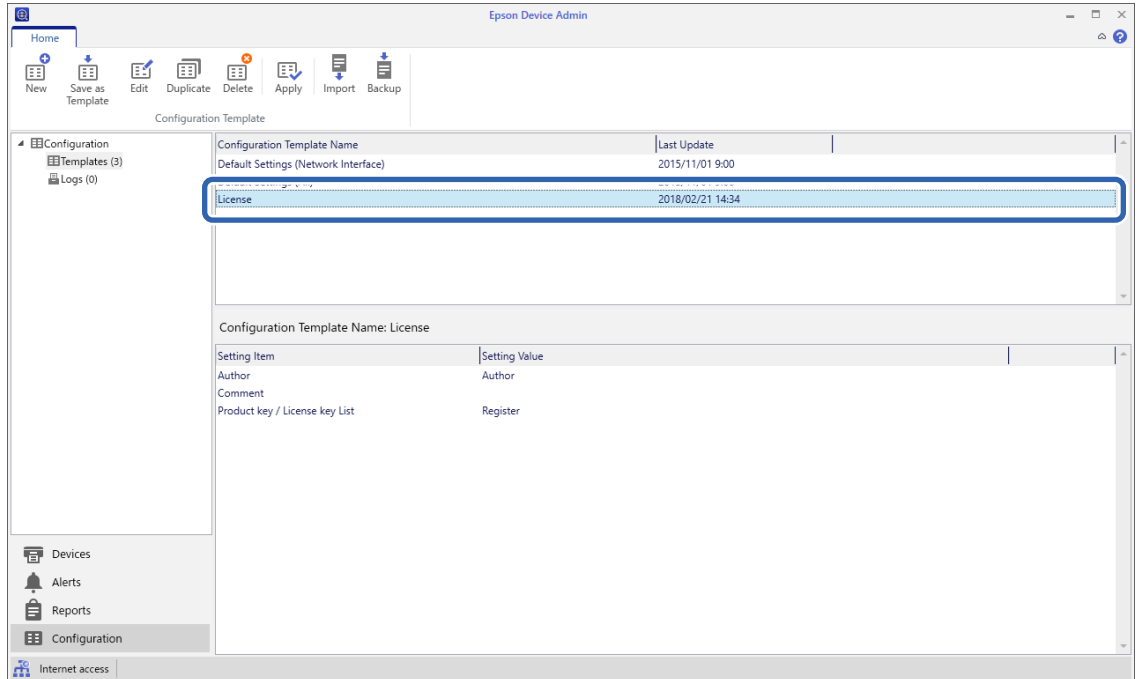

#### .3 לחץ **Apply** בתפריט הסרט. כעת יוצג מסך בחירת ההתקן.

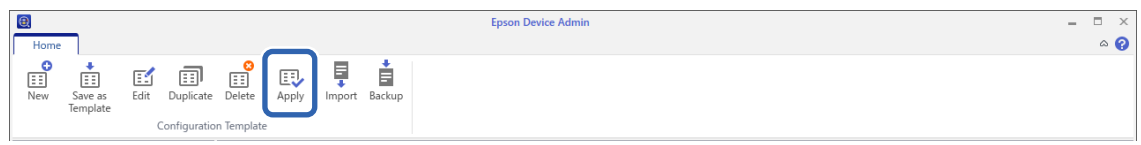

.4 בחר ביעד להחלת תבנית התצורה.

*לתשומת לבך:*

O *אם תבחר באפשרות Devices ובקבוצות המכילות התקנים מהתפריט הנפתח, כל התקן יוצג.*

O *קבוצות מוצגות כאשר תבחר ב -Groups. בחר (s(group child Include כדי לבחור קבוצות צאצאים מהקבוצה הנבחרת באופן אוטומטי.*

5. העבר את ההתקנים או את הקבוצות עליהם תרצה להחיל את התבנית אל Selected Device/Group על ידי<br>לחיצה על [>], [<<], [<|, [>|

לחץ [>] כדי להעביר את ההתקן או הקבוצה הנבחרים, ולחץ [<>] כדי להעביר את כל ההתקנים או הקבוצות.<br>לבחירה מרובה, לחץ Ctrl או Shift ולחץ על לחצן העכבר.

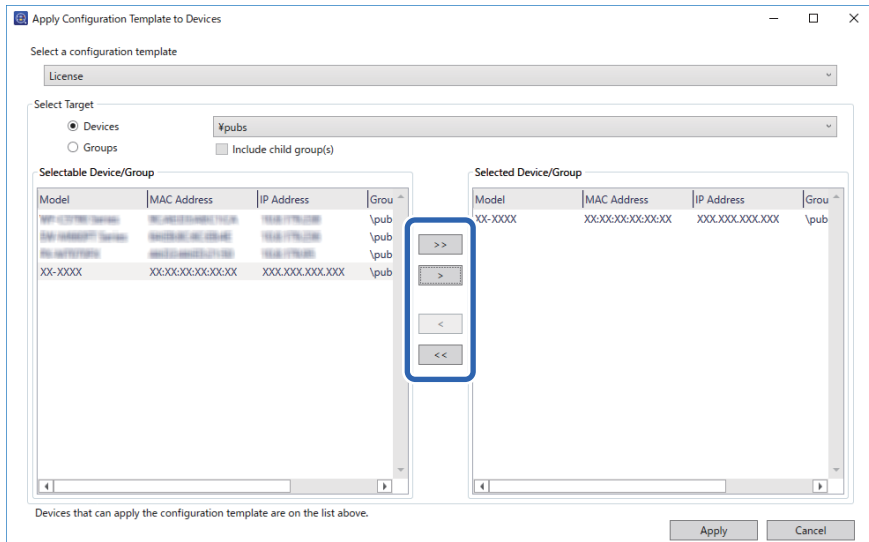

.6 לחץ על **Apply**.

כעת יוצג מסך אישור להחלת תבנית התצורה.

- .7 לחץ על **OK**.
- .8 לחץ **Details** ובדוק את הפרטים.

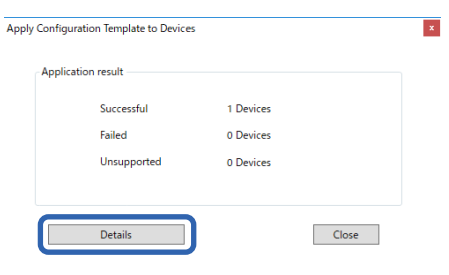

כאשר האפשרות  $\blacktriangledown$  מוצגת בפריטים שהחלת, הפעולה הסתיימה בהצלחה.

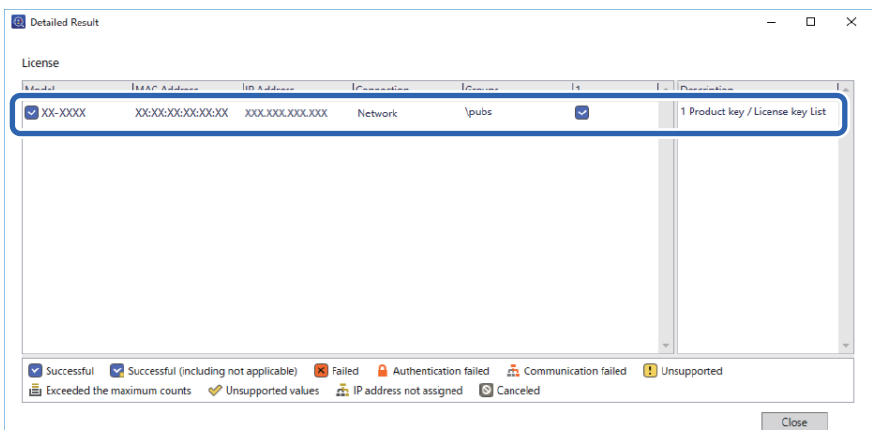

.9 לחץ על **Close**.

### **הסתרת הצבע האדום**

### **סקירה כללית של הסתרת הצבע האדום**

<span id="page-155-0"></span>בעזרת התכונה הסתרת הצבע האדום תוכל להעתיק או לסרוק את מסמכי המקור וכן להסיר הערות אדומות<br>מהטותקים.

לדוגמה, אם תשתמש בתכונה הסתרת הצבע האדום כדי להעתיק דף בחינה בו התשובות מופיעות כהערות בצבע<br>אדום, תוכל ליצור דף בחינה בו רק התשובות מחוקות.

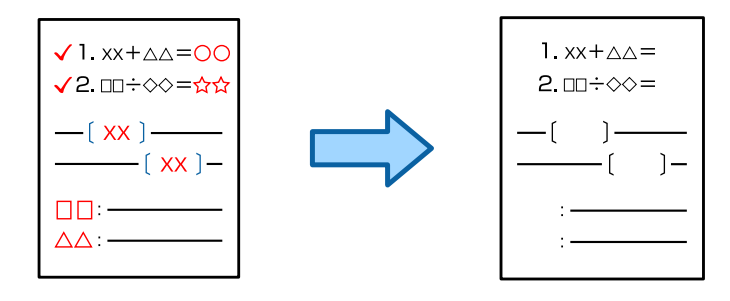

#### *לתשומת לבך:*

O *אם תבחר צבע בתור מצב הצבע, התוצאה תהיה בשחור.*

O *כתלות במקור, ייתכן שצבע אדום לא יימחק לגמרי. כמו כן, ייתכן שצבעים שקרובים לאדום, כגון כתום, יימחקו או יוחלפו בשחור בהיר.*

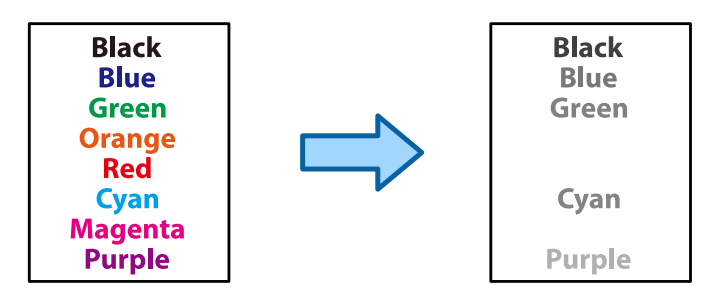

**מידע קשור**

- | ["העתקה הצבע](#page-446-0) האדום לא נמחק לגמרי כאשר משתמשים בתכונה הסתרת הצבע האדום" בעמוד 447
- | ["סריקה הצבע](#page-449-0) האדום לא נמחק לגמרי כאשר משתמשים בתכונה הסתרת הצבע האדום" בעמוד 450

### **הפעלת האפשרות הסתרת הצבע האדום רישום מפתח הרישיון)**

הפעל את התכונה הסתרת הצבע האדום באמצעות רישום מפתח הרישיון במדפסת.

עיין במידע הקשור שלהלן.

*ייתכן שהמשווק כבר רשם את מפתח הרישיון במדפסת. לתשומת לבך:*

**מידע קשור**

| "רישום מפתח [הרישיון" בעמוד](#page-148-0) 149

#### **שימוש ביישום הסתרת הצבע האדום**

**העתקה**

עיין בפרטים הבאים להעתקה באמצעות התכונה הסתרת הצבע האדום. "מחיקת תווים אדומים בעת [העתקה" בעמוד](#page-282-0) 283

**סריקה**

לסריקה באמצעות התכונה הסתרת הצבע האדום, קבע את **הסתרת הצבע האדום** כ-**On** בהגדרות הסריקה שבלוח הבקרה.

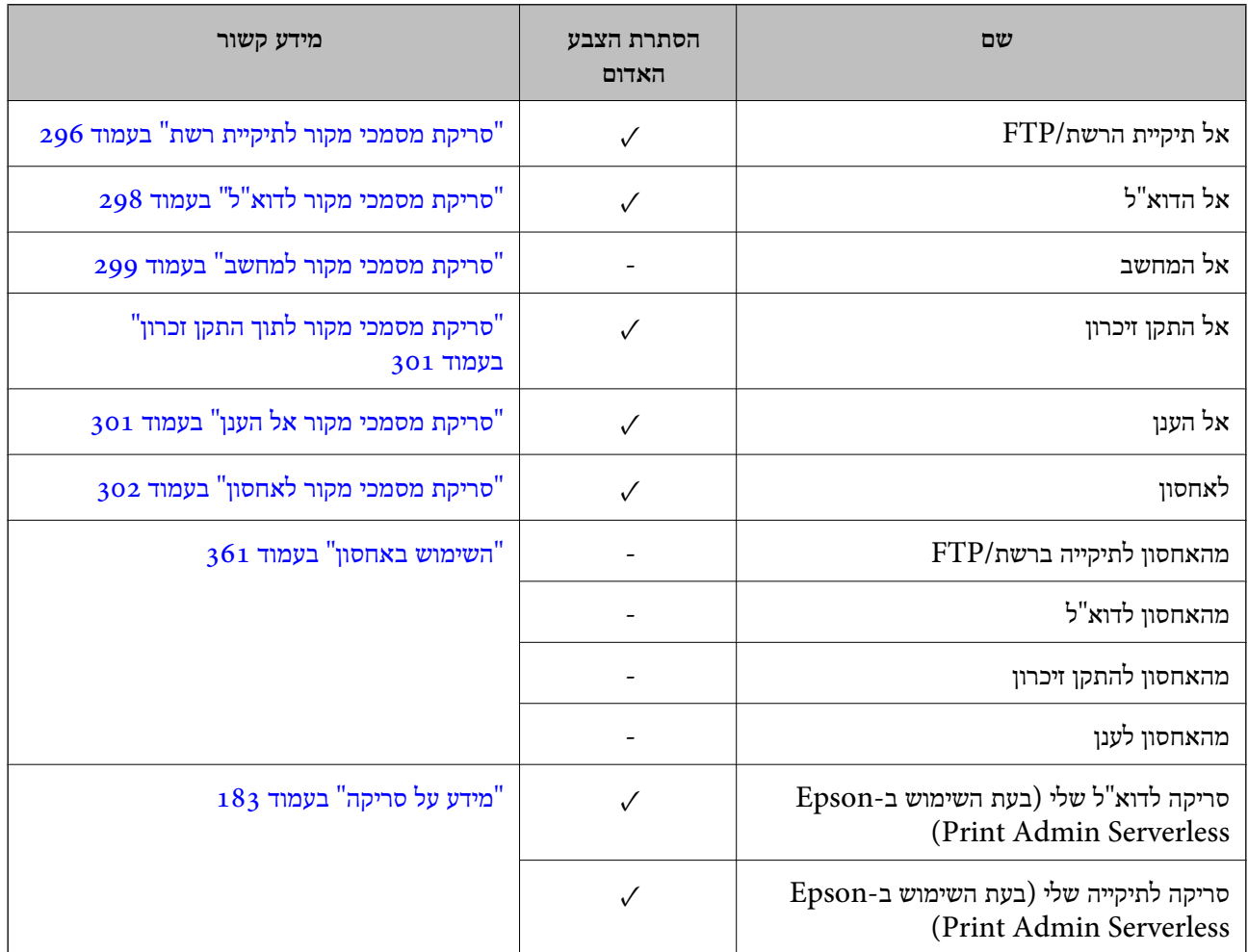

כמין. $\sqrt{ }$ 

- לא זמין.  $=$ 

**מידע קשור**

| "הסתרת הצבע [האדום:" בעמוד](#page-307-0) 308

### **ערכות הדפסה**

### **סקירת על של ערכות הדפסה**

#### **מהן ערכות הדפסה?**

<span id="page-157-0"></span>באמצעות שמירת מספר עותקים וערכות עבור כל קבוצה, תוכל להדפיס או להעתיק בלא להזין את מספר העותקים בכל פעם. תוכל גם להדפיס נתונים שנשמרו באחסון. אפשרות זו שימושית כאשר ברצונך להדפיס מספר שונה של<br>עותקים עבור כל ערכה. תוכל גם לבצע הגדרות גימור כמו איסוף וגיליון שובר.

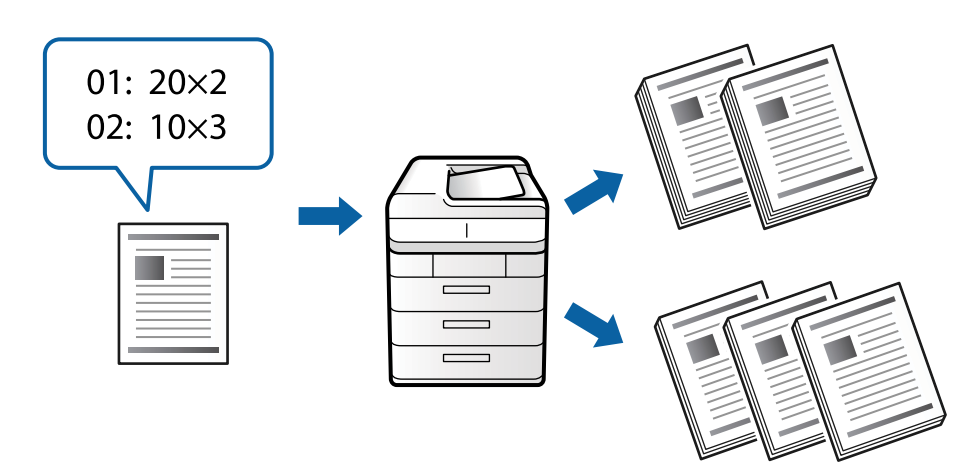

#### **הגדרת עותקים וערכות**

ציין את מספר העותקים וכמה ערכות יש להדפיס עבור כל קבוצה. תוכל לשמור עד 60 קבוצות. תוכל להזין עד 9, 999<br>עותקים ו99- ערכות.

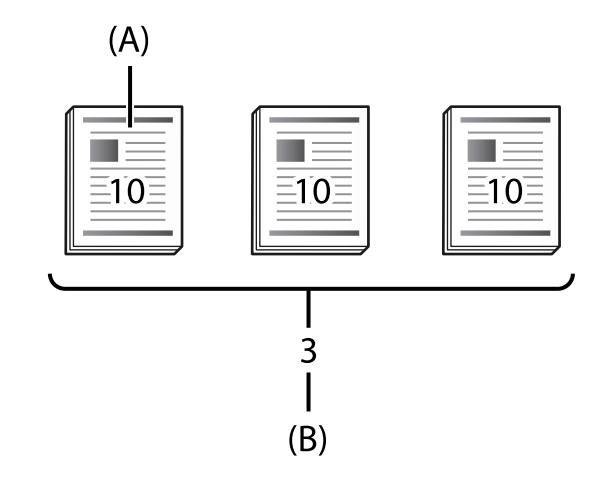

A: עותקים

B: ערכות

למשל, אם היית רוצה להדפיס דפי מידע עבור ארבע כיתות (כיתה 1: 30 תלמידים, כיתה 2: 31 תלמידים, כיתה 3:<br>32 תלמידים, כיתה 4: 30 תלמידים) בבית ספר, יהיה עליך לבצע את ההגדרות הבאות.

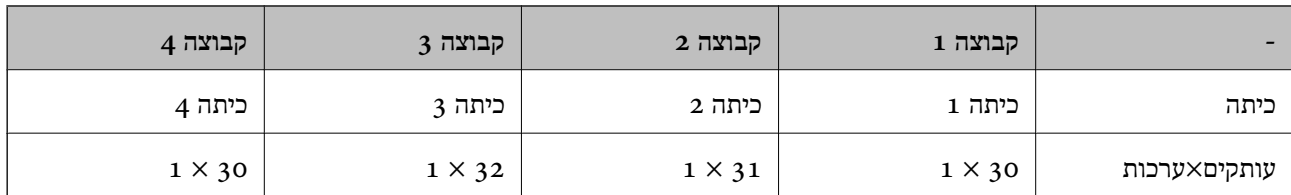

תוכל גם לבצע את ההגדרות הבאות משום שמספר הסטודנטים זהה בכיתות 1 ו.-4

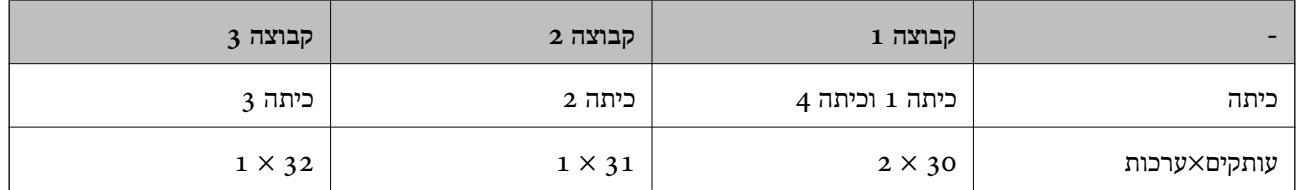

#### **סוגי גימור**

 $\Box$ סיום (מנהל התקן מדפסת: מיון)

**בחר אם לאסוף את הדפים המודפסים או לא. קיבוץ (אותם עמודים) מדפיסה יחד עותקים רבים של אותו עמוד.<br><b>איסוף (סדר עמודים)** מדפיסה את עמודי המסמך ברצף.

רף מפריד $\Box$ 

בחר הגדרות להכנסת גיליונות מפרידים**. לפי סטים** מכניסה גיליונות מפרידים בין ערכות ובין קבוצות**. לפי קבוצות**<br>מכניסה גיליונות מפרידים בין קבוצות. תוכל גם להדפיס מספרים על גיליונות מפרידים.

### **הפעלת ערכות הדפסה (רישום מפתח רישיון)**

לשימוש בתכונה ערכות הדפסה לצורך צילום או הדפסה של נתונים השמורים באמצעי אחסון, הפעל את התכונה<br>ערכות הדפסה באמצעות רישום של מפתח הרישיוו במדפסת.

עיין במידע הקשור שלהלן.

*ייתכן שהמשווק כבר רשם את מפתח הרישיון במדפסת. לתשומת לבך:*

**מידע קשור**

| "רישום מפתח [הרישיון" בעמוד](#page-148-0) 149

#### **שימוש בערכות הדפסה**

בעזרת התכונה ערכות הדפסה תוכל לבצע את הפעולות הבאות תוך שימוש בקבוצות שמורות.

 $\Box$ העתקה

 $\Box$ הדפסה (אמצעי אחסון)

 $\Box$ הדפסה (מחשב)

עיין במידע הקשור שלהלן.

#### **מידע קשור**

- | "העתקה תוך שימוש בקבוצות [שנשמרו" בעמוד](#page-378-0) 379
- $_3$ 81 הדפסה תוך שימוש בקבוצות שנשמרו  $\bullet$ אחסון)" ה" $\bullet$
- <span id="page-159-0"></span>| "הדפסה תוך שימוש בקבוצות [שמורות \(מחשב\)](#page-382-0) Windows בלבד)" בעמוד 383

### **OCR Option**

### **סקירה כללית של Option OCR**

לרוב, הטקסט הסרוק נשמר כתמונה. כאשר נעשה שימוש בתכונה OCR Option, הטקסט נקרא כסימנים וניתן<br>להעתיק סימנים או לבצע בהם חיפוש לאחר הסריקה.

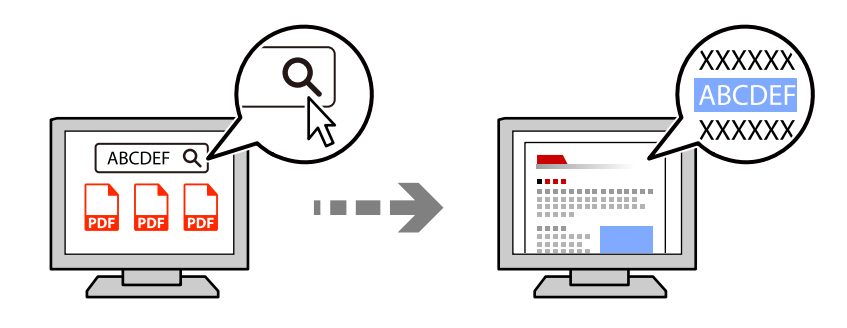

### **הפעלת האפשרות Option OCR רישום מפתח הרישיון)**

הפעל את התכונה OCR Option באמצעות רישום מפתח הרישיון במדפסת. לרישום מפתח הרישיון יהיה עליך<br>להתקין את לוח האפשרויות.

עיין במידע הקשור שלהלן.

*ייתכן שהמשווק כבר רשם את מפתח הרישיון במדפסת. לתשומת לבך:*

```
מידע קשור
```
| "רישום מפתח [הרישיון" בעמוד](#page-148-0) 149

### **שימוש ביישום Option OCR**

לסריקה באמצעות התכונה Option OCR, קבע את **זיהוי תווים אופטי** כ-**On** בהגדרות הסריקה שבלוח הבקרה.

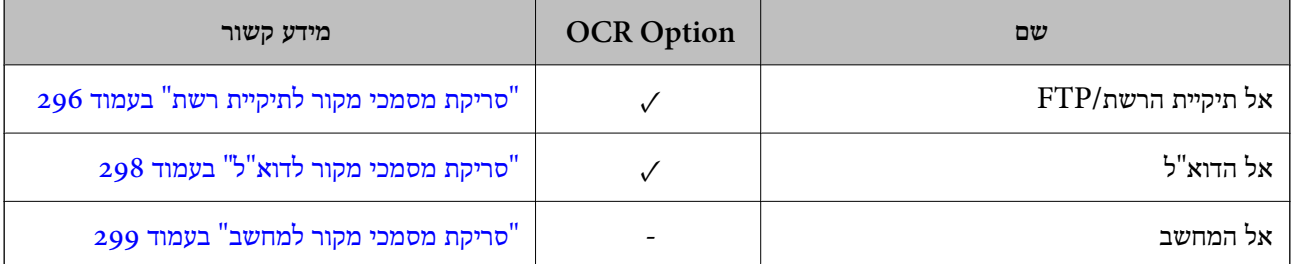

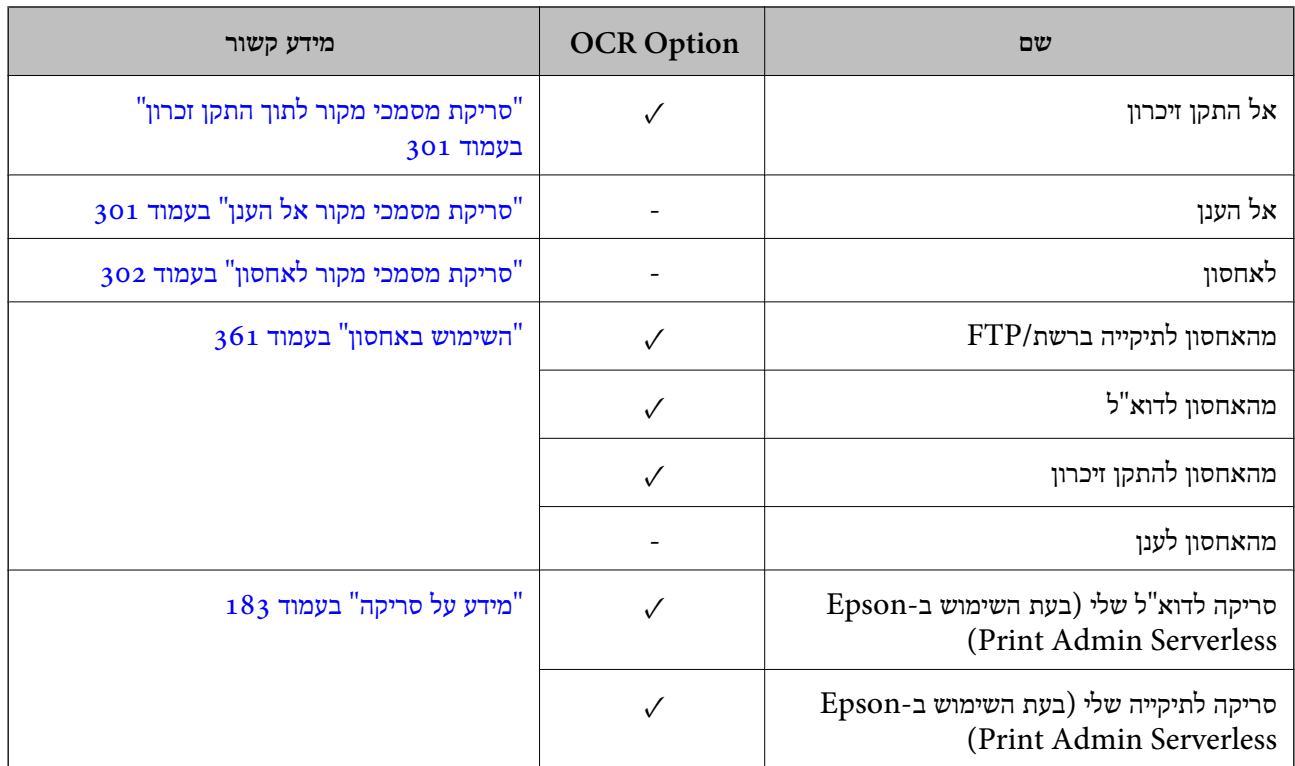

כמין. $\checkmark$ 

- = לא זמין.

### **רזולוציות מומלצות כאשר נעשה שימוש ב-Option OCR**

אם נעשה שימוש ב-OCR Option, קבע את רזולוציית הסריקה בהתאם למידות הטקסט במסמך המקור. אם<br>תקבע רזולוציה מתאימה עבור גודל הטקסט, שיעור הזיהוי יגדל.

אם תבחר רזולוציה גבוהה במהלך סריקת טקסט גדול, שיעור הזיהוי עלול לקטון.

בחר **הגדרות סריקה** > **רזולוציה** כדי לשנות את הרזולוציה.

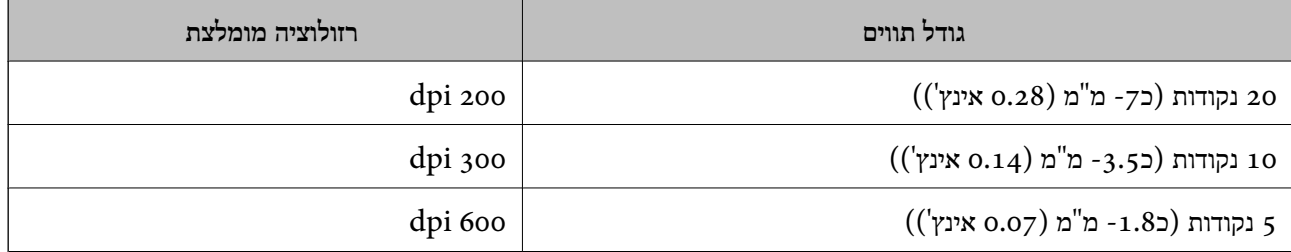

*שיעור הזיהוי עשוי לקטון אם תסרוק את מסמכי המקור או סוגי הטקסט הבאים. לתשומת לבך:*

O *מסמכי מקור שמכילים טקסט גדול וקטן*

O *טקסט קטן מ -4 נקודות (כ -1.4 מ "מ (0.06 אינץ'))*

## **פקס IP**

### **סקירה כללית של פקס IP**

<span id="page-161-0"></span>פקס IP (IP (IP Fax) הוא תכונה של פקס לשליחה ולקבלה של נתונים על פני רשת IP. שיטה זו מציעה את היתרונות הבאים.

Oעלויות תקשורת מופחתות

תקשורת במהירות גבוהה  $\Box$ 

תקשורת בזמן אמת, ממש כמו בפקסים סטנדרטיים המשתמשים בקווי טלפון  $\Box$ 

פקס IP מאפשר לך לשלוח ולקבל את סוגי הפקסים הבאים:

שליחה וקבלה בין התקנים תואמי-פקס  ${\rm IP}$  באינטרה-נט $\Box$ 

תוך שימוש בהתקן המוכר בשם שער VoIP שיוצר ממסר בין רשת IP לבין קווי טלפון, ניתן לשלוח ולקבל פקסים G המחוברים לקווי של<br>אל/מהתקנים תואמי-פקס G 3 המחוברים לקווי טלפון.

על מרחק/זמן). שים לב שיש עלות לתקשורת שבין שער VoIP לבין היעד. (לכן מדובר במערכת תשלום-על-פי-שירות בהתבסס

### **שליחה וקבלה באינטרה-נט (רשת ארגונית)**

#### *שליחה וקבלה של פקסים באמצעות כתובות IP ושמות מארחים (hosts(*

ניתן לשלוח ולקבל פקסי IP בסביבת האינטרה-נט אם המכשירים המתקשרים זה עם זה תומכים בפקסי IP. דוגמה לציון הנמען

 $1111@host.load$  :1 דוגמה $\Box$ 

 $U$ דוגמה 2: 1.1.1.1.2 דוגמה

 $[cdef:1234:5678:90ab::User1@[2001:0db8:3]$  דוגמה $\Box$ 

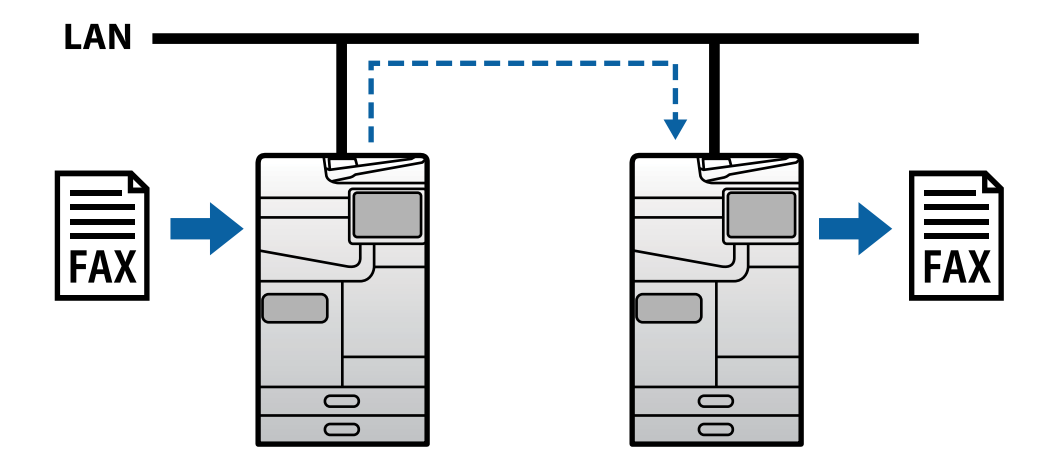

#### *שליחה וקבלה של פקסים באמצעות שרת SIP*

מציע את התכונות העיקריות הבאות. שרת SIP הוא שרת שמנהל ושולט בשירותי טלפון IP תוך שימוש ב-SIP) פרוטוקול ייזום התקשרות). שרת SIP

- Oשרת פרוקסי: מעביר בקשות SIP ותשובות SIP
- הנתונים. Oשרת רישום (Registrar server): מקבל נתוני כתובת עבור התקנים ברשת ה-IP ורושם אותם במאגר  $\square$ 
	- $\sup$ שרת הפניה (Redirect server): מחזיר נתוני כתובות בתשובה לבקשות SIP.

שרת SIP מאפשר לך להגדיר את היעד כשם משתמש של SIP או כמספר פקס.

דוגמה לציון הנמען

Oשם משתמש של SIP: 1111

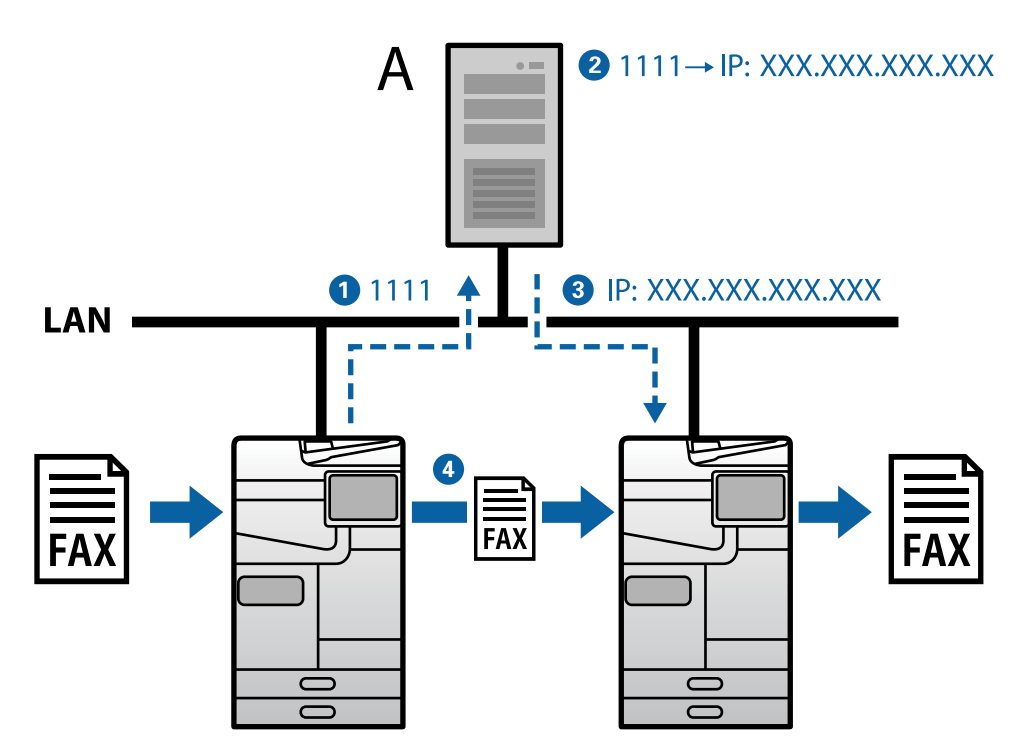

SIP שרת :**A**

### **שליחה וקבלה תוך שימוש בהתקנים תואמי-פקס 3G) דרך שער VoIP(**

שער VoIP) הוא התקן שפועל כממסר בין רשת IP לבין קווי טלפון. הוא ממיר (Voice over Internet) שער U $\rm{IP}$ לבין קווי חבילות IP דיגיטליות ברשת IP (מסוג T.38) ונתוני קול אנלוגיים על קווי טלפון (מסוג T.30) זה אל זה. אם תתקין<br>שער VoIP, תוכל לשלוח או לקבל פקסים מהתקנים תואמי-פקס IP להתקנים תואמי-פקס G3.

דוגמה לציון הנמען

Oמספר פקס: 0312345678

<span id="page-163-0"></span>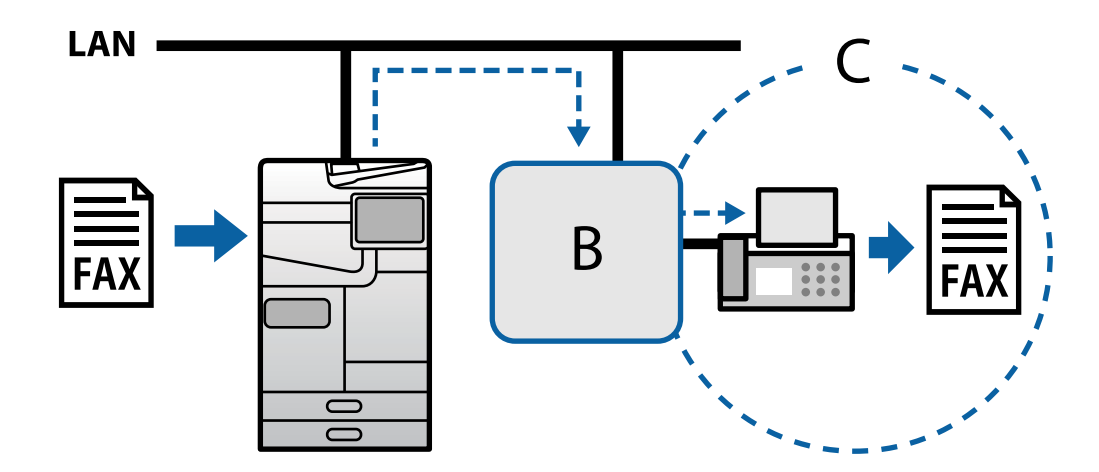

VoIP שער :**B** (Public Switched Telephone Networks) ציבוריות ממותגות טלפון רשתות :**C**

### **הפיכת תכונות פקס IP לזמינות**

#### **קביעת הגדרות**

עליך לקבוע את ההגדרות הבאות כדי להשתמש בפקס IP. את ההגדרות חייב לקבוע מנהל המדפסת.

- .1 קבע הגדרות פקס סטנדרטיות (אם הן לא נקבעו עדיין). "הפיכת תכונות הפקס לזמינות (רק במדפסות בעלות כושר [פקס\)" בעמוד](#page-120-0) 121
	- .2 חבר את המדפסת לרשת. "חיבור המדפסת [לרשת" בעמוד](#page-46-0) 47
	- .3 הפעל את התכונה פקס IP על ידי רישום מפתח הרישיון במדפסת.

Oקבע את הגדרות המדפסת הספציפית תוך שימוש ב-Config Web "רישום מפתח הרישיון באמצעות השימוש [ב-Config Web\) רישום](#page-149-0) אינדיבידואלי)" בעמוד 150

Oהגדרות אצווה תוך שימוש ב-Admin Device Epson) תבנית תצורה) "רישום מפתח הרישיון באמצעות השימוש [ב-Admin Device Epson\) רישום](#page-150-0) אצווה)" בעמוד 151

*ייתכן שהמשווק כבר רשם את מפתח הרישיון במדפסת. לתשומת לבך:*

.4 קבע את ההגדרות הבאות על פי נסיבות הסביבה.

Oקבע את הגדרות המדפסת הספציפית תוך שימוש ב-Config Web

- הגדרות לשליחה ולקבלה באינטרה-נט
- ["הפעלת](#page-164-0) שליחה וקבלה של פקסי [IP](#page-164-0) [באינטרה-נט \(הגדרות](#page-164-0) אינטרה-נט)" בעמוד 165
	- הגדרות לשליחה ולקבלה מהתקן פקס 3G דרך שער VoIP
		- ["הגדרות](#page-167-0) פקס [IP](#page-167-0) [כשמשתמשים](#page-167-0) בשער [VoIP "בעמוד](#page-167-0) 168

סהגדרות אצווה תוך שימוש ב-Epson Device Admin (תבנית תצורה) ה

- הגדרות לשליחה ולקבלה באינטרה-נט

<span id="page-164-0"></span>Admin["](#page-175-0) <הפעלת שליחה וקבלה של פקסי [IP](#page-175-0) [באינטרה-נט \(הגדרות](#page-175-0) אינטראנט) " בעמוד 176<Device Epson

- הגדרות לשליחה ולקבלה מהתקן פקס 3G דרך שער VoIP

 $\rm ^{17}VoIP)$  [באמצעות](#page-175-0) שער (VoIP) הפעלת שליחה וקבלה של פקסים באמצעות התקנים תואמי  $\rm <$ G3 Fax 3G) [בעמוד](#page-175-0)

.5 רשום את היעד שנועד לשימוש פקס IP ברשימת אנשי הקשר שלך. "רישום יעדים לאנשי [קשר \(כאשר](#page-94-0) נעשה שימוש בפקס [IP "\(בעמוד](#page-94-0) 95

**מידע קשור**

- $\gamma$ אפליקציה עבור הגדרת תצורת פעולות מדפסת (Web Config) " בעמוד 496 $^{\prime\prime}$ 
	- | "תוכנה לניהול התקנים ברשת [\(Admin Device Epson "\(בעמוד](#page-498-0) 499

### **הגדרות לשימוש בפקס IP**

עליך לקבוע את ההגדרות הדרושות כדי להשתמש בפקס IP.

#### *קבע את הגדרות המדפסת הספציפית תוך שימוש ב -Config Web*

סעיף זה מסביר כיצד להגדיר את התכונה פקס IP עבור מדפסות אינדיבידואליות.

**מידע קשור**  $\gamma$ אפליקציה עבור הגדרת תצורת פעולות מדפסת (Web Config) "אפליקציה עבור הגדרת מצורת  $^\bullet$ 

**הפעלת שליחה וקבלה של פקסי IP באינטרה-נט (הגדרות אינטרה-נט)**

עליך לקבוע את ההגדרות הבאות כדי לשלוח ולקבל פקסי IP באינטרה-נט.

Oהגדרת נתוני SIP עבור המדפסת

Oהגדרת שרת SIP) אם משתמשים בשרת SIP(

- .**LAN Settings** < **IP-FAX Settings** < **Fax** כרטיסיית את בחר ואז ,Web Config אל גש .1
	- .2 הגדר כל פריט.
	- .3 לחץ על **OK**.

ההגדרות האלו משתקפות במדפסת.

#### **מידע קשור**

- 166 בעמוד" **LAN Settings** < **[IP-FAX Settings](#page-165-0)** עבור פריטים קביעת| "
- $\gamma$ אפליקציה עבור הגדרת תצורת פעולות מדפסת (Web Config) " בעמוד 496 $^{\prime\prime}$

#### **LAN Settings < IP-FAX Settings עבור פריטים קביעת**

<span id="page-165-0"></span>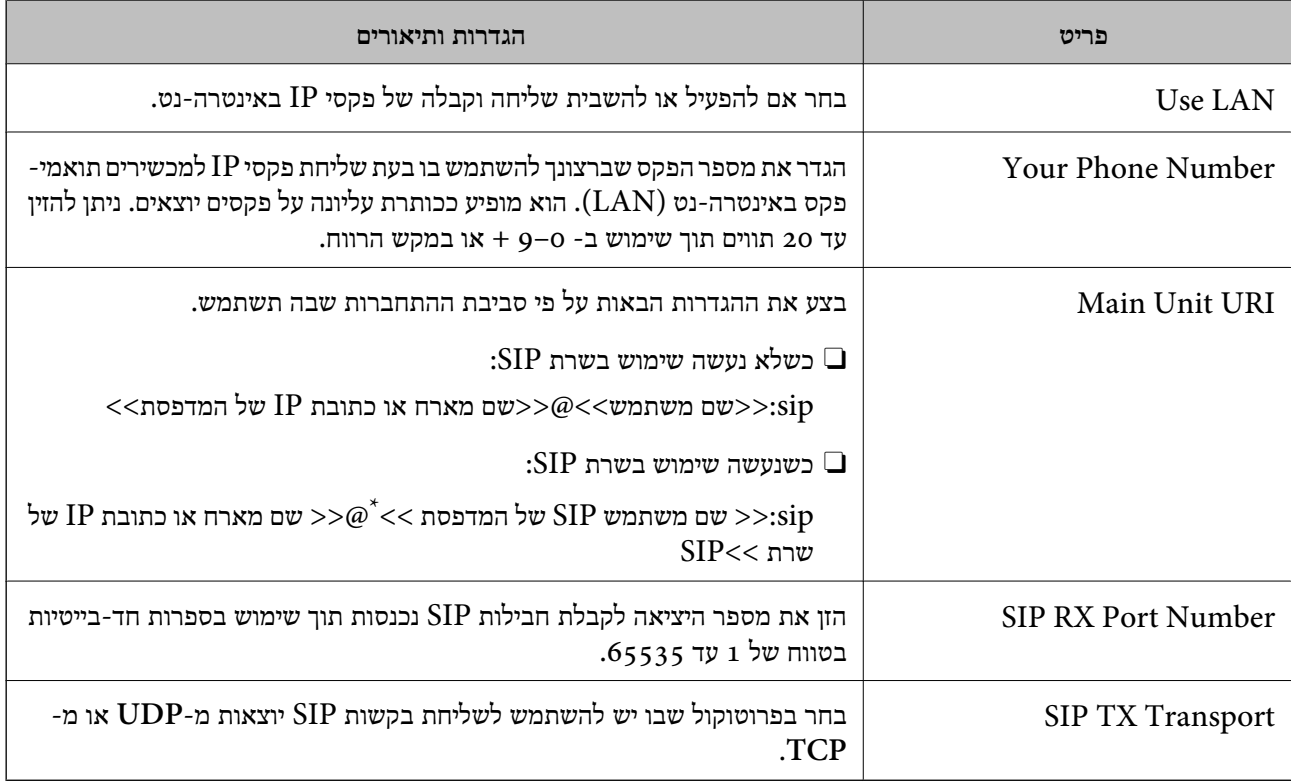

\*: שם המשתמש של SIP הוא השם הרשום בשרת SIP והמשויךלכתובת ה-IP. שם המשתמש הזה של SIP משמש כיעד לשליחת פקסי IP. הגדר כל מספר או שם שאינו חופף מכשירי פקס אחרים, כגון מספרי שלוחות.

#### **SIP Server Settings**

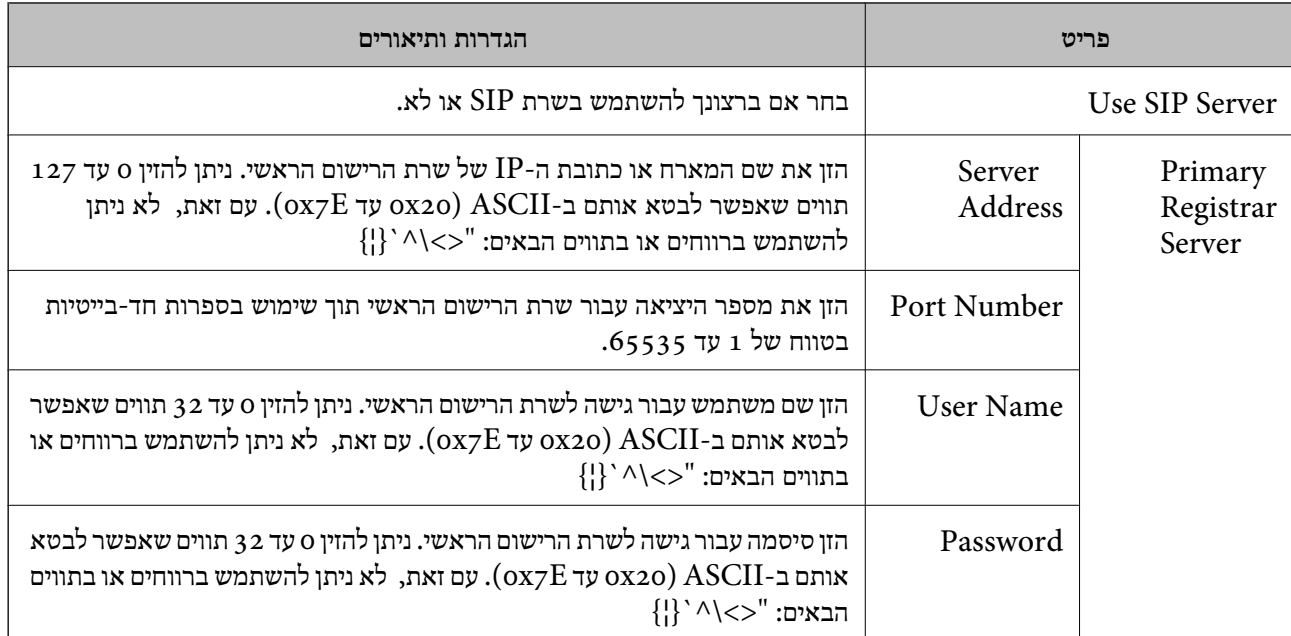

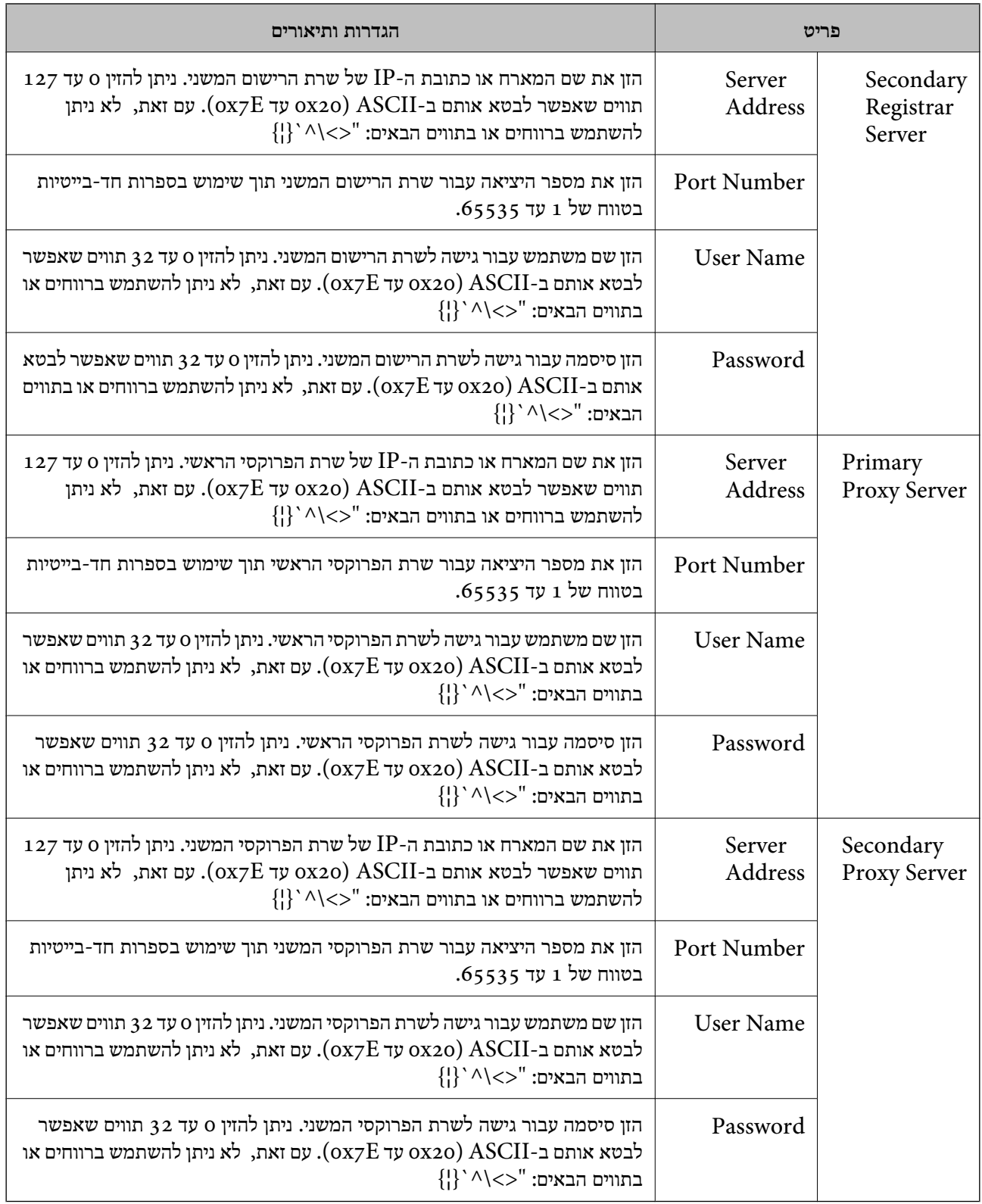

*לתשומת לבך:*

*שרת SIP יחיד יכול לתפקד הן כשרת רישום והן כשרת פרוקסי. במקרה כזה, הזן את אותם ערכי הגדרות כמו של .Server Address*

**Media (T.38) Settings**

<span id="page-167-0"></span>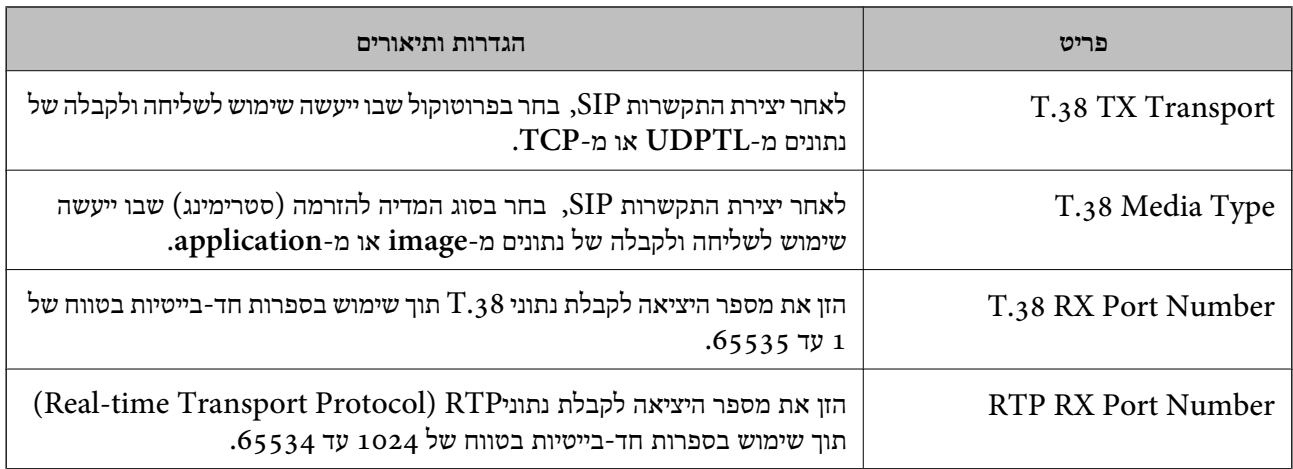

**מידע קשור**

```
| "הפעלת שליחה וקבלה של פקסי IP באינטרה-נט (הגדרות אינטרה-נט)" בעמוד 165
| "הפעלת שליחה וקבלה של פקסי IP באינטרה-נט (הגדרות אינטראנט) " בעמוד 176<Device Epson
                                                                             <Admin
```
**הגדרות פקס IP כשמשתמשים בשער VoIP**

**הפעלת שליחה וקבלה של פקסי IP תוך שימוש בהתקנים תואמי-פקס 3G) דרך שער VoIP(** עליך להגדיר את ההגדרות הבאות כדי לשלוח ולקבל פקסי IP אל/מהתקן תואם-פקס 3G דרך שער VoIP.

Oהגדרת נתוני SIP עבור המדפסת

Oרשום שער VoIP

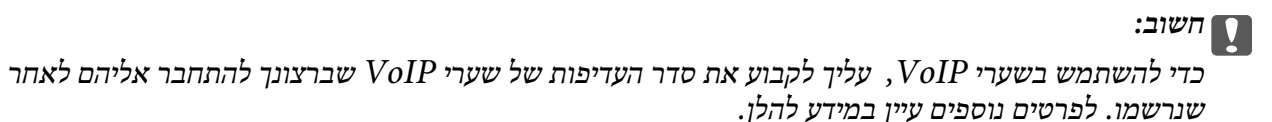

*["הגדרות](#page-169-0) סדרי עדיפויות של שער [VoIP "בעמוד](#page-169-0) 170*

- <sup>&</sup>lt; **IP-FAX Settings** <sup>&</sup>lt; **Fax** כרטיסיית את בחר ואז ,Web Config אל גש .1 .**VoIP Gateway Settings**
	- .2 הגדר כל פריט.
	- .3 לחץ על **OK**.

ההגדרות האלו משתקפות במדפסת.

**מידע קשור**

- 169 בעמוד" **[VoIP Gateway Settings](#page-168-0)**-**IP-FAX Settings** עבור פריטים קביעת| "
	- $\gamma$ אפליקציה עבור הגדרת תצורת פעולות מדפסת (Web Config) " בעמוד 496 $^{\prime\prime}$

<span id="page-168-0"></span>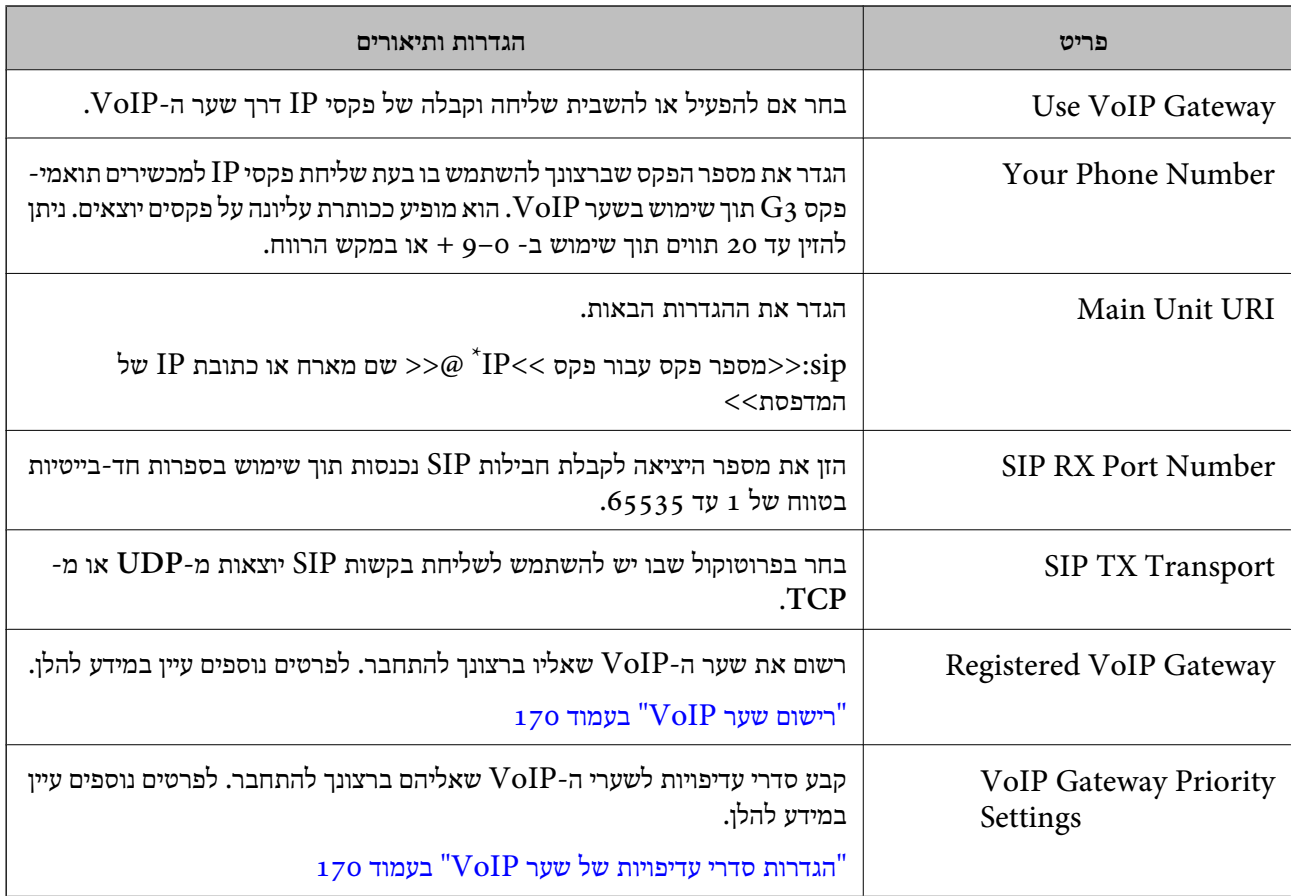

#### **VoIP Gateway Settings-IP-FAX Settings עבור פריטים קביעת**

 $\rm G$ : מספר הפקס הזה הוא מספר הפקס של המדפסת המשמשת לשליחה ולקבלה של פקסי  $\rm G$ . רשום מראש את מספר הפקס לשער  $^*$ ה-VoIP.

#### **Media (T.38) Settings**

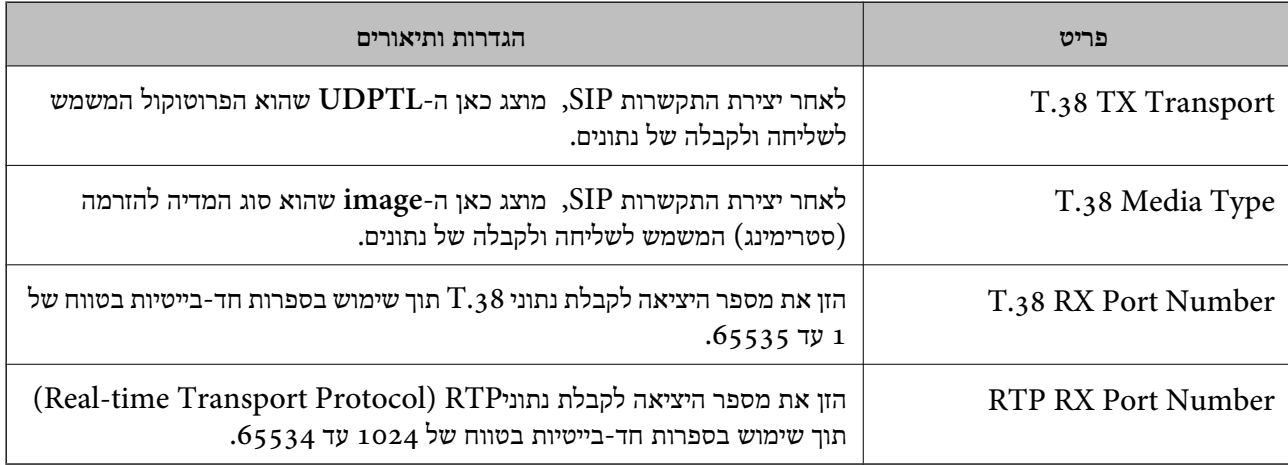

#### **מידע קשור**

 $_1$ הפעלת שליחה וקבלה של פקסי [IP](#page-167-0) תוך שימוש בהתקנים [תואמי-פקס](#page-167-0)  $\mathrm{G}_3$  (דרך שער VoIP)" בעמוד 168 $^{\circ}$ 

#### **רישום שער VoIP**

רשום את שער VoIP שבו ברצונך להשתמש לשליחה ולקבלה של פקסי IP.

- <span id="page-169-0"></span><sup>&</sup>lt; **IP-FAX Settings** <sup>&</sup>lt; **Fax** כרטיסיית את בחר ואז ,Web Config אל גש .1 .**VoIP Gateway Settings**
	- .**Edit** < **Registered VoIP Gateway** על לחץ .2

כעת מוצג מסר עם רשימת שערי  $\operatorname{VoIP}$  רשומים.

- .3 בחר את המספר שברצונך לרשום או לערוך, ואז לחץ על **Edit**.
	- .4 הגדר כל פריט.

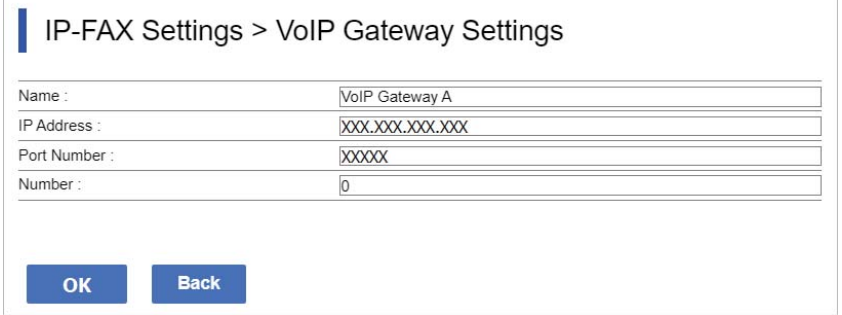

#### NameO

הזן את שם שער VoIP עם לא יותר מ30- תווים שניתן להביע אותם ב-UTF-16. עם זאת, לא ניתן  $(0x7F)$  להשתמש בתווי ביקורת  $(0x00)$  עד

#### IP Address $\Box$

הזן את שם המארח או כתובת ה-IP של שער VoIP. ניתן להזין 0 עד 127 תווים שאפשר לבטא אותם  $\{|\}^{\setminus} \wedge \langle \lt\rangle$ עד  $\exp$ , עם זאת, לא ניתן להשתמש ברווחים או בתווים הבאים: "<> $\wedge \wedge \vee \wedge \wedge \{\}$ 

Port Number $\Box$ 

הזן את מספר היציאה של שער  $\operatorname{VoIP}$  תוך שימוש בספרות חד-בייטיות בטווח של 1 עד 65535.

.5 לחץ על **OK**.

ההגדרות האלו משתקפות במדפסת.

#### **מידע קשור**

 $\gamma$ אפליקציה עבור הגדרת תצורת פעולות מדפסת (Web Config) " בעמוד 496 $^{\prime\prime}$ 

#### **הגדרות סדרי עדיפויות של שער VoIP**

לאחר רישום שער VoIP לצורך שליחה וקבלה של פקסי IP, עליך להגדיר את התנאים לשליחה ואת סדרי העדיפויות<br>עבור שער ה-VoIP.

 $\Box$ תנאים לשליחה:

הגדר את מספרי הפקס הראשוניים של היעד (עבור התקנים תואמי-פקס G3). אם יש שער VoIP עם תנאים לשליחה שמתאימים למספרי הפקס הראשוניים של היעד כפי שהוגדרו במועד השליחה, הפקס יישלח דרך אותו<br>שטר VoIP.

#### :Priority $\square$

קובע באיזה שער VoIP להשתמש בהתבסס על התנאים לשליחה המבוססים על סדרי העדיפויות שקבעת. לדוגמה, אם קבעת את ההגדרות הבאות עבור שלושה שערי VoIP.

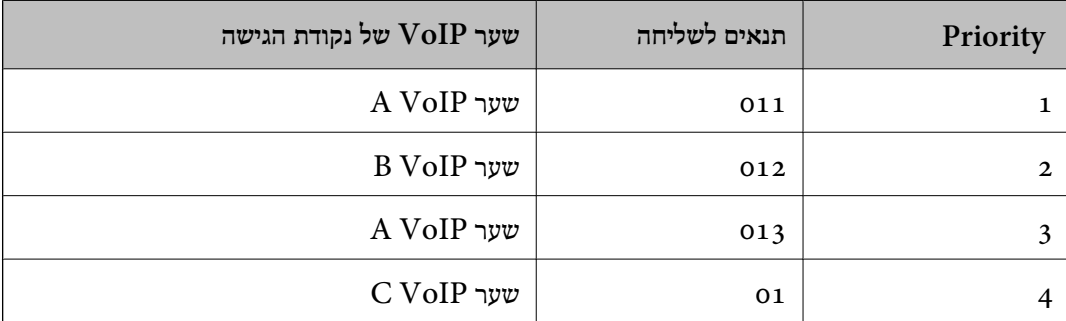

במקרה הזה, מספרי פקס המתחילים ב-"011" וב-"013" נשלחים דרך שער A VoIP, ומספרי פקס המתחילים ב-"012" נשלחים דרך שער B VoIP. לעומת זאת, מספרי פקס המתחילים ב-"014" עד "019" נשלחים דרך שער<br>C VoIP כי הם תואמים את התנאי לשליחה "01" עבור עדיפות 4.

### *חשוב:* c

O *גם אם רשמת רק שער VoIP אחד, ודא שהגדרת את התנאים לשליחה ואת סדרי העדיפויות תחת ,VoIP Gateway Priority Settings*

> O *אם מספר פקס היעד אינו תואם אף אחד מהתנאים לשליחה שהוגדרו ב - Settings Priority Gateway VoIP, לא ניתן לשלוח את הפקס.*

#### **מידע קשור**

- | "הגדרת תנאים לשליחה עבור שערי VoIP "בעמוד 171
- $_{173}$  הגדרת סדרי [עדיפויות](#page-172-0) עבור שערי " $\bullet$

#### **הגדרת תנאים לשליחה עבור שערי VoIP**

בפרק זה יוסבר כיצד לקבוע תנאים לשליחה עבור שערי VoIP הרשומים.

- <sup>&</sup>lt; **IP-FAX Settings** <sup>&</sup>lt; **Fax** כרטיסיית את בחר ואז ,Web Config אל גש .1 .**VoIP Gateway Settings**
	- .**Edit** < **VoIP Gateway Priority Settings** על לחץ .2

כעת יוצג המסך שבו ניתן לקבוע הגדרות סדר עדיפויות עבור שערי VoIP הרשומים.

#### .3 בחר **Settings**.

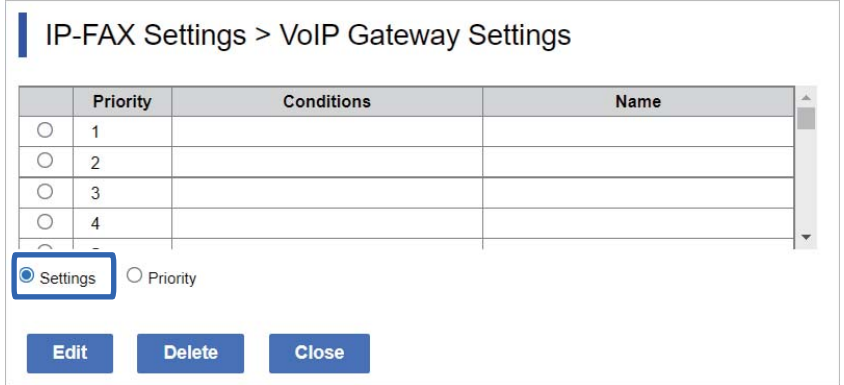

.4 בחר בפריט כדי לערוך את התנאים לשליחה, ואז לחץ על **Edit**.

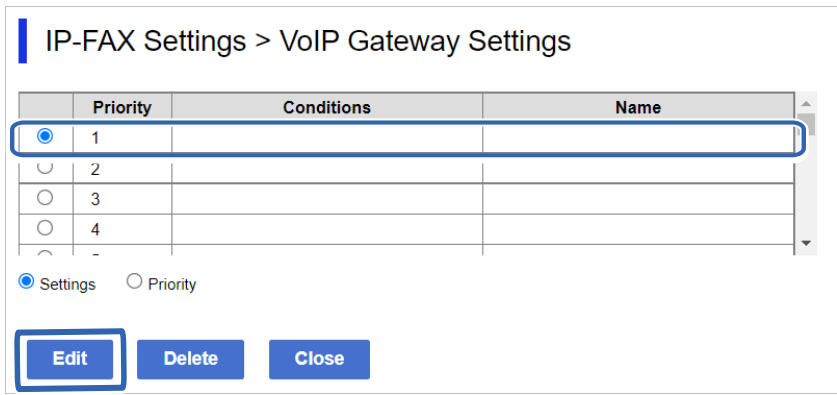

כעת יוצג המסך שבו ניתן לקבוע תנאי שליחה עבור שערי VoIP הרשומים.

.5 הגדר כל פריט.

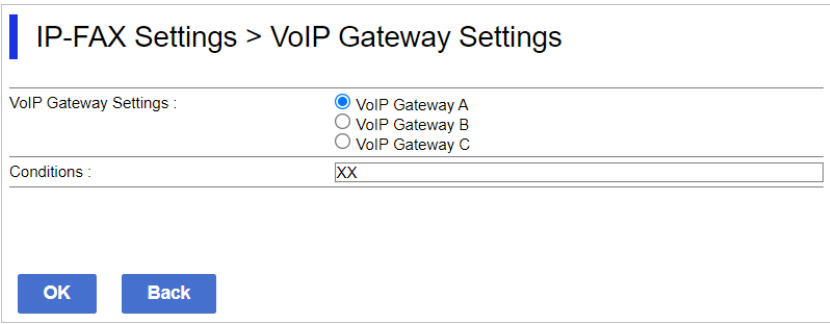

#### VoIP Gateway Settings  $\square$

בחר בשער VoIP שאליו יש להתחבר כאשר התנאי לשליחה מתאים.

#### Conditions $\Box$

הזן את מספרי הפקסים הראשוניים של היעד.

#### .6 לחץ על **OK**.

ההגדרות האלו משתקפות במדפסת.

*לתשומת לבך:*

O *כדי לשנות את התנאי לשליחה, לחץ על Edit.* O *כדי למחוק את התנאי לשליחה, לחץ על Delete.*

**מידע קשור**

<span id="page-172-0"></span> $\gamma$ אפליקציה עבור הגדרת תצורת פעולות מדפסת (Web Config) " בעמוד 496 $^{\prime\prime}$ 

**הגדרת סדרי עדיפויות עבור שערי VoIP**

בפרק זה יוסבר כיצד לקבוע סדרי עדיפויות עבור שערי VoIP הרשומים.

כאשר מגדירים זאת לאחר שמגדירים את תנאי השליחה עבור שערי VoIP, המסך שבו ניתן להגדיר סדרי עדיפויות<br>כבר מוצג. עבור לשלב 3.

- <sup>&</sup>lt; **IP-FAX Settings** <sup>&</sup>lt; **Fax** כרטיסיית את בחר ואז ,Web Config אל גש .1 .**VoIP Gateway Settings**
	- .**Edit** < **VoIP Gateway Priority Settings** על לחץ .2

כעת יוצג המסך שבו ניתן לקבוע הגדרות סדר עדיפויות עבור שערי VoIP הרשומים.

.3 בחר **Priority**.

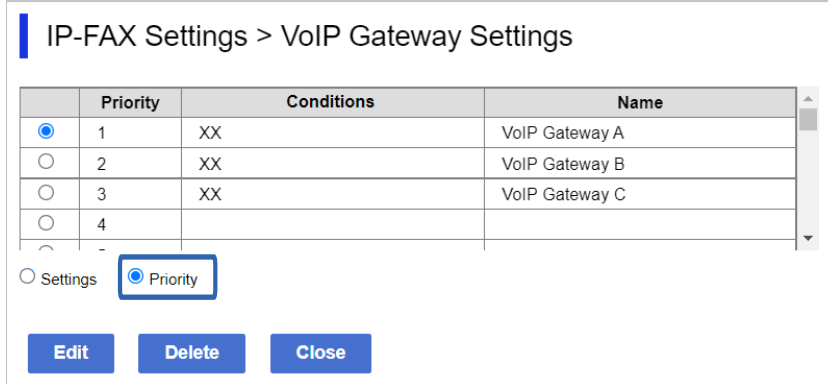

.4 לחץ על **Up** או על **Down** כדי לשנות את סדר העדיפויות.

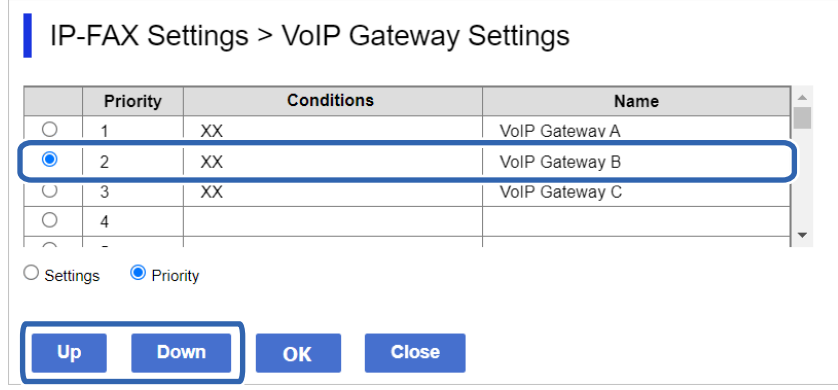

.5 לחץ על **OK**.

ההגדרות האלו משתקפות במדפסת.

**מידע קשור**

 $\gamma$ אפליקציה עבור הגדרת תצורת פעולות מדפסת (Web Config) " בעמוד 496 $^{\prime\prime}$ 

#### *הגדרות אצווה תוך שימוש ב -Admin Device Epson) תבנית תצורה)*

<span id="page-173-0"></span>כאשר נעשה שימוש ב-Bpson Device Admin, תוכל לקבוע את הגדרות פקס IP באצווה עבור מספר מדפסות.

לפרטים נוספים, עיין במדריך או בעזרה עבור Admin Device Epson.

**מידע קשור**

| "תוכנה לניהול התקנים ברשת [\(Admin Device Epson "\(בעמוד](#page-498-0) 499

#### **נוהל הפעולה של Admin Device Epson**

קבע את הגדרות פקס IP באמצעות תבנית התצורה של Epson Device Admin. החלק את ערך ההגדרה על<br>המדפסת באמצעות ביצוע הפעולות שבהמשך.

### *חשוב:* c

*אם לא רשמת את סיסמת מנהל המדפסת ב -Admin Device Epson, עליך לרשום תחילה את הסיסמה. עיין בפרטים הבאים לקבלת נוהל ההרשמה.*

*"רישום סיסמת מנהל המדפסת [ב -Admin Device Epson "בעמוד](#page-150-0) 151*

.1 צור תבנית תצורה.

.2 במסך פריט ההגדרות, הזן ערך או בחר בו ואפשר את הפריט שברצונך להחיל. בהמשך מוצגת דוגמה.

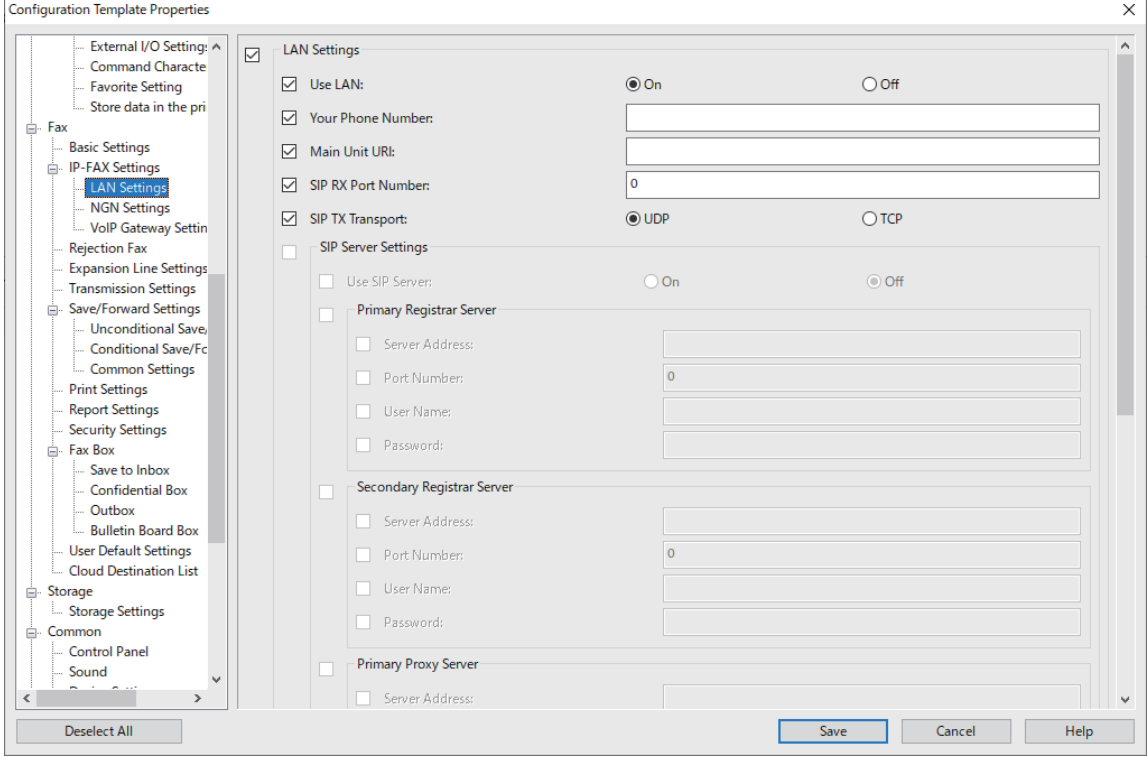

#### .3 שמור את תבנית התצורה.

.4 בחר במדפסת עליה תרצה להחיל את ערך ההגדרה והחל את תבנית התצורה.

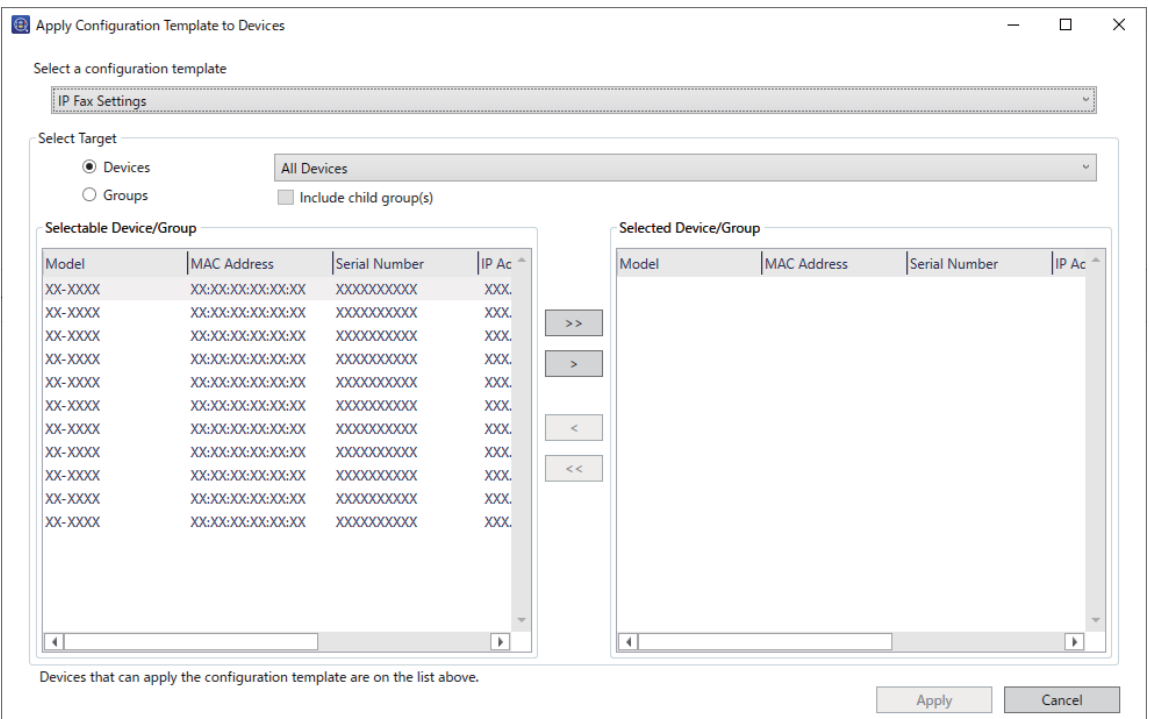

לתפעול בסיסי של תבנית התצורה, עיין במידע הבא.

```
מידע קשור
| "יצירת תבנית התצורה" בעמוד 151
| "החלת תבנית התצורה" בעמוד 153
```
| "תוכנה לניהול התקנים ברשת [\(Admin Device Epson "\(בעמוד](#page-498-0) 499

<span id="page-175-0"></span>**הפעלת שליחה וקבלה של פקסי IP באינטרה-נט (הגדרות אינטראנט) <Admin Device Epson<** עליך לקבוע את ההגדרות הבאות כדי לשלוח ולקבל פקסי IP באינטרה-נט.

Oהגדרת נתוני SIP עבור המדפסת

Oהגדרת שרת SIP) אם משתמשים בשרת SIP(

- .התצורה מתבנית **LAN Settings** < **IP-FAX Settings** < **Fax** בחר .1
	- .2 הגדר כל פריט.

עיין במידע הרלבנטי עבור הפריטים.

**מידע קשור**

- 166 בעמוד" **LAN Settings** < **[IP-FAX Settings](#page-165-0)** עבור פריטים קביעת| "
	- | "נוהל הפעולה של [Admin Device Epson "בעמוד](#page-173-0) 174

**הפעלתשליחה וקבלהשל פקסים באמצעות התקנים תואמי Fax 3G) באמצעותשער Device Epson) >VoIP Admin<**

עליך להגדיר את ההגדרות הבאות כדי לשלוח ולקבל פקסי IP אל/מהתקן תואם-פקס 3G דרך שער VoIP.

Oהגדרת נתוני SIP עבור המדפסת

Oרשום שער VoIP

### *חשוב:* c

*כדי להשתמש בשערי VoIP, עליך לקבוע את סדר העדיפות של שערי VoIP שברצונך להתחבר אליהם לאחר שנרשמו. לפרטים נוספים עיין במידע להלן.*

*["הגדרות](#page-178-0) עדיפות של שער [VoIP "בעמוד](#page-178-0) 179<Admin Device Epson<*

- .התצורה מתבנית **VoIP Gateway Settings** < **IP-FAX Settings** < **Fax** בחר .1
	- .2 הגדר כל פריט.

**מידע קשור**

["<Epson Device Admin>](#page-176-0) **VoIP Gateway Settings** < **IP-FAX Settings** עבור פריטים קביעת| " [בעמוד](#page-176-0) 177

| "נוהל הפעולה של [Admin Device Epson "בעמוד](#page-173-0) 174

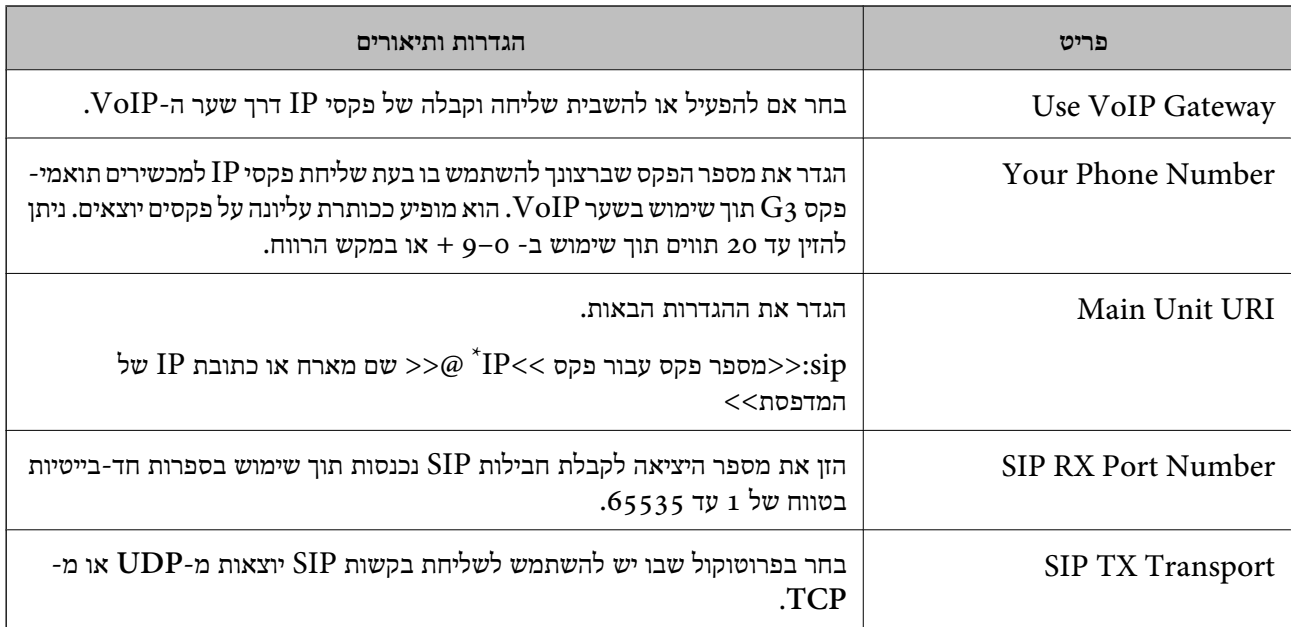

#### <span id="page-176-0"></span>**<Epson Device Admin> VoIP Gateway Settings < IP-FAX Settings עבור פריטים קביעת**

 $\,$ : מספר הפקס הזה הוא מספר הפקס של המדפסת המשמשת לשליחה ולקבלה של פקסי  $\,{\rm G}$ . רשום מראש את מספר הפקס לשער  $^*$ ה-VoIP.

#### **Registered VoIP Gateway**

בחר בפריט אותו תרצה לרשום אולערוך בהגדרות שער VoIP, ולאחר מכןלחץ **Edit**. לפרטים נוספים עיין במידע להלן.

#### <Epson Device Admin>178 [בעמוד" VoIP](#page-177-0) שער [רישום"](#page-177-0)

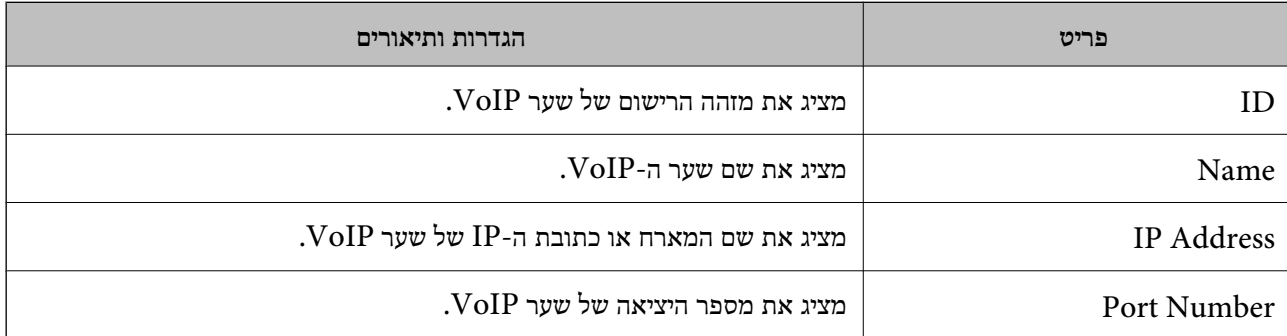

#### **VoIP Gateway Priority Settings**

עיין במידע להלן. קבע את תנאי השליחה ואת העדיפויות עבור שער ה -VoIP המשמש לשליחה ולקבלה של פקסים. לפרטים נוספים

 $\epsilon$ הגדרות לתנאי שליחה עבור שערי "VoIP" בעמוד 280-Admin>

 $<$ Epson Device Admin>181 "הגדרת סדרי [עדיפויות](#page-180-0) בשערי "VoIP "

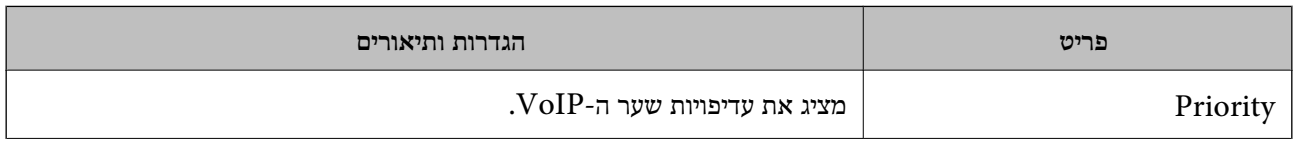

<span id="page-177-0"></span>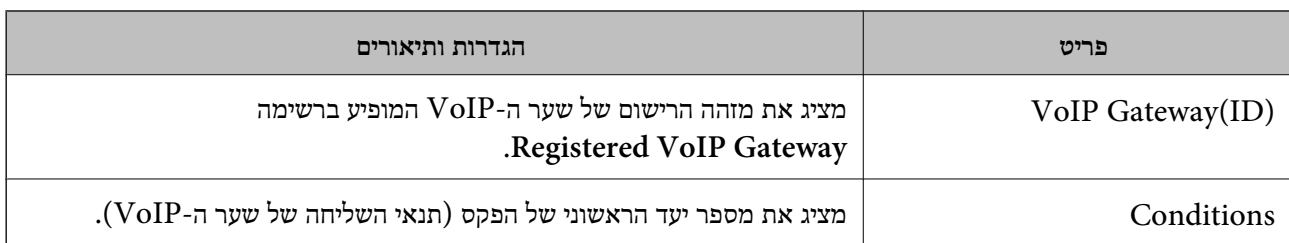

#### **Media (T.38) Settings**

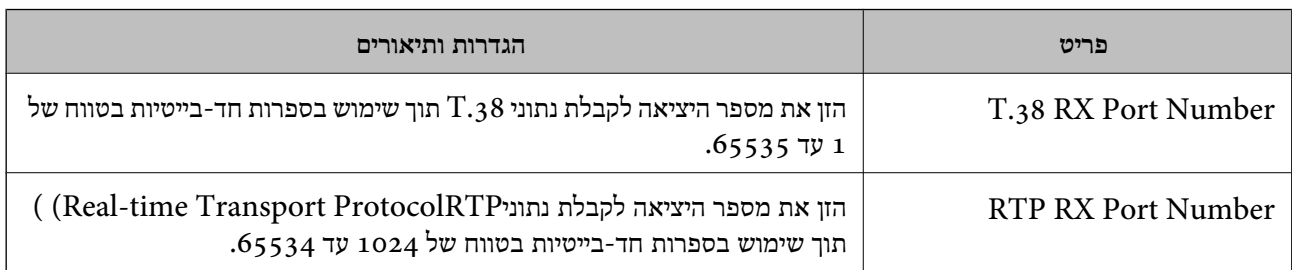

**מידע קשור**

"הפעלת שליחה וקבלה של פקסים [באמצעות](#page-175-0) התקנים תואמי  $\rm\,G_3$  Fax  $\rm\,G_3$  באמצעות שער  $\rm\,H$ <Epson Device Admin>176 [בעמוד](#page-175-0)

**VoIP >Epson Device Admin< שער רישום**

רשום את שער VoIP שבו ברצונך להשתמש לשליחה ולקבלה של פקסי IP.

את רישום שער ה -VoIP יחד עם הגדרות שער VoIP האחר. בחר באפשרות **Fax** <sup>&</sup>lt; **Settings FAX-IP** <sup>&</sup>lt; **Settings Gateway VoIP** מתבנית התצורה, ולאחר מכן קבע

.1 בחר בפריט שברצונך לרשום מהרשימה **Gateway VoIP Registered**, ולאחר מכן לחץ **Edit**.

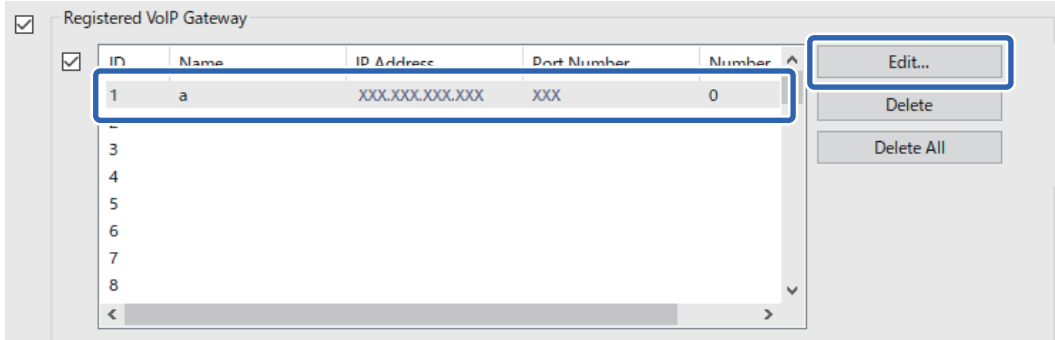

.**Registered VoIP Gateway** מסך מוצג

.2 הגדר כל פריט.

<span id="page-178-0"></span>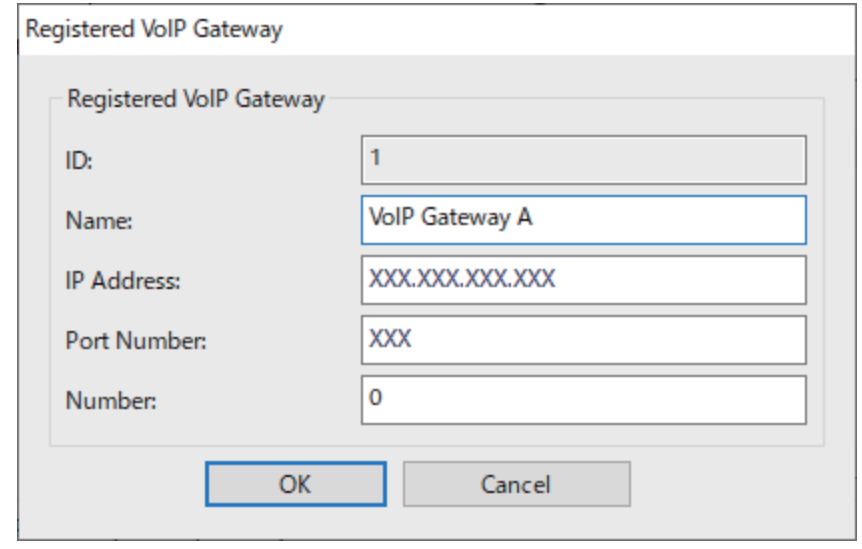

#### $Name$

הזן את שם שער VoIP עם לא יותר מ30- תווים שניתן להביע אותם ב-UTF-16. עם זאת, לא ניתן  $\rm (o x7F$  להשתמש בתווי ביקורת  $\rm ox$ 0x0 עד  $\rm x1F$ 0x1 וכן

#### IP Address $\Box$

הזן את שם המארח או כתובת ה-IP של שער VoIP. ניתן להזין 0 עד 127 תווים שאפשר לבטא אותם  $\{|\}^{\setminus} \wedge \langle \langle \rangle^{\mathbb{Z}}$ עד  $\arg E$ ת, לא ניתן להשתמש ברווחים או בתווים הבאים: "< $\wedge \wedge \langle \rangle^{\mathbb{Z}}$ }

#### Port Number $\Box$

הזן את מספר היציאה של שער  $\operatorname{VolP}$  תוך שימוש בספרות חד-בייטיות בטווח של 1 עד 65535.

#### .3 לחץ על **OK**.

*לתשומת לבך:*

O *לשינוי פרטי הרישוםשלשער VoIP, בחר בפריט שתרצה לשנות מהרשימה Gateway VoIP Registeredולאחר מכן לחץ Edit.*

O *למחיקת פרטי הרישום של שער VoIP, בחר בפריט שתרצה למחוק מהרשימה Gateway VoIP Registered ולאחר מכן לחץ Delete.*

O *כדי למחוק את כל פרטי הרישום של שער VoIP, לחץ All Delete ברשימה Gateway VoIP Registered.*

#### **מידע קשור**

["<Epson Device Admin>](#page-176-0) **VoIP Gateway Settings** < **IP-FAX Settings** עבור פריטים קביעת| " [בעמוד](#page-176-0) 177

| "נוהל הפעולה של [Admin Device Epson "בעמוד](#page-173-0) 174

#### **הגדרות עדיפות של שער >Admin Device Epson >VoIP**

לאחר רישום שער VoIP לצורך שליחה וקבלה של פקסי IP, עליך להגדיר את התנאים לשליחה ואת סדרי העדיפויות<br>עבור שער ה-VoIP.

עיין במידע הרלבנטי שבהמשך לקבלת פרטים אודות תנאי השליחה והעדיפויות עבור שער ה -VoIP.

**מידע קשור**

```
<Epson Device Admin>180 "הגדרות לתנאי שליחה עבור שערי \blacksquare| "הגדרת סדרי עדיפויות בשערי VoIP "בעמוד 181<Admin Device Epson<
"<Epson Device Admin> VoIP Gateway Settings < IP-FAX Settings עבור פריטים קביעת| "
                                                                          בעמוד 177
```
**הגדרות לתנאי שליחה עבור שערי >Admin Device Epson >VoIP**

בפרק זה יוסבר כיצד לקבוע תנאים לשליחה עבור שערי VoIP הרשומים.

תנאי שליחה עבור שער ה -VoIP השמור יחד עם ההגדרות של שער VoIP אחר. בחר באפשרות **Fax** <sup>&</sup>lt; **Settings FAX-IP** <sup>&</sup>lt; **Settings Gateway VoIP** מתבנית התצורה ולאחר מכן קבע

ולאחר מכן לחץ **Edit**. .1 בחר בפריט עבורו תרצה לערוך את תנאי השליחה מהרשימה **Settings Priority Gateway VoIP**,

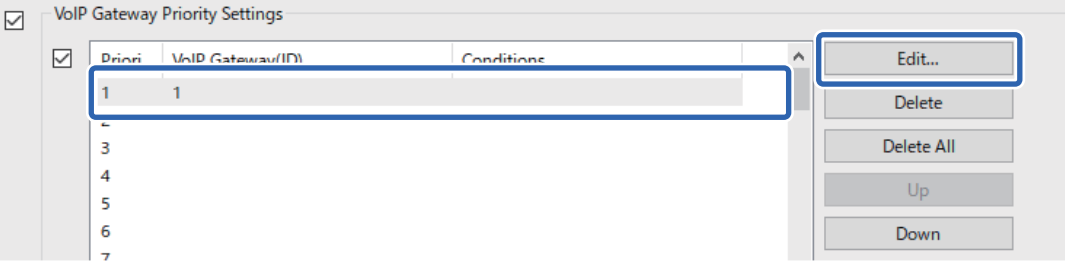

.**VoIP Gateway Priority Settings** מסך מוצג

.2 הגדר כל פריט.

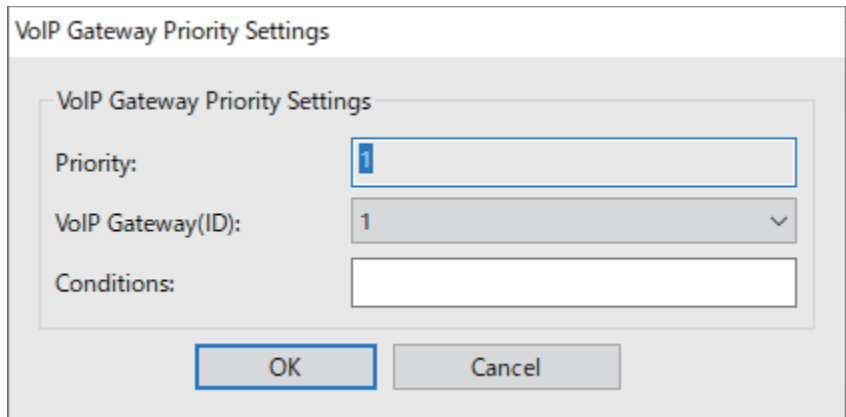

VoIP Gateway(ID)  $\Box$ 

בחר במזהה ההרשמה של שער VoIP אליו תרצה להתחבר כאשר התנאי לשליחה מתאים.

#### $Conditions$

הזן את מספרי הפקסים הראשוניים של היעד.

.3 לחץ על **OK**.
*לתשומת לבך:*

- O *לשינוי תנאי השליחה של שער ה-VoIP, בחר בפריט אותו תרצה לשנות מהרשימה .Edit לחץ מכן ולאחר VoIP Gateway Priority Settings*
- O *למחיקת תנאי השליחה של שער ה-VoIP, בחר בפריט שברצונך למחוק מהרשימה .Delete לחץ מכן ולאחר ,VoIP Gateway Priority Settings*
	- O *כדי למחוק את כל תנאי השליחה של שער ה-VoIP, לחץ All Delete ברשימה .VoIP Gateway Priority Settings*

**מידע קשור**

["<Epson Device Admin>](#page-176-0) **VoIP Gateway Settings** < **IP-FAX Settings** עבור פריטים קביעת| " [בעמוד](#page-176-0) 177

| "נוהל הפעולה של [Admin Device Epson "בעמוד](#page-173-0) 174

**הגדרת סדרי עדיפויות בשערי >Admin Device Epson >VoIP**

בפרק זה יוסבר כיצד לקבוע סדרי עדיפויות עבור שערי VoIP הרשומים.

עדיפות עבור שער VoIP השמור יחד עם הגדרות של שער VoIP אחר. בחר באפשרות **Fax** <sup>&</sup>lt; **Settings FAX-IP** <sup>&</sup>lt; **Settings Gateway VoIP** מתבנית התצורה ולאחר מכן קבע

.1 בחר בפריט בו תרצה לשנות עדיפות מהרשימה **Settings Priority Gateway VoIP**.

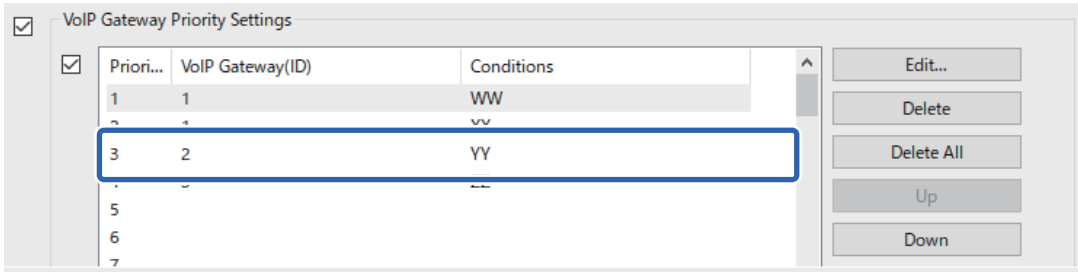

.2 לחץ על **Up** או על **Down** כדי לשנות את סדר העדיפויות.

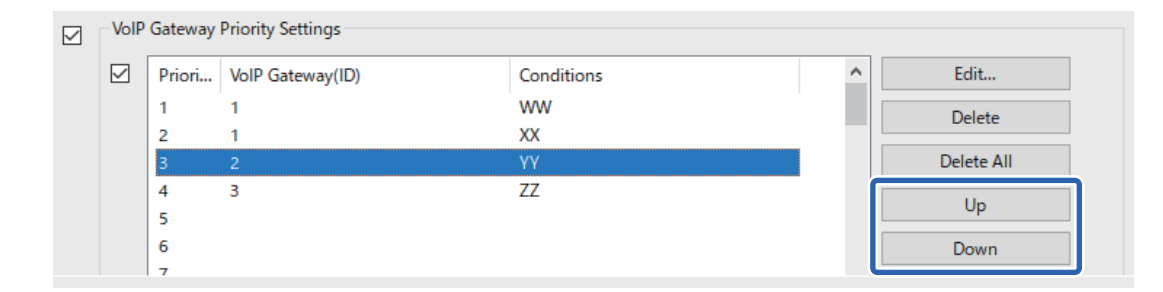

**מידע קשור**

["<Epson Device Admin>](#page-176-0) **VoIP Gateway Settings** < **IP-FAX Settings** עבור פריטים קביעת| " [בעמוד](#page-176-0) 177

| "נוהל הפעולה של [Admin Device Epson "בעמוד](#page-173-0) 174

## **שימוש בפקס IP**

<span id="page-181-0"></span>עיין בפרטים הבאים כדי ללמוד כיצד לשלוח פקס IP. "רישום יעדים לאנשי [קשר \(כאשר](#page-94-0) נעשה שימוש בפקס [IP "\(בעמוד](#page-94-0) 95 ["שליחת](#page-358-0) פקסי [IP](#page-358-0) באמצעות [המדפסת" בעמוד](#page-358-0) 359

## **Epson Print Admin Serverless**

## **Epson Print Admin Serverless של כללית סקירה**

התכונה Epson Print Admin Serverless מציעה סביבה בטוחה ויעילה לשימוש במדפסות ברשתות<br>המותקנות במקומות כגון משרדים או בתי ספר.

הפתרונות הבאים מסופקים.

Oאבטחה משופרת

המדפסת זמינה עבור משתמשים מאומתים בלבד.

תוכל למנוע מאנשי סגל לא מורשים מלקחת מסמכים סודיים, לערבב מסמכים עם מסמכים של משתמשים אחרים<br>וכדומה, משום שהם מודפסים ממדפסת מאומתת.

Oחיסכון בעלויות

תוכל למנוע הדפסה לא נחוצה משום שמטלות ההדפסה נבחרות ישירות מרשימת המטלות.

Oיעילות עסקית

תוכל לשלוח את תוצאות הסריקה לכתובת הדואר האלקטרוני שלך או לשמור אותן בתיקייה אישית רשומה, מבלי<br>לבצע פטולות מסובכות.

Oפונקציית ניהול נוחה

תוכל לקבוע בבת אחת פרטים עבור מספר משתמשים, או לקבוע פונקציות בהן ניתן להשתמש עבור כל משתמש. וליצור דוחות היסטוריית שימוש באופן אוטומטי. בעזרת Admin Device Epson תוכללנהל מספר מדפסות באופן קולקטיבי, להסתנכרן עם שרת ה -LDAP

### **מידע על הדפסה מאומתת**

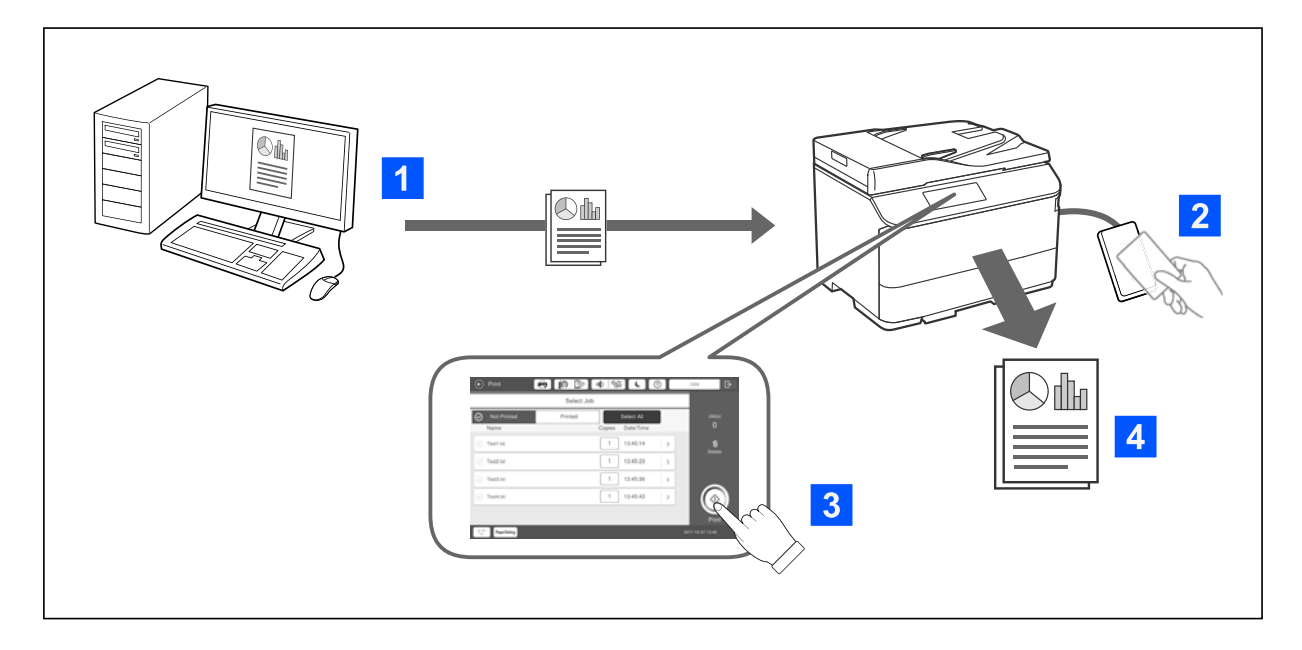

באפשרותך לאחסן עבודות הדפסה שמודפסות מהמחשב. היכנס למדפסת כמשתמש מאומת, בחר עבודת הדפסה<br>ולאחר מכן הדפס אותה.

בהתאם להגדרות של מנהל המערכת, כל העבודות הרשומות לחשבון שלך מודפסות עם כניסתך למערכת.

אם מנהל המערכת מאפשר פונקציה זו, באפשרותך להדפיס עבודות ישירות, בלי לאחסן אותן.

באפשרותך להדפיס מכל מדפסת שהיא, כל עוד המדפסת מחוברת באמצעות הפונקציה Printing Pull.

### **מידע על סריקה**

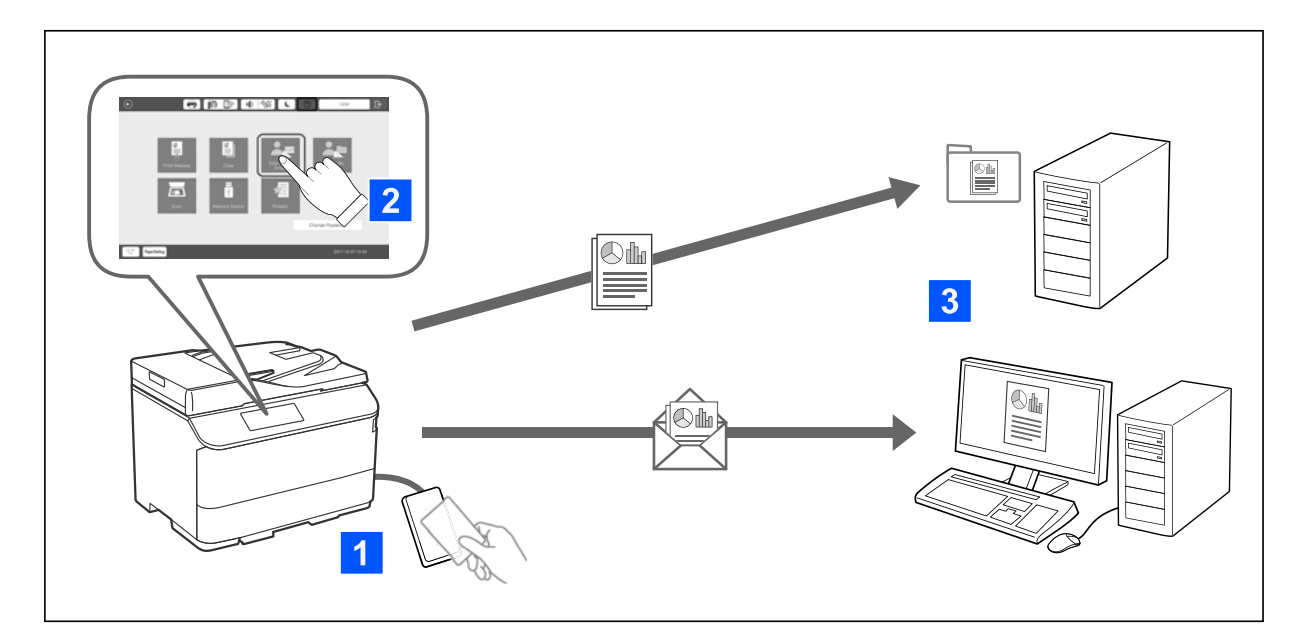

באפשרותך להשתמש בפונקציות בלוח הבקרה (סריקה, העתקה, שליחת פקס וכו') על ידי כניסה למערכת המדפסת<br>כמשתמש מאומת.

Oסריקה לדוא"ל שלי

באפשרותך לשלוח את תוצאות הסריקה לכתובת הדוא"ל הרשומה שלך.

Oסריקה לתיקייה שלי

באפשרותך לשמור את תוצאות הסריקה לתיקייה אישית ששמה מוגדר למזהה המשתמש שלך וממוקמת תחת תיקיית היעד (תיקיית רשת או שרת FTP) שרשומה תחת Epson Print Admin Serverless, או בתיקייה<br>ייעודית שבאפשרותר להגדיר בעצמר.

## **Epson Print Admin Serverless של וניהול הקמה**

*Serverless מדריך הקמה וניהול* של דגם המדפסת שברשותך. לפרטים אודות הקמה וניהול של Serverless Admin Print Epson, ראה *Admin Print Epson*

Oסקירה כללית של ההגדרות

Oחיבור התקן מאומת

 $\Box$ רישום מידע ותצורת מערכת (כולל רישום של מפתח רישיון)

Oהגדרת מחשב לקוח

ם תפטול יומיומי וניהול $\Box$ 

## **Epson Print Admin Serverless ביישום שימוש**

*Serverless כיצד להשתמש ב-* בדגם המדפסת שברשותך. לפרטים נוספים אודות שימוש ב-Serverless Admin Print Epson, ראה *Admin Print Epson*

Oשיטת מאומתות

Oרישום כרטיס אימות

הדפסה מאומתת $\Box$ 

סריקה $\Box$ 

## **טעינת נייר**

<span id="page-184-0"></span>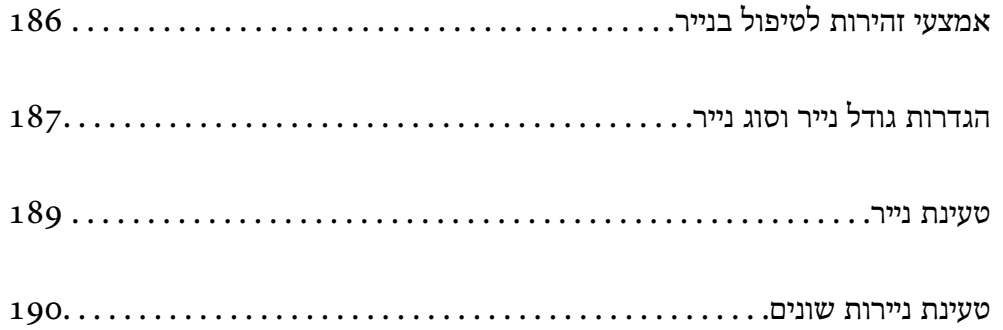

## **אמצעי זהירות לטיפול בנייר**

**טיפול בנייר**

סקרא את דפי ההוראות שסופקו עם הנייר.  $\Box$ 

<span id="page-185-0"></span>היד השנייה על פני קצוות הדפים בצד השני כך שהדפים ייפרדו זה מזה) וליישר את הקצוות. <sup>O</sup>לפני הטענת הנייר במדפסת ישלאוורר את הנייר (לקחת חבילת דפים, להחזיקה ביד אחת ולהעביר את האגודלשל

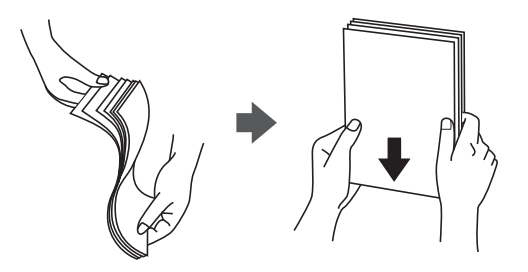

תם הנייר מסולסל יש לשטחו או לסלסל אותו מעט בכיוון הנגדי לפני הטעינה. הדפסה על נייר מסולסל עלולה לגרום Gאת<br>לתקיעת נייר ולמריחות על התדפיס.

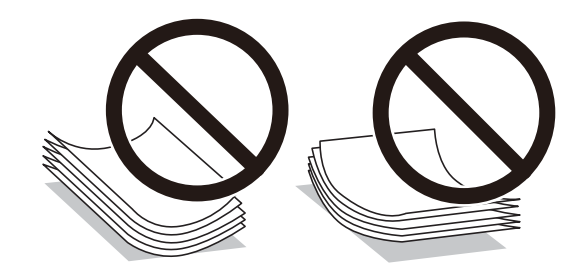

- . הדש נמצא בצד הקצר, דאג לכלול את הדש כאשר אתה מגדיר את הגודל בהגדרת-משתמש.
- מם המעטפות מסולסלות, שטח אותן או סלסל אותן במקצת בכיוון הנגדי לפני ההזנה למדפסת. הדפסה על Gאם על<br>מעטפות מסולסלות עלולה לגרום לתקיעת נייר ולמריחות על התדפיס.

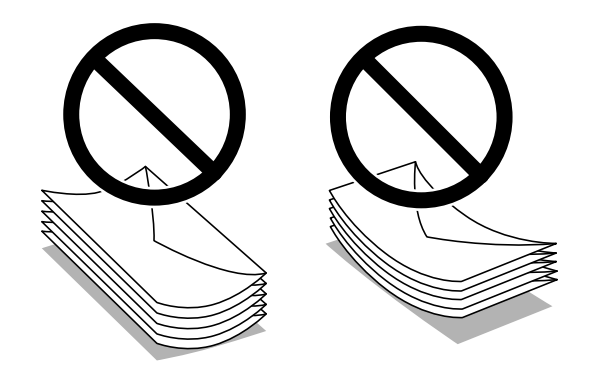

אוורר את המעטפות ויישר את הקצוות לפני טעינתן למדפסת. אם המעטפות בערימה מלאות אוויר יש ללחוץ Sאוויר את הקצוות ל<br>עליהו כדי לשטח אותו לפני הטעינה.

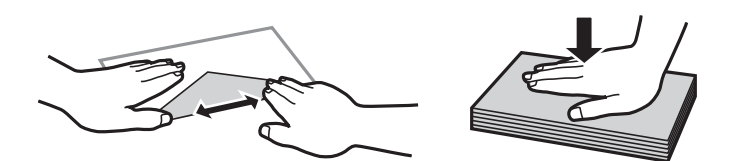

#### **אחסון נייר**

שים לב לדברים הבאים בעת אחסון ניירות.

מטום את שארית הניירות בשקית פלסטיק כדי למנוע ספיגת לחות. $\Box$ 

 $\Box$ שמור במקום עם פחות לחות. כמו כן, אל תרטיב את הנייר.

הרחק מאור שמש ישיר.  $\Box$ 

העמיד ניירות אלא הנח אותם על משטח שטוח.  $\Box$ 

*לתשומת לבך:*

<span id="page-186-0"></span>*למרות שאתה מאחסן את הניירות כנזכר לעיל, הירידה באיכות ההדפסה או חסימות נייר עלולות להתרחש בהתאם לסביבה. לפני שאתה משתמש בנייר מאוחסן, נסה להדפיס כמות קטנה שלנייר ובדוק אם יש חסימות נייר או מריחות על התדפיס.*

**מידע קשור**

- $478$  "גודל הנייר וכמויות [הדפים" בעמוד](#page-477-0) $^{\prime\prime}$ 
	- $\,$  סוגי נייר אינם זמינים $\,$  בעמוד  $\,$

## **הגדרות גודל נייר וסוג נייר**

אם תרשום את גודל הנייר וסוג הנייר במסך המוצג כאשר אתה מכניס את מחסנית הנייר, המדפסת מודיעה לך מתי יש הבדל בין המידע הרשום שלבין הגדרות ההדפסה. פונקציה זו מונעת ממך לבזבז נייר ודיו משום שהיא מוודאת שאתה<br>לא מדפיס טל גודל הנייר הלא נכוו או בצבט הלא נכוו כתוצאה משימוש בהגדרות שאינו תואמת לסוג הנייר.

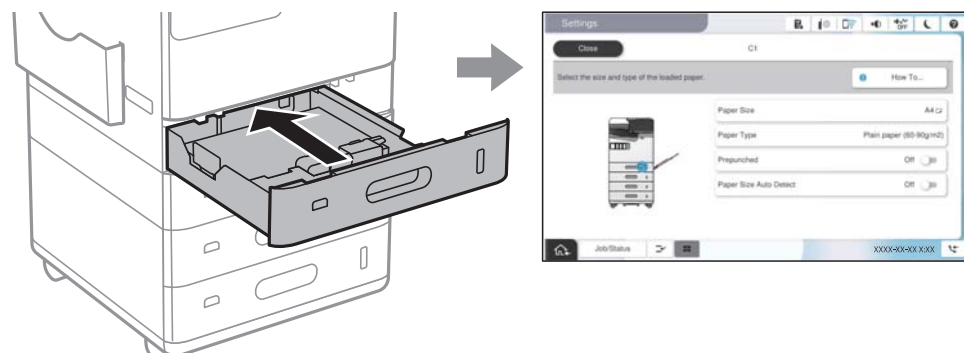

<mark>אם נמצא הבדל בין גודל הנייר וסוג הנייר המוצגים לבין הנייר שנטען, בחר את הפריט שברצונך לשנות. אם ההגדרות</mark><br>תואמת לנייר שהוטען, סגור את המסך.

*לתשומת לבך:*

O *תוכל גם להציג את מסך גודל הנייר ואת הגדרות סוג הנייר באמצעות בחירת בלוח הבקרה.*

O *תוכללרשום גדלים המוגדרים בידי המשתמש ונמצאים בשימוש תדיר ב -הגדרות > הגדרות כלליות > הגדרות מדפסת > הגדרות מקור דפים > רשימת נייר בגודל מותאם אישית.*

O *כדי לבחור גודל מוגדר-משתמש בתור גודל הנייר, הגדר את זיהוי אוטומטי של גודל הנייר למצב Off.*

#### **רשימת סוג הנייר**

כדי ליהנות מתוצאות ההדפסה הטובות ביותר יש לבחור סוג נייר בהתאם למדיה שבה משתמשים.

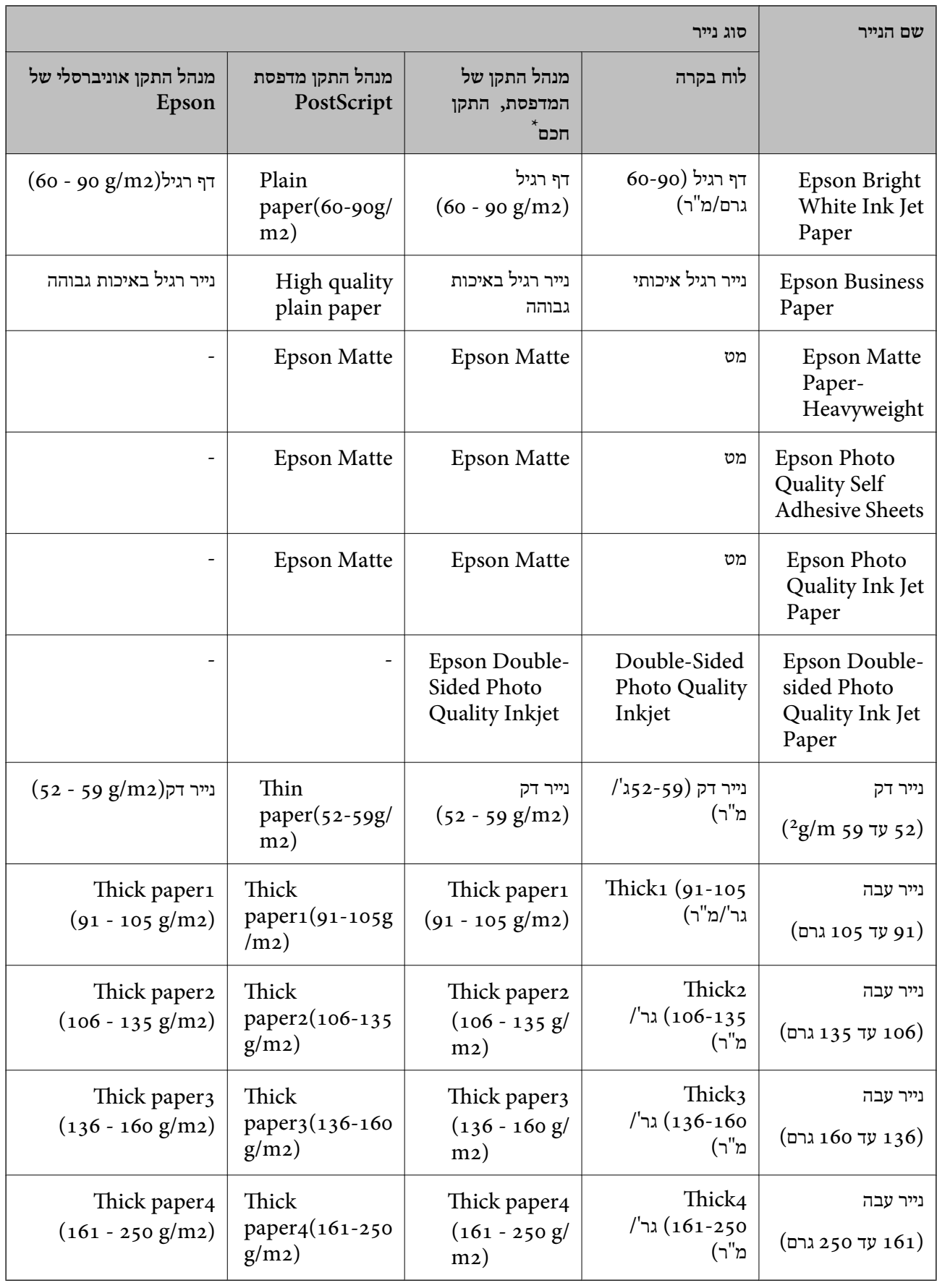

\* עבור התקנים חכמים, אפשר לבחור בסוגי מדיה אלה בעת ההדפסה תוך שימוש ב -Panel Smart Epson.

### **רשימת גדלי נייר שזוהו**

<span id="page-188-0"></span>הנייר או למגש הנייר. אם תאפשר את התכונה **זיהוי אוטומטי שלגודל הנייר**, גדלי הנייר הבאים יזוהו אוטומטית כשתטעין אותם למחסנית

**טעינת נייר למחסניות הנייר 1 עד 4**

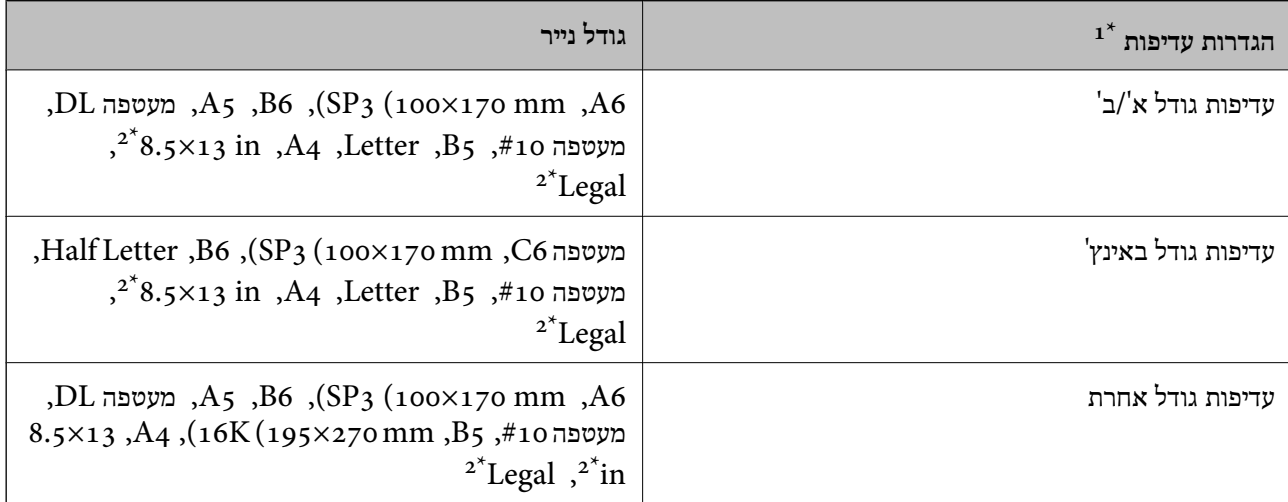

 $\,$ ו: זהו הפריט הנבחר במסך ההגדרות לאחר המילוי הראשוני.  $1^*$ 

. $4$  נתמך רק עבור מחסניות נייר 2 עד  $2^*$ 

**טעינת נייר במגש הנייר**

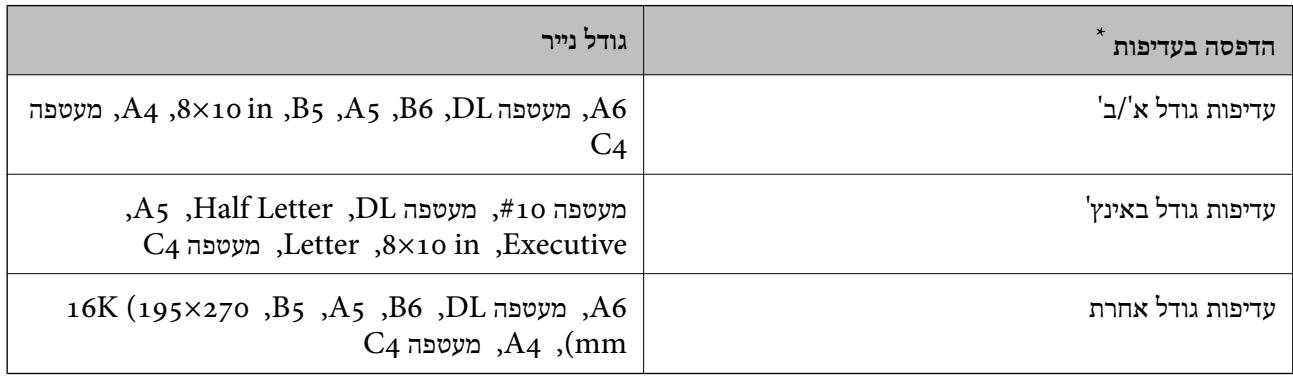

\*: זהו הפריט הנבחר במסך ההגדרות לאחר המילוי הראשוני.

אפשר שגדלי נייר הדומים אלו לאלו, כגון 4A וקווארטו, לא יתגלו בצורה נכונה. אם זוהו הגדלים Letter ו- ב-A4 ו- $\mathop{\hbox{\rm B}}$ , בחר באפשרות  $\blacksquare$ ולאחר מכן קבע את הגודל הנכון.

את גודל הנייר שטענת. אם לא ניתןלגלות את הגדלים באופן אוטומטי, בחר השבת את תכונת **זיהוי אוטומטי שלגודל הנייר**, ואז הגדר

### **טעינת נייר**

תוכל לטעון נייר באמצעות עיון בהנפשות המוצגות במסך הגביש הנוזלי של המדפסת.

<span id="page-189-0"></span>בחר �, ואז בחר מדריך > הכנס נייר. בחר את מקור הנייר בוא אתה רוצה להשתמש כדי להציג את ההנפשות. בחר<br>סגירה כדי לסגור את מסך ההנפשות.

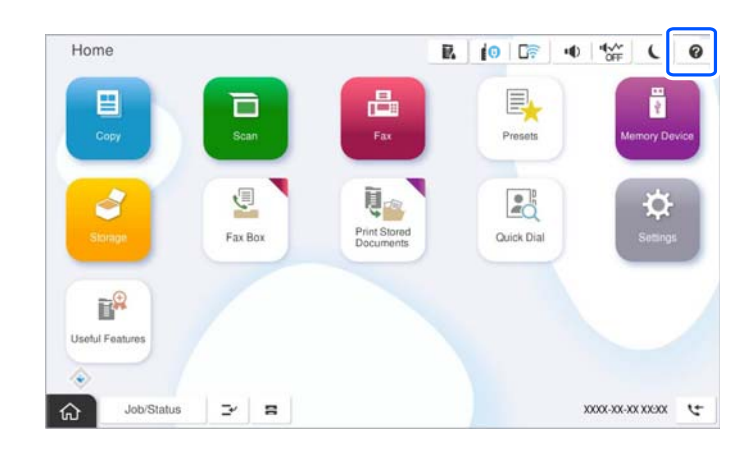

## *חשוב:* c

*הכנס והסר את מחסנית הנייר באיטיות.*

### **טעינת ניירות שונים**

#### **טעינת מעטפות**

Oמגש נייר

טען מעטפות במרכז מגש הנייר, כאשר הקצה הקצר תחילה וצד ההדפסה פונה כלפי מטה, והחלק את מיישרי<br>הצדדים עד לקצוות המעטפות.

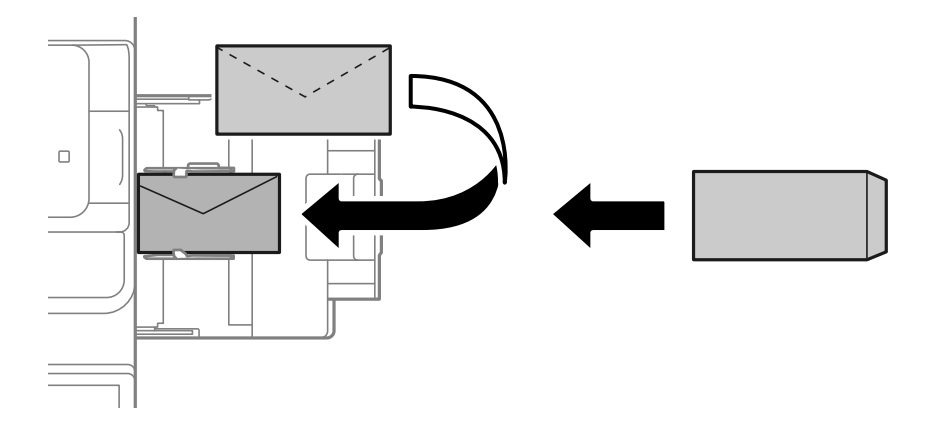

Oמחסנית נייר

<span id="page-190-0"></span>טען מעטפות כאשר צד ההדפסה פונה כלפי מטה, ואז החלק את מדריכי הקצה אל קצוות המעטפות.

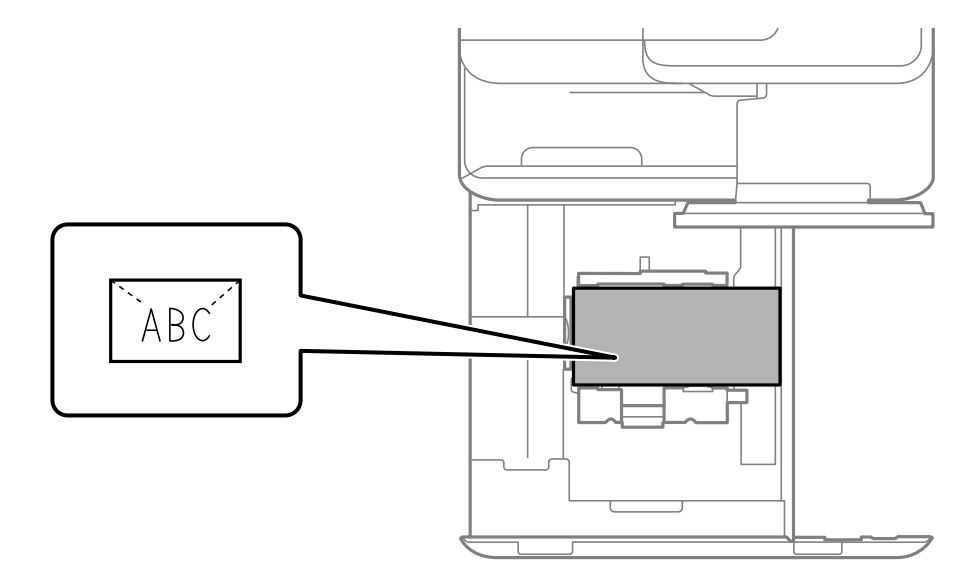

#### **מידע קשור**

- $478$  "גודל הנייר וכמויות [הדפים" בעמוד](#page-477-0) $^{\prime\prime}$ 
	- $\,$  סוגי נייר אינם זמינים $\,$  בעמוד  $\,$
- | "הנייר אינו מוזן או נפלט [כהלכה" בעמוד](#page-429-0) 430

#### **טעינת נייר מחורר**

קבע הגדרות שוליים כדי שתוכל להימנע מלהדפיס על החורים.

לא תוכל להדפיס באזור הנמצא 17 מ"מ מהקצה (הקצה המחורר מראש) של הנייר.

## *חשוב:* c

*טען את הנייר המחורר מראש כשהצד המחורר פונה אליך. טעינת נייר בכיוון שגוי עלולה לגרום לחסימת נייר או למריחות בתוך המדפסת.*

Oמגש נייר

טען נייר מחורר מראש כשהצד בר-ההדפסה פונה כלפי מטה והמיקום של החורים בצד הקדמי.

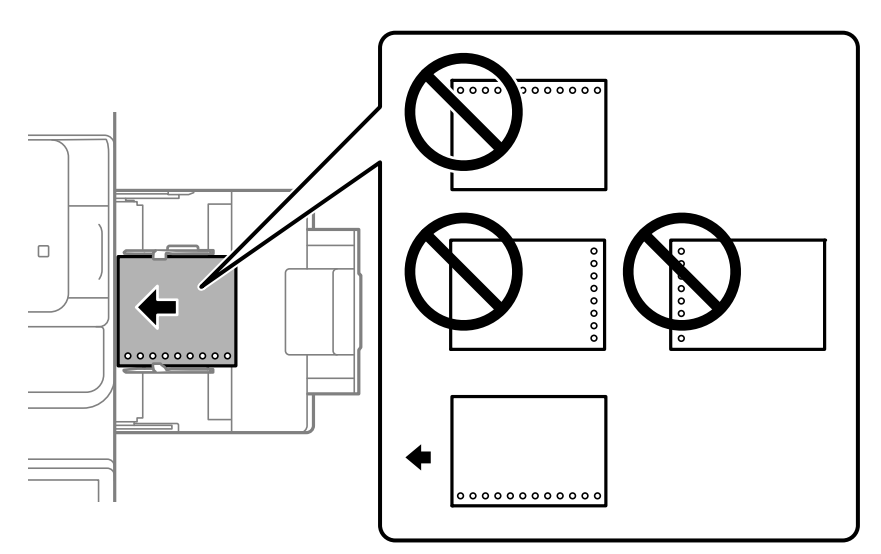

### Oמחסנית נייר

טען נייר מחורר מראש כשהצד בר-ההדפסה פונה כלפי מעלה והמיקום של החורים בצד הקדמי.

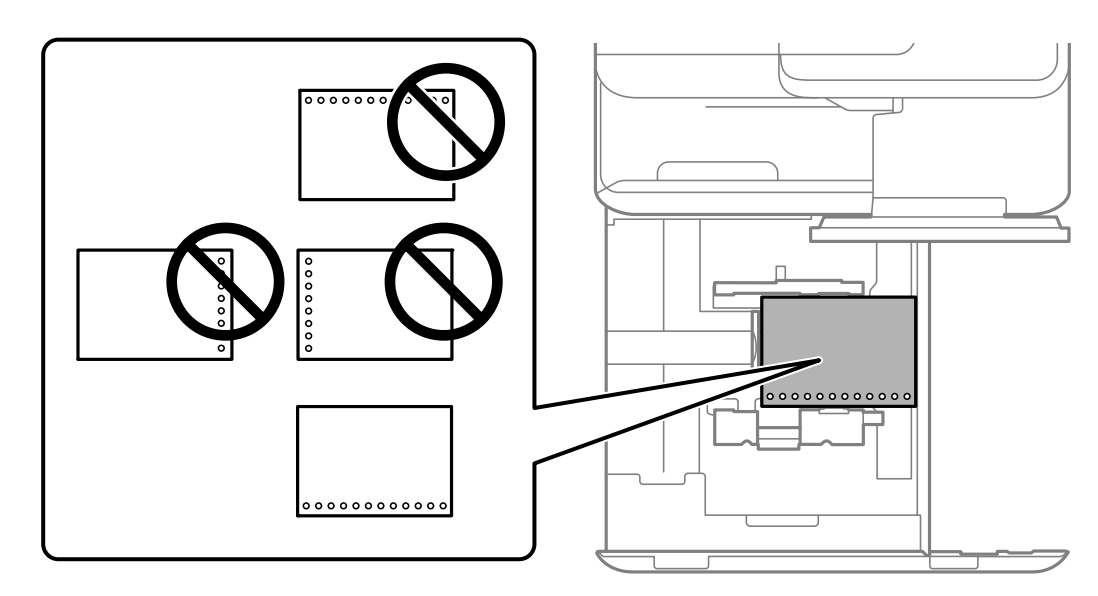

בחר **On** עבור הגדרת **Prepunched** במסך הגדרות הנייר המוצג בלוח הבקרה. *לתשומת לבך:*

*תוכל גם להציג את מסך הגדרות הנייר באמצעות בחירת בלוח הבקרה.*

- $478$  "גודל הנייר וכמויות [הדפים" בעמוד](#page-477-0) $^{\prime\prime}$ 
	- $\,$  סוגי נייר אינם זמינים $\,$  בעמוד  $\,$

## **טעינת נייר מודפס מראש (הדפסה על צד אחד)**

#### Oמגש נייר

<span id="page-192-0"></span>אם מתבצעת הדפסה על צד אחד, טען את הנייר המודפס מראש כאשר הצד המודפס פונה מטה.

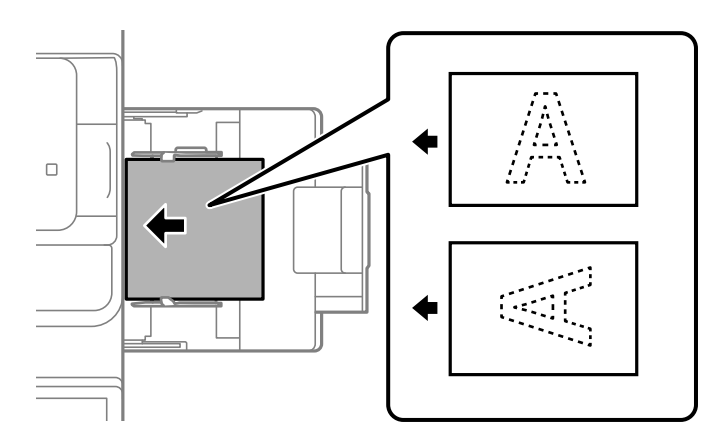

#### Oמחסנית נייר

אם מתבצעת הדפסה על צד אחד, טען את הנייר המודפס מראש כאשר הצד המודפס פונה מעלה.

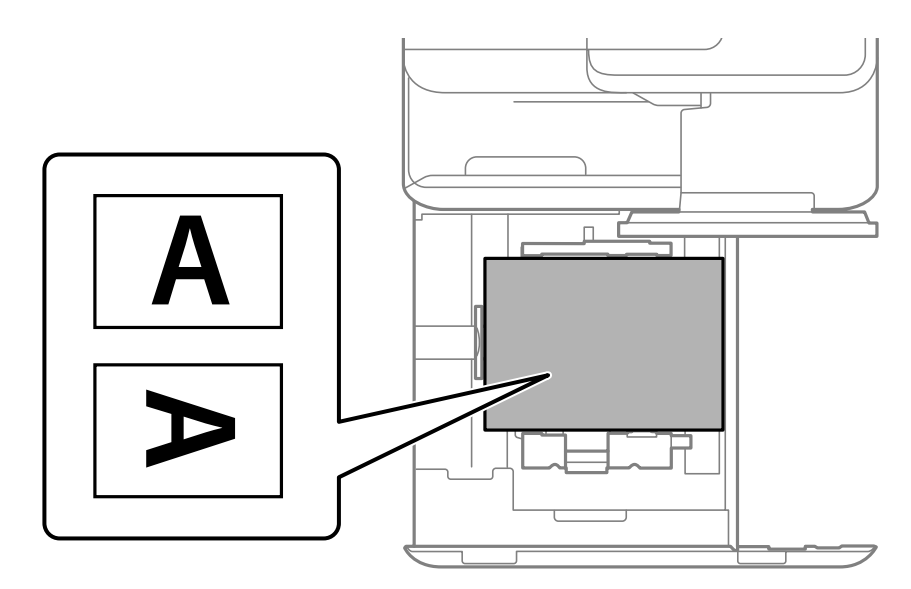

בחר **Preprinted** במסך הגדרות הנייר שמוצג בלוח הבקרה.

#### *לתשומת לבך:*

*תוכל גם להציג את מסך הגדרות הנייר באמצעות בחירת בלוח הבקרה.*

- $478$  "גודל הנייר וכמויות [הדפים" בעמוד](#page-477-0) $^{\prime\prime}$ 
	- $\,$  סוגי נייר אינם זמינים $\,$  בעמוד  $\,$
- | "טעינת נייר מודפס מראש (הדפסה דו [צדדית\)" בעמוד](#page-193-0) 194

## **טעינת נייר מודפס מראש (הדפסה דו צדדית)**

#### Oמגש נייר

<span id="page-193-0"></span>אם מתבצעת הדפסה דו צדדית, טען את הנייר המודפס מראש כאשר הצד המיועד להדפסה כדף הראשון פונה<br>מטלה.

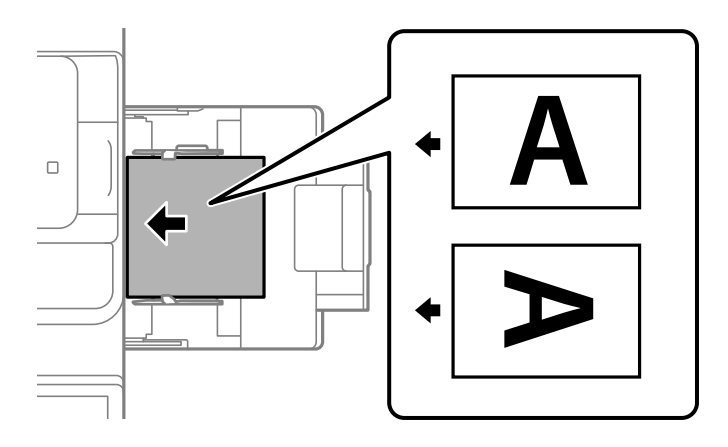

#### סחסויה נייר $\Box$

אם מתבצעת הדפסה דו צדדית, טען את הנייר המודפס מראש כאשר הצד המיועד להדפסה כדף הראשון פונה מטה.

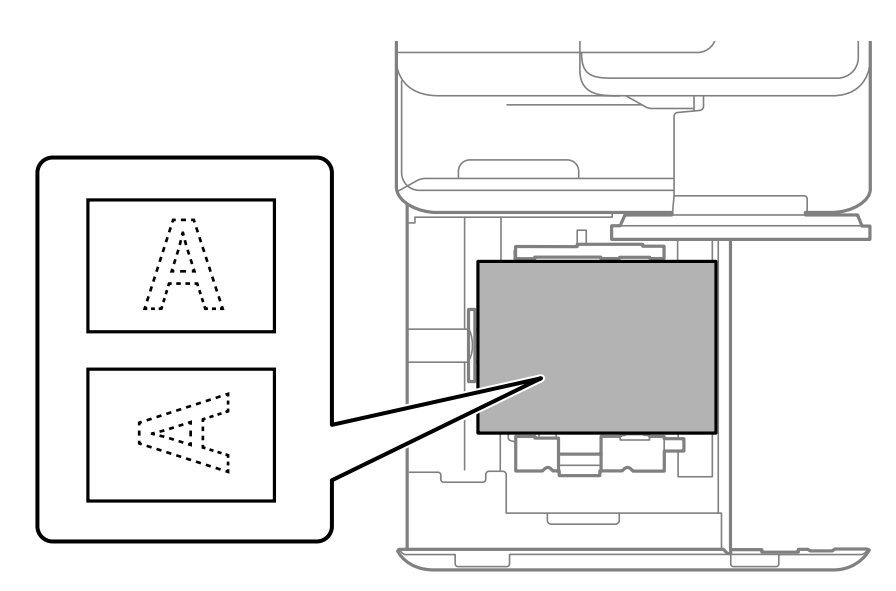

בחר **Preprinted** במסך הגדרות הנייר שמוצג בלוח הבקרה.

#### *לתשומת לבך:*

O *תוכל גם להציג את מסך הגדרות הנייר באמצעות בחירת בלוח הבקרה.*

O *בדוק את הגדרות מנהל ההתקן של המדפסת.*

- $\,$  "הדפסה על נייר מודפס מראש ממחשב  $\,$  (Windows)" "הדפסה על נייר מודפס "
- בעמוד נייר מודפס מראש ממחשב (Mac OS) "הדפסה על נייר מודפס מר
	- $478$  "גודל הנייר וכמויות [הדפים" בעמוד](#page-477-0) $^{\prime\prime}$ 
		- $\,$  סוגי נייר אינם זמינים $\,$  בעמוד  $\,$

| "טעינת נייר מודפס [מראש \(הדפסה](#page-192-0) על צד אחד)" בעמוד 193

#### **טעינת ניירות ארוכים**

בתור **Off**, ואז בחר **מותאם אישית** בתור הגדרת גודל הנייר. טען גליון בודד שלנייר ארוך במגש הנייר כשהצד הניתןלהדפסה פונה כלפי מטה. הגדר **זיהוי אוטומטי שלגודל הנייר**

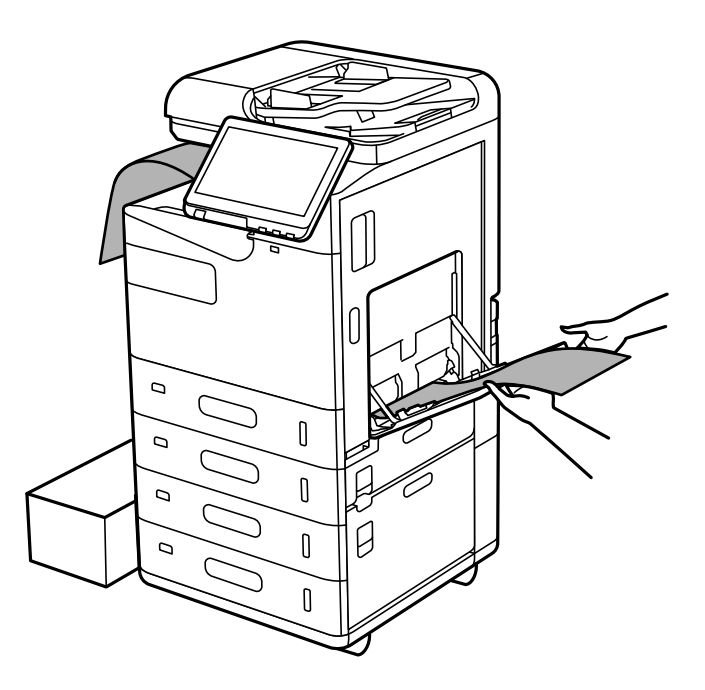

ב הנייר נופל מהמגש בו הוא נאסף כשפניו מטה, הכן קופסה או אמצעי תפיסה דומה כדי לוודא שהנייר לא יגע G אם כדיצפה.

אל תיגע בנייר הנפלט. הדבר עלול לפצוע את ידך או לגרום לירידה באיכות ההדפסה. $\Box$ 

בעת טעינת נייר ארוך, היזהר לא לחתוך את ידיך על קצוות הנייר בעת החזקת הנייר.  $\Box$ 

- $478$  "גודל הנייר וכמויות [הדפים" בעמוד](#page-477-0) $^{\prime\prime}$ 
	- $\,$  סוגי נייר אינם זמינים $\,$  בעמוד  $\,$

## **הנחת המסמכים המקוריים**

<span id="page-195-0"></span>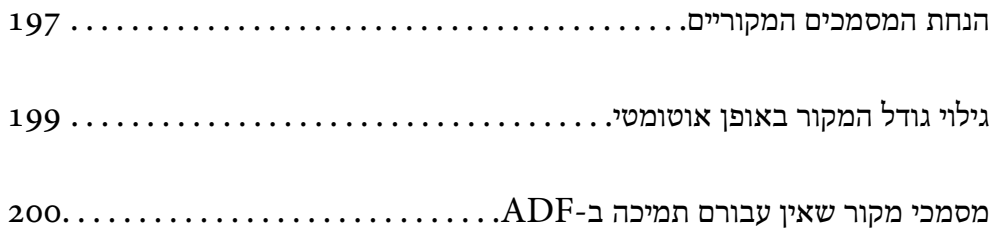

## **הנחת המסמכים המקוריים**

הנח את מסמכי המקור על משטח הסריקה או על מזין המסמכים האוטומטי.

<span id="page-196-0"></span>תוכל להניח מסמכי מקור רבים במזין המסמכים האוטומטי. אם האפשרות של סריקה דו-צדדית אוטומטית זמינה,<br>תוכל לסרוק את שני הצדדים של מסמכי המקור בעת ובעונה אחת.

עיין בקישורים שלהלן עבור המפרטים של מזין המסמכים האוטומטי.

"מפרטי מזין המסמכים [האוטומטי" בעמוד](#page-544-0) 545

עקוב אחר השלבים שלהלן כדי לצפות בהנפשות עבור הנחת מסמכי מקור.

לסגור את מסך ההנפשות. בחר , ואז בחר **מדריך** <sup>&</sup>gt; **הנח את המקור**. בחר את שיטת הנחת מסמכי המקור שברצונך להציג. בחר **סגירה** כדי

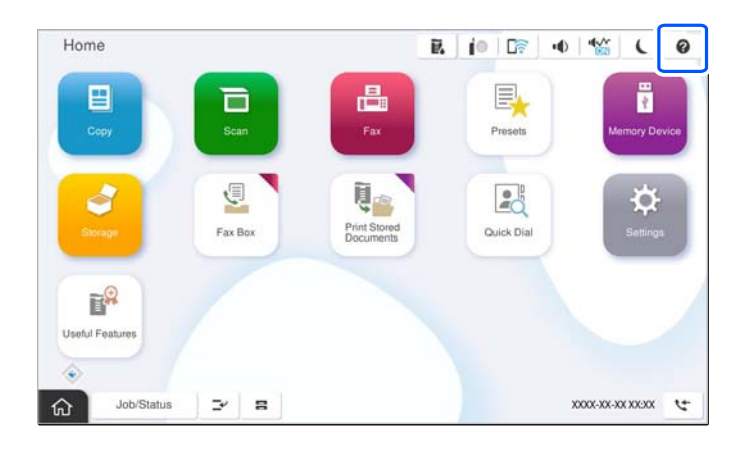

#### **בעת השימוש במשטח הסריקה**

*היזהר לא ללכוד את ידך או את אצבעותיך בעת סגירת מכסה המסמכים. אם לא תיזהר, אתה עלול להיפצע.* !*זהירות:*

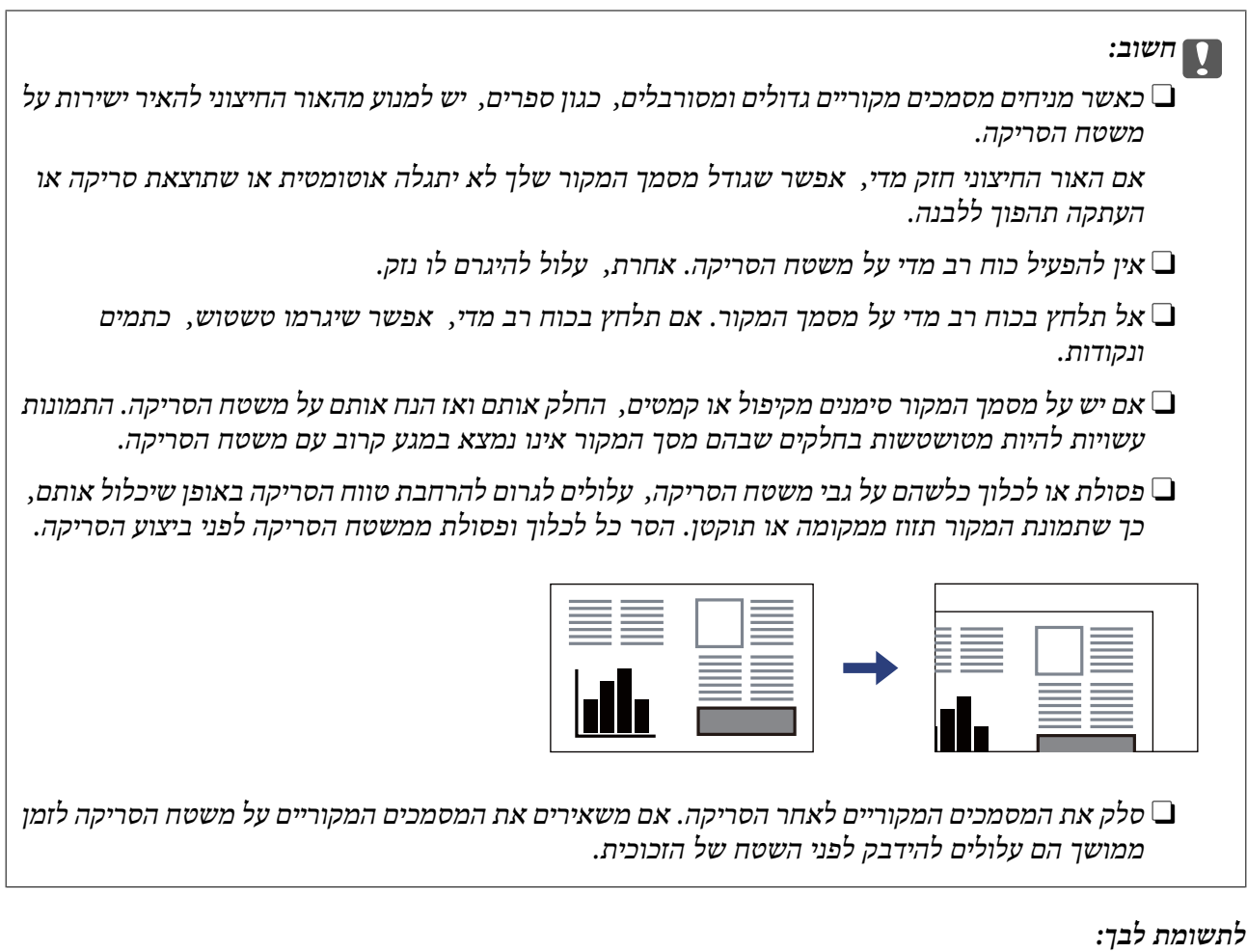

O *טווח של 1.5 מ "מ מהקצוות של משטח הסריקה אינו נסרק.*

O *כשמניחים מסמכים מקוריים במזין המסמכים האוטומטי ועל משטח הסריקה, העדיפות ניתנת למסמכים שבמזין המסמכים האוטומטי.*

O *אפשר שגדלים מסויימים לא יזוהו באופן אוטומטי. במצב זה, בחר ידנית את גודל מסמכי המקור.*

#### **בעת השימוש ב -ADF**

<span id="page-198-0"></span>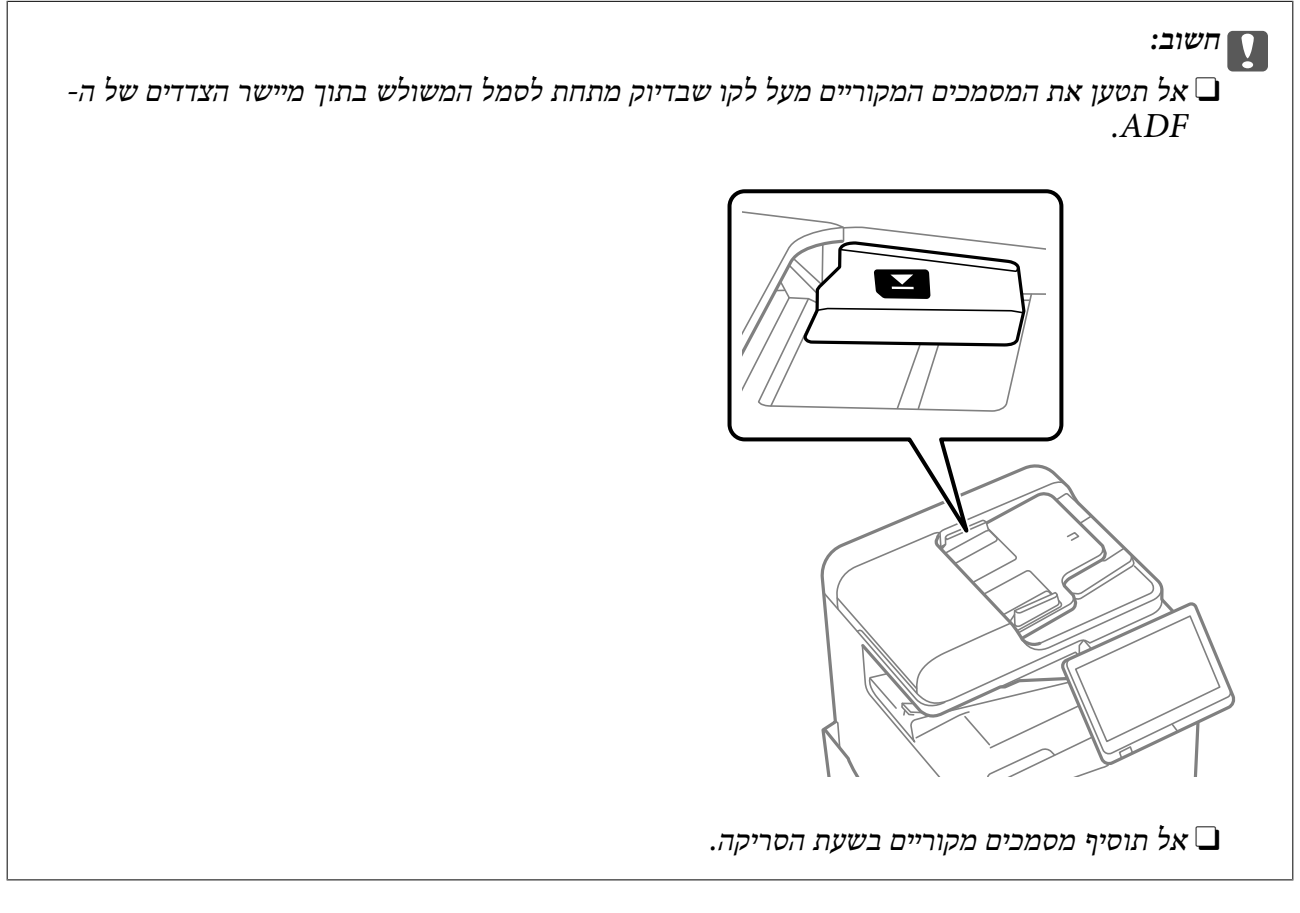

#### *לתשומת לבך:*

O *אפשר שגדלים מסויימים לא יזוהו באופן אוטומטי. במצב זה, בחר ידנית את גודל מסמכי המקור.*

#### **מידע קשור**

- מסמכי מקור שאין עבורם תמיכה ב-ADF" בעמוד 200
	- | "גילוי גודל המקור באופן אוטומטי" בעמוד 199
		- | "מפרט [הסורק" בעמוד](#page-543-0) 544

## **גילוי גודל המקור באופן אוטומטי**

כאשר אתה בוחר **זיהוי אוטומטי** כהגדרת הנייר, הסוגים הבאים של גודל נייר מזוהים באופן אוטומטי.

*לתשומת לבך:*

אפשר שהגדלים עבור עותקי המקור הבאים לא יזוהו בצורה נכונה. אם הגדרלים אינם מזוהים, הגדר את הגדול באופן ידני *בלוח הבקרה.*

O *עותקי מקור קרועים, מקומטים, מקופלים או מעוקלים (אם עותקי המקור מעוקלים, שטח את העיקוללפני שתניח את עותקי המקור).*

O *עותקי מקור עם הרבה מאוד חורי כריכה*

O *שקפים, מסמכי מקור שקופים או מסמכי מקור מבריקים*

#### **הנחת מסמכי מקור במזין המסמכים האוטומטי**

מקם את הקצה הקצר של מסמך המקור בכיוון כניסת מזין המסמכים.

<span id="page-199-0"></span>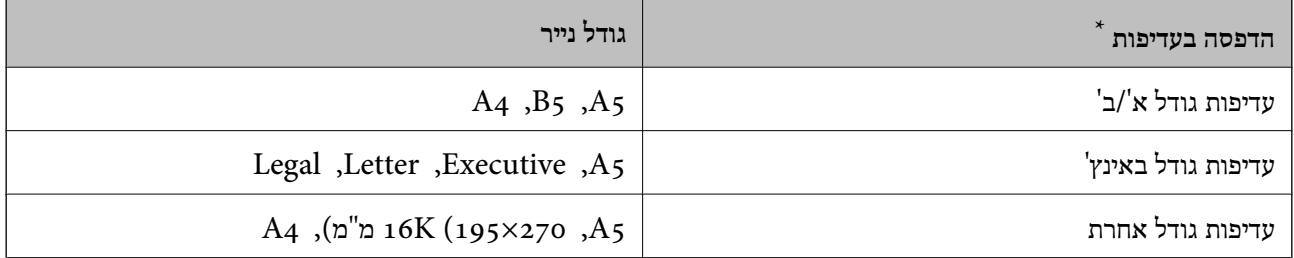

\*: זהו הפריט הנבחר במסך ההגדרות לאחר המילוי הראשוני.

#### **מיקום מסמכי מקור על משטח הסריקה**

מקם את הקצה הקצר של המקור בצד שמאל של מזין משטח הסריקה.

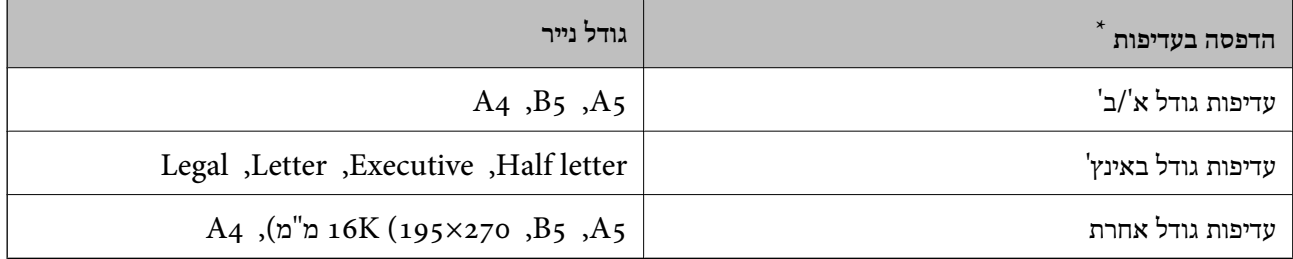

\*: זהו הפריט הנבחר במסך ההגדרות לאחר המילוי הראשוני.

## **מסמכי מקור שאין עבורם תמיכה ב -ADF**

## *חשוב:* c

*אל תזין צילומים או יצירת אמנות מקורית יקרת עורךלתוך ה- ADF. הזנה שגויה עלולה לקמט את מסמך המקור או להזיק לו. במקום זאת, סרוק מסמכים אלה על גבי זכוכית הסורק.*

הסריקה. כדי שניירות לא יתקעו אל תשים את הסוגים הבאים של מקור ב-ADF. עבור סוגים אלה, השתמש במשטח

מסמכים מקוריים קרועים, מקופלים, מקומטים, בלויים או מסולסלים $\Box$ 

סמכים מקוריים עם חורי תיוק $\Box$ 

מסמכים מקוריים המוחזקים יחד בסרט הדבקה, סיכות, מהדקים וכדומה  $\Box$ 

מסמכים מקוריים שדבוקים אליהם מדבקות או תוויות  $\Box$ 

מסמכים מקוריים גזורים בצורה לא מסודרת או שאין להם זוויות ישרות  $\Box$ 

Oמסמכים מקוריים כרוכים

שקפים, נייר העברה תרמית או נייר קופי $\Box$ 

Oמסמכי מקור שהם רק מודפסים (לא יובשו, לא צוננו, וכן הלאה)

# **הכנסה והסרה של התקן זכרון**

<span id="page-200-0"></span>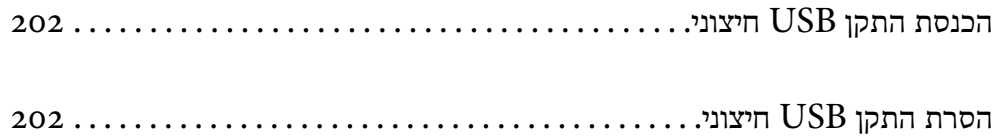

## **הכנסת התקן USB חיצוני**

הכנס התקן USB חיצוני לתוךיציאת ממשק ה-USB החיצוני.

<span id="page-201-0"></span>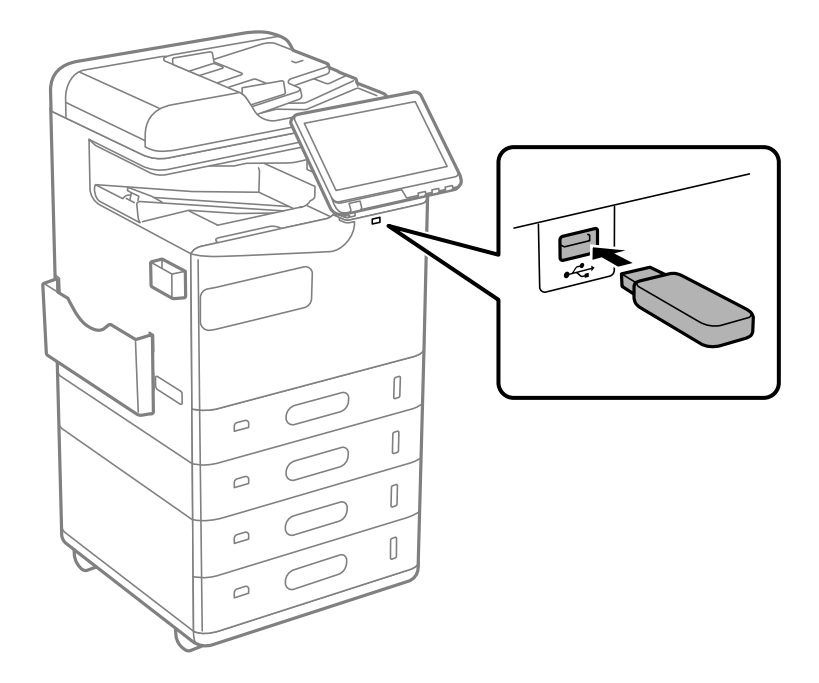

#### **מידע קשור**

| "מפרט התקן [זיכרון" בעמוד](#page-550-0) 551

## **הסרת התקן USB חיצוני**

הסר את התקן ה-USB החיצוני.

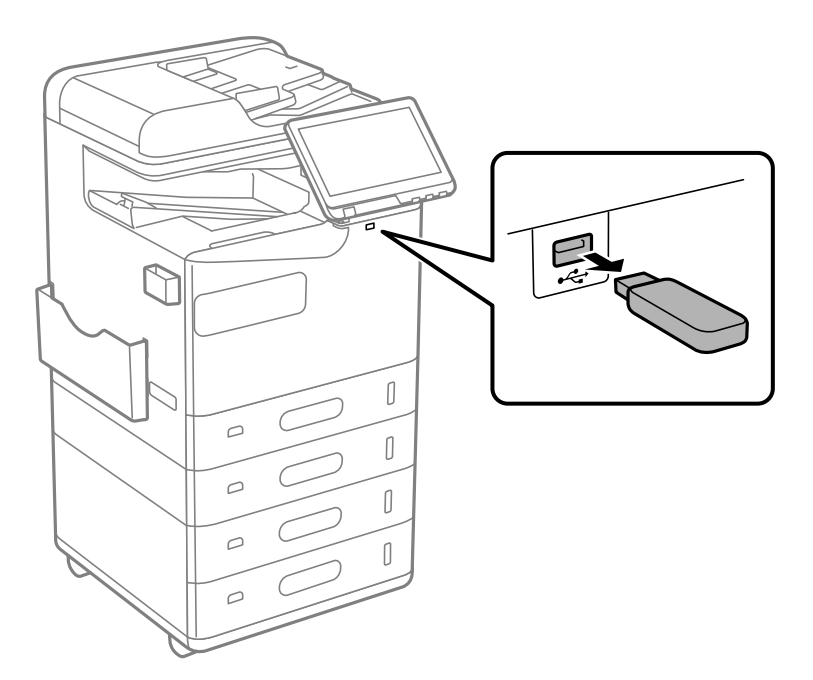

*חשוב:* c

*אם תסיר את התקן ה-USB החיצוני בעת תפעול המדפסת, אפשר שהנתונים בהתקן ה-USB החיצוני יאבדו.*

## הדפסה

<span id="page-203-0"></span>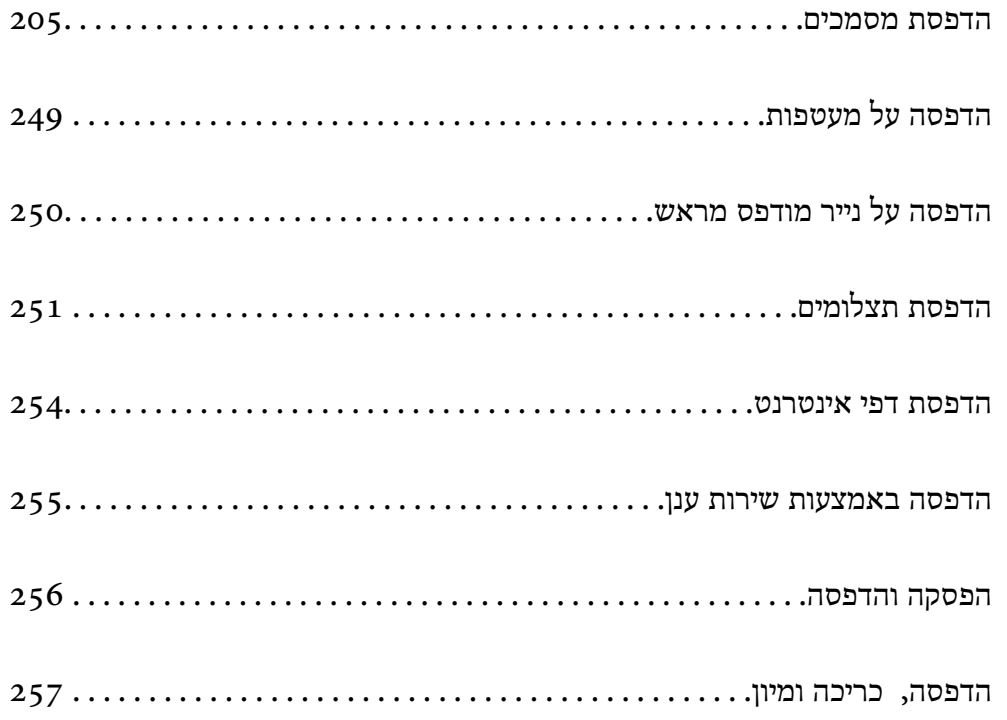

### **הדפסת מסמכים**

## **הדפסה ממחשב — Windows**

<span id="page-204-0"></span>אם אין באפשרותך לשנות הגדרות מסוימות במנהל ההתקן של המדפסת, יתכן שהמנהל הגביל אותן. צור קשר עם<br>מנהל המדפסת שלך לקבלת סיוע.

#### **הדפסה באמצעות הגדרות קלות**

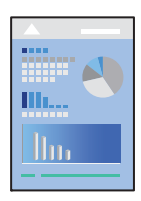

*הפעולות יכולות להשתנות, תלוי ביישום. לקבלת מידע נוסף, עיין בעזרה של האפליקציה. לתשומת לבך:*

- .1 טען נייר לתוך המדפסת. "טעינת [נייר" בעמוד](#page-188-0) 189
- .2 פתח את הקובץ שברצונך להדפיס.
- .3 בחר **הדפס** או **הגדרות הדפסה** מתוך התפריט **קובץ**.
	- .4 בחר את המדפסת שלך.
- .5 בחר **העדפות** או **מאפיינים** כדי לגשת אל חלון מנהל ההתקן של המדפסת.

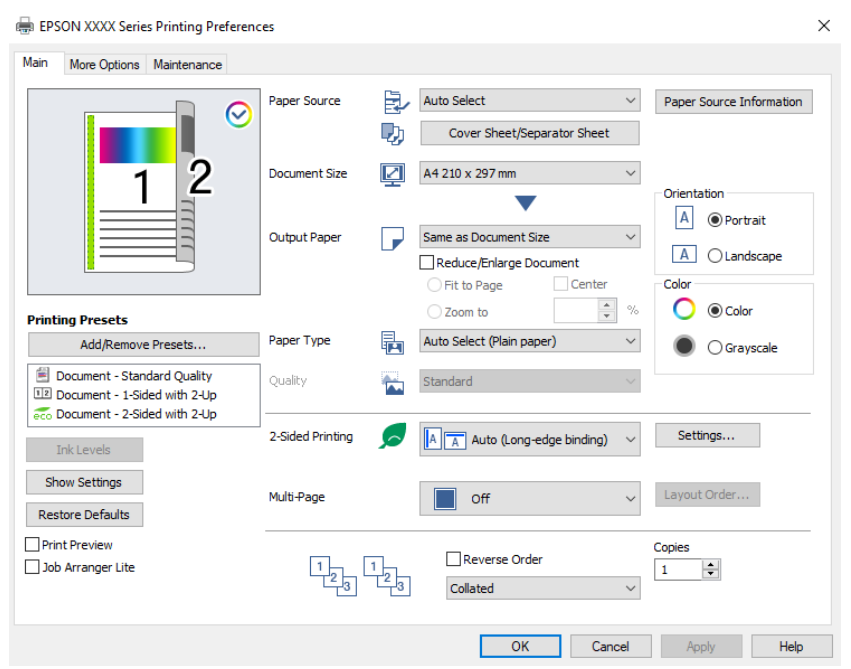

. משנים את ההגדרות בהתאם לצורך.  $6\,$ 

לפרטים, עיין באפשרויות התפריט עבור מנהל התקן המדפסת.

*לתשומת לבך:*

<span id="page-205-0"></span>O *להסבר על פריטי ההגדרות תוכל גם לעיין בעזרה המקוונת. לחיצת עכבר ימנית על פריט מציגה את עזרה.*

O *כאשר אתה בוחר תצוגה לפני ההדפסה, ביכולתך לצפות בתצוגה מקדימה של המסמך שלך לפני הדפסתו.*

O *כאשר אתה רוצה להדפיס רק מצד אחד של הנייר, הגדר את הדפסה דו-צדדית למצב כבוי.*

O *אם תרצה לשמור בזיכרון את המסמך המיועד להדפסה, בחר בכרטיסייה אפשרויות נוספות, בחר שמור אל אחסון והדפס ב -סוג העבודה, ולאחר מכן בחר היכן לשמור את המסמך.*

- .7 לחץ **OK** כדי לסגור את חלון מנהל ההתקן של המדפסת.
	- .8 לחץ על **הדפס**.

*לתשומת לבך:*

O *כאשר אתה בוחר תצוגה לפני ההדפסה, מוצג חלון של תצוגה מקדימה. כדילשנות את ההגדרות, לחץ ביטול, ואז חזור על הנוהל החל משלב .3*

O *אם ברצונךלבטל את ההדפסה, לחץ לחיצה ימנית על המדפסת שלך בתוך התקנים ומדפסות, מדפסות, או בתוך מדפסות ופקסים. לחץ ראה מה נמצא בהדפסה, לחץ לחיצה ימנית על העבודה שברצונך לבטל, ואז בחר ביטול. אולם, אין באפשרותך לבטל אי אפשר לבטל עבודת הדפסה מהמחשב ברגע שהיא נשלחה למדפסת בשלמותה. במקרה זה, בטל את עבודה ההדפסה באמצעות לוח הבקרה של המדפסת.*

**מידע קשור**

- $478$  "גודל הנייר וכמויות [הדפים" בעמוד](#page-477-0) $^{\prime\prime}$ 
	- $\sim$ רשימת סוג [הנייר" בעמוד](#page-186-0)  $^\prime \leftarrow$
- | "אפשרויות תפריט עבור מנהל התקן המדפסת" בעמוד 206

#### *אפשרויות תפריט עבור מנהל התקן המדפסת*

פתח את חלון ההדפסה באפליקציה, בחר את המדפסת ואז גש לחלון מנהל התקן המדפסת.

*התפריטים עשויים להשתנות בהתאם לאפשרות שבחרת. לתשומת לבך:*

#### **לשונית ראשי**

מצבי הדפסה קבועים מראש:

הוסף/הסר מצבים קבועים מראש:

תוכל להוסיף או להסיר הגדרות קבועות מראש משלך עבור הגדרות הדפסה בהן אתה משתמש לעיתים<br>תדירות. בחר מתור הרשימה את ההגדרה הקבועה מראש בה ברצונר להשתמש.

רמות דיו:

זו. תוכל להוריד אותה מאתר Epson. מציג את רמת הדיו המקורבת. עליך להתקין את 3 Monitor Status EPSON כדי לאפשר תכונה

#### [http://www.epson.com](http://www.epson.com/)

#### הצג הגדרות/הסתר הגדרות:

מציגה רשימה של פריטים מוגדרים בלשוניות **ראשי** ו-**אפשרויות נוספות.** תוכל להציג או להסתיר את<br>מסך רשימת ההגרות הנוכחי.

#### שחזר ברירות מחדל:

מחזירה את כל ההגדרות לערכי ברירת המחדל שקבע היצרן. גם ההגדרות בלשונית **אפשרויות נוספות**<br>תוחזרנה לטרכי ברירת המחדל שלהו.

#### תצוגה לפני ההדפסה:

מציג תצוגה מקדימה של המסמך שלך לפני הדפסתו.

#### :Job Arranger Lite

Job Arranger Lite מאפשר לשלב כמה קבצים שנוצרו בידי יישומים שונים ואז להדפיסם כעבודת<br>הדפסה אחת.

#### מקור נייר:

בחר את מקור הנייר שממנו מוזן הנייר. בחר **בחירה אוטומטית** כדי לבחור באופן אוטומטי את מקור<br>הנייר הנבחר בהגדרות ההדפסה במדפסת.

#### דף שער/דף הפרדה:

תוכל לבחור אם להדפיס על העטיפה הקדמית ועל העטיפה האחורית או לא. תוכל לבחור מקורות נייר רבים עבור העמודים במסמך שלך. אם בוחרים ב- **דף הפרדה/פרק** ולוחצים על **הגדרות,** ניתן<br>להגדיר הגדרות מפורטות.

תוכל לקבוע הגדרות להכנסת גליונות הפרדה בין עותקים או עבודות.

#### גודל המסמך:

את הגודל. בחר את גודל הנייר עליו תרצה להדפיס. אם תבחר **מוגדר אישית**, הזן את רוחב וגובה הנייר, ואז רשום

#### הנייר שיוצא:

בחר את גודל הנייר עליו תרצה להדפיס. אם **גודל המסמך** שונה מ-**הנייר שיוצא**, תיבחר האפשרות גודל המסמך. **הקטן/הגדל מסמך** באופן אוטומטי. אין צורךלבחור אפשרות זו בעת הדפסה בלא להקטין אולהגדיל את

#### הקטן/הגדל מסמך:

מאפשרת לך להקטין או להגדיל את גודלו של מסמך.

#### התאם לעמוד:

מקטינה או מגדילה באופן אוטומטי את המסמך כך שיתאים לגודל הנייר שנבחר ב-**הנייר שיוצא**.

#### הגדל ל-:

הדפסה עם אחוז סציפי.

#### מרכז:

הדפסת תמונות במרכז הנייר.

#### סוג דף:

בחר את סוג הנייר עליו ברצונך להדפיס. אם בוחרים באפשרות **בחירה אוטומטית (ניירות רגילים),**<br>ההדפסה תהיה ממקור הנייר שהוגדר לסוג הנייר בהגדרות המדפסת.

דף רגיל, Recycled, נייר רגיל באיכות גבוהה

עם זאת, אי אפשר להזין נייר אם מגדירים דרך **בחירת הגדרות אוטומטית** את המקור של סוג הנייר ל"כבוי". כאשר מדפיסים על העטיפה הקדמית ועל העטיפה האחורית, הנייר מודפס גם ממקור נייר<br>שהוגדר עבור סוגים אחרים מאשר הנ"ל.

#### איכות:

<mark>איכות ההדפסה קבועה כסטנדרטית. תוכל לבחור איכות הדפסה על ידי בחירה בפריט אותו תרצה</mark><br>לשמור באמצעי האחסון ב-**סוג העבודה.** 

#### מידע לגבי מקור הנייר:

מציג את מידע הנייר שהוגדר עבור כל מקור נייר.

#### כיוון:

בחר את כיוון ההדפסה.

#### צבע:

בחר אם להדפיס בצבע או בשחור לבן.

#### הדפסה דו-צדדית:

מאפשר לך לבצע הדפסה דו-צדדית.

#### :Settings

תוכל לציין את הצד המיועד לכריכה ואת שולי הכריכה. בעת הדפסה של מסמכים מרובי-<br>עמודים, תוכל לבחור להדפיס החל מצידו הקדמי או מצידו האחורי של העמוד. תוכל גם להשתמש ב-תמונות בשוליים לכריכה כדי לבחור כיצד שולי הכריכה משפיעים על תמונות.

#### ריבוי עמודים:

מאפשר לך להדפיס מספר עמודים על גליון אחד או לבצע הדפסה של פוסטר. לחץ **סדר פריסה** כדי לציין<br>את הסדר שבו יודפסו הדפים.

#### סדר הפוך:

מאפשר לך להדפיס מהעמוד האחרון כך שהעמודים ייערמו בסדר הנכון אחרי הדפסתם.

#### איסוף/לא אסוף:

בחר **איסוף** כדי להדפיס מסמכים רבי-עמודים תוך איסוף בסדר הנכון ומיונם לסטים נפרדים.

#### :Copies

הגדר את מספר העותקים שברצונך להדפיס.

#### **לשונית אפשרויות נוספות**

#### מצבי הדפסה קבועים מראש:

הוסף/הסר מצבים קבועים מראש:

<span id="page-208-0"></span>תוכל להוסיף או להסיר הגדרות קבועות מראש משלך עבור הגדרות הדפסה בהן אתה משתמש לעיתים<br>תדירות. בחר מתוך הרשימה את ההגדרה הקבועה מראש בה ברצונך להשתמש.

#### הצג הגדרות/הסתר הגדרות:

מציגה רשימה של פריטים מוגדרים בלשוניות **ראשי** ו-**אפשרויות נוספות.** תוכל להציג או להסתיר את<br>מסך רשימת ההגרות הנוכחי.

#### שחזר ברירות מחדל:

מחזירה את כל ההגדרות לערכי ברירת המחדל שקבע היצרן. גם ההגדרות בלשונית **ראשי** תוחזרנה<br>לערכי ברירת המחדל שלהן.

#### סוג העבודה:

בחר אם לאחסן נתוני הדפסה במדפסת.

#### הדפסה רגילה:

ההדפסה מתחילה ללא אחסון.

#### עבודה חסויה:

הגן על מסמכים חסויים באמצעות סיסמה בעת הדפסה. אם תשתמש בתכונה זו, נתוני הדפסה מאוחסנים במדפסת וניתן להדפיסם רק אחרי שהוזנה סיסמה באמצעות לוח הבקרה של<br>המדפסת. לחץ Settings כדי לשנות את ההגדרות.

#### אמת עבודה:

כאשר מדפיסים עותקים רבים, המדפסת מאפשר לך להדפיס עותק אחד כדי לבדוק את התוכן.<br>כדי להדפיס אחרי ביצוע העותק השני. הפעל את לוח הבקרה של המדפסת.

לחץ **הגדרות** כדי להגדיר את **שם משתמש** ואת **שם העבודה**.

#### הדפס עבודה מחדש:

מאפשר לך לאחסן את עהבודת ההדפסה בזכרון המדפסת. תוכל להתחיל להדפיס באמצעות<br>הפעלת לוח הבקרה של המדפסת.

לחץ **הגדרות** כדי להגדיר את **שם משתמש** ואת **שם העבודה**.

#### שמור אל אחסון:

תוכל לשמור את הנתונים המיועדים להדפסה באחסון ולהדפיס אותם בשלב מאוחר יותר.

#### שמור אל אחסון והדפס:

תוכל לשמור נתוני הדפסה באחסון בעת הדפסה.

#### תיקון צבעים:

#### אוטומטי:

מתאימה הגוון של תמונות באופן אוטומטי.

#### מותאם אישית:

מאפשרת לך לבצע תיקון צבע ידני. לחיצה על **מתקדם** פותחת את מסך תיקון צבעים שבו תוכל לבחור שיטה מפורטת של תיקון צבע. מאפשרת שלך להגדיר את השיטה עבור הדפסה בצבע <mark>אוניברסלי ולהדגיש טקסט וקווים דקים בעת לחיצה על **אפשרויות תמונה. א**פשר גם להפעיל את<br>ההגדרה החלקת קצוות ואת ההגדרה תיקון עיניים אדומות.</mark>

#### הגדרות נוספות:

תכונות סימני מים:

מאפשרת לך לבצע הגדרות לדפוסים נגד-העתקה, סימני מים או כותרות עליונות ותחתונות.

הוסף/מחק:

מאפשרת לךלהוסיף אולהסיר דפוסי אנטי-העתקה או סימני מים כלשהם שבהם ברצונך להשתמש.

הגדרות:

מאפשרת לך להגדיר שיטת הדפסה עבור דפוסים נגד-העתקה או סימני מים.

כותרת עליונה/תחתונה:

באפשרותך להדפיס מידע כגון שם משתמש ותאריך הדפסה בתור כותרות עליונות או תחתונות.

סובב ב:°180-

מסובבת את העמודים 180 מעלות לפני הדפסתם. בחר פריט זה כאשר אתה מדפיס על נייר כמו<br>מעטפות המוטענות בכיוון קבוע בתוך המדפסת.

#### סטים של הדפסה:

מאפשרת הגדרות שמאפשרות לך למיין תדפיסים על פי קבוצה. לחץ <mark>הגדרות</mark> כדי להגדיר את<br>מספר העותקים, מספר הערכות ושיטת המיון.

#### **לשונית תחזוקה**

#### :Job Arranger Lite

פותחת את חלון Lite Arranger Job. כאן תוכל לפתוח נתונים ששמרת קודם לכן ולערוך אותם.

#### :EPSON Status Monitor 3

פותחת את חלון 3 Monitor Status EPSON. כאן תוכל לוודא את מצב המדפסת והחומרים המתכלים. עליך להתקין את EPSON Status Monitor 3 כדי לאפשר תכונה זו. תוכל להוריד<br>אותה מאתר Epson.

[http://www.epson.com](http://www.epson.com/)

העדפות מעקב:

מאפשרת לך לבצע הגדרות לשל פריטים בחלון EPSON Status Monitor 3. עליך להתקין את<br>3 EPSON Status Monitor כדי לאפשר תכונה זו. תוכל להוריד אותה מאתר Epson.

[http://www.epson.com](http://www.epson.com/)

הגדרות מורחבות:

מאפשרת לך לבצע מקוון הגדרות. לפרטים נוספים, לחץ לחיצה ימנית על כל פריט כדי לצפות ב-<br>עזרה.

תור הדפסה:

מציגה את העבודות הממתינות להדפסה. תוכל לבדוק, לעצור או להפעיל מחדש עבודות הדפסה.

פרטי מדפסת ואפשרויות:

תוכל לרשום חשבונות משתמש. אם הוגדרה בקרת גישה במדפסת, עליך לרשום את החשבון שלך.

שפה:

משנה את השפה בה יעשה שימוש בחלון מנהל התקן המדפסת. כדי ליישם את ההגדרות, סגור את<br>מנהל התקן המדפסת. ואז פתח אותו שוב.

עדכון תוכנה:

מפעיל את EPSON Software Updater כדי לבדוק את המהדורות העדכניות ביותר של<br>האפליקציות באינטרנט.

תמיכה טכנית:

אם המדריך מותקן במחשב, המדריך יוצג. אם המדריך לא מותקן, תוכל להתחבר אל אתר האינטרנט<br>של Epson כדי לבדוק את המדריך ואת התמיכה הטכנית הזמינה.

### **הוסף הגדרות הדפסה שנקבעו מראש עבור הדפסה קלה**

<mark>אם תיצור הגדרות קבועות מראש להדפסה אצל מנהל ההתקן של המדפסת תוכל להדפיס בקלות באמצעות בחירה</mark><br>בהגדרות הקבועות מראש המופיעות ברשימה.

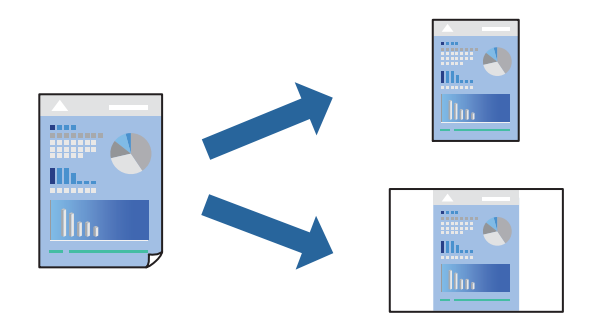

- **דף**). .1 במנהל ההתקן של המדפסת בלשונית **ראשי** או **אפשרויות נוספות** הגדר כל פריט (כגון, **גודל המסמך** ו- **סוג**
	- .2 לחץ **הוסף/הסר מצבים קבועים מראש** בתוך **מצבי הדפסה קבועים מראש**.
		- .3 הזן **שם** ובמידת הצורך, הזן הערה.
			- .4 לחץ על **שמור**.

*לתשומת לבך:*

*כדי למחוק הגדרה קבועה מראש שנוספה, לחץ על הוסף/הסר מצבים קבועים מראש, בחר בשם ההגדרה הקבועה מראש שברצונך למחוק מהרשימה ואז מחק אותה.*

- "לשונית [ראשי" בעמוד](#page-205-0) 206 "לשונית אפשרויות [נוספות" בעמוד](#page-208-0) 209
	- .5 לחץ על **הדפס**.

**מראש**, ולחץ **OK**. בפעם הבאה שאתה רוצה להדפיס עם אותן הגדרות, בחר את שם ההגדרה הרשום מתוך **מצבי הדפסה קבועים**

**מידע קשור**

- | "טעינת [נייר" בעמוד](#page-188-0) 189
- | "הדפסה באמצעות הגדרות [קלות" בעמוד](#page-204-0) 205

#### **הדפסה דו-צדדית**

תוכל להדפיס משני צידי הנייר.

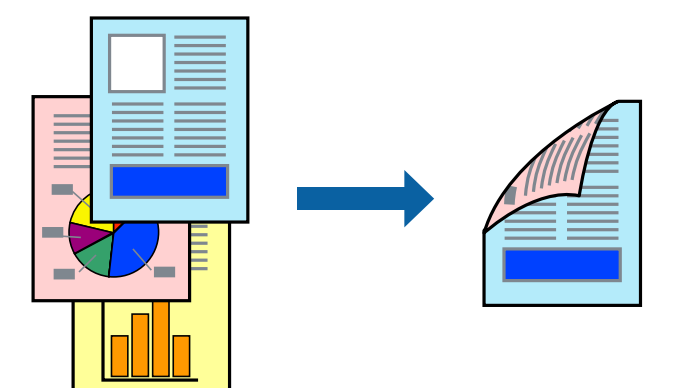

#### *לתשומת לבך:*

O *אם אינך משתמש בנייר המתאים להדפסה דו-צדדית, איכות ההדפסה עלולה להיות ירודה והנייר עלול להיתקע. "נייר עבור הדפסה [דו-צדדית" בעמוד](#page-484-0) 485*

O *דיו עלולה להיספג מבעד לנייר ולהגיע אל צדו השני.*

- .1 בלשונית **ראשי** של מנהל ההתקן של המדפסת, בחר את השיטה של **הדפסה דו-צדדית**.
	- .2 לחץ על **הגדרות**, בצע את ההגדרות המתאימות ולאחר מכן לחץ על **אישור**.
- .3 הגדר את הפריטים האחרים בכרטיסיות **ראשי** ו-**אפשרויות נוספות** לפי הצורך, ולאחר מכן לחץ על **אישור**. "לשונית [ראשי" בעמוד](#page-205-0) 206

"לשונית אפשרויות [נוספות" בעמוד](#page-208-0) 209

.4 לחץ על **הדפס**.

- $478$  "גודל הנייר וכמויות [הדפים" בעמוד](#page-477-0) $^{\prime\prime}$ 
	- | "טעינת [נייר" בעמוד](#page-188-0) 189
- | "הדפסה באמצעות הגדרות [קלות" בעמוד](#page-204-0) 205

### **הדפסת כמה עמודים על גיליון אחד**

באפשרותך להדפיס שני עמודים של נתונים על גיליון נייר אחד.

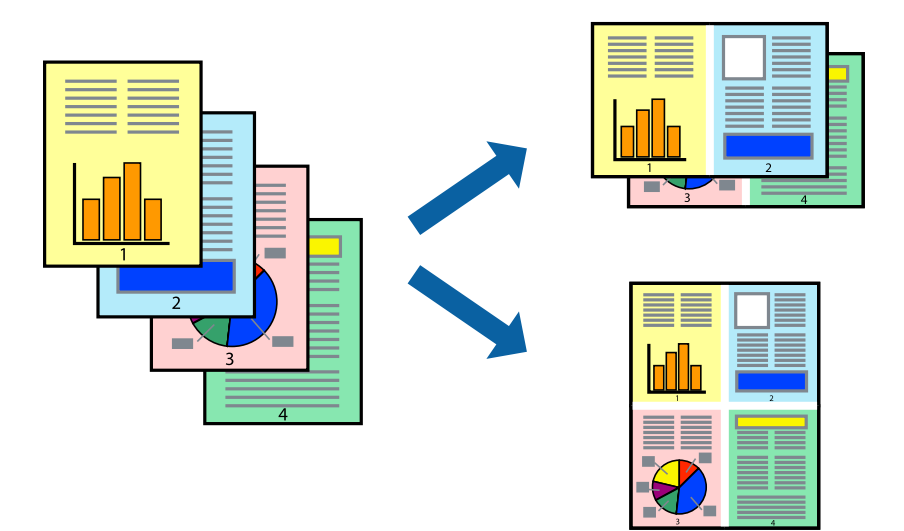

- 1. בלשונית מנהל ההתקן של המדפסת <mark>ראשי,</mark> בחר 2-up, 2-up, 6 עמודים בדף, 8-up, 9 עמודים בדף, או 16<br>עמודים בדף בתור הגדרת ריבוי עמודים.
	- .2 לחץ על **סדר פריסה**, קבע את ההגדרות המתאימות ולאחר מכן לחץ על **אישור**.
	- .3 הגדר את הפריטים האחרים בכרטיסיות **ראשי** ו-**אפשרויות נוספות** לפי הצורך, ולאחר מכן לחץ על **אישור**. "לשונית [ראשי" בעמוד](#page-205-0) 206

"לשונית אפשרויות [נוספות" בעמוד](#page-208-0) 209

.4 לחץ על **הדפס**.

- | "טעינת [נייר" בעמוד](#page-188-0) 189
- | "הדפסה באמצעות הגדרות [קלות" בעמוד](#page-204-0) 205

### **הדפסה כך שהתדפיס יתאים לגודל הנייר**

בחר את גודל הנייר שהטענת במדפסת בתור הגדרת גודל נייר היעד.

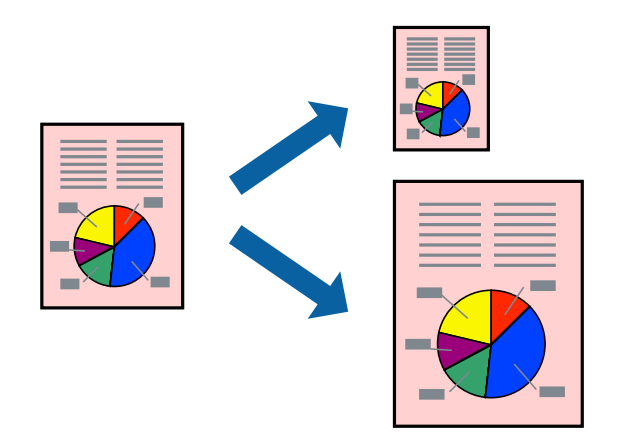

.1 בצע את ההגדרות הבאות בלשונית מנהל ההתקן של המדפסת **ראשי**. הודל המסמך: בחר את גודל הנייר שהגדרת בהגדרות האפליקציה.  $\Box$ הנייר שיוצא: בחר את גודל הדף שהכנסת למדפסת. $\Box$ **התאם לעמוד** נבחרת באופן אוטומטי.

*לחץ מרכז כדי להדפיס את התמונה המוקטנת באמצע הנייר. לתשומת לבך:*

.2 הגדר את הפריטים האחרים בכרטיסיות **ראשי** ו-**אפשרויות נוספות** לפי הצורך, ולאחר מכן לחץ על **אישור**. "לשונית [ראשי" בעמוד](#page-205-0) 206

"לשונית אפשרויות [נוספות" בעמוד](#page-208-0) 209

.3 לחץ על **הדפס**.

- | "טעינת [נייר" בעמוד](#page-188-0) 189
- | "הדפסה באמצעות הגדרות [קלות" בעמוד](#page-204-0) 205

### **הדפסת מסמך שהוקטן או הוגדל בכל רמת הגדלה**

באפשרותך להקטין מסמך או להגדילו באחוזים ספציפיים.

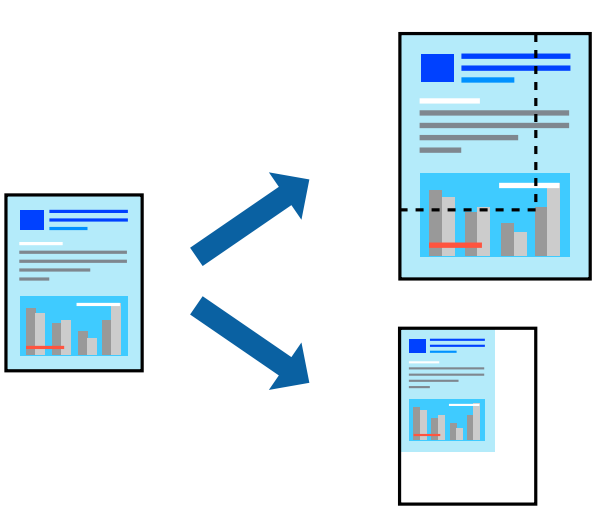

- .1 בלשונית מנהל ההתקן של המדפסת, **ראשי**, בחר את גודל המסמך מהגדרת **גודל המסמך**.
	- .2 בחר את גודל הנייר שעליו ברצונך להדפיס מהגדרת **הנייר שיוצא**.
- **מסמך** תחילה. .3 בחר **הגדלל -** ולאחר מכן הזן אחוז. אם בחרת **אותו דבר כמו גודל המסמך** בתור **הנייר שיוצא**, בחר **הקטן/הגדל**
	- .4 הגדר את הפריטים האחרים בכרטיסיות **ראשי** ו-**אפשרויות נוספות** לפי הצורך, ולאחר מכן לחץ על **אישור**. "לשונית [ראשי" בעמוד](#page-205-0) 206 "לשונית אפשרויות [נוספות" בעמוד](#page-208-0) 209
		- .5 לחץ על **הדפס**.

- | "טעינת [נייר" בעמוד](#page-188-0) 189
- | "הדפסה באמצעות הגדרות [קלות" בעמוד](#page-204-0) 205

#### **הדפסת עותק אחד לפני הדפסה של עותקים נוספים**

בעת הדפסת נפח גדול של מסמכים, תוכל להדפיס עותק אחד כדי לבדוק את התוכן. כדי להדפיס אחרי ביצוע העותק<br>השני, הפעל את לוח הבקרה של המדפסת.

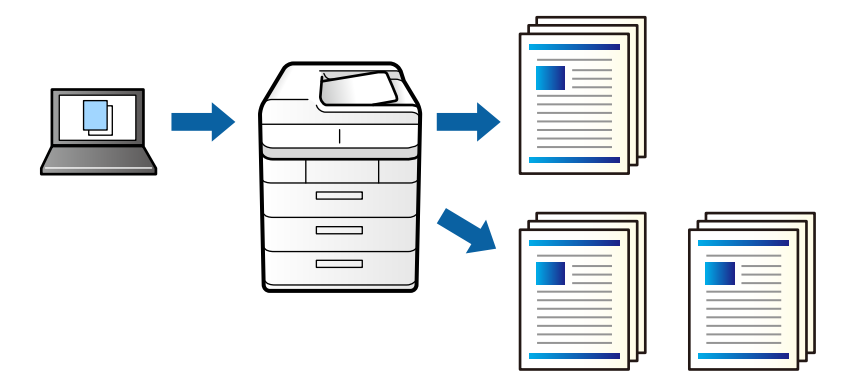

- .1 בלשונית **אפשרויות נוספות** של מנהל התקן המדפסת, בחר **אמת עבודה** כהגדרה של **סוג העבודה**.
	- .2 לחץ **הגדרות**, הזן את **שם משתמש** ואת **שם העבודה**, ואז לחץ **אישור**. תוכל לזהות את העבודה באמצעות שם העבודה בלוח הבקרה של המדפסת.
		- .3 הגדר את הפריטים האחרים בהתאם לצורך ואז לחץ **אישור**.
			- .4 לוחצים על **הדפס**.

רק עותק אחד מודפס, ועבודת ההדפסה מאוחסנת בזכרון של המדפסת. העבודה המאוחסנת נמחקת כאשר מכבים את המדפסת.

- .5 כדי להדפיס את העבודה, בחר **הדפסה מזיכרון פנימי** במסך הבית בלוח הבקרה של המדפסת.
	- . בחר את העבודה שברצונך להדפיס.  $6\,$

בחר בשם המשתמש מהרשימה, ואז בחר בעבודה. אם תתבקש להזין סיסמה, הזן את זו שהגדרת במנהל התקן<br>המדפסת.

.7 אם פרטי העבודה מוצגים, סגור את המסך ובחר באפשרות **הדפסה**. *בחר באפשרות מחיקה כדי למחוק את העבודה. לתשומת לבך:*

- | "טעינת [נייר" בעמוד](#page-188-0) 189
- | "הדפסה באמצעות הגדרות [קלות" בעמוד](#page-204-0) 205
### **הדפסת תמונה אחת על גבי דפים רבים על מנת להגדילה (ובכך ליצור פוסטר)**

תכונה זו מאפשרת להדפיס תמונה אחת על מספר דפים. כך ניתן ליצור פוסטר גדול באמצעות הדבקתם זה אל זה.

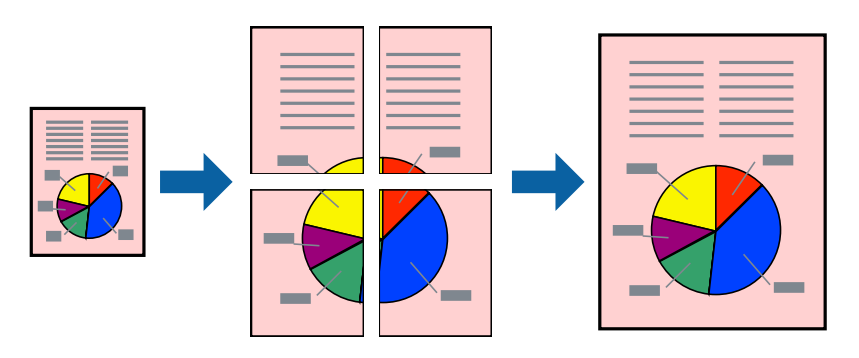

- .1 בלשונית מנהל ההתקן של המדפסת, **ראשי** בחר **כבוי** מתוך **הדפסה דו-צדדית**.
- .2 בחר **פוסטר 1x**,**2 פוסטר 2x**,**2 פוסטר 3x**,**3** או **פוסטר 4x4** כהגדרת **ריבוי עמודים**.
	- .3 לחץ על **הגדרות**, קבע את ההגדרות המתאימות ולאחר מכן לחץ על **אישור**. *הדפס שולי חיתוך מאפשר לך להדפיס מדריך חיתוך. לתשומת לבך:*
- .4 הגדר את הפריטים האחרים בכרטיסיות **ראשי** ו-**אפשרויות נוספות** לפי הצורך, ולאחר מכן לחץ על **אישור**. "לשונית [ראשי" בעמוד](#page-205-0) 206

"לשונית אפשרויות [נוספות" בעמוד](#page-208-0) 209

.5 לחץ על **הדפס**.

- | "טעינת [נייר" בעמוד](#page-188-0) 189
- | "הדפסה באמצעות הגדרות [קלות" בעמוד](#page-204-0) 205

#### *הדפסת פוסטרים תוך שימוש בסימני יישור חופפים*

הנה דוגמה לאופן שבו אפשר להכין פוסטר כאשר בוחרים **פוסטר 2x2** ובוחרים **סימוני יישור חופפים** ב-**הדפס שולי חיתוך**.

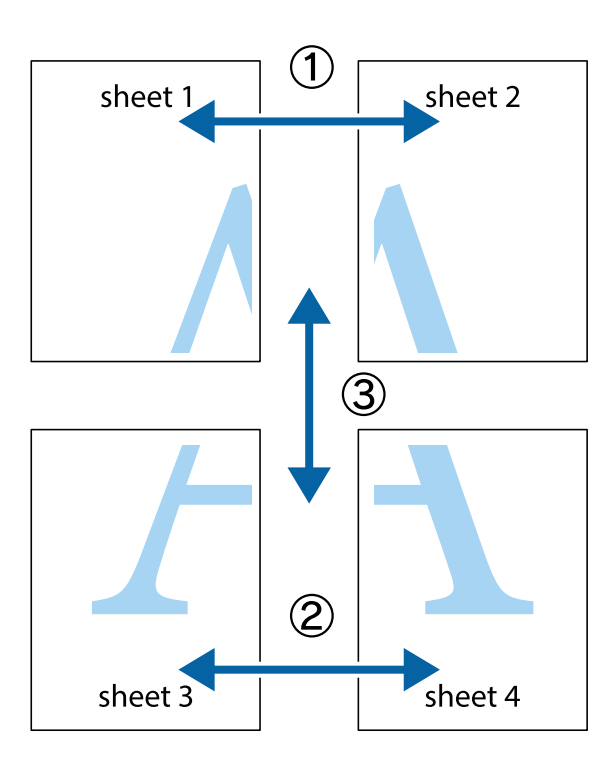

הצלב העליונים והתחתונים. .1 הכן את 1 Sheet ואת 2 Sheet. גזור את השוליים של 1 Sheet לאורך הקו הכחול האנכי דרך המרכז של סימני

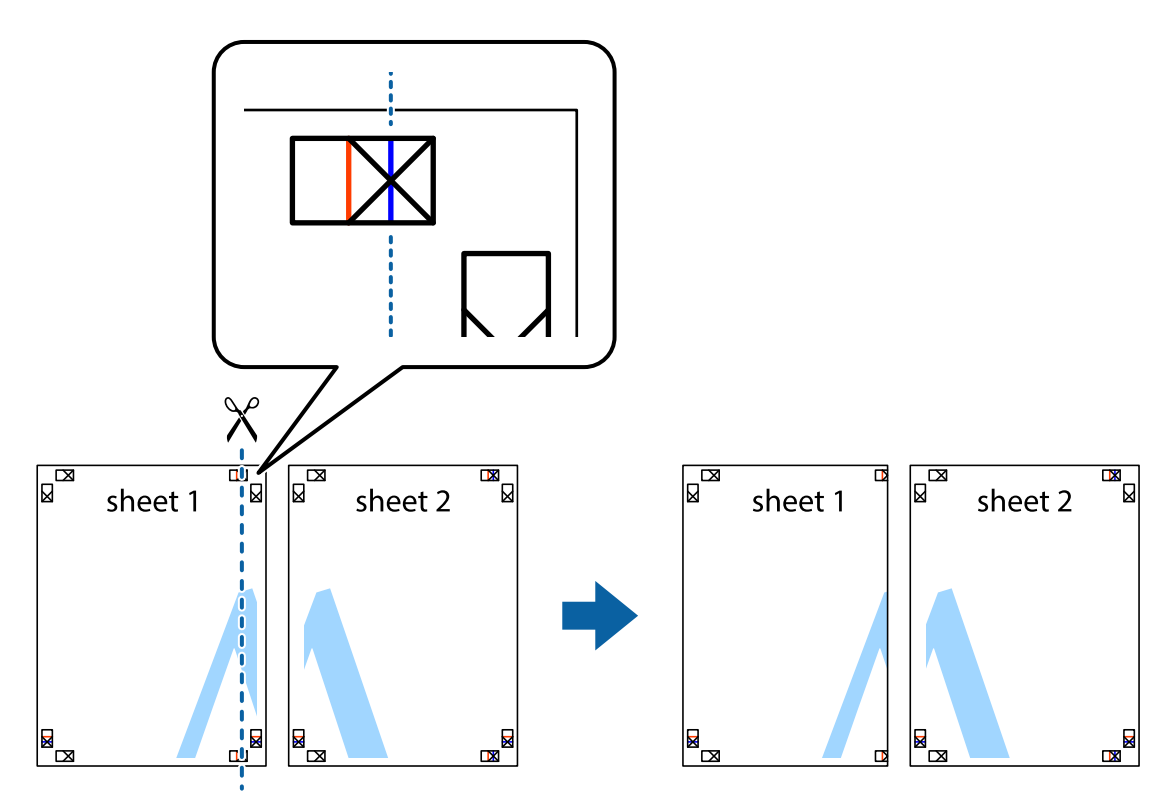

2. הנח את הקצה של Sheet 1 בקצה העליון של 2 Sheet ויישר את סימני הצלב; לאחר מכן הדבק בסרט הדבקה<br>את שני הגיליונות יחד מהצד האחורי, הדבקה זמנית.

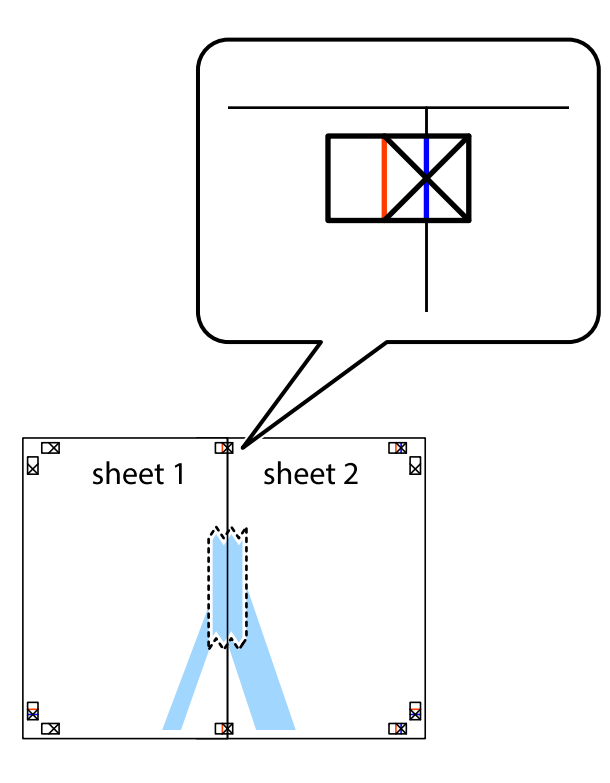

3. גזור את שני הגיליונות המודבקים לשניים לאורך הקו האדום האנכי דרך סמני היישור (הפעם, הקו לשמאל סימני<br>הצלב).

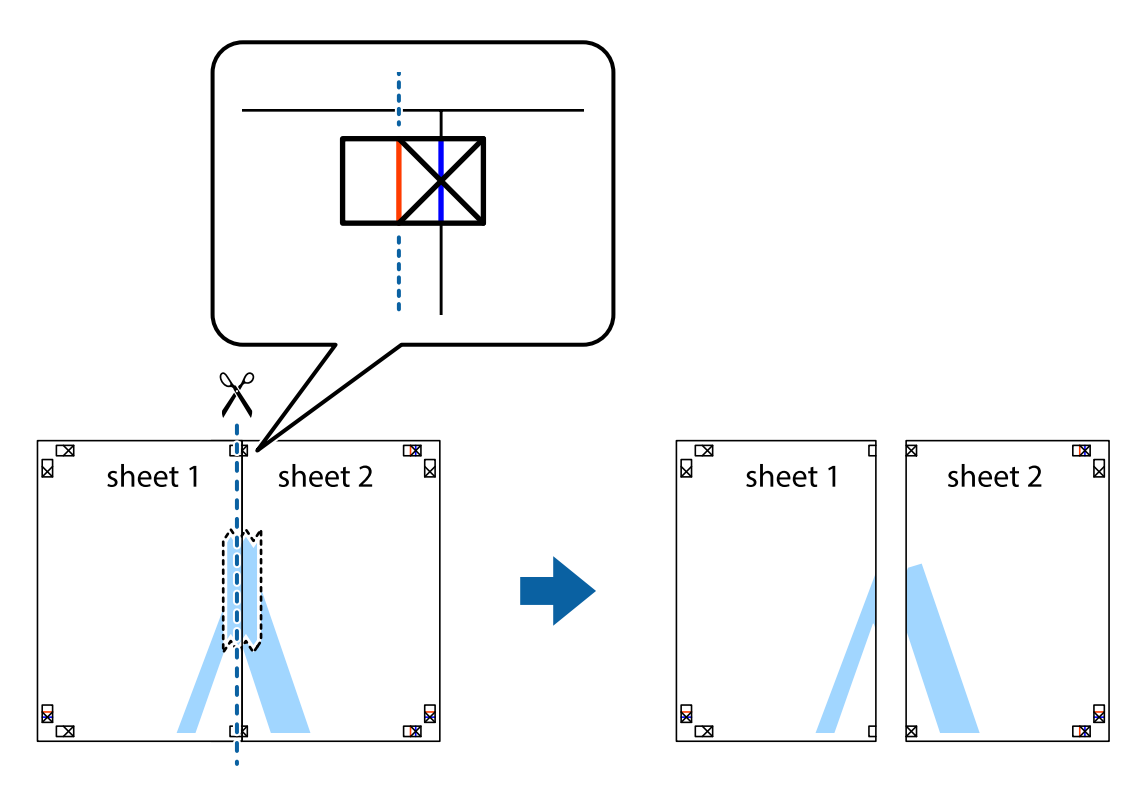

.4 הדבק בסרט הדבקה את שני הגיליונות יחד מהצד האחורי.

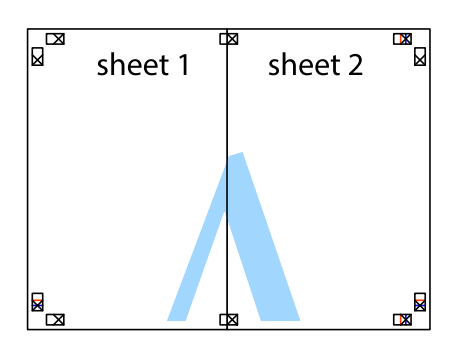

- .5 חזור על שלבים 1 עד 4 כדי להדביק יחד בסרט הדבקה את 3 Sheet ואת 4 Sheet.
- והימניים. .6 גזור את השוליים של 1 Sheet ושל 2 Sheet לאורך הקו הכחול האופקי דרך המרכז של סימני הצלב השמאליים

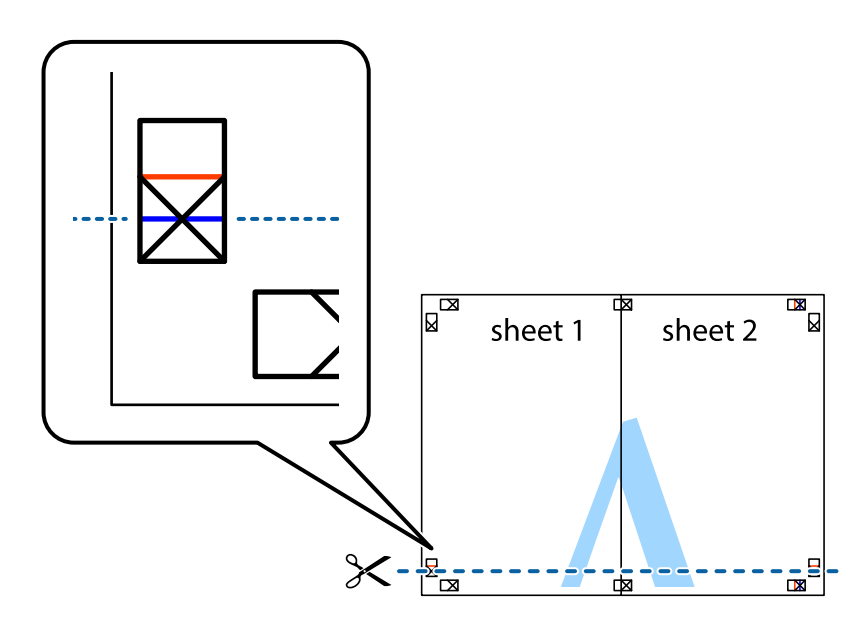

7. הנח את הקצה של Sheet 1 ושל 2 Sheet על גבי 3 Sheet ו-4 Sheet, יישר את סימני הצלב ולאחר מכן הדבק<br>בסרט הדבקה את שני הגיליונות יחד מהצד האחורי, הדבקה זמנית.

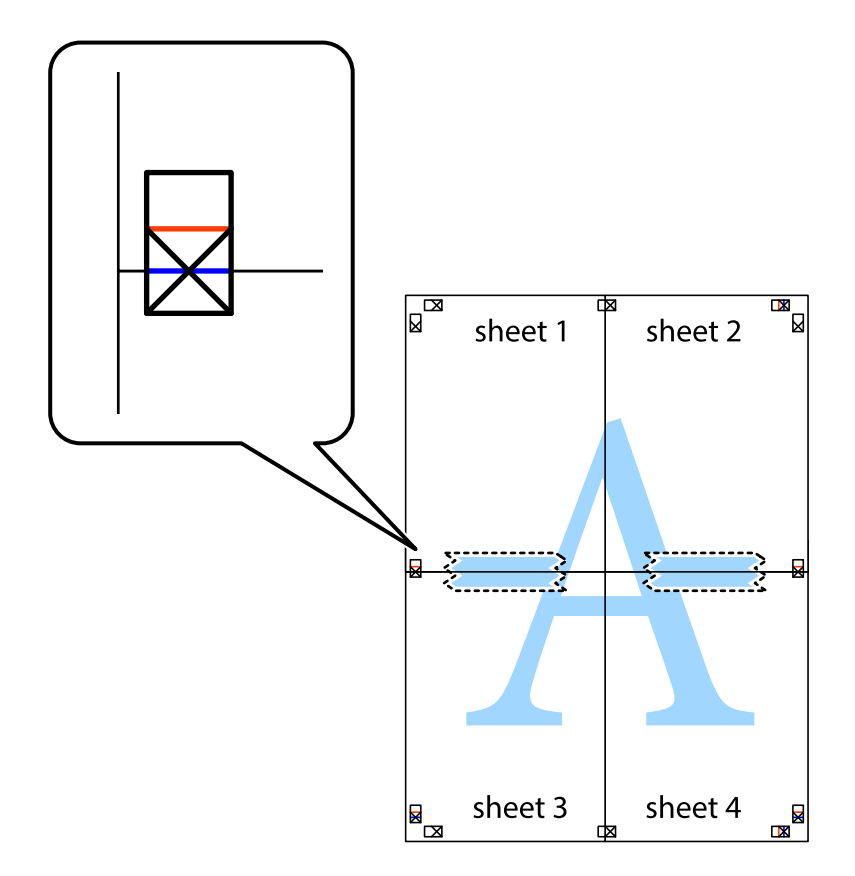

הצלב). .8 גזור את שני הגיליונות המודבקים לשניים לאורך הקו האדום האופקי דרך סמני היישור (הפעם, הקו מעללסימני

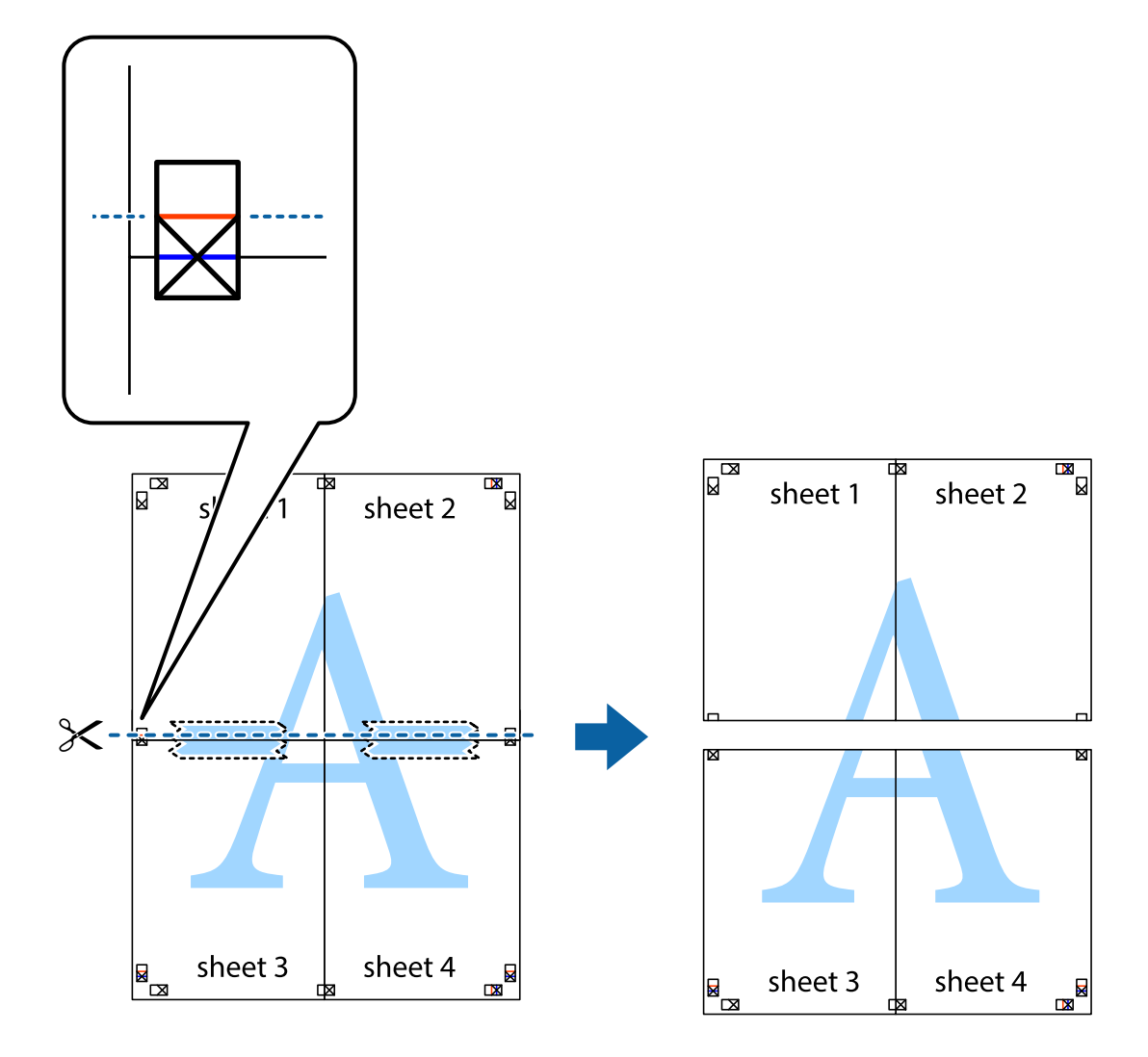

.9 הדבק בסרט הדבקה את שני הגיליונות יחד מהצד האחורי.

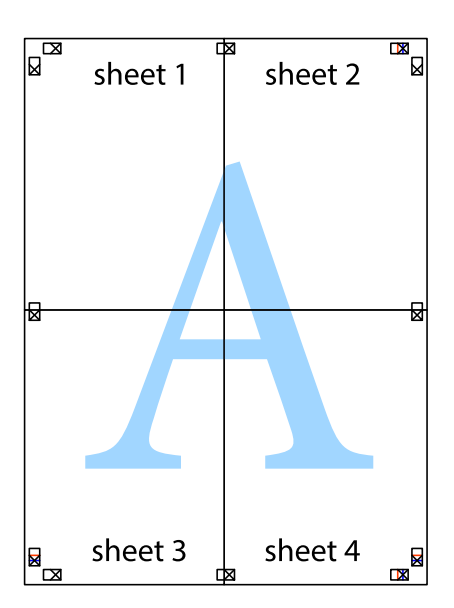

.10גזור את השוליים שנשארו לאורך המוליך החיצוני.

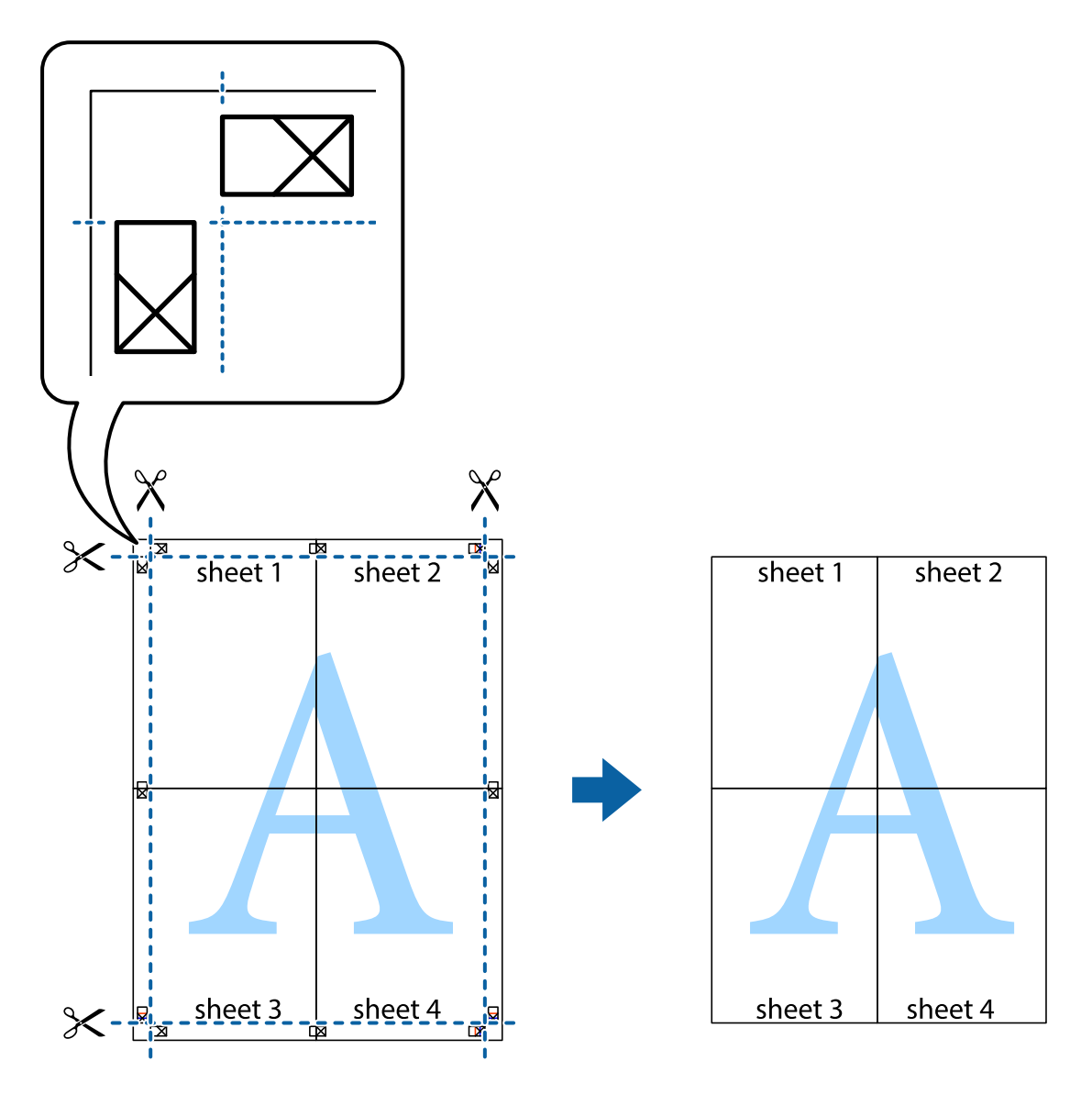

### **הדפסה עם כותרת עליונה וכותרת תחתונה**

באפשרותך להדפיס מידע כגון שם משתמש ותאריך הדפסה בתור כותרות עליונות או תחתונות.

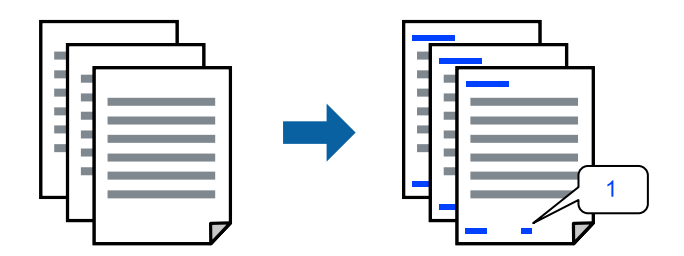

**עליונה/תחתונה**. .1 בלשונית **אפשרויות נוספות** של מנהל התקן המדפסת לחץ **תכונות סימני מים**, ואז בחר את תיבת הסימון **כותרת**

.2 בחר את **הגדרות**, בחר את הפריטים שאתה רוצה להדפיס, ולחץ אישור.

*לתשומת לבך:*

O *כדילציין את מספר העמוד הראשון, בחר את מספר העמוד מתוך המקום שבו אתה רוצה להדפיס בראש העמוד או בתחתית העמוד, ואז בחר את המספר ב -מספר העמוד הראשון.*

O *אם אתה רוצה להדפיס טקסט בכותרת העמוד או בתחתית העמוד, בחר את המיקום שבו ברצונךלהדפיס ואז בחר טקסט. הזן את הטקסט שברצונך להדפיס בשדה קלט הטקסט.*

.3 הגדר את הפריטים האחרים בכרטיסיות **ראשי** ו-**אפשרויות נוספות** לפי הצורך, ולאחר מכן לחץ על **אישור**. "לשונית [ראשי" בעמוד](#page-205-0) 206

"לשונית אפשרויות [נוספות" בעמוד](#page-208-0) 209

.4 לחץ על **הדפס**.

**מידע קשור**

- | "טעינת [נייר" בעמוד](#page-188-0) 189
- | "הדפסה באמצעות הגדרות [קלות" בעמוד](#page-204-0) 205

#### **הדפס דפוס נגד-העתקה**

תוכל להדפיס דפוס אנטי-העתקה על כל התדפיסים שלך. בעת הדפסה, האותיות עצמן לא מודפסות והתדפיס כולו<br>מקבל גוון-מסך קל. האותיות הנסתרות מתגלות בעת העתקה כדי להבחין בקלות בין המקור לבין העותקים.

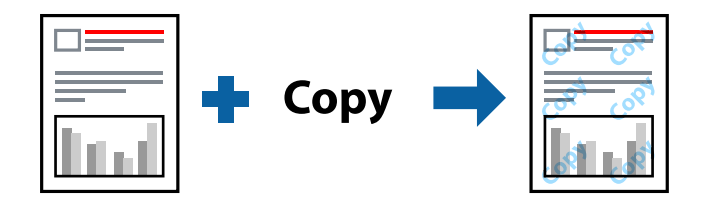

הדפס למניעת העתקה זמין בתנאים הבאים:

Oהדפסה דו-צדדית: כבוי

Oסוג נייר: דף רגיל, Letterhead, Recycled, צבע, Preprinted, נייר רגיל באיכות גבוהה, נייר דק, נייר  $\mu$ עבה1, נייר עבה2, נייר עבה3 או נייר עבה4

 $\Box$ איכות: רגיל

תיקון צבעים: אוטומטי $\Box$ 

*אפשר גם להוסיף הדפס אישי למניעת העתקה. לתשומת לבך:*

- .1 בלשונית **אפשרויות נוספות** של מנהל התקן המדפסת לחץ **תכונות סימני מים**, ואז בחר דפוס נגד- העתקה.
	- .2 לחץ על **הגדרות** כדי לשנות פרטים כגון הגודל או הצפיפות של הדפוס.
- .3 הגדר את הפריטים האחרים בכרטיסיות **ראשי** ו-**אפשרויות נוספות** לפי הצורך, ולאחר מכן לחץ על **אישור**. "לשונית [ראשי" בעמוד](#page-205-0) 206

"לשונית אפשרויות [נוספות" בעמוד](#page-208-0) 209

.4 לחץ על **הדפס**.

**מידע קשור**

- | "טעינת [נייר" בעמוד](#page-188-0) 189
- | "הדפסה באמצעות הגדרות [קלות" בעמוד](#page-204-0) 205

#### **הדפסת קבצים מוגני-סיסמה**

תוכל להגדיר סיסמה עבור עבודת הדפסה כך שהיא תתחיל להדפיס רק אחרי הזנת הסיסמה בלוח הבקרה של<br>המדפסת.

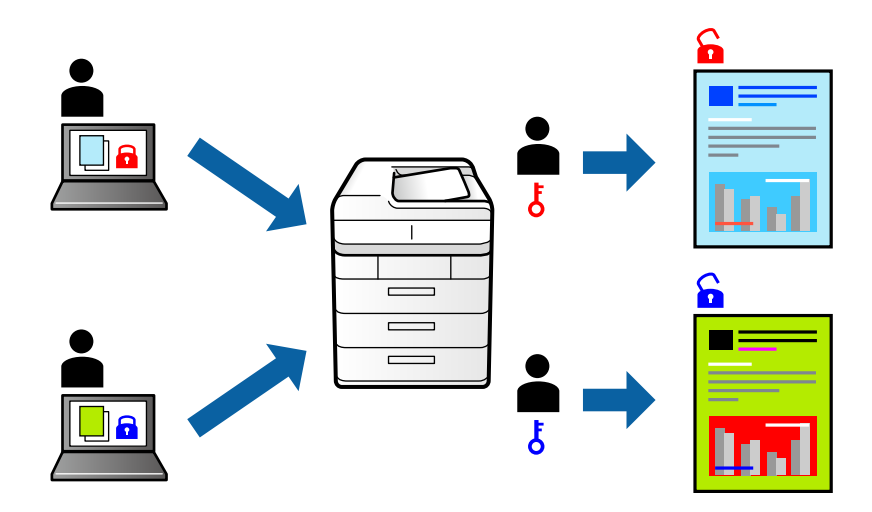

- .1 בלשונית **אפשרויות נוספות** של מנהל המדפסת, לחץ **עבודה חסויה** ב-**סוג העבודה**.
	- .2 הזן סיסמה, ואז לחץ **אישור**.
	- .3 הגדר את הפריטים האחרים בהתאם לצורך ואז לחץ **אישור**.
		- .4 לוחצים על **הדפס**.
- 5. כדי להדפיס את העבודה, בחר **הדפסה מזיכרון פנימי** במסך הבית בלוח הבקרה של המדפסת. בחר בעבודה<br>שברצונך להדפיס ולאחר מכן הזן את הסיסמה.

- | "טעינת [נייר" בעמוד](#page-188-0) 189
- | "הדפסה באמצעות הגדרות [קלות" בעמוד](#page-204-0) 205

#### **הדפסת קבצים מרובים יחד**

Job Arranger Lite מאפשר לשלב כמה קבצים שנוצרו בידי יישומים שונים ואז להדפיסם כעבודת הדפסה אחת.<br>באפשרותך לקבוע את הגדרות ההדפסה לקבצים משולבים, כגון פריסה מרובת עמודים והדפסה דו-צדדית.

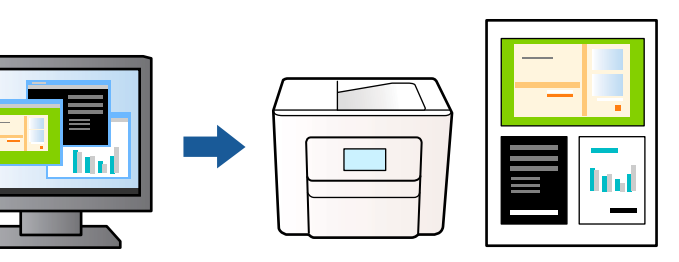

- .1 בלשונית **ראשי** של מנהל התקן המדפסת בחר **Lite Arranger Job**, ואז לחץ **אישור**.
	- .2 לחץ על **הדפס**.

כאשר אתה מתחיל להדפיס, מוצג חלון Lite Arranger Job.

- ה כאשר החלון Iob Arranger Lite פתוח, פתח את הקובץ שברצונך לשלב עם הקובץ הנוכחי וחזור על  $\cdot$
- את פריסת העמוד. .4 כאשר אתה בוחר משימת הדפסה שנוספה אל פרויקט הדפסה Lite בחלון Lite Arranger Job תוכללערוך

*לתשומת לבך:*

*בעת כריכה, לחץ על התפריט קובץ, ואז בחרהגדרות הדפסה כדי לפתוח את מנהל ההתקן של המדפסת. בלשונית ראשי, לחץ שחזר ברירות מחדל, ואז לחץ אישור על המסך שהוצג. אפשר הדפסה דו-צדדית, ואז לחץ Settings.* בחר חוברת, בחר כריכה באמצע או כריכה בצד, ואז לחץ על אישור. לחץ על אישור כדי לסגור את מנהל ההתקן של *המדפסת.*

O *כריכה באמצע: השתמש בשיטה זו בעת הדפסת מספר קטן של עמודים שניתן לערום אותם ולקפל אותם בקלות לשניים.*

O *כריכה בצד. השתמש בשיטה זו בעת הדפסה גליון אחת (ארבעה עמודים) בכל פעם, תוך קיפול כלגליון לשניים, ואחר שילוב כל הגליונות יחד בכרך אחד.*

.5 לחץ **הדפס** מתוך תפריט **קובץ** כדי להתחיל להדפיס.

*לתשומת לבך:*

*אם תסגור את חלון Lite Arranger Job לפני שתוסיף את כל נתוני ההדפסה אל פרויקט הדפסה תבוטל עבודת ההדפסה עליה אתה עובד כרגע. לחץ שמור מתוך תפריט קובץ כדילשמור את העבודה הנוכחית. הסיומת של הקבצים השמורים היא "ecl".*

*כדילפתוח פרויקט הדפסה, לחץ Lite Arranger Job בלשונית תחזוקה של מנהל התקן המדפסת, על מנת לפתוח את חלון Lite Arranger Job. כעת בחר פתח מהתפריט קובץ כדי לבחור את הקובץ.*

- | "טעינת [נייר" בעמוד](#page-188-0) 189
- | "הדפסה באמצעות הגדרות [קלות" בעמוד](#page-204-0) 205

### **הדפסה תוך שימוש בתכונת הדפסת צבע אוניברסלית**

תוכל לשפר את המראה של כיתובים ותמונות בתדפיסים.

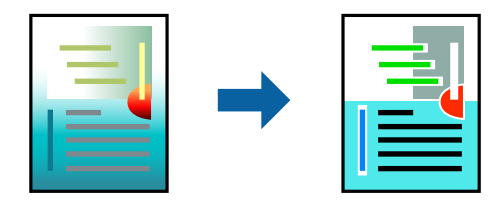

הדפסה בצבע אוניברסלי תכונה זו זמינה כאשר בוחרים בהגדרות הבאות.

- Oסוג נייר: דף רגיל, Letterhead, Recycled, צבע, Preprinted, נייר רגיל באיכות גבוהה, נייר עבה,1 נייר עבה,2 נייר עבה3 or נייר עבה4
	- Oאיכות: **רגיל** או איכות גבוהה יותר

Oצבע הדפסה: **צבע**

או מאוחר יותר Microsoft® Office אפליקציות: 2007  $\Box$ 

Oגודל כיתוב: 96 נקודות או קטן יותר

- .1 בלשונית **אפשרויות נוספות** של מנהל התקן המדפסת, לחץ **אפשרויות תמונה** בהגדרת **תיקון צבעים**.
	- .2 בחר אפשרות מתוך הגדרת **הדפסה בצבע אוניברסלי**.
		- .3 **אפשרויות שיפור** כדי לבצע הגדרות נוספות.
- .4 הגדר את הפריטים האחרים בכרטיסיות **ראשי** ו-**אפשרויות נוספות** לפי הצורך, ולאחר מכן לחץ על **אישור**. "לשונית [ראשי" בעמוד](#page-205-0) 206

"לשונית אפשרויות [נוספות" בעמוד](#page-208-0) 209

.5 לחץ על **הדפס**.

*לתשומת לבך:*

O *דפוסים עלולים לשנות תווים מסוימים, כגון "+" הנראה כמו "±".*

O *דפוסים ספציפיים לאפליקציה וקווים תחתונים עלולים לשנות את התוכן המודפס תוך שימוש בהגדרות אלה.*

O *איכות ההדפסה עלולה לרדת בצילומים ותמונות אחרות כאשר משתמשים בהגדרות הדפסה בצבע אוניברסלי.*

O *ההדפסה איטית יותר כאשר משתמשים בהגדרות הדפסה בצבע אוניברסלי.*

- | "טעינת [נייר" בעמוד](#page-188-0) 189
- | "הדפסה באמצעות הגדרות [קלות" בעמוד](#page-204-0) 205

#### **התאמת צבע התדפיס**

באפשרותך להתאים את הצבעים המשמשים בעבודת ההדפסה. התאמות אלה אינן חלות על הנתונים המקוריים.

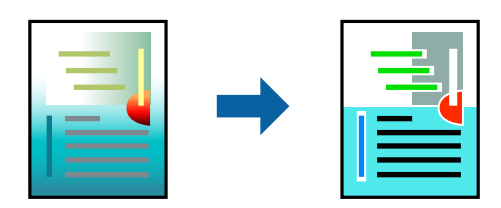

<mark>שיפור תמונה</mark> מפיק תמונות חדות יותר וצבעים חיים יותר באמצעות התאמה אוטומטית של הניגודיות, הרווייה<br>והבהירות של נתוני התמונה המקוריים.

*לתשומת לבך:*

*שיפור תמונה מתאים את הצבע באמצעות ניתוח מיקומושל האובייקט. משום כך אםשינית את מיקום האובייקט באמצעות הקטנה, הגדלה, חיתוך או סיבוב התמונה, יתכן שהצבע ישתנה באופןלא צפוי. אם התמונה אינה ממוקדת, יתכן שהגוון יהיה לא טבעי. אם הצבע משתנה או נעשה לא טבעי, הדפס במצב אחר כלשהו, שאינו שיפור תמונה.*

**צבעים**. .1 בלשונית **אפשרויות נוספות** במנהל ההתקן של המדפסת, בחר את שיטת תיקון הצבע מתוך ההגדרה **תיקון**

הוטומטי: הגדרה זו מתאימה את הגוון באופן אוטומטי לסוג הנייר ולהגדרות של איכות ההדפסה. $\Box$ 

Oמותאם אישית: לחץ **מתקדם**, תוכל לבצע הגדרות משלך.

- .2 הגדר את הפריטים האחרים בכרטיסיות **ראשי** ו-**אפשרויות נוספות** לפי הצורך, ולאחר מכן לחץ על **אישור**. "לשונית [ראשי" בעמוד](#page-205-0) 206
	- "לשונית אפשרויות [נוספות" בעמוד](#page-208-0) 209
		- .3 לחץ על **הדפס**.

**מידע קשור**

- | "טעינת [נייר" בעמוד](#page-188-0) 189
- | "הדפסה באמצעות הגדרות [קלות" בעמוד](#page-204-0) 205

#### **הדפסה שמדגישה קווים דקים**

תוכל לעבות קווים דקים שהם שקים מכדי להדפיס.

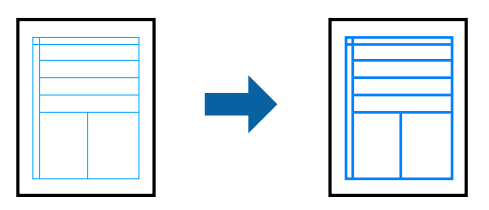

- .1 בלשונית **אפשרויות נוספות** של מנהל התקן המדפסת, לחץ **אפשרויות תמונה** בהגדרת **תיקון צבעים**.
	- .2 בחר **הדגש קווים דקים**.
- .3 הגדר את הפריטים האחרים בכרטיסיות **ראשי** ו-**אפשרויות נוספות** לפי הצורך, ולאחר מכן לחץ על **אישור**.

.4 לחץ על **הדפס**.

**מידע קשור**

- | "טעינת [נייר" בעמוד](#page-188-0) 189
- | "הדפסה באמצעות הגדרות [קלות" בעמוד](#page-204-0) 205

#### **הדפסת ברקודים ברורים**

אם לא ניתן לקרוא בצורה נכונה את הברקודים המודפסים, תוכל להדפיס בצורה ברורה באמצעות ניקוז דיו מופחת.<br>יש לאפשר תכונה זו רק אם לא ניתן לסרוק את הברקוד שהדפסת.

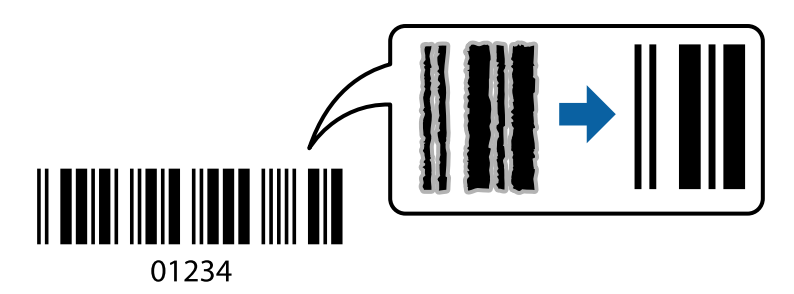

*בהתאם לנסיבות, אפשר שלא תמיד ניתן יהיה לצמצם את הטשטוש. לתשומת לבך:*

- .1 בלשונית **תחזוקה** של מנהל התקן המדפסת לחץ **הגדרות מורחבות**, ואז בחר **מצב ברקוד**.
- .2 הגדר את הפריטים האחרים בכרטיסיות **ראשי** ו-**אפשרויות נוספות** לפי הצורך, ולאחר מכן לחץ על **אישור**. "לשונית [ראשי" בעמוד](#page-205-0) 206

"לשונית אפשרויות [נוספות" בעמוד](#page-208-0) 209

.3 לחץ על **הדפס**.

**מידע קשור**

| "טעינת [נייר" בעמוד](#page-188-0) 189

| "הדפסה באמצעות הגדרות [קלות" בעמוד](#page-204-0) 205

**הדפסה תוך שימוש בקבוצות שנשמרו**

מאפשרת לך להגדיר את סטים של הדפסה ולמיין את ההדפסה על פי קבוצה. לפרטים נוספים עיין במידע שלהלן.

**מידע קשור**

| "הדפסה תוך שימוש בקבוצות [שנשמרו \(מחשב\)" בעמוד](#page-383-0) 384

## **הדפסת מסמך תוך שימוש במנהל התקן מדפסת PostScript ((Windows**

<span id="page-229-0"></span>PostScript. מנהל התקן מדפסת PostScript הוא מנהל התקן ששולח פקודות הדפסה למדפסת באמצעות שפת תיאור העמוד

.1 פתח את הקובץ שברצונך להדפיס.

טען נייר לתוך המדפסת אם עדיין לא טענו לתוכה נייר.

- .2 בחר **הדפס** או **הגדרות הדפסה** מתוך התפריט **קובץ**
	- .3 בחר את המדפסת שלך.
- .4 בחר **העדפות** או **מאפיינים** כדי לגשת אל חלון מנהל ההתקן של המדפסת.

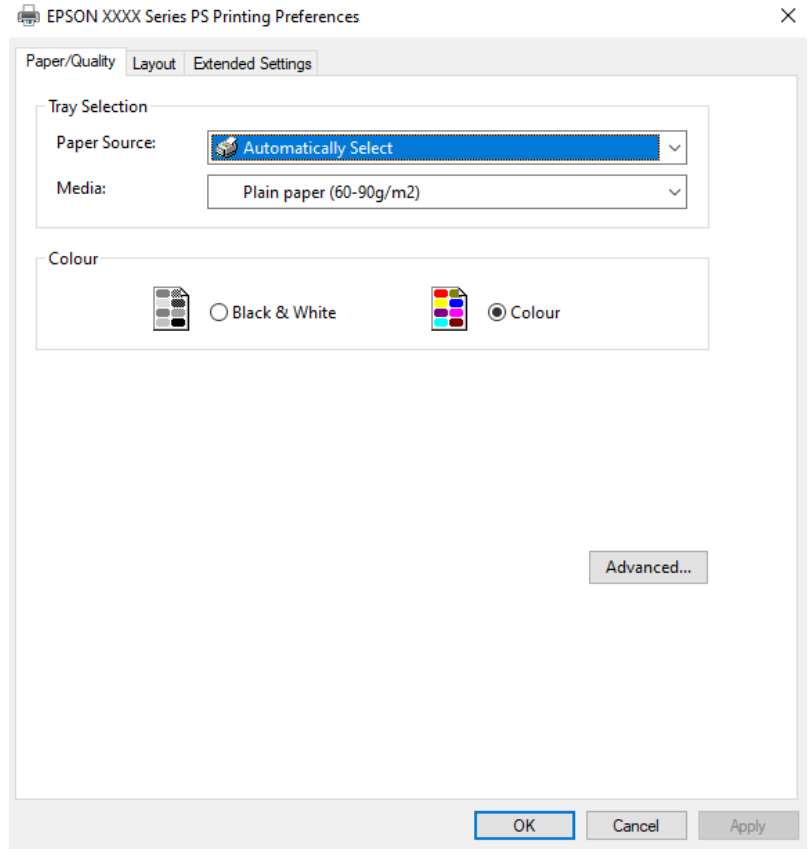

.5 שנה את ההגדרות בהתאם לצורך.

לפרטים, עיין באפשרויות התפריט עבור מנהל התקן המדפסת.

- .6 לחץ **OK** כדי לסגור את מנהל ההתקן של המדפסת עבור פרטים.
	- .7 לחץ על **הדפס**.

- $478$  "גודל הנייר וכמויות [הדפים" בעמוד](#page-477-0) $^{\prime\prime}$ 
	- | "טעינת [נייר" בעמוד](#page-188-0) 189

 $\sim$ רשימת סוג [הנייר" בעמוד](#page-186-0)  $^\prime \leftarrow$ | "לשונית נייר/איכות" בעמוד 231 | "לשונית פריסה" בעמוד 231

### **אפשרויות תפריט עבור מנהל התקן מדפסת PostScript**

פתח את חלון ההדפסה באפליקציה, בחר את המדפסת ואז גש לחלון מנהל התקן המדפסת. *התפריטים עשויים להשתנות בהתאם לאפשרות שבחרת. לתשומת לבך:*

#### *לשונית נייר/איכות*

#### בחירת מגש:

בחר את מקור הנייר ואמצעי ההדפסה.

#### מקור הנייר:

בחר את מקור הנייר שממנו מוזן הנייר.

במדפסת. בחר **בחר אוטומטית** כדי לבחור באופן אוטומטי את מקור הנייר הנבחר ב-**הגדרת הנייר**

#### אמצעי ההדפסה:

בחר את סוג הנייר עליו ברצונך להדפיס. אם בוחרים באפשרות **לא מוגדר,** ההדפסה תהיה<br>ממקור הנייר שהוגדר לסוג הנייר בהגדרות המדפסת.

דף רגיל, Recycled, נייר רגיל באיכות גבוהה

הנייר ל "כבוי". עם זאת, אי אפשר להזין נייר אם מגדירים דרך **בחירת הגדרות אוטומטית** את המקור של סוג

#### צבע:

בחר את הצבע עבור עבודת ההדפסה שלך.

#### *לשונית פריסה*

#### כיוון:

בחר את כיוון ההדפסה.

#### הדפס משני הצדדים:

מאפשר לך לבצע הדפסה דו-צדדית.

#### סדר עמודים:

בחר להדפיס מהעמוד הראשון או מהעמוד האחרון. אם תבחר <mark>מהאחרון לראשון</mark>, העמודים נערמים<br>בסדר הנכון בהסתמך על מספר העמודים אחרי ההדפסה.

תבנית עמוד:

עמודים לגיליון:

פריסת עמודים לגליון:

מאפשרת לך לציין את פריסת העמוד כאשר את המדפיס מספר עמודים על גליון יחיד.

#### חוברת:

כריכת חוברת:

בחר את מיקום הכריכה עבור החוברת.

#### צייר גבולות:

בחר באפשרות זו אם ברצונך להניח קו גבול עבור כל עמוד בעת הדפסה של מספר עמודים על<br>גליון אחד או כאשר אתה יוצר חוברת.

### *Extended Settings לשונית*

#### :Job Settings

אם השימוש במדפסת הוגבל על ידי מנהל המערכת, ההדפסה זמינה אחרי שתרשום את החשבון שלך<br>במנהל התקן ההדפסה. צור קשר עם מנהל המערכת עבור חשבון המשתמש שלך.

#### :Save Access Control settings

מאפשר לך להזין שם משתמש וסיסמה.

#### :User Name

הזן שם משתמש.

#### :Password

הזן סיסמה.

#### :Reserve Job Settings

בצע הגדרות עבור עבודות הדפסה המאוחסנות בזכרון של המדפסת.

#### :Reserve Job Settings

,**Verify Job** ,**Reserve Job Settings** האפשריות עבור הגדרות לקבוע מאפשרת .**Confidential Job** או ,**Re-Print Job**

#### :Verify Job

כאשר מדפיסים עותקים רבים, המדפסת מאפשר לך להדפיס עותק אחד כדי לבדוק את התוכן.<br>כדי להדפיס אחרי העותק השני, הפעל את לוח הבקרה של המדפסת.

#### :Re-Print Job

מאפשר לך לאחסן את עהבודת ההדפסה בזכרון המדפסת. תוכל להתחיל להדפיס באמצעות<br>הפעלת לוח הבקרה של המדפסת.

#### :Confidential Job

בלוח הבקרה שלה. בחר **Job Confidential** והקלד את הסיסמה. המדפסת לא תדפיס עד שתזין את הסיסמה

#### :User Name

הזן שם משתמש.

#### :Job Name

הזן שם עבודה.

#### :Password

הזן את סיסמת המטלה הסודית.

#### *אפשרויות מתקדמות*

#### נייר/פלט:

בחר את גודל הנייר ואת מספר העותקים.

#### גודל דף:

בחר את גודל הנייר עליו תרצה להדפיס.

#### מספר עותקים:

הגדר את מספר העותקים שברצונך להדפיס.

#### :Graphic

הגדר את פריטי התפריט הבאים.

#### ניהול צבע תמונה:

בחר את שיטת או כוונת ה -ICM.

#### התאמת הגודל:

מאפשרת לך להקטין או להגדיל את המסמך.

### גופן TrueType:

מגדיר את תחליף הגופן כגופן TrueType.

### אפשרויות מסמך:

תכונות הדפסה מתקדמת:

מאפשרת לך לבצע הגדרות מפורטות עבור תכונות הדפסה.

### אפשרויות PostScript:

מאפשרת לך לבצע הגדרות אופציונליות.

תכונות מדפסת:

הגדר את פריטי התפריט הבאים.

#### :Color Mode

בחר אם להדפיס בצבע או בשחור לבן.

#### :Press Simulation

<span id="page-233-0"></span>המשמש בדפוס אופסט. תוכללבחור לדמות צבע דיוCMYKבעת ההדפסה באמצעות שחזור צבע דיוCMYK

#### :Ink Save Mode

תוכל באופן זה לשמר את הדיו באמצעות הורדת צפיפות ההדפסה.

#### :Rotate by 180º

הגדרה זו מסובבת את הנתונים 180 מעלות לפני הדפסתם.

# **הדפסה ממחשב — OS Mac**

#### **הדפסה באמצעות הגדרות קלות**

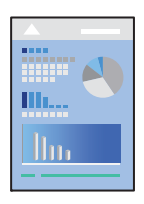

*הפעולות ומציג עשויות להשתנות בהתאם ליישום. לקבלת מידע נוסף, עיין בעזרה של האפליקציה. לתשומת לבך:*

- .1 טען נייר לתוך המדפסת. "טעינת [נייר" בעמוד](#page-188-0) 189
- .2 פתח את הקובץ שברצונך להדפיס.
- .3 בחר באפשרות **הדפס** בתפריט **קובץ** או בכל פקודה אחרת שתעביר אותך לתיבת הדו-שיח הדפסה.

במידת הצורך, לחץ **הצג פרטים** או d כדי להרחיב את חלון ההדפסה.

.4 בחר את המדפסת שלך.

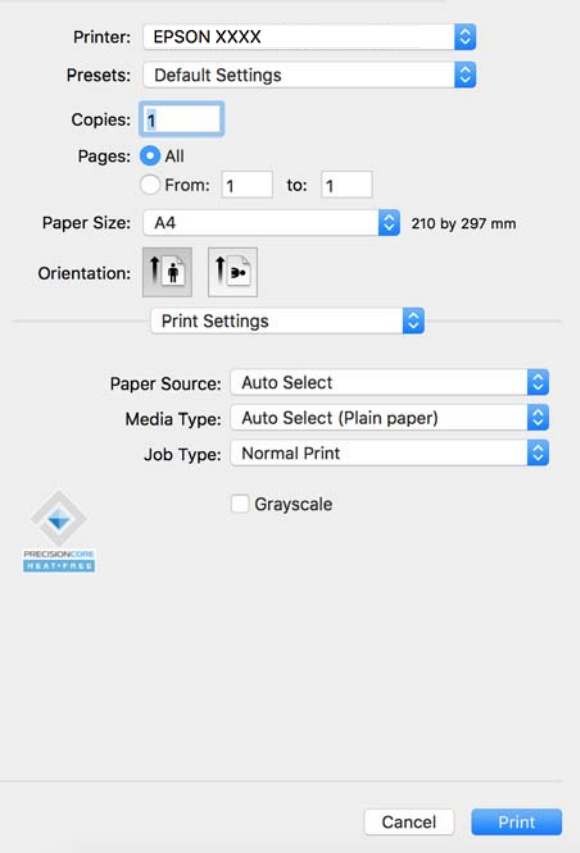

.5 בחר באפשרות **הגדרות הדפסה** בתפריט שנפתח.

*אם התפריט הגדרות הדפסה לא מוצג במחשבים עם Catalina macOS10.15 ( (או גרסאות חדשות יותר, לתשומת לבך: OS X ,( (10.11OS X El Capitan ,( (10.12macOS Sierra ,( (10.13macOS High Sierra Yosemite10.10( (, Mavericks X OS10.9( (, תוכנת ההדפסה של Epson לא הותקנה כמו שצריך. אפשר אותו מתוך התפריט הבא.*

*בחר העדפות מערכת (או הגדרות מערכת) מתפריט Apple מדפסות וסורקים (או הדפסה וסריקה, הדפסה ופקס), הסר את המדפסת ולאחר מכן הוסף אותה שוב. מוסיפים מדפסת באמצעות ההוראות הבאות.*

*["הוספת](#page-399-0) מדפסת [Epson](#page-399-0) [מקורית \(עבור](#page-399-0) [OS Mac](#page-399-0) [בלבד\)" בעמוד](#page-399-0) 400*

*Mojave macOS10.14 ( (אינו יכול לגשת אל הגדרות הדפסה באפליקציות מתוצרת Apple כגון TextEdit.*

. שנה את ההגדרות בהתאם לצורר.  $6$ 

לפרטים, עיין באפשרויות התפריט עבור מנהל התקן המדפסת.

*לתשומת לבך:*

*אם אתה רוצה לשמור את המסמך המיועד להדפסה באחסון, בחר את הגדרות הדפסה מתוך התפריט הנפתח, בחר את שמור אל אחסון והדפס בתור סוג העבודה, ואז הגדר את יעד השמירה.*

.7 לחץ על **הדפס**.

*לתשומת לבך:*

*אם אתה רוצה לבטל הדפסה, לחץ במחשב שלך על סמל המדפסת ב -עגן. בחר את העבודה שאתה רוצה לבטל, ואז*

*לחץ על לצד מד ההתקדמות. אולם, אין באפשרותךלבטל אי אפשר לבטל עבודת הדפסה מהמחשב ברגע שהיא נשלחה למדפסת בשלמותה. במקרה זה, בטל את עבודה ההדפסה באמצעות לוח הבקרה של המדפסת.*

**מידע קשור**

- $478$  "גודל הנייר וכמויות [הדפים" בעמוד](#page-477-0) $^{\prime\prime}$ 
	- $\sim$ רשימת סוג [הנייר" בעמוד](#page-186-0)  $^\prime \leftarrow$
- $\,$  אפשרויות תפריט עבור מנהל התקן המדפסת" בעמוד 236 $^\prime\,$

#### *אפשרויות תפריט עבור מנהל התקן המדפסת*

<span id="page-235-0"></span>פתח את חלון ההדפסה באפליקציה, בחר את המדפסת ואז גש לחלון מנהל התקן המדפסת. *התפריטים עשויים להשתנות בהתאם לאפשרות שבחרת. לתשומת לבך:*

#### **אפשרויות תפריט לפריסה**

עמודים לגיליון:

בחר את מספר העמודים שיודפסו על כל גיליון.

#### כיוון הפריסה:

ציין את הסדר שבו העמודים מודפסים.

#### גבול:

מדפיס גבול סביב העמודים.

#### הפוך כיוון עמוד:

מסובבת את העמודים 180 מעלות לפני הדפסתם. בחר פריט זה כאשר אתה מדפיס על נייר כמו מעטפות<br>המוטענות בכיוון קבוע בתוך המדפסת.

#### הפוך אופקית:

הופכת תמונה כדי להדפיסה כפי שהיתה נראית בראי.

#### **אפשרויות תפריט עבור התאמת צבעים**

#### :EPSON Color Controls/ColorSync

בחר את השיטה להתאמת הצבע. אפשרויות אלה מתאימות את הצבעים בין המדפסת לבין תצוגת<br>המחשב על מנת למזער את הבדלי הצבע.

#### **אפשרויות תפריט עבור טיפול בנייר**

#### אסוף עמודים:

מדפיס מסמכים רבי-עמודים תוכך איסוף בסדר הנכון ומיונם לסטים נפרדים.

#### עמודים להדפסה:

בחר להדפיס רק עמודים זוגיים או אי-זוגיים.

סדר עמודים:

בחר להדפיס מהעמוד הראשון או מהעמוד האחרון.

שנה קנה מידה כדי להתאים לגודל הנייר:

מדפיס באופן מתאים לגודל הנייר שהטענת.

 $\Box$  גודל הנייר של היטד:

בחר את גודל הנייר המיועד להדפסה.

Oהקטנה בלבד:

בחר זאת כאשר אתה רוצה לצמצם את הגודל רק אם נתוני ההדפסה גדולים מדי עבור גודל הנייר שנטען<br>לתור המדפסת.

**אפשרויות תפריט עבור עמוד השער**

בהתאם לגרסת מערכת ההפעלה, אפשר שתפריט זה לא יוצג.

הדפס עמוד שער:

בחר אם להדפיס עמוד שער או לא. כאשר אתה רוצה להוסיף עמוד אחורי, בחר **אחרי המסמך**.

סוג עמוד השער:

בחר את תוכן העמוד השער.

#### **אפשרויות תפריט עבור הגדרות הדפסה**

מקור נייר:

בחר את מקור הנייר שממנו מוזן הנייר. בחר **בחירה אוטומטית** כדי לבחור באופן אוטומטי את מקור הנייר<br>הנבחר בהגדרות ההדפסה במדפסת.

סוג מדיה:

בחר את סוג הנייר עליו ברצונך להדפיס. אם בוחרים באפשרות **בחירה אוטומטית (ניירות רגילים),**<br>ההדפסה תהיה ממקור הנייר שהוגדר לסוג הנייר בהגדרות המדפסת.

דף רגיל, Recycled, נייר רגיל באיכות גבוהה

ל "כבוי". עם זאת, אי אפשר להזין נייר אם מגדירים דרך **בחירת הגדרות אוטומטית** את המקור של סוג הנייר

סוג העבודה:

שמור את עבודת ההדפסה באחסון שהוגדר ב-**הגדרות אחסון** של מסך תוכנת העזר, או שמור והדפס.

גווני אפור:

בחר כאשר ברצונך להדפיס בשחור או בגווני אפור.

#### **אפשרויות תפריט עבור אפשרויות צבע**

#### הגדרות ידניות:

משנה את הצבע באופן ידני. ב**הגדרות מתקדמות**, תוכל לבחור הגדרות מפורטות.

#### שיפור תמונה:

מפיק תמונות חדות יותר וצבעים חיים יותר באמצעות התאמה אוטומטית של הניגודיות, הרווייה<br>והבהירות של נתוני התמונה המקוריים.

#### כבוי (אין התאמת צבעים):

הדפסה בלא לשפר או לשנות את הצבע בשום דרך.

#### **אפשרויות תפריט עבור תצורת הנייר**

#### צפיפות הדפסה:

צמצם את צפיפות ההדפסה עבור הדפסה עדינה יותר בעת הדפסת תמונות עם נתונים צפופים.

#### **אפשרויות תפריט עבור הגדרות הדפסה דו-צדדית**

הדפסה דו-צדדית:

מדפיסה משני צידי הדף.

#### חוברת:

- כריכה באמצע: השתמש בשיטה זו בעת הדפסת מספר קטן של עמודים שניתן לערום אותם ולקפל Gכריכה בעמודים.<br>אותם בקלות לשניים.
- כריכה בצד. השתמש בשיטה זו בעת הדפסה גליון אחת (ארבעה עמודים) בכל פעם, תוך קיפול כל C<br>גליון לשניים, ואחר שילוב כל הגליונות יחד בכרך אחד.

הגדרות כריכה:

בחר את מיקום הכריכה עבור פלט הנייר.

### **הוסף הגדרות הדפסה שנקבעו מראש עבור הדפסה קלה**

<mark>אם תיצור הגדרות קבועות מראש להדפסה אצל מנהל ההתקן של המדפסת תוכל להדפיס בקלות באמצעות בחירה</mark><br>בהגדרות הקבועות מראש המופיעות ברשימה.

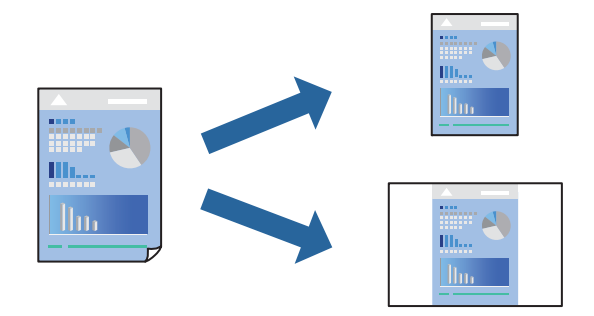

- .1 הגדר כל פריט כגון **הגדרות הדפסה** ו**פריסה** (**גודל דף**, **סוג מדיה**, וכן הלאה).
- .2 לחץ **הגדרות קבועות מראש** כדי לשמור את ההגדרות הנוכחיות כהגדרה קבועה מראש.
	- .3 לחץ **OK**.

*לתשומת לבך:*

*כדילמחוק הגדרה קבועה מראש שנוספה, לחץ על הגדרות קבועות מראש > הצג הגדרות קבועות מראש, בחר בשם ההגדרה הקבועה מראש שברצונך למחוק מהרשימה ואז מחק אותה.*

.4 לחץ על **הדפס**.

בפעם הבאה שאתה רוצה להדפיס עם אותן הגדרות, בחר את שם ההגדרה הרשום מתוך **ההגדרות הקבועות מראש**.

**מידע קשור**

- | "טעינת [נייר" בעמוד](#page-188-0) 189
- $\,$  הדפסה באמצעות הגדרות [קלות" בעמוד](#page-233-0) 234 $\,$

#### **הדפסה דו-צדדית**

תוכל להדפיס משני צידי הנייר.

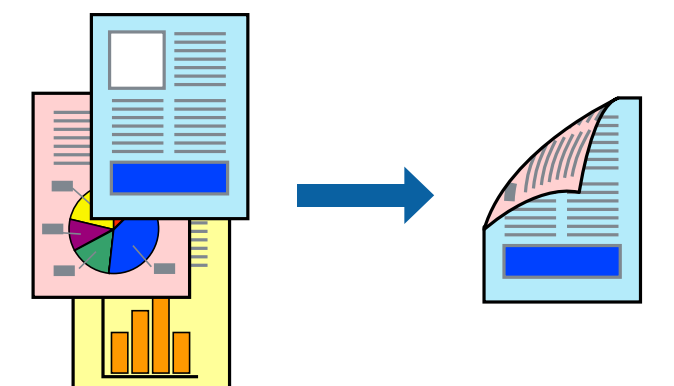

*לתשומת לבך:*

O *אם אינך משתמש בנייר המתאים להדפסה דו-צדדית, איכות ההדפסה עלולה להיות ירודה והנייר עלול להיתקע. "נייר עבור הדפסה [דו-צדדית" בעמוד](#page-484-0) 485*

O *דיו עלולה להיספג מבעד לנייר ולהגיע אל צדו השני.*

- .1 בחר באפשרות **הגדרות הדפסה דו-צדדית** בתפריט שנפתח.
	- .2 בחר את סוג הכריכה בתוך **הדפסה דו-צדדית**.
		- .3 הגדר את הפריטים האחרים לפי הצורך.
			- .4 לחץ על **הדפס**.

#### **מידע קשור**

 $478$  "גודל הנייר וכמויות [הדפים" בעמוד](#page-477-0) $^{\prime\prime}$ 

| "טעינת [נייר" בעמוד](#page-188-0) 189  $\,$  הדפסה באמצעות הגדרות [קלות" בעמוד](#page-233-0) 234 $\,$ 

### **הדפסת כמה עמודים על גיליון אחד**

באפשרותך להדפיס שני עמודים של נתונים על גיליון נייר אחד.

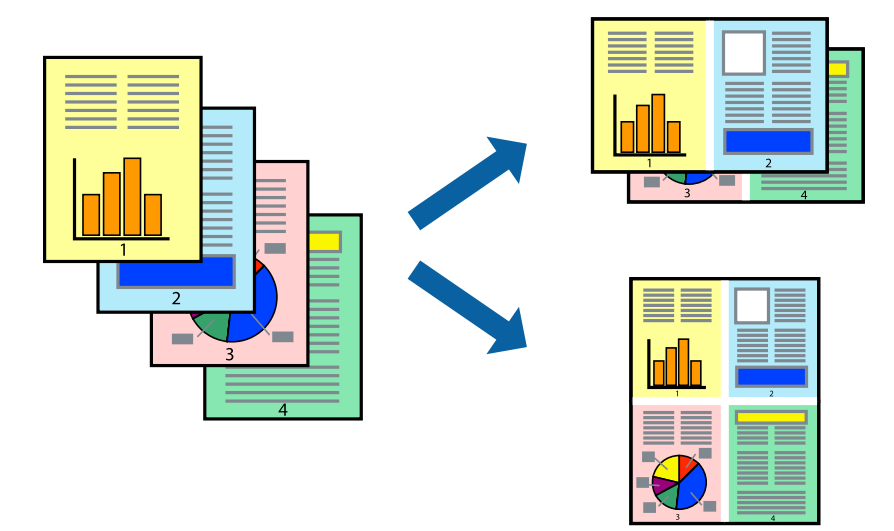

- .1 בחר ב **פריסה** מהתפריט המוקפץ.
- .2 הגדר את מספר העמודים ב **מספר עמודים בכל גיליון**, את **כיוון הפריסה** (סדר העמודים) ואת **גבול**. "אפשרויות תפריט [לפריסה" בעמוד](#page-235-0) 236
	- .3 הגדר את הפריטים האחרים לפי הצורך.
		- .4 לחץ על **הדפס**.

- | "טעינת [נייר" בעמוד](#page-188-0) 189
- $\,$  הדפסה באמצעות הגדרות [קלות" בעמוד](#page-233-0) 234 $\,$

### **הדפסה כך שהתדפיס יתאים לגודל הנייר**

בחר את גודל הנייר שהטענת במדפסת בתור הגדרת גודל נייר היעד.

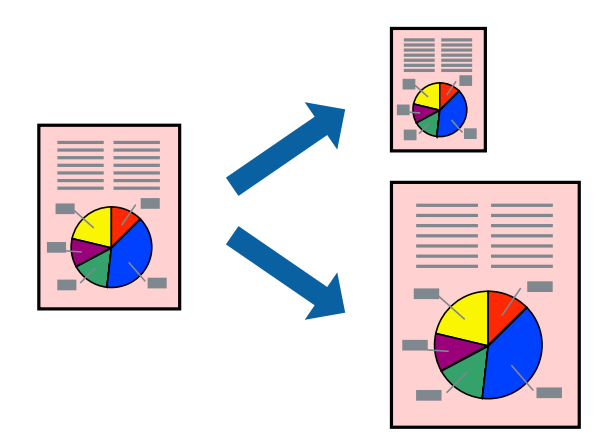

- .1 בחר את גודל הנייר שהגדרת ביישום בתור הגדרת **גודל דף**.
	- .2 בחר ב**טיפול בנייר** מהתפריט המוקפץ.
	- .3 בחר ב-**שנה את קנה המידה כך שיתאים לגודל הנייר**.
- .4 בחר את גודל הנייר שהטענת במדפסת בתור הגדרת **גודל נייר היעד**.
	- .5 הגדר את הפריטים האחרים לפי הצורך.
		- .6 לחץ על **הדפס**.

**מידע קשור**

- | "טעינת [נייר" בעמוד](#page-188-0) 189
- | "הדפסה באמצעות הגדרות [קלות" בעמוד](#page-233-0) 234

## **הדפסת מסמך שהוקטן או הוגדל בכל רמת הגדלה**

באפשרותך להקטין מסמך או להגדילו באחוזים ספציפיים.

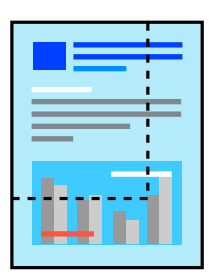

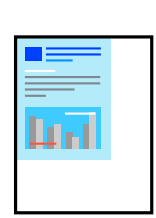

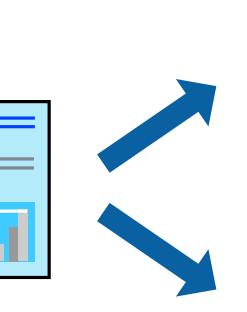

*הפעולות עשויות להשתנות בהתאם ליישום. לקבלת מידע נוסף, עיין בעזרה של האפליקציה. לתשומת לבך:*

- .1 בצע אחת מהפעולות הבאות.
- Oבחר **הדפס** מתוך התפריט **קובץ** באפליקציה. לחץ על **הגדרות עמוד**, ואז בחר את המדפסת שלך ב **עצב עבור**. בחר את גודל הנתונים שיש להדפיס מתוך **גודל הנייר**, הזן אחוז ב-**שנה קנה מידה**, ואז לחץ על **אישור**.
- Oבחר **הגדרת עמוד** מתוך התפריט **קובץ** באפליקציה. בחר את המדפסת **עצב עבור**. בחר את גודל הנתונים שיש להדפיס מתוך **גודל הנייר**, הזן אחוז ב-**שנה קנה מידה**, ואז לחץ על **אישור**. בחר **הדפס** מתוך התפריט **קובץ**.
	- .2 בחר את המדפסת שלך ב**מדפסת**.
	- .3 הגדר את הפריטים האחרים לפי הצורך.
		- .4 לחץ על **הדפס**.

**מידע קשור**

- | "טעינת [נייר" בעמוד](#page-188-0) 189
- $\,$  הדפסה באמצעות הגדרות [קלות" בעמוד](#page-233-0) 234 $\,$

#### **התאמת צבע התדפיס**

באפשרותך להתאים את הצבעים המשמשים בעבודת ההדפסה. התאמות אלה אינן חלות על הנתונים המקוריים.

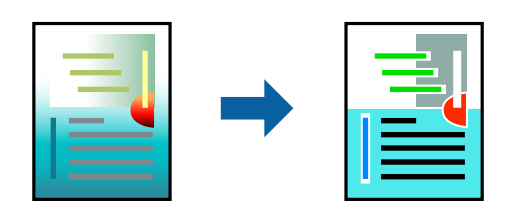

<mark>שיפור תמונה</mark> מפיק תמונות חדות יותר וצבעים חיים יותר באמצעות התאמה אוטומטית של הניגודיות, הרווייה<br>והבהירות של נתוני התמונה המקוריים.

#### *לתשומת לבך:*

*שיפור תמונה מתאים את הצבע באמצעות ניתוח מיקומושל האובייקט. משום כך אםשינית את מיקום האובייקט באמצעות הקטנה, הגדלה, חיתוך או סיבוב התמונה, יתכן שהצבע ישתנה באופןלא צפוי. אם התמונה אינה ממוקדת, יתכן שהגוון יהיה לא טבעי. אם הצבע משתנה או נעשה לא טבעי, הדפס במצב אחר כלשהו, שאינו שיפור תמונה.*

- .1 בחר ב- **התאמת צבעים** מהתפריט המוקפץ ולאחר מכן בחר **Controls Color EPSON**.
	- .2 בחר ב-**אפשרויות צבע** מהתפריט המוקפץ ולאחר מכן בחר באחת האפשרויות הזמינות.
		- .3 לחץ על החץ לצד **הגדרות מתקדמות** וקבע את ההגדרות המתאימות.
			- .4 הגדר את הפריטים האחרים לפי הצורך.
				- .5 לחץ על **הדפס**.

#### **מידע קשור** | "טעינת [נייר" בעמוד](#page-188-0) 189  $\,$  הדפסה באמצעות הגדרות [קלות" בעמוד](#page-233-0) 234 $\,$

# <span id="page-242-0"></span>**הדפסה מתוך מנהל התקן מדפסת PostScript בתוך OS Mac**

PostScript. מנהל התקן מדפסת PostScript הוא מנהל התקן ששולח פקודות הדפסה למדפסת באמצעות שפת תיאור העמוד

- .1 פתח את הקובץ שברצונך להדפיס. טען נייר לתוך המדפסת אם עדיין לא טענו לתוכה נייר.
	- .2 בחר **הדפס** או **הגדרות הדפסה** מתוך התפריט **קובץ**.

במידת הצורך, לחץ **הצג פרטים** או על d כדי להרחיב את חלון ההדפסה.

- .3 בחר את המדפסת שלך.
- .4 בחר ב **תכונות הדפסה** מהתפריט המוקפץ.

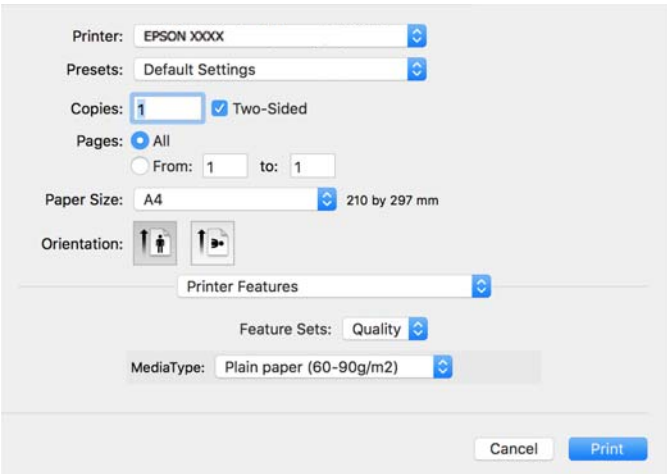

.5 שנה את ההגדרות בהתאם לצורך.

לפרטים, עיין באפשרויות התפריט עבור מנהל התקן המדפסת.

.6 לחץ על **הדפס**.

- $478$  "גודל הנייר וכמויות [הדפים" בעמוד](#page-477-0) $^{\prime\prime}$ 
	- | "טעינת [נייר" בעמוד](#page-188-0) 189
	- $\sim$ רשימת סוג [הנייר" בעמוד](#page-186-0)  $^\prime \leftarrow$
- $\,$  אפשרויות תפריט עבור תכונות מדפסת $\,$  בעמוד $\,$

### **אפשרויות תפריט עבור מנהל התקן מדפסת PostScript**

פתח את חלון ההדפסה באפליקציה, בחר את המדפסת ואז גש לחלון מנהל התקן המדפסת.

*התפריטים עשויים להשתנות בהתאם לאפשרות שבחרת. לתשומת לבך:*

#### *אפשרויות תפריט לפריסה*

עמודים לגיליון:

בחר את מספר העמודים שיודפסו על כל גיליון.

#### כיוון הפריסה:

ציין את הסדר שבו העמודים מודפסים.

#### גבול:

מדפיס גבול סביב העמודים.

#### דו-צדדי:

מאפשר לך לבצע הדפסה דו-צדדית.

#### הפוך כיוון עמוד:

מסובבת את העמודים 180 מעלות לפני הדפסתם.

#### הפוך אופקית:

הופכת את התמונה כך שהיא מודפסת כפי שהיתה מופיעה בראי.

#### *אפשרויות תפריט עבור התאמת צבעים*

#### ColorSync/במדפסת:

בחר את השיטה להתאמת הצבע. אפשרויות אלה מתאימות את הצבע בין המדפסת לבין תצוגת<br>המחשב על מנת למזער את הבדלי הצבע.

#### *אפשרויות תפריט עבור טיפול בנייר*

#### אסוף עמודים:

מדפיס מסמכים רבי-עמודים תוכך איסוף בסדר הנכון ומיונם לסטים נפרדים.

#### עמודים להדפסה:

בחר להדפיס רק עמודים זוגיים או אי-זוגיים.

#### סדר עמודים:

בחר להדפיס מהעמוד הראשון או מהעמוד האחרון.

שנה קנה מידה כדי להתאים לגודל הנייר:

מדפיס באופן מתאים לגודל הנייר שהטענת.

גודל הנייר של היעד:

בחר את גודל הנייר המיועד להדפסה.

הקטנה בלבד:

בחר בעת הקטנת גודל המסמך.

#### *אפשרויות תפריט עבור הזנת בנייר*

בחר את מקור הנייר שממנו מוזן הנייר.

כל העמודים מתוך:

בחירת **בחירה אוטומטית** בוחרת את מקור הנייר התואם את **הגדרת הנייר** במדפסת באופן אוטומטי.

עמוד ראשון מתוך/שנשאר מתוך:

תוכל גם לבחור את מקור הנייר עבור העמוד.

#### *אפשרויות תפריט עבור עמוד השער*

הדפס עמוד שער:

בחר אם להדפיס עמוד שער או לא. כאשר אתה רוצה להוסיף עמוד אחורי, בחר **אחרי המסמך**.

סוג עמוד השער:

בחר את תוכן העמוד השער.

*אפשרויות תפריט עבור הגדרות עבודה*

**עבודה חסויה:**

מאפשר לך להזין סיסמה אל עבודת ההדפסה.

שם משתמש:

הזן שם משתמש.

שם העבודה:

הזן שם עבודה.

סיסמה:

הזן סיסמה.

#### *אפשרויות תפריט עבור תכונות מדפסת*

#### ערכות תכונות:

#### :Quality

#### :Media Type

<span id="page-245-0"></span><mark>בחר את</mark> סוג הנייר עליו ברצונך להדפיס. אם בוחרים באפשרות ל<mark>א מוגדר</mark>, ההדפסה תהיה<br>ממקור הנייר שהוגדר לסוג הנייר בהגדרות המדפסת.

דף רגיל, Recycled, נייר רגיל באיכות גבוהה

סוג הנייר ל "כבוי". עם זאת, אי אפשר להזין נייר אם מגדירים דרך **בחירת הגדרות אוטומטית** את המקור של

#### צבע:

#### :Color Mode

בחר אם להדפיס בצבע או בשחור לבן.

#### :Press Simulation

המכל לבחור לדמות צבע דיו CMYK בעת ההדפסה באמצעות שחזור צבע דיו<br>המשמש בדפוס אופסט.

#### אחרים:

#### :Ink Save Mode

תוכל באופן זה לשמר את הדיו באמצעות הורדת צפיפות ההדפסה.

### **הדפסת קבצי PDF מתוך התקן זכרון**

תוכל להדפיס קבצי PDF מתוך התקן זכרון המחובר למדפסת.

*לא ניתן להשתמש בחלק מהסוגים והגדלים של הניירות להדפסה של קובצי PDF. לתשומת לבך:*

- .1 חבר את התקן הזיכרון ליציאת ה -USB של המדפסת המיועדת לממשק חיצוני. ["הכנסת](#page-201-0) התקן [USB](#page-201-0) [חיצוני" בעמוד](#page-201-0) 202
	- .2 בחר ב-**התקן זיכרון** במסך הבית.
		- .3 בחר **PDF**.
		- .4 בחר את הקובץ.
			- .5 הקש x.
			- *לתשומת לבך:*

*על מנת לשמור נתוני הדפסה באחסון, בחר שמירת הקובץ ובצע את הגדרות השמירה. בחר הגדרה כדי לבחור אם להדפיס את הנתונים באותו זמן או לא.*

### **אפשרויות תפריט בסיסיות עבור הגדרות PDF**

#### מהחדש לישן/מהישן לחדש:

משנה את סדר הקבצים.

#### הגדרת נייר:

בחר את הגדרות מקור הנייר עליו תרצה להדפיס.

#### דו-צדדי:

בהגדרת **כריכה (עותק)**. בחר **On** כדי להדפיס קבצים בפורמט PDF בהדפסה דו-צדדית. תוכל גם לבחור את שיטת הכריכה

#### סדר הדפסה:

בחר את הסדר עבור הדפסת קבצים מרובי עמודים.

#### מצב צבע:

בחר הגדרת צבע אם אתה מדפיס בדרך כלל ב-**שחור-לבן** או ב-**צבע**.

### **אפשרויות תפריט מתקדמות עבור הגדרות PDF**

סיום:

בחר **איסוף (סדר עמודים)** כדי להדפיס מסמכים רבי-עמודים תוך איסוף בסדר הנכון ומיונם לסטים נפרדים. בחר <mark>קיבוץ (אותם עמודים)</mark> כדי להדפיס מסמכים מרובי-עמודים באמצעות רכישת אותם<br>עמודים ממוספרים כמו הקבוצה.

שמירת הקובץ:

תוכל לשמור את נתוני ההדפסה לאחסון.

Oהגדרה:

בחר אם לשמור את נתוני ההדפסה לאחסון בלבד או לא.

 $\Box$ תיקייה (חובה):

בחור את התיקיה כדי לשמור את נתוני ההדפסה.

Oשם הקובץ:

הגדר את שם הקובץ.

Oסיסמה לפתיחת הקובץ:

הגדר את הסיסמה כדי לבחור את הקובץ.

 $\Box$ שם משתמש:

הגדר את שם המשתמש.

### **הדפסת מסמכים ממכשירים חכמים**

תוכל להדפיס מסמכים מתוך התקן חכם כגון טלפון חכם או טבלט.

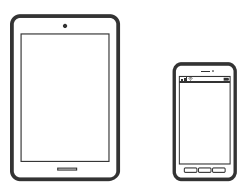

## **Epson Smart Panel באמצעות הדפסה**

Epson Smart Panel היא אפליקציה המאפשרת לך לבצע בקלות פעולות מדפסת, כולל הדפסה, העתקה או<br>סריקה ממכשיר חכם כמו טלפון חכם או טבלט. תוכל לחבר את המדפסת אל המכשיר החכם באמצעות רשת <mark>אלחוטית, בדוק את רמות הדיו ואת הסטטוס של המדפסת, ואם התרחשה שגיאה בדוק אם קיימים עבורה פתרונות.</mark><br>תוכל גם להעתיק בקלות במאצעות רישום של מועדף העתקה.

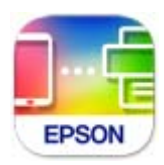

מתקינים את Panel Smart Epson מהקישור הבא או באמצעות קוד ה -QR. <https://support.epson.net/smpdl/>

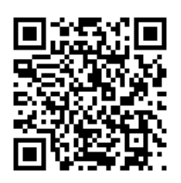

פותחים את Panel Smart Epson ולוחצים על תפריט ההדפסה במסך הבית.

### **הדפסת מסמכים באמצעות AirPrint**

AirPrint מאפשר הדפסה אלחוטית מיידית מ-iPad ,iPad, iPad, ו-Mac בלא שיהיה צורך<br>להתקין מנהלי התקנים או להוריד תוכנה.

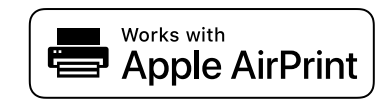

*לתשומת לבך:*

*אם הפכת את הודעות תצורת הנייר ללא זמינות בלוח הבקרה של המדפסת שלך, לא תוכללהשתמש ב -AirPrint. ראה הקישור להלן כדי להפוך את ההודעות לזמינות אם יש בכך צורך.*

.1 הגדר את המדפסת שלך עבור הדפסה אלחוטית. היעזר בקישור שלהלן.

[https://epson.sn](https://epson.sn/?q=2)

- .2 חבר את מכשיר Apple שברשותך לאותה רשת אלחוטית שבה משתמשת המדפסת שלך.
	- .3 הדפס מההתקן שלך אל המדפסת שלך.

*לקבלת פרטים, עיין בדף AirPrint באתר האינטרנט של Apple. לתשומת לבך:*

**מידע קשור**  $\,$  "לא ניתן להדפיס למרות שנוצר חיבור  $\rm (iOS)$ " בעמוד  $\blacklozenge$ 

### **Epson Print Enabler באמצעות הדפסה**

תוכל להדפיס באופן אלחוטי את המסמכים, הדוא"ל הצילומים ועמודי האינטרנט שלך ישירות מתוך טלפון או טבלט<br>Android שברשותך (Android גרסה 4.4 או מאוחרת ממנה). באמצעות כמה הקשות, יגלה התקן ה-<br>Android שברשותך מדפסת Epson שמחוברת לא

מחפשים את Enabler Print Epson ב-Play Google ומתקינים את האפליקציה.

גש אל הגדרות בהתקן ה-Android שלך, בחר <mark>הדפסה, ואז א</mark>פשר את Epson Print Enabler. מתוך<br>אפליקציית Android כמו Chrome, הקש על סמל התפריט והדפס את מה שנמצא על המסך.

*אם אינך רואה את המדפסת שלך, הקש כל המדפסות ובחר את המדפסת שלך. לתשומת לבך:*

### **Mopria Print Service באמצעות הדפסה**

Mopria Print Service מאפשרת הדפסה אלחוטית מידית מתוך טלפונים חכמים או טבלטים עם מערכת הפעלה<br>Android.

.Google Play מתוך Mopria Print Service את התקן

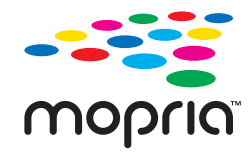

לפרטים נוספים, גש אל אתר האינטרנט של Mopria ב-https://mopria.org.

# **הדפסה על מעטפות**

# **הדפסה על מעטפות ממחשב (Windows(**

- .1 טען מעטפות לתוך המדפסת. "טעינת [מעטפות" בעמוד](#page-189-0) 190
- .2 פתח את הקובץ שברצונך להדפיס.
- .3 עבור לחלון של מנהל ההתקן של המדפסת.
- .4 בחר את גודל המעטפה מתוך **גודל המסמך** בלשונית **ראשי**, ואז בחר **מעטפה** מתוך **סוג דף**.
- .5 הגדר את הפריטים האחרים בכרטיסיות **ראשי** ו-**אפשרויות נוספות** לפי הצורך, ולאחר מכן לחץ על **אישור**.
	- .6 לחץ על **הדפס**.

# **הדפסה על מעטפות ממחשב (OS Mac(**

- .1 טען מעטפות לתוך המדפסת. "טעינת [מעטפות" בעמוד](#page-189-0) 190
- .2 פתח את הקובץ שברצונך להדפיס.
- .3 בחר באפשרות **הדפס** בתפריט **קובץ** או בכל פקודה אחרת שתעביר אותך לתיבת הדו-שיח הדפסה.
	- .4 בחר בגודל בתוך הגדרת **גודל דף**.
	- .5 בחר באפשרות **הגדרות הדפסה** בתפריט שנפתח.
		- .6 בחר **מעטפה** בתור הגדרת **סוג מדיה**.
		- .7 הגדר את הפריטים האחרים לפי הצורך.
			- .8 לחץ על **הדפס**.

# **הדפסה על נייר מודפס מראש**

## **הדפסה על נייר מודפס מראש ממחשב (Windows(**

- .1 טען נייר מודפס לתוך המדפסת. "טעינת נייר מודפס [מראש \(הדפסה](#page-192-0) על צד אחד)" בעמוד 193 "טעינת נייר מודפס מראש (הדפסה דו [צדדית\)" בעמוד](#page-193-0) 194
	- .2 פתח את הקובץ שברצונך להדפיס.
	- .3 עבור לחלון של מנהל ההתקן של המדפסת.
- .4 בחר בגודל הנייר מ-**גודל המסמך** בלשונית **ראשי**, ולאחר מכן בחר **Preprinted** מ-**סוג דף**.
- **מסמכים באורך עמוד אחד במצב דו-צדדי**. .5 אם ההגדרה **הדפסה דו-צדדית** מאופשרת, לחץ **הגדרות מורחבות** בלשונית **תחזוקה** ולאחר מכן בחר **הדפסת**

# *חשוב:* c

*אם אתה מדפיס מסמכים עם דף אחד ומסמכים מרובי דפים עלגבי נייר מודפס מראש, אם ההגדרה הדפסה דו-צדדית מאופשרת ודא שההגדרות במנהל ההתקן של המדפסת נקבעו בהתאם לפרטים שלמעלה. אחרת, הצד המודפס של הדף הראשון ישתנה ותוצאות ההדפסה ישתנו בין מסמך דף יחיד למסמך מרובה דפים.*

- <span id="page-250-0"></span>.6 הגדר את הפריטים האחרים בכרטיסיות **ראשי** ו-**אפשרויות נוספות** לפי הצורך, ולאחר מכן לחץ על **אישור**.
	- .7 לחץ על **הדפס**.

# **הדפסה על נייר מודפס מראש ממחשב (OS Mac(**

- .1 טען נייר מודפס לתוך המדפסת. "טעינת נייר מודפס [מראש \(הדפסה](#page-192-0) על צד אחד)" בעמוד 193 "טעינת נייר מודפס מראש (הדפסה דו [צדדית\)" בעמוד](#page-193-0) 194
	- .2 פתח את הקובץ שברצונך להדפיס.
- .3 בחר באפשרות **הדפס** בתפריט **קובץ** או בכל פקודה אחרת שתעביר אותך לתיבת הדו-שיח הדפסה.
	- .4 בחר בגודל בתוך הגדרת **גודל דף**.
	- .5 בחר באפשרות **הגדרות הדפסה** בתפריט שנפתח.
	- .6 בחר באפשרות **Preprinted** עבור ההגדרה **סוג מדיה**.

# *חשוב:* c

*אם אתה מבצע הדפסה דו צדדית, צד ההדפסה של הדף הראשון ישתנה בין מסמך של דף אחד למסמך מרובה דפים. ודא שטענת את הצד הנכון של הנייר.*

- .7 הגדר את הפריטים האחרים לפי הצורך.
	- .8 לחץ על **הדפס**.

# **הדפסת תצלומים**

### **הדפסת קבצי JPEG מתוך התקן זכרון**

תוכל להדפיס קבצי JPEG מתוך התקן זכרון המחובר למדפסת.

- $\,$  חבר את התקן הזיכרון ליציאת ה- $\,$  USB של המדפסת המיועדת לממשק חיצוני.  $\,$ ["הכנסת](#page-201-0) התקן [USB](#page-201-0) [חיצוני" בעמוד](#page-201-0) 202
	- .2 בחר ב-**התקן זיכרון** במסך הבית.
		- .3 בחר **JPEG**.
		- .4 בחר את הקובץ.

.5 הקש x.

#### *לתשומת לבך:*

*על מנת לשמור נתוני הדפסה באחסון, בחר שמירת הקובץ ובצע את הגדרות השמירה. בחר הגדרה כדי לבחור אם להדפיס את הנתונים באותו זמן או לא.*

### **אפשרויות תפריט בסיסיות עבור הגדרות JPEG**

#### תפריט:

בצע הגדרות עבור סידור, בחירה וביטול הבחירה של נתוני תמונות.

#### הגדרת נייר:

ציין את הגדרות מקור הנייר עליו תרצה להדפיס.

#### פריסה:

<sup>20</sup> קבצים לעמוד. **מפתח** מיועד עבור הדפסת אינדקס עם מידע. בחר את הדרך שבה יאורגנו קבצי JPEG. **up1-** מיועד להדפסת קובץ לעמוד. **up20-** מיועד להדפסת

#### התאמה למסגרת:

בחר **On** כדי לחתוך את התמונה כך שתתאים באופן אוטומטי לפריסת התדפיס שנבחרה. אם יחס הגובה-רוחב של התמונה שונה מגודל הנייר, התמונה תוגדל או תוקטן אוטומטית כך שהצד הקצר שלה יתאים לצד הקצר של הדף. אם התמונה ארוכה יותר מהדף, הצד הארוך שלה ייחתך. אפשר שתכונה זו<br>לא תפעל במקרה של תמונות פנורמיות.

#### מצב צבע:

בחר הגדרת צבע אם אתה מדפיס בדרך כלל ב-**שחור-לבן** או ב-**צבע**.

### **אפשרויות תפריט מתקדמות עבור הגדרות JPEG**

סיום:

בחר **איסוף (סדר עמודים)** כדי להדפיס מסמכים רבי-עמודים תוך איסוף בסדר הנכון ומיונם לסטים נפרדים. בחר קיבוץ (אותם עמודים) כדי להדפיס מסמכים מרובי-עמודים באמצעות רכישת אותם<br>עמודים ממוספרים כמו הקבוצה.

#### תאריך:

בחר את הפורמט של התאריך בו צולמה או נשמרה התמונה. התאריך לא מודפס בחלק מהפריסות.

#### תיקון תמונה:

בחר מצב זה כדי לשפר את הבהירות, את הניגודיות ואת הרוויה של הצילום באופן אוטומטי. כדי לכבות<br>את השיפור האוטומטי, בחר **שיפור כבוי**.

#### תיקון עיניים אדומות:

בחר **On** כדי לתקן באופן אוטומטי את אפקט העיניים האדומות בתמונות. התיקונים לא יחולו על הקובץ המקרי, אלא רק על התדפיסים. בהתאם לסוג הצילום, אפשר שיתוקנו חלקים אחרים של<br>הסמווה שאיום הטיויים.
שמירת הקובץ: תוכל לשמור את נתוני ההדפסה לאחסון. Oהגדרה: בחר אם לשמור את נתוני ההדפסה לאחסון בלבד או לא.  $\Box$ תיקייה (חובה): בחור את התיקיה כדי לשמור את נתוני ההדפסה. Oשם הקובץ: הגדר את שם הקובץ. Oסיסמה לפתיחת הקובץ: הגדר את הסיסמה כדי לבחור את הקובץ.  $\Box$ נשת מנשתמנש הגדר את שם המשתמש.

# **הדפסת קבצי TIFF מתוך התקן זכרון**

תוכל להדפיס קבצי TIFF מתוך התקן זכרון המחובר למדפסת.

.1 חבר את התקן הזיכרון ליציאת ה -USB של המדפסת המיועדת לממשק חיצוני.

["הכנסת](#page-201-0) התקן [USB](#page-201-0) [חיצוני" בעמוד](#page-201-0) 202

- .2 בחר ב-**התקן זיכרון** במסך הבית.
	- .3 בחר **TIFF**.
	- .4 בחר את הקובץ.
		- .5 הקש x.

*לתשומת לבך:*

*על מנת לשמור נתוני הדפסה באחסון, בחר שמירת הקובץ ובצע את הגדרות השמירה. בחר הגדרה כדי לבחור אם להדפיס את הנתונים באותו זמן או לא.*

### **אפשרויות תפריט בסיסיות עבור הגדרות TIFF**

מהחדש לישן/מהישן לחדש:

משנה את סדר הקבצים.

הגדרת נייר:

ציין את הגדרות מקור הנייר עליו תרצה להדפיס.

פריסה:

להדפסת <sup>20</sup> עמודים על גליון אחד. **מפתח** מיועד עבור הדפסת אינדקס עם מידע. בחר כיצד לפרוס את הקובץ TIFF-Multi. **up1-** מיועד להדפסת עמוד אחד לגליון. **up20-** מיועד

#### התאמה למסגרת:

בחר **On** כדי לחתוך את התמונה כך שתתאים באופן אוטומטי לפריסת התדפיס שנבחרה. אם יחס הגובה-רוחב של התמונה שונה מגודל הנייר, התמונה תוגדל או תוקטן אוטומטית כך שהצד הקצר שלה יתאים לצד הקצר של הדף. אם התמונה ארוכה יותר מהדף, הצד הארוך שלה ייחתך. אפשר שתכונה זו<br>לא תפטל במהרה של תמונות פנורמיות.

#### מצב צבע:

בחר הגדרת צבע אם אתה מדפיס בדרך כלל ב-**שחור-לבן** או ב-**צבע**.

# **אפשרויות תפריט מתקדמות עבור הגדרות TIFF**

סיום:

בחר **איסוף (סדר עמודים)** כדי להדפיס מסמכים רבי-עמודים תוך איסוף בסדר הנכון ומיונם לסטים <mark>נפרדים. בחר קיבוץ (אותם עמודים)</mark> כדי להדפיס מסמכים מרובי-עמודים באמצעות רכישת אותם<br>טמודים ממוספרים כמו הקבוצה.

סדר הדפסה:

בחר את הסדר עבור הדפסת קבצים מרובי עמודים.

תאריך:

בחר את הפורמט של התאריך בו צולמה או נשמרה התמונה. התאריך לא מודפס בחלק מהפריסות.

שמירת הקובץ:

תוכל לשמור את נתוני ההדפסה לאחסון.

Oהגדרה:

בחר אם לשמור את נתוני ההדפסה לאחסון בלבד או לא.

 $\Box$ תיקייה (חובה):

בחור את התיקיה כדי לשמור את נתוני ההדפסה.

Oשם הקובץ:

הגדר את שם הקובץ.

 $\Box$ סיסמה לפתיחת הקובץ:

הגדר את הסיסמה כדי לבחור את הקובץ.

 $\Box$ שם משתמש:

הגדר את שם המשתמש.

### **הדפסת דפי אינטרנט**

### **הדפסת דפי אינטרנט מהתקנים חכמים**

מתקינים את Panel Smart Epson מהקישור הבא או באמצעות קוד ה -QR.

### <https://support.epson.net/smpdl/>

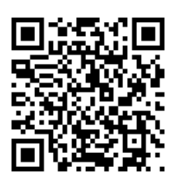

פתח את דף האינטרנט שאתה רוצה להפדיס באפליקציית דפדפן האינטרנט שלך. מקישים על <mark>שיתוף</mark> בתפריט של<br>אפליקציית הדפדפן ואז על Smart Panel ומתחילים את ההדפסה.

# **הדפסה באמצעות שירות ענן**

באמצעות שירות Connect Epson העומד לרשותך באינטרנט באפשרותך להדפיס מהטלפון החכם שלך, ממחשב הלוח שלך או מהמחשב הנייד בכל מקום ובכל שעה. כדי להשתמש בשירות זה, עליך לרשום את המשתמש<br>ואת המדפסת בשירות Epson Connect.

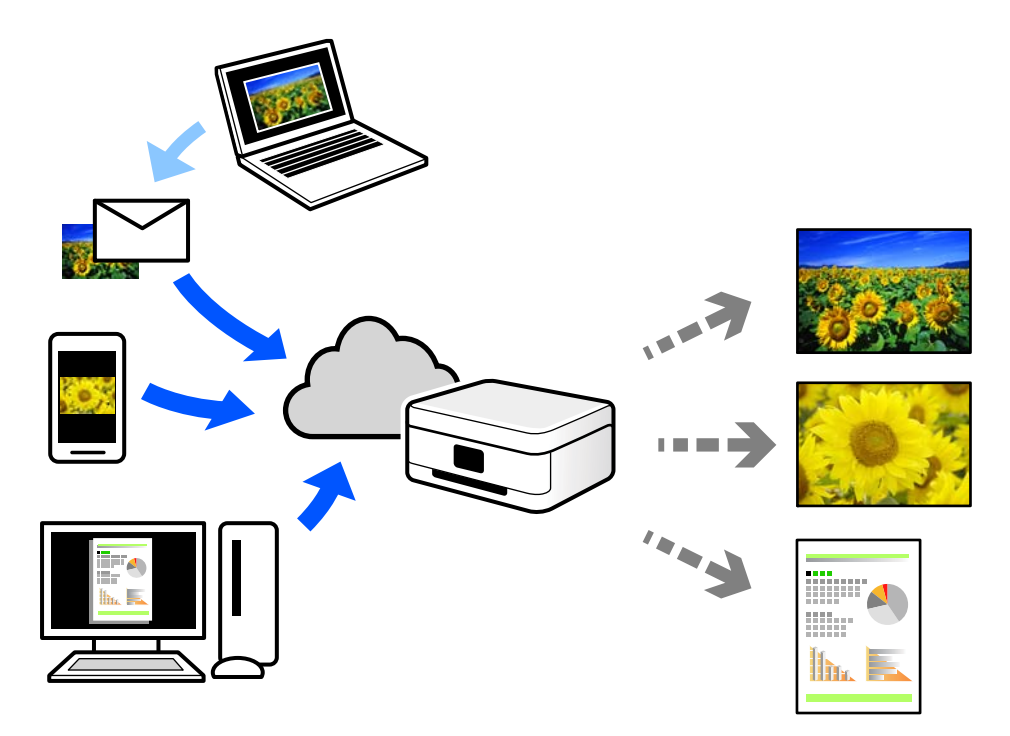

התכונות הזמינות באינטרנט הן כלהלן.

### Email Print $\Box$

כאשר אתה שולח דוא"ל עם צרופות כגון מסמכים או תמונות אל כתובת דוא"ל שהוקצתה למדפסת, ביכולתך<br>להדפיס את הדוא"ל והצרופות מאתרים מרוחקים כמו ביתר או מדפסת במשרד.

### Epson Smart Panel $\Box$

אפליקציה זו מיועדת למערכות הפעלה iOS ו- Android, ומאפשרת לך להדפיס או לסרוק מטלפון חכם או טבלט. תוכל להדפיס מסמכים, תמונות ואתרי אינטרנט באמצעות שליחתם ישירות למדפסת המחוברת לאותו<br>LAN אלחוטי

#### Remote Print Driver $\Box$

זהו מנהל התקן משותף שיש לא תמיכה במנהל ההתקן להדפסה מרחוק. כאשר אתה מדפיס באמצעות מדפסת<br>הנמצאת באתר מרוחק, תוכל להדפיס באמצעות שינוי המדפסת בבחלון האפליקציות הרגילות.

עיין בפורטל האינטרט של Connect Epson לפרטים על הדרך להגדיר או להדפיס.

<https://www.epsonconnect.com/>

(בלבד אירופה ([http://www.epsonconnect.eu](http://www.epsonconnect.eu/)

# **הפסקה והדפסה**

ניתן להפסיק את עבודת ההדפסה הנוכחית ולבצע עבודה אחרת שהתקבלה.

*עם זאת, לא תוכל להפסיק עבודת הדפסה חדשה מהמחשב באמצע. לתשומת לבך:*

- .1 הקש על  $\simeq$  בלוח הבקרה של המדפסת תוך כדי הדפסה. ההדפסה תופסק והמדפסת תעבור למצב השהיה.
	- .2 בחר ב-**סטטוס העבודה** במסך הבית.
- .3 עבור ללשונית **סטטוס העבודה**, ולאחר מכן בחר בעבודה שתרצה להפסיק מהרשימה **פעיל**.
	- .4 בחר **פרטים** כדי להציג את פרטי העבודה.
		- .5 בחר באפשרות **הפסק** בחלון המוצג.

עבודת ההדפסה הנבחרת תבוצע.

להפעלה מחדש של עבודה שהופסקה, הקש שוב על ~ב כדי לצאת ממצב הפסקה. כמו כן, אם לא תתבצע פעולה<br>במשר זמו מויים לאחר הפסקה של עבודת ההדפסה, המדפסת תצא ממצב הפסקה.

# **הדפסה, כריכה ומיון**

### **הדפסת סידורים מכריכת ספר**

<span id="page-256-0"></span>תוכל גם להדפיס חוברת שאפשר ליצור אותה באמצעות סידור העמודים מחדש וקיפול התדפיס.

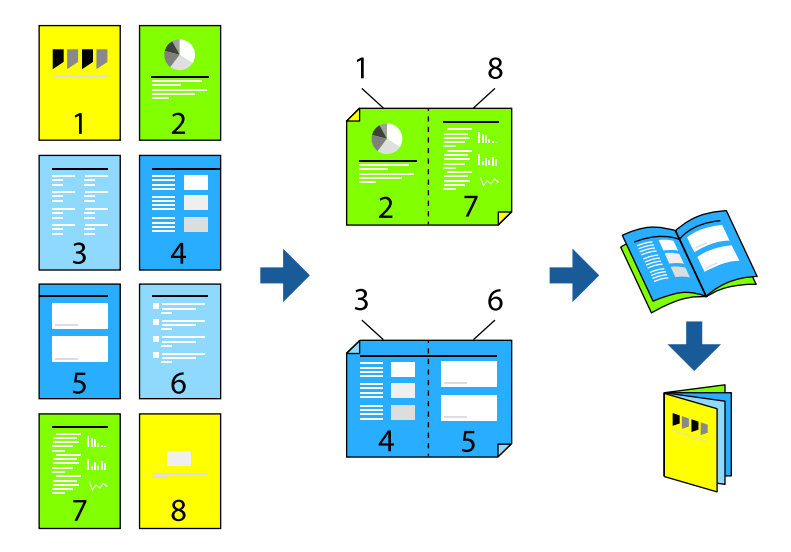

*לתשומת לבך:*

O *אם אינך משתמש בנייר המתאים להדפסה דו-צדדית, איכות ההדפסה עלולה להיות ירודה והנייר עלול להיתקע.*

*"נייר עבור הדפסה [דו-צדדית" בעמוד](#page-484-0) 485*

O *דיו עלולה להיספג מבעד לנייר ולהגיע אל צדו השני.*

#### **מידע קשור**

- $478$  "גודל הנייר וכמויות [הדפים" בעמוד](#page-477-0) $^{\prime\prime}$ 
	- | "טעינת [נייר" בעמוד](#page-188-0) 189
- | "הדפסה באמצעות הגדרות [קלות" בעמוד](#page-204-0) 205

# **הגדרות הדפסה (Windows(**

- **הדפסה דו-צדדית**. .1 בכרטיסיית **ראשי** של מנהל ההתקן של המדפסת, בחר את סוג הכריכה לאורך בה אתה רוצה להשתמש מתוך
	- .2 לחץ **Settings**, בחר **חוברת**, ואז בחר **כריכה באמצע** או **כריכה בצד**.
	- בריכה באמצע: השתמש בשיטה זו בעת הדפסת מספר קטן של עמודים שניתן לערום אותם ולקפל אותם Eכריכה באמצע: בשיטה ו $\square$
- לשניים, ואחר שילוב כל הגליונות יחד בכרך אחד. <sup>O</sup>כריכה בצד. השתמש בשיטה זו בעת הדפסה גליון אחת (ארבעה עמודים) בכל פעם, תוך קיפול כל גליון
	- .3 לחץ על **אישור**.
	- .4 הגדר את הפריטים האחרים, ואז לחץ על **אישור**.

.5 לחץ על **הדפס**.

**מידע קשור**

```
ו "הדפסה ממחשב "Windows - "הדפסה מ
```

```
| "לשונית ראשי" בעמוד 206
```
# **הגדרות הדפסה (OS Mac(**

- .1 בחר באפשרות **הגדרות הדפסה דו-צדדית** בתפריט שנפתח.
	- .2 בחר **כריכת הקצה הארוך** בתוך **הדפסה דו-צדדית**.
		- .3 בחר בשיטות **חוברת** ו-**הגדרות כריכה**.
- כריכה באמצע: השתמש בשיטה זו בעת הדפסת מספר קטן של עמודים שניתן לערום אותם ולקפל אותם Eכריכה לשניים.<br>בקלות לשניים.
- לשניים, ואחר שילוב כל הגליונות יחד בכרך אחד. <sup>O</sup>כריכה בצד: השתמש בשיטה זו בעת הדפסה גליון אחת (ארבעה עמודים) בכל פעם, תוך קיפול כל גליון
	- .4 הגדר את הפריטים האחרים לפי הצורך.
		- .5 לחץ על **הדפס**.

**מידע קשור**

- רהדפסה ממחשב שב "Mac OS הדפסה ל
- $\,$  אפשרויות תפריט עבור הגדרות הדפסה [דו-צדדית" בעמוד](#page-237-0) 238 $\,$

# **הדפסה עם הכנסת גיליון מפריד בין עותקים**

תוכל להכניס גליונות הפרדה בין עותקים או עבודות.

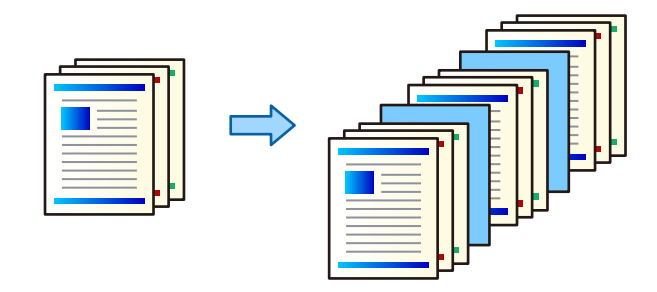

*לתשומת לבך:*

*כאשר משתמשים שונים שולחים עבודות הדפסה מהמחשב, תוכלגם להכניס גליונות הפרדה בין משתמשים מ -הגדרות > הגדרות כלליות > הגדרות מדפסת > הגדרות הדפסה אוניברסליות > הוספת דף מפריד לכל משתמש בלוח הבקרה של המדפסת.*

.1 בלשונית **ראשי** של מנהל המדפסת, לחץ **דף שער/דף הפרדה** מתחת ל -**מקור נייר**.

.2 בחר בשיטה להכנסת גליונות מפרידים בין התדפיסים.

O**הוספת דף בין עותקים**: מכניסה גליונות הפרדה בין עותקים.

O**הוספת דף בין עבודות**: מכניסה גליונות הפרדה בין עבודות.

- .3 בחר את מקור הנייר עבור גליונות מפרידים.
- <span id="page-258-0"></span>**עותקים שאחריהם יתווסף דף**. .4 עבור **הוספת דף בין עותקים**, בחר את מספר העותקים שיש להדפיס לפני שמוכנס גיליון מפריד בתור הגדרת

יהיה עליך להגדיר מספרי עותקים רבים בתור הגדרת **Copies** בלשונית **ראשי**.

- .5 לחץ **אישור** כדי לסגור את חלון **הגדרות דף מפריד**.
- .6 הגדר את הפריטים האחרים בכרטיסיות **ראשי** ו-**אפשרויות נוספות** לפי הצורך, ולאחר מכן לחץ על **אישור**. "לשונית [ראשי" בעמוד](#page-205-0) 206

"לשונית אפשרויות [נוספות" בעמוד](#page-208-0) 209

.7 לחץ על **הדפס**.

#### **מידע קשור**

- | "טעינת [נייר" בעמוד](#page-188-0) 189
- | "הדפסה באמצעות הגדרות [קלות" בעמוד](#page-204-0) 205

# **הדפסה על ידי הפרדת דפים באמצעות גיליונות מפרידים או דף פרק**

### **סקירה כוללת של גליון חוצץ ונייר פרק**

כאשר הדפסת מסמך כוללת פרקים רבים, תוכל לציין את העמוד ואת מקור הנייר כדי להכניס גליון חוצץ בין<br>הפרקים, או להדפיס את העמוד הראשון של פרק על נייר שונה מזה של הטקסט.

נייר שמוכנס לפני עמוד שצוין, כגון בין פרקים, נקרא גליון חוצץ ("a" באיור שלהלן). עמוד שיודפס על נייר שונה מזה<br>של הטקסט, כגון העמוד הראשון של פרק, נקרא נייר פרק ("b" באיור שלהלן).

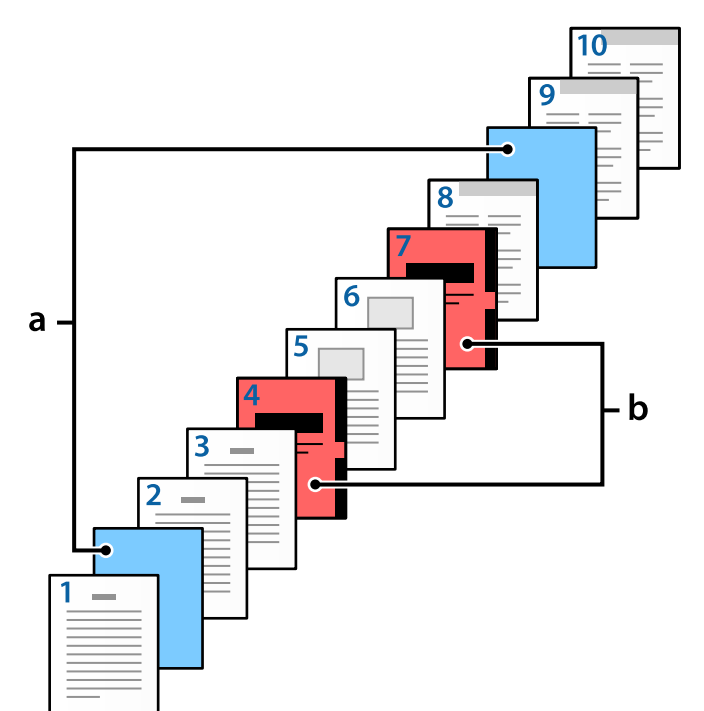

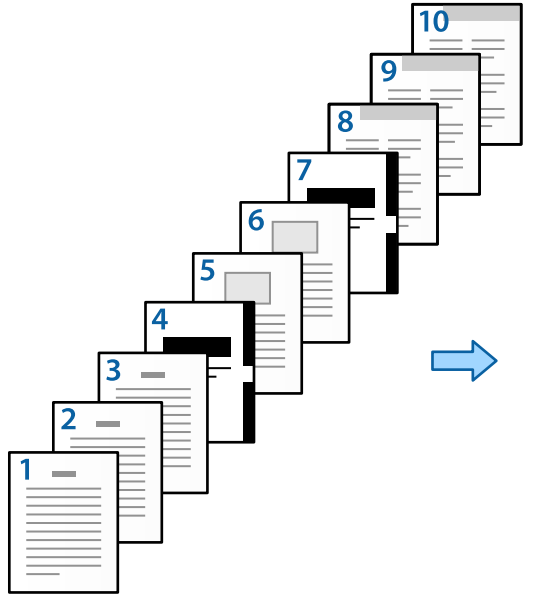

פריטים עבור ההגדרות של דף הפרדה/פרק

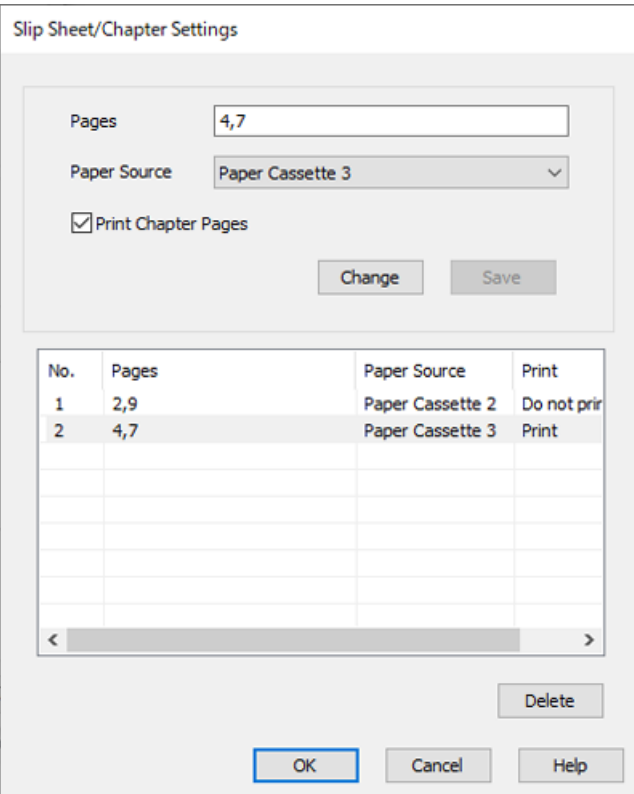

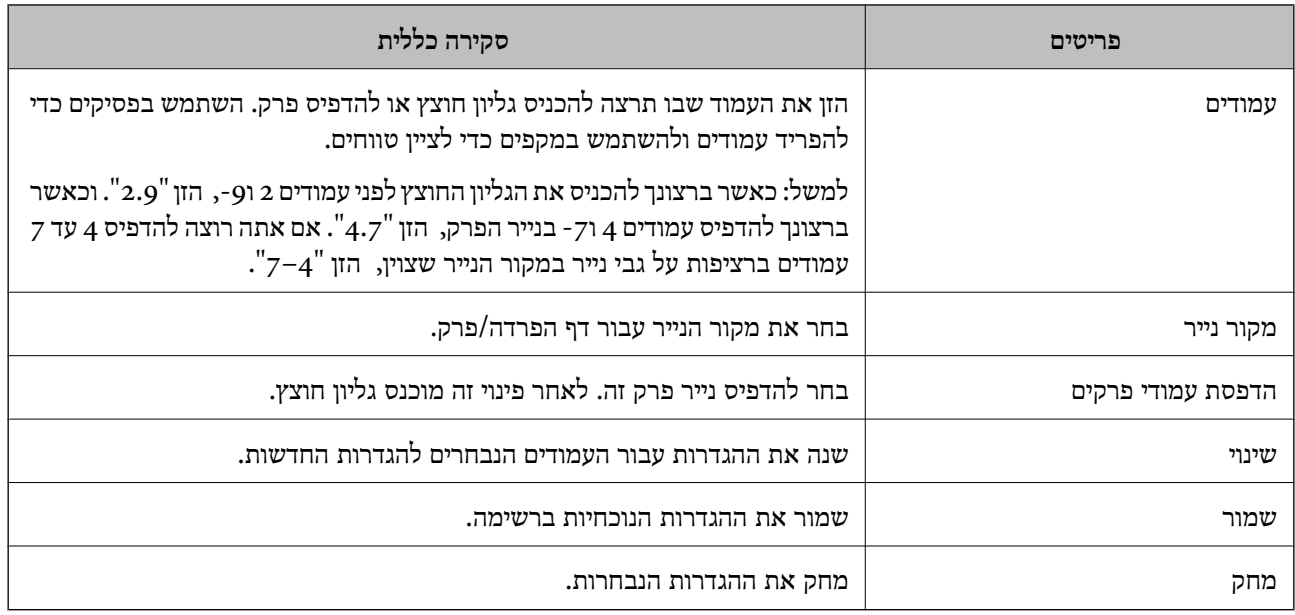

#### *לתשומת לבך:*

.<br>ב*לא ניתן לבצע את ההגדרות הבאות בעת הכנסת גליון חוצץ בין העמודים או הדפסת עמוד ספציפי על גבי נייר פרק α* 

O**ריבוי עמודים**

O**סדר הפוך**

בחר אם להדפיס את העמוד הראשון על נייר בחזית או בגב בעת הדפסה באמצעות באמצעות הדפסה דו- Gבאמצעות בארים.<br>צדדית.

הדפסת כריכת ספר $\Box$ 

O**העברת השער לתחתית הערימה**

O**הגדרות מורחבות** > **הדפסת מסמך עם עמודים חד-צדדיים ודו-צדדיים**

אם תבחר סוג העבודה $\sim$  שמור אל אחסון או שמור אל אחסון והדפס,  $\,$ א תוכל להכניס גליון חוצץ בין עמודים או $\Box$ *להדפיס את העמוד שצוין על נייר פרק.*

### **הדפסה על צד אחד באמצעות ציון העמודים ומקורות נייר רבים**

תוכל להדפיס באמצעות ציון העמודים ומקורות נייר מרובים. מקטע זה משתמש בנוהל להדפסה על נייר צבעוני שונה<br>כפי שמוצג בתמונה לשם דוגמה.

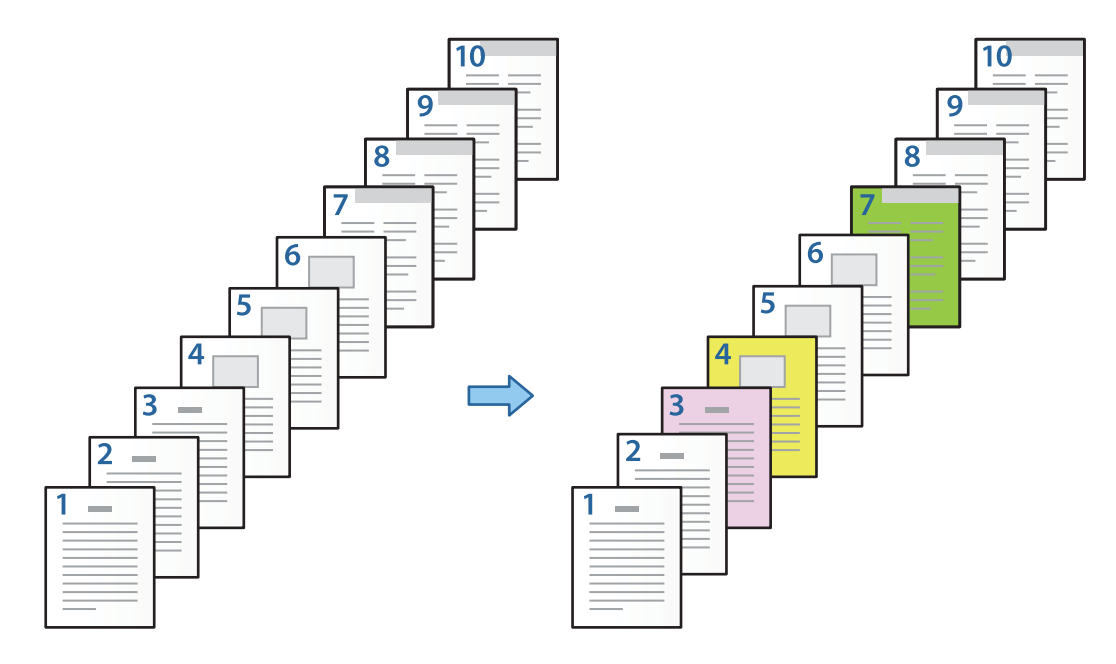

- .1 טען את הנייר להדפסה במדפסת כפי שמוצג להלן. מגש נייר :1 נייר לבן (נייר רגיל), מגש נייר :2 נייר ורוד, מגש נייר :3 נייר צהוב, מגש נייר :4 נייר ירוק
	- . פתח את הקובץ שברצונך להדפיס במחשב שלך.  $\cdot$
	- .3 הצג את הלשונית **ראשי** במסך מנהל ההתקן של המדפסת, ובחר **כבוי** מתוך **הדפסה דו-צדדית**.

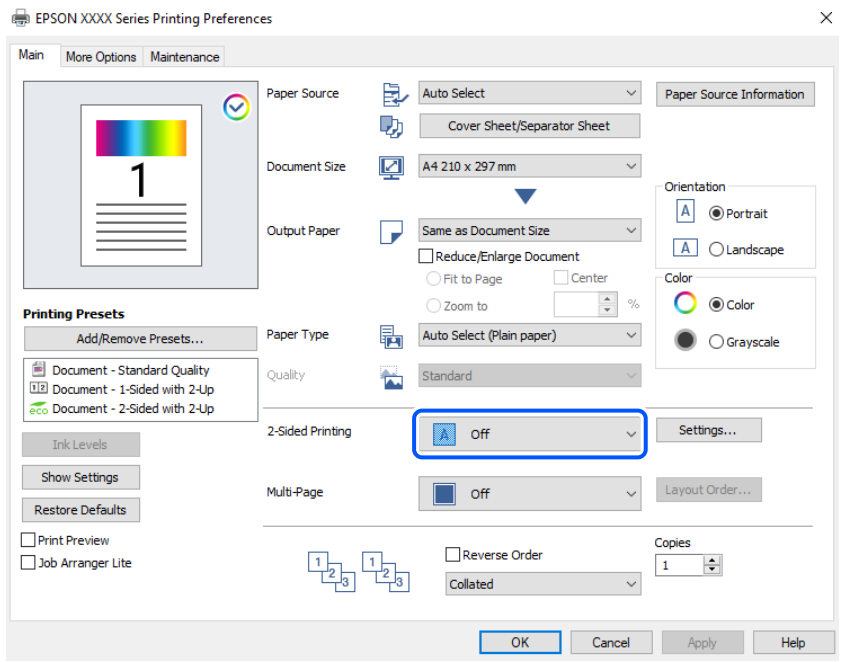

.4 בחר **דף שער/דף הפרדה** מ-**מקור נייר**.

.5 במסך המוצג, הגדר את **דף השער/הדף הראשון**, **דפים אחרים**, ואת **השער האחורי/הדף האחרון**.

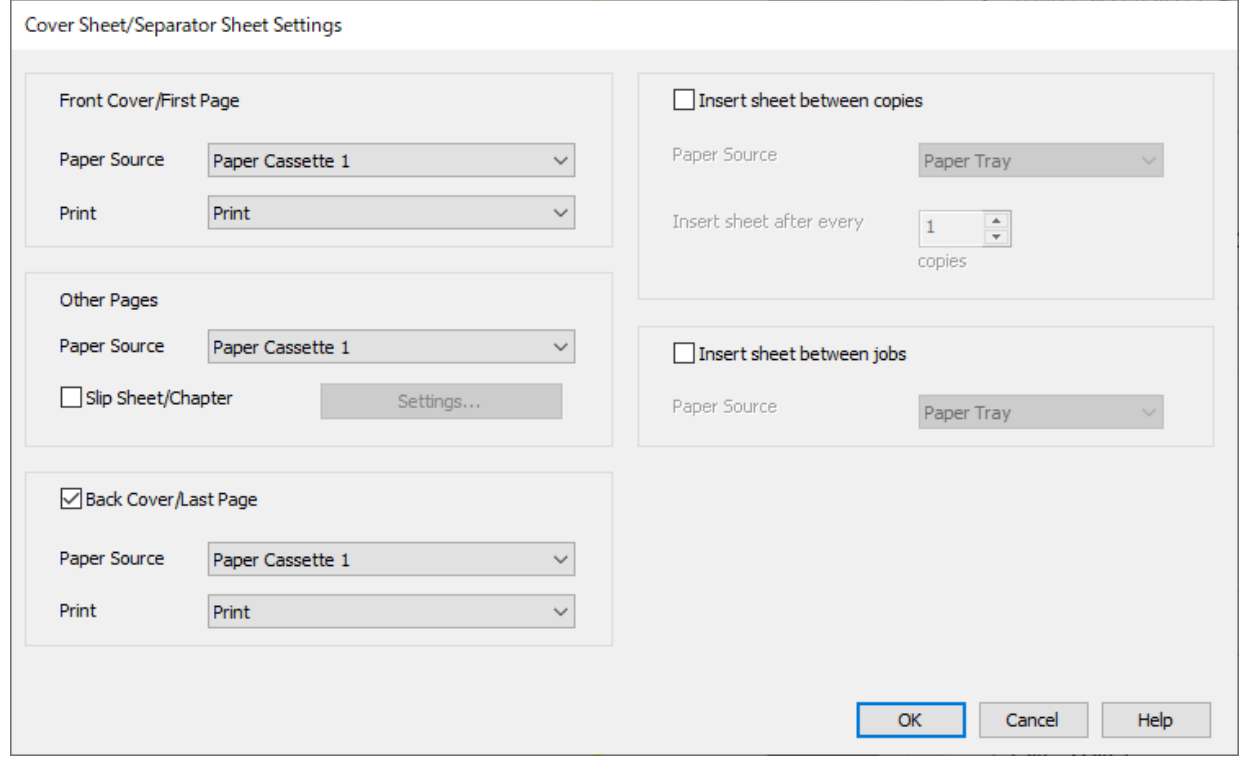

**מגש נייר <sup>1</sup>** ו-**הדפס**. <sup>O</sup>בתוך **דף השער/הדף הראשון**, הגדר את מקור הנייר עבור העמוד הראשון ואם להדפיס אולא. בדוגמה זו, בחר

Oב-**דפים אחרים**, הגדר את מקור הנייר המשמשבעיקר עבור עמודים 2 עד .9 עבור דוגמה זו, בחר את **מגשנייר** בעמודים ,3 <sup>4</sup> ו-7 מוסברת בצעד <sup>6</sup> ובצעדים שלאחר מכן. **<sup>1</sup>** או **כמו הנייר הראשון** כדילהגדיר נייר לבן (נייר רגיל) בעמודים ,2 ,5 ,6 <sup>8</sup> ו.-9 השיטה לציון נייר צבעוני

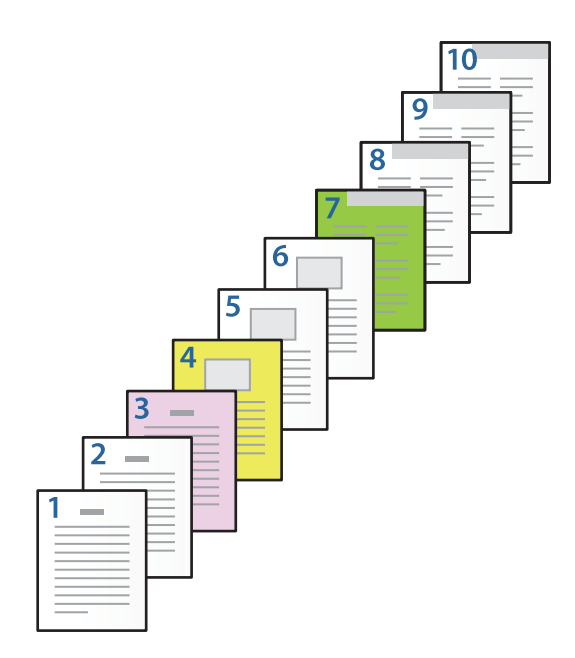

זו, בחר את **מגש נייר <sup>1</sup>** או **כמו הנייר השני**, ואת **הדפס**. <sup>O</sup>בדוק את **השער האחורי/הדף האחרון**, והגדר את מקור הנייר עבור העמוד ה -10ואם להדפיס אולא. בדוגמה

**הגדרות** כדי לפתוח את מסך ההגדרות המפורט. .6 הגדר הגדרות מפורטות עבור הגליון השני והגליונות הבאים (עמודים <sup>2</sup> עד 9). בחר את **דף הפרדה/פרק** ולחץ על

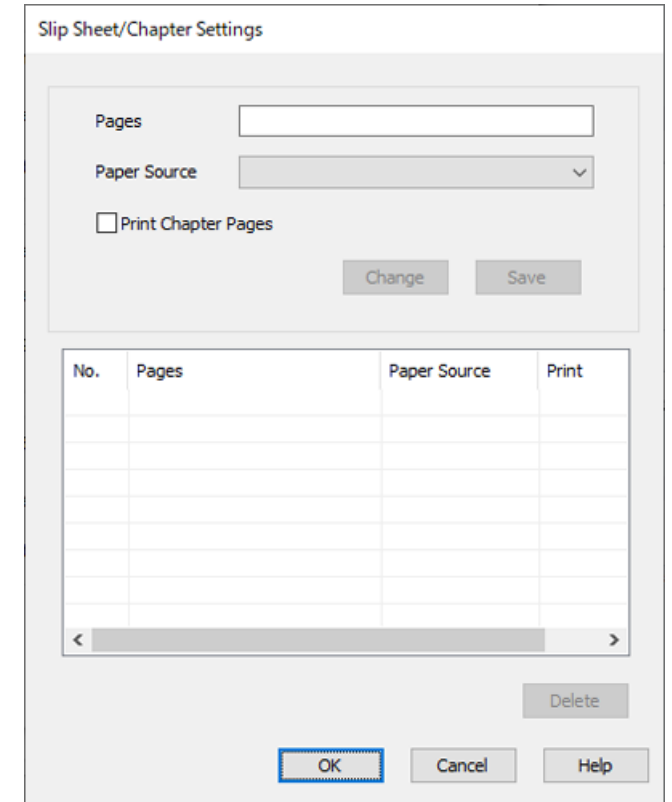

- .7 הזן את מספר העמוד שיש להדפיס באמצעות ציון מקור הנייר ב-**עמודים**. **עמודים**: 3
- .8 בחר את מקור הנייר שבו אתה רוצה להשתמש מהעמודים שצוינו מ-**מקור נייר**. **מקור נייר**: מגש נייר 2
	- .9 בחר **הדפסת עמודי פרקים** ולחץ **שמור**.
- .10פעל בהתאם לשלבים 7 עד 9 כדי לשמור את העמודים הספציפיים הבאים ואת הגדרות מקור הנייר. **עמודים**: ,4 **מקור נייר**: מגש נייר 3

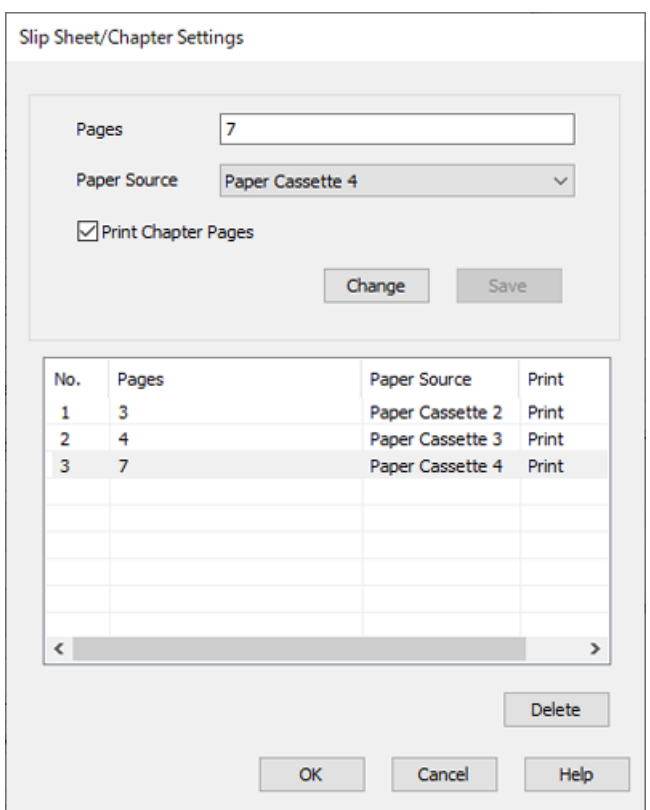

#### **עמודים**: ,7 **מקור נייר**: מגש נייר 4

- דף שער/דף הפרדה. .11לחץ על **אישור** כדילסגור את מסך ההגדרות של דף הפרדה/פרק ואזלחץ על **אישור** כדילסגור את מסך הגדרות
	- .12הגדר את הפריטים האחרים בכרטיסיות **ראשי** ו-**אפשרויות נוספות** לפי הצורך, ולאחר מכן לחץ על **אישור**.

"לשונית [ראשי" בעמוד](#page-205-0) 206

"לשונית אפשרויות [נוספות" בעמוד](#page-208-0) 209

.13לחץ על **הדפס**.

**מידע קשור**

- | "טעינת [נייר" בעמוד](#page-188-0) 189
- | "הדפסה באמצעות הגדרות [קלות" בעמוד](#page-204-0) 205
	- $\,$  ["אפשרויות" בעמוד](#page-24-0) 25 $\,$

### **הכנס גליון חוצץ באמצעות ציון העמוד ומקור הנייר עבור הדפסה חד-צדדית**

תוכל להכניס גליון חוצץ באמצעות ציון העמוד ומקור הנייר. מקטע זה משתמש בנוהל להכנסת גליון חוצץ לפני<br>עמודים 4 ו7-, כפי שמוצג לדוגמה בתמונה.

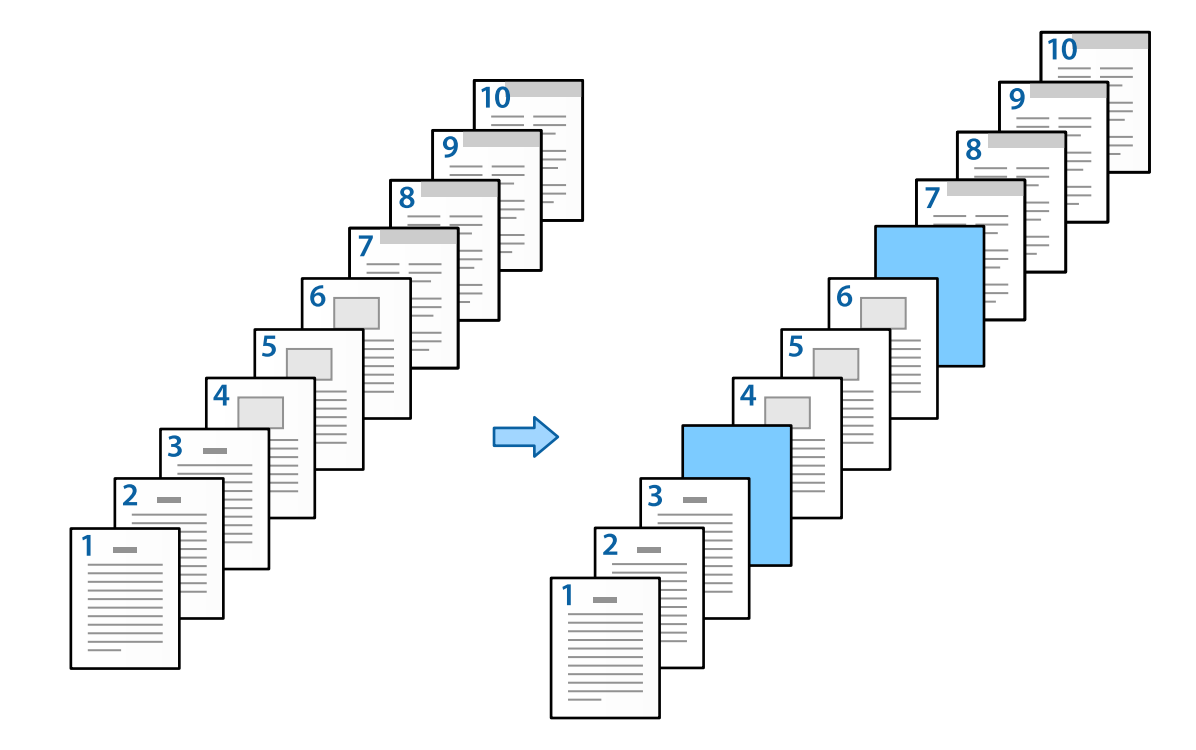

- .1 טען את הגליון החוצץ שיש להכניס בין העמודים במדפסת כפי שמוצג להלן. מגש נייר :1 נייר לבן (נייר רגיל) מגש נייר :2 נייר תכלת (גליון חוצץ)
	- . פתח את הקובץ שברצונך להדפיס במחשב שלך.
- .3 הצג את הלשונית **ראשי** במסך מנהל ההתקן של המדפסת, ובחר **כבוי** מתוך **הדפסה דו-צדדית**.

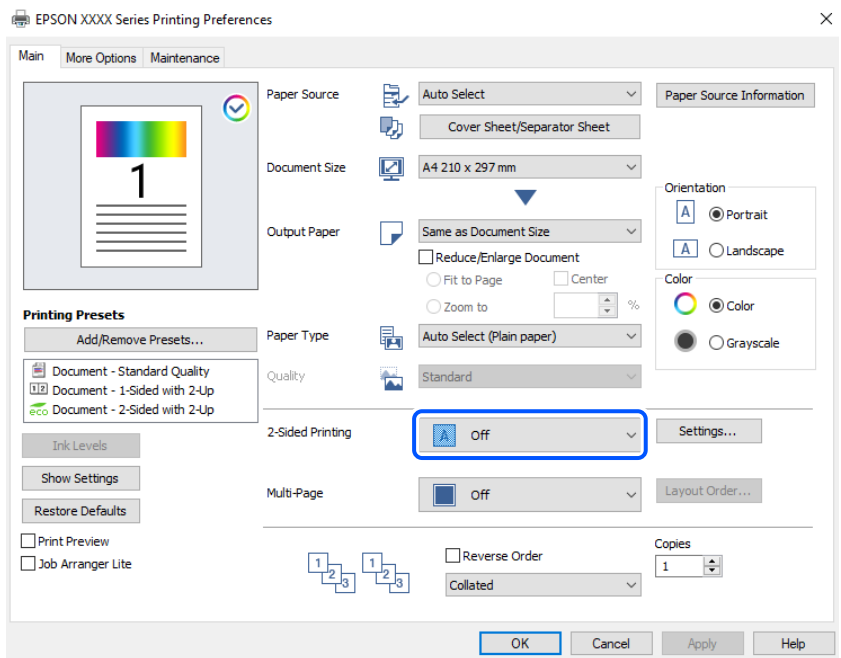

- .4 בחר **דף שער/דף הפרדה** מ-**מקור נייר**.
- .5 במסך המוצג, הגדר את **דף השער/הדף הראשון**, **דפים אחרים**, ואת **השער האחורי/הדף האחרון**.

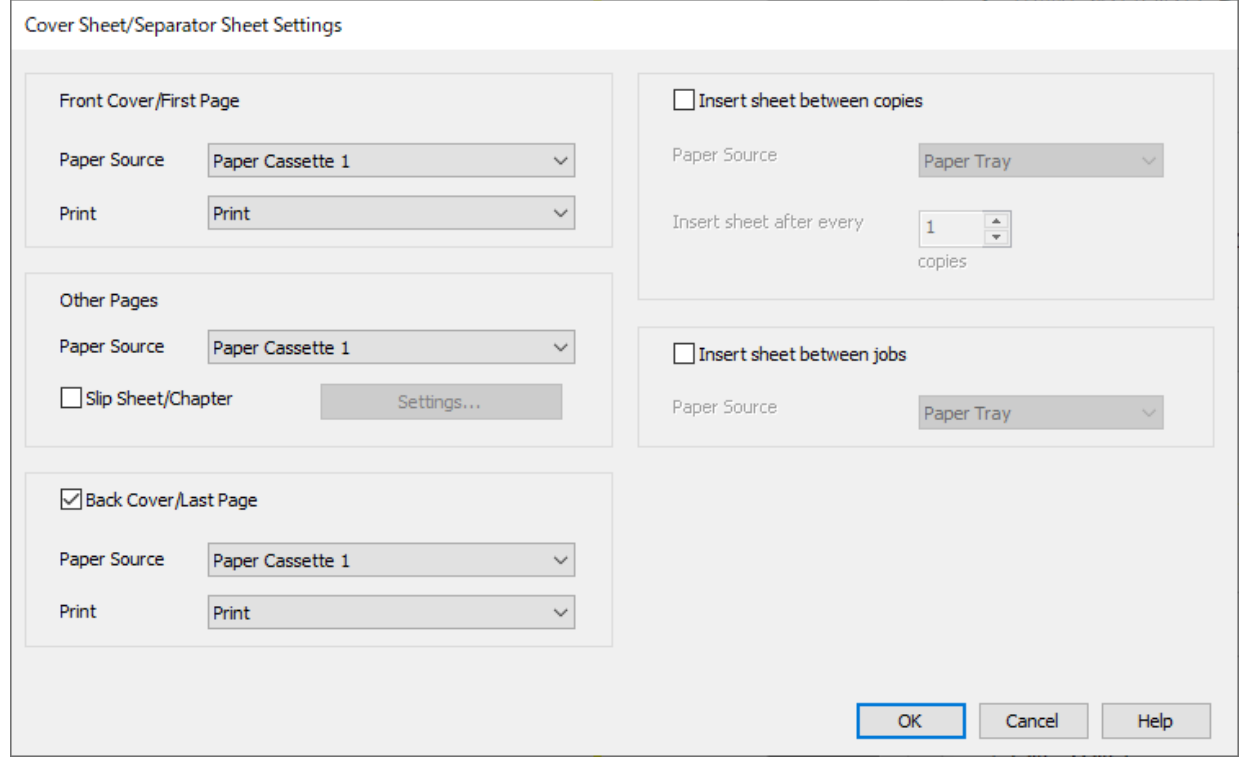

**מגש נייר <sup>1</sup>** ו-**הדפס**. <sup>O</sup>בתוך **דף השער/הדף הראשון**, הגדר את מקור הנייר עבור העמוד הראשון ואם להדפיס אולא. בדוגמה זו, בחר

Oב-**דפים אחרים**, הגדר את מקור הנייר המשמש בעיקר עבור עמודים 2 עד .9 עבור דוגמה זו, בחר **מגש נייר 1** מוסברת בשלב <sup>6</sup> והצעדים שלאחר מכן. או **כמו הנייר הראשון** כדי לציין נייר לבן (נייר רגיל). השיטה להכנסת הגליון החוצץ לפני עמודים <sup>4</sup> ו-7

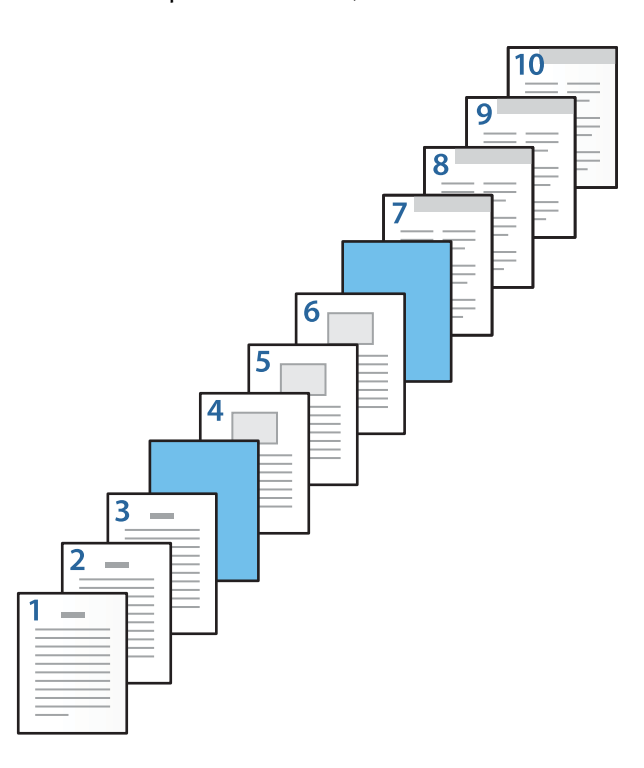

זו, בחר את **מגש נייר <sup>1</sup>** או **כמו הנייר השני**, ואת **הדפס**. <sup>O</sup>בדוק את **השער האחורי/הדף האחרון**, והגדר את מקור הנייר עבור העמוד ה -10ואם להדפיס אולא. בדוגמה

**הגדרות** כדי לפתוח את מסך ההגדרות המפורט. .6 הגדר הגדרות מפורטות עבור הגליון השני והגליונות הבאים (עמודים <sup>2</sup> עד 9). בחר את **דף הפרדה/פרק** ולחץ על

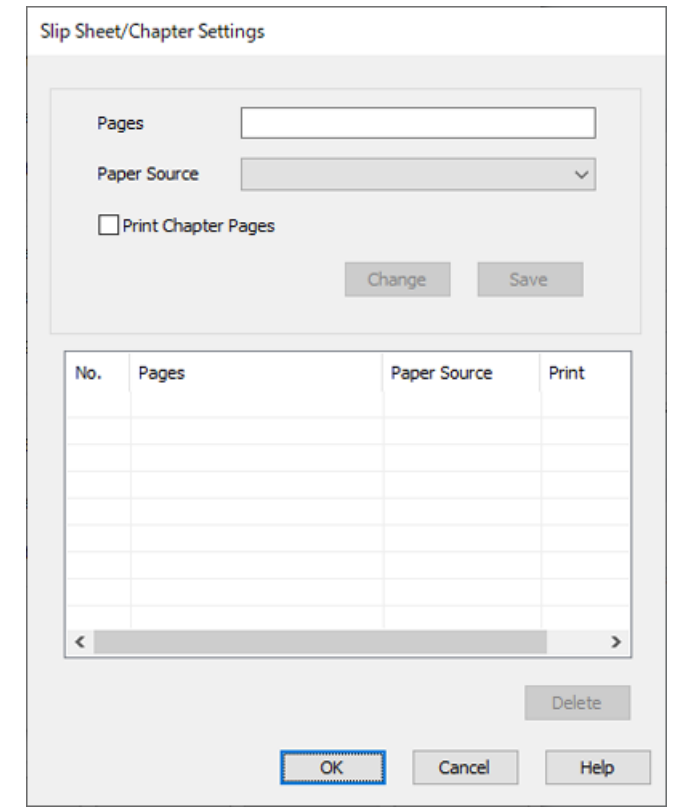

- .7 הזן את מספר העמודים ב-**עמודים** כך שהגליון החוצץ יוכנס לפני העמוד שצוין. **עמודים**: 4.7
	- .8 בחר את מקור הנייר שבו מוטען הגליון החוצץ מתוך **מקור נייר**. **מקור נייר**: מגש נייר 2

.9 אל תבחר **הדפסת עמודי פרקים**, ואז לחץ **שמור**.

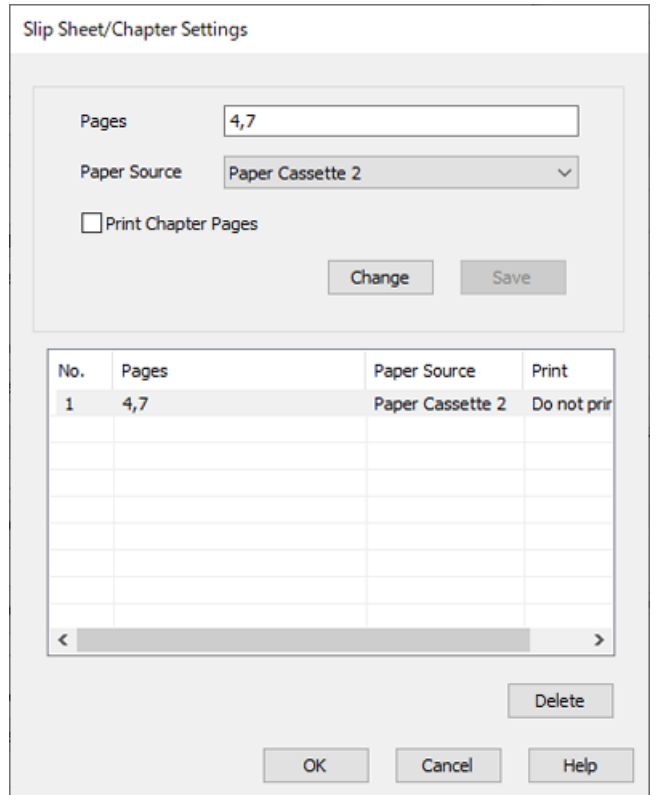

- דף שער/דף הפרדה. .10לחץ על **אישור** כדילסגור את מסך ההגדרות של דף הפרדה/פרק ואזלחץ על **אישור** כדילסגור את מסך הגדרות
	- .11הגדר את הפריטים האחרים בכרטיסיות **ראשי** ו-**אפשרויות נוספות** לפי הצורך, ולאחר מכן לחץ על **אישור**.

"לשונית [ראשי" בעמוד](#page-205-0) 206

"לשונית אפשרויות [נוספות" בעמוד](#page-208-0) 209

.12לחץ על **הדפס**.

**מידע קשור**

- | "טעינת [נייר" בעמוד](#page-188-0) 189
- | "הדפסה באמצעות הגדרות [קלות" בעמוד](#page-204-0) 205
	- $\,$  ["אפשרויות" בעמוד](#page-24-0) 25 $\,$

### **הכנס גליון חוצץ והדפס באמצעות ציון העמוד ומקור הנייר בהגדרות ההדפסה הדו- צדדית**

תוכל להכניס גליון חוצץ ולהדפיס באמצעות ציון העמוד ומקור הנייר. מקטע זה משתמש בנוהל להכנסת גליון חוצץ<br>לפני עמודים 3 ו8- והדפסת עמודים 6 ו7- על נייר בצבע שונה, כפי שמוצג לדוגמה בתמונה.

שים לב שלא תוכל לציין את אותו עמוד עבור הגליון החוצץ והנייר המיועד להדפסה באמצעות העמוד ומקור הנייר.<br>בנוסף לכך, אפשר שכמה עמודים יודפסו מצד אחד בהתאם להגדרות.

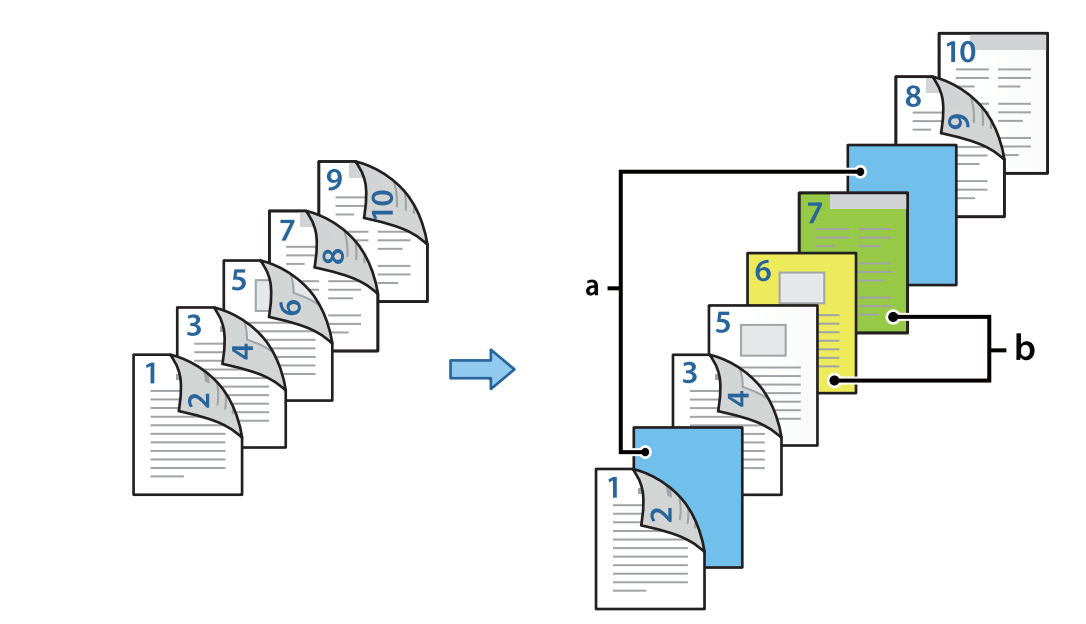

גליון חוצץ ("a" באיור שלהלן). הנייר שיש להדפיס עליו באמצעות ציון העמוד ומקור הנייר ("b" באיור שלהלן).

להלן. .1 טען את הגליון החוצץ שיש להכניס בין העמודים ואת הנייר שיש להדפיס עליו לתוך המדפסת כפי שמוצג

מגש נייר 1: נייר לבן (נייר לבן), מגש נייר 2: נייר תכלת (גליון חוצץ), מגש נייר 3: נייר צהוב, מגש נייר 4: נייר ירוק

- .2 פתח את הקובץ שברצונך להדפיס במחשב שלך.
- **דו-צדדית**. .3 הצג את הלשונית **ראשי** במסך מנהל ההתקן של המדפסת, ובחר **אוטומטית (כריכה בצד הארוך)** מתוך **הדפסה**

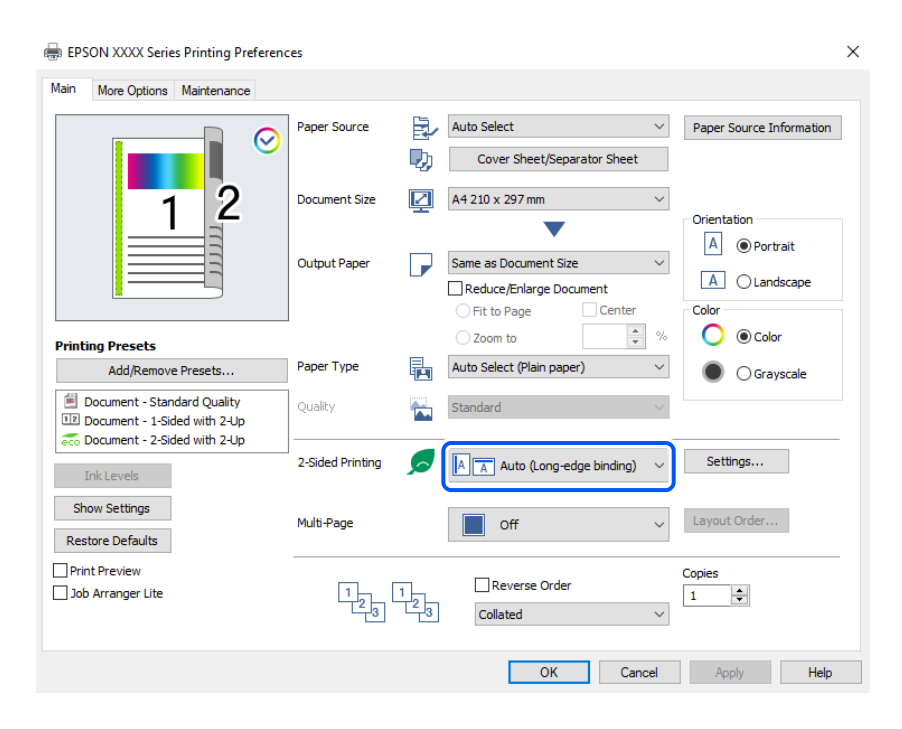

.4 בחר **דף שער/דף הפרדה** מ-**מקור נייר**.

.5 במסך המוצג, הגדר את **דף השער/הדף הראשון**, **דפים אחרים**, ואת **השער האחורי/הדף האחרון**.

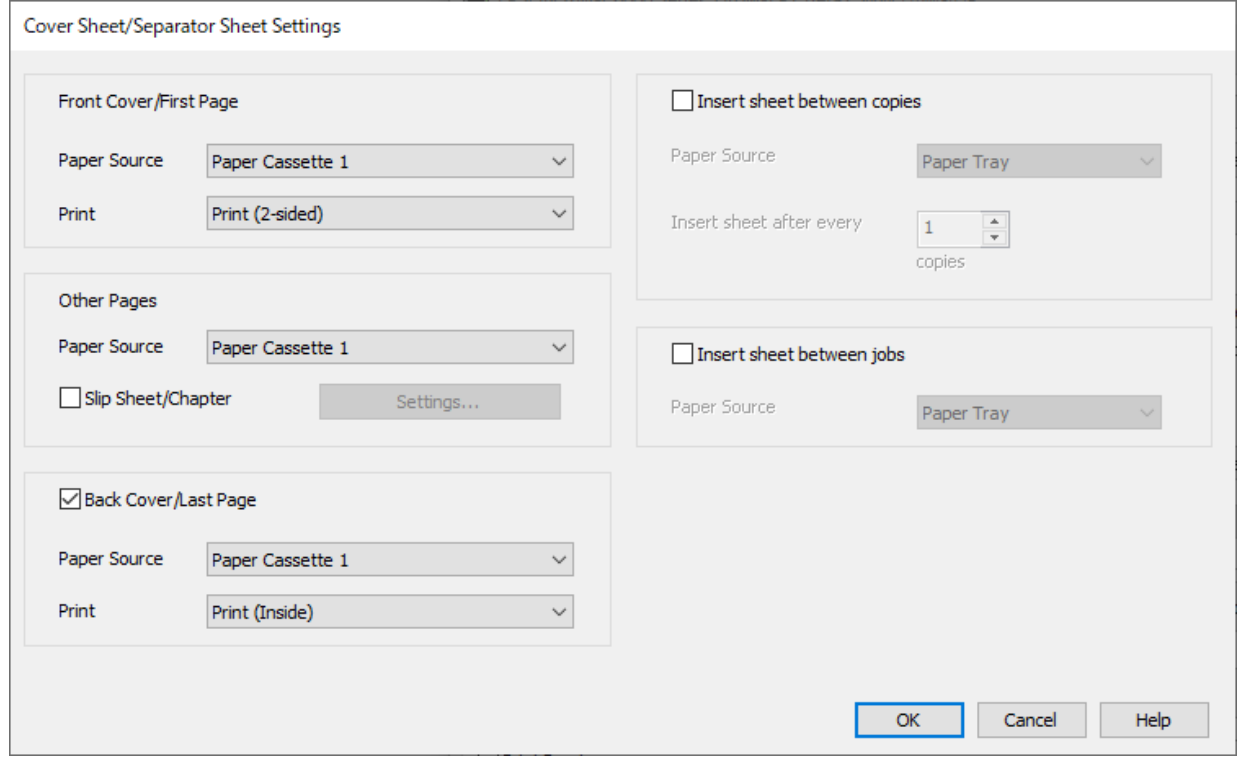

- בדוגמה זו, בחר **מגש נייר <sup>1</sup>** ו-**הדפסה (דו-צדדית)**. <sup>O</sup>בתוך **דף השער/הדף הראשון**, הגדר את מקור הנייר ואת משטח ההדפסה עבור העמוד הראשון והשני.
- Oב-**דפים אחרים**, הגדר את מקור הנייר המשמשבעיקר עבור עמודים 3 עד .9 עבור דוגמה זו, בחר את **מגשנייר** החוצץ לנפי עמודים <sup>3</sup> ו,-8 תוך ציון הנייר הצבעוני בעמודים <sup>6</sup> ו,-7 מוסברת בשלב <sup>6</sup> ובשלבים הבאים. **<sup>1</sup>** או **כמו הנייר הראשון** כדי להגדיר נייר לבן (נייר רגיל) בעמודים ,3 ,4 ,5 <sup>8</sup> ו.-9 השיטה להכנסת הגליון

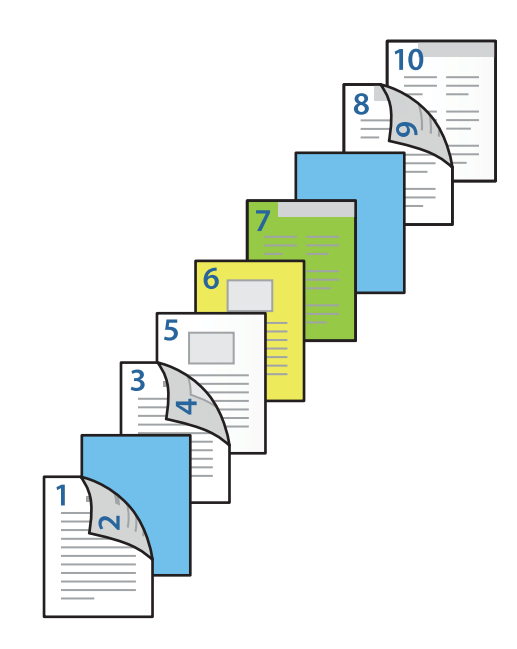

זו, בחר את **מגש נייר <sup>1</sup>** או **כמו הנייר השני**, ואת **הדפסה (בפנים)**. <sup>O</sup>בחר את **השער האחורי/הדף האחרון** והגדר את מקור הנייר ואת משטח ההדפסה עבור העמוד ה .-10 בדוגמה

מדפיסה על שני צידי הנייר. **הדפסה (בחוץ)** מדפיסה על גב הנייר, **הדפסה (בפנים)** מדפיסה על קדמת הנייר, ו-**הדפסה (דו-צדדית)**

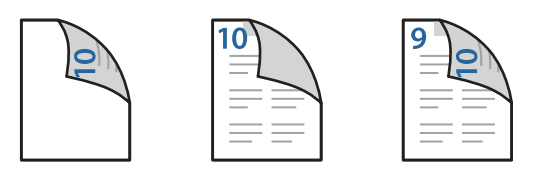

**הגדרות** כדי לפתוח את מסך ההגדרות המפורט. .6 הגדר הגדרות מפורטות עבור הגליון השני והגליונות הבאים (עמודים <sup>3</sup> עד 9). בחר את **דף הפרדה/פרק** ולחץ על

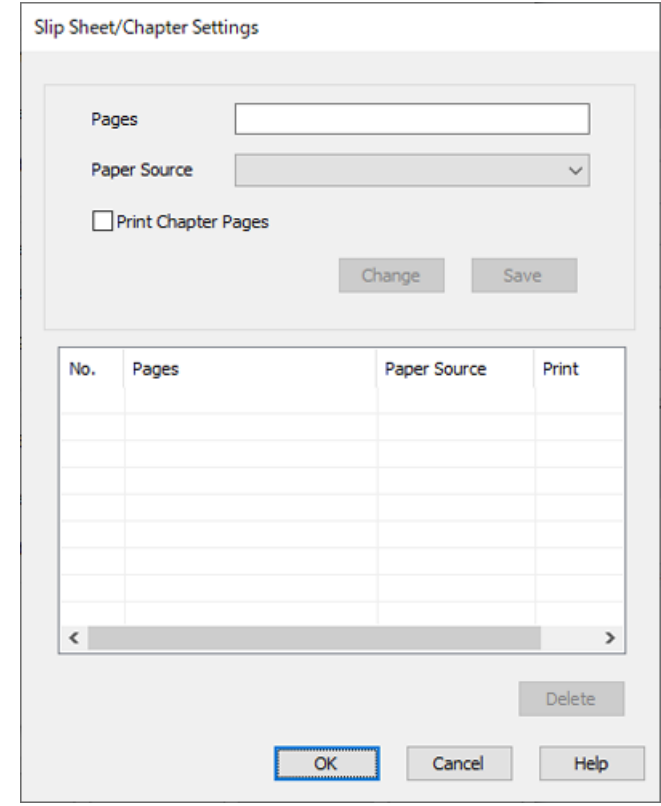

- .7 הזן את מספר העמודים ב-**עמודים** כך שהגליון החוצץ יוכנס לפני העמוד שצוין. **עמודים**: 3.8
	- .8 בחר את מקור הנייר שבו מוטען הגליון החוצץ מתוך **מקור נייר**. **מקור נייר**: מגש נייר 2
		- .9 אל תבחר **הדפסת עמודי פרקים**, ואז לחץ **שמור**.
	- .10הזן את מספר העמוד שיש להדפיס באמצעות ציון מקור הנייר ב-**עמודים**. **עמודים**: 6
- .11בחר את מקור הנייר שבו אתה רוצה להשתמש מהעמודים שצוינו מ-**מקור נייר**. **מקור נייר**: מגש נייר 3
- .12בחר **הדפסת עמודי פרקים** ולחץ **שמור**.
- .13פעל בהתאם לשלבים 10 עד 12 כדי לשמור את העמודים הספציפיים הבאים ואת הגדרות מקור הנייר. **עמודים**: ,7 **מקור נייר**: מגש נייר 4

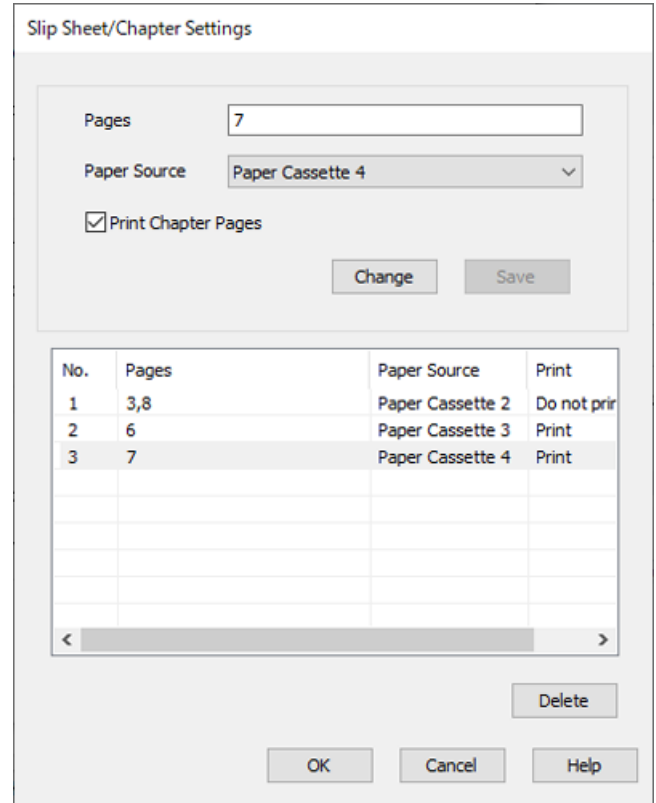

- דף שער/דף הפרדה. .14לחץ על **אישור** כדילסגור את מסך ההגדרות של דף הפרדה/פרק ואזלחץ על **אישור** כדילסגור את מסך הגדרות
	- .15הגדר את הפריטים האחרים בכרטיסיות **ראשי** ו-**אפשרויות נוספות** לפי הצורך, ולאחר מכן לחץ על **אישור**.

"לשונית [ראשי" בעמוד](#page-205-0) 206

"לשונית אפשרויות [נוספות" בעמוד](#page-208-0) 209

.16לחץ על **הדפס**.

**מידע קשור**

- | "טעינת [נייר" בעמוד](#page-188-0) 189
- | "הדפסה באמצעות הגדרות [קלות" בעמוד](#page-204-0) 205
	- $\,$  ["אפשרויות" בעמוד](#page-24-0) 25 $\,$

# **העתקה**

<span id="page-274-0"></span>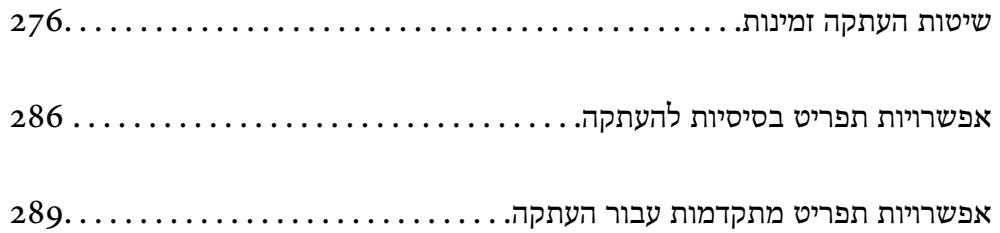

# **שיטות העתקה זמינות**

<span id="page-275-0"></span>הנח את מסמכי המקור על משטח הסריקה או ב-ADF, ואז בחר את תפריט **צילום** במסך הבית.

### **העתקת מסמכי מקור**

תוכל להעתיק מסמכי מקור בעלי גודל קבוע או גודל מותאם אישית על פי צבע או שחור לבן.

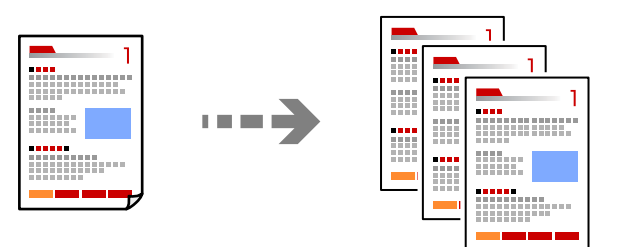

- .1 טען נייר לתוך המדפסת. "טעינת [נייר" בעמוד](#page-188-0) 189
- .2 הנח את עותקי המקור. "הנחת המסמכים [המקוריים" בעמוד](#page-196-0) 197
	- .3 בחר ב-**צילום** במסך הבית.
- .4 בחר את הלשונית **הגדרות בסיסיות** ואז בחר **אוטו'** או **צבע**, **שחור-לבן**.

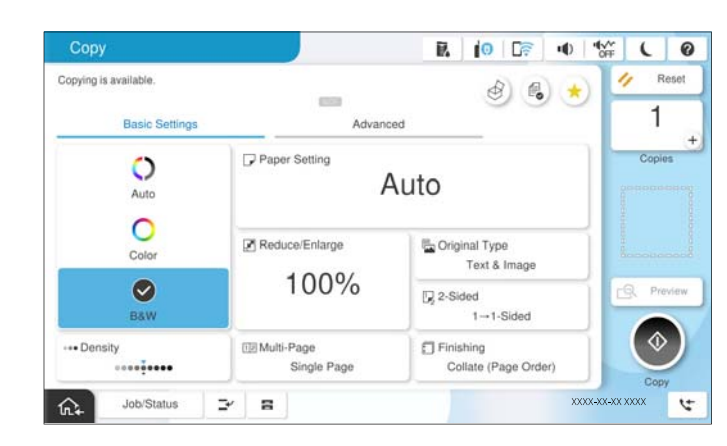

*לתשומת לבך:*

O *כדי לשמור את מסמכי המקור לאחסון, בחר , ואז אפשר שמירת הקובץ.*

O *בתוך הגדרה, בחר אם להדפיס ולאחסן את הנתונים הסרוקים או לשמור את הנתונים בלבד.*

- .5 הגדר את מספר העותקים.
	- .6 הקש x.

### **העתקה דו-צדדית**

העתק מסמכי מקור רבים על שני צדי הנייר.

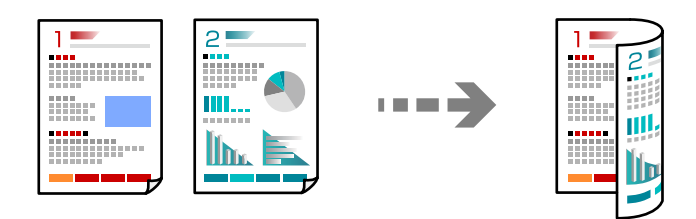

.1 הנח את כל המסמכים המקוריים במזין המסמכים האוטומטי כשפניהם למעלה.

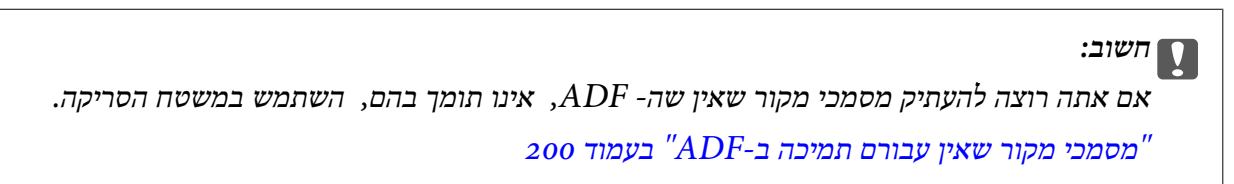

```
תוכל גם להניח את מסמכי המקור על משטח הסריקה. לתשומת לבך:
           "הנחת המסמכים המקוריים" בעמוד 197
```
- .2 בחר ב-**צילום** במסך הבית.
- לבצע. .3 בחר את הלשונית **הגדרות בסיסיות**, בחר **דו-צדדי**, ואז בחר את אפשרות התפריט הדו-צדדית שברצונך
	- .4 ציין הגדרות אחרות כמו הכיוון המקורי והמיקום של הכריכה.
		- .5 הקש x.

# **העתקה באמצעות הגדלה או הקטנה**

תוכל להעתיק מסמכי מקור בהגדלה שתציין.

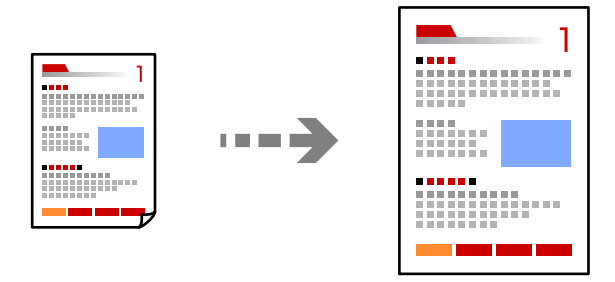

.1 הנח את עותקי המקור.

"הנחת המסמכים [המקוריים" בעמוד](#page-196-0) 197

- .2 בחר ב-**צילום** במסך הבית.
- .3 בחר את הלשונית **הגדרות בסיסיות** ואז בחר **הקטן/הגדל**.

- .4 ציין את מידת ההגדלה או ההקטנה.
	- 5. הקש ⊕.

# **העתקת מסמכי מקור רבים אל גליון אחד**

תוכל להעתיק את מסמכי המקור הרבים אל גליון נייר יחיד.

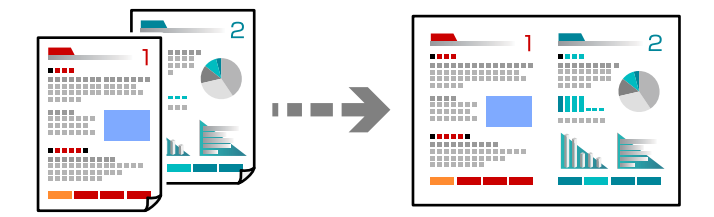

- .1 הנח את כל מסמכי המקור כשהם פונים כלפי מעלה ב-ADF. הנח אותם בכיוון המוצג באיור.
	- Oכיוון בר קריאה

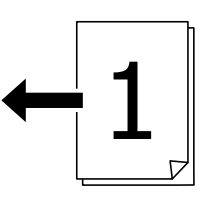

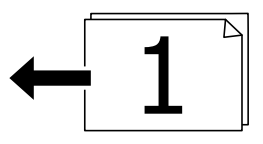

Oכיוון שמאל

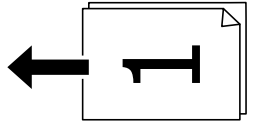

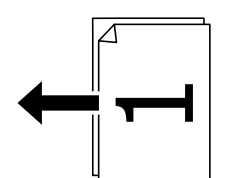

# *חשוב:* c

*אם אתה רוצה להעתיק מסמכי מקור שאין שה- ADF, אינו תומך בהם, השתמש במשטח הסריקה. "מסמכי מקור שאין עבורם תמיכה [ב -ADF "בעמוד](#page-199-0) 200* *תוכל גם להניח את מסמכי המקור על משטח הסריקה. לתשומת לבך:*

*"הנחת המסמכים [המקוריים" בעמוד](#page-196-0) 197*

- .2 בחר ב-**צילום** במסך הבית.
- .3 בחר את הלשונית **הגדרות בסיסיות**, בחר **ריבוי עמודים**, ואז בחר **up2-** או **up**.**4-**
	- .4 ציין את סדר הפריסה ואת הכיוון של מסמך המקור.
		- .5 הקש x.

# **מעתיק על פי סדר העמודים**

כאשר מבצעים עותקים רבים של מסמך רב-עמודים, ניתן לפלוט עותק אחד בכל עת על פי סדר העמודים.

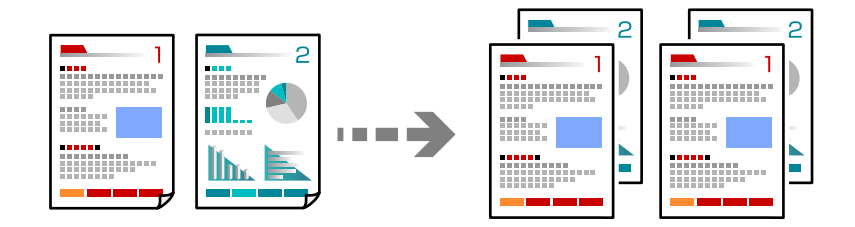

- .1 הנח את עותקי המקור. "הנחת המסמכים [המקוריים" בעמוד](#page-196-0) 197
	- .2 בחר ב-**צילום** במסך הבית.
- .3 בחר את הלשונית **הגדרות בסיסיות**, ואז בחר **סיום** > **איסוף (סדר עמודים)**.
	- .4 הגדר את מספר העותקים.
		- .5 הקש x.

### **העתקת מסמכי מקור תוך שימוש באיכות גבוהה**

תוכל להעתיק מסמכי מקור ללא הצללה או חירור או לשנות את איכות התמונה.

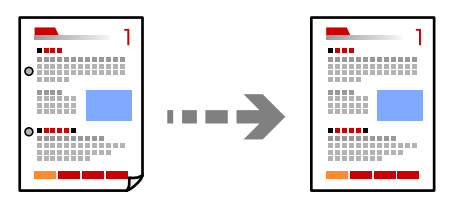

- .1 הנח את עותקי המקור. "הנחת המסמכים [המקוריים" בעמוד](#page-196-0) 197
	- .2 בחר ב-**צילום** במסך הבית.
- **התמונה**. .3 בחר את הלשונית **מתקדם**, ואז אפשר את **הסרת צלליות** או **הסרת חורי ניקוב** או שנה את איכות התמונה **איכות**
	- . $\Phi$  הקש $\Phi$ .

# **העתקת תעודת זהות**

סורק את שני הצדדים של תעודה מזהה ומעתיקם אל צד אחד של הנייר.

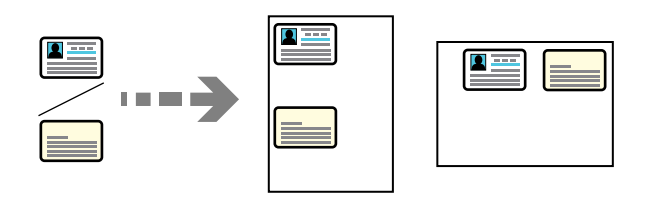

.1 הנח את עותקי המקור.

"הנחת המסמכים [המקוריים" בעמוד](#page-196-0) 197

- .2 בחר ב-**צילום** במסך הבית.
- .3 בחר את הלשונית **מתקדם**, בחר את **צילום ת "ז** , ואז אפשר את ההגדרה.
	- .4 ציין את **כיוון (מקור)**.
		- .5 הקש x.

פעל בהתאם להוראות המוצגות על גבי המסך כדי להניח את הצד ההפכי של מסמך המקור.

### **מעתיק ספרים**

מעתיק שני עמודי ספר מקבילים וכדומה על גיליונות נייר נפרדים.

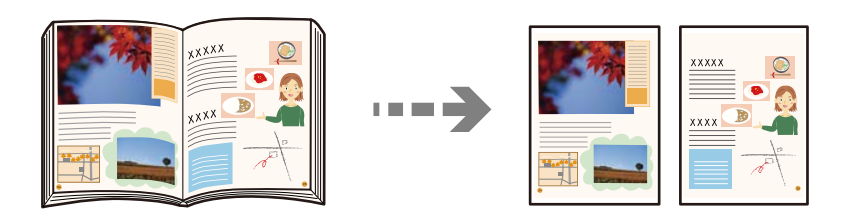

- .1 הנח את מסמך המקור על משטח הסריקה. "הנחת המסמכים [המקוריים" בעמוד](#page-196-0) 197
	- .2 בחר ב-**צילום** במסך הבית.
- .3 בחר את הלשונית **מתקדם**, בחר את **ספר -> 2 עמודים**, ואז אפשר את ההגדרה.
	- .4 ציין **סדר סריקה**.
		- .5 הקש x.

# **העתקה ברורה של ברקודים**

תוכל להעתיק ברקוד בצורה ברורה ובכך להקל על סריקתו. יש לאפשר תכונה זו רק אם לא ניתן לסרוק את הברקוד<br>שהדפסת.

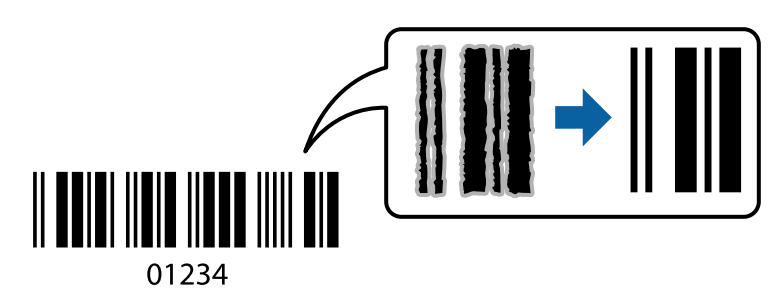

.1 הנח את עותקי המקור.

"הנחת המסמכים [המקוריים" בעמוד](#page-196-0) 197

- .2 בחר ב-**צילום** במסך הבית.
- .3 בחר את הלשונית **הגדרות בסיסיות**, ואז בחר **סוג מקור** > **ברקוד**.

. $\Phi$  הקש.

### **העתקה עם מספרי עמודים**

תוכל לבצע עותקים עם מספרי עמודים אפילו אם אין למסמכי המקור מספרי עמודים.

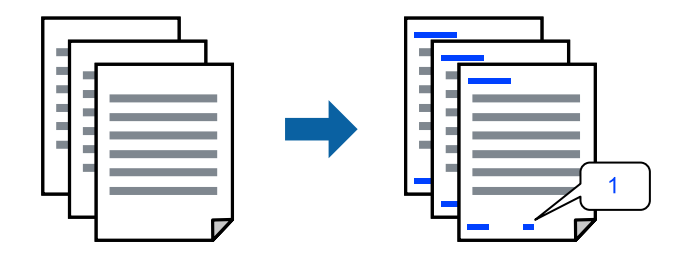

- .1 הנח את עותקי המקור. "הנחת המסמכים [המקוריים" בעמוד](#page-196-0) 197
	- .2 בחר ב-**צילום** במסך הבית.
- .3 בחר את הלשונית **מתקדם** ואז בחר **מספור עמודים**.
- .4 אפשר את ההגדרה, ואז בצע הגדרות אחרות כגון התבנית ומיקום החותמת.
	- .5 הקש x.

# **העתקת מסמכי מקור ליצירת חוברות**

תוכל להעתיק מסמכי מקור ולהפוך עותקים לחוברת. תוכל לגם להוסיף עטיפה קדמית ועטיפה אחורית לחוברת.

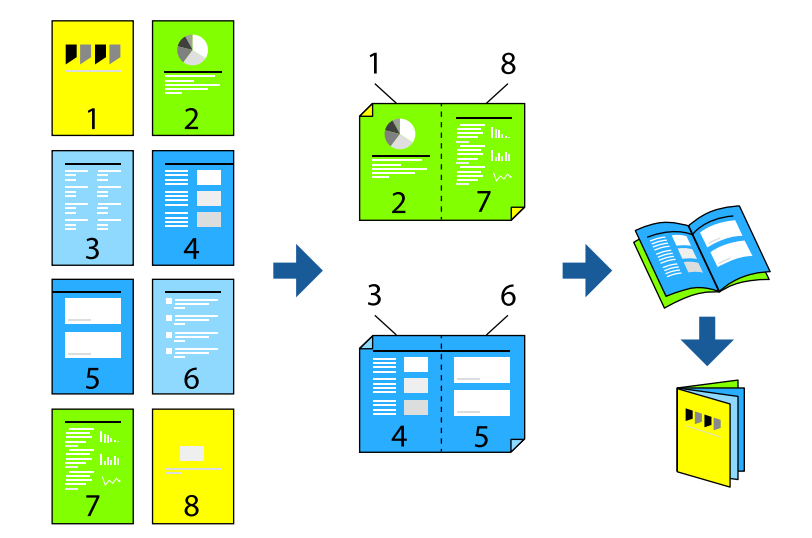

- .1 הנח את עותקי המקור. "הנחת המסמכים [המקוריים" בעמוד](#page-196-0) 197
	- .2 בחר ב-**צילום** במסך הבית.
	- .3 בחר בלשונית **הגדרות בסיסיות**.
- .4 בחר **הגדרת נייר**, בחר את מקור הנייר שבו הטענת את הנייר, ואז בחר **אישור**.
	- .5 בחר באפשרות **דו-צדדי** ולאחר מכן באפשרות >**2**דו-צדדי או >**1**דו-צדדי.
- .6 ציין הגדרות אחרות כמו הכיוון המקורי ומיקום הכריכה בהתאם לצורך, ואז בחר **אישור**.
	- .7 בחר **הקטן/הגדל**, ציין את מידת ההגדלה או ההקטנה, ואז בחר **אישור**.
	- .8 בחר את הלשונית **מתקדם**, בחר **חוברת** > **חוברת**, ואז אפשר את **חוברת**.
		- .9 ציין את מיקום הכריכה ואת שולי הכריכה.
- .10אם אתה רוצה להוסיף את העטיפות, אפשר את **שער**. **קדמי** ו-**מכסה אחורי**. בחור את מקור הניירשבו הטענת את הנייר עבור העטיפות ב-**הגדרת נייר**, ואז ציין את הגדרות ההדפסה ב-**מכסה**

. $\Diamond$  הקש $\cdot$ 

# **הכנסת גיליונות שובר לתוך עותקים**

תוכל להכניס גיליונות שובר לתוך עותקים ולפלוט אותם.

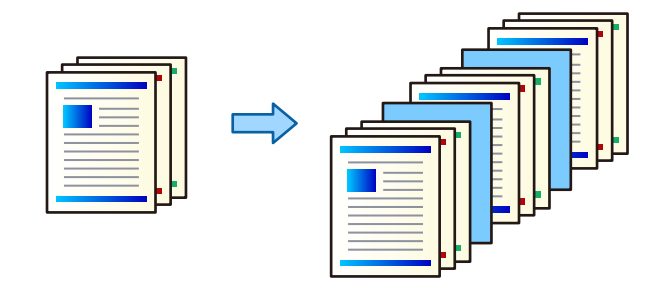

- .1 הנח את עותקי המקור. "הנחת המסמכים [המקוריים" בעמוד](#page-196-0) 197
	- .2 בחר ב-**צילום** במסך הבית.
- .3 בחר בלשונית **מתקדם**, בחר **שער ודף מפריד** > **דף מפריד**.
- .4 בחר **סוף העבודה** או **סוף הסט**, אפשר את ההגדרות, ואז ציין הגדרות אחרות בהתאם לצורך. <mark>אם ברצונך לציין את העמוד שיש להכניס בו את דף השובר או להכניס פרק, בחר את סוף <mark>העמוד או הפרק,</mark> ואז<br>ציין את הפרטים כגון מספר העמוד, הנייר וכן הלאה.</mark>
	- .5 הגדר את מספר העותקים.
		- .6 הקש $\mathcal D$ .

### **מחיקת תווים אדומים בעת העתקה**

תוכל להכין עותקים שבהם יימחקו כל התווים האדומים במסמכי המקור.

לפרטים נוספים עיין במידע שלהלן.

"סקירה כללית של הסתרת הצבע [האדום" בעמוד](#page-155-0) 156

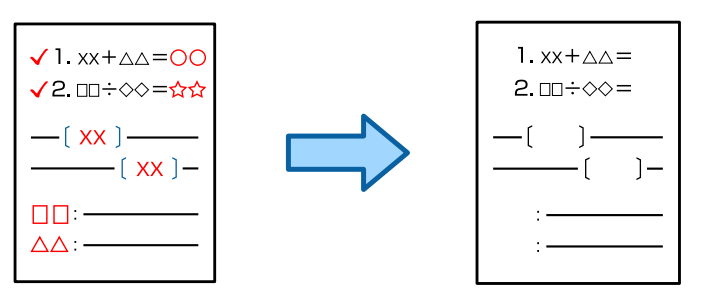

*חשוב:* c

*ניתן להשתמש בתכונה זו על ידי רישום של מפתח רישיון.*

#### *לתשומת לבך:*

O *אם תבחר צבע בתור מצב הצבע, העותק עצמו יהיה בשחור לבן, אך הוא ייספר כעותק צבעוני.*

- O *אם תבחר אוטו' בתור מצב הצבע והסורק יגלהשמסמך המקור הוא צבעוני, העותק ייספר כעותק צבעונים גם אם העותק עצמו הוא בשחור לבן.*
- O *כתלות במקור, ייתכן שצבע אדום לא יימחק לגמרי. כמו כן, ייתכן שצבעים שקרובים לאדום, כגון כתום, יימחקו או יוחלפו בשחור בהיר.*

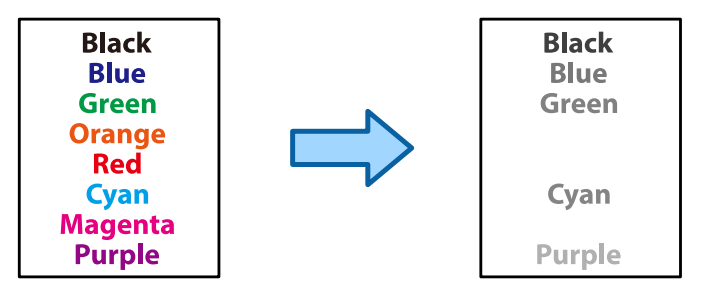

.1 הנח את עותקי המקור.

"הנחת המסמכים [המקוריים" בעמוד](#page-196-0) 197

- .2 בחר ב-**צילום** במסך הבית.
- .3 בחר את לשונית **מתקדם** ואז אפשר את **הסתרת הצבע האדום**.

*מסך התצוגה המקדימה מציג תמונה של מסמך המקור לפני מחיקת התווים האדומים. לתשומת לבך:*

. הקש $\mathbb Q$ .  $4$ 

**מידע קשור**

| "רישום מפתח [הרישיון" בעמוד](#page-148-0) 149

### **העתקת מעטפות**

תוכל להעתיק מעטפות.

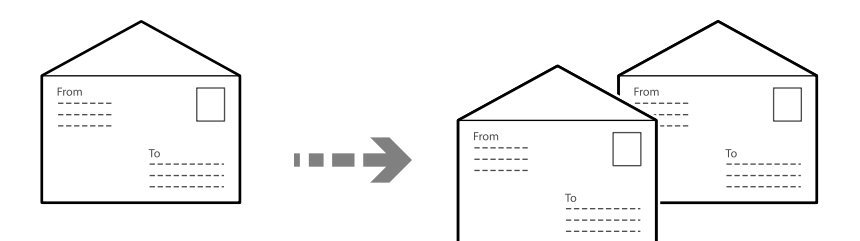

ודא שהמעטפות הוטענו בכיוון הנכון.

Oטעינת נייר

```
ראה מידע רלבנטי.
"טעינת מעטפות" בעמוד 190
```
הנחת מסמכי המקור $\Box$ 

הנח את מסמך המקור על משטח הסריקה. כשאתה מניח את מסמכי המקור, הקפד על הכיוון הנכון כפי שמוצג<br>בתרשים.

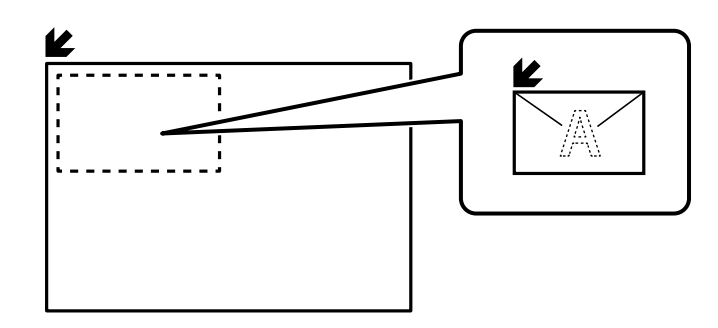

### **העתקה באמצעות הדפסה קבוצתית**

אם תשמור מספר עותקים וערכות עבור כל קבוצה, תץוכל למיין את העותקים לקבוצות. לפרטים נוספים, עיין ב"מידע<br>קשור" להלו.

#### **מידע קשור**

| "העתקה תוך שימוש בקבוצות [שנשמרו" בעמוד](#page-378-0) 379

# **עותק לבדיקה**

כאשר מכינים עותקים רבים, ניתן להתחיל בעותק אחד כדי לבדוק את התוצאות, ואז להעתיק את השאר.

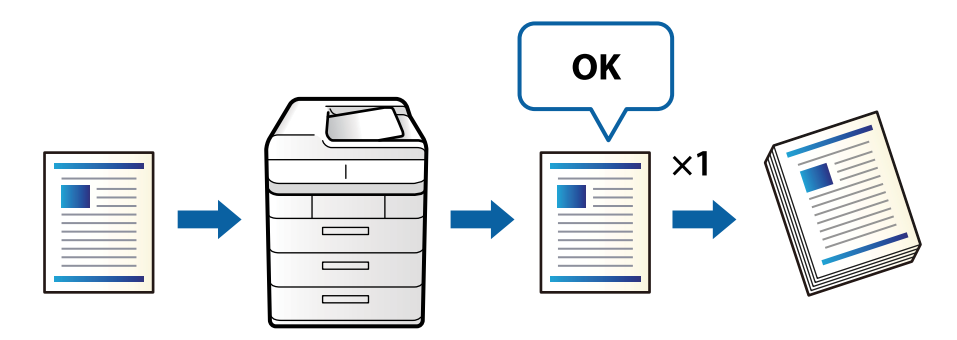

.1 הנח את עותקי המקור.

"הנחת המסמכים [המקוריים" בעמוד](#page-196-0) 197

- .2 בחר ב-**צילום** במסך הבית.
- .3 בחר את לשונית **מתקדם** ואז אפשר את **עותק להגהה**.
	- .4 הגדר את מספר העותקים.
		- .5 הקש x.
- . בדוק את תוצאות ההעתקה ואז בחר אם להמשיך או לבטל את ההעתקה.

# **הפסקת פעולה וצילום**

<span id="page-285-0"></span>תוכל להפסיק את עבודת ההדפסה הנוכחית ולבצע פעולת צילום. *עם זאת, לא תוכל להפסיק עבודת הדפסה חדשה מהמחשב באמצע. לתשומת לבך:*

- .1 הקש  $\simeq$  בלוח הבקרה של המדפסת תוך כדי הדפסה. ההדפסה תופסק והמדפסת תעבור למצב השהיה.
	- .2 הנח את עותקי המקור. "הנחת המסמכים [המקוריים" בעמוד](#page-196-0) 197
		- .3 בחר ב-**צילום** במסך הבית.
- .4 שנה את ההגדרות ב-**הגדרות בסיסיות** וב-**מתקדם** אם יש צורך בכך.

 $.$ הקש על  $\mathcal{D}$ .

להפעלה מחדש של עבודה שהופסקה, הקש שוב על ~⊒ כדי לצאת ממצב הפסקה. כמו כן, אם לא תתבצע פעולה<br>במשך זמן מויים לאחר הפסקה של עבודת ההדפסה, המדפסת תצא ממצב הפסקה.

# **אפשרויות תפריט בסיסיות להעתקה**

*אפשר שכמה פריטים לא יהיו זמינים בהתאם להגדרות אחרות שביצעת. לתשומת לבך:*

מצב צבע:

בחר אם לבצע את ההעתקה בצבע או בשחור לבן.

 $\Box$ אומזו $\Box$ 

מגלה אם מסמך מקור הוא בצבע או בשחור לבן, ומעתיק אוטומטית תךוך שימוש במצב הצבע<br>המתאים ביותר.

בהתאם למסמך המקור, אפשר שמסמכי מקור בשחור לבן יתגלו כמסמכי צבע, או שמסמכי מקור בצבע יתגלו כמסמכים בשחור לבן. אם הגילוי האוטומטי אינו פועל בצורה נכונה, העתק באמצעות בחירת **צבע** או **שחור-לבן** כמצב הצבע, או הגדר את רגישות הגילוי. תוכל להגדיר את הרגישות אמצעות בחירת **הגדרות** במסך הבית > **הגדרות כלליות** > **ניהול מערכת** > **רגישות העתקה בצבע**.

 $\nabla$ צבע

מעתיק את המקור בצבע.

Oשחור-לבן

מעתיק את המקור בשחור-לבן.

צפיפות:

הגדלת רמת הצפיפות כשתוצאות ההעתקה דהויות. במקרים בהם הדיו נמרח, הקטן את הרמת הצפיפות.

#### הגדרת נייר:

בחירת מקור הנייר שבו תרצה להשתמש. כאשר בוחרים **אוטו<sup>י</sup> יוזן** הגודל המתאים באון אוטומטי<br>בהתאם לגודל מסמך המקור שהתגלה אוטומטית ויחס ההגדלה שצויין.

#### הקטן/הגדל:

מגדיר את שיעור ההגדלה או ההקטנה. הקש על הערך וציין את שיעור ההגדלה או ההקטנה של המקור<br>בתחום של 25 עד 400 אחוזים.

#### Oאוטו'

מזהה את אזור הסריקה ומגדיל או מקטין את המקור באופן אוטומטי כדי שיתאים לגודל הנייר שבחרת. כאשר יש שוליים לבנים סביב המקור, השוליים הלבנים המתחילים בסימן הפינה (❤️) של<br>זכוכית הסורק מזוהים בתור אזור הסריקה אולם יתכו שהשוליים בקצה ממול יחתכו.

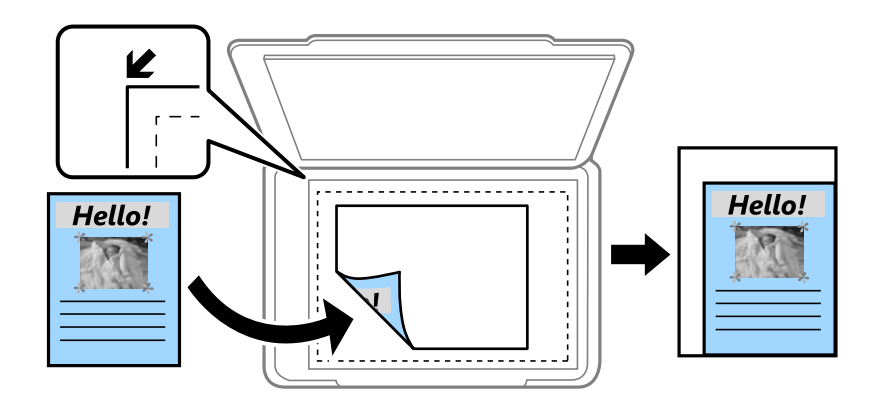

#### הקטו להתאמה $\Box$

מעתיק את התמונה הסרוקה בגודל קטן יותר מאשר ערך ה-הקטן/הגדל כדי להתאים אותה לגודל<br>הנייר. אם ערך הקטן/הגדל גדול יותר מגודל הנייר, אפשר שנתונים יודפסו מעבר לקצוות הנייר.

#### $\Box$ בצורה חופשית(מ"מ)

ציין אורך ורוחב של הנייר כדי להגדיל או כדי להקטין את מידותיו.

#### Oבצורה חופשית(%)

ציין ערכי הגדלה שונים עבור האורך והרוחב של המקור כדי להגדיל או כדי להקטין את מידותיו.

#### $\Box$ גודל בפוטל

מעתיק בהגדלה של .%100

#### ואפשרויות האחרות ואחרות A4-<A5  $\Box$

מגדיל או מקטין אוטומטית את קובץ המקור כדי להתאימו לגודל נייר ספציפי.

#### סוג מקור:

בחר את סוג מסמך המקור שלך. מעתיק באיכות האופטימלית בהתאם לסוג המקור.

#### דו-צדדי:

בחר פריסה דו-צדדית.

עמוד אחד בצד אחד  $\Box$ 

מעתיק צד אחד מהמקור לצד אחד של הדף.

#### דו-צדדי $2<\Box$

מעתיק את שני הצדדים של מקור דו-צדדי לשני הצדדים של דף אחד. בחר את הכיוון של מסמך<br>המקור שלך ואת מיקום הכריכה של מסמך המקור ושל הנייר.

רו-צדדי $1<\Box$ 

מעתיק מקור דו-צדדי לשני הצדדים של דף אחד. בחר את הכיוון של מסמך המקור שלך ואת מיקום<br>הכריכה של הוייר.

ר אחד אחד $2 < \Box$ 

מעתיק את שני הצדדים של מקור דו-צדדי לאחד מהצדדים בשני דפים. בחר את הכיוון של מסמך<br>המקור שלך ואת מיקום הכריכה של מסמך המקור.

ריבוי עמודים:

בחר את פריסת ההעתקה.

Oעמוד אחד

מעתיק מסמך מקור בעל צד אחד אל דף יחיד.

 $2$ -up $\Box$ 

מעתיק שני מסמכי מקור עם צד אחד לגיליון אחד עם פריסה של שני עמודים בגיליון. בחר את סדר<br>הפריסה והכיווו של מסמר המקור שלר.

 $4$ -up $\Box$ 

מעתיק ארבעה מסמכי מקור עם צד אחד לגיליון אחד עם פריסה של ארבעה עמודים בגיליון. בחר את<br>סדר הפריסה והכיוון של מסמר המקור שלר.

#### סיום:

בחר כיצד לפלוט את הנייר עבור עותקים רבים של מסמכי מקור רבים.

 $\Box$ קיבוץ (אותם עמודים)

מעתיק את מסמכי המקור על פי עמודים כקבוצה.

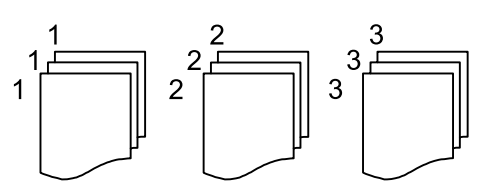

 $\Box$ איסוף (סדר עמודים)

מעתיק את מסמכי המקור כשהם אסופים על פי סדר וממויינים לסטים.

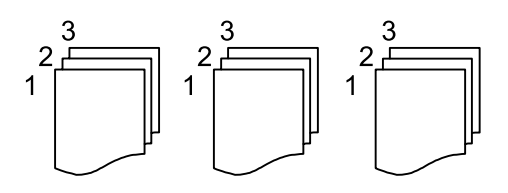
# <span id="page-288-0"></span>**אפשרויות תפריט מתקדמות עבור העתקה**

*אפשר שכמה פריטים לא יהיו זמינים בהתאם להגדרות אחרות שביצעת. לתשומת לבך:*

חוברת:

חוברת

ציין הגדרות אלה כאשר אתה מעוניין ליצור חוברת מהעותקים שלך.

Oחוברת

מאפשר לך ליצור חוברת מתוך העותקים שלך.

Oכריכה

בחר את מיקום הכריכה של החוברת.

Oשוליים לכריכה

ציין את שולי הכריכה. תוכל להגדיר 0 עד 50 מ"מ בתור שולי הכריכה בהפרשים של 1 מ"מ.

 $\Box$ נשנזר

מאפשר לך להוסיף עטיפות לחוברת.

Oהגדרת נייר

בחר את מקור הנייר שלתוכו הטענת את הנייר עבור העטיפות.

סמכסה הדמי $\Box$ 

הקדמית, בחר **אל תדפיס**. ציין את הגדרות ההדפסה עבור העטיפה הקדמית. אם אינך רוצה להדפיס על העטיפה

Oמכסה אחורי

האחורית, בחר **אל תדפיס**. ציין את הגדרות ההדפסה עבור העטיפה האחורית. אם אינך רוצה להדפיס על העטיפה

שער ודף מפריד:

שער:

ציין את אלה כאשר אתה מעוניין להוסיף עטיפות לעותקים שלך.

סמכסה קדמי $\Box$ 

מאפשר לךלהוסיף עטיפות קדמיות לעותקים. אם הטענת נייר עבור העטיפה, בחר את מקור הנייר ב-**הגדרת נייר**. אם אינך רוצה להדפיס על העטיפה הקדמית, בחר **אל תדפיס** ב-**מצב הדפסה**.

Oמכסה אחורי

מאפשר לךלהוסיף עטיפות אחוריות לעותקים. אם הטענת נייר עבור העטיפה, בחר את מקור הנייר ב-**הגדרת נייר**. אם אינך רוצה להדפיס על העטיפה האחורית, בחר **אל תדפיס** ב-**מצב הדפסה**.

דף מפריד:

ציין הגדרות אלה כאשר אתה רוצה להכניס את דפי השוברים לתוך העותקים.

סוף העבודה  $\Box$ 

מאפשר לך להכניס דפי שוברים עבור כל עותק של העבודה. אם הטענת נייר עבור גליונות<br>שוברים, בחר את מקור הנייר ב-הגד**רת נייר.** 

סוף הסט $\Box$ 

מאפשר לךלהכניס דף שובר עבור כל ערכה. אם הטענת נייר עבור גליונות שוברים, בחר את מקור הנייר ב-**הגדרת נייר**. תוכל גם לציין את מרווח ההכנסה עבור דפי שוברים ב-**דפים בסט**.

סוף העמוד או הפרק $\Box$ 

מאפשר לך לבצע את ההגדרות כדי להכניס דפי שוברים של פרקים בעמודים שאתה רוצה<br>להכניס אליהם. ערכי ההגדרה נשמרים ומוצגים ברשימה. תוכל לבדוק את הפרטים של ההגדרות באמצעות בחירת ההגדרה מהרשימה. תוכל גם לערוך או למחוק את ההגדרה.

### גודל המסמך:

בחר את גודל המקור שלך. כאשר אתה בוחר **זיהוי אוטומטי**, מגלה המדפסת את גודל המקור שלך באופן אוטומטי. בעת העתקת מסמכי מקור בגדלים שאינם סטנדרטיים, בחר <mark>מותאם אישית</mark>, ואז ציין<br>את גודל מסמר המקור.

### מקור עם גדלים:

תוכל להניח את השילוב הבא של גדלים בתוך מזין המסמכים האוטומטי בעת ובעונה אחת. A4 ו-<br>A5. כאשר אתה משתמש בשילובים אלה, מועתקים מסמכי המקור בגודל המקורי של מסמכי המקור.<br>הנח את מסמכי המקור שלך באמצעות יישור רוחב מסמכי המקום כפ

כיוון (מקור)

בחר את הכיוון של המקור שלך.

ספר -> 2 עמודים:

מעתיק שני עמודים של חוברת לשני דפים נפרדים.

בחר את העמוד בחוברת המיועד לסריקה.

#### סריקה ברצף:

תוכל להניח מספר רב של מסמכי מקור בתוך מזין המסמכים האוטומטי באצוות, ולסרוק אותם כעבודת<br>סריקה יחידה.

#### איכות התמונה:

שנה את הגדרות התמונה.

Oניגודיות

שנה את ההבדל בין החלקים הבהירים לחלקים הכהים.

 $\Box$ רוויה

שנה את עוצמת החיות של הצבעים.

איזון אדום, איזון ירוק, איזון כחול $\Box$ 

שנה את הצפיפות של כל צבע.

Oחדות

שנה את המתאר של התמונה.

Oויסות גוון

שנה את גוון הצבע של העור. הקש + כדי לקרר (להוסיף ירוק) והקש - כדי לחמם (להוסיף אדום).

Oהסרת רקע

בחר את מידת הכהות של הרקע. הקש + כדי להבהיר (להלבין) את הרקע והקש - כדי להכהות<br>(להשחיר) אותו.

אם תבחר **אוטו',** המערכת תגלה את צבעי הרקע של מסמכי המקור; והם יוסרו או יובהרו באופן<br>אוטומטי. הפונקציה לא תיושם באופו נכוו אם צבע הרקע כהה מדי או שלא התגלה.

שולי כריכה:

בצע הגדרות כמו מיקום כריכה, רוחב כריכה והכיוון של מסמך המקור. בהתאם למפרט המדפסת, לא<br>ניתן להעתיק במרווח של 3 מ"מ משולי הנייר. משום כך, אם שולי הכריכה נקבעו כ3- מ"מ או פחות,<br>בפועל יהיו שוליים של 3 מ"מ.

תוכל גם לבחור כיצד ליצור את שולי הכריכה מתוך שלושת התפריטים הבאים.

Oרוחב כריכה

מסיטה ומעתיקה את התמונה בהתאם לרוחב הכריכה. אם התמונה בצד הנגדי של שולי הכריכה<br>מתפשטת אל מעבר לקצה הנייר, הנתונים לא מודפסים.

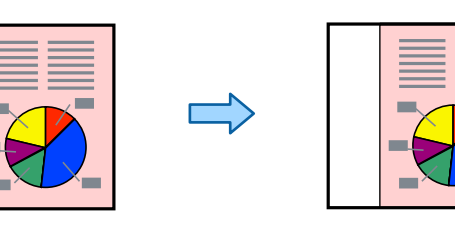

הקטן להתאמה $\Box$ 

מעתיקה את התמונה הסרוקה בגודל מוקטן בהתאם לרוחב הכריכה כדי להתאים אותה לגודל הנייר.<br>אם ערר הקטו/הגדל גדול יותר מגודל הנייר. אפשר שנתונים יודפסו מעבר לקצוות הנייר.

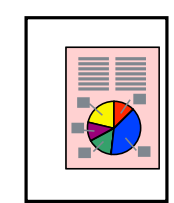

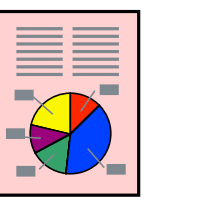

### $\Box$ מחיקת תמונות מעבר לשוליים

מוחקת את התמונה במקום בו נוצרים שולי הכריכה על מנת להבטיח את רוחב שולי הכריכה.

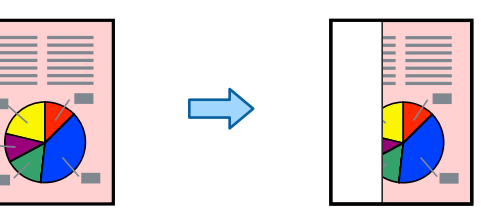

### הקטן להתאמה:

מעתיק את התמונה הסרוקה בגודל קטן יותר מאשר ערך ה-הקטן/הגדל כדי להתאים אותה לגודל<br>הנייר. אם ערך הקטן/הגדל גדול יותר מגודל הנייר, אפשר שנתונים יודפסו מעבר לקצוות הנייר.

#### הסרת צלליות:

מסיר את הצללים שמופיעים סביב עותקים כאשר מעתיקים נייר עבה או שמופיעים במרכז עותקים<br>כאשר מעתיקים חוברת.

#### הסרת חורי ניקוב:

מסיר את חורי הכריכה בעת ביצוע ההעתקה.

#### צילום ת"ז :

סורק את שני הצדדים של תעודה מזהה ומעתיקם אל צד אחד של הנייר.

#### עותק להגהה:

כאשר מכינים עותקים רבים, ניתן להתחיל בעותק אחד כדי לבדוק את התוצאות, ואז להעתיק את השאר.

#### חותמת:

 $\Box$ חותמת

בחר באפשרות **On** כדי להדפיס חותמות על העותקים

 $\Box$ סוג

בחר סוג חותמת.

 $\Box$ מיקום החותמת

בחר את מיקום החותמת.

Oהדפס דף

בחר באיזה עמוד תרצה להדפיס את החותמת.

 $\Box$ גודל

בחר גודל חותמת.

הדפסה בצבע $\Box$ 

בחר צבע חותמת.

### Oשקיפות

בחר אם להפוך את החותמת לשקופה.

#### חותמת תאריך:

חותמת תאריך  $\Box$ 

בחר **On** כדי להדפיס חותמות תאריך על העותקים

Oפורמט תאריך

בחר תבנית תאריך.

Oמיקום החותמת

בחר מיקום עבור חותמת התאריך.

 $\Box$ גודל

בחר את גודל חותמת התאריך.

 $\Box$ רקע

בחר אם להפוך את הרקע של חותמת התאריך ללבן. אם תבחר באפשרות **לבן,** תוכל לראות את<br>חותמת התאריך בבירור כאשר הרקע של הנתונים לא יהיה לבן.

#### מספור עמודים:

סמספור עמודים $\Box$ 

בחר **On** כדי להדפיס מספרי עמודים על העותקים שלך.

 $\Box$  פורמט

בחר את התבנית עבור מספור עמודים.

Oמיקום החותמת

בחר את המיקום עבור מספור עמודים.

Oשינוי המספור

בחר באיזה עמוד את הרוצה להדפיס את מספר העמוד. בחר **מספר עמוד ראשון** כדילציין את העמוד **שיודפס**. שבו אמורה להתחיל הדפסת המספרים. תוכל גם לציין את עמוד ההתחלה ב-**עמוד ראשון**

 $D$ גודל

בחר את גודל המספר.

רקע $\Box$ 

בחר אם להפוך את הרגע של מספר העמוד ללבן או לא. אם תבחר <mark>לבן,</mark> תוכל לראות את מספר<br>העמוד בצורה ברורה כאשר הרקע של המקור אינו לבן.

#### שמירת הקובץ:

תוכל לשמור את התמונה הסרוקה לאחסון.

 $\Box$ הגדרה

בחר אם לשמור את התמונה הסרוקה לאחסון בלבד או לא.

 $\Box$ תיקייה (חובה):

בחר את האחסון לשמירת התמונה הסרוקה.

Oשם הקובץ:

הגדר את שם הקובץ.

סיסמה לפתיחת הקובץ: $\Box$ 

הגדר את הסיסמה כדי לבחור את הקובץ.

Oשם משתמש:

הגדר את שם המשתמש.

סטים של הדפסה:

מאפשרת לך לבצע הגדרות כדי למיין עותקים בקבוצות. תוכל להגדיר את מספר העותקים, את מספר<br>הערכות, ואת אפשרויות הגימור.

הסתרת הצבע האדום:

בחר ליצור עותקים שבהם נמחקו תווים אדומים ממסמכי המקור.

# **סריקה**

<span id="page-294-0"></span>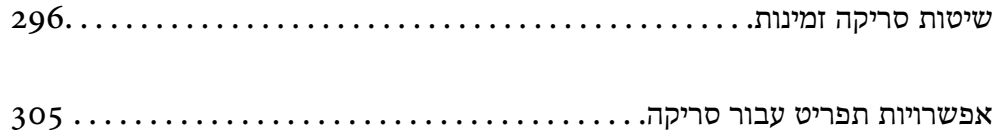

# **שיטות סריקה זמינות**

<span id="page-295-0"></span>תוכל להשתמש בכל אחת מהשיטות הבאות כדי לסרוק באמצעות מדפסת זו.

# **סריקת מסמכי מקור לתיקיית רשת**

ניתן לשמור את התמונה הסרוקה לתיקייה שהוגדרה מראש ברשת.

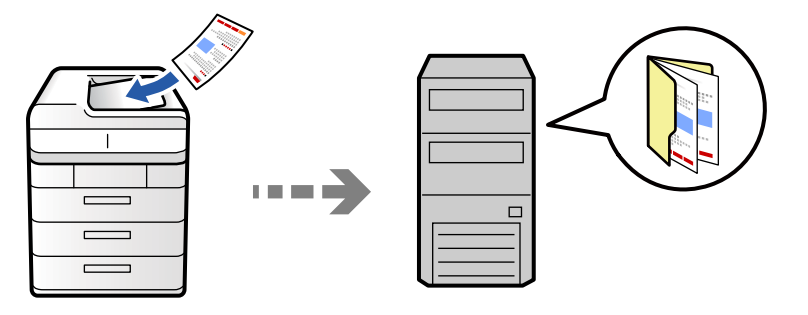

בדוק את הדברים הבאים לפני הסריקה.

 $\Box$ ודא שתיקיית הרשת מוכנה. עיין בפרטים הבאים כאשר אתה יוצר תיקייה משותפת ברשת.

"יצירת התיקיה [המשותפת" בעמוד](#page-69-0) 70

 $\Box$ רשום מראש נתיב תיקיית רשת באנשי הקשר שלך כדי לציין בקלות את התיקייה.

"רישום אנשי [קשר" בעמוד](#page-87-0) 88

#### *לתשומת לבך:*

*ודא שהגדרות המדפסת עבור תאריך/שעה ועבור הפרשי שעות נכונות. היכנס לתפריטים באמצעות הגדרות > הגדרות כלליות > הגדרות בסיסיות > הגדרות תאריך/שעה.*

.1 הנח את עותקי המקור.

"הנחת המסמכים [המקוריים" בעמוד](#page-196-0) 197

- .2 בחר **סריקה** > **אל תיקיית הרשת/FTP** בלוח הבקרה.
	- .3 בחר את התיקייה.

Oעל מנת לבחור מבין כתובות הנמצאות בשימוש תדיר: בחר איש קשר מלשונית **ערכים נפוצים**.

בשדה ה -**מיקום (חובה)**, וערוך את שאר ההגדרות של התיקייה. <sup>O</sup>כדי להזין ישירות את הנתיב לתיקייה: בחר **מקלדת**. בחר באפשרות **מצב תקשורת**, הזן את הנתיב לתיקייה

הזן את הנתיב לתיקייה בפורמט הבא.

כאשר אתה משתמש ב-SMB כצורת התקשורת: \\שם מארח\שם תיקיה

כאשר אתה משתמש ב-FTP כצורת התקשורת: //ftp:/שם המארח\שם התיקייה

כאשר אתה משתמש ב-FTPS כצורת התקשורת: //ftps://שם המארח\שם התיקייה

כאשר אתה משתמש ב-WebDAV (HTTPS) כצורת התקשורת: // ${\rm http://www.500}$ שם המארח ${\rm\textsf{buttps}}$ כאשר אתה משתמש ב-WebDAV (HTTP) כצורת התקשורת: // ${\rm http://}$ שם המארח ${\rm\textsf{b}}$ שם התיקייה Oכדי לבחור מרשימת אנשי הקשר: בחר את הלשונית **יעד** ובחר איש קשר.

כדי לצמצם את רשימת אנשי הקשר, בחר על מנת להציג אותם בקטגוריות.

כדי לחפש תיקיה מתוך רשימת אנשי הקשר, בחר $^{(2)}$ 

*תוכל להדפיס את ההסטוריה של התיקייה בה שמורים מסמכים, באמצעות הקשה על תפריט. לתשומת לבך:*

.4 בחר **הגדרות סריקה**, ואז בדוק הגדרות כמו פורמט השמירה, ושנה אותן במידת הצורך.

"אפשרויות תפריט עבור [סריקה" בעמוד](#page-304-0) 305

#### *לתשומת לבך:*

O *בחר כדי לשמור את ההגדרות שלך כהגדרה קבועה מראש.*

O *בחר כדי לשחזר את ההגדרות לערכי ברירת המחדל שלהם.*

O *על מנת לשמור את מסמכי המקור באחסון, בחר שמירת הקובץ ובצע את ההגדרות. הגדר הגדרה כדי לבחור אם לשמור את התמונה הסרוקה רק לאחסון או לא.*

*אין צורך להזין את המידע על היעד אם אתה שומר את התמונה הסרוקה רק לאחסון.*

.5 הקש x.

### **אפשרויות תפריט יעד עבור סריקה לתיקיה**

ערוך מיקום:

פתח את נתיב התיקיה והגדר כל פריט במסך.

Oמצב תקשורת:

בחר את מצב התקשורת עבור התיקייה.

 $\Box$ מיקום (חובה):

הזן את היעד של התיקייה שבה תרצה לשמור את התמונות הסרוקות.

**תקשורת** מוגדר למצב SMB. בחירת **דפדוף** מחפשת תיקיה במחשבים המחוברים לרשת. תוכללהשתמש ב-**דפדוף** רק כאשר **מצב**

Oשם משתמש:

הזן שם משתמש כדי להיכנס לתיקייה שצויינה.

 $\Box$ סיסמה:

הזן סיסמה התואמת לשם המשתמש.

Oמצב חיבור:

בחר את מצב החיבור עבור התיקייה.

Oמספר יציאה:

הזן את מספר היציאה עבור התיקייה.

Oהגדרות שרת פרוקסי:

בחר אם ברצונך להשתמש בשרת הפרוקסי או לא.

# **סריקת מסמכי מקור לדוא"ל**

ניתן לשלוח את הקבצים של התמונות הסרוקות בדוא"ל ישירות מהמדפסת אם מגדירים מראש שרת דוא"ל .

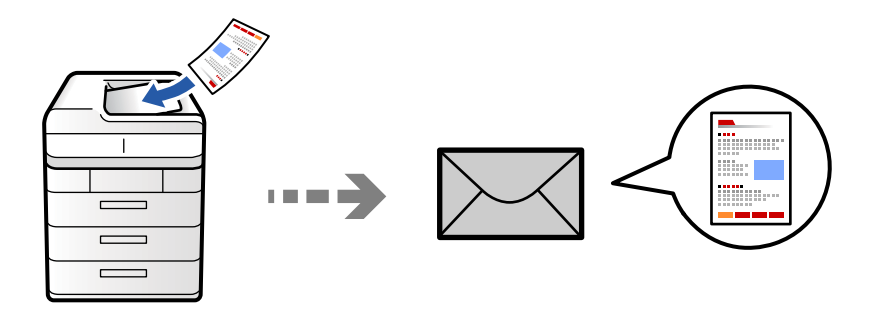

עליך להגדיר את הדברים הבאים לפני ביצוע סריקה.

Oהגדרת את התצורה של שרת הדוא"ל .

"הגדרת התצורה של שרת [הדואר" בעמוד](#page-64-0) 65

רשום כתובת דוא"ל באנשי הקשר שלך מראש כדי שתוכל לציין בקלות את הכתובת על ידי בחירתה מאנשי הקשר G<br>שלר.

**הגדרות כלליות** <sup>&</sup>gt; **הגדרות בסיסיות** <sup>&</sup>gt; **הגדרות תאריך/שעה**. <sup>O</sup>ודא שהגדרות המדפסת עבור **תאריך/שעה** ועבור **הפרשי שעות** נכונות. היכנס לתפריטים באמצעות **הגדרות** <sup>&</sup>gt;

.1 הנח את עותקי המקור.

"הנחת המסמכים [המקוריים" בעמוד](#page-196-0) 197

- .2 בחר **סריקה** > **אל הדוא"ל** בלוח הבקרה.
	- .3 ציין את הכתובות.

Oעל מנת לבחור מבין כתובות הנמצאות בשימוש תדיר: בחר איש קשר מלשונית **ערכים נפוצים**.

Oעל מנת להזין את כתובת הדוא"ל באופן ידני: בחר **מקלדת**, הזן את כתובת הדוא"ל ואז בחר **OK**.

Oכדי לבחור מרשימת אנשי הקשר: בחר את הלשונית **נמען** ובחר איש קשר.

כדי לצמצם את רשימת אנשי הקשר, בחר על מנת להציג אותם בקטגוריות.

כדי לחפש תיקיה מתוך רשימת אנשי הקשר, בחר  $\mathbb{S}$ .

המוצגת. <sup>O</sup>על מנת לבחור מרשימת ההסטוריה: בחר בלשונית **ערכים נפוצים**, ואז בחר נמען מתוך הרשימה

*לתשומת לבך:*

O *מספר הנמענים שבחרת מוצג בצד ימין של המסך. תוכל לשלוח הודעות דוא"ל לכל היותר ל-10 כתובות וקבוצות.*

*אם יש קבוצות בין הנמענים שלך, תוכללבחור עד 200 כתובות אינדיבידואליות בסך הכל, אם לקוחים בחשבון את הכתובות שבתוך קבוצות.*

O *הקש על תיבת הכתובת בראש המסך כדי להציג את רשימת הכתובות הנבחרות.*

O *הקש תפריט כדי להציג או להדפיס את הסטורית השליחה, או לשנות את הגדרות שרת הדוא"ל.*

<span id="page-298-0"></span>.4 בחר **הגדרות סריקה**, ואז בדוק הגדרות כמו פורמט השמירה, ושנה אותן במידת הצורך. "אפשרויות תפריט עבור [סריקה" בעמוד](#page-304-0) 305

*לתשומת לבך:*

O *בחר כדי לשמור את ההגדרות שלך כהגדרה קבועה מראש.*

O *בחר כדי לשחזר את ההגדרות לערכי ברירת המחדל שלהם.*

O *על מנת לשמור את מסמכי המקור באחסון, בחר שמירת הקובץ ובצע את ההגדרות. הגדר הגדרה כדי לבחור אם לשמור את התמונה הסרוקה רק לאחסון או לא.*

*אין צורך להזין את המידע על הנמען אם אתה שומר את התמונה הסרוקה רק לאחסון.*

.5 הקש x.

### **סריקת מסמכי מקור למחשב**

תוכל לשמור את התמונה הסרוקה במחשב המחובר למדפסת.

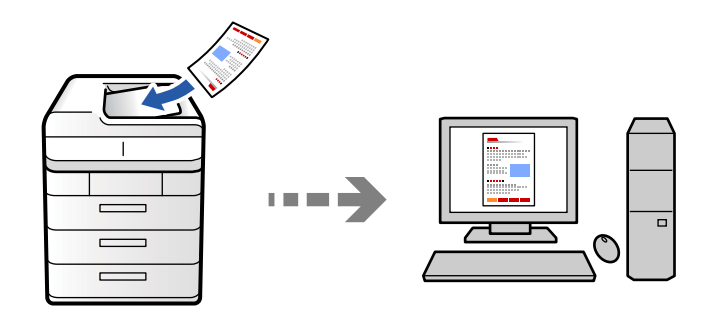

תוכל לשמור את התמונה הסרוקה במחשב המחובר דרך הרשת.

שמירת התמונה נעשית דרך *עבודה* בתוכנה Pro Capture Document המותקנת במחשב. התוכנה כוללת עבודות המוגדרות מראש, שמאפשרות לשמור בקלות תמונות סרוקות במחשב. אפשר גם ליצור ולהגדיר עבודות<br>חדשות באמצעות Document Capture Pro במחשב.

*עליך להגדיר את הדברים הבאים לפני ביצוע סריקה. לתשומת לבך:*

O *התקן את התוכנות הבאות במחשב.*

Document Capture Pro $\square$ 

 $\Gamma$ (תוכנה שצריך כדי לסרוק)  $\Gamma$ pson Scan 2 (

*עיין בפרטים הבאים כדי לבדוק אם יש אפליקציות מותקנות.*

*11 Windows: לחץ על הלחצן "התחל" ואז בדוק את apps All < התיקייה Software Epson< Document .Epson Scan 2 < EPSON והתיקייה ,Capture Pro*

*10 Windows: לחץ על לחצן ההפעלה ואז בדוק את Software Epson התיקיה > Capture Document .Epson Scan 2 < התיקיה EPSON ואת ,Pro*

*8 Windows8.1/ Windows: הזן את שם היישום בצ'ארם החיפוש ולאחר מכן בחר בסמל המוצג.*

*7 Windows: לחץ על לחצן התחל ואז בחר כל התוכניות. לאחר מכן בדוק את Software Epson התיקיה > .Epson Scan 2 < התיקיה EPSON ואת ,Document Capture Pro*

*.Epson Software < אפליקציות > בצע בחר :Mac OS*

O *חבר את המדפסת ואת המחשב לרשת.*

O *אם אתה משתמשב -Server Pro Capture Documentב -Server Windows, הגדר את מצב פעולה בתור מצב השרת ב -Config Web או בלוח הבקרה של המדפסת.*

.1 הנח את עותקי המקור.

"הנחת המסמכים [המקוריים" בעמוד](#page-196-0) 197

- .2 בחר **סריקה** > **אל המחשב** בלוח הבקרה.
- .3 בחר **בחר מחשב**,**.** ואז בחר את המחשב שבו מותקנת Pro Capture Document.

*לתשומת לבך:*

O *לוח הבקרה של המדפסת מציג עד 110 מחשבים שבהם מותקן Pro Capture Document.*

O *אם מצב השרת הוגדר כמצב הפעולה, אינך צריך לבצע צעד זה.*

- .4 בחר את העבודה.
- .5 בחר את האזור שבו מוצג תוכן העבודה, ואז בדוק את פרטי העבודה.
	- .6 הקש x.

Pro Capture Document מופעלת באופן אוטומטי במחשב שלך, והסריקה מתחילה.

*לתשומת לבך:*

O *עיין בעזרה של Pro Capture Document עבור פרטים על השימוש בתכונות, כגון יצירה ורישום של עבודות חדשות.*

O *תוכללהתחיללסרוק לא רק מהמדפסת אלא גם מהמחשב שלך באמצעות Pro Capture Document. לפרטים ראה העזרה של Pro Capture Document.*

**מידע קשור**

119 [בעמוד" Document Capture Pro Server-ב](#page-118-0) השימוש| "

# **סריקת מסמכי מקור לתוך התקן זכרון**

תוכל לשמור תמונות סרוקות ישירות להתקן זכרון שהוכנס לתוך המדפסת.

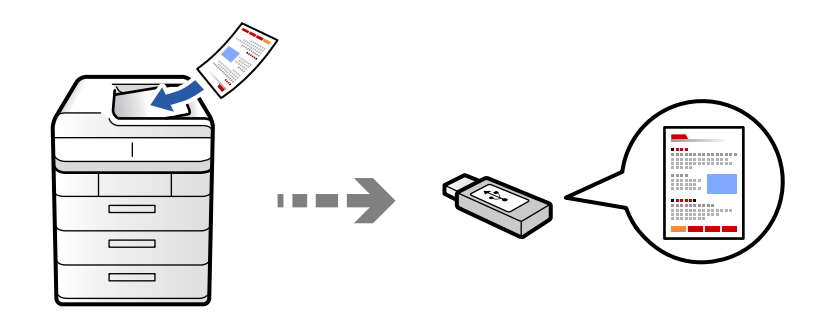

ניתן לשמור את התמונות הסרוקות בזיכרון נייד.

- .1 הנח את עותקי המקור. "הנחת המסמכים [המקוריים" בעמוד](#page-196-0) 197
- .2 הכנס התקן זיכרון לתוך המדפסת. ["הכנסת](#page-201-0) התקן [USB](#page-201-0) [חיצוני" בעמוד](#page-201-0) 202
- .3 בחר **סריקה** > **אל התקן זיכרון** בלוח הבקרה.
	- .4 בצע את הגדרות הסריקה.

"אפשרויות תפריט עבור [סריקה" בעמוד](#page-304-0) 305

- ם בחר  $\blacktriangleright$  כדי לשמור את ההגדרות שלך כהגדרה קבועה מראש.  $\Box$
- $\Box$ בחר  $\blacktriangleright$  כדי לשחזר את ההגדרות לטרכי ברירת המחדל שלהם.
- אם לשמור את התמונה הסרוקה רק לאחסון או לא. <sup>O</sup>על מנת לשמור את מסמכי המקור באחסון, בחר **שמירת הקובץ** ובצע את ההגדרות. הגדר **הגדרה** כדילבחור
	- .5 הקש x.

# **סריקת מסמכי מקור אל הענן**

תוכל לשלוח תמונות סרוקות מלוח הבקרה של המדפסת אל שירותי ענן שנרשמת אליהם מראש.

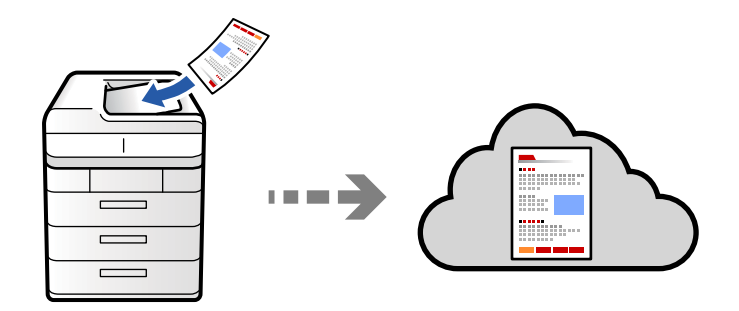

Connect. לפני השימוש בתכונה זו, בצע הגדרות באמצעות Connect Epson. לפרטים ראה את אתר הפורטל Epson

### <https://www.epsonconnect.com/> (בלבד אירופה ([http://www.epsonconnect.eu](http://www.epsonconnect.eu/)

.1 הנח את עותקי המקור.

"הנחת המסמכים [המקוריים" בעמוד](#page-196-0) 197

- .2 בחר **סריקה** > **אל הענן** בלוח הבקרה.
- .3 בחר בתיבת **בחר יעד.** בראש המסך, ואז בחר יעד.
	- .4 בצע את הגדרות הסריקה.

"אפשרויות תפריט עבור [סריקה" בעמוד](#page-304-0) 305

ם בחר  $\blacktriangle$  כדי לשמור את ההגדרות שלך כהגדרה קבועה מראש.  $\Box$ 

 $\Box$ בחר  $\blacktriangleright$  כדי לשחזר את ההגדרות לערכי ברירת המחדל שלהם.

אם לשמור את התמונה הסרוקה רק לאחסון או לא. <sup>O</sup>על מנת לשמור את מסמכי המקור באחסון, בחר **שמירת הקובץ** ובצע את ההגדרות. הגדר **הגדרה** כדילבחור

אין צורך להזין את המידע על היעד אם אתה שומר את התמונה הסרוקה רק לאחסון.

.5 הקש x.

# **סריקת מסמכי מקור לאחסון**

תוכל לשמור תמונות סרוקות באחסון המוכלל של המדפסת.

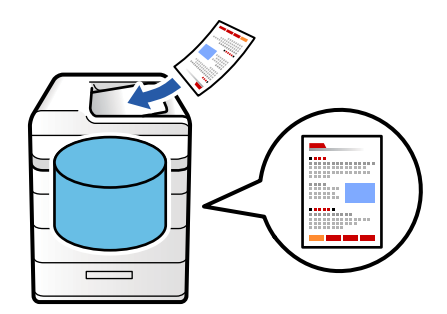

הצג את הפרטים הבאים בתכונת האחסון.

- "השימוש [באחסון" בעמוד](#page-360-0) 361
- .1 הנח את עותקי המקור. "הנחת המסמכים [המקוריים" בעמוד](#page-196-0) 197
	- .2 בחר **סריקה** > **לאחסון** בלוח הבקרה.
		- .3 בחר את התיקייה.
- .4 בחר את **הגדרות סריקה**, ואז בדוק את ההגדרות ושנה אותן במידת הצורך. "אפשרויות תפריט עבור [סריקה" בעמוד](#page-304-0) 305

*לתשומת לבך:*

O *בחר כדי לשמור את ההגדרות שלך כהגדרה קבועה מראש.*

O *בחר כדי לשחזר את ההגדרות לערכי ברירת המחדל שלהם.*

.5 הקש x.

### **סריקה תוך שימוש ב-WSD**

*לתשומת לבך:* O *תכונה זו זמינה רק למחשבים עם מערכת ההפעלה Vista Windows ומעלה.*

<span id="page-302-0"></span>O *אם משתמשים במערכת ההפעלה Vista Windows7/ Windows, יש להגדיר את המחשב מראש באמצעות תכונה זו.*

*"הגדרת יציאת WSD "בעמוד 303*

- .1 הנח את עותקי המקור. "הנחת המסמכים [המקוריים" בעמוד](#page-196-0) 197
- .2 בחר **סריקה** > **אל המחשב (WSD (**בלוח הבקרה.
	- .3 בחר מחשב.
		- 4. הקש ⊕.

### **הגדרת יציאת WSD**

סעיף זה מסביר כיצד להגדיר יציאת WSD עבור Vista Windows7/ Windows.

*עבור 8 Windows ומעלה, ה-WSD מוגדר אוטומטית. לתשומת לבך:*

על מנת להגדיר יציאת WSD דרושים הדברים הבאים.

המדפסת והמחשב מחוברים לרשת. $\Box$ 

ם מנהל ההתקן של המדפסת הותקן במחשב. $\Box$ 

- .1 הדלק את המדפסת.
- .2 לחץ "התחל" ואז לחץ **רשת** במחשב.
- .3 לחץ לחיצה ימנית על המדפסת, ואז לחץ על **התקן**. לחץ **המשך** כאשר יוצג מסך **בקרת חשבון משתמש**.

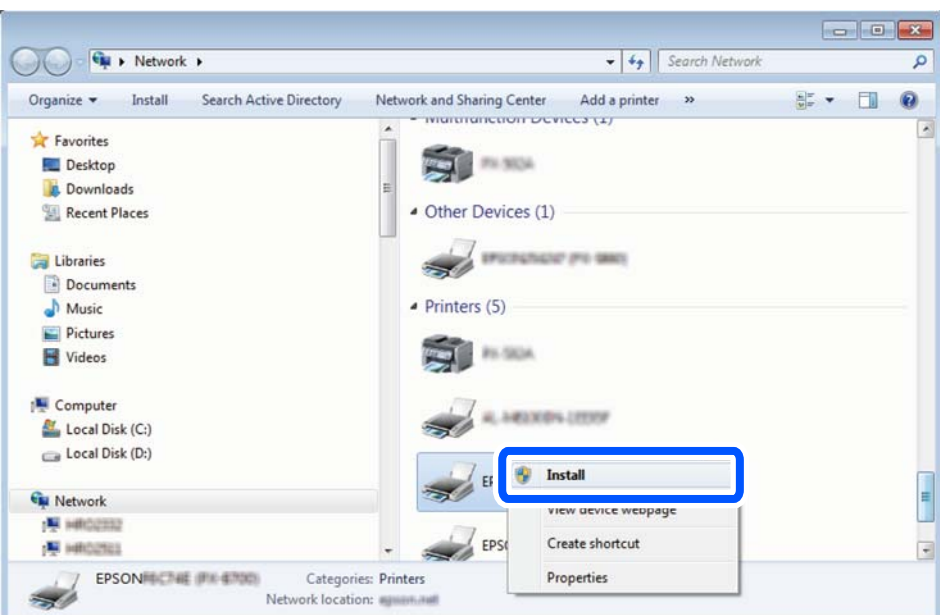

לחץ **הסר התקנה** והתחל שוב אם מסך **הסר התקנה** מוצג.

#### *לתשומת לבך:*

*שם המדפסת שצריךלהגדיר ברשת ושם הדגם ((XXXX-XX (XXXXXX EPSON (מוצגים במסך הרשת. תוכל לבדוק את שם המדפסת שהוגדר ברשת בלוח הבקרה של המדפסת או באמצעות הדפסת גליון מצב רשת.*

.4 לחץ **ההתקן שלך מוכן לשימוש**.

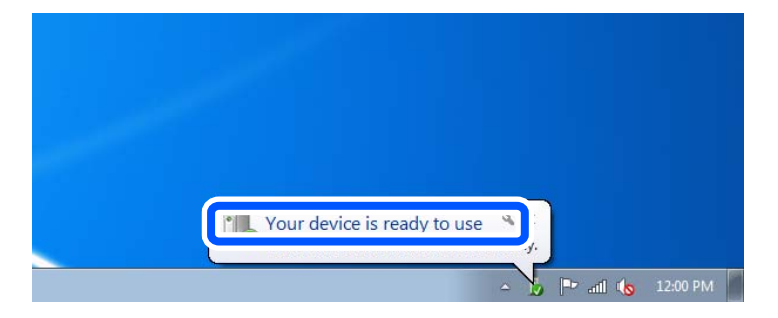

.5 בדוק את ההודעה, ואז לחץ **סגור**.

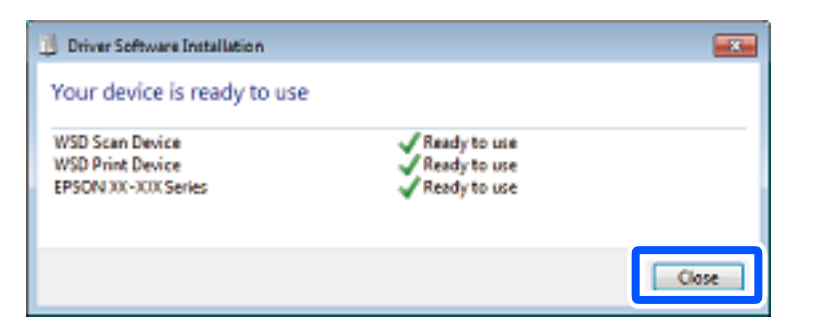

.6 פתח את מסך **ההתקנים והמדפסות**.

```
Windows 7\Box
```
לחץ "התחל" > **לוח הבקרה** > **חומרה וקול** או **חומרה** > **התקנים ומדפסות**.

### Windows Vista $\Box$

לחץ "התחל" > **לוח בקרה** > **חומרה וקול** > **מדפסות**.

.7 ודא שמוצג סמל עם שם המדפסת ברשת.

בחר את שם המדפסת כאשר אתה משתמש ב-WSD.

### **סריקת מסמכי מקור לתוך התקן חכם**

<span id="page-304-0"></span>תוכל לשמור תמונות סרוקות ישירות אל התקן חכם כמו טלפון חכם או טבלט באמצעות האפליקציה Epson<br>Smart Panel בהתקן החכם.

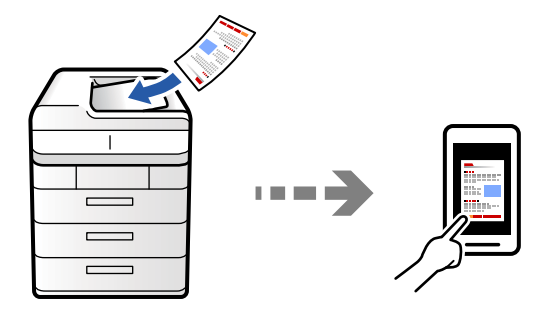

*לפני הסריקה, התקן את Panel Smart Epson בהתקן החכם שלך. לתשומת לבך:*

.1 הנח את עותקי המקור.

"הנחת המסמכים [המקוריים" בעמוד](#page-196-0) 197

- .2 הפעל את Panel Smart Epson בהתקן החכם שלך.
	- .3 בחר בתפריט הסריקה במסך הבית.
- .4 לשמירת התמונות, פעל בהתאם להוראות שעל גבי המסך.

# **אפשרויות תפריט עבור סריקה**

יכול להיות שחלק מהפריטים לא יופיעו בגלל שיטת הסריקה שבחרת או הגדרות אחרות שעדכנת.

מצב צבע:

בחר אם לסרוק בצבע או בשחור לבן.

#### פורמט קובץ:

בחר את תבנית הקובץ.

הגדרת עמודים:

TIFF או ,Compact PDF/A ,PDF/A ,Compact PDF ,PDF באפשרות תבחר אם כתבנית קובץ, בחר אם לשמור את כל קובצי המקור כקובץ יחיד (מרובה דפים) או אם לשמור כל<br>דף מקור בנפרד (דף יחיד).

יחס דחיסה:

בחר את רמת הדחיסה של התמונה.

הגדרות PDF:

PDF. אם בחרת באפשרות PDF כתבנית השמירה, השתמש בהגדרות האלה כדי להגן על קובצי

כדי ליצור קובץ PDF שמוגן מפני פתיחה באמצעות סיסמה, השתמש בהגדרה סיסמה לפתיחת המסמך. כדי ליצור קובץ PDF שמוגן מפני הדפסה ועריכה באמצעות סיסמה, השתמש בהגדרה<br>סיסמה להרשאות

זיהוי תווים אופטי:

תוכל לשמור את התמונות הסרוקות כקובץ PDF ניתן לסריקה. זהו קובץ PDF בו משולב טקסט<br>ניתו לחיפוש.

טקסט במסמכי המכור מזוהה תוך שימוש בזיהוי תווים אופטי (OCR), ולאחר מכן הוא משובץ<br>בתמונה הסרוקה.

פריט זה אינו זמין כאשר נעשה שימוש בתפריט **אל המחשב**, **אל הענן**, **לאחסון**, או **מהאחסון לענן**.

*ייתכן שהטקסט לא יזוהה כהלכה, בהתאם למסמך המקור. לתשומת לבך:*

שפה: בחר בשפת המקור של מסמך המקור. $\Box$ 

באופן אוטומטי כך שתתאים לכיוון הטקסט המזוהה במקור. <sup>O</sup>כיוון הדף: בחר בכיוון תמונת הפלט. בחר באפשרות **סיבוב אוטומטי** כדילסובב את התמונה

"סקירה כללית של [Option OCR "בעמוד](#page-159-0) 160

רזולוציה:

בחר ברזולוציית הסריקה.

דו-צדדי:

סרוק את שני הצדדים של מסמך המקור.

 $\Box$ כיוון (מקור):

בחר את כיוון מסמך המקור.

 $\Box$ כריכה (מקור):

בחר את כיוון הכריכה של מסמך המקור.

אזור הסריקה:

בחר את שטח הסריקה. כדי לסרוק את השטח המרבי של משטח הסריקה, בחר **אזור מקסימלי**.

 $\Box$ כיוון (מקור):

בחר את כיוון מסמך המקור.

סוג מקור

בחר את סוג מסמך המקור שלך.

### כיוון (מקור):

בחר את כיוון מסמך המקור.

#### מקור עם גדלים:

תוכל להניח את השילוב הבא של גדלים בתוך מזין המסמכים האוטומטי בעת ובעונה אחת.

#### $A$ 1-ן  $A4$

כאשר אתה משתמש בשילובים אלה, נסרקים מסמכי המקור בגודל המקורי של מסמכי המקור. הנח את<br>מסמכי המקור שלר באמצעות יישור רוחב מסמכי המקום כפי שמוצג להלו.

#### צפיפות:

בחר את הניגודיות של התמונה הסרוקה.

#### הסרת רקע:

בחר את מידת הכהות של הרקע. הקש + כדי להבהיר (להלבין) את הרקע והקש - כדי להכהות<br>(להשחיר) אותו.

אם תבחר **אוטו',** המערכת תגלה את צבעי הרקע של מסמכי המקור; והם יוסרו או יובהרו באופן<br>אוטומטי. הפונקציה לא תיושם באופן נכון אם צבע הרקע כהה מדי או שלא התגלה.

#### הסרת צלליות:

הסר את הצללים של מסמך המקור המופיעים בתמונה הסרוקה.

#### $\Box$ מסגרת:

הסר את הצללים בקצה מסמך המקור. בחר באפשרות **דף אחורי** כדי לקבוע בנפרד אזור עבור הצד<br>האחורי במהלך סריקה של מסמכי מקור דו צדדיים.

#### Oמרכז:

הסר את הצללים של שולי הכריכה של החוברת.

#### הסרת חורי ניקוב:

הסר את חורי הניקוב המופיעים בתמונה הסרוקה. תוכל לציין את המקום שבו יש למחוק את חורי הניקוב<br>באמצעות הזנת ערך בתיבה מימין.

 $\Box$ מחיקת מיקום:

בחר את המיקום שבו יש להסיר את חורי הניקוב.

Oכיוון (מקור):

בחר את כיוון מסמך המקור.

#### דלג על עמודים ריקים:

במהלך הסריקה, דלג על דפים ריקים במקור.

אם התוצאה אינה כפי שציפית, כוון את רמת הזיהוי.

*ייתכן שהמכשיר ידלג בטעות על חלק מהדפים ויגדיר אותם כדפים ריקים. לתשומת לבך:*

 $\rm (ADF)$ סריקה רציפה

תוכל להניח מספר רב של מסמכי מקור בתוך ה-ADF באצוות, ולסרוק אותם כעבודת סריקה יחידה.

שמירת הקובץ:

תוכל לשמור את התמונה הסרוקה לאחסון.

Oהגדרה:

בחר אם לשמור את התמונה הסרוקה לאחסון בלבד או לא.

 $\Box$ תיקייה (חובה):

בחר את האחסון לשמירת התמונה הסרוקה.

Oשם הקובץ:

הגדר את שם הקובץ.

סיסמה לפתיחת הקובץ:  $\Box$ 

הגדר את הסיסמה כדי לבחור את הקובץ.

שם משתמש: $\Box$ 

הגדר את שם המשתמש.

### הסתרת הצבע האדום:

הסר הערות אדומות מהתמונה הסרוקה.

**מהאחסון לתיקייה ברשת/FTP**, או **מהאחסון לענן**. הפריט אינו זמין כאשר משתמשים בתפריט **אל המחשב**, **מהאחסוןלהתקן זיכרון**, **מהאחסוןלדוא"ל** ,

"סקירה כללית של הסתרת הצבע [האדום" בעמוד](#page-155-0) 156

"שימוש ביישום הסתרת הצבע [האדום" בעמוד](#page-156-0) 157

נושא:

הזן נושא לדוא"ל באמצעות אותיות, ספרות וסמלים.

גודל מקסימלי לקובץ המצורף:

בחר בגודל הקובץ המרבי שניתן לצרף להודעת דוא"ל .

### שם הקובץ:

Oקידומת לשם הקובץ:

הזן קידומת לשם של התמונות באמצעות אותיות, ספרות וסמלים.

Oהוסף תאריך:

הוסף את התאריך לשם הקובץ.

הוסף שעה:  $\Box$ 

הוסף את השעה לשם הקובץ.

#### הצפנת הדואר:

הצפן את הודעות הדוא"ל בעת שליחה.

### חתימה דיגיטלית:

הוסף חתימה דיגיטלית להודעות דוא"ל .

### שם הקובץ:

הגדר את שם הקובץ.

### סיסמה לפתיחת הקובץ:

הגדר את הסיסמה כדי לבחור את הקובץ.

#### שם משתמש:

הגדר את שם המשתמש עבור הקובץ.

# <span id="page-309-0"></span>**פעולות פקס (מדפסות בעלות כושר-פקס בלבד)**

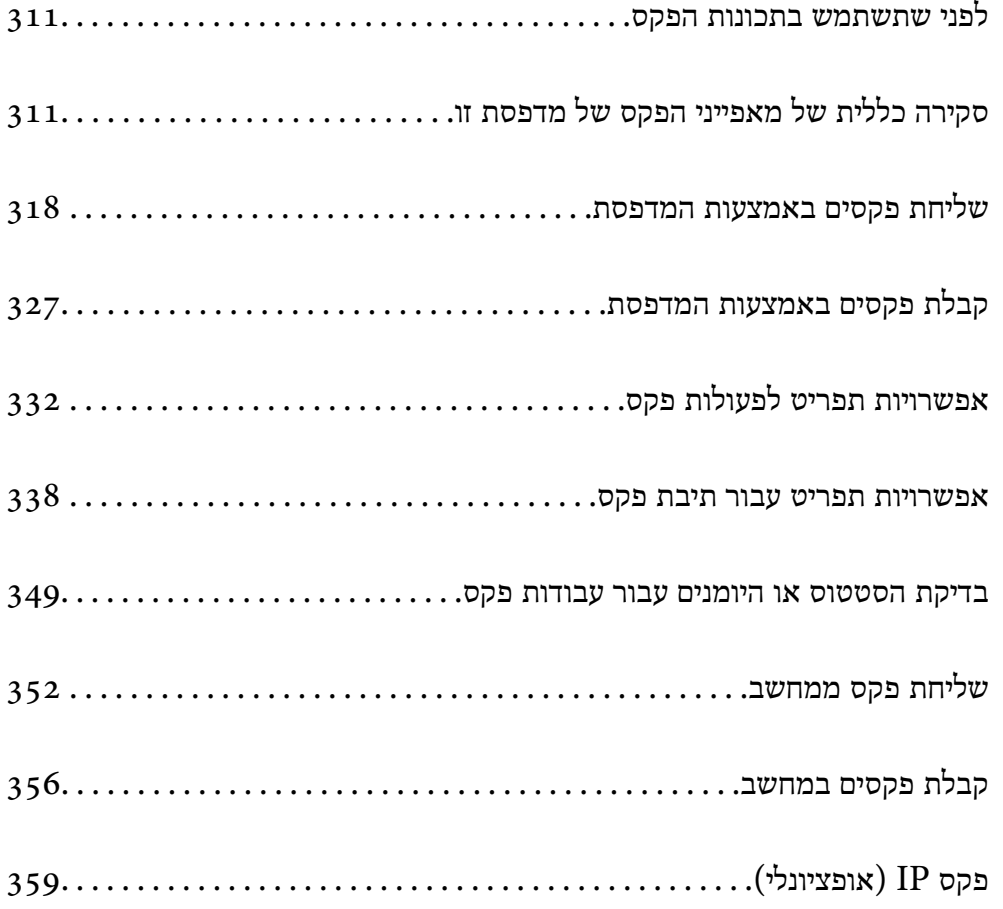

# **לפני שתשתמש בתכונות הפקס**

<span id="page-310-0"></span>כאשר אתה רוצה לבדוק את הסטטוס של הגדרות הפקס, הדפס **רשימת הגדרות הפקס** באמצעות בחירת **פקס** > לבדוק את הסטטוס והתנאים של החיבור וההגדרות. (תפריט) <sup>&</sup>gt; **דוח פקס** <sup>&</sup>gt; **רשימת הגדרות הפקס**. אם יש בארגון שלך מנהל מדפסות, צור קשר עם המנהל שלך כדי

**בדוק את הפרטים הבאים לפני שתתחיל להשתמש בתכונות הפקס.**

המדפסת וקו הטלפון וגם (אם הוא נמצא בשימוש) המשיבון, מחוברים בצורה נכונה  $\Box$ 

"חיבור המדפסת לקו [הטלפון" בעמוד](#page-121-0) 122

הגדרות הפקס הבסיסיות (אשף הגדרת הפקס) הושלמו $\Box$ 

"הכנת המדפסת לשליחה וקבלה של [פקסים" בעמוד](#page-125-0) 126 "רישום אנשי [קשר" בעמוד](#page-87-0) 88

הגדרות הפקס הכרחיות אחרות הושלמו $\Box$ 

"הגדרת התצורה של שרת [הדואר" בעמוד](#page-64-0) 65

"הגדרת תיקיית רשת [משותפת" בעמוד](#page-68-0) 69

"ביצוע הגדרות עבור מאפייני הפקס של המדפסת בהתאם [לשימוש" בעמוד](#page-126-0) 127

 $\Box$ עיין גם במידע הבא אם תרצה להשתמש בפקס IP (נדרש רישום של מפתח רישיון). ["תכונות](#page-358-0) פקס [IP "בעמוד](#page-358-0) 359

#### **ראה גם את הדברים הבאים:**

### פתרון בעיות עבור פקס:  $\Box$

"אי אפשר לשלוח פקסים או [לקבלם" בעמוד](#page-422-0) 423

"איכות הפקס שנשלח [גרועה" בעמוד](#page-450-0) 451

"איכות הפקס המתקבל היא [גרועה" בעמוד](#page-452-0) 453

"לא ניתן להפעיל את המדפסת [כצפוי" בעמוד](#page-468-0) 469

הפשרויות התפריט עבור הגדרת תכונות פקס:  $\Box$ "הגדרות [הפקס \(מדפסות](#page-513-0) בעלות כושר-פקס בלבד)" בעמוד 514

# **סקירה כללית של מאפייני הפקס של מדפסת זו**

### **תכונה: שליחת פקסים**

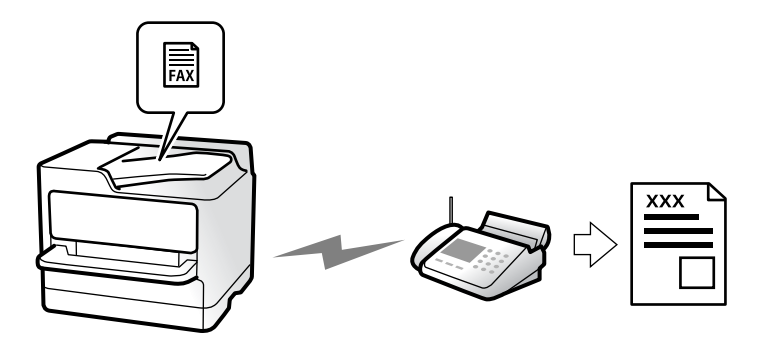

### **שיטות שליחה**

Oשליחה אוטומטית

<span id="page-311-0"></span>כאשר אתה סורק עותק מקור באמצעות הקשה על x) **שלח**), המדפסת מחייגת לנמענים ושולחת את הפקס. "שליחת פקסים באמצעות [המדפסת" בעמוד](#page-317-0) 318

Oשליחה ידנית

כאשר אתה מבצע בדיקה ידנית של חיבור הקו באמצעות חיוג אל הנמען, הקש x) **שלח**) כדי להתחיל לשלוח פקס באופן ישיר.

"שליחת פקסים אחרי אישור המצב של [הנמען" בעמוד](#page-320-0) 321

"שליחת פקסים תוך חיוג מהתקן טלפון [חיצוני" בעמוד](#page-320-0) 321

### **ציון הנמען בעת שליחת פקס**

תוכל להזין נמענים באמצעות **הזנה ישירה**, **אנשי קשר**, ו-**לאחרונה**.

```
"נמען" בעמוד 333
"רישום אנשי קשר" בעמוד 88
```
### **הגדרות סריקה בעת שליחת פקס**

תוכל לבחור פריטים כגון **רזולוציה** או **גודל מקורי (משטח)** בעת שליחת פקסים.

"הגדרות [סריקה:" בעמוד](#page-333-0) 334

### **השימוש ב -הגדרות שליחת פקסים בעת שליחת פקס**

תוכל להשתמש ב-**הגדרות שליחת פקסים** כגון **שליחה ישירה** (כדי לשלוח מסמך גדול באופן יציב) או **גבה** כאשר שליחה רגילה נכשלת. אם תבצע הגדרות לגיבוי פקסים שנשלחו בעת שליחת פקס אך הגיבוי נכשל, <sup>'</sup>המדפסת יכולה<br>לשלוח באופו אוטומטי הודעת דוא"ל בעת ביצוע הגיבוי.

> "הגדרות שליחת [פקסים:" בעמוד](#page-334-0) 335 "גבה [דו"ח שגיאות:" בעמוד](#page-514-0) 515 "הגדרת התצורה של שרת [הדואר" בעמוד](#page-64-0) 65

# **תכונה: קבלת פקסים**

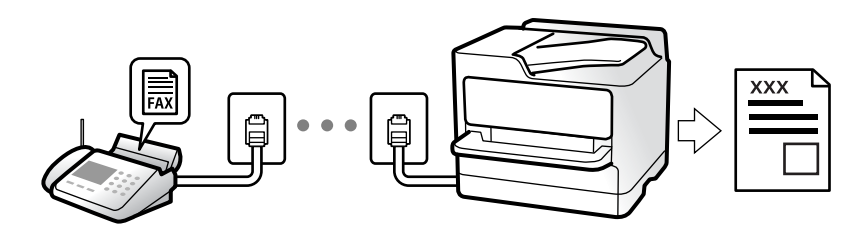

### **הגדרת מצב קבלה**

#### $\Box$ ידוי

בעיקר לשיחות טלפון, אך גם עבור הפקס "השימוש במצב [ידני" בעמוד](#page-326-0) 327

### $\Box$ אוטו<sup>י</sup>

- מיועד לפקס בלבד (אין צורך בהתקן טלפון חיצוני)
	- בעיקר לפקס ולעיתים עבור שיחות טלפון
		- "השימוש במצב [אוטו'" בעמוד](#page-327-0) 328

### **קבלת פקסים באמצעות תפעול מכשיר טלפון מחובר**

תוכל לקבל פקסים באמצעות תפעול מכשיר טלפון חיצוני.

"קבלה [מרחוק:" בעמוד](#page-517-0) 518

"ביצוע הגדרות כאשר אתה מחבר התקן [טלפון" בעמוד](#page-128-0) 129

### **יעדי פקסים שהתקבלו**

### *פלט ללא תנאים:*

פקסים שהתקבלו מודפסים ללא תנאי כברירת מחדל. תוכל להגדיר יעדים עבור הפקסים שמתקבלים אל תיבת הדואר<br>הנכנס, אל מחשב, אל זכרון חיצוני, דוא"לים, תיקיות או פקסים אחרים.

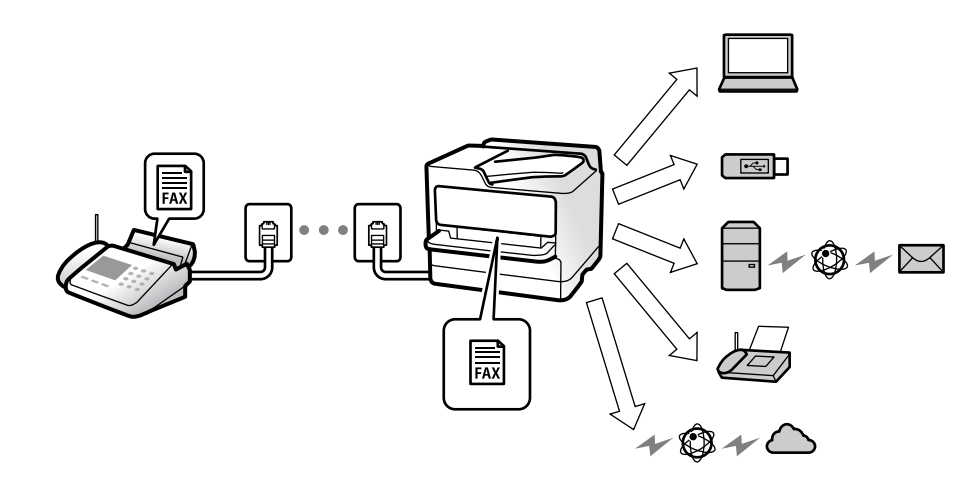

["שמירה/העברה](#page-521-0) לא מותנית:" בעמוד 522 "שמירת הגדרות לקבלת [פקסים" בעמוד](#page-129-0) 130 "הגדרות העברה כדי לקבל [פקסים" בעמוד](#page-130-0) 131 אם שמרת בתיבת הדואר תוכל לבדוק את התוכן במסך.

### "הגדרות תא דואר [נכנס:" בעמוד](#page-527-0) 528

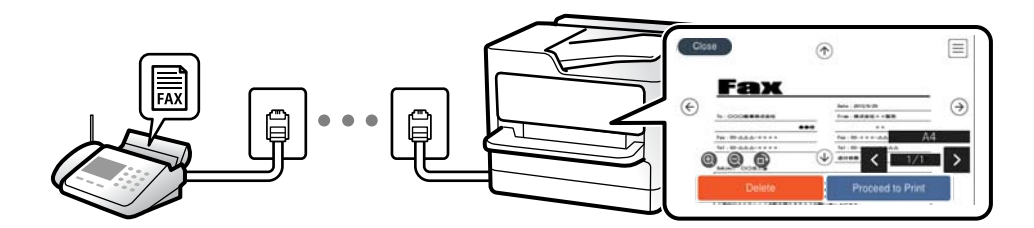

"הצגת פקסים שהתקבלו במסך הגביש הנוזלי של [המדפסת" בעמוד](#page-330-0) 331

### *הפלט כאשר התנאים מתאימים:*

תוכל להגדיר יעדים עבור פקסים שהתקבלו אל תיבת הדואר הנכנס, אל תיבת דואר חסוי, אל זכרון חיצוני, תיקיה או פקס אחר כאשר מתמלאים תנאים ספציפיים. אם שמרת בתיבת הדואר הנכנס או בתיבת הדואר החסוי, תוכל לבדוק<br>את התוכו במסר.

["שמירה/העברה](#page-523-0) מותנית:" בעמוד 524

"רשימת שמירה/העברה [מותנית:" בעמוד](#page-336-0) 337

# **(PC-FAX (Windows/Mac OS קבל/שלח :תכונה**

# **שליחה PC-FAX**

תוכל לשלוח פקסים מהמחשב. "איפשור שליחת פקסים [ממחשב" בעמוד](#page-138-0) 139 "אפליקציה עבור הגדרת פעולות פקס ושליחת פקסים [\(Utility FAX "\(בעמוד](#page-494-0) 495 "אפליקציה לשליחת פקסים (מנהל ההתקן [FAX-PC "\(בעמוד](#page-495-0) 496 "שליחת פקס [ממחשב" בעמוד](#page-351-0) 352

# **קבל PC-FAX**

תוכל לקבל פקסים מהמחשב. "ביצוע הגדרות לשליחה וקבלה של פקסים [במחשב" בעמוד](#page-138-0) 139 "אפליקציה עבור הגדרת פעולות פקס ושליחת פקסים [\(Utility FAX "\(בעמוד](#page-494-0) 495 "קבלת פקסים [במחשב" בעמוד](#page-355-0) 356

### **מאפיינים: דוחות פקס שונים**

תוכל לבדוק בדוח את הסטטוס של פקסים שנשלחו והתקבלו.

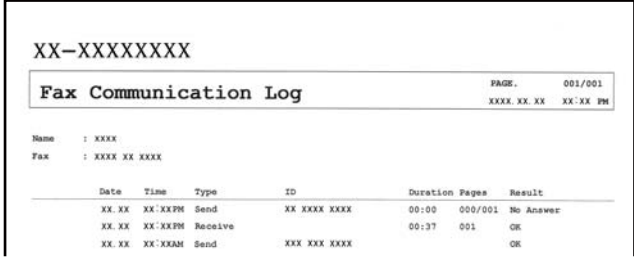

515 הגדרות דו"ח" הגדרות "הגדרות שליחת [פקסים:" בעמוד](#page-334-0) 335 "יומן [שידור:" בעמוד](#page-335-0) 336 "דוח [פקס:" בעמוד](#page-335-0) 336

### **תכונה: בדיקת הסטטוס או היומנים עבור עבודות פקס**

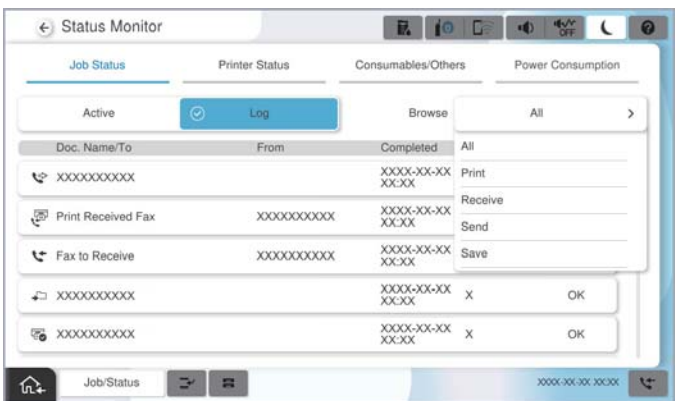

תוכל לבדוק את עבודות הפקס המתבצעות או לבדוק את ההסטוריה של העבודות. "בדיקת הסטטוס או היומנים עבור עבודות [פקס" בעמוד](#page-348-0) 349

### **תכונה: תיבת פקס**

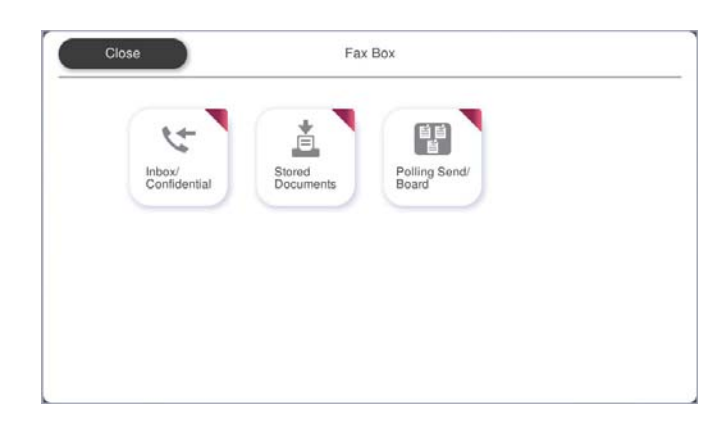

### **תיבת דואר נכנס ותיבות סודיות**

ניתן לאחסן פקסים שהתקבלו בתיבת הדואר הנכנס ובתיבת המסמכים החסויים. "תא דואר [נכנס/פרטי" בעמוד](#page-337-0) 338

### **תיבת המסמכים שנשמרו**

תוכל לשלוח פקסים באמצעות מסמכים שנשמרו בתיבה זו. "המסמכים [שנשמרו:" בעמוד](#page-340-0) 341

## **תיבת תשאול שליחה/לוח**

עם קבלת בקשה ממכשיר פקס אחר ניתן לשלוח מסמכים שאוחסנו בתיבת שליחה דרך מכשיר אחר או בתיבות לוח<br>הודעות.

"תשאול [שליחה/לוח" בעמוד](#page-343-0) 344

### **אבטחה עבור תכונת תיבת פקס**

תוכל להגדיר סיסמה עבור כל תיבה. "תכונה: אבטחה בעת שליחת פקסים ובקבלתם" בעמוד 316

# **תכונה: אבטחה בעת שליחת פקסים ובקבלתם**

**ניתן להשתמש בתכונות אבטחה רבות.**

**גיבוי** כדי למנוע דליפת מידע. תוכל להשתמש במאפייני אבטחה כמו **הגבלות חיוג ישיר** כדי למנוע שליחה ליעד שוגי, או **ניקוי אוטומטי של נתוני**

"הגדרות [אבטחה" בעמוד](#page-519-0) 520

"הגדרות מחיקה של תיבת [המסמכים:" בעמוד](#page-528-0) 529

"אפשרויות תפריט עבור תיבת [פקס" בעמוד](#page-337-0) 338

**תוכל להגדיר סיסמה עבור כל תיבת פקס במדפסת.**

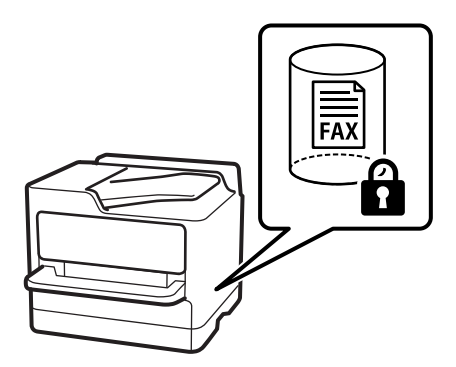

"הגדרות הסיסמה לתיבת [הדואר:" בעמוד](#page-528-0) 529 "אפשרויות תפריט עבור תיבת [פקס" בעמוד](#page-337-0) 338

# **תכונות: תכונות מועילות אחרות**

**חסימת פקסי זבל**

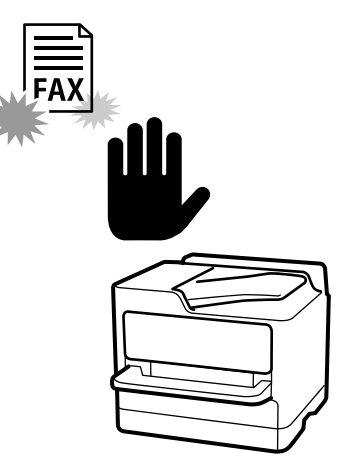

ביכולתך לדחות פקס זבל. "יצירת הגדרות לחסימת פקסי [זבל" בעמוד](#page-137-0) 138

### **קבלת פקסים אחרי חיוג**

אחרי חיוג למכשיר פקס אחר, תוכל לקבל מסמכים ממכשיר הפקס. "קבלת פקסים באמצעות ביצוע שיחת [טלפון" בעמוד](#page-327-0) 328 "משיכת [פקס:" בעמוד](#page-336-0) 337

### **ביחס לשליחת פקסים**

<span id="page-317-0"></span>תוכל לשנות את הלשונית הראשונה המוצגת בתפריט **פקס, א**ו להציג הגדרות הנמצאות בשימוש תדיר והמשמשות<br>כדי לשלוח פקסים תחילה בלשונית ע**רכים נפוצים.** 

"הגדרות [המשתמש" בעמוד](#page-513-0) 514

"לחצן פעולה [מהירה:" בעמוד](#page-332-0) 333

# **שליחת פקסים באמצעות המדפסת**

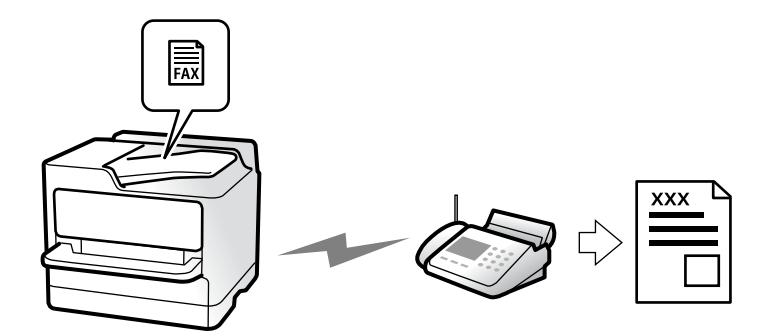

תוכל לשלוח פקסים באמצעות הזנת מספרי פקס עבור נמענים בלוח הבקרה.

### *לתשומת לבך:*

O *כששולחים פקס בשחור-לבן ניתן להציג תצוגה מקדימה של התמונה הסרוקה במסך המכשיר לפני השליחה.*

O *ניתןלשמור עד 50 עבודות של פקס בשחור-לבן גם כשמשתמשים בקו הטלפון כדילשוחח, לשלוח פקס אחר אולקבל פקס. ניתן לבדוק או לבטל את עבודות הפקס השמורות מתוך סטטוס העבודה.*

.1 הנח את עותקי המקור.

"הנחת המסמכים [המקוריים" בעמוד](#page-196-0) 197

ניתן לשלוח עד 200 עמודים בפעם אחת, אולם אם לא נותר מספיק מקום בזיכרון, ייתכן שלא תוכל לשלוח גם<br>פקסים עם פחות מ-200 עמודים.

- .2 בחר ב-**פקס** במסך הבית.
	- .3 ציין את הנמען.

"בחירת [מקבלים" בעמוד](#page-318-0) 319

כמו כן, עיין במידע הבא לקבלת פרטים אודות הרחבת התכונה פקס IP.

["שליחת](#page-358-0) פקסי [IP](#page-358-0) באמצעות [המדפסת" בעמוד](#page-358-0) 359

.4 בחר את הלשונית **הגדרות הפקס**, ואז בצע הגדרות כמו **רזולוציה**ו-**שליחה ישירה**.

"הגדרות [הפקס" בעמוד](#page-332-0) 333

מראש. פעולה זו מאפשרת לך לטעון בקלות את ההגדרות בכל עת. .5 הקש (**קבוע מראש**) בראש המסך של הפקס כדי לשמור את ההגדרות הנוכחיות ואת הנמענים בתור קבוע

בהתאם לאופן שבו בחרת את הנמענים, ייתכן שחלק מהם לא יישמרו, למשל אם הזנת את מספר הפקס ידנית.

.6 הקש על  $\Diamond$  כדי לשלוח פקס.

*לתשומת לבך:* O *אם מספר הפקס תפוס או אם יש בעיה אחרת, המדפסת תחייג שוב אוטומטית אחרי דקה.*

O *כדי לבטל את השליחה, הקש* y*.*

<span id="page-318-0"></span>O *נדרש זמן ארוך יותר לשלוח פקס צבעוני כיוון שהמדפסת סורקת ושולחת בוזמנית. כאשר המדפסת שולחת פקס צבעוני, לא ניתן להשתמש בתכונות האחרות.*

**מידע קשור**

| "בדיקת עבודות פקס [שמתבצעות" בעמוד](#page-350-0) 351

# **בחירת מקבלים**

תוכל לציין מקבלים בלשונית **נמען** כדי לשלוח את הפקס באמצעות השיטות הבאות.

**הזנה ידנית של מספר הפקס**

בחר **הזנה ישירה**, הזן מספר פקס במסך שמוצג, ואז הקש **אישור**.

- כדי להוסיף הפסקה (השהיה למשך לשלוש שניות) במהלך החיוג, הזן מקף (-).

הפקס. - אם הגדרת קוד גישה חיצוני ב-**סוג הקו**, הזן את הסימן # (סולמית) במקום קוד הגישה החיצוני עצמו בתחילת מספר

*לתשומת לבך:*

אם אין ביכולתך להזין מספר פקס באופן ידני, הגבלות חיוג ישיר בתוך הגדרות אבטחה מוגדר למצב  $On$ . בחר מקבלי פקס *מרשימת אנשי הקשר או היסטוריית הפקסים שנשלחו.*

**בחירת נמענים מרשימת אנשי הקשר**

בחר **אנשי קשר** ובחר מקבלים שברצונך לשלוח. הסמל הבא מציג את רשימת אנשי הקשר.

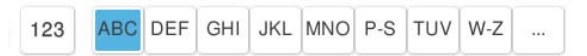

כדי לחפש נמעו מתור רשימת אנשי הקשר, בחר  $\mathbb{S}$  .

אם הנמען שאתה מעוניין לשלוח אליו לא רשום עדיין ב-**אנשי קשר**, בחר ב- כדי לרשום אותו.

**בחירת המקבלים מהיסטוריית שליחת הפקסים**

בחר את  $\mathbb U$ (לאחרונה), ואז בחר נמעו.

### **בחירת נמענים מהרשימה בלשונית נמען**

.Web Config בתוך **Assign to Frequent Use** בתור הרשום נמען בחר

### *לתשומת לבך:*

*כדילמחוק נמעןשהזנת, הצג את רשימת הנמענים עלידילחיצה על השדהשל מספר פקס או את מספרםשלנמענים במסך הגביש הנוזלי, בחר את הנמען מהרשימה ואז בחר הסר.*

**מידע קשור** | "רישום אנשי [קשר" בעמוד](#page-87-0) 88 | "פריטי הגדרות [יעד" בעמוד](#page-89-0) 90  $\,$  נמען" בעמוד 333 $\,$ 

**דרכים שונות לשליחת פקסים**

**שליחת פקס אחרי בדיקת התמונה הסרוקה**

<span id="page-319-0"></span>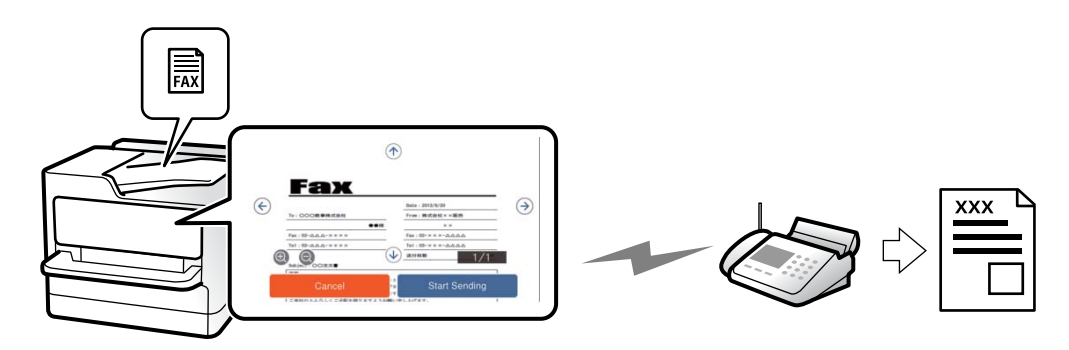

תוכל לצפות בתמונה הסרוקה בתצוגה מקדימה במסך הגביש הנוזלי לפני שתשלח את הפקס. (פקסים בשחור לבן בלבד)

- .1 הנח את עותקי המקור. "הנחת המסמכים [המקוריים" בעמוד](#page-196-0) 197
	- .2 בחר ב-**פקס** במסך הבית.
	- .3 ציין את הנמען. "בחירת [מקבלים" בעמוד](#page-318-0) 319
- .4 בחר את לשונית **הגדרות הפקס** ואז בצע את ההגדרות בהתאם לצורך. "הגדרות [הפקס" בעמוד](#page-332-0) 333
	- . הקש  $\mathbb R$ , ואז בדוק את תמונת המסמך הסרוק.
	- $\mathbb{C}\oplus\mathbb{C}$  מזיז את המסך בכיוון של החצים.
		- $\odot$   $\odot$ : מקטין או מגדיל.
		- : עובר לדף הקודם או לדף הבא.

### *לתשומת לבך:*

O *כשהתכונה שליחה ישירה מופעלת אי אפשר להציג תצוגה מקדימה.*

O *כאשר משאירים את מסך התצוגה המקדימה בלא לגעת בו למשך הזמן שהוגדר ב -הגדרות > הגדרות כלליות > הגדרות הפקס > הגדרות שליחה > זמן תצוגה מקדימה של הפקס, הפקס נשלח באופן אוטומטי.*

.6 בחר **התחל שליחה**. אחרת, בחר **ביטול**

<span id="page-320-0"></span>*לתשומת לבך: בהתאם ליכולות של הפקס המקבל, ייתכן שאיכות התמונה של הפקס שיישלח תהיה שונה מהאיכות שמוצגת בתצוגה המקדימה.*

### **שליחת פקסים אחרי אישור המצב של הנמען**

ניתן לשלוח פקס בזמן האזנה לצלילים או לקולות באמצעות הרמקול של המדפסת תוך כדי חיוג, תקשורת או<br>שידור. ניתו גם להשתמש בתכונה הזו כשרוצים לקבל פקס משירות מידע בפקס באמצעות הוראות קוליות.

- .1 בחר ב-**פקס** במסך הבית.
- שתסיים לבצע את ההגדרות, בחר את לשונית **נמען**. .2 בחר את לשונית **הגדרות הפקס**, ולאחר מכן קבע הגדרות כגון הרזולוציה ושיטת השליחה לפי הצורך. אחרי

"הגדרות [הפקס" בעמוד](#page-332-0) 333

. הקש  $\mathcal{S}$ ואז ציין את המקבל.

*ניתן לשנות את עוצמת השמע של הרמקול. לתשומת לבך:*

.4 כשאתה שומע צליל פקס, בחר **שלח/קבל** בפינה הימנית העליונה של מסך הגביש הנוזלי, ואז בחר, **שלח**.

*לתשומת לבך: אם אתה מקבל פקס משירות מידע פקסים ושומע את ההוראות הקוליות, פעל לפי ההוראות כדי לבצע את הפעולות במדפסת.*

.5 הקש על  $\Diamond$  כדי להתחיל לשלוח את הפקס.

### **שליחת פקסים תוך חיוג מהתקן טלפון חיצוני**

באפשרותך לשלוח פקס בחיוג באמצעות טלפון מחובר כאשר אתה רוצה לדבר בטלפון לפני שליחת הפקס או כאשר<br>מכשיר הפקס של הנמעו אינו עובר לפקס באופו אוטומטי.

- .1 הרם את השפופרת של הטלפון שמחובר וחייג את מספר הפקס של הנמען באמעצות הפקס. *כאשר המקבל עונה לטלפון, תוכל לדבר עם המקבל. לתשומת לבך:*
	- .2 בחר ב-**פקס** במסך הבית.
	- .3 בצע הגדרות דרושות ב-**הגדרות הפקס**. "הגדרות [הפקס" בעמוד](#page-332-0) 333
	- . כשאתה שומע צליל של פקס, הקש  $\Diamond$  ואז הנח את השפופרת בעריסה.  $_4$

*לתשומת לבך:*

*כאשר מחייגים מספר באמצעות הטלפון המחובר נדרשזמן ארוךיותר לשליחת הפקס כיווןשהמדפסת סורקת ושולחת בוזמנית. כאשר המדפסת שולחת את הפקס אי אפשר להשתמש בתכונות האחרות.*

### **שליחת פקסים על פי דרישה (שליחה דרך מכשיר אחר Box(**

<mark>אם תאחסן מראש מסמך חד-צבעי בתיבת שליחת התשאול של המדפסת, ניתן לשלוח את המסמך המאוחסן על פי</mark><br>בקשה של מכשיר פקס אחר שיש לו תכונת קבלת תשאול. תוכל לאחסו מסמך אחד עם עד 200.

#### **מידע קשור**

| "שליחה דרך מכשיר [אחר:" בעמוד](#page-343-0) 344

### *הגדרת התיבה לתשאול שליחה*

תוכל לשמור מסמך בתוך **התיבה לתשאול שליחה** בלא להירשם. בצע את ההגדרות הבאות לפי הצורך.

- .1 בחר **תיבת פקס** > **תשאול שליחה/לוח** ממסך הבית.
- .2 בחר **שליחה דרך מכשיר אחר** ולאחר מכן בחר **הגדרות**. *אם מוצג מסך הזנת הסיסמה, הזן את הסיסמה. לתשומת לבך:*
- .3 בצע את ההגדרות המתאימות כגון **הודעה על תוצאת השליחה**. לתשומת לבך:<br>אם תגדיר סיסמה בתור סיסמה לפתיחת התיבה. תתבקש להזיו את הסיסמה מהפעם הבאה שתפתח את התיבה.
	- .4 בחר **אישור** כדי להחיל את ההגדרות.

### *אחסון מסמך בתוך תיבת שליחה דרך מכשיר אחר*

- .1 בחר **תיבת פקס** במסך הבית, ואז בחר **תשאול שליחה/לוח**.
	- .2 בחר **שליחה דרך מכשיר אחר**.

אם מוצג מסך הזנת הסיסמה, הזן את הסיסמה כדי לפתוח את התיבה.

.3 הקש **הוסף מסמך**.

. במסך העליון של הפקס שמוצג, בדוק את הגדרות הפקס, ואז הקש על  $\Diamond$  כדי לסרוק ולאחסן את המסמך.

כדי לבדוק את המסמך שאחסנת, בחר <mark>תיבת פקס > תשאול שליחה/לוח</mark>, בחר את התיבה המכילה את המסמך<br>שברצונר לבדוק, ואז הקש **בדוק מסמר.** במסך המוצג, תוכל לצפות, להדפיס או למחוק את המסמך שנסרק.

### **שליחת פקסים על פי דרישה (תיבת לוח ההודעות)**

אם תאחסן מראש מסמך חד-צבעי בתיבת לוח ההודעות של המדפסת, ניתןלשלוח את המסמך השמור על פי בקשה של מכשיר פקס אחר התומך בתכונת תת-כתובת/סיסמה. יש 10 תיבות לוח הודעות במדפסת. תוכל לאחסן מסמך אחד ובו עד 200 עמודים בכל תיבה. על מנת להשתמש בתיבת לוח הודעות, יש לרשום מראש לפחות תיבה אחת<br>לאחסוו מסמר.

**מידע קשור**

- | "לוח הודעות לא [רשום:" בעמוד](#page-345-0) 346
- $_3$ כל לוח הודעות [רשום" בעמוד](#page-346-0) 347 $^{\bullet}$

### *רישום תיבת לוח מודעות*

עליך לרשום תיבת לוח מודעות כדי לאחסן מסמך מראש. פעל בהתאם לשלבים הבאים כדי לרשום את התיבה.

- .1 בחר **תיבת פקס** > **תשאול שליחה/לוח** ממסך הבית.
	- .2 בחר אחת התיבות בשם **לוח הודעות לא רשום**. *אם מוצג מסך הזנת הסיסמה, הזן את הסיסמה. לתשומת לבך:*
		- .3 בצע הגדרות עבור פריטים במסך.

Oהזן שם בתוך **שם (חובה)**

- Oהזן תת-כתובת בתוך **כתובת משנה(SEP(**
	- Oהזן סיסמה בתוך **סיסמה(PWD(**
- .4 בצע את ההגדרות המתאימות כגון **הודעה על תוצאת השליחה**. לתשומת לבך:<br>אם תגדיר סיסמה בתוך סיסמה לפתיחת התיבה, תתבקש להזין את הסיסמה מהפעם הבאה שתפתח את התיבה.
	- .5 בחר **אישור** כדי להחיל את ההגדרות.

### *אחסון מסמך בתיבת לוח ההודעות*

- .1 בחר **תיבת פקס** במסך הבית, ואז בחר **תשאול שליחה/לוח**.
- .2 בחר באחת מתיבות לוח ההודעות שכבר נרשמו. אם מוצג מסך הזנת הסיסמה, הזן את הסיסמה כדי לפתוח את התיבה.
	- .3 הקש **הוסף מסמך**.
- . במסך העליון של הפקס שמוצג, בדוק את הגדרות הפקס, ואז הקש על  $\lozenge$  כדי לסרוק ולאחסן את המסמך.  $_4$

שברצונך לבדוק, ואז הקש **בדוק מסמך**. במסך המוצג, תוכל לצפות, להדפיס או למחוק את המסמך שנסרק. כדי לבדוק את המסמך שאחסנת, בחר **תיבת פקס** <sup>&</sup>gt; **תשאול שליחה/לוח**, בחר את התיבה המכילה את המסמך

## **שליחת דפים מרובים של מסמך שחור-לבן (שליחה ישירה)**

כאשר שולחים פקס מונוכרומטי המסמך הסרוק מאוחסן זמנית בזיכרון המדפסת. משום כך, שליחת דפים מרובים יכולה לגרום לכך שהמקום בזיכרון המדפסת יאזל והמדפסת תפסיק לשלוח את הפקס. באפשרותך למנוע זאת באמצעות הפיכת התכונה <mark>שליחה ישירה</mark> לזמינה, אולם נדרש זמן ארוך יותר לשליחת הפקס כיוון שהמדפסת סורקת<br>ושולחת בוזמנית. באפשרותך להשתמש בתכונה זאת כאשר יש נמען אחד בלבד.

### *גישה אל התפריט*

תוכל למצוא את התפריט בלוח הבקרה של המדפסת להלן.

**פקס** > **הגדרות הפקס** > **שליחה ישירה**

### **שליחת פקסים מועדפים (שליחה מועדפת)**

ניתן לשלוח מסמך דחוף לפני שאר הפקסים שממתינים להישלח. *אי אפשר לשלוח את המסמך המועדף במקרים הבאים מכיוון שהמדפסת לא תוכל לקבל פקס נוסף. לתשומת לבך:* O *שליחת פקס בשחור-לבן כשהתכונה שליחה ישירה מאופשרת* O *שליחת פקס צבעוני* O *שליחת פקס באמצעות חיוג מטלפון מחובר* O *שליחת פקס מתוך מחשב (פרט למקרים שבהם השליחה היא מתוך זכרון)*

### *גישה אל התפריט*

תוכל למצוא את התפריט בלוח הבקרה של המדפסת להלן.

**פקס** > **הגדרות הפקס** > **שליחה מועדפת**.

**מידע קשור**  $_3$ בדיקת הסטטוס או היומנים עבור עבודות [פקס" בעמוד](#page-348-0)  $\blacklozenge$ 

### **שליחת פקסים בשחור לבן בשעת היום שנקבעה (שליחת פקס מאוחר יותר)**

באפשרותך להגדיר שפקס כלשהו יישלח בשעה מסוימת. כאשר קובעים שעה מסוימת לשליחת פקס אפשר לשלוח<br>רק פקסים בשחור-לבו.

### *גישה אל התפריט*

תוכל למצוא את התפריט בלוח הבקרה של המדפסת להלן.

**פקס** > **הגדרות הפקס** > **שליחת פקס מאוחר יותר**

אפשר **שליחת פקס מאוחר יותר**, ואז ציין את מועד היום לשליחת הפקס.

לתשומת לבך:<br>כדי לבטל את הפקס בזמן שהמדפסת ממתינה להגעת המועד הספציפי, בטל אותו מתוך סטטוס העבודה במסך הבית.

**מידע קשור**  $_3$ בדיקת הסטטוס או היומנים עבור עבודות [פקס" בעמוד](#page-348-0)  $\blacklozenge$ 

### **שליחת מסמכים בגדלים שונים באמצעות מזין המסמכים האוטומטי (סריקה רציפה(ADF((**

תליחת פקסים באמצעות הנחת מסמכי המקור אחד אחר השני או הנחת מסמכי המקור במזין המסמכים האוטומטי, שליחת המסמכים הא<br>תאפשר לשלוח אותם כמסמך יחיד בגודלם המקורי של A4 או A5.
*לתשומת לבך:*

*אם תניח מסמכי מקור בגדליםשונים במזין המסמכים האוטומטי, מסמכי המקור יישלחו ברוחב הגיליון הרחב ביותר מתוכם ובאורך של כל מסמך מקור.*

- .1 הנח את האצווה הראשונה של עותקי מקור באותו גודל.
	- .2 בחר ב-**פקס** במסך הבית.
		- .3 ציין את הנמען.

"בחירת [מקבלים" בעמוד](#page-318-0) 319

- .4 בחר בלשונית **הגדרות הפקס** ואז הקש **סריקה רציפה(ADF (**כדי להגדיר זאת למצב **On**. תוכל גם לקבוע הגדרות כגון הרזולוציה ושיטת השליחה לפי הצורך.
	- .5 הקש x) **שלח**).
- 6. כאשר סריקת הסט הראשון של מסמכי מקור הושלמה ומוצגת הודעה בלוח הבקרה המבקשת ממך לסרוק את<br>הסט הבא של מסמכי מקור. הגדר את מסמכי המקור הבאים. ואז בחר **התחלת הסריקה.**

```
לתשומת לבך:
```
*אם, אחרי שהתבקשת להכניס את מסמכי המקור הבאים, תשאיר את המדפסת בלא לגעת בה למשך הזמן שהוגדר ב -זמן המתנה מקורי הבא המדפסת תפסיק לאחסן ותתחיל לשלוח את המסמך.*

### **שליחת פקס עם כתובת משנה (SUB (ו- סיסמה(SID(**

תוכל לשלוח פקסים לתיבות סודיות או לתיבות ממסר במכשיר הפקס של המקבל כאשר יש למכשיר הפקס של המקבל תכונה של קבלת פקסים סודיים או פקסי ממסר. המקבלים יכולים לקבל אותם בבטחון, או להעביר אותם<br>ליטדי פקס ספציפיים.

- .1 הנח את עותקי המקור.
- .2 בחר ב-**פקס** במסך הבית.
- .3 בחר את רשימת אנשי הקשר ובחר נמען עם תת-כתובת רשומה וסיסמה.

*הסמל הבא מציג את רשימת אנשי הקשר. לתשומת לבך:*

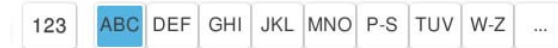

תוכל גם לבחור את הנמען מתוך  $\mathbb U$  (לאחרונה) אם הוא נשלח עם תת-כתובת וסיסמה.

- .4 בחר את לשונית **הגדרות הפקס**, ולאחר מכן קבע הגדרות כגון הרזולוציה ושיטת השליחה לפי הצורך.
	- .5 שלח את הפקס.

#### **מידע קשור**

| "רישום אנשי [קשר" בעמוד](#page-87-0) 88

### **שליחת אותם מסמכים מספר רב של פעמים**

<span id="page-325-0"></span>מאחר וביכולתך לשלוח פקסים עם מסמכים שאוחסנו במדפסת, תוכל לחסורך את הזמן המושקע בסריקת מסמכים<br>כאשר אתה צריך לשלוח לעיתים קרובות את אותו מסמך. ניתן לשמור עד 200 עמודים של מסמך אחד בשחור-<br>לבו. תוכל לאחסו 200 מסמכים בתיבת המ

לתשומת לבך:<br>אפשר שלא ניתן יהיה לשמור 200 מסמכים בהתאם לתנאי השימוש כמו גודל הקובץ של המסמכים המאוחסנים.

#### *שמירת פקס בלי לבחור נמען (שמירת פקסים)*

מאחר וביכולתך לשלוח פקסים עם מסמכים שאוחסנו במדפסת, תוכל לחסורך את הזמן המושקע בסריקת מסמכים<br>כאשר אתה צריך לשלוח לעיתים קרובות את אותו מסמך. ניתן לשמור עד 200 עמודים של מסמך אחד בשחור-<br>לבו. תוכל לאחסו 200 מסמכים בתיבת המ

לתשומת לבך:<br>אפשר שלא ניתן יהיה לשמור 200 מסמכים בהתאם לתנאי השימוש כמו גודל הקובץ של המסמכים המאוחסנים.

- .1 הנח את עותקי המקור.
- .2 בחר ב-**תיבת פקס** במסך הבית.
- .3 בחר **המסמכים שנשמרו**, הקש (תפריט התיבה), ואז בחר **שמירת פקסים**.
	- .4 ערוך את ההגדרות לפי הצורך בכרטיסייה **הגדרות הפקס**, למשל רזולוציה.
		- . הקש  $\mathbb O$  כדי לאחסן את המסמך.

*שליחת פקסים באמצעות תכונת המסמכים השמורים*

- .1 בחר **תיבת פקס** במסך הבית, ואז בחר **המסמכים שנשמרו**.
- .2 בחר את המסמך שאתה רוצה לשלוח, ואז בחר **שליחה/שמירה** > **שלח פקס**. כאשר מוצגת ההודעה **האם למחוק את המסמך הזה אחרי השליחה?** בחר **כן** או **לא**.
	- .3 ציין את הנמען.
- .4 הקש על הלשונית **הגדרות הפקס** וערוך את ההגדרות לפי הצורך, למשל אמצעי שליחה.
	- . הקש על  $\Diamond$  כדי לשלוח את הפקס.

#### **מידע קשור**

- | "המסמכים [שנשמרו:" בעמוד](#page-340-0) 341
- $_3$ בדיקת הסטטוס או היומנים עבור עבודות [פקס" בעמוד](#page-348-0)  $\blacklozenge$

# **קבלת פקסים באמצעות המדפסת**

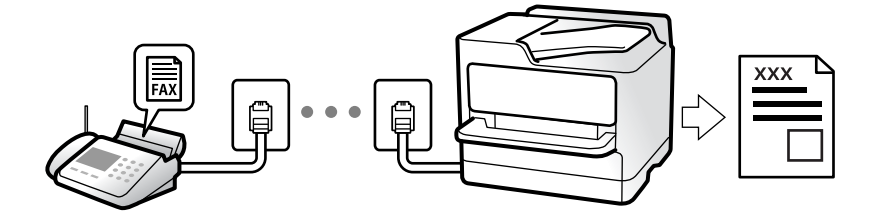

<span id="page-326-0"></span>אם המדפסת מחוברת אל קו הטלפון וההגדרות הבסיסיות הושלמו באמצעות אשף הגדרת הפקס, תוכל לקבל<br>פקסים.

תוכל לשמור פקסים שהתקבלו, בדוק אותם במסך המדפסת, והעבר אותם.

פקסים שהתקבלו מודפסים בהגדרות הראשוניות של המדפסת.

(תפריט) <sup>&</sup>gt; **דוח פקס** <sup>&</sup>gt; **רשימת הגדרות הפקס**. כאשר אתה רוצה לבדוק את הסטטוס של הגדרות הפקס, הדפס **רשימת הגדרות הפקס** באמצעות בחירת **פקס** <sup>&</sup>gt;

*לתשומת לבך:*

- O *לא ניתן לבצע את הפעולות הבאות במהלך קבלת פקס.*
	- *קבלת פקסים נוספים במקביל על אותו קו*
		- *שליחת פקסים על אותו קו*

O *תוכל לבצע פעולות לשליחת פקס (עד לרמת שמירת מטלה) גם תוך כדי קבלה של פקס.*

*עם זאת, לא תוכללבצע פעולות לשליחת פקסים עבור מטלות שלא ניתן לשמור, כגון שליחה באמצעות צליל חיוג או שליחה ישירה.*

# **קבלת פקסים נכנסים**

קיימות שתי אפשרויות בתוך **מצב קבלה**.

**מידע קשור** | "השימוש במצב ידני" בעמוד 327 | "השימוש במצב [אוטו'" בעמוד](#page-327-0) 328

#### **השימוש במצב ידני**

מצב זה מיועד בעיקר על מנת לבצע שיחות טלפון אך גם עבור פעולות פקס.

#### **קבלת פקסים**

כאשר הטלפון מצלצל, תוכל לענות לצלצול באמצעות הרמת השפופרת.

Oכאשר תשמע צליל פקס (באוד):

בחר **פקס** במסך הבית של המדפסת, בחר **שלח/קבל** <sup>&</sup>gt; **קבל**, ואז הקשx. מרגע שהמדפסת מתחילה לקבל את הפקס, תוכל להניח את השפופרת.

 $\Box$ אם הצלצול מיועד עבור שיחה קולית: תוכל לענות לטלפון כרגיל.

**קבלת פקסים תוך שימוש בטלפון המחובר בלבד**

כאשר מוגדר **קבלה מרחוק**, תוכל לקבל פקסים פשוט באמצעות הזנת **קוד התחלה**.

<span id="page-327-0"></span>כאשר הטלפון מצלצל הרם את השפופרת. כאשר אתה שומע צליל פקס (באוד), חייג את קוד התחלה, בן שתי<br>הספרות, ואז החזר את השפופרת למקומה. אם אינם יודע את קוד ההתחלה, שאל את המנהל.

### **השימוש במצב אוטו'**

מצב זה מאפשר לך להשתמש בקו למטרות הבאות.

 $\Box$ שימוש בקו לפעולות פקס בלבד (אין צורך בטלפון חיצוני)

שימוש בקו בעיקר למטרות פקס, ולעיתים לשם ביצוע שיחות טלפון $\Box$ 

#### **קבלת פקסים ללא התקן טלפון חיצוני**

המדפסת עוברת באופן אוטומטי למצב קבלת פקסים ברגע שהושלמו מספר הצלצולים שהגדרת ב-**מס' צלצולים למענה**.

#### **קבלת פקסים עם התקן טלפון חיצוני**

מדפסת בעלת התקן טלפון חיצוני פועלת באופן הבא.

Oכאשר המשיבון עונה בתוך מספר הצלצולים שהוגדר ב- **מס' צלצולים למענה**:

- אם הצלצול מיועד לפקס: המדפסת עוברת אוטומטית למצב קבלת פקסים.
- אם הצלצול מיועד לשיחת קולית; המשיבון יכול לקבל שיחות קוליות ולהקליט הודעות קוליות.

Oכאשר אתה מרים את השפופרת בתוך מספר הצלצולים שהוגדר ב- **מס' צלצולים למענה**:

- אם הצלצול מיועד לפקס: החזק את הקו עד שהמדפסת מתחילה לקבל את הפקס באופן אוטומטי. מרגע<br>שהמדפסת מתחילה לקבל את הפקס. תוכל להניח את השפופרת. כדי להתחיל לקבל את הפקס באופו מיידי. יש לנקוט את אותם צעדים כמו במקרה של **ידני**. תוכל לקבל את הפקס באמצעות אותם צעדים כמו במקרה של

**ידני**. בחר **פקס** במסך הבית, ואז בחר **שלח/קבל** <sup>&</sup>gt; **קבל**. לאחר מכן, הקש x, ואז סגור את הטלפון.

- אם הצלצול מיועד עבור שיחה קולית: תוכל לענות לטלפון כרגיל.

כאשר הצלצול מפסיק והמדפסת עוברת באופן אוטומטי למצב קבלת פקסים:  $\Box$ 

- אם הצלצול מיועד לפקס: המדפסת מתחילה לקבל פקסים.
- אם הצלצול מיועד עבור שיחה קולית: לא תוכל לענות לטלפון. בקש מהצד השני לטלפן אליך חזרה.

#### *לתשומת לבך:*

*הגדר את מספר הצלצולים עד למענה במשיבון למספר נמוך יותר מזה שהגדר ב -מס' צלצולים למענה. אחרת, המשיבון אינו יכול לקבל שיחות קוליות כדי להקליט הודעות קוליות. לפרטים על הגדרת משיבות, עיין במדריך שסופק עם המשיבון.*

# **קבלת פקסים באמצעות ביצוע שיחת טלפון**

באפשרותך לקבל פקס המאוחסן במכשיר פקס אחר באמצעות חיוג מספר פקס.

**מידע קשור**

- | "שליחת פקסים אחרי אישור המצב של השולח" בעמוד 329
- | "קבלת פקסים בעזרת תשאול (משיכת פקס)" בעמוד 329
- <span id="page-328-0"></span>| "קבלת פקסים מלוח עם [תת-כתובת](#page-329-0) ([SEP \(וסיסמה](#page-329-0) [\(PWD](#page-329-0)) (משיכת [פקס\)" בעמוד](#page-329-0) 330

### **שליחת פקסים אחרי אישור המצב של השולח**

תוכל לקבל פקס בזמן האזנה לצלילים או לקולות באמצעות הרמקול של המדפסת תוך כדי חיוג, תקשורת או שידור.<br>תוכל להשתמש בתכונה הזו כשרוצים לקבל פקס משירות מידע פקסים באמצעות מדריך קולי.

- .1 בחר ב-**פקס** במסך הבית.
- . הקש  $\overline{\mathcal{S}}$ , ואז ציין את השולח.

*ניתן לשנות את עוצמת השמע של הרמקול. לתשומת לבך:*

הגביש הנוזלי, ואז בחר, **קבל**. .3 המתן עד שהשולח יענה לשיחה שלך. כשאתה שומע צליל פקס, בחר **שלח/קבל** בפינה הימנית העליונה של מסך

*לתשומת לבך: אם אתה מקבל פקס משירות מידע פקסים ושומע את ההוראות הקוליות, פעל לפי ההוראות כדי לבצע את הפעולות במדפסת.*

. הקש על  $\mathbb O$  כדי להתחיל לקבל את הפקס.  $_4$ 

### **קבלת פקסים בעזרת תשאול (משיכת פקס)**

באפשרותך לקבל פקס המאוחסן במכשיר פקס אחר באמצעות חיוג מספר פקס. השתמש בתכונה זאת כדי לקבל<br>מסמך משירות מידע בפקס.

*לתשומת לבך:*

- O *אם לשירות המידע בפקס יש תכונת הדרכה קולית שצריכים לפעוללפיה כדילקבל מסמך, אי אפשר להשתמש בתכונה זאת.*
- O *כדילקבל מסמך משירות מידע בפקס שמשתמש בהוראות קוליות, חייגלמספר הפקס באמצעות התכונה צליל חיוג או טלפון שמחובר למכשיר והפעל את הטלפון והמדפסת בהתאם להוראות הקוליות.*
	- .1 בחר ב-**פקס** במסך הבית.
		- . הקש $\equiv \equiv (\bar{n})$ . ה
			- .3 בחר **פקס מורחב**.
	- .4 הקש על התיבה **משיכת פקס** כדי להגדיר אותה במצב של **On**.
		- .5 הקש **סגירה**, ואז הקש **סגירה** שוב.
			- .6 הזן את מספר הפקס.

*לתשומת לבך:*

*אם אין ביכולתךלהזין מספר פקס באופן ידני, הגבלות חיוגישיר בתוך הגדרות אבטחה מוגדר למצב On. בחר מקבלי פקס מרשימת אנשי הקשר או היסטוריית הפקסים שנשלחו.*

.7 הקש על x כדי להתחיל את **משיכת פקס**.

### <span id="page-329-0"></span>**קבלת פקסים מלוח עם תת-כתובת (SEP (וסיסמה (PWD) (משיכת פקס)**

באמצעות חיוג לשולח, תוכל לקבל פקסים מלוח המאוחסו במכשיר הפקס של השולח שיש לו תכונה של תת-כתובת (SEP) וסיסמה (PWD). על מנת להשתמש בתכונה זו, רשום את איש הקשר בעל תת-הכתובת (SEP) והסיסמה<br>(PWD) מראש ברשימת אנשי הקשר.

- .1 בחר ב-**פקס** במסך הבית.
	- . בחר  $\equiv$  (תפריט).
		- .3 בחר **פקס מורחב**.
- .4 הקש **משיכת פקס** כדי להגדיר זאת למצב **On**.
	- .5 הקש **סגירה**, ואז הקש **סגירה** שוב.
- הרשומות ותואמות ללוח היעד. .6 בחר את רשימת אנשי הקשר ואז בחר את איש הקשר בעל תת-הכתובת (SEP (ואת הסיסמה (PWD(
	- *הסמל הבא מציג את רשימת אנשי הקשר. לתשומת לבך:*

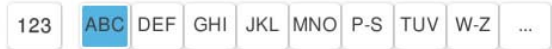

.7 הקש על x כדי להתחיל את **משיכת פקס**.

#### **מידע קשור**

| "רישום אנשי [קשר" בעמוד](#page-87-0) 88

### **שמירה והעברה של פקסים שהתקבלו**

### **סיכום של התכונות**

אם יש בארגון שלך מנהל מדפסות, צור קשר עם המנהל שלך כדי לבדוק את הסטטוס של הגדרות המדפסת.

#### **שמירת הפקסים שהתקבלו במדפסת**

ניתן לשמור את הפקסים שהתקבלו במדפסת, וניתן לצפות בהם במסך המדפסת. תוכל להדפיס רק את הפקסים<br>שברצונר להדפיס או למחוק פקסים שאין בהם צורך.

**שמירה ו /או העברה של פקסים שהתקבלו ליעדים שאינם המדפסת**

ניתן להגדיר את הבאים כיעדים.

 $\Box$ מחשב (קבלת פקסים למחשב)

התקן זכרון חיצוני $\Box$ 

#### $\Gamma$ כתורת דוא"ל

Oתיקיה משותפת ברשת

 $\Box$ שירות ענן (אחסון מקוון)

Oמכשרי פקס נוסף

*לתשומת לבך:*

<span id="page-330-0"></span>O *נתוני פקס נשמרים בקובץ PDF או TIFF פרט לשירותי ענן ומכשירי פקס אחרים.*

O *נתוני פקס נשמרים בתבנית PDF עבור שירותי ענן.*

O *אי אפשר להעביר מסמכים בצבע לפקס אחר. הם ידווחו כמסמכים שההעברה שלהם נכשלה.*

#### **מיון פקסים שהתקבלו על פי תנאים כמו תת-כתובת וסיסמה**

תוכל למיין ולשמור את הפקסים שהתקבלו בתיבת הדואר הנכנס או תיבות לוח ההודעות. תוכל גם להעביר פקסים<br>שהתקבלו ליעדים אחרים מחוץ למדפסת.

 $\Gamma$ כתורת דוא"ל

Oתיקיה משותפת ברשת

Oשירות ענן (אחסון מקוון)

ם מכשרי פקס נוסף  $\Box$ 

*לתשומת לבך:* O *נתוני פקס נשמרים בקובץ PDF או TIFF פרט לשירותי ענן ומכשירי פקס אחרים.*

O *נתוני פקס נשמרים בתבנית PDF עבור שירותי ענן.*

O *אי אפשר להעביר מסמכים בצבע לפקס אחר. הם ידווחו כמסמכים שההעברה שלהם נכשלה.*

O *תוכלך להדפיס את תנאי השמירה/ההעברה שהוגדרו במדפסת. בחר פקס במסך הבית, ואז בחר (תפריט) > דוח פקס > רשימת שמירה/העברה מותנית.*

#### **מידע קשור**

| "הגדרות לשמירה ולהעברה של הפקסים [שהתקבלו" בעמוד](#page-128-0) 129

 $\,$  "הגדרות לשמירת הפקסים שהתקבלו מהעברה עם תנאים [ספציפיים" בעמוד](#page-132-0) 133 $\,$ 

# **הצגת פקסים שהתקבלו במסך הגביש הנוזלי של המדפסת**

על מנת להציג פקסים שהתקבלו במסך המדפסת, יש לבצע את הגדרות המדפסת מראש. "שמירת הגדרות לקבלת [פקסים" בעמוד](#page-129-0) 130

- .1 בחר ב-**תיבת פקס** במסך הבית. *לתשומת לבך: כשיש פקסים שהתקבלו ולא נקראו, מספר המסמכים שלא נקראו מוצג ב - במסך הבית.*
	- .2 בחר **תא דואר נכנס/פרטי**.
	- .3 בחר את תיבת הדואר הנכנס או את תיבת המסמכים החסויים בהם ברצונך לצפות.
- <span id="page-331-0"></span>4. אם תיבת הדואר הנכנס, או תיבת המסמכים החסויים, מוגנת באמצעות סיסמה, הזן את הסיסמה של תיבת<br>הדואר הנכנס או את הסיסמה של תיבת המסמכים החסויים או את סיסמת המנהל.
	- .5 בחר את הפקס שברצונך להציג.

תוכל להחליף בין תצוגת המסמך כתמונות ממוזערות לבין תצוגה כרשימות.

.6 בחר **תצוגה מקדימה**.

התוכן של הפקס יוצג.

כדי להציג פרטים על אודות דף, בחר דף זה, ואז בחר  $\mathbb G$  כדי להציג את מסך התצוגה המקדימה של<br>הטמוד.

 $\bf{O}$  : מסובב את התמונה ימינה ב $\bf{O}$  מעלות.

 $\mathbb{O}\oplus\mathbb{O}$   $\mathbb{O}\oplus\mathbb{C}$ : מזיז את המסך בכיוון של החצים.

 $\textcolor{orange}\Box\textcolor{orange}\mathbf{\odot}\textcolor{orange}\mathbf{\odot}\textcolor{orange}\Box$  הקטנה או הגדלה.

 $\Box$   $\Box$  עובר לדף הקודם או לדף הבא.

על מנת להסיר את סמלי הפעולה, הקש בכל מקום במסך התצוגה המקדימה פרט לסמלים. הקש שוב כדי Q<br>להציג את הסמלים

.7 בחר אם להדפיס או למחוק את המסמך שמוצג ופעל לפי ההוראות המוצגות על גבי המסך.

*חשוב:* c

*אם נגמר הזיכרון במדפסת, הקבלה והשליחה של הפקסים מושבתת. מחק את המסמכים שכבר קראת או הדפסת.*

> **מידע קשור**  $_3$ מא דואר [נכנס/פרטי" בעמוד](#page-337-0) 338 $^{\bullet}$

# **אפשרויות תפריט לפעולות פקס**

#### **הזנה ישירה**

בחר באפשרות זו והזן מספר פקס במסך שיופיע.

#### **ערכים נפוצים**

בחר את התפריטים בלוח הבקרה כמתואר להלן.

**פקס** > **ערכים נפוצים**

תוכל לשלוח פקסים באמצעות אנשי קשר רשומים הנמצאים בשימוש תדיר, או באמצעות ההסטוריה של פקסים<br>אחרווית שושלחו.

 $\,$ (חיוג מהיר) $\,$ 

בחר נמען באמצעות בחירת מספר הרשום ברשימת אנשי הקשר.

(לאחרונה):

<span id="page-332-0"></span>בחר נמען מהיסטוריית שליחת הפקסים. ניתן גם להוסיף את הנמען לרשימת אנשי הקשר.

אנשי קשר בשימוש נפוץ:

מציגה אנשי קשר שרשמת ב-**הגדרות** > **מנהל אנשי קשר** > **ערכים נפוצים**.

לחצן פעולה מהירה:

מציג עד לארבעה פריטים הנמצאים בשימוש תדיר, כגון <mark>יומן שידור</mark> ו-סוג מקור. אלה מאפשרים לך<br>לבצע הגדרות במהירות ובקלות.

עליךלהקצות פריטים מראש בתוך **הגדרות** > **הגדרות כלליות** > **הגדרות הפקס** > **הגדרות המשתמש** > **לחצן פעולה מהירה**

### **נמען**

בחר את התפריטים בלוח הבקרה כמתואר להלן.

**פקס** > **נמען**

אנשי קשר

הסמל הבא מציג את רשימת אנשי הקשר.

ABC DEF GHI JKL MNO P-S TUV W-Z 123

מציגה את רשימת אנשי הקשר בסדר אלפביתי כך שתוכל לבחור איש קשר כנמען מתוך הרשימה.

כדי לחפש נמען מתוך רשימת אנשי הקשר, בחר  $^{\circledR}$ .

(חיוג מהיר):

בחר נמען באמצעות בחירת מספר הרשום ברשימת אנשי הקשר.

(לאחרונה):

בחר נמען מהיסטוריית שליחת הפקסים. ניתן גם להוסיף את הנמען לרשימת אנשי הקשר.

### הוספת חדש<del>"</del>

תוכל לרשום נמנען חדש או קבוצה חדשה ברשימת אנשי הקשר.

#### **הגדרות הפקס**

בחר את התפריטים בלוח הבקרה כמתואר להלן.

**פקס** > **הגדרות הפקס**

#### לחצן פעולה מהירה:

מציג עד לארבעה פריטים הנמצאים בשימוש תדיר, כגון **יומן שידור** ו-סוג מקור. אלה מאפשרים לך<br>לבצע הגדרות במהירות ובקלות.

עליךלהקצות פריטים מראש בתוך **הגדרות** > **הגדרות כלליות** > **הגדרות הפקס** > **הגדרות המשתמש** > **לחצן פעולה מהירה**

#### הגדרות סריקה:

#### גודל מקורי (משטח):

בחר את הגודל והכיוון של המקור שהנחת על משטח סריקה.

#### סוג מקור:

בחר את סוג מסמך המקור שלך.

#### מצב צבע:

בחר אם לסרוק בצבע או בשחור לבן.

#### רזולוציה:

בחר את הרזולוציה של הפקס היוצא. אם תבחר רזולוציה גבוהה יותר, גודל הנתונים גדל ואורך<br>זמו לשלוח את הפקס.

#### צפיפות:

בחירת הצפיפות של הפקס היוצא. + הופך את הצפיפות לכהה יותר, בעוד ש - הופך אותה<br>לרהירה יותר.

#### הסרת רקע:

בחר את מידת הכהות של הרקע. הקש + כדי להבהיר (להלבין) את הרקע והקש - כדי<br>להכהות (להשחיר) אותו.

<mark>אם תבחר אוטו',</mark> המערכת תגלה את צבעי הרקע של מסמכי המקור; והם יוסרו או יובהרו באופן<br>אוטומטי. הפונקציה לא תיושם באופן נכון אם צבע הרקע כהה מדי או שלא התגלה.

#### חדות:

משפר או מטשטש את המיקוד של מתאר התמונה. + משפר את החדות בעוד ש - מוריד את החדות.

#### ADF דו-צדדי:

סריקת שני הצדדים של המקור שהוכנס אל תוך מזין המסמכים האוטומטי ושליחת פקס בשחור- לבן.

#### $\rm (ADF)$ סריקה רציפה

כששולחים פקס מה-ADF, אי אפשר להוסיף מסמכי מקור נוספים ל -ADF אחרי התחלת הסריקה. אם שמים מסמכי מקור בגדלים שונים במזין המסמכים האוטומטי כל מסמכי המקור יישלחו לפי הגודל של המסמך הגדול מביניהם. הפעל את האפשרות הזו כך שהמדפסת תשאל אותך אם תרצה לסרוק עמוד נוסף אחרי סיום הסריקה של המקור מה-ADF. אחר כך תוכל למיין<br>ולסרוק את מסמכי המקור לפי הגודל ולשלוח אותם כפקס אחד. [בעמוד](#page-323-0) <sup>324</sup> "שליחת מסמכים בגדלים שונים באמצעות מזין המסמכים [האוטומטי\(סריקה](#page-323-0) רציפה[\(ADF"\(\(](#page-323-0)

הגדרות שליחת פקסים:

שליחה ישירה:

שליחת פקס שחור-לבן בעת סריקת מסמכי המקור. מאחר ומסמכי המקור הסרוקים אינם מאוחסנים זמנית בזכרון המדפסת גם בעת שליחת נפח עמודים גדול, ביכולתךלהימנע משגיאות מדפסת שמקורן בחוסר זכרון. שים לב ששליחה תוך שימוש בתכונה זו אורכת זמן רב יותר מאשר<br>שליחה ללא שימוש רתכונה זו.

לא תוכל להשתמש בתכונה זו בעת:

Oשליחת פקס תוך שימוש באפשרות **ADF דו-צדדי**

 $\Box$ שליחת פקס למקבלים רבים

"שליחת דפים מרובים של מסמך שחור-לבן (שליחה [ישירה\)" בעמוד](#page-322-0) 323

שליחה מועדפת:

שליחת הפקס הנוכחי לפני שאר הפקסים שממתינים להישלח.

"שליחת פקסים מועדפים (שליחה [מועדפת\)" בעמוד](#page-323-0) 324

שליחת פקס מאוחר יותר:

שליחת פקס במועד מסוים שתקבע. כשמשתמשים באפשרות הזו ניתן לשלוח רק פקסים<br>בשחור-לבו.

"שליחת פקסים בשחור לבן בשעת היום שנקבעה (שליחת פקס מאוחר [יותר\)" בעמוד](#page-323-0) 324

הוסף פרטי שולח:

הוסף פרטי שולח $\Box$ 

בחר את המיקום שבו אתה רוצה לכלול את מידע הכותרת (שם השולח ומספר הפקס שלו)<br>בפקס היוצא. או לא לכלול את המידע.

- **כבוי**: שולח פקס ללא מידע בכותרת.

- <mark>מחוץ לתמונה:</mark> שולח פקס עם מידע כותרת בשוליים הלבנים העליונים של הפקס. פעולה זו<br>מונעת חפיפה בין הכותרת לבין התמונה הסרוקה, אולם אפשר שהפקס שהתקבל על ידי<br>הנמען יודפס על שני גליונות בהתאם לגודל מסמכי המקור.

- <mark>בתוך התמונה:</mark> שולח פקס עם מידע בכותרת שימוקם בסביבות 7 מ"מ יותר נמוך מאשר<br>הקצה העליון של התמונה הסרוקה. הכותרת עשויה לחפוף את התמונה, אולם הפקס שיתקבל<br>על ידי הנמעו לא יפוצל לשני מסמכים.

Oכותרת הפקס

בחר את הכותרת עבור הנמען. על מנת להשתמש בתכונה זו, עליך לרשום מראש כותרות רבות.

Oמידע נוסף

בחר את המידע שברצונך להוסיף. תוכל לבחור מבין **מספר הטלפון שלך**, **רשימת יעדים**, ו-**ללא**.

הודעה על תוצאת השליחה:

שולח הודעה אחרי שליחת פקס.

דו"ח שידור:

מדפיס דוח שידור אחרי שליחת פקס.

**הדפסה בעת שגיאה** מדפיס דו"ח רק כאשר מתרחשת שגיאה.

<span id="page-335-0"></span>**דו"ח** , גם פקסים עם שגיאות מודפסים עם הדוח. כאשר **צרף תמונה לדו"ח** הוגדר בתוך **הגדרות** <sup>&</sup>gt; **הגדרות כלליות** <sup>&</sup>gt; **הגדרות הפקס** <sup>&</sup>gt; **הגדרות**

גבה:

שומר גיבוי של הפקס שנשלח הנסרק ונשמר אוטומטית בזכרון המדפסת. תכונת הגיבוי זמינה<br>במצבים הבאים.

Oשליחת פקס בשחור לבן

Oשליחת פקס תוך שימוש בתכונה **שליחת פקס מאוחר יותר**

Oשליחת פקס תוך שימוש בתכונה **שליחה במקבץ**

Oשליחת פקס תוך שימוש בתכונה **שמירת פקסים**

גבה יעד:

בחר ביעד הגיבוי הרצוי.

שם הקובץ:

ציין את שם המסמך שברצונך לשמור בתיבה **המסמכים שנשמרו** ובתיבה **תשאול שליחה/לוח**.

#### **עוד**

בחר את התפריטים בלוח הבקרה כמתואר להלן.

**פקס** > **תפריט**

יומן שידור:

ניתן לבדוק את ההיסטוריה של הפקסים שנשלחו ושהתקבלו.

שים לב שתוכל גם לבדוק את ההיסטוריה של עבודות הפקס שהתקבלו בתוך **סטטוס העבודה**.

דוח פקס:

תשדורת אחרונה:

מדפיס דוח עבור הפקס הקודם שנשלח או שהתקבל באמצעות תשאול.

יומן פקסים:

מדפיס דו"ח שידור. באפשרותך להדפיס את הדוח הזה אוטומטית באמצעות התפריט להלן. **הגדרות** > **הגדרות כלליות** > **הגדרות הפקס** > **הגדרות דו"ח** > **יומן פקסים**

פקסים שמורים:

הדפסת רשימה של מסמכי הפקס שמאוחסנים בזיכרון של המדפסת, כגון עבודות שלא הסתיימו.

רשימת הגדרות הפקס:

מדפיס את הגדרות הפקס הנוכחיות.

רשימת שמירה/העברה מותנית:

מדפיס את הרשימה המותנית של שמור/העבר.

פרוטוקול מעקב:

מדפיס דוח מפורט עבור הפקס הקודם שנשלח או שהתקבל באמצעות תשאול.

פקס מורחב:

משיכת פקס:

ממכשיר הפקס של השולח. כאשר מגדירים את המצב כ-**On** ומחייגים את מספר הפקס של השולח, ניחן לקבל מסמכים

"קבלת פקסים בעזרת תשאול (משיכת [פקס\)" בעמוד](#page-328-0) 329

#### תשאול שליחה/לוח:

כאשר מגדירים את המצב כ-**On** באמצעות בחירת תיבת התשאול או תיבת לוח המודעות, ניתן  $\langle \Phi \rangle$ לסרוק ולאחסו מסמכים לתיבה שבחרת באמצעות הקשה על

תוכל לאחסן מסמך אחד בתיבת תשאול השליחה.

["שליחת](#page-321-0) פקסים על פי דרישה (שליחה דרך מכשיר אחר [Box "\(בעמוד](#page-321-0) 322

תוכל לאחסן עד ל10- מסמכים בעד 10 לוחות הודעות במדפסת, אך את ה חייב לרשום אותם<br>מתוך **תיבת פקס** לפני אחסון מסמכים.

"שליחת פקסים על פי דרישה (תיבת לוח [ההודעות\)" בעמוד](#page-321-0) 322

#### שמירת פקסים:

אם תעביר אפשרות זולמצב **On**, ותקישx, תוכללסרוק ולשמור מסמכים בתיבה **המסמכים שנשמרו**. תוכל לאחסן עד 200 מסמכים.

תוכל גם לסרוק ולשמור מסמכים בתיבת **המסמכים שנשמרו** מתוך **תיבת פקס**.

"שליחת אותם מסמכים מספר רב של [פעמים" בעמוד](#page-325-0) 326

#### שמירה בתיבת המסמכים שנשמרו אחרי השליחה:

**שנשמרו**. ניתן לשלוח את המסמך שוב ושוב מתוך תיבת **המסמכים שנשמרו**. כאשר מגדירים אפשרות זאת בתור**On**ושולחים פקס, המסמךשנשלח נשמר בתיבת **המסמכים**

#### תיבת פקס:

ניגש אל **תיבת פקס** במסך הבית.

תיבת פקס כולל את התיבות הבאות.

Oתיבת דואר נכנס

Oתיבות סודיות

Oתיבת המסמכים שנשמרו

ם תיבת שליחה דרך מכשיר אחר  $\Box$ 

Oתיבת לוח מודעות

"אפשרויות תפריט עבור תיבת פקס" בעמוד 338

הגדרות הפקס:

<span id="page-337-0"></span>ניגש אל **הגדרות** > **הגדרות כלליות** > **הגדרות הפקס**. גש אל תפריט ההגדרות כמנהל מדפסת. "הגדרות [הפקס \(מדפסות](#page-513-0) בעלות כושר-פקס בלבד)" בעמוד 514

# **אפשרויות תפריט עבור תיבת פקס**

### **תא דואר נכנס/פרטי**

תוכל למצוא **תא דואר נכנס/פרטי** בתוך **תיבת פקס** במסך הבית.

```
תיבת דואר נכנס ותיבות סודיות (רשימה)
```
תיבת דואר נכנס ותיבות סודיות נמצאים בתוך **תיבת פקס** > **תא דואר נכנס/פרטי**.

תוכל לשמור עד סך הכל 200 מסמכים בתיבת הדואר הנכנס והתיבה הסודית.

התיבה. **XX פרטית** הוא שם ברירת המחדל עבור כל תיבה סודית. תוכל להשתמש בתיבת דואר נכנס אחת כדי לרשום עד <sup>10</sup> תיבות סודיות. שם התיבה מוצג על גבי

#### תיבת דואר נכנס ותיבות סודיות

מציגה את רשימת הפקסים שנתקבלו על פי שם השולח, תאריך הקבלה, ומספר העמודים. אם<br>האפשרות **שם הקובץ** הוגדרה בתוך **אחרים**, יוצג שם הקובץ במקום שם השולח.

תצוגה מקדימה:

מציגה את מסך התצוגה המקדימה עבור המסמך.

בחר  $\mathbb G$  כדי להציג את התצוגה המקדימה של העמוד.

מסך התצוגה המקדימה של עמוד

- $\Box$   $\mathbf{\odot}$  : הקטנה או הגדלה.
- $\Box$  : מסובב את התמונה ימינה ב-90- מעלות.
- $\mathbb{O}\,\oplus\,\mathbb{O}$   $\oplus\,\mathbb{O}$  : מזיז את המסך בכיוון של החצים.
	- $\Box$   $\Box$  עובר לדף הקודם או לדף הבא.

על מנת להסיר את סמלי הפעולה, הקש בכל מקום במסך התצוגה המקדימה פרט<br>לסמלים. הקש שוב כדי להציג את הסמלים.

המשך להדפסה:

מדפיסה את המסמך שאתה מציג בתצוגה מקדימה. תוכל לבצע הגדרות כמו<br>טותקים לפני שתתחיל להדפיס.

מחיקה:

מוחקת את המסמך שאתה מציג בתצוגה מקדימה.

פרטים:

מציגה מידע עבור המסמך הנבחר כגון התאריך שנשמר והשעה, ומספר העמודים הכולל.

שליחה/שמירה:

תוכל לבצע את הפעולות הבאות עבור המסמך הנבחר.

Oשלח פקס

 $\Box$ העבר (דוא"ל)

 $\Box$ העברה (תיקיית רשת)

Oהעברה (ענן)

סשמירה בזיכרון נייד $\Box$ 

בפריטים **העבר (דוא"ל )**, **העברה (תיקיית רשת)**, וכן **שמירה בזיכרון נייד**, תוכללבחור PDF או TIFF ב-**פורמט קובץ** במהלך שמירה או העברה של המסמך הלאה. כאשר אתה בוחר PDF, תוכל לבצע את ההגדרות הבאות בתוך **הגדרות PDF** בהתאם לצורך.

O**סיסמה לפתיחת המסמך**

O**סיסמה להרשאות** עבור **הדפסה** ו-**עריכה**

כמו **העבר (דוא"ל )** או **שמירה בזיכרון נייד**. כאשר מוצגת ההודעה **מחק בסיום**, בחר **On** כדי למוק פקסים אחרי השלמת תהליכים

#### מחיקה:

מוחקת את המסמך הנבחר.

אחרים:

O**שם הקובץ**: הגדרת השם של המסמך שנבחר.

 $\equiv$  (תפריט התיבה)  $\equiv$ 

הדפס הכל:

תיבה זו מוצגת רק כאשר יש פקסים המאוחסנים בתיבה. מדפיס את כל הפקסים בתיבה. תוכל לקבוע הגדרות הדפסה. בדוק את המידע הבא לקבלת הסבר אודות **הגדרות הדפסה**.

שמור הכל בהתקן הזיכרון:

תיבה זו מוצגת רק כאשר יש פקסים המאוחסנים בתיבה. שומרת את כל הפקסים להתקני<br>זכרון חיצוני בתיבה.

תוכל לבחור PDF או TIFF בתוך **פורמט קובץ** בעת שמירה או העברה של המסמך. כאשר אתה בוחר PDF, תוכללבצע את ההגדרות הבאות בתוך **הגדרות PDF** בהתאם לצורך.

O**סיסמה לפתיחת המסמך**

O**סיסמה להרשאות** עבור **הדפסה** ו-**עריכה**

בחירת **On** בתוך **מחק בסיום** מוחקת את כל המסמכים כאשר השמירה נשלמת.

מחיקת כל מה שנקרא:

הודעה זו מוצגת כאשר יש בתיבה מסמכים. מוחקת את כל המסמכים בתיבה שנקראו.

מחיקת כל מה שלא נקרא:

הודעה זו מוצגת כאשר יש בתיבה מסמכים. מוחקת את כל המסמכים בתיבה שלא נקראו.

מחיקת הכל:

תיבה זו מוצגת רק כאשר יש מסמכי פקס המאוחסנים בתיבה. מוחקת את כל הפקסים בתיבה.

הגדרות:

הפריטים הבאים מוצגים כאשר אתה בוחר **תיבת דואר נכנס** > **תפריט התיבה** > **הגדרות**.

- שת הדואריות המלאה הנחרת הנכנסים מלא: בוחרת אפשרות אחת כדי להדפיס פקסים נכנסים אחרי Cאפשרות אחת כדי להדות אחת כ<br>שתיבת הדואר הנכנס מלאה. או לדחות אותם.
	- הגדרות הסיסמה לתיבת הדואר: תוכל להגדיר סיסמה או לשנות אותה. $\Box$
- Oמחיקה אוטומטית של פקסים נכנסים: בחירת **On**מוחקת באופן אוטומטי מסמכי פקס **פקס**, המערכת משתמשת בהגדרות הבאות. שהתקבלו בתיבת הדואר אחרי תקופת זמן מסוימת. כאשר בוחרים **עקוב אחרי הגדרות**

**הגדרות** > **הגדרות כלליות** > **הגדרות הפקס** > **הגדרות קבלה** > **הגדרות שמירה/ העברה** > **הגדרות משותפות** > **הגדרות מחיקה של תיבת המסמכים**

הפריטים הבאים מוצגים כאשר אתה בוחר תיבה סודית ובוחר **תפריט התיבה** > **הגדרות**.

- Oשם: הזן שם לתיבה הסודית.
- סיסמה לפתיחת התיבה: תוכל להגדיר סיסמה או לשנות אותה. $\Box$
- שהתקבלו בתיבת הדואר אחרי תקופת זמן מסוימת. <sup>O</sup>מחיקה אוטומטית של פקסים נכנסים: בחירת **On**מוחקת באופן אוטומטי מסמכי פקס
	- מחק תיבה:

הפריט הזה מוצג כשבוחרים תיבה סודים ובאפשרות <mark>תפריט התיבה.</mark> ההגדרות הקיימות<br>של תיבות סודיות יימחקו יחד עם כל המסמכים שנשמרו.

#### עותקים:

מגדיר את מספר העותקים שיש להדפיס.

#### בחירת עמוד:

בחר את העמודים שברצונך להדפיס.

#### הגדרות הדפסה:

תוכל להגדיר את הפריטים הבאים.

דו-צדדי:

Oדו-צדדי:

<span id="page-340-0"></span>קבע אם להדפיס מסמכים מרובי דפים שבתיבה משני צידי הנייר.

 $\Box$ שוליים לכריכה:

בחר את מיקום הכריכה עבור הדפסה דו-צדדית.

גימור:

Oסיום

בחר **איסוף (סדר עמודים)** כדי להדפיס מסמכים רבי-עמודים תוך איסוף בסדר הנכון<br>ומיונם לסטים נפרדים. בחר קיבוץ (אותם עמודים) כדי להדפיס מסמכים מרובי-<br>עמודים באמצעות רכישת אותם עמודים ממוספרים כמו הקבוצה.

מחק בסיום ההדפסה:

כאשר בוחרים אפשרות, המסמך הנבחר נמחק כאשר ההדפסה נשלמת.

הדפסה:

מדפיסה את המסמך הנבחר.

**מידע קשור**

- | "הגדרות לשמירה ולהעברה של הפקסים [שהתקבלו" בעמוד](#page-128-0) 129
- $\,$  "הגדרות לשמירת הפקסים שהתקבלו מהעברה עם תנאים [ספציפיים" בעמוד](#page-132-0) 133 $\,$ 
	- $_3$ בדיקת ההיסטוריה של עבודות [הפקס" בעמוד](#page-350-0)  $\bullet$

#### **המסמכים שנשמרו:**

תוכל למצוא **המסמכים שנשמרו** בתוך **תיבת פקס** במסך הבית.

ניתן לשמור עד 200 עמודים של מסמך אחד בשחור-לבן, ועד 200 מסמכים בתיבה. כך ניתן לחסוך זמן בסריקת<br>מסמכים כאשר צריר לשלוח את אותו מסמר לעתים קרובות.

*אפשר שלא יהיה ביכולתך לשמור <sup>200</sup> מסמכים, בהתאם לתנאי השימוש כגון גודל המסמכים השמורים. לתשומת לבך:*

תיבת המסמכים שנשמרו

מציגה את רשימת המסמכים המאוחסנים עם מידע כמו תאריך השמירה ומספר העמודים.

תצוגה מקדימה:

מציגה את מסך התצוגה המקדימה עבור המסמך.

בחר  $\mathbb G$  כדי להציג את התצוגה המקדימה של העמוד.

מסך התצוגה המקדימה של עמוד

- $\textcolor{orange}\Box\textcolor{orange}\mathbf{\odot}\textcolor{orange}\mathbf{\odot}\textcolor{orange}\Box$ הקטנה או הגדלה.
- $\bf{O}$  : מסובב את התמונה ימינה ב $\bf{O}$  מעלות.
- $\mathbb{O} \,\, \oplus \,\, \oplus \,\, \oplus$  : מזיז את המסך בכיוון של החצים.

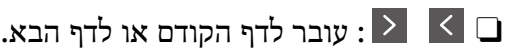

על מנת להסיר את סמלי הפעולה, הקש בכל מקום במסך התצוגה המקדימה פרט<br>לסמלים. הקש שוב כדי להציג את הסמלים.

#### מחיקה:

מוחקת את המסמך שאתה מציג בתצוגה מקדימה.

התחל שליחה:

עובר אל מסך שליחת הפקס.

#### פרטים:

מציגה מידע עבור המסמך הנבחר כגון התאריך שנשמר והשעה, ומספר העמודים הכולל.

#### שליחה/שמירה:

תוכל לבצע את הפעולות הבאות עבור המסמך הנבחר.

Oשלח פקס

Oהעבר (דוא"ל )

 $\Box$ העברה (תיקיית רשת)

 $\Box$ העברה (ענו)

סשמירה בזיכרון נייד $\Box$ 

בפריטים **העבר (דוא"ל )**, **העברה (תיקיית רשת)**, וכן **שמירה בזיכרון נייד**, תוכללבחור PDF PDF, תוכל לבצע את ההגדרות הבאות בתוך **הגדרות PDF** בהתאם לצורך. או TIFF ב-**פורמט קובץ** במהלך שמירה או העברה של המסמך הלאה. כאשר אתה בוחר

O**סיסמה לפתיחת המסמך**

O**סיסמה להרשאות** עבור **הדפסה** ו-**עריכה**

**העבר (דוא"ל )** או **שמירה בזיכרון נייד**. כאשר מוצגת ההודעה **מחק בסיום**, בחר **On** כדי למוק פקסים אחרי השלמת תהליכים כמו

#### מחיקה:

מוחקת את המסמך הנבחר.

#### אחרים:

O**שם הקובץ**: הגדרת השם של המסמך שנבחר.

### $\equiv$  (תפריט התיבה)  $\equiv$

#### שמירת פקסים:

מציג את המסך עבור לשונית ה -**פקס** <sup>&</sup>gt; **הגדרות הפקס**. הקשה על x במסך מתחילה סריקת מסמכים כדי לשמור אותם בתיבה תיבת המסמכים שנשמרו.

הדפס הכל:

תיבה זו מוצגת רק כאשר יש פקסים המאוחסנים בתיבה. מדפיס את כל הפקסים בתיבה. תוכל<br>לקבוע הגדרות הדפסה. בדוק את המידע הבא לקבלת הסבר אודות **הגדרות הדפסה**.

שמור הכל בהתקן הזיכרון:

תיבה זו מוצגת רק כאשר יש פקסים המאוחסנים בתיבה. שומרת את כל הפקסים להתקני זכרון<br>חיצווי רחירה

בוחר PDF, תוכל לבצע את ההגדרות הבאות בתוך **הגדרות PDF** בהתאם לצורך. תוכללבחורPDFאו TIFFבתוך **פורמט קובץ** בעתשמירה או העברהשל המסמך. כאשר אתה

O**סיסמה לפתיחת המסמך**

O**סיסמה להרשאות** עבור **הדפסה** ו-**עריכה**

בחירת **On** בתוך **מחק בסיום** מוחקת את כל המסמכים כאשר השמירה נשלמת.

#### מחק הכל:

תיבה זו מוצגת רק כאשר יש פקסים המאוחסנים בתיבה. מוחקת את כל הפקסים בתיבה.

#### הגדרות:

סיסמה לפתיחת התיבה: תוכל להגדיר סיסמה או לשנות אותה.

#### עותקים:

מגדיר את מספר העותקים שיש להדפיס.

#### בחירת עמוד:

בחר את העמודים שברצונך להדפיס.

#### הגדרות הדפסה:

תוכל להגדיר את הפריטים הבאים.

דו-צדדי:

Oדו-צדדי:

קבע אם להדפיס מסמכים מרובי דפים שבתיבה משני צידי הנייר.

 $\Box$ שוליים לכריכה:

בחר את מיקום הכריכה עבור הדפסה דו-צדדית.

גימור:

Oסיום

בחר **איסוף (סדר עמודים)** כדי להדפיס מסמכים רבי-עמודים תוך איסוף בסדר הנכון ומיונם לסטים נפרדים. בחר **קיבוץ (אותם עמודים)** כדי להדפיס מסמכים מרובי-עמודים באמצעות<br>רכישת אותם עמודים ממוספרים כמו הקבוצה.

מחק בסיום ההדפסה:

כאשר בוחרים אפשרות, המסמך הנבחר נמחק כאשר ההדפסה נשלמת.

הדפסה:

מדפיסה את המסמך הנבחר.

**מידע קשור**  $_3$ 26 שליחת אותם מסמכים מספר רב של [פעמים" בעמוד](#page-325-0)  $^{\prime\prime}$  $_3$ בדיקת ההיסטוריה של עבודות [הפקס" בעמוד](#page-350-0)  $\bullet$ 

# **תשאול שליחה/לוח**

תוכל למצוא **תשאול שליחה/לוח** בתוך **תיבת פקס** במסך הבית.

<span id="page-343-0"></span>יש תיבת שליחת תשאול ו- 10 לוחות מודעות. תוכל לשמור עד 200 עמודים של מסמך אחד בשחור-לבן, ומסמך<br>אחד בכל תיבה.

**מידע קשור**

- | "שליחת פקסים על פי דרישה [\(שליחה](#page-321-0) דרך מכשיר אחר [Box "\(בעמוד](#page-321-0) 322
	- $_3$ בדיקת ההיסטוריה של עבודות [הפקס" בעמוד](#page-350-0)  $\bullet$

### **שליחה דרך מכשיר אחר:**

תוכל למצוא **שליחה דרך מכשיר אחר** בתוך **תיבת פקס** > **תשאול שליחה/לוח**.

התיבה לתשאול שליחה:

הגדרות:

סיסמה לפתיחת התיבה:

הגדר או שנה את הסיסמה המשמשת כדי לפתוח את התיבה.

מחק אוטומטית אחרי תשאול שליחה:

הבאה ממקבל לשלוח את המסמך (שליחה דרך מכשיר אחר). אם מגדירים אפשרות זו כ-**On** היא מוחקת את המסמך בתיבה כאשר נשלמת הבקשה

הודעה על תוצאת השליחה:

כשהבקשה לשליחת המסמך (שליחה דרך מכשיר אחר) מסתיימת. כשההגדרה **התראות דוא"ל** היא במצב **On**, המדפסת שולחת הודעה אל <sup>ה</sup>**נמען**

הוסף מסמך:

מציג את המסך עבור לשונית ה -**פקס** <sup>&</sup>gt; **הגדרות הפקס**. הקשה על x במסך מתחילה סריקת מסמכים כדי לאחסנם בתיבה.

כאשר מסמך נמצא בתיבה, **בדוק מסמך** יוצג במקום זאת.

בדוק מסמך:

מציג את מסך התצוגה המקדימה כאשר מסמך נמצא בתיבה. תוכל להדפיס או למחוק את<br>המסמך בעת שאתה צופה בו צפייה מקדימה.

בחר  $\left(\begin{smallmatrix} \lambda\cr \end{smallmatrix}\right)$ כדי להציג את התצוגה המקדימה של העמוד.

מסך התצוגה המקדימה של עמוד

 $\textcolor{orange}\Box\textcolor{orange}\mathbf{\odot}\textcolor{orange}\mathbf{\odot}\textcolor{orange}\Box$ הקטנה או הגדלה.

 $\bullet$  : מסובב את התמונה ימינה ב $\bullet$ 0 מעלות.

 $\mathbb{O} \,\oplus\, \mathbb{O} \,\oplus\, \mathbb{C}$ : מזיז את המסך בכיוון של החצים.

 $\Box$   $\Box$  עובר לדף הקודם או לדף הבא.

על מנת להסיר את סמלי הפעולה, הקש בכל מקום במסך התצוגה המקדימה פרט<br>לסמלים. הקש שוב כדי להציג את הסמלים.

מחיקה:

מוחקת את המסמך שאתה מציג בתצוגה מקדימה.

המשך להדפסה:

מדפיסה את המסמך שאתה מציג בתצוגה מקדימה. תוכל לבצע הגדרות כמו **עותקים** לפני<br>שתתחיל להדפיס.

דו-צדדי:

Oדו-צדדי:

קבע אם להדפיס מסמכים מרובי דפים שבתיבה משני צידי הנייר.

 $\Box$ שוליים לכריכה:

בחר את מיקום הכריכה עבור הדפסה דו-צדדית.

גימור:

Oסיום

בחר **איסוף (סדר עמודים)** כדי להדפיס מסמכים רבי-עמודים תוך איסוף בסדר מרובי-עמודים באמצעות רכישת אותם עמודים ממוספרים כמו הקבוצה. הנכון ומיונם לסטים נפרדים. בחר **קיבוץ (אותם עמודים)** כדי להדפיס מסמכים

עותקים:

מגדיר את מספר העותקים שיש להדפיס.

בחירת עמוד:

בחר את העמודים שברצונך להדפיס.

מחק בסיום ההדפסה:

כאשר בוחרים אפשרות, המסמך הנבחר נמחק כאשר ההדפסה נשלמת.

הדפסה:

מדפיסה את המסמך הנבחר.

 $(n$ תפריט) $\equiv$ 

<span id="page-345-0"></span>פריט זה מוצג רק כאשר יש מסמך המאוחסן בתיבה.

תוכל לבצע את הפעולות הבאות עבור המסמך.

 $\Box$ הדפסה

 $\Box$ מחיקה

Oשלח פקס

Oהעבר (דוא"ל )

 $\Box$ העברה (תיקיית רשת)

 $\Box$ העברה (ענן)

סשמירה בזיכרון נייד $\Box$ 

בפריטים **העבר (דוא"ל )**, **העברה (תיקיית רשת)**, וכן **שמירה בזיכרון נייד**, תוכללבחור PDF PDF, תוכל לבצע את ההגדרות הבאות בתוך **הגדרות PDF** בהתאם לצורך. או TIFF ב-**פורמט קובץ** במהלך שמירה או העברה של המסמך הלאה. כאשר אתה בוחר

O**סיסמה לפתיחת המסמך**

O**סיסמה להרשאות** עבור **הדפסה** ו-**עריכה**

**העבר (דוא"ל )** או **שמירה בזיכרון נייד**. כאשר מוצגת ההודעה **מחק בסיום**, בחר **On** כדי למוק פקסים אחרי השלמת תהליכים כמו

### **לוח הודעות לא רשום:**

תוכל למצוא לוח הודעות <mark>לא רשום</mark> בתוך תיבת פקס > תשאול שליחה/לוח. בחר אחת מתיבות לוח הודעות לא<br>רשום. אחרי רישום לוח, השם הרשום מוצג בתיבה במקום לוח הודעות לא רשום.

באפשרותך לרשום עד 10 לוחות הודעות.

הגדרות לוח ההודעות:

שם (חובה):

הזן שם עבור תיבת לוח ההודעות.

 $\cdot$ כתובת משנה $\cdot$ (SEP)

קבע את **כתובת משנה(SEP(**. אם כתובת המשנה שנקבעה כאן תואמת לכתובת המשנה ממכשיר שמקבל פקס התומך בכתובות משנה, המסמך השמור בתיבה יישלח למכשיר פקס<br>זה

 $;$ (PWD) סיסמה

התומך בסיסמה, המסמך השמור בתיבה יישלח למכשיר פקס זה. קבע את **סיסמה(PWD(**. אם הסיסמה שנקבעה כאן תואמת לסיסמה ממכשיר שמקבל פקס

סיסמה לפתיחת התיבה:

הגדר או שנה את הסיסמה המשמשת כדי לפתוח את התיבה.

מחק אוטומטית אחרי תשאול שליחה:

ממקבל לשלוח את המסמך (שליחה דרך מכשיר אחר). אם מגדירים אפשרות זו כ-**On** היא מוחקת את המסמך בתיבה כאשר נשלמת הבקשה הבאה

הודעה על תוצאת השליחה:

לשליחת המסמך (שליחה דרך מכשיר אחר) מסתיימת. כשההגדרה **התראות דוא"ל** היא במצב **On**, המדפסת שולחת הודעה אל <sup>ה</sup>**נמען** כשהבקשה

**מידע קשור**

- | "שליחת פקסים על פי דרישה (תיבת לוח [ההודעות\)" בעמוד](#page-321-0) 322
	- $_3$ כל לוח הודעות רשום" בעמוד 347 $^{\bullet}$

### **כל לוח הודעות רשום**

השם המוצג על התיבה הוא השם הרשום בתוך **לוח הודעות לא רשום**. תוכל למצוא לוחות מודעות בתוך **תיבת פקס** <sup>&</sup>gt; **תשאול שליחה/לוח**. בחר את התיבה שעבורה מוצג השם הרשום.

באפשרותך לרשום עד 10 לוחות הודעות.

(שם לוח המודעות הרשום)

הגדרות:

הגדרות לוח ההודעות:

שם (חובה):

הזן שם עבור תיבת לוח ההודעות.

כתובת משנה(SEP):

קבע את **כתובת משנה(SEP(**. אם כתובת המשנה שנקבעה כאן תואמת לכתובת המשנה ממכשיר שמקבל פקס התומך בכתובות משנה, המסמך השמור בתיבה<br>יישלח למכשיר פקס זה.

 $:$  (PWD) $:$ סיסמה

שמקבל פקס התומך בסיסמה, המסמך השמור בתיבה יישלח למכשיר פקס זה. קבע את **סיסמה(PWD(**. אם הסיסמה שנקבעה כאן תואמת לסיסמה ממכשיר

סיסמה לפתיחת התיבה:

הגדר או שנה את הסיסמה המשמשת כדי לפתוח את התיבה.

מחק אוטומטית אחרי תשאול שליחה:

הבקשה הבאה ממקבל לשלוח את המסמך (שליחה דרך מכשיר אחר). אם מגדירים אפשרות זו כ-**On** היא מוחקת את המסמך בתיבה כאשר נשלמת

הודעה על תוצאת השליחה:

כשהבקשה לשליחת המסמך (שליחה דרך מכשיר אחר) מסתיימת. כשההגדרה **התראות דוא"ל** היא במצב **On**, המדפסת שולחת הודעה אל <sup>ה</sup>**נמען**

מחק תיבה:

מוחקת את התיבה הנבחרת תוך ניקוי ההגדרות הנוכחיות ומחיקת כל המסמכים המאוחסנים.

הוסף מסמך:

מציג את המסך עבור לשונית ה -**פקס** <sup>&</sup>gt; **הגדרות הפקס**. הקשה על x במסך מתחילה סריקת מסמכים כדי לאחסנם בתיבה.

כאשר מסמך נמצא בתיבה, **בדוק מסמך** יוצג במקום זאת.

בדוק מסמך:

מציג את מסך התצוגה המקדימה כאשר מסמך נמצא בתיבה. תוכל להדפיס או למחוק את<br>המסמך בעת שאתה צופה בו צפייה מקדימה.

בחר  $\mathbb{C}$  כדי להציג את התצוגה המקדימה של העמוד.

מסך התצוגה המקדימה של עמוד

- $\textcolor{orange}\Box\textcolor{orange}\mathbf{\odot} \textcolor{orange}\mathbf{\odot} \textcolor{orange}\Box$ הקטנה או הגדלה.
- $\bf{O}$  : מסובב את התמונה ימינה ב $\bf{O}$  מעלות.
- $\mathbb{O}\,\oplus\,\mathbb{O}$   $\oplus\,\mathbb{O}$  : מזיז את המסך בכיוון של החצים.
	- $\Box$   $\Box$  עובר לדף הקודם או לדף הבא.

על מנת להסיר את סמלי הפעולה, הקש בכל מקום במסך התצוגה המקדימה פרט<br>לסמלים. הקש שוב כדי להציג את הסמלים.

#### מחיקה:

מוחקת את המסמך שאתה מציג בתצוגה מקדימה.

המשך להדפסה:

מדפיסה את המסמך שאתה מציג בתצוגה מקדימה. תוכל לבצע הגדרות כמו **עותקים** לפני<br>שתחחיל להדפיס

- דו-צדדי:
- Oדו-צדדי:

קבע אם להדפיס מסמכים מרובי דפים שבתיבה משני צידי הנייר.

Oשוליים לכריכה:

בחר את מיקום הכריכה עבור הדפסה דו-צדדית.

גימור:

Oסיום

בחר **איסוף (סדר עמודים)** כדי להדפיס מסמכים רבי-עמודים תוך איסוף בסדר הנכון ומיונם לסטים נפרדים. בחר **קיבוץ (אותם עמודים)** כדי להדפיס מסמכים<br>מרובי-עמודים באמצעות רכישת אותם עמודים ממוספרים כמו הקבוצה.

עותקים:

מגדיר את מספר העותקים שיש להדפיס.

בחירת עמוד:

בחר את העמודים שברצונך להדפיס.

מחק בסיום ההדפסה:

<span id="page-348-0"></span>כאשר בוחרים אפשרות, המסמך הנבחר נמחק כאשר ההדפסה נשלמת.

הדפסה:

מדפיסה את המסמך הנבחר.

 $(nn) \equiv$ 

פריט זה מוצג רק כאשר יש מסמך המאוחסן בתיבה.

תוכל לבצע את הפעולות הבאות עבור המסמך.

 $\Box$ הדפסה

 $\Box$ מחיקה

Oשלח פקס

 $\Box$ העבר (דוא"ל)

 $\Box$ העברה (תיקיית רשת)

Oהעברה (ענן)

סשמירה בזיכרון נייד $\Box$ 

בפריטים **העבר (דוא"ל )**, **העברה (תיקיית רשת)**, וכן **שמירה בזיכרון נייד**, תוכללבחור PDF PDF, תוכל לבצע את ההגדרות הבאות בתוך **הגדרות PDF** בהתאם לצורך. או TIFF ב-**פורמט קובץ** במהלך שמירה או העברה של המסמך הלאה. כאשר אתה בוחר

O**סיסמה לפתיחת המסמך**

O**סיסמה להרשאות** עבור **הדפסה** ו-**עריכה**

**העבר (דוא"ל )** או **שמירה בזיכרון נייד**. כאשר מוצגת ההודעה **מחק בסיום**, בחר **On** כדי למוק פקסים אחרי השלמת תהליכים כמו

**מידע קשור**

| "שליחת פקסים על פי דרישה (תיבת לוח [ההודעות\)" בעמוד](#page-321-0) 322

| "לוח הודעות לא [רשום:" בעמוד](#page-345-0) 346

 $_3$ בדיקת ההיסטוריה של עבודות [הפקס" בעמוד](#page-350-0)  $\bullet$ 

# **בדיקת הסטטוס או היומנים עבור עבודות פקס**

### **הצגת מידע בעת קבלת פקסים כבלתי מעובדים (לא נקראו/לא הודפסו/לא נשמרו/לא הועברו)**

כשיש מסמכים שהתקבלו ולא טופלו, מספר העבודות שלא טופלו מוצג ב- $\overline{\textbf{t}^+}$  במסך הבית. להגדרה של "לא<br>טופלו" עיין בטבלה הבאה.

## *חשוב:* c

*אם תיבת הדואר הנכנס מלאה, הקבלה של פקסים מושבתת. מומלץ למחוק מסמכים מתיבת הדואר הנכנס אחרי שבדקת אותם.*

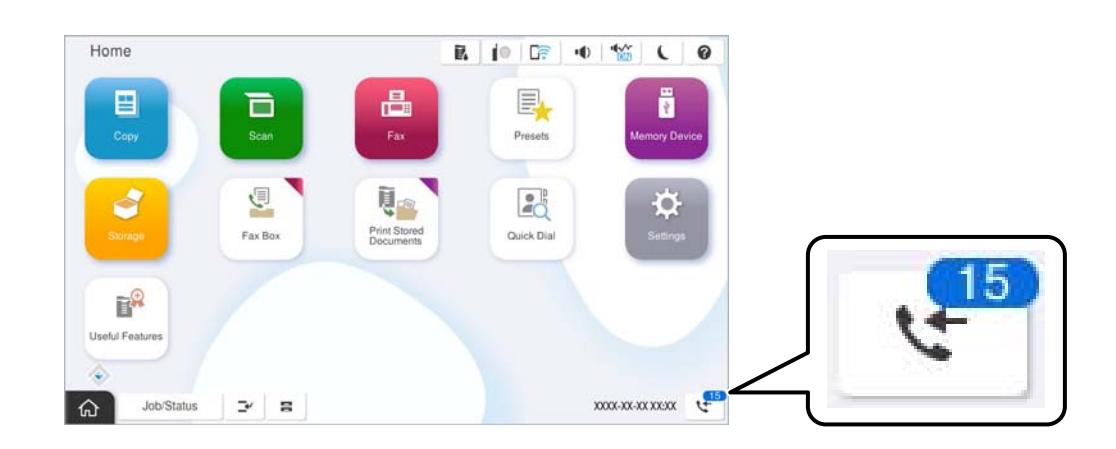

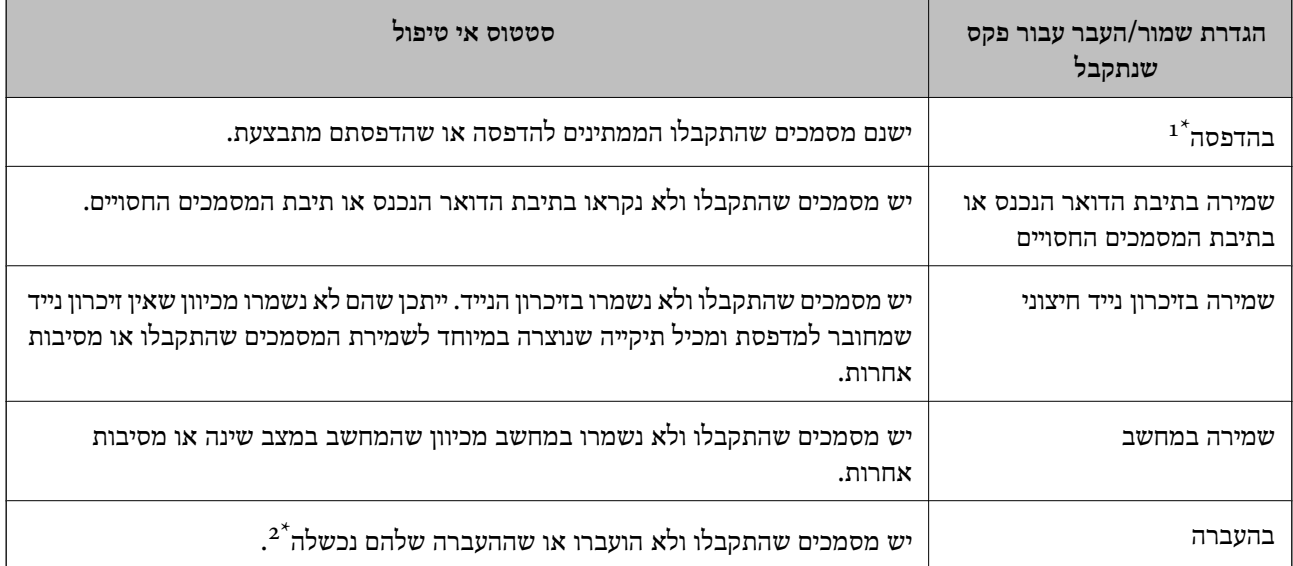

- אם לא בצעת אף אחת מההגדרות הקשורות לשמירה/העברה של הפקס, או אם הגדרת להדפיס את הפקסים המתקבלים בזמן  $\colon\thinspace\thinspace 1^\star$ שמירתם בהתקן זיכרון חיצוני או במחשב.
- \*2 : אם הגדרת לשמור בתיבת הדואר הנכנס מסמכים שאי אפשר להעביר, יש בתיבת הדואר הנכנס מסמכים שלא נקראו שההעברה שלהם נכשלה. אם הגדרת להדפיס מסמכים שההעברה שלהם נכשלה, ההדפסה לא הושלמה.

#### *לתשומת לבך:*

*אם אתה משתמש ביותר מהגדרה אחת לשמירה/העברה של פקסים, ייתכן שמספר העבודות שלא טופלו יהיה "2" או "3" גם אם התקבל רק פקס אחד. לדוגמה, אם הגדרת לשמור את הפקסים בתיבת הדואר הנכסנ ובמחשב והתקבל רק פקס אחד, מספר העבודות שלא טופלו יהיה "2" אם הפקס לא נשמר בתיבת הדואר הנכנס ובמחשב.*

#### **מידע קשור**

- $_3$  הצגת פקסים שהתקבלו במסך הגביש הנוזלי של [המדפסת" בעמוד](#page-330-0)  $\bullet$ 
	- | "בדיקת עבודות פקס [שמתבצעות" בעמוד](#page-350-0) 351

### **בדיקת עבודות פקס שמתבצעות**

<span id="page-350-0"></span>תוכל להציג את המסך כדי לבדוק עבודות פקס שעבורן העיבוד לא הושלם. העבודות הבאות מוצגות במסך הבדיקה.<br>מתור מסר זה. תוכל להדפיס גם מסמכים שעדייו לא הודפסו או לשלוח מחדש את המסמכים ששליחתם נכשלה.

 $\Box$ עבודות הדפסה שהתקבלו להלן

 $\Box$ לא הודפסו עדיין (כאשר עבודות נשלחות להדפסה)

Oלא נשמרו עדיין (כאשר עבודות הוגדרו לשמירה)

 $\Box$ לא הועברו עדיין (כאשר עבודות הוגדרו להעברה)

Oעבודות פקס יוצאות שהשליחה שלהם נכשלה (אם אפשרת את **שמירת נתוני שגיאה**)

פעל בהתאם לשלבים הבאים כדי להציג את מסך הבדיקה.

- .1 הקש **סטטוס העבודה** במסך הבית.
- .2 הקש על לשונית **סטטוס העבודה** ואז הקש על לשונית **פעיל**.
	- .3 בחר את העבודה שברצונך לבדוק ובחר **פרטים**.

#### **מידע קשור**

| "הצגת מידע בעת קבלת פקסים כבלתי מעובדים (לא נקראו/לא הודפסו/לא נשמרו/לא [הועברו\)" בעמוד](#page-348-0) 349

### **בדיקת ההיסטוריה של עבודות הפקס**

תוכל לבדוק את ההסטוריה של עבודות פקס שנשלחו או התקבלו, כגון התאריך, השעה והתוצאה של כל עבודה.

- .1 הקש **סטטוס העבודה** במסך הבית.
- .2 בחר **יומן** בלשונית **סטטוס העבודה**.
- .3 הקש מימין ואז בחר **שלח** או **קבל**.

יומן הרישום עבור עבודות פקס שנשלחו או התקבלו מוצג בסדר כרונולוגי הפוך. הקש עבודה שברצונך לבדוק כדי<br>להציג את הפרטים.

תוכלגם לבדוק את ההיסטוריה של הפקס באמצעות הדפסת **יומן פקסים** עלידי בחירת **פקס** > (תפריט) > **יומן פקסים**.

> **מידע קשור** | ["עוד" בעמוד](#page-335-0) 336

## **הדפסה מחדש של מסמכים שהתקבלו**

תוכל להדפיס מחדש את המסמכים שהתקבלו מתוך יומני עבודות הפקס שהודפסו. שים לב שהמסמכים שהתקבלו שהודפסו נמחקים בסדר הכרונולוגי כאשר נגמר למדפסת הזיכרון.

.1 הקש **סטטוס העבודה** במסך הבית.

- .2 בחר **יומן** בלשונית **סטטוס העבודה**.
- <span id="page-351-0"></span>.3 הקש מימין, ואז בחר **הדפסה**. ההסטוריה של עבודות פקס שנשלחו או התקבלו מוצגת בסדר כרונולוגי הפוך.
- . בחר עבודה עם  $\overline{\mathbb{F}}$  מרשימת ההסטוריה.  $4$ בדוק את התאריך, השעה והתוצאה כדי לקבוע אם זהו המסמך שאתה רוצה להדפיס.
	- .5 הקש **הדפס שוב** כדי להדפיס את המסמך.

# **שליחת פקס ממחשב**

באפשרותך לשלוח פקסים מהמחשב באמצעות Utility FAX ומנהל התקן FAX-PC.

לפרטים כיצד להפעיל את Utility FAX, עיין ב-פעולות בסיסיות בעזרה של Utility FAX) המוצגת בחלון הראשי).

*לתשומת לבך:*

O *בדוק אם ה-Utility FAX ומנהל ההתקן של המדפסת FAX-PC הותקנו לפני שתשתמש במאפיין זה. "אפליקציה עבור הגדרת פעולות פקס ושליחת פקסים [\(Utility FAX "\(בעמוד](#page-494-0) 495 "אפליקציה לשליחת פקסים (מנהל ההתקן [FAX-PC "\(בעמוד](#page-495-0) 496*

*אפליקציה (EPSON Software Updater באמצעות FAX Utility את התקן ,הותקנה לא FAX Utility אם* O *עבור עדכון תוכנה).*

*"אפליקציה לעדכון תוכנה וקושחה [\(Updater Software Epson "\(בעמוד](#page-498-0) 499*

**מידע קשור**

| "איפשור שליחת פקסים [ממחשב" בעמוד](#page-138-0) 139

# **שליחת מסמכים שנוצרו באמצעות אפליקציה (Windows(**

באמצעות בחירת פקס מדפסת מתוך תפריט <mark>הדפס של א</mark>פליקציה כמו Microsoft Word או Excel, תוכל<br>להעביר ישירות נתונים כגון מסמכים, תרשימים וטבלאות שיצרת, בלוויית דף שער.

*לתשומת לבך:*

*ההסברשלהלן מביא את Word Microsoftכדוגמה. אפשרשהפעולה בפועל תהיהשונה בהתאם לאפליקציהשבה אתה משתמש. לפרטים, עיין בעזרה של האפליקציה.*

.1 באמצעות אפליקציה, צור מסמך לשם שידור באמצעות הפקס.

תוכל לשלוח עד 200 עמודים בשחור לבן או 100 בצבע, כולל דף שער בשידור פקס אחד.

.2 לחץ **הדפס** מתוך התפריט **קובץ**.

יופיע חלון ה **הדפס** של האפליקציה.

שליחת פקס. .3 בחר **(FAX (XXXXX**) כאשר XXXXX הוא שם המדפסת שלך) ב**מדפסת**, ואז בדוק את ההגדרות עבור

הגדר **1** ב**מספר עותקים**. אפשר שהפקס לא ישודר נכונה אם תגדיר **2** או יותר.

**תווים**. .4 לחץ על **תכונות מדפסת** או **תכונות** אם ברצונך להגדיר **גודל נייר**, **כיוון**, **צבע**, **איכות התמונה**, או **צפיפות**

לפרטים נוספים, עיין בעזרה של מנהל התקן FAX-PC.

.5 לחץ על **הדפס**.

*לתשומת לבך: בעת השימוש ב -Utility FAX לראשונה, יוצג חלון כדי לרשום את המידע שלך. הזן את המידע הדרוש ואז לחץ אישור.*

מוצג מסך **הגדרות הנמען** של Utility FAX.

- .6 כאשר אתה רוצה לשלוח מסמכים אחרים באותו שידור פקס, סחר בתיבת הסימון **הוספת מסמכים לשליחה**. המסך להוספת מסמכים מוצג כאשר אתה לוחץ **הבא** בשלב .10
	- .7 במידת הצורך, בחר בתיבת הסימון **צירוף דף שער**.
		- .8 ציין מקבל.

Oבחירת נמען (שם, מספר פקס וכן הלאה) מתוך **ספר הטלפונים של FAX-PC**: אם הנמען נשמר בספר הטלפונים, פעל בהתאם לצעדים שלהלן.

A לחץ על הלשונית **ספר הטלפונים של FAX-PC**.

- B בחר את הנמען מתוך הרשימה ולחץ **הוסף**.
- בחירת נמען (שם, מספר פקס וכן הלאה) מתוך אנשי הקשר במדפסת:  $\Box$

אם הנמען נשמר באנשי הקשר במדפסת, פעל בהתאם לצעדים שלהלן.

- A לחץ על הלשונית **אנשי קשר במדפסת**.
- B בחר אנשי קשר מהרשימה ולחץ **הוסף** כדי להמשיך אל חלון **הוסף לשדה 'נמען'**.
	- C בחר את אנשי הקשר מתוך הרשימה המוצגת ואז לחץ **ערוך**.

D הוסף את הנתונים האישיים כגון **חברה/ארגון** ו- **תואר פנייה** בהתאם לצורך, ואזלחץ **אישור** כדילחזור אל חלון **הוסף לשדה 'נמען'** window.

E בהתאם לצורך, בחר את תיבת הסימוןשל **רשום תחת 'ספר הטלפוניםשלFAX-PC '**על מנת לשמור את אנשי הקשר אל **ספר הטלפונים של FAX-PC**.

F לחץ על **אישור**.

 $\Box$ הגדרה ישירה של נמען (שם, מספר פקס וכן הלאה):

בצע את הצעדים הבאים.

A לחץ על הלשונית **חיוג ידני**.

הזו א המידע הדרוש.  $\bullet$ 

C לחץ על **הוסף**.

**הטלפונים של FAX-PC**. יתרה מזאת, באמצעות לחיצה על**שמור לספר הטלפונים**, תוכללשמור את הנמען ברשימה תחת לשונית **ספר**

*לתשומת לבך:*

- O *אם ה-סוג הקו של המדפסת שלך הוגדרה כ -PBX וקוד הגישה הוגדר כך שהוא ישתמש ב # (סולמית), במקום להזין את קוד הקידומת המדויק, הזן # (סולמית). לפרטים, עיין ב -סוג הקו בתוך הגדרות בסיסיות מתוך קישור המידע הקשור שלהלן.*
- O *אם בחרת הזן את מספר הפקס פעמיים ב -הגדרות אופציונליות במסך הראשי של Utility FAX, עליךלהזין שוב את אותו מספר כאשר אתה לוחץ הוסף או הבא.*

הנמען יתווסף ל **רשימת הנמענים** המוצגת בחלקו העליון של החלון.

- .9 לחץ על הלשונית **אפשרויות שליחה** ובצע הגדרות אפשרות שידור.
	- O**מצב שליחה**:

בחר כיצד המדפסת משדרת את המסמך.

פקס למקבלים רבים או ממחשבים רבים בעת ובעונה אחת, בחר פריט זה. - **שליחה מהזיכרון**: שולח פקס באמצעות אחסון זמני של הנתונים בזיכרון המדפסת. אם אתה רוצה לשלוח

- **שליחה ישירה:** שולח פקס ללא אחסון זמני של הנתונים בזיכרון המדפסת. אם אתה רוצה לשלוח כמות גדולה<br>של טמודים בשחור-לבו. בחר פריט זה כדי למנוט שגיאה כתוצאה מחוסר בזכרוו מספיק במדפסת.

O**בחירת שעה**:

בחר **בחירת שעת השליחה** כדי לשלוח פקס בזמן נתון ואז הזן את השעה ב-**שעת השליחה**.

.10לחץ **הבא**.

בחלון **מיזוג מסמכים**. <sup>O</sup>אחרי שבחרת בתיבת הסימון **הוספת מסמכים לשליחה** פעל בהתאם לשלבים שלהלן כדי להוסיף מסמכים

A פתח מסמך שברצונךלהוסיף, ואז בחר את אותה מדפסת (שם פקס) בחלון **הדפס**. המסמךיצורףלרשימת **רשימת המסמכים למיזוג**.

B לחץ **תצוגה מקדימה** כדי לבדוק את המסמך שמוזג.

C לחץ **הבא**.

*הגדרות איכות התמונה ו- צבע שבחרת עבור המסמך הראשון מיושמות על מסמכים אחרים. לתשומת לבך:*

Oאחרי שבחרת בתיבת הסימון **צירוף דף שער** ציין את תוכן דף השער בחלון **הגדרות דף השער**.

A בחר דףשער מהדוגמאות ברשימת **דףשער** list. שים לבשאין פונקציהשיוצרת דףשער מקורי אולהוספת דף שער מקורי לרשימה.

B הזן את **נושא** ואת **הודעה**.

C לחץ **הבא**.

*בחלון הגדרות דף השער בצע את הדברים הבאים בהתאם לצורך. לתשומת לבך:*

O *לחץ עיצוב דף השער אם ברצונך לשנות את סדר הפריטים בדף השער. תוכללבחור את גודל דף השער בתוך גודל נייר. תוכל גם לבחור דף שער בעל גודל שונה מזה של המסמך המשודר.*

O *לחץ גופן אם ברצונך לשנות את הגופן המשמש עבור כיתוב בדף השער.*

O *לחץ הגדרות השולח אם ברצונך לשנות את המידע על השולח.*

O *לחץ תצוגה מקדימה מפורטת אם ברצונך לבדוק את דף השער עם הנושא וההודעה שהזנת.*

.11בדוק את תוכן השידור ולחץ **שלח**.

וד<mark>א שהשם ומספר הפקס של הנמען נכונים לפני ביצוע השידור. לחץ <mark>תצוגה מקדימה</mark> כדי לצפות בתצוגה מקדימה<br>של עמוד השער והמסמר המיועד לשידור.</mark>

מרגע שמתחיל השידור, מופיע חלון המציג את מצב השידור.

*לתשומת לבך:*

- O *כדי להפסיק לשדר, בחר את הנתונים ולחץ ביטול . תוכל גם לבטל באמצעות לוח הבקרה של המדפסת.*
- O *אם מתרחשת שגיאה במהלך השידור, יופיע חלון שגיאת תקשורת. בדוק את המידע על השגיאה וחזור ושדר.*
- O *מסך מנטר סטטוס הפקס (המסך הנזכר לעיל בו תוכללבדוק את מצב השידור) אינו מוצג, אם לא בוחרים את הצג את מנטר סטטוס הפקס במהלך שידור במסך הגדרות אופציונליות שבמסך הראשי של Utility FAX.*

**מידע קשור**

| "הגדרות [בסיסיות" בעמוד](#page-515-0) 516

# **שליחת מסמכים שנוצרו באמצעות אפליקציה (OS Mac(**

באמצעות בחירת מדפסת בעלת כושר-פקס מתוך תפריט <mark>הדפס</mark> של אפליקציה זמינה מסחרית, תוכל לשלוח נתונים<br>כמו מסמכים. תרשימים. וטבלאות שיצרת.

*ההסבר שלהלן משתמש ב -Exit Text שהיא אפליקציה של OS Mac כדוגמה. לתשומת לבך:*

- .1 צור באפליקציה את המסמך שברצונך לשלוח באמצעות הפקס. תוכל לשלוח עד 100 עמודים בשחור לבן או 100 בצבע, כולל דף שער ועד לגודל של 2 $\rm GB$  בשידור פקס אחד.
	- .2 לחץ **הדפס** מתוך התפריט **קובץ**. מוצג חלון ה **הדפס** של האפליקציה.
- ההדפסה, ואז לחץ **OK**. .3 בחר את שם המדפסת שלך (שם הפקס) ב**שם**, לחץ <sup>d</sup> כדי לציג את ההגדרות המפורטות, בדוק את הגדרות
	- . בצע הגדרות לכל פריט.  $\it{A}$

הגדר **1** ב**מספר עותקים**. גם אם תגדיר **2** או יותר, יישלח רק עותק אחד. *גודל הדף של המסמכים שביכולתך לשלוח זהה לגדול הנייר שתוכל לשלוח בפקס מהמדפסת. לתשומת לבך:*

.5 בחר הגדרות פקס מתוך התפריט הקופץ, ואז בצע הגדרות עבור כל פריט. עיין בעזרה של מנהל ההתקן של PC-FAX כדי לקרוא הסברים כיצד להגדיר כל פריט.

לחץ בצד שמאל בתחתית החלון כדי לפתוח את העזרה של מנהל ההתקן של FAX-PC.

.6 בחר את תפריט הגדרות הנמענים וציין את הנמען.

 $\Box$ הגדרה ישירה של נמעו (שם, מספר פקס וכן הלאה):

<span id="page-355-0"></span>לחץ על הפריט **הוסף**, הזן את המידע הדרוש ואז לחץ  $\blacksquare$ . הנמען יתווסף ל רשימת הנמענים המוצגת בחלקו<br>העליון של החלון.

אם בחרת "הזן את מספר הפקס פעמיים" בהגדרות מנהל ההתקן של PC-FAX, עליך להזין שוב את אותו מספר כאשר אתה לוחץ .

אם קו הטלפון של חיבור הפקס שלך מחייב קוד קידומת, הזן קידומת גישה מבחוץ.

*לתשומת לבך:*

*אם ה-סוג הקו של המדפסת שלך הוגדרה כ -PBX וקוד הגישה הוגדר כך שהוא ישתמש ב - # (סולמית), במקום להזין את קוד הקידומת המדויק, הזן # (סולמית). לפרטים, עיין ב -סוג הקו בתוך הגדרות בסיסיות מתוך קישור המידע הקשור שלהלן.*

בחר נמעו (שם, מספר פקס וכו הלאה) מתוך ספר הטלפונים:  $\Box$ 

אם הנמען נשמר בספר הטלפונים, לחץ על . בחר את הנמען מתוך הרשימה ואז לחץ **הוסף** > **אישור**. אם קו הטלפון של חיבור הפקס שלך מחייב קוד קידומת, הזן קידומת גישה מבחוץ.

```
לתשומת לבך:
```
*אם ה-סוג הקו של המדפסת שלך הוגדרה כ -PBX וקוד הגישה הוגדר כך שהוא ישתמש ב - # (סולמית), במקום להזין את קוד הקידומת המדויק, הזן # (סולמית). לפרטים, עיין ב -סוג הקו בתוך הגדרות בסיסיות מתוך קישור המידע הקשור שלהלן.*

.7 בדוק את הגדרות הנמען ולאחר מכן לחץ על **פקס**.

השליחה מתחילה.

ודא שהשם ומספר הפקס של הנמען נכונים לפני ביצוע השידור.

*לתשומת לבך:*

O *אם תלחץ על סמל המדפסת ב -Dock יוצג מסך בדיקת מצב שידור. כדילהפסיק לשלוח, לחץ עלנתונים, ואזלחץ על מחק.*

O *אם מתרחשת שגיאה במהלך השידור, תוצג ההודעה השליחה נכשלה. בדוק את רשומות השידור במסך רשומת שידור פקס.*

O *אפשר שתערובת של מסמכים בגדלים שונים לא תישלח בצורה נכונה.*

**מידע קשור**

| "הגדרות [בסיסיות" בעמוד](#page-515-0) 516

# **קבלת פקסים במחשב**

המדפסת יכולה לקבל פקסים ולשמור אותם בתבנית PDF או TIFF במחשב המחובר למדפסת. יש להשתמש ב-<br>FAX Utility (אפליקציה) כדי לבצע הגדרות.

לפרטים כיצד להפעיל את Utility FAX, עיין ב-פעולות בסיסיות בעזרה של Utility FAX) המוצגת בחלון הראשי). אם מסך הזנת הסיסמה מוצג במסך המחשב בזמן שאתה מבצע הגדרות, <sup>'</sup>הזן את הסיסמה. אם אינך יודע מה<br>הסיסמה, פנה אל מנהל המדפסת שלר.

*לתשומת לבך:*

- O *לפני השימוש בתכונה זו, בדוק אם ה-Utility FAX הותקן ואם הגדרות ה-Utility FAX נקבעו. "אפליקציה עבור הגדרת פעולות פקס ושליחת פקסים [\(Utility FAX "\(בעמוד](#page-494-0) 495*
- *אפליקציה (EPSON Software Updater באמצעות FAX Utility את התקן ,הותקנה לא FAX Utility אם* O *עבור עדכון תוכנה).*

*"אפליקציה לעדכון תוכנה וקושחה [\(Updater Software Epson "\(בעמוד](#page-498-0) 499*

## *חשוב:* c

- O *על מנת לקבל פקסים במחשב, יש להגדיר את מצב קבלה בלוח הבקרה של המדפסת למצב אוטו'. צור קשר עם המנהל שלך כדי לקבל מידע על מצב הגדרות המדפסת. כדי לבצע הגדרות בלוח הבקרה של המדפסת, בחר הגדרות > הגדרות כלליות > הגדרות הפקס > הגדרות בסיסיות > מצב קבלה.*
- O *מחשבשהוגדר לקבל פקסים צריךלהיות תמיד דלוק. המסמכיםשמתקבלים יישמרו זמנית בזיכרוןשל המדפסת לפני שהם יישמרו במחשב. אם תכבה את המחשב, אפשר שזכרון המדפסת יתמלא ולא יהיה ביכולתה לשלוח את המסמכים למחשב.*

O *מספר המסמכים שנשמרו זמנית בזיכרון של המדפסת מוצגים ב - במסך הבית.*

O *כדי לקרוא את הפקסים שהתקבלו, עליך להתקין במחשב תוכנה לצפייה במסמכי PDF, כגון Adobe .Reader*

#### **מידע קשור**

| "ביצוע הגדרות לשליחה וקבלה של פקסים [במחשב" בעמוד](#page-138-0) 139

# **בדיקת הגעת פקסים חדשים (Windows(**

באמצעות הגדרת המחשב באופן שישמור פקסים שהתקבלו במדפסת, יהיה ביכולתך לבדוק את מצב העיבוד של הפקסיםשהתקבלו, ואם יש פקסים חדשים אולא, באמצעות סמל הפקס בסרגל המשימותשלWindows. הגדרת המחשב כך שתוצג הודעה כאשר מתקבלים פקסים חדשים, תגרום לקפיצת מסך הודעה בסמוך למגש המערכת של<br>Windows, שם תוכל לבדוק את הפקסים החדשים.

*לתשומת לבך:*

O *נתוני פקס שהתקבלו ונשמרו במחשב שלך יוסרו מזכרון המדפסת.*

O *אתה זקוק ל-Reader Adobe כדי לצפות בפקסים שהתקבלו שנשמרו כקבצי PDF.*

### **השימוש בסמל הפקס בסרגל המשימות (Windows(**

תוכל לבדוק אם הגיעו פקסים חדשים ומה מצב התפעול באמצעות סמל הפקס המוצג בסרגל המשימות של<br>Windows.

- .1 בדוק את הסמל.
- O : בכוננות.

 $\blacksquare$  : בודק אם הגיעו פקסים חדשים. $\blacksquare$ 

 $\blacksquare$  : ייבוא פקסים חדשים הושלם.  $\blacksquare$ 

- .2 לחץ לחיצה ימנית על הסמל, ואז לחץ על **הצגה של רשימת הפקסים הנכנסים**. מוצג מסך **רשימת הפקסים הנכנסים**.
- .3 בדוק את התאריך ואת שם השולח ברשימה, ואז פתח את הקובץ שהתקבל כ-PDF או TIFF.
	- *לתשומת לבך:*

O *פקסים שמתקבלים מקבלים באופן אוטומטי שם חדש על פי הפורמט הבא של מתן שמות. nnnnn\_xxxxxxxxxx\_YYYYMMDDHHMMSS) שנה/חודש/יום/שעה/דקה/שניה\_מספר השולח)*

O *תוכל גם לפתוח ישירות את תיקיית הפקס שהתקבל כאשר אתה לוחץ לחיצה ימנית על הסמל. לפרטים, עיין ב - הגדרות אופציונליות וב-Utility FAX או עיין בעזרה שלה (המוצגת בחלון הראשי).*

**פקסים חדשים עכשיו**. בזמן שסמל הפקס מציין שהוא נמצא במצב כוננות, תוכללבדוק מייד אם יש פקסים חדשים באמצעות בחירת **בדוק**

# **השימוש בחלון ההודעה (Windows(**

כאשר אתה מגדיר קבלת הודעה כאשר קיימים פקסים חדשים, יוצג חלון ההודעה בסמוך לסרגל השמימה של כל פקס.

. בדוק את מסך ההודעה המוצג במסך המחשב שלך.  $1$ 

*לתשומת לבך: מסך ההודעה נעלם אם לא מתבצעת כל פעולה במשך פרק זמן מסויים. תוכל לשנות את הגדרות ההודעה, כגון משך הזמן שההודעה מוצגת.*

.2 לחץ בכל מקום במסך ההודעה, פרט ללחצן .

מוצג מסך **רשימת הפקסים הנכנסים**.

.3 בדוק את התאריך ואת שם השולח ברשימה, ואז פתח את הקובץ שהתקבל כ-PDF או TIFF. *לתשומת לבך:*

O *פקסים שמתקבלים מקבלים באופן אוטומטי שם חדש על פי הפורמט הבא של מתן שמות.*

*nnnnn\_xxxxxxxxxx\_YYYYMMDDHHMMSS) שנה/חודש/יום/שעה/דקה/שניה\_מספר השולח)*

O *תוכל גם לפתוח ישירות את תיקיית הפקס שהתקבל כאשר אתה לוחץ לחיצה ימנית על הסמל. לפרטים, עיין ב - הגדרות אופציונליות וב-Utility FAX או עיין בעזרה שלה (המוצגת בחלון הראשי).*

# **בדיקת הגעת פקסים חדשים (OS Mac(**

תוכל לבדוק אם הגיעו פקסים חדשים באמצעות אחת השיטות הבאות.אפשרות זו זמינה רק במחשבים שהוגדר בהם<br>"שמור" (שמור פקסים במחשב זה).

Oפתח את תיקיית הפקסים שנתקבלו שהוגדרה בתוך **הגדרות פלט פקסים נכנסים.**)

Oפתח את מנטר קבלת הפקסים ולחץ **בדוק פקסים חדשים עכשיו**.

הודעה שפקסים חדשים התקבלו $\Box$ 

בחר את **ידע אותי על פקסים חדשים באמצעות סמל בשולחן העבודה** בתוך**מנטר קבלת הפקסים** > **העדפות** בתוכנת העזר Utility FAX, סמל מנטר קבלת הפקסים ב-Dock קופץ כדי להודיע לך שהגיעו פקסים חדשים.

### <span id="page-358-0"></span>**פתח את תיקיית הפקסים שנתקבלו מתוך מנטר הפקסים שנתקבלו (OS Mac(**

תוכל לפתוח את תיקיית השמירה מהמחשב שנקבע לקבלת פקסים בעת בחירת **"שמור" (שמור פקסים במחשב זה)**.

- .1 לחץ על סמל ניוטור הפקסים שנתקבלו ב-Dock כדי לפתוח את **מנטר קבלת הפקסים**.
	- .2 בחר את המדפסת ולחץ על **פתח תיקייה**, או לחץ על שם המדפסת לחיצה כפולה.
- .3 בדוק את התאריך ואת השולחן בשם הקובץ, ואז פתח את קובץ ה -PDF. *פקסים שמתקבלים מקבלים באופן אוטומטי שם חדש על פי הפורמט הבא של מתן שמות. לתשומת לבך: nnnnn\_xxxxxxxxxx\_YYYYMMDDHHMMSS) שנה/חודש/יום/שעה/דקה/שניה\_מספר השולח) מידע שנשלח מהשולח מוצג כמספר השולח. אפשר שמספר זה לא יוצג, בהתאם לשולח.*

# **ביטול התכונה ששומרת פקסים נכנסים למחשב**

תוכל לבטל את שמירת פקסים במחשב באמצעות Utility FAX.

לפרטים, ראה פעולות בסיסיות בעזרה של Utility FAX) מוצגת בחלון הראשי).

*לתשומת לבך:*

O *אם יש פקסים כלשהם שלא נשמרו במחשב, לא תוכל לבטל את התכונה ששומרת פקסים במחשב.*

- O *לא תוכל לשנות הגדרות שהמנהל שלך נעל אותן.*
- O *תוכל גם לשנות את ההגדרות במדפסת. צור קשר עם המנהל שלך עבור מידע על ביטול הגדרות כדי לשמור פקסים שהתקבלו במחשב.*

**מידע קשור**

| "ביצוע הגדרת שמירה במחשב כך שלא יתקבלו [פקסים" בעמוד](#page-139-0) 140

# **פקס IP) אופציונלי)**

# **תכונות פקס IP**

עליך לרכוש מפתח רישיון כדי להשתמש בפקס IP. צור קשר עם נציג המכירות שלך למידע נוסף אודות רכישת מפתח רישיון.

> **מידע קשור**  $\bf 162$ בעמוד "IP סקירה כללית של פקס

# **שליחת פקסי IP באמצעות המדפסת**

תוכל לשלוח פקסי IP באמצעות הגדרת קו והזנת היעד מלוח הבקרה של המדפסת.

*השיטה הבסיסית למשלוח פקסים זהה לזו של שליחת פקסים סטנדרטית. לתשומת לבך:*

*"שליחת פקסים באמצעות [המדפסת" בעמוד](#page-317-0) 318*

.1 הנח את עותקי המקור.

"הנחת המסמכים [המקוריים" בעמוד](#page-196-0) 197

- .2 בחר **פקס** במסך הבית בלוח הבקרה של המדפסת.
	- .3 הגדר נמענים למשלוח הפקס בלשונית **נמען**.

את היעד ישירות תוך שימוש בלוח המקשים המספרי על המסך, ואז הקש **אישור** לסיום. כדילהזין את היעד באופן ידני, בחר **הזנה ישירה**, ולאחר מכן ב-**בחירת קו**, בחר בקו**FAX-IP**. לאחר מכן, הזן

["היעד](#page-95-0) של פקס [IP "בעמוד](#page-95-0) 96

*לתשומת לבך:*

- O *אפשר להזין ישירות רק יעדים שמכילים תווים שאפשר להקליד אותם בעזרת לוח המקשים המספרי. רשום את הכתובת מראש ברשימת אנשי הקשר שלך, ואז הגדר את היעד מתוך רשימת אנשי הקשר.*
- O *כשההגדרה הגדרות אבטחה במסך הגבלות חיוגישיר מופעלת, ניתןלבחור נמענים לפקס רק מרשימת אנשי הקשר או היסטוריית שליחת הפקסים. לא ניתן להזין את היעד באופן ידני.*
- O *ניתן לשלוח פקסים כאשר הגדרות שליחה לפי קו מוגדר כך: שליחה וקבלה או כך: שליחה בלבד. לא תוכללשלוח פקסים כאשר אתה בוחר קו שהוגדר לקבלת פקסים בלבד.*

בדוק את הקישור הבא המסביר כיצד לציין יעד שונה מקלט ישיר.

"בחירת [מקבלים" בעמוד](#page-318-0) 319

- .4 בחר את לשונית **הגדרות הפקס**, ולאחר מכן קבע הגדרות כגון הרזולוציה ושיטת השליחה לפי הצורך. "הגדרות [הפקס" בעמוד](#page-332-0) 333
	- .5 הקש על  $\mathbb O$  כדי להתחיל לשלוח את הפקס.

### **בדיקת קו שידור הפקס**

הדפס את אחד הדוחות הבאים כדי לבדוק אם הפקס נשלח מקו פקס IP או לא. ניתן לראות מאיזה קו נשלח הפקס.

Oהדפס את תשדורת אחרונה

**פקס** > (תפריט) > **דוח פקס** > **תשדורת אחרונה**

הדפס את יומן פקסים $\Box$ 

**פקס** > (תפריט) > **דוח פקס** > **יומן פקסים**
# **השימוש באחסון**

<span id="page-360-0"></span>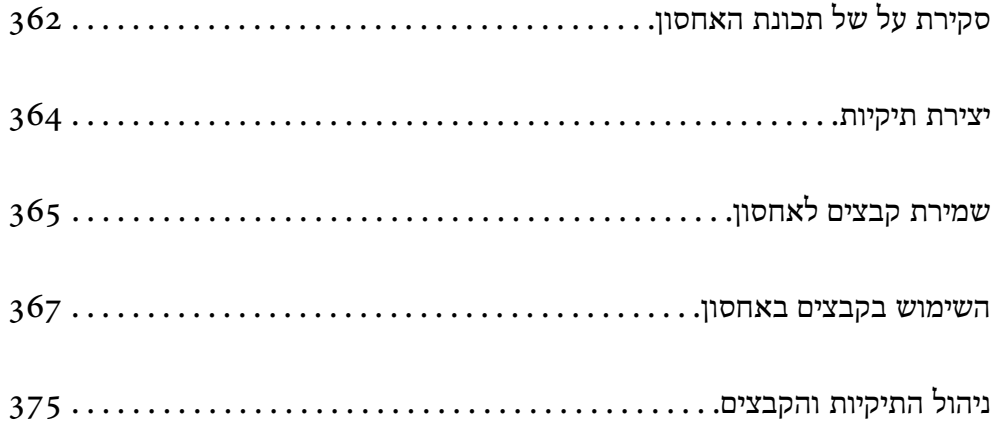

# **סקירת על של תכונת האחסון**

## **אודות אחסון**

<span id="page-361-0"></span>תוכל לאחסן קבצים ביחידה המוכללת של הדיסק הקשיח במדפסת כדי להציג, להדפיס או לפלוט אותם בכל עת. המרחב שבו אתה שומר קבצים נקרא "תיקיה".

אחסון קבצים הנמצאים בשימוש תדיר מאפשר לך להדפיס קבצים במהירות ובקלות או לצרף אותם לדוא"ל בלא<br>להשתמש במחשב.

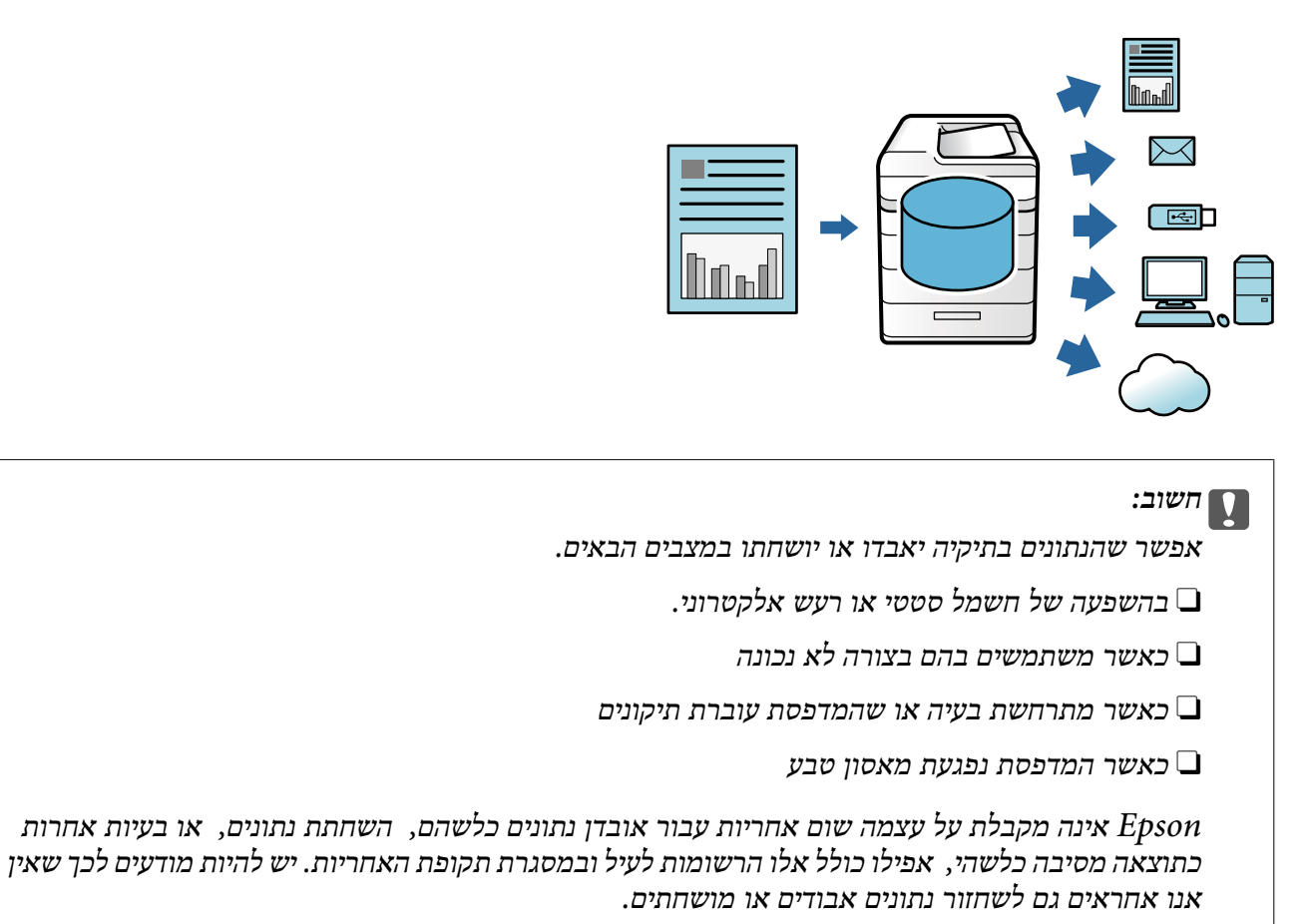

**מידע קשור**

- | "הגדרות [אחסון" בעמוד](#page-532-0) 533
- | "מפרט [אחסון" בעמוד](#page-572-0) 573

## **סוגי תיקים**

<span id="page-362-0"></span>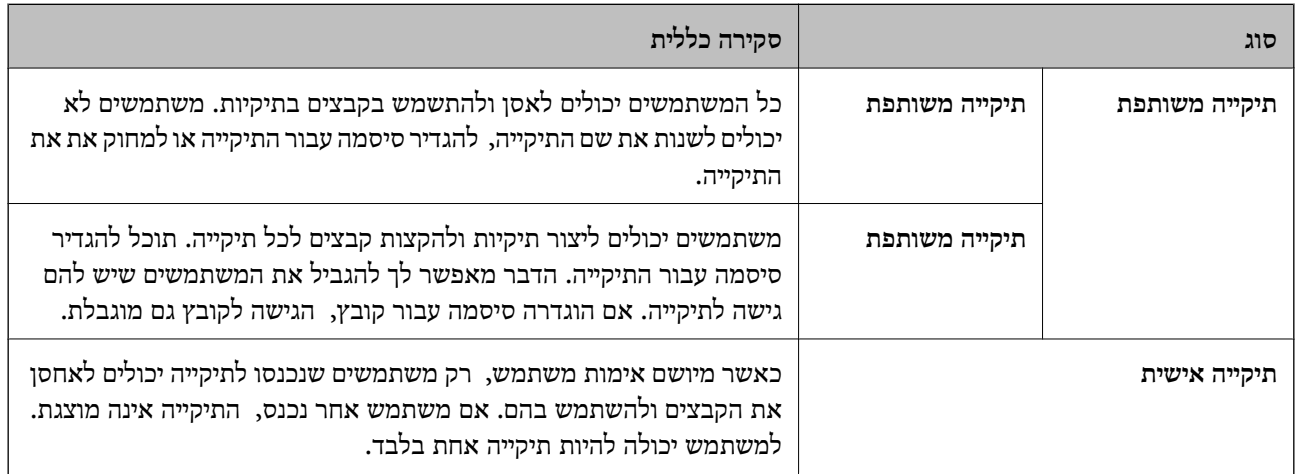

# **מדריך למסך הקיפול**

# **הגדרת התצורה של מסך List Folder**

## בחר **אחסון** במסך הבית כדי להציג את מסך **List Folder**.

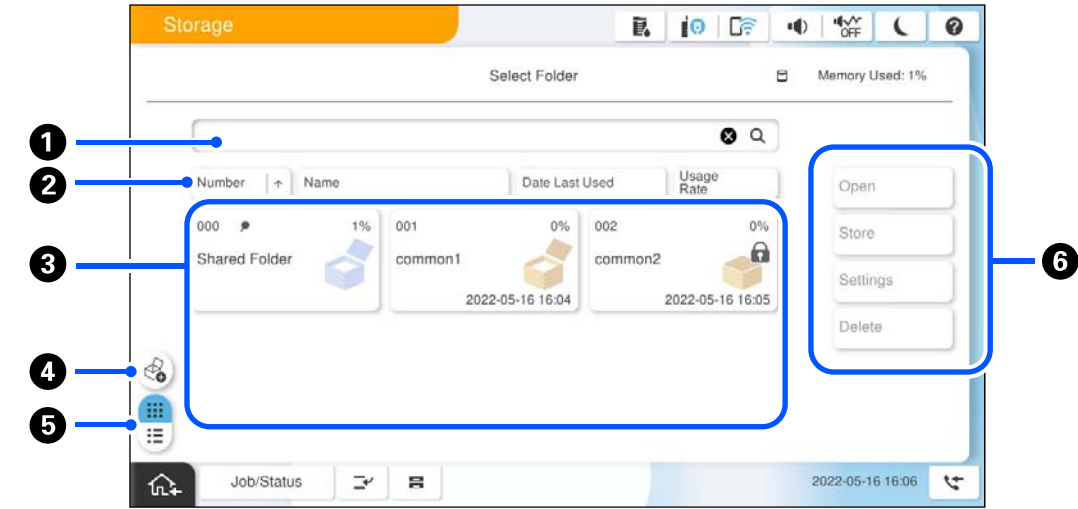

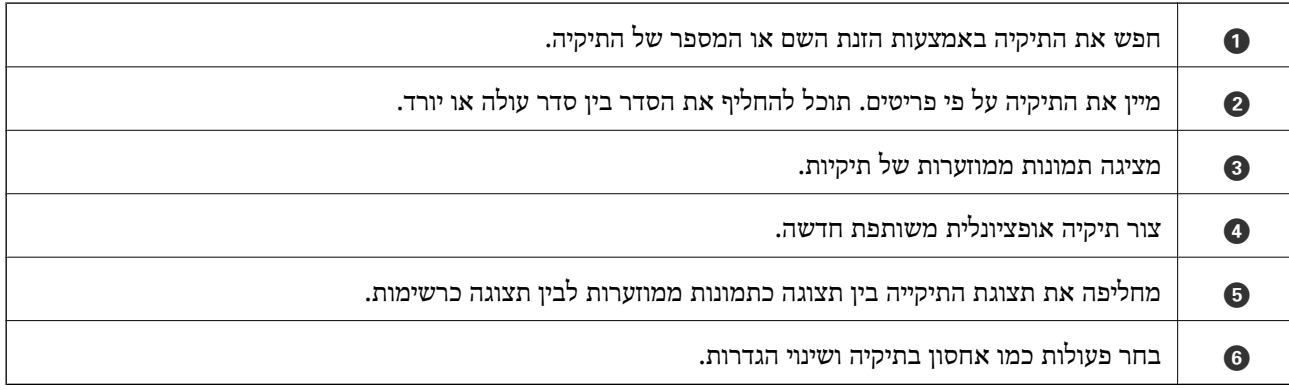

## **תצורה של מסך רשימת הקבצים**

בחר תיקיה במסך **List Folder**, ואז בחר פתיחה כדי להציג רשימה של קבצים בתיקיה.

<span id="page-363-0"></span>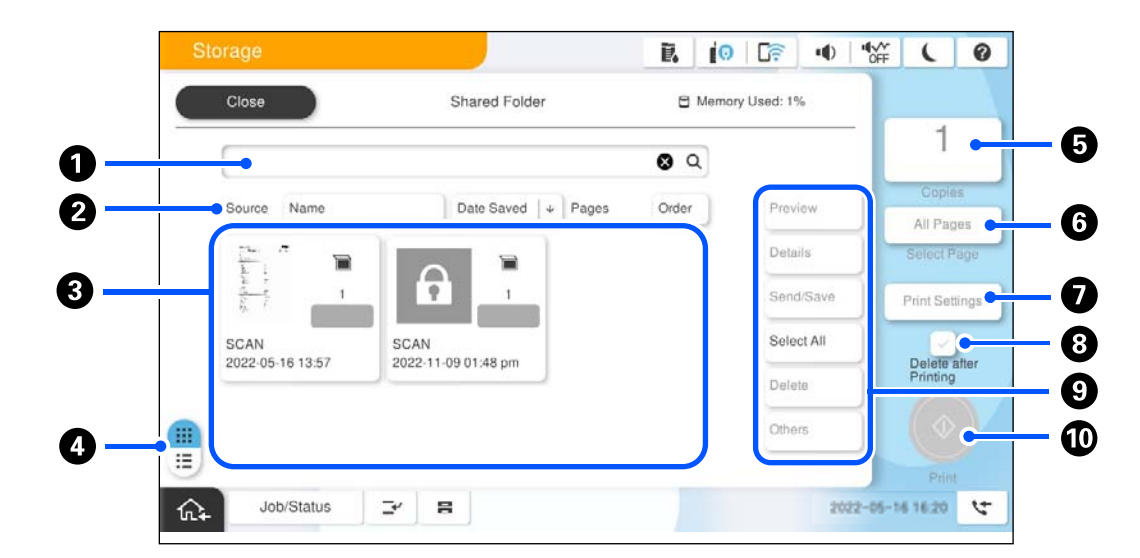

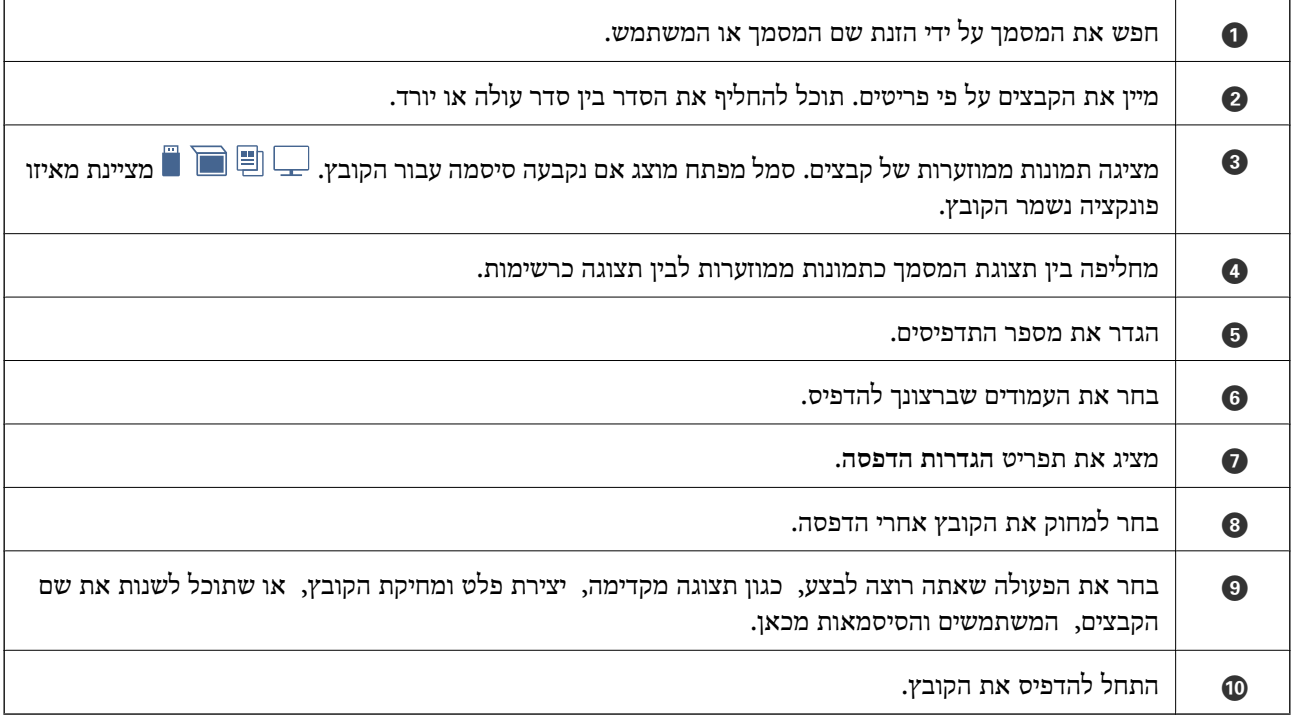

# **יצירת תיקיות**

מנהל או משתמש יכולים ליצור תיקיה משותפת. אולם, משתמש יכול ליצור תיקיות משותפות רק כאשר הגדרת **הרשאת פעולה** הוגדרה בתור **משתמש**. **הגדרות** <sup>&</sup>gt; **הגדרות כלליות** <sup>&</sup>gt; **הגדרות אחסון** <sup>&</sup>gt; **בקרת גישה לתיקיות משותפת** <sup>&</sup>gt; **גישה** הוגדר בתור **מורשה** והגדרת

המשתמש לא יכול ליצור **תיקייה אישית**.

.1 בחר **אחסון** בלוח הבקרה של המדפסת.

- $\overset{\mathbb{Q}}{\bullet}$  בחר  $\cdot$
- .3 הגדר כל פריט במסך הגדרות אחסון.
- סמפר התיקייה: מספרים שלא נוצלו מוקצים באופו אוטומטי.  $\Box$
- <span id="page-364-0"></span>שם התיקייה (חובה): הזן כל שם שמספר האותיות שלו הוא 30 אותיות או פחות. תוכל להזין שם שכבר T שכבר שמספר האותיות
- סיסמה לפתיחת התיקייה: הגדר באופן שיגן על התיקיה באמצעות סיסמה. כאשר אתה מגדיר סיסמה, אתה G<br>מתבקש לספק סיסמה בעת שמירת קבצים לתיקיה, הצגת קבצים בתיקיה, או הפעלת התיקיה.
- Oהגדרות למחיקת קבצים אוטומטית: בחר אם למחוק את הקובץ השמור באופן אוטומטי אולא. בחר **On** כדי להגדיר **משך אחסון עד למחיקה**. הקבצים נמחקו באופן אוטומטי כאשר התקופה שהוגדרה חלפה אחרי הפעם האחרונה שבה נעשה בקובץ שימוש. אם הקבצים לא היו בשימוש, הם נמחקו כאשר התקופה שהוגדרה חלפה אחרי שמירתם. משתמשים יכולים להגדיר זאת כאשר ההגדרה **הגדרות** > **הגדרות כלליות** > **הגדרות אחסון** > **בקרת גישה לתיקיות משותפת** > **גישה** הוגדרה בתור **מורשה** וההגדרה **הרשאה להגדרת מחיקה אוטומטית אוטומטית**. הוגדרה בתור **משתמש**. מנהלים יכולים להגדיר זאת בלא קשר להגדרת **הרשאה להגדרת מחיקה**

# **שמירת קבצים לאחסון**

# **שמירה באחסון של נתוני מקור המיועדים להעתקה**

תוכל גם לשמור את הנתונים באמצעי האחסון. תוכל גם להעתיק את הנתונים במקביל לשמירה באמצעי האחסון.

.1 הנח את עותקי המקור.

"הנחת המסמכים [המקוריים" בעמוד](#page-196-0) 197

- .2 בחר **צילום** בלוח הבקרה של המדפסת.
- .3 בחר את הלשונית **מתקדם** ואז בחר **שמירת הקובץ**.
	- .4 אפשר את ההגדרה **שמירת הקובץ**.
		- .5 ציין את ההגדרות. "שמירת [הקובץ:" בעמוד](#page-292-0) 293
			- .6 הקש x.

## **שמירת נתונים מהתקן זיכרון לאחסון**

תוכל גם לשמור את הנתונים באמצעי האחסון. תוכל גם לשמור את נתוני ההדפסה במקביל לשמירה באמצעי<br>האחסוו.

- .1 חבר את התקן הזיכרון ליציאת ה -USB של המדפסת המיועדת לממשק חיצוני. ["הכנסת](#page-201-0) התקן [USB](#page-201-0) [חיצוני" בעמוד](#page-201-0) 202
	- .2 בחר ב-**התקן זיכרון** במסך הבית.
- .3 בחר את סוג הקובץ ואת הקובץ שברצונך לשמור.
- .4 בחר את הלשונית **מתקדם** ואז בחר **שמירת הקובץ**.
- .5 בחר באפשרות **On** עבור ההגדרה **שמירת הקובץ**.
- .6 ציין את התיקייה, ואז שנה את ההגדרות האחרות בהתאם לצורך. "אפשרויות תפריט מתקדמות עבור הגדרות [JPEG "בעמוד](#page-251-0) 252 "אפשרויות תפריט מתקדמות עבור הגדרות [TIFF "בעמוד](#page-253-0) 254 "אפשרויות תפריט מתקדמות עבור הגדרות [PDF "בעמוד](#page-246-0) 247

*בחר אם אתה רוצה לבצע הדפסה בו-זמנית עם שמירת הנתונים לאחסון או לא, באפשרות הגדרה. לתשומת לבך:*

.7 הקש x.

# **שמירת נתונים ממחשב לאחסון (Windows(**

תוכל לבחור מקום אחסון ממנהל המדפסת ולשמור את המסמך באמצעי האחסון. תוכל גם להדפיס את המסמך<br>כאשר תשמור אותו באמצעי האחסוו.

- .1 במנהל ההתקן של המדפסת, פתח את הלשונית **אפשרויות נוספות**.
	- .2 לוחצים על **שמור אל אחסון** בחלון **סוג העבודה**.

לתשומת לבך:<br>כדי להדפיס מסמך במהלך השמירה לאמצעי אחסוו, בחר באפשרות שמור אל אחסון והדפס מ-סוג העבודה.

- .3 לחץ על **הגדרות**.
- שם התיקיה אל **רשימת התיקיות (מחשב)**, ואז לחץ **אישור**. .4 אםשם התיקיה שרצית לשמור אינו מוצג ב-**שם התיקייה** במסך הגדרות אחסון, לחץ **הגדרות התיקייה**, הוסף את

*לתשומת לבך:*

*אם שם התיקיה שברצונך לשמור אינו מוצג ב -רשימת התיקיות (מדפסת), לחץ עדכון רשימת התיקיות והמתן עד שהעדכון יושלם.*

.5 במסך הגדרות אחסון, בחר את שם התיקייה שאליה ברצונך לשמור מתוך **שם התיקייה**.

*אם אינך יודע את <sup>ה</sup>סיסמה, צור קשר עם מנהל המערכת שלך. לתשומת לבך:*

- .6 הגדר את הפריטים האחרים בהתאם לצורך ואז לחץ **אישור**.
- **נוספות** הגדר את איכות ההדפסה במסך הגדרות איכות ואז לחץ **אישור**. .7 על מנת לשנות את הרזולוציה של המסמך בעת שמירה לאחסון, לחץ על הלשונית **ראשי** <sup>&</sup>gt; **איכות** <sup>&</sup>gt; **הגדרות**
	- .8 הגדר את הפריטים האחרים בכרטיסיות **ראשי** ו-**אפשרויות נוספות** לפי הצורך, ולאחר מכן לחץ על **אישור**. "לשונית [ראשי" בעמוד](#page-205-0) 206

"לשונית אפשרויות [נוספות" בעמוד](#page-208-0) 209

.9 לחץ על **הדפס**.

#### **מידע קשור**

- והדפסה ממחשב שעווד "Windows "הדפסה "
	- $_3$ השימוש בקבצים באחסון" בעמוד 367 $^{\prime\prime}$

# **שמירת נתונים ממחשב לאחסון (OS Mac(**

<span id="page-366-0"></span>תוכל לבחור מקום אחסון ממנהל המדפסת ולשמור את המסמך באמצעי האחסון. תוכל גם להדפיס את המסמך<br>כאשר תשמור אותו באמצעי האחסון.

#### *לתשומת לבך:*

*אם אתה משתמש באפליקציות מתוצרת Apple כמו TextEdit ב -Mojave macOS10.14( (, לא תוכללשמור את הממסך לאחסון מתוך מנהל ההתקן של המדפסת.*

- .1 לחץ **הגדרות אחסון** במסך Utility Printer Epson.
	- .2 בצע הגדרות כמו יעד השמירה ואז לחץ **אישור**.
- .3 בתפריט הנפתץח של מנהל ההתקן של המדפסת, בחר **הגדרות הדפסה**.
	- .4 בחר **שמור אל אחסון** בתוך **סוג העבודה**.

לתשומת לבך:<br>כדי להדפיס מסמר במהלר השמירה לאמצעי אחסוו. בחר באפשרות שמור אל אחסוו והדפס מ-סוג העבודה.

- .5 הגדר את הפריטים האחרים לפי הצורך.
	- .6 לחץ על **הדפס**.

#### **מידע קשור**

- רהדפסה ממחשב שפעמוד "Mac OS − הדפסה ל
- $\,$  אפשרויות תפריט עבור מנהל התקן [המדפסת" בעמוד](#page-235-0) 236 $^\prime\,$ 
	- $_3$ השימוש בקבצים באחסון" בעמוד 367 $^{\prime\prime}$

## **השימוש בקבצים באחסון**

#### **הדפסת נתונים מאחסון**

- .1 בחר **אחסון** בלוח הבקרה של המדפסת.
- .2 בחר את התיקייה המכילה את הקובץ שברצונך לערוך, ואז בחר **פתיחה**.
	- .3 בחר את הקובץ.
	- .4 הגדר את מספר העותקים.
	- .5 הגדר את הגדרות ההדפסה במידת הצורך. "אפשרויות תפריט עבור הגדרות [הדפסה" בעמוד](#page-368-0) 369

.6 הקש x.

עיין בפרטים הבאים כדי להדפיס באמצעות הקבוצה השמורה.

**מידע קשור**

 $_3$ 82 הדפסה תוך שימוש בקבוצות שנשמרו  $\left( \vphantom{\overline{a}}\right)$ " בעמוד  $\left( \vphantom{\overline{a}}\right)$ 

## **שמירת נתונים באחסון אל התקן זיכרון**

- .1 בחר **אחסון** בלוח הבקרה של המדפסת.
- .2 בחר את התיקייה המכילה את הקובץ שאתה רוצה לשמור בהתקן זיכרון, ואז בחר **פתיחה**.
	- .3 בחר את הקובץ.
	- .4 בחר **שליחה/שמירה**.
	- .5 בחר **מהאחסון להתקן זיכרון**.
	- . בצע הגדרות שמירה במידת הצורך. "אפשרויות תפריט עבור [שליחה/שמירה" בעמוד](#page-373-0) 374
		- .7 הקש x.

## **שליחת קבצים באחסון באמצעות הדוא"ל**

הגדרת את התצורה של שרת הדוא"ל לפני השליחה. "הגדרת התצורה של שרת [הדואר" בעמוד](#page-64-0) 65

- .1 בחר **אחסון** בלוח הבקרה של המדפסת.
- .2 בחר את התיקייה המכילה את הקובץ שברצונך לשלוח, ואז בחר **פתיחה**.
	- .3 בחר את הקובץ.
	- .4 בחר **שליחה/שמירה**.
	- .5 בחר **מהאחסון לדוא"ל** .
		- . ציין את הנמען.  $6$
	- .7 הגדר את הגדרות השמירה במידת הצורך. "אפשרויות תפריט עבור [שליחה/שמירה" בעמוד](#page-373-0) 374
		- . הקש $\textcircled{3}$ .

## <span id="page-368-0"></span>**שמירת קבצים באחסון לתיקיית רשת או שירותי ענן (גיבוי)**

אנו ממליצים לשמור קבצים באחסון לתיקיית רשת או שירות בענן כגיבוי. עליך להגדיר תיקיית רשת או Connect Epson לפני שתוכל לשמור. עיין בפרטים הבאים כאשר אתה יוצר תיקייה משותפת ברשת. "יצירת התיקיה [המשותפת" בעמוד](#page-69-0) 70 לפרטים ראה את אתר הפורטל Connect Epson. <https://www.epsonconnect.com/> (בלבד אירופה ([http://www.epsonconnect.eu](http://www.epsonconnect.eu/)

.1 בחר **אחסון** בלוח הבקרה של המדפסת.

- .2 בחר את התיקייה המכילה את הקובץ שאתה רוצה לשמור בתיקיית רשת או בשירות ענן, ואז בחר **פתיחה**.
	- .3 בחר קובץ אחד.
	- .4 בחר **שליחה/שמירה**.
	- .5 בחר **מהאחסון לתיקייה ברשת/FTP** או **מהאחסון לענן**.
		- . ציין את היעד.  $6$

*כאשר אתה שומר לתיקיית רשת, הזן את נתיב התיקייה בתבנית הבאה. לתשומת לבך:*

O *כאשר אתה משתמש ב -SMB:\\ שם מארח\שם תיקייה*

O *כאשר אתה משתמש ב -FTP: ://ftpשם מארח/שם תיקייה*

O *כאשר אתה משתמש ב -FTPS: ://ftpsשם מארח/שם תיקייה*

O *כאשר אתה משתמש ב -(HTTPS (WebDAV: ://httpsשם מארח/שם תיקייה*

O *כאשר אתה משתמש ב -(HTTP (WebDAV: ://httpשם מארח/שם תיקייה*

- .7 הגדר את הגדרות השמירה במידת הצורך. "אפשרויות תפריט עבור [שליחה/שמירה" בעמוד](#page-373-0) 374
	- . הקש $\Phi$ . 8

## **אפשרויות תפריט להדפסה או שמירה**

#### **אפשרויות תפריט עבור הגדרות הדפסה**

*אפשר שכמה פריטים לא יהיו זמינים בהתאם להגדרות אחרות שביצעת. לתשומת לבך:*

#### *הגדרות בסיסיות*

#### מצב צבע:

שביצעת עבור שמירה לאחסון. בחר הגדרת צבע אם אתה מדפיס בדרך כלל ב-**שחור-לבן** או ב-**צבע**. **הגדרות שמורות** מחילה הגדרות

#### הגדרת נייר:

בחר את הגדרות מקור הנייר עליו תרצה להדפיס.

#### הקטן/הגדל:

מגדיר את שיעור ההגדלה או ההקטנה. הקש על הערךוציין את שיעור ההגדלה בתחום של 25 עד 400 אחוזים.

#### הגדרות שמורות  $\Box$

מחילה הגדרות שביצעת עבור שמירה לאחסון.

 $\Gamma$ אומזו $\square$ 

מגדיל או מקטין באופן אוטומטי את הנתונים כדי שיתאימו לגודל הנייר שבחרת.

#### הקטו להתאמה $\Box$

מדפיס את הנתונים בגודל קטן יותר מאשר ערך ה-הקטן/הגדל כדי להתאים אותם לגודל הנייר. אם<br>ערך הקטו/הגדל גדול יותר מגודל הנייר, אפשר שנתונים יודפסו מעבר לקצוות הנייר.

#### Oבצורה חופשית(מ"מ)

ציין אורך ורוחב של הנייר כדי להגדיל או כדי להקטין את מידותיו.

#### Oבצורה חופשית(%)

ציין ערכי הגדלה שונים עבור האורך והרוחב של המקור כדי להגדיל או כדי להקטין את מידותיו.

#### $\Box$ גודל בפוטל

מדפיסה בהגדלה של .%100

#### ואפשרויות האחרות וא $\rm A4\text{-}<\!\rm A5$

מגדילה או מקטינה באופן אוטומטי את הנתונים כך שיתאימו לגודל נייר ספציפי.

#### דו-צדדי:

בחר פריסה דו-צדדית.

#### רו-צדדי $\Box$

בחר אם להדפיס הדפסה דו-צדדית או לא.

#### Oכריכה

בחר את מיקום הכריכה עבור הדפסה דו-צדדית.

#### ריבוי עמודים:

בחר את פריסת ההדפסה.

#### Oעמוד אחד

מדפיס תנונים חד-צדדיים על גיליון יחיד.

#### $2$ -up $\Box$

מדפיס שני נתונים חד-צדדיים על גיליון אחד בפריסת -2up. בחר את סדר הפריסה.

#### $4$ -up $\Box$

מדפיס ארבעה נתונים חד-צדדיים על גיליון אחד בפריסת -4up. בחר את סדר הפריסה.

#### סיום:

#### סיום:

בחר **איסוף (סדר עמודים)** כדי להדפיס מסמכים רבי-עמודים תוך איסוף בסדר הנכון ומיונם לסטים נפרדים. בחר **קיבוץ (אותם עמודים)** כדי להדפיס מסמכים מרובי-עמודים באמצעות<br>רכישת אותם עמודים ממוספרים כמו הקבוצה.

#### חוברת:

#### חוברת:

ציין הגדרות אלה כאשר אתה מעוניין ליצור חוברת מהתדפיסים שלך.

Oחוברת

מאפשר לך ליצור חוברת מתוך התדפיסים שלך.

Oכריכה

בחר את מיקום הכריכה של החוברת.

 $\Box$ שוליים לכריכה

ציין את שולי הכריכה. תוכל להגדיר 0 עד 50 מ"מ בתור שולי הכריכה בהפרשים של 1 מ"מ.

שטר $\square$ 

מאפשר לך להוסיף עטיפות לחוברת.

הגדרת נייר $\Box$ 

בחר את מקור הנייר שלתוכו הטענת את הנייר עבור העטיפות.

Oמכסה קדמי

הקדמית, בחר **אל תדפיס**. ציין את הגדרות ההדפסה עבור העטיפה הקדמית. אם אינך רוצה להדפיס על העטיפה

Oמכסה אחורי

האחורית, בחר **אל תדפיס**. ציין את הגדרות ההדפסה עבור העטיפה האחורית. אם אינך רוצה להדפיס על העטיפה

#### *מתקדם*

שער ודף מפריד:

שער:

ציין את אלה כאשר אתה מעוניין להוסיף כיסויים לתדפיסים שלך.

Oמכסה קדמי

מאפשר לךלהוסיף עטיפות קדמיות לתדפיסים. אם הטענת נייר עבור העטיפה, בחר את מקור הנייר ב-**הגדרת נייר**. אם אינך רוצה להדפיס על העטיפה הקדמית, בחר **אל תדפיס** ב-**מצב הדפסה**.

#### Oמכסה אחורי

מאפשר לך להוסיף עטיפות אחוריות לתדפיסים. אם הטענת נייר עבור העטיפה, בחר את ב-**מצב הדפסה**. מקור הנייר ב-**הגדרת נייר**. אם אינך רוצה להדפיס על העטיפה האחורית, בחר **אל תדפיס**

#### דף מפריד:

ציין הגדרות אלה כאשר אתה רוצה להכניס את דפי השוברים לתוך התדפיסים.

סוף העבודה $\Box$ 

מאפשר לך להכניס דפי שוברים עבור כל עבודת הדפסה. אם הטענת נייר עבור גליונות<br>שוברים. בחר את מקור הנייר ב-הגד**רת נייר**.

סוף הסט $\Box$ 

מאפשר לךלהכניס דף שובר עבור כל ערכה. אם הטענת נייר עבור גליונות שוברים, בחר את מקור הנייר ב-**הגדרת נייר**. תוכל גם לציין את מרווח ההכנסה עבור דפי שוברים ב-**דפים בסט**.

#### סוף העמוד או הפרק $\Box$

מאפשר לך לבצע את ההגדרות כדי להכניס דפי שוברים של פרקים בעמודים שאתה רוצה<br>להכניס אליהם. ערכי ההגדרה נשמרים ומוצגים ברשימה. תוכל לבדוק את הפרטים של ההגדרות באמצעות בחירת ההגדרה מהרשימה. תוכל גם לערוך או למחוק את ההגדרה.

#### שולי כריכה:

בחר את השוליים לכריכה ואת המיקום לכריכה עבור הדפסה דו-צדדית.

#### הקטן להתאמה:

מדפיס את הנתונים בגודל קטן יותר מאשר ערך ה-הקטן/הגדל כדי להתאים אותם לגודל הנייר. אם ערך<br>הקטן/הגדל גדול יותר מגודל הנייר, אפשר שנתונים יודפסו מעבר לקצוות הנייר.

#### חותמת:

 $\Box$ חותמת

בחר **On** כדי להדפיס חותמות על התדפיסים שתפיק

 $\Box$ סוג

בחר סוג חותמת.

 $\Box$ מיקום החותמת

בחר את מיקום החותמת.

#### Oהדפס דף

בחר באיזה עמוד תרצה להדפיס את החותמת.

 $\Box$ גודל

בחר גודל חותמת.

הדפסה בצבע $\Box$ 

בחר צבע חותמת.

#### שקיפות $\Box$

בחר אם להפוך את החותמת לשקופה.

#### חותמת תאריך:

חותמת תאריך  $\Box$ 

בחר **On** כדי להדפיס חותמת תאריך עמודים על התדפיסים שלך

Oפורמט תאריך

בחר תבנית תאריך.

Oמיקום החותמת

בחר מיקום עבור חותמת התאריך.

 $\Box$ גודל

בחר את גודל חותמת התאריך.

 $\Box$ רקע

בחר אם להפוך את הרקע של חותמת התאריך ללבן. אם תבחר באפשרות **לבן,** תוכל לראות את<br>חותמת התאריך בבירור כאשר הרקע של הנתונים לא יהיה לבן.

#### מספור עמודים:

סמספור עמודים $\Box$ 

בחר **On** כדי להדפיס מספרי עמודים על התדפיסים שלך.

 $\Box$  פורמט

בחר את התבנית עבור מספור עמודים.

Oמיקום החותמת

בחר את המיקום עבור מספור עמודים.

Oשינוי המספור

בחר באיזה עמוד את הרוצה להדפיס את מספר העמוד. בחר **מספר עמוד ראשון** כדילציין את העמוד **שיודפס**. שבו אמורה להתחיל הדפסת המספרים. תוכל גם לציין את עמוד ההתחלה ב-**עמוד ראשון**

 $D$ גודל

בחר את גודל המספר.

רקע $\Box$ 

בחר אם להפוך את הרגע של מספר העמוד ללבן או לא. אם תבחר <mark>לבן,</mark> תוכל לראות את מספר<br>העמוד בצורה ברורה כאשר הרקע של הנתונים אינו לבן.

#### הזזת מיקום ההדפסה:

ציין את מיקום ההדפסה על הנייר. הגדר את השוליים עבור החלק העליון והשמאלי של הנייר

#### סטים של הדפסה:

בחר בעת הדפסת עותקים במספר קבוצות. תוכל להגדיר את מספר העותקים, את מספר הערכות, ואת<br>אפשרויות הגימור.

## **אפשרויות תפריט עבור שליחה/שמירה**

#### *לתשומת לבך:*

<span id="page-373-0"></span>O *בהתאם לפריטים, ההגדרות שנבחרו בעת שמירת הקובץ לאחסון יוחלו באופן אוטומטי.*

O *אפשר שכמה פריטים לא יהיו זמינים בהתאם להגדרות אחרות שביצעת.*

#### מצב צבע:

בחר אם לסרוק בצבע או בשחור לבן.

#### פורמט קובץ:

בחר את תבנית הקובץ.

#### הגדרת עמודים:

TIFF או ,Compact PDF/A ,PDF/A ,Compact PDF ,PDF באפשרות תבחר אם כתבנית קובץ, בחר אם לשמור את כל קובצי המקור כקובץ יחיד (מרובה דפים) או אם לשמור כל<br>דף מקור בנפרד (דף יחיד).

#### יחס דחיסה:

בחר את רמת הדחיסה של התמונה.

#### הגדרות PDF:

PDF. אם בחרת באפשרות PDF כתבנית השמירה, השתמש בהגדרות האלה כדי להגן על קובצי

כדי ליצור קובץ PDF שמוגן מפני פתיחה באמצעות סיסמה, השתמש בהגדרה סיסמה לפתיחת המסמך. כדי ליצור קובץ PDF שמוגן מפני הדפסה ועריכה באמצעות סיסמה, השתמש בהגדרה<br>סיסמה להרשאות.

#### $\mathbb{\mathbb{F}}$ זיהוי תווים אופטי:

תוכל לשמור את התמונות הסרוקות כקובץ PDF ניתן לסריקה. זהו קובץ PDF בו משולב טקסט<br>ניתו לחיפוש.

טקסט במסמכי המכור מזוהה תוך שימוש בזיהוי תווים אופטי (OCR), ולאחר מכן הוא משובץ<br>בתמונה הסרוקה.

פריט זה אינו זמין כאשר נעשה שימוש בתפריט **אל המחשב**, **אל הענן**, **לאחסון**, או **מהאחסון לענן**.

*ייתכן שהטקסט לא יזוהה כהלכה, בהתאם למסמך המקור. לתשומת לבך:*

שפה: בחר בשפת המקור של מסמך המקור.  $\Box$ 

באופן אוטומטי כך שתתאים לכיוון הטקסט המזוהה במקור. <sup>O</sup>כיוון הדף: בחר בכיוון תמונת הפלט. בחר באפשרות **סיבוב אוטומטי** כדילסובב את התמונה

#### "סקירה כללית של [Option OCR "בעמוד](#page-159-0) 160

#### רזולוציה:

בחר את הרזולוציה.

נושא:

<span id="page-374-0"></span>הזן נושא לדוא"ל באמצעות אותיות, ספרות וסמלים.

גודל מקסימלי לקובץ המצורף:

בחר בגודל הקובץ המרבי שניתן לצרף להודעת דוא"ל .

שם הקובץ:

Oקידומת לשם הקובץ:

הזן קידומת לשם של התמונות באמצעות אותיות, ספרות וסמלים.

הוסף תאריך:  $\Box$ 

הוסף את התאריך לשם הקובץ.

הוסף שעה:  $\Box$ 

הוסף את השעה לשם הקובץ.

הצפנת הדואר:

הצפן את הודעות הדוא"ל בעת שליחה.

חתימה דיגיטלית:

הוסף חתימה דיגיטלית להודעות דוא"ל .

## **שימוש בנתונים השמורים באמצעי האחסון ב-Config Web**

תוכללהדפיס ולהוריד את הנתונים השמורים באמצעי האחסון מ-Config Web. כדילהשתמש בתכונה זו, מנהל המערכת צריך לקבוע הגדרות ב-Config Web. כדי לבדוק את הסטטוס של Config Web, פנה למנהל המערכת.

- .1 הפעל את Config Web במחשב, ולאחר מכן עבור ללשונית **Storage**.
	- .2 בחר בתיקייה שמכילה את הקובץ שברצונך להדפיס.
		- .3 בחר את הקובץ.
		- .4 בחר **Print** או **Download**.

**מידע קשור**

- $\gamma$ אפליקציה עבור הגדרת תצורת פעולות מדפסת (Web Config) "אפליקציה עבור הגדרת מצורת  $^\bullet$ 
	- | "קביעת הגדרות [אחסון" בעמוד](#page-590-0) 591

# **ניהול התיקיות והקבצים**

### **חיפוש תיקיות וקבצים**

תוכל להשתמש במילות המפתח הבאות כדי לחפש תיקיות וקבצים.

בעת חיפוש תיקיה,  $\,$ הזו את מספר התיקיה או את שמה.  $\Box$ 

. בעת חיפוש קובץ, הזן את שם הקובץ או את שם המשתמש $\Box$ 

- .1 בחר **אחסון** בלוח הבקרה של המדפסת.
- .2 הזן את מילות המפתח בחלון החיפוש במסך List Folder. "הגדרת התצורה של מסך **[List Folder](#page-362-0)** "בעמוד 363

### בעת חיפוש קבצים, הזן מילות מפתח בחלון החיפוש במסך רשימת הקבצים.

### **מחיקת קבצים המאוחסנים בתיקייה**

- .1 בחר **אחסון** בלוח הבקרה של המדפסת.
- .2 בחר את התיקיה שבה מאוחסן הקובץ המיועד למחיקה, ואז בחר **פתיחה**.
	- .3 בחר את הקובץ ואז בחר **מחיקה**.

תוכל למחוק קבצים רבים בבת אחת.

## **שינוי תקופת האחסון או הגדר לא למחוק לעולם**

על פי ברירת המחדל, קבצים שנשמרו בתיקייה נשמרים ואינם נמחקים באופן אוטומטי.

מנהלי מערכת ומשתמשים יכולים לשנות את תקופת האחסון אולהגדיר לא למחוק לעולם. עם זאת, המשתמש יכול רק לשנות את תקופת האחסון או להגדיר לא למחוק לעולם כאשר ההגדרה **הגדרות** > **הגדרות כלליות** > **הגדרות** הוגדרה בתור **משתמש**. **אחסון** <sup>&</sup>gt; **בקרת גישה לתיקיות משותפת** <sup>&</sup>gt; **גישה** הוגדרה בתור **מורשה** וההגדרה **הרשאה להגדרת מחיקה אוטומטית**

- .1 בחר **הגדרות** בלוח הבקרה של המדפסת.
- .2 בחר **הגדרות כלליות** > **הגדרות אחסון** >**ניהול קבצים בתיקייה משותפת**.
	- .3 אפשר את **מחיקת הקובץ אוטומטית**.
- .4 בחר באפשרות **משך אחסון עד למחיקה** ולאחר מכן באפשרות **לפי שעות** או **לפי ימים**.
	- .5 שנה את התקופה עד למחיקת הקבצים.

### **מחיקת תיקיות**

מנהלי מערכת ומשתמשים יכולים למחוק תיקיות משותפות. אולם, משתמש יכול למחוק תיקיות משותפות רק כאשר הגדרת הגדרות > הגדרות כלליות > הגדרות אחסון > בקרת גישה לתיקיות משותפת > גישה הוגדרה בתור מורשה<br>והגדרת הרשאת פעולה הוגדרה בתור משתמש.

- .1 בחר **אחסון** בלוח הבקרה של המדפסת.
- .2 בחר את התיקייה שאתה רוצה למחוק ואז בחר **מחיקה**.

תשתמשים צריכים להזין סיסמה כדי למחוק תיקיות מוגנות-סיסמה. עם זאת, מנהלי מערכת יכולים למחוק  $\Box$ <br>תיקיות בלא להזין את הסיסמה.

- משתמשים לא יכולים למחוק תיקיות המכילות תיקיות מוגנות-סיסמה. אמנם, מנהלי מערכת יכולים למחוק  $\Box$ <br>תיקיות במצב זה.
	- ם הקבצים בתיקייה נמחקים כאשר אתה מוחק את התיקייה.  $\Box$

## **הגבלת פעולות תיקיה משותפת**

הגדר אם להתיר רק למנהל המערכת או למשתמשים אחרים לבצע פעולות בתיקיות משותפות.

- .1 בחר **הגדרות** בלוח הבקרה של המדפסת.
- .2 בחר **הגדרות כלליות** > **הגדרות אחסון** > **בקרת גישה לתיקיות משותפת** > **הרשאת פעולה**.
	- .3 בחר **משתמש** או **רק מנהלים**.

# <span id="page-377-0"></span>**הדפסה תוך שימוש בהגדרות שנשמרו (הדפס ערכות)**

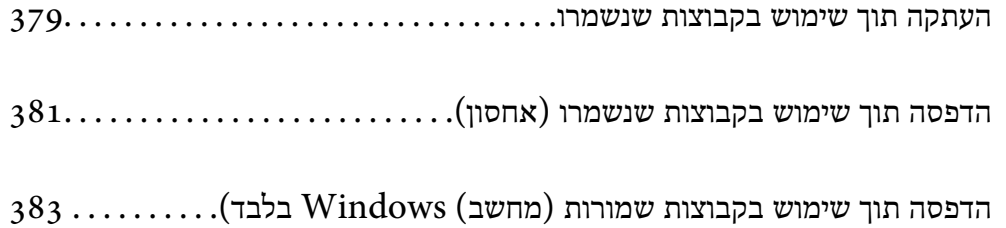

# **העתקה תוך שימוש בקבוצות שנשמרו**

<span id="page-378-0"></span>באמצעות שמירת מספר עותקים וערכות עבור כל קבוצה, תוכל להעתיק מבלי להזין את מספר העותקים בכל פעם.<br>אפשרות זו שימושית כאשר ברצונר להדפיס מספר שונה של עותקים עבור כל ערכה.

לפרטים נוספים עיין במידע שלהלן.

*חשוב:* c

*ניתן להשתמש בתכונה זו על ידי רישום של מפתח רישיון.*

**מידע קשור**

| "סקירת על של ערכות [הדפסה" בעמוד](#page-157-0) 158

### **שמירת קבוצות עבור העתקה**

- .1 בחר **צילום** בלוח הבקרה של המדפסת.
- .2 בחר את הלשונית **מתקדם** ואז בחר **סטים של הדפסה**.
	- .3 בחר **לא מוגדר** מהרשימה ואז בחר **הירשם/החלף**.
		- .4 הזן את שם הקבוצה.
	- .5 ציין את העותקים והערכות בלשונית **עותקים וסטים**.

למשל, אם היית רוצה להדפיס דפי מידע עבור ארבע כיתות (כיתה 1: 30 תלמידים, כיתה 2: 13 תלמידים, כיתה<br>3: 32 תלמידים, כיתה 4: 30 תלמידים) בבית ספר, יהיה עליך לבצע את ההגדרות הבאות.

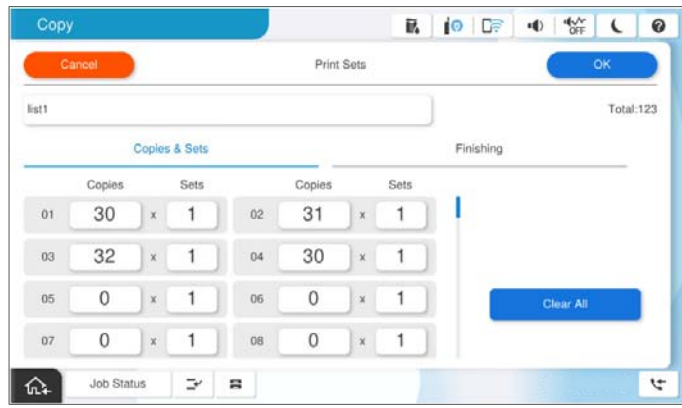

.6 בחר בהגדרות גיליונות השובר בלשונית **גימור**.

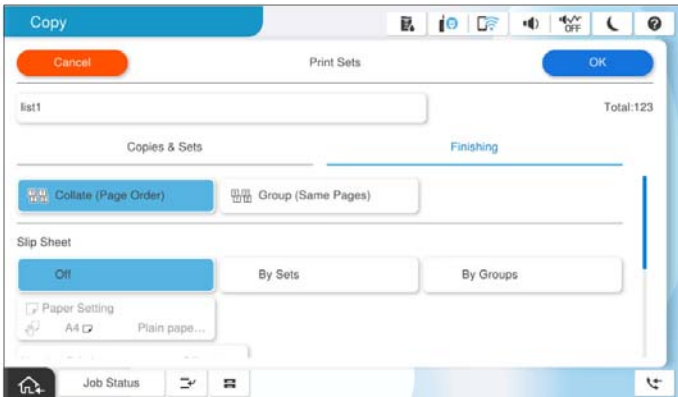

.7 בחר **אישור** כדי לשמור.

## **העתקה תוך שימוש בקבוצות שנשמרו**

- .1 הנח את עותקי המקור.
- .2 בחר **צילום** בלוח הבקרה של המדפסת.
- .3 בחר את הלשונית **הגדרות בסיסיות** ואז בחר **אוטו'** או **צבע**, **שחור-לבן**.
	- .4 בחר את הלשונית **מתקדם** ואז בחר **סטים של הדפסה**.
- .5 בחר את הקבוצה בה אתה רוצה להשתמש מתוך הרשימה, ואז בחר **אישור**. אם תבחר **עריכה**, תוכל לשנות זמנית את ההגדרות עבור ערכות הדפסה.
	- . בצע את הגדרות ההעתקה הדרושות.  $6$ 
		- .7 הקש x.

## **עריכת קבוצות עבור העתקה השמורות במדפסת**

תוכל לשנות את השם וההגדרות של הקבוצה שנשמרה.

# *תוכל גם לערוך קבוצות שנשמרו באחסון. לתשומת לבך:*

- .1 בחר **צילום** בלוח הבקרה של המדפסת.
- .2 בחר את הלשונית **מתקדם** ואז בחר **סטים של הדפסה**.
- .3 בחר את הקבוצה שאתה רוצה לשנות מהרשימה, ואז בחר **הירשם/החלף**.
	- .4 הגדר את ההגדרות הבאות לפי הצורך.

Oשם קבוצה

סעותקים וערכות  $\Box$ 

ציין את העותקים והערכות בלשונית **עותקים וסטים**.

Oגימור

בצע את ההגדרות עבור כל פריט בלשונית **גימור**.

.5 בחר **אישור** כדי לשמור.

## <span id="page-380-0"></span>**מחיקת קבוצות עבור העתקה השמורות במדפסת**

- .1 בחר **צילום** בלוח הבקרה של המדפסת.
- .2 בחר את הלשונית **מתקדם** ואז בחר **סטים של הדפסה**.
- .3 בחר את הקבוצה שאתה רוצה להסיר מהרשימה, ואז בחר **מחיקה**.

# **הדפסה תוך שימוש בקבוצות שנשמרו (אחסון)**

באמצעות שמירת מספר עותקים וערכות עבור כל קבוצה, תוכל להדפיס מבלי להזין את מספר העותקים בכל פעם.<br>אפשרות זו שימושית כאשר ברצונך להדפיס מספר שונה של עותקים עבור כל ערכה.

לפרטים נוספים עיין במידע שלהלן.

## *חשוב:* c

*ניתן להשתמש בתכונה זו על ידי רישום של מפתח רישיון.*

#### **מידע קשור**

| "סקירת על של ערכות [הדפסה" בעמוד](#page-157-0) 158

### **שומר קבוצות עבור אחסון**

- .1 בחר **אחסון** בלוח הבקרה של המדפסת.
- .2 בחר את התיקייה המכילה את הקובץ שברצונך לערוך, ואז בחר **פתיחה**.
	- .3 בחר את הקובץ ואז בחר **הגדרות הדפסה**.
	- .4 בחר את הלשונית **מתקדם** ואז בחר **סטים של הדפסה**.
		- .5 בחר **לא מוגדר** מהרשימה ואז בחר **הירשם/החלף**.
			- .6 הזן את שם הקבוצה.

.7 ציין את העותקים והערכות בלשונית **עותקים וסטים**.

<span id="page-381-0"></span>למשל, אם היית רוצה להדפיס דפי מידע עבור ארבע כיתות (כיתה 1: 30 תלמידים, כיתה 2: 13 תלמידים, כיתה<br>3: 32 תלמידים, כיתה 4: 30 תלמידים) בבית ספר, יהיה עליך לבצע את ההגדרות הבאות.

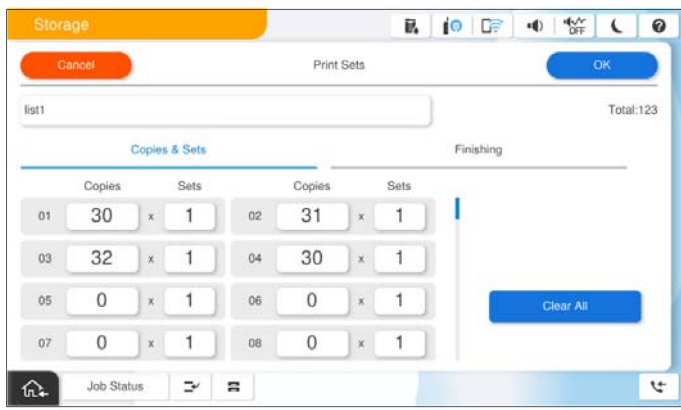

.8 בחר בהגדרות גיליונות השובר בלשונית **גימור**.

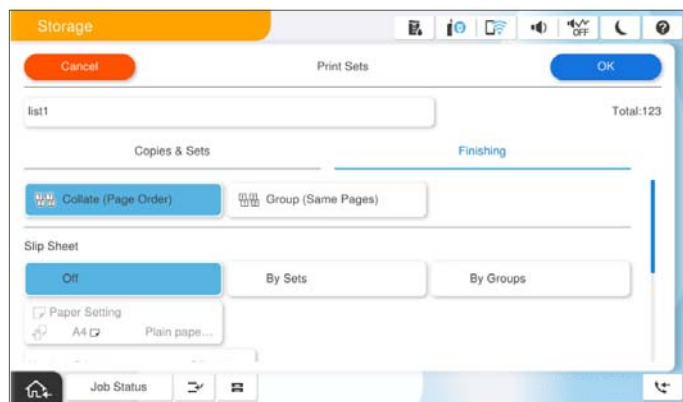

.9 בחר **אישור** כדי לשמור.

## **הדפסה תוך שימוש בקבוצות שנשמרו (אחסון)**

- .1 בחר **אחסון** בלוח הבקרה של המדפסת.
- .2 בחר את התיקייה המכילה את הקובץ שברצונך לערוך, ואז בחר **פתיחה**.
	- .3 בחר את הקובץ ואז בחר **הגדרות הדפסה**.
- .4 בחר את הלשונית **הגדרות בסיסיות** ואז בחר **אוטו'** או **צבע**, **שחור-לבן**.
	- .5 בחר את הלשונית **מתקדם** ואז בחר **סטים של הדפסה**.
- .6 בחר את הקבוצה בה אתה רוצה להשתמש מתוך הרשימה, ואז בחר **אישור**. אם תבחר **עריכה**, תוכל לשנות זמנית את ההגדרות עבור ערכות הדפסה.
	- .7 הגדר את הגדרות ההדפסה במידת הצורך.

. הקש $\Diamond$ .

## <span id="page-382-0"></span>**עריכת קבוצות עבור אחסון השמורות במדפסת**

תוכל לשנות את השם וההגדרות של הקבוצה שנשמרה.

*תוכל גם לערוך קבוצות שנשמרו עבור העתקה. לתשומת לבך:*

- .1 בחר **אחסון** בלוח הבקרה של המדפסת.
- .2 בחר את התיקייה המכילה את הקבוצה שברצונך לערוך, ואז בחר **פתיחה**.
	- .3 בחר את הקובץ ואז בחר **הגדרות הדפסה**.
	- .4 בחר את הלשונית **מתקדם** ואז בחר **סטים של הדפסה**.
- .5 בחר את הקבוצה שאתה רוצה לשנות מהרשימה, ואז בחר **הירשם/החלף**.
	- .6 הגדר את ההגדרות הבאות לפי הצורר.

ס קבוצה $\Box$ 

Oעותקים וערכות

ציין את העותקים והערכות בלשונית **עותקים וסטים**.

- $\Box$ גימור בצע את ההגדרות עבור כל פריט בלשונית **גימור**.
	- .7 בחר **אישור** כדי לשמור.

## **מחיקת קבוצות עבור אחסון השמורות במדפסת**

- .1 בחר **אחסון** בלוח הבקרה של המדפסת.
- .2 בחר את התיקייה המכילה את הקבוצה שברצונך להסיר, ואז בחר **פתיחה**.
	- .3 בחר את הקובץ ואז בחר **הגדרות הדפסה**.
	- .4 בחר את הלשונית **מתקדם** ואז בחר **סטים של הדפסה**.
	- .5 בחר את הקבוצה שאתה רוצה להסיר מהרשימה, ואז בחר **מחיקה**.

# **הדפסה תוךשימושבקבוצותשמורות (מחשב)Windows בלבד)**

באמצעות שמירת מספר עותקים וערכות עבור כל קבוצה, תוכל להדפיס מבלי להזין את מספר העותקים בכל פעם.<br>אפשרות זו שימושית כאשר ברצונך להדפיס מספר שונה של עותקים עבור כל ערכה.

לפרטים נוספים עיין במידע שלהלן.

**מידע קשור**

| "סקירת על של ערכות [הדפסה" בעמוד](#page-157-0) 158

## **שמירת קבוצה עבור הדפסה ממחשב**

- .1 במנהל ההתקן של המדפסת, פתח את הלשונית **אפשרויות נוספות**.
	- .2 בחר באפשרות **סטים של הדפסה** ולחץ על **הגדרות**.
- .3 הגדר כל פריט במסך הגדרות סטים של הדפסה, ואז לחץ על **אישור**.

למשל, אם היית רוצה להדפיס דפי מידע עבור ארבע כיתות (כיתה 1: 30 תלמידים, כיתה 2: 13 תלמידים, כיתה<br>3: 32 תלמידים, כיתה 4: 30 תלמידים) בבית ספר, יהיה עליך לבצע את ההגדרות הבאות.

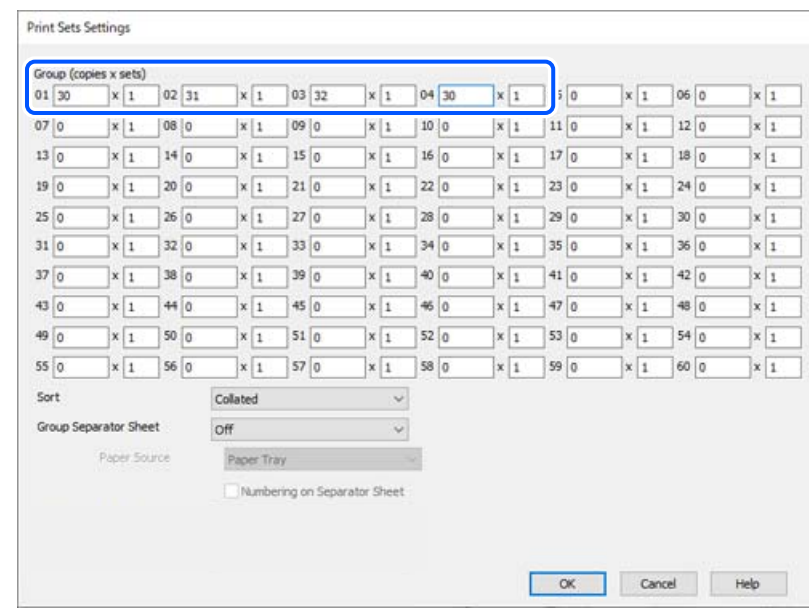

.4 הגדר את הפריטים האחרים בכרטיסיות **ראשי** ו-**אפשרויות נוספות** לפי הצורך, ולאחר מכן לחץ על **אישור**. "לשונית [ראשי" בעמוד](#page-205-0) 206

"לשונית אפשרויות [נוספות" בעמוד](#page-208-0) 209

- **מראש**. .5 בלשונית **ראשי** או בלשונית **אפשרויות נוספות** לחץ **הוסף/הסר מצבים קבועים מראש**בתוך **מצבי הדפסה קבועים**
	- .6 הזן **שם** ובמידת הצורך, הזן הערה.
		- .7 לחץ **שמור** ואז **סגור**.

## **הדפסה תוך שימוש בקבוצות שנשמרו (מחשב)**

- .1 במנהל ההתקן של המדפסת, פתח את הלשונית **ראשי** או את הלשונית **אפשרויות נוספות**.
- הקבוצתית. .2 בתוך **מצבי הדפסה קבועים מראש**, בחר את שם ההגדרה ששימשה כדי לשמור את הגדרות ההדפסה
- .3 בדוק כל הגדרה, שנה את ההגדרות בהתאם לצורך, ואז לחץ **אישור**.
	- .4 לחץ על **הדפס**.

# **קבוצות עריכה נשמרו למנהל ההתקן של המדפסת**

תוכל לשנות את השם וההגדרות של הקבוצה שנשמרה.

- .1 במנהל ההתקן של המדפסת, פתח את הלשונית **אפשרויות נוספות**.
- .2 בחר את הקבוצה שאתה רוצה לשנות מתוך **מצבי הדפסה קבועים מראש**.
	- .3 בחר **סטים של הדפסה**, ולאחר מכן לחץ על **הגדרות**.
	- .4 הגדר כל פריט במסך הגדרות סטים של הדפסה, ואז לחץ על **אישור**.
- .5 הגדר את הפריט האחר בלשונית **ראשי** ו-**אפשרויות נוספות** בהתאם לצורך.
- **מראש**. .6 בלשונית **ראשי** או בלשונית **אפשרויות נוספות** לחץ **הוסף/הסר מצבים קבועים מראש**בתוך **מצבי הדפסה קבועים**
	- .7 בחר את שם ההגדרה ששינית מרשימת ההגדרות. אם ברצונך לשמור שם הגדרה חדש, הזן את שם הקבוצה ב-**שם**.
		- .8 לחץ **שמור** ואז **סגור**.

## **מחיקת קבוצות שנשמרו למנהל ההתקן של המדפסת**

- .1 במנהל ההתקן של המדפסת, בחר את הלשונית **ראשי** או את הלשונית **אפשרויות נוספות**.
	- .2 לחץ על **הוסף/הסר מצבים קבועים מראש**.
- .3 בחר את שם ההגדרה שברצונך להסיר מתוך **מצבי הדפסה קבועים מראש**, ואז לחץ **מחק**.
	- .4 לחץ על **אישור**.

# **תחזוקת המדפסת**

<span id="page-385-0"></span>בדיקת הסטטוס של החומרים [המתכלים.............](#page-386-0) .................. 387

שיפור איכות ההדפסה, ההעתקה, הסריקה ופעולות [הפקס387.................](#page-386-0)

# **בדיקת הסטטוס של החומרים המתכלים**

<span id="page-386-0"></span>הקש ●<sup>∃]</sup> במסך הבית ובחר **חומרים מתכלים/אחר** כדי להציג ערך מקורב של מפלסי הדיו הנותרים ואת משך חיי<br>השירות המשוערים של קופסת התחזוקה.

*לתשומת לבך:*

O *באפשרותך גם לבדוק את מפלסי הדיו, בקירוב, ואת אורך חיי השירות המשוער של תיבת התחזוקה מתוך מנטר הסטטוס במנהל ההתקן של המדפסת.*

Windows $\Box$ 

לחץ על **3 Monitor Status EPSON** בכרטיסייה **תחזוקה**.

3 Monitor Status EPSON. אם האפשרות **3 Monitor Status EPSON** הושבתה, יהיה עליך להתקין את

Mac  $OS<sub>D</sub>$ 

Apple תפריט > **העדפות מערכת** (או **הגדרות מערכת**) > **מדפסות וסורקים** (או **הדפס וסרוק**, **הדפסה ופקס**) > XXXX(Epson < (**אפשרויות וחומרים מתכלים** > **תוכנת עזר** > **פתח את תוכנת העזר של המדפסת** > **EPSON Status Monitor**

O *תוכל להמשיך להדפיס בזמן שהודעת מפלס הדיו הנמוך מוצגת. החלף את מחסניות הדיו בעת הצורך.*

**מידע קשור**

- $\left. 464\right.$  הגיע הזמן להחליף את מחסניות [הדיו" בעמוד](#page-463-0)  $\bullet$
- $\,$  הגיע הזמן להחליף את קופסת [התחזוקה" בעמוד](#page-465-0) 466 $\,$ 
	- | "מדריך למנהל התקן של [Windows "בעמוד](#page-489-0) 490
		- $\gamma$  ["מדריך](#page-490-0) למנהל התקן של Mac OS" בעמוד 491

# **שיפור איכות ההדפסה, ההעתקה, הסריקה ופעולות הפקס**

# **Adaptive Head Cleaning מפעיל**

**Cleaning Head Adaptive** חוזרת על בדיקת נחירים ועל מחזור ניקוי כדי לנקות את ראש ההדפסה. אם הנחירים סתומים התדפיסים נעשים דהויים, יש רצועות נראות לעין או שמופיעים צבעים לא צפויים. בחירת

<mark>כאשר קיימת בעיה באיכות ההדפסה או בעת הדפסת כמויות גדולות, אנו ממליצים להשתמש בתכונת</mark><br>Adaptive Head Cleaning. בחר את התפריטים בלוח הבקרה של המדפסת כמתואר להלן.

**הגדרות** > **תחזוקה** > **ניקוי ראש ההדפסה** > **Cleaning Head Adaptive**

## *חשוב:* c

O *אל תפתח את המכסה הקדמי ואל תכבה את המדפסת בעת Cleaning Head Adaptive. אם ניקוי הראש ההדפסה לא הושלם יתכן שלא תוכל להדפיס.*

O *כתוצאה מכך ש -Cleaning Head Adaptive עשויה לחזור עלניקוי ראש ההדפסה מספר פעמים, אפשר שפעולה זו תארך זמן רב יותר ותצרוך כמות דיו גדולה.*

*לתשומת לבך:*

O *כתוצאה מהעובדה שניקוי ראש ההדפסה משתמש בכמות מסויימת של דיו, אפשר שהוא יבוצע כאשר מפלס הדיו נמוך.*

O *ייבוש גורם לסתימה. כדילמנוע מראשההדפסה להתייבש לחלוטין, כבה את המדפסת עלידילחיצה על הלחצן*P*. אל תנתק את המדפסת מהחשמל בזמן שהיא דלוקה.*

### **בדיקת הנחירים החסומים**

אם הנחירים סתומים התדפיסים נעשים דהויים, יש רצועות נראות לעין או שמופיעים צבעים לא צפויים. כאשר קיימת בעיה באיכות ההדפסה או כאשר כמויות ההדפסה גדולות, אנו ממליצים להשתמש בתכונת בדיקת הנחירים. אם<br>הנחירים סתומים נקה את ראש ההדפסה.

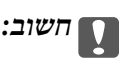

*בשעת ניקוי הראש אסור לפתוח את המכסה הקדמי ואסור לכבות את המדפסת. אם ניקוי הראש לא הושלם יתכן שלא תוכל להדפיס.*

#### *לתשומת לבך:*

O *כתוצאה מהעובדה שניקוי ראש ההדפסה משתמש בכמות מסויימת של דיו, אפשר שהוא יבוצע כאשר מפלס הדיו נמוך.*

O *ייבוש גורם לסתימה. כדילמנוע מראשההדפסה להתייבש לחלוטין, כבה את המדפסת עלידילחיצה על הלחצן*P*. אל תנתק את המדפסת מהחשמל בזמן שהיא דלוקה.*

תוכל לבדוק ולנקות את ראש ההדפסה באמצעות שימוש בלוח הבקרה של המדפסת.

- .1 הקש **הגדרות** במסך הבית.
	- .2 הקש **תחזוקה**.
- .3 הקש **בדיקת פיית ראש ההדפסה**.
- .4 פעל בהתאם להוראות המוצגות על גבי המסך כדי לבחור את מקור הנייר שבו טענת נייר רגיל בגודל 4A.
	- .5 פעל לפי ההוראות שמופיעות על המסך להדפסת תבנית בדיקת החרירים.
	- . בדוק את הדגם המודפס כדי לראות אם יש סתימה בנחירי ראש ההדפסה. אם הנחירים לא סתומים, הקש על **אישור** כדי לסיים. אישור

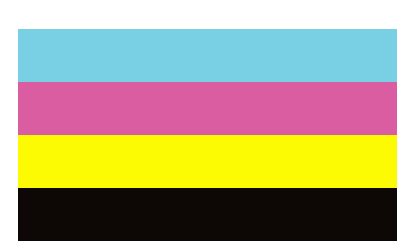

NG

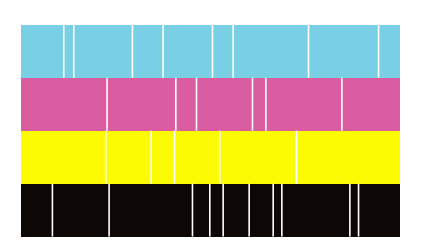

- .7 אם הנחירים סתומים, הקש **NG** כדי לנקות את ראש ההדפסה.
- <span id="page-388-0"></span>8. אחרי סיום הניקוי, הדפס את דפוס בדיקת הנחירים שוב כדי לוודא שאין סתימה. אם הנחירים עדיין סתומים, חזור<br>על ניקוי הראש והפעל בדיקת נחירים.

### **מניעת סתימת נחירים**

השתמש תמיד בלחצן ההפעלה בעת כיבוי והדלקת המדפסת.

בדוק שנורית ההפעלה כבויה לפני שתנתק את כבל החשמל.

הדיו עצמו עלול להתייבש אם אין הוא מכוסה. בדיוק כמו הנחת מכסה על עט נובע או עט שמן כדי למנוע התייבשות<br>שלה, ודא שראש ההדפסה מכוסה כראוי כדי למנוע את התייבשות הדיו.

אחרי ניתוק כבל החשמל או במקרה של הפסקת חשמל במהלך פעולת המדפסת, אפשר שראש ההדפסה לא יכוסה<br>כראוי. אם משאירים את ראש ההדפסה כמות שהוא, הוא יתייבש ויגרום לנחירים (יציאות הדיו) להתייבש.

במקרים אלה, הדלק את המדפסת וכבה אותה שוב, במהירות האפשרית על מנת לכסות את ראש ההדפסה.

### **ניקוי משטח סריקה**

כאשר ההעתקים או התמונות הסרוקות מרוחים, נקה את משטח סריקה.

### !*זהירות:*

*היזהר לא ללכוד את ידך או את אצבעותיך בעת פתיחת מכסה המסמכים או סגירתו. אם לא תיזהר, אתה עלול להיפצע.*

## *חשוב:* c

*לעולם אל תשתמש באלכוהול או במדלל לניקוי המדפסת. הכימיקלים האלה עלולים להזיק למדפסת.*

.1 פתח את מכסה המסמכים.

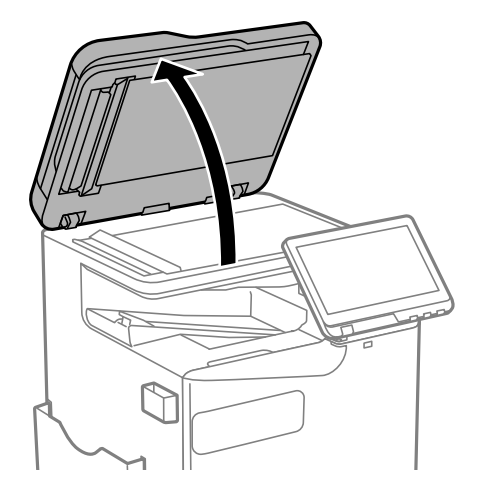

.2 קח את מטלית הניקוי ממחזיק מטלית הניקוי.

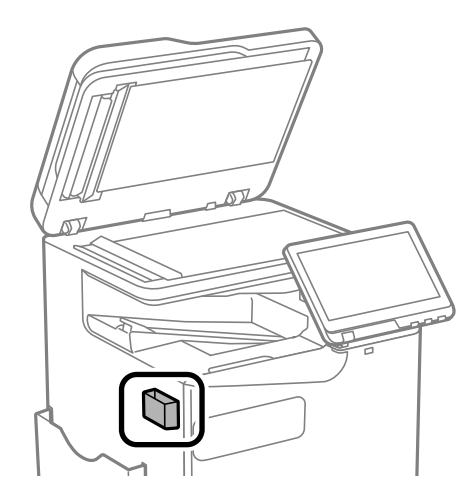

.3 השתמש בסמרטוט ניקוי כדי לנקות את משטח משטח סריקה.

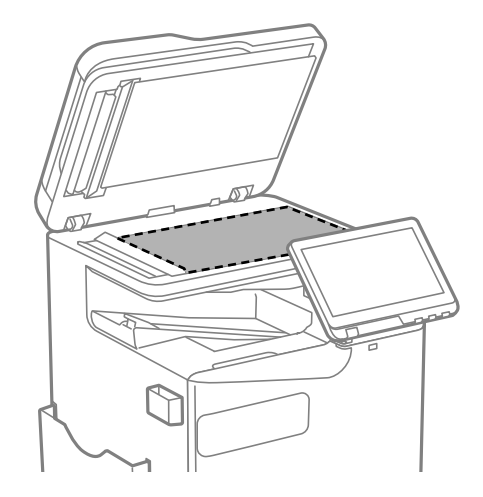

## *חשוב:* c

<span id="page-390-0"></span>O *אם משטח הזכוכית מוכתם בשומן או בחומר אחרשקשה להסירו, השתמשבכמות קטנהשל מנקה זגוגיות ובסמרטוט רך כדי להסירו. נגב את כל שאריות הנוזל.*

- O *אל תלחץ חזק מדי על משטח הזכוכית.*
- O *הקפד לא לשרוט את משטח הזכוכית ולא לפגוע בו. משטח זכוכית פגוע יכול להפחית את איכות הסריקה.*
	- .4 החזר את מטלית הניקוי אל מחזיק מטלית הניקוי.

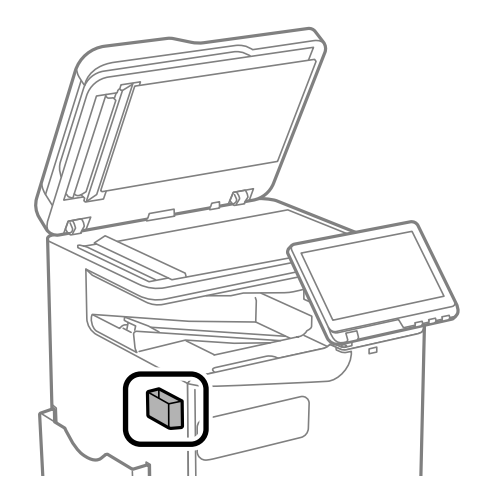

.5 סגור את מכסה המסמכים.

## **ניקוי מזין המסמכים האוטומטי**

כאשר התמונות המועתקות או הסרוקות ממזין המסמכים האוטומטי הן מרוחות או כאשר המסמכים המקוריים אינם<br>מוזנים כהלכה במזין המסמכים האוטומטי, נקה את מזין המסמכים האוטומטי.

## *חשוב:* c

*לעולם אל תשתמש באלכוהול או במדלל לניקוי המדפסת. הכימיקלים האלה עלולים להזיק למדפסת.*

.1 פתח את מכסה מזין המסמכים האוטומטי.

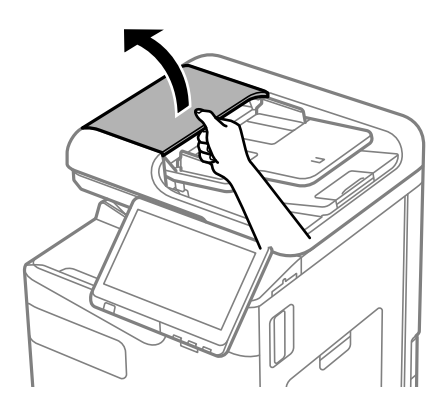

.2 השתמש בסמרטוט רך ולח כדי לנקות את הגלגלת ואת פנים מזין המסמכים האוטומטי. נקה את הגלגלת תוך כדי סיבוב.

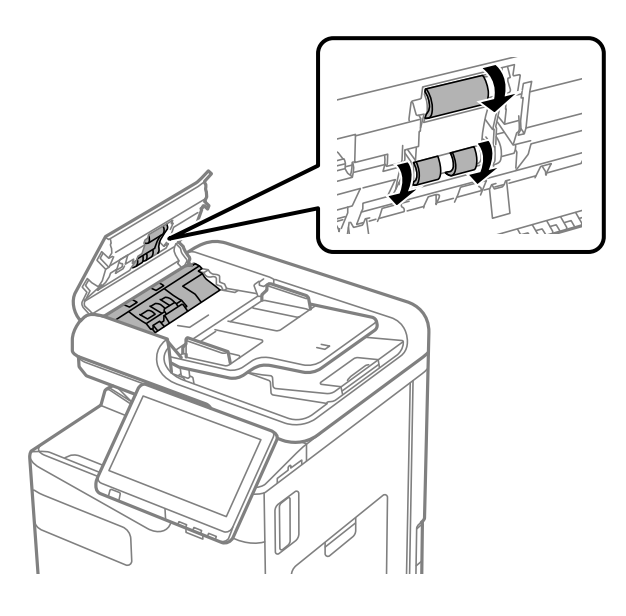

*חשוב:* c

O *השימוש במטלית יבשה עלול להזיק לפני הגליל.*

O *יש להשתמש במזין המסמכים האוטומטי רק אחרי שהגליל התייבש.*

סגור את המכסה של מזין הדפים האוטומטי. 3

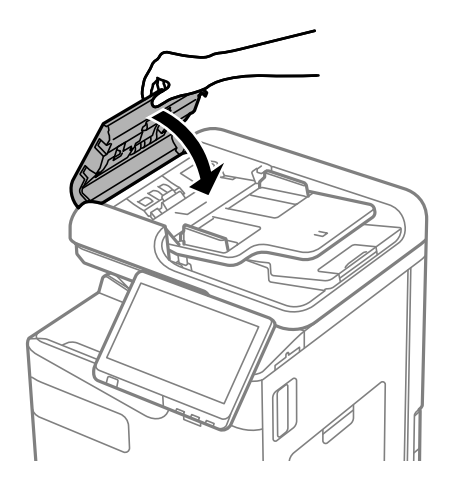

.4 פתח את מכסה המסמכים.

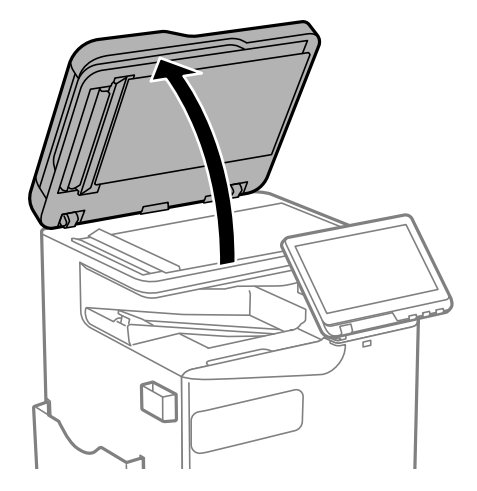

.5 קח את מטלית הניקוי ממחזיק מטלית הניקוי.

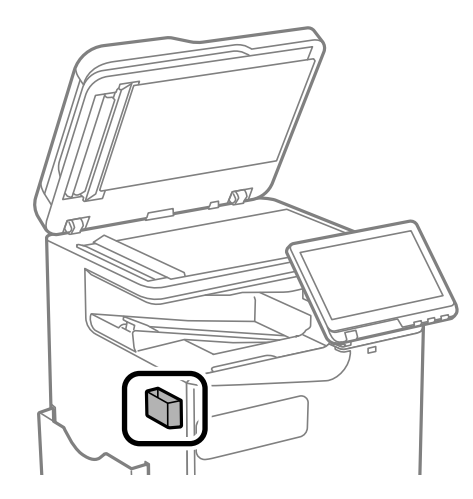

.6 השתמש בסמרטוט ניקוי כדי לנקות את החלק המוצג באיור.

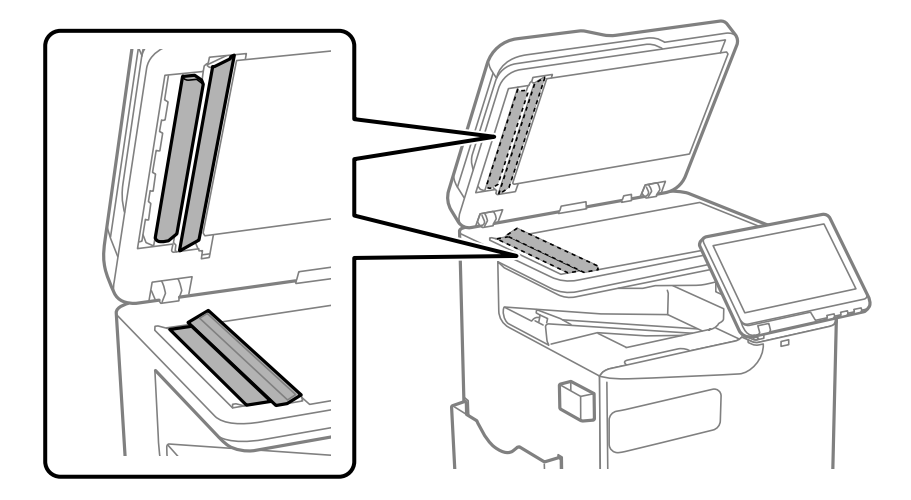

## *חשוב:* c

O *אם משטח הזכוכית מוכתם בשומן או בחומר אחרשקשה להסירו, השתמשבכמות קטנהשל מנקה זגוגיות ובסמרטוט רך כדי להסירו. נגב את כל שאריות הנוזל.*

- O *אל תלחץ חזק מדי על משטח הזכוכית.*
- O *הקפד לא לשרוט את משטח הזכוכית ולא לפגוע בו. משטח זכוכית פגוע יכול להפחית את איכות הסריקה.*
	- .7 החזר את מטלית הניקוי אל מחזיק מטלית הניקוי.

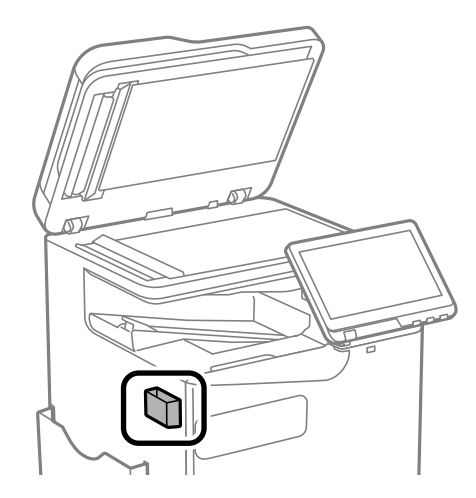

.8 סגור את מכסה המסמכים.

# **במצבים הבאים**

<span id="page-394-0"></span>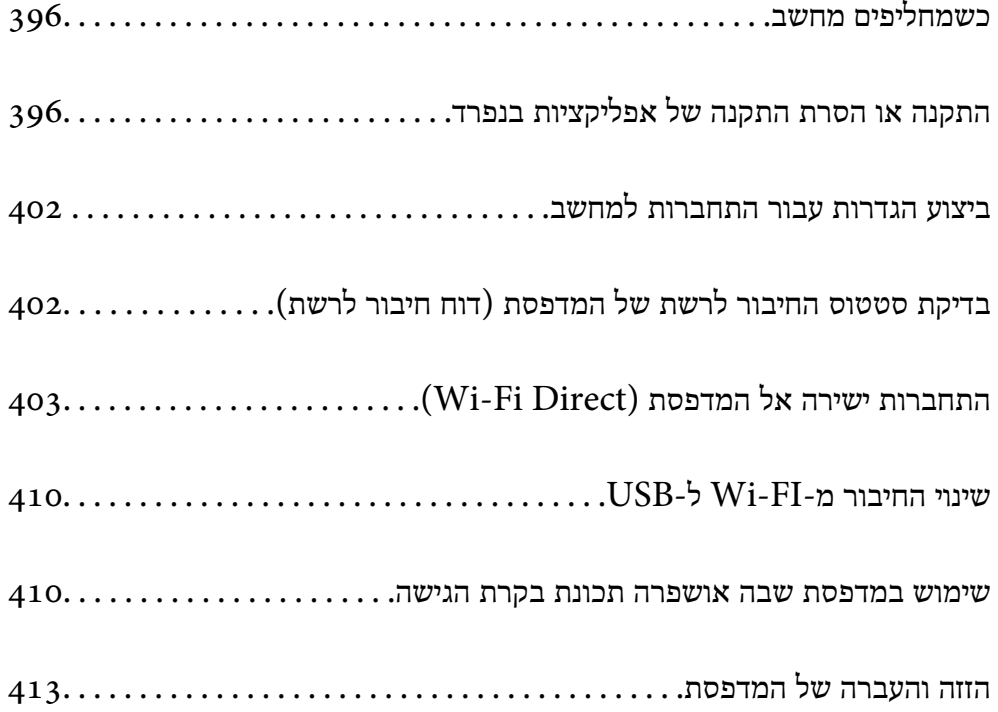

# **כשמחליפים מחשב**

יש לבצע את הפעולות הבאות רק אם מותר למשתמש להפעיל את המכשיר.

צריך להתקין את תוכנת ההדפסה ושאר התוכנות במחשב החדש.

<span id="page-395-0"></span>גש לאתר האינטרנט שלהלן, ואז הזן את שם המוצר. גש אל <mark>התקנה</mark>, והתחל לבצע את ההגדרה. פעל בהתאם<br>להוראות המוצגות על המסר.

[https://epson.sn](https://epson.sn/?q=2)

# **התקנה או הסרת התקנה של אפליקציות בנפרד**

חבר את המחשב לרשת והתקן את הגרסה העדכנית של כל היישומים מהאתר. היכנס למחשב שלך כמנהל. הזן את<br>סיסמת המנהל אם המחשב מנחה לעשות זאת.

# **התקנת האפליקציות בנפרד**

*לתשומת לבך:* O *כאשר מתקינים יישום כלשהו מחדש יש להסירו קודם.*

O *תוכל להוריד את האפליקציות העדכניות ביותר מאתר האינטרנט של Epson.*

*[http://www.epson.com](http://www.epson.com/)*

O *אם אתה משתמש במערכות הפעלה Server Windowsלא תוכללהשתמשב -Updater Software Epson. הורד את האפליקציות העדכניות ביותר מאתר האינטרנט של Epson.*

.1 ודא שהמחשב והמדפסת זמינים לתקשורת, ושהמדפסת מחוברת לאינטרנט.
<span id="page-396-0"></span>.EPSON Software Updater את התחל .2 צילום המסך הוא דוגמה במערכת הפעלה Windows.

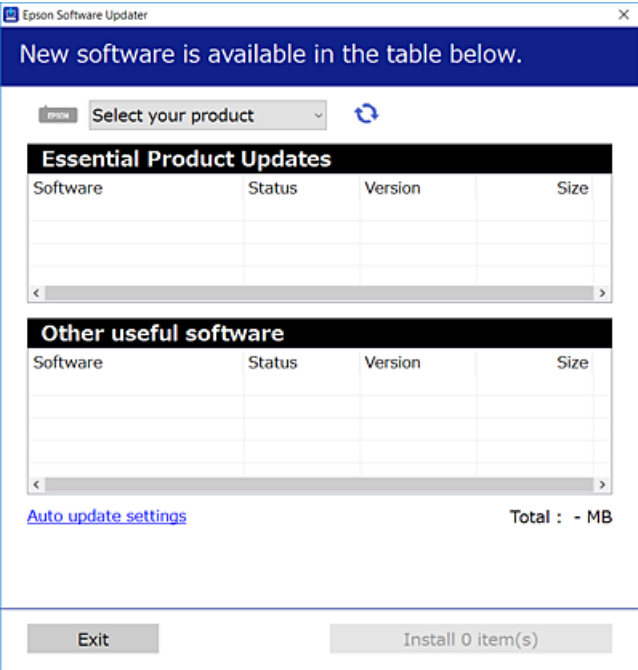

- $\cdot$ 3 עבור Windows, בחר את המדפסת שלך ואז לחץ  $\bullet$  כדי לבדוק את האפליקציות העדכניות הזמינות.
	- .4 בחר את הפריטים שברצונך להתקין או לעדכן, ולאחר מכן לחץ על לחצן ההתקנה.

## *חשוב:* c

*אל תכבה ואל תנתק את המדפסת מהחשמל לפני השלמת העדכון. הדבר עלול לגרום לתקלה במדפסת.*

**מידע קשור**

- $\gamma$  "אפליקציה לעדכון תוכנה וקושחה (Epson Software Updater" בעמוד 499
	- | "הסרת [אפליקציות" בעמוד](#page-399-0) 400

### **בדיקה אם מותקן מנהל התקן מדפסת מקורי של Windows — Epson**

תוכל לבדוק אם מנהל התקן מדפסת מקורי של Epson מותקן במחשב שלך באמצעות אחת מהשיטות הבאות.

Windows  $11$ <sup> $\Box$ </sup>

**מאפייני שרת ההדפסה** ב-**הגדרות קשורות**. לחץ על לחצן התחל, ולאחר מכן בחר **הגדרות** <sup>&</sup>gt; **Bluetooth והתקנים** <sup>&</sup>gt; **מדפסות וסורקים**, ולאחר מכן לחץ

Windows 10/Windows 8.1/Windows 8/Windows 7/Windows Server 2022/Windows  $\Box$ Server 2019/Windows Server 2016/Windows Server 2012 R2/Windows Server 2012/ Windows Server 2008 R2

בחר לוח הבקרה > הצג התקנים ומדפסות (מדפסות, מדפסות ופקסים) בחומרה וצליל, לחץ על סמל המדפסת<br>ולאחר מכן לחץ מאפייני שרת ההדפסה בחלק העליון של החלון.

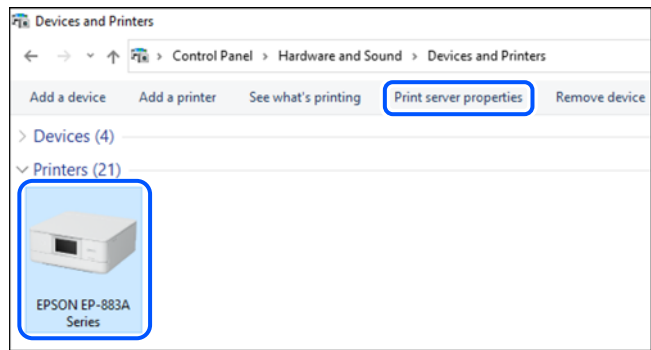

### Windows Server 2008 $\Box$

לחץ לחיצה ימנית על תיקיית **מדפסות** ואז לחץ על **הפעל כמנהל** > **תכונות שרת**.

מקורי במחשב שלך. לחץ עללשונית **מנהלי התקן**. אם שם המדפסת שלך מוצג ברשימה, זהו סימן שמותקן מנהל התקן מדפסת Epson

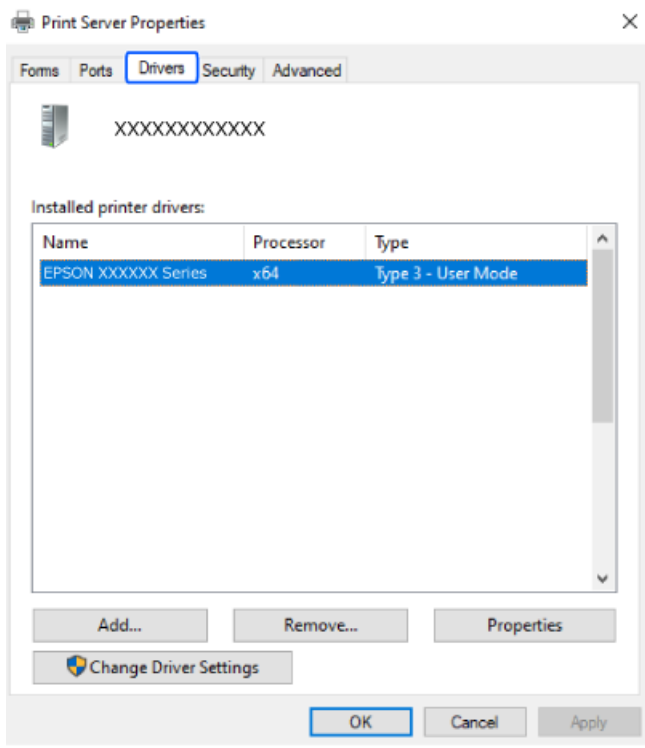

#### **מידע קשור**

| "התקנת האפליקציות [בנפרד" בעמוד](#page-395-0) 396

### **בדיקה אם מותקן מנהל התקן מדפסת מקורי של OS Mac — Epson**

<span id="page-398-0"></span>תוכל לבדוק אם מנהל התקן מדפסת מקורי של Epson מותקן במחשב שלך באמצעות אחת מהשיטות הבאות.

בחר **העדפות מערכת** (או **הגדרות מערכת**) מתפריט התפוח **מדפסות וסורקים** (או **הדפסה וסריקה**, **הדפסה ופקס**), בחלון, הרי שמנהל התקן מדפסת מקורי של Epson מותקן במחשב שלך. ולאחר מכן בחר במדפסת. לחץ **אפשרויות וחומרים מתכלים**, ואם מוצגות לשונית <sup>ה</sup>**אפשרויות** ולשונית **תוכנת עזר**

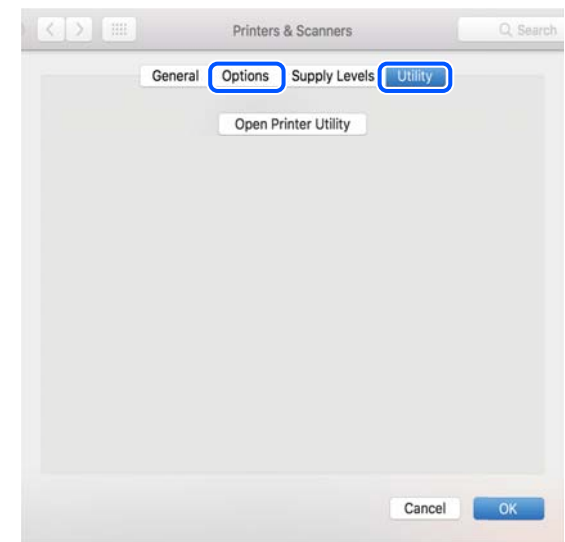

**מידע קשור** | "התקנת האפליקציות [בנפרד" בעמוד](#page-395-0) 396

# **התקנת מנהל התקן מדפסת PostScript**

### **התקנת מנהל התקן מדפסת Windows — PostScript**

- .1 התחל את תהליך ההתקנה מתוך אחת מבין האפשרויות הבאות.
	- O**הורד מאתר האינטרנט.**

גש לעמוד המדפסת שלך מאתר האינטרנט הבא, הורד את מנהל התקן המדפסת PostScript, ואז הפעל את<br>קובץ ההפעלה.

(אירופה ([http://www.epson.eu/Support](HTTP://WWW.EPSON.EU/SUPPORT) (מחוץ לאירופה) [http://support.epson.net/](HTTP://SUPPORT.EPSON.NET/)

O**שימוש בתקליטור התכנה (בדגמים שמגיעים עם תכנה או אם תקליטור התכנה זמין).**

הכנס את דיסק התוכנה לתוך המחשב, גש לנתיב התיקיה הבא, ואז הפעל את EXE64.SETUP) או .(SETUP.EXE

> או $\langle$  (SETUP\SETUP64.EXEWINX86 או $\langle$  (PostScript\WINX64Driver (SETUP.EXE

- .2 בחר במדפסת.
- .3 פעל בהתאם להוראות המוצגות על המסך.
- .4 בחר את שיטת החיבור מבין חיבור רשת או חיבור USB.
	- O**עבור חיבור רשת.**

מוצגת רשימה של מדפסות זמינות באותה רשת.

בחר את המדפסת בה ברצונך להשתמש.

- <span id="page-399-0"></span>O**עבור חיבור USB.** פעל בהתאם להוראות המוצגות על גבי המסך כדי לחבר את המדפסת אל המחשב.
- .5 פעל בהתאם להוראות המוצגות על גבי המסך כדי להתקין מנהל התקן מדפסת PostScript.

## **התקנת מנהל התקן מדפסת OS Mac — PostScript**

הורד את מנהל התקן המדפסת מאתר התמיכה של Epson והתקן אותו.

(אירופה(<http://www.epson.eu/Support>

(לאירופה מחוץ (<http://support.epson.net/>

אתה זקוק לכתובת ה -IP של המדפסת בעת התקנת מנהל ההתקן של המדפסת.

בחר את סמל הרשת במסך הבית של המדפסת, ואז בחר את שיטות החיבור הפעיל כדי לאשר את כתובת ה-IP של<br>המדפסת.

# **הוספת מדפסת Epson מקורית (עבור OS Mac בלבד)**

- **ופקס**). .1 בחר **העדפות מערכת** (או **הגדרות מערכת**) מהתפריט Apple <sup>&</sup>lt; **מדפסות וסורקים** (או **הדפסה וסריקה**, **הדפסה**
	- .2 לחץ **+** (או **הוסף מדפסת, סורק או פקס**) , ולאחר מכן בחר במדפסת שלך מהרשימה שתוצג.
		- .3 הגדר את ההגדרות הבאות.

או מאוחר יותר ( $(12. xmacOSMonterev $\Box$$ לחץ **בחר תוכנה** מתוך **השתמש**, בחר את המדפסת שלך במסך המוצג, ואז לחץ על **OK**.

( (11.xmacOS Big Sur עד) ( 10.9.5Mac OS X Mavericks  $\Box$ 

בחר את המדפסת שלך מתוך **השתמש**.

.4 לחץ **הוסף**.

*לתשומת לבך:* O *אם המדפסת שלך אינה רשומה, ודא שהיא מחוברת בצורה נכונה למחשב ושהמדפסת דלוקה.*

O *עבור חיבור USB, IP, או Bonjour הגדר באופן ידני את יחידת מחסנית הנייר האופציונלית אחרי שתוסיף את המדפסת.*

### **הסרת אפליקציות**

היכנס למחשב שלך כמנהל. הזן את סיסמת המנהל אם המחשב מנחה אותך לעשות זאת.

### **הסרת יישומים — Windows**

- .1 לחץ על הכפתור  $\bigcup$  כדי לכבות את המדפסת.
	- .2 צא מכל היישומים הרצים.
		- .3 פתח את **לוח הבקרה**:
		- Windows  $11$ <sup> $\Box$ </sup>
- לחץ על לחצן ההתחלה ובחר באפשרות **כל היישומים** > **כלי** > **Windowsלוח הבקרה**.
- Windows 10/Windows Server 2022/Windows Server 2019/Windows Server 2016 לחץ על לחצן 'התחל' ואז בחר **מערכת Windows** < **לוח בקרה**.
	- Windows 8.1/Windows 8/Windows Server 2012 R2/Windows Server 2012 $\Box$ בחר **שולחן עבודה** > **הגדרות** > **לוח בקרה**.
		- Windows 7/Windows Server 2008 R2/Windows Server 2008  $\Box$ לחץ על לחצן 'התחל' ובחר **לוח הבקרה**.
			- .4 פתח את **הסר התקנת תכנית** (או **הוספה או הסרה של תוכניות**): בחר **הסר התקנת תכנית** ב**תוכניות**.
- .5 בחר את היישום שברצונך להסיר. לא תוכל להסיר את התקנת מנהל התקן המדפסת אם קיימות עבודות הדפסה. מחק או המתן להדפסת העבודות<br>לפני הסרת ההתקנה.
	- .6 הסר את היישומים:  $6$

לחץ על **הסר התקנה/שנה** או על **הסר התקנה**. *אם מופיע חלון בקרת חשבון משתמש לחץ על המשך. לתשומת לבך:*

.7 פעל בהתאם להוראות המוצגות על המסך.

### **הסרת יישומים — OS Mac**

- .EPSON Software Updater באמצעות Uninstaller את הורד .1 לאחר הורדת ה -Uninstaller אין צורך להוריד אותו שוב בכל פעם שבו מסירים את היישום.
	- . לחץ על הכפתור  $\rm C$  כדי לכבות את המדפסת.  $_2$
- .3 כדי להסיר את מנהל ההתקן של המדפסת או את מנהל FAX-PC, בחר **העדפות מערכת** (או **או הגדרות** את המדפסת מרשימת המדפסות המאופשרות. **מערכת**) מהתפריט Apple <sup>&</sup>lt; **מדפסות וסורקים** (או **הדפסה וסריקה**, **הדפסה ופקס**), ולאחר מכן הסר תחילה
	- .4 צא מכל היישומים הרצים.
	- .5 בחר באפשרות **עבור אל** > **יישומים** > **Software Epson** < **Uninstaller**.

.6 בחר את היישום שברצונך להסיר ואחר כך לחץ על **Uninstall**.

## *חשוב:* c

<span id="page-401-0"></span>*ה-Uninstaller מסיר מהמחשב את כל מנהלי ההתקנים של מדפסות הזרקת דיו של Epson. אם יש כמה מדפסות הזרקת דיו של Epson בשימוש וברצונךלמחוק מנהלי התקנים מסוימים בלבד, מחק קודם את כולם ואז התקן שוב את מנהל ההתקן הנחוץ של המדפסת.*

*אם אינך יכוללמצוא ברשימת היישומים את היישום שברצונך להסיר אינך יכוללהסיר תוך שימוש ב -Uninstaller. לתשומת לבך: במצב זה, בחר עבור אל>יישומים >Software Epson, בחר ביישוםשברצונךלהסיר ואחר כךגרור אותו אל סמל האשפה.*

**מידע קשור**

 $\gamma$  "אפליקציה לעדכון תוכנה וקושחה (Epson Software Updater" בעמוד 499

# **ביצוע הגדרות עבור התחברות למחשב**

פעל בהתאם להוראות של המנהל שלך ביחס לדרך הנכונה לחבר את המדפסת.

גש לאתר האינטרנט שלהלן, ואז הזן את שם המוצר. גש אל **התקנה**, והתחל לבצע את ההגדרה.

### [https://epson.sn](https://epson.sn/?q=2)

על מנת להגדיר את התצורה של מדפסת משותפת ברשת, בחר מדפסת שנמצאה ברשת והתחל להגדיר את<br>התצורה.

# **בדיקת סטטוס החיבור לרשת של המדפסת (דוח חיבור לרשת)**

תוכל להדפיס דו"ח חיבור רשת כדי לבדוק את המצב בין המדפסת לבין הנתב האלחוטי.

 $\left| \widehat{\mathbf{E}} \right|$   $\widehat{\mathbf{E}}$   $\widehat{\mathbf{E}}$ 

- .2 בחר **מה קורה אם אי אפשר להתחבר לרשת** > **בדיקת חיבור**.
	- .3 הקש **בדיקת חיבור**.

בדיקת החיבור מתחילה.

.4 פעל בהתאם להוראות על גבי מסך המדפסת כדי להדפיס את דו"ח חיבור הרשת. אם אירעה שגיאה, פנה למנהל המערכת שלך.

#### **מידע קשור**

| "הודעות ופתרונות בדוח חיבור [הרשת" בעמוד](#page-57-0) 58

# **התחברות ישירה אל המדפסת (Direct Fi-Wi(**

<span id="page-402-0"></span>Direct Fi-Wi) חיבור AP פשוט) מאפשר לחבר התקן ישירות למדפסת ללא נתב אלחוטי ולהדפיס ממנו. עליך להתקין את 1P-Interface LAN Wireless האופציונלי לשימוש בתכונה זו.

# **Wi-Fi Direct אודות**

השתמש בשיטת החיבור הזאת כשאינך משתמש ב-Wi-Fi בבית או במשרד או כשאתה רוצה לחבר את המדפסת ואת המחשב או ההתקן החכם ישירות. במצב זה המדפסת מתפקדת כנתב אלחוטי ותוכל לחבר את ההתקנים למדפסת בלא צורך בנתב אלחוטי סטנדרטי. עם זאת, התקנים המחוברים ישירות למדפסת אינם יכולים לתקשר זה<br>עם זה דרך המדפסת.

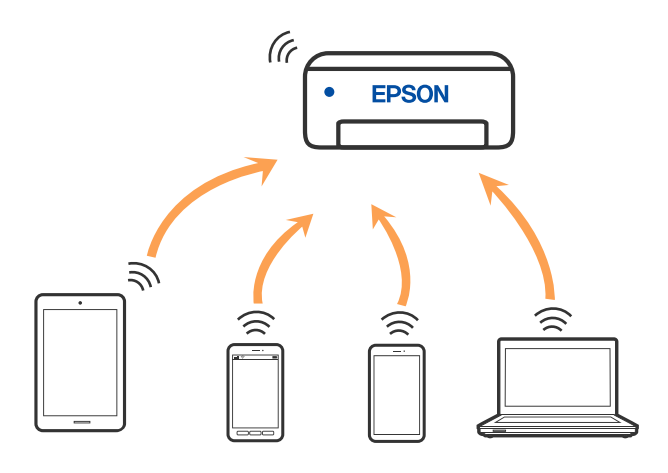

אפשר לחבר את המדפסת בעת ובעונה אחת באמצעות Fi-Wi או Ethernet, ובאמצעות חיבור Fi-Wi פשוט) כאשר המדפסת כבר מחוברת באמצעות Fi-Wi, ינותק חיבור ה -Fi-Wi באופן זמני. Direct) חיבור AP פשוט). עם זאת, אם מתחילים חיבור רשת בשיטת חיבור Direct Fi-Wi) חיבור AP

### **Wi-Fi באמצעות iPod touch או iPad ,iPhone אל התחברות Direct**

שיטה זאת מאפשרת לחבר את המדפסת ישירות אל iPod touch או iPod ללא שימוש בנתב אלחוטי.

עליך להתקין את 1P-Interface LAN Wireless האופציונלי לשימוש בתכונה זו.

התנאים הבאים חייבים להתמלא כדי לעשות שימוש בפונקציה זו. אם הסביבה שלך אינה ממלאת תנאים אלה, תוכל<br>להתחבר באמצעות בחירת <mark>מכשירים אחרים.</mark> לפרטים על התחברות, עיין בקישור מידע הרלוונטי שלהלו.

ואילך  $\overline{\text{iOS}}$  ואילך

שימוש באפליקציית מצלמה סטנדרטית על מנת לסרוק את הקודר  $\Box$ 

ומעלה 4.00 גרסה Epson Smart PanelO

הדפס מהתקן חכם באמצעות Panel Smart Epson. התקן את Panel Smart Epson מראש בהתקן החכם.

#### *לתשומת לבך:*

*עליךלבצע רק פעם אחת את ההגדרות עבור המדפסת וההתקן החכם שברצונךלחבר. אם לא תשבית את Direct Fi-Wi או תשחזר את הגדרות הרשת למצב ברירת המחדל שלהם, לא תצטרך לבצע הגדרות אלה שוב.*

- . $\mathbb{R}$ הקש  $\mathbb{R}$   $\mathbb{R}$  הבית.
	- .**Wi-Fi Direct** בחר .2
		- .3 בחר **התחל הגדרה**.
			- .4 בחר **iOS**.

הקודר מוצג בלוח הבקרה של המדפסת.

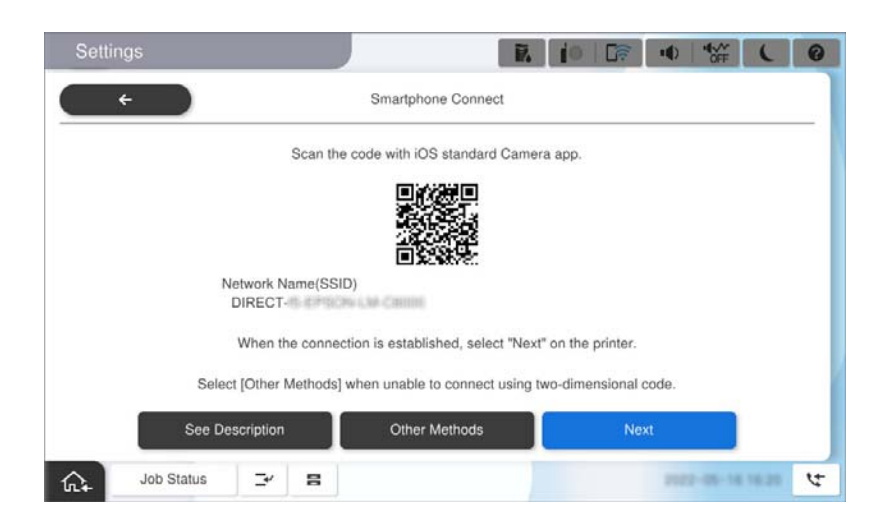

5. – ב- iPad ,iPhone או iPod touch, שלך, הפעל את האפליקציה הסטנדרטית של הצילום וסרוק את הקודר<br>המוצג בלוח הבקרה של המדפסת.

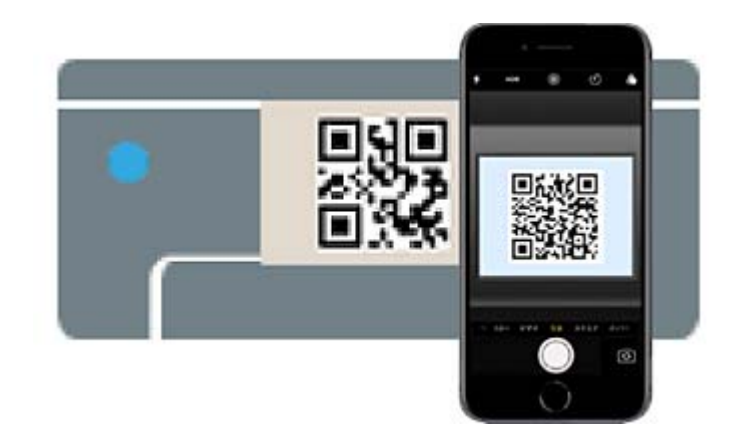

יש להשתמש באפליקצית מצלמה המיועדת למערכת הפעלה 11 iOS ואילך. לא תוכל להתחבר למדפסת באמצעות אפליקציית מצלמה המיועדת לגרסת 10 iOS או מוקדמת יותר. כמו כן, לא תוכל להתחבר באמצעות <mark>אפליקציה לסריקת קודרים. אם לא ניתן להתחבר, בחר <mark>מכשירים אחרים</mark> בלוח הבקרה של המדפסת. לפרטים על<br>התחברות, עיין בקישור מידע הרלוונטי שלהלן.</mark>

 $\rm{Hod}$  הקש על פרטי ההתחברות שמופיעים בתצוגת iPod touch או iPod touch.

.7 הקש **הצטרף**.

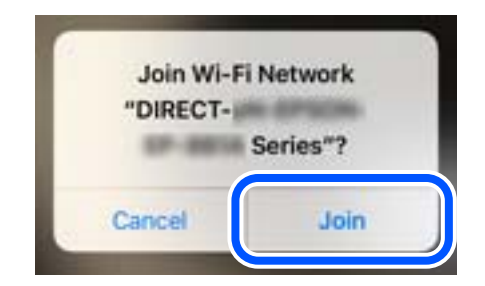

- .8 ודא שהודעה המציינת כי החיבור נוצר מוצגת בלוח הבקרה של המדפסת, ולאחר מכן הקש **אישור**.
	- .9 בחר **סיום**.
	- .Epson Smart Panel את הפעל ,iPod touch או ,iPad ,iPhone-ב.10

Epson Smart Panel יוסיף באופן אוטומטי מדפסות שמחוברות להתקן החכם שלך. פעל בהתאם להוראות<br>המוצגות על המסר.

עבור התקנים חכמים שכבר היו מחוברים למדפסת בעבר, בחר את שם הרשת (SSID) במסך ה-Wi-Fi של ההתקן<br>החכם על מנת לחזור ולחברם.

#### **מידע קשור**

 $\gamma$ וסיסמה" בעמוד [SSID](#page-405-0) [וסיסמה" בעמוד](#page-405-0)  $\mathbf W$ i-Fi Direct היבור אל

# **התחברות אל התקני Android באמצעות Direct Fi-Wi**

שיטה זאת מאפשרת לחבר את המדפסת ישירות אל התקן Android ללא נתב אלחוטי.

עליך להתקין את 1P-Interface LAN Wireless האופציונלי לשימוש בתכונה זו.

התנאים הבאים חייבים להתמלא כדי לעשות שימוש בפונקציה זו.

ואילך Android 5.0 $\Box$ 

ומעלה 4.00 גרסה Epson Smart PanelO

Epson Smart Panel מראש בהתקן Epson Smart Panel מראש בהתקן Danel מראש בהתקן<br>החכם.

*לתשומת לבך:*

*עליךלבצע רק פעם אחת את ההגדרות עבור המדפסת וההתקן החכם שברצונךלחבר. אם לא תשבית את Direct Fi-Wi או תשחזר את הגדרות הרשת למצב ברירת המחדל שלהם, לא תצטרך לבצע הגדרות אלה שוב.*

.1 בחר ב- במסך הבית.

- .**Wi-Fi Direct** בחר .2
	- .3 בחר **התחל הגדרה**.

.4 בחר **Android**.

<span id="page-405-0"></span>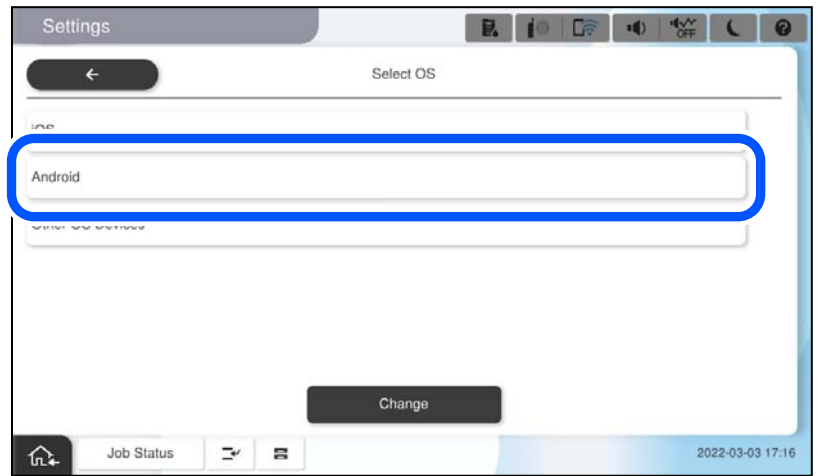

.5 בהתקן החכם, הפעל את Panel Smart Epson.

המחוברים אל ה -Fi-Wi. הקש **<sup>+</sup>** במסך Panel Smart Epson ולאחר מכן בחר במדפסת אליה תרצה להתחבר מרשימת ההתקנים

- .6 כאשר יוצג מסך אישור חיבור ההתקן, בחר **אשר**.
	- .7 בלוח הבקרה של המדפסת, בחר **סיום**.

עבור התקנים חכמים שכבר היו מחוברים למדפסת בעבר, בחר את שם הרשת (SSID) במסך ה-Wi-Fi של ההתקן<br>החכם על מנת לחזור ולחברם.

**מידע קשור**  $\gamma$ וסיסמה" בעמוד SSID וסיסמה" בעמוד  $\mathbf W$ i-Fi Direct היבור אל

# **חיבור אל Direct Fi-Wi על ידי הזנת SSID וסיסמה**

שיטה זאת מאפשרת לחבר את המדפסת ישירות עם התקנים חכמים, ללא שימוש בנתב אלחוטי.

עליך להתקין את 1P-Interface LAN Wireless האופציונלי לשימוש בתכונה זו.

*לתשומת לבך:*

*עליךלבצע רק פעם אחת את ההגדרות עבור המדפסת וההתקן החכם שברצונךלחבר. אם לא תשבית את Direct Fi-Wi או תשחזר את הגדרות הרשת למצב ברירת המחדל שלהם, לא תצטרך לבצע הגדרות אלה שוב.*

.1 בחר ב- במסך הבית.

- .**Wi-Fi Direct** בחר .2
	- .3 בחר **התחל הגדרה**.

.4 בחר **מכשירים אחרים**.

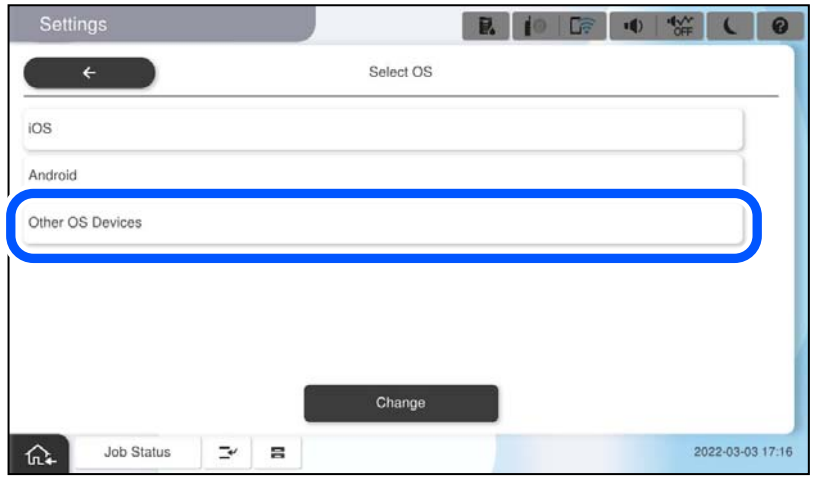

יוצגו שם הרשת (SSID) ו- סיסמה עבור Wi-Fi Direct עבור המדפסת.

<span id="page-407-0"></span>הסיסמה. .5 במסך ה -Fi-Wi של ההתקן החכם, בחר את ה -SSID המוצג בלוח הבקרה של המדפסת ואז הזן את

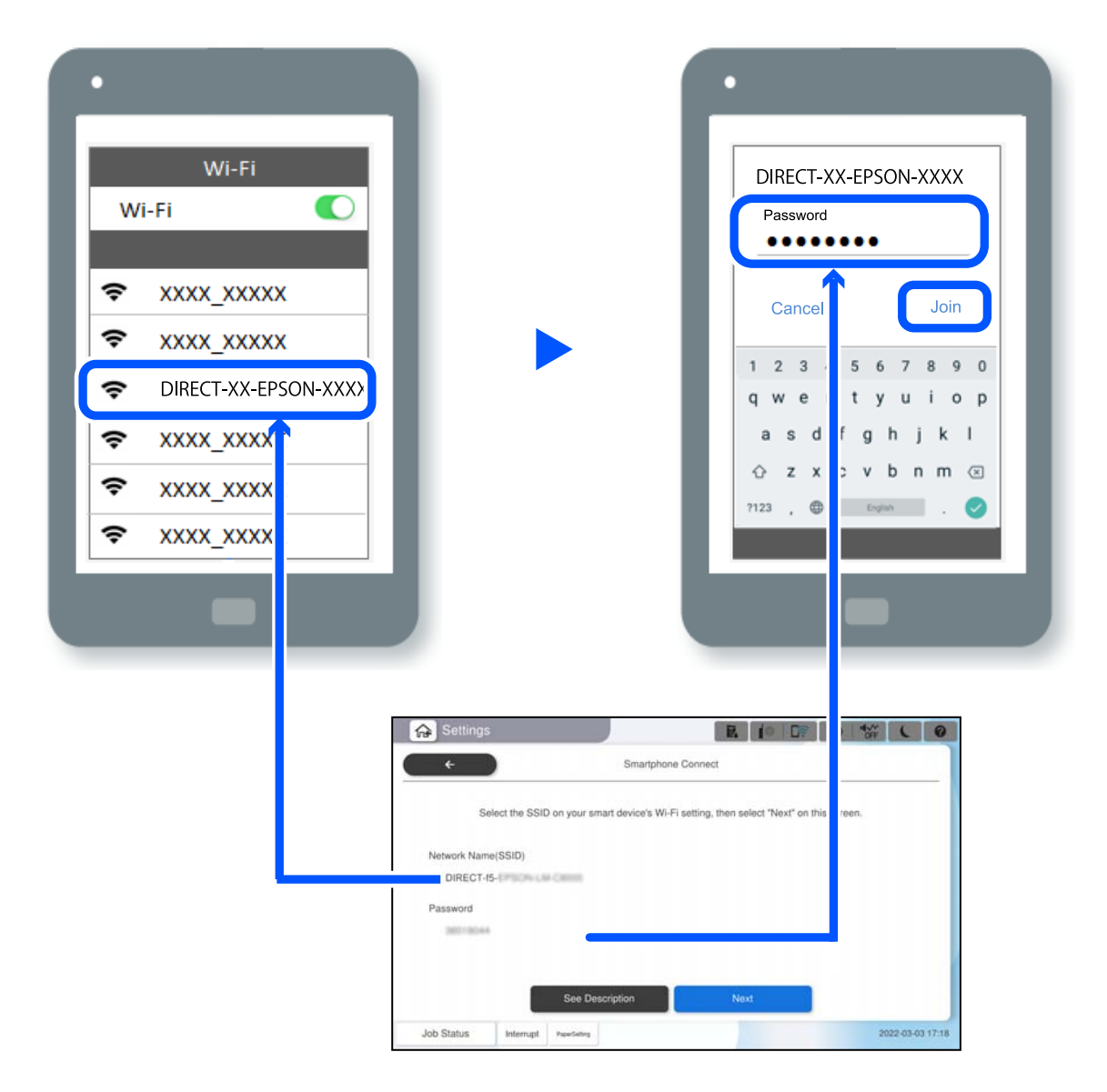

- .6 בלוח הבקרה של המדפסת, בחר **הבא**.
- 7. בהתקן החכם, הפעל את Epson Smart Panel.

ב-Epson Smart Panel, המכשיר החכם מתחבר באופן אוטומטי למדפסת בעת ההפעלה. פעל בהתאם<br>להוראות המוצגות על המסך.

.8 בלוח הבקרה של המדפסת, בחר **סיום**.

עבור התקנים חכמים שכבר היו מחוברים למדפסת בעבר, בחר את שם הרשת (SSID) במסך ה-Wi-Fi של ההתקן<br>החכם על מנת לחזור ולחברם.

## **התחברות למחשב באמצעות Direct Fi-Wi**

עליך להתקין את 1P-Interface LAN Wireless האופציונלי לשימוש בתכונה זו.

כאשר המדפסת והמחשב מחוברים באמצעות Wi-Fi Direct, לא תוכל לגשת לאינטרנט מהמחשב. אם תרצה<br>ליצור חיבור קבוע למדפסת, מומלץ להשתמש בחיבור Wi-Fi.

- .1 בקר באתר Epson והורד למחשב את מנהל ההתקן עבור המדפסת שברשותך כדי להתחבר אל המדפסת. <http://www.epson.com>
	- .2 הקש , ואז בחר **Direct Fi-Wi**.
		- .3 הקש **התחל הגדרה**.
	- .4 בחר **מכשירים אחרים**. כעת יוצגו **שם הרשת (SSID (**וכן **סיסמה** עבור Direct Fi-Wi המדפסת.
- .5 במסך החיבור לרשת של המחשב, בחר ב-SSID המוצג בלוח הבקרה של המדפסת ואז הזן את הסיסמה.

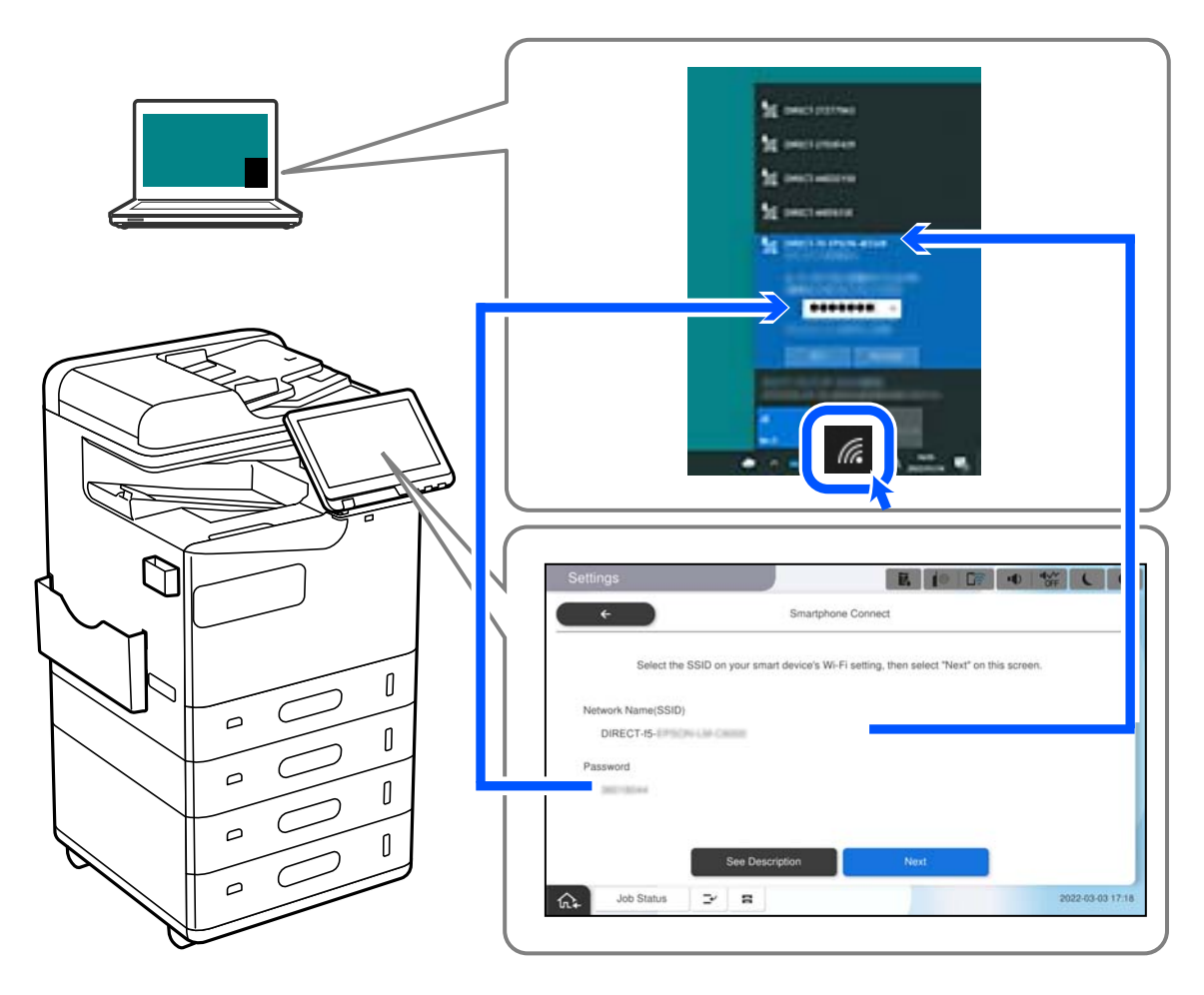

- .6 לחץ לחיצה כפולה על מנהל ההתקן של המדפסת אותו הורדת למחשב, כדי להתקין אותו. פעל בהתאם להוראות המוצגות על המסך.
	- .7 בלוח הבקרה של המדפסת, בחר באפשרות **הבא**, ולאחר מכן בחר **סיום**.

# **שינוי החיבור מ-FI-Wi ל-USB**

<span id="page-409-0"></span>אם רשת ה-Wi-Fi שאליה התחברת מקוטעת או שרצית לעבור לחיבור יציב יותר ב-USB, אפשר לחבר אותה<br>באופן הבא.

- .1 צריך לחבר את המדפסת למחשב באמצעות כבל USB.
- .2 חשוב לבחור מדפסת שלא מסומנת ב-(XXXXX (כשמדפיסים דרך חיבור USB. שם המדפסת או "Network" מוצג ב-XXXXX, תלוי בגרסת מערכת ההפעלה. דוגמה מתוך 11 Windows

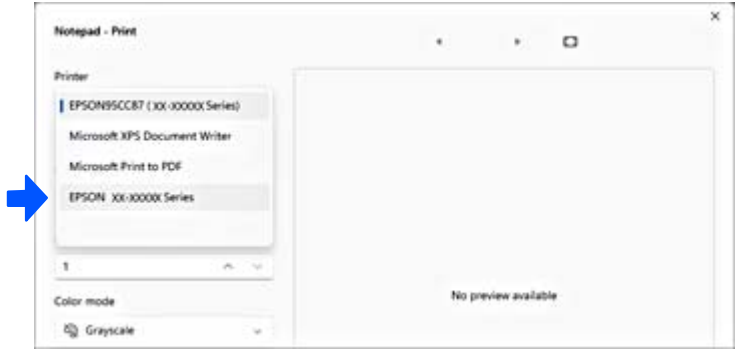

דוגמה מתוך 10 Windows

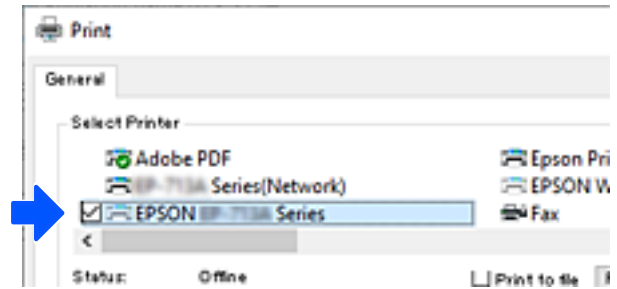

אם המערכת אינה מזהה את המדפסת בזמן שהיא מחוברת למחשב באמצעות כבל USB, אפשר שמנהל המדפסת<br>הגביל את חיבור הממשק החיצוני. צור קשר עם המנהל שלך.

**מידע קשור**  $_2$ גב" בעמוד 24' $\blacklozenge$  $6$ והעימוש בזכרון [חיצוני" בעמוד](#page-606-0)  $\bullet$ 

### **שימוש במדפסת שבה אושפרה תכונת בקרת הגישה**

כאשר אתה רואה את  $\Box$ בלוח הבקרה של המדפסת, משתמשים יוגבלו על ידי מנהל המדפסת.

במצב זה, משתמשים יכולים לבצע שינויים בהגדרות המדפסת ולא יכולים להשתמש בכמה מתכונות המדפסת. עליך<br>להירוס למדפסת כדי להשתמש בה.

### **כניסה למדפסת מלוח הבקרה**

הסבר זה הוא דוגמה לכניסה למדפסת כאשר תכונות נעילת מנהל ובקרת גישה אופשרו וכאשר משתמש אחד או יותר<br>רשומים. התוכן המוצג על המסך משתנה, תלוי בדגם ובמצב.

1. בחר <sup>בד</sup> בלוח הבקרה של המדפסת.

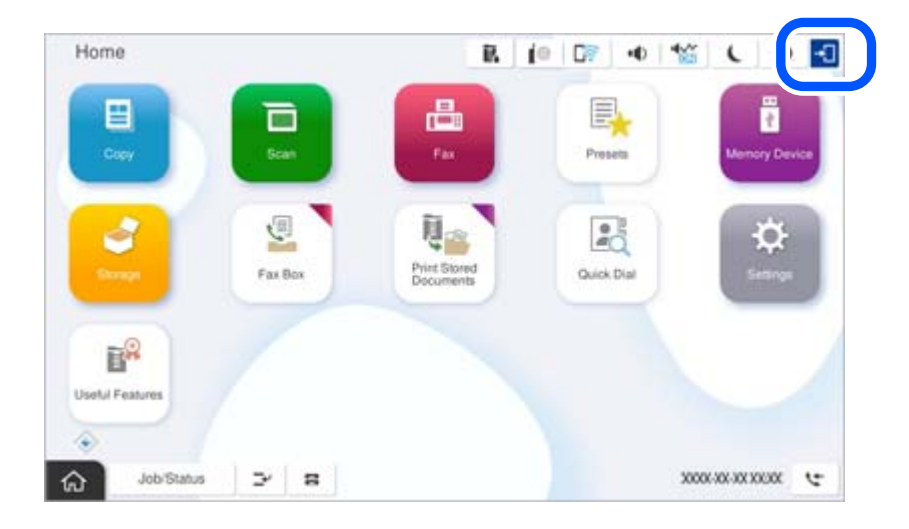

.2 בחר משתמש כדי להיכנס אל המדפסת.

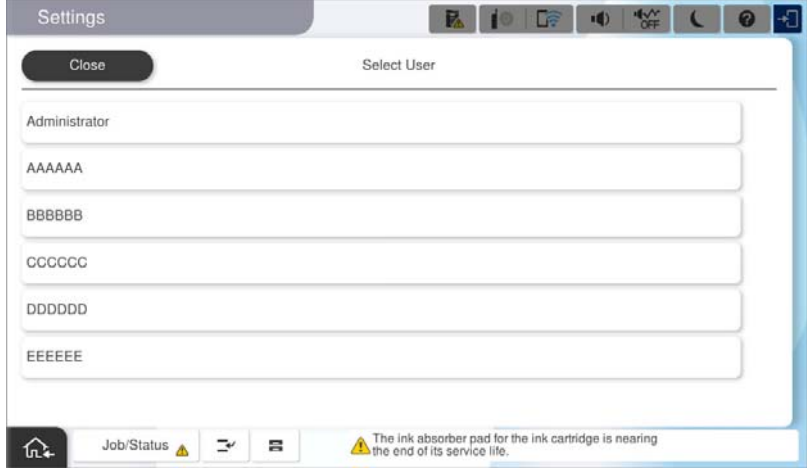

.3 הזן סיסמה כדי להיכנס אל המדפסת.

צור קשר עם מנהל המדפסת שלך כדי לקבל מידע על נתוני כניסה. סיסמת המנהל מוגדרת כברירת מחדל. לפרטים<br>עייו במידע הקשור.

משתמשים רשומים יכולים להשתמש במדפסת עם תכונות מורשות. אם תיכנס בתור מנהל, תוכל להגדיר הגדרות<br>מתור לוח הבקרה.

לאחר שתסיים לבצע פעולות, בחר כדי לצאת מהמערכת.

**מידע קשור**

- | "הערות בנוגע לסיסמת [המנהל" בעמוד](#page-17-0) 18
	- | "יצירת חשבון [המשתמש" בעמוד](#page-603-0) 604

## **כניסה אל המדפסת מתוך מחשב**

**Config Web to in log to users registered Allow** נבחרה על ידי מנהל המערכת. הנוהל הבא מתאר מצב בו תכונת בקרת הגישה מאופשרת והאפשרות

- .1 הזן את כתובת ה -IP של המדפסת לתוך דפדפן כדי לגשת אל Config Web. הזן את כתובת ה -IP של המדפסת ממחשב המחובר אל אותה רשת כמו המדפסת. תוכל לבדוק את כתובת ה -IP של המדפסת מהתפריט הבא. **הגדרות** > **הגדרות כלליות** > **הגדרות רשת** > **סטטוס הרשת** > **סטטוס רשת Fi-Wi/קווית**
	- .Log in לחץ .2
	- .3 בחר בסוג המשתמש, הזן את שם המשתמש ואת הסיסמה ולאחר מכן לחץ OK.

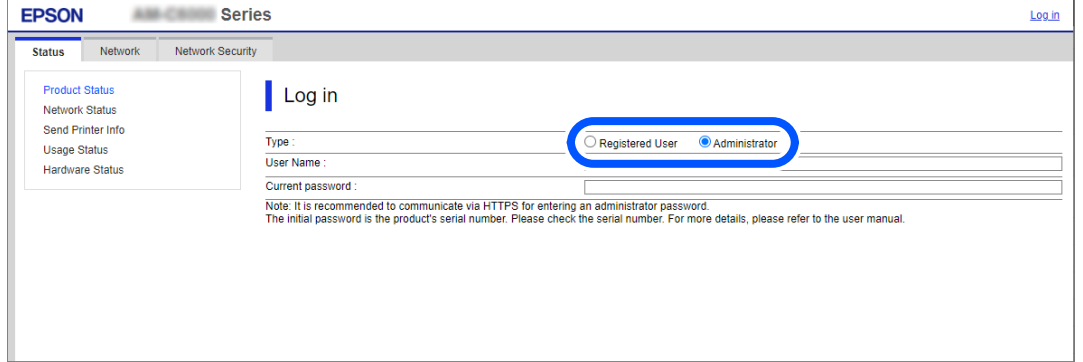

הדפים אליהם תוכל לגשת תלויים בהרשאות שניתנו לך. בסיום הפעולה, בחר Log out.

### **מידע קשור**

- $\gamma$  "הפעלת Web Config בדפדפן אינטרנט" ההפעלת"  $\blacklozenge$ 
	- | "ערך ברירת המחדל של סיסמת [המנהל" בעמוד](#page-18-0) 19
		- | "יצירת חשבון [המשתמש" בעמוד](#page-603-0) 604

## **רישום חשבון משתמש במנהל ההתקן של המדפסת (Windows(**

כאשר מאופשרת עבור מדפסת תכונת בקרת הגישה, ניתן להדפיס ממנהלי התקנים אחרי רישום חשבון המשתמש<br>במנהלי ההתקנים שבהם ניתו לרשום מידע אימות.

מקטע זה מסביר את הנוהל עבור רישום חשבון משתמשים במנהל התקן מקורי של Epson.

- .1 גש אל חלון מנהל ההתקן של מדפסת Epson.
	- .2 בחר בסדר הבא.

**תחזוקה** לשונית > **פרטי מדפסת ואפשרויות**

.3 בחר באפשרות **שמור את הגדרות בקרת הגישה** ולחץ על **הגדרות**.

.4 הזן **שם משתמש** ו-**סיסמה**, ואז לחץ על **אישור**.

הזן את חשבון המשתמש שסופק על ידי מנהל המדפסת שלך.

.5 לחץ על **אישור** מספר פעמים כדי לסגור את חלון מנהל ההתקן של המדפסת.

**מידע קשור** | "פרטי מדפסת [ואפשרויות:" בעמוד](#page-210-0) 211 | "יצירת חשבון [המשתמש" בעמוד](#page-603-0) 604

### **אימות משתמשים ב2- Scan Epson כאשר משתמשים בבקרת גישה**

כאשר מאופשרת פונקציית בקרת גישה עבור המדפסת, עליך לרשום שם משתמש וסיסמה כאשר את סורק<br>באמצעות Epson Scan 2. אם אינך יודע מה הסיסמה, פנה אל מנהל המדפסת שלך.

- .1 התחל את Epson Scan 2.
- .2 במסך 2 Scan Epson ודא שהמדפסת שלך נבחרה ברשימת ה **סורק**.
- .3 בחר **הגדרות** מתוך רשימת ה -**סורק** כדי לפתוח את מסך **הגדרות סורק**.
	- .4 לחץ על **בקרת גישה**.
- .5 במסך **בקרת גישה** הזמן את **שם משתמש** ואת ה -**סיסמה** עבור חשבון שיש לו הרשאה לסרוק.
	- .6 לחץ על **אישור**.

**מידע קשור** | "יצירת חשבון [המשתמש" בעמוד](#page-603-0) 604

# **הזזה והעברה של המדפסת**

לשינוע ולהעברה של המדפסת, צור קשר עם התמיכה של Epson או עם ספק שירות מורשה של Epson.

**מידע קשור**

| "אתר אינטרנט לתמיכה [טכנית" בעמוד](#page-659-0) 660

# **פתרון בעיות**

<span id="page-413-0"></span>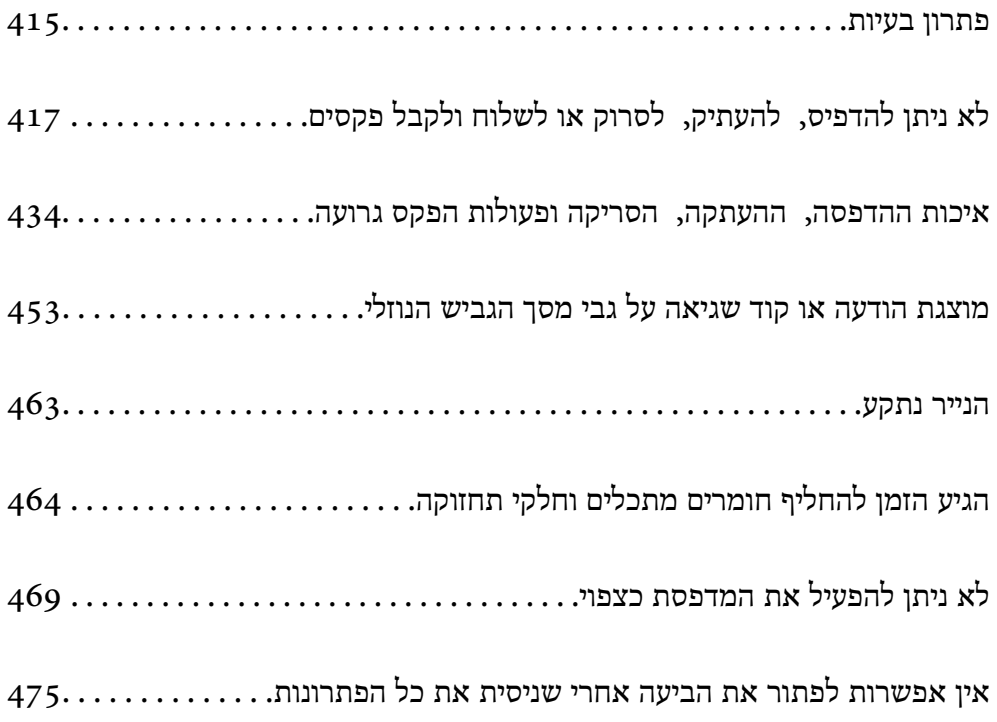

# **פתרון בעיות**

אם מתרחשות בעיות כלשהן, בדוק את הדברים הבאים כדי למצוא את הסיבה.

# **בדוק את סטטוס השגיאה של המדפסת.**

בדוק אם קיימת בעיה במדפסת עצמה.

<span id="page-414-0"></span>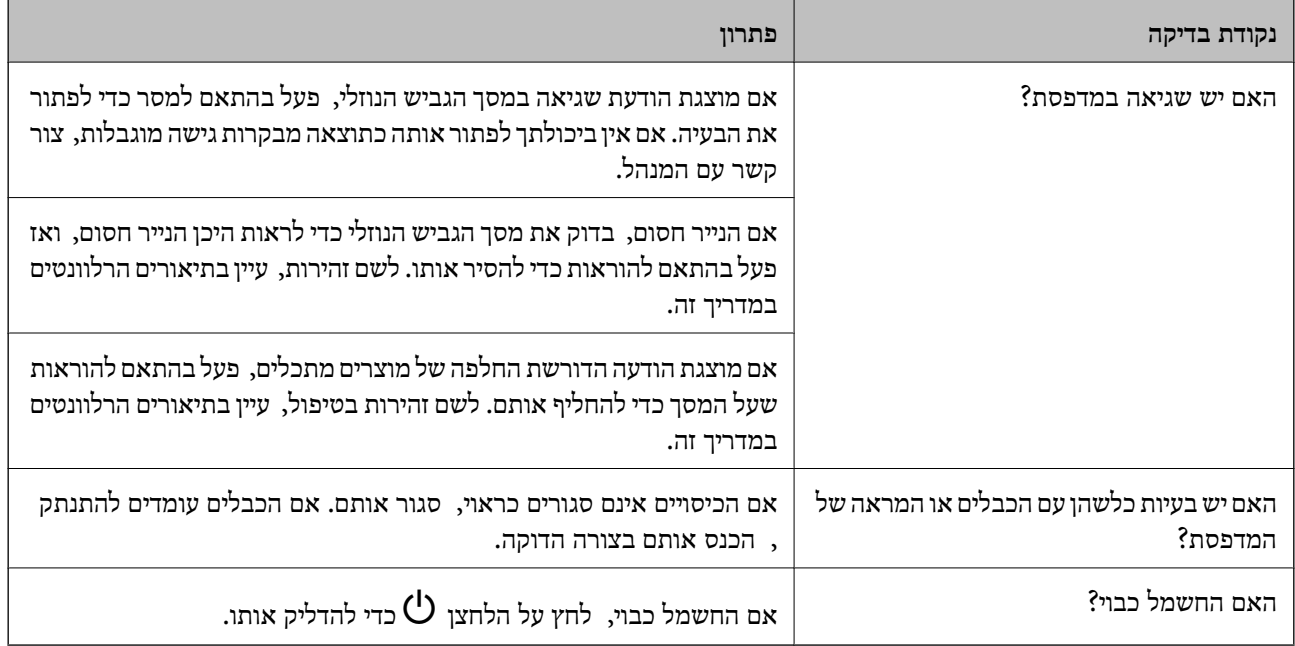

#### **מידע קשור**

- | "מוצגת הודעה על גבי מסך הגביש [הנוזלי" בעמוד](#page-452-0) 453
	- $\left| \right.463$  הנייר נתקע $^{"}$  בעמוד" $\blacklozenge$
- $_4$ 64 "הגיע הזמן להחליף חומרים מתכלים וחלקי [תחזוקה" בעמוד](#page-463-0)  $\blacktriangleleft$

### **בדוק את חיבור המדפסת.**

בדוק אם קיימת בעיה בחיבור המדפסת.

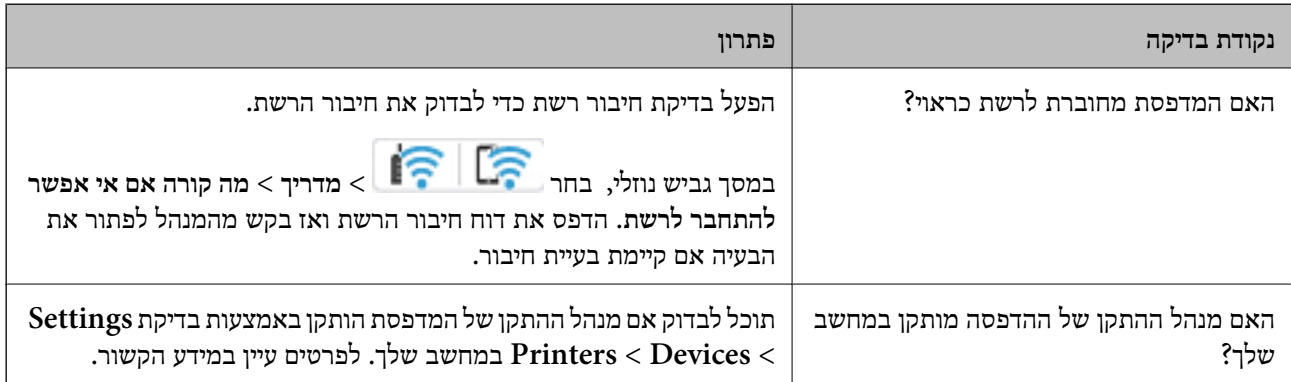

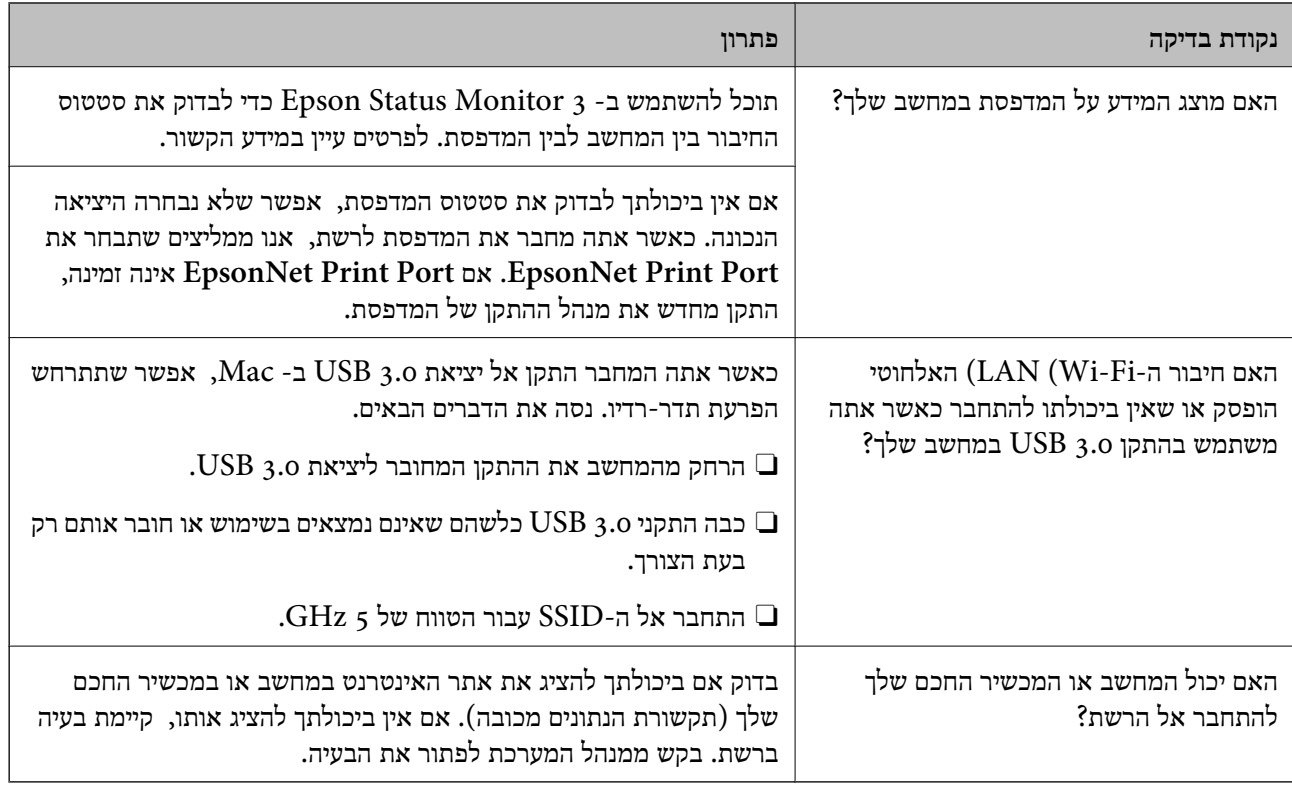

**מידע קשור**

- | "בדיקת סטטוס החיבור לרשת של המדפסת (דוח חיבור [לרשת\)" בעמוד](#page-401-0) 402
	- $\,$  קיימת בעיה עם הסטטוס של [המדפסת." בעמוד](#page-418-0)  $\blacktriangleright$
	- $\gamma$ "לא מצליחים לחבר את המדפסת [באמצעות](#page-421-0)  $^*$  "USB" בעמוד  $\blacklozenge$ 
		- | "התקנת האפליקציות [בנפרד" בעמוד](#page-395-0) 396

### **בדוק את הגדרות המדפסת.**

בדוק את הגדרות המדפסת. אפשר שמדפסות המנוהלות על ידי המנהל יוגבלו באופן כזה שלא ניתן יהיה לשנות את<br>הגדרות המדפסת. אם אין ביכולתך לבצע פעולות, צור קשר עם המנהל.

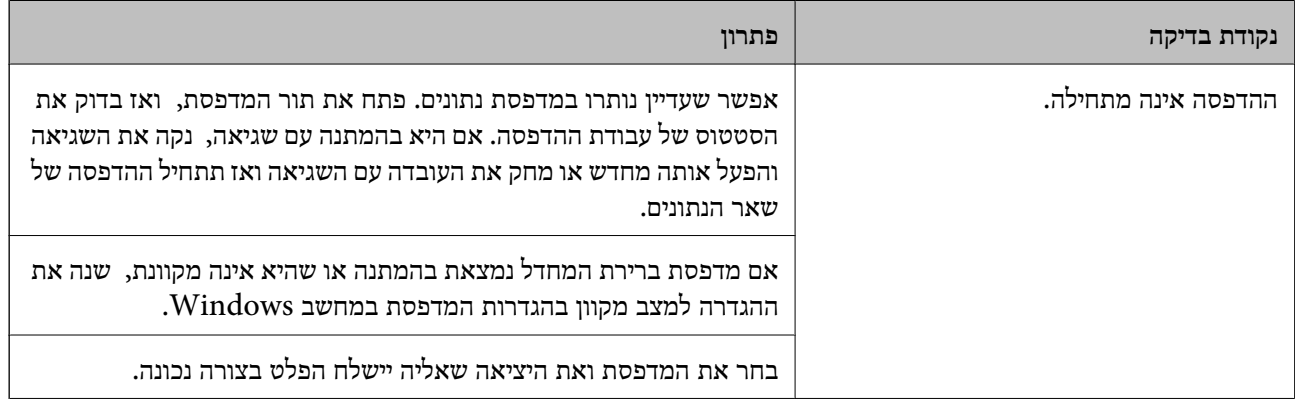

<span id="page-416-0"></span>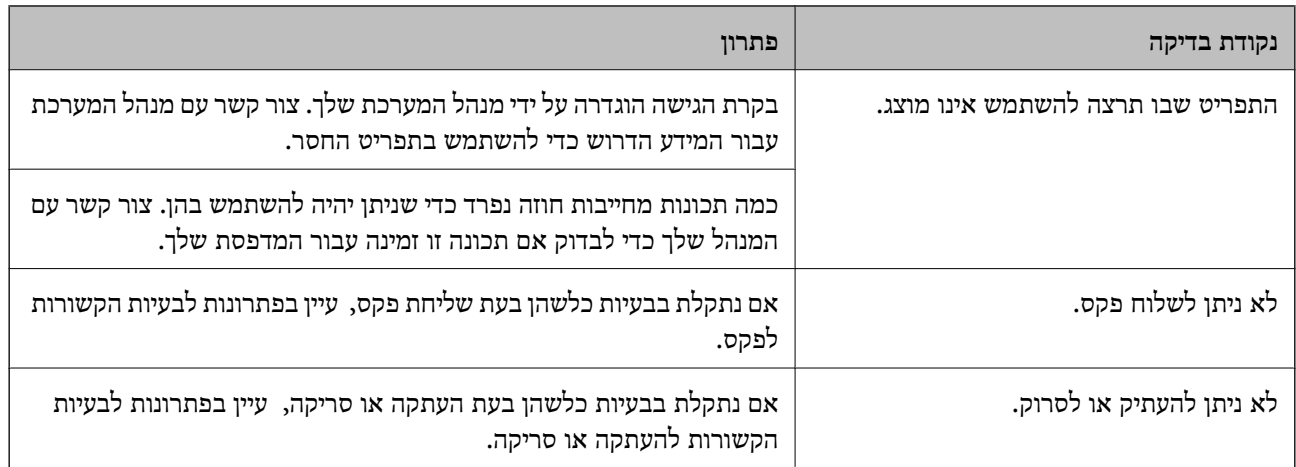

**מידע קשור**

- $\left( 419~"$ יש עדיין עבודה הממתינה [להדפסה." בעמוד](#page-418-0)  $\blacklozenge$
- $\,$  המדפסת ממתינה או שאינה מקוונת." בעמוד  $^{\prime\prime}$ 
	- | "השימוש ביציאה עבור [המדפסת" בעמוד](#page-545-0) 546
		- | "לא ניתן [להעתיק" בעמוד](#page-422-0) 423
- $\,$  אי אפשר לסרוק למרות שיש חיבור כמו [שצריך" בעמוד](#page-421-0)  $\blacktriangleright$ 
	- $\,$  אי אפשר לשלוח פקסים או [לקבלם" בעמוד](#page-422-0) 423 $\blacktriangleright$

# **לא ניתן להדפיס, להעתיק, לסרוק או לשלוח ולקבל פקסים**

### **בעיות באפליקציה או בתוכנת ההדפסה**

**לא ניתן להדפיס למרות שנוצר חיבור (Windows(**

ניתן לשקול את הסיבות הבאות.

**המדפסת ממתינה או שאינה מקוונת.**

**פתרונות**

לחץ על **תור הדפסה** בלשונית **תחזוקה** של מנהל ההתקן של המדפסת.

<mark>אם המדפסת לא מקוונת או אם היא ממתינה, נקה את ההגדרה הרלוונטית למצבה (לא מקוונת או</mark><br>ממתינה) מהתפריט **מדפסת.** 

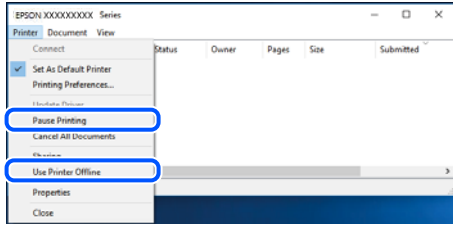

**קיימת בעיה עם התוכנה או הנתונים.**

#### **פתרונות**

- Oודא שמנהל התקן מדפסת מקורי של Epson מותקן (XXXXX EPSON(. אם לא הותקן מנהל התקן מדפסת מקורי של Epson, הפונקציות הזמינות מוגבלות. אנו ממליצים להשתמש במנהל התקן<br>מדפסת מקורי של Epson.
- אם אתה מדפיס נתונים בכמות גדולה זיכרון המחשב עלול לאזול. הדפס את התמונה ברזולוציה נמוכה Z<br>יותר או במידות קטנות יותר.
- מם ניסית את כל הפתרונות ולא פתרת את הבעיה נסה להסיר את מנהל ההתקן של המדפסת ולהתקינו Dאת מדינות ולא הת
- אפשר שיהיה ביכולתך לפתור את הבעיה באמצעות עדכון התוכנה לגרסה העדכנית ביותר שלה. כדי Q<br>לבדוק את מצב התוכנה, יש להשתמש בכלי עדכון התוכנה.
	- $\text{Windows}$ 397 "בדיקה אם מותקן מנהל התקן [מדפסת](#page-396-0) מקורי של  $\text{Epson} -$  בעמוד  $^\bullet$ 
		- $\,$  "בדיקה אם מותקן מנהל התקן [מדפסת](#page-398-0) מקורי של Epson Mac OS" בעמוד  $\,$ 
			- | "התקנה או הסרת התקנה של אפליקציות [בנפרד" בעמוד](#page-395-0) 396

**לא ניתן להדפיס עבודות כאשר הסיסמה הוגדרה משום שאני משתמש בגרסת ישנה של הקושחה.**

**פתרונות**

אם מוצגת ההודעה שלהלן במנהל ההתקן של המדפסת, עדכן את קושחת המדפסת.

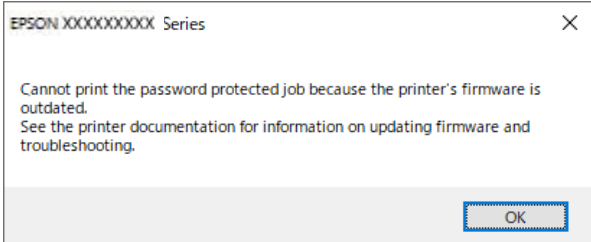

אם לא תוכל לעדכן את הקושחה מסיבה כלשהי, תוכל להמשיך להדפיס באותה רמת אבטחה כמו<br>הקושחה הישנה.

כדי להדפיס עם קושחה ישנה, אנא בצע את ההגדרות הבאות במנהל ההתקן של המדפסת.

פתח את הלשונית **הגדרות אופציונליות** מתוך תכונות המדפסת.

לחץ על **הגדרות מנהל ההתקן**.

<span id="page-418-0"></span>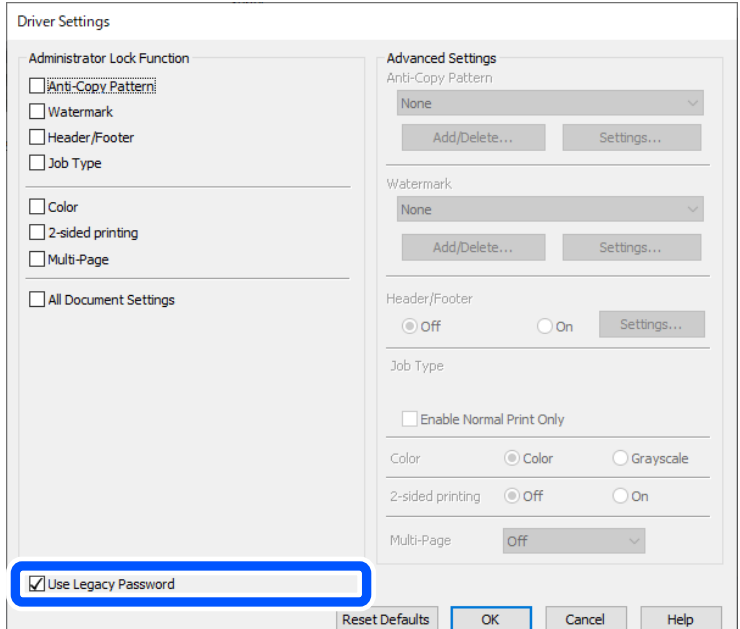

בחר **השתמש בסיסמה ישנה** ולחץ **אישור**.

### | "עדכון [הקושחה" בעמוד](#page-597-0) 598

**קיימת בעיה עם הסטטוס של המדפסת.**

#### **פתרונות**

לחץ **3 Monitor Status EPSON** במנהל ההתקן של המדפסת, בלשונית **תחזוקה** ואז בדוק את מצב מאתר Epson. המדפסת. עליך להתקין את **3 Monitor Status EPSON** כדי לאפשר תכונה זו. תוכל להוריד אותה

**יש עדיין עבודה הממתינה להדפסה.**

#### **פתרונות**

**את כל המסמכים** מתוך תפריט <sup>ה</sup>**מדפסת**. לחץ על **תור הדפסה** בלשונית **תחזוקה** של מנהל ההתקן של המדפסת. אם נשארו נתונים מיותר, בחר **בטל**

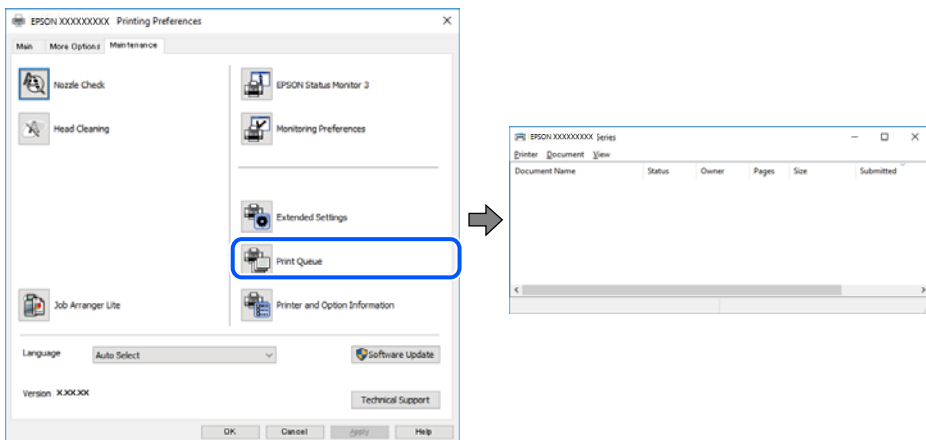

**המדפסת לא נבחרה כמדפסת ברירת המחדל.**

**פתרונות**

**ופקסים**) ולחץ על **הגדר כמדפסת ברירת מחדל**. לחץ לחיצה ימנית על סמל המדפסת <sup>ב</sup>**לוח הבקרה** <sup>&</sup>gt; **צפה בהתקנים ובמדפסות** (או **מדפסות**, **מדפסות**

*אם קיימים סמלי מדפסת רבים, עיין בפרטים הבאים כדי לבחור את המדפסת הנכונה. לתשומת לבך:*

דוגמה)

EPSON XXXX Series מסדרת מדפסות :USB חיבור

חיבור רשת: מדפסות מסדרת Series XXXX EPSON

אם תתקין את מנהל ההתקן של המדפסת פעמים רבות, אפשר שתיצור בכך עותקים של מנהל התקן סמן מנהל ההתקן שהועתק ואז ללחוץ **הסר התקן**. המדפסת. אם נוצרים עותקים כגון, "1 copy (Series XXXX EPSON "(יש ללחוץ לחיצה ימנית על

**יציאת המדפסת לא הוגדרה בצורה נכונה.**

**פתרונות**

לחץ על **תור הדפסה** בלשונית **תחזוקה** של מנהל ההתקן של המדפסת.

ודא שיציאת המדפסת הוגדרה בצורה נכונה ב **תכונה** > **יציאה** מתפריט ה **מדפסת**.

**EpsonNet Print Port** :רשת חיבור ,**USBXXX** :USB חיבור

**כמנהל**, צור קשר עם מנהל המערכת שלך. אם לא תוכל לשנות את היציאה, בחר **הפעל כמנהל** בתפריט <sup>ה</sup>**מדפסת**. אם לא מוצגת האפשרות **הפעל**

**המדפסת אינה מדפיסה בעת השימוש במנהל התקן מדפסת Windows (PostScript(**

ניתן לשקול את הסיבות הבאות.

**יש לשנות את הגדרת שפת הדפסה.**

**פתרונות**

הגדר את הגדרת **שפת הדפסה** כ-**אוטומטי** או כ-**PS** בלוח הבקרה.

**נשלח מספר גדול של עבודות.**

**פתרונות**

ב-Windows, אפשר שהמדפסת לא תדפיס אם שולחים אליה מספר רב של עבודות. בחר <mark>הדפס ישירות</mark><br><mark>אל המדפסת</mark> בלשונית מתקדם בתכונות המדפסת.

**לא ניתן להדפיס למרות שנוצר חיבור (OS Mac(**

ניתן לשקול את הסיבות הבאות.

**קיימת בעיה עם התוכנה או הנתונים.**

#### **פתרונות**

- Oודא שמנהל התקן מדפסת מקורי של Epson מותקן (XXXXX EPSON(. אם לא הותקן מנהל התקן מדפסת מקורי של Epson, הפונקציות הזמינות מוגבלות. אנו ממליצים להשתמש במנהל התקן<br>מדפסת מקורי של Epson.
- אם אתה מדפיס נתונים בכמות גדולה זיכרון המחשב עלול לאזול. הדפס את התמונה ברזולוציה נמוכה Z<br>יותר או במידות קטנות יותר.
- מם ניסית את כל הפתרונות ולא פתרת את הבעיה נסה להסיר את מנהל ההתקן של המדפסת ולהתקינו Dאת מדינות ולא הת
- לבדוק את מצב התוכנה, יש להשתמש בכלי עדכון התוכנה. <sup>O</sup>אפשר שיהיה ביכולתך לפתור את הבעיה באמצעות עדכון התוכנה לגרסה העדכנית ביותר שלה. כדי
	- $\text{Windows}$ 397 "בדיקה אם מותקן מנהל התקן [מדפסת](#page-396-0) מקורי של  $\text{Epson} -$  בעמוד  $^\bullet$ 
		- $\,$  "בדיקה אם מותקן מנהל התקן [מדפסת](#page-398-0) מקורי של Epson Mac OS" בעמוד  $\,$ 
			- | "התקנה או הסרת התקנה של אפליקציות [בנפרד" בעמוד](#page-395-0) 396

**קיימת בעיה בסטטוס של המדפסת.**

#### **פתרונות**

ודא שמצב המדפסת אינו **השהיה**.

בחר **העדפות מערכת** (או **הגדרות מערכת**) מתפריט **התפוח** > **מדפסות וסורקים** (או **הדפסה וסריקה**, **הדפסה ופקס**), ולאחר מכן לחץ לחיצה כפולה על המדפסת. אם המדפסת בהשהיה, לחץ על **חדש פעולה**.

**אופשרו במדפסת הגבלות אל מאפיין המשתמש.**

### **פתרונות**

אפשר שהמדפסת לא תדפיס כאשר אופשרה תכונת הגבלת משתמשים. פנה למנהל המדפסת שלך.

**המדפסת אינה מדפיסה בעת השימוש במנהל התקן מדפסת OS Mac (PostScript(**

**יש לשנות את הגדרת שפת הדפסה.**

**פתרונות**

הגדר את הגדרת **שפת הדפסה** כ-**אוטומטי** או כ-**PS** בלוח הבקרה.

**לא ניתן להדפיס למרות שנוצר חיבור (iOS(**

ניתן לשקול את הסיבות הבאות.

**תצוגה אוטומטית של הגדרת נייר מושבתת.**

**פתרונות**

אפשר **תצוגה אוטומטית של הגדרת נייר** בתפריט הבא.

<span id="page-421-0"></span>**הגדרות** > **הגדרות כלליות** > **הגדרות מדפסת** > **הגדרות מקור דפים** > **תצוגה אוטומטית של הגדרת נייר**

### **AirPrint אינה זמינה.**

**פתרונות**

הפוך את ההגדרה AirPrint לזמינה ב-Config Web.

 $\gamma$  "אפליקציה עבור הגדרת תצורת פעולות מדפסת (Web Config)" אפליקציה עבור הגדרת תצורת "

**אי אפשר לסרוק למרות שיש חיבור כמו שצריך**

**סריקה ברזולוציה גבוהה דרך רשת.**

**פתרונות**

נסה לסרוק ברזולוציה נמוכה יותר.

**לא מצליחים לחבר את המדפסת באמצעות USB** ניתן לשקול את הסיבות הבאות.

**כבל ה -USB אינו מחובר בצורה נכונה לשקע החשמל.**

**פתרונות**

חבר את כבל ה -USB היטב אל המדפסת ואל המחשב.

**קיימת בעיה עם רכזת USB.**

**פתרונות**

אם אתה משתמש ברכזת USB נסה לחבר את המדפסת ישירות אל המחשב.

**קיימת בעיה בכבל ה -USB או בכניסת ה -USB.**

**פתרונות**

אם לא ניתן לזהות את כבל ה -USB, שנה את הכניסה או שנה את כבל ה -USB.

**המדפסת מחוברת ליציאת USB SuperSpeed.**

**פתרונות**

אם תחבר את המדפסת לכניסת USB SuperSpeed באמצעות כבל 2.0 USB, אפשר שבמחשבים מסוימים תופיע שגיאת תקשורת. במקרה כזה, חבר מחדש את המדפסת באמצעות אחת השיטות הבאות.

Oהשתמש בכבל 3.0 USB) בדגמים תומכים בלבד).

בצע את החיבור אל כניסת Hi-Speed USB במחשב.

<span id="page-422-0"></span>Oהתחבר לכניסת USB SuperSpeed אחרת מהכנסיה שחוללה את שגיאת התקשורת.

| "מפרט [ממשקים" בעמוד](#page-547-0) 548

**לא ניתן להעתיק**

**אם אופשרה תכונת הגבלת המשתמשים, דרושים זהות משתמש וסיסמה כדי להעתיק.**

**פתרונות**

אם אינך יודע מה הסיסמה, פנה אל מנהל המדפסת שלך.

**התרחשה שגיאת המדפסת.**

**פתרונות**

לא תוכל להעתיק אם אירעה במדפסת שגיאה כגון חסימת נייר. בדוק את לוח הבקרה של המדפסת ופעל על<br>פי ההוראות המוצגות על גבי המסך כדי לנקות את השגיאה.

## **אי אפשר לשלוח פקסים או לקבלם**

### **אי אפשר לשלוח פקסים או לקבלם**

אם אינך יכול לשלוח או לקבל פקסים, צור קשר עם מנהל המדפסת שלך. עבור מנהלי מדפסת, עיין בסעיף הבא כדי<br>לפתור בטיות פקס.

"אי אפשר לשלוח פקסים או [לקבלם" בעמוד](#page-139-0) 140

### **אי אפשר לשלוח פקסים**

ניתן לשקול את הסיבות הבאות.

**שליחת פקסים בלא להזין קוד גישה בסביבה שבה מותקנת PBX.**

**פתרונות**

אם מערכת הטלפונים שלך דורשת קוד גישה כדי לקבל קו חוץ, רשום את קוד הגישה במדפסת והזן #<br>(סולמית) בתחילת מספר פקס בשעת השליחה.

**מספר הפקס של המקבל שגוי.**

**פתרונות**

ודא שהמספר של המקבל רשום ברשימת אנשי הקשר שלך או שהמספר שהזנת ישירות באמצעות לוח<br>המקשים נכון. או, בדוק עם המקבל שמספר הפקס נכון.

**הנתונים שנשלחו גדולים מדי.**

#### **פתרונות**

תוכל לשלוח פקסים בגודל נתונים קטן יותר באמצעות אחת מהשיטות הבאות.

**שליחת פקסים**. <sup>O</sup>כאשר אתה שולח את הפקס בשחור לבן, אפשר **שליחה ישירה** בתוך **פקס** <sup>&</sup>gt; **הגדרות הפקס** <sup>&</sup>gt; **הגדרות**

"שליחת דפים מרובים של מסמך שחור-לבן (שליחה [ישירה\)" בעמוד](#page-322-0) 323

- Oתוך שימוש בטלפון המחובר "שליחת פקסים תוך חיוג מהתקן טלפון [חיצוני" בעמוד](#page-320-0) 321
	- השימוש במצב של טלפוו פנוי $\Box$

"שליחת פקסים אחרי אישור המצב של [הנמען" בעמוד](#page-320-0) 321

Oהפרדת מסמכי המקור

#### **אין מספיק זיכרון פנוי במדפסת.**

#### **פתרונות**

לא ניתןלשלוח פקסים כאשר זיכרון המדפסת מלא, זאת בשל כמות גדולה של מסמכים שהתקבלו בתיבת הדואר הנכנס או בתיבה הסודית, או במקרים בהם מסמכי פקס רבים שלא עובדו שמורים במדפסת. מחק את המסמכים שאין בהם צורך מתיבת הדואר הנכנס או מהתיבה הסודית או עבד את המסמכים הלא<br>מעובדים כדי להגדיל את נפח הזיכרון הפנוי.

**מכשיר הפקס של המקבל אינו מוכן לקבל פקסים.**

**פתרונות**

שאל את המקבל אם מכשיר הפקס שלו מוכן לקבל פקס.

#### **שליחת פקס בטעות תוך שימוש במאפיין תת-כתובת.**

#### **פתרונות**

בדוק אם שלחת בטעות פקס תוך שימוש בתכונת תת-הכתובת. אם בחרת מקבל בעל תת-כתובת מרשימת<br>אנשי הקשר, אפשר שהפקס יישלח תוך שימוש בתכונת התת-כתובת.

### **מכשיר הפקס של המקבל אינו מסוגל לקבל פקסים באמצעות מאפיין תת-הכתובת.**

### **פתרונות**

כאשר אתה שולח פקס תוך שימוש בתכונת התת-כתובת, שאל את המקבל אם מכשיר הפקס שלו מסוגל<br>לקבל פקסים תוך שימוש בתכונה של תת-הכתובת.

#### **תת-הכתובת והסיסמה שגויים.**

#### **פתרונות**

בעת שליחת פקסים תוך שימוש בתכונת תת-הכתובת, בדוק את נכונות תת-הכתובת והסיסמה. בדוק מול<br>המקבל שיש התאמה עם תת-הכתובת והסיסמה.

**לא ניתן לשלוח פקסים אחרי שנוסו הפתרונות לעיל**

**פתרונות**

<mark>אם א</mark>ינך יכול לפתור את הבעיה, צור קשר עם מנהל המדפסת שלך. עבור מנהלי מדפסת, עיין בסעיף הבא<br>כדי לפתור בעיות פקס.

"אי אפשר לשלוח [פקסים" בעמוד](#page-140-0) 141

**לא ניתן לשלוח פקסים (אם הופעלה כתובת IP לפקס)**

**נעשה נסיון לשלוח פקס מיציאת LINE שהוגדרה כ-קבלה בלבד**

**פתרונות**

שלח את הפקס מקו שעבורו **הגדרות שליחה לפי קו** הוגדרה כ-**שליחה וקבלה** או **שליחה בלבד**.

<mark>על מנת לבדוק את הסטטוס של הגדרות הפקס, הדפס רשימת הגדרות הפקס. תוכל לגשת אל התפריט</mark><br>מתוך לוח הבקרה של המדפסת כמתואר להלו.

**פקס** > (תפריט) > **דוח פקס** > **רשימת הגדרות הפקס**

**לא ניתן לשלוח פקסים אחרי שנוסו הפתרונות לעיל**

**פתרונות**

<mark>אם א</mark>ינך יכול לפתור את הבעיה, צור קשר עם מנהל המדפסת שלך. עבור מנהלי מדפסת, עיין בסעיף הבא<br>כדי לפתור בטיות פקס.

"לא ניתן לשלוח [פקסים \(אם](#page-141-0) הופעלה כתובת [IP](#page-141-0) [לפקס\)" בעמוד](#page-141-0) 142

**אי אפשר לקבל פקסים**

ניתן לשקול את הסיבות הבאות.

אנו ממליצים גם לבדוק את סטטוס המדפסת ב-**סטטוס העבודה**, כגון, אם המדפסת מקבלת כרגע את הפקס או לא.

**הזכרון הזמין של התיבה הנכנסת ותיבת הדואר החסוי אינו מספיק.**

**פתרונות**

סה"כ 200 מסמכים שהתקבלו נשמרו בתיבת הדואר הנכנס ובתיבת הדואר החסוי. מחק את המסמכים<br>המיותרים.

**מספר הפקס של השולח לא נרשם ברשימת אנשי הקשר.**

**פתרונות**

על פי ההגדרה פקסים הנשלחים ממספרים שלא נרשמו ברשימת אנשי הקשר יחסמו. רשום את מספר<br>הפקס של השולח ברשימת אנשי הקשר.

**השולח שלח פקס ללא מידע כותרת.**

**פתרונות**

פקסים שאינם כוללים מידע כותרת יחסמו על פי ההגדרה. שאל את השולח אם הוגדר מידע כותרת<br>במכשיר הפקס שלהם.

**המחשב שישמור את הפקסים שהתקבלו אינו דלוק.**

**פתרונות**

<mark>אחרי שתבצע את ההגדרות לשמור את הפקסים המתקבלים במחשב, הדלק את המחשב. הפקס המתקבל</mark><br>נמחק מרגע שהוא נשמר במחשב.

**תת-הכתובת והסיסמה שגויים.**

**פתרונות**

בעת קבלה של פקסים תוך שימוש בתכונת תת-הכתובת, בדוק את נכונות תת-הכתובת והסיסמה. בדוק<br>מול השולח שיש התאמה טם תת-הכתובת והסיסמה.

**לא ניתן לקבל פקסים אחרי שנוסו הפתרונות לעיל**

**פתרונות**

אם אינך יכול לפתור את הבעיה, צור קשר עם מנהל המדפסת שלך. עבור מנהלי מדפסת, עיין בסעיף הבא<br>כדי לפתור בעיות פקס.

"אי אפשר לקבל [פקסים" בעמוד](#page-141-0) 142

**לא ניתן לקבל פקסים (אם הופעלה כתובת IP לפקס)**

**השולח ניסה לשלוח פקס אל יציאת LINE שהוגדרה כ-שליחה בלבד**

**פתרונות**

ספר לשולח את מספר הפקס עבור יציאת ה -LINE שעבורה **הגדרות שליחה לפי קו** הוגדר **שליחה וקבלה** או **קבלה בלבד**

<mark>על מנת לבדוק את הסטטוס של הגדרות הפקס, הדפס <mark>רשימת הגדרות הפקס.</mark> תוכל לגשת אל התפריט<br>מתור לוח הבקרה של המדפסת כמתואר להלו.</mark>

**פקס** > (תפריט) > **דוח פקס** > **רשימת הגדרות הפקס**

**לא ניתן לקבל פקסים אחרי שנוסו הפתרונות לעיל**

**פתרונות**

<mark>אם אינך יכול לפתור את הבעיה, צור קשר עם מנהל המדפסת שלך. עבור מנהלי מדפסת, עיין בסעיף הבא</mark><br>כדי לפתור בשיות פקס.

"לא ניתן לקבל [פקסים \(אם](#page-142-0) הופעלה כתובת [IP](#page-142-0) [לפקס\)" בעמוד](#page-142-0) 143

### **אי אפשר לשלוח פקסים לנמען שצוין**

ניתן לשקול את הסיבות הבאות.

**למחשב של המקבל נדרש זמן רב כדי להגיב.**

#### **פתרונות**

אם מכשיר הפקס המקבללא מקבל את השיחה ממך תוך 50שניות לאחרשהמדפסת גמרה לחייג, השיחה נגמרת עם שגיאה. חייג באמצעות התכונה (**צליל חיוג**) או באמצעות טלפון שמחובר כדי לבדוק כמה זמן חולף עד ששומעים צליל פקס. אם פרק הזמן עד ששומעים צליל פקס הוא גדול מ50 - שניות, הוסף השהיות אחרי מספר הפקס כדי לשלוח את הפקס. הקש <sup>רס</sup> כדי להזין את ההשהיה. בתור סימן השהיה<br>מזינים מקף. השהיה אחת אורכת כשלוש שניות. הוסף השהיות לפי הצורך.

**הגדרת מהירות הפקס הרשומה ברשימת אנשי הקשר שגויה.**

#### **פתרונות**

בחר את הנמען מתוך רשימת אנשי הקשר, ואז בחר **עריכה** > **מהירות הפקס** > **איטי (,9 bps600(**.

### **אי אפשר לשלוח פקסים בשעה שצוינה**

<mark>אפשר שהתאריך והשעה שהוגדרו במדפסת אינם נכונים. פנה למנהל המדפסת שלך. עבור מנהלי מדפסת, עיין בסעיף</mark><br>הבא כדי לפתור בטיות פקס.

"אי אפשר לשלוח פקסים בשעה [שצוינה" בעמוד](#page-143-0) 144

### **פקסים נשלחים בגודל לא נכון**

ניתו לשקול את הסיבות הבאות.

**מסמכי המקור לא הונחו בצורה נכונה.**

#### **פתרונות**

הדא שהנחת נכון את המקור בהתאם לסימונים במשטח הסריקה.  $\Box$ 

אם השוליים של הסריקה חסרים, הזז מעט את המקור הרחק מהקצוות של משטח הסריקה. לא נין (0x5 את השטח הנמצא בסביבות

| "הנחת המסמכים [המקוריים" בעמוד](#page-196-0) 197

**יש אבק או לכלוך על משטח הסריקה.**

#### **פתרונות**

אם אתה סורק מלוח הבקרה ומשתמש בפונקציית החיתוך האוטומטי של אזור הסריקה, נקה את הלכלוך או האבק ממשטח הסריקה וממכסה המסמכים. אם יש לכלוך סביב המקור, טווח הסריקה עשוי להתרחב<br>רדי לרלול אותו

```
"ניקוי משטח סריקה" בעמוד 389
```
### **לא ניתן לשמור פקסים שהתקבלו בהתקן זיכרון**

ניתן לשקול את הסיבות הבאות.

**התקן זכרון אינו מחובר למדפסת.**

#### **פתרונות**

חבר אל המדפסת התקן זכרון, שבו יצרת תיקיה כדי לשמור פקסים. לאחר שהפקסים נשמרים בהתקן הם<br>נמחקים מזיכרון המדפסת.

**אין מספיק מקום פנוי בהתקן.**

#### **פתרונות**

מחק נתונים שאין בהם צורך מההתקן כדי להגדיל את כמות השטח הפנוי. או, חבר התקן אחר שיש בו<br>מספיק מקום.

**הזיכרון הנייד מוגן מפני כתיבה.**

#### **פתרונות**

בטל את ההגנה מפני כתיבה בזיכרון הנייד.

**הושבתה שמירה של פקסים שהתקבלו בזכרון החיצוני.**

#### **פתרונות**

פנה למנהל המדפסת שלך. עבור מנהלי מדפסת, עיין בסעיף הבא כדי לפתור בעיות פקס. "לא ניתן לשמור פקסים שהתקבלו בהתקן [זיכרון" בעמוד](#page-143-0) 144

### **פקסים שמתקבלים אינם מודפסים**

ניתן לשקול את הסיבות הבאות.

**ארעה שגיאה במדפסת, כגון חסימת נייר.**

#### **פתרונות**

נקה את שגיאת המדפסת, ואז בקש מהשולח לשלוח מחדש את הפקס.

- | "מוצגת הודעה או קוד שגיאה על גבי מסך הגביש [הנוזלי" בעמוד](#page-452-0) 453
	- $\left| \right.463$  הנייר [נתקע" בעמוד](#page-462-0)" $\blacklozenge$

**לא ניתן להדפיס פקסים אחרי שנוסו הפתרונות לעיל**

#### **פתרונות**

<mark>אם א</mark>ינך יכול לפתור את הבעיה, צור קשר עם מנהל המדפסת שלך. עבור מנהלי מדפסת, עיין בסעיף הבא<br>כדי לפתור בעיות פקס.

"פקסים שמתקבלים אינם [מודפסים" בעמוד](#page-143-0) 144

### **לא ניתן לשלוח או לקבל פקסים למרות שהחיבור נוצר בצורה נכונה (Windows(**

ניתן לשקול את הסיבות הבאות.

### **התוכנה אינה מותקנת.**

### **פתרונות**

ודא שמנהל ההתקן FAX הותקן במחשב. מנהל ההתקן FAX Utility מותקן עם FAX Utility. פעל<br>בהתאם לשלבים הבאים כדי לבדוק אם הוא מותקו.

ודא שהמדפסת (פקס) מוצגת ב**התקנים ומדפסות**, ב-**מדפסת** או ב**מדפסות ורכיבי חומרה אחרים**. המדפסת (פקס) מוצגת בתור (FAX (XXXXX EPSON. אם המדפסת (פקס) אינה מוצגת, הסר את **מדפסות ורכיבי חומרה אחרים**. ההתקנה של Utility FAX והתקן אותה מחדש. ראה להלן כיצד לגשת <sup>ל</sup>**התקנים ומדפסות**, **מדפסת** או

### Windows  $11$ <sup> $\Box$ </sup>

לחץ על לחצן התחל, ולאחר מכן בחר **הגדרות** > **Bluetooth והתקנים** > **מדפסות וסורקים**.

### Windows  $10\Box$

תחת **חומרה ושמע**. לחץ עללחצן התחל, ולאחר מכן בחר **מערכת** > **Windowsלוח הבקרה** <sup>&</sup>gt; **הצגת מכשירים ומדפסות**

### Windows 8.1/Windows  $8\Box$

בחר **שולחן עבודה** > **הגדרות** > **לוח בקרה** > **הצג התקנים ומדפסות** תחת **חומרה וקול** או **חומרה**.

### Windows  $7\Box$

**חומרה**. לחץ על לחצן ההתחלה ובחר באפשרות **לוח הבקרה** <sup>&</sup>gt; **הצג התקנים ומדפסות** בקטע **חומרה וקול** או

**אימות המשתמש נכשל כאשר שולחים פקס ממחשב.**

### **פתרונות**

הגדר את שם המשתמש והסיסמה במנהל ההתקן של המדפסת. בעת שליחת פקס ממחשב כאשר הוגדרה פונקציית האבטחה המגבילה משתמשים ומונעת מהם להשתמש בפונקציית הפקס של המדפסת, אימות<br>המשתמש מבוצע עם שם המשתמש והסיסמה שהוגדרו במנהל ההתקן של המדפסת.

### **קיימות מספר בעיות עם חיבור פקס והגדרות פקס.**

### **פתרונות**

נסה את הפתרונות עבור חיבור פקס והגדרות פקס.

### **לא ניתן לשלוח או לקבל למרות שהחיבור נוצר בצורה נכונה (OS Mac(**

ניתן לשקול את הסיבות הבאות.

**התוכנה אינה מותקנת.**

### **פתרונות**

ודא שמנהל ההתקן PC-FAX הותקן במחשב. מנהל ההתקן FAX Utility מותקן עם FAX Utility. פעל<br>בהתאם לשלבים הבאים כדי לבדוק אם הוא מותקן.

<span id="page-429-0"></span>בחר באפשרות **העדפות מערכת** (או **הגדרות מערכת**) מתפריט התפוח > **מדפסות וסורקים** (או **הדפסה וסריקה**, **הדפסה ופקס**), ולאחר מכן ודא שהמדפסת (פקס) מוצגת. המדפסת (פקס) מוצגת בתורFAX שמור את המדפסת (פקס). (USB (XXXX או (IP (XXXX FAX. אם המדפסת (פקס) אינה מוצגת, לחץ על[**+**] ולאחר מכן

**מנהל התקן FAX-PC מושהה.**

**פתרונות**

בחר **העדפות מערכת** (או **הגדרות מערכת**) מתפריט Apple < **מדפסות וסורקים** (או **הדפסה וסריקה**, **'חידוש הפעלה'** (או על **'חידוש הפעלת מדפסת'**). **הדפסה ופקס**), ולאחר מכן לחץ לחיצה כפולה על המדפסת (פקס). אם המדפסת מושהית, לחץ על

**קיימות מספר בעיות עם חיבור פקס והגדרות פקס.**

**פתרונות**

נסה את הפתרונות עבור חיבור פקס והגדרות פקס.

### **הנייר אינו מוזן או נפלט כהלכה**

**דברים שכדאי לבדוק**

כדאי לבדוק את הדברים הבאים ולנסות את הפתרונות השונים בהתאם לבעיה.

**מיקום ההתקנה אינו הולם.**

**פתרונות**

הנח את המדפסת על משטח שטוח והפעל אותה בתנאי הסביבה המומלצים.

| "מפרט [סביבתי" בעמוד](#page-553-0) 554

**נעשה שימוש בנייר ללא תמיכה.**

**פתרונות**

השתמש בנייר הנתמך בידי מדפסת זאת.

- $478$  "גודל הנייר וכמויות [הדפים" בעמוד](#page-477-0) $\blacktriangleright$ 
	- $\,$  סוגי נייר אינם [זמינים" בעמוד](#page-484-0) 485 $\,$

**הטיפול בנייר אינו מתאים.**

**פתרונות**

מלא את ההוראות בנושא אמצעי זהירות לטיפול בנייר.

 $186$  אמצעי זהירות לטיפול [בנייר" בעמוד](#page-185-0)  $\blacklozenge$ 

**יותר מדי גליונות הוטענו לתוך המדפסת.**

**פתרונות**

<mark>אל תכניס יותר דפים מהכמות המרבית של דפים שניתן. אם אתה משתמש בדף רגיל אל תשים עוד דפים</mark><br>מעבר לקו שמסומו על ידי המשולש במסילה הצדדית.

 $478$  "גודל הנייר וכמויות [הדפים" בעמוד](#page-477-0) $\blacktriangleright$ 

**הגדרות הנייר במדפסת שגויות.**

**פתרונות**

ודא שגודל הנייר וסוג הנייר תואמים לגודל ולסוג הנייר שהכנסת בפועל למדפסת.

 $187$  הגדרות הודל נייר וסוג נייר" הגדרות  $\blacklozenge$ 

**הגדרות הנייר במנהל המדפסת שגויות.**

**פתרונות**

ודא שגודל הנייר וסוג הנייר במנהל המדפסת תואמים לגודל ולסוג הנייר שהכנסת בפועל למדפסת.

**מעטפות ונייר עבה אינם מוזנים כהלכה.**

**פתרונות**

כאשר נעשה שימוש במחסנית נייר $\Box$ 

טען נייר במגש הנייר.

ם אם נעשה שימוש במגש הנייר  $\Box$ קבע את האפשרות **עזרה בהזנת דפים** כ-**On** בתפריט הבא שבלוח הבקרה.

**הגדרות** > **הגדרות כלליות** > **הגדרות מדפסת** > **עזרה בהזנת דפים**

**הנייר מוזן עקום**

ניתן לשקול את הסיבות הבאות.

**הנייר נטען באופן שגוי.**

**פתרונות**

טען נייר בכיוון הנכון והחלק את מוליך הקצוות כנגד קצוות הנייר.

| "טעינת [נייר" בעמוד](#page-188-0) 189

**כתלות בסביבה, ייתכן שנייר רגיל יוזן בזווית קלה.**

**פתרונות**

הבקרה. אם תוצאת ההדפסה מעוותת, קבע את האפשרות **עזרה בהזנת דפים** כ-**On** בתפריט הבא שבלוח

**הגדרות** > **הגדרות כלליות** > **הגדרות מדפסת** > **עזרה בהזנת דפים**

**כמה דפי נייר מוזנים ביחד** ניתן לשקול את הסיבות הבאות.

### **הנייר לח.**

**פתרונות**

טען נייר חדש.

**חשמל סטטי גורם לגליונות נייר להידבק אחד לשני.**

**פתרונות**

פרוס את הנייר לפני הטעינה. אם הנייר עדיין לא מוזן, טען גליון אחד של נייר בכל פעם.

**מתרחשת שגיאת אין נייר**

**הנייר לא נטען במרכז מגש הנייר.**

**פתרונות**

אם מתרחשת שגיאת 'אין נייר' למרות שיש נייר בתוך מגש הנייר, טען את הנייר מחדש במרכז מגש הנייר.

### **הנייר אינו נפלט בצורה נכונה**

**הנייר המודפס גלי או מסולסל.**

**פתרונות**

תוכל לפתור את הבעיה באמצעות אחד מהפתרונות הבאים או בשילוב של מספר פתרונות.

בחר בפריטים הבאים מהתפריטים שבלוח הבקרה. ייתכן שההדפסה תהיה איטית יותר, כתלות  $\Box$ <br>בסביבה.

השבת את **העדפת מהירות הדפסה**.

**הגדרות** > **הגדרות כלליות** > **הגדרות מדפסת** > **העדפת מהירות הדפסה** > **Off**

הקטו את צפיפות ההדפסה. $\Box$ 

Oשנה את סוג הנייר.

שנה את כיוון הנייר (לאורך/לרוחב). שים לב לכך שזמן ההדפסה עשוי להשתנות.  $\Box$ 

החלף ביו החלק הקדמי לאחורי של הנייר. $\Box$ 

**מסמך המקור אינו מוזן לתוך ה -ADF**

ניתו לשקול את הסיבות הבאות.
**נעשה שימוש במסמכי מקור שה-ADF אינו תומך בהם.**

#### **פתרונות**

השתמש במסמכים מקוריים שמזין המסמכים האוטומטי תומך בהם.

| "מפרטי מזין המסמכים [האוטומטי" בעמוד](#page-544-0) 545

**מסמכי המקור הוטענו בצורה שגויה.**

#### **פתרונות**

הטען את מסמכי המקורי בכיוון הנכון והחלק את מכווני הנייר של ה- ADF כנגד קצוות מסמכי המקור.

#### **הוטענו מסמכי מקור רבים מדי לתוך ה -ADF.**

#### **פתרונות**

אל תשים עוד דפים מעבר לקו שמסומן על ידי המשולש ב-ADF.

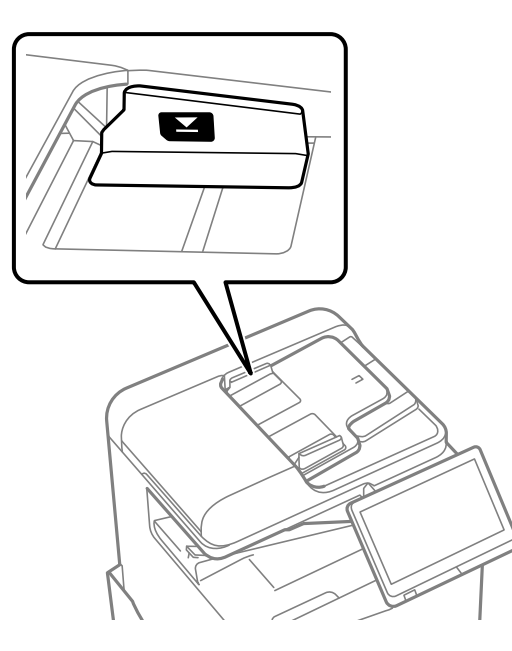

**מסמך המקור מחליק כאשר אבק נייר נדבק אל הגלגלת הפנימית.**

#### **פתרונות**

נקה את פנים מזין המסמכים האוטומטי.

 $|391\rangle$ ניקוי מזין המסמכים [האוטומטי" בעמוד](#page-390-0)  $\blacklozenge$ 

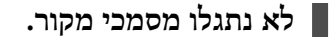

#### **פתרונות**

במסך להעתקה, סריקה או פקס, ודא שסמל ה-ADF דלוק. אם הוא כבוי, הנח שוב את מסמכי המקור.

**הנייר אינו מוזן מתוך יחידות מחסניות הנייר**

**הגדרות עבור פריטים אופציונליים לא בוצעו במנהל ההתקן של המדפסת.**

**פתרונות**

עליך לבצע הגדרות במנהל התקן המדפסת.

 $6$ הגדרת פריטים אופציונליים זמינים" הגדרת ה

# <span id="page-433-0"></span>**איכות ההדפסה, ההעתקה, הסריקה ופעולות הפקס גרועה**

### **איכות ההדפסה גרועה**

**התדפיס משופש, צבע חסר או שיש פסים או שמופיעים צבעים בלתי צפויים**

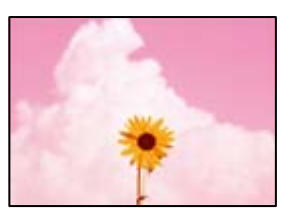

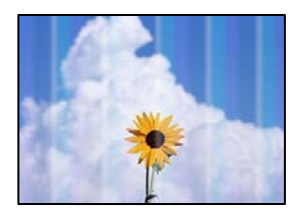

**יתכן שנחירי ראש ההדפסה סתומים.**

**פתרונות**

בצע בדיקת נחיר כדי לבדוק אם יש סתימה בנחירי ראש ההדפסה. בצע בדיקת פיה ולאחר מכן נקה את ראש ההדפסה אם אחת מהפיות בראש ההדפסה סתומות. אם לא השתמשת במדפסת הרבה זמן, <sup>י</sup>יתכן<br>שפיות ראש ההדפסה סתומות ולא יוציאו את הדיו.

| "בדיקת הנחירים [החסומים" בעמוד](#page-387-0) 388

**התדפיס שונה מהדפסה רגילה, כגון קווים דקים ומטושטשים וצבעי הדפסה דהויים (בעת הדפסת קבצים שנשמרו באחסון ממחשב)**

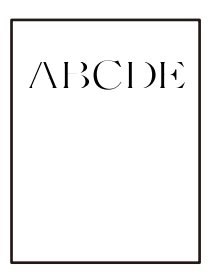

**איכות ההדפסה מוגדרת כנמוכה כאשר שומרים לאחסון.**

**פתרונות**

הדפס תוך שימוש בהגדרת איכות גבוהה יותר במנהל ההתקן של המדפסת שלך ב-Windows. בלשונית **ראשי** בחר את **הגדרות נוספות** בתוך **איכות**, ואז בחר **איכות**.

**התדפיס משופשף מאוד**

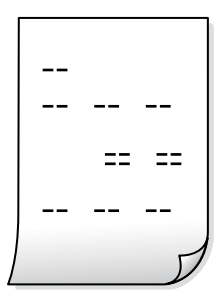

**יתכן שנחירי ראש ההדפסה סתומים.**

**פתרונות**

.Adaptive Head Cleaning את הפעל

387 בעמוד "Adaptive Head Cleaning בעמוד "

**התדפיס יוצא כדף ריק**

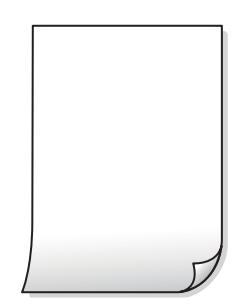

**ריבוי גליונות נייר מוזנים לתוך המדפסת באותה עת.**

**פתרונות**

עיין בדברים הבאים כדי למנוע הזנת ריבוי גליונות נייר לתוך המדפסת באותה עת.

 $\pm$  "כמה דפי נייר מוזנים [ביחד" בעמוד](#page-431-0) 432 $^{\bullet}$ 

**הנייר מרוח או שרוט**

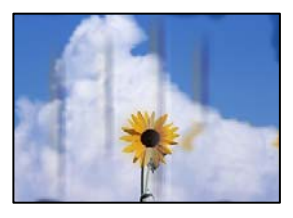

ניתן לשקול את הסיבות הבאות.

**נעשה שימוש בנייר ללא תמיכה.**

**פתרונות**

השתמש בנייר הנתמך בידי מדפסת זאת.

- $\,$ גודל הנייר וכמויות [הדפים" בעמוד](#page-477-0) 478 $\,$ 
	- $\,$  סוגי נייר אינם [זמינים" בעמוד](#page-484-0) 485 $\,$

**הנייר נטען באופן שגוי.**

**פתרונות**

כאשר מופיעות רצועות אופקיות (ניצבות לכיוון ההדפסה) או שיש מריחה בראש או בתחתית הנייר, טען<br>נייר בכיוון הנכון והחלק את מוליכי הקצוות עד לקצוות הנייר.

| "טעינת [נייר" בעמוד](#page-188-0) 189

**יותר מדי גליונות הוטענו לתוך המדפסת.**

**פתרונות**

<mark>אל תכניס יותר דפים מהכמות המרבית של דפים שניתן. אם אתה משתמש בדף רגיל אל תשים עוד דפים</mark><br>מעבר לקו שמסומו על ידי המשולש במסילה הצדדית.

 $\,$ גודל הנייר וכמויות [הדפים" בעמוד](#page-477-0) 478 $\,$ 

**הנייר מעוקל.**

**פתרונות**

הנח את הנייר על גבי משטח שטוח על מנת לוודא שהוא לא מתעקל. אם הוא אינו ישר, יישר אותו.

#### **הנייר רטוב.**

#### **פתרונות**

בדוק את מצב הנייר. אם הנייר סופג לחות, הוא הופך לגלי או מתעקל והדבר עלול לגרום בעיות.

#### **נעשה שימוש בנייר ישן.**

#### **פתרונות**

אם הניירות מרוחים או משופשפים לעיתים קרובות, נסה להשתמש בנייר שזה עתה נפתח.

#### **הנייר לא אטום.**

#### **פתרונות**

שמור על הנייר שפתחת בשקית פלסטיק אטומה.

**ראש ההדפסה משפשף את פני השטח של הנייר.**

#### **פתרונות**

כאשר מדפיסים על נייר עבה, ראש ההדפסה קרוב לשטח ההדפסה ועלול לשפשף את הנייר. במקר כזה, יש לאפשר את הגדרת הפחותת השפשוף. אם תאפשר הגדר זו, אפשר שאיכות ההדפסה תרד או<br>שההדפסה תאט.

#### לוח בקרה

המדפסת עבור אפשרויות ההגדרה. בחר **הגדרות** <sup>&</sup>gt; **הגדרות כלליות** <sup>&</sup>gt; **הגדרות מדפסת**, ואז אפשר את **נייר עבה**. עיין במסך הגביש הנוזלי של

**צפיפות ההדפסה הוגדרה כגבוהה.**

#### **פתרונות**

אם הנייר עדיין מרוח אחרי איפשור **נייר עבה**, צמצם את צפיפות ההדפסה.

**גב הנייר הודפס לפני שהצד שכבר הודפס התייבש.**

#### **פתרונות**

בשעת הדפסה ידנית על שני צדי הגיליון יש לוודא שהדיו יבשה לגמרי לפני הטענת הנייר מחדש.

**בעת השימוש בהדפסה דו-צדדית אוטומטית, צפיפות ההדפסה גבוהה מדי וזמן הייבוש קצר מדי.**

#### **פתרונות**

<mark>אם משתמשים בתכונה <sup>י</sup>הדפסה דו-צדדית או</mark>טומטית<sup>י</sup> ומדפיסים מסמך עם נתונים בצפיפות גבוהה, כמו<br>תמונות וגרפים, צריך להקטין את צפיפות ההדפסה ולהאריך את משך הייבוש.

- $\,$  הדפסה דו-צדדית $\,$  בעמוד 212 $\,$
- | "הדפסה [דו-צדדית" בעמוד](#page-238-0) 239

#### **התמונות או הצילומים מודפסים בצבעים לא צפויים**

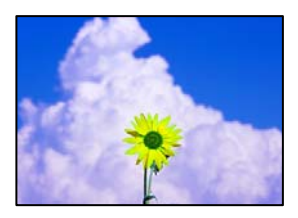

ניתן לשקול את הסיבות הבאות.

**יתכן שנחירי ראש ההדפסה סתומים.**

**פתרונות**

בצע בדיקת נחיר כדי לבדוק אם יש סתימה בנחירי ראש ההדפסה. בצע בדיקת פיה ולאחר מכן נקה את ראש ההדפסה אם אחת מהפיות בראש ההדפסה סתומות. אם לא השתמשת במדפסת הרבה זמן, ייתכן<br>שפיות ראש ההדפסה סתומות ולא יוציאו את הדיו.

| "בדיקת הנחירים [החסומים" בעמוד](#page-387-0) 388

**תיקון צבע יושם.**

**פתרונות**

כשמדפיסים מלוח הבקרה או באמצעות מנהל ההתקן למדפסת ב-Windows הגדרת היישור האוטומטי<br>של התמונות של Epson מוחלת כברירת מחדל, בהתאם לסוג הנייר. כדי לשנות הגדרה זו.

Oלוח בקרה

פותר את הבעיה, בחר **שיפור כבוי** כהגדרה של **תיקון תמונה**. שנה את ההגדרה **תיקון תמונה** מההגדרה **אוטומטית** לאחת האפשרויות האחרות. אםשינוי ההגדרה לא

Oמנהל התקן המדפסת ב-Windows

בלשונית **אפשרויות נוספות** בחר את **מותאם אישית** בתוך **תיקון צבעים**, ואזלחץ על **מתקדם**. שנה את ההגדרה **תיקון סצנה** מההגדרה **אוטומטי** לאחת האפשרויות האחרות. אם לא הצלחת לשנות את ההגדרה, עליךלהשתמש בשיטה אחרת כלשהילתיקון צבע מחוץ לשיטה של **שיפור תמונה** בתוך**ניהול צבעים**.

- | "אפשרויות תפריט מתקדמות עבור הגדרות [JPEG "בעמוד](#page-251-0) 252
	- | "התאמת צבע [התדפיס" בעמוד](#page-227-0) 228

**מקטעים בגווני אפור ותמונות בשחור לבן מודפסים תוך שימוש בדיו שחור ודיו צבעוני.**

**פתרונות**

הגדרת **הדפסת חלקים בגווני אפור רק בדיו שחור**. במנהל ההתקן של המדפסת ב-Windows, בחר בלשונית **תחזוקה** , **הגדרות מורחבות**, ואז אפשר את

בל מופעל (למעט תמונות): מדפיסה מקטעים בגווני אפור, פרט לתמונות שבהן נעשה שימוש בדיו שחור I<br>בלבד. כל התמונות, כולל תמונות בשחור לבן, מודפסות תוך שימוש בדיו שחור ודיו צבעוני כאחד.

ם מופעל (דף מלא): מדפיסה מקטעים בגווני אפור, כולל תמונות שבהן נעשה שימוש בדיו שחור בלבד.  $\Box$ **תמונות)**. יש לציין את האפשרות שתמונות בצע יודפסו בצבעים שונים. במקרה זה, בחר **מופעל (למעט**

#### **המיקום, הגודל או השוליים של התדפיס שגויים**

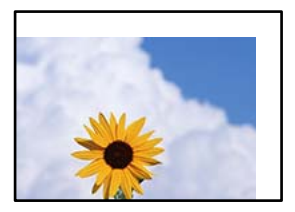

ניתן לשקול את הסיבות הבאות.

**הנייר נטען באופן שגוי.**

**פתרונות**

טען נייר בכיוון הנכון והחלק את מוליך הקצוות כנגד קצוות הנייר.

| "טעינת [נייר" בעמוד](#page-188-0) 189

**גודל הנייר הוגדר בצורה שגויה.**

#### **פתרונות**

בחר את ההגדרה המתאימה לגודל הנייר.

**הגדרת השוליים בתוכנת האפליקציה אינה בתוך שטח ההדפסה.**

**פתרונות**

התאם את הגדרת השוליים ביישום כך שהשוליים יהיו בתוך השטח הניתן להדפסה.

| "שטח בר [הדפסה" בעמוד](#page-543-0) 544

#### **התווים המודפסים הם שגויים או מעורבבים**

<B図2] L冈·図斥彗二 ZAオ鋕・コ i2 薀・」・サー8Q図/ア図r **⊠b8 ⊠!\$ NB⊠X⊠• B7kBcT,⊠• B • \*; JEE⊠P7 × 21 % 21 % 21 %** M<sub>Nu</sub>

#### **N ?NN ?▲N ?NNNNNNNNNNNNNNNNNNNNN**

¤6æA'Hcưs—T¤È¤´o¤;Çð¼!"A;逤`r¤<br>ÔŐïcr^µaL¤÷‰+u)"\*mà∙Ñ-hƒûhãŠÄ¤‰w¤æː<br>rý¤ÿ¤Zπ,ܮϤ—çËås—Æû¤£œwûZxıÈ}Û'®—ç<br>¤ÑÂe™Ñ=¤PÉ"!?α}C"æuž¿žáa»'(ÜÊ—¤ò£ổ

ניתן לשקול את הסיבות הבאות.

**כבל ה -USB אינו חובר נכון.**

**פתרונות**

חבר את כבל ה -USB היטב אל המדפסת ואל המחשב.

**יש עבודה הממתינה להדפסה.**

**פתרונות**

אם יש עבודות הדפסה כלשהן שהופסקו, אפשר שהתווים המודפסים יהיו משובשים.

**המחשב הועבר באופן ידני למצב תרדמה או למצב שינה במהלך הדפסה.**

**פתרונות**

בשעת ההדפסה אל תכניס את המחשב למצב <mark>תרדמה</mark> או למצב <mark>שינה.</mark> בפעם הבאה שתדליק את המחשב<br>יתכן שיודפסו עמודים של טקסט מעורבב.

**אתה משתמש במנהל התקן המדפסת עבור מדפסת אחרת.**

**פתרונות**

ודא שמנהל ההתקן של המדפסת בו אתה משתמש, מתאים למדפסת זו. בדוק את שם המדפסת בראש<br>חלון מנהל ההתקן של המדפסת.

#### **דפוסים דמויי-מוזאיקה בתדפיסים**

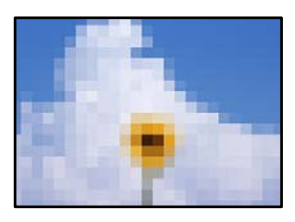

**הודפסו תמונות או תצלומים עם רזולוציה נמוכה.**

**פתרונות**

בהדפסת תמונות או תצלומים הדפסה תוך שימוש בנתוני רזולוציה גבוהה. תמונות באתרי אינטרנט הן לעתים קרובות ברזולוציה נמוכה אף על פי שהן נראות טוב מספיק בתצוגה ולכן איכות ההדפסה עלולה לרדת.

**המדפסת מדפיסה משני צדדים בלא שנתבקשה לכך**

**הגדרת ההדפסה הדו-צדדית אופשרה.**

**פתרונות**

אפס כל הגדרת הדפסה דו-צדדית במנהל ההתקן של המדפסת.

Windows $\square$ 

בחר **כבוי** מתוך **הדפסה דו-צדדית** בלשונית **ראשי** של מנהל התקן המדפסת.

Mac  $OS<sub>Q</sub>$ 

בחר **כבוי** מתוך **הדפסה דו-צדדית** בתפריט **הגדרות הדפסה דו-צדדית** של דו-שיח ההדפסה.

<span id="page-440-0"></span>**המדפסת אינה מדפיסה בצורה נכונה בעת השימוש במנהל התקן מדפסת PostScript** ניתן לשקול את הסיבות הבאות.

**קיימת בעיה עם הנתונים.**

**פתרונות**

- ודא שההגדרות באפליקציה תואמות את ההגדרות במנהל ההתקן של המדפסת. <sup>O</sup>אם הקובץ נוצר באפליקציה המאפשרת לךלשנות את פורמט הנתונים, כגון, Photoshop Adobe,
- בעת יצירת קבצי EPS באפליקציה. <sup>O</sup>אפשר שקבצי EPS הערוכים בפורמט בינרי לא יודפסו בצורה נכונה. הגדר את הפורמט כ-ASCII
- במערכת הפעלה Windows, אין ביכולתה של המדפסת להדפיס נתונים בינריים כאשר היא מחוברת  $\Box$ כ-**ASCII** או כ-**TBCP**. למחשב באמצעות ממשק USB. הגדר את **פרוטוקול הפלט** בלשונית **הגדרות התקן** בתכונות המדפסת
	- בתכונות המדפסת. <sup>O</sup>במערכת הפעלה Windows, בחר את הגופנים החליפיים המתאימים בלשונית **הגדרות התקן**

**איכות ההדפסה גרועה בעת השימוש במנהל התקן הדפסה PostScript**

**הגדרות הצבע לא בוצעו.**

**פתרונות**

הגדר את הגדרת **Mode Color**. אין ביכולתך להגדיר הגדרות צבע בלשונית **נייר/איכות** במנהל ההתקן של המדפסת. לחץ **מתקדם**, ואז

### **איכות ההעתקה גרועה**

**העותקים משופשפים, צבע חסר או שיש פסים או שמופיעים צבעים בלתי צפויים**

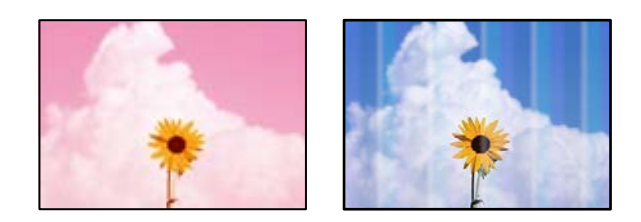

**יתכן שנחירי ראש ההדפסה סתומים.**

**פתרונות**

בצע בדיקת נחיר כדי לבדוק אם יש סתימה בנחירי ראש ההדפסה. בצע בדיקת פיה ולאחר מכן נקה את ראש ההדפסה אם אחת מהפיות בראש ההדפסה סתומות. אם לא השתמשת במדפסת הרבה זמן, ייתכן<br>שפיות ראש ההדפסה סתומות ולא יוציאו את הדיו.

| "בדיקת הנחירים [החסומים" בעמוד](#page-387-0) 388

**עותקים מטושטשים, רצועות אנכיות או יציאה מהיישור**

# entnanen ane 1 Aufdruck. W  $15008$  "Regel

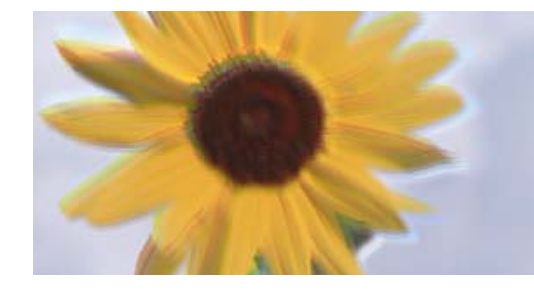

ניתן לשקול את הסיבות הבאות.

**מסמכי המקור מקופלים או מקומטים.**

**פתרונות**

בעת השימוש במזין המסמכים האוטומטי $\Box$ 

<mark>אל תניח את מסמכי המקור במזין המסמכים האוטומטי. במקום זאת הנח את מסמכי המקור על משטח</mark><br>הסריקה.

Oבעת השימוש במשטח הסריקה

יישר את הקפלים והקמטים במסמכי המקור ככל האפשר. בעת הנחת מסמכי המקור, נסה להניח פיסת קרטון או משהו דומה על פני המסמך כדילמנוע ממנולהתרומם, ולגרום לולהישאר במגע קרוב עם פני השטח.

**התדפיס משופשף מאוד**

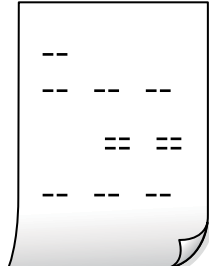

**יתכן שנחירי ראש ההדפסה סתומים.**

**פתרונות**

.Adaptive Head Cleaning את הפעל

387 "מפעיל "Adaptive Head Cleaning" בעמוד"

**התדפיס יוצא כדף ריק**

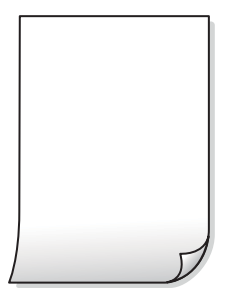

**ריבוי גליונות נייר מוזנים לתוך המדפסת באותה עת.**

**פתרונות**

עיין בדברים הבאים כדי למנוע הזנת ריבוי גליונות נייר לתוך המדפסת באותה עת.

 $\,$  כמה דפי נייר מוזנים [ביחד" בעמוד](#page-431-0) 432 $\,$ 

**קווים דקים נעלמים מההעתקה**

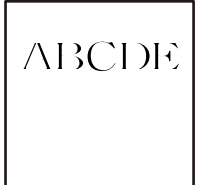

**ההגדרה הסרת רקע לא השתנתה.**

**פתרונות**

תוכל לעבות את הקווים הדקים על ידי קביעת האפשרות **הסרת רקע** כ**-2**- בתפריט הבא שבלוח הבקרה.

**צילום** > **מתקדם** > **איכות התמונה** > **הסרת רקע**

**הנייר מרוח או שרוט**

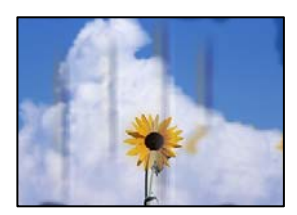

ניתן לשקול את הסיבות הבאות.

#### **הנייר נטען באופן שגוי.**

#### **פתרונות**

כאשר מופיעות רצועות אופקיות (ניצבות לכיוון ההדפסה) או שיש מריחה בראש או בתחתית הנייר, טען<br>נייר בכיווו הנכוו והחלק את מוליכי הקצוות עד לקצוות הנייר.

#### | "טעינת [נייר" בעמוד](#page-188-0) 189

**הנייר מעוקל.**

#### **פתרונות**

הנח את הנייר על גבי משטח שטוח על מנת לוודא שהוא לא מתעקל. אם הוא אינו ישר, יישר אותו.

**ראש ההדפסה משפשף את פני השטח של הנייר.**

#### **פתרונות**

כאשר מעתיקים על נייר עבה, ראש ההדפסה קרוב לשטח ההדפסה ועלול לשפשף את הנייר. במקר<br>כזה, יש לאפשר את הגדרת הפחותת השפשוף.

זו, אפשר שאיכות ההדפסה תרד או שההדפסה תאט. בחר **הגדרות** <sup>&</sup>gt; **הגדרות כלליות** <sup>&</sup>gt; **הגדרות מדפסת**, ואז אפשר **נייר עבה** בלוח הבקרה. אם תאפשר הגדרה

**המיקום, הגודל או השוליים של העותקים שגויים**

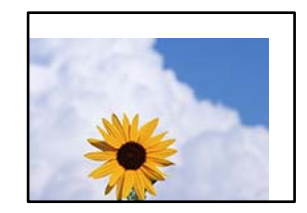

ניתן לשקול את הסיבות הבאות.

**הנייר נטען באופן שגוי.**

#### **פתרונות**

טען נייר בכיוון הנכון והחלק את מוליך הקצוות כנגד קצוות הנייר.

| "טעינת [נייר" בעמוד](#page-188-0) 189

**מסמכי המקור לא הונחו בצורה נכונה.**

#### **פתרונות**

הדא שהנחת נכון את המקור בהתאם לסימונים במשטח הסריקה.  $\Box$ 

לסרוק את השטח הנמצא בסביבות 1.5 מ"מ (0.06 אינץ') מקצה משטח הסריקה. <sup>O</sup>אם השוליים של הסריקה חסרים, הזז מעט את המקור הרחק מהקצוות של משטח הסריקה. לא נין

| "הנחת המסמכים [המקוריים" בעמוד](#page-196-0) 197

#### **יש אבק או לכלוך על משטח הסריקה.**

#### **פתרונות**

בעת הנחת מסמכי המקור על משטח הסריקה, הסר אבק אולכלוך כלשהם שנדבקולמסמכי הקמור, ונקה את משטח הסריקה. אם יש אבק אם כתמים על הזכוכית, שטח ההעתקה יכול להתרחב כדי לכלול את<br>האבק או את הכתמים וכר נגרמים מצב העתקה שגוי או תמונות קטנות.

**גודל הנייר הוגדר בצורה שגויה.**

#### **פתרונות**

בחר את ההגדרה המתאימה לגודל הנייר.

**גודל המסמך שגוי בהגדרת העתקה.**

**פתרונות**

בחר בהגדרה המתאימה של **גודל המסמך** בהגדרת ההעתקה.

#### **בתמונה שהועתקה מופיעים צבעים בלתי אחידים, מריחות, נקודות או קווים ישרים**

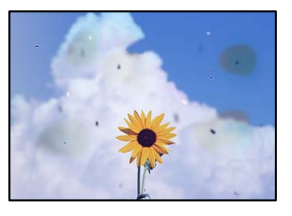

ניתן לשקול את הסיבות הבאות.

**יש אבק או לכלוך על עותקי המקור או משטח הסריקה.**

**פתרונות**

הסר כל אבק או לכלוך הנדבק למסמכי המקור, ונקה את משטח הסריקה.

| "ניקוי משטח [סריקה" בעמוד](#page-388-0) 389

**יש אבק או לכלוך על ה - ADF או על מסמכי המקור.**

**פתרונות**

נקה את ה -ADF, והסר כל אבק או לכלוך שנדבק למסמכי המקור.

 $|391\rangle$ ניקוי מזין המסמכים [האוטומטי" בעמוד](#page-390-0)  $\blacklozenge$ 

**הופעל לחץ רב מדי על מסמך המקור.**

**פתרונות**

אם תלחץ בכוח רב מדי, אפשר שיגרמו טשטוש, כתמים ונקודות.

אל תלחץ בכוח רב מדי על מסמך המקור או על מכסה המסמכים.

- | "הנחת המסמכים [המקוריים" בעמוד](#page-196-0) 197
	- **הגדרת צפיפות ההעתקה גבוהה מדי.**

**פתרונות**

הורד את הגדרת צפיפות ההעתקה.

| "אפשרויות תפריט בסיסיות [להעתקה" בעמוד](#page-285-0) 286

#### **תבנית moiré) קווקווים) מופיעה בתמונה שהועתקה**

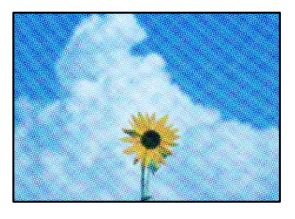

**אם מסמך המקור הוא מסמך מודפס כגון כתב עת או קטלוג, מופיע דפוס גלי מנוקד.**

**פתרונות**

שנה את הגדרת ההקטנה וההגדלה. אם עדיין מופיע דפוס גלי, מקם את המקור בזווית מעט שונה.

| "אפשרויות תפריט בסיסיות [להעתקה" בעמוד](#page-285-0) 286

**תמונה של הצד ההפוך של המקור מופיעה בתמונה המועתקת**

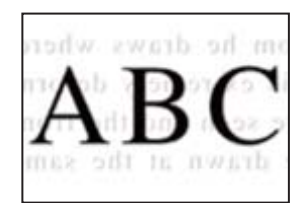

ניתן לשקול את הסיבות הבאות.

**כאשר סורקים עותקי מקור דקים, אפשר שהתמונות בגב תיסרקנה באותה עת.**

**פתרונות**

הנח את מסמך המקור על משטח הסריקה ואז הנח פיסת נייר שחורה מעליו.

| "הנחת המסמכים [המקוריים" בעמוד](#page-196-0) 197

**הגדרת צפיפות ההעתקה גבוהה מדי.**

**פתרונות**

הורד את הגדרת צפיפות ההעתקה.

| "אפשרויות תפריט בסיסיות [להעתקה" בעמוד](#page-285-0) 286

<span id="page-446-0"></span>**העתקה - הצבע האדום לא נמחק לגמרי כאשר משתמשים בתכונה הסתרת הצבע האדום**

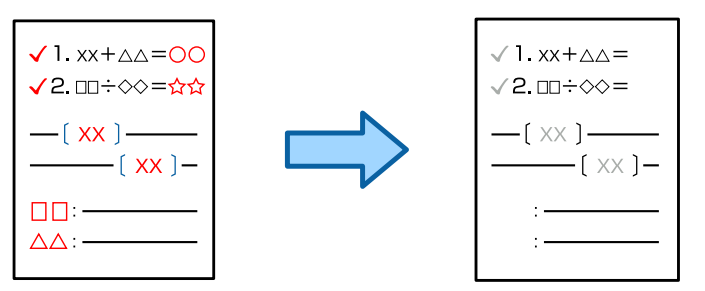

**כתלות במקור, ייתכן שצבע אדום לא יימחק לגמרי.**

**פתרונות**

תוכל למחוק צבע אדום על ידי קביעת הערך של **הסרת רקע** כ**+3**- או **+4** בתפקיט הבא שבלוח הבקרה.

**צילום** > **מתקדם** > **איכות התמונה** > **הסרת רקע**

### **בעיות בתמונה הסרוקה**

**צבעים שאינם אחידים, לכלוך, כתמים וכן הלאה מופיעים בעת סריקה ממשטח הסריקה**

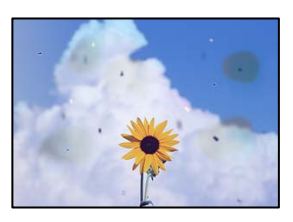

**יש אבק או לכלוך על עותקי המקור או משטח הסריקה.**

**פתרונות**

הסר כל אבק או לכלוך הנדבק למסמכי המקור, ונקה את משטח הסריקה.

| "ניקוי משטח [סריקה" בעמוד](#page-388-0) 389

**הופעל לחץ רב מדי על מסמך המקור.**

**פתרונות**

אם תלחץ בכוח רב מדי, אפשר שיגרמו טשטוש, כתמים ונקודות.

אל תלחץ בכוח רב מדי על מסמך המקור או על מכסה המסמכים.

| "הנחת המסמכים [המקוריים" בעמוד](#page-196-0) 197

**מופיעים קווים ישרים בעת סריקה מתוך ה - ADF**

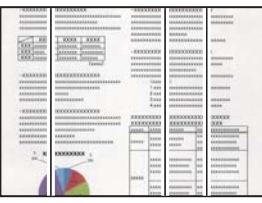

**יש אבק או לכלוך על ה - ADF או על מסמכי המקור.**

**פתרונות**

נקה את ה -ADF, והסר כל אבק או לכלוך שנדבק למסמכי המקור.

 $|391\rangle$ ניקוי מזין המסמכים [האוטומטי" בעמוד](#page-390-0)  $\blacklozenge$ 

**סריקות מטושטשות, רצועות אנכיות או יציאה מהיישור**

enthanen ane Aufdruck. W  $15008$  "Regel

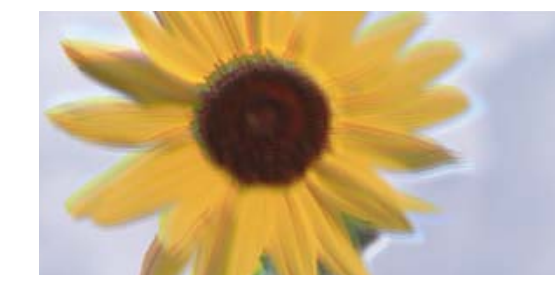

**מסמכי המקור מקופלים או מקומטים.**

#### **פתרונות**

בעת השימוש במזין המסמכים האוטומטי $\Box$ 

אל תניח את מסמכי המקור במזין המסמכים האוטומטי. במקום זאת הנח את מסמכי המקור על משטח<br>הסריקה.

בעת השימוש במשטח הסריקה  $\Box$ 

יישר את הקפלים והקמטים במסמכי המקור ככל האפשר. בעת הנחת מסמכי המקור, נסה להניח פיסת קרטון או משהו דומה על פני המסמך כדילמנוע ממנולהתרומם, ולגרום לולהישאר במגע קרוב עם פני השטח.

#### **מופיע היסט ברקע של תמונות סרוקות**

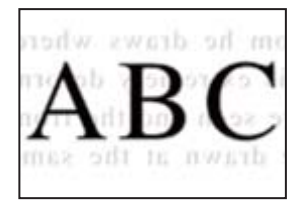

**כאשר סורקים עותקי מקור דקים, אפשר שהתמונות בגב תיסרקנה באותה עת.**

**פתרונות**

בעת סריקה ממשטח הסריקה, הנח נייר שחור או פד שולחני מעל למסמך המקור.

| "הנחת המסמכים [המקוריים" בעמוד](#page-196-0) 197

**המסמך לא נסרק נכון במשטח הסריקה**

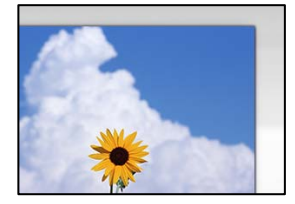

**מסמכי המקור לא הונחו בצורה נכונה.**

**פתרונות**

- הדא שהנחת נכוו את המקור בהתאם לסימונים במשטח הסריקה.  $\Box$
- אם השוליים של הסריקה חסרים, הזז מעט את המקור הרחק מהקצוות של משטח הסריקה. לא נין (0.05 מ"מ"מ)<br>לסרוק את השטח הנמצא בסביבות 1.5 מ"מ (0.06 אינץ') מקצה משטח הסריקה.
	- | "הנחת המסמכים [המקוריים" בעמוד](#page-196-0) 197

**יש אבק או לכלוך על משטח הסריקה.**

**פתרונות**

הסר לכלוך או אבק ממשטח הסריקה וממכסה המסמכים. אם יש לכלוך סביב המקור, טווח הסריקה עשוי<br>להסרחר רדי לרלול אותו.

 $\left| \right. 389$  "ניקוי משטח [סריקה" בעמוד](#page-388-0)  $\blacktriangleright$ 

#### **סריקה - הצבע האדום לא נמחק לגמרי כאשר משתמשים בתכונה הסתרת הצבע האדום**

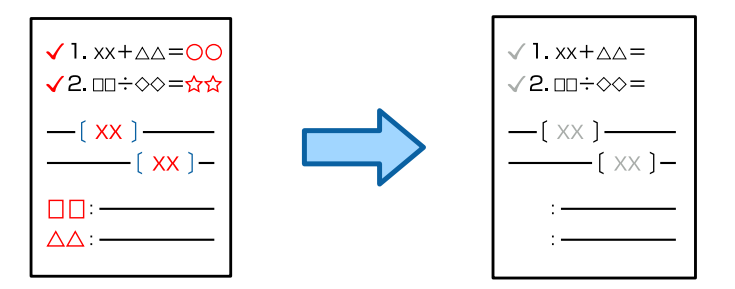

**כתלות במקור, ייתכן שצבע אדום לא יימחק לגמרי.**

#### **פתרונות**

תוכללמחוק צבע אדום עלידי קביעת הערך של **הסרת רקע** כ**+3**- או **+4** בתפריט הגדרות סריקה שבלוח הבקרה.

#### **לא ניתן לפתור את הבעיות בתמונה הסרוקה**

בדוק את הדברים הבאים אם ניסת את כל הפתרונות ולא פתרת את הבעיה.

**קיימות בעיות עם הגדרות תוכנת הסריקה.**

#### **פתרונות**

השתמש ב-Utility 2 Scan Epson כדי לאתחל את ההגדרות עבור תוכנת הסורק. *לתשומת לבך: Utility 2 Scan Epson היא אפליקציה שסופקה עם תוכנת הסורק.*

- .Epson Scan 2 Utility את הפעל .1
	- Windows  $11$ <sup> $\Box$ </sup>

**Utility**. לחץ על לחצן ההתחלה, ולאחר מכן בחר **כל האפליקציות** <sup>&</sup>gt; **EPSON** <sup>&</sup>lt; **2 Scan Epson**

Windows  $10^\circ$ 

לחץ על לחצן התחל, ואז בחר **EPSON** < **Utility 2 Scan Epson**.

Windows  $8.1$ /Windows  $8\Box$ 

הזן את שם היישום בצ'ארם החיפוש ולאחר מכן בחר בסמל המוצג.

Windows  $7\Box$ 

**Utility 2 Scan Epson**. לחץ על לחצן התחל, ואז בחר **כל התוכניות** או **תוכניות** <sup>&</sup>gt; **EPSON** <sup>&</sup>lt; **2 Scan Epson**<sup>&</sup>lt;

Mac  $OS<sub>Q</sub>$ 

.**Epson Scan 2 Utility** < **Epson Software** < **אפליקציות** > **בצע** בחר

- .2 בחר בלשונית **אחר**.
	- .3 לחץ על **איפוס**.

<span id="page-450-0"></span>אם האתחול אינו פותר את הבעיה, הסר את ההתקנה של תוכנת הסורק והתקן אותה שוב. | "התקנה או הסרת התקנה של אפליקציות [בנפרד" בעמוד](#page-395-0) 396

### **איכות הפקס שנשלח גרועה**

**איכות הפקס שנשלח גרועה**

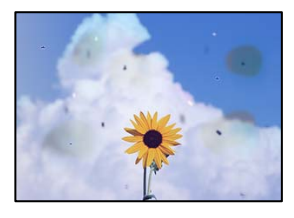

ניתן לשקול את הסיבות הבאות.

**יש אבק או לכלוך על עותקי המקור או משטח הסריקה.**

**פתרונות**

הסר כל אבק או לכלוך הנדבק למסמכי המקור, ונקה את משטח הסריקה.

 $\left| \right. 389$  "ניקוי משטח [סריקה" בעמוד](#page-388-0)  $\blacktriangleright$ 

**הופעל לחץ רב מדי על מסמך המקור.**

**פתרונות**

אם תלחץ בכוח רב מדי, אפשר שיגרמו טשטוש, כתמים ונקודות. אל תלחץ בכוח רב מדי על מסמך המקור או על מכסה המסמכים.

| "הנחת המסמכים [המקוריים" בעמוד](#page-196-0) 197

**מופיעים קווים ישרים שליחת פקסים מתוך ה -ADF**

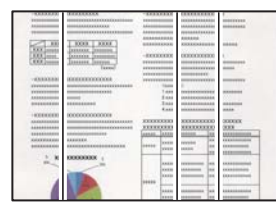

**יש אבק או לכלוך על ה - ADF או על מסמכי המקור.**

**פתרונות**

נקה את ה -ADF, והסר כל אבק או לכלוך שנדבק למסמכי המקור.

 $|391\rangle$ ניקוי מזין המסמכים [האוטומטי" בעמוד](#page-390-0)  $\blacklozenge$ 

#### **איכות התמונה של הפקס שנשלח גרועה**

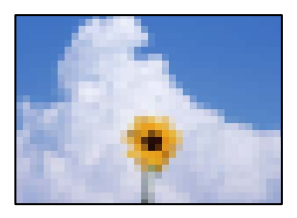

ניתן לשקול את הסיבות הבאות.

**הגדרת סוג מסמך המקור שגויה.**

**פתרונות**

שאתה שולח מכיל טקסט ותמונות, הגדר זאת למצב **תמונה**. בחר **פקס** <sup>&</sup>gt; **הגדרות הפקס** <sup>&</sup>gt; **הגדרות סריקה** <sup>&</sup>gt; **סוג מקור**, ואז שנה את ההגדרות. כאשר מסמך המקור

**הרזולוציה הוגדרה כנמוכה.**

**פתרונות**

אם אינך יודע את הביצועים של מכשיר הפקס של השולח הגדר את הפרטים הבאים לפני שליחת<br>הפקס.

הגבוהה ביותר. <sup>O</sup>בחר **פקס** <sup>&</sup>gt; **הגדרות הפקס** ואז בצע את הגדרת ה -**רזולוציה** כדי להגדיר את התמונה בעלת האיכות

Oבחר **פקס** > **הגדרות הפקס** ואז אפשר את **שליחה ישירה**.

**שליחה ישירה**, אפשר שהפקס יישלח ברזולוציה נמוכה יותר. שים לב שאם תגדיר את **רזולוציה** כ- **דק מאוד** או **דק במיוחד** אך תשלח את הפקס בלא לאפשר את

**איכות התמונה של פקסים שנשלחו אינה משתפרת אחרי שנוסו הפתרונות לעיל**

**פתרונות**

<mark>אם א</mark>ינך יכול לפתור את הבעיה, צור קשר עם מנהל המדפסת שלך. עבור מנהלי מדפסת, עיין בסעיף הבא<br>כדי לפתור בעיות פקס.

"איכות הפקס שנשלח או התקבל [גרועה" בעמוד](#page-143-0) 144

**תמונה של הצד ההפוך של המקור מופיעה בפקס שנשלח**

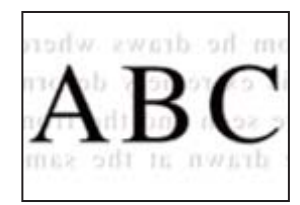

ניתן לשקול את הסיבות הבאות.

<span id="page-452-0"></span>**כאשר סורקים עותקי מקור דקים, אפשר שהתמונות בגב תיסרקנה באותה עת.**

**פתרונות**

הנח את מסמך המקור על משטח הסריקה ואז הנח פיסת נייר שחורה מעליו.

| "הנחת המסמכים [המקוריים" בעמוד](#page-196-0) 197

**הגדרת הצפיפות גבוהה בעת שליחת פקסים.**

**פתרונות**

בחר **פקס** > **הגדרות הפקס** > **הגדרות סריקה** > **צפיפות**, ואז הורד את ההגדרות.

### **איכות הפקס המתקבל היא גרועה**

**איכות התמונה של הפקסים שהתקבלו גרועה**

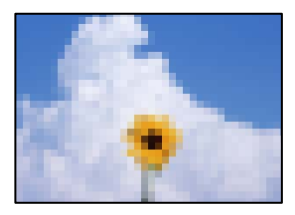

ניתן לשקול את הסיבות הבאות.

**הגדרת איכות התמונה במכשיר הפקס של השולח נמוכה.**

**פתרונות**

בקש מהשולח לשלוח פקסים באיכות גבוהה יותר.

**איכות התמונה של פקסים שהתקבלו אינה משתפרת אחרי שנוסו הפתרונות לעיל**

**פתרונות**

<mark>אם אינך יכול לפתור את הבעיה, צור קשר עם מנהל המדפסת שלך. עבור מנהלי מדפסת, עיין בסעיף הבא</mark><br>כדי לפתור בעיות פקס.

"איכות הפקס שנשלח או התקבל [גרועה" בעמוד](#page-143-0) 144

# **מוצגת הודעה או קוד שגיאה על גבי מסך הגביש הנוזלי**

### **מוצגת הודעה על גבי מסך הגביש הנוזלי**

אם מופיעה הודעת שגיאה עלגבי מסך הגביש הנוזלי, מלא את ההוראות עלגבי המסך או השתמש בפתרונות להלן כדי להתגבר על הבעיה. אם מוצגת הודעה כאשר אינך יכול לסרוק לתיקייה המשותפת מלוח הבקרה, עיין במידע<br>הקשור לכר להלו.

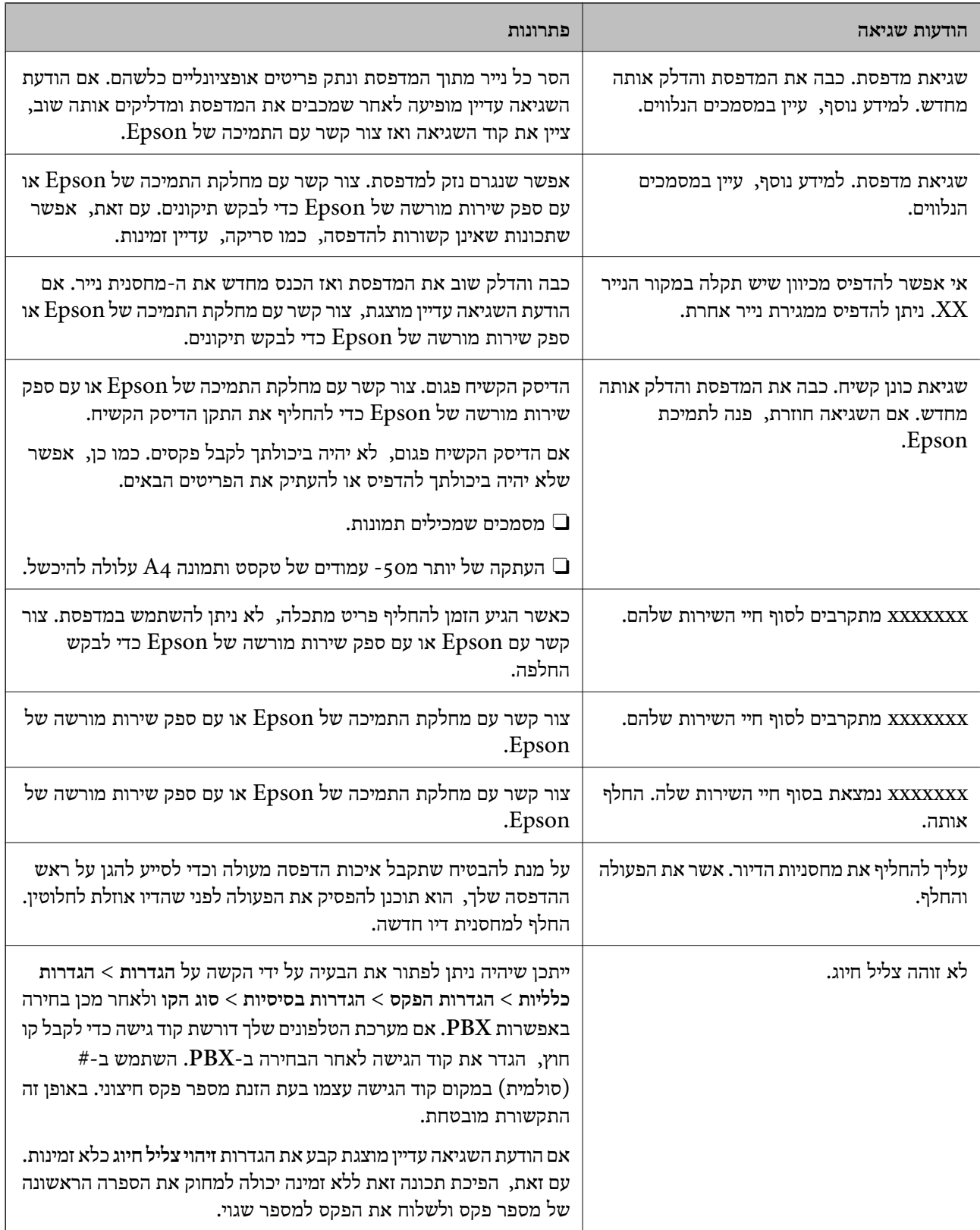

<span id="page-454-0"></span>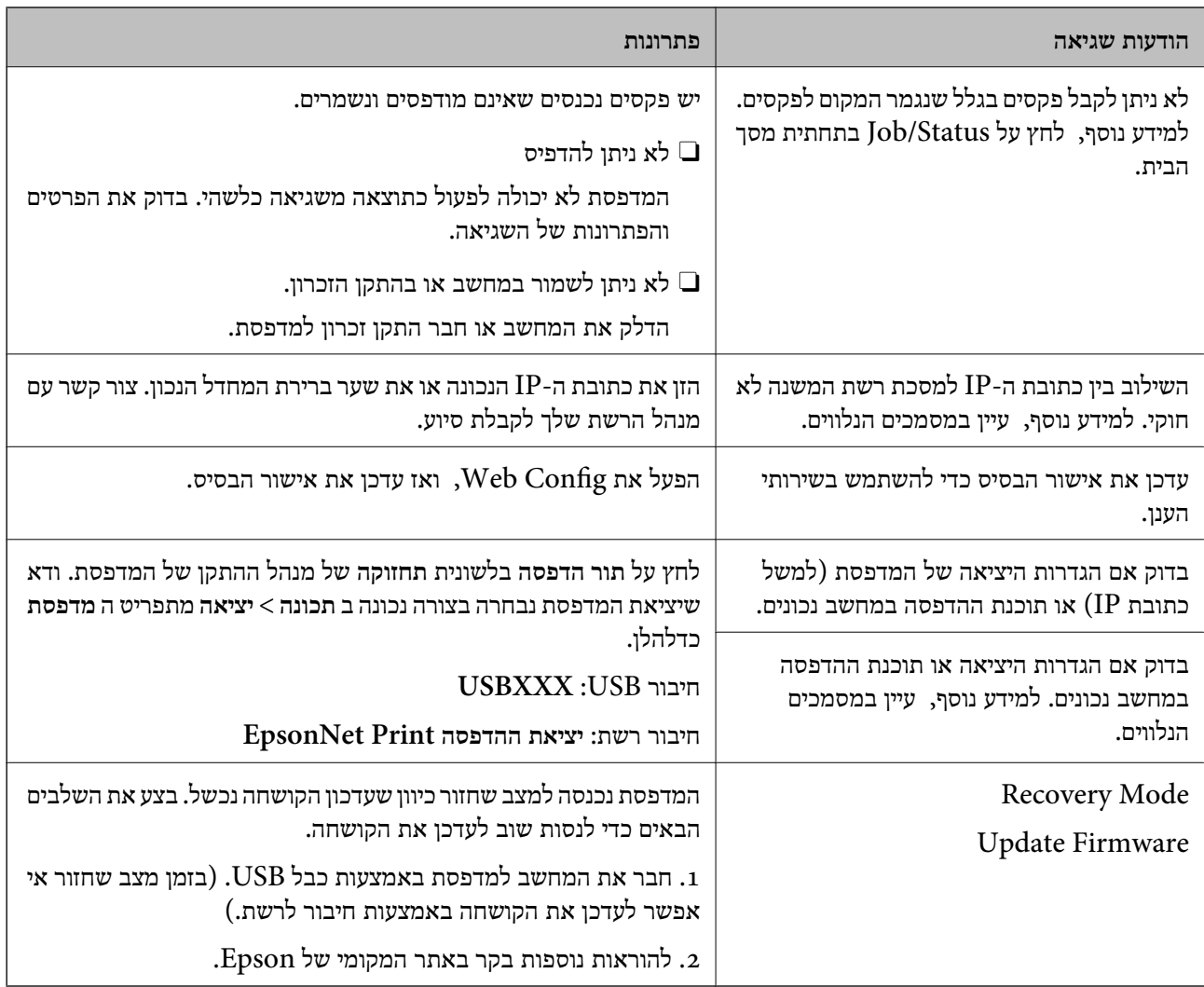

**מידע קשור**

| "הודעות מוצגות בלוח הבקרה בעת סריקה לתיקיית [רשת" בעמוד](#page-85-0) 86

### **קוד שגיאה מוצג בתפריט הסטטוס**

אם עבודה אינה מבוצעת בהצלחה, בדוק את קוד השגיאה שמוצג בהיסטוריית העבודות. תוכל לבדוק את קוד השגיאה באמצעות בחירת **סטטוס העבודה** > **סטטוס העבודה**. עיין בטבלה הבאה כדי למצוא את הבעיה ופתרון אפשרי.

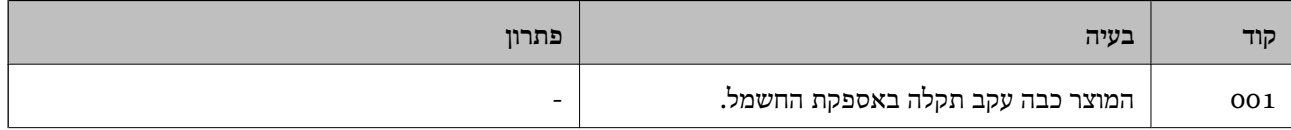

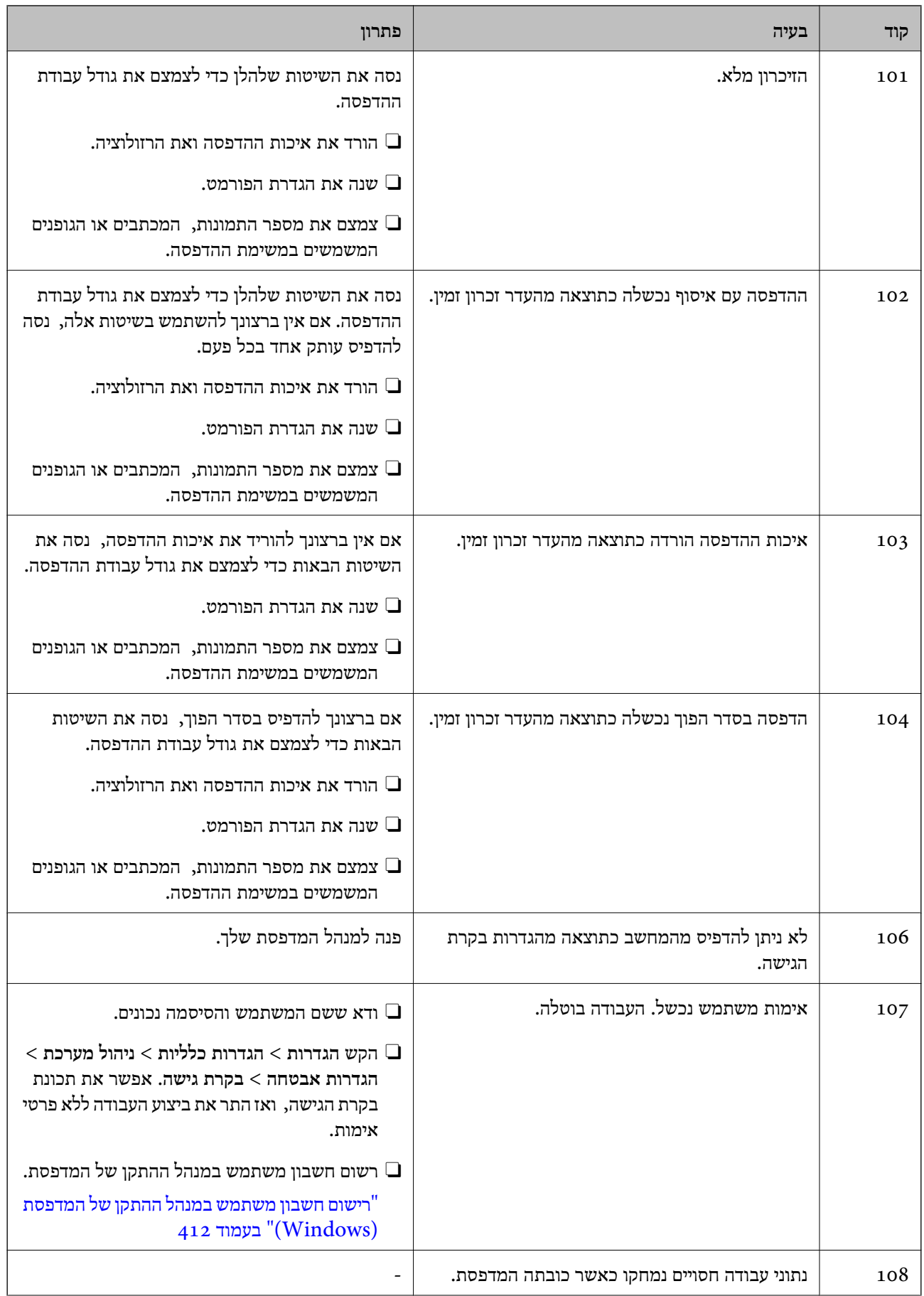

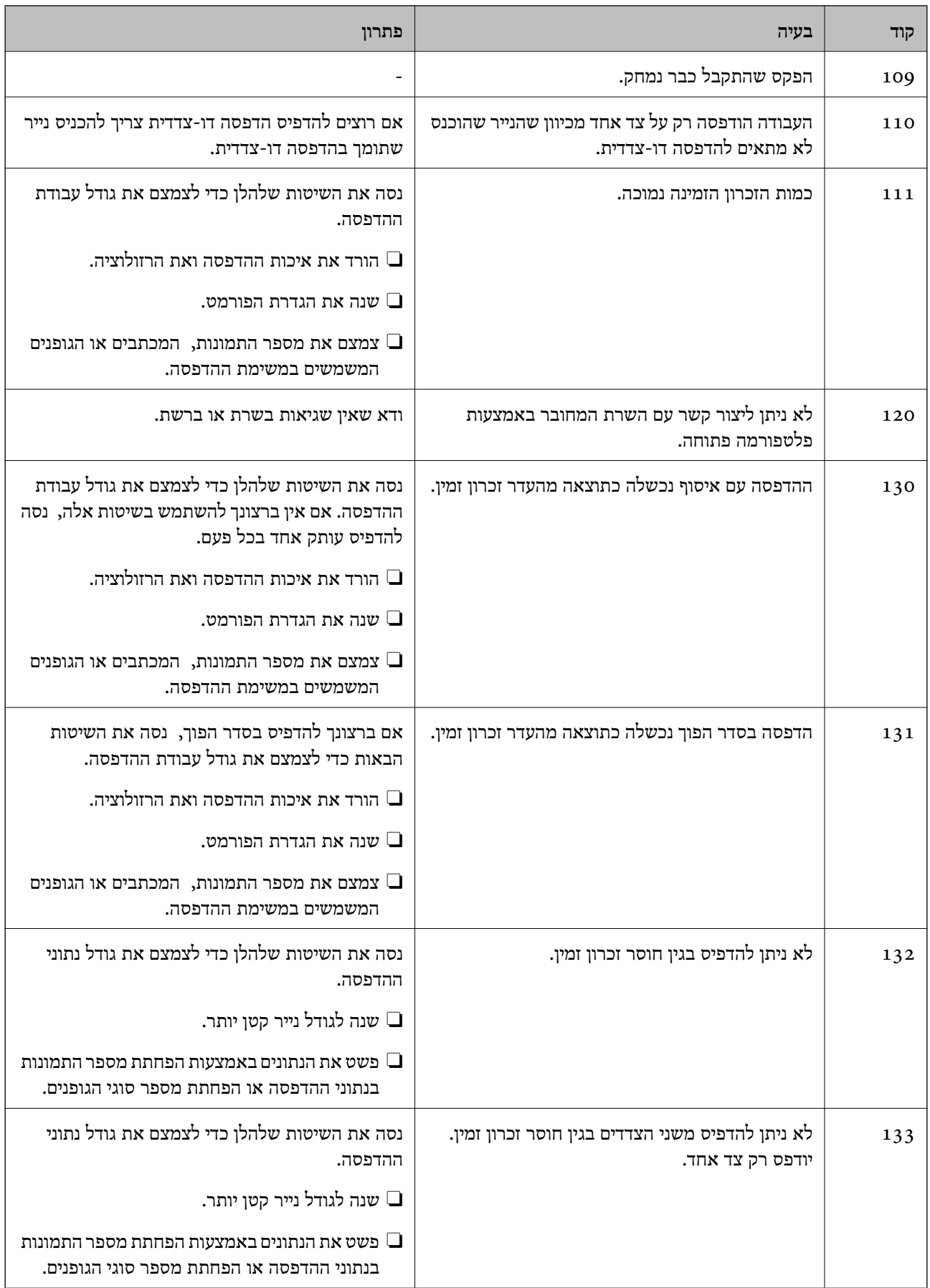

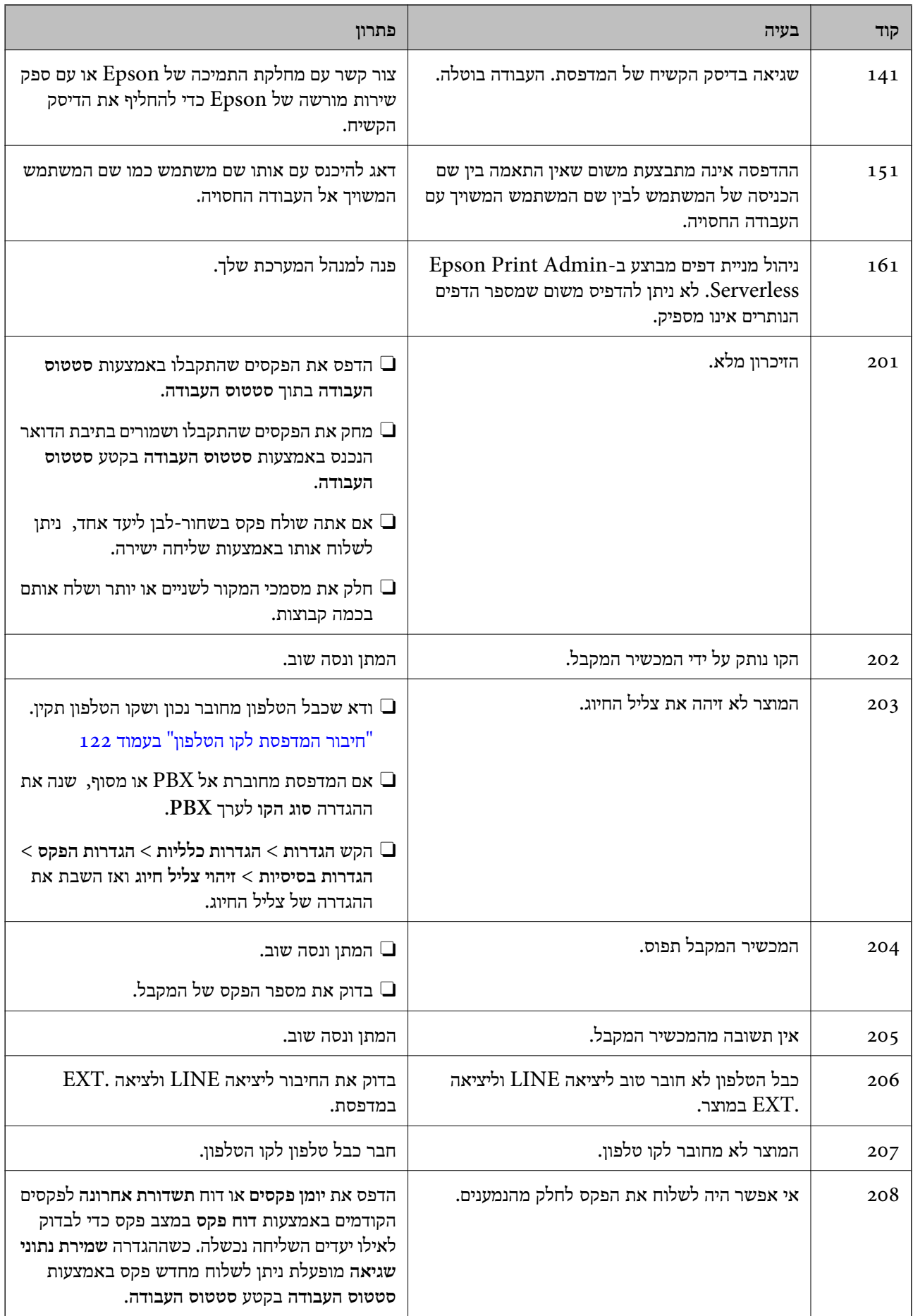

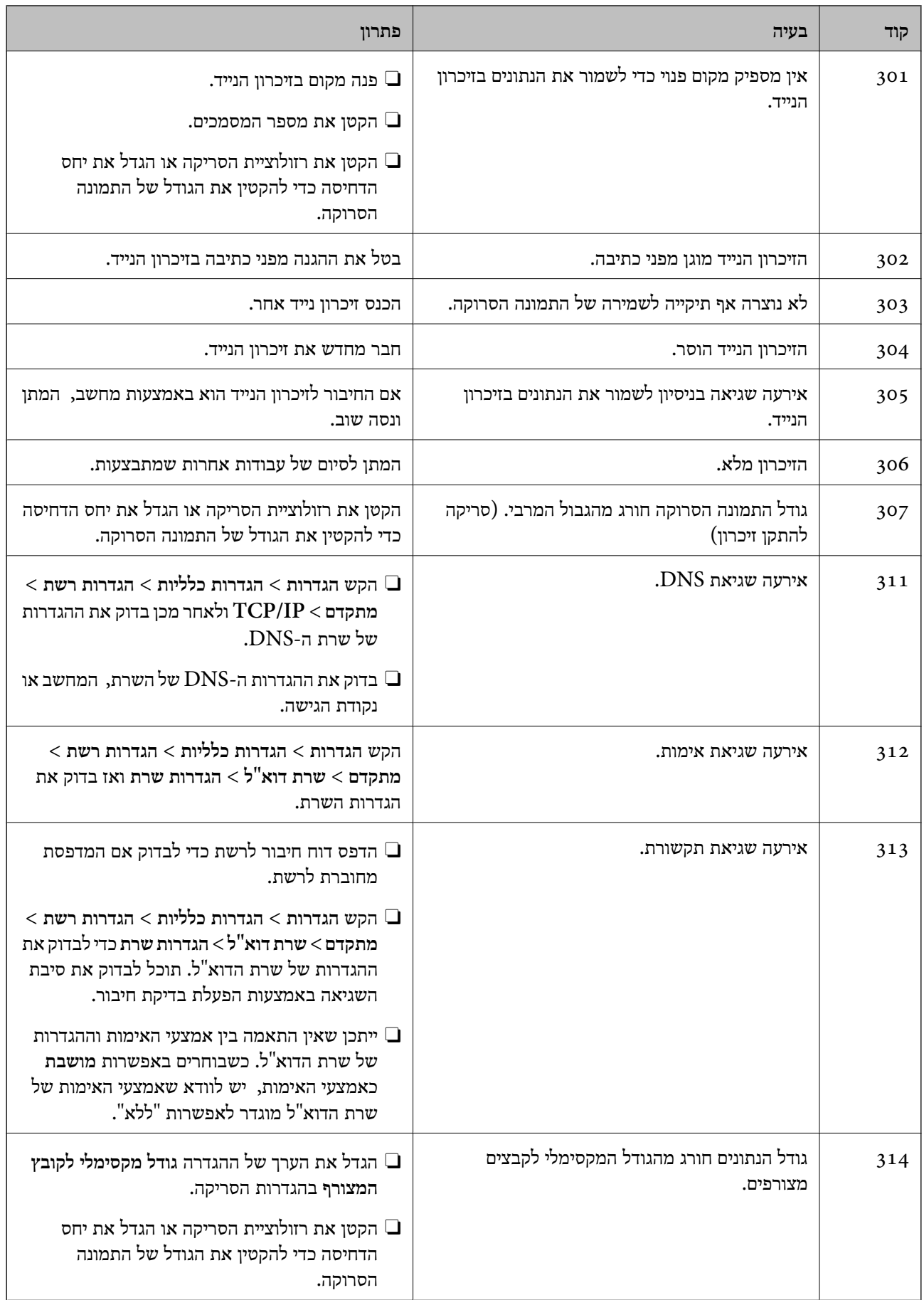

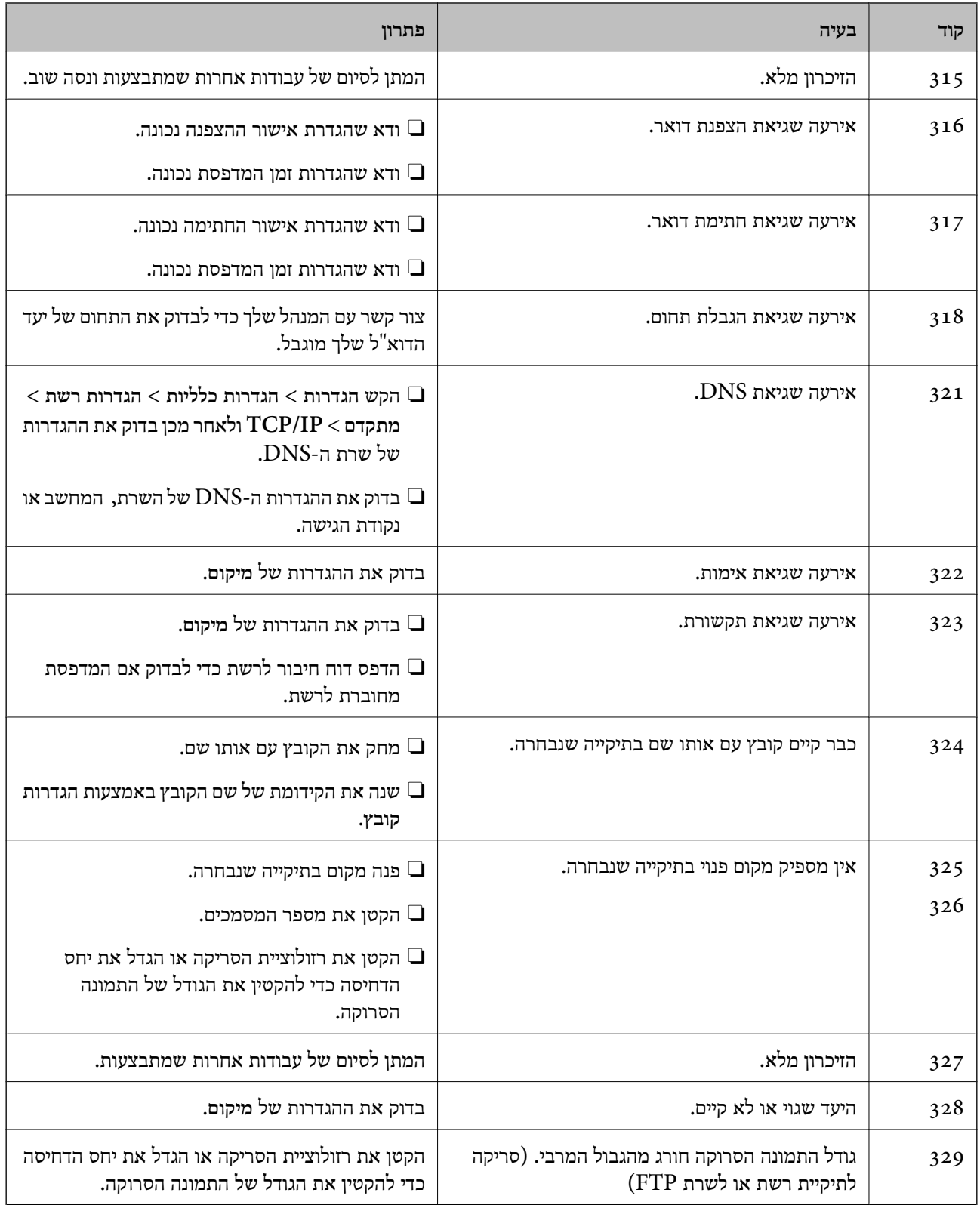

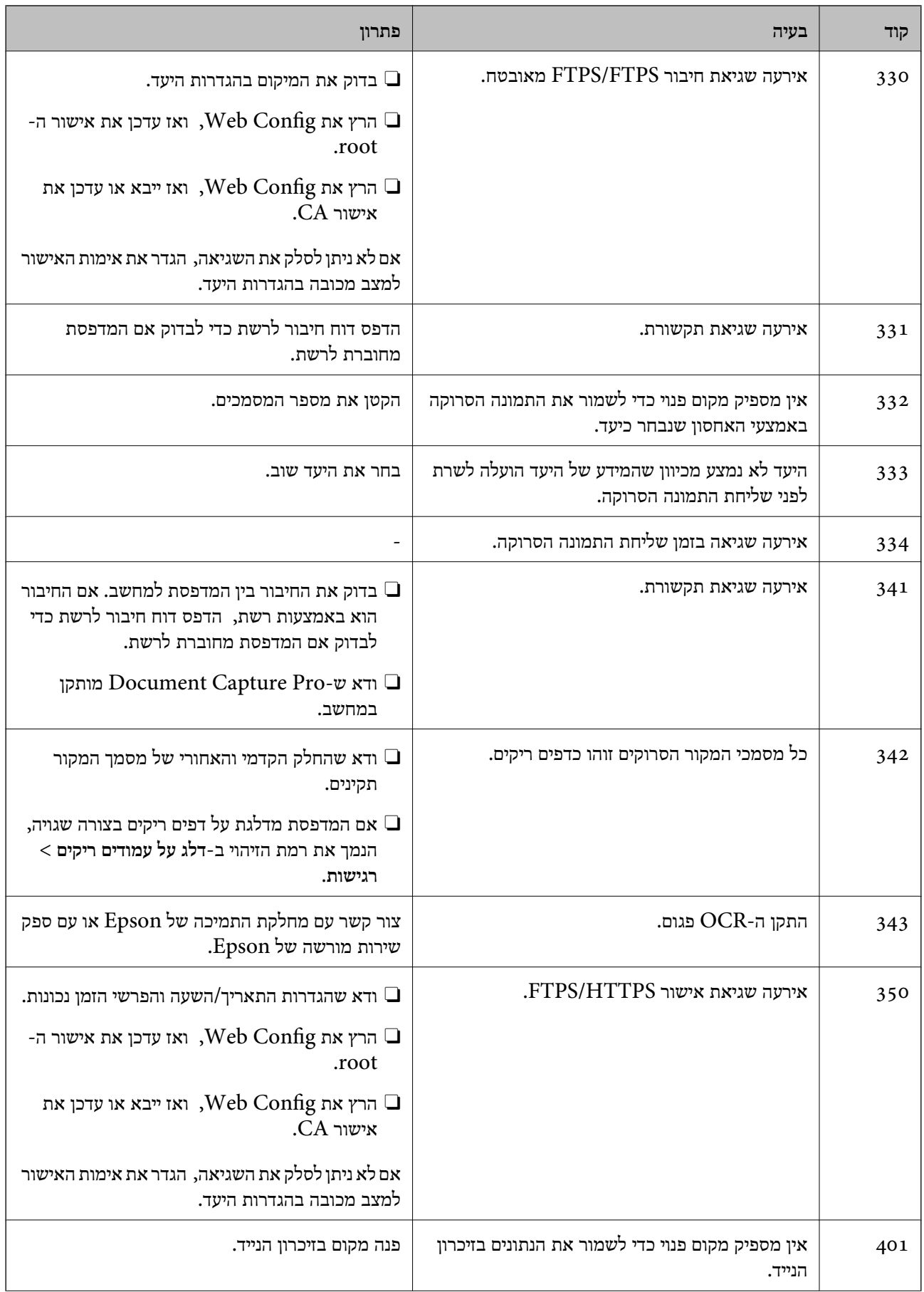

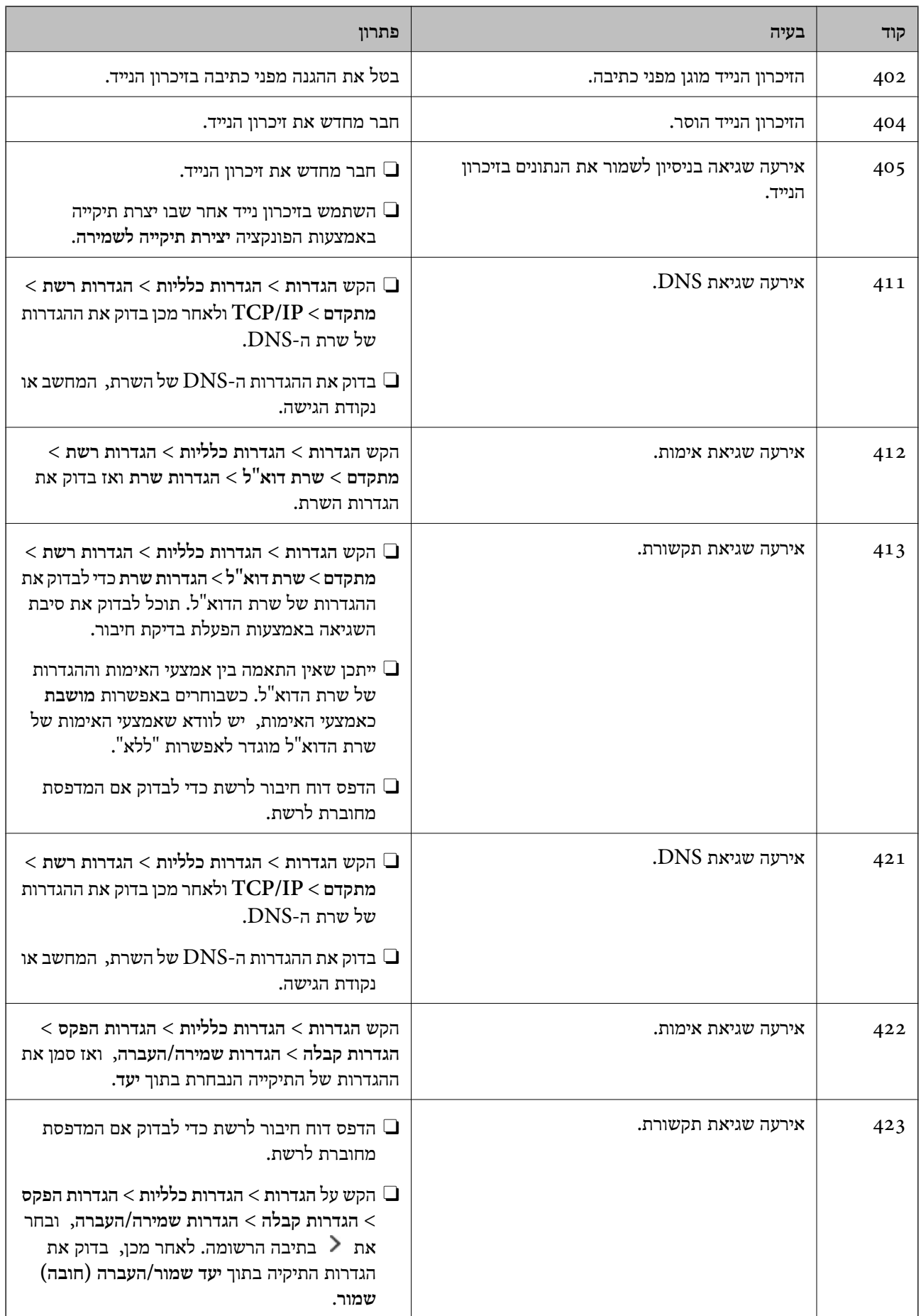

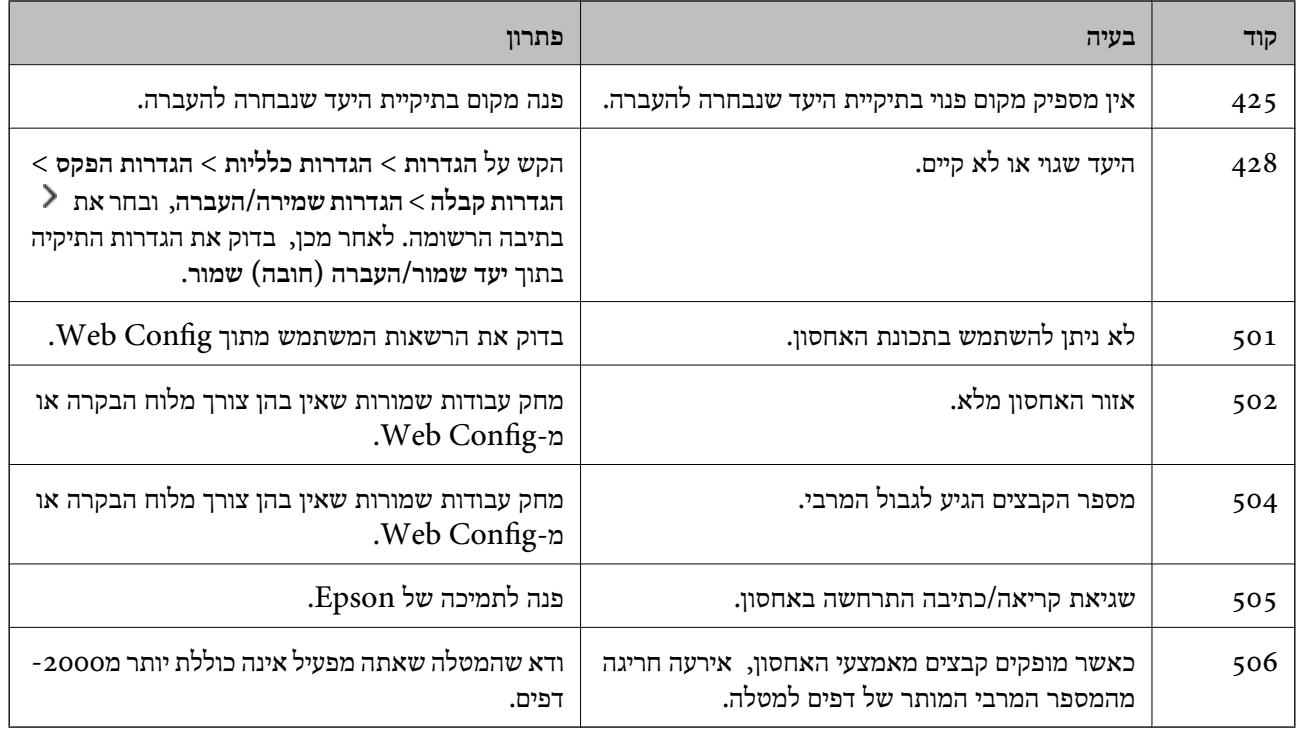

## **הנייר נתקע**

בדוק מהי השגיאה המופיעה על גבי לוח הבקרה ומלא את ההוראות כדי לסלק את הנייר התקוע, כולל פיסות נייר קרועות. מסך הגביש הנוזלי מציג אנימציה המראה לך כיצד להסיר נייר חסום. בשלב הבא, בחר **אישור** כדי לנקות את<br>השגיאה. התרשימים עשויים להיות שונים מהמדפסת שברשותך, בהתאם לאפשרויות המותקנות.

אם הכיסוי (D1) אינו נפתח כאשר הנייר הארוך תקוע, חתוך את השוליים האחוריים של הנייר בעזרת מספריים<br>ולאחר מכן פתח את המכסה (D1) כדי לשלוף את הנייר.

אם מוצגת בצג ה-LCD בקשה לנקות את החלק הפנימי של המדפסת, פעל בהתאם להוראות המוצגות כדי לנקות אותה.

### !*זהירות:*

*לעולם אל תיגע בלחצנים שעלגבילוח הבקרה כאשר ידך בתוך המדפסת. אם המדפסת מתחילה לפעול היא יכולה לגרום לפציעה. היזהר לא לגעת בחלקים הבולטים, כדי להימנע מפציעה.*

### *חשוב:* c

*סלק בזהירות את הנייר התקוע. הסרת הנייר בחוזק רב מדי יכולה לגרום לנזק למדפסת.*

#### **מניעת חסימות נייר**

בדוק את הדברים הבאים אם חסימות נייר מתרחשות לעיתים קרובות.

הנח את המדפסת על משטח שטוח והפעל אותה בתנאי הסביבה המומלצים. $\Box$ 

"מפרט [סביבתי" בעמוד](#page-553-0) 554

- השתמש בנייר הנתמר בידי מדפסת זאת.  $\Box$
- "גודל הנייר וכמויות [הדפים" בעמוד](#page-477-0) 478
- מלא את ההוראות בנושא אמצטי זהירות לטיפול בנייר.  $\square$ "אמצעי זהירות לטיפול [בנייר" בעמוד](#page-185-0) 186
- <span id="page-463-0"></span>טען נייר בכיוון הנכון והחלק את מוליר הקצוות כנגד קצוות הנייר.  $\Box$ "טעינת [נייר" בעמוד](#page-188-0) 189
- $\Box$ אל תטעו יותר דפים מהכמות המרבית של דפים שהוגדרה עבור הנייר.
	- אם הכנסת כמה דפים הכנס דף נייר אחר בכל פעם. $\Box$
- Oודא שגודל הנייר וסוג הנייר תואמים לגודל ולסוג הנייר שהכנסת בפועל למדפסת. "רשימת סוג [הנייר" בעמוד](#page-186-0) 187
- בדוק את מצב הנייר. אם הנייר סופג לחות, הוא הופך לגלי או מתעקל והדבר עלול לגרום בעיות.  $\Box$ 
	- אם מתרחשת חסימת נייר לעיתים תדירות. נסה להשתמש בניירות שזה עתה נפתחו.  $\Box$
- **העדפת מהירות הדפסה**, ואז השבת את ההגדרה. <sup>O</sup>נסה להשבית את **העדפת מהירות הדפסה**. במסך הבית, הקש **הגדרות** <sup>&</sup>gt; **הגדרות כלליות** <sup>&</sup>gt; **הגדרות מדפסת** <sup>&</sup>gt;

# **הגיע הזמן להחליף חומרים מתכלים וחלקי תחזוקה**

### **הגיע הזמן להחליף את מחסניות הדיו**

### **אמצעי זהירות בנושא טיפול במחסניות דיו**

לפני החלפת מחסניות דיו קרא את ההוראות להלן.

**אחסון אמצעי אזהרה עבור דיו**

- שמור את מחסניות הדיו מחוץ לאור שמש ישיר.  $\Box$
- . אל תאחסן את מחסניות הדיו בטמפרטורות גבוהות או קפואות  $\Box$
- עד' המודפס על האריזה, או בתוך שנה מיום ההתקנה, המוקדם ביניהם. <sup>O</sup>כדילהשיג את התוצאות הטובות ביותר, Epson ממליצה להשתמש במחסניות דיולפני תאריך 'עדיףלהשתמש
- לאחר שמביאים מחסנית דיו מאחסון במקרר יש לאפשר לה להתחמם בטמפרטורת החדר למשך שלוש שעות G<br>לפחות לפני השימוש רה

#### **אמצעי זהירות בעת החלפת מחסניות דיו**

אל תיגע בשטחים המופיעים באיור. אם תעשה זאת יתכן שהדבר ימנע הדפסה ופעולה רגילה.  $\Box$ 

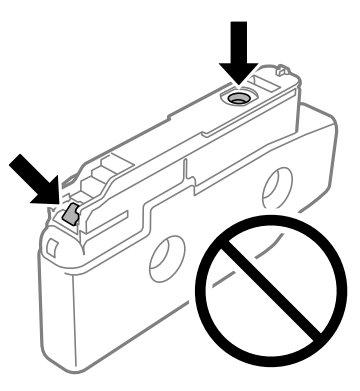

- אסור לפתוח את אריזת מחסנית הדיו בטרם מוכנים להתקיו אותה במדפסת. המחסנית ארוזה בריק כדי לשמור על  $\Box$ אמינותה. אם משאירים את המחסנית מחוץ לאריזה לזמן ממושך לפני השימוש בה יתכן שלא יהיה אפשר להדפיס.
	- $\Box$ אל תפיל אותה ואל תדפוק עליה כנגד חפצים קשים; אחרת,  $\Box$  הדיו עלולה לנזול.

התקו את כל מחסניות הדיו: אחרת לא תוכל להדפיס. $\Box$ 

- . אל תכבה את המדפסת בשעה שהיא טוענת דיו. אם טעינת הדיו לא הושלמה יתכן שלא תוכל להדפיס  $\Box$
- אל תשאיר את המדפסת כאשר מחסניות הדיו מסולקות ממנה, אחרת הדיו שנשארה בנחירים של ראש ההדפסה Gאלא תוכל להדפיס.<br>עלולה להתייבש ויתכן שלא תוכל להדפיס.
- אם יש צורך להסיר את מחסנית הדיו באופן זמני יש לוודא ששטח אספקת הדיו מוגן מלכלוך ומאבק. אחסן את G מחסנית הדיו באותה הסביבה כמו של המדפסת, כשפתח אספקת הדיו פונה הצידה. כיוון שיציאת אספקת הדיו<br>מכילה שסתום לשליטה בשחרור הדיו איו צורר להשתמש במכסים או פקקים משלר.
- החסניות דיו שמסירים אותן יכולות להימרח בדיו סביב פתח אספקת הדיו ולכן יש להקפיד לא למרוח דיו על השטח G<br>הסובב אותו בעת ההסרה.
- מדפסת זאת משתמשת במחסניות דיו המצוידות בשבב ירוק המשגיח על מידע כגון כמות הדיו הנותרת בכל  $\Box$ מחסנית. פירושו של דבר הוא שאפילו אם מסירים את המחסנית מהמדפסת לפני שהיא מנוצלת לגמרי עדיין אפשר<br>להשתמש במחסנית אחרי שמכניסים אותה חזרה למדפסת.
- כדי להבטיח קבלת איכות הדפסה מעולה וכדי לעזור לשמור על ראש ההדפסה יש רזרבה משתנה של דיו הנשארת G במחסנית לשם הבטיחות כאשר המדפסת מציינת שיש להחליף את המחסנית. התפוקה המצוינת אינה כוללת את הרזרבה הזו.
	- Oהמפרט והמראה של מחסנית הדיו יכולים להשתנות ללא הודעה מראש, לשם שיפור.
	- $\Box$ אסור לפרק את מחסנית הדיו או לשפץ אותה אחרת יתכן שלא תוכל להדפיס כרגיל.
		- אי אפשר להשתמש במחסניות שצורפו למדפסת לשם ההחלפה. $\Box$
	- אין להסיר ולהתקין מחדש את מחסנית הדיו למעט במקרה הצורך. דיו עלול לנזול באזור הסמוך אם מוציאים Gאינזיל באזור<br>ומתקינים מחדש את המחסנית שוב ושוב.
- האיכות והכמות של הדיו מובטחים גם אם תהליך האריזה בוואקום גם ליצירת שקעים על גבי מחסניות הדיו, וניתן  $\Box$ <br>להשתמש בהן בבטחה. אין לפתוח את אריזת מחסנית הדיו לפני שמוכנים להחליף מחסנית קודמת.

**צריכת דיו**

פעולות תחזוקה כגון ניקוי ראש ההדפסה. אפשר גם שהמדפסת תצרוך מעט דיו כאשר תדליק אותה. <sup>O</sup>על מנת לשמור שביצועי ראש ההדפסה יהיו מיטביים, המדפסת צורכת כמות דיו מסוימת מכל המחסניות בשעת

- <span id="page-465-0"></span>כאשר מדפיסים בשחור-לבו או בגווני אפור אפשר להשתמש בדיו צבעונית במקום בשחורה, תלוי בהגדרות סוג $\Box$ הנייר או בהגדרות איכות ההדפסה. הסיבה לכך היא שלשם יצירת הצבע השחור משתמשים בתערובת של דיו<br>צבטונית.
- התפוקות שצוינו יכולות להשתנות, תלוי בתמונות שמדפיסים, בסוג הנייר שמשתמשים בו, בתדירות ההדפסות G<br>ובתנאי סביבה כגון טמפרטורה.
- הדיו במחסניות הדיו שסופקו עם המדפסת נצרכת חלקית במהלך ההקמה הראשונית של המדפסת. כדי לשמור על  $\Box$ הדפסות איכותיות ראש ההדפסה שבמדפסת ייטען בדיו במלואו. תהליך חד-פעמי זה צורך כמות מסוימת של דיו<br>ולכן יתכן שהמחסניות הללו ידפיסו פחות עמודים בהשוואה למחסניות דיו אחרות.

### **החלפת מחסנית דיו**

כאשר מוצגת הודעה המבקשת ממך להחליף את מחסנית הדיו, בחר **מדריך ואז צפה באנימציות המוצגות בלוח**<br>הבקרה כדי ללמוד כיצד להחליף את מחסנית הדיו.

כמות הדיושנותרה, המוצגת בלוח הבקרה, היא סך כמות הדיושנותרה במיכל המשני בו מאוחסן דיו באופן זמנילפני שהוא מסופק לראש ההדפסה במדפסת ובמחסנית הדיו. אם הסרת את מחסנית הדיו לאחר שהיא הותקנה במדפסת<br>והתקנת אותה במדפסת אחרת, ייתכן שתצוגת כמות הדיו שנותרה לא תהיה נכונה.

**מידע קשור**

- $\mu$  אמצעי זהירות בנושא טיפול במחסניות [דיו" בעמוד](#page-463-0)  $\blacktriangleright$ 
	- $\,$  קודים של מחסניות [דיו" בעמוד](#page-485-0) 486 $\,$

### **הגיע הזמן להחליף את קופסת התחזוקה**

### **אמצעי זהירות בזמן השימוש בקופסת התחזוקה**

קרא את ההוראות הבאות לפני החלפת קופסת התחזוקה.

 $\Box$ אל תפיל את תיבת התחזוקה ושמור עליה מפני זעזועים חזקים.

האל תיגע בשטחים המופיעים באיור. אם תעשה זאת יתכן שתמנע מהמדפסת לפעול כרגיל ויתכן שתימרח בדיו.  $\Box$ 

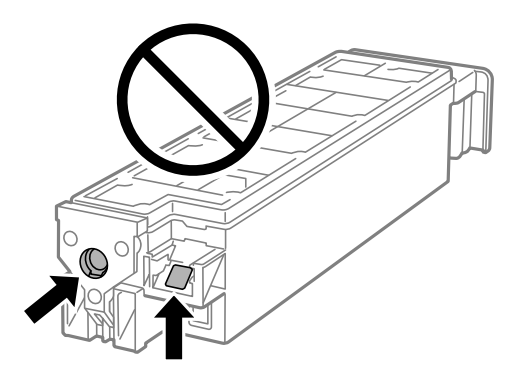

אסור להטות את תיבת התחזוקה המשומשת לפני שאוטמים אותה בשקית; אחרת הדיו עלולה לדלוף.  $\Box$ 

סשמור את תיבת התחזוקה הרחק מאור שמש ישיר. $\Box$ 

 $\Box$ אל תאחסן את תיבת התחזוקה בטמפרטורות גבוהות או קפואות.

התקשת השתמש שימוש חוזר בתיבת תחזוקה שהוסרה מהמדפסת ונשארה בנפרד לזמן ממושך. הדיו בתוך התיבה Gאסול. הדיו בתוך ה<br>התקשתה ואי אפשר לספוג טוד דיו.

#### **החלפת תיבת התחזוקה**

במחזורי הדפסה מסוימים יתכן שכמות קטנה של דיו עודפת תיאסף בתיבת התחזוקה. כדי למנוע דליפה מתיבת<br>התחזוקה, המדפסת מעוצבת כך שתפסיק להדפיס כאשר תיבת התחזוקה מגיעה לקצה גבול יכולת הספיגה שלה. הצורך בכך, והתדירות, משתנים בהתאם למספר הדפים שמודפסים, סוג החומר שמודפס ומספר מחזורי הניקוי<br>שהמדפסת מבצעת.

כאשר מוצגת הודעה המבקשת ממך להחליף את תיבת התחזוקה, עיין באנימציות המוצגות בלוח הבקרה. הצורך להחליף את תיבת התחזוקה, אין פירושו הוא שהמדפסת הפסיקה לפעול בהתאם למפרט שלה. אחריות Epson<br>אינה כוללת את עלות ההחלפה הזאת. התיבה היא חלק שהמשתמש יכול לתת לו שירות.

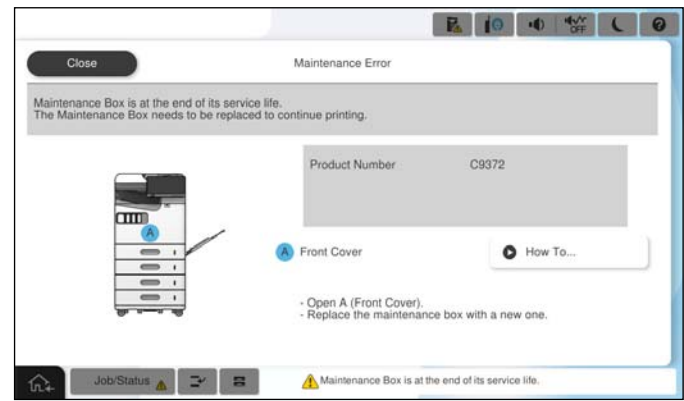

*לתשומת לבך:*

O *כאשר קופסת התחזוקה מלאה, לא ניתן להדפיס ולנקות את ראש ההדפסה עד שמחליפים אותה כדי למנוע דליפת דיו. עם זאת, אפשר לבצע פעולות שלא משתמשות בדיו כמו סריקה.*

**מידע קשור**

- $\,$  אמצעי זהירות בזמן השימוש בקופסת [התחזוקה" בעמוד](#page-465-0) 466 $\,$ 
	- $\,$  קוד תיבת [התחזוקה" בעמוד](#page-486-0)  $\,$

### **נעילת המכסה הקדמי**

ניתן לנעול את המכסה הקדמי. דבר זה שימושי במקרה שמנהל המערכת ירצה לנהל את מחסניות הדיו ואת קופסת<br>התחזוקה.

*הכן מנעול לנעילת המכסה הקדמי. לתשומת לבך:*

חבר את המנעול לפתח שבמכסה הקדמי.

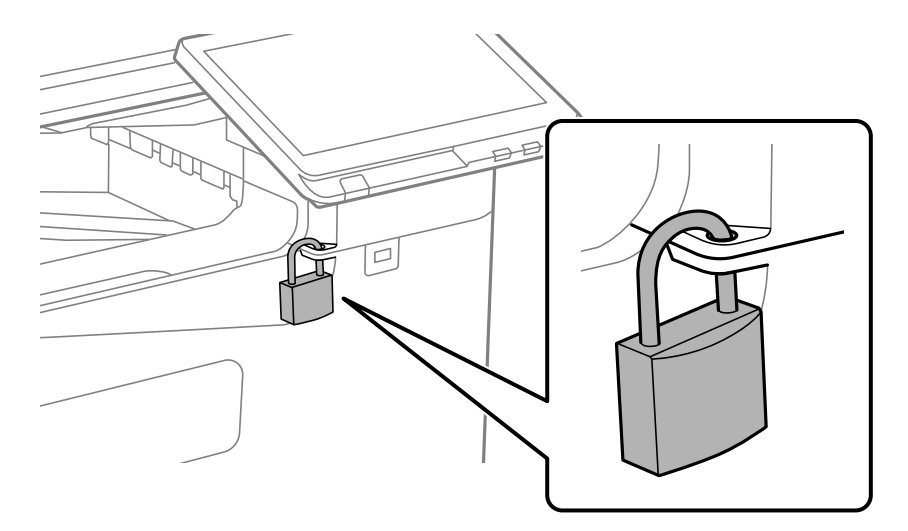

שמור את המפתח במקום בטוח.

# **הגיע הזמן להחליף את גלילי האיסוף**

### **החלפת גלילי איסוף עבור יחידת מחסנית נייר**

אפשר לצפות בהסבר באמצעות מדריכי סרטונים באינטרנט. אפשר להיכנס לאתר הבא. אפשר לע <https://support.epson.net/publist/vlink.php?code=NPD7173> עבור משתמשים בסין, יש לגשת אל אתר האינטרנט. <https://support.epson.net/publist/vlink.php?code=NPD7176>

#### **מידע קשור** | "קוד גלילי [איסוף" בעמוד](#page-486-0) 487

### **החלפת גלגלות איסוף עבור מגש הנייר**

אפשר לצפות בהסבר באמצעות מדריכי סרטונים באינטרנט. אפשר להיכנס לאתר הבא. **O** <https://support.epson.net/publist/vlink.php?code=NPD7174> עבור משתמשים בסין, יש לגשת אל אתר האינטרנט. <https://support.epson.net/publist/vlink.php?code=NPD7177>

#### **מידע קשור**  $\,$ קוד גלילי [איסוף" בעמוד](#page-486-0)  $\,$
### **החלפת גלגלות האיסוף עבור מזין המסמכים האוטומטי**

<span id="page-468-0"></span>אפשר לצפות בהסבר באמצעות מדריכי סרטונים באינטרנט. אפשר להיכנס לאתר הבא. <https://support.epson.net/publist/vlink.php?code=NPD7175> עבור משתמשים בסין, יש לגשת אל אתר האינטרנט. <https://support.epson.net/publist/vlink.php?code=NPD7178>

> **מידע קשור**  $\,$ קוד גלילי [איסוף" בעמוד](#page-486-0)  $\,$

## **לא ניתן להפעיל את המדפסת כצפוי**

### **המדפסת אינה נדלקת או נכבית**

**המדפסת לא נדלקת** ניתן לשקול את הסיבות הבאות.

**כבל החשמל אינו מחובר כראוי לשקע החשמל.**

**פתרונות**

ודא שכבל החשמל מחובר כהלכה.

**לא לחצת על לחצן** P **מספיק זמן.**

**פתרונות**

החזק את הלחצן  $\operatorname{U}$  לחוץ זמן ארוך קצת יותר.

**המדפסת לא נכבית**

**לא לחצת על לחצן** P **מספיק זמן.**

**פתרונות**

החזק את הלחצן  $\mathrm{C}\mathrm{D}$ לחוץ זמן ארוך קצת יותר. אם עדיין אינך מצליח לכבות את המדפסת, נתק את כבל החשמל מהחשמל. כדי למנוע מראש ההדפסה להתייבש לחלוטין, הדלק את המדפסת שוב וכבה אותה  $\bigcup$  באמצעות לחיצה על הלחצו

#### **מתבצע כיבוי אוטומטי**

**תכונת הגדרות כיבוי או טיימר כיבוי אופשרה.**

#### **פתרונות**

<span id="page-469-0"></span>בחר באפשרות הגדרות > הגדרות כלליות > הגדרות בסיסיות > הגדרות כיבוי והשבת את ההגדרה Q<br>כיבוי אם אינו פעיל ואת ההגדרה כיבוי אם מנותק.

Oבחר באפשרות **הגדרות** > **הגדרות כלליות** > **הגדרות בסיסיות** ואז השבת את ההגדרה **טיימר כיבוי**.

*ייתכן שבמוצר שברשותך כלולה התכונה הגדרות כיבוי או טיימר כיבוי, בהתאם למיקום הרכישה. לתשומת לבך:*

#### **המדפסת נכבית באמצע השימוש בה**

**הופעלה פונקציית ההגנה מפני זרם-יתר.**

#### **פתרונות**

נתק וחבר מחדש את כבל החשמל, ואז הדלק שוב את המדפסת. אם לא ניתן לפתור את הבעיה, צור קשר<br>עם התמיכה של Epson.

### **הפעולות איטיות**

**ההדפסה אטית מדי**

ניתו לשקול את הסיבות הבאות.

**יש אפליקציות מיותרות פועלות.**

**פתרונות**

סגור כל אפליקציה מיותרת במחשב או בהתקן החכם שלך.

**איכות ההדפסה הוגדרה כגבוהה.**

#### **פתרונות**

הקטן את איכות ההדפסה.

**העדפת מהירות הדפסה אינה זמינה.**

#### **פתרונות**

בחר **הגדרות** במסך הבית, בחר **הגדרות כלליות** > **הגדרות מדפסת** > **העדפת מהירות הדפסה**, ואז בחר .**On**

#### **מצב שקט מאופשר.**

#### **פתרונות**

השבת את **מצב שקט**. מהירות ההדפסה מאיטה כאשר המדפסת פועלת במצב **מצב שקט**.

בחר במסך הבית, ואז בחר **Off**.

**הייבוש של הדפסה דו-צדדית אורך זמן מה.**

#### **פתרונות**

בהדפסה דו-צדדית, צד אחד של הנייר מודפס ומיובש, ואז מודפס הצד השני. כתוצאה מהעובדה שזמן הייבוש משתנה בהתאם לסביבה, כגון הטמפרטורה או הלחות, או נתוני ההדפסה, אפשר שמהירות<br>ההדפסה תהיה איטית יותר.

בהתאם לנתוני ההדפסה והסביבה, לוקח למדפסת זמן לעבד עבודות הדפסה, או שהיא מאיטה את<br>מהירות ההדפסה כדי לשמור טל איכות ההדפסה.

#### **מהירות הסריקה היא איטית**

**סריקה ברזולוציה גבוהה יותר.**

#### **פתרונות**

נסה לסרוק ברזולוציה נמוכה יותר.

### **מסך הגביש הנוזלי מחשיך**

**המדפסת נמצאת במצב שינה.**

#### **פתרונות**

הקש במקום כלשהו במסך הגביש הנוזלי כדי להחזיר אותו למצבו הקודם.

### **לא ניתן לפעול מלוח הבקרה**

**אם אופשרה תכונת הגבלת המשתמשים, דרושים זהות משתמש וסיסמה כדי להדפיס.**

### **פתרונות**

אם אינך יודע מה הסיסמה, פנה אל מנהל המדפסת שלך.

**"x "מוצג על המסך ואין ביכולתך לבחור תצלומים**

**אין תמיכה בקובץ התמונה.**

**פתרונות**

בהם. "×" מוצג במסך הגביש הנוזלי כאשר המוצר אינו תומך בקובץ התמונה. השתמש בקבצים שהמוצר תומך

| "מפרט נתונים [נתמכים" בעמוד](#page-551-0) 552

**שם הקובץ ארוך מכדי שהמדפסת תוכל לזהות אותו.**

**פתרונות**

כדי להדפיס תמונות, אפשר להעתיק את הקבצים שלהן מהזיכרון הנייד למחשב או למכשיר חכם. אפשר<br>להדפיס ממכשירים חכמים באמצעות Epson Smart Panel.

**ההדפסה הושהתה**

**מכסי המדפסת פתוחים.**

**פתרונות**

סגור את המכסים אם פתחת אותם במהלך ההדפסה.

**הזיכרון הנייד לא מזוהה**

**התקן הזכרון הוגדר למצב מושבת.**

**פתרונות**

בלוח הבקרה, בחר **הגדרות** > **הגדרות כלליות** > **הגדרות מדפסת** > **התקן זיכרון**, ואפשר את התקן הזכרון.

**לא ניתן לשמור את הנתונים בזיכרון הנייד**

ניתן לשקול את הסיבות הבאות.

**ההגדרה לשמירה להתקן זיכרון לא הוגדרה.**

**פתרונות**

בחר **הגדרות** > **הגדרות כלליות** > **הגדרות הפקס** > **הגדרות קבלה** > **הגדרות שמירה/העברה** במסך תוכל להשתמש בזכרון החיצוני אלא אם תגדיר הגדרה זו. הבית. בחר את הפריט שאתה רוצה לשנות, ואז בחר **שמירה בזיכרון נייד** מתוך**יצירת תיקייה לשמירה**. לא

**הזיכרון הנייד מוגן מפני כתיבה.**

**פתרונות**

בטל את ההגנה מפני כתיבה בזיכרון הנייד.

### **אין מספיק מקום פנוי בהתקן הזכרון.**

#### **פתרונות**

מחק נתונים מיותרים או הכנס התקן זכרון אחר.

#### **רעשי הפעולה חזקים**

#### **מצב שקט אינה זמינה.**

### **פתרונות**

אם המדפסת מרעישה מדי הפעל את **מצב שקט**. הפעלת תכונה זו עשויה להאט את מהירות המדפסת.

ללא פקס: **הגדרות** > **הגדרות כלליות** > **הגדרות מדפסת** > **מצב שקט**

פקס: **הגדרות** > **הגדרות כלליות** > **הגדרות הפקס** > **הגדרות קבלה** > **הגדרות הדפסה** > **מצב שקט**

#### **התאריך והשעה אינם נכונים**

**ארעה שגיאה באספקת החשמל.**

### **פתרונות**

לאחר כשל באספקת החשמל הנגרם בגלל מכת ברק אולאחרשמשאירים את אספקת החשמל כבויה לזמן **כלליות** <sup>&</sup>gt; **הגדרות בסיסיות** <sup>&</sup>gt; **הגדרות תאריך/שעה** בלוח הבקרה. רב, יתכן שהשעון יראה את השעה השגויה. הגדר את התאריךואת השעה בצורה נכונה **הגדרות** <sup>&</sup>gt; **הגדרות**

### **יש לעדכן את אישור הבסיס**

### **תוקף אישור הבסיס פג.**

### **פתרונות**

ולאחר מכן עדכן את אישור ה -root. הפעל את Config Web, עבור ללשונית **Security Network** <sup>&</sup>lt; **Update Certificate Root**,

### **התפריט הגדרות הדפסה לא מוצג (OS Mac(**

**תוכנת ההדפסה של Epson לא הותקנה כמו שצריך.**

### **פתרונות**

אם התפריט **הגדרות הדפסה** לא מוצג במחשבים עם Catalina macOS10.15 ( (או גרסאות חדשות OS X El Capitan ,( (10.12macOS Sierra ,( (10.13macOS High Sierra ,יותר לא הותקנה כמו שצריך. אפשר אותו מתוך התפריט הבא. 10.11)), Yosemite X OS10.10( (, Mavericks X OS10.9( (, תוכנת ההדפסה של Epson

**הדפסה ופקס**), הסר את המדפסת ולאחר מכן הוסף אותה שוב. בחר **העדפות מערכת** (או **הגדרות מערכת**) מתפריט Apple **מדפסות וסורקים** (או **הדפסה וסריקה**,

TextEdit. Mojave macOS10.14 ( (אינו יכול לגשת אל **הגדרות הדפסה** באפליקציות מתוצרת Apple כגון

**מכת חשמל קטנה בעת הנגיעה במדפסת**

**התקנים היקפיים רבים מחוברים אל המחשב.**

**פתרונות**

אם מחוברים למחשב הרבה התקנים היקפיים יתכן שתרגיש מכת חשמל קטנה עם הנגיעה במדפסת. התקן<br>חוט הארקה למחשב המחובר למדפסת.

**מספר הפקס של השולח אינו מוצג**

**מספר הפקס של השולח לא הוגדר עבור המכשיר של השולח.**

**פתרונות**

אפשר שהשולח לא הגדיר את מספר הפקס. צור קשר עם השולח.

**מספר הפקס של השולח המוצג בפקסים המתקבלים הוא שגוי**

**מספר הפקס של השולח שהוגדר עבור המכשיר של השולח שגוי.**

**פתרונות**

אפשר שהשולח הגדיר את מספר הפקס באופן שגוי. צור קשר עם השולח.

**אי אפשר לבצע שיחות מהטלפון המחובר**

צור קשר עם מנהל המדפסת שלך כדי לבדוק את חיבור הטלפון החיצוני ואת הגדרות המדפסת. עבור מנהלי מדפסת,<br>עיין בסעיף הבא כדי לפתור בעיות פקס.

"אי אפשר לעשות שיחות מהטלפון [המחובר" בעמוד](#page-143-0) 144

**המשיבון אינו יכול לענות לשיחות קוליות**

**מספר הצלצולים של המשיבון שלך הוגדר כזהה להגדרת מס' צלצולים למענה של המדפסת או עולה עליה.**

**פתרונות**

הגדר עבור המשיבון שלך מספר צלצולים נמוך מזה של **מס' צלצולים למענה** של המדפסת.

<mark>על מנת לבדוק את הסטטוס של הגדרות הפקס, הדפס <mark>רשימת הגדרות הפקס. תוכל</mark> לגשת אל התפריט<br>מתור לוח הבקרה של המדפסת כמתואר להלו.</mark>

**פקס** > (תפריט) > **דוח פקס** > **רשימת הגדרות הפקס**

**המשיבון לא יכול לענות לשיחות קוליות אחרי שנוסו הפתרונות לעיל**

**פתרונות**

<span id="page-474-0"></span><mark>אם א</mark>ינך יכול לפתור את הבעיה, צור קשר עם מנהל המדפסת שלך. עבור מנהלי מדפסת, עיין בסעיף הבא<br>כדי לפתור בעיות פקס.

"המשיבון אינו יכול לענות לשיחות [קוליות" בעמוד](#page-144-0) 145

**התקבלו פקסי זבל רבים**

צור קשר עם מנהל המדפסת שלך כדי לסקור את הגדרות המדפסת. עבור מנהלי מדפסת, עיין בסעיף הבא כדי לפתור<br>בעיות פקס.

"התקבלו פקסי זבל [רבים" בעמוד](#page-144-0) 145

### **אין אפשרות לפתור את הביעה אחרי שניסית את כל הפתרונות**

אם אין ביכולתך לפתור את הבעיה אחרי שניסית את כל הפתרונות, צור קשר עם התמיכה של Epson. אם לא תוכל לפתור בעיות הדפסה או העתקה, עיין במידע הקשור שלהלן.

**מידע קשור**

| "לא ניתן לפתור בעיות הדפסה או העתקה" בעמוד 475

### **לא ניתן לפתור בעיות הדפסה או העתקה**

נסה את הבעיות הבאות החל מלמעלה עד שתפתור את הבעיה.

הדא התאמה בין סוג הנייר שהוטען במדפסת לבין סוג הנייר שהוגדר במדפסת והגדרות סוג הנייר במנהל ההתקן של G<br>המדפסת

"הגדרות גודל נייר וסוג [נייר" בעמוד](#page-186-0) 187

השתמש בהגדרת איכות בלוח גבוהה יותר בלוח הבקרה או במנהל ההתקן של המדפסת.  $\Box$ 

התקן מחדש את מחסניות הדיו שכבר הותקנו במדפסת. $\Box$ 

התקנה מחדש של מחסניות הדיו עשויה לפתוח סתימות בנחירי ראש ההדפסה ולאפשר לדיו לזרום בצורה חלקה.

עם זאת, כתוצאה מהעובדה שיש צריכת דיו כאשר חוזרים ומתקינים את מחסנית הדיו, אפשר שתוצג הודעה<br>המבקשת ממך להחליף את מחסנית הדיו בהתאם לכמות הדיו הנותרת.

"הגיע הזמן להחליף את מחסניות [הדיו" בעמוד](#page-463-0) 464

הפעל בדיקת נחיר כדי לבדוק אם יש סתימה בנחירי ראש ההדפסה. $\Box$ 

אם הנחירים סתומים נקה את ראש ההדפסה.

שים לב שניקוי ראש ההדפסה משתמש בכמות מסוימת של דיו.

"בדיקת הנחירים [החסומים" בעמוד](#page-387-0) 388

.<br>בדוק שאתה משתמש במחסניות דיו מקוריות של Epson.

נסה להשתמש במחסניות דיו מקוריות של Epson. מוצר זה מיועד להתאים צבעים על סמך שימוש במחסניות דיו<br>מקוריות של Epson. השימוש במחסניות דיו שאינן מקוריות יכול לגרום לירידה באיכות ההדפסה. "קודים של מחסניות [דיו" בעמוד](#page-485-0) 486

. רדא שלא נשארו פיסות נייר בתוך המדפסת  $\Box$ 

Oבדוק את הנייר.

בדוק עם הנייר מעוקל או שהוטען כאשר הצד המיועד להדפסה כלפי מעלה.

"אמצעי זהירות לטיפול [בנייר" בעמוד](#page-185-0) 186

"גודל הנייר וכמויות [הדפים" בעמוד](#page-477-0) 478

"סוגי נייר אינם [זמינים" בעמוד](#page-484-0) 485

ס ודא שאינך משתמש במחסנית דיו ישנה.  $\Box$ 

כדי להשיג את התוצאות הטובות ביותר, Epson ממליצה להשתמש במחסניות דיו לפני תאריך 'עדיף להשתמש<br>עד' המודפס על האריזה, או בתוך ששה חודשים מיום פתיחת האריזה, המוקדם ביניהם.

אם אינך יכול לפתור את הבעיה באמצעות בדיקת הפתרונות הנ"ל, אפשר שיהיה עליך לבקש תיקונים. פנה לתמיכה<br>של Epson.

**מידע קשור**

- | "לפני [יצירת](#page-659-0) קשר עם [Epson "בעמוד](#page-659-0) 660
- | "יצירת קשר עם [התמיכה](#page-659-0) של [Epson "בעמוד](#page-659-0) 660

# מידע על המוצר

<span id="page-476-0"></span>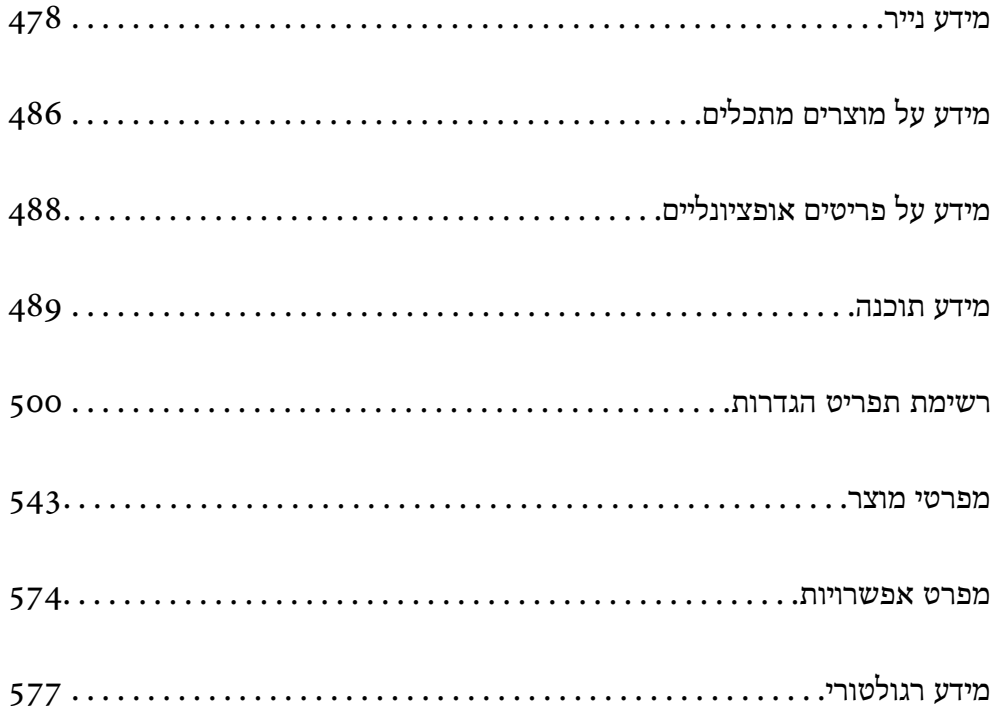

### **מידע נייר**

### **גודל הנייר וכמויות הדפים**

<span id="page-477-0"></span>להלן מובאים סוגי הנייר הזמינים עבור מדפסת זו. השימוש בניירות אחרים גורם לחסימות נייר ונזק למדפסת.

<mark>איכות הנייר עשויה להשתנות בהתאם לסביבה. אנו ממליצים לרכוש נייר אחרים שבודקים תחילה את הסביבה. דאג</mark><br>לבצע הדפסת בדיקה לפני שתשתמש בנייר כמו נייר ממוחזר ומעטפות שיש בהם וריאציות רבות באיכות.

### **נייר מקורי של Epson**

Epson ממליצה להשתמש בנייר מקורי של Epson כדי ליהנות מתוצאות הדפסה איכותיות.

*לתשומת לבך:*

O *נייר מקורי של Epson אינו זמין כאשר מדפיסים באמצעות מנהל התקן המדפסת האוניברסלי של Epson.*

O *זמינות הנייר משתנה ממיקום למיקום. למידע עדכני על זמינות הנייר באזורך, פנה לתמיכה של Epson.*

O *עיין במידע שלהלן ביחס לסוגי הנייר הזמינים עבור הדפסה דו-צדדית.*

*"נייר עבור הדפסה [דו-צדדית" בעמוד](#page-484-0) 485*

O *כשמדפיסים על נייר מקורי של Epson בגודל מותאם אישית, אפשר לבחור רק באיכות ההדפסה רגיל או Normal. למרות שחלק ממנהלי ההתקנים למדפסת מאפשרים לבחור איכות הדפסה טובה יותר, ההדפסה תהיה באיכות רגיל או .Normal*

**נייר מתאים להדפסת מסמכים**

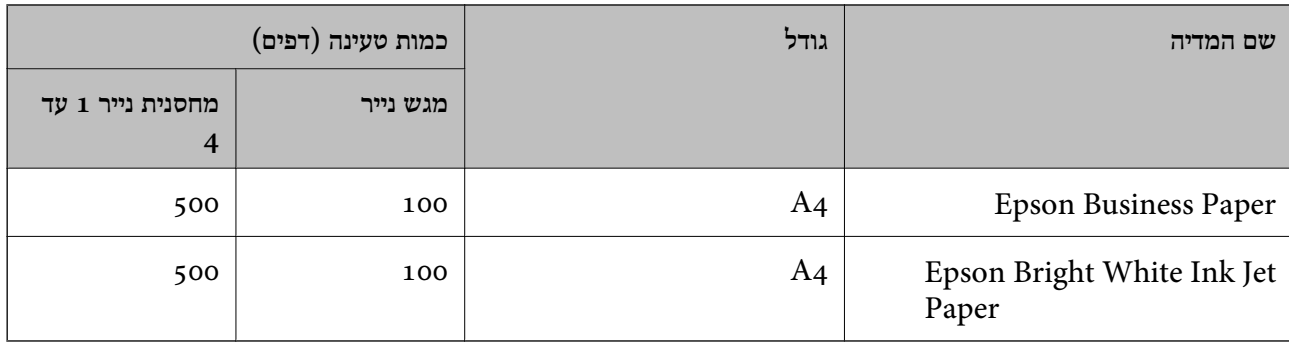

### **נייר מתאים להדפסת מסמכים וצילומים**

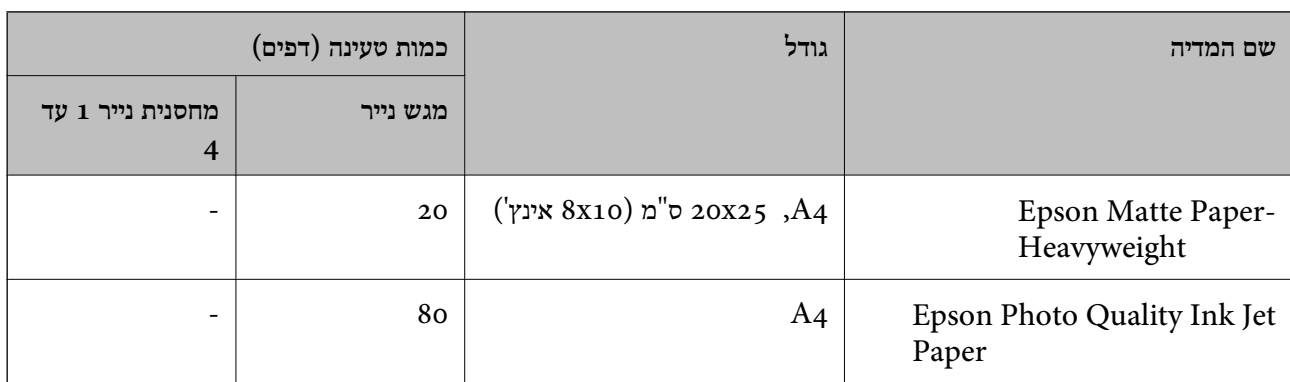

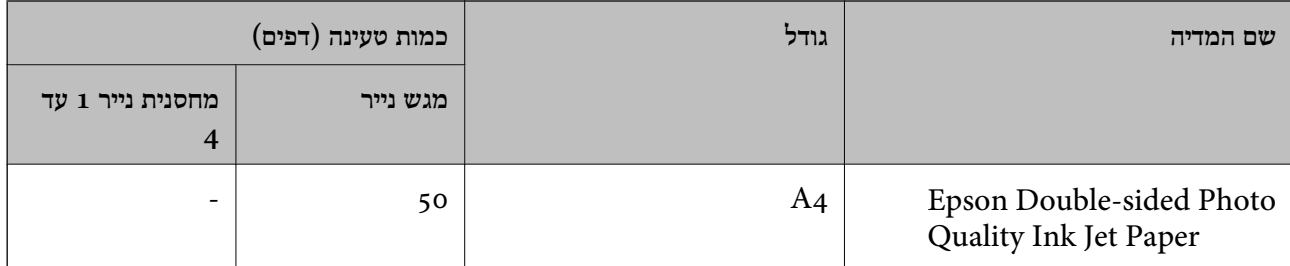

### **סוגים שונים של נייר**

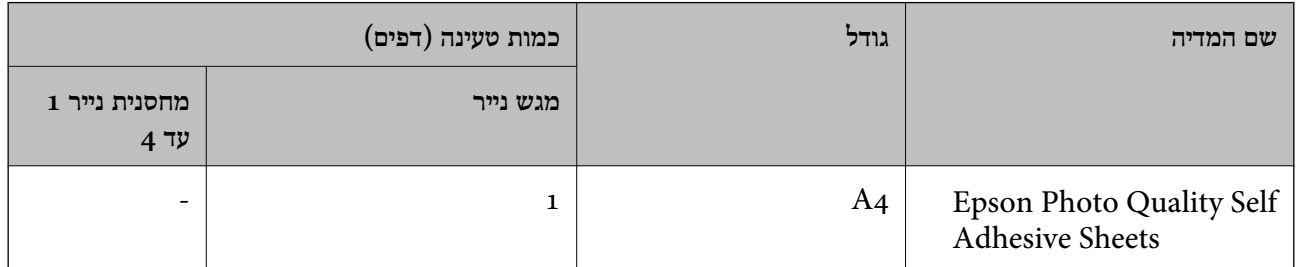

### **נייר זמין מסחרית**

*לתשומת לבך:*

O *הגדלים 13x8.5 אינץ', 270 x 195 (K16 מ "מ ) וחצי-קווארטו אינם זמינים כאשר מדפיסים באמצעות מנהל התקן מדפסת PostScript.*

O *עיין במידע שלהלן ביחס לסוגי הנייר הזמינים עבור הדפסה דו-צדדית.*

*"נייר עבור הדפסה [דו-צדדית" בעמוד](#page-484-0) 485*

### **נייר רגיל (60 עד 90 2m/g(, נייר דק (52 עד 59 2m/g(**

נייר רגיל כולל נייר צילום, נייר מודפס מראש (נייר עליו מודפסים מראש טפסים שונים כמו תלושי שכר), נייר<br>מכתבים, נייר צבעוני, נייר ממוחזר ונייר באיכות גבוהה.

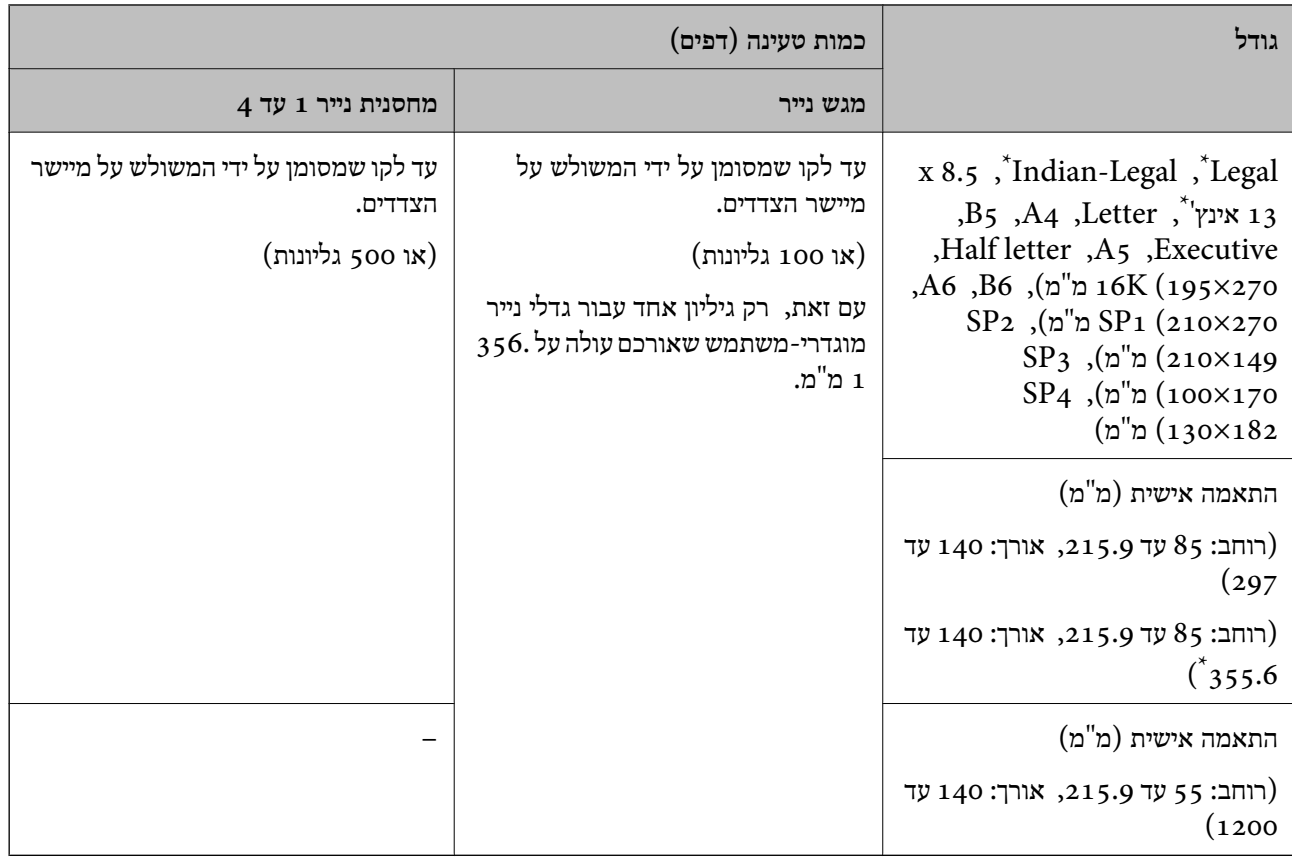

\*: אין תמיכה במחסנית נייר .1

### **נייר עבה (91 עד 105 2m/g(**

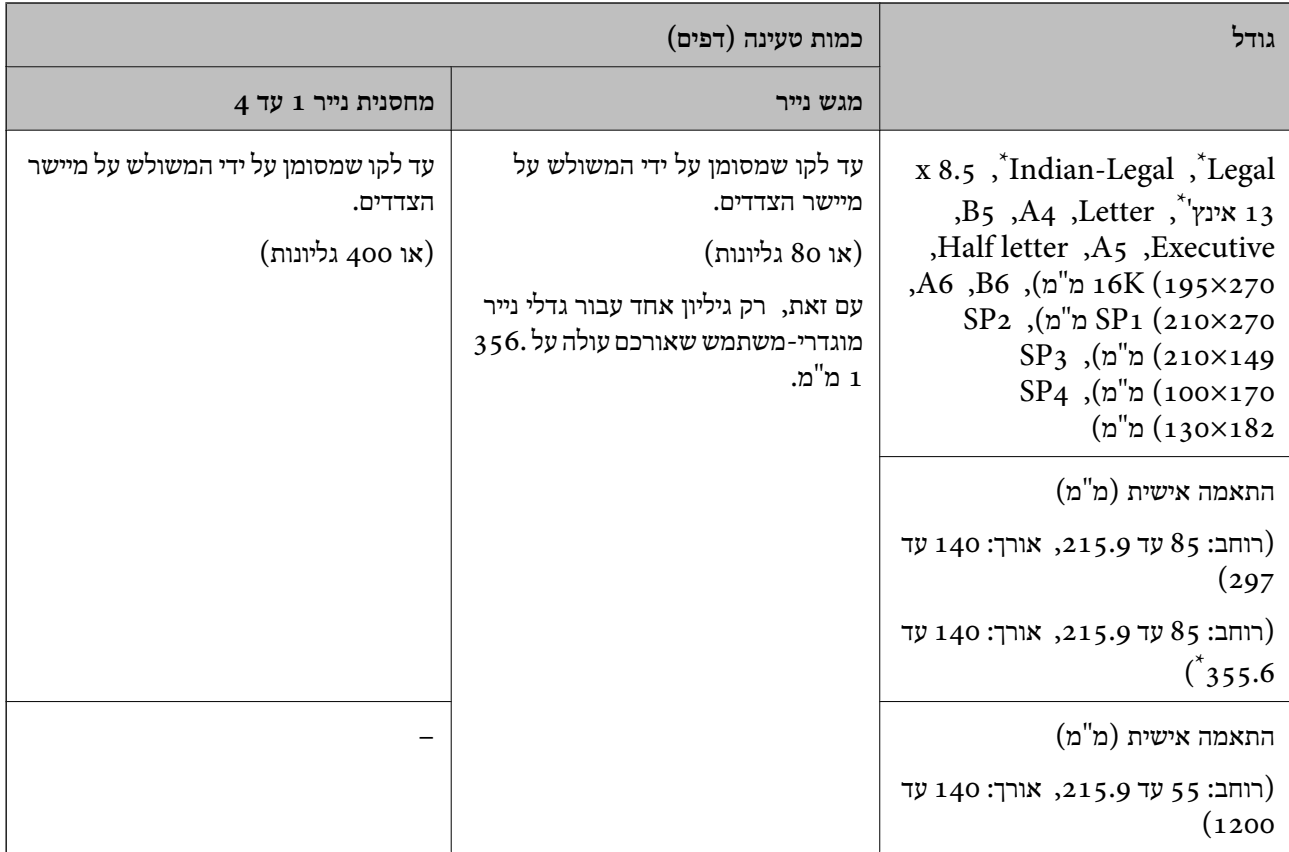

\*: אין תמיכה במחסנית נייר .1

### **נייר עבה (106 עד 135 2m/g(**

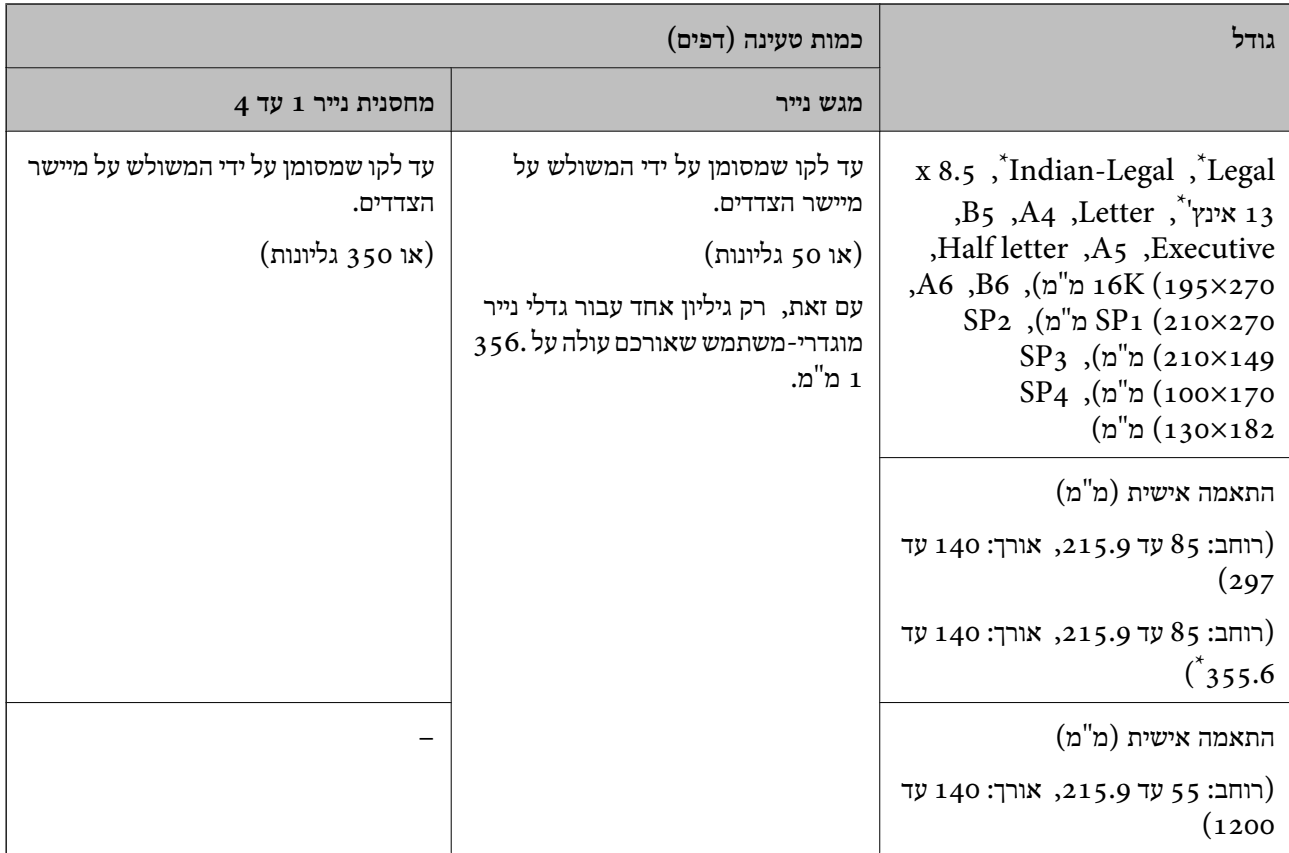

\*: אין תמיכה במחסנית נייר .1

### **נייר עבה (136 עד 160 גרם)**

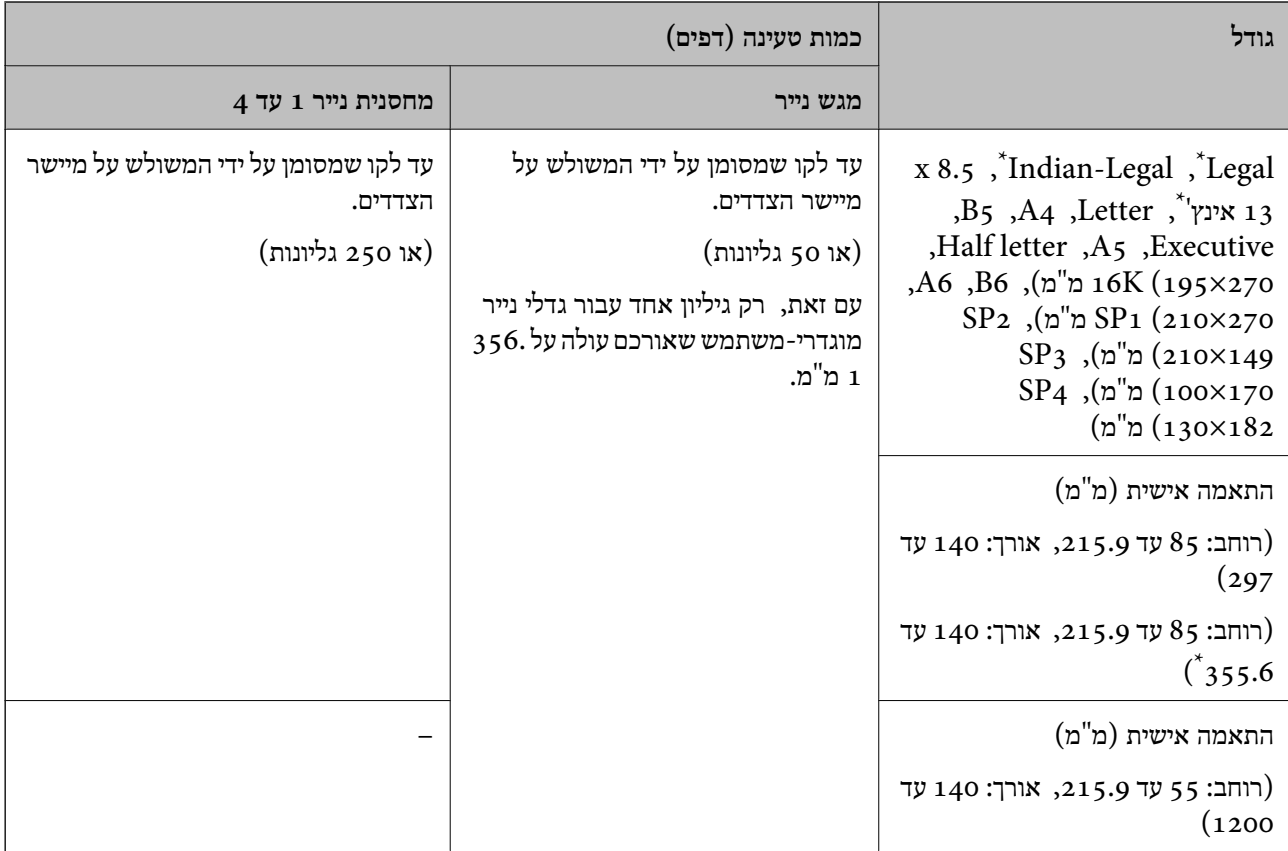

\*: אין תמיכה במחסנית נייר .1

### **נייר עבה (161 עד 250 2m/g(**

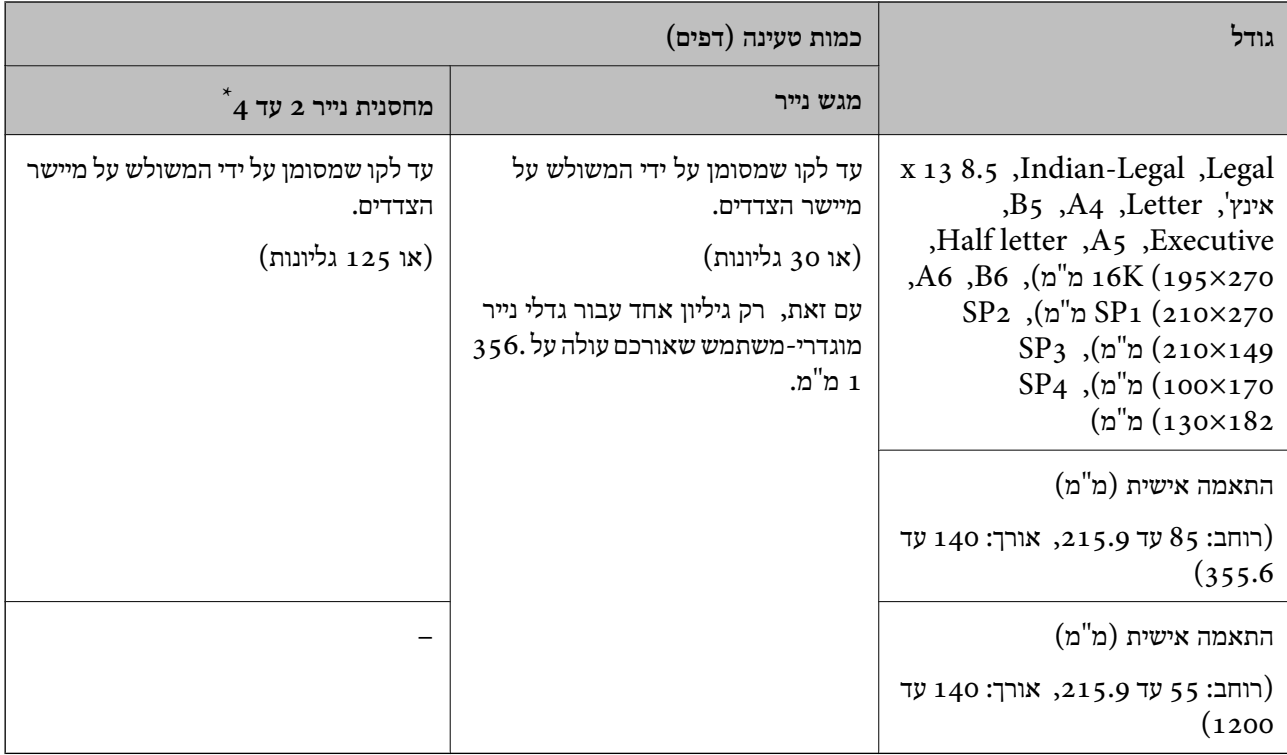

\*: אין תמיכה במחסנית נייר .1

*בהדפסה על נייר 356.1 מ "מ ומעלה כגודל המוגדר על ידי המשתמש, מהירות ההדפסה תהיה איטית יותר. לתשומת לבך:*

### **\* מעטפה**

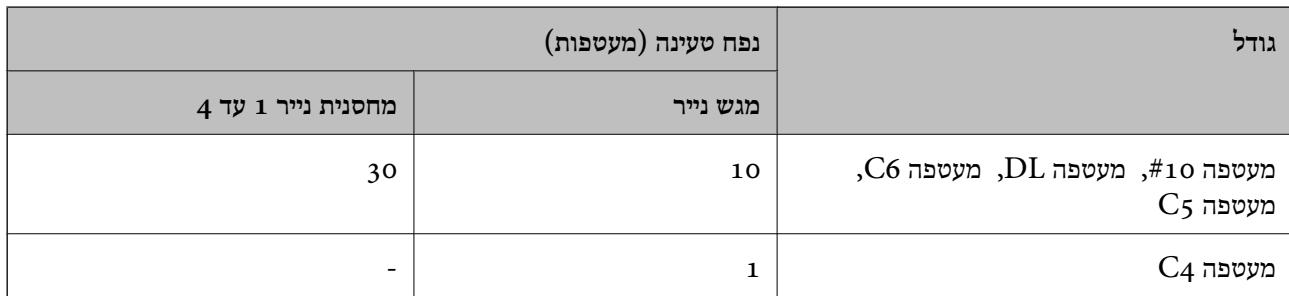

\* אם הדש נמצא בצד הקצר, דאג לכלול את הדש כאשר אתה מגדיר את הגודל בהגדרת-משתמש.

### *עובי נייר זמין*

בהמשך מופיעה רשימהש ל עובי הנייר הזמין (משקל הנייר מבוטא ביחידות גרם למ"ר : לכל 1 מ"ר מבוטא בגרמים). למרות שהנייר עומד בקריטריונים של עובי הנייר, ירידה באיכות ההדפסה או חסימות נייר עלולים להתרחש בהתאם<br>לאיכות הנייר (כגון כיוון הגרעין של הנייר, קשיחות וכו').

<span id="page-484-0"></span>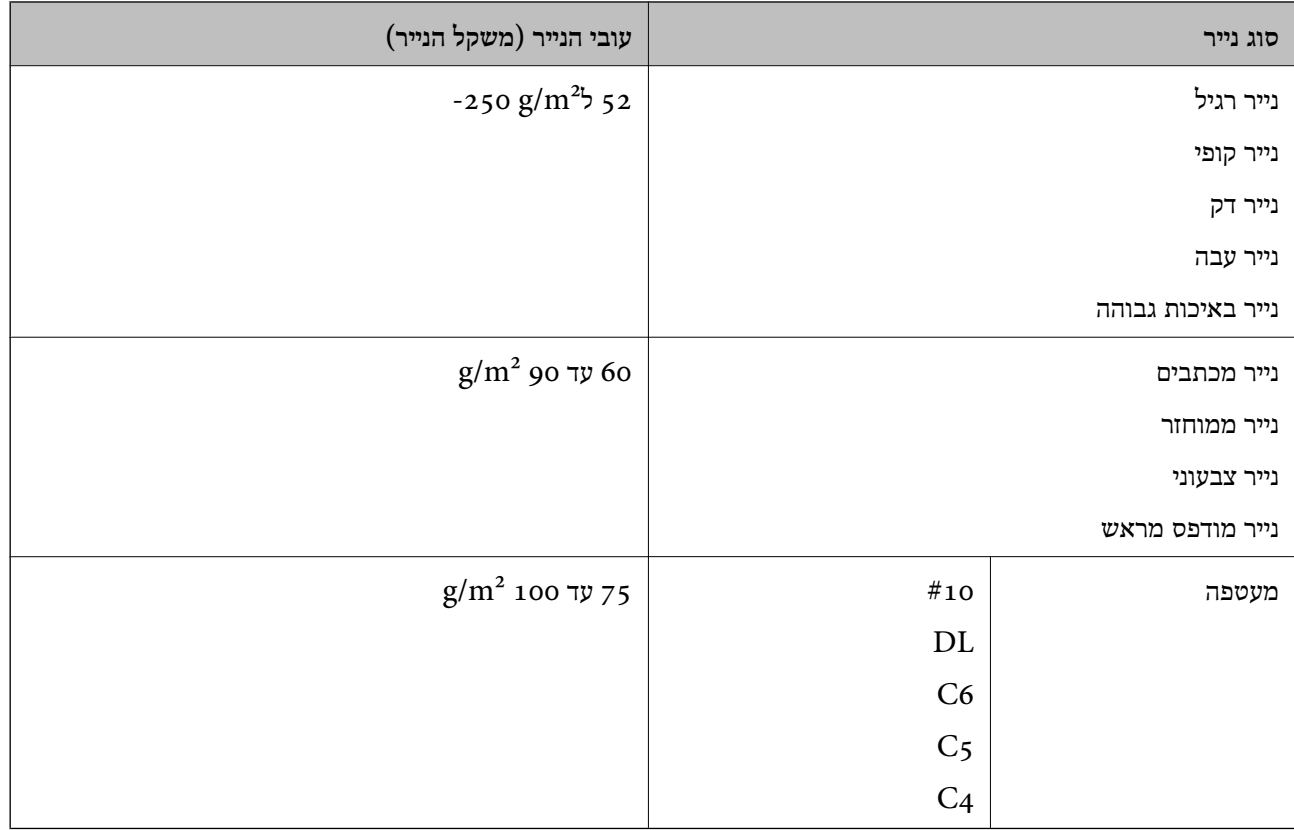

### **נייר עבור הדפסה דו-צדדית**

*נייר מקורי של Epson* Epson Business Paper Epson Bright White Ink Jet Paper  $\square$ Epson Double-sided Photo Quality Ink Jet Paper<sup>1</sup>

### *נייר זמין מסחרית*

נייר רגיל, נייר העתקה, נייר מודפס מראש, נייר מכתבים, נייר צבעוני, נייר ממוחזר, נייר רגיל באיכות גבוהה, נייר עבה

### *לתשומת לבך:*

O *אין תמיכה בגודל נייר6B, 6A בהדפסה דו צדדית אוטומטית.*

O *להדפסה אוטומטית דו-צדדית עם גדלי נייר שהוגדרו בידי המשתמש, תוכל להשתמש בגדלי נייר 139.7 עד 210×215.9 עד 355.6 מ "מ .*

### **סוגי נייר אינם זמינים**

אל תשתמש בניירות הבאים. השימוש בכל הניירות האלה עלול לגרום חסימות נייר, מריחות על התדפיס, או נזק<br>למדפסת

Oניירות הם גליים ולחים

 $\Box$ ויירות שלא התייבשו אחרי הדפסה מצד אחד.

Oניירות מעוכים ומקומטים

Oניירות קרועים, חתוכים, מקופלים

Oניירות עבים מדי, דקים מדי

<span id="page-485-0"></span>ניירות מודפסים מראש במדפסות הזרקת דיו אחרות, מדפסות העבר תרמית, מדפסות עמוד או מכונות צילום  $\Box$ 

Oניירות מחוריים

Oניירות שיש להם מדבקות

Oניירות המוחזקים יחד בסרט הדבקה, סיכות, מהדקים, מחוררים וכן הלאה.

 $\Box$ אל תשתמש במעטפות בעלי משטחים דביקים על פני הדשים או במעטפות בעלות חלונות.

## **מידע על מוצרים מתכלים**

### **קודים של מחסניות דיו**

להלן הקודים של מחסניות דיו מקוריות של Epson.

*לתשומת לבך:*

- O *קודי מחסנית הדיו עשויים להשתנות בהתאם למיקום. צור קשר עם התמיכה של Epson כדילקבל את הקודים הנכונים באזור שלך.*
	- O *לא כל המחסניות זמינות בכל האזורים.*
- O *האיכות והכמות של הדיו מובטחים גם אם תהליך האריזה בוואקום גם ליצירת שקעים על גבי מחסניות הדיו, וניתן להשתמש בהן בבטחה. אין לפתוח את אריזת מחסנית הדיו לפני שמוכנים להחליף מחסנית קודמת.*
	- O *אמנם יתכן שהמחסניות מכילות חומרים ממוחזרים אולם עובדה זאת אינה משפיעה על תפקוד המדפסת ועל ביצועיה.*
		- O *המפרט והמראה של מחסנית הדיו יכולים להשתנות ללא הודעה מראש, לשם שיפור.*

### **לאירופה ולאפריקה**

AM-C550 Series

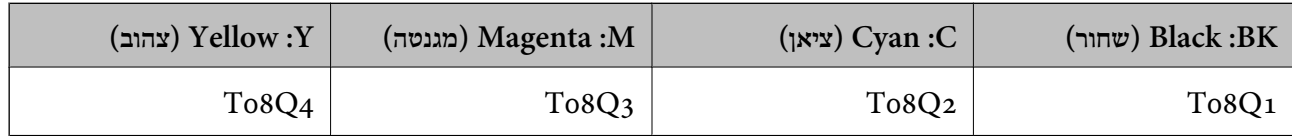

### AM-C400 Series

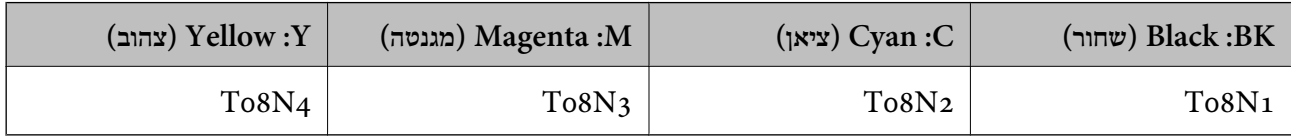

אם אתה משתמש במוצר באירופה, בקר באתר האינטרנט הבא למידע על תפוקות מחסניות הדיו של Epson. <http://www.epson.eu/pageyield>

### **עבור אוסטרליה, ניו זילנד ואסיה פרט להודו, בנגלדש, סרי לנקה ונפאל** AM-C550 Series

<span id="page-486-0"></span>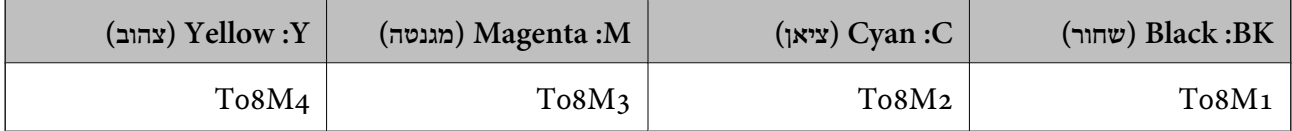

AM-C400 Series

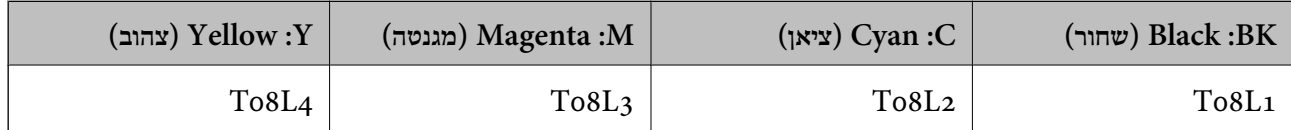

**עבור הודו, בנגלדש, סרי לנקה ונפאל**

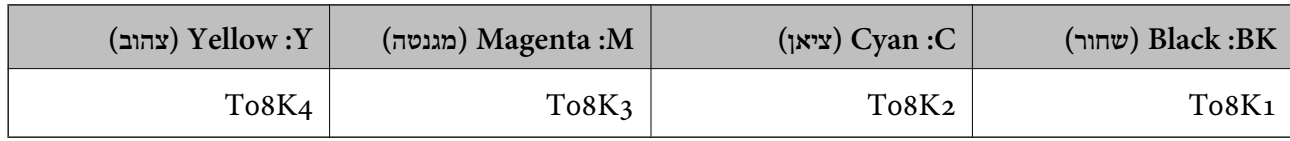

להבטיח ברת Epson ממליצה להשתמש במחסניות דיו מקוריות של Epson. Epson אינה יכולה להבטיח את איכותה של דיו שאינה מקורית או את אמינותה. השימוש בדיו שאינה מקורית יכוללגרום לנזק שאינו כלול באחריות של Epson ובנסיבות מסוימות עלול לגרום למדפסת להתנהג בחוסר יציבות. בשימוש בדיו שאינה מקורית יתכן שלא יוצג מידע<br>על מפלסי הדיו.

### **קוד תיבת התחזוקה**

חברת Epson ממליצה להשתמש בתיבת תחזוקה מקורית של Epson.

קוד תיבת התחזוקה: 9372C

### *חשוב:* c

*מרגע שהותקנה תיבת התחזוקה במדפסת, לא ניתן להשתמש בה עם מדפסות אחרות.*

### **קוד גלילי איסוף**

חברת Epson ממליצה להשתמש בגלילי איסוף מקוריים של Epson. הקודים מובאים להלן.

> **עבור כל המדינות פרט להודו, בנגלדש, סרי לנקה ונפאל**  $C$ גלגלת הזנת נייר לקסטה: 12 $C$ 937631  $C12C937651$  גלגלת הזנת נייר עבור מגש הנייר:  $C$ גלגלת הזנת נייר למזין המסמכים האוטומטי: 12C937611

<span id="page-487-0"></span>**עבור הודו, בנגלדש, סרי לנקה ונפאל**  $C$ גלגלת הזנת נייר לקסטה:  $641$ 7643  $C$ גלגלת הזנת נייר עבור מגש הנייר:  $C$ 937661 גלגלת הזנת נייר למזין המסמכים האוטומטי: 937621C12C *צרו קשר עם התמיכה של Epson עבור גליל התחזוקה החדש שלכם. לתשומת לבך:*

## **מידע על פריטים אופציונליים**

## **קודים לפריטים אופציונליים**

**לוחות אופציונליים**

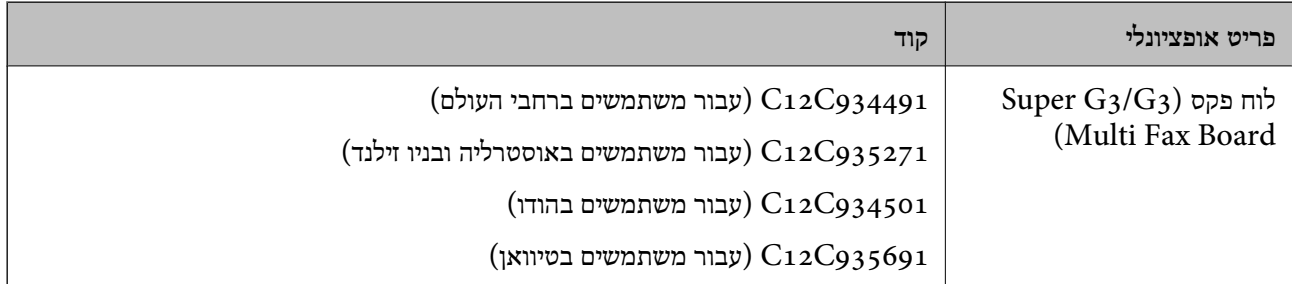

### **פריטים אופציונליים נוספים**

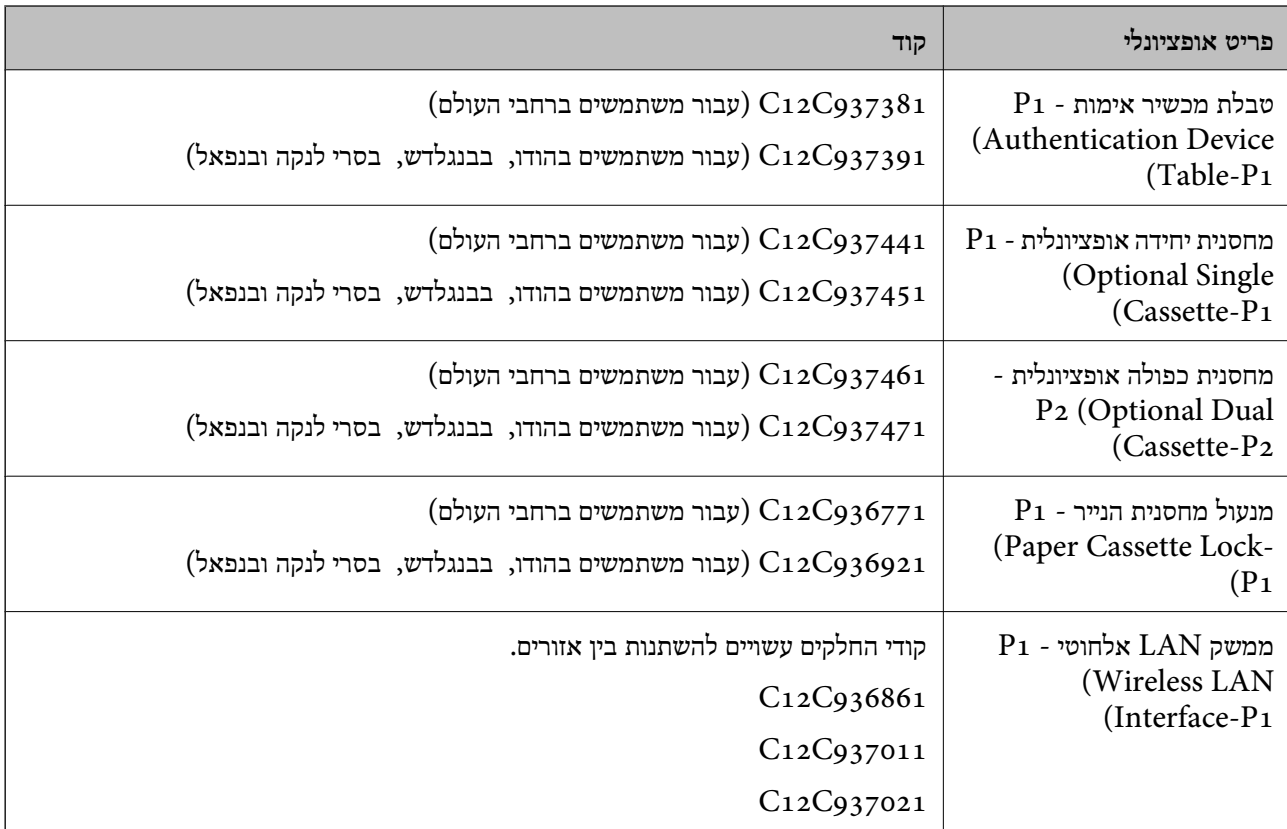

<span id="page-488-0"></span>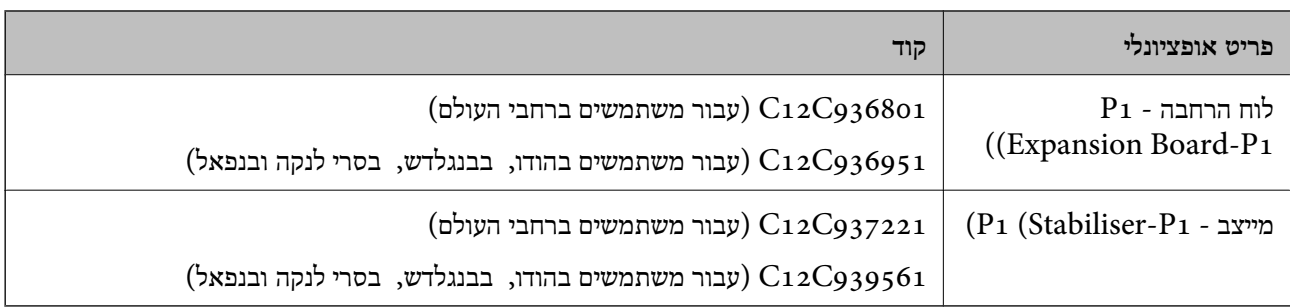

### **מידע תוכנה**

בחלק הזה רשומות אפליקציות שאפשר להשתמש בהן עם המדפסת. לרשימה מלאה של התוכנות הנתמכות, אפשר להיכנס לאתר של Epson או לפתוח את Epson Software Updater. אפשר להוריד את הגרסאות האחרונות<br>של האפליקציות.

### [http://www.epson.com](http://www.epson.com/)

**מידע קשור**

 $\gamma$  "אפליקציה לעדכון תוכנה וקושחה (Epson Software Updater" בעמוד 499

## **אפליקציה להדפסה ממחשב (Windows מנהל התקן מדפסת)**

מנהל ההתקן של המדפסת שולט במדפסת בעזרת פקודות שניתנות מיישום מחשב. כאשר מגדירים הגדרות במנהל ההתקן של המדפסת מקבלים את תוצאות ההדפסה הטובות ביותר. באפשרותך גם לבדוק את מצב המדפסת או<br>לשמור שתהיה במצב תפעול תקין תוך שימוש בשירות מנהל ההתקן שלה.

*לתשומת לבך:*

*באפשרותך לשנות את שפת מנהל ההתקן של המדפסת. בחר את השפה שברצונך להשתמש בה מההגדרה שפה על הלשונית תחזוקה.*

### **גישה אל מנהל ההתקן של המדפסת מיישומים**

כדי להגדיר הגדרות החלות רק על היישום שבשימושך, יש להיכנס אל מנהל ההתקן מהיישום הזה.

בחר **הדפס** או **הגדרות הדפסה** מתוך התפריט **קובץ**. בחר במדפסת שלך ואז הקלק על **העדפות** או על **מאפיינים**.

*הפעולות עשויות להשתנות בהתאם ליישום. לקבלת מידע נוסף, עיין בעזרה של האפליקציה. לתשומת לבך:*

### **גישה אל מנהל ההתקן של המדפסת מלוח הבקרה**

כדי להגדיר את כל ההגדרות החלות על כל היישומים יש לגשת אל מנהל ההתקן מלוח הבקרה.

Windows  $11$ <sup> $\Box$ </sup>

לחץ על לחצן 'התחל' ואז בחר **כל האפליקציות** > **כלי Windows** < **לוח בקרה** > **הצגת מכשירים ומדפסות הדפסה**. <sup>ב</sup>**חומרה וקול.** <sup>&</sup>gt; **Bluetooth והתקנים** <sup>&</sup>gt; **מדפסות וסורקים**, לחץ על המדפסת שברשותך ואז בחר **העדפות**

### Windows 10/Windows Server 2022/Windows Server 2019/Windows Server 2016

לחץ על לחצן התחל, ולאחר מכן בחר **מערכת** > **Windowsלוח הבקרה** > **הצגת מכשירים ומדפסות** תחת **חומרה ושמע**. לחץ לחיצה ימנית, או לחיצה שמאלית ממושכת, על המדפסת, ובחר באפשרות **העדפות הדפסה**.

### Windows 8.1/Windows 8/Windows Server 2012 R2/Windows Server 2012 $\Box$

בחר שולחן עבודה > הגדרות > לוח הבקרה > הצג התקנים ומדפסות תחת חומרה וקול. לחץ לחיצה ימנית, או<br>לחיצה שמאלית ממושכת. על המדפסת. ובחר באפשרות העדפות הדפסה.

### Windows 7/Windows Server 2008  $R_2$

הימני על המדפסת שלך ובחר **העדפות הדפסה**. לחץ עללחצן 'התחל' ובחר **לוח הבקרה** <sup>&</sup>gt; **הצג התקנים ומדפסות** תחת **חומרה וקול**. לחץ באמצעות לחצן העכבר

### Windows Server 2008 $\Box$

המדפסת שלך ובחר **העדפות הדפסה**. לחץ על לחצן 'התחל' ובחר **לוח הבקרה** <sup>&</sup>gt; **מדפסות** תחת **חומרה וקול**. לחץ באמצעות לחצן העכבר הימני על

### **גישה למנהל ההתקן של המדפסת מסמל המדפסת בשורת המשימות**

סמל המדפסת בשורת המשימות של שולחן העבודה הוא סמל קיצור דרך המאפשר לגשת במהירות למנהל ההתקן<br>של המדפסת

<mark>אם מקליקים על סמל המדפסת ובוחרים ב-הגדרות מדפסת אפשר לגשת לאותו חלון הגדרות מדפסת המוצג מלוח</mark><br>הבקרה. לחיצה כפולה על סמל זה מאפשרת לבדוק את מצב המדפסת.

### *לתשומת לבך:*

*אם סמל המדפסת אינו מוצג בשורת המשימות, היכנס אל חלון מנהל ההתקן של המדפסת, לחץ על העדפות מעקב על הלשונית תחזוקה ולאחר מכן בחר ב -הוסף את סמל קיצור הדרך לשורת המשימות.*

### **הפעלת תוכנית השירות**

עבור לחלון של מנהל ההתקן של המדפסת. לחץ על הכרטיסייה **תחזוקה**.

### **מידע קשור**

| "אפשרויות תפריט עבור מנהל התקן [המדפסת" בעמוד](#page-205-0) 206

### **מדריך למנהל התקן של Windows**

### **EPSON Status Monitor 3**

תוכל להשתמש בתוכנת עזר זו כדי לנטר את הסטטוס של המדפסת שלך ולהציג הודעות שגיאה ועוד. תוכל גם לבדוק<br>את הסטטוס של מוצרים מתכלים ואת התקדמותה של ההדפסה. עליך להתקין תוכנה זו כדי להשתמש בה.

### **מידע קשור**

| "התקנת האפליקציות [בנפרד" בעמוד](#page-395-0) 396

### **אפליקציה להדפסה ממחשב (OS Mac מנהל התקן מדפסת)**

מנהל ההתקן של המדפסת שולט במדפסת בעזרת פקודות שניתנות מיישום מחשב. כאשר מגדירים הגדרות במנהל ההתקן של המדפסת מקבלים את תוצאות ההדפסה הטובות ביותר. באפשרותך גם לבדוק את מצב המדפסת או<br>לשמור שתהיה במצב תפעול תקיו תור שימוש בשירות מנהל ההתקו שלה.

### **גישה אל מנהל ההתקן של המדפסת מיישומים**

לחץ על **הגדרת עמוד** או על **הדפס** בתפריט **קובץ** של היישום. במידת הצורך, לחץ על **הצג פרטים** או על d כדי להרחיב את חלון ההדפסה.

### *לתשומת לבך:*

*בהתאם לאפליקציה שבה אתה משתמש, ייתכן שהאפשרות הגדרת עמוד לא תופיע בתפריט קובץ והפעולות להצגת מסך ההדפסה יהיו שונות. לפרטים עיין בעזרה של האפליקציה.*

### **הפעלת תוכנית השירות**

```
בחר העדפות מערכת (או הגדרות מערכת) מתפריט התפוח מדפסות וסורקים (או הדפסה וסריקה,  הדפסה ופקס),<br>ולאחר מכו בחר במדפסת. לחץ על אפשרויות וציוד > שירות > פתח שירות מדפסת.
```
### **מידע קשור**

 $\,$  אפשרויות תפריט עבור מנהל התקן [המדפסת" בעמוד](#page-235-0) 236 $^{\prime\prime}$ 

### **מדריך למנהל התקן של OS Mac**

### **Epson Printer Utility**

תוכל לבדוק את מצב המדפסת ושגיאות באמצעות הפעלת **Monitor Status EPSON**.

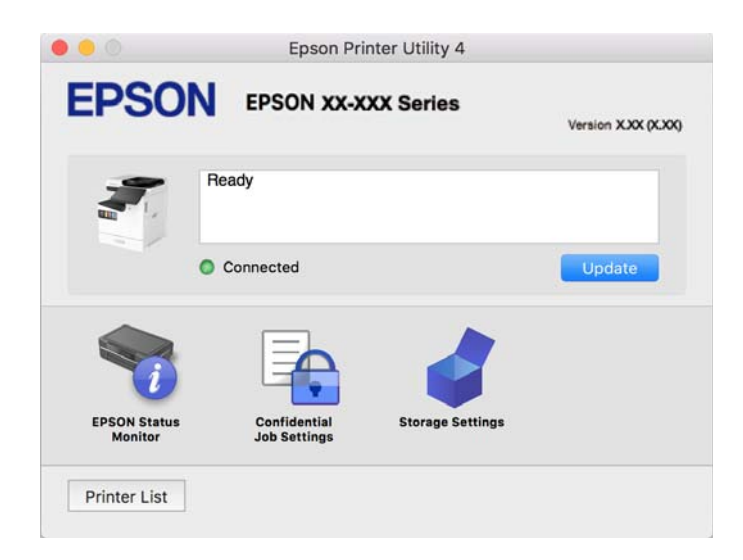

### **אפליקציה שיכולה להדפיס גופני PostScript) מנהל התקן מדפסת (Windows של PostScript**

מנהל התקן מדפסת PostScript מאפשר למדפסת לקבל ולפרש הוראות הדפסה בשפת תיאור העמוד שנשלחה<br>מהמחשב ולהדפיס כראוי. הדבר מתאים להדפסה מאפליקציות תואמות PostScript המשמשות עבור DTP.

### **גישה אל מנהל ההתקן של המדפסת מיישומים**

כדי להגדיר הגדרות החלות רק על היישום שבשימושך, יש להיכנס אל מנהל ההתקן מהיישום הזה.

בחר **הדפס** או **הגדרות הדפסה** מתוך התפריט **קובץ**. בחר במדפסת שלך ואז הקלק על **העדפות** או על **מאפיינים**.

*הפעולות עשויות להשתנות בהתאם ליישום. לקבלת מידע נוסף, עיין בעזרה של האפליקציה. לתשומת לבך:*

### **גישה אל מנהל ההתקן של המדפסת מלוח הבקרה**

כדי להגדיר את כל ההגדרות החלות על כל היישומים יש לגשת אל מנהל ההתקן מלוח הבקרה.

Windows  $11$ <sup> $\Box$ </sup>

לחץ על לחצן 'התחל' ואז בחר **כל האפליקציות** > **כלי Windows** < **לוח בקרה** > **הצגת מכשירים ומדפסות הדפסה**. <sup>ב</sup>**חומרה וקול.** <sup>&</sup>gt; **Bluetooth והתקנים** <sup>&</sup>gt; **מדפסות וסורקים**, לחץ על המדפסת שברשותך ואז בחר **העדפות**

### Windows 10/Windows Server 2022/Windows Server 2019/Windows Server 2016

לחץ על לחצן 'התחל' ואז בחר **מערכת** > **Windowsלוח הבקרה** > **הצג התקנים ומדפסות** תחת **חומרה וקול**. לחץ לחיצה ימנית, או לחיצה שמאלית ממושכת, על המדפסת, ובחר באפשרות **העדפות הדפסה**

### Windows 8.1/Windows 8/Windows Server 2012 R2/Windows Server 2012 $\Box$

בחר **שולחן עבודה** > **הגדרות** > **לוח הבקרה** > **הצג התקנים ומדפסות** תחת **חומרה וקול**. לחץ לחיצה ימנית, או לחיצה שמאלית ממושכת, על המדפסת, ובחר באפשרות **העדפות הדפסה**

### Windows 7/Windows Server 2008  $R_2$

הימני על המדפסת שלך ובחר **העדפות הדפסה**. לחץ עללחצן 'התחל' ובחר **לוח הבקרה** <sup>&</sup>gt; **הצג התקנים ומדפסות** תחת **חומרה וקול**. לחץ באמצעות לחצן העכבר

### Windows Server 2008 $\Box$

המדפסת שלך ובחר **העדפות הדפסה**. לחץ על לחצן 'התחל' ובחר **לוח הבקרה** <sup>&</sup>gt; **מדפסות** תחת **חומרה וקול**. לחץ באמצעות לחצן העכבר הימני על

### **גישה למנהל ההתקן של המדפסת מסמל המדפסת בשורת המשימות**

סמל המדפסת בשורת המשימות של שולחן העבודה הוא סמל קיצור דרך המאפשר לגשת במהירות למנהל ההתקן<br>של המדפסת.

<mark>אם מקליקים על סמל המדפסת ובוחרים ב-הגדרות מדפסת א</mark>פשר לגשת לאותו חלון הגדרות מדפסת המוצג מלוח<br>הבקרה. לחיצה כפולה על סמל זה מאפשרת לבדוק את מצב המדפסת.

**מידע קשור**

| ["אפשרויות](#page-230-0) תפריט עבור מנהל התקן מדפסת [PostScript "בעמוד](#page-230-0) 231

### **אפליקציה שיכולה להדפיס גופני PostScript) מנהל התקן מדפסת (Mac OS של PostScript**

מנהל התקן מדפסת PostScript מאפשר למדפסת לקבל ולפרש הוראות הדפסה בשפת תיאור העמוד שנשלחה<br>מהמחשב ולהדפיס כראוי. הדבר מתאים להדפסה מאפליקציות תואמות PostScript המשמשות עבור DTP.

### **גישה אל מנהל ההתקן של המדפסת מיישומים**

<span id="page-492-0"></span>לחץ על **הגדרת עמוד** או על **הדפס** בתפריט **קובץ** של היישום. במידת הצורך, לחץ על **הצג פרטים** או על d כדי להרחיב את חלון ההדפסה.

*לתשומת לבך:*

*בהתאם לאפליקציה שבה אתה משתמש, ייתכן שהאפשרות הגדרת עמוד לא תופיע בתפריט קובץ והפעולות להצגת מסך ההדפסה יהיו שונות. לפרטים עיין בעזרה של האפליקציה.*

**הפעלת תוכנית השירות**

בחר העדפות מערכת (או הגדרות מערכת) מתפריט התפוח מדפסות וסורקים (או הדפסה וסריקה, הדפסה ופקס),<br>ולאחר מכן בחר במדפסת. לחץ על אפשרויות וציוד > שירות > פתח שירות מדפסת.

**מידע קשור**

| ["אפשרויות](#page-243-0) תפריט עבור מנהל התקן מדפסת [PostScript "בעמוד](#page-243-0) 244

## **אפליקציה שיכולה להדפיס שפת PCL) מנהל התקן מדפסת PCL(**

מנהל התקן מדפסת PCL מאפשר למדפסת לקבל ולפרש הוראות הדפסה בשפת תיאור העמוד שנשלחה מהמחשב<br>ולהדפיס כראוי. הדבר מתאים להדפסה מאפליקציות כלליות כמו Microsoft Office.

*אין תמיכה ב -OS Mac. לתשומת לבך:*

חבר את המדפסת לאותה רשת שאליה מחובר המחשב, ואז פעל בהתאם לנוהל שלהלן כדי להתקין את מנהל ההתקן<br>של המדפסת.

.1 הורד את הקובץ ההפעלה של מנהל ההתקן מאתר התמיכה של Epson. (בלבד אירופה([http://www.epson.eu/Support](HTTP://WWW.EPSON.EU/SUPPORT)

[http://support.epson.net/](HTTP://SUPPORT.EPSON.NET/)

- .2 לחץ לחיצה כפולה על הקובץ בר-ההרצה.
- .3 פעל בהתאם להוראות המוצגות על גבי המסך עבור שאר ההתקנה.

*לתשומת לבך: אם המוצר שלך מגיע עם דיסק תוכנה, תוכל לבצע את ההתקנה גם באמצעות הדיסק. גש אל "PCL\Driver ."Universal*

### **אפליקציה עבור סריקת מסמכים (Pro Capture Document(**

היא אפליקציה המאפשרת לך לסרוק באופן יעיל קבצי מקור כגון מסמכים. \* Document Capture Pro

שיטת שמירת התמונות רשומה כ*עבודה* באפליקציה זו. באמצעות רישום מראש של סדרת פעולות כעבודה, תוכל לבצע את כל הפעולות פשוט באמצעות בחירת עבודה זו. התוכנה כוללת עבודות המוגדרות מראש, שמאפשרות<br>לשמור בקלות תמונות סרוקות במחשב.

עיין בעזרה של Pro Capture Document כדי לקרוא פרטים על השימוש בתכונות.

*תוכל לבצע עבודות לא רק מהמחשב אלא גם מלוח הבקרה של המדפסת המחוברת באמצעות רשת. לתשומת לבך:*

\* השמות מיועדים עבור Windows. עבור OS Mac, השם הוא Capture Document.

### **הפעלה ב -Windows**

### Windows  $11\Box$

לחץ על לחצן התחל, ולאחר מכן בחר **כל האפליקציות** > **Software Epson** < **Capture Document** .**Pro**

Windows  $10$ <sup> $\Box$ </sup>

לחץ על הלחצן "התחל", ואז בחר **Software Epson** < **Pro Capture Document**.

### Windows 8.1/Windows  $8\Box$

הזן את שם היישום בצ'ארם החיפוש ולאחר מכן בחר בסמל המוצג.

### Windows  $7\Box$

לחץ על לחצן התחל, ולאחר מכן בחר **כל התוכניות** > **Software Epson** < **Capture Document** .**Pro**

> **הפעלה ב -OS Mac** בחר באפשרות **עבור אל** > **יישומים** > **Software Epson** < **Capture Document**.

### **DCP Enhanced OCR**

בעזרת אפשרות זו תוכל לגשת לתכונות נוספות ב-Document Capture Pro. רכישת רישיון תאפשר לך לגשת<br>אל התכונות הבאות.

לפרטים ראה העזרה של Pro Capture Document.

*:לבך לתשומת .Mac OS-וב Windows Server- ב תומך אינו DCP Enhanced OCR*

הבניות שמירה נוספות:  $\Box$ 

תוכל לבחור Microsoft®Excel®, תינבתכ Microsoft®Excel®, הוכל לבחור<br>.ץבוק .ץבוק

Oתכונת המרה איכותית (PDF ניתן לחיפוש):

תוכל לגשת אל תכונות המרה באיכות גבוהה עוד יותר תוך שימוש בקובצי PDF ניתנים לחיפוש.

 $\Box$ אינדקס נוסף מוגדר על ידי המשתמש:

כשתיצור מטלה, תוכל ליצור אינדקס מוגדר על ידי המשתמש. תוכל לקבוע אינדקס מוגדר על ידי המשתמש<br>בהתאם לברקודים או לזיהוי תווים אופטי (OCR), ולהפיק אותם כנתוני אינדקס.

אפשרויות נוספות להפקת פריטי אינדקס:  $\Box$ 

האפשרויות הבאות נוספו להגדרות האינדקס במהלך יצירת מטלה.

Oהפרדת אינדקס > **מסמך**

תוכל לשמור את האינדקס ביחידות של קובץ התמונה אשר תופקנה.

Oשם הקובץ > **שם הקובץ**

תוכל גם להוסיף את שם הקובץ של התמונה הסרוקה לקובץ האינדקס.

## **אפליקציה לשליטה בסורק (2 Scan Epson(**

2 Scan Epson הוא מנהל התקן סורק שמאפשר לך לשלוט בסורק. באפשרותך להתאים הגדרות אלה: גודל, רזולוציה, בהירות, ניגודיות ואיכות של התמונה הסרוקה. תוכל גם להפעיל אפליקציה זו מתוך אפליקציית סריקה<br>תואמת-TWAIN. עייו בעזרת התוכנה לפרטים על השימוש בתכונות.

### **הפעלה ב -Windows**

*עבור מערכות הפעלה Server Windows ודא שתכונת חוויית שולחן העבודה הותקנה. לתשומת לבך:*

Windows  $11$ <sup> $\Box$ </sup>

לחץ על לחצן 'התחל', ולאחר מכן בחר **כל האפליקציות** > **EPSON** < **2 Scan Epson**.

- Windows 10/Windows Server 2022/Windows Server 2019/Windows Server 2016<sup>Q</sup> לחץ על הלחצן 'התחל', ואז בחר **EPSON** < **2 Scan Epson**.
	- Windows 8.1/Windows 8/Windows Server 2012 R2/Windows Server 2012 הזן את שם היישום בצ'ארם החיפוש ולאחר מכן בחר בסמל המוצג.
	- Windows 7/Windows Server 2008 R2/Windows Server 2008  $\Box$ לחץ על לחצן 'התחל', ולאחר מכן בחר **כל התוכניות** או **תוכניות** > **EPSON** < **2 Scan Epson**.

### **הפעלה ב -OS Mac**

בחר באפשרות **עבור אל** > **יישומים** > **Software Epson** < **2 Scan Epson**.

### **אפליקציה עבור הגדרת פעולות פקס ושליחת פקסים (Utility FAX(**

FAX Utility הוא יישום המאפשר לקבוע תצורה של הגדרות שונות לשם שליחה וקבלה של פקסים במחשב.<br>באפשרותר ליצור את רשימת אנשי הקשר לשימוש בעת שליחת פקס או לערור אותה. לקבוע את התצורה כר שפקסים שמתקבלים יישמרו במחשב בתבנית PDF וכן הלאה. לקבלת מידע נוסף, עיין בעזרה של האפליקציה. באפשרותך ליצור את רשימת אנשי הקשר לשימוש בעת שליחת פקס או לערוך אותה, לקבוע את התצורה כך

*לתשומת לבך:*

O *מערכות הפעלה Server Windows אינן נתמכות.*

- O *לפני התקנת Utility FAX יש לוודא שהתקנת את מנהל ההתקן של המדפסת הזאת, לא כולל מנהל התקן מדפסת PostScript ולא כולל מנהל התקן המדפסות האוניברסלי של Epson.*
- O *ודא ש -Utility FAX הותקנה. ראה "כיצד להתחיל עם Windows "או "כיצד להתחיל עם OS Mac "להלן, כדי לבדוק אם האפליקציה הותקנה.*

### **הפעלה ב -Windows**

### Windows  $11\Box$

.**FAX Utility** < **Epson Software** < **All Apps** ובחר ,'התחל 'הלחצן על לחץ

Windows  $10$ <sup> $\Box$ </sup>

לחץ על הלחצן 'התחל', ובחר **Software Epson** < **Utility FAX**.

### Windows 8.1/Windows  $8\Box$

הזן את שם היישום בצ'ארם החיפוש ולאחר מכן בחר בסמל המוצג.

### Windows  $7\Box$

<span id="page-495-0"></span>לחץ על לחצן התחל ובחר **כל התכניות** (או **תוכניות**) > **Software Epson** < **Utility FAX**.

### **הפעלה ב -OS Mac**

בחר העדפות מערכת (או הגדרות מערכת) מתפריט Apple > מדפסות וסורקים (או הדפסה וסריקה, הדפסה<br>ופקס), ולאחר מכן בחר במדפסת (FAX). לחץ על אפשרויות וציוד > שירות > פתח שירות מדפסת.

### **מידע קשור**

| "שליחת פקס [ממחשב" בעמוד](#page-351-0) 352

| "קבלת פקסים [במחשב" בעמוד](#page-355-0) 356

## **אפליקציה לשליחת פקסים (מנהל ההתקן FAX-PC(**

FAX הוא יישום המאפשר לשלוח כפקס ישירות מהמחשב מסמך שנוצר ביישום נפרד. מנהל ההתקן -PC<br>FAX מותקן אוטומטית כשמתקינים את FAX Utility. לקבלת מידע נוסף, עיין בעזרה של האפליקציה.

*לתשומת לבך:*

O *מערכות הפעלה Server Windows אינן נתמכות.*

O *בדוק אם מנהל ההתקן FAX-PC הותקן. ראה גישה מאת Windows "או "גישה מ -OS Mac "להלן.*

O *הפעולה משתנה, תלוי ביישום שמשתמשים בו כדי ליצור את המסמך. לקבלת מידע נוסף, עיין בעזרה של האפליקציה.*

### **גישה מתוך Windows**

או על **מאפיינים**. בתוך היישום, בחר **הדפס** או **הגדרות הדפסה** מתוך התפריט **קובץ**. בחר במדפסת (FAX (שלךואז הקלק על **העדפות**

### **גישה מתוך OS Mac**

בחר ב-**הגדרות פקס** או ב-**הגדרות הנמענים** מהתפריט המוקפץ. בתוך היישום, בחר **הדפס** מתוך התפריט **קובץ**. בחר את המדפסת (FAX (שלך בתור הגדרת ה -**מדפסת**, ולאחר מכן

**מידע קשור**

| "שליחת פקס [ממחשב" בעמוד](#page-351-0) 352

### **אפליקציה עבור הגדרת תצורת פעולות מדפסת (Config Web(**

Config Web הוא יישום הפועל בדפדפן אינטרנט כגון Edge Microsoft ו-Safari, במחשב או בהתקן חכם. באפשרותך לאשר את מצב המדפסת או לשנות את הגדרות שירותי הרשת ואת הגדרות המדפסת. כדי להשתמש ב<br>Web Config, חבר את המדפסת ואת המחשב או את ההתקן לאותה הרשת.

הדפדפנים להלן נתמכים. השתמש בגרסה העדכנית ביותר.

Safari ,Chrome ,Firefox ,Internet Explorer ,Microsoft Edge

*לתשומת לבך:*

*ייתכן שתתבקש להזין את סיסמת המנהל בעת שימוש ב -Config Web. פרטים נוספים זמינים במידע הקשור שמפורט להלן.*

#### **מידע קשור**

| "ערך ברירת המחדל של סיסמת [המנהל" בעמוד](#page-18-0) 19

### **הפעלת Config Web בדפדפן אינטרנט**

. בדוק את כתובת ה-IP של המדפסת.  $1$ 

<span id="page-496-0"></span>בחר את סמל הרשת במסך הבית של המדפסת, ואז בחר את שיטות החיבור הפעיל כדי לאשר את כתובת ה-IP<br>של המדפסת.

```
תוכל לבדוק גם את כתובת ה-IP באמצעות הדפסת דו"ח חיבור רשת. לתשומת לבך:
```
.2 הפעל דפדפן אינטרנט ממחשב או מהתקן חכם ולאחר מכן הזן את כתובת ה -IP של המדפסת. תבנית:

 $/$ :http:IPv4)/כתובת ה-IP של המדפסת $/$ :http:

6IPv: http//:]כתובת ה -IP של המדפסת]/

דוגמאות:

/192.168.100.201//:http :IPv4

/[1000:1::db8:2001]//:http :IPv6

*לתשומת לבך:*

*באמצעות ההתקן החכם, תוכל גם להפעיל את Config Web מתוך מסך המידע על המוצר ב -Smart Epson .Panel*

מאחר והמדפסת משתמשת בתעודה עם חתימה עצמית בעת גישה ל-HTTPS, מוצגת אזהרה בדפדפן כאשר<br>אתה מפעיל את Web Config: אין בכך כדי להצביע על בעיה וניתן להתעלם מכך בבטחה.

### **מידע קשור**

- | "הדפסת דוח חיבור [רשת" בעמוד](#page-53-0) 54
- | "הדפסה באמצעות [Panel Smart Epson "בעמוד](#page-247-0) 248
- $\gamma$ "ייבוא אישור בחתימה עצמית (Windows) " $\blacklozenge$ " בעמוד "
	- $\gamma$ ייבוא אישור [בחתימה](#page-497-0) עצמית (Mac OS) "ייבוא אישור ב

### **ייבוא אישור בחתימה עצמית (Windows(**

לאחר ייבוא של אישור בחתימה עצמית, הדפדפן לא יציג יותר את האזהרה כאשר תפעיל את Config Web. לפרטים, אנא צור קשר עם מנהל המערכת, וזכור לנקוט באמצעי זהירות ואבטחה כאשר אתה משתמש באישורים<br>הנושאים חתימה עצמית.

### *לתשומת לבך:*

O *שיטה זו לייבוא של אישור בחתימה עצמית תלוי בסביבתך.*

O *אופן הפעולה עשוי להשתנות כתלות בגרסת מערכת ההפעלה.*

- .1 הזן את כתובת ה -IP של המדפסת בדפדפן כדי לגשת אל Config Web.
	- .2 בחר בלשונית **Security Network**.

### .3 לחץ **Download**

אישור בחתימה עצמית הורדה.

- .4 לחץ לחיצה ימנית על האישור שהורדת ובחר **התקן תעודה**.
- <span id="page-497-0"></span>.5 בחר **מחשב מקומי** במסך **ברוך הבא לאשף ייבוא האישורים** שיוצג.
	- .6 לחץ **הבא**, ולאחר מכן לחץ **כן** במסך שיוצג.
- .7 במסך **מאגר אישורים** בחר באפשרות **שמור את כל האישורים במאגר הבא**.
- .8 לחץ על **סייר**, בחר **הרשאות תעודות שורש מהימנות** ולאחר מכן לחץ על **אישור**.
	- .9 לחץ **הבא** במסך **אחסון אישור**.
	- .10במסך **השלמת אשף ייבוא האישורים**, סמן את ההגדרות ולחץ **סיים**.
		- .11לחץ **אישור** במסך הבא כדי להשלים את הפעולה.

הפעל מחדש את הדפדפן כדי להחיל את האישור שייבאת בחתימה עצמית.

### **מידע קשור**

- $\gamma$  "הפעלת Web Config בדפדפן [אינטרנט" בעמוד](#page-496-0)  $^{\prime\prime}$ 
	- $(619)$  על אודות הסמכה [דיגיטלית" בעמוד](#page-618-0)  $\blacklozenge$

### **ייבוא אישור בחתימה עצמית (OS Mac(**

לאחר ייבוא של אישור בחתימה עצמית, הדפדפן לא יציג יותר את האזהרה כאשר תפעיל את Config Web. לפרטים, אנא צור קשר עם מנהל המערכת, וזכור לנקוט באמצעי זהירות ואבטחה כאשר אתה משתמש באישורים<br>הנושאים חתימה עצמית.

*לתשומת לבך:*

O *שיטה זו לייבוא של אישור בחתימה עצמית תלוי בסביבתך.*

O *אופן הפעולה עשוי להשתנות כתלות בגרסת מערכת ההפעלה.*

- .1 הזן את כתובת ה -IP של המדפסת בדפדפן כדי לגשת אל Config Web.
	- .2 בחר בלשונית **Security Network**.

### .3 לחץ **Download**

אישור בחתימה עצמית הורדה.

- . $\,$ לחץ לחיצה כפולה על האישור שהורדת.  $\,$ התכונה Access Keychain) גישת מחזיק מפתחות) מתחילה בייבוא אישור בחתימה עצמית.
- .5 לחץ **אישורים** במסך **גישת מחזיק מפתחות** ולאחר מכן לחץ לחיצה כפולה על האישור המיובא.
	- . במסך שמוצג, בחר בפריטים הבאים.  $6\,$ **אמון** > **כאשר נעשה שימוש באישור זה** > **תן אמון תמיד**

.7 סגור את המסך כדי להמשיך בייבוא.

<span id="page-498-0"></span>הפעל מחדש את הדפדפן כדי להחיל את האישור שייבאת בחתימה עצמית.

**מידע קשור**

- $\gamma$  "הפעלת Web Config בדפדפן אינטרנט" ההפעלת"  $\blacklozenge$ 
	- $(619)$  על אודות הסמכה [דיגיטלית" בעמוד](#page-618-0)  $\blacklozenge$

### **אפליקציה לעדכון תוכנה וקושחה (Updater Software Epson(**

Updater Software EPSON היא אפליקציה המתקינה תוכנה חדשה, ומעדכנת חומרה ומדריכים באמצעות האינטרנט. אם ברצונך לבדוק באופן סדיר אם יש מידע על עדכונים, תוכל להגדיר מרווח זמן לבדיקת עדכונים<br>בהגדרות העדכון האוטומטיות של EPSON Software Updater.

*מערכות הפעלה Server Windows אינן נתמכות. לתשומת לבך:*

### **הפעלה ב -Windows**

### Windows  $11\Box$

**Updater**. לחץ על לחצן התחל, ולאחר מכן בחר **כל האפליקציות** <sup>&</sup>gt; **Software EPSON** <sup>&</sup>lt; **Software Epson**

Windows  $10$ <sup> $\Box$ </sup>

לחץ על הלחצן "התחל", ואז בחר **Software EPSON** < **Updater Software Epson**.

### Windows  $8.1$ /Windows  $8\Box$

הזן את שם היישום בצ'ארם החיפוש ולאחר מכן בחר בסמל המוצג.

Windows  $7\Box$ 

**Updater**. לחץ על לחצן התחל ובחר **כל התכניות** או **תוכניות** <sup>&</sup>gt; **Software EPSON** <sup>&</sup>lt; **Software Epson**

*לתשומת לבך:*

*באפשרותךלהפעיל את Updater Software EPSON בלחיצה על סמל המדפסת בשורת המשימות שבשולחן העבודה ולאחריה בחירה באפשרות עדכון תוכנה.*

**הפעלה ב -OS Mac**

בחר באפשרות **עבור אל** > **יישומים** > **Software Epson** < **Updater Software EPSON**.

**מידע קשור** | "התקנת האפליקציות [בנפרד" בעמוד](#page-395-0) 396

### **תוכנה לניהול התקנים ברשת (Admin Device Epson(**

Admin Device Epson היא אפליקציית תוכנה רב-תכליתית שמנהלת את ההתקן ברשת. זמינות הפונקציות הבאות.

טטר או נהל עד ל2000- מדפסות או סורקים על פני המקטע $\Box$ 

בצע דוח מפורט כגון עבור סטטוס המוצר המתכלה או המוצר  $\Box$ 

Oעדכן את הקושחה של המוצר

Oהכנס את ההתקן לרשת

החל את ההגדרות המאוחדות על התקנים מרובים. $\Box$ 

<span id="page-499-0"></span>Admin Device Epson. תוכללהוריד את Admin Device Epson מאתר התמיכה של Epson. למידע נוסף, עיין בתיעוד או בעזרה של

## **(Epson (Epson Print Admin אימות מערכת**

Epson Print Admin היא מערכת אימות המאפשרת לך לנהל התקני Epson, בנוסף לתמיכה בהפחתת עלויות<br>וביעילות תפעולית המבטיחה את האבטחה. קיימות התכונות הרשומות להלו.

צור קשר עם המפיץ שלך כדי לקבל מידע נוסף.

הדפסה אחרי אימות ההתקו. $\Box$ 

הגבלת התקנים, תפקודים ופרקי הזמן שבהם יכולים משתמשים לגשת אל ההתקן.  $\Box$ 

החסון רשומות בכל המשתמשים וההתקנים. $\Box$ אחסון רשומות

ביצוע סריקה בפחות שלבים באמצעות רישום מראש של הגדרות הסריקה.  $\Box$ 

רישום משתמשים באמצעות השימוש במידע המשתמשים הנמצא ב-Active Directory או בשרת F-Directory הע

### **EPA Advanced Workflows**

אפשרות זו מרחיבה את הפונקציונליות של Epson Print Admin. עם EPA Advanced Workflows, תוכל<br>להשתמש בפונקציות הבאות עם סריקה מוגדרת מראש.

צור קשר עם המפיץ שלך כדי לקבל מידע נוסף.

התאמה אישית של שמות קובץ השמירה $\Box$ 

Oיצירת קובץ PDF ניתנים לחיפוש

Oמיון הקבצים הסרוקים

הפקת מידע בזמן הסריקה  $\Box$ 

### **רשימת תפריט הגדרות**

בחר **הגדרות** במסך הבית של המדפסת כדי לבצע הגדרות שונות. שמות התכונות והפריטים בתפריט ההגדרות עשויים להשתנות כתלות בגרסת הקושחה.

### **הגדרות כלליות**

בחר את התפריטים בלוח הבקרה כמתואר להלן. **הגדרות** > **הגדרות כלליות**

### **הגדרות בסיסיות**

בחר את התפריטים בלוח הבקרה כמתואר להלן. **הגדרות** > **הגדרות כלליות** > **הגדרות בסיסיות**

#### בהירות מסך:

כיוון הבהירות של מסך הגביש הנוזלי.

### צלילים:

השתק:

בחר **On** כדי להשתיק קולות כמו אלו המופקים מתוך **לחיצה על לחצן**.

#### מצב רגיל:

בחר את עוצמת הקול כגון **לחיצה על לחצן**.

#### צלצול:

הגדר את עוצמת הקול כאשר המדפסת שולחת פקס.

קבל הודעת השלמה:

הגדר את עוצמת הקול כאשר קבלת הפקס הושלמה.

### הדפס הודעת השלמה:

הגדר את עוצמת הקול עבור השלמת הדפסת הפקס שהתקבל.

#### מקלט:

הגדר את עוצמת הקול עבור צליל חיוג כאשר המדפסת שולחת את הפקס.

#### שלח הודעה על השלמה:

הגדר את עוצמת הקול כאשר שליחת הפקס הושלמה.

### לחיצה על לחצן:

הגדר את עוצמת הקול בעת הקשה על פריטים על גבי המסך בלוח הבקרה.

### הגדרת מסמכים ב-ADF:

הגדר את עוצמת הקול כאשר מניחים את עותקי המקור ב-ADF.

#### התראת השלמה:

קבע את עוצמת הקול בסיום מוצלח של הפעולות.

### צליל שגיאה:

הגדר את עוצמת הקול כאשר מתרחשת שגיאה.

### הודעת שגיאה חוזרת:

ציין אם תרצה לחזור על צליל שגיאה.

סוג הצליל:

הגדר את סוג הצליל.

### מצב שקט:

בחר את עוצמת הקול כגון **לחיצה על לחצן** ב-**מצב שקט**.

צלצול:

הגדר את עוצמת הקול כאשר המדפסת שולחת פקס.

קבל הודעת השלמה:

הגדר את עוצמת הקול כאשר קבלת הפקס הושלמה.

הדפס הודעת השלמה:

הגדר את עוצמת הקול עבור השלמת הדפסת הפקס שהתקבל.

### מקלט:

הגדר את עוצמת הקול עבור צליל חיוג כאשר המדפסת שולחת את הפקס.

שלח הודעה על השלמה:

הגדר את עוצמת הקול כאשר שליחת הפקס הושלמה.

לחיצה על לחצן:

הגדר את עוצמת הקול בעת הקשה על פריטים על גבי המסך בלוח הבקרה.

### הגדרת מסמכים ב-ADF:

הגדר את עוצמת הקול כאשר מניחים את עותקי המקור ב-ADF.

### התראת השלמה:

קבע את עוצמת הקול בסיום מוצלח של הפעולות.

### צליל שגיאה:

הגדר את עוצמת הקול כאשר מתרחשת שגיאה.

### הודעת שגיאה חוזרת:

ציין אם תרצה לחזור על צליל שגיאה.

### סוג הצליל:

הגדר את סוג הצליל.

### $\mathbf{\Omega}$  טיימר שינה:

כוון את משך הזמן הדרוש כדי להיכנס למצב שינה (מצב חסכון באנרגיה) כאשר המדפסת לא בצעה<br>שום פעולה. מסך הגביש הנוזלי יוחשך כאשר חולף משך הזמן שהוגדר.

### טיימר כיבוי:

ייתכן שתכונה זו, או התכונה **הגדרות כיבוי**, כלולה במוצר שברשותך, בהתאם למיקום הרכישה.

בחר הגדרה זו כדילכבות את המדפסת באופן אוטומטי כאשר אין היא נמצאת בשימוש במשך פרק זמן מוגדר. ניתן לכוונן את משך הזמן לפני שהגדרת ניהול צריכת החשמל תופעל. כל הגדלה תשפיע על<br>יטילות האנרגיה של המוצר. יש להתחשב בסביבה לפני שמבצטים שינויים.

### הגדרות כיבוי:

ייתכן שתכונה זו, או התכונה **טיימר כיבוי**, כלולה במוצר שברשותך, בהתאם למיקום הרכישה.

כיבוי אם אינו פעיל:

בחר הגדרה זו כדי לכבות את המדפסת באופן אוטומטי כאשר אין היא נמצאת בשימוש במשך פרק זמן מוגדר. ניתן לכוונן את משך הזמן לפני שהגדרת ניהול צריכת החשמל תופעל. כל הגדלה<br>תשפיט טל יטילות האנרגיה של המוצר. יש להתחשב בסביבה לפני שמבצטים שינויים.

כיבוי אם מנותק:

בחר הגדרה זו כדי לכבות את המדפסת אחרי פרק זמן מוגדר כאשר כל היציאות, כולל היציאה<br>LINE, מנותקות. אפשר שתכונה זו לא תהיה זמינה, בהתאם לאזורך.

לעיון בפרק הזמן המוגדר, בקר באתר האינטרנט הבא.

<https://www.epson.eu/energy-consumption>

הגדרות תאריך/שעה:

תאריך/שעה:

הזן את התאריך ואת השעה כפי שהם כעת.

שעון קיץ:

בחר את הגדרת שעון הקיץ החלה באזור שלך.

הפרשי שעות:

הזן את הפרש השעות בין השעון המקומי שלך לבין UTC (זמן אוניברסלי מתואם).

### $\mathbf{\Omega}$  מדינה/אזור:

בחר את המדינה או האזור בהם אתה נמצא בעת השימוש במדפסת שלך. אם תחליף מדינה או אזור,<br>יחזרו הגדרות הפקס שלר לערכי ברירת המחדל שלהם ויהיה עליר לבחור אותם שוב.

### שפה/Language:

בחר את השפה המוצגת במסך הגביש הנוזלי.

### מסך פתיחה:

אופשר. ציין את התפריט הראשוני המוצג עלגבי מסך הגביש הנוזלי כאשר המדפסת נדלקת ו-**זמן קצוב לפעולה**

### $\mathbf \Theta:$ ערוך את מסך הבית

שנה את המתאר של הסמלים במסך הגביש הנוזלי. תוכל גם להוסיף, להסיר ולהזיז סמלים.

פריסה:

בחר את פריסת מסך הבית.

הוסף סמל:

הוסף סמל במסך הבית.

### הסר סמל:

הסר סמל ממסך הבית.

### הזז סמל:

העבר סמל במסך הבית.

### פעולות מהירות:

רשום קיצור דרך להגדרות כהגדרה קבועה מראש במסך הבית.

### שחזור ברירת המחדל לתצוגת הסמלים:

אפס את תצוגת סמלי מסך הבית אל ברירות המחדל שלהם.

### טפט:

שנה את צבע הרקע של מסך הגביש הנוזלי.

תוכל גם לבחור תמונת רקע מהתקן זכרון. יש תמיכה רק בתבנית JPEG.

### $\mathbf \Omega:$ צבע ערכת נושא

שנה את צבע הרקע של המסך העליון בכל פונקציה.

### עריכת מסך ההעתקה:

שנה את סידור הפריטים המוצגים במסך צילום. גם לאחר שתבצע שינויים תוכל עדיין לשחזר את סידור<br>ברירת המחדל.

### זמן קצוב לפעולה:

בחור On כדי לחזור למסך הראשוני אחרי שחלף פרק זמן מוגדר שבו לא בוצעו פעולות. כאשר יושמו<br>הגבלות משתמש ולא בוצעו פעולות במשך זמן מוגדר, תוצא מן המערכת ותוחזר אל המסך הראשוני.<br>כאשר ההדפסה מושהית ממנטר הסטטוס או באמצעות שימוש <mark>לא</mark> מבוצעות פעולות במשך זמן נתון, ההדפסה מתחדשת אוטומטית. אם תבחר Off עבור תכונה זו,<br>היא לא תתחדש אוטומטית אחרי הפסקת ההדפסה.

### מקלדת:

שנה את המתאר של המקלדת במסך הגביש הנוזלי.

### מרווח חזרת מקש:

חזרה על מקשים היאשיטה להזנה חוזרתשל תווים כאשר לוחצים ומחזיקים מקש. אם נקבע מרווח ארוך יותר לחזרה על מקשים, מהירות ההזנה תהיה גבוהה יותר**. א**ם נבחר הערך **מושבת, לא** תהיה חזרה על<br>המקש כאשר תלחץ ותחזיק מקש כלשהו.

### מסך ברירת מחדל (Status/Job(:

בחר את מידע ברירת המחדל שברצונך להציג כאשר אתה מקיש **סטטוס העבודה**.
אפקט מסך: **G** 

בחר **On** כדילאפשר אפקטים של הנפשה בעת החלפת מסכים. אם תבחר **Off**, החלפת המסך מהירה יותר.

### **הגדרות מדפסת**

בחר את התפריטים בלוח הבקרה כמתואר להלן.

### **הגדרות** > **הגדרות כלליות** > **הגדרות מדפסת**

#### הגדרות מקור דפים:

#### הגדרת הנייר:

**אוטומטי של גודל הנייר** מאופשרת, המדפסת מזהה את גודל הנייר שטענת. בחר את מקור הנייר כדי לציין את גודל הנייר ואת סוג הנייר שהטענת. כאשר האפשרות **זיהוי**

#### עדיפות מגש נייר:

בחר ב-**On** כדי לתת קדימות להדפסת נייר שהוטען במגש הנייר.

### מעבר אוטומטי בין הגדלים Letter4/A:

בחר **On** על מנת להזין את הנייר ממקור הנייר שהוגדר כגודל 4A כשאין מקור נייר שמוגדר לגודל קווארטו או כדי להזין את הנייר ממקור הנייר שהוגדר כגודל קווארטו כשאין מקור נייר<br>שמוגדר כ-A4.

### בחירת הגדרות אוטומטית:

אם תאפשר את **הגדרת נייר** > **אוטו'**, הנייר מוזן באופן אוטומטי ממקור ניירשיש לו הגדרות זהות לאלו של הגדרות הנייר עבור עבודת ההדפסה הנוכחית כאשר הנייר נגמר. בתפריט זה, תוכל להגדיר בחירה אוטומטית עבור כל מקור נייר עבור כל פונקציה של העתקה, פקס או אחרת. אי<br>אפשר להעביר את כל ההגדרות למצב מושבת.

ההגדרה הזו מושבתת כשבוחרים מקור נייר ספציפי בהגדרות הנייר של עבודות ההדפסה. ייתכן שהנייר לא יוזמן אוטומטית. הדבר תלוי בהגדרת סוג הנייר שנבחרה בכרטיסייה **ראשי** במדפסת.

בחירה אוטומטית כשהנייר נגמר: להעתקה/תיבת הדפסה:.

אפשר זאת כדילהזין את הנייר באופן אוטומטי ממקור נייר אחר שיש בו נייר כאשר הנייר נגמר. אפשרות זו חלה כאשר מעתיקים או מדפיסים מתוך התקן אחסון. הנייר אינו מוזן אוטומטית מתוך מקור נייר שלא נבחר ב-**בחירת הגדרות אוטומטית** או שיש הגדרות נייר שונות ממקור הנייר שצוין.

פונקציה זו לא תחול במקרים הבאים.

Oבעת העתקה מתוך מקור נייר שלא נבחר ב-**בחירת הגדרות אוטומטית**.

**הגדרות הדפסה**. <sup>O</sup>כאשר נתוני הדפסה נשמרו בהתקן האחסון ממחשב בלא לשנות את ההגדרות בתפריט

הודעת שגיאה:

התראת גודל הדף:

בחר **On** כדי להציג הודעת שגיאה כאשר גודל הנייר הנבחר אינו תואם לנייר שהוטען.

התראת סוג הדף:

בחר **On** כדי להציג הודעת שגיאה כאשר סוג הנייר הנבחר אינו תואם לנייר שהוטען.

תצוגה אוטומטית של הגדרת נייר:

זו, לא תוכל להדפיס מתוך iPhone, iPad או touch iPod באמצעות AirPrint. בחר **On** כדילהציג את מסך **הגדרת הנייר** בעת טעינת נייר לתוך מקור הנייר. אם תשבית תכונה

רשימת נייר בגודל מותאם אישית:

תוכל לשנות את הגדרות הגודל שמגדיר המשתמש. אפשרות זו שימושית כאשר מדפיסים<br>לעיתים קרובות על נייר בעל גודל בלתי שגרתי.

שפת הדפסה:

:USB

בחר את שפת ההדפסה עבור ממשק ה -USB.

רשת:

בחר את שפת ההדפסה עבור ממשק הרשת.

### הגדרות הדפסה אוניברסליות:

הגדרות הדפסה אלה חלות כשמדפיסים באמצעות התקן חיצוני ללא שימוש במנהל ההתקן של<br>המדפסת. פריטים המסומנים ב-\* נשלטים במנהל התקן המדפסת וקובעים באלו הגדרות משתמשים,<br>אלו המבוצעות בלוח הבקרה של המדפסת או אלו המבוצעות במנהל ההתקו לבדוק את ההגדרות במנהל ההתקן של המדפסת, בחר את הלשונית תחזוקה, לחץ הגדרות מורחבות,<br>ואז בדוק את הגדרות **לוח**. כאשר מגדירים זאת על מנת להעניק קדימות למנהל ההתקן של המדפסת,<br>הפריטים המסומנים ב-\* מיושמים כאשר אתה מדפיס באמצע

 $\mathfrak{f}^*$ היסט עליון

כוון את השוליים העליונים של הנייר.

 $\stackrel{*}{\cdot}$ יסט שמאלי

כוון את השוליים השמאליים של הנייר.

 $\check{\cdot}^*$ היסט עליון בצד אחורי

כוון את השוליים העליונים של גב העמוד כשמבצעים הדפסה דו-צדדית.

 $\,$ היסט שמאלי בצד אחורי $\,$ 

כוון את השוליים השמאליים של גב העמוד כשמדפיסים בהדפסה דו-צדדית.

 $\dot{ }$ דלג על עמודים ריקים

דלג אוטומטית על עמודים ריקים בנתוני ההדפסה.

הוספת דף מפריד לכל משתמש:

בחר **פועל** כדי להכניס עמוד מפריד בין עבודות לכל שולח בעת הדפסה ממחשב. גליונות מפרידים<br>מוכנסים מתוך מקור הנייר שצוין.

#### תיקון צבעים:

#### תיקון צבעים:

בצע הגדרות כמו בהירות וניגודיות, ובצע תיקוני צבע בעת הדפסה מהתקן חיצוני. כאשר תכונה זו פועלת, הגדרות תיקון הצבע של המדפסת מקבלות עדיפות על פני ההגדרות של<br>מנהל התקו סטנדרטי של המדפסת.

#### בהירות:

מכוון את בהירות התמונה.

#### ניגודיות:

מכוון את ההבדל בין החלק הבהיר לכהה בתמונה.

#### רוויה:

מכוון את רוויית התמונה.

#### איזון אדום:

מכוון את גוון הצבע האדום. כאשר מגדילים ערך זה, הגוון מתוקן לאדום. כאשר מקטינים<br>את הערך, הגוון מתוקן לציאן שהינו צבע משלים לאדום.

#### איזון ירוק:

מכוון את גוון הצבע הירוק. כאשר מגדילים ערך זה, הגוון מתוקן לירוק. כאשר מקטינים<br>את הערך, הגוון מתוקן למגנטה שהינו צבע משלים לירוק.

#### איזון כחול:

מכוון את גוון הצבע הכחול. כאשר מגדילים ערך זה, הגוון מתוקן לכחול. כאשר מקטינים<br>את הערך, הגוון מתוקן לצהוב שהנו צבע משלים לכחול.

#### תצורת הדפסת PDL:

#### הגדרות משותפות:

גודל הדף:

בחר את ברירת המחדל של גודל הנייר להדפסה.

#### סוג הדף:

בחר את ברירת המחדל של סוג הנייר להדפסה.

#### כיוון:

בחר את ברירת המחדל של כיוון ההדפסה.

#### איכות:

בחר את איכות ההדפסה.

#### מצב חיסכון בדיו:

בחר **On** כדי לשמור דיו באמצעות צמצום צפיפות ההדפסה.

#### סדר הדפסה:

בחר את סדר ההדפסה מהעמוד הראשון עד העמוד האחרון.

עמוד אחרון למעלה:

מתחיל להדפיס מהעמוד הראשון של קובץ.

#### עמוד ראשון למעלה:

מתחיל להדפיס מהעמוד האחרון של הקובץ.

#### מספר עותקים:

מגדיר את מספר העותקים שיש להדפיס.

#### שוליים לכריכה:

בחר את מיקום הכריכה.

#### הוצאת נייר אוטומטית:

הדפסה. בחר **On** כדי לפלוט את הנייר באופן אוטומטי כאשר ההדפסה נעצרת במהלך עבודת

#### הדפסה דו-צדדית:

בחר **On** כדי לבצע הדפסה דו-צדדית.

#### תפריט PCL:

בצע הגדרות עבור הדפסת PCL.

מקור גופן:

מקומי:

בחר כדי להשתמש בגופן שהותקן מראש במדפסת.

#### הורד:

בחר כדי להשתמש בגופן שהורדת.

### מספר גופן:

בחר את מספר גופן ברירת המחדל עבור מקור גופן שישמש כברירת מחדל. המספר הזמין<br>משתנה בהתאם להגדרות שבצעת.

### פסיעת גופן:

הגדר את ברירת המחדל עבור פסיעת הגופן אם הגופן הוא בעל פסיעה קבועה וניתןלשנות את גודלו. תוכל לבחור גדלים בין 0.44 לבין 99.99 תווים לאינץ' (cpi(, בהפרשים של .0.01

אפשר שפריט זה לא יופיע בהתאם להגדרות מקור גופן או מספר גופן.

גובה:

הגדר את ברירת המחדל עבור גובה הגופן אם הגופן הוא פרופורציונלי וניתן לשנות את<br>גודלו. תוכל לבחור גדלים בין 4.00 לבין 999.75 נקודות, בהפרשים של 0.25.

אפשר שפריט זה לא יופיע בהתאם להגדרות מקור גופן או מספר גופן.

#### ערכת סמלים:

בחר את ברירת המחדל עבור ערכת הסמלים. אם הגופן שבחרת בהגדרת מקור גופן ו- מקור גופן אינו זמין בהגדרת ערכת הסמלים החדשה, הגדרות מקור גופן ו-מספר גופן<br>מוחלפות אוטומטית בערר ברירת המחדל, IBM-US.

#### טופס:

הגדר את מספר השורות עבור הגודל והכיוון של הנייר הנבחר. בחירה זו גם משנה את מרווח השורות  $\rm VMI$ , וערך ה- $\rm VMI$  החדש יאוחסן במדפסת. משמעות הדבר היא ששינויים מאוחרים יותר בגודל העמוד או הגדרות הכיוון גורמים לשינויים בערך הצורה<br>המבוסס על ה-VMI המאוחסו.

#### פונקציית CR:

בחר את פקודת הזנת שורה כאשר אתה מדפיס עם מנהל התקן מתוך מערכת הפעלה<br>ספציפית.

#### פונקציית LF:

בחר את פקודת הזנת שורה כאשר אתה מדפיס עם מנהל התקן מתוך מערכת הפעלה<br>ספציפית.

#### בחר מקור נייר:

הגדרת את ההקצאה עבור פקודת 'בחר מקור נייר'. כאשר בוחרים **4** הפקודות יוגדרו כתואמות את 4 LaserJet HP. כאשר בוחרים **K4** הפקודות יוגדרו כתואמות את HP 4000 LaserJet, ,5000 ו.-8000 כאשר בוחרים **S5** הפקודות יוגדרו כתואמות את .HP LaserJet 5S

#### תפריט PS:

בצע הגדרות עבור הדפסת PS.

#### גיליון שגיאות:

PostScript או PDF. בחר **On** כדי להדפיס דף המראה את הסטטוס כאשר מופיעה שגיאה במהלך הדפסת

#### צביעה:

בחר את מצב הצבע עבור הדפסת PostScript.

#### בינארי:

בחר **On** כאשר אתה מדפיס נתונים המכילים תמונות בינריות. אפשר שהיישום ישלח נתונים בינריים גם אם הגדרת מנהל התקן ההדפסה הוגדרה עבור ASCII, אולם תוכל<br>להדפיס את הנתונים כאשר תכונה זו מאופשרת.

### גודל עמוד PDF:

בחר את גודל הנייר בעת הדפסת קובץ PDF.

 $\mathbf \Theta$  ביטול הודעת שגיאה:

בחר פעולה לביצוע בעת שגיאה בהדפסה דו-צדדית או שגיאת 'הזיכרון מלא'.

 $On \Box$ 

מציג אזהרה ומדפיס במצב חד-צדדי בעת התרחשות שגיאה במהלך הדפסה דו-צדדית, או מדפיס<br>רק את מה שהמדפסת הצליחה לעבד בעת התרחשות שגיאת "זיכרוו מלא".

### $\bigcap_{i=1}^n$

המדפסת מציגה הודעת שגיאה ומבטלת את ההדפסה.

### התקן זיכרון:

בחר **הפעל** כדי לאפשר למדפסת לגשת אל התקן זיכרון שהוכנס. אם נבחר **נטרל**, לא תוכל לקרוא, להדפיס נתונים בהתקן זיכרון, או לשמור נתונים להתקן הזיכרון מהמדפסת. כך ניתן למנוע הסרה לא<br>חוקית של מסמכים סודיים.

 $\mathbf{\Omega}:\mathbb{R}^{3}$ נייר עבה:

 $\bigcap_{i=1}^n$ 

משבית מניעה של מריחת דיו על התדפיסים.

 $Q$ מצב $/1$ מצב3 $\Box$ 

מונע מריחת דיו על התדפיסים. האפקט יגדל לפי סדר מצב1, מצב2, ו-מצב3. עם זאת, הדבר עשוי<br>לגרום להאטת ההדפסה.

עזרה בהזנת דפים:

בחר באפשרות **On** כדילמנוע בעיות בהזנת נייר ומעטפות עבות וכן בעיה של הדפסה מעוותת עלנייר רגיל.

עם זאת, הדבר עשוי לגרום להאטת ההדפסה.

מצב שקט:

בחר **On** על מנת לצמצם את הרעש במהלך ההדפסה, אך פעולה זו עשויה להוריד את מהירות ההדפסה. יתכן שלא יהיה הבדל במידת הרעש של המדפסת, תלוי בסוג הנייר ובהגדרות איכות ההדפסה שבחרת.

העדפת מהירות הדפסה:

בחר Off כדי לאפשר למדפסת להתאים את מהירות ההדפסה לסוג הנייר ולתנאי נתוני ההדפסה. הדבר<br>יאפשר לך למנוע חסימות נייר וירידה באיכות ההדפסה.

שוליים לתמונות חתוכות:

קובע שוליים בחיתוך של תמונה ובהדפסתה.

 $\mathbf \Theta:$  USB חיבור מחשב באמצעות

בחר <mark>הפעל</mark> על מנת לאפשר למחשב לגשת למדפסת כאשר היא מחוברת באמצעות USB. כאשר<br>בוחרים נ<mark>טרל</mark> מוגבלות ההדפסה והסריקה שאינן נשלחות באמצעות חיבור רשת.

 $\blacksquare$  :I/F USB-ל-I/F

ציין את משך הזמן בשניות שחייב לחלוף לפני סיום תקשורת USB עם מחשב אחרי שהמדפסת מקבלת עבודת הדפסה ממנהל התקן מדפסת PostScript או מנהל התקן מדפסת PCL. אם סיום העבודה לא הוגדר בצורה ברורה מתוך מנהל התקן מדפסת PostScriptאו מנהל התקן מדפסת PCL, עלול הדבר לגרום לתקשורת USB ללא סוף. כאשר בעיה כזאת מתרחשת, המדפסת מסיימת את התקשורת אחרי<br>שיחלוף משך הזמן שנקבע. הזן 0 (אפס) אם אינך רוצה לסיים את התשורת.

**מידע קשור**

- | "טעינת [נייר" בעמוד](#page-188-0) 189
- | "הדפסה באמצעות הגדרות [קלות" בעמוד](#page-204-0) 205
- | "הדפסת קבצי JPEG מתוך התקן [זכרון" בעמוד](#page-250-0) 251
- | "הדפסת קבצי TIFF מתוך התקן [זכרון" בעמוד](#page-252-0) 253

### **הגדרות רשת**

בחר את התפריטים בלוח הבקרה כמתואר להלן. **הגדרות** > **הגדרות כלליות** > **הגדרות רשת**

:Wi-Fi הגדרת

הגדר או שנה את הגדרות הרשת האלחוטית. בחר את שיטת הקישור מתוך האפשרויות הבאות ולאחר<br>מכן פעל בהתאם להוראות המוצגות בלוח הבקרה.

פריט זה מוצג כאשר ממשק  ${\rm LAN}$  האלחוטי האופציונלי ${\rm P}_{1}$  מותקן במדפסת.

ראוטר:

אשף הגדרת רשת אלחוטית:

מבצע הגדרות Wi-Fi באמצעות הזנת ה-SSID והסיסמה.

הגדרת לחצו (WPS):

יוצרת הגדרות Wi-Fi באמצעות הגדרת לחצן (WPS).

מתקדם:

מציג את תפריט הרשת המתקדם.

אחרים:

 $(WPS)$  PIN הגדרת קוד  $\square$ 

יוצר הגדרות רשת אלחוטית לפי הגדרת קוד PIN) WPS(

Oהתחבר אוטומטית אל Fi-Wi

קובע הגדרות Wi-Fi תוך שימוש בפרטי ה-Wi-Fi שבמחשב או במכשיר החכם.

 $Wi$ -Fi השבת

משבית חיבור Wi-Fi. חיבורי התשתית ינותקו.

:Wi-Fi Direct

:iOS

 $\rm W$ i-Fi Direct עבור חיבור OR-מציגה את קוד ה

```
:Android
```
מציגה מידע כדי לחבר את Direct Fi-Wi במכשירי Android.

#### מכשירים אחרים:

```
\{Wi\-Fi Direct. \{ /proof מציגה את ה-SSID ואת הסיסמה עבור התחברות אל
```
שנה:

Oשינוי שם הרשת

משנה את מזהה ה -SSID) שם הרשת) עבור Direct Fi-Wi.

שינוי הסיסמה $\Box$ 

משנה את הסיסמה עבור חיבור Direct Fi-Wi.

סינוי טווח התדרים  $\Box$ 

בחר את פס התדר עבור חיבור Wi-Fi Direct. שינוי התדר מנתק את ההתקן<br>המחובר.

הזמינות של ערוצים אלה והשימוש במוצר מחוץ לבית על גבי ערוצים אלה, משתנים על פי מיקום.

<http://support.epson.net/wifi5ghz/>

 $Wi$ -Fi Direct השבתת

משבית את התכונה Direct Fi-Wi.

Oשחזור הגדרות ברירת מחדל

משחזר את ההגדרות של Direct Fi-Wi.

#### הגדרת רשת קווית:

מושבתים. הגדר או שנה חיבור רשת המשתמש בכבל LAN ונתב. כאשר משתמשים בחיבור זה, קישורי Fi-Wi

סטטוס הרשת:

סטטוס רשת Fi-Wi/קווית:

מציג את פרטי רשת המדפסת.

אם ממשק ה -LAN האלחוטי והאופציונלי אינו מותקן במדפסת, יוצגו פרטי Ethernet בלבד.

:Wi-Fi Direct מצב

מציגה את מידע הגדרות ה -Direct Fi-Wi.

סטטוס שרת דוא"ל :

מציג את מידע הגדרות שרת הדואר.

הדפס גיליון סטטוס:

מדפיס גיליון מצב רשת.

המידע עבור Ethernet, Fi-Wi, Direct Fi-Wi, וכן האלה, מודפס על שני עמודים או יותר.

#### בדיקת חיבור:

בודקת את חיבור הרשת הנוכחית ומדפיסה דו"ח. אם יש בעיות כלשהן בחיבור ניתן לעיין בדו"ח כדי<br>לנסות לפתור את הבעיה.

#### מתקדם:

#### שם המכשיר:

משנה את שם ההתקן לכל שם עם 2 עד 53 תווים.

### :TCP/IP

מגדירה את התצורה של הגדרות ה-IP, אם כתובת ה-IP היא סטטית.

עבור הגדרת תצורה אוטומטית, השתמש בכתובת ה -IP שהיקצה ה -DHCP.

כדי להגדיר באופן ידני, עבור אל "ידני" ואז הזן את כתובת ה -IP שברצונך להקצות.

#### שרת פרוקסי:

הגדר אפשרות זו אם משתמש בשרת proxy בסביבת הרשת שלך וברצונך להגדיר אותו גם עבור<br>המדפסת.

### שרת דוא"ל:

הגדר את המידע על שרת הדוא"ל ובדוק את החיבורים בעת השימוש בתכונת העברת הדוא"ל .

#### כתובת 6IPv:

מגדירה אם לאפשר את השימוש בכתובות IPv6 או לא.

#### שיתוף רשת MS:

הגדר זאת כאשר אתה רוצה להשתמש בתכונת שיתוף הקבצים.

#### מהירות קישור ודו-צדדי:

בחר מהירות מתאימה עבור ה-Ethernet והגדרת ההדפסה הדו-צדדית. אם תבחר הגדרה<br>שאיננה 'אוטומטי'. ודא שההגדרות תואמות להגדרות ברכזת שבה אתה משתמש.

### ניתוב מ -HTTP ל -HTTPS:

מאפשרת או משביתה ניתוב מחדש מ-HTTP אל HTTPS.

### $\text{IP}$ השבתת IPsec $\text{I}$ סינון

 $IPsec/IP$ השבת את הגדרת סינון

### :IEEE802.1X השבתת

משבית את הגדרת X802.1IEEE.

### **הגדרות שירות רשת**

בחר את התפריטים בלוח הבקרה כמתואר להלן. **הגדרות** > **הגדרות כלליות** > **הגדרות שירות רשת**

### :Epson Connect שירותי

הצגה אם המדפסת רשומה ומחוברת אל Connect Epson. תוכל להירשם לשירות באמצעות בחירת **שמור** ופעולה בהתאם להוראות. למדריכי שימוש, עיין באתר הפורטל הבא. [https://www.epsonconnect.com/](HTTPS://WWW.EPSONCONNECT.COM/) (בלבד אירופה ([http://www.epsonconnect.eu](http://www.epsonconnect.eu/)

אחרי שנרשמת, תוכל לשנות את ההגדרות הבאות.

השהה/המשך:

בחר אם להשעות את שירותי Connect Epson או לחדש אותם.

בטל רישום:

מבטל את רישום המדפסת ב-Connect servicesEpson .

# **הגדרות הפקס (מדפסות בעלות כושר-פקס בלבד)**

בחירת **הגדרות** > **הגדרות כלליות** > **הגדרות הפקס** מלוח הבקרה של המדפסת, מציגה תפריט זה.

*לתשומת לבך:*

O *תוכל גם לגשת אל הגדרות הפקס מתוך Config Web. לחץ על לשונית Fax במסך Config Web.*

O *כאשר אתה משתמש ב - Config Web כדי להציג את תפריט הגדרות הפקס אפשר שיהיו הבדלים קלים בממשק המשתמש ובמיקום בהשוואה ללוח הבקרה של המדפסת.*

#### **מידע קשור**

- | "הגדרות המשתמש" בעמוד 514
	- $\sim$ הגדרות דו"ח" בעמוד 515
	- | "הגדרות [בסיסיות" בעמוד](#page-515-0) 516
	- | "הגדרות [אבטחה" בעמוד](#page-519-0) 520
	- | "הגדרות [שליחה" בעמוד](#page-519-0) 520
	- | "בדוק חיבור [פקס" בעמוד](#page-521-0) 522
		- | "הגדרות [קבלה" בעמוד](#page-521-0) 522
- | "אשף הגדרת [הפקס" בעמוד](#page-530-0) 531

#### *הגדרות המשתמש*

בחר את התפריטים בלוח הבקרה כמתואר להלן.

**הגדרות** > **הגדרות כלליות** > **הגדרות הפקס** > **הגדרות המשתמש**

#### כרטיסייה ראשונית

<span id="page-514-0"></span>בחר את הלשונית שברצונך להציג תחילה בכל פעם שאת מקיש על פקס מתוך מסך הפקס העליון.

### לחצן פעולה מהירה:

עבור הגדרות המשמשות אותך לעיתים קרובות. תוכל לרשום עד ארבעה פריטים המוצגים בתוך **פקס** <sup>&</sup>gt; **ערכים נפוצים** ו-**הגדרות הפקס**. הדבר שימושי

### *הגדרות דו"ח*

תוכל למצוא את התפריט בלוח הבקרה של המדפסת להלן.

**הגדרות** > **הגדרות כלליות** > **הגדרות הפקס** > **הגדרות דו"ח** 

*במסך Config Web תוכל למצוא את התפריט להלן. לתשומת לבך:*

### *Report Settings < לשונית Fax*

### דוח העברה:

הדפסת דוח אחרי העברה של מסמך פקס שהתקבל. בחר **הדפסה** כדי להדפיס בכל פעם שמועבר מסמך.

### גבה דו"ח שגיאות:

מדפיס דו"ח כאשר מתרחשת שגיאת גיבוי בעת העברת הפקס אל**גבה יעד**. תוכללהגדיר את היעד בתוך **פקס** > **הגדרות הפקס** > **גבה**. שים לב שתכונת הגיבוי זמינה כאשר:

Oשליחת פקס בשחור לבן

Oשליחת פקס תוך שימוש בתכונה **שליחת פקס מאוחר יותר**

Oשליחת פקס תוך שימוש בתכונה **שליחה במקבץ**

Oשליחת פקס תוך שימוש בתכונה **שמירת פקסים**

### הדפסה אוטומטית של יומן הפקס:

מדפיס את יומן הפקס אוטומטית. בחר באפשרות <mark>מופעל (כל 100)</mark> כדי להדפיס יומן בכל פעם<br>שמושלמות 100 עבודות פקס. בחר באפשרות <mark>פועל (זמן)</mark> כדי להדפיס את היומן בשעה שנבחרה.<br>אולם אם מספר עבודות הפקס עולה על 100, היומן מודפס לפני

### דוח קבלה:

מדפיס דוח קבלה אחרי קבלת פקס.

**הדפסה בעת שגיאה** מדפיס דו"ח רק כאשר מתרחשת שגיאה.

צרף תמונה לדו"ח:

מדפיס **דו"ח שידור** עם תמונה של הדף הראשון של המסמך שנשלח. בחר באפשרות **פועל (תמונה** <mark>גדולה)</mark> כדי להדפיס את החלק העליון של העמוד בלי להקטין. בחר באפשרות **פועל (תמונה קטנה)** כדי<br>להקטין את הדוח ולהדפיס אותו בעמוד אחד.

### פריסת יומן פקס:

בחירת **שליחה וקבלה משולבות** מדפיסה תערובת של תוצאות שליחה וקבלה ב-**יומן פקסים**.

<span id="page-515-0"></span>בחירת **שליחה וקבלה נפרדות** מדפיסה תוצאות קבלה ושליחה נפרדות בתוך **יומן פקסים**.

#### פורמט דוח:

**פירוט** כדי להדפיס עם קודי שגיאות. בוחר פורמט עבור דוחות פקס בתוך **פקס** <sup>&</sup>gt; (**תפריט**) <sup>&</sup>gt; **דוח פקס** חוץ מאשר **פרוטוקול מעקב**. בחר

אמצעי הפלט של יומן הפקס:

אמצעי הפלט של יומן הפקס:

מאנשי הקשר. בחר שיטת פלט עבור דווחי פקס, כגון **שמירה בזיכרון נייד**. כאשר תבחר **העברה**, בחר **יעד**

יעד:

ציין יעד להעברת דוחות פקס.

יצירת תיקייה לשמירה:

פעל בהתאם להודעה המוצגת על גבי המסך וצור תיקיה בהתקן הזכרון כדי לשמור נתוני פקס.

*הגדרות בסיסיות*

תוכל למצוא את התפריט בלוח הבקרה של המדפסת להלן.

**הגדרות** > **הגדרות כלליות** > **הגדרות הפקס** > **הגדרות בסיסיות**

*במסך Config Web תוכל למצוא את התפריט להלן. לתשומת לבך:*

*Basic Settings < לשונית Fax*

מהירות הפקס:

בחר את מהירות שידור הפקס. מומלץ לבחור ב-**איטי (,9 bps600 (**כאשר מתרחשות שגיאות תקשורת לעתים קרובות, כאשר שולחים פקס לחוץ לארץ או מקבלים פקס מחוץ לארץ, או כאשר משתמשים בשירות טלפון VoIP (IP(.

#### :ECM

מתקן אוטומטית שגיאות בשידור הפקס (מצב תיקון שגיאות) הנגרמות ברובן בגלל רעש בקו הטלפון.<br>אם הופכים את התכונה ללא זמינה אי אפשר לשלוח מסמכים בצבע או לקבלם.

#### זיהוי צליל חיוג:

מזהה צליל חיוג לפני שמתחיל לחייג. אם המדפסת מחוברת ל -Branch Private (PBX Exchange (אולקו טלפון דיגיטלי, יתכן שהמדפסת לא תתחיללחייג. במצב זה, שנה את הגדרת **סוג** זמינה יכולה למחוק את הספרה הראשונה של מספר פקס ולשלוח את הפקס למספר שגוי. **הקו**ל -**PBX**. אם זה לא מועיל, הפוך את התכונה הזאת ללא זמינה. עם זאת, הפיכת תכונה זאת ללא

מצב חיוג:

בחר את סוג מערכת הטלפונים שאליה חיברת את המדפסת. כאשר ההגדרה היא **פעימה** באפשרותך העליון של הפקס. אפשר שהגדרה זו לא תוצג בהתאם לאזור או למדינה שבה אתה נמצא.

#### סוג הקו:

בחר את סוג הקו שאליו חיברת את המדפסת.

#### :PSTN

בחר **PSTN** כאשר המדפסת מחוברת לרשת טלפונים ציבורית ממותגת.

### :PBX

בחר **PBX** אם משתמשים במדפסת בסביבה שבה נעשה שימוש בשלוחות, וצריך לחייג קוד המכשיר מחובר למודם DSL או למסוף חיצוני. גישה לקו חיצוני כגון <sup>0</sup> או <sup>9</sup> כדי לקבל קו חיצוני. מומלץ להשתמש בהגדרה **PBX** גם אם

קוד גישה:

הור שימוש, ואז רשום קוד גישה חיצוני כמו o או g. אז, כאשר שולחים פקס למספר פקס<br>חיצוני הזן # (סולמית) במקום קוד הגישה האמיתי. אם מתבצע הרשמה ב-**אנשי קשר,**<br>הוסף סולמית (#) במקום O| או O| כדי לרשום את היעד.

["הגדרות](#page-127-0) עבור מערכת טלפוניה [PBX "בעמוד](#page-127-0) 128

#### כותרת:

הזן את שם השולח ואת מספר הפקס שלך. הם מופיעים ככותרת עליונה על פקסים יוצאים.

מספר הטלפון שלך:

תוכל להזין עד 20 תווים תוך שימוש ב- 0–9 + או במקש הרווח. עבור Web Config, תוכל<br>להזיו עד 30 תווים.

#### כותרת הפקס:

תוכל לרשום עד 21 שמות שולחים בהתאם לצורך. תוכל להזין עד 40 תווים עבור שמו של כל שולח. עבור Config Web, הזן את הכותרת ב- -8UTF (Unicode(.

#### מצב קבלה:

בחר במצב קבלה.

"קבלת פקסים [נכנסים" בעמוד](#page-326-0) 327

### :DRD

אם נרשמת לשירות של צלולייחודי מחברת הטלפון בחר את תבנית הצלצול שתשמש לפקסים נכנסים. שירותשל צלצולייחודי, שחברות טלפון רבות מציעות (שם השירות משתנה מחברה לחברה), מאפשר להקצות יותר ממספר טלפון אחד לאותו קו טלפון. כל מספר מקבל תבנית צלצולים שונה. באפשרותך הזו תהיה **On** או **Off**. להשתמש במספר אחד לשיחות קוליות ובמספר אחר לשיחות פקס. בהתאם לאזור, ייתכן שהאפשרות

מס' צלצולים למענה:

בחר במספר הצלצולים החייבים להישמע לפני שהמדפסת תקבל פקס באופן אוטומטי.

### קבלה מרחוק:

### קבלה מרחוק:

כשעונים לשיחת פקס נכנסת בטלפון המחובר למדפסת אפשר להתחיל לקבל את הפקס<br>באמצעות הזנת הקוד המשמש את הטלפוו.

### קוד התחלה:

הגדר את קוד ההתחלה עבור **קבלה מרחוק**. הזן שני תווים תוך שימוש בתווים 0–,9 \*, .#

### פקס דחייה:

### חסום:

בצע הגדרות לדחיית פקסים נכנסים.

### רשימת כתובות URI SIP חסומות:

אם SIP URI של הצד האחר נמצא ברשימת הדחייה של SIP URI, הגדר אם לדחות<br>את הפקסים הנכנסים.

### פקס דחייה:

בחר אפשרויות כדי לדחות את קבלתם של פקסי זבל.

### רשימת המספרים החסומים:

אם מספר הטלפון של הצד האחר נמצא ברשימת מספרי הדחייה, הגדר אם לדחות את<br>הפקסים הנכנסים.

### חסימת כותרת עליונה ריקה של פקס:

אם מספר הטלפון של הצד האחר חסום, הגדר אם לדחות את קבלת הפקסים.

### המתקשר אינו באנשי הקשר:

אם מספר הטלפון של הצד האחר אינו ברשימת אנשי הקשר, הגדר אם לדחות את קבלת<br>הפקסים.

### ערוך את רשימת המספרים החסומים:

תוכל לרשום עד 30 מספרי פקס לדחיית הפקסים והשיחות. הזן עד 20 תווים תוך שימוש בתווים<br>0–9, \*, #, או רווח.

### $\mathbb{\mathbb{H}}$  לדחייה:  $\mathbb{H}\ \mathbb{U}$ SIP URI לדחייה:

תוכל לרשום עד 30 כתובות URI SIP לדחיית הפקסים והשיחות. הזו עד 127 תווים תור שימוש  $\overline{A}$ .  $\overline{A}$  = ; : / . - , + \* ( )  $\overline{8}$  %  $\overline{8}$  # ! , 9–0 ,  $\overline{A}$ –Z a–z בתווים

### פורמט קובץ שמירה/העברה:

### פורמט קובץ שמירה/העברה:

**TIFF**. בחר את התבנית שבה ברצונך להשתמש כדי לשמור או להעביר פקסים מתוך **PDF** או

קבצים שמועברים ליעדי ענן נשמרים כקובצי PDF ללא תלות בהגדרות.

```
הגדרות PDF:
```
בחירת **PDF** בתוך **פורמט קובץ שמירה/העברה** מאפשרת את ההגדרות.

סיסמה לפתיחת המסמך:

הגדרת סיסמה:  $\Box$ 

מאפשרת להגדיר סיסמה לפתיחת מסמך.

Oסיסמה:

הגדר סיסמה לפתיחת מסמך.

סיסמה להרשאות:

הגדרת סיסמה $\Box$ 

מאפשרת להגדיר סיסמה עבור הפדסה או עריכה בקובץ PDF.

 $\Box$ סיסמה

הגדר סיסמת הרשאה ב- **סיסמה**.

Oהדפסה

מאפשר להדפיס את קובץ ה -PDF.

 $\Box$ עריכה

מאפשר לערוך את קובץ ה -PDF.

רשימת יעדים בענן:

בעת השימוש ב-Connect Epson, ניתן לרשום עד חמש כתובות בשירות הענן המנוהל על ידי Epson Connect. ניתן להעלות נתוני מסמך כקובץ בעת העברה של פקסים באמצעות ציון הכתובת<br>הרשומה ככתובת היעד.

בהתאם למדינה ולאזור אפשר שלא תוכל להשתמש בשירותים מקוונים.

הגדרות קו מורחבות:

:IP-FAX

הפונקציות עבור כל פריט זהות לאלו של שליחת פקסים סטנדרטית.

Oמהירות הפקס

ECM<sup>O</sup>

 $(LAN)$  מספר הטלפון שלך

 $\rm (VoIP)$  מספר הטלפון שלך (שער  $\Box$ 

הגדרות שליחה לפי קו:

 $:G<sub>3</sub>$ 

בחר אפשרות עבור קו  ${\rm G}$  בהתאם לשימוש המיועד בו (שליחה בלבד, קבלה בלבד, או שליחה<br>וקבלה).

### :IP-FAX

<span id="page-519-0"></span>בחר אפשרות עבור קו פקס IP בהתאם לשימוש המיועד בו (שליחה בלבד, קבלה בלבד, או<br>שליחה וקבלה).

**מידע קשור**

| "יצירת הגדרות לחסימת פקסי [זבל" בעמוד](#page-137-0) 138

*הגדרות אבטחה* תוכל למצוא את התפריט בלוח הבקרה של המדפסת להלן.

**הגדרות** > **הגדרות כלליות** > **הגדרות הפקס** > **הגדרות אבטחה**

*במסך Config Web תוכל למצוא את התפריט להלן. לתשומת לבך:*

*Security Settings < לשונית Fax*

הגבלות חיוג ישיר:

נמענים רק מרשימת אנשי הקשר או מהיסטוריית השליחה. בחירת **On** משביתה את ההזנה הידנית של מספרי הפקסים של הנמענים ומאפשר למפעיל לבחור

בחירת **הזנה פעמיים** מחייבת את המפעיל להזין שוב את מספר הפקס אם הוא מזין אותו ידנית.

בחירת **Off** מאפשרת הזנה ידנית של מספרי הפקס של הנמענים.

### הגבלות שידור:

בחירת **On** מאפשרת לך להזין רק מספר פקס אחד כמקבל.

אישור רשימת כתובות:

בחירת **On** מציגה מסך אישור נמען לפני התחלת השידור.

תוכל לבחור את המקבלים מתוך **הכל** או **רק לשידור**.

ניקוי אוטומטי של נתוני גיבוי:

עותקי גיבוי של מסמכים שנשלחו והתקבלו מאוחסנים בדרך כלל באופן זמני בזכרון המדספת כדי<br>להתכונו לניתוק בלתי צפוי של החשמל כתוצאה מתקלה חשמלית או פטולות שגויות.

אין צורך ביצירת גיבויים. בחירת **On** מוחקת באופן אוטומטי את הגיבוי כשהשליחה או הקבלה של המסמך הסתיימו בהצלחה

ניקוי נתוני גיבוי:

מחיקת כל עותקי הגיבוי שנשמרים זמנית בזיכרון של המדפסת. הפעל זאת לפני שאתה נותן את<br>המדפסת למישהו אחר או לפני שאתה מסלק אותה לאשפה.

תפריט זה אינו מוצג במסך Config Web.

*הגדרות שליחה*

תוכל למצוא את התפריט בלוח הבקרה של המדפסת להלן.

**הגדרות** > **הגדרות כלליות** > **הגדרות הפקס** > **הגדרות שליחה**

*במסך Config Web תוכל למצוא את התפריט להלן. לתשומת לבך:*

*Send Settings < לשונית Fax*

שליחה מהירה מהזיכרון:

תכונת שליחת הזיכרון המהירה מתחילה לשלוח פקס כאשר המדפסת מסיימת לסרוק את העמוד הראשון. אם לא תאפשר תכונה זו, המדפסת תתחיל לשלוח אחרי שהיא תשמור את כל התמונות הסרוקות בזיכרון. באמצעות השימוש בתכונה זו, תוכל לצמצם את משך התפעול הכללי משום<br>שהסריקה והשליחה מתבצעות במקביל.

#### שליחה במקבץ:

כשיש מספר פקסים שממתינים להישלח לאותו נמען, האפשרות הזו מקבצת אותם יחד כדי לשלוח אותם בבת אחת. ניתן לשלוח עד חמישה מסמכים (עד 200 עמודים בסה"כ) בבת אחת. אפשרות זו<br>עוזרת לחסוך בעלויות שידור באמצעות צמצום מספר זמני החיבור.

#### שמירת נתוני שגיאה:

#### שמירת נתוני שגיאה:

מחדש את המסמכים באמצעות **סטטוס העבודה**. אם שליחת המסמכים נכשלה, אפשר תכונה זו כדילשמור אותם בזיכרון המדפסת. ניתןלשלוח

#### כיוון משך אחסון:

בחר **On** כדי למחוק מסמכים שלא נשלחו אחרי שפג תוקף תקופת האחסון.

#### משך אחסון:

הגדר תקופה של ימים ושעות שבמסגרתה המדפסת תאחסן את המסמך ששליחתו נכשלה.

#### זמן המתנה מקורי הבא:

#### זמן המתנה מקורי הבא:

הפעל אפשרות זו כדי להתחיל לשלוח את הפקס לאחר סריקת המסמך על ידי הקשה על  $\mathbb O$ , ואז המתן למסמך המקור הבא עד שיחלוף משך הזמן שהוגדר.

#### שעה:

הגדר את הזמן שיש להמתין עד למסך המקור הבא.

### זמן תצוגה מקדימה של הפקס:

זמן תצוגה מקדימה של הפקס:

הפעל אפשרות זו כדי להתחיל לשלוח את הפקס לאחר שחלף משך הזמן שהוגדר, מבלי לבצע<br>שום פעולה לאחר הצגת מסך התצוגה המקדימה.

#### שעה:

בחר את משך זמן התצוגה המקדימה של המסמך שנסרק לפני שליחתו.

#### כולל גיבוי:

בחירת **מורשה** מאפשרת לך לגבות פקסים שנשלחו עם **פקס** > **הגדרות הפקס** > **גבה**.

*בדוק חיבור פקס* תוכל למצוא את התפריט בלוח הבקרה של המדפסת להלן. **הגדרות** > **הגדרות כלליות** > **הגדרות הפקס** > **בדוק חיבור פקס**

*לא תוכל להציג תפריט זה על מסך Config Web. לתשומת לבך:*

<span id="page-521-0"></span>הבדיקה על נייר רגיל בגודל 4A. בחירת **בדוק חיבור פקס** בדוקת שהמדפסת מחוברת לקו הטלפון ומוכנה לשידור פקס. תוכל להדפיס את תוצאת

*הגדרות קבלה*

**מידע קשור**

- | "הגדרות שמירה/העברה" בעמוד 522 | "הגדרות [הדפסה" בעמוד](#page-528-0) 529
	-

**הגדרות שמירה/העברה**

**שמירה/העברה לא מותנית:**

תוכל למצוא את התפריט בלוח הבקרה של המדפסת להלן.

**הגדרות** > **הגדרות כלליות** > **הגדרות הפקס** > **הגדרות קבלה** > **הגדרות שמירה/העברה** > **שמירה/העברה לא מותנית**

*במסך Config Web תוכל למצוא את התפריט להלן. לתשומת לבך:*

*Unconditional Save/Forward < Save/Forward Settings < לשונית Fax*

תוכל לשמור יעדי שמירה והעברה אל תיבת דואר נכנס, אל מחשב, אל התקן זכרון חיצוני, אל כתובות דוא"ל, אל תיקיות משותפות ואל מכשירי פקס אחרים. תוכל להשתמש בתכונות אלה בעת ובעונה אחת. אם תשבית את כל<br>הפריטים במצב שמירה/העברה לא מותנית המדפסת תוגדר להדפסה של פקסים שהתקבלו.

שמירה בתיבת הדואר:

שומר את הפקסים שהתקבלו ב- תיבת דואר נכנס של המדפסת. ניתןלשמור עד 200 מסמכים. שים לב שבהתאם לתנאי השימוש כגון גדול הקובץ של מסמכים שמורים, והשימוש בתכונות רבות של שמירת<br>פקס בעת ובעונה אחת. אפשר שלא ניתו יהיה לשמור 200 מסמכים.

למרות שהפסים אינם מודפסים אוטומטית, תוכל לצפות בהם במסך המדפסת ולהדפיס רק את אלה **מותנית**, יודפסו הפקסים המתקבלים באופן אוטומטי. שאתה צריך. אולם, אם תבחר **כן והדפס** בפריט אחר, כגון **שמירה במחשב** בתוך **שמירה/העברה לא**

שמירה במחשב:

שומרת את הפקסים המתקבלים כקבצי PDF או TIFF במחשב המחובר למדפסת. תוכללהגדיר זאת למצב **כן** רק באמצעותשימושב- Utility FAX) אפליקציה). לא תוכללאפשר זאת מלוח הבקרהשל המדפסת. התקן את ה-FAX Utility במחשב מראש. אחרי שתגדיר זאת למצב **כן,** תוכל לשנות זאת<br>למצב כן והדפס מתוך לוח הבקרה של המדפסת.

שמירה בזיכרון נייד:

**והדפס** מדפיסה את הפקסים שהתקבלו תוך שמירתם להתקן זכרון. שומר את הפקסים המתקבלים כקבציPDFאו TIFFבהתקן זכרון חיצוני המחובר למדפסת. בחירת **כן**

המסמכים שמתקבלים יישמרו זמנית בזיכרון של המדפסת לפני שהם יישמרו בזיכרון הנייד החיצוני שמחובר אליה. שמור על הזיכרון הנייד מחובר למדפסת, מכיוון שאם הזיכרון של המדפסת יהיה מלא<br>לא תוכל לשלוח או להבל פקסים.

יצירת תיקייה לשמירה:

פעל בהתאם להודעה המוצגת על גבי המסך וצור תיקיה בהתקן הזכרון כדי לשמור נתוני פקס.

העברה:

מעבירה פקסים שהתקבלו אל היעדים הבאים.

Oאל מכשיר פקס אחר

Oאל תיקיות משותפות ברשת או לכתובות דוא"ל בתבנית PDF או TIFF

Oלחשבון הענן שלך כ-PDF

הפקסים המועברים יימחקו מהמדפסת. בחירת **כן והדפס** מדפיסה את הפקסים שהתקבלו תוך העברתם

כדי להעביר אל כתובת דוא"ל או תיקיה משותפת ברשת, הוסף תחילה את יעד ההעברה אל רשימת<br>אנשי הקשר. כדי להעביר לכתובת דוא"ל, הגדר את תצורת שרת הדוא"ל.

כדי להעביר לחשבון בענן, רשום מראש את המשתמש, המדפסת והיעד בענן ל -**Cloud to Fax**< של המדפסת. **List Destination** ב-**Connect Epson**, והוסףיעד העברה ל -**רשימת יעדים בענן** מלוח הבקרה

יעד:

תוכל לבחור יעדי העברה מרשימת אנשי הקשר או מרשימת היעדים בענן שהוספת מראש.

<mark>אם בחרת תיקייה משותפת ברשת, כתובת דוא"ל או חשבון</mark> ענן כיעד להעברה, מומלץ לבדוק אם<br>ניתן לשלוח ליעד תמונה.

ואז התחל לסרוק. בחר **סריקה** <sup>&</sup>gt; **דוא"ל** , **סריקה** <sup>&</sup>gt; **תיקייה ברשת/FTP** מלוח הבקרה של המדפסת, חבר את היעד

אם בחרת חשבון בענן, תוכל לבצע בדיקה באמצעות העברת תמונה שנשמרה בתיבת פקס אל היעד. בחר **תיבת פקס** מלוח הבקרה של המדפסת. בחר (תפריט תצוגה מקדימה) > **העברה (ענן)** עבור תיבת פקס שבה נשמרה תמונה סרוקה כלשהי, בחר את היעד ואז התחל להעביר.

אפשרויות למקרה שההעברה נכשלת:

תוכל לבחור אם להדפיס את הפקס שנכשל או לשמור אותו ב-תיבת דואר נכנס.

כאשר ה -תיבת דואר נכנס מלאה, קבלת פקסים מושבתת. מומלץ למחוק מסמכים מתיבת הדואר הנכנס אחרי שבדקת אותם. מספר המסמכים שההעברה שלהם נכשלה מוצג ב- $\Box$ <br>במסך הבית, יחד עם עבודות אחרות שלא טופלו.

התראות דוא"ל :

שולח הודעת דוא"ל כאשר התהליך שבחרת להלן הושלם. תוכל להשתמש בתכונות שלהלן בעת ובעונה אחת.

נמען:

הגדר את היעד של הודעת השלמת התהליך.

הודעת סיום הקבלה:

שולח הודעה כאשר קבלת הפקס הושלמה.

הודעת סיום הדפסה:

שולח הודעה כאשר הדפסת הפקס הושלמה.

הודעת סיום שמירה בהתקן הזיכרון:

שולח הודעה כאשר שמירת הפקס בהתקן זכרון הושלמה.

הודעת סיום העברה:

שולח הודעה כאשר העברת הפקס הושלמה.

**מידע קשור**

| "ביצוע הגדרות שמירה כדי לקבל [פקסים" בעמוד](#page-129-0) 130

| "ביצוע הגדרות העברה כדי לקבל [פקסים" בעמוד](#page-131-0) 132

**שמירה/העברה מותנית:**

תוכל למצוא את התפריט בלוח הבקרה של המדפסת להלן.

**הגדרות** > **הגדרות כלליות** > **הגדרות הפקס** > **הגדרות קבלה** > **הגדרות שמירה/העברה** > **שמירה/העברה מותנית**

*במסך Config Web תוכל למצוא את התפריט להלן. לתשומת לבך:*

*Conditional Save/Forward < Save/Forward Settings < Fax לשונית*

תוכל לשמור יעדי שמירה והעברה אל תיבת דואר נכנס, אל תיבות סודיות, אל התקן זכרון חיצוני, אל כתובות<br>דוא"ל, אל תיקיות משותפות ואל מכשיר פקס אחר.

יבוצע. אם נקבעו מספר תנאים, (**שמירה/העברה מותנית**) הם יופיעולפי סדר הפריטים וה-**שמירה/העברה מותנית** הראשון

 $\cdot$ ל מנת למתג בין האיפשור לבין ההשבתה של התנאים, הקש בכל מקום בפריט המוגדר מחוץ ל-

"שומר הגדרות לקבלת פקסים עם תנאים שהוגדרו באופן [ספציפי" בעמוד](#page-133-0) 134

"הגדרות העברה לקבלת פקסים עם תנאים שהוגדרו באופן [ספציפי" בעמוד](#page-135-0) 136

שם (חובה):

הזן את שם התנאי.

תנאים:

בחר את התנאים ובצע את ההגדרות.

התאמה למספר פקס של השולח:

התאמה למספר פקס של השולח:

כאשר נמצאת התאמה עם מזהה השולח, כגון מספר פקס, הפקס המתקבלנשמר ומועבר הלאה.

מס"ד :

ציין את המזהה של השולח כגון מספר הפקס או URI SIP.

התאמה מושלמת לכתובת משנה (SUB(:

התאמה מושלמת לכתובת משנה (SUB(:

כאשר נמצאת התאמה מושלמת עם תת-הכתובת (SUB), הפקס המתקבל נשמר<br>ומועבר הלאה.

כתובת משנה (SUB(:

הזן את תת הכתובת (SUB (עבור השולח.

התאמה מושלמת לסיסמה (SID(:

התאמה מושלמת לסיסמה (SID(:

כאשר נמצאת התאמה מושלמת של הסיסמה (SID(, הפקס המתקבל נשמר ומועבר הלאה.

 $\cdot$ (SID) סיסמה

הזן את הסיסמה (SID (עבור השולח.

התאמה לקו נכנס:

כאשר נמצאת התאמה עם יציאת הקו, הפקס המתקבל נשמר ומועבר.

שעת קבלה:

שעת קבלה:

שומר ומעביר פקס שהתקבל במהלך תקופת הזמן שצוינה.

שעת התחלה:

ציין את שעת ההתחלה כדי לאפשר שמירה והעברה של פקסים שהתקבלו.

שעת סיום:

ציין את שעת הסיום כדי לאפשר שמירה והעברה של פקסים שהתקבלו.

יעד שמור/העברה (חובה) שמור:

בחר את היעד לשמירה ולהעברה של מסמכים שנתקבלו בהתאם לתנאים. תוכל להשתמש בתכונות<br>שלהלו בעת ובעונה אחת.

#### שמירה בתיבת הפקסים:

#### שמירה בתיבת הפקסים:

שומר את הפקסים המתקבלים בתוך ה- תיבת דואר נכנס או התיבה הסודית של<br>המדפסת

תוכללשמור עד סה"כ 200 מסמכים. שים לב שבהתאם לתנאי השימוש כגון גדול הקובץ של מסמכים שמורים, והשימוש בתכונות רבות של שמירת פקס בעת ובעונה אחת, אפשר<br>שלא ניתו יהיה לשמור 200 מסמכים.

#### תיבת דואר נכנס:

שומר את הפקסים שהתקבלו ב- תיבת דואר נכנס של המדפסת.

### XX פרטית:

שומר את הפקסים שהתקבלו בתיבת המסמכים החסויים במדפסת.

#### שמירה בזיכרון נייד:

#### שמירה בזיכרון נייד:

למדפסת. שומר את הפקסים המתקבלים כקבצי PDF או TIFF בהתקן זכרון חיצוני המחובר

המסמכים שמתקבלים יישמרו זמנית בזיכרון של המדפסת לפני שהם יישמרו בזיכרון הנייד החיצוני שמחובר אליה. שמור על הזיכרון הנייד מחובר למדפסת, מכיוון שאם הזיכרון של<br>המדפסת יהיה מלא לא תוכל לשלוח או לקבל פקסים.

#### יצירת תיקייה לשמירה:

פעל בהתאם להודעה המוצגת על גבי המסך וצור תיקיה בהתקן הזכרון כדי לשמור נתוני פקס.

#### העברה:

#### העברה:

מעבירה פקסים שהתקבלו אל אחד היעדים הבאים.

Oאל מכשיר פקס אחר

Oאל תיקיות משותפות ברשת או לכתובות דוא"ל בתבנית PDF או TIFF

Oלחשבון הענן שלך כ-PDF

תוך העברתם. הפקסים המועברים יימחקו מהמדפסת. בחירת **כן והדפס** מדפיסה את הפקסים שהתקבלו

כדי להעביר אל כתובת דוא"ל או תיקיה משותפת ברשת, הוסף תחילה את יעד ההעברה<br>אל רשימת אנשי הקשר. כדי להעביר לכתובת דוא"ל, הגדר את תצורת שרת הדוא"ל.

כדילהעביר לחשבון בענן, רשום מראש את המשתמש, המדפסת והיעד בענןל -**to Fax יעדים בענן** מלוח הבקרה של המדפסת. **Cloud** <sup>&</sup>lt; **List Destination** ב-**Connect Epson**, והוסףיעד העברה ל -**רשימת**

יעד:

תוכל לבחור יעד העברה מרשימת אנשי הקשר או מרשימת היעדים בענן שהוספת מראש.

אם בחרת תיקייה משותפת ברשת, כתובת דוא"ל או חשבון ענן כיעד להעברה, מומלץ<br>לבדוק אם ניתו לשלוח ליעד תמונה.

את היעד ואז התחל לסרוק. בחר **סריקה** <sup>&</sup>gt; **דוא"ל** , **סריקה** <sup>&</sup>gt; **תיקייה ברשת/FTP** מלוח הבקרה של המדפסת, חבר

אם בחרת חשבון בענן, תוכל לבצע בדיקה באמצעות העברת תמונה שנשמרה בתיבת פקס אל היעד. בחר **תיבת פקס** מלוח הבקרה של המדפסת. בחר (תפריט תצוגה מקדימה) > <mark>העברה (ענן)</mark> עבור תיבת פקס שבה נשמרה תמונה סרוקה כלשהי, בחר את<br>היעד ואז התחל להעביר.

אפשרויות למקרה שההעברה נכשלת:

תוכל לבחור אם להדפיס את הפקס שנכשל או לשמור אותו ב-תיבת דואר נכנס.

הדפסה:

מדפיסה פקסים שהתקבלו.

פורמט קובץ שמירה/העברה:

תוכל להגדיר את תבנית הקובץ בעת שמירה או העברה של פקסים שהתקבלו. קבצים שמועברים ליעדי ענן נשמרים כקובצי PDF ללא תלות בהגדרות.

הגדרות PDF:

בחירת **PDF** בתוך **פורמט קובץ שמירה/העברה** מאפשרת את ההגדרות.

סיסמה לפתיחת המסמך:

הגדרת סיסמה:  $\Box$ 

מאפשרת להגדיר סיסמה לפתיחת מסמך.

Oסיסמה:

הגדר סיסמה לפתיחת מסמך.

### סיסמה להרשאות:

הגדרת סיסמה  $\Box$ 

מאפשרת להגדיר סיסמה עבור הפדסה או עריכה בקובץ PDF.

סיסמה $\Box$ 

הגדר סיסמת הרשאה ב- **סיסמה**.

 $\Box$ הדפסה

מאפשר להדפיס את קובץ ה -PDF.

 $\Box$ עריכה

מאפשר לערוך את קובץ ה -PDF.

התראות דוא"ל:

שולח הודעת דוא"ל כאשר התהליך שבחרת להלן הושלם. תוכללהשתמש בתכונות שלהלן בעת ובעונה אחת.

נמען:

הגדר את היעד של הודעת השלמת התהליך.

הודעת סיום הקבלה:

שולח הודעה כאשר קבלת הפקס הושלמה.

הודעת סיום הדפסה:

שולח הודעה כאשר הדפסת הפקס הושלמה.

הודעת סיום שמירה בהתקן הזיכרון:

שולח הודעה כאשר שמירת הפקס בהתקן זכרון הושלמה.

הודעת סיום העברה:

שולח הודעה כאשר העברת הפקס הושלמה.

דו"ח שידור:

מדפיס דוח שידור אוטומטית לאחר שמירה או העברה של פקס שהתקבל.

בחירת **הדפסה בעת שגיאה** מדפיסה דו"ח רק כאשר אתה שומר או מעביר פקס שהתקבל ומתרחשת שגיאה.

### **מידע קשור**

- | "ביצוע הגדרות שמירה כדי לקבל פקסים עם תנאים [ספציפיים" בעמוד](#page-133-0) 134
- | "ביצוע הגדרות העברה כדי לקבל פקסים עם תנאים שהוגדרו באופן [ספציפי" בעמוד](#page-135-0) 136

**הגדרות משותפות:**

תוכל למצוא את התפריט בלוח הבקרה של המדפסת להלן.

**הגדרות** > **הגדרות כלליות** > **הגדרות הפקס** > **הגדרות קבלה** > **הגדרות שמירה/העברה** > **הגדרות משותפות**

*במסך Config Web תוכל למצוא את התפריט להלן. לתשומת לבך:*

 $I$ nbox <  $Fax$   $Box$   $K$   $Gax$   $Fax$   $Dx$ 

*Common Settings < Save/Forward Settings < Fax לשונית* O

הגדרות תא דואר נכנס:

אפשרויות כשהזיכרון מלא:

תוכל לבחור את הפעולה להדפיס את הפקס שהתקבל או לסרב לקבל אותו כאשר זכרון ה-תיבת<br>דואר נכנס מלא.

הגדרות הסיסמה לתיבת הדואר:

<span id="page-528-0"></span>סיסמה מגינה על ה - תיבת דואר נכנס כדי למנוע ממשתמשים לצפות בפקסים שהתקבלו. בחר באפשרות <mark>שנה</mark> כדי לשנות את הסיסמה ובאפשרות **איפוס** כדי לבטל את ההגנה באמצעות<br>סיסמה. אם רוצים לשנות או לאפס את הסיסמה צריר את הסיסמה הנוכחית.

**פקסים**. לא תוכל להגדיר סיסמה כאשר **אפשרויות כשהזיכרון מלא** הוגדר למצב **קבלת והדפסת**

נושא דוא"ל להעברה:

תוכל לציין נושא עבור הדוא"ל בעת העברה לכתובת דוא"ל .

הגדרות מחיקה של תיבת המסמכים:

מחיקה אוטומטית של פקסים נכנסים:

בחירת **On** מוחקת באופן אוטומטי מסמכי פקס שהתקבלו בתיבת הדואר אחרי תקופת זמן מסוימת.

משך אחסון עד למחיקה:

הגדר תקופה של ימים ושעות שאחריה המדפסת תמחק את המסמך השמור בתיבה.

פקסים למחיקה:

בחר את המסמכים שברצונך למחוק מ-**נקרא**, **לא נקראה** ו-**הכל**.

**תפריט:**

```
תוכל למצוא את \equiv \, \equiv \, בלוח הבקרה של המדפסת באמצעות גישה לתפריטים הבאים על פי סדר.
```

```
הגדרות > הגדרות כלליות > הגדרות הפקס > הגדרות קבלה > הגדרות שמירה/העברה >
```
*לא תוכל להדפיס את הרשימה מתוך מסך Config Web. לתשומת לבך:*

הדפסת רשימת שמירה/ העברה מותנית:

מדפיס את רשימת שמירה/העברה מותנית.

**הגדרות הדפסה**

תוכל למצוא את התפריט בלוח הבקרה של המדפסת להלן.

**הגדרות** > **הגדרות כלליות** > **הגדרות הפקס** > **הגדרות קבלה** > **הגדרות הדפסה**

*במסך Config Web תוכל למצוא את התפריט להלן. לתשומת לבך: Print Settings < לשונית Fax*

הקטנה אוטומטית:

מדפיס פקסים שהתקבלו עם מסמכים גדולים כשהם מוקטנים באופן שיתאים לגודל הנייר במקור הנייר. יתכן שההקטנה לא תמיד תהיה אפשרית, תלוי בנתונים שהתקבלו. אם מכבים זאת, מסמכים גדולים<br>יודפסו במידות המקוריות שלהם על גבי גיליונות מרובים או שיתכן שייפלט דף שני ריק.

הגדרות פיצול עמודים:

מדפיס פקסים שהתקבלו תוך פיצול העמוד כאשר גודל המסמים המתקבלים גדול יותר מגודל הנייר שהוטען לתוך המדפסת. אם הכמות שחורגת מאורך הנייר קטנה מהערך המוגדר תחת **מחק נתוני** מהערך המוגדר, העודף מודפס על נייר אחר. **הדפסה אחרי הפיצול** <sup>&</sup>gt; **ערך הסף**, המערכת מתעלמת מהעודף. אם הכמותשחורגת מאורך הנייר גדולה

מחק נתוני הדפסה אחרי הפיצול:

מחק נתוני הדפסה אחרי הפיצול:

בחר בשטח המסמך שיש למחוק אותו כאשר הכמות שחורגת מאורך הנייר היא נמוכה<br>מהערך שהוגדר תחת **ערך הסף.** 

ערך הסף:

<mark>אם הכמות שחורגת מאורך הנייר היא לא יותר מהערך הזה, הכמות החורגת תימח</mark>ק<br>מהזיכרוו ולא תודפס.

חפיפה בזמן פיצול:

חפיפה בזמן פיצול:

כאשר הגדרת הערך הזה היא **On**, והנתונים פוצלו והודפסו כי הכמות שלהם חורגת אורך החפיפה המוגדר תחת **רוחב חפיפה**. מהערך של **מחק נתוני הדפסה אחרי הפיצול** <sup>&</sup>gt; **ערך הסף**, הנתונים שפוצלו יודפסו על פי

רוחב חפיפה:

המדפסת תדפיס מעל נתונים שחורגים מהערך הזה.

ביצוע הדפסה:

בצע הגדרות הדפסה כאשר גודל המסמך של הפקס המתקבל גדול יותר מגודל הנייר שהוטען לתוך<br>המדפסת.

**מופעל (הקטנה להתאמה)** מקטינה לגודל מזערי של %50 כדי להדפיס. בחירת **מופעל (פצל עמודים)** מפצלת את המסמך לאורך כדי להדפיס את המסמך שהתקבל. בחירת

סיבוב אוטומטי:

מסובבת את הפקסים שהתקבלו כמסמכים בגודל A5 המודפסים לרוחב, כך שהם יודפסו על נייר בגודל A5. הגדרה זו חלה כאשר הגדרת גודל הנייר עבור מקור נייר אחד לפחות המשמש להדפסת פקסים<br>הוגדרה לגודל A5.

בגודל 4A, יחשבו כפקסים בגודל 4A ויודפסו ככאלה. באמצעות בחירת **Off**, פקסים המתקבלים כגודל 5A, שהם באותו רוחב כמו מסמכים בפריסה לאורך

**הגדרות כלליות** <sup>&</sup>gt; **הגדרות מדפסת** <sup>&</sup>gt; **הגדרות מקור דפים**. בדוק את הגדרת מקור הנייר עבור הדפסת פקסים וגודל הנייר עבור מקורות נייר בתפריטים **הגדרות** <sup>&</sup>gt;

O**בחירת הגדרות אוטומטית**

O**הגדרת הנייר** > **גודל הדף**

הוסף פרטי קבלה:

הדפסת פרטי קבלה על הפקס הנכנס, גם אם השולח לא הגדיר את פרטי הכותרת. מידע הקבלה כולל את התאריך והשעה של הקבלה, את זהות השולח, זהות קבלה (כגון, "#001"), ואת מספר

<span id="page-530-0"></span>העמודים (כגון, "P1"). באמצעות איסוף מזהה הקבלה שמודפס על הפקס שהתקבל, תוכל לבדוק את **עמודים** כולל המידע גם את מספר העמוד המפוצל. יומן השידור בדוח הפקס ואת ההסטוריה של עבודת הפקס. כאשר מאופשרת ההגדרה **הגדרות פיצול**

#### דו-צדדי:

דו-צדדי:

מדפיסה עמודים מרובים של פקסים שנתקבלו משני צדי הנייר.

שוליים לכריכה:

בחר את מיקום הכריכה.

### תזמון התחלת הדפסה:

בחר אפשרויות כדי להתחיל להדפיס את הפקסים שהתקבלו.

- הראשון עד העמוד האחרון, תלויה בתכונת **סידור בערמה**. עיין בהסבר עבור **סידור בערמה**. <sup>O</sup>כל העמודים התקבלו: ההדפסה מתחילה אחרי קבלת כל העמודים. היכולת להתחיללהדפיס מהעמוד
- העמוד הראשון שהתקבל: מתחיל להדפיס כאשר העמוד הראשון מתקבל,  $\Box$  מדפיס על פי הסדר $\Box$ ככל שהעמודים מתקבלים. אם אין ביכולתה של המדפסת להתחיל להדפיס, למשל בעת שהיא מדפיסה עבודות אחרות, המדפסת מתחילה להדפיס את העמודים שנתקבלו כאצווה מרגע שהיא זמינה.

#### סידור בערמה:

מאחר והעמוד הראשון מודפס אחרון (נפלט עליון), המסמכים המודפסים מוערמים בסדר העמודים<br>הנכוו. כאשר למדפסת אוזל הזיכרוו יתכו שתכונה זאת לא תהיה זמינה.

#### משך השהיית הדפסה:

#### משך השהיית הדפסה:

במהלך הזמן שצוין, המדפסת שומרת מסמכים שהתקבלו בזכרון המדפסת בלא להדפיס אותם. אפשר להשתמש בתכונה זאת כדי למנוע רעש בלילה או כדי למנוע את חשיפתם של מסמכים חסויים כאשר אינךנמצא. לפני שמשתמשים בתכונה הזו צריךלוודא שיש מספיק זיכרון פנוי. גם לפני שמגיע מועד החידוש ניתן לבדוק ולהדפיס את כל מסמך שהתקבל בנפרד באמצעות **סטטוס**<br>העבודה במסך הבית.

#### זמן עד לעצירה:

עוצר את הדפסת המסמכים.

### זמן להפעלה מחדש:

מפעיל מחדש באופן אוטומטי את הדפסת המסמכים.

#### מצב שקט:

<mark>אפשרות זו מצמצמת את הרעש שמשמיעה המדפסת בעת הדפסה של פקסים, אך אפשר שמהירות</mark><br>המדפסת תפחת.

### *אשף הגדרת הפקס*

תוכל למצוא את התפריט בלוח הבקרה של המדפסת להלן:

**הגדרות** > **הגדרות כלליות** > **הגדרות הפקס** > **אשף הגדרת הפקס**

*לא תוכל להציג תפריט זה על מסך Config Web. לתשומת לבך:*

בחירת **אשף הגדרת הפקס** מבצעת את הגדרות הפקס הבסיסיות. פעל בהתאם להוראות המוצגות על המסך.

#### **מידע קשור**

| "הגדרות [בסיסיות" בעמוד](#page-515-0) 516 | "הכנת המדפסת לשליחה וקבלה של [פקסים" בעמוד](#page-125-0) 126

### **הגדרות סריקה**

בחר את התפריטים בלוח הבקרה כמתואר להלן.

**הגדרות** > **הגדרות כלליות** > **הגדרות סריקה**

#### כרטיסייה ראשונית:

בחר את הלשונית שברצונך להציג תחילה בכל פעם שסורקים.

#### לחצן פעולה מהירה (תיקייה):

**תיקיית הרשת/FTP** שבלוח הבקרה. קבע את ארבעת ההגדרות שתרצה להציג במסך **ערכים נפוצים** כאשר תסרוק באמצעות התפריט **אל**

### לחצן פעולה מהירה (דואר):

**הדוא"ל** שבלוח הבקרה. קבע את ארבעת ההגדרות שתרצה להציג במסך **ערכים נפוצים** כאשר תסרוק באמצעות התפריט **אל**

#### אישור הנמען:

בדוק את היעד לפני הסריקה.

#### :Document Capture Pro

בעת סריקה באמצעות תפריט **אל המחשב** בלוח הבקרה, הגדר את מצב הפעולה והגדרות אחרות כך<br>שיתאימו למחשב שבו מותקנת Document Capture Pro.

מצב פעולה:

הגדר את מצב הפעולה.

בחר **מצב לקוח** אם Pro Capture Document מותקן ב-Windows או OS Mac.

בחר **מצב השרת** אם Pro Capture Document מותקן ב-Server Windows.

#### כתובת השרת:

הזן את כתובת השרת אם תבחר **מצב השרת**.

#### הגדרות הקבוצה:

אפשר הגדרות קבוצתיות במדפסת. השתמש בפריט זה כאשר אפשרת הגדרות קבוצתיות ב-<br>Document Capture Pro.

כאשר הגדרות אלו אופשרו, הזן את מספר הקבוצה בתוך **קבוצה**.

שרת דוא"ל:

הגדר את הגדרות שרת הדוא"ל עבור סריקת **דוא"ל** .

בחר **הגדרות שרת** על מנת לציין את שיטת האימות כדי שהמדפסת תוכל לגשת אל שרת הדואר.

"פריטי הגדרה לשרת [הדואר" בעמוד](#page-65-0) 66

תוכל לבדוק את החיבור לשרת הדואר באמצעות בחירת **בדיקת חיבור**.

איפוס אוטומטי:

אפס את היעד ואת הגדרות הסריקה אחרי כל סריקה.

חלק דוא"ל:

תוכל לחלק את התמונה הסרוקה לגודל קובץ ספציפי ולשלוח את הקבצים במספר הודעות דואר אלקטרוני. אפשרות זו תוחל כאשר משתמשים ב-**אל הדוא"ל** בתפריט הסריקה או בתפריט **מהאחסון לדוא"ל** .

### **הגדרות אחסון**

בחר את התפריטים בלוח הבקרה כמתואר להלן. **הגדרות** > **הגדרות כלליות** > **הגדרות אחסון**

בקרת גישה לתיקיות משותפת:

גישה:

בחר אם להתיר את השימוש בתיקיה משותפת (קבועה) או לא.

הרשאת פעולה:

בחר להגביל את היצירה, העריכה והמחיקה של תיקיות למנהלים או משתמשים.

הרשאה להגדרת מחיקה אוטומטית:

בחר להגביל את הגדרת המחיקה האוטומטית של הקבצים המאוחסנים למנהלים או<br>משתמשים.

#### ניהול קבצים בתיקייה משותפת:

מחיקת הקובץ אוטומטית:

בחר אם למחוק את הקבצים המאוחסנים באופן אוטומטי או לא.

משך אחסון עד למחיקה:

הגדר את פרק הזמן עד למחיקה האוטומטית. הספירה מתחילה מהרגע שבו הקובץ נשמר לאחרונה או היה בשימוש לאחרונה. כאשר נוצרת תיקיה משותפת חדשה, ההגדרה כאן מיושמת<br>על התיקיה החדשה. תוכל גם לשנות את ההגדרה עבור כל תיקיה בשלב מאוחר יותר. שמירת ההגדרות לכל תיקיות המשותפות:

המשותפות. מחיל את ההגדרות **מחיקת הקובץ אוטומטית** וכן **משך אחסון עד למחיקה** על כל התיקיות

ניהול קבצים בתיקייה אישית:

ההגדרות שלהלן מוחלות על כל תיקיה אישית. לא תוכל לבצע הגדרות עבור כל תיקיה.

מחיקת הקובץ אוטומטית:

בחר אם למחוק את הקבצים המאוחסנים באופן אוטומטי או לא.

משך אחסון עד למחיקה:

הגדר את פרק הזמן עד למחיקה האוטומטית. הספירה מתחילה מהרגע שבו הקובץ נשמר<br>לאחרונה או היה בשימוש לאחרונה.

פעולה נוספת:

מחיקת הקובץ אחרי ההדפסה:

בחר אם למחוק קבצים אחרי הדפסה או שמירה או לא.

בקרת גישה:

למחוק את הקובץ לאחר הדפסה או שמירה. אם האפשרות **מורשה** נבחרה, תופיע תיבת סימון במסך רשימת הקבצים ותוכל לבחור אם

#### הצגת האפשרויות:

בחר את תבנית התצוגה עבור רשימת התיקיות ואת מסכי רשימת הקבצים.

אפשרויות חיפוש:

מתחיל ב:

מציגה תיקיות וקבצים שמתחילים במילת מפתח ששימשה בחיפוש.

מסתיים ב:

מציגה תיקיות וקבצים שמסתיימים במילת המפתח ששימשה בחיפוש.

כולל:

מציגה תיקיות וקבצים שכוללים את מילת המפתח ששימשה בחיפוש.

## **ניהול מערכת**

באמצעות תפריט זה, תוכל לשמור על המוצר כמנהל המערכת. הוא מאפשר לך להגביל את תכונות המוצר<br>למשתמשים אינדיבידואליים כדי להתאים לסגנון העבודה או המשרד שלך.

בחר את התפריטים בלוח הבקרה כמתואר להלן.

**הגדרות** > **הגדרות כלליות** > **ניהול מערכת**

מנהל אנשי קשר:

הוסף/ערוך/מחק:

רשום ו/או מחק את אנשי הקשר עבור פקס, סריקה לדוא"ל , ותפריטי סריקה לתיקייה ברשת/ .FTP

#### ערכים נפוצים:

רשום אנשי קשר הנמצאים בשימוש תדיר כדי להגשת אליהם במהירות. תוכל גם לשנות את סדר<br>הרשימה.

הדפסת אנשי קשר:

הדפס את רשימת אנשי הקשר שלך.

#### הצג אפשרויות:

שנה את הדרך בה מוצגת רשימת אנשי הקשר.

#### אפשרויות חיפוש:

שנה את שיטת חיפוש אנשי קשר.

עריכת שם הקטגוריה:

שנה את שם הקטגוריה.

#### הגדרות ניקוי ראש ההדפסה:

ניתן לבצע את ההגדרות הבאות עבור ניקוי ראש ההדפסה.

ניקוי אוטומטי:

בדוק אם נחירי ראש ההדפסה סתומים לפני הדפסה או אחרי הדפסה.

ניקוי ראש ההדפסה מתבצע באופן אוטומטי אם יש בכך צורך כתוצאה מבדיקה.

#### ניקוי תקופתי:

בחר **On** כדי לבצע ניקוי של ראש ההדפסה אחרי הדפסתם של מספר מסוים של עמודים.

### רגישות העתקה בצבע:

בחר את הגדרת הרגישות על מנת לקבוע אם המסמך הוא שחור לבן או צבעוני בעת העתקה באמצעות **אוטו'**.

תוכל לבחור את הרגישות מבין חמש רשמות בין **יותר שחור ולבן** לבין **יותר צבע**.

ובצבע כאשר בוחרים באפשרות הקרובה יותר אל **יותר צבע**. סריקת המסמכים נוטה להיות בשחור לבן כאשר בוחרים באפשרות הקרובה יותר אל**יותר שחור ולבן**,

### הצעה לניקוי הסורק:

האוטומטי. בחר **כבוי** אם אינך רוצה להציג הודעה המודיעה לך מתי לנקות את רכיבי הסריקה של מזין המסמכים

### תצוגת צריכת הספק:

בחר **On** כדי להציג את צריכת החשמל המשוערת על גבי המסך.

מחיקת הנתונים בזיכרון הפנימי:

גופן PDL, מאקרו ואזור העבודה:

מנקה את הגופנים שהורדו, את המקרו ואת כל עבודות ההדפסה מהזיכרון הפנימי.

מחק את כל העבודות בזיכרון הפנימי:

מנקה את כל העבודות המאוחסנות בזכרון הפנימי.

#### הגדרות מחיקה מהכונן הקשיח:

בצע הגדרות עבור עיבוד נתונים המאוחסנים בדיסק הקשיח הפנימי.

עבודות הדפסה, העתקה וסריקה נשמרות באופן זמני בדיסק הקשיח על מנת לטפל בנתונים עבור הדפסה מאומתת וכמות גדולה של העתקה, סריקה, הדפסה וכו'. בצע הגדרות כדילמחוק נתונים אלה בבטחה.

#### הגדרת מחיקת זיכרון אוטומטית:

כאשר מאפשרים זאת, נתוני המטרה נמחקים באופן רציף כאשר יש צורך בכך, כגון, לאחר השלמת הדפסה או סריקה. המטרה המיועדת למחיקה הם נתונים שנכתבו כאשר פונקציה זו מאופשרת.

מפאת העובדה שדרושה גישה לדיסק הקשיח, יידחה מועד הכניסה למצב חסכון חשמל.

#### מחיקת כל הזיכרון:

מוחקת את כל הנתונים בדיסק הקשיח. לא תוכל לבצע פעולות אחרות או כבה את ההתקן בעת האתחול.

#### מהירות גבוהה:

מוחקת את כל הנתונים בפקודת מחיקה ייעודית.

#### מחיקה:

מוחקת את כל הנתונים עם פקודת מחיקה ייעודית, ומחליפה נתונים אחרים בכל האזורים<br>כדי למחוק את כל הנתונים.

### כתיבה חוזרת משולשת:

מוחקת את כל הנתונים עם פקודת מחיקה ייעודית, ומחליפה נתונים אחרים בכל האזורים<br>שלוש פטמים כדי למחוק את כל הנתונים.

#### הגדרות אבטחה:

### מגבלות:

הגדר אם ניתן להשתמש בכל אחת מהפונקציות בתפריט זה בנפרד גם כאשר אופשרה נעילת לוח.

"פרטים שניתן להגדיר באופן [אינדיבידואלי" בעמוד](#page-589-0) 590

בקרת גישה:

בקרת גישה:

בחר **On** כדי להגביל את תכונות המוצר. תכונה זו מחייבת משתמשים להיכנס ללוח הבקרה של המוצר באמצעות שם המשתמש והסיסמה שלהם לפני שיוכלו להשתמש<br>בתכונות לוח הבקרה.

קבלה של עבודות ממשתמשים לא ידועים:

תוכל לבחור אם לאפשר עבודות שאין להן את מידע האימות הדרוש או לא.

אישור רק של הדפסה במשיכה:

תוכל לבחור אם להדפיס באמצעות פונקציית הדפסת המשיכה בלבד.

הגבלת הגישה לסטטוס העבודה:

תוכל לבחור אם תרצה להגביל גישה אל המטלות המתבצעות.

הגדרות מנהל מערכת:

סיסמת מנהל:

הגדר, שנה או אפס סיסמת מנהל.

הגדרת נעילה:

בחר אם לנעול את לוח הבקרה באמצעות הסיסמה הרשומה בתוך **סיסמת מנהל** או לא .

#### מדיניות הסיסמה:

בחר **On** כדי לקבוע מדיניות סיסמה.

### הצפנה באמצעות סיסמה:

בחר **On** כדי להצפין את הסיסמה שלך. תוכל גם לחבר התקן USB כדי לגבות את מפתח ההצפנה. אם תכבה את החשמל בעת ביצוע אתחול, אפשר שנתונים יושחתו והגדרות המדפסת<br>ישוחזרו לברירות המחדל שלהן. אם מצב זה מתרחש, הגדר שוב את מידע הסיסמה.

יומן ביקורת:

בחר **On** כדי לתעד יומן ביקורת.

### סקרי לקוחות:

#### מתן נתוני שימוש:

מציגה אם הסכמת או לא הסכמת לספק את מידע שימוש הלקוח שלך.

### מדינה/אזור:

מציגה את המדינה או האזור שבהם אתה משתמש במוצר אם הסכמת לספק את מידע שימוש<br>הלקוח שלך.

אפס:

הגדרות רשת:

מאפס את הגדרת הרשת לברירת המחדל.

#### הגדרות צילום:

מאפס את הגדרות הצילום לערכי ברירת המחדל.

#### הגדרות סריקה:

מאפס את הגדות הסריקה לערכי ברירת המחדל.

#### הגדרות הפקס:

מאפס את הגדרות הפקס לערכי ברירת המחדל.

### מחיקת כל הזיכרון

מוחקת את כל הנתונים בדיסק הקשיח. לא תוכל לבצע פעולות אחרות או כבה את ההתקן בעת האתחול.

#### מהירות גבוהה:

מוחקת את כל הנתונים בפקודת מחיקה ייעודית.

#### מחיקה:

מוחקת את כל הנתונים עם פקודת מחיקה ייעודית, ומחליפה נתונים אחרים בכל האזורים<br>כדי למחוק את כל הנתונים.

### כתיבה חוזרת משולשת:

מוחקת את כל הנתונים עם פקודת מחיקה ייעודית, ומחליפה נתונים אחרים בכל האזורים<br>שלוש פעמים כדי למחוק את כל הנתונים.

### מחיקת כל הנתונים וההגדרות:

מוחק את כל הנתונים בדיסק הקשיח ואף את כל ההגדרות במדפסת. לא תוכל לבצע פעולות<br>אחרות או לכבות את ההתקן במהלך ביצוע פירמוט.

#### מהירות גבוהה:

מוחקת את כל הנתונים בפקודת מחיקה ייעודית.

### מחיקה:

מוחקת את כל הנתונים עם פקודת מחיקה ייעודית, ומחליפה נתונים אחרים בכל האזורים<br>כדי למחוק את כל הנתונים.

### כתיבה חוזרת משולשת:

מוחקת את כל הנתונים עם פקודת מחיקה ייעודית, ומחליפה נתונים אחרים בכל האזורים<br>שלוש פטמים כדי למחוק את כל הנתונים.

### עדכון קושחה:

תוכל לקבל מידע על קושחה כגון הגרסה הנוכחית והמידע על עדכונים זמינים.

#### עדכון קושחה אוטומטי:

#### עדכון קושחה אוטומטי:

שיש לעדכן. בחר **On** כדי לעדכן את הקושחה אוטומטית ולהגדיר את היום בשבוע/שעת ההתחלה

#### יום:

בחר את היום בשבוע שבו אתה רוצה לעדכן את הקושחה.

#### שעה:

הגדר את השעה שבה אתה רוצה להתחיל לעדכן את הקושחה.

#### התראה:

בחר **On** כדי להציג את סמל עדכון הקושחה במסך הבית.

#### מצב תחזוקה/שירות:

בחר **Off** כדי להשבית את מצב התחזוקה/השירות.

#### תכונות מתקדמות:

הסתרת הצבע האדום:

מציג את השם התכונה, את הסטטוס ואת פרטי הרישיון עבור פונקציה זו.

#### סטים של הדפסה:

מציג את השם התכונה, את הסטטוס ואת פרטי הרישיון עבור פונקציה זו.

זיהוי תווים אופטי:

מציג את השם התכונה, את הסטטוס ואת פרטי הרישיון עבור פונקציה זו.

#### :IP-FAX

מציג את השם התכונה, את הסטטוס ואת פרטי הרישיון עבור פונקציה זו.

### **מידע קשור**

| "עדכון אוטומטי של קושחת [המדפסת" בעמוד](#page-598-0) 599

### **מונה הדפסות**

בחר את התפריטים בלוח הבקרה כמתואר להלן.

**הגדרות** > **מונה הדפסות**

מציג את מספרם הכולל של התדפיסים, התדפיסים בשחור לבן ותדפיסי הצבע, כולל פריטים כגון דף הסטטוס,<br>שהודפסו מאז שרכשת את המדפסת. אם בחרת **הדפס גיליון,** יודפס הגליון של ההיסטוריה של השימוש.

תוכל גם לבדוק את מספר העמודים שהודפסו מהתקן זכרון או פונקציות אחרות ב-גיליון היסטוריית שימוש

### **סטטוס אספקה**

בחר את התפריט בלוח הבקרה כמתואר להלן.

**הגדרות** > **סטטוס אספקה**

מציגה את הרמה המשוערת של הדיו וחיי השירות של תיבת התחזוקה.

כאשר <sup>1</sup>. מוצג, מפלס הדיו נמוך או שקופסת התחזוקה כמעט מלאה. כאשר מוצג ��, יש להחליף את הפריט<br>משום שהדיו נגמר או שקופסת התחזוקה מלאה.

#### **מידע קשור**

 $\left. 464\right.$  הגיע הזמן להחליף את מחסניות [הדיו" בעמוד](#page-463-0)  $\bullet$ 

### **תחזוקה**

בחר את התפריטים בלוח הבקרה כמתואר להלן.

#### **הגדרות** > **תחזוקה**

בדיקת פיית ראש ההדפסה:

בחר תכונה זו כדי לבדוק אם יש סתימה בנחירי ראש ההדפסה. המדפסת מדפיסה דפוס בדיקת נחירים.

### ניקוי ראש ההדפסה:

### :Adaptive Head Cleaning

חוזרת באופן אוטומטי על בדיקת הנחירים וניקוי הראש כדי לשפר את הנחירים הסתומים. *לתשומת לבך:*

*כתוצאה מכך ש -Cleaning Head Adaptive עשויה לחזור על ניקוי הראש מספר פעמים, אפשר שפעולה זו תארך זמן רב יותר ותצרוך כמות דיו גדולה.*

### :Manual Head Cleaning

בחר תכונה זו כדי לנקות נחירים סתומים בראש ההדפסה.

### פרטי גלגלת איסוף:

בחר תכונה זו כדי לבדוק את חיי השירות של גליל התחזוקה של מחסנית הנייר. תוכל גם לאפס את מונה<br>גליל התחזוקה.

#### **מידע קשור**

| "בדיקת הנחירים [החסומים" בעמוד](#page-387-0) 388

# **שפה/Language**

בחר את התפריטים בלוח הבקרה כמתואר להלן.

### **הגדרות** > **שפה/Language**
בחר את השפה המוצגת במסך הגביש הנוזלי.

## **סטטוס המדפסת/ הדפסה**

בחר את התפריטים בלוח הבקרה כמתואר להלן. **הגדרות** > **סטטוס המדפסת/ הדפסה**

גיליון סטטוס ההדפסה:

גיליון סטטוס תצורה:

הדפס דפי מידע עם ההגדרות וסטטוס המדפסת כפי שהם כעת.

גיליון סטטוס החומרים:

הדפס גליונות מידע עם סטטוס החומרים המתכלים.

גיליון היסטוריית שימוש:

הדפס דפי מידע המציגים את ההסטוריה של השימוש במדפסת.

רשימת גופני PS:

מדפיס רשימה של הגופנים הזמינים עבור מדפסת PostScript.

רשימת גופני PCL:

מדפיס רשימה של הגופנים הזמינים עבור הדפסת PCL.

#### רשת:

הצגה של ההגדרות הנוכחיות של הרשת. תוכל גם להדפיס את דף הסטטוס.

פקס:

תשדורת אחרונה:

מדפיס דוח עבור הפקס הקודם שנשלח או שהתקבל באמצעות תשאול.

יומן פקסים:

מדפיס דו"ח שידור. באפשרותך להדפיס את הדוח הזה אוטומטית באמצעות התפריט להלן. **הגדרות** > **הגדרות כלליות** > **הגדרות הפקס** > **הגדרות דו"ח** > **יומן פקסים**

#### פקסים שמורים:

הדפסת רשימה של מסמכי הפקס שמאוחסנים בזיכרון של המדפסת, כגון עבודות שלא הסתיימו.

רשימת הגדרות הפקס:

מדפיס את הגדרות הפקס הנוכחיות.

רשימת שמירה/העברה מותנית:

מדפיס את הרשימה המותנית של שמור/העבר.

פרוטוקול מעקב:

מדפיס דוח מפורט עבור הפקס הקודם שנשלח או שהתקבל באמצעות תשאול.

# **מנהל אנשי קשר**

בחר את התפריטים בלוח הבקרה כמתואר להלן.

**הגדרות** > **מנהל אנשי קשר**

#### הוסף/ערוך/מחק:

רשום ו/או מחק את אנשי הקשר עבור פקס, סריקה לדוא"ל , ותפריטי סריקה לתיקייה ברשת/ .FTP

#### ערכים נפוצים:

רשום אנשי קשר הנמצאים בשימוש תדיר כדי להגשת אליהם במהירות. תוכל גם לשנות את סדר<br>הרשימה.

#### הדפסת אנשי קשר:

הדפס את רשימת אנשי הקשר שלך.

#### הצג אפשרויות:

שנה את הדרך בה מוצגת רשימת אנשי הקשר.

#### אפשרויות חיפוש:

שנה את שיטת חיפוש אנשי קשר.

 $\mathbf \Omega$  עריכת שם הקטגוריה:

שנה את שם הקטגוריה.

### **הגדרות המשתמש**

בחר את התפריטים בלוח הבקרה כמתואר להלן.

**הגדרות** > **הגדרות המשתמש**

סריקה לתיקייה ברשת/FTP: ניתן לשנות את הגדרות ברירת המחדל בתפריט סריקה לתיקייה ברשת/FTP. "אפשרויות תפריט עבור [סריקה" בעמוד](#page-304-0) 305

סריקה לדוא"ל :

ניתן לשנות את הגדרות ברירת המחדל בתפריט סריקה לדוא"ל . "אפשרויות תפריט עבור [סריקה" בעמוד](#page-304-0) 305

סריקה לזיכרון נייד:

<span id="page-542-0"></span>ניתן לשנות את הגדרות ברירת המחדל בתפריט סריקה לזיכרון נייד. "אפשרויות תפריט עבור [סריקה" בעמוד](#page-304-0) 305

סריקה לענן:

ניתן לשנות את הגדרות ברירת המחדל בתפריט סריקה לענן. "אפשרויות תפריט עבור [סריקה" בעמוד](#page-304-0) 305

סריקה לאחסון:

ניתן לשנות את הגדרות ברירת המחדל בתפריט סריקה לאחסון.

הגדרות צילום:

ניתן לשנות את הגדרות ברירת המחדל בתפריט הצילום. "אפשרויות תפריט בסיסיות [להעתקה" בעמוד](#page-285-0) 286 "אפשרויות תפריט מתקדמות עבור [העתקה" בעמוד](#page-288-0) 289

פקס:

ניתן לשנות את הגדרות ברירת המחדל בתפריט פקס. "הגדרות [הפקס" בעמוד](#page-332-0) 333

### **מערכת אימות**

בחר את התפריטים בלוח הבקרה כמתואר להלן. **הגדרות** > **מערכת אימות**

תוכל לבדוק את הסטטוס של מערכת האימות ואת הפלטפורמה הפתוחה של Epson.

סטטוס מכשיר האימות

מציג את מצב התקן האימות.

:Epson Open Platform פרטי מציג את הסטטוס של הפלטפורמה הפתוחה של Epson.

## **מפרטי מוצר**

### **מפרט המדפסת**

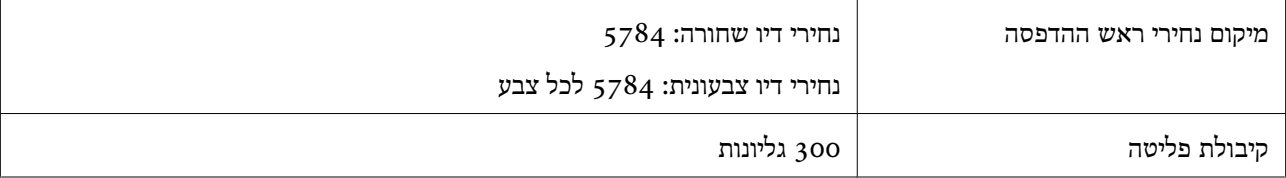

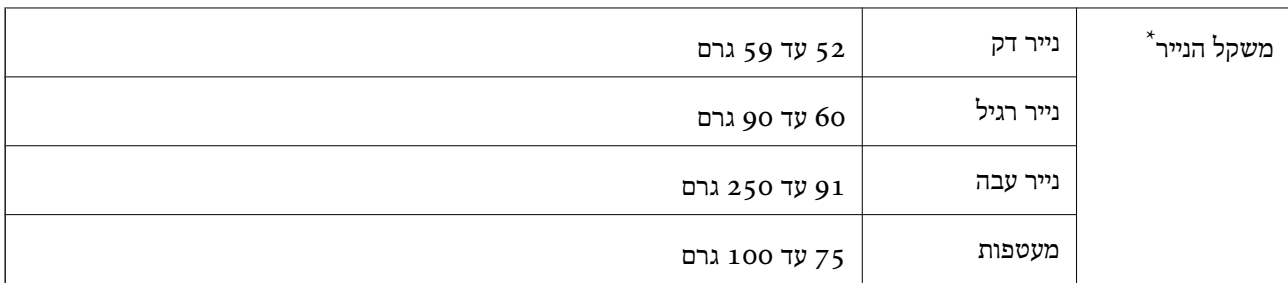

#### **שטח בר הדפסה**

### *האזור המיועד להדפסה עבור גליונות בודדים*

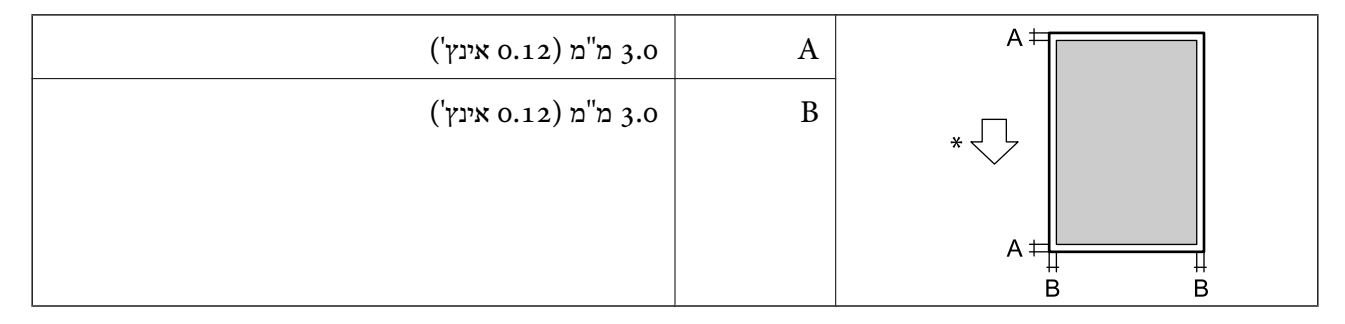

\* כיוון הנייר המוזן.

### *האזור הניתן להדפסה במעטפות*

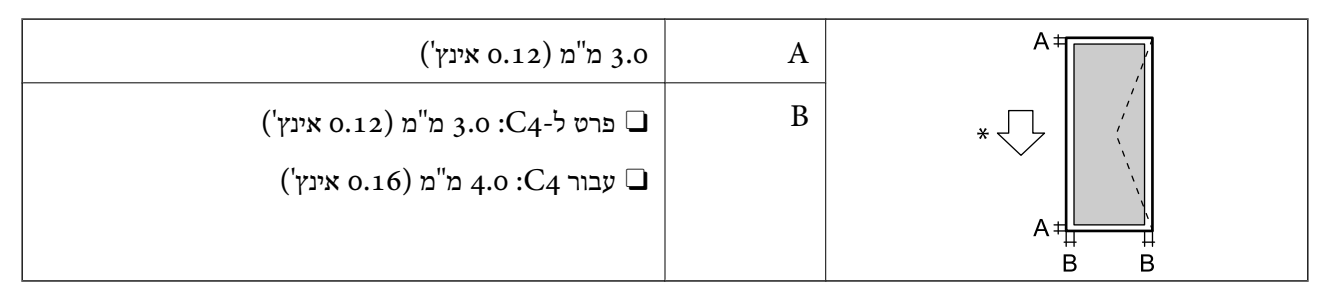

\* כיוון הנייר המוזן.

### **מפרט הסורק**

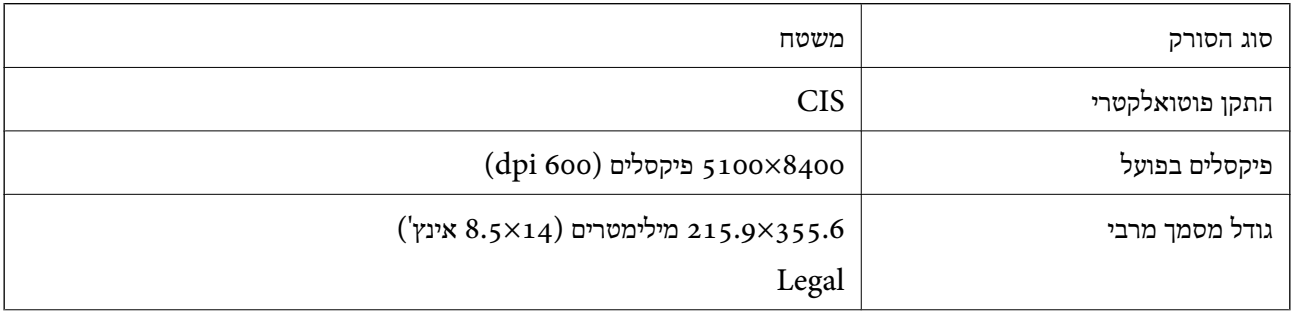

<span id="page-544-0"></span>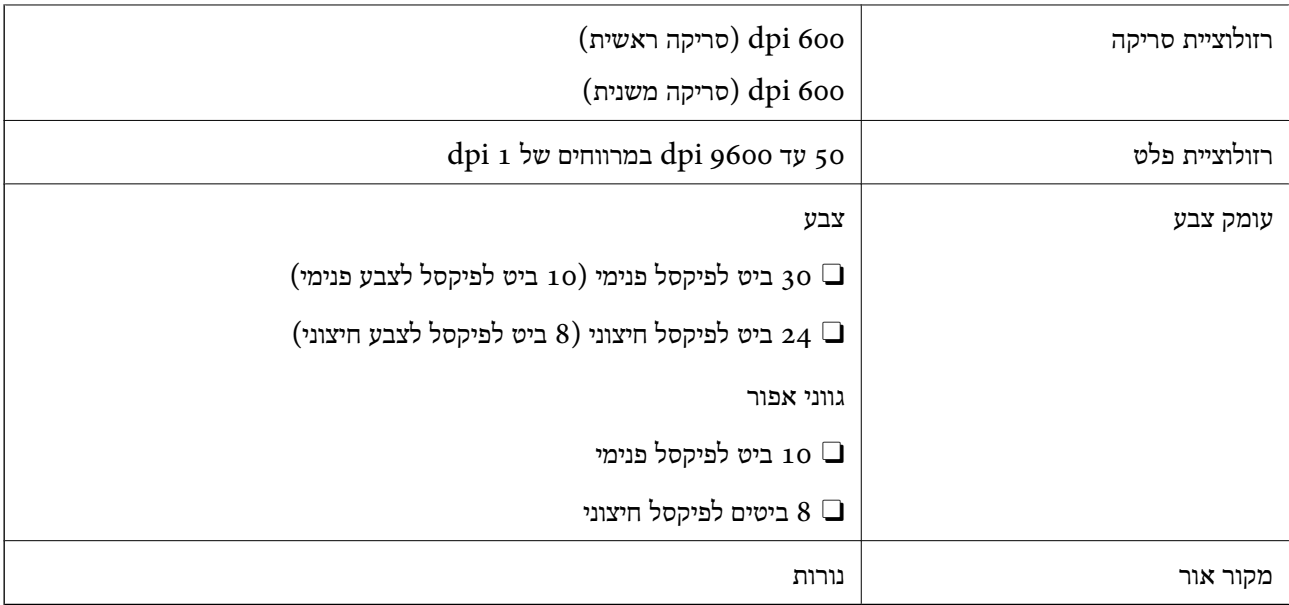

### **מפרטי מזין המסמכים האוטומטי**

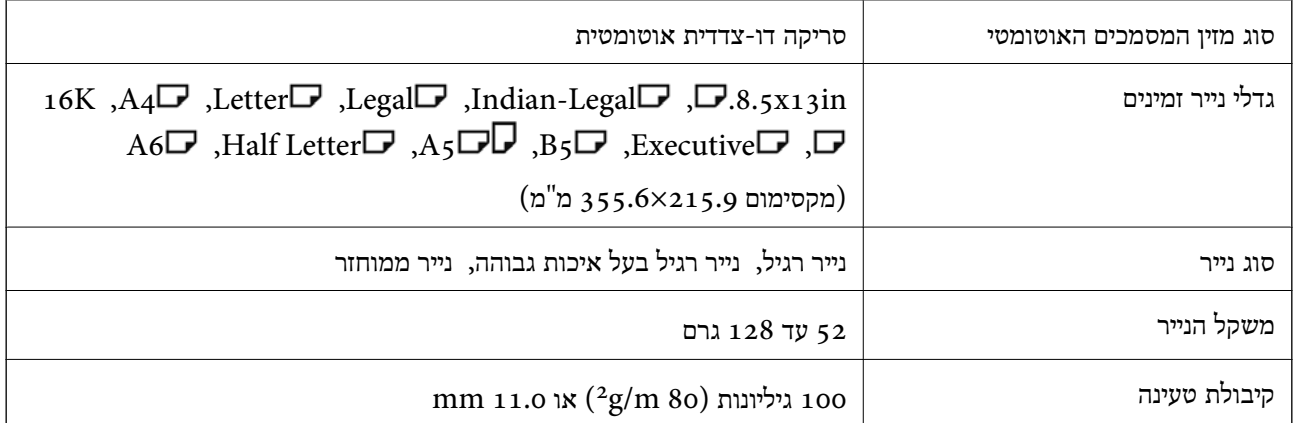

גם כאשר מסמך המקור עומד בדרישות של מדיה שניתן להניח בתוך מזין המסמכים האוטומטי, אפשר שלא ניתן יהיה<br>להזין אותו מתוך מזין המסמכים האוטומטי או שאיכות הסריקה תרד, בהתאם לתכונות הנייר או איכותו.

# **מפרט הפקס (מדפסות בעלות יכולת שליחת פקס בלבד)**

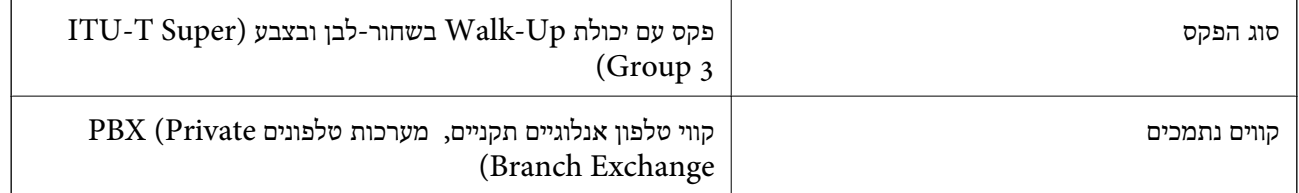

<span id="page-545-0"></span>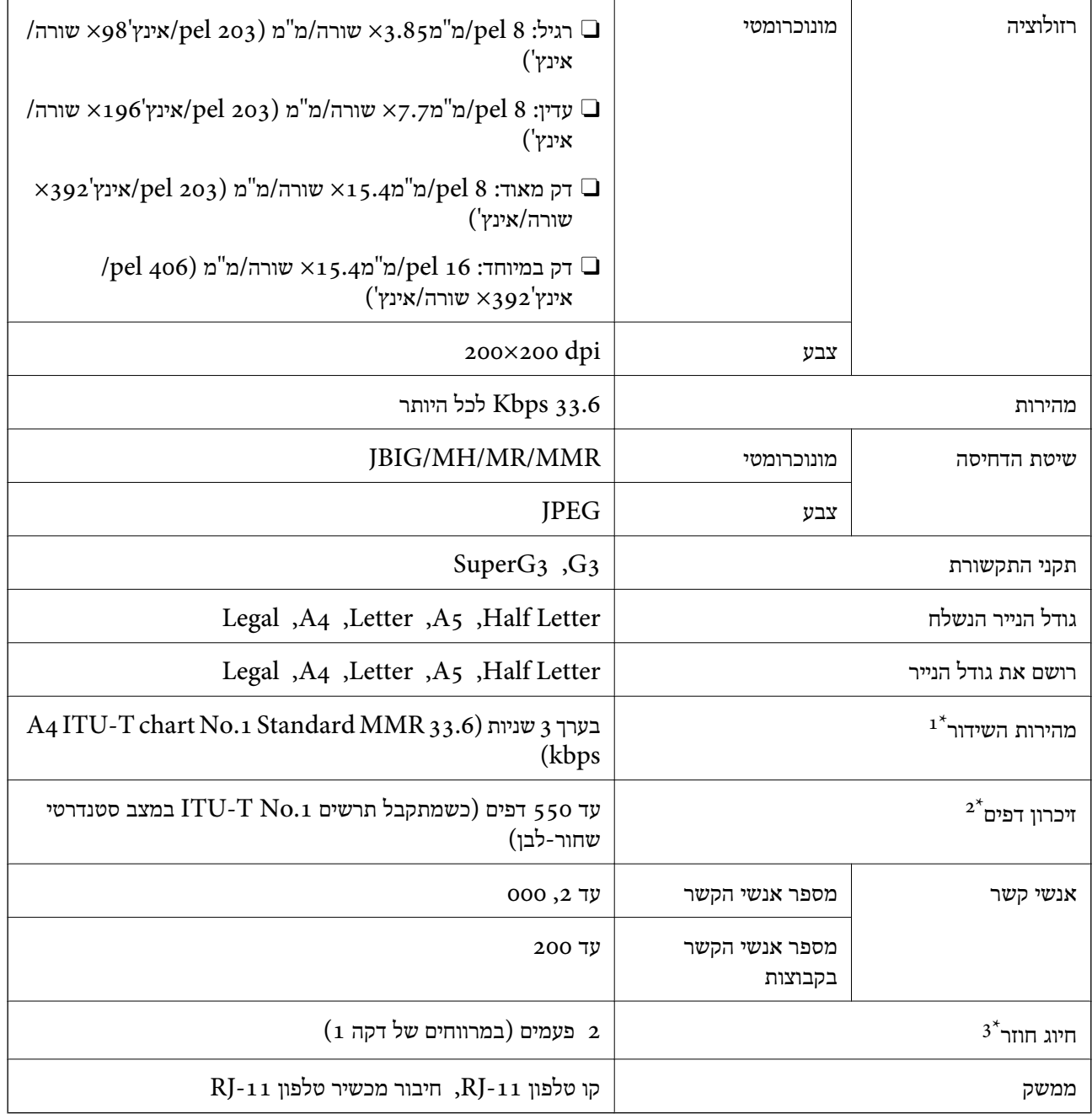

המהירות בפועל תלויה במסמך, במכשיר של הנמען ובסטטוס קו הטלפון.  $1^\star$ 

נשמר גם בזמן הפסקת חשמל.  $2^*$ 

המפרט יכול להשתנות ממדינה למדינה ומאזור לאזור.  $3^\star$ 

### **השימוש ביציאה עבור המדפסת**

המדפסת משתמשת ביציאה הבאה. מנהל הרשת אמור להתיר את זמינותן של יציאות אלה בהתאם לצורך.

## **כאשר השולח (הלקוח) הוא המדפסת**

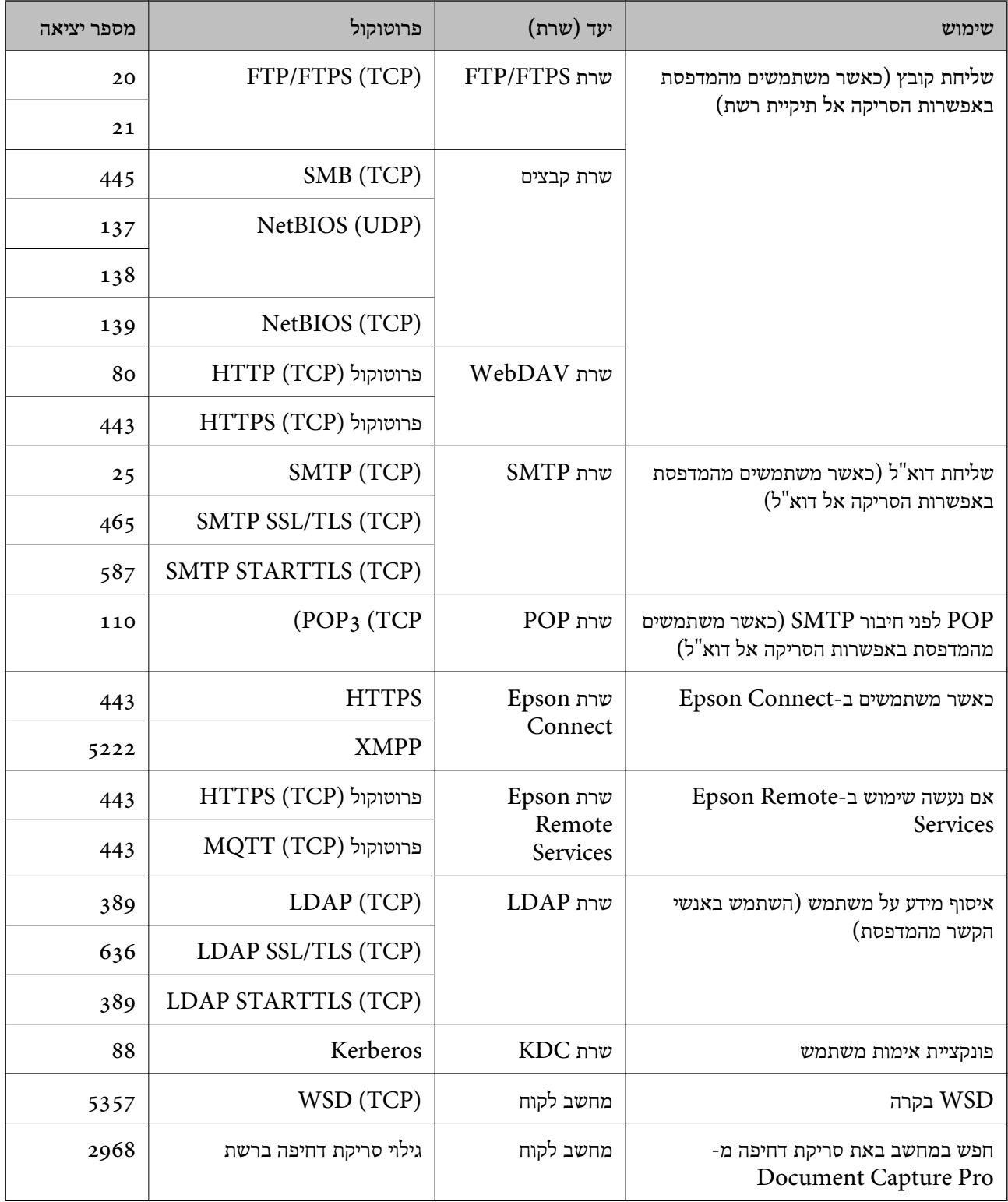

# **כאשר השולח (הלקוח) הוא המחשב הלקוח**

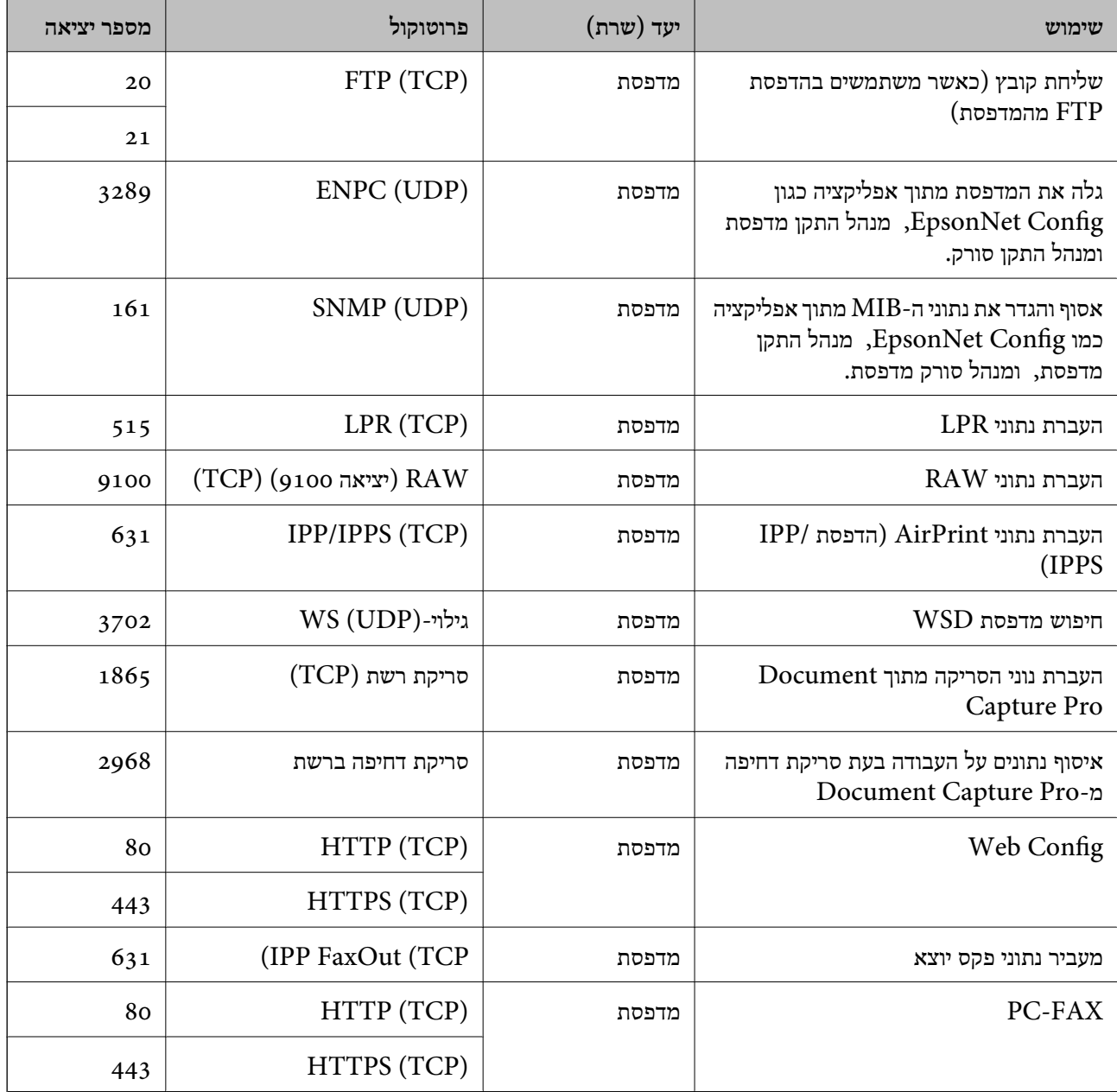

## **מפרט ממשקים**

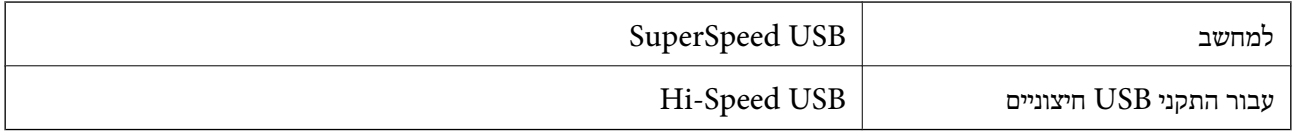

### **מפרטי רשת**

# **מפרט Ethernet**

<span id="page-548-0"></span>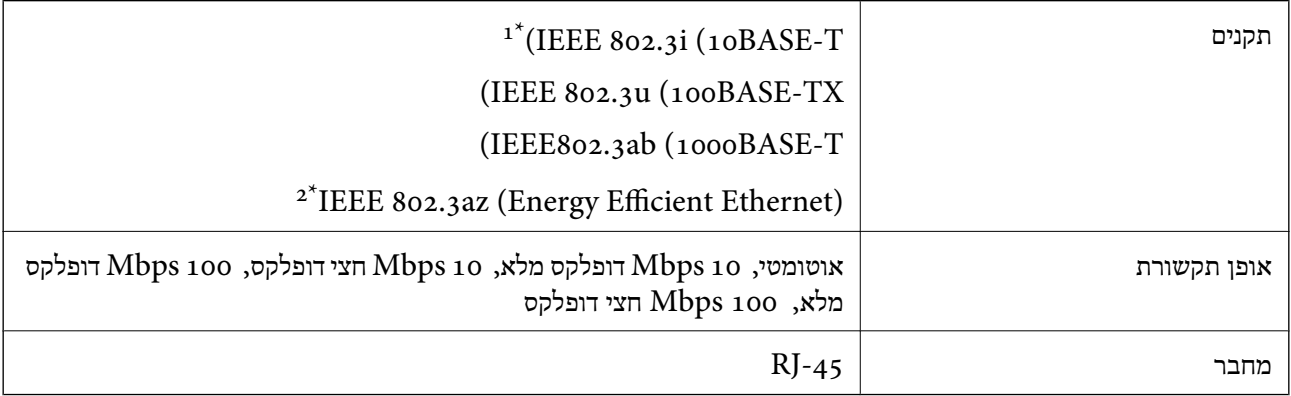

ומעלה כדי למנוע סכנת הפרעות רדיו. (STP (Shielded twisted pair השתמש בכבל הדיו. כדי למנוע סכנת הפרעות ר

 $\times$  ההתקן המחובר חייב לציית לתקני 1EEE 802.3az.

# **פונקציות רשת ו- 6IPv4/IPv**

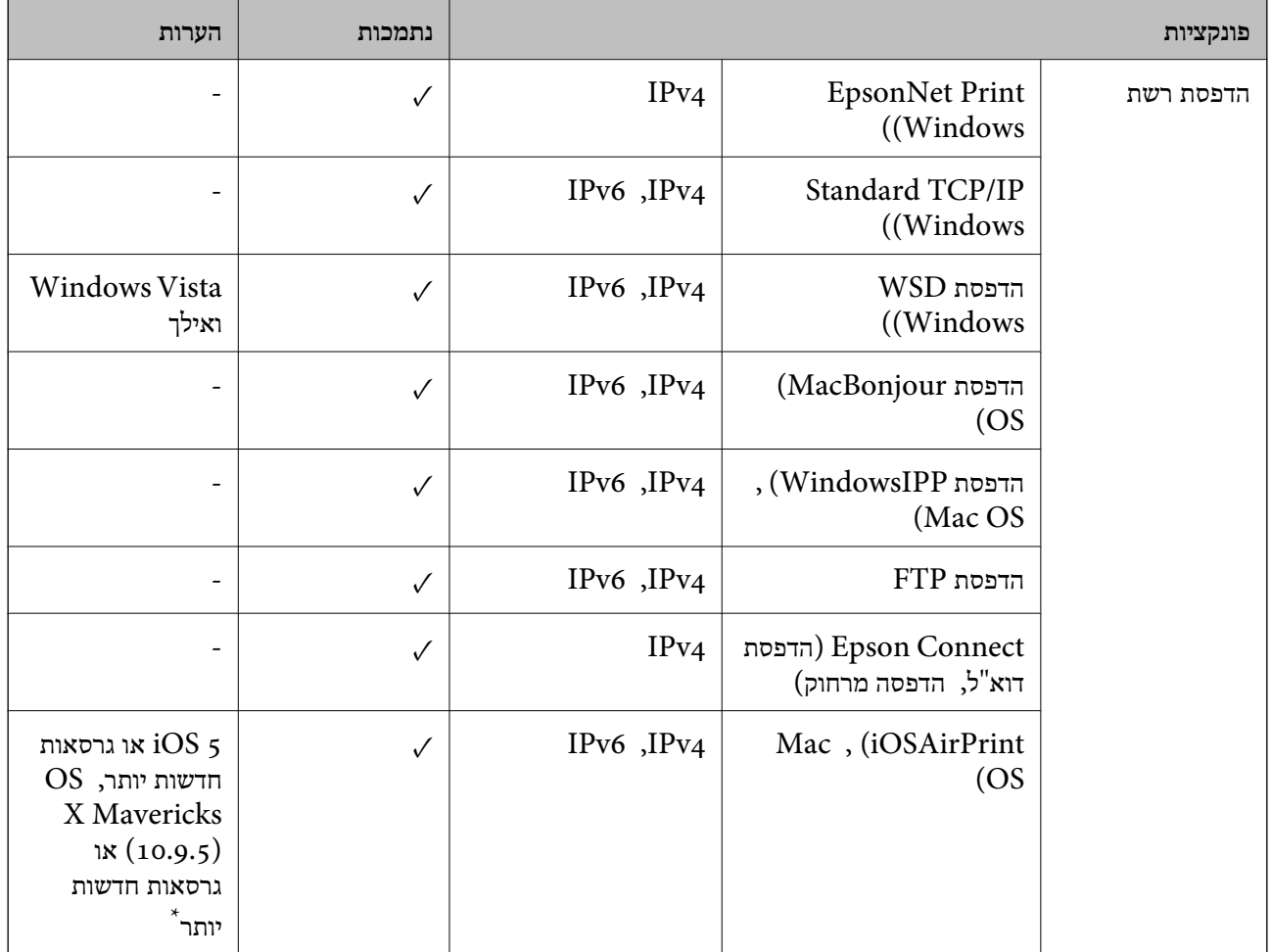

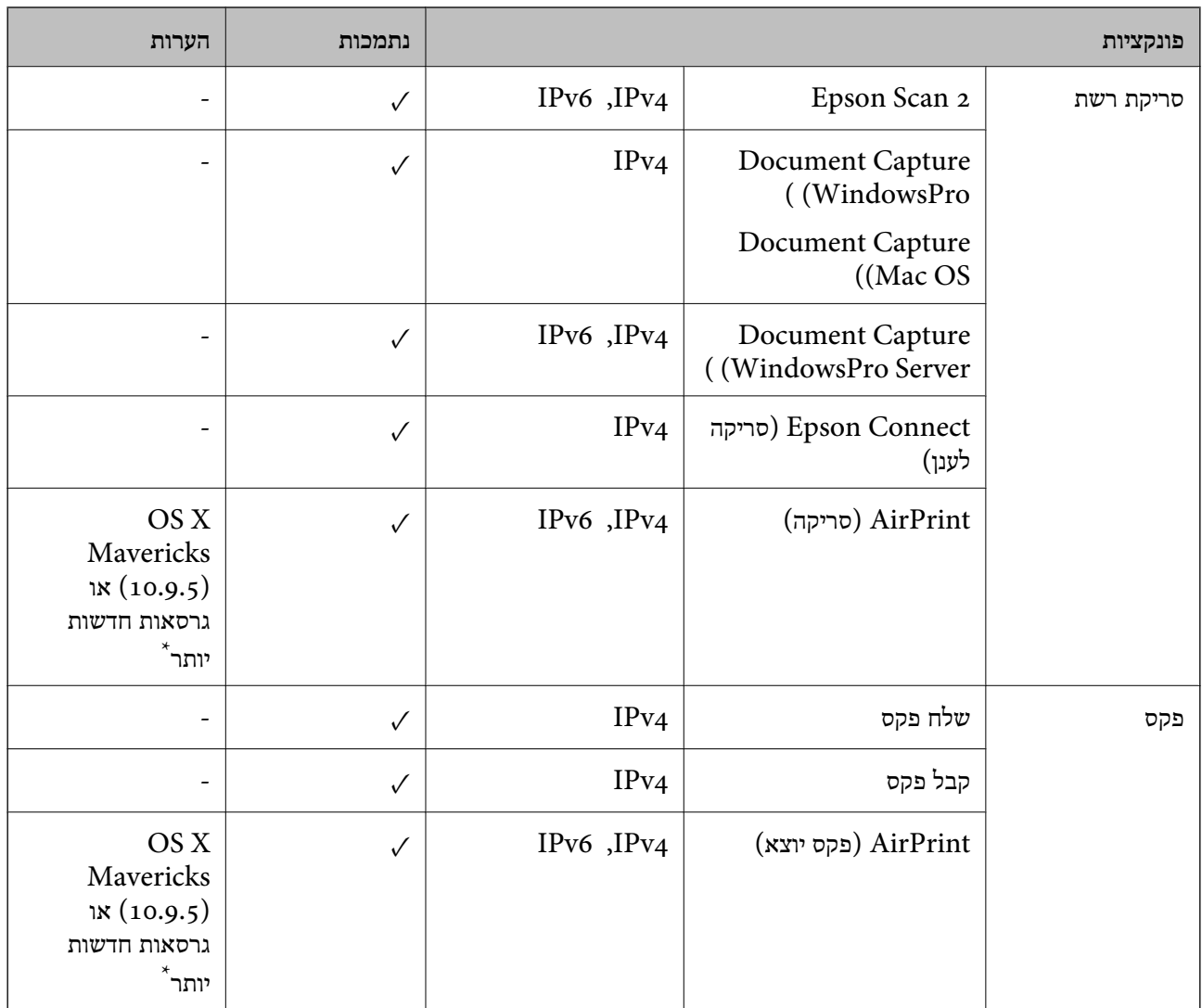

 $\rm Mac$  OS או טל iOS או של  $^*$  מומלץ להשתמש בגרסה האחרונה של  $^*$ 

# **פרוטוקול אבטחה**

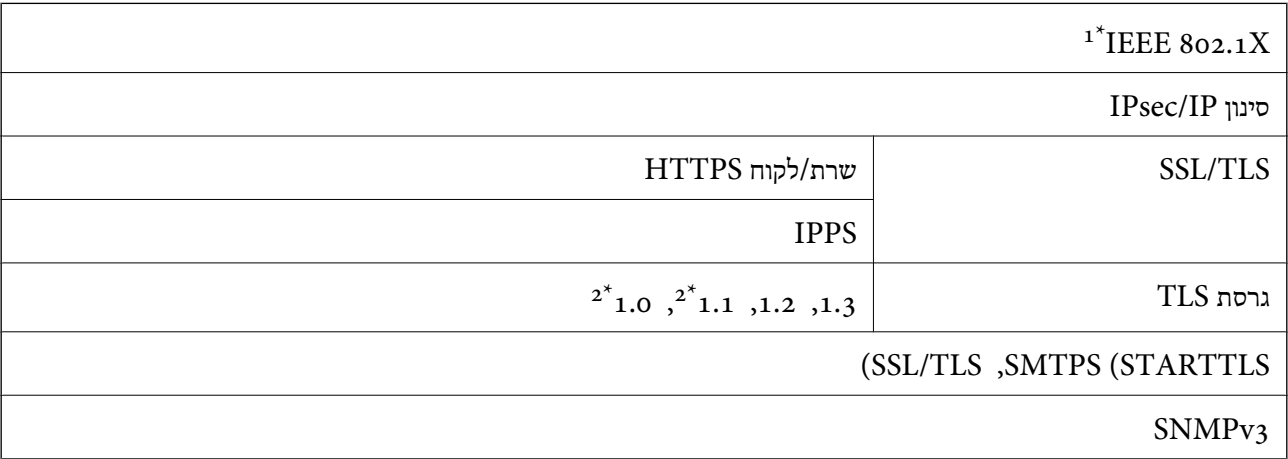

 $802.1\rm X$ שת<br/>ואם בהתקן שתמש בהתקן היבור  $1^\star$ 

\*2 מושבתת כברירת מחדל.

# **תאימות PostScript רמה 3**

ה -PostScript המותקן במדפסת זו תואם אל PostScript רמה .3

## **שירותי צד שלישי נתמכים**

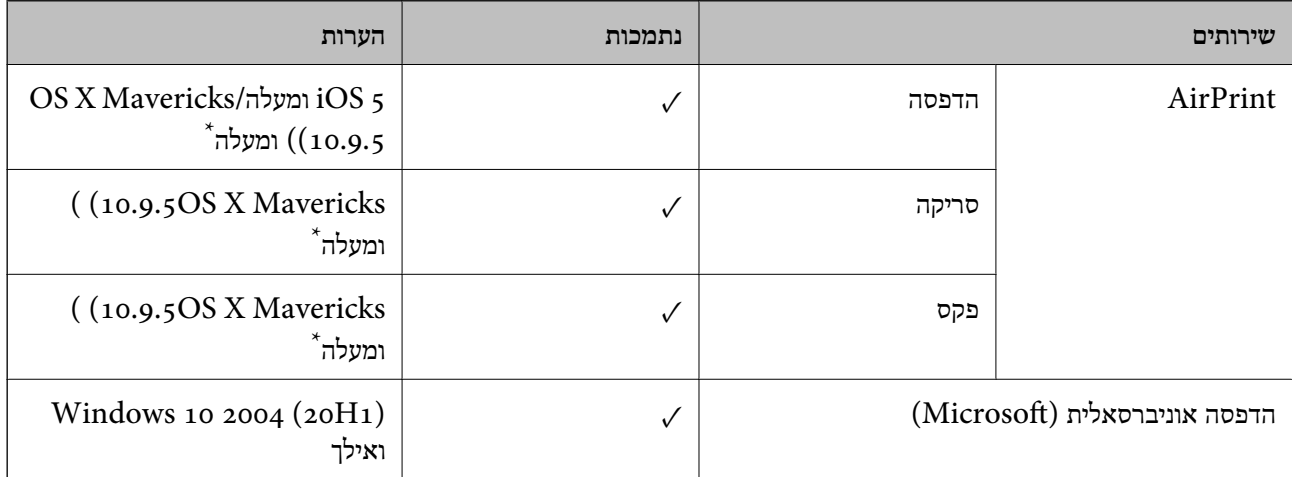

 $\rm Mac$  OS או טומלץ ההשתמש בגרסה האחרונה של  $\rm iOS$  או של  $^*$ 

### **מפרט התקן זיכרון**

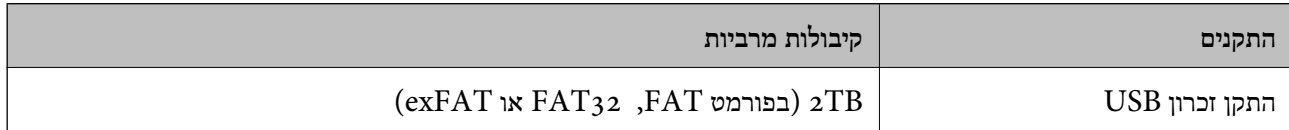

אי אפשר להשתמש בהתקנים הבאים:

התקן שדורש מנהל התקן ייעודי $\Box$ 

 $\Box$ התקן עם הגדרות אבטחה (סיסמה, הצפנה וכו')

Epson לא יכולה להתחייב שכל ההתקנים החיצוניים שיחוברו יפעלו.

### **מפרט נתונים נתמכים**

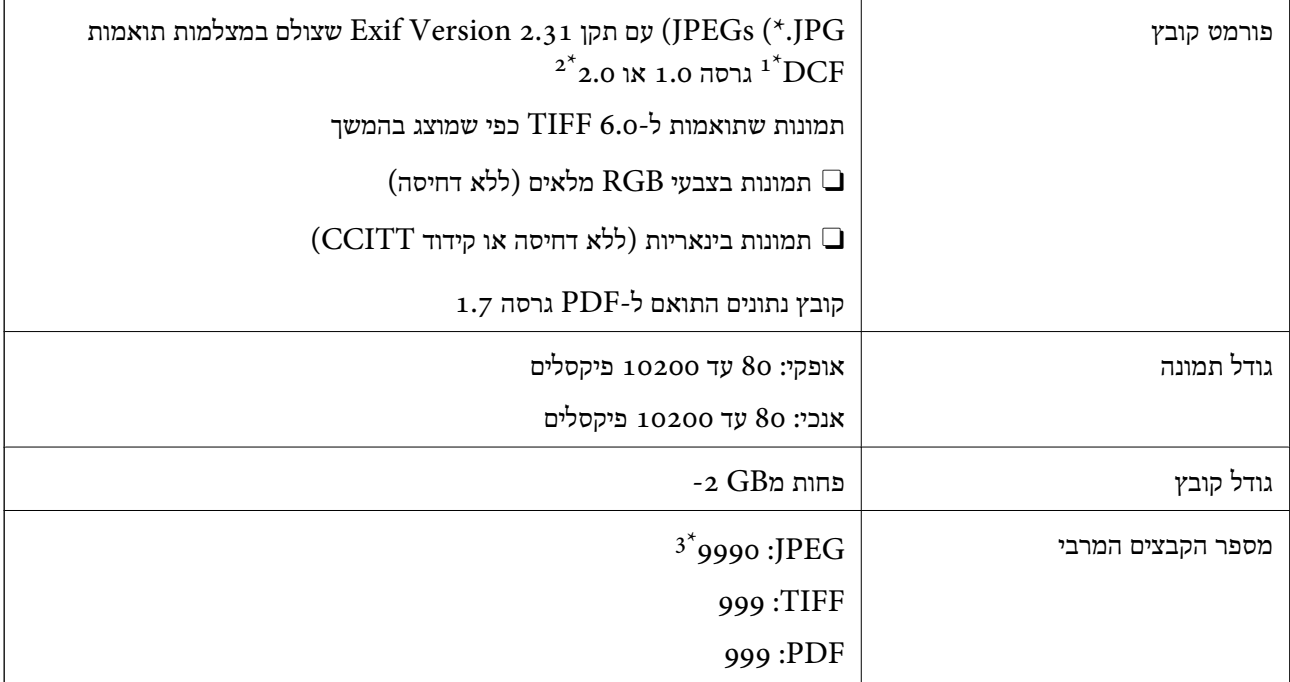

כלל עיצוב עבור מערכת הקבצים של המצלמה.  $1^\star$ 

תמונות שנשמרות במצלמות דיגיטליות עם זיכרון מובנה אינן נתמכות.  $2^\star$ 

ניתן להציג עד 999 קבצים בכל פעם. (אם מספר הקבצים עולה על 999, הקבצים מוצגים בקבוצות).

#### *לתשומת לבך:*

*"×" מוצג עלגבי מסך הגביש הנוזלי כאשר אין ביכולתה של המדפסת לזהות קובץ תמונה. במצב זה, אם בחרת מתאר בעל תמונות רבות, יודפסו קטעים ריקים.*

### **מידות**

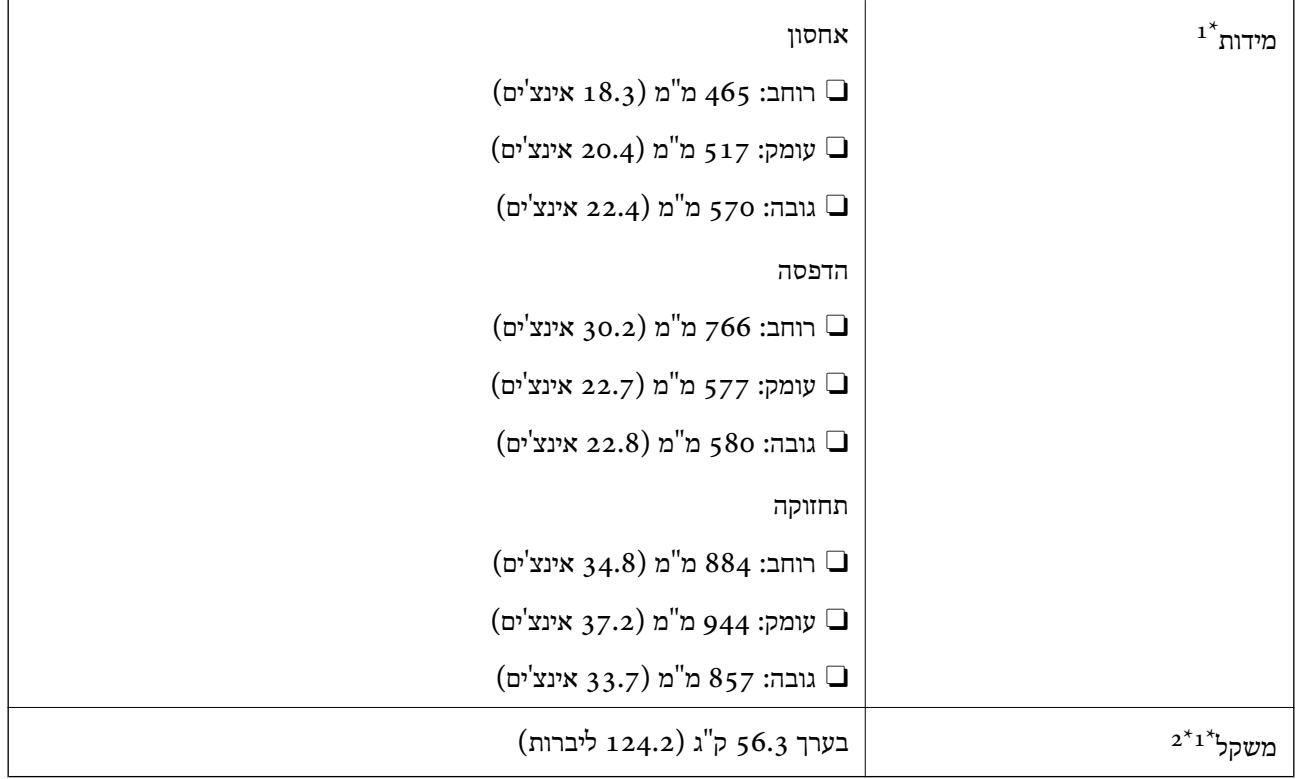

. כאשר טוענים מחסנית נייר אחת  $1^\star$ 

ללא מחסניות הדיו וכבל החשמל.  $2^*$ 

# **מפרטים חשמליים**

#### **עבור טייוואן**

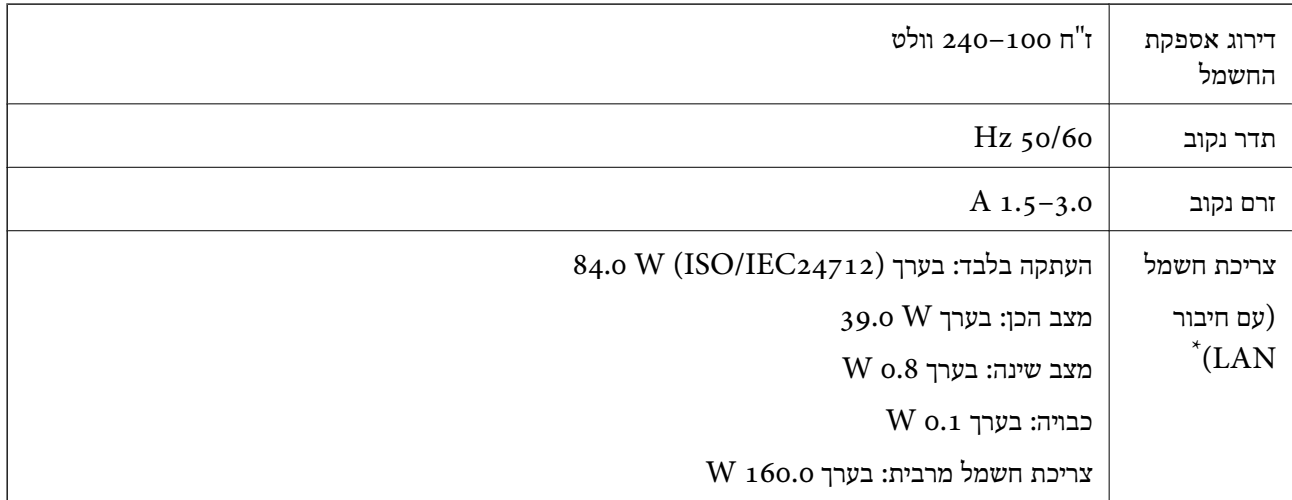

\* כאשר טוענים מחסנית נייר אחת.

#### **לכל המדינות והאזורים חוץ מטאיוואן**

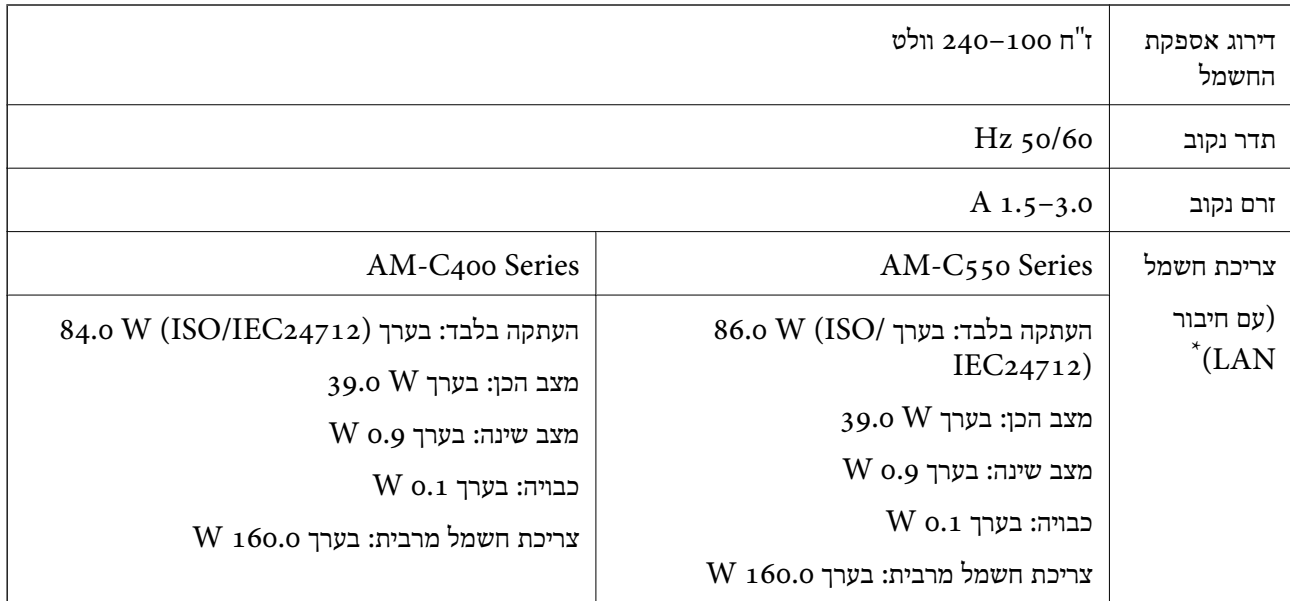

\* כאשר טוענים מחסנית נייר אחת.

#### *לתשומת לבך:*

O *לפרטים על המתח החשמלי של המדפסת ראה התווית שעליה.*

O *פרטים על צריכת חשמל עבור משתמשים אירופיים, ראה האתר להלן.*

*<http://www.epson.eu/energy-consumption>*

### **מפרט סביבתי**

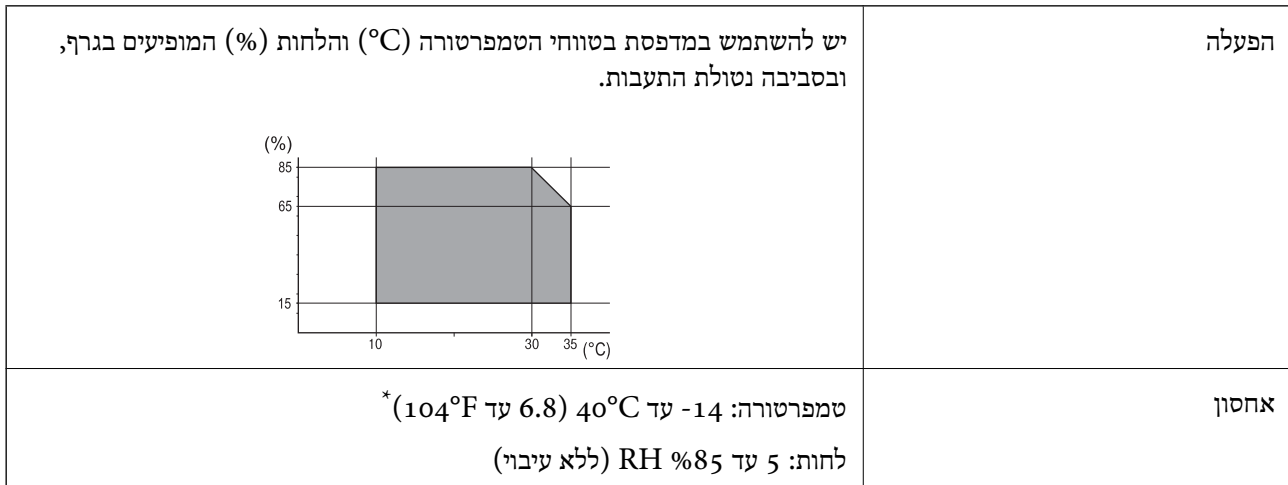

. באפשרותך לאחסן עד חודש אחד ב- C40°F) באפשרותך ל

## **מפרט סביבתי למחסניות דיו**

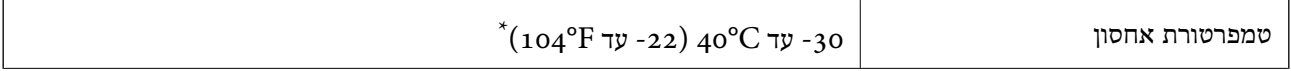

<span id="page-554-0"></span>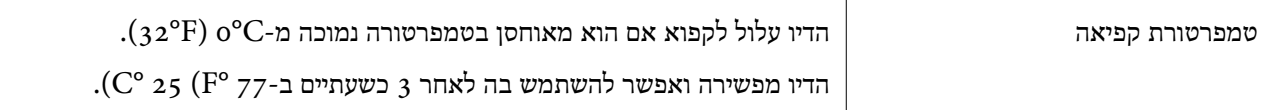

. באפשרותך לאחסן עד חודש אחד ב-104 $($   $^{\circ}$  40  $^{\circ}$ .

### **מיקום ומרחב ההתקנה**

על מנת להבטיח שימוש בטוח, הנח את המדפסת במיקום שעומד בתנאים הבאים.

Oמשטח יציב ושטוח שמסוגל לתמוך במשקל המדפסת

מיקומים שאינם חוסמים את פתחי האוורור והפתחים האחרים במדפסת $\Box$ 

תתרים שבהם ניצתן לטעון נייר ולהסיר נייר בקלות  $\Box$ 

תתרים שעומדים בתנאים הכלולים ב"מפרט הסביבתי" במדריך זה $\Box$ 

*חשוב:* c *אל תניח את המדפסת במקומות הבאים; אחר עלולה להתרחש תקלה.* O *נתונים לשמש ישירה* O *נתונים לשינויים מהירים בטמפרטורה ולחות* O *נתונים לשריפה* O *נתונים לחומרים נדיפים* O *נתונים לזעזועים או ויברציות* O *סמוכים לטלוויזיה או רדיו* O *סמוכים ללכלוך או אבק מופרזים* O *סמוך למים* O *סמוך למיזוג אוויר או ציוד חימום* O *סמוך למכשיר אדים*

השתמש בשטיחון אנטי-סטטי מסחרי זמין כדי למנוע יצירה של חשמל סטטי במקומות שנוטים לחולל חשמל סטטי.

בטוח מספיק כדי להתקין ולהפעיל את המדפסת בצורה נכונה.

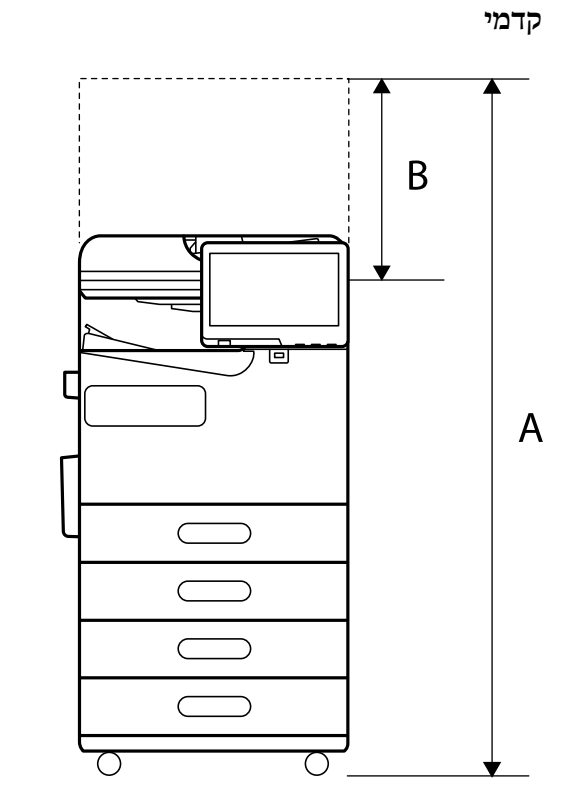

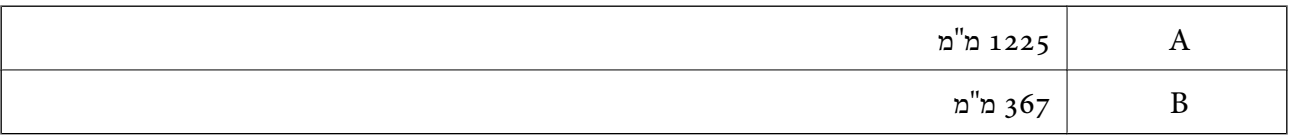

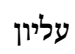

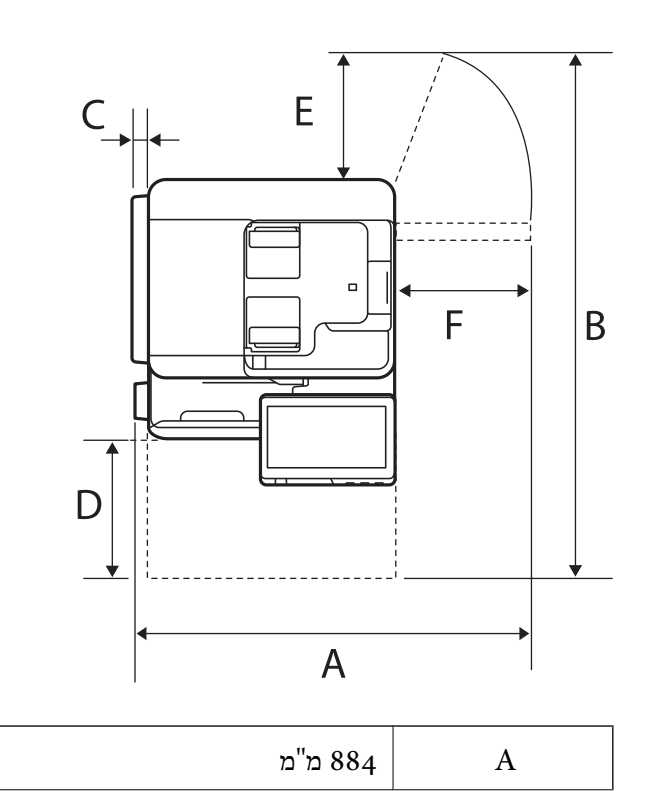

<span id="page-556-0"></span>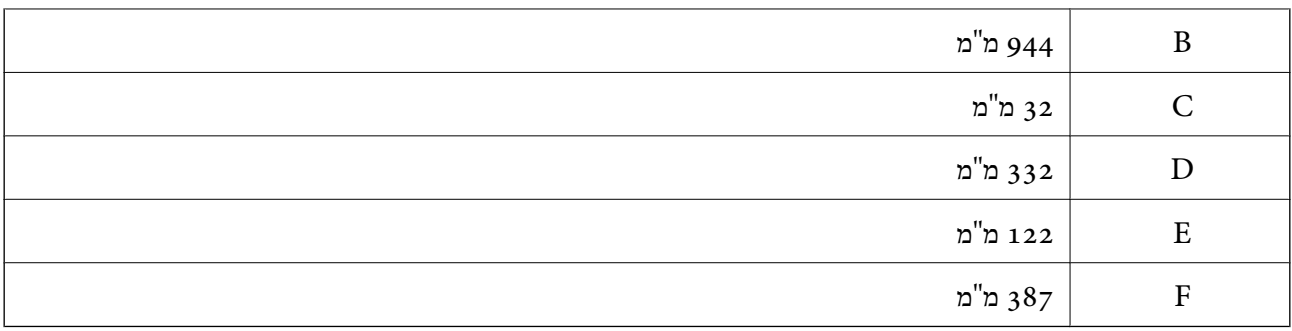

#### **דרישות המערכת**

Windows $\square$ 

ואילך Windows 11 ,Windows 10 ,Windows 8/8.1 ,Windows 7 ואילך Windows Server 2008

Mac  $OS<sub>0</sub>$ 

ומעלה, macOS 11 ומעלה Mac OS X 10.9.5

Oמערכת הפעלה Chrome

89 OS Chrome או מאוחר יותר

*רק תומכת בתכונות מערכת ההפעלה הסטנדרטית. לתשומת לבך:*

#### **מפרטי גופן**

מפרטי הגופן הבאים זמינים באינטרנט. Oגופן ברקוד Epson

## **הגופנים הזמינים עבור PostScript**

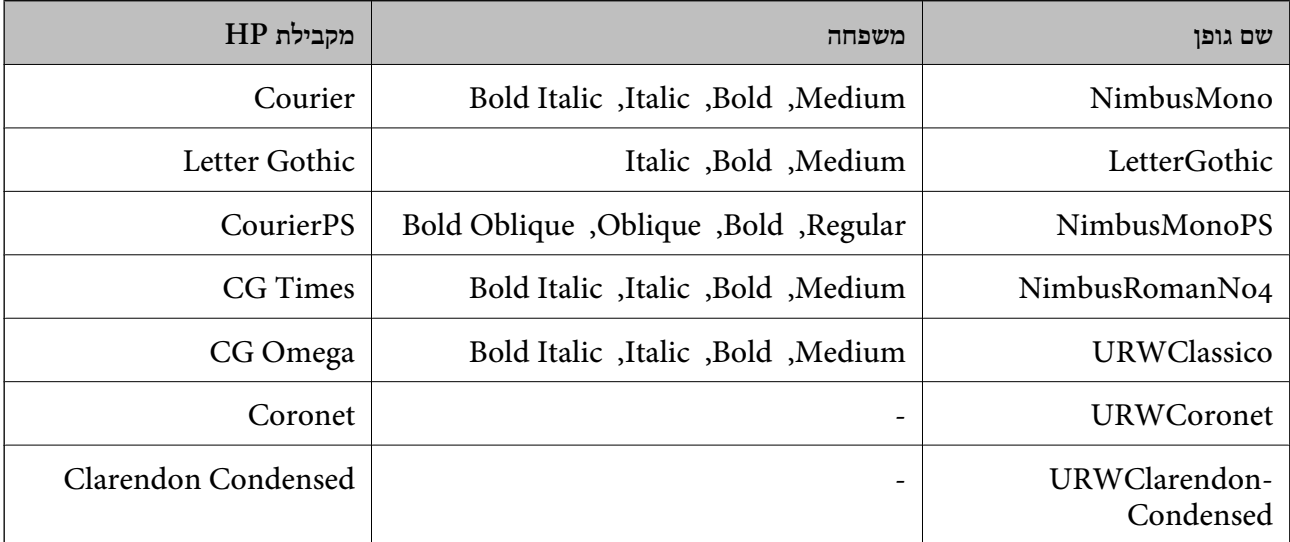

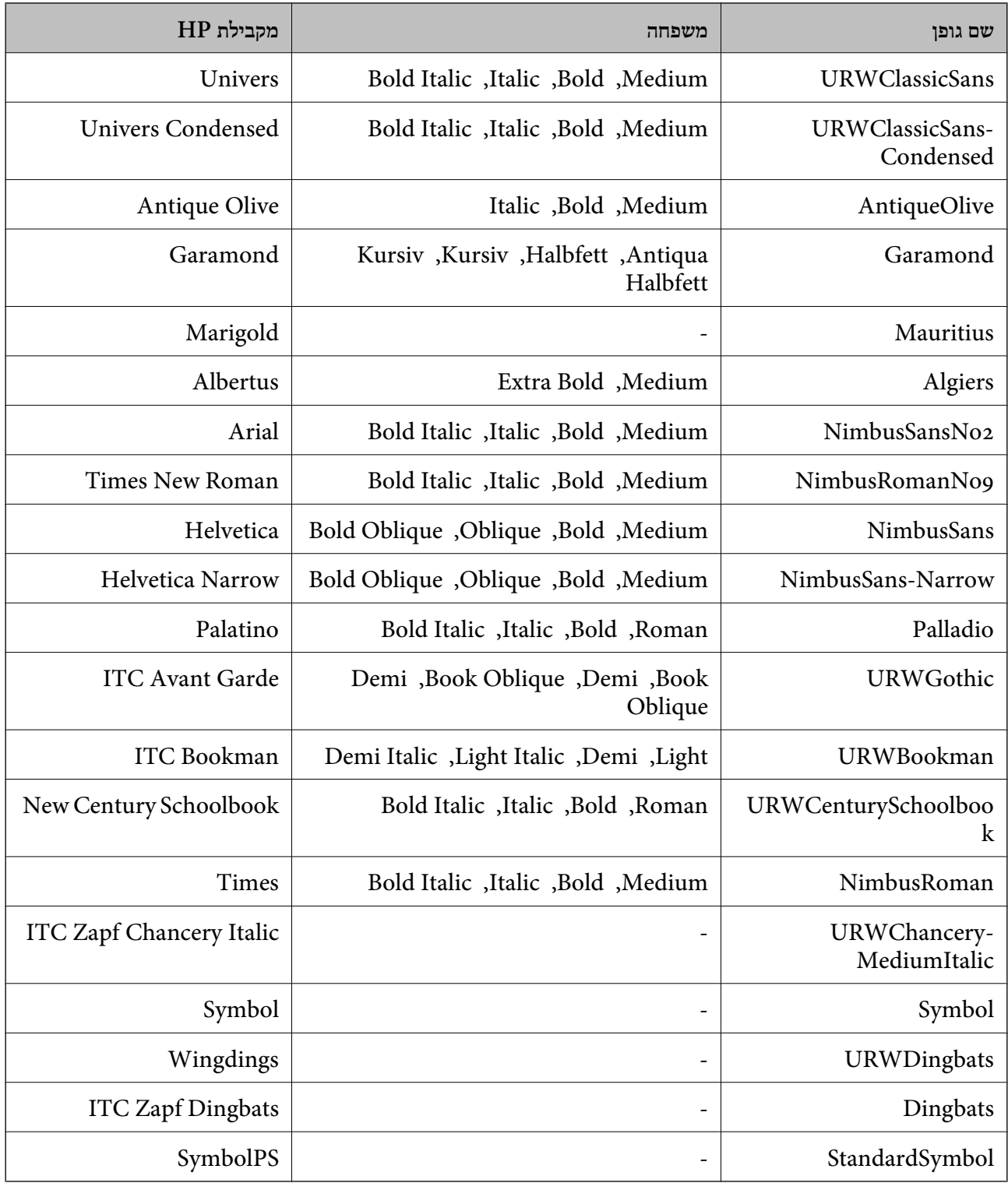

# **גופנים זמינים עבור URW (PCL(**

### **גופן מסתלם**

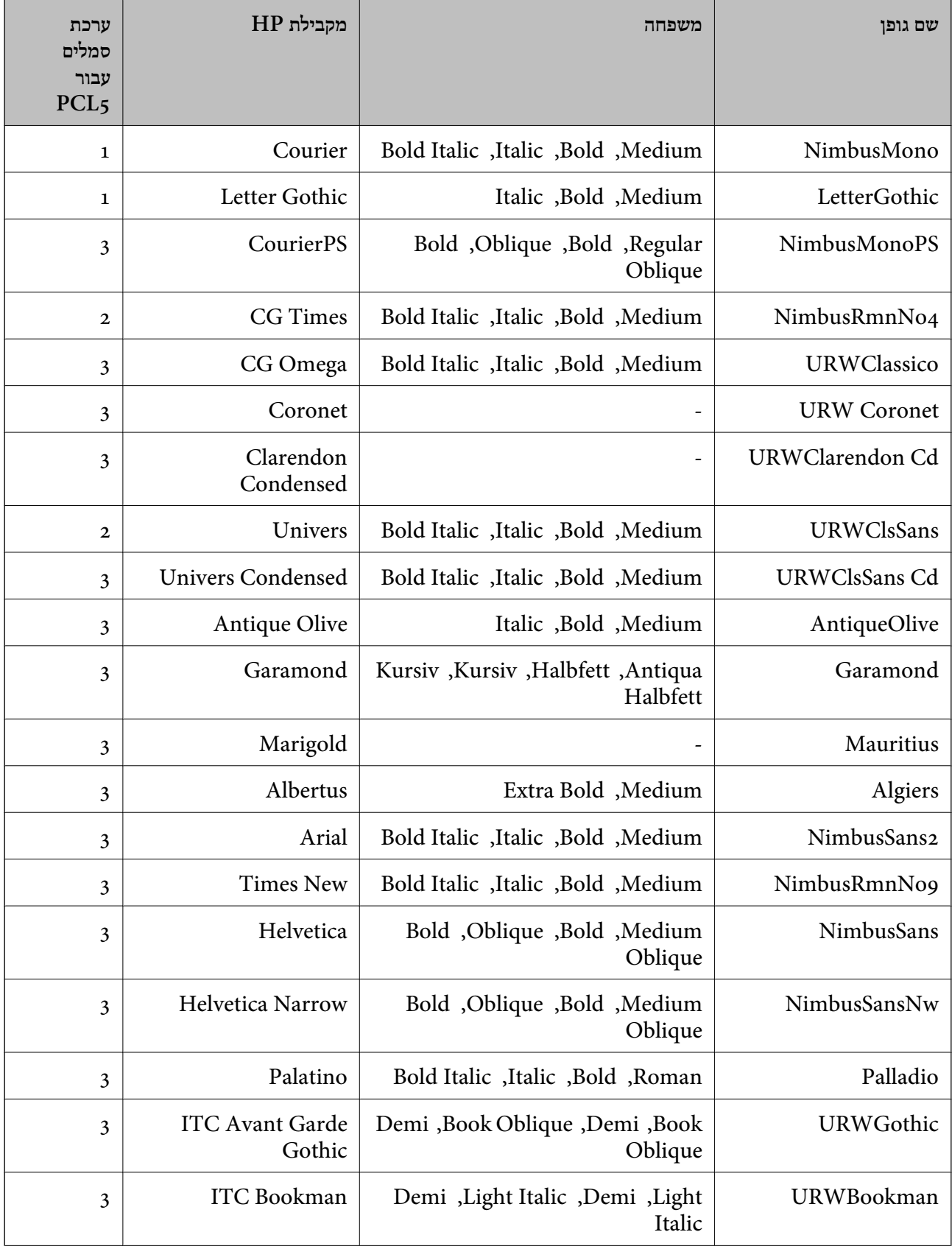

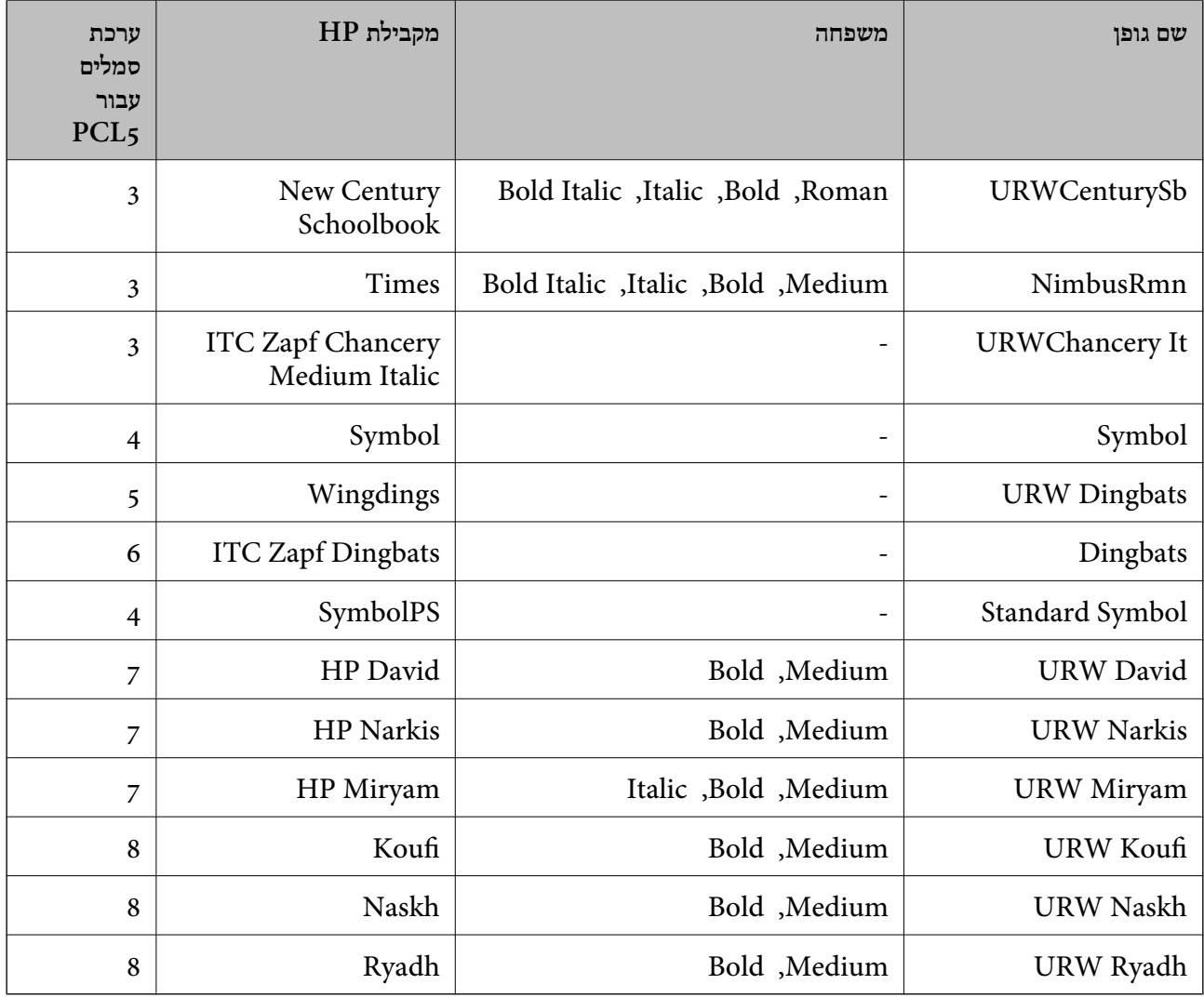

#### **גופן מפת סיביות**

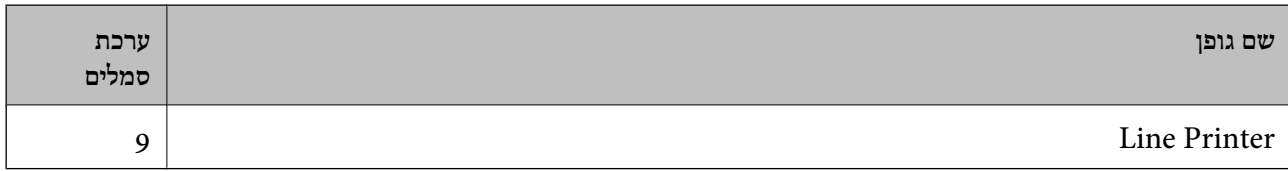

## **גופן מפת סיביות OCR/ברקוד (עבור 5PCL בלבד)**

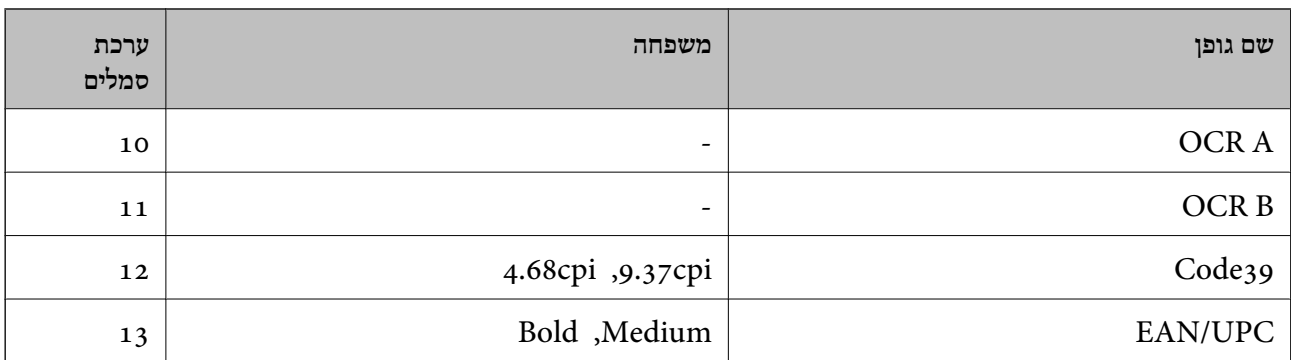

#### *לתשומת לבך:*

*בהתאם לצפיפות ההדפסה, אולאיכות או צבע הנייר, אפשר שגופני, A OCR, B OCR, 39Code, ו-UPC/EAN לא יהיו קריאים. הדפס דוגמה וודא שניתן לקרוא את הגופנים לפני שתדפיס כמויות גדולות.*

### **רשימת ערכות סמלים**

המדפסת שברשותך יכולה לגשת למגוון של ערכות סמלים. רבות מערכות סמלים אלה שונות זו מזו רק בתווים<br>הבינלאומיים הספציפיים של כל שפה.

כאשר אתה שוקל באיזה גופן להשתמש, עליך לשקול גם איזה ערכת סמלים לשלב עם הגופן.

#### *לתשומת לבך:*

*מאחר ומרבית התוכנות מטפלות בגופנים וסמלים באופן אוטומטי, קרוב לוודאי שלעולם לא תצטרך לשנות את הגדרות המדפסת. אולם, אם אתה כותב תוכניות משלךלשליטה במדפסת, או במידה ואתה משתמש בתוכנות ישנות יותר שאינן יכולות לשלוט בגופנים, תוכל לעיין בסעיפים הבאים כדי למצוא פרטים על ערכות סמלים.*

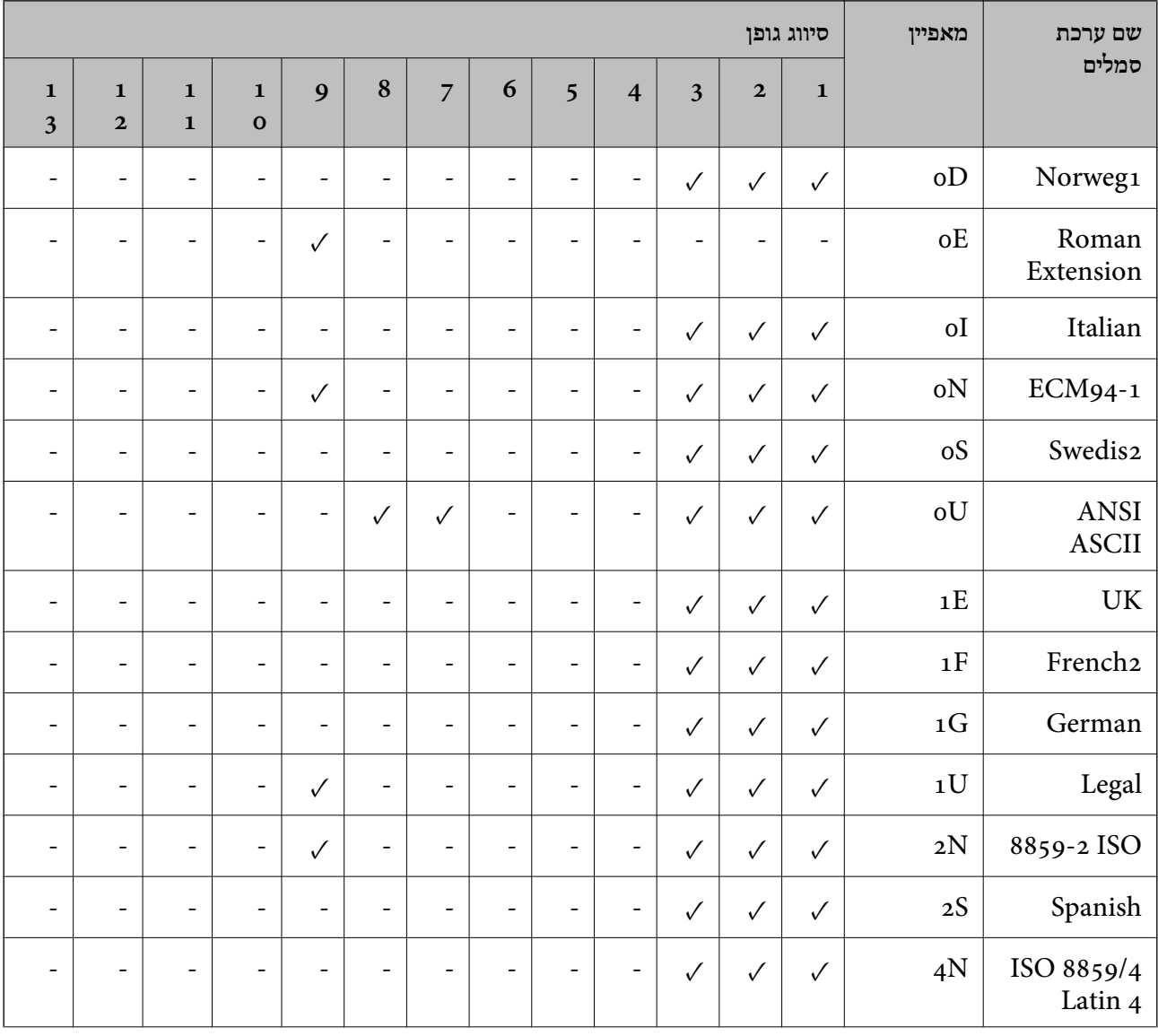

#### *רשימת ערכות סמלים עבור 5 PCL*

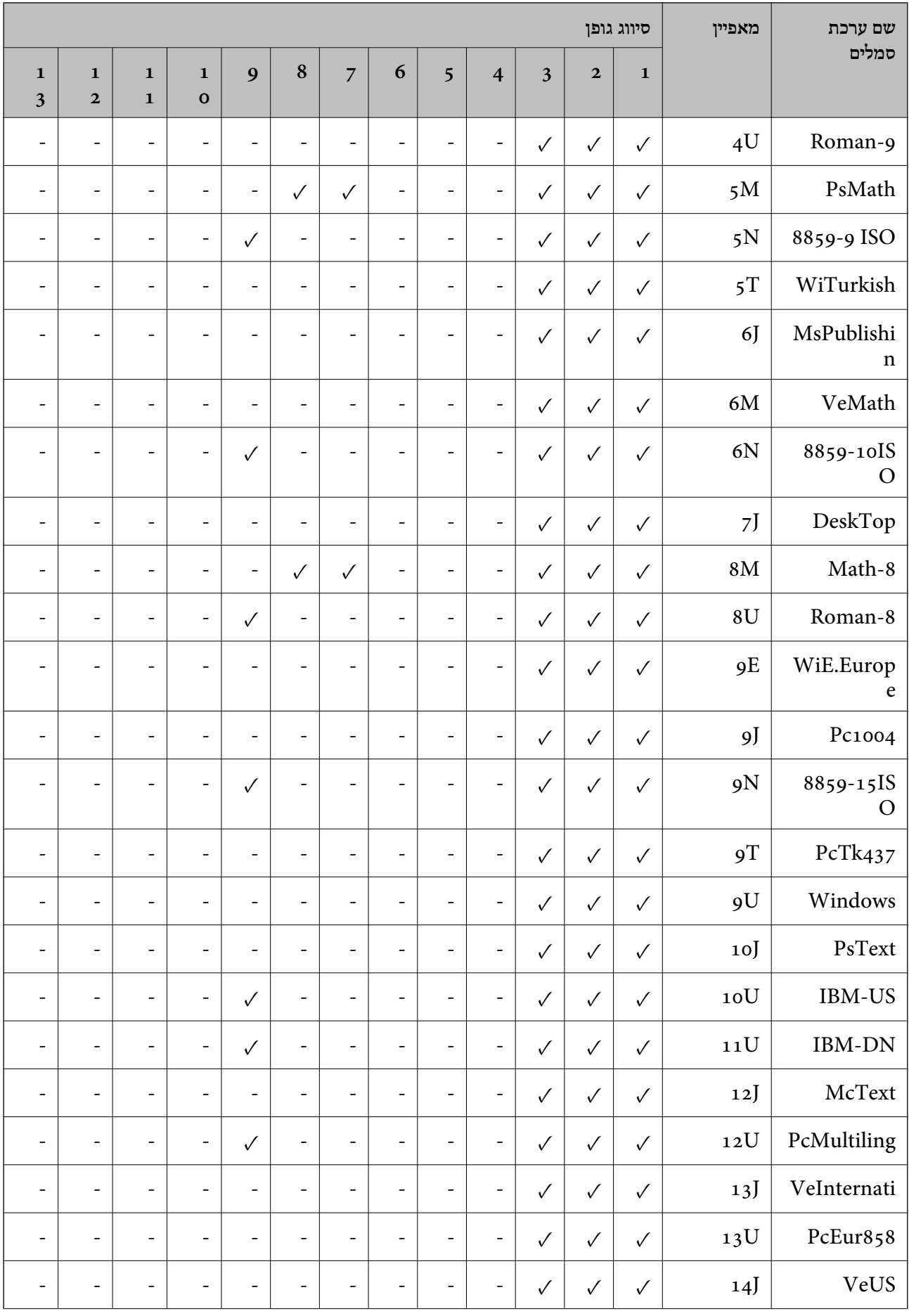

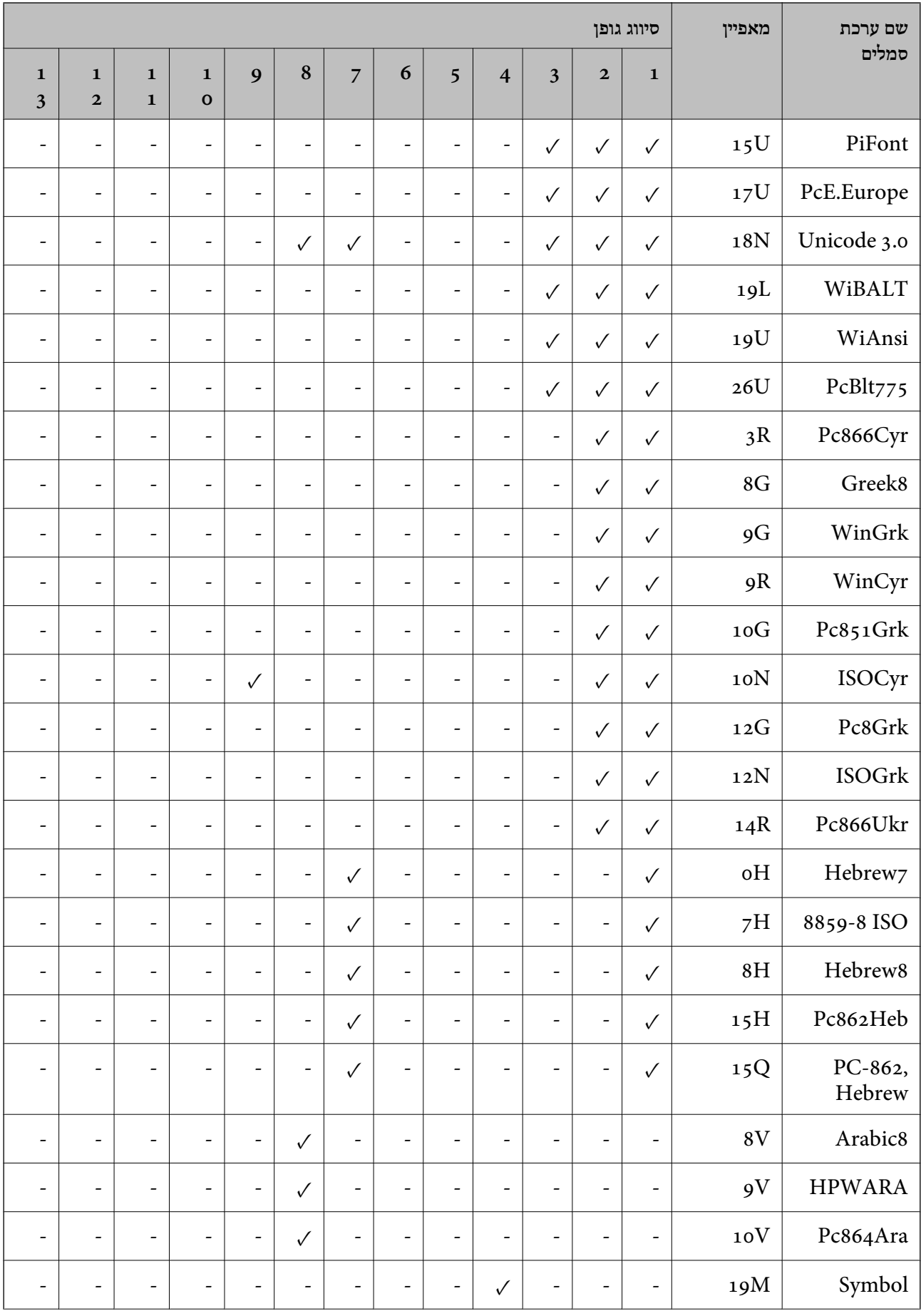

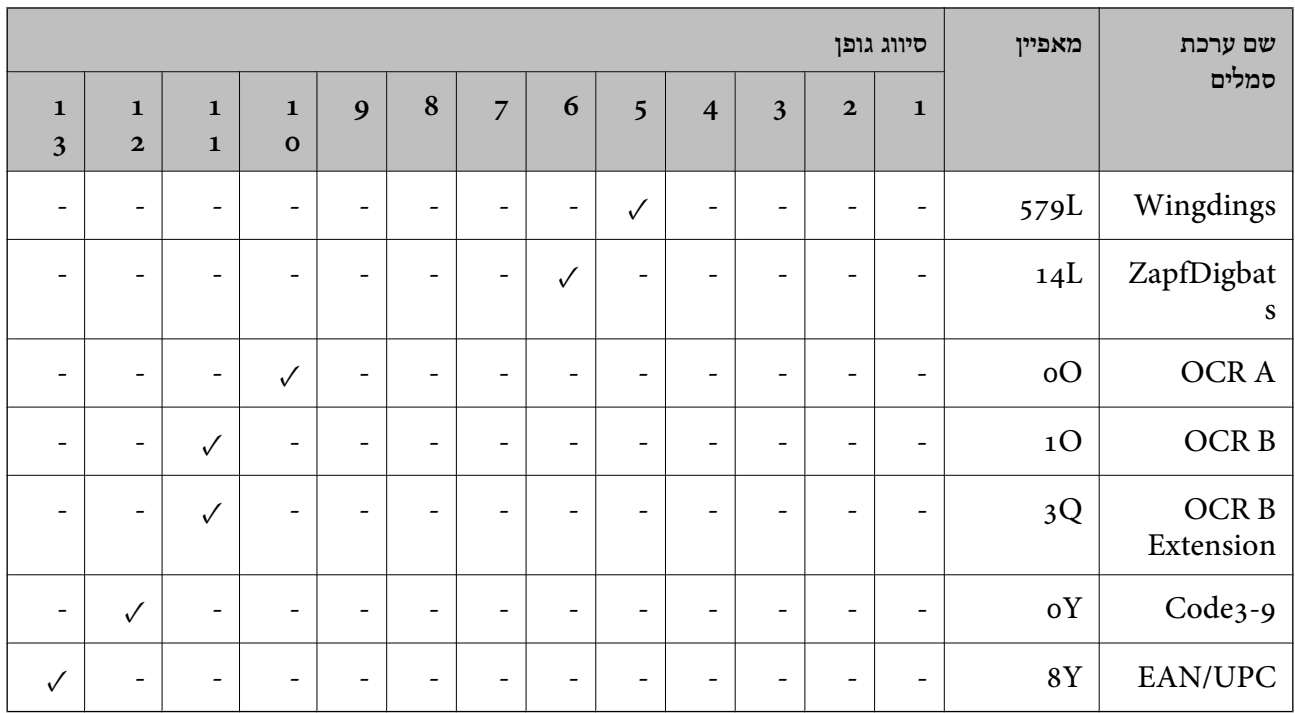

# **פונטי ברקוד של Epson) רק במערכת הפעלה Windows(**

פונטי ברקוד של Epson מאפשרים לך ליצור ולהדפיס בקלות סוגים רבים של ברקודים.

בדרך כלל יצירת ברקוד היא תהליך מייעג המחייב לםפרט קודי פקודה שונים, כגון קו התחלה, קו עצירה ו- -OCR<br>B, בנוסף לתווי הברקוד עצמם. עם זאת, פונטי הברוקד של Epson תוכננו להוסיף קודים כאלה באופן אוטומטי,<br>ומפארים לך להדפיס בק

### *Epson BarCode Fonts עם הדפסה*

פעל בהתאם לשלבים שלהלן כדי ליצור ולהדפיס ברקודים באמצעות Fonts BarCode Epson. האפליקציה המוצגת בהוראות אלה היא Microsoft WordPad בתוך Windows 10. הנוהל בפועל עשוי להיות שונה מעט<br>כאשר מדפיסים מאפליקציות אחרות. .<br>בתח מסמך באפליקציה שלך והזן את התווים שאתה רוצה להמיר לברקוד.

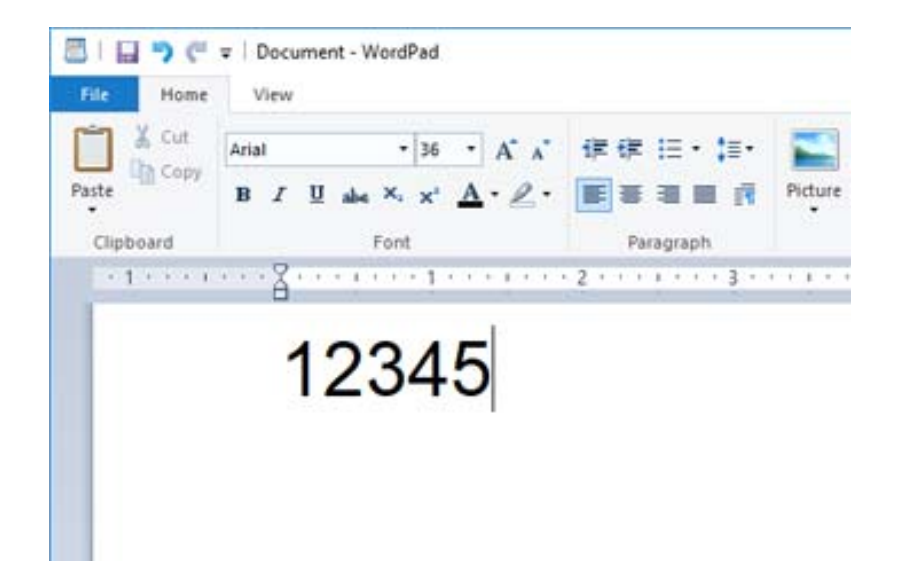

ם. בחר את התווים, ואז בחר את Epson BarCode font שבו אתה רוצה להשתמש, ואת גודל הגופן.

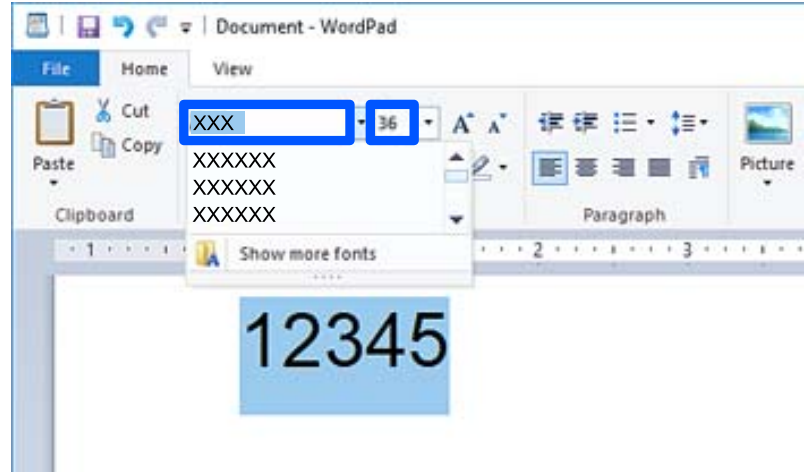

*לא תוכל להשתמש בגדלי גופנים גדולים יותר מ -96 נקודות כאשר אתה מדפיס ברקודים. לתשומת לבך:*

.3 התווים שבחרת מופיעים כתווי ברקוד דומים לאלה שמוצגים להלן.

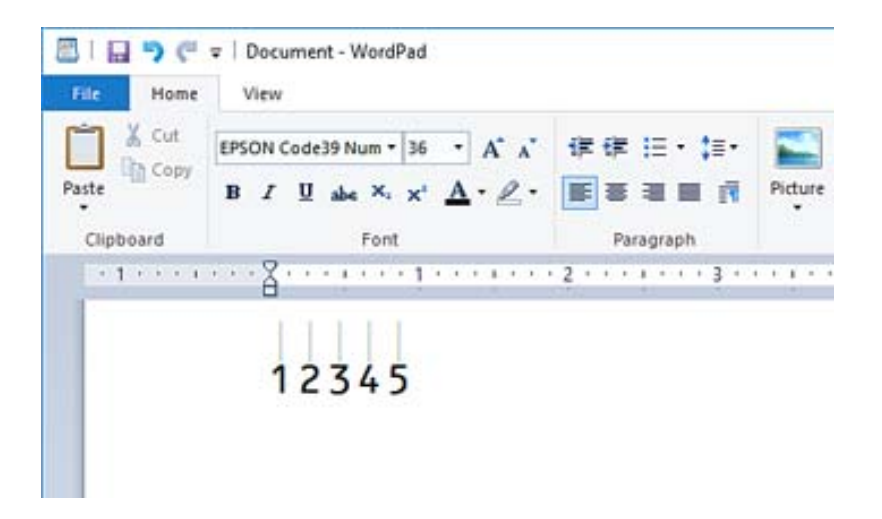

- התקן המדפסת. .4 בחר **הדפס** מתפריט הקבצים, בחר את מדפסת Epson שברשותך, בחר **העדפות**, ואז בצע את הגדרות מנהל
	- .5 לחץ **הדפס** כדי להדפיס את הברקוד.

*לתשומת לבך:*

*אם יש שגיאה במחרוזת תווי הברקוד, כגון נתונים שאינם מתאימים, הברקוד יודפס כפי שהוא מוצג עלגבי המסך, אך קורא ברקודים לא יוכל לקרוא אותו.*

#### *הערות ביחס להזנה ועיצוב של ברקודים*

אנא ציין את הפרטים הבאים בעת הזנה ועיצוב של תווי ברקוד:

אל תיישם הצללה או עיצוב תווים מיוחד, כגון הדגשה, אות מוטה או קו תחתי.  $\Box$ 

הדפס ברקודים בשחור לבן בלבד. $\Box$ 

 $\degree$ בעת סיבוב תווים, ציין רק זוויות סיבוב של 90 $\degree$ , 180 $\Box$  ו-270

כבה את כל ההגדרות האוטומטיות עבור מרווחי תווים ומילים באפליקציה שלך. $\Box$ 

אל תשתמש באפליקציה שלך בתכונות שמגדילות או מקטינות את גודל התווים בכיוון אנכי או אופקי בלבד.  $\Box$ 

. כבה את תכונות התיקון האוטומטי של האפליקציה שלך עבור איות, דקדוק, רווחים וכו $\Box$ 

- סימני טקסט, כדי להבחין ביתר קלות בין ברקודים לבין טקסט אחר במסמך שלך, הגדר את האפליקציה שלך כך שהיא תראה Gכדי<br>סימני טקסט, כגוו סימני פיסקה, טאבים וכו'.
	- Font BarCode אפשר שבברקוד המתקבל יהיו יותר תווים מכפי שהוזננו באופן מקורי. <sup>O</sup>כתוצאה מהעובדה שתווים מיוחדים כמו סרגל ההתחלה וסרגל העצירה מתווספים כאשר בוחרים Epson
- Oכדי לקבל את התוצאות הטובות ביותר, יש להשתמש רק בגדלי הגופן המומלצים ב"מפרטBarCode Epson Font" עבור ה-Epson BarCode Font בו אתה משתמש. אפשר שברקודים בגדלים אחרים לא יהיו קריאים<br>בכל קוראי הברקודים.

Oבחר **גווני אפור** בתוך **הגדרות הדפסה** ו-**רגיל** או **גבוה** ב-**איכות**.

*לתשומת לבך:*

*בהתאם לצפיפות ההדפסה, אולאיכות או הצבעשל הנייר, אפשר שברקודים לא יהיו קריאים בכל קוראי הברקודים. הדפס דוגמה וודא שניתן לקרוא את הברקוד לפני שתדפיס כמויות גדולות.*

### *Epson BarCode Fonts מפרטי*

סעיף זה מכיל פרטים על מפרטי הזנת תווים עבור כל Font BarCode Epson.

### **EPSON EAN-8**

היא גרסה מקוצרת בת שמונה ספרות של ברקוד EAN-8 סטנדרטי.  $\text{EAN-8}\,\mathsf{\square}$ 

בגלל שספרת הבדיקה מתווספת אוטומטית, ניתן להזין רק 7 תווים.  $\Box$ 

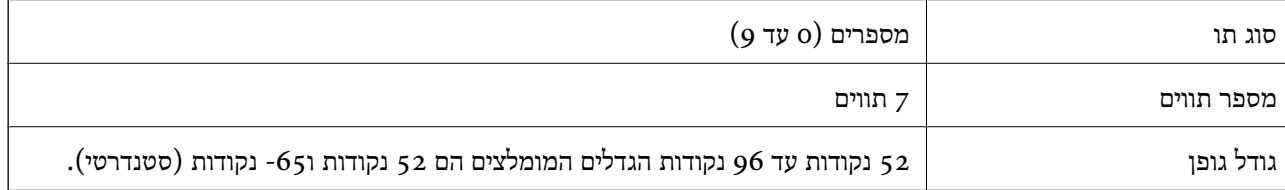

הקודים הבאים מוכנסים אוטומטית ואין צורך להזין אותם ידנית:

Oשוליים שמאליים/ימניים

Oסרגל מגן שמאל/ימין

Oסרגל אמצעי

Oספרת ביקורת

 $OCR-B$ 

הדפס דוגמה

EPSON EAN-8

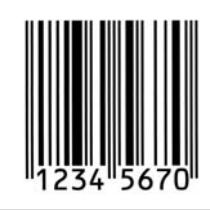

### **EPSON EAN-13**

 $\text{EAN-13} \, \text{L}$ הוא הברקוד הסטנדרטי בן 13 הספרות של EAN- $13$ 

בגלל שספרת הבדיקה מתווספת אוטומטית, ניתן להזין רק 12 תווים. $\Box$ 

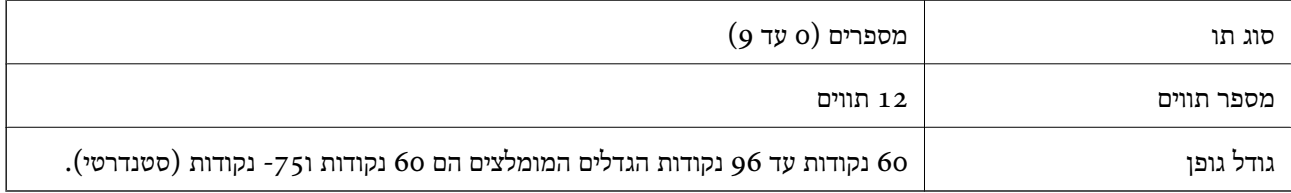

הקודים הבאים מוכנסים אוטומטית ואין צורך להזין אותם ידנית:

Oשוליים שמאליים/ימניים

סרגל מגן שמאל/ימין $\Box$ 

סרגל אמצעי $\Box$ 

ספרת ביקורת  $\Box$ 

 $OCR-BD$ 

הדפס דוגמה

EPSON EAN-13

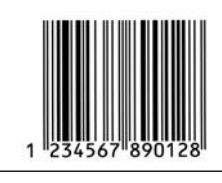

### **EPSON UPC-A**

סמלים). הוא הברקוד הסטנדרטי על פי מפרט קוד המוצר האוניברסלי האמריקני (UPC מדריך פירוט המלים).

. עש תמיכה רק בקודי  $\rm{UPC}$  רגילים. אין תמיכה בקודים נוספים  $\Box$ 

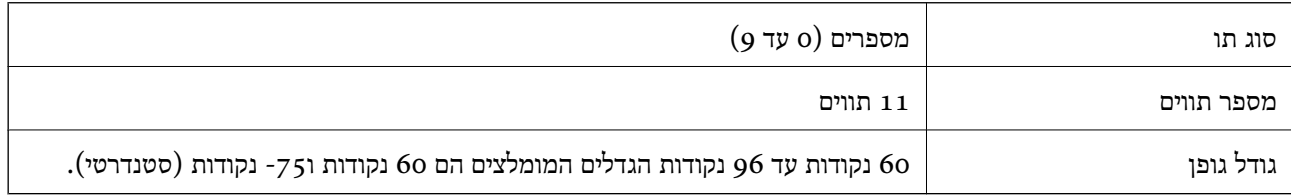

הקודים הבאים מוכנסים אוטומטית ואין צורך להזין אותם ידנית:

Oשוליים שמאליים/ימניים

סרגל מגן שמאל/ימין $\Box$ 

סרגל אמצעי $\Box$ 

ספרת ביקורת  $\Box$ 

 $OCR-BD$ 

הדפס דוגמה

EPSON UPC-A

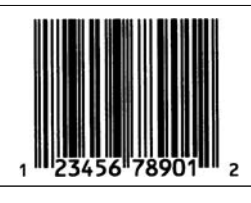

### **EPSON UPC-E**

האמריקני (UPC מדריך פירוט סמלים). <sup>E</sup>O-UPC הוא הברקוד של דיכוי אפסים A-UPC) מוחק אפסים נוספים) על פי מפרט קוד המוצר האוניברסלי

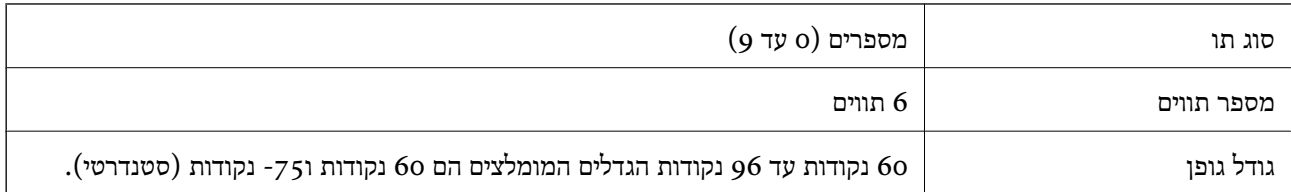

Oשוליים שמאליים/ימניים

Oסרגל מגן שמאל/ימין

ספרת ביקורת  $\Box$ 

 $OCR-BD$ 

 $\Box$ הספרה " $\Box$ 

הדפס דוגמה

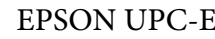

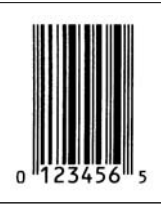

### **EPSON Code39**

עש ארבעה גופני Code39 זמינים, המאפשרים לך לאפשר או להשבית את ההכנסה האוטומטית של ספרות Gode39 המינים, ה<br>ביקורת ו-OCR-B.

לשמור לפחות על רווח אחד בין הברקוד לבין הטקסט הסובב כדי למנוע חפיפה. <sup>O</sup>גובה הברקוד משתנה באופן אוטומטיל %-15 או יותר מאורכו הכולל בהתאם לתקן 39Code. מסיבה זו, חשוב

 $\mathbb{L}$ "Code39 בברקודים מסוג 39 $\rm{Code}$  יש להזין רווחים כקווים תחתיים  $\Box$ 

בעת הדפסה של ברקוד אחד או יותר בשורה אחת, הפרד את הברקודים באמצעות טאב, או בחר גופן אחר מאשר  $\Box$ <br>גופן הברקוד והזן את הרווח. אם הרווח מוזן בעת שנבחר הגופן Code39, הברקוד לא יתוקן.

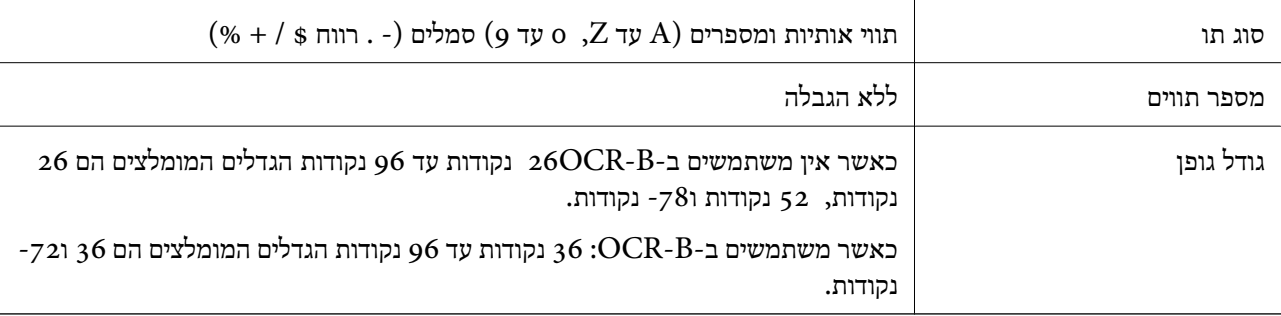

הקודים הבאים מוכנסים אוטומטית ואין צורך להזין אותם ידנית:

אזור שקט שמאל/ימין $\Box$ 

ספרת ביקורת  $\Box$ 

Oתו התחל/עצור

הדפס דוגמה

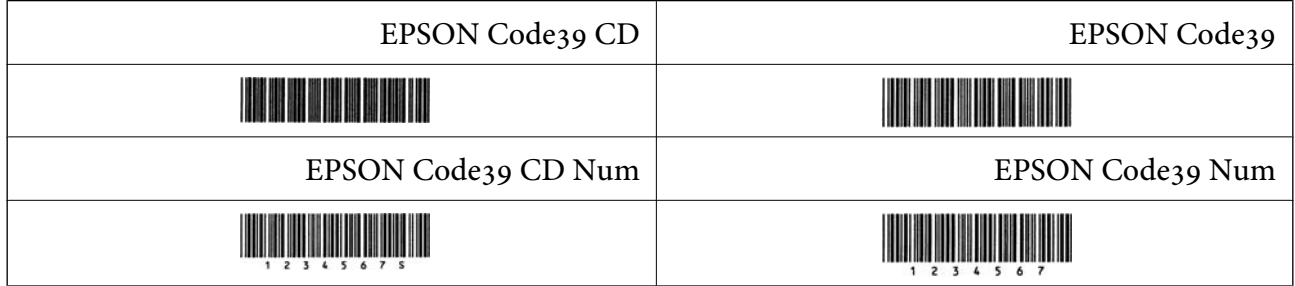

#### **EPSON Code128**

תומכים בערכות קוד  $A$ ,  $\rm A$  ו- $\rm C$ . כאשר ערכת הקוד של שורת תווים מוחלפת באמצעי השורה, G. באופן אוטומטי.

س גובה הברקוד משתנה באופן אוטומטי ל15-% או יותר מאורכו הכולל בהתאם לתקן Code128. מסיבה זו, Gגופן גובה הסובב הס<br>חשוב לשמור לפחות על רווח אחד בין הברקוד לבין הטקסט הסובב כדי למנוע חפיפה.

כמה אפליקציות מוחקות באופן אוטומטי את הרווחים בקצה השורות או הופכות רווחים מרובים לסימני טאב.  $\Box$ אפשר שברקודים המכילים רווחים לא יודפסו בצורה נכונה מאפליקציות שמוחקות באופן אוטומטי רווחים מקצות<br>שורות או הופכות רווחים מרובים לטאבים.

בעת הדפסה של ברקוד אחד או יותר בשורה אחת, הפרד את הברקודים באמצעות טאב, או בחר גופן אחר מאשר  $\Box$ <br>גופן הברקוד והזן את הרווח. אם הרווח מוזן בעת שנבחר הגופן Code128, הברקוד לא יתוקן.

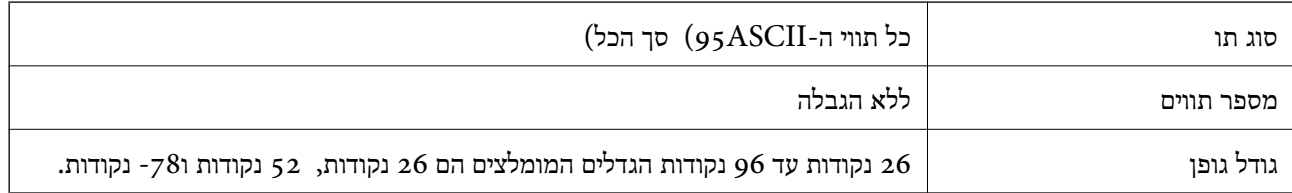

הקודים הבאים מוכנסים אוטומטית ואין צורך להזין אותם ידנית:

אזור שקט שמאל/ימין $\Box$ 

Oתו התחל/עצור

ספרת ביקורת  $\Box$ 

שנה תו ערכת קוד  $\Box$ 

הדפס דוגמה

EPSON Code128

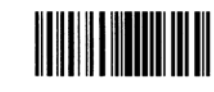

#### **EPSON ITF**

.(אמריקני (Interleaved 2-of-5 USS לתקן תואמים EPSON ITF fontsO

- ספרות ביקורת EPSON ITF fonts זמינים, המאפשרים לך לאפשר או להשבית את ההכנסה האוטומטית של EPSON הספרות ביקורת
- ⊡ גובה הברקוד משתנה באופן אוטומטי ל15-% או יותר מאורכו הכולל בהתאם לתקן Interleaved 2-of-5.<br>מסיבה זו, חשוב לשמור לפחות על רווח אחד בין הברקוד לבין הטקסט הסובב כדי למנוע חפיפה.
- fonts ITF מוסיפה באופן אוטומטי אפס בתחילת מחרוזת התווים. <sup>O</sup>-5of2- Interleaved מתייחס לכל שני תווים כערכה אחת. כאשר יש מספר בלתי-זוגי של תווים, EPSON

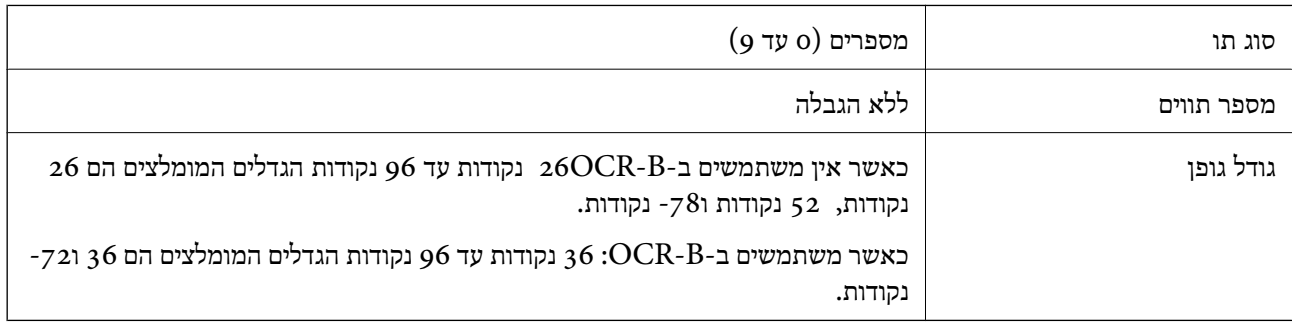

Oאזור שקט שמאל/ימין

 $\Box$ הו החחל/עצור

ספרת ביקורת  $\Box$ 

Oהספרה "0" (הוספה בתחילת מחרוזות תווים בהתאם לצורך)

הדפס דוגמה

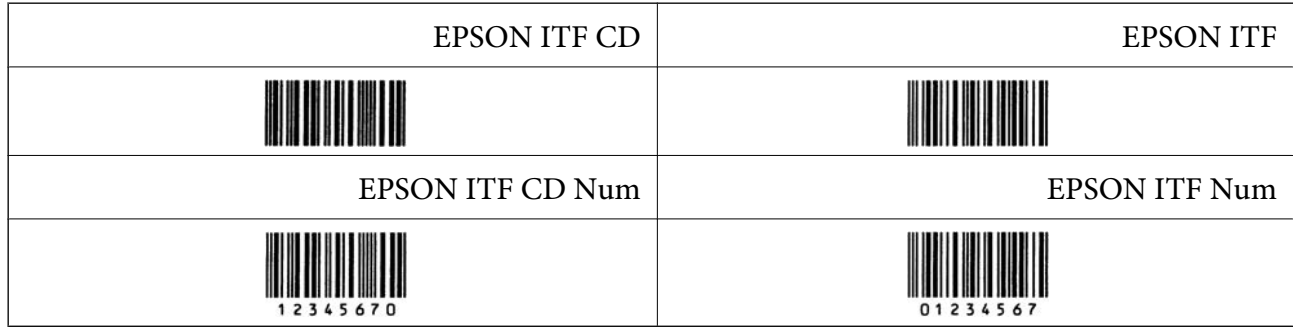

#### **EPSON Codabar**

- ספרות ביקורת EPSON Codabar זמינים, המאפשרים לך לאפשר או להשבית את ההכנסה האוטומטית של EPSON Codabar ביקורת ו-O
- לשמור לפחות על רווח אחד בין הברקוד לבין הטקסט הסובב כדי למנוע חפיפה. <sup>O</sup>גובה הברקוד משתנה באופן אוטומטיל %-15 או יותר מאורכו הכולל בהתאם לתקןCodabar. מסיבה זו, חשוב

כאשר מזינים תו התחל או עצור, גופני $\rm Codab$  מכניסים באופן אוטומטי את התו המשלים.  $\Box$ 

."A" אם לא מזינים תו התחל או עצור, תווים אלה מוזנים באופן אוטומטי בתור האות  $\Box$ 

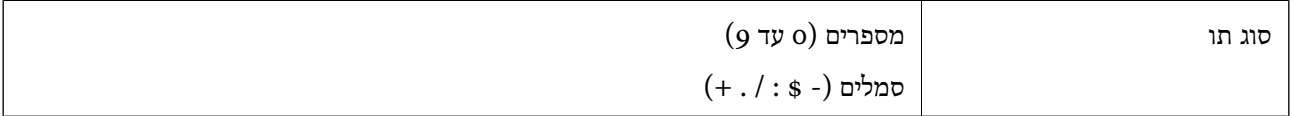

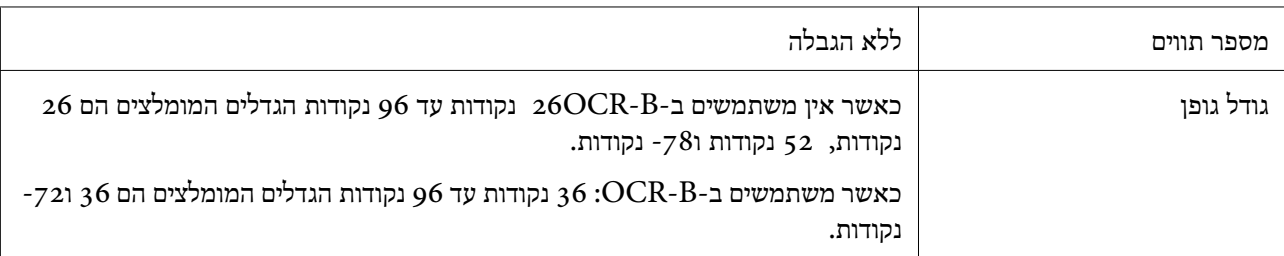

אזור שקט שמאל/ימין $\Box$ 

Oתו התחל/עצור (כאשר אין מזינים אותו)

ספרת ביקורת  $\Box$ 

הדפס דוגמה

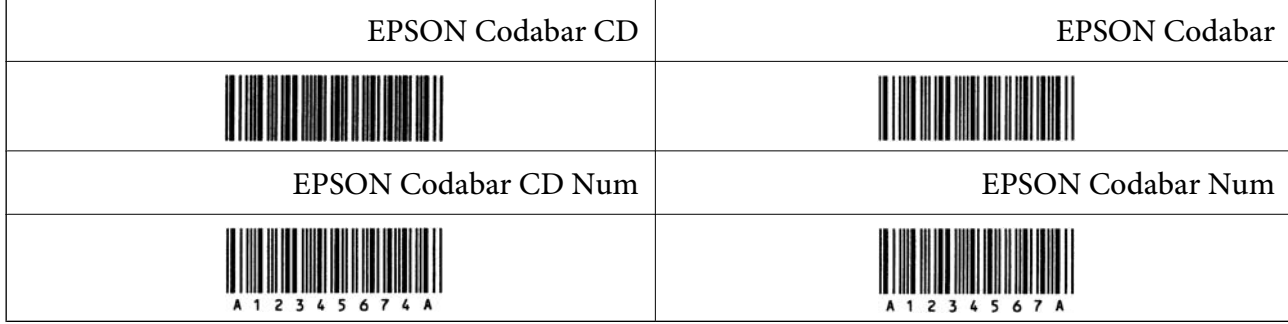

### **EPSON EAN128**

- באופני GS1-128(EAN128) הומכים בערכות קוד A, B ו-C. כאשר ערכת הקוד של שורת תווים מוחלפת GS1-128(EAN באמצעי השורה
	- , היימת תמיכה ב4- סוגי המאפיינים הבאים כמזהה אפליקציה  $\Box$ 
		- :01 מספר פריט שנסחר גלובלית
			- :10 מספר אצווה / מנה

:17 תאריך תפוגה

:30 כמות

- חשוב לשמור לפחות על רווח אחד בין הברקוד לבין הטקסט הסובב כדי למנוע חפיפה. <sup>O</sup>גובה הברקוד משתנה באופן אוטומטי ל %-15 או יותר מאורכו הכולל בהתאם לתקן 128Code. מסיבה זו,
- כמה אפליקציות מוחקות באופן אוטומטי את הרווחים בקצה השורות או הופכות רווחים מרובים לסימני טאב.  $\Box$ אפשר שברקודים המכילים רווחים לא יודפסו בצורה נכונה מאפליקציות שמוחקות באופן אוטומטי רווחים מקצות<br>שורות או הופכות רווחים מרובים לטאבים.
- בעת הדפסה של ברקוד אחד או יותר בשורה אחת, הפרד את הברקודים באמצעות טאב, או בחר גופן אחר מאשר  $\Box$ <br>גופן הברקוד והזן את הרווח. אם הרווח מוזן בעת שנבחר הגופן GS1-128(EAN128), הברקוד לא יתוקן.

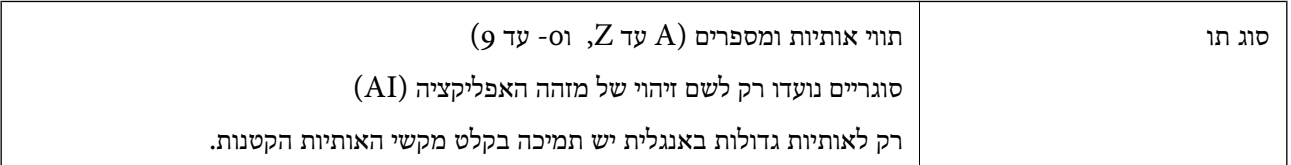

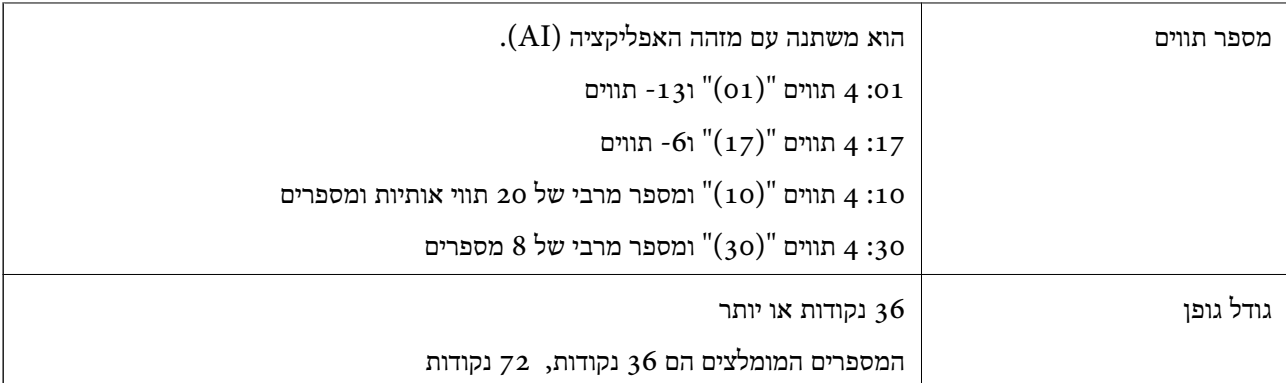

אזור שקט שמאל/ימין  $\Box$ 

Oתו התחל/עצור

 $FNC1$  תו

הוא מוכנס לשם אבחנה מ- 128Code והפוגה של האורך המשתנה של מזהה האפליקציה.

ספרת ביקורת  $\Box$ 

שנה תו ערכת קוד  $\Box$ 

הדפס דוגמה

EPSON EAN128

# 

### **מפרט אחסון**

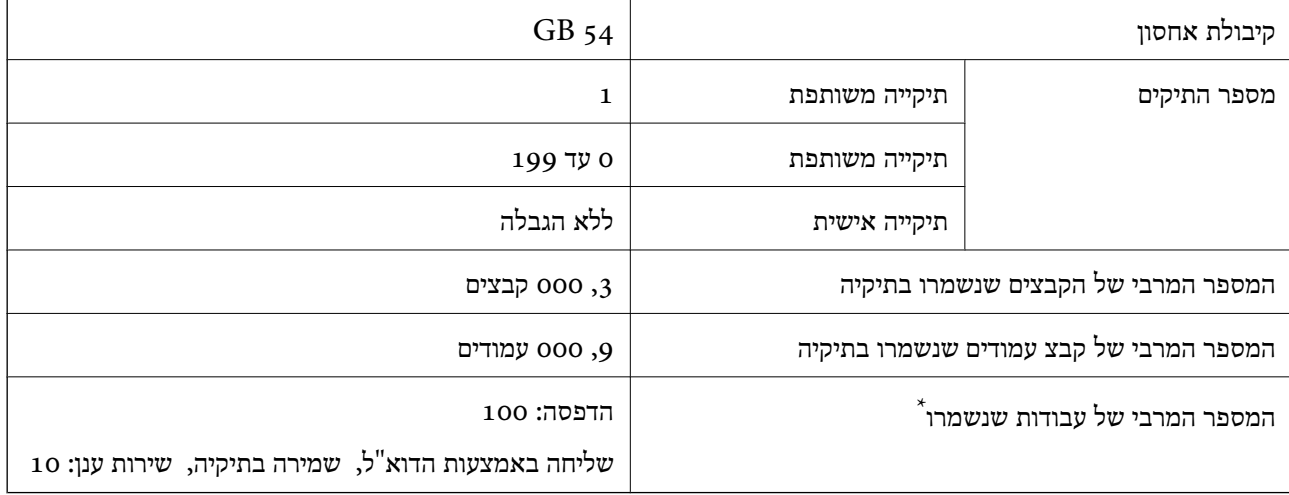

\*: מספר העבודות שניתן לבצע לפני שעבודה הראשונה מסתיימת.

*לתשומת לבך:*

<span id="page-573-0"></span>*אפשר שלא יהיה ביכולתךלשמור קבצים חדשים אחרי ששיעור השימוש בזיכרון מגיע לכדי .%100 כאשר שיעור השימוש בזיכרון הוא פחות מאשר ,%100 אם מספר הקבצים שנשמרו או מספר העמודים שנשמרו בתיקיה הגיעו לגבול שלהם, אפשר שלא יהיה ביכולתך לשמור את העבודה בשלמותך. מחק מספר רב ככל האפשר של קבצים שאינן בהם צורך.*

# **מפרט אפשרויות**

## **מפרט לוח הפקס**

 $\,$ מספר הרחבות אפשרי  $\,$ 

לקבלת מפרטים נוספים, עיין במידע הקשור שלהלן.

#### **מידע קשור**

| "מפרט [הפקס \(מדפסות](#page-544-0) בעלות יכולת שליחת פקס בלבד)" בעמוד 545

# **יחידת מחסנית נייר (יחידה) - מפרט 1P**

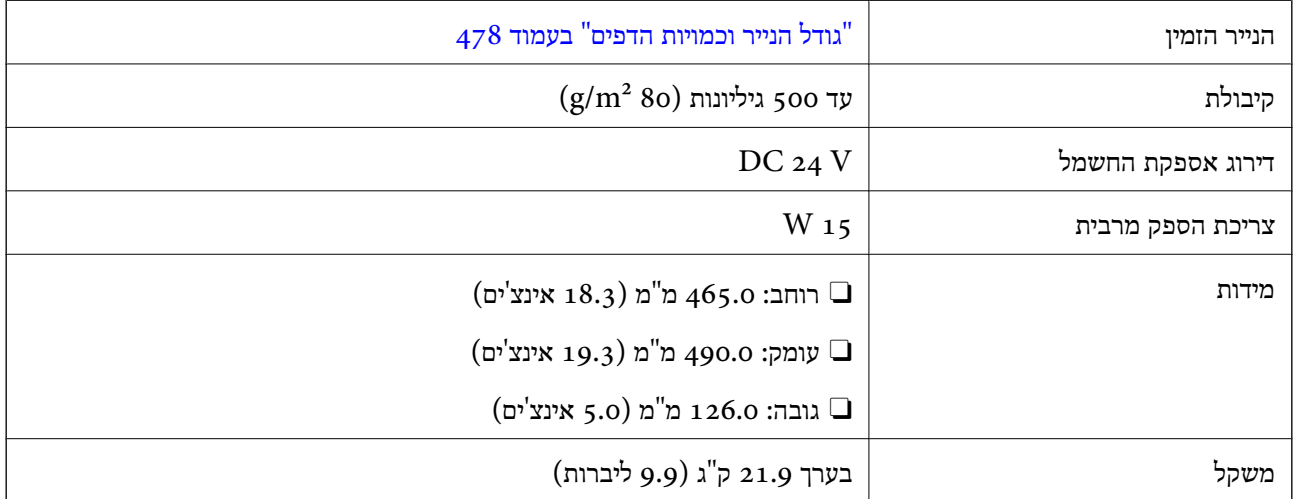

# **יחידת מחסנית נייר (כפול) - 2P מפרט טכני**

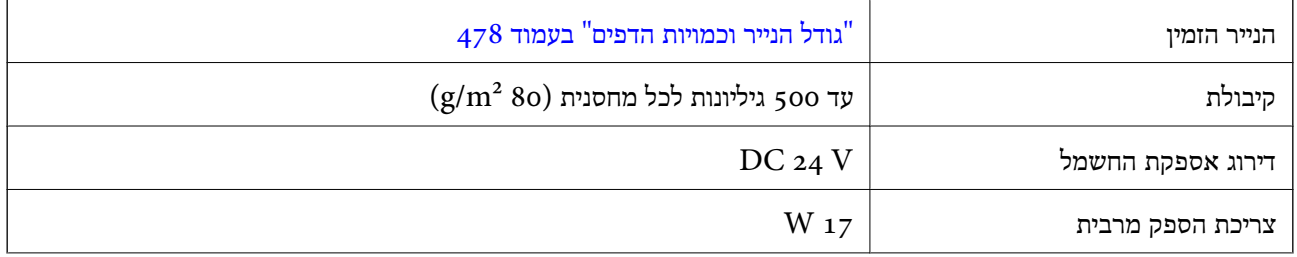

<span id="page-574-0"></span>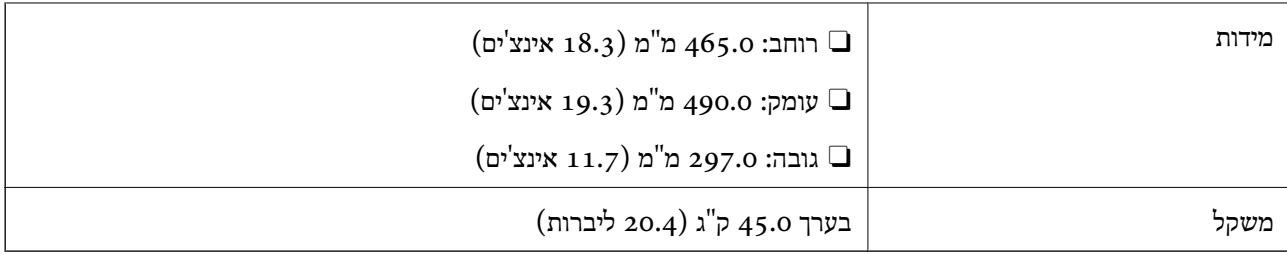

# **מפרט ממשק LAN אלחוטי**

עיין בטבלה הבאה עבור מפרטי ה -Fi-Wi.

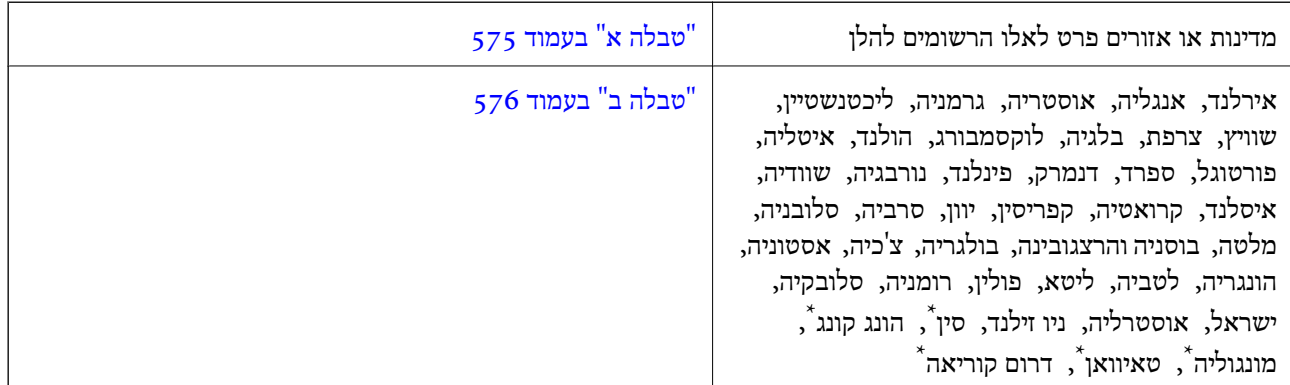

.AM-C400 Series עבור רק\*

## **טבלה א**

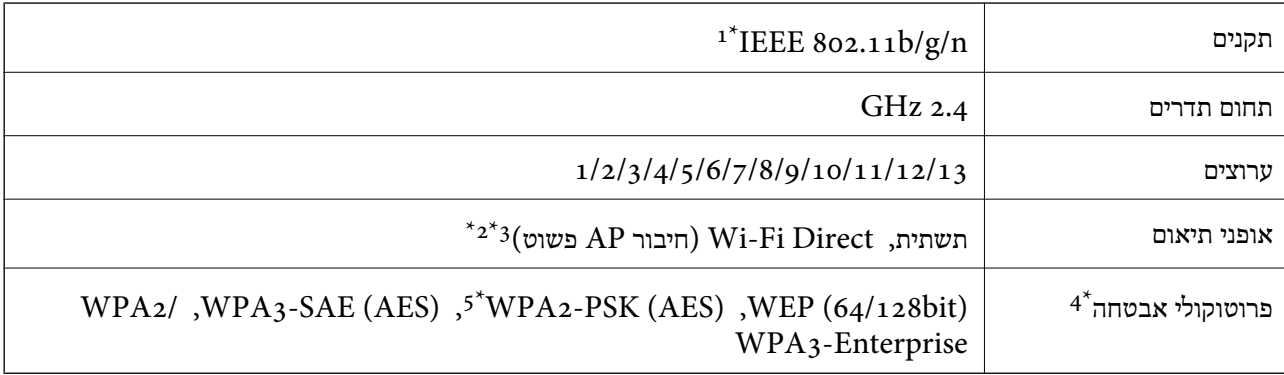

- $\rm{HT}$ נמין רק עבור  $\rm{1^*}$
- $\text{IEEE }8$ 02.11b לא נתמך עבור תקן  $2^*$
- ניתן להשתמש בתשתית ובמצבי Wi-Fi Direct או בחיבור Ethernet בעת ובעונה אחת.
	- . בלבד WPA2-PSK (AES)-תומך ב-WPA2-PSK (AES) הומך ב-
	- \*5 תואם לתקן ההצפנה 2WPA עם תמיכה בהצפנת 2WPA/WPA אישית.

## **טבלה ב**

<span id="page-575-0"></span>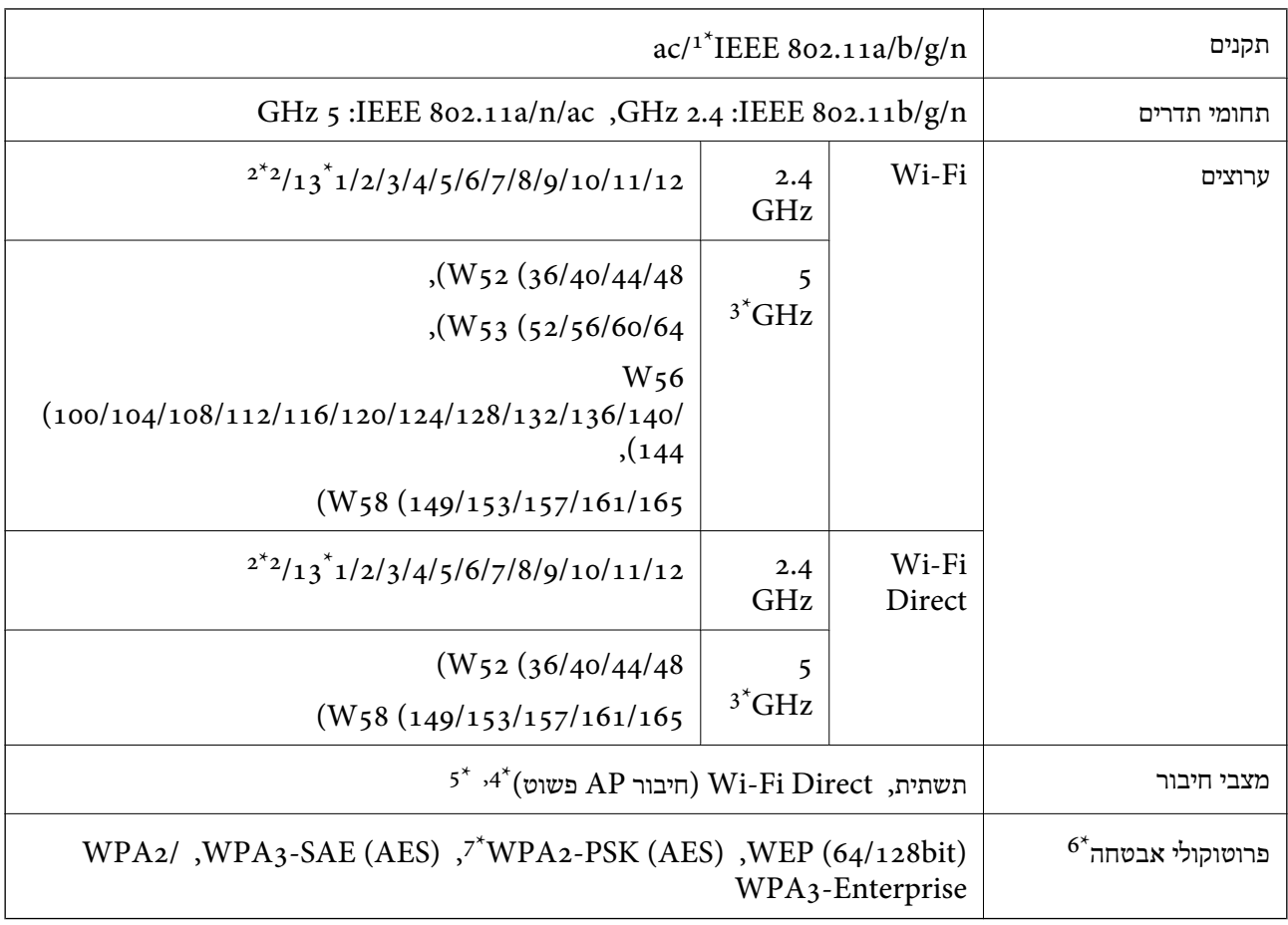

- $HT20$  זמין רק עבור  $1^*$ 
	- לא זמין בטאיוואן. $2^*$
- הזמינות של ערוצים אלה והשימוש במוצר מחוץ לבית על גבי ערוצים אלה, משתנים על פי מיקום. למידע נוסף, עיין באתר  $3^\star$ האינטרנט הבא.

#### <http://support.epson.net/wifi5ghz/>

- $\text{IEEE }8$ 62.11b לא נתמך עבור תקן 4\*
- ניתן להשתמש בתשתית ובמצבי Wi-Fi Direct או בחיבור Ethernet בעת ובעונה אחת.
	- .WPA2-PSK (AES)-תומך רק ב-Wi-Fi Direct 6\*
	- \*7 תואם לתקן ההצפנה 2WPA עם תמיכה בהצפנת 2WPA/WPA אישית.
## **מידע רגולטורי**

### **תקנים ואישורים**

### **תקנים ואישורים לדגם אמריקאי**

<span id="page-576-0"></span>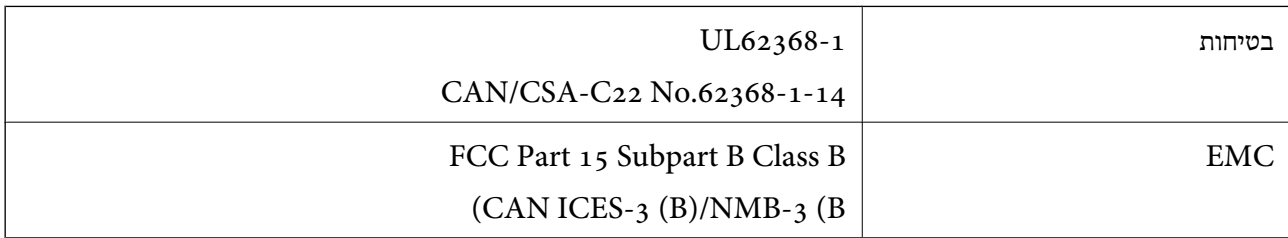

### **תקנים ואישורים לדגם אירופי**

הודעה בנוגע להצהרת תאימות באיחוד האירופי

הטקסט המלא של הצהרת העמידה בדרישות של האיחוד האירופי זמין בכתובת הבאה.

#### <http://www.epson.eu/conformity>

#### $C<sub>791</sub>A$

לשימוש במדינות אלו בלבד: אירלנד, בריטניה, אוסטריה, גרמניה, ליכטנשטיין, שווייץ, צרפת, בלגיה,<br>לוקסמבורג, הולנד, איטליה, פורטוגל, ספרד, דנמרק, פינלנד, נורבגיה, שוודיה, איסלנד, קרואטיה, קפריסין,<br>יוון, סלובניה, מלטה, בולגריה,

Epson אינה יכולה לקבל על עצמה אחריות לכל כשל בעמידה בדרישות ההגנה הנגרמות משינוי של המוצרים שלא<br>הומלץ עליו.

### **תקנים ואישורים לדגם אוסטרלי**

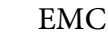

AS/NZS CISPR32 Class B

חברת Epson מכריזה בזאת שדגמי הציוד שלהלן עונים על הדרישות היסודיות של תקן 4268NZS/AS ותקנות רלוונטיות אחרות בו:

 $C_791A$ 

Epson אינה יכולה לקבל על עצמה אחריות לכל כשל בעמידה בדרישות ההגנה הנגרמות משינוי של המוצרים שלא<br>הומלץ עליו.

### **תקנים ואישורים לדגם ניו זילנד**

#### **General Warning**

The grant of a Telepermit for any item of terminal equipment indicates only that Telecom has accepted that the item complies with minimum conditions for connection

<span id="page-577-0"></span>to its network. It indicates no endorsement of the product by Telecom, nor does it provide any sort of warranty. Above all, it provides no assurance that any item will work correctly in all respects with another item of Telepermitted equipment of a different make or model, nor does it imply that any product is compatible with all of Telecom's network services.

Telepermitted equipment only may be connected to the EXT telephone port. This port is not specifically designed for 3-wire-connected equipment. 3-wire-connected equipment might not respond to incoming ringing when attached to this port.

#### **Important Notice**

Under power failure conditions, this telephone may not operate. Please ensure that a separate telephone, not dependent on local power, is available for emergency use.

This equipment is not capable, under all operating conditions, of correct operation at the higher speeds for which it is designed. Telecom will accept no responsibility should difficulties arise in such circumstances.

This equipment shall not be set up to make automatic calls to the Telecom '111' Emergency Service.

## **ZICTA סוג האישור עבור משתמשים בזמביה**

עיין באתר האינטרנט הבא כדי לבדוק את המידע עבור סוג אישור ZICTA.

<https://support.epson.net/zicta/>

# **German Blue Angel**

עיין באתר הבא כדי לבדוק אם מדפסת זאת עומדת בתקנים עבור Angel Blue German. <http://www.epson.de/blauerengel>

## **מגבלות על העתקה**

הקפד לפעול לפי המגבלות להלן כדי להבטיח שימוש אחראי וחוקי במדפסת.

העתקת הפריטים להלן אסורה על פי חוק:

שטרות כסף, מטבעות, ניירות ערך סחירים בהנפקת הממשלה, אגרות חוב ממשלתיות ואגרות חוב עירוניות  $\Box$ 

בולים לא משומשים, גלויות מבוילות ופריטי דואר רשמי אחרים הנושאים דמי משלוח תקפים בולים לא

בולי הכנסה בהנפקת הממשלה וניירות ערך שהונפקו לפי הליך חוקי.  $\Box$ 

נקוט זהירות בעת הדפסת הפריטים האלה:

כרטיסים בהנחה וכדומה. <sup>O</sup>ניירות ערך סחירים פרטיים (תעודות מניות, שטרות, המחאות וכדומה), כרטיסים חודשיים לתחבורה ציבורית,

Oדרכונים, רישיונות נהיגה, תעודות כשירות, היתרי מעבר בדרכים, בולי מזון, כרטיסים וכדומה.

*יתכן שהעתקת פריטים אלה גם אסורה על פי חוק. לתשומת לבך:*

שימוש אחראי בחומרים שיש עליהם זכויות יוצרים:

אפשר להשתמש במדפסות לרעה בכך שמעתיקים חומרים שיש עליהם זכויות יוצרים. אלא אם פועלים לפי ייעוץ מעורך דין ובידיעתו, יש לנהוג באחראיות ובכבוד באמצעות השגת רשותו של המחזיק בזכויות היוצרים לפני העתקת<br>כל חומר שיצא לאור.

# **מידע מנהל**

<span id="page-579-0"></span>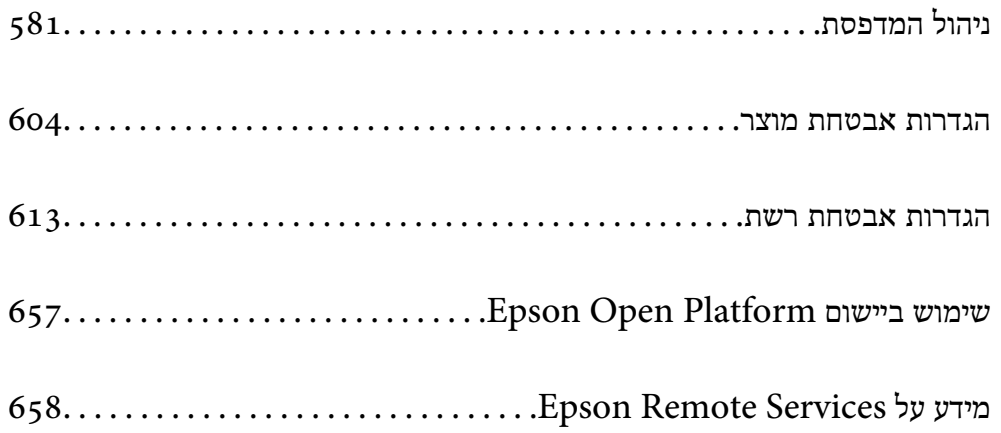

# **ניהול המדפסת**

### **בדיקת מידע עבור מדפסת מרוחקת**

<span id="page-580-0"></span>תוכל לבדוק את המידע הבא על המדפסת הפועלת מתוך **Status** באמצעות Config Web.

#### Product Status $\Box$

. בדוק את הסטטוס, את שירות הענן, את מספר המוצר, את כתובת ה-MAC וכו **Management Device**, מידע המנהל יוצג בלשונית הסטטוס. אם רשמת מידע בתוך **Information Contact/Name Administrator** בלשונית

#### Network Status $\Box$

בדוק את המידע על סטטוס חיבור הרשת, כתובת IP, שרת DNS וכו'.

#### Usage Status $\Box$

בדוק את היום הראשון של הדפסות, עמודים מודפסים, ספרית הדפסה עבור כל שפה, ספירת סריקה וכו'.

#### Hardware Status $\Box$

בדוק את הסטטוס של כל פונקציה של המדפסת.

### Job History $\Box$

בדוק את יומן העבודה עבור עבודות הדפסה, עבודות שידור וכן הלאה.

#### Panel Snapshot  $\Box$

הצג צילום של תמונת מסך שתוצג בלוח הבקרה של ההתקן.

## **ניהול החיבור לרשת**

תוכל לבדוק או להגדיר את התצורה של חיבור הרשת.

### **בדיקה או הגדרת התצורה של הגדרות רשת בסיסיות**

.1 הזן את כתובת ה -IP של המדפסת לתוך דפדפן כדי לגשת אל Config Web. הזן את כתובת ה -IP של המדפסת ממחשב המחובר אל אותה רשת כמו המדפסת. תוכל לבדוק את כתובת ה -IP של המדפסת מהתפריט הבא. **הגדרות** > **הגדרות כלליות** > **הגדרות רשת** > **סטטוס הרשת** > **סטטוס רשת Fi-Wi/קווית**

- .2 הזן את סיסמת המנהל כדי להיכנס כמנהל.
	- .3 בחר בסדר הבא. **Basic** < לשונית **Network**
		- .4 הגדר כל פריט.
		- .5 לחץ על **Next**. מוצגת הודעת אישור.

### .6 לחץ על **OK**.

המדפסת עודכנה.

#### **מידע קשור**

| "ערך ברירת המחדל של סיסמת [המנהל" בעמוד](#page-18-0) 19

#### *פריטי הגדרת רשת*

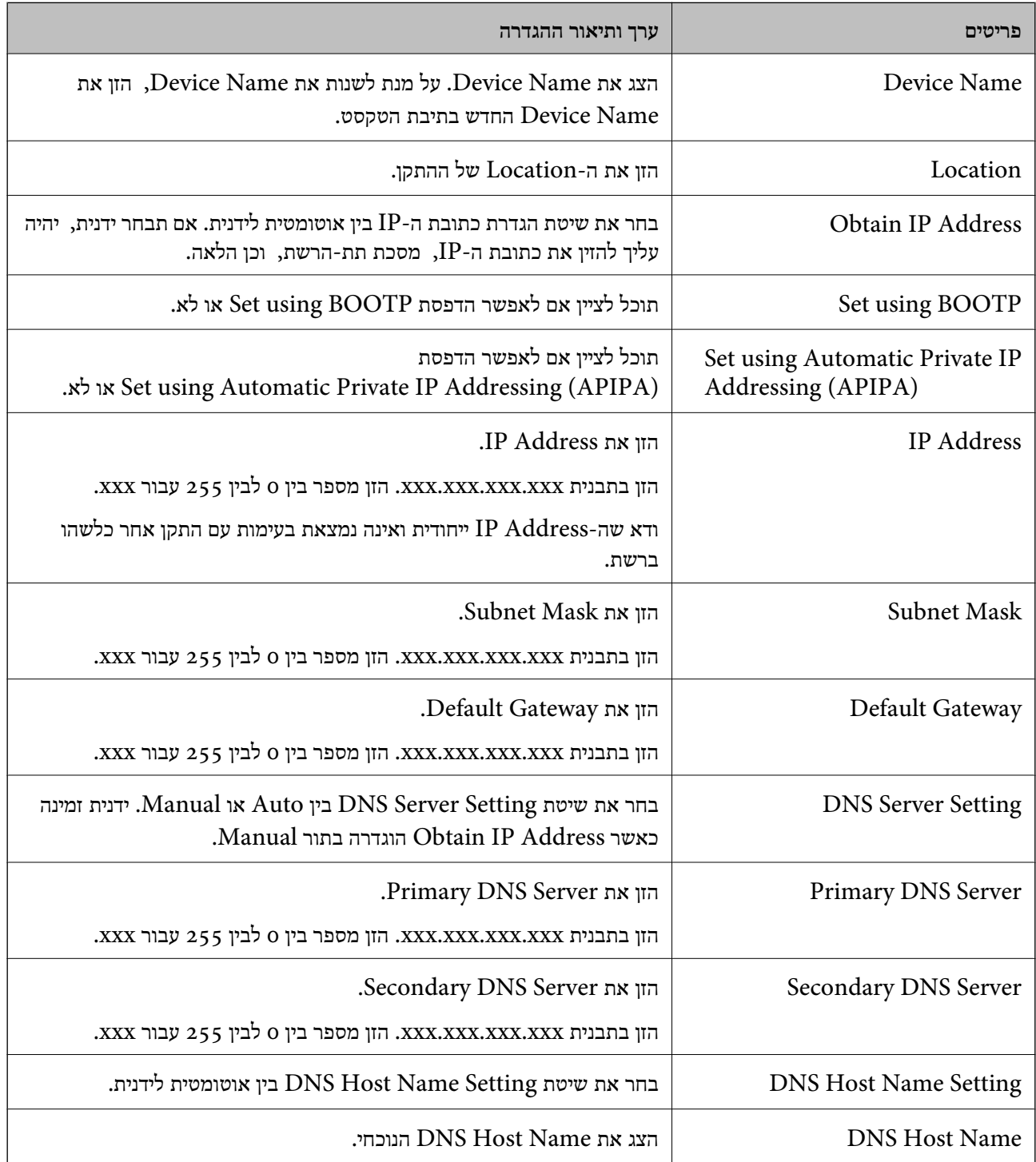

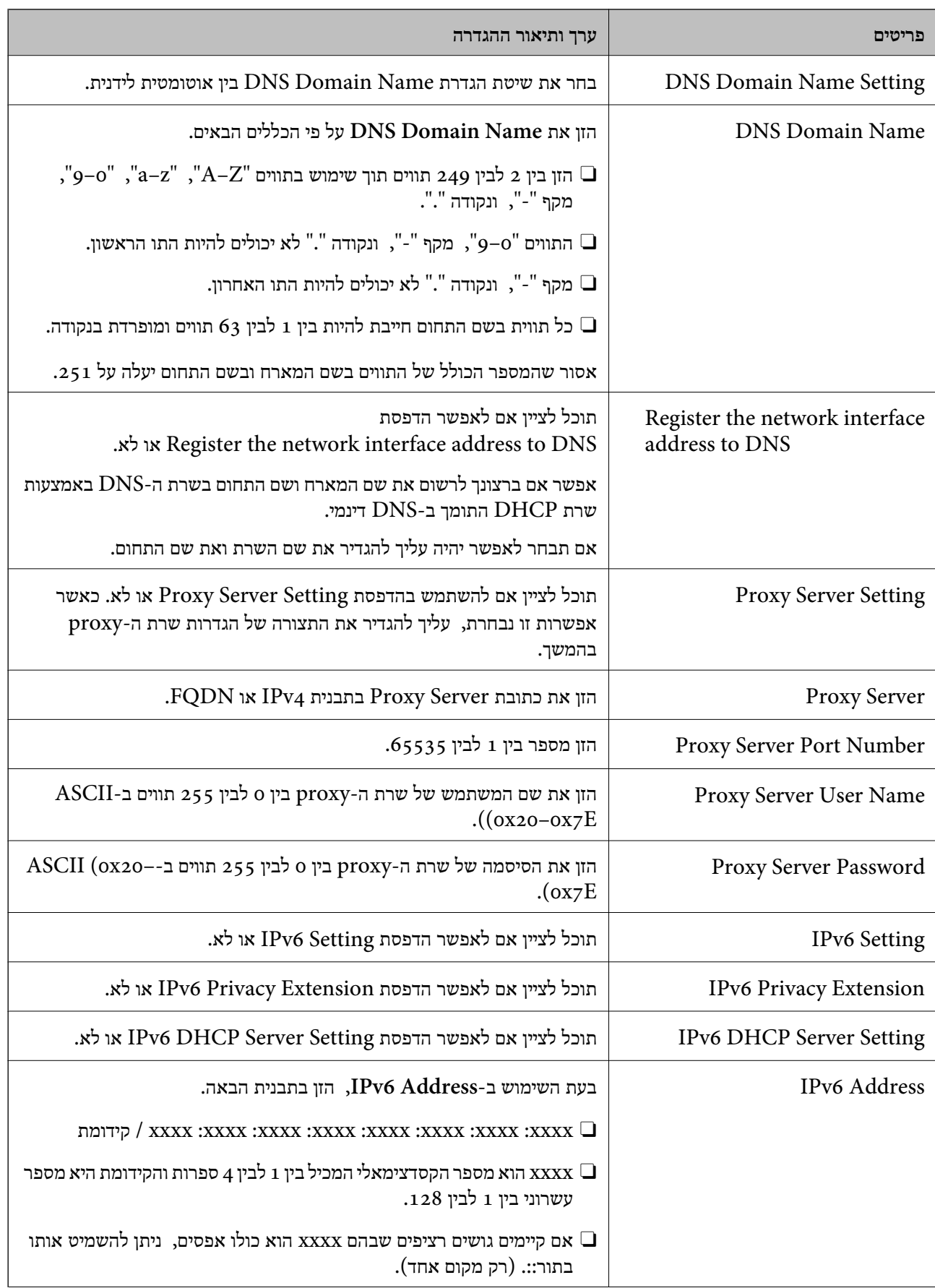

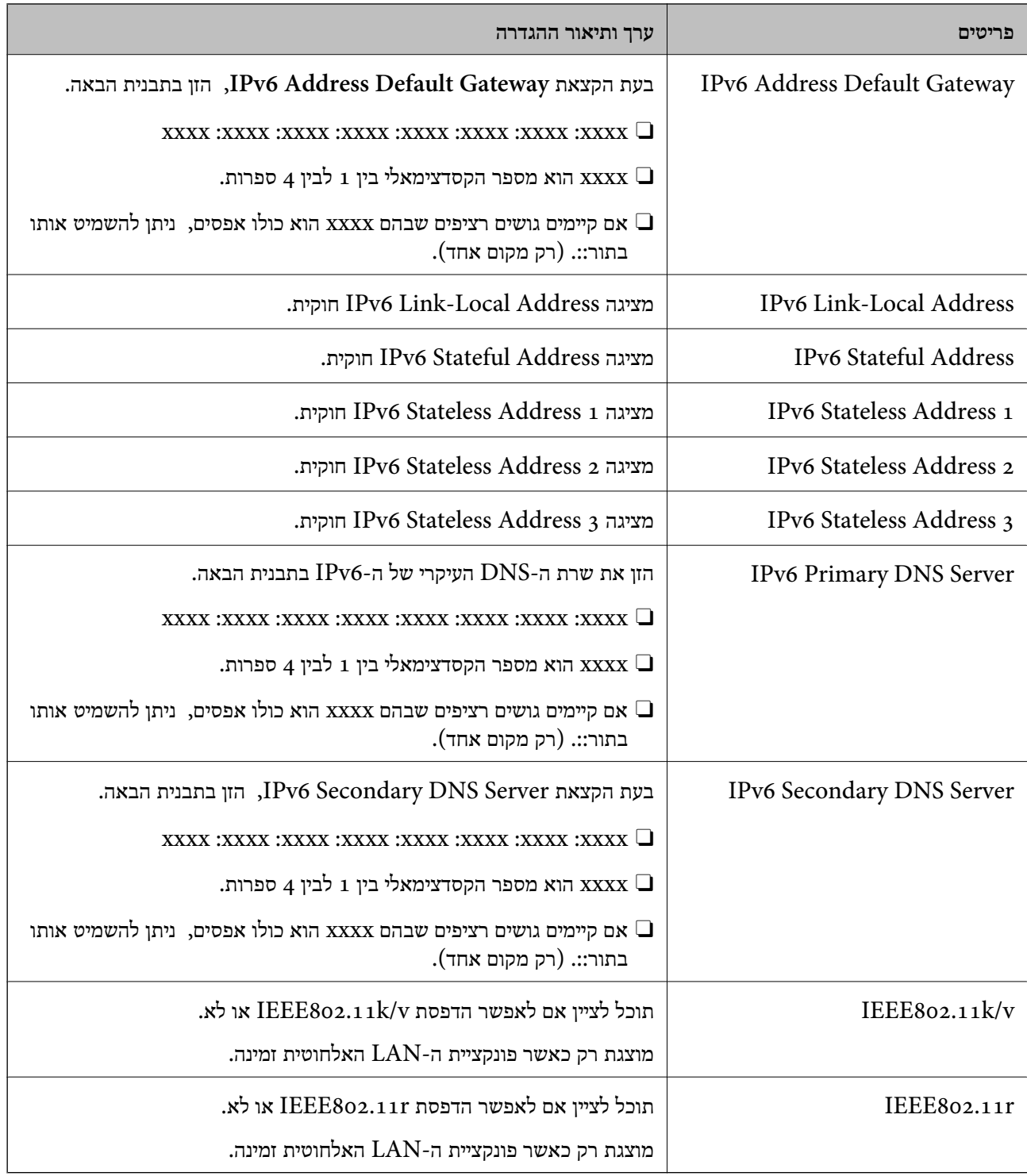

## **Wi-Fi**

תוכל לבדוק את סטטוס חיבור ה-Wi-Fi Direct או ה-Wi-Fi

כדי להציג את הסטטוס של ה -Direct Fi-Wi לחץ על לשוניתDirect Fi-Wi.

*עבור דגמים שתומכים ב -Fi-Wi, פריט זה מוצג כאשר מותקן ממשק LAN אלחוטי. לתשומת לבך:*

#### $\mathsf{Setup}$  לחצן

כאשר לוחצים על לחצן Setup מוצג מסך הגדרת ה -Fi-Wi) מצב תשתית).

#### $Disable Wi-Fi$  לחצו

כאשר לוחצים על לחצן Fi-Wi Disable פונקציית ה -Fi-Wi) מצב תשתית) מושבתת.

אם השתמשת ברשת Wi-Fi (חיבור LAN אלחוטי) אבל אין לך צורך בה יותר בעקבות שינוי מצב החיבור וכן הלאה, באמצעות הסרת אותות Wi-Fi שאינם דרושים, ניתן גם להפחית את העומס על השימוש של המדפסת<br>בהספק כוננות.

*תוכל גם לבצע את ההגדרה מלוח הבקרה של המדפסת. לתשומת לבך:*

**הגדרות** > **הגדרות כלליות** > **הגדרות רשת**

#### **מידע קשור**

| ["הגדרת](#page-510-0) [Fi-Wi: "בעמוד](#page-510-0) 511

### **הגדרת התצורה של הגדרות LAN קווי**

- .1 הזן את כתובת ה -IP של המדפסת לתוך דפדפן כדי לגשת אל Config Web. הזן את כתובת ה -IP של המדפסת ממחשב המחובר אל אותה רשת כמו המדפסת. תוכל לבדוק את כתובת ה -IP של המדפסת מהתפריט הבא. **הגדרות** > **הגדרות כלליות** > **הגדרות רשת** > **סטטוס הרשת** > **סטטוס רשת Fi-Wi/קווית**
	- .2 הזן את סיסמת המנהל כדי להיכנס כמנהל.
		- .3 בחר בסדר הבא. **Wired LAN** < לשונית **Network**
			- .4 הגדר כל פריט.

Link Speed & Duplex $\Box$ בחר את מצב התקשורת מהרשימה.

IEEE 802.3az $\Box$ תוכל לציין אם לאפשר הדפסת az802.3 IEEE או לא.

- .5 לחץ על **Next**. מוצגת הודעת אישור.
	- .6 לחץ על **OK**. המדפסת עודכנה.

#### **מידע קשור**

| "ערך ברירת המחדל של סיסמת [המנהל" בעמוד](#page-18-0) 19

## **הגדרת התצורה של הגדרות Direct Fi-Wi**

תוכל לבדוק או להגדיר את התצורה של הגדרות Wi-Fi Direct. *עבור דגמים שתומכים ב -Fi-Wi, פריט זה מוצג כאשר מותקן ממשק LAN אלחוטי. לתשומת לבך:*

- <span id="page-585-0"></span>.1 הזן את כתובת ה -IP של המדפסת לתוך דפדפן כדי לגשת אל Config Web. הזן את כתובת ה -IP של המדפסת ממחשב המחובר אל אותה רשת כמו המדפסת. תוכל לבדוק את כתובת ה -IP של המדפסת מהתפריט הבא. **הגדרות** > **הגדרות כלליות** > **הגדרות רשת** > **סטטוס הרשת** > **סטטוס רשת Fi-Wi/קווית**
	- .2 הזן את סיסמת המנהל כדי להיכנס כמנהל.
		- .3 בחר בסדר הבא.

**Wi-Fi Direct** < לשונית **Network**

- .4 מגדיר כל פריט.
- Wi-Fi Direct $\Box$

תוכל לציין אם לאפשר הדפסת Direct Fi-Wi או לא.

SSIDO

תוכל לשנות את ה -SSID) שם הרשת) ולאפשר או להשבית אותה

Password $\Box$ 

בעת שינוי סיסמת Direct fi-Wi, יש להזין סיסמה חדשה.

Frequency Range  $\Box$ 

בחר את טווח התדרים שישמש ב- Direct Fi-Wi.

IP Address $\Box$ 

בחר את שיטת הגדרת כתובת ה-IP בין אוטומטית לידנית.

.5 לחץ על **Next**.

מוצגת הודעת אישור. *כדי לאפס את הגדרות Direct Fi-Wi, לחץ על לחצן Settings Default Restore. לתשומת לבך:*

.6 לחץ על **OK**.

המדפסת עודכנה.

#### **מידע קשור**

| "ערך ברירת המחדל של סיסמת [המנהל" בעמוד](#page-18-0) 19

## **הגדרת התצורה של הודעות הדוא"ל בעת קרות אירועים**

ניתן להגדיר את התצורה של הודעות דוא"ל כך שדוא"ל יישלח לכתובות שהוגדרו כאשר מתרחשים אירועים כמו<br>עצירת הדפסה או שגיאות הדפסה. תוכל לרשום עד חמישה יעדים ולהגדיר את הגדרות ההודעה עבור כל יעד.

כדי להשתמש בפונקציה זו, עליך לנסות להגדיר את שרת הדואר לפני הגדרת ההודעות. הגדר את שרת הדוא"ל ברשת<br>שאליה אתה רוצה לשלוח את הדוא"ל.

.1 הזן את כתובת ה -IP של המדפסת לתוך דפדפן כדי לגשת אל Config Web. הזן את כתובת ה -IP של המדפסת ממחשב המחובר אל אותה רשת כמו המדפסת. תוכל לבדוק את כתובת ה -IP של המדפסת מהתפריט הבא.

**הגדרות** > **הגדרות כלליות** > **הגדרות רשת** > **סטטוס הרשת** > **סטטוס רשת Fi-Wi/קווית**

- .2 הזן את סיסמת המנהל כדי להיכנס כמנהל.
	- .3 בחר בסדר הבא.

**Email Notification** < לשונית **Device Management**

.4 הגדר את הנושא של הודעת דוא"ל.

בחר את הנושאים המוצגים על הנושא משני התפריטים הנפתחים.

Oהתכנים הנבחרים מוצגים לצד **Subject**.

 $\Box$ לא ניתו להגדיר את אותם תכנים משמאל ומימין.

- מושמטים. <sup>O</sup>כאשר מספר התווים ב-**Location** חורג מ-32 ביתים, התווים החורגים אל מעבר ל -32 ביתים
	- .5 הזן את כתובת הדוא"ל למשלוח דוא"ל הודעה.

השתמש ב9-–0 z–a Z–A ! # \$ % \* ' & + - . /@ ~ { | } \_ ^ ? = , והזן בין 1 לבין 255 תווים.

- .6 בחר את השפה עבור הודעות הדוא"ל .
- .7 בחר את תיבת הסימון לצד האירוע שעבורו ברצונך לקבל הודעה. מספר **Settings Notification** קשור אל מספר היעד של **Settings Address Email**.

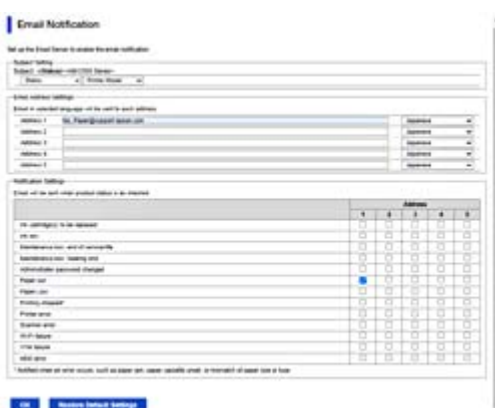

אם אתה רוצה שתישלח הודעה אל כתובת הדוא"ל שהוגדרה עבור מספר 1 בתוך **out Paper**. **Settings Address Email** כאשר נגמר הנייר במדפסת, בחר את עמודת תיבת הסימון **<sup>1</sup>** בשורה

.8 לחץ על **OK**.

אשר שהודעת דוא"ל תישלח בכך שתגרום אירוע.

למשל: הדפס באמצעות ציון מקור נייר כאשר לא הוגדר נייר.

#### **מידע קשור** | "ערך ברירת המחדל של סיסמת [המנהל" בעמוד](#page-18-0) 19

## **פריטים עבור הודעת דוא"ל**

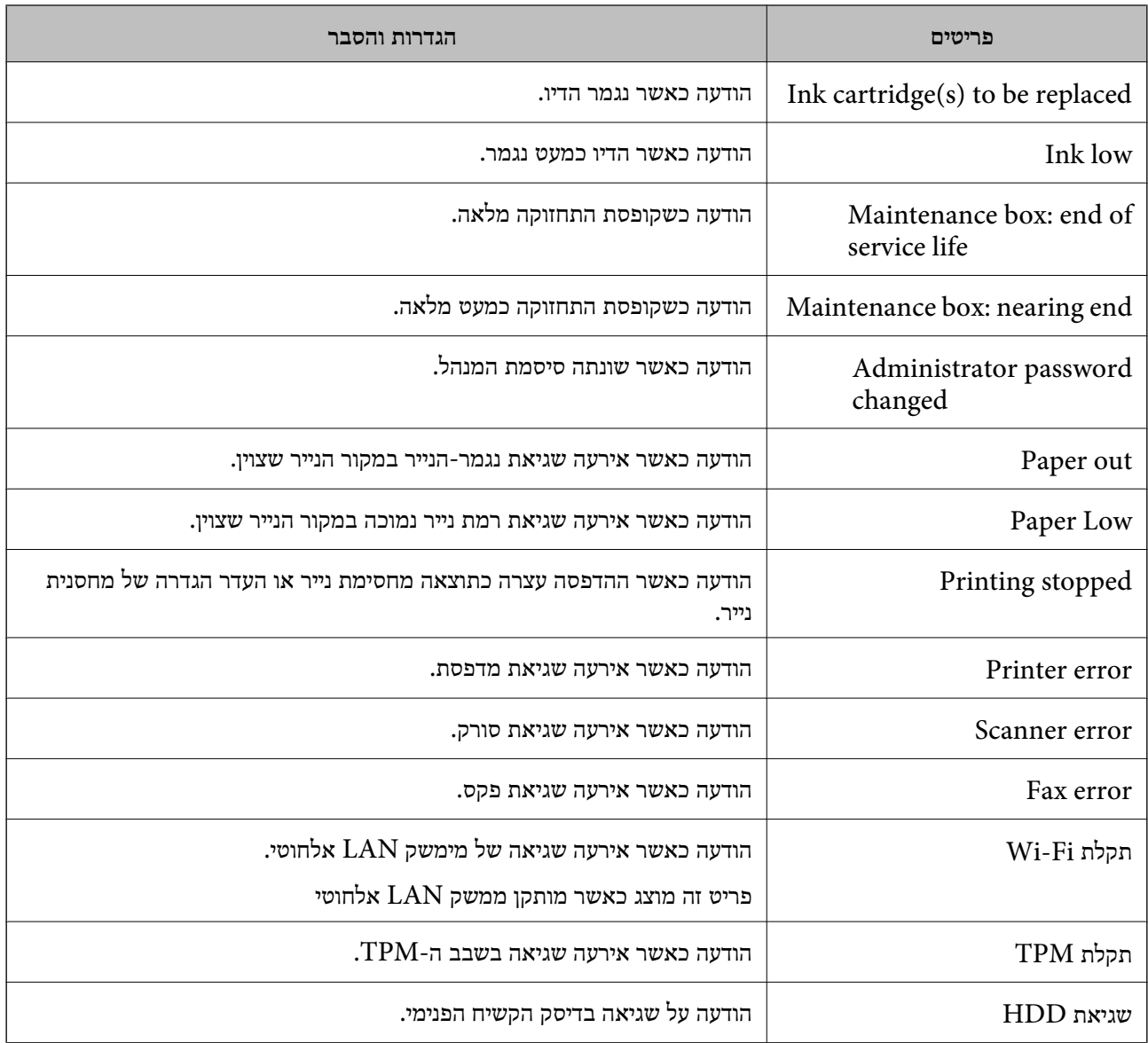

## **הגדרת לוח הבקרה**

הגדרה עבור לוח הבקרה של המדפסת. תוכל להגדיר באופן הבא.

.1 הזן את כתובת ה -IP של המדפסת לתוך דפדפן כדי לגשת אל Config Web. הזן את כתובת ה -IP של המדפסת ממחשב המחובר אל אותה רשת כמו המדפסת. תוכל לבדוק את כתובת ה -IP של המדפסת מהתפריט הבא. **הגדרות** > **הגדרות כלליות** > **הגדרות רשת** > **סטטוס הרשת** > **סטטוס רשת Fi-Wi/קווית**

- .2 הזן את סיסמת המנהל כדי להיכנס כמנהל.
	- .3 בחר בסדר הבא.

### **Control Panel** < לשונית **Device Management**

- .4 הגדר את הפריטים הבאים בהתאם לצורך.
	- Language $\Box$

בחר את השפה המוצגת בלוח הבקרה.

Panel Lock**□** 

<span id="page-588-0"></span>למדפסת כמנהל. אם תבחר **ON**, לא תוכל לבחור פריטים שמחייבים את סמכותו של המנהל. כדי לבחור אותם, היכנס

#### Operation Timeout  $\Box$

אם תבחר באפשרות **ON**, תועבר למסך ההתחלתי אם אין פעילות למשך זמן מסויים. תוכל להגדיר בין 10 שניות לבין 240 דקות בשניות.

Theme Color $\Box$ 

בחר מהרשימה בערכת הנושא לצבעים של מסך ה -LCD.

Display during printing  $\Box$ 

בחר בפריט המיועד להצגה ממסך ה -LCD, במהלך ההדפסה.

Custom(Message) $\Box$ 

שברצונך להציג. תוכל להזין עד <sup>400</sup> תווים. אם האפשרות (Message(Custom נבחרה ב-printing during Display, ציין את הטקסט

Custom(Image)(Maximum 856x502px200, KByte, PNG) $\Box$ 

שתרצה להציג. אם האפשרות (Image(Custom נבחרה ב-printing during Display, רשום ומחק את התמונות

*תוכל גם לבצע את ההגדרה מלוח הבקרה של המדפסת. לתשומת לבך:*

O *Language: הגדרות > הגדרות כלליות > הגדרות בסיסיות > שפה/Language*

O *Timeout Operation: הגדרות >הגדרות כלליות > הגדרות בסיסיות > זמן קצוב לפעולה (תוכללציין דלוק או מכובה.)*

O *צבע ערכת נושא: הגדרות > הגדרות כלליות > הגדרות בסיסיות > צבע ערכת נושא*

O *printing during Display: הגדרות > הגדרות כלליות > הגדרות בסיסיות > ערוך את מסך הבית*

.5 לחץ על **OK**.

#### **מידע קשור**

| "ערך ברירת המחדל של סיסמת [המנהל" בעמוד](#page-18-0) 19

# **שליטה בפעולת הפנל**

<mark>אם תאפשר הגדרת נעילה, תוכל לנעול את הפריטים הקשורים להגדרות מערכת המדפסת כך שהמשתמשים לא יוכלו</mark><br>לשוות אותם.

### **פריטי מטרה עבור הגדרת נעילה**

**נעל פריטי הגדרה בתפריט הגדרות** ראה "מידע רלבנטי" ב"פרטי מוצר" > "רשימת תפריטי הגדרות" שבהמשך. תפריטים נעולים מסומנים ב- . גם התפריטים ברמות נמוכות יותר יהיו נעולים.

**נעל פריטי הגדרה אחרים מאשר אלו בתפריט הגדרות** פרט לתפריט **הגדרות**, אפשרות נעילת ההגדרות חלה על הפריטים הבאים בתפריט **קבוע מראש**. Oהוספת חדש

 $\overline{\mathbb{D}}$  (מחק)

 $\square$ מייו הוסף קיצור דרר במסר הבית $\Box$ 

**מידע קשור** | "רשימת תפריט [הגדרות" בעמוד](#page-499-0) 500

### **הפעלת התצוגה והגדרות הפונקציות בנפרד**

עבור כמה פריטי מטרה של הגדרת נעילה, תוכל באופן אינדיבידואלי להגדיר אם הם מאופשרים או מושבתים. תוכל להגדיר את הזמינות של כל משתמש בהתאם לצורך, כגון רישום או שינוי אנשי הקשר, הצגת ההסטוריה של<br>העבודה, וכו'.

- .1 בחר **הגדרות** בלוח הבקרה של המדפסת.
- .2 בחר **הגדרות כלליות** > **ניהול מערכת** > **הגדרות אבטחה** > **מגבלות**.
- .3 בחר את הפריט עבור הפונקציה שברצונך לשנות את הגדרת ואז הגדר אותו כ-**On** או **Off**.

#### **מידע קשור**

| "פרטים שניתן להגדיר באופן אינדיבידואלי" בעמוד 590

#### *פרטים שניתן להגדיר באופן אינדיבידואלי*

המנהל יכול להראשות להציג את הפריטים שלהלן ולשנות את ההגדרות שלהם באופן אינדיבידואלי.

Oגישה ליומן העבודות: **סטטוס העבודה** > **יומן**

שלוט בתצוגה של היסטוריית העבודה של מנטר הסטטוס. בחר **On** כדי לאפשר את התצוגה של היסטוריית העבודה.

> Oגישה לשמירה/ מחיקה של אנשי קשר: **הגדרות** > **מנהל אנשי קשר** > **הוסף/ערוך/מחק** שלוט ברישום ובשינוי אנשי הקשר. בחר **On** כדי לרשום או לשנות את אנשי הקשר.

Oגישה אחרונה לפקס : **פקס** > **ערכים נפוצים** או **נמען** > (לאחרונה) שלוט בתצוגה של היעד בעת שליחה וקבלה של פקס. בחר **On** כדי להציג את היעד.

Oגישה ליומן השידור בפקס: **פקס** > **תפריט** > **יומן שידור**

<span id="page-590-0"></span>שלוט בתצוגה של היסטוריית התקשורת של פקס. בחר **On** כדי להציג את היסטוריית התקשורת.

- Oגישה לדוח הפקס: **פקס** > **תפריט** > **דוח פקס**
- שלוט בהדפסה של דוח הפקס. בחר **On** כדי לאפשר את ההדפסה.
- Oגישה להדפסת היסטוריית השמירה בסריקה ברשת/FTP: **סריקה** > **אל תיקיית הרשת/** > **FTPתפריט** > **הדפסת היסטוריית שמירה**

ההדפסה. שלוט בהדפסה של היסטוריית השמירה עבור פונקציית תיקיית הסריקה לרשת. בחר **On** כדי להתיר את

- Oגישה לפעולות האחרונות בסריקה לדוא"ל : **סריקה** > **אל הדוא"ל** > **נמען** שלוט בתצוגה של ההיסטוריה של פונקציית הסריקה לדוא"ל . בחר **On** כדי להציג את ההסטוריה.
- Oגישה להצגת היסטוריית השליחה בסריקה לדוא"ל : **סריקה** > **אל הדוא"ל** > **תפריט** > **הצגת היסטוריית שליחה** שלוט בתצוגה של ההיסטוריה של שליחת דוא<sup>"</sup>ל עבור פונקציית הסריקה לדוא"ל. בחר On כדי להציג את<br>ההיסטוריה של שליחת דוא"ל.
- Oגישה להדפסת היסטוריית השליחה בסריקה לדוא"ל : **סריקה** > **אל הדוא"ל** > **תפריט** > **הדפסת היסטוריית שליחה** ההדפסה. שלוט בהדפסה של ההיסטוריה של שליחת דוא"ל עבור פונקציית הסריקה לדוא"ל . בחר **On** כדי להתיר את
	- Oגישה לשפה: **הגדרות** > **שפה/Language** שלוט בשינוי השפה המוצגת בלוח הבקרה. בחר **On** כדי לשנות את השפות.
	- Oגישה לנייר עבה: **הגדרות** > **הגדרות כלליות** > **הגדרות מדפסת** > **נייר עבה** שלוט בשינוי ההגדרות של הפונקציה נייר עבה. בחר **On** כדי לשנות את ההגדרות.
	- Oגישה למצב שקט: **הגדרות** > **הגדרות כלליות** > **הגדרות מדפסת** > **מצב שקט** שלוט בשינוי ההגדרות של הפונקציה מצב שקט. בחר **On** כדי לשנות את ההגדרות.
	- Oגישה לעדיפות מהירות ההדפסה: **הגדרות** > **הגדרות כלליות** > **הגדרות מדפסת** > **העדפת מהירות הדפסה** שלוט בשינוי ההגדרות של הפונקציה העדפת מהירות הדפסה. בחר **On** כדי לשנות את ההגדרות.
		- הגנה על מידע אישי: $\Box$

שלוט בתצוגת פרטי היעד עבור נתיב תיקייה נבחר. בחר **On** כדי להציג את היעד בתור (\*\*\*).

 $\Box$ אישור כיבוי:

שלוט בהרשאה לכבות את המדפסת. בחר **On** כדי להתיר לה לכבות.

### **קביעת הגדרות אחסון**

ניתן לקבוע הגדרות שקשורות לשימוש בShared Folder וב-Personal Folder ולמחיקה שלהן, כמו גם<br>הגדרות תפעול עבור Storage Settings.

.1 הזן את כתובת ה -IP של המדפסת לתוך דפדפן כדי לגשת אל Config Web.

הזן את כתובת ה -IP של המדפסת ממחשב המחובר אל אותה רשת כמו המדפסת.

תוכל לבדוק את כתובת ה -IP של המדפסת מהתפריט הבא.

```
הגדרות > הגדרות כלליות > הגדרות רשת > סטטוס הרשת > סטטוס רשת Fi-Wi/קווית
```
.2 הזן את סיסמת המנהל כדי להיכנס כמנהל.

- .3 בחר בסדר הבא  $3$ **Storage Settings** < לשונית **Storage**
	- .4 הגדר כל פריט.
	- .5 לחץ על **OK**. המדפסת עודכנה.

## **פריטים להגדרת אחסון**

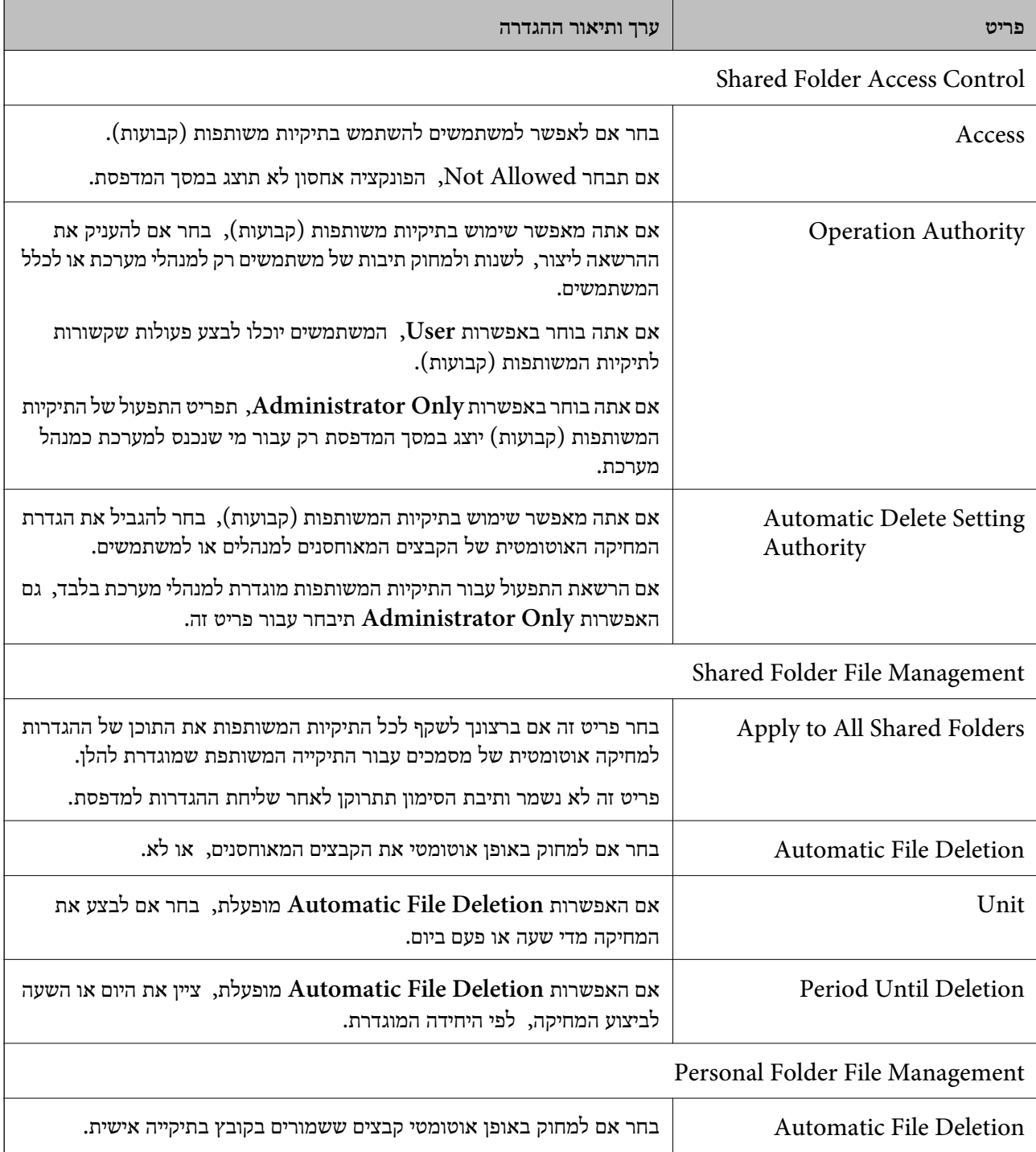

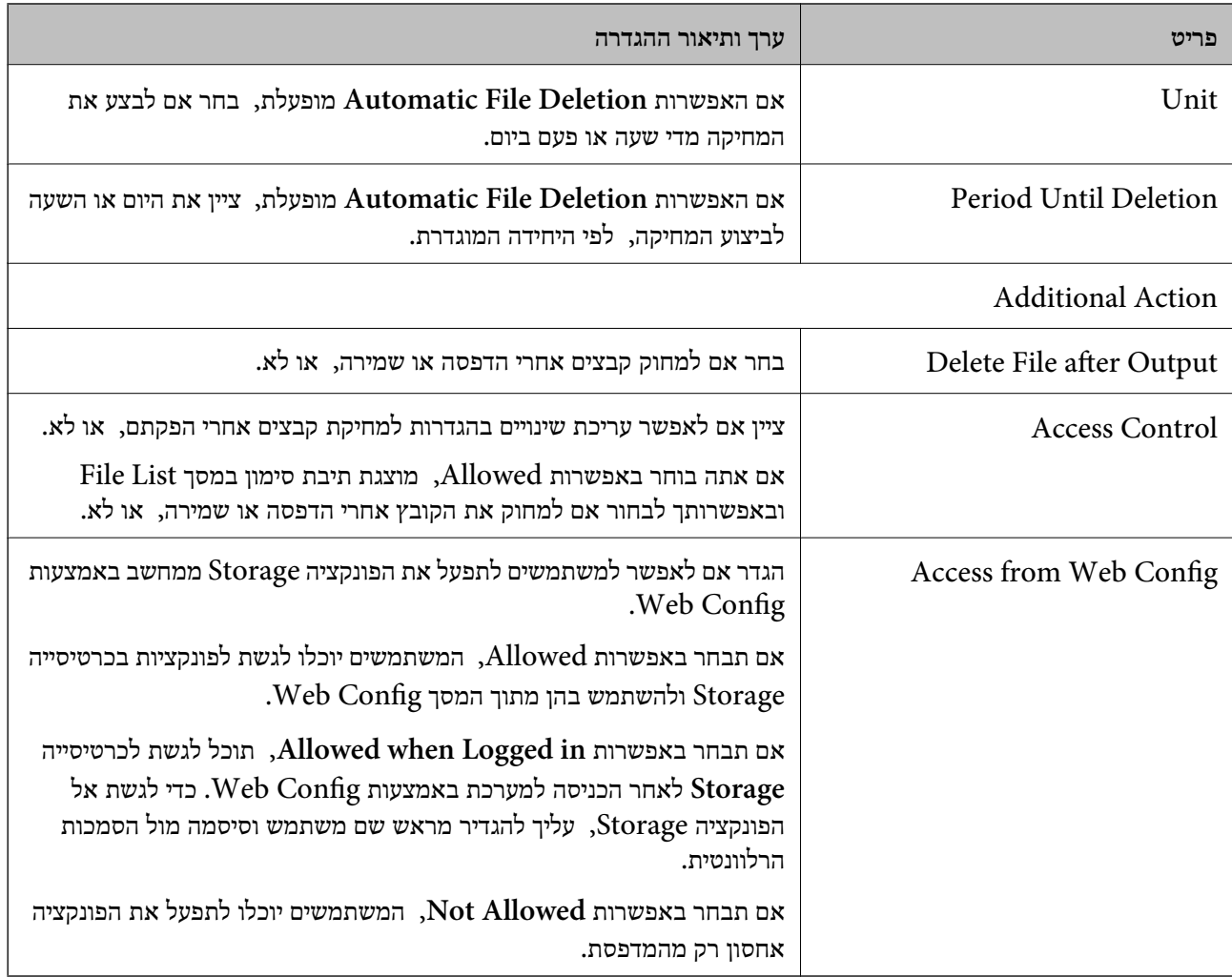

## **הגבלת פעולות תיקיה משותפת**

הגדר אם להתיר רק למנהל המערכת או למשתמשים אחרים לבצע פעולות בתיקיות משותפות.

- .1 בחר **הגדרות** בלוח הבקרה של המדפסת.
- .2 בחר **הגדרות כלליות** > **הגדרות אחסון** > **בקרת גישה לתיקיות משותפת** > **הרשאת פעולה**.
	- .3 בחר **משתמש** או **רק מנהלים**.

## **חסכון בחשמל במהלך תקופות של חוסר פעילות**

תוכל להגדיר את הזמן עד שהמערכת עוברת למצב של חסכון בחשמל או מכבה את עצמה כאשר לא מפעילים את לוח<br>הבקרה של המדפסת במשך זמן מה. הגדר את הזמן בהתאם לסביבת השימוש שלך.

.1 הזן את כתובת ה -IP של המדפסת לתוך דפדפן כדי לגשת אל Config Web. הזן את כתובת ה -IP של המדפסת ממחשב המחובר אל אותה רשת כמו המדפסת. תוכל לבדוק את כתובת ה -IP של המדפסת מהתפריט הבא. **הגדרות** > **הגדרות כלליות** > **הגדרות רשת** > **סטטוס הרשת** > **סטטוס רשת Fi-Wi/קווית**

- .2 הזן את סיסמת המנהל כדי להיכנס כמנהל.
	- .3 בחר בסדר הבא.

#### **Power Saving** < לשונית **Device Management**

- .4 הגדר את הפריטים הבאים בהתאם לצורך.
	- Sleep Timer $\Box$

הזן את הזמן עד למעבר למצב חסכון בחשמל בעת חוסר פעילות.

*תוכל גם לבצע את ההגדרה מלוח הבקרה של המדפסת. לתשומת לבך:*

*הגדרות > הגדרות כלליות > הגדרות בסיסיות > טיימר שינה*

Power Off If Inactive או Power Off TimerO

הפקס, בחר **None** או **Off**. בחר זמן עד לכיבוי אוטומטי של המדפסת אחרי זמן נתון של חוסר פעילות. כאשר אתה משתמש בתכונות

*תוכל גם לבצע את ההגדרה מלוח הבקרה של המדפסת. לתשומת לבך:*

*הגדרות > הגדרות כלליות > הגדרות בסיסיות > טיימר כיבוי או הגדרות כיבוי*

Power Off If Disconnected<sup>1</sup>

בחר הגדרה זו כדי לכבות את המדפסת לאחר תקופת הזמן שהוגדרה כאשר כל היציאות, כולל היציאה<br>LINE, מנותקות. אפשר שתכונה זו לא תהיה זמינה, בהתאם לאזורך.

עיין באתר האינטרנט עבור תקופת הזמן שהוגדרה.

<https://www.epson.eu/energy-consumption>

*תוכל גם לבצע את ההגדרה מלוח הבקרה של המדפסת. לתשומת לבך:*

**הגדרות** > **הגדרות כלליות** > **הגדרות בסיסיות** > **הגדרות כיבוי** > **כיבוי אם מנותק**

.5 לחץ על **OK**.

**מידע קשור**

| "ערך ברירת המחדל של סיסמת [המנהל" בעמוד](#page-18-0) 19

| "הגדרות [בסיסיות" בעמוד](#page-500-0) 501

## **הגדרת הקול**

בצע את הגדרות הקול בעת הפעלת לוח הבקרה, ההדפסה, הפקס וכן הלאה.

*תוכל גם לבצע את ההגדרה מלוח הבקרה של המדפסת. לתשומת לבך:*

*הגדרות > הגדרות כלליות > הגדרות בסיסיות > צלילים*

.1 הזן את כתובת ה -IP של המדפסת לתוך דפדפן כדי לגשת אל Config Web. הזן את כתובת ה -IP של המדפסת ממחשב המחובר אל אותה רשת כמו המדפסת.

תוכל לבדוק את כתובת ה -IP של המדפסת מהתפריט הבא.

**הגדרות** > **הגדרות כלליות** > **הגדרות רשת** > **סטטוס הרשת** > **סטטוס רשת Fi-Wi/קווית**

- .2 הזן את סיסמת המנהל כדי להיכנס כמנהל.
	- .3 בחר בסדר הבא.

```
Sound < לשונית Device Management
```
- . הגדר את הפריטים הבאים בהתאם לצורר.  $4$ 
	- Normal Mode $\square$

הגדר את הקול כאשר המדפסת הוגדרה למצב **Mode Normal**.

Ouiet Mode**□** 

הגדר את הקול כאשר המדפסת הוגדרה למצב **Mode Quiet**. מצב זה מאופשר כאשר אחד מהפריטים הבאים אופשר.

Oלוח הבקרה של המדפסת:

**הגדרות** > **הגדרות כלליות** > **הגדרות מדפסת** > **מצב שקט**

**הגדרות** > **הגדרות כלליות** > **הגדרות הפקס** > **הגדרות קבלה** > **הגדרות הדפסה** > **מצב שקט**

:Web Config $\Box$ 

**Quiet Mode** < **Print Settings** < **Fax** לשונית

.5 לחץ על **OK**.

**מידע קשור**

| "ערך ברירת המחדל של סיסמת [המנהל" בעמוד](#page-18-0) 19

## **הגדרות למחיקת נתוני הדיסק הקשיח**

תוכל לקבוע הגדרות למחיקת נתונים המאוחסנים בדיסק הקשיח הפנימי.

עבודות הדפסה, העתקה וסריקה נשמרות באופן זמני בדיסק הקשיח על מנת לטפל בנתונים עבור הדפסה מאומתת<br>וכמות גדולה של העתקה, סריקה, הדפסה וכו'. בצע הגדרות כדי למחוק נתונים אלה בבטחה.

### **Sequential Deletion from Hard Disk**

כאשר מאפשרים זאת, נתוני המטרה נמחקים באופן רציף כאשר יש צורך בכך, כגון, לאחר השלמת הדפסה או<br>סריקה. המטרה המיועדת למחיקה הם נתונים שנכתבו כאשר פונקציה זו מאופשרת.

מפאת העובדה שדרושה גישה לדיסק הקשיח, יידחה מועד הכניסה למצב חסכון חשמל.

#### **מחיקת כל הזיכרון**

מוחקת את כל הנתונים בדיסק הקשיח. לא תוכל לבצע פעולות אחרות או כבה את ההתקן בעת האתחול.

 $\Box$ מהירות גבוהה: מוחקת את כל הנתונים בפקודת מחיקה ייעודית.

מחיקה: מוחקת את כל הנתונים עם פקודת מחיקה ייעודית, ומחליפה נתונים אחרים בכל האזורים כדי למחוק את G<br>כל הנתונים

<span id="page-595-0"></span>כתיבה חוזרת משולשת: מוחקת את כל הנתונים עם פקודת מחיקה ייעודית, ומחליפה נתונים אחרים בכל האזורים  $\Box$ <br>שלוש פטמים כדי למחוק את כל הנתונים.

## **קביעת הגדרות למחיקה לפי סדר**

*תוכל גם לקבוע הגדרות מלוח הבקרה של ההתקן. לתשומת לבך:*

- .1 הזן את כתובת ה -IP של המדפסת לתוך דפדפן כדי לגשת אל Config Web. הזן את כתובת ה -IP של המדפסת ממחשב המחובר אל אותה רשת כמו המדפסת. תוכל לבדוק את כתובת ה -IP של המדפסת מהתפריט הבא. **הגדרות** > **הגדרות כלליות** > **הגדרות רשת** > **סטטוס הרשת** > **סטטוס רשת Fi-Wi/קווית**
	- .2 הזן את סיסמת המנהל כדי להיכנס כמנהל.
		- .3 בחר בסדר הבא.

#### **Stored Data** < לשונית **Device Management**

- .**Sequential Deletion from Hard Disk** עבור **ON** בחר .4
	- .5 לחץ על **OK**.

#### **מידע קשור**

| "ערך ברירת המחדל של סיסמת [המנהל" בעמוד](#page-18-0) 19

#### **פירמוט הדיסק הקשיח הפנימי**

- .1 בחר **הגדרות** במסך הבית בלוח הבקרה של המדפסת.
- .2 בחר **הגדרות כלליות** > **ניהול מערכת** > **הגדרות מחיקה מהכונן הקשיח**.
	- .3 בחר **מחיקת כל הזיכרון**.
- .4 בחר **מהירות גבוהה**, **מחיקה**, או **כתיבה חוזרת משולשת** בהתאם למטרה.
	- .5 בחר ב-**כן** במסך האישור.

### **גיבוי וייבוא הגדרות מדפסת**

תוכל לייצא אל הקובץ את ערך ההגדרה שהוגדר בתוךWeb Config. תוכל לייבא את הקובץ שיוצא אל המדפסת ה המדינה המדינה, והמדעי המדינה המדינה.<br>באמצעות השימוש ב-Web Config. תוכל להשתמש בו כדי לגבות את אנשי הקשר, ערכי הגדרה, החלפת<br>המדפסת, וכו'.

לא ניתן לערוך את הקובץ שיוצא משום שהוא יוצא כקובץ בינרי.

#### **יצא את ההגדרות**

יצא את ההגדרה עבור המדפסת.

- .1 הזן את כתובת ה -IP של המדפסת לתוך דפדפן כדי לגשת אל Config Web. הזן את כתובת ה -IP של המדפסת ממחשב המחובר אל אותה רשת כמו המדפסת. תוכל לבדוק את כתובת ה -IP של המדפסת מהתפריט הבא. **הגדרות** > **הגדרות כלליות** > **הגדרות רשת** > **סטטוס הרשת** > **סטטוס רשת Fi-Wi/קווית**
	- .2 הזן את סיסמת המנהל כדי להיכנס כמנהל.
- .3 בחר בסדר הבא. **Export** < **Export and Import Setting Value** < **Device Management** לשונית
	- .4 בחר את ההגדרות שברצונך לייצא.

בחר את ההגדרות שאתה רוצה ליצא. אם תבחר את קטגוריית האב, תיבחרנה גםם תת-הקטגוריות. עם זאת, לא ניתן לבחור תת-קטגוריות שגורמות שגיאות בכך שהן משתכפלות בתוך אותה רשת (כגון כתובות IP וכן<br>הלאה).

.5 הזן סיסמה כדי להצפין את הקובץ שיוצא.

אתה זקוק לסיסמה כדי ליבא את הקובץ. השאר זאת ריק אם אין ברצונך להצפין את הקובץ.

.6 לחץ על **Export**.

## *חשוב:* c

*אם ברצונך לייצא את הגדרות רשת המדפסת כמו שם התקן וכתובת 6IPv, בחר בערכים רק השתמש .נוספים פריטים ובחר Enable to select the individual settings of device הנבחרים עבור המדפסת החלופית.*

**מידע קשור**

| "ערך ברירת המחדל של סיסמת [המנהל" בעמוד](#page-18-0) 19

#### **יבא את ההגדרות**

יבא את קובץ Config Web שיוצא אל המדפסת.

## *חשוב:* c

*בעת ייבוא ערכים הכוללים מידע פרטי כגון שם מדפסת או כתובת IP, יש לוודא שאותה כתובת IP אינה קיימת באותה רשת.*

.1 הזן את כתובת ה -IP של המדפסת לתוך דפדפן כדי לגשת אל Config Web.

הזן את כתובת ה -IP של המדפסת ממחשב המחובר אל אותה רשת כמו המדפסת.

תוכל לבדוק את כתובת ה -IP של המדפסת מהתפריט הבא.

**הגדרות** > **הגדרות כלליות** > **הגדרות רשת** > **סטטוס הרשת** > **סטטוס רשת Fi-Wi/קווית**

- .2 הזן את סיסמת המנהל כדי להיכנס כמנהל.
	- .3 בחר בסדר הבא.

#### <span id="page-597-0"></span>**Import** < **Export and Import Setting Value** < **Device Management** לשונית

- .4 בחר את הקובץ שיוצא, ואז הזמן את הסיסמה המוצפנת.
	- .5 לחץ על **Next**.
	- .6 בחר את ההגדרות שברצונך לייבא, ואז לחץ על **Next**.
		- .7 לחץ על **OK**.

ההגדרות מוחלות על המדפסת.

**מידע קשור** | "ערך ברירת המחדל של סיסמת [המנהל" בעמוד](#page-18-0) 19

### **עדכון הקושחה**

בעת שימוש בפונקציות הבאות ממחשב שמחייב שימוש בסיסמה, הקפד להשתמש בשילוב של גרסאות הקושחה<br>והתוכנה העדכניות ביותר, כולל מנהל ההתקן של המדפסת.

רישום ושימוש בחשבון משתמש עבור התכונה של בקרת גישה  $\Box$ 

#### **Confidential Job**O

Oגישה לאפשרות **שמור אל אחסון** ממחשב

### **עדכון קושחת המדפסת באמצעות לוח הבקרה**

<mark>אם ניתן לחבר את המדפסת לאינטרנט, תוכל לעדכן את קושחת המדפסת באמצעות לוח הבקרה. אפשר גם להגדיר</mark><br>למדפסת לבדוק באופן סדיר אם קיימים עדכוני קושח ולהודיע לר במידה ויש עדכונים זמינים מסוג זה.

- .1 בחר ב-**הגדרות** במסך הבית.
- .2 בחר **הגדרות כלליות** > **ניהול מערכת** > **עדכון קושחה**.

*בחר התראה <sup>&</sup>gt; On כדי להגדיר למדפסת לבדוק באופן סדיר אם קיימים עדכוני קושחה זמינים. לתשומת לבך:*

.3 בדוק את ההודעה המוצגת על גבי המסך, והקש התחל לחפש כדי להתחיל לחפש עדכונים זמינים.

4. אם מוצגת הודעה על גבי מסך ה-LCD, המודיעה לך שקיים עדכון קושחה זמין, פעל בהתאם להוראות שעל גבי<br>המסך כדי להתחיל את העדכון.

## *חשוב:* c

- O *אל תכבה את המדפסת ואל תנתק אותו לפני השלמת העדכון; אחרת, עלולה להתרחש במדפסת תקלה.*
- O *אם עדכון הקושחה לא הושלם או שלא הצליח, המדפסת אינה נדלקת באופן רגיל ומוצג "Recovery Mode "על גבי מסך ה-LCD, בפעם הבאה שמפעילים את המדפסת. במצב זה, עליך לעדכן שוב את הקושחה באמצעות מחשב. חבר את המדפסת למחשב באמצעות כבלUSB. לא תוכללעדכן את הקושחה באמצעות חיבור רשת כל זמן שההודעה "Mode Recovery "מוצגת במדפסת. במחשב, גש לאתר Epson המקומי שלך, והורד משם את הקושחה העדכנית ביותר עבור המדפסת. לשלבים הבאים, עיין בהוראות המוצגות באתר האינטרנט.*

### **עדכון אוטומטי של קושחת המדפסת**

תוכל להגדיר את הקושחה כך שתתעדכן באופן אוטומטי כאשר המדפסת מחוברת לאינטרנט.

כאשר נעילת מנהל מאופשרת, רק המנהל יכול לבצע פונקציה זו. צור קשר עם מנהל המדפסת שלך לקבלת סיוע.

- .1 בחר **הגדרות** בלוח הבקרה של המדפסת.
- .2 בחר **הגדרות כלליות** > **ניהול מערכת** > **עדכון קושחה**.
- .3 בחר **עדכון קושחה אוטומטי** על מנת להציג את מסך ההגדרות.
	- .4 בחר **עדכון קושחה אוטומטי** כדי לאפשר תכונה זו.

בחר **מסכים** במסך האימות כדי לחזור אל מסך ההגדרות.

.5 הגדר את היום והשעה עבור העדכון ואז בחר **אישור**.

*תוכל לבחור ימים רבים בשבוע, אך לא תוכל לציין את השעה עבור כל יום בשבוע. לתשומת לבך:*

ההגדרה הושלמה כאשר מתקבל אימות של החיבור לשרת.

## *חשוב:* c

- O *אל תכבה ואל תנתק את המדפסת מהחשמללפני השלמת העדכון. בפעם הבאה שתדליק את המדפסת שלך, אפשר שתוצג ההודעה "Mode Recovery "במסך הגביש הנוזלי ואפשר שלא תוכל לתפעל את המדפסת.*
	- O *אם מוצגת ההודעה "Mode Recovery "פעל בהתאם לצעדים הבאים כדי לעדכן שוב את הקושחה.*
	- *.1 חבר את המחשב למדפסת באמצעות כבל USB.) לא תוכל לבצע עדכונים במצב שחזור באמצעות הרשת.)*
- *.2 הורד את הקושחה העדכנית ביותר מאתר האינטרנט של Epson והתחל לעדכן. לפרטים, עיין ב "שיטת העדכון" בעמוד ההורדה.*

*לתשומת לבך:*

*תוכללהגדיר לעדכן את הקושחה באופן אוטומטי מתוך Config Web. בחר את הלשונית Management Device< עדכון קושחה אוטומטי, אפשר את ההגדרות, ואז הגדר את היום בשבוע ואת השעה.*

## **עדכון קושחה באמצעות Config Web**

כאשר המדפסת יכולה להתחבר לאינטרנט, תוכל לעדכן את הקושחה מתוך Config Web.

- .1 הזן את כתובת ה -IP של המדפסת לתוך דפדפן כדי לגשת אל Config Web. הזן את כתובת ה -IP של המדפסת ממחשב המחובר אל אותה רשת כמו המדפסת. תוכל לבדוק את כתובת ה -IP של המדפסת מהתפריט הבא. **הגדרות** > **הגדרות כלליות** > **הגדרות רשת** > **סטטוס הרשת** > **סטטוס רשת Fi-Wi/קווית**
	- .2 הזן את סיסמת המנהל כדי להיכנס כמנהל.
	- .3 בחר בסדר הבא. **Firmware Update** < לשונית **Device Management**
		- .4 לחץ **Start**, ואז פעל בהתאם להוראות המוצגות על המסך.

אימות הקושחה מתחיל, והמידע על הקושחה מוצג אם קיימת קושחה מעודכנת.

#### *לתשומת לבך:*

*תוכל גם לעדכן את הקושחה באמצעות Admin Device Epson. תוכל לאשר חזותית את מידע הקושחה ברשימת ההתקנים. הדבר שימושי כאשר אתה רוצה לעדכן את הקושחה של התקנים רבים. לפרטים נוספים, עיין במדריך Epson Admin Device או בעזרה.*

**מידע קשור**

| "ערך ברירת המחדל של סיסמת [המנהל" בעמוד](#page-18-0) 19

## **עדכון קושחה בלא להתחבר לאינטרנט**

תוכל להוריד את הקושחה של ההתקן מאתר האינטרנט של Epson במחשב, ואז לחבר את ההתקן ואת המחשב<br>באמצעות כבל USB על מנת לעדכן את הקושחה. אם לא תוכל לעדכן באמצעות הרשת, נסה שיטה זו.

- .1 גש לאתר האינטרנט של Epson והורד את הקושחה.
- .2 חבר את המחשב המכיל את הקושחה שהורדת אל המדפסת באמצעות כבל USB.
	- .3 לחץ לחיצה כפולה על קובץ ה .-exe שהורדת. .לפעול מתחיל Epson Firmware Updater
		- .4 פעל בהתאם להוראות המוצגות על המסך.

## **סנכרון התאריך והשעה עם שרת השעון**

בעת סינכרון עם שרת השעון (שרת NTP) תוכל לסנכרן את שעת המדפסת ואת המחשב ברשת. ניתן להפעיל שרת<br>שעה בתוך הארגון או לפרסם אותו באינטרנט.

כאשר משתמשים באישור CA או באימות Kerberos, ניתן למנוע בעיות הקשורות לזמן באמצעות סנכרון עם שרת השעון.

- .1 הזן את כתובת ה -IP של המדפסת לתוך דפדפן כדי לגשת אל Config Web. הזן את כתובת ה -IP של המדפסת ממחשב המחובר אל אותה רשת כמו המדפסת. תוכל לבדוק את כתובת ה -IP של המדפסת מהתפריט הבא. **הגדרות** > **הגדרות כלליות** > **הגדרות רשת** > **סטטוס הרשת** > **סטטוס רשת Fi-Wi/קווית**
	- .2 הזן את סיסמת המנהל כדי להיכנס כמנהל.
	- .3 בחר בסדר הבא $\cdot$ **Time Server** .< **Date and Time** < **Device Management** לשונית
		- .**Use Time Server** עבור **Use** בחר .4
- .5 הזן את כתובת שרת השעון עבור **Address Server Time**. תוכל להשתמש בתבנית IPv6 ,IPv4, או FQDN. הזן 252 תווים או פחות. אם לא תציין זאת, השאר את<br>המקום ריק.
	- .**Update Interval (min)** הזן .6 תוכל להגדיר עד ,10 080 דקות על פי דקה.
	- .7 לחץ על **OK**. *תוכל לאשר את סטטוס החיבור עם שרת השעון ב -Status Server Time. לתשומת לבך:*

**מידע קשור**

| "ערך ברירת המחדל של סיסמת [המנהל" בעמוד](#page-18-0) 19

### **ניקוי מידע זכרון פנימי**

ניתן למחוק את נתוני הזכרון הפנימי של המדפסת, כגון גופנים ומקרו, עבודות הדפסה או עבודות עבור הדפסת<br>סיסמה.

*תוכל גם לבצע את ההגדרה מלוח הבקרה של המדפסת. לתשומת לבך:*

*הגדרות > הגדרות כלליות > ניהול מערכת > מחיקת הנתונים בזיכרון הפנימי > גופן PDL, מאקרו ואזור העבודה*

- .1 הזן את כתובת ה -IP של המדפסת לתוך דפדפן כדי לגשת אל Config Web. הזן את כתובת ה -IP של המדפסת ממחשב המחובר אל אותה רשת כמו המדפסת. תוכל לבדוק את כתובת ה -IP של המדפסת מהתפריט הבא. **הגדרות** > **הגדרות כלליות** > **הגדרות רשת** > **סטטוס הרשת** > **סטטוס רשת Fi-Wi/קווית**
	- .2 הזן את סיסמת המנהל כדי להיכנס כמנהל.
		- .3 בחר בסדר הבא.

**Clear Internal Memory Data** < לשונית **Device Management**

.**PDL Font, Macro, and Working Area** עבור **Delete** לחץ .4

#### **מידע קשור**

| "ערך ברירת המחדל של סיסמת [המנהל" בעמוד](#page-18-0) 19

## **ניהול אנשי הקשר**

תוכל לבצע הגדרות עבור הצגת רשימת אנשי הקשר וחיפוש בה.

- .1 הזן את כתובת ה -IP של המדפסת לתוך דפדפן כדי לגשת אל Config Web. הזן את כתובת ה -IP של המדפסת ממחשב המחובר אל אותה רשת כמו המדפסת. תוכל לבדוק את כתובת ה -IP של המדפסת מהתפריט הבא. **הגדרות** > **הגדרות כלליות** > **הגדרות רשת** > **סטטוס הרשת** > **סטטוס רשת Fi-Wi/קווית**
	- .2 הזן את סיסמת המנהל כדי להיכנס כמנהל.
		- .3 בחר בסדר הבא.

#### **Contacts Manager** < לשונית **Device Management**

- .**View Options** בחר .4
- .5 בחר את **Options Search**.
- . ערוך את שם הקטגוריה בהתאם לצורך. הזן בין 1 ל20- תווים. תוכל להשתמש בתווים בעלי שני סימנים וכן תווים בעלי סימן אחד.
	- .7 לחץ על **OK**.
	- .8 פעל בהתאם להוראות המוצגות על המסך.

#### **מידע קשור**

| "ערך ברירת המחדל של סיסמת [המנהל" בעמוד](#page-18-0) 19

## **שליטה באספקת החשמל למדפסת באמצעות Config Web**

תוכל לכבות את המדפסת או להפעיל אותה מחדש ממחשב באמצעות Web Config גם כאשר המחשב ממוקם<br>הרחק מהמדפסת.

- .1 הזן את כתובת ה -IP של המדפסת לתוך דפדפן כדי לגשת אל Config Web. הזן את כתובת ה -IP של המדפסת ממחשב המחובר אל אותה רשת כמו המדפסת. תוכל לבדוק את כתובת ה -IP של המדפסת מהתפריט הבא. **הגדרות** > **הגדרות כלליות** > **הגדרות רשת** > **סטטוס הרשת** > **סטטוס רשת Fi-Wi/קווית**
	- .2 הזן את סיסמת המנהל כדי להיכנס כמנהל.
		- .3 בחר בסדר הבא.

**Power** < לשונית **Device Management**

#### **Reboot** או **Power Off** בחר .4

#### .5 לחץ על **Execute**.

**מידע קשור**

| "ערך ברירת המחדל של סיסמת [המנהל" בעמוד](#page-18-0) 19

### **שחזר את הגדרות ברירת המחדל**

תוכל לבחור את הגדרות הרשת או הגדרות אחרות המאוחסנות במדפסת ושחזר הגדרות אלה לברירות המחדל שלהן.

> .1 הזן את כתובת ה -IP של המדפסת לתוך דפדפן כדי לגשת אל Config Web. הזן את כתובת ה -IP של המדפסת ממחשב המחובר אל אותה רשת כמו המדפסת. תוכל לבדוק את כתובת ה -IP של המדפסת מהתפריט הבא. **הגדרות** > **הגדרות כלליות** > **הגדרות רשת** > **סטטוס הרשת** > **סטטוס רשת Fi-Wi/קווית**

- .2 הזן את סיסמת המנהל כדי להיכנס כמנהל.
- .3 בחר בסדר הבא. **Restore Default Settings** < לשונית **Device Management**
	- .4 בחר אפשרות מהרשימה.
	- .5 לחץ על **Execute**. פעל בהתאם להוראות המוצגות על המסך.

**מידע קשור**

| "ערך ברירת המחדל של סיסמת [המנהל" בעמוד](#page-18-0) 19

### **עריכת סידור מסך הבית**

תוכל לערוך את סידור התפריטים במסך הבית.

- .1 הזן את כתובת ה -IP של המדפסת לתוך דפדפן כדי לגשת אל Config Web. הזן את כתובת ה -IP של המדפסת ממחשב המחובר אל אותה רשת כמו המדפסת. תוכל לבדוק את כתובת ה -IP של המדפסת מהתפריט הבא. **הגדרות** > **הגדרות כלליות** > **הגדרות רשת** > **סטטוס הרשת** > **סטטוס רשת Fi-Wi/קווית**
	- .2 הזן את סיסמת המנהל כדי להיכנס כמנהל.
	- .3 בחר בסדר הבא. **Edit Home** < לשונית **Device Management**
- <span id="page-603-0"></span>.4 בחר Layout, ואז בחר בסמלים ובסידור שלהם. עימוד מסך הבית ישתנה בהתאם לסידור. אם יש לך הגדרות רשומות שנקבעו מראש, תוכל לבחור בהן כדי להציגן במסך הבית.
	- .5 לחץ על **OK**.

**מידע קשור** | "ערך ברירת המחדל של סיסמת [המנהל" בעמוד](#page-18-0) 19

## **הגדרות אבטחת מוצר**

## **הגבלת התכונות הזמינות**

תוכל לרשום חשבונות משתמשים במדפסת, ולקשר אותם עם פונקציות ולשלוט בפונקציות שבהן יכולים משתמשים<br>להשתמש.

בעת איפשור בקרת גישה, יכול המשתמש להשתמש בפונקציות כגון העתקה, פקס וכו', באמצעות הזנת סיסמה<br>ללוח הבקרה של המדפסת וכניסה למערכת המדפסת.

הפונקציות שאינן זמינות יהיו מסומנות באפור ולא ניתן יהיה לבחור אותן.

מהמחשב, כאשר אתה רושם את מידע האימות למנהל ההתקן של המדפסת או למנהל ההתקן של הסורק, יהיה<br>ביכולתך להדפיס או לסרוק. לפרטים על הגדרות מנהל ההתקן, עיין בעזרה או במדריך של מנהל ההתקן.

#### **יצירת חשבון המשתמש**

צור את חשבון המשתמש עבור בקרת גישה.

- .1 הזן את כתובת ה -IP של המדפסת לתוך דפדפן כדי לגשת אל Config Web. הזן את כתובת ה -IP של המדפסת ממחשב המחובר אל אותה רשת כמו המדפסת. תוכל לבדוק את כתובת ה -IP של המדפסת מהתפריט הבא. **הגדרות** > **הגדרות כלליות** > **הגדרות רשת** > **סטטוס הרשת** > **סטטוס רשת Fi-Wi/קווית**
	- .2 הזן את סיסמת המנהל כדי להיכנס כמנהל.
		- .3 בחר בסדר הבא.

**User Settings** < **Access Control Settings** < **Product Security** לשונית

.4 לחץ **Add** עבור המספר שאתה רוצה לרשום.

#### *חשוב:***C**

*בעת השימוש במדפסת עם מערכת האימות של Epson או של חברות אחרות, רשום את שם המשתמש של הגדרת ההגבלה במספר 2 עד מספר .10*

*תוכנת אפליקציה כמו מערכת האימות משתמשית במספר אחד, כך ששם המשתמש אינו מוצג בלוח הבקרה של המדפסת.*

#### .5 הגדר כל פריט.

:User Name $\Box$ 

הזן את השם המוצג ברשימת שמות המשתמשים באורך בין 1 לבין 14 תווים תוך שימוש בתווי אותיות<br>ומספרים.

:Password $\Box$ 

הזן סיסמה בין 0 לבין 20 תווים ב- ASCII (0x20–0x7E). בעת אתחול הסיסמה, השאר אותה ריקה.

Select the check box to enable or disable each function.  $\Box$ בחר את הפונקציה שאתה מתיר לשימוש.

*כאשר מדיניות הסיסמה זמינה, הזן סיסמה שעונה על הדרישה. לתשומת לבך:*

*תוכל לבצע הגדרות עבור מדיניות הסיסמה באמצעות בחירת הלשונית Security Product< .Password Policy*

.6 לחץ על **Apply**.

חזור אל רשימת הגדרות המשתמש אחרי משך זמן ספציפי.

ודא ששם המשתמש שרשמת ב-**Name User** הוצג ושונה **Add** אל **Edit**.

**מידע קשור**

| "ערך ברירת המחדל של סיסמת [המנהל" בעמוד](#page-18-0) 19

#### *עריכת חשבון המשתמש*

ערוך את החשבון הרשום כדי לגשת לבקרה.

- .1 הזן את כתובת ה -IP של המדפסת לתוך דפדפן כדי לגשת אל Config Web. הזן את כתובת ה -IP של המדפסת ממחשב המחובר אל אותה רשת כמו המדפסת. תוכל לבדוק את כתובת ה -IP של המדפסת מהתפריט הבא. **הגדרות** > **הגדרות כלליות** > **הגדרות רשת** > **סטטוס הרשת** > **סטטוס רשת Fi-Wi/קווית**
	- .2 הזן את סיסמת המנהל כדי להיכנס כמנהל.
	- .3 בחר בסדר הבא. **User Settings** < **Access Control Settings** < **Product Security** לשונית
		- .4 לחץ **Edit** עבור המספר שברצונך לערוך.
			- .5 שנה כל פריט.
		- .6 לחץ על **Apply**. חזור אל רשימת הגדרות המשתמש אחרי משך זמן ספציפי.

**מידע קשור**

| "ערך ברירת המחדל של סיסמת [המנהל" בעמוד](#page-18-0) 19

#### *מחיקת חשבון המשתמש*

מחק את החשבון הרשום כדי לגשת לבקרה.

- .1 הזן את כתובת ה -IP של המדפסת לתוך דפדפן כדי לגשת אל Config Web. הזן את כתובת ה -IP של המדפסת ממחשב המחובר אל אותה רשת כמו המדפסת. תוכל לבדוק את כתובת ה -IP של המדפסת מהתפריט הבא. **הגדרות** > **הגדרות כלליות** > **הגדרות רשת** > **סטטוס הרשת** > **סטטוס רשת Fi-Wi/קווית**
	- .2 הזן את סיסמת המנהל כדי להיכנס כמנהל.
	- .3 בחר בסדר הבא. **User Settings** < **Access Control Settings** < **Product Security** לשונית
		- .4 לחץ **Edit** עבור המספר שברצונך למחוק.
			- .5 לחץ על **Delete**.

#### *חשוב:***C**

*בעת לחיצה על Delete, חשבון המשתמש יימחק ללא הודעת אישור. יש להיזהר בעת מחיקת החשבון.*

חזור אל רשימת הגדרות המשתמש אחרי משך זמן ספציפי.

#### **מידע קשור**

| "ערך ברירת המחדל של סיסמת [המנהל" בעמוד](#page-18-0) 19

#### **איפשור בקרת גישה**

בעת איפשור בקרת גישה, רק המשתמש הרשום יוכל להשתמש במדפסת.

*לתשומת לבך:*

*כאשר מאפשרים Settings Control Access יש להודיע למשתמש על מידע החשבון שלו.*

- .1 הזן את כתובת ה -IP של המדפסת לתוך דפדפן כדי לגשת אל Config Web. הזן את כתובת ה -IP של המדפסת ממחשב המחובר אל אותה רשת כמו המדפסת. תוכל לבדוק את כתובת ה -IP של המדפסת מהתפריט הבא. **הגדרות** > **הגדרות כלליות** > **הגדרות רשת** > **סטטוס הרשת** > **סטטוס רשת Fi-Wi/קווית**
	- .2 הזן את סיסמת המנהל כדי להיכנס כמנהל.
		- .3 בחר בסדר הבא.

**Basic** < **Access Control Settings** < **Product Security** לשונית

#### .**Enables Access Control** בחר .4

Oאם תאפשר את התכונה **Settings Control Access** ותרצה להשתמש במדפסת או בסורק מהתקנים חכמים שאין להם פרטי אימות, בחר באפשרות **Allow printing and scanning without authentication information from a** . **computer**

**Config Web to in log to users registered Allow**. <sup>O</sup>אם תרצה לאפשר למשתמשים רשומים לבצע כניסה לקביעת תצורת הרשת, בחר

.5 לחץ על **OK**.

הודעת ההשלמה מוצגת אחרי פרק זמן מסוים.

אשר שסמלים כמו העתק וסרוק מושבתים באפור בלוח הבקרה של המדפסת.

**מידע קשור**

- | "ערך ברירת המחדל של סיסמת [המנהל" בעמוד](#page-18-0) 19
- $\,410\,$  שימוש במדפסת שבה אושפרה תכונת בקרת הגישה $\,$  בעמוד  $\,$

## **הגבלת חיבורי USB והשימוש בזכרון חיצוני**

תוכל להשבית את הממשק המשמש לחיבור המכשיר למדפסת. בצע את הגדרות ההגבלה כדי להגביל הדפסה<br>וסריקה שאינן מתבצעות באמצעות הרשת.

- הקרת יציאת USB: מפחיתה את האפשרות של לקיחת נתונים באמצעות סריקה בלתי מורשית של מסמכים  $\Box$ <br>חסויים.
- היבור USB למחשב: מונע שימוש בלתי מורשה בהתקן באמצעות איסור ההדפסה או הסריקה ללא מעבר דרך G הרשם

*תוכל לבצע הגדרות הגבלה גם בלוח הבקרה של המדפסת. לתשומת לבך:*

O *Device Memory: הגדרות > הגדרות כלליות > הגדרות מדפסת > התקן זיכרון*

O *חיבור מחשב באמצעות USB: הגדרות > הגדרות כלליות > הגדרות מדפסת > חיבור מחשב באמצעות USB*

.1 הזן את כתובת ה -IP של המדפסת לתוך דפדפן כדי לגשת אל Config Web.

הזן את כתובת ה -IP של המדפסת ממחשב המחובר אל אותה רשת כמו המדפסת.

תוכל לבדוק את כתובת ה -IP של המדפסת מהתפריט הבא.

**הגדרות** > **הגדרות כלליות** > **הגדרות רשת** > **סטטוס הרשת** > **סטטוס רשת Fi-Wi/קווית**

- .2 הזן את סיסמת המנהל כדי להיכנס כמנהל.
- .3 בחר בסדר הבא. **External Interface** < לשונית **Product Security**
	- .4 בחר **Disable** בפונקציות שאתה רוצה להגדיר.

בחר **Enable** כאשר תרצה לבטל את השליטה.

Memory Device  $\Box$ 

אסור על שמירת הנתונים לזיכרון חיצוני באמצעות יציאת USB עבור חיבור התקן חיצוני.

PC connection via USB $\Box$ 

תוכל להגביל את השימוש בחיבור USB מהמחשב. אם ברצונך להגביל אותו, בחר **Disable**.

- .5 לחץ על **OK**.
- .6 בדוק שלא ניתן להשתמש ביציאה שהושבתה.
	- Memory Device<sup>1</sup>

אשר שאין תגובה בעת חיבור התקן אחסון כמו זכרון USB אל יציאת ה -USB בעלת המימשק החיצוני.

PC connection via USB $\Box$ 

אם מנהל ההתקן הותקן במחשב

חבר את המדפסת למחשב באמצעות כבל USB ואז אשר שהמדפסת אינה מדפיסה וסורקת.

אם מנהל ההתקן לא הותקן במחשב

:Windows

פתח את מנהל ההתקן ושמור אותו, חבר את המדפסת אל המחשב באמצעות כבל USB, ולאחר מכן אשר<br>שמנהל ההתקן מציג את התוכן ללא שינוי.

:Mac OS

חבר את המדפסת למחשב באמצעות כבל USB, ולאחר מכן אשר שהמדפסת אינה רשומה אם ברצונך<br>להוסיף את המדפסת מתור **מדפסות וסורקים.** 

**מידע קשור**

| "ערך ברירת המחדל של סיסמת [המנהל" בעמוד](#page-18-0) 19

### **ביצוע הגדרות עבור הצפנת סיסמה**

הצפנת סיסמה מאפשרת לךלהצפין מידע חסוי (כל הסיסמאות, מפתחות אישורים פרטיים, מפתחות אימות דיסק קשיח) המאוחסן במדפסת. מפתח ההצפנה עבור פענוח מידע חסוי מוצפן נשמר בשבב ה -Trusted (TPM Platform Module). מאחר ושבב ה-TPM אינו נגיש מחוץ למדפסת, תוכל להגן על מידע חסוי מוצפן בלא<br>לשתף את מפתח ההצפנה.

## *חשוב:* c

*אם שבב ה-TPM נכשל ולא ניתן להשתמתש במפתח ההצפנה, לא תוכל לשחזר את המידע החסוי במדפסת ולהשתמש במדפסת. לכן, דאג לגבות את מפתח ההצפנה שלך בזכרון USB.*

#### **הצפן את הסיסמה**

כאשר אתה רוצה להצפין את הסיסמה, עלליך לגבות את מפתח ההצפנה. הכן זכרון USB עבור גיבוי מראש. אתה<br>זקוק לMB 1- או יותר של מקום פנוי בזכרון ה-USB.

## *חשוב:* c

*בעת החלפת שבב ה-TPM, אתה זקוק לזכרון USB שמכיל את מפתח ההצפנה. אחסן זאת במקום בטוח.*

.1 בחר ב-**הגדרות** במסך הבית.

- .2 בחר **הגדרות כלליות** > **ניהול מערכת** > **הגדרות אבטחה** > **הצפנה באמצעות סיסמה**.
	- .3 בחר **On** עבור **הצפנה באמצעות סיסמה**. בדוק את ההודעה שמוצגת והקש על **אישור**.
		- .4 בחר **המשך לגיבוי**. מוצג מסך גיבוי מפתח ההצפנה.
- .5 חבר את התקן הזיכרון USB אל יציאת ה -USB המשמשת כממשק החיצוני של המדפסת.
- .6 הקש **התחלת גיבוי**. מתחילה הכתיבה לזכרון ה -USB. אם מפתח ההצפנה כבר אוחסן בזכרון ה -USB, הוא מוחלף.
	- .7 כאשר מוצגת הודעה על השלמת הגיבוי, הקש על **סגירה**.
		- . לחץ על הכפתור  $\bigcup$  כדי לכבות את המדפסת.
		- .9 לחץ על הלחצן  $\mathbb{C}$  כדי להפעיל שוב את המדפסת.

הסיסמה מוצפנת. אפשר שיידרש למדפסת יותר זמן מן הרגיל כדי להתחיל לפעול.

#### **שחזור מפתח הצפנת הסיסמה**

אם שבב ה-TPM נכשל, תוכל לשחזר את מפתח ההצפנה בשבב ה-TPM המוחלף באמצעות שימוש בגיבוי<br>שלו. פעל בהתאם לשלבים שלהלן כדי להחליף את שבב ה-TPM בעת הצפנת הסיסמה.

- .1 לחץ על לחצן  $\bigcup$  כדי להפעיל את המדפסת. לוח הבקרה של המדפסת מציג הודעה שה-TPM הוחלף.
- .2 בחר **שחזור מהגיבוי**. כאשר הוגדרה סיסמת המנהל, הזן את הסיסמה והקש **אישור**.
- המדפסת. .3 חבר את התקן הזיכרון USB המכיל את מפתח ההצפנה אל יציאת ה -USB המשמשת כממשק החיצוני של
	- .4 הקש **שחזור מהגיבוי**. מפתח ההצפנה ישוחזר לשבב ה -TPM.
		- .5 בדוק את ההודעה, ואז הקש **אישור**. המדפסת תופעל מחדש.

### **השימוש בתכונת יומן הביקורת**

תוכל לאפשר את תכונת יומן הביקורת או לייצא נתוני יומן.

בדיקה תקופתית של יומני הביקורת יכולה לסייע לזהות שימוש בלתי הולם בשלב מוקדם ולעקוב אחר בעיות אבטחה<br>אפשרויות.

- .1 הזן את כתובת ה -IP של המדפסת לתוך דפדפן כדי לגשת אל Config Web. הזן את כתובת ה -IP של המדפסת ממחשב המחובר אל אותה רשת כמו המדפסת. תוכל לבדוק את כתובת ה -IP של המדפסת מהתפריט הבא. **הגדרות** > **הגדרות כלליות** > **הגדרות רשת** > **סטטוס הרשת** > **סטטוס רשת Fi-Wi/קווית**
	- .2 הזן את סיסמת המנהל כדי להיכנס כמנהל.
	- .3 בחר בסדר הבא. **Audit Log** < לשונית **Product Security**
		- .4 שנה את ההגדרות בהתאם לצורך.

**Audit log setting**O בחר **ON**, ואז לחץ על **OK** כדי לאפשר תכונה זו. *תוכל גם לבצע את ההגדרה מלוח הבקרה של המדפסת. לתשומת לבך: הגדרות > הגדרות כלליות > ניהול מערכת > הגדרות אבטחה > יומן ביקורת*

> Exports the audit logs to the CSV file.  $\Box$ לחץ **Export** כדי לייצא את היומן בתור קובץ CSV.

> > Deletes all audit logs. לחץ **Delete** כדי למחוק את כל נתוני היומן.

**מידע קשור** | "ערך ברירת המחדל של סיסמת [המנהל" בעמוד](#page-18-0) 19

### **קביעת מדיניות סיסמאות**

תוכל לשפר את חוזק הסיסמה על ידי הגבלת סוג ומספר הסימנים שיופיעו בסיסמה שלך.

- .1 הזן את כתובת ה -IP של המדפסת לתוך דפדפן כדי לגשת אל Config Web. הזן את כתובת ה -IP של המדפסת ממחשב המחובר אל אותה רשת כמו המדפסת. תוכל לבדוק את כתובת ה -IP של המדפסת מהתפריט הבא. **הגדרות** > **הגדרות כלליות** > **הגדרות רשת** > **סטטוס הרשת** > **סטטוס רשת Fi-Wi/קווית**
	- .2 הזן את סיסמת המנהל כדי להיכנס כמנהל.
	- .3 בחר בסדר הבא.

- .4 שנה את ההגדרות בהתאם לצורך.
	- Password Policy<sup> $\Box$ </sup>

הבאים. בחר **ON** כדי לאפשר **Policy Password**. כאשר תכונה זו מאופשרת, תוכל לקבוע את הדברים

- **Minimum Password Length** $\Box$ קבע מספר מינימלי של סימנים בסיסמה.
- **Include Uppercase Alphabet□** אם התכונה מאופשרת, על הסיסמה להכיל אות רישית אחת או יותר.
- **Include Lowercase Alphabet□** אם התכונה מאופשרת, על הסיסמה להכיל אות קטנה אחת או יותר.
	- **Include Number□** אם התכונה מאופשרת, על הסיסמה להכיל ספרה אחת או יותר.
- **Include Punctuation Mark**□ אם התכונה מאופשרת, על הסיסמה להכיל סימן ניקוד אחד או יותר.
	- .5 לחץ על **OK**.

#### **מידע קשור**

| "ערך ברירת המחדל של סיסמת [המנהל" בעמוד](#page-18-0) 19

## **הגבלת גישה מיישומים**

מגביל את השימוש ביישומים שיכולים לגשת אל המדפסת. היישומים שניתן להגביל תלויים בדגם.

- .1 הזן את כתובת ה -IP של המדפסת לתוך דפדפן כדי לגשת אל Config Web. הזן את כתובת ה -IP של המדפסת ממחשב המחובר אל אותה רשת כמו המדפסת. תוכל לבדוק את כתובת ה -IP של המדפסת מהתפריט הבא. **הגדרות** > **הגדרות כלליות** > **הגדרות רשת** > **סטטוס הרשת** > **סטטוס רשת Fi-Wi/קווית**
	- .2 הזן את סיסמת המנהל כדי להיכנס כמנהל.
	- .3 בחר בסדר הבא. **Application** < לשונית **Product Security**
	- .4 בטל את הסימון בתיבות של היישומים אותם תרצה להגביל.
		- .5 לחץ על **OK**.

לביטול ההגבלה בעתיד, בחר ביישום שברצונך לאפשר.

## **הגבלת פעולות הקובץ מתוך PDL**

תכונה זו מגינה על קבצים מפני פעולות PDL בלתי מורשות.

- .1 הזן את כתובת ה -IP של המדפסת לתוך דפדפן כדי לגשת אל Config Web. הזן את כתובת ה -IP של המדפסת ממחשב המחובר אל אותה רשת כמו המדפסת. תוכל לבדוק את כתובת ה -IP של המדפסת מהתפריט הבא. **הגדרות** > **הגדרות כלליות** > **הגדרות רשת** > **סטטוס הרשת** > **סטטוס רשת Fi-Wi/קווית**
	- .2 הזן את סיסמת המנהל כדי להיכנס כמנהל.
	- .3 בחר בסדר הבא. **File Operations from PDL** < לשונית **Product Security**
		- .4 מגדירה אם לאפשר **PDL from Operations File** או לא.
			- .5 לחץ על **OK**.

**מידע קשור**

| "ערך ברירת המחדל של סיסמת [המנהל" בעמוד](#page-18-0) 19

## **שינוי סיסמת המנהל באמצעות Config Web**

תוכל להגדיר סיסמת מנהל באמצעות Config Web.

שינוי הסיסמה מונע קריאה בלתי מורשית או שינוי של המידע המאוחסן במכשיר, כגון מזהה, סיסמה, הגדרות<br>רשת, אנשי קשר וכו<sup>י</sup>. הוא גם מפחית מגוון רחב של סיכוני אבטחה, כגון דליפות מידע ברשת.

- .1 הזן את כתובת ה -IP של המדפסת לתוך דפדפן כדי לגשת אל Config Web. הזן את כתובת ה -IP של המדפסת ממחשב המחובר אל אותה רשת כמו המדפסת. תוכל לבדוק את כתובת ה -IP של המדפסת מהתפריט הבא. **הגדרות** > **הגדרות כלליות** > **הגדרות רשת** > **סטטוס הרשת** > **סטטוס רשת Fi-Wi/קווית**
	- .2 הזן את סיסמת המנהל כדי להיכנס כמנהל.
	- .3 בחר בסדר הבא. **Change Administrator Password** < לשונית **Product Security**
		- .4 הזן את הסיסמה הנוכחית ב-**password Current**.
- במידת הצורך. .5 הזן את הסיסמה המחדשה ב-**Password New** וב-**Password New Confirm**. הזן את שם המשתמש,
	- .6 לחץ על **OK**.

*לתשומת לבך: כדי לשחזר את סיסמת המנהל, לחץ על Settings Default Restore במסך .Change Administrator Password*

**מידע קשור**

| "ערך ברירת המחדל של סיסמת [המנהל" בעמוד](#page-18-0) 19
# **Program Verification on Start Up**

<span id="page-612-0"></span>בהפעלה, המערכת מאמתת את חוקיות קושחת המוצר באמצעות חתימה. הפונקציה של אימות התוכנית (הפעלה<br>מאובטחת) תמיד מופעלת.

אם היא מזהה שקושחת המדפסת הוחלפה בקושחה לא חוקית, תהליך ההפעלה ייעצר ויתבצע עדכון קושחה.

אם תאפשר את האפשרות **detected is tampering if start not Do**, המדפסת תציג הודעת שגיאה ותהליך **detected is tampering if start not Do**. ההפעלה ייעצר. בשימוש תקין, אין צורך לבחור בהגדרה הראשונית

# **הגדרת התצורה של הגבלות התחום**

באמצעות החלת כללי הגבלה לשמות תחום, ניתן להפחית את הסיכון של דליפות מידע כתוצאה משידורים שגויים.

- .1 הזן את כתובת ה -IP של המדפסת לתוך דפדפן כדי לגשת אל Config Web. הזן את כתובת ה -IP של המדפסת ממחשב המחובר אל אותה רשת כמו המדפסת. תוכל לבדוק את כתובת ה -IP של המדפסת מהתפריט הבא. **הגדרות** > **הגדרות כלליות** > **הגדרות רשת** > **סטטוס הרשת** > **סטטוס רשת Fi-Wi/קווית**
	- .2 הזן את סיסמת המנהל כדי להיכנס כמנהל.
		- .3 בחר בסדר הבא.

**Domain Restrictions** < לשונית **Product Security**

.4 שנה את ההגדרות בהתאם לצורך.

**Restriction Rule**□ בחר כיצד להגביל שידורי דוא"ל .

**Domain Name**O

הוסף או מחק את שם התחום שיש להגביל.

.5 לחץ על **OK**.

**מידע קשור**

| "ערך ברירת המחדל של סיסמת [המנהל" בעמוד](#page-18-0) 19

# **הגדרות אבטחת רשת**

# **שליטה בשימוש בפרוטוקולים**

תוכל להדפיס באמצעות מגוון של נתיבים ופרוטוקולים.

אם אתה משתמש במדפסת רב-תכליתית, תוכל להשתמש בסריקת רשת וב-PC-FAX ממספר מחשבי רשת שלא צוין. <span id="page-613-0"></span>תוכל להפחית סיכוני אבטחה בלתי מכוונים באמצעות הגבלת ההדפסה מנתיבים ספציפיים או באמצעות בקרת<br>הפונקציות הזמינות.

פעל בהתאם לצעדים שלהלן כדי להגדיר את התצורה של הגדרות הפרוטוקול.

- .1 הזן את כתובת ה -IP של המדפסת לתוך דפדפן כדי לגשת אל Config Web. הזן את כתובת ה -IP של המדפסת ממחשב המחובר אל אותה רשת כמו המדפסת. תוכל לבדוק את כתובת ה -IP של המדפסת מהתפריט הבא. **הגדרות** > **הגדרות כלליות** > **הגדרות רשת** > **סטטוס הרשת** > **סטטוס רשת Fi-Wi/קווית**
	- .2 הזן את סיסמת המנהל כדי להיכנס כמנהל.
		- .3 בחר בסדר הבא.

**Protocol** < לשונית **Network Security**

- .4 הגדר את התצורה של כל פריט.
	- .5 לחץ על **Next**.
	- .6 לחץ על **OK**.

ההגדרות מוחלות על המדפסת.

#### **מידע קשור**

- | "ערך ברירת המחדל של סיסמת [המנהל" בעמוד](#page-18-0) 19
- | "פרוטוקולים שתוכל לאפשר או להשבית" בעמוד 614
	- | "פריטי הגדרות [פרוטוקול" בעמוד](#page-614-0) 615

# **פרוטוקולים שתוכל לאפשר או להשבית**

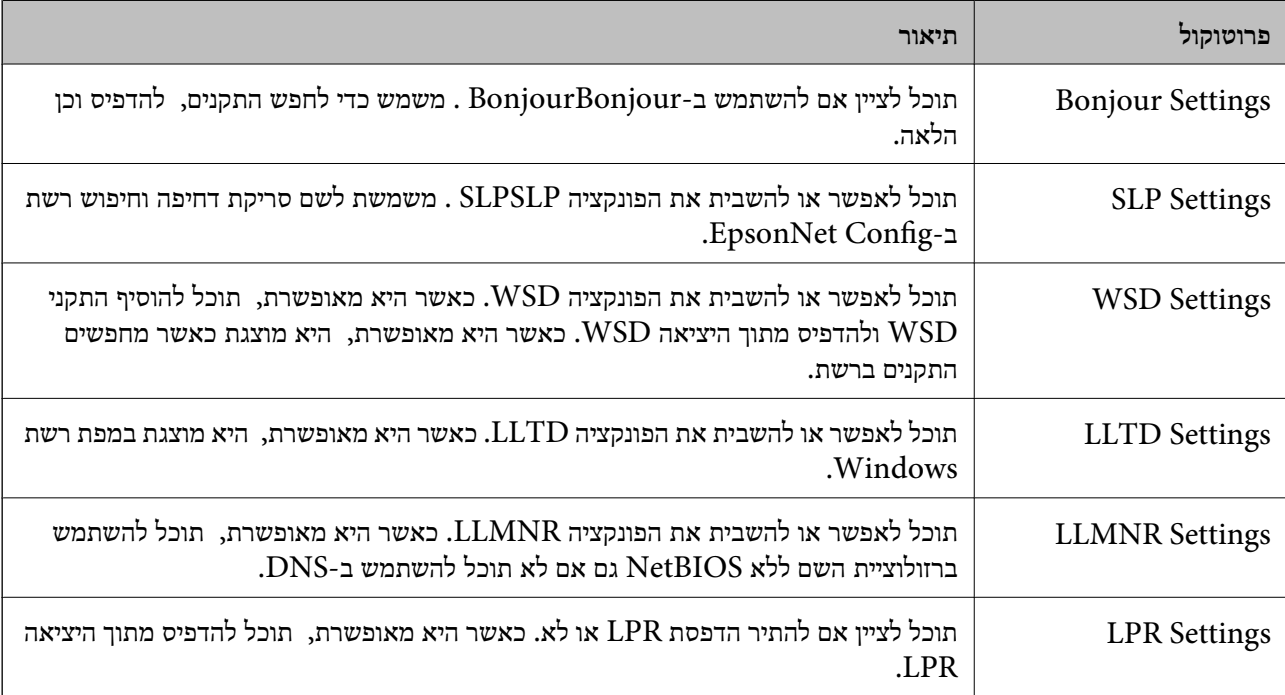

<span id="page-614-0"></span>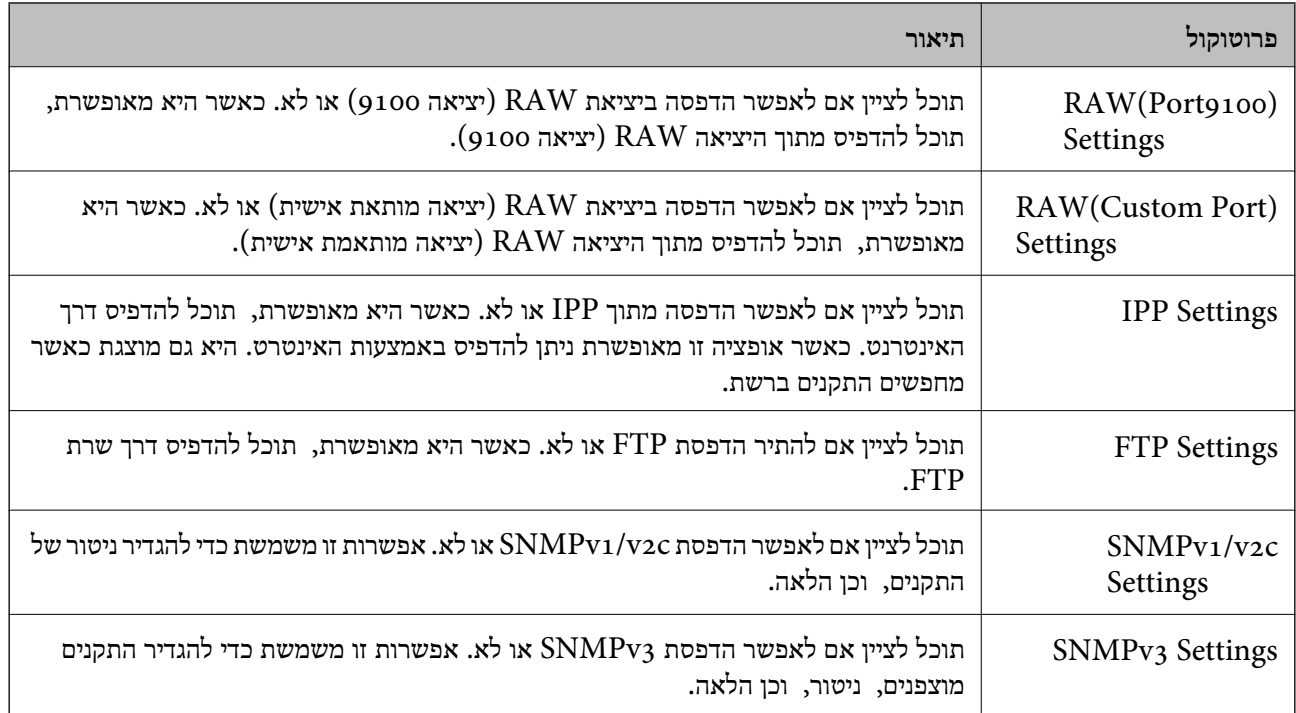

#### **מידע קשור**

| "שליטה בשימוש [בפרוטוקולים" בעמוד](#page-612-0) 613

 $615$  "פריטי הגדרות פרוטוקול" בעמוד  $\blacklozenge$ 

# **פריטי הגדרות פרוטוקול**

### Bonjour Settings

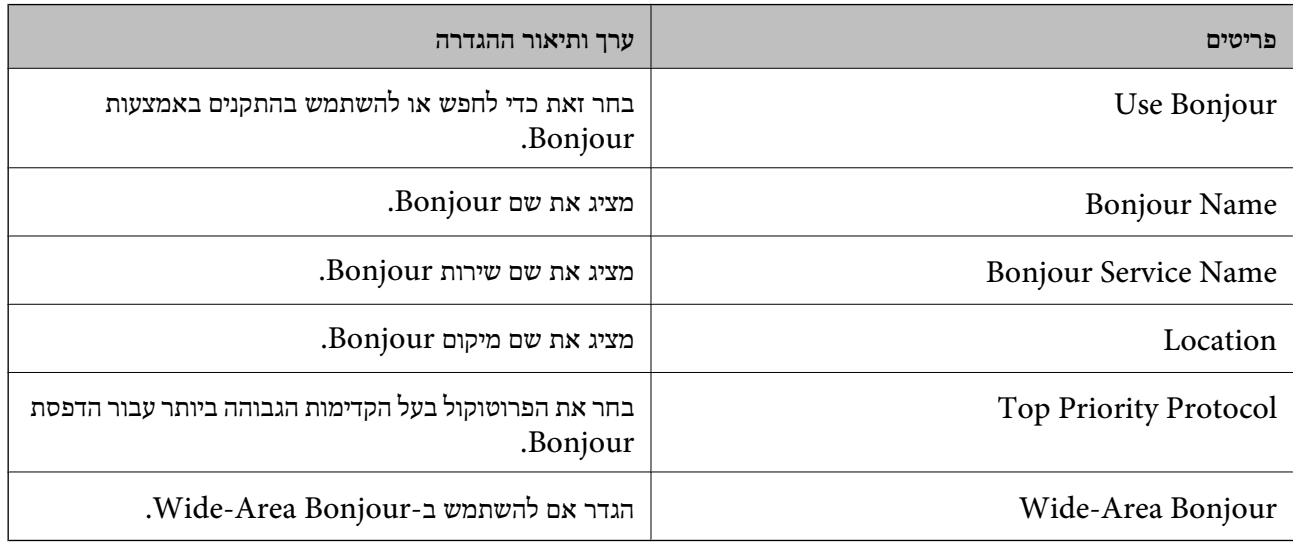

### SLP Settings

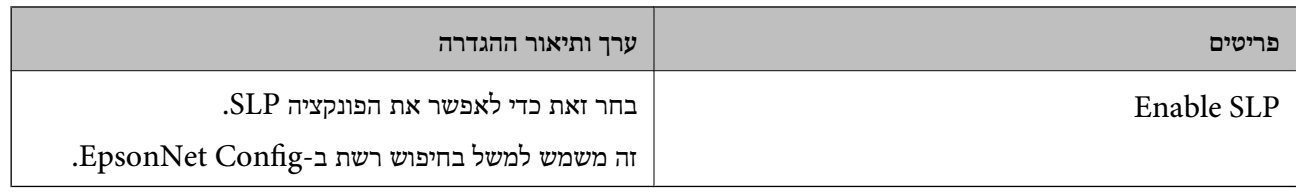

# WSD Settings

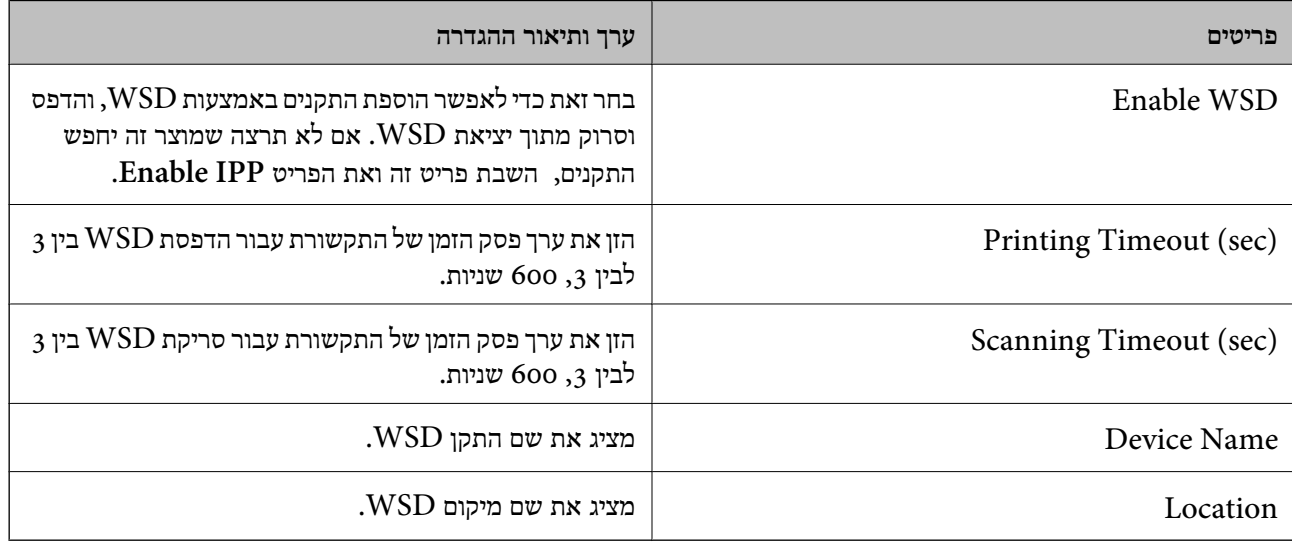

# LLTD Settings

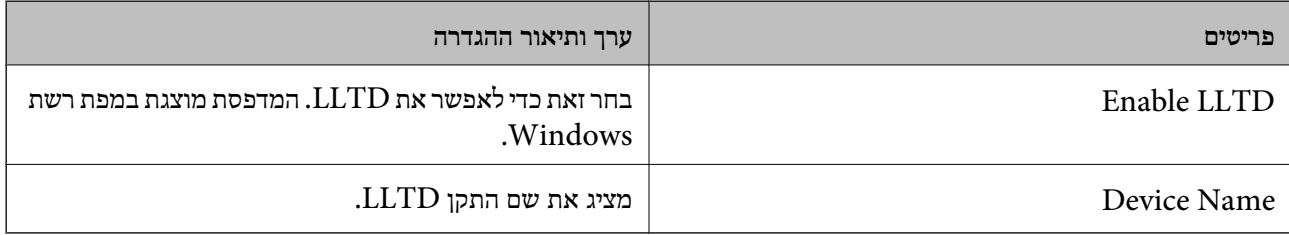

# LLMNR Settings

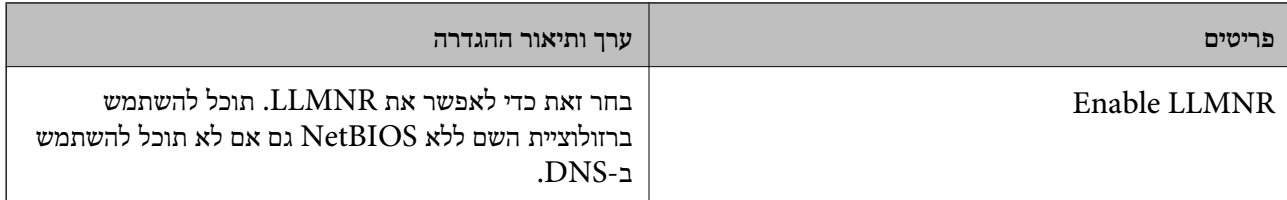

### LPR Settings

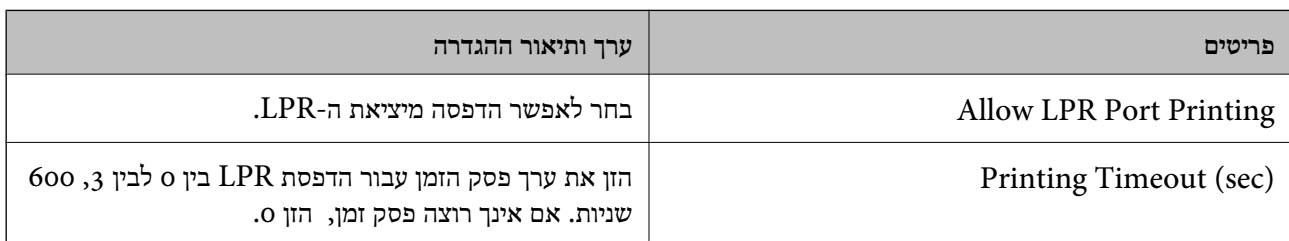

# RAW(Port9100) Settings

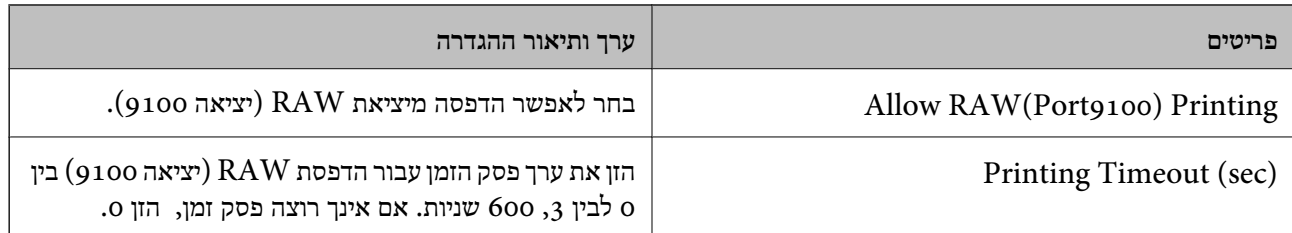

# RAW(Custom Port) Settings

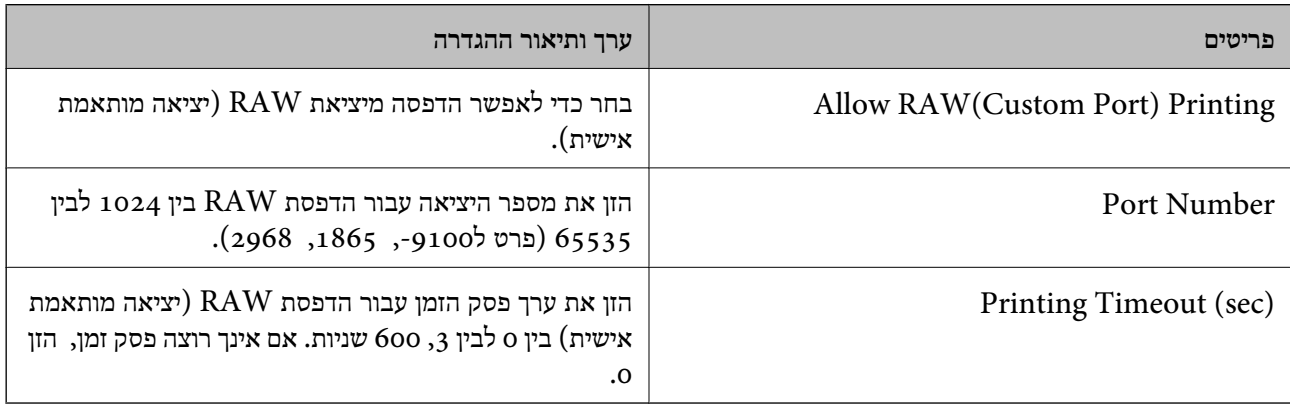

# IPP Settings

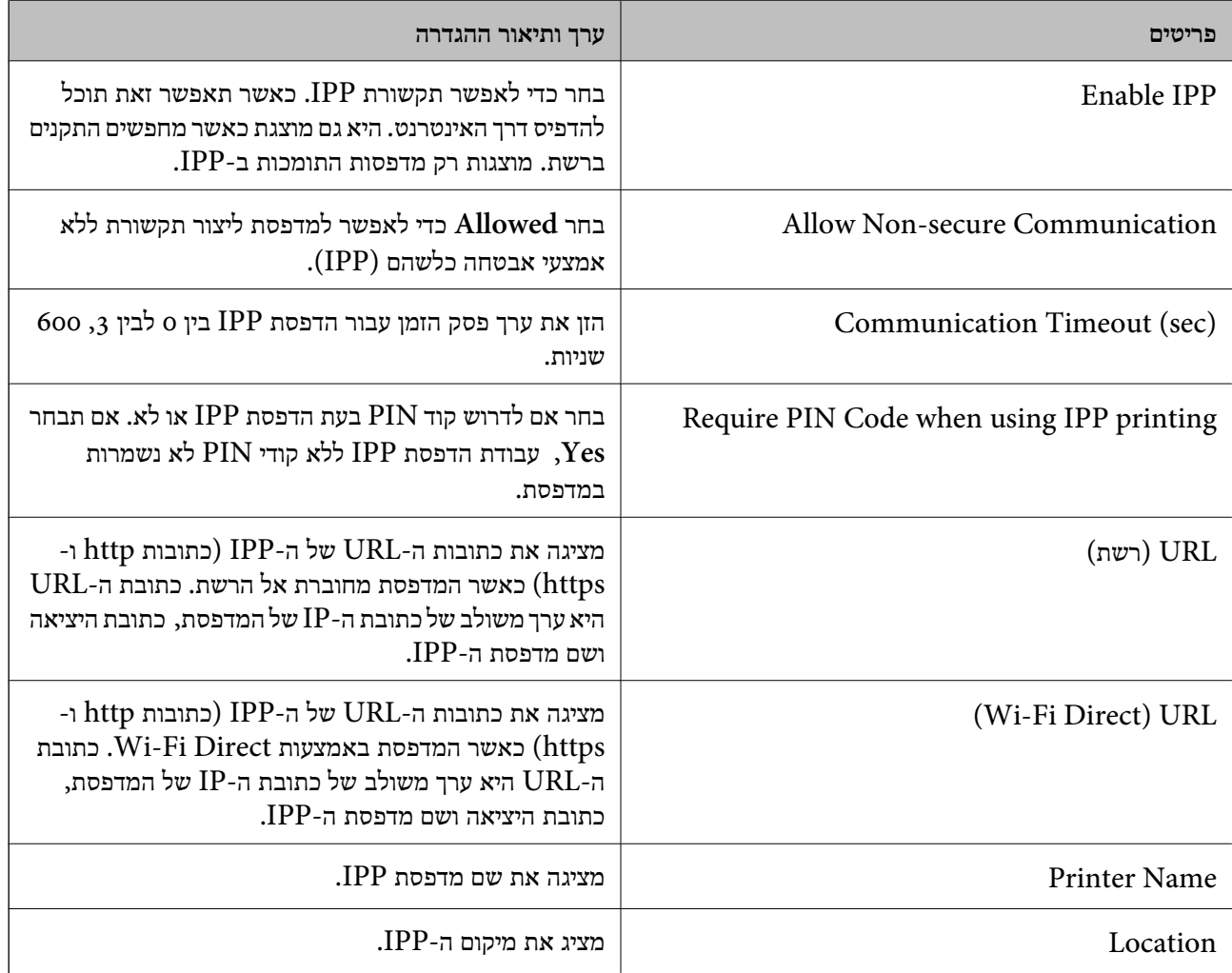

# FTP Settings

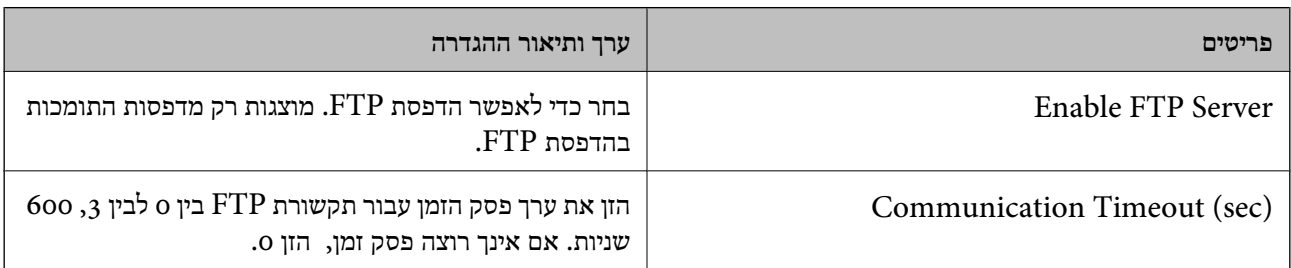

# SNMPv1/v2c Settings

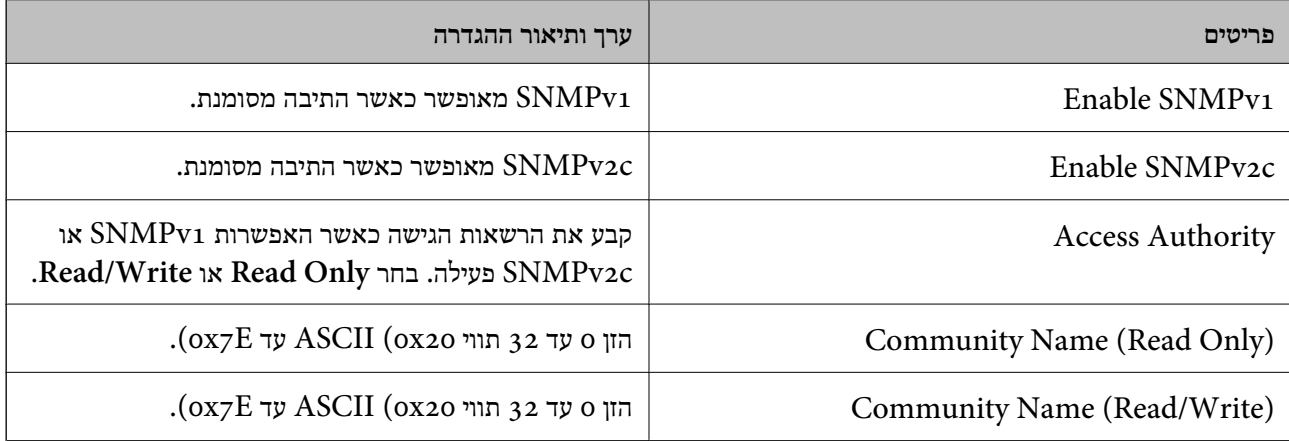

# SNMPv3 Settings

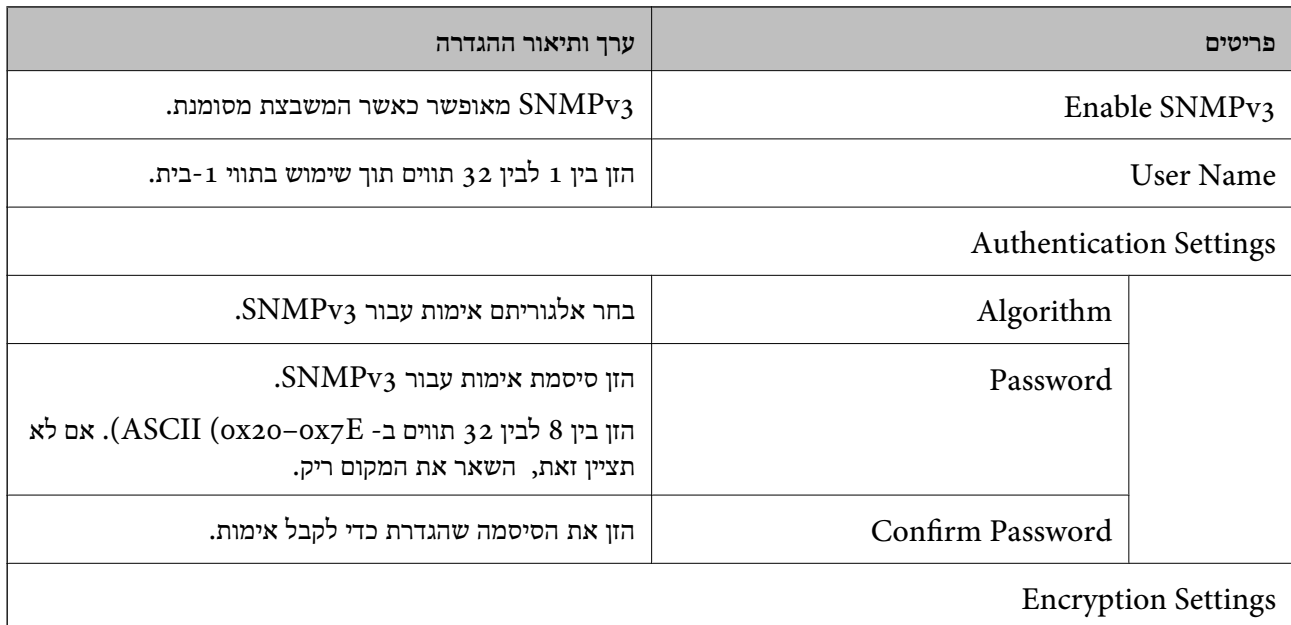

<span id="page-618-0"></span>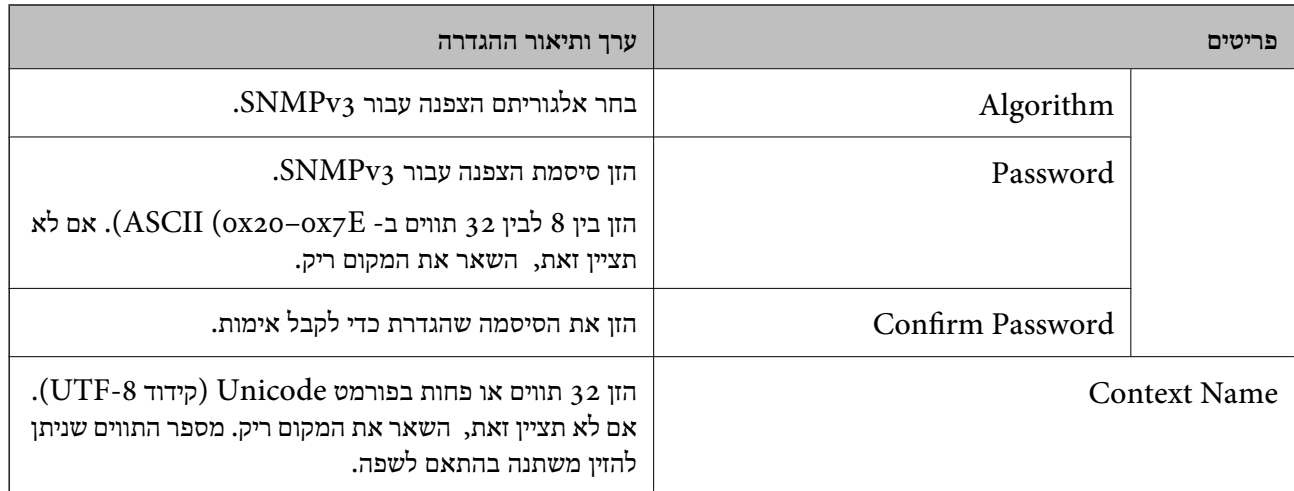

**מידע קשור**

| "שליטה בשימוש [בפרוטוקולים" בעמוד](#page-612-0) 613

| "פרוטוקולים שתוכל לאפשר או [להשבית" בעמוד](#page-613-0) 614

## **שימוש באישור דיגיטלי**

### **על אודות הסמכה דיגיטלית**

### CA-signed Certificate $\Box$

זהו אישור בחתימת CA (רשות האישורים.) תוכל להשיג אותו בפניה אל רשות האישורים. אישור זה מאשר את<br>הקיום של המדפסת והוא משמש בתקשורת SSL/TLS כדי שתוכל לוודא את בטיחות נתוני התקשורת.

כאשר הוא משמש עבור תקשורת SSL/TLS, הוא משמש כאישור שרת.

כאשר הוא מוגדר לסינון תקשורת IPsec/IP, הוא מוגדר לסינון תקשורת IPsec/IP, הוא משמש כאישור לקוח.

 $CA$  אישור

זהו אישור הנמצא בשרשרת של CA-signed Certificate, הנקרא גם אישור הביניים של CA. הוא משמש Config. את דפדפן האינטרנט כדי לאמת נתיב האישור של המדפסת בעת הגישה לשרת של הצד השני או Web

עבור אישור CA, הגדר מתי לאמת את נתיב אישור השרת שיש אליו גישה מהמדפסת. עבור המדפסת, הגדר<br>לאשר את הנתיב של CA-signed Certificate עבור חיבור SSL/TLS.

תוכל השיג את אישור  $\rm CA$  של המדפסת מרשות האישורים שבה הונפק אישור ה- $\rm CA$ .

תוכל להשיג את אישור ה-CA המשמש כדי לאמת את השרת של הצד השני מרשות האישורים שהנפיקה את<br>CA-signed Certificate של השרת האחר.

### Self-signed Certificate $\Box$

<span id="page-619-0"></span>זהו אישור שהמדפסת חותמת ומנפיקה בעצמה. הוא גם נקרא אישור השורש. בגלל שהמנפיק מאשר את עצמו,<br>הוא לא אמין ולא יכול למנוע התחזות.

Oבעת השימוש בתקשורת TLS/SSL

השתמש בה בעת ביצוע הגדרות אבטחה וביצוע תקשורת SSL/TLS פשוטה ללא<br>CA-signed Certificate.

אם תשתמש באישור זה עבור תקשורת SSL/TLS אפשר שתוצג אתראת אבטחה בדפדפן אינטרנט משום<br>שהאישור לא רשום בדפדפן אינטרנט.

#### $S/MIME$ בעת הגדרה ל-S/MIME

תוכל להשתמש גם באישור בחתימה עצמית במקום אישור בחתימת CA. תוכל להשתמש בפונקציות /S MIME בלא העלות הכרוכה בהשגת אישור בחתימת CA, למשל בסביבת רשת שאין לה חיבור חיצוני בחיבורים חיצוניים משום שאישור בחתימה עצמית הוא אישור בעל אבטחה נמוכה. (חיבור אינטרנט), כגון רשת ארגונית. עם זאת, מומלץ להשתמש באישור בתחימת CA כאשר משתמשים

**מידע קשור**

- 625 [בעמוד" Self-signed Certificate](#page-624-0) עדכון| "
- $6$ בעמוד "CA Certificate התצורה של " $\blacklozenge$

# **הגדרת התצורה של Certificate signed-CA**

#### *השגת אישור בחתימת CA*

CSR באמצעות Config Web ומחשב. כדי להשיג אישור עם חתימת CA, צור CSR) בקשת חתימת אישור) והגש אותה לרשות האישורים. תוכל ליצור

תוך שימוש ב-Config Web, האישור הוא בתבנית DER/PEM. פעל בהתאם לשלבים ליצירת CSR והשג אישור הנושא חתימת CA באמצעות Config Web. בעת יצירת CSR

.1 הזן את כתובת ה -IP של המדפסת לתוך דפדפן כדי לגשת אל Config Web.

הזן את כתובת ה -IP של המדפסת ממחשב המחובר אל אותה רשת כמו המדפסת.

תוכל לבדוק את כתובת ה -IP של המדפסת מהתפריט הבא.

**הגדרות** > **הגדרות כלליות** > **הגדרות רשת** > **סטטוס הרשת** > **סטטוס רשת Fi-Wi/קווית**

- .2 הזן את סיסמת המנהל כדי להיכנס כמנהל.
	- .3 בחר בסדר הבא.

**Network Security** לשונית

.4 בחר את אחד הבאים.

**Certificate** < **SSL/TLS**O **Client Certificate** < **IPsec/IP Filtering**O **Client Certificate** < **IEEE802.1X**O **Client Certificate** < **S/MIME**O בלא קשר לבחירתך, תוכל להשיג את אותו אישור ולהשתמש בו במשותף.

- .5 לחץ **Generate** ב-**CSR**. נפתח עמוד יצירת CSR.
	- . הזן ערך עבור כל פריט $\,$  .6

```
לתשומת לבך:
אורך המפתח הזמין והקיצורים משתנים בהתאם לרשות האישורים. צור בקשה בהתאם לכללים של כל רשות
                                                                                 אישורים.
```
- .7 לחץ על **OK**. מוצגת הודעת השלמה.
- .8 בחר בלשונית **Security Network**.
	- .9 בחר את אחד הבאים.
	- **Certificate** < **SSL/TLS**O
- **Client Certificate** < **IPsec/IP Filtering**O
	- **Client Certificate** < **IEEE802.1X**O
		- **Client Certificate** < **S/MIME**O
- למחשב. .10לחץ על אחד מלחצני ההורדה של **CSR** בהתאם לתבנית ייחודית של רשות האישורים להורדת CSR

# *חשוב:* c

*אל תפיק CSR שוב. אם תעשה כך, אפשר שלא תוכל לייבא Certificate signed-CA שהונפק.*

- .11שלח את ה -CSR לרשות האישורים והשג Certificate signed-CA. פעל בהתאם לכללים של כל רשות אישורים ביחס לשיטה ולצורה של השליחה.
	- .12שמור את CA-signed Certificate שהונפק למחשב המחובר למדפסת. תה שומר אישור ליעד. CA-signed Certificate השגת

**מידע קשור**

| "ערך ברירת המחדל של סיסמת [המנהל" בעמוד](#page-18-0) 19

#### **פריטי הגדרות CSR**

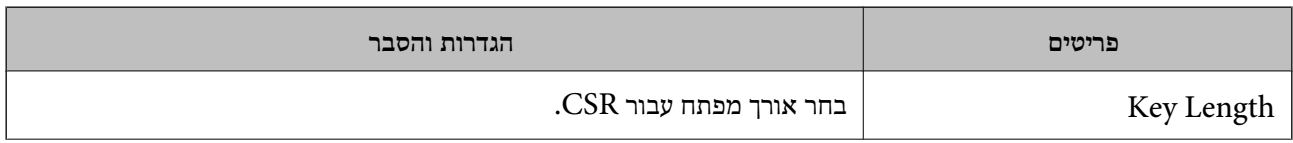

<span id="page-621-0"></span>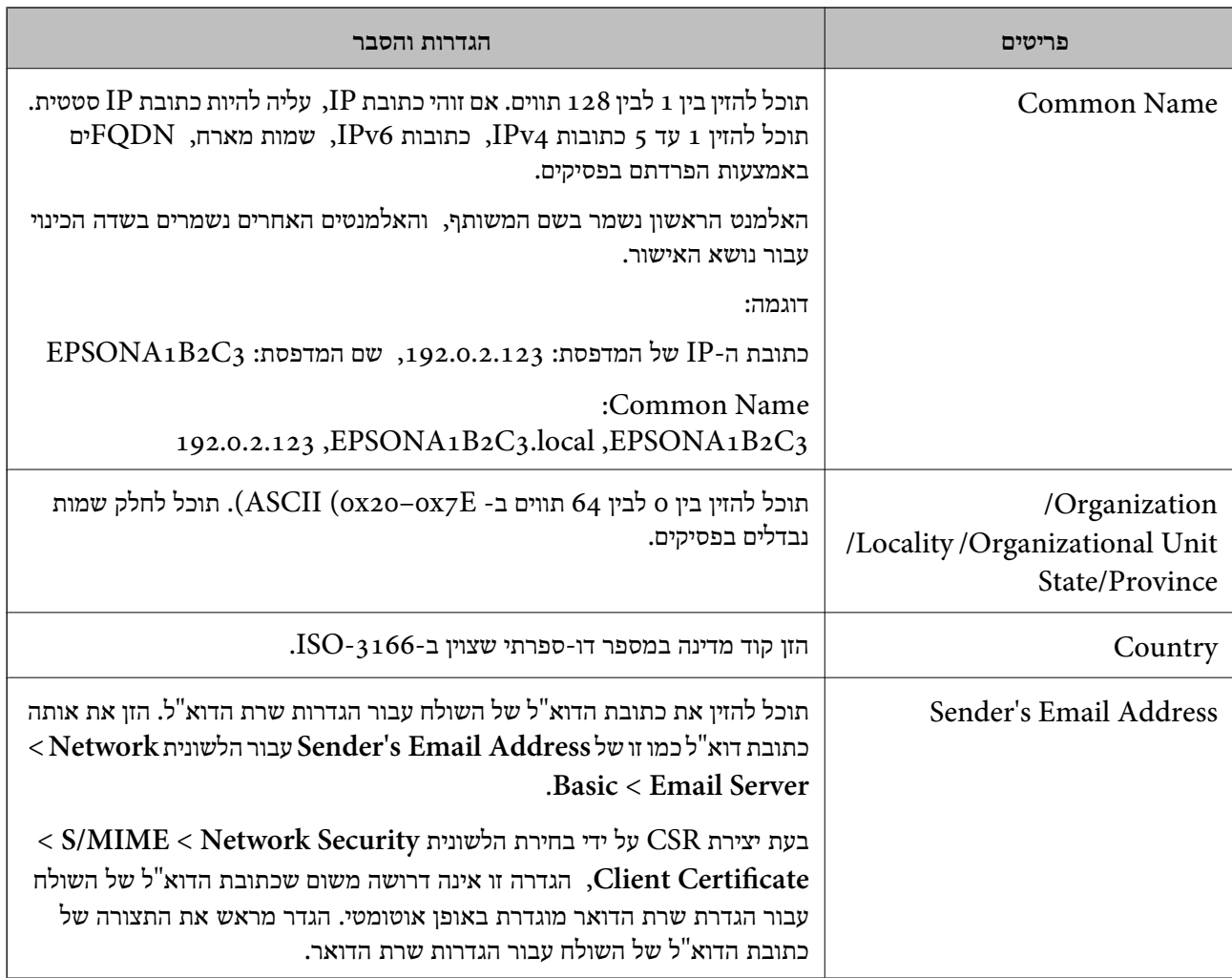

#### **מידע קשור**

| "השגת אישור [בחתימת](#page-619-0) [CA "בעמוד](#page-619-0) 620

#### *ייבוא אישור בחתימת CA*

יבא את Certificate signed-CA שהושג אל המדפסת.

# *חשוב:* c

O *ודא שהתאריך והשעה של המדפסת הוגדרו בצורה נכונה. אפשר שהאישור יהיה בלתי חוקי.*

O *אם תשיג אישור באמצעות CSR שנוצר מתוך Config Web, תוכל לייבא אישור בכל פעם.*

O *כאשר אתה מייבא Certificate signed-CA באמצעות בחירת לשונית Security Network< בלשונית Sender's Email Address את לשנות תוכל לא ,Client Certificate < S/MIME את שנה ,Sender's Email Address את לשנות רוצה אתה אם .Basic<Email Server<Network כל הגדרות החתימה ל-signature add not Do בכך שתבחר את הלשונית Security Network< .המיובא CA-signed Certificate-ה את מחק ואז ,Basic < S/MIME*

.1 הזן את כתובת ה -IP של המדפסת לתוך דפדפן כדי לגשת אל Config Web.

הזן את כתובת ה -IP של המדפסת ממחשב המחובר אל אותה רשת כמו המדפסת.

תוכל לבדוק את כתובת ה -IP של המדפסת מהתפריט הבא. **הגדרות** > **הגדרות כלליות** > **הגדרות רשת** > **סטטוס הרשת** > **סטטוס רשת Fi-Wi/קווית**

- .2 הזן את סיסמת המנהל כדי להיכנס כמנהל.
	- .3 בחר בסדר הבא. **Network Security** לשונית
		- .4 בחר את אחד הבאים.

**Certificate** < **SSL/TLS**O **Client Certificate** < **IPsec/IP Filtering**O **Client Certificate** < **IEEE802.1X**O **Client Certificate** < **S/MIME**O

.5 לחץ על **Import**.

נפתח דף ייבוא אישור.

האישור בדפדפן האינטרנט שניגש למדפסת. .6 הזן ערך עבור כל פריט. הגדר את **1 Certificate CA** ואת **2 Certificate CA** בעת אימות הנתיב של

אפשר שההגדרות הדרושות ישתנו בהתאם למקום שבו יצרת CSR ותבנית הקובץ של האישור. הזן ערכים<br>לפריטים הדרושים בהתאם לבאים.

Web Config-מ שהושג PEM/DER האישור שתבנית PEM/DER

**Key**O **Private**: אל תגדיר את התצורה משום שהמדפסת מכילה מפתח פרטי.

**Password**O: אל תגדיר את התצורה.

אופציונלי :**CA Certificate 2**/**CA Certificate 1**O

Oאישור בתבנית DER/PEM שהושג ממחשב

**Key**O **Private**: עליך להגדיר.

**Password**O: אל תגדיר את התצורה.

אופציונלי :**CA Certificate 2**/**CA Certificate 1**O

שהושג ממחשב  $\text{PKCS}\#$ ז שהושג ממחשב DKCS

**Key**O **Private**: אל תגדיר את התצורה.

**Password**O: אופציונלי

.התצורה את תגדיר אל :**CA Certificate 2**/**CA Certificate 1**O

.7 לחץ על **OK**.

מוצגת הודעת השלמה.

*לתשומת לבך:*

*לחץ על Confirm כדי לאמת את מידע האישור.*

**מידע קשור**

- | "ערך ברירת המחדל של סיסמת [המנהל" בעמוד](#page-18-0) 19
	- $\text{C24}$  "מחיקת אישור בחתימת "CA "מחיקת"
- $\epsilon_{\rm 47}$  "הגדרת [התצורה](#page-646-0) של הגדרות S/MIME [בסיסיות" בעמוד](#page-646-0)  $\bullet$

#### **אישור בחתימת CA ייבוא פריטי הגדרה**

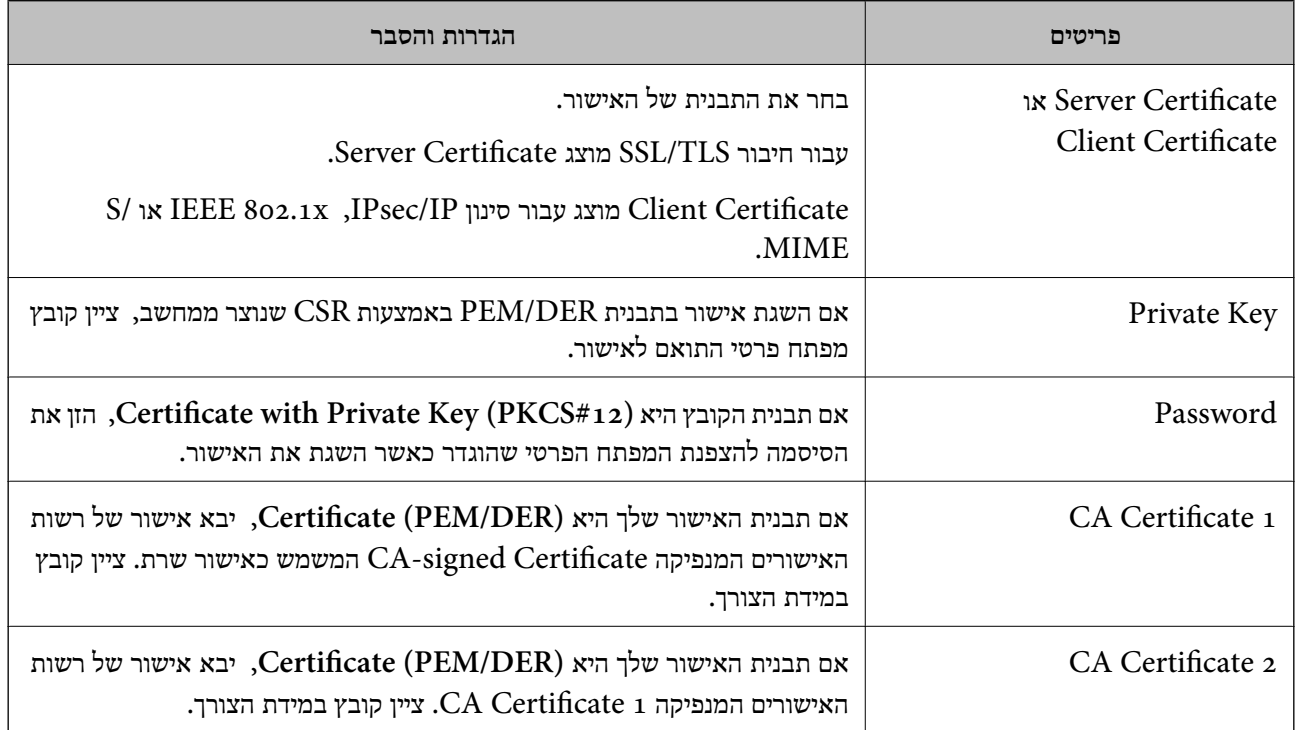

#### **מידע קשור**

 $_{\rm 622}$ ייבוא אישור [בחתימת](#page-621-0) "CA "

### *מחיקת אישור בחתימת CA*

תוכל למחוק אישור מיובא כאשר פג תוקף האישור או כאשר אין כבר צורך בחיבור מוצפן.

# *חשוב:* c

*אם תשיג אישור באמצעות CSR שנוצר מתוך Config Web, לא תוכל לייבא שוב אישור שנמחק. במקרה זה, צור CSR והשג שוב תעודה.*

> .1 הזן את כתובת ה -IP של המדפסת לתוך דפדפן כדי לגשת אל Config Web. הזן את כתובת ה -IP של המדפסת ממחשב המחובר אל אותה רשת כמו המדפסת. תוכל לבדוק את כתובת ה -IP של המדפסת מהתפריט הבא.

**הגדרות** > **הגדרות כלליות** > **הגדרות רשת** > **סטטוס הרשת** > **סטטוס רשת Fi-Wi/קווית**

.2 הזן את סיסמת המנהל כדי להיכנס כמנהל.

- .3 בחר בסדר הבא. **Network Security** לשונית
	- .4 בחר את אחד הבאים.

**Certificate** < **SSL/TLS**O **Client Certificate** < **IPsec/IP Filtering**O **Client Certificate** < **IEEE802.1X**O **Client Certificate** < **S/MIME**O

- <span id="page-624-0"></span>.**Client Certificate** או **CA-signed Certificate** עבור **Delete** לחץ .5
	- .6 אשר שאתה רוצה למחוק את האישור בהודעה המוצגת.

**מידע קשור**

| "ערך ברירת המחדל של סיסמת [המנהל" בעמוד](#page-18-0) 19

# **הגדרת התצורה של Certificate signed-Self**

### *Self-signed Certificate עדכון*

כתוצאה מכך שהמדפסת מנפיקה את Self-signed Certificate, תוכל לעדכן אותו כאשר תוקפו יפוג או כאשר<br>ישתנה התוכו המתואר בו.

אישור אחד בחתימה עצמית עבור S/MIME ואחד עבור SMIME הונפקו בנפרד. עדכן כל אישור בהתאם לצורך.

# *חשוב:* c

*כאשר אתה מעדכן אישור בחתימה עצמית באמצעות בחירת לשונית Security Network < MIME/S< < Network בלשונית Sender's Email Address את לשנות תוכל לא ,Client Certificate Server Email < Basic. אם אתה רוצה לשנות את Address Email s'Sender, שנה את כל הגדרות < S/MIME < Network Securityהלשונית את שתבחר בכך Do not add signature-ל החתימה Basic, ואז מחק את האישור בחתימה עצמית עבור MIME/S.*

- <sup>&</sup>lt; **SSL/TLS** בחר ,הבא בשלב .**Network Security** הלשונית את בחר ואז ,Web Config אל גש .1 .**Client Certificate** <sup>&</sup>lt; **S/MIME** או **Certificate**
	- .2 לחץ על **Update**.
	- .**Common Name** הזן .3

תוכל להזין עד 5 כתובות IPv4, כתובות IPv6, שמות מארח, FQDNים בין 1 לבין 128 תווים ולהפריד אותם<br>בפסיקים. הפרמטר הראשוו נשמר בשם המשותף. והאחרים נשמרים בשדה הכינוי עבור הנושא של האישור. דוגמה:

> כתובת ה -IP של המדפסת: ,192.0.2.123 שם המדפסת: 3C2B1EPSONA 192.0.2.123 ,EPSONA1B2C3.local ,EPSONA1B2C3 :משותף שם

- .4 ציין תקופת תוקף עבור האישור.
	- .5 לחץ על **Next**.

מוצגת הודעת אישור.

.6 לחץ על **OK**.

המדפסת עודכנה.

<span id="page-625-0"></span>*לתשומת לבך: תוכל לבדוק את המידע של האישור באמצעות לחיצה על Confirm בלשונית Security Network < TLS/SSL< < Client Certificate < S/MIME או Self-signed Certificate < Certificate .Self-signed Certificate*

**מידע קשור**

- | "ערך ברירת המחדל של סיסמת [המנהל" בעמוד](#page-18-0) 19
- 626 בעמוד" S/MIME עבור Self-signed Certificate מחיקת| "
	- $647$ הגדרת [התצורה](#page-646-0) של הגדרות S/MIME בסיסיות"  $\blacklozenge$

### *S/MIME עבור Self-signed Certificate מחיקת*

תוכל למחוק את האישור בחתימה עצמית עבור MIME/S כאשר כבר אין בו צורך. גם אם תמחק אותו, |האישור בחתימה עצמית עבור SSL/TLS לא נמחק.

- .**Client Certificate** < **S/MIME** < **Network Security** הלשונית את ובחר Web Configאל גש .1
	- .**Self-signed Certificate** עבור **Delete** לחץ .2
	- .3 אשר שאתה רוצה למחוק את האישור בהודעה המוצגת.

#### **מידע קשור**

| "ערך ברירת המחדל של סיסמת [המנהל" בעמוד](#page-18-0) 19

# **הגדרת התצורה של Certificate CA**

כאשר אתה מגדיר את CA Certificate, תוכל לתקף את הנתיב אל תעודת ה-CA של השרת שאליו ניגשת<br>המדפסת. באופן זה ניתן למנוע התחזות.

תוכל להשיג Certificate CA מרשות האישורים שבה מונפק Certificate signed-CA.

#### *CA Certificate יבוא*

יבא את Certificate CA אל המדפסת.

.1 הזן את כתובת ה -IP של המדפסת לתוך דפדפן כדי לגשת אל Config Web. הזן את כתובת ה -IP של המדפסת ממחשב המחובר אל אותה רשת כמו המדפסת.

תוכל לבדוק את כתובת ה -IP של המדפסת מהתפריט הבא.

**הגדרות** > **הגדרות כלליות** > **הגדרות רשת** > **סטטוס הרשת** > **סטטוס רשת Fi-Wi/קווית**

- .2 הזן את סיסמת המנהל כדי להיכנס כמנהל.
- .3 בחר בסדר הבא. **CA Certificate** < לשונית **Network Security**
	- .4 לחץ על **Import**.
	- .5 ציין את ה -Certificate CA שברצונך לייבא.
		- .6 לחץ על **OK**.

<span id="page-626-0"></span>עם השלמת הייבוא, אתה מוחזר אל מסך **Certificate CA**, ומוצג אישור Certificate CA המיובא.

**מידע קשור**

| "ערך ברירת המחדל של סיסמת [המנהל" בעמוד](#page-18-0) 19

### *CA Certificate מחיקת*

תוכל למחוק את ה-CA Certificate המיובא.

- .1 הזן את כתובת ה -IP של המדפסת לתוך דפדפן כדי לגשת אל Config Web. הזן את כתובת ה -IP של המדפסת ממחשב המחובר אל אותה רשת כמו המדפסת. תוכל לבדוק את כתובת ה -IP של המדפסת מהתפריט הבא. **הגדרות** > **הגדרות כלליות** > **הגדרות רשת** > **סטטוס הרשת** > **סטטוס רשת Fi-Wi/קווית**
	- .2 הזן את סיסמת המנהל כדי להיכנס כמנהל.
	- .3 בחר בסדר הבא.
	- **CA Certificate** < לשונית **Network Security**
	- .4 לחץ על **Delete** לצד Certificate CA שברצונך למחוק.
		- .5 אשר שאתה רוצה למחוק את האישור בהודעה המוצגת.
- .6 לחץ **Network Reboot**, ואז בדוק שאישור ה -CA שנמחק אינו רשום במסמך שעודכן.

**מידע קשור** | "ערך ברירת המחדל של סיסמת [המנהל" בעמוד](#page-18-0) 19

# **תקשורת TLS/SSL עם המדפסת**

כאשר אישור השרת מוגדר באמצעות תקשורת SSL/TLS (שכבת שקעים מאובטחים/בטחון שכבת העברה) אל<br>המדפסת, תוכל להצפין את נתיב התקשורת בין מחשבים. עשה זאת אם ברצונך למנוע גישה בלתי מורשית.

## **הגדרת התצורה של ההגדרות הבסיסיות של TLS/SSL**

תם המדפסת תומכת בתכונת שרת HTTPS, תוכל להשתמש בתקשורת SSL/TLS כדי להצפין את התקשורות.<br>תוכל להגדיר את התצורה ולנהל את המדפסת באמצעות Web Config תוך אבטחת האבטחה. הגדר את התצורה של חוזק ההצפנה ותכונת הניתוב מחדש.

- .1 הזן את כתובת ה -IP של המדפסת לתוך דפדפן כדי לגשת אל Config Web. הזן את כתובת ה -IP של המדפסת ממחשב המחובר אל אותה רשת כמו המדפסת. תוכל לבדוק את כתובת ה -IP של המדפסת מהתפריט הבא. **הגדרות** > **הגדרות כלליות** > **הגדרות רשת** > **סטטוס הרשת** > **סטטוס רשת Fi-Wi/קווית**
	- .2 הזן את סיסמת המנהל כדי להיכנס כמנהל.
		- .3 בחר בסדר הבא.

**Basic** < **SSL/TLS** < **Network Security** לשונית

.4 ברך ערך עבור כל פריט.

Encryption Strength $\Box$ בחר את רמת חוזק ההצפנה.

Redirect HTTP to HTTPS $\Box$ 

בחר אפשר או השבת. ערך ברירת המחדל הוא "Enable".

 $TLS$  1.0 $\Box$ 

בחר אפשר או השבת. ערך ברירת המחדל הוא "Disable".

 $TLS.1.1$ 

בחר אפשר או השבת. ערך ברירת המחדל הוא "Disable".

 $TLS.1.2$ 

בחר אפשר או השבת. ערך ברירת המחדל הוא "Enable".

.5 לחץ על **Next**.

מוצגת הודעת אישור.

.6 לחץ על **OK**. המדפסת עודכנה.

#### **מידע קשור**

| "ערך ברירת המחדל של סיסמת [המנהל" בעמוד](#page-18-0) 19

### **הגדרת התצורה של אישור שרת עבור המדפסת**

.1 הזן את כתובת ה -IP של המדפסת לתוך דפדפן כדי לגשת אל Config Web. הזן את כתובת ה -IP של המדפסת ממחשב המחובר אל אותה רשת כמו המדפסת. תוכל לבדוק את כתובת ה -IP של המדפסת מהתפריט הבא.

<span id="page-628-0"></span>**הגדרות** > **הגדרות כלליות** > **הגדרות רשת** > **סטטוס הרשת** > **סטטוס רשת Fi-Wi/קווית**

- .2 הזן את סיסמת המנהל כדי להיכנס כמנהל.
	- .3 בחר בסדר הבא.

**Certificate** < **SSL/TLS** < **Network Security** לשונית

.4 ציין אישור לשימוש ב-**Certificate Server**.

Self-signed Certificate $\Box$ 

אישור בחתימה עצמית הופק על ידי המדפסת. אם לא תשיג תעודה בחתימת CA, בחר זאת.

CA-signed Certificate $\Box$ 

אם תשיג ותייבא מראש תעודה בחתימת CA, תוכל לציין זאת.

.5 לחץ על **Next**.

מוצגת הודעת אישור.

.6 לחץ על **OK**.

המדפסת עודכנה.

**מידע קשור**

- | "ערך ברירת המחדל של סיסמת [המנהל" בעמוד](#page-18-0) 19
- $\epsilon$  "הגדרת התצורה של CA-signed Certificate" בעמוד 620
	- 625 [בעמוד" Self-signed Certificate](#page-624-0) עדכון| "

# **תקשורת מוצפנת באמצעות IPsec/סינון IP**

# **IPsec/IP Filtering אודות**

תוכלן לסנן תנועה על פי כתובות IP, שירותים וייאה באמצעות השימוש בפונקצית הסינון IPsec/IP. תוכל לשלב את הסינונים ולהגדיר את המדפסת לאפשר או לחסום לקוחות ספציפיים או מידע ספציפי. תוכל גם לשפר את רמת<br>האבטחה באמצעות שימוש ב-IPsec.

*לתשומת לבך:*

*מחשבים עם מערכת ההפעלה Vista Windows או מערכת הפעלה מתקדמת יותר, או 2008 Server Windows או מערכת הפעלה מתקדמת יותר, תומכים ב -IPsec.*

## **הגדרת התצורה של מדיניות ברירת המחדל**

על מנת לסנן תעבורה, יש להגדיר את התצורה של מדיניות ברירת המחדל. מדיניות ברירת המחדל חלה על כל משתמש או קבוצה המתחברים אל המדפסת. עבור שליטה יותר מדויקת במשתמשים וקבוצות של משתמשים, יש<br>להגדיר את התצורה של מדיניויות קבוצתיות.

.1 הזן את כתובת ה -IP של המדפסת לתוך דפדפן כדי לגשת אל Config Web.

הזן את כתובת ה -IP של המדפסת ממחשב המחובר אל אותה רשת כמו המדפסת.

תוכל לבדוק את כתובת ה -IP של המדפסת מהתפריט הבא.

**הגדרות** > **הגדרות כלליות** > **הגדרות רשת** > **סטטוס הרשת** > **סטטוס רשת Fi-Wi/קווית**

- .2 הזן את סיסמת המנהל כדי להיכנס כמנהל.
- .3 בחר בסדר הבא. **Basic** < **IPsec/IP Filtering** < **Network Security** לשונית
	- .4 הזן ערך עבור כל פריט.
		- .5 לחץ על **Next**. מוצגת הודעת אישור.
			- .6 לחץ על **OK**. המדפסת עודכנה.

```
מידע קשור
| "ערך ברירת המחדל של סיסמת המנהל" בעמוד 19
```
### *Policy Default פרטי הגדרות* **Default Policy**

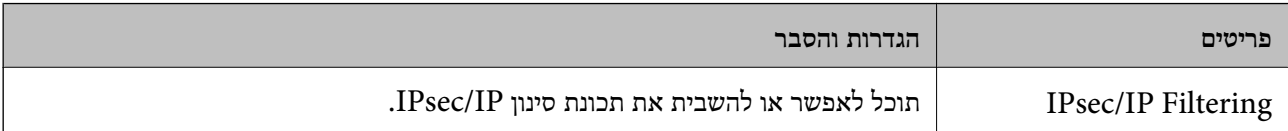

### **Access Control**<sup>O</sup>

הגדר תצורה של שיטת בקרה עבור תנועה של מנות IP.

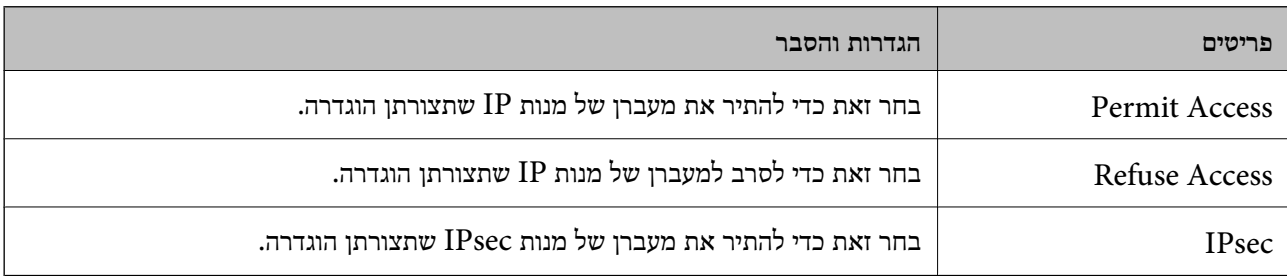

# **IKE Version** בחר **1IKEv** או **2IKEv** עבור **Version IKE**. בחר אחד מהם בהתאם להתקן שאליו מחוברת המדפסת. IKEv $1\Box$

הפריטים הבאים מוצגים כאשר אתה בוחר **1IKEv** עבור **Version IKE**.

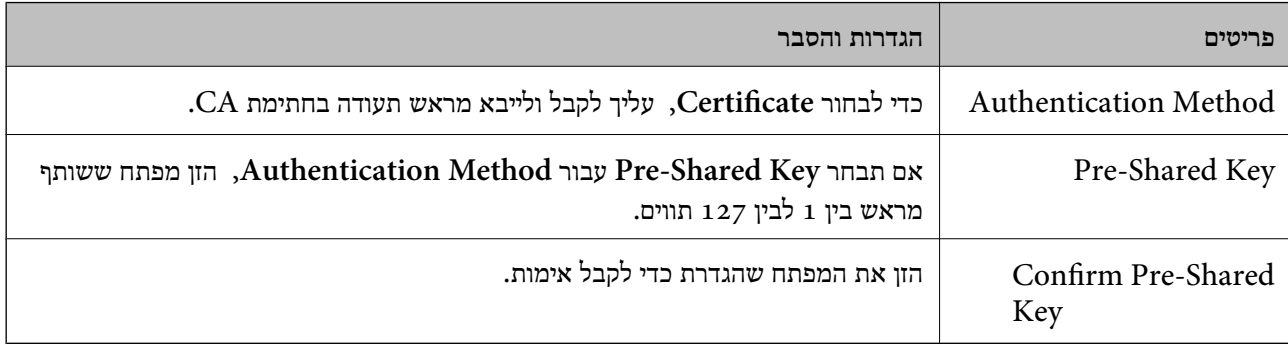

### IKEv2 $\square$

הפריטים הבאים מוצגים כאשר אתה בוחר **2IKEv** עבור **Version IKE**.

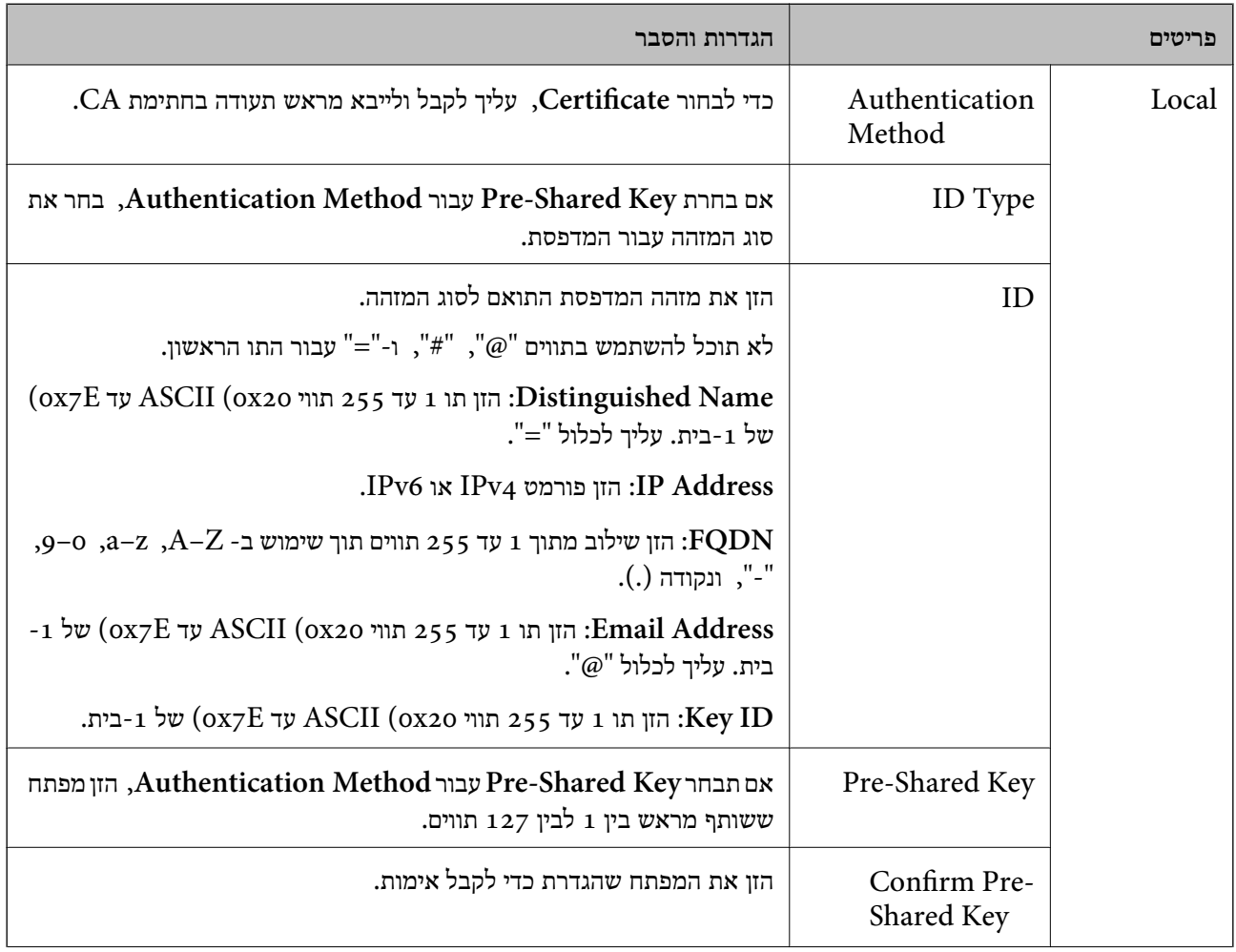

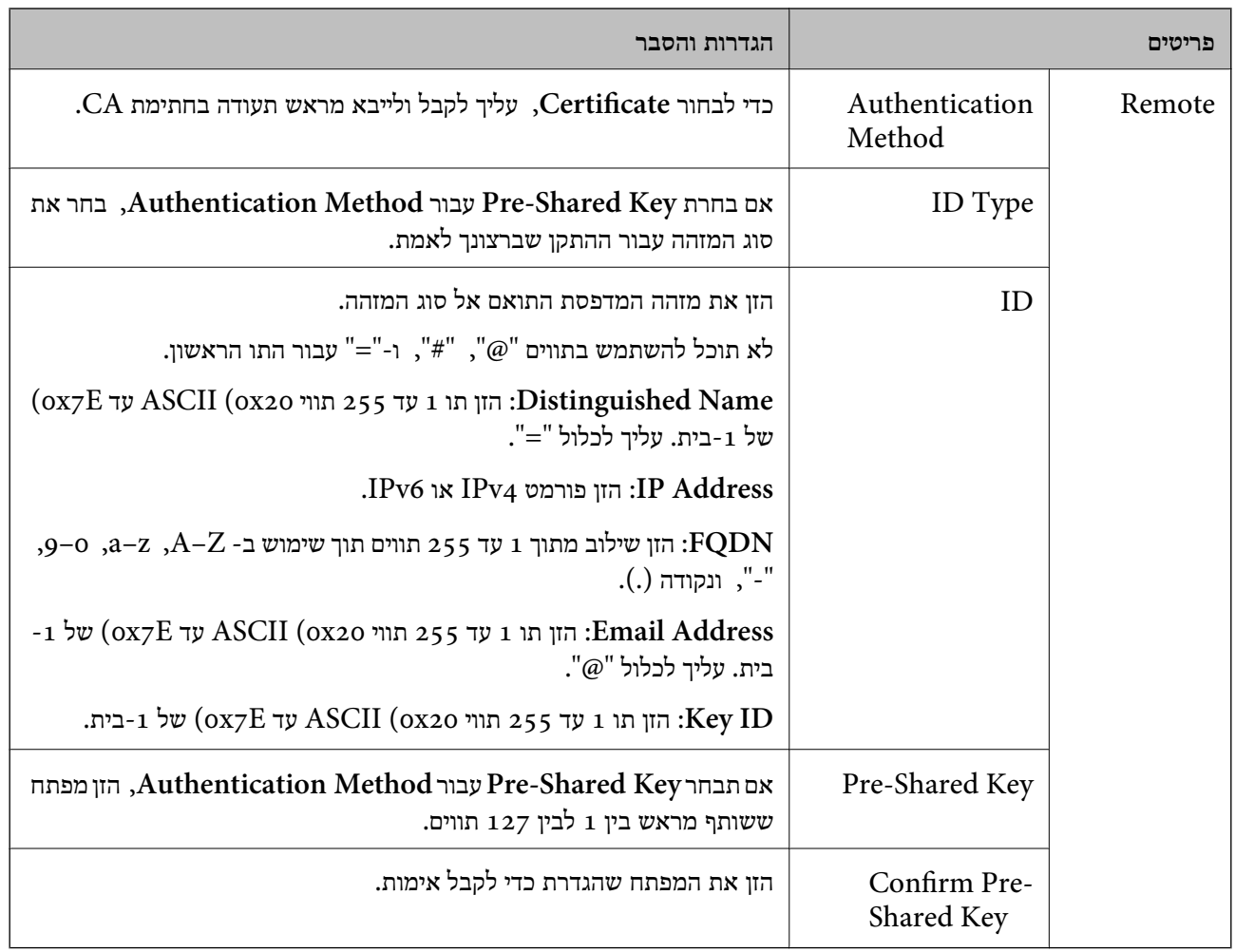

# Encapsulation<sup> $\Box$ </sup>

אם תבחר **IPsec** עבור **Control Access**, עליך להגדיר מצב עטיפת נתונים.

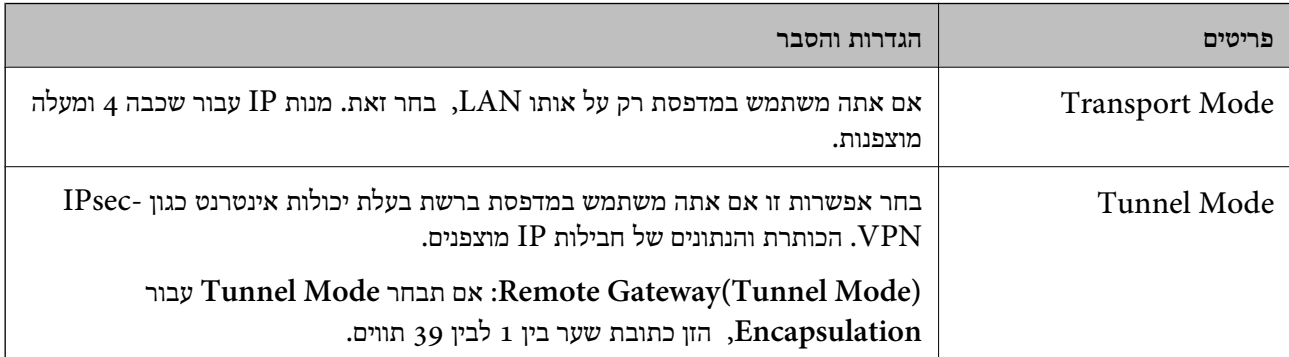

### **Security Protocol**O

אם תבחר את **IPsec** עבור **Control Access**, בחר אפשרות.

<span id="page-632-0"></span>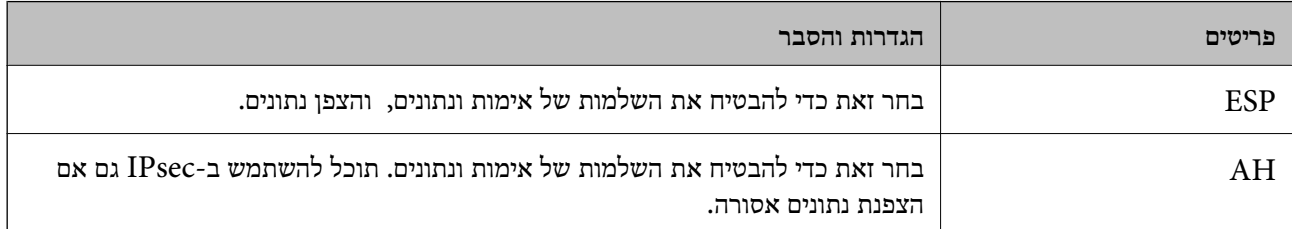

### **Algorithm Settings**O

מומלץ לבחור Any עבור כל ההגדרות או לבחור פריט אחר מאשר Any עבור כל הגדרה. אם תבחר Any עבור<br>כמה מההגדרות תבחר פריט אחר מאשר Any עבור ההגדרות האחרות, אפשר שההתקן לא יכול ליצור תקשורת,<br>בהתאם להתקן האחר שברצונך לאמת.

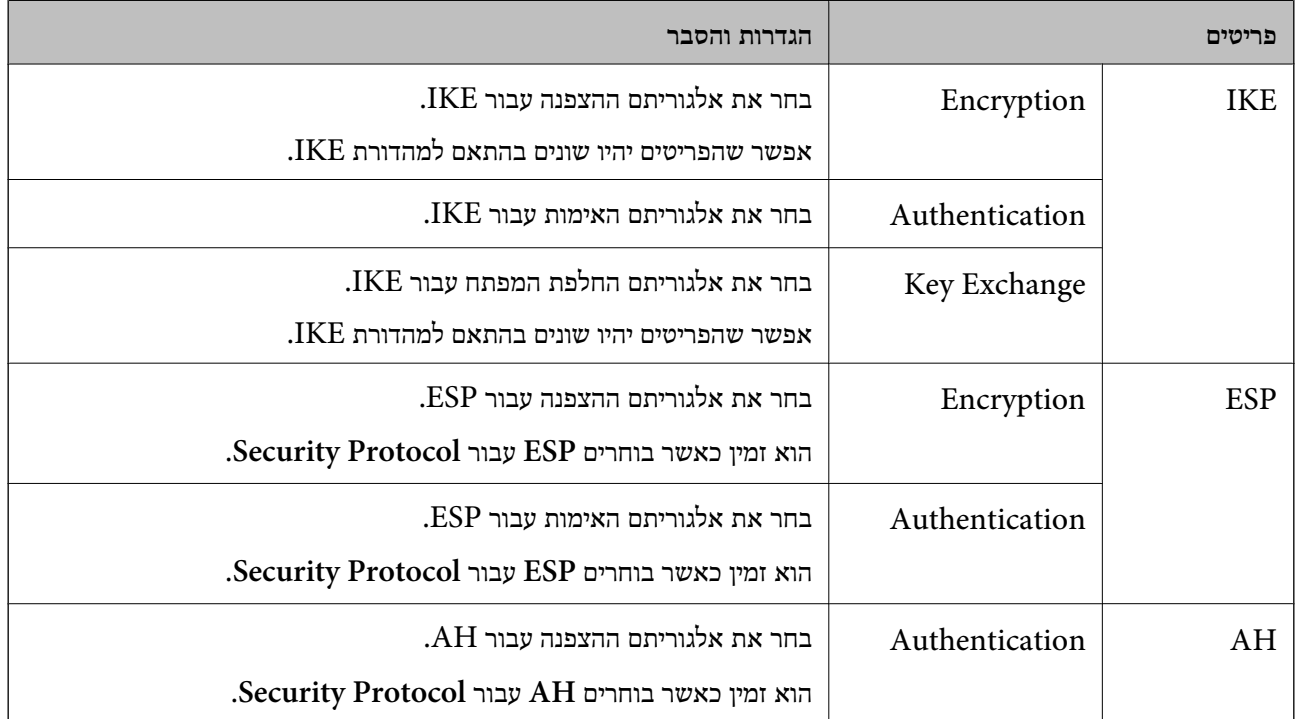

**מידע קשור**

| "הגדרת התצורה של מדיניות ברירת [המחדל" בעמוד](#page-628-0) 629

### **הגדרת התצורה של מדיניות קבוצתית**

מדיניות קבוצתית היא כלל אחד או יותר המוחל על משתמש או קבוצת משתמשים. המדפסת שולטת בחבילות IP התואמות את המדיניויות שתצורתן הוגדרה. חבילות IP מאומתות בסדר של מדיניות קבוצתית 1 עד 10 ולאחר מכן<br>מדיניות ברירת המחדל.

.1 הזן את כתובת ה -IP של המדפסת לתוך דפדפן כדי לגשת אל Config Web.

הזן את כתובת ה -IP של המדפסת ממחשב המחובר אל אותה רשת כמו המדפסת.

תוכל לבדוק את כתובת ה -IP של המדפסת מהתפריט הבא.

**הגדרות** > **הגדרות כלליות** > **הגדרות רשת** > **סטטוס הרשת** > **סטטוס רשת Fi-Wi/קווית**

- .2 הזן את סיסמת המנהל כדי להיכנס כמנהל.
- .3 בחר בסדר הבא. **Basic** < **IPsec/IP Filtering** < **Network Security** לשונית
	- .4 לחץ על לשונית ממוספרת שברצונך להגדיר את תצורתה.
		- .5 הזן ערך עבור כל פריט.
			- .6 לחץ על **Next**. מוצגת הודעת אישור.
				- .7 לחץ על **OK**. המדפסת עודכנה.

```
מידע קשור
| "ערך ברירת המחדל של סיסמת המנהל" בעמוד 19
```
### *Policy Group פרטי הגדרות*

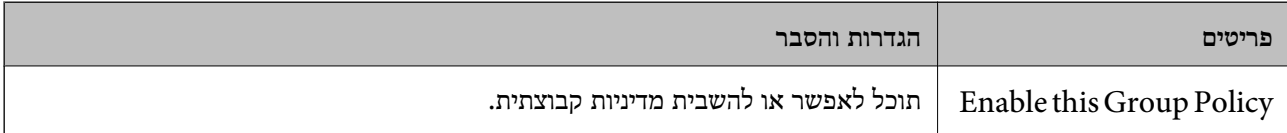

### **Access Control**

הגדר תצורה של שיטת בקרה עבור תנועה של מנות IP.

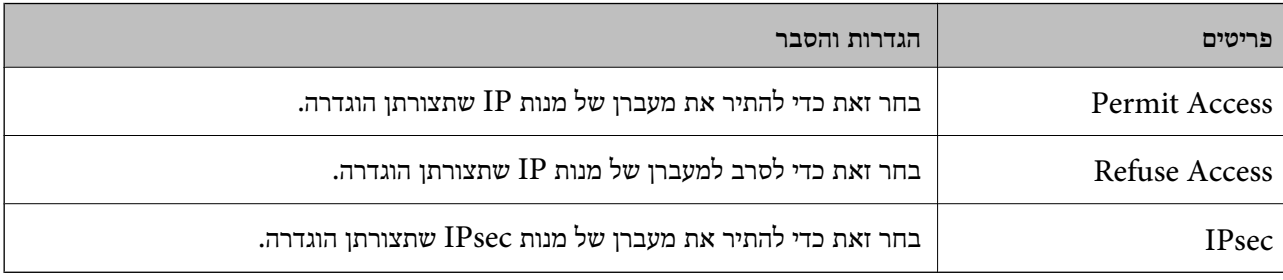

### **Local Address(Printer)**

תוכל לבחור **address 4IPv obtained-auto Use**. בחר כתובת 4IPv או כתובת 6IPv שתואמת את סביבת הרשת שלך. אם כתובת ה -IP הוקצתה באופן אוטומטי,

*אם כתובת 6IPv הוקצתה באופן אוטומטי, אפשר שהחיבור אינו זמין. הגדרת כתובת 6IPv סטטית. לתשומת לבך:*

### **Remote Address(Host)**

הזן את כתובת ה-IP של התקן כדי לשלוט בגישה. כתובת ה-IP חייבת להיות 43 תווים או פחות. אם לא תזין כתובת<br>IP, כל הכתובות נמצאות תחת בקרה.

*לתשומת לבך:*

*אם כתובת IP הוקצתה באופן אוטומטי (למשל הוקצתה באמצעות DHCP(, אפשר שהחיבור אינו זמין. הגדרת כתובת IP סטטית.*

### **Method of Choosing Port**

בחר שיטה לציין יציאות.

Service Name<sup>□</sup>

אם תבחר את **Name Service** עבור **Port Choosing of Method**, בחר אפשרות.

### Transport Protocol $\Box$

אם תבחר **Number Port** עבור **Port Choosing of Method**, עליך להגדיר מצב עטיפת נתונים.

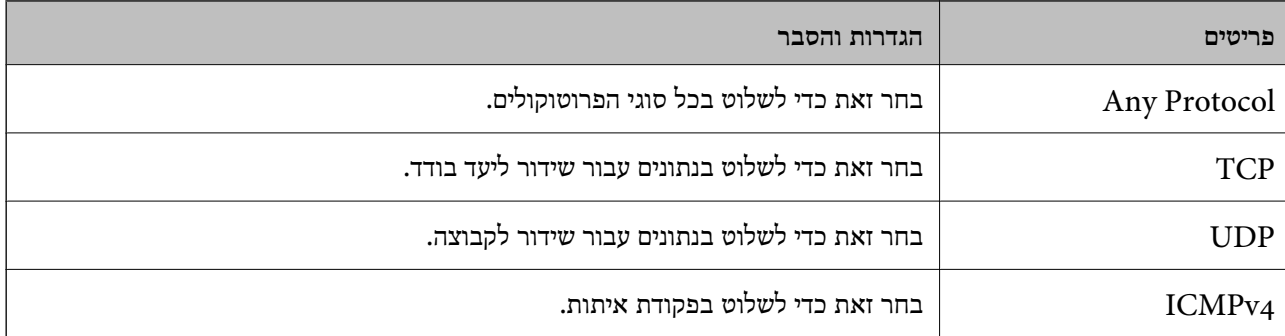

### Local Port $\Box$

עבור **UDP** או **TCP** תבחר ואם **Method of Choosing Port** עבור **Port Number** תבחר אם **Protocol Transport**, הזן מספרי יציאה כדילשלוט במנות מקבלות, תוך הפרדתם בפסיקים. לא תוכללהזין יותר מ10- מספרי יציאות.

לדוגמה: ,20 ,80 ,119 5220

אם לא תזין מספר יציאה, כל היציאות נמצאות תחת בקרה.

### Remote Port<sup>Q</sup>

עבור **UDP** או **TCP** תבחר ואם **Method of Choosing Port** עבור **Port Number** תבחר אם **Protocol Transport**, הזן מספרי יציאה כדילשלוט במנות שולחות, תוך הפרדתם בפסיקים. לא תוכללהזין יותר מ10 - מספרי יציאות.

לדוגמה: ,25 ,80 ,143 5220

אם לא תזין מספר יציאה, כל היציאות נמצאות תחת בקרה.

### **IKE Version**

בחר **1IKEv** או **2IKEv** עבור **Version IKE**. בחר אחד מהם בהתאם להתקן שאליו מחוברת המדפסת.

### IKEvi $\Box$

הפריטים הבאים מוצגים כאשר אתה בוחר **1IKEv** עבור **Version IKE**.

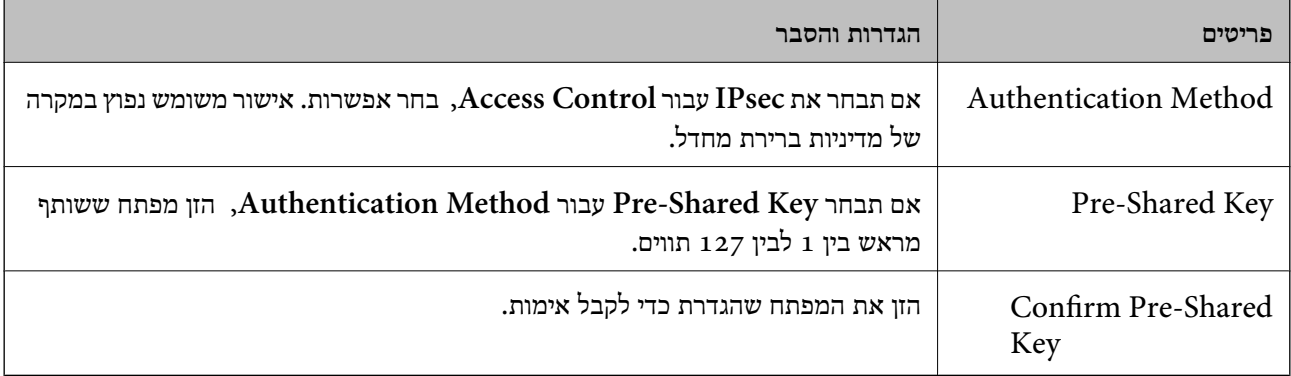

### IKEv2 $\square$

הפריטים הבאים מוצגים כאשר אתה בוחר **2IKEv** עבור **Version IKE**.

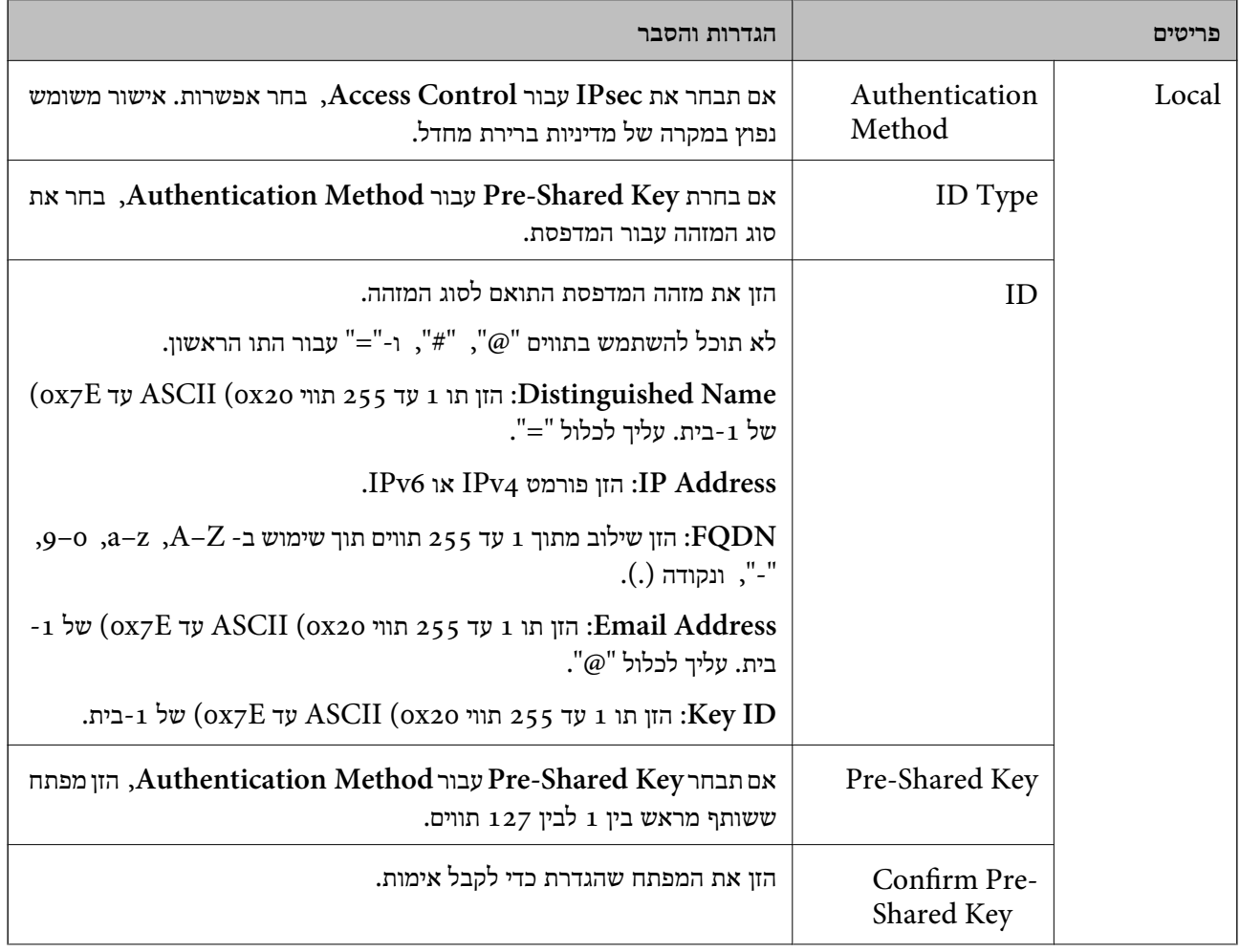

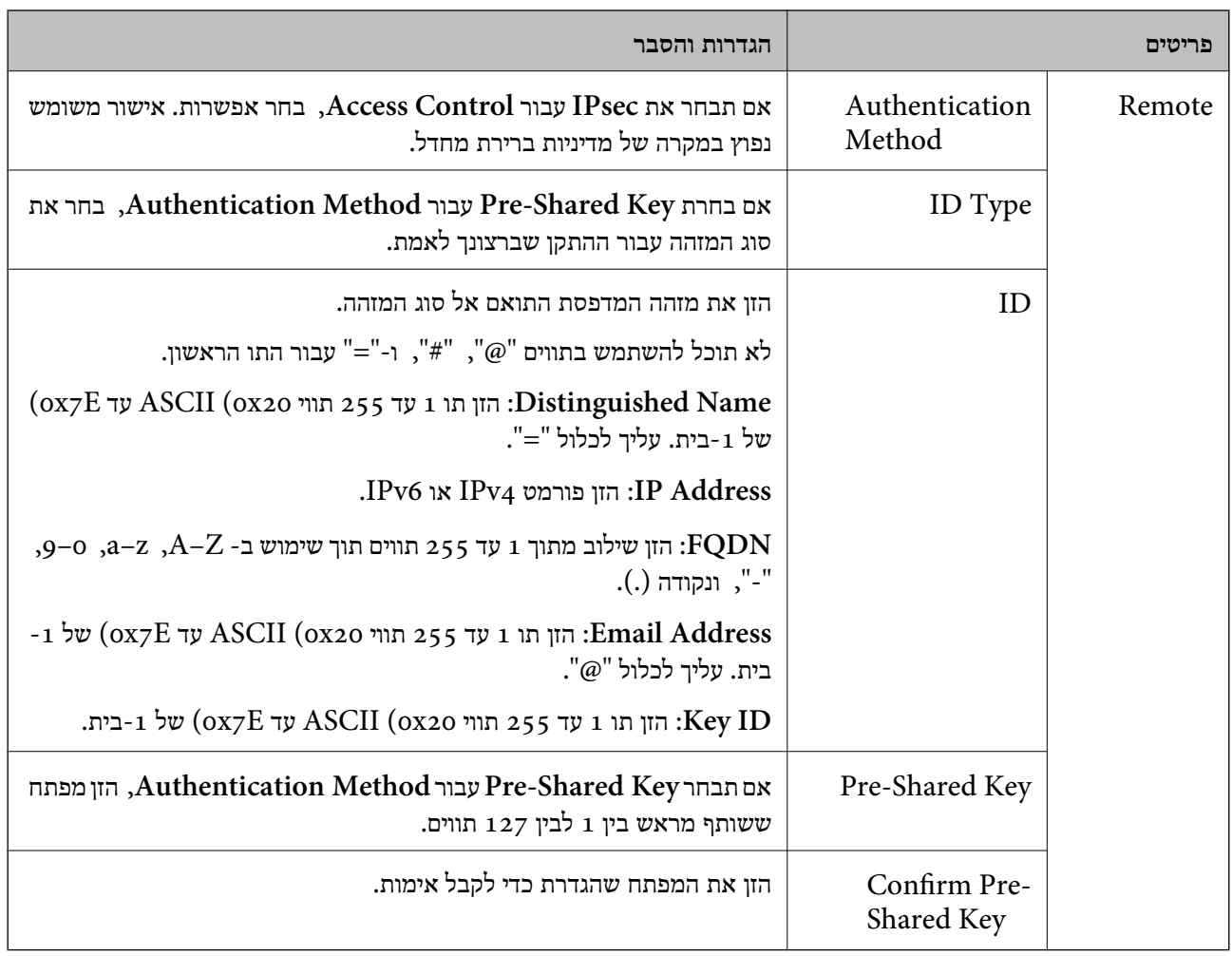

### **Encapsulation**

אם תבחר **IPsec** עבור **Control Access**, עליך להגדיר מצב עטיפת נתונים.

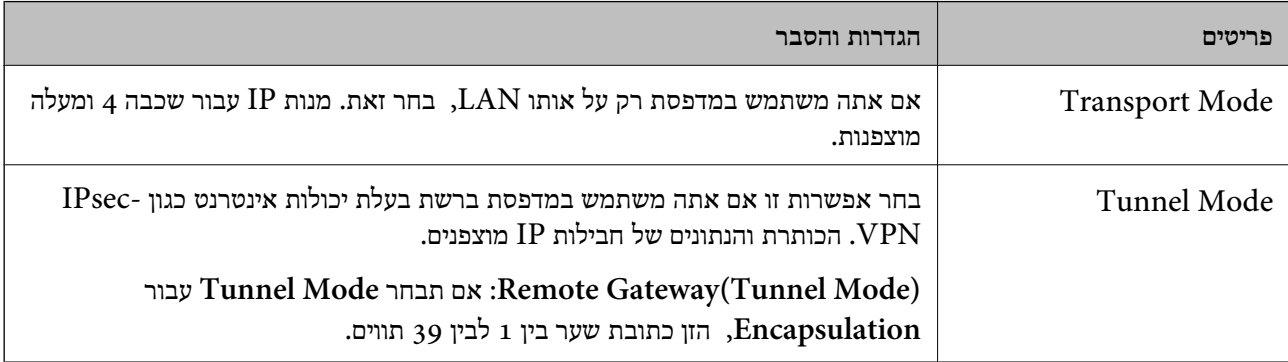

### **Security Protocol**

### אם תבחר את **IPsec** עבור **Control Access**, בחר אפשרות.

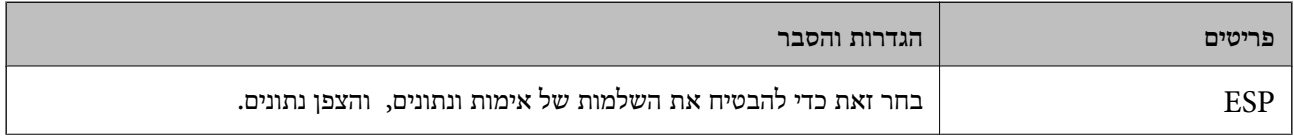

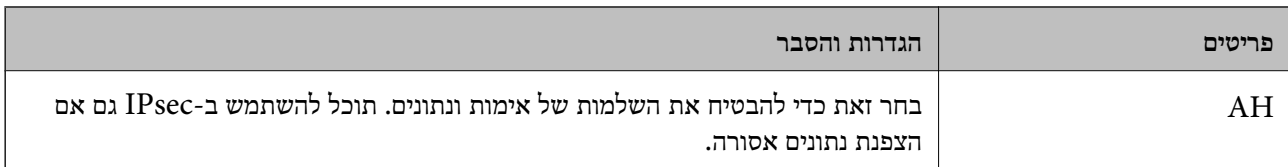

### **Algorithm Settings**

מומלץ לבחור Any עבור כל ההגדרות או לבחור פריט אחר מאשר Any עבור כל הגדרה. אם תבחר Any עבור כמה<br>מההגדרות תבחר פריט אחר מאשר Any עבור ההגדרות האחרות, אפשר שההתקן לא יכול ליצור תקשורת,<br>בהתאם להתקן האחר שברצונך לאמת.

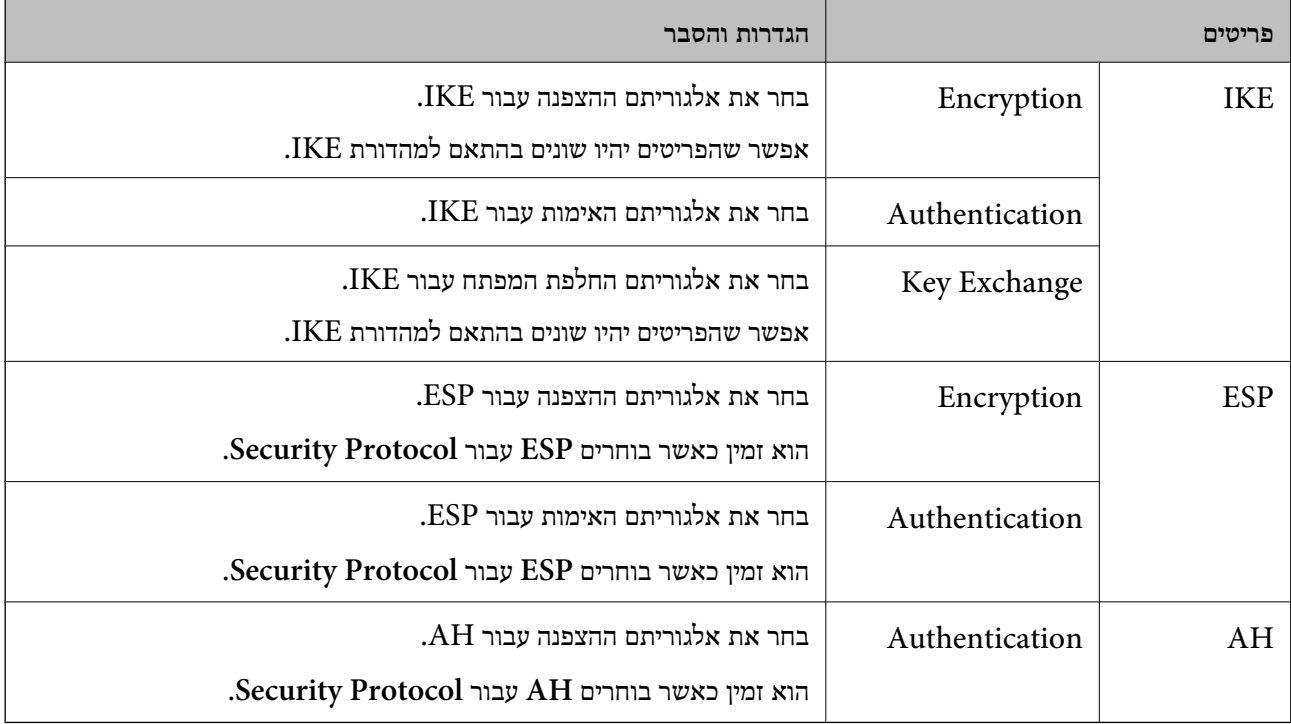

**מידע קשור**

| "הגדרת התצורה של מדיניות [קבוצתית" בעמוד](#page-632-0) 633

"Group Policy-ב Remote Address(Host)-ו Local Address(Printer) של שילוב| "

בעמוד 639

 $_{40}$  הפניות לשם שירות במדיניות [קבוצתית" בעמוד](#page-639-0)  $\bullet$ 

### *Group Policy- ב Remote Address(Host)- ו Local Address(Printer) של שילוב*

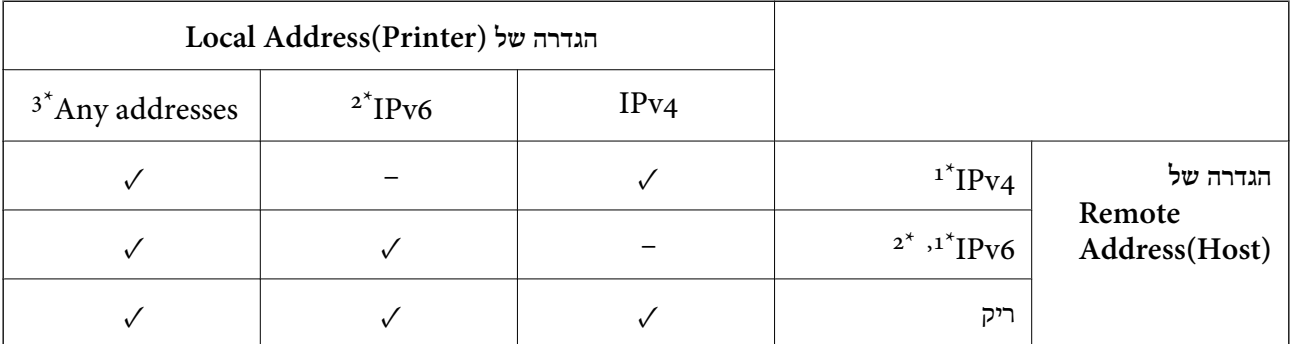

- \*1 : אם **IPsec** נבחר עבור **Control Access**, לא תוכל לציין אורך קידומת.
- <span id="page-639-0"></span>\*2 : אם **IPsec** נבחר עבור **Control Access**, תוכל לבחור כתובת קישור-מקומית (80fe:: (אך המדיניות הקבוצתית תושבת.
	- $\text{IPv6}$  : פרט לקישור כתובות מקומיות 1Pv6.

### *הפניות לשם שירות במדיניות קבוצתית*

*שירותים שאינם זמינים מוצגים אך לא ניתן לבחור אותם. לתשומת לבך:*

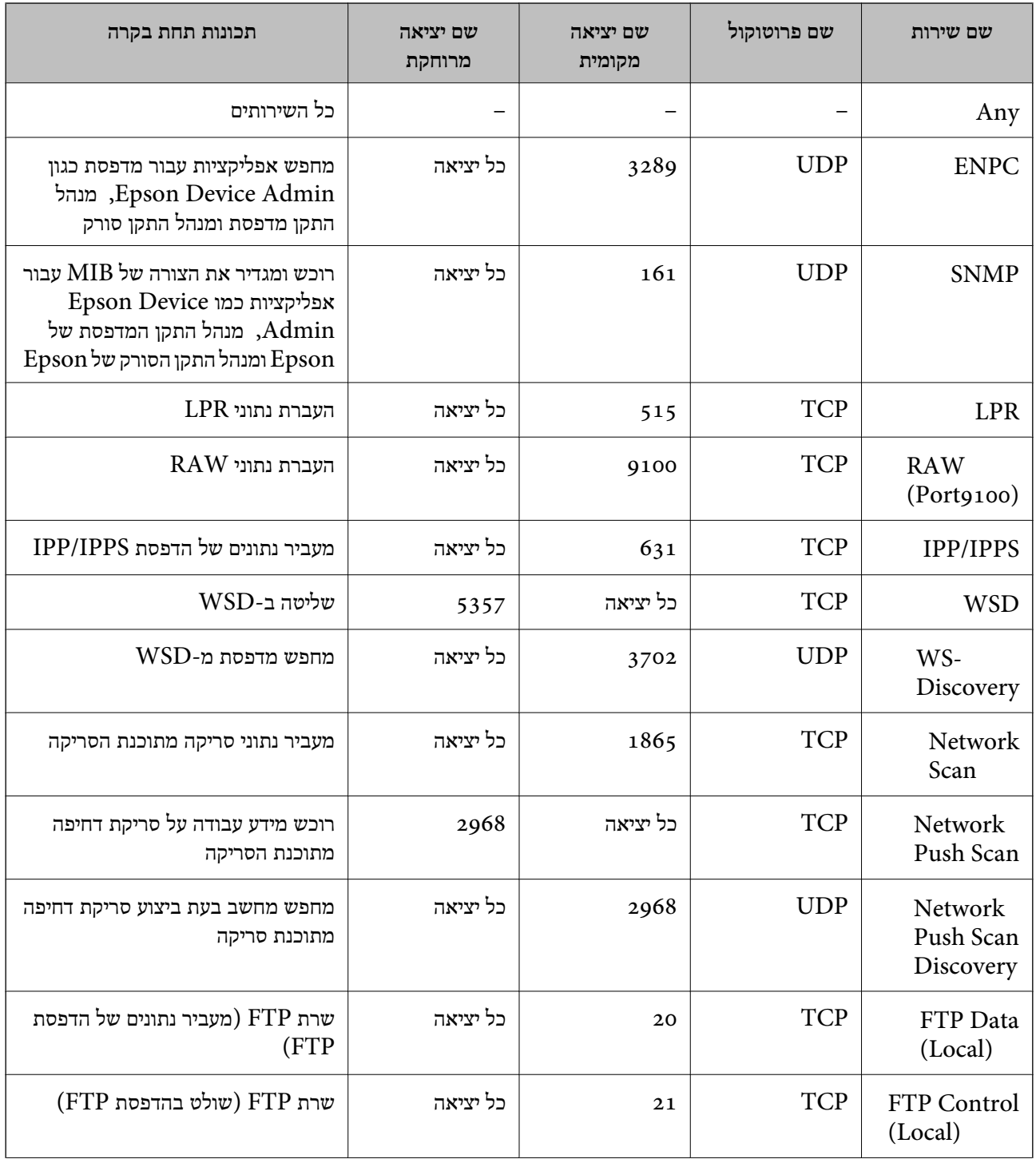

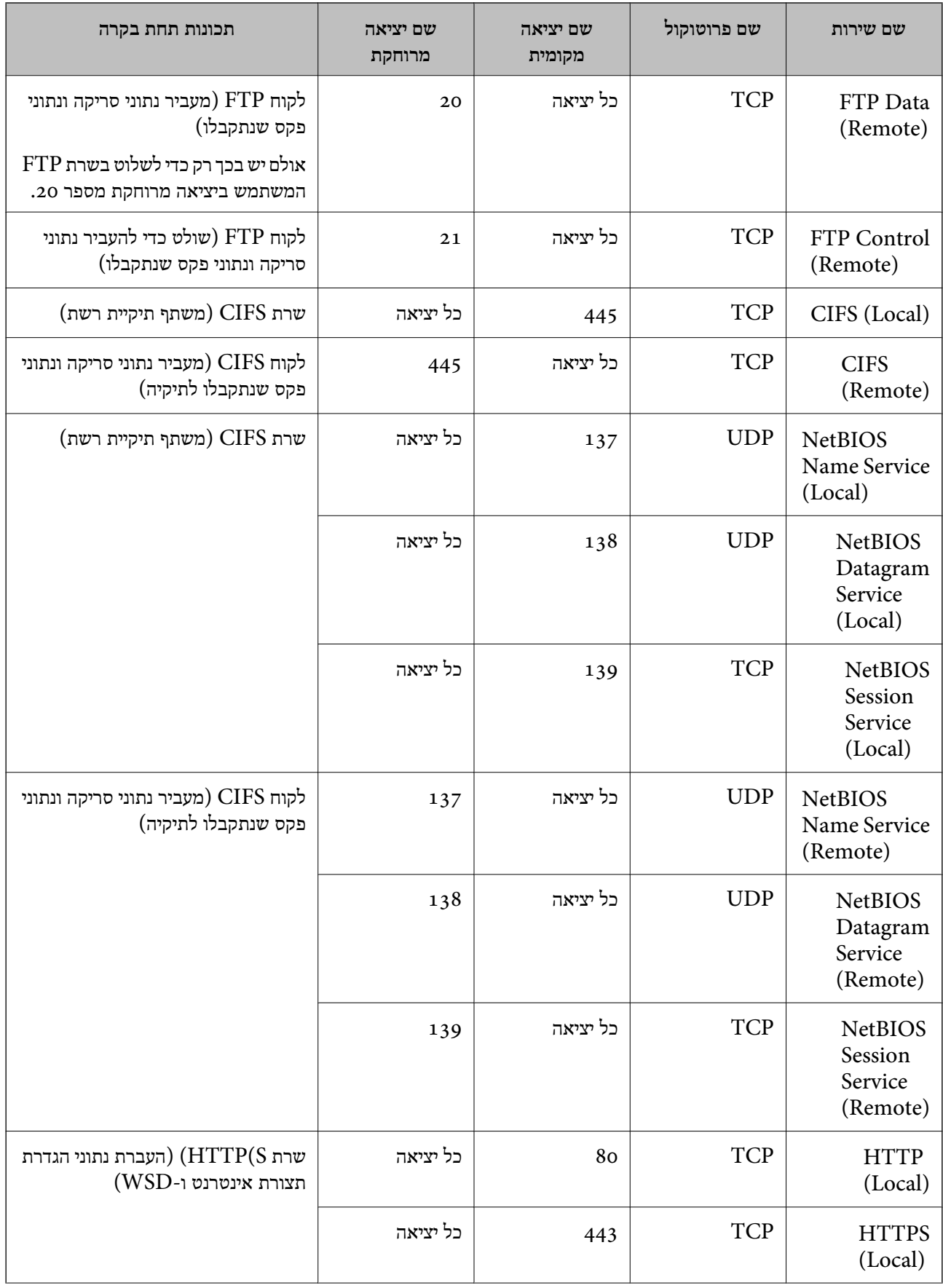

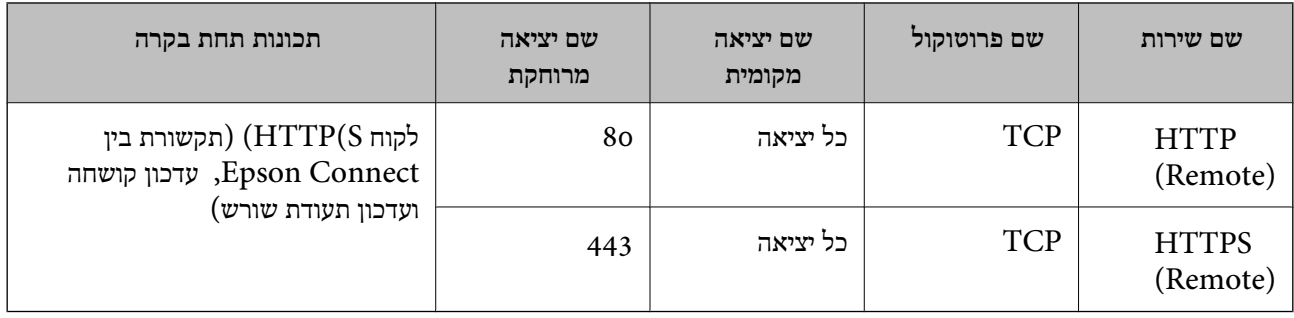

# **דוגמאות תצורה של Filtering IP/IPsec**

**קבלת מנות IPsec בלבד** דוגמה זו נועדה להגדיר את התצורה של מדיניות ברירת מחדל בלבד. :**Default Policy Enable** :**IPsec/IP Filtering**O **IPsec** :**Access Control**□ **Pre-Shared Key: Authentication Method** $\Box$ **Key**O **Shared-Pre**: הזן עד 127 תווים. **Policy Group**: אל תגדיר את התצורה. **קבלת נתוני הדפסה והגדרות מדפסת** דוגמה זו מאפשרת תקשורת של נתוני הדפסה והגדרת התצורה של המדפסת מתוך השירותים שצוינו. :**Default Policy Enable** :**IPsec/IP Filtering**O **Refuse Access** :**Access Control**O :**Group Policy** .התיבה את סמן :**Enable this Group Policy**O **Permit Access :Access Control**○ לקוח של IP- ה כתובת :**Remote Address(Host)**O **Service Name** :**Method of Choosing Port** $\Box$ -ו **HTTPS (Local)** ,**HTTP (Local)** ,**SNMP** ,**ENPC** של התיבה את סמן :**Service Name**<sup>O</sup> .**RAW (Port9100)** *לתשומת לבך:*

*כדי להימנע מקבלת(Local (HTTP ו-(Local (HTTPS, נקה את תיבות הסימון שלהן Policy Group. כאשר תעשה זאת, השבת באופן זמני את סינון IP/IPsec מלוח הבקרה של המדפסת כדי לשנות את הגדרות המדפסת.*

> **קבלת גישה אך ורק מכתובת IP שצוינה** דוגמה זו מאפשרת לכתובת IP שצוינה לגשת אל המדפסת. :**Default Policy**

<span id="page-642-0"></span>**Enable** :**IPsec/IP Filtering**O **Refuse Access:Access Control□** :**Group Policy** .התיבה את סמן :**Enable this Group Policy**O **Permit Access :Access Control**□ O**)Host(Address Remote**: כתובת ה -IP של לקוח מנהל *בלא קשר לתצורת המדיניות, יהיה ביכולתו של הלקוח לגשת ואל המדפסת ולהגדיר את תצורתה. לתשומת לבך:*

# **הגדרת תצורה של אישור עובר סינון IP/IPsec**

עבור סינון IP/IPsec. אם תרצה להגדיר את רשות האישורים, גש אל **Certificate CA**. הגדר את התצורה של אישור עבור סינון IP/IPsec. כאשר תגדיר אותו, תוכל להשתמש באישור כשיטת אימות

- .1 הזן את כתובת ה -IP של המדפסת לתוך דפדפן כדי לגשת אל Config Web. הזן את כתובת ה -IP של המדפסת ממחשב המחובר אל אותה רשת כמו המדפסת. תוכל לבדוק את כתובת ה -IP של המדפסת מהתפריט הבא. **הגדרות** > **הגדרות כלליות** > **הגדרות רשת** > **סטטוס הרשת** > **סטטוס רשת Fi-Wi/קווית**
	- .2 הזן את סיסמת המנהל כדי להיכנס כמנהל.
		- .3 בחר בסדר הבא.

**Client Certificate** < **IPsec/IP Filtering** < **Network Security** לשונית

.4 יבא את האישור ב-**Certificate Client**.

IP. כדי להעתיק, בחר את האישור מתוך **From Copy**, ואז לחץ **Copy**. אם כבר ייבאת אישור שפורסם בידי רשות אישורים, תוכל להעתיק את האישור ולהשתמש בו בסינון /IPsec

**מידע קשור**

- | "ערך ברירת המחדל של סיסמת [המנהל" בעמוד](#page-18-0) 19
- $\epsilon$  "הגדרת התצורה של CA-signed Certificate" בעמוד 620
	- הגדרת התצורה של CA Certificate" בעמוד 626 $^{\prime\prime}$

# **חיבור המדפסת לרשת X802.1IEEE**

### **הגדר את התצורה של רשת X802.1IEEE**

כאשר מגדירים את IEEE802.1X עבור המדפסת, ניתן להשתמש בה ברשת המחוברת אל שרת RADIUS, מתג<br>LAN עם פונקציית אימות או נקודת גישה.

ו. גרסה 1.3 אינה תומכת בפונקציה זו. TLS

- . הזן את כתובת ה-IP של המדפסת לתוך דפדפן כדי לגשת אל Web Config. הזן את כתובת ה -IP של המדפסת ממחשב המחובר אל אותה רשת כמו המדפסת. תוכל לבדוק את כתובת ה -IP של המדפסת מהתפריט הבא. **הגדרות** > **הגדרות כלליות** > **הגדרות רשת** > **סטטוס הרשת** > **סטטוס רשת Fi-Wi/קווית**
	- .2 הזן את סיסמת המנהל כדי להיכנס כמנהל.
	- .3 בחר בסדר הבא. **Basic** < **IEEE802.1X** < **Network Security** לשונית
		- .4 הזן ערך עבור כל פריט.

```
אם ברצונך להשתמש במדפסת ברשת Fi-Wi, לחץ Setup Fi-Wi ובחר או הזן SSID.
                                      תוכל לשתף הגדרות בין Ethernet לבין Fi-Wi. לתשומת לבך:
```
- .5 לחץ על **Next**. מוצגת הודעת אישור.
	- .6 לחץ על **OK**. המדפסת עודכנה.

**מידע קשור** | "ערך ברירת המחדל של סיסמת [המנהל" בעמוד](#page-18-0) 19

### *פרטי הגדרת רשת X802.1 IEEE*

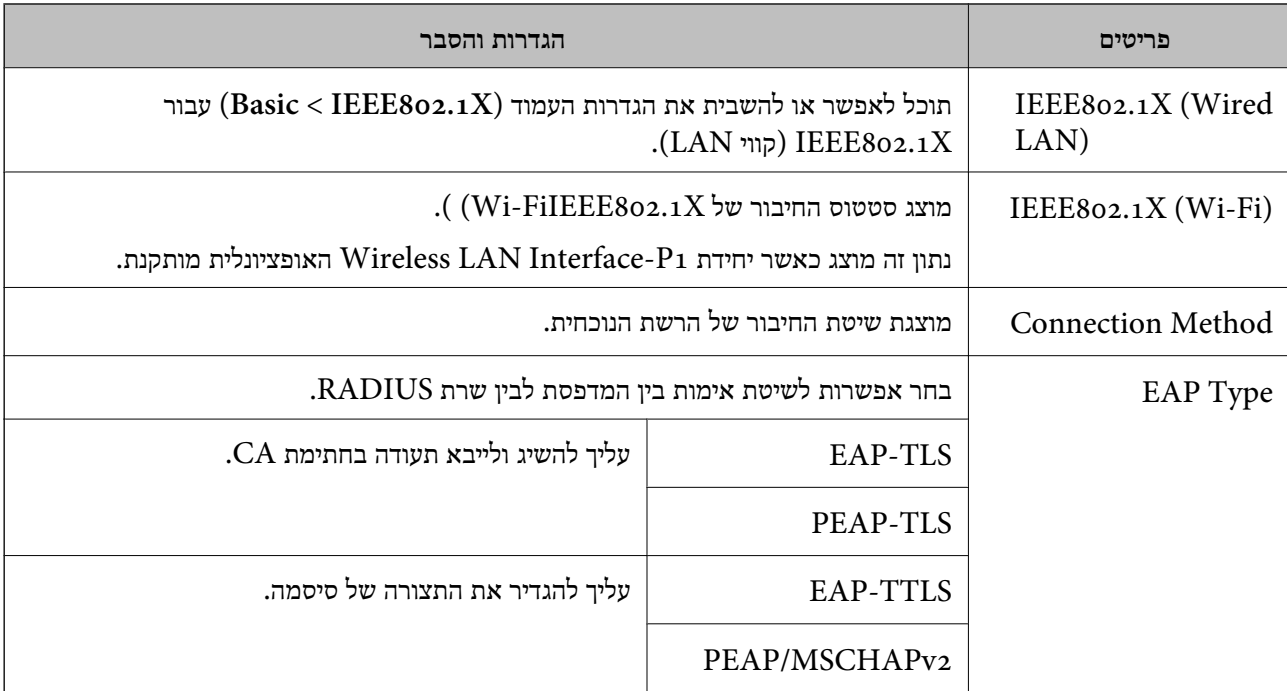

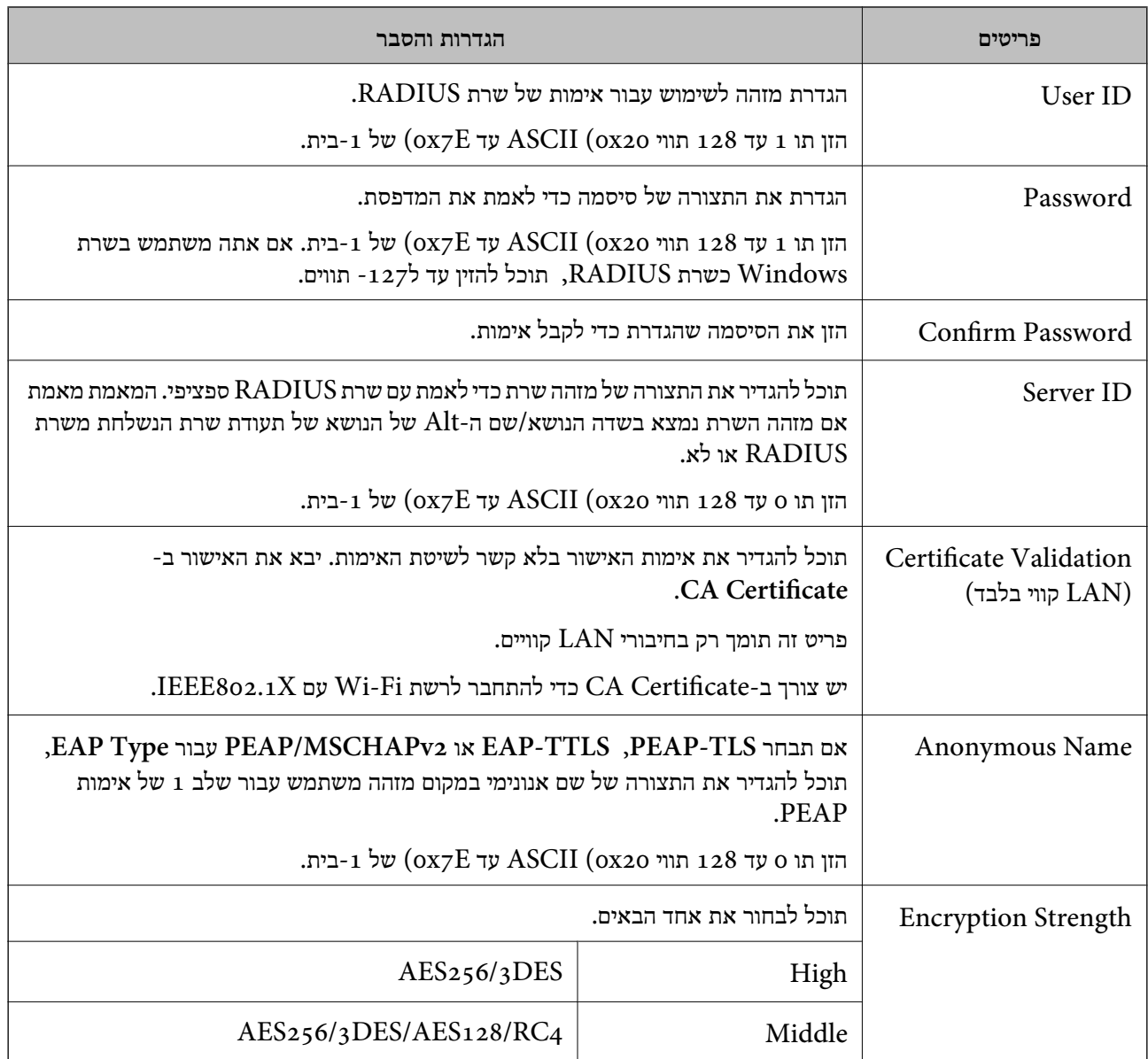

**מידע קשור**

 $\epsilon$  "הגדר את [התצורה](#page-642-0) של רשת  $'$ IEEE802.1X" בעמוד  $\blacklozenge$ 

# **הגדרת התצורה של אישור עבור X802.1 IEEE**

הגדר את תצורתו של לקוח עבור X802.1IEEE. כאשר תגדיר אותו, תוכל להשתמש ב-**TLS-EAP** וב- **Certificate CA**. **TLS-PEAP** כשיטת אימות עבור X802.1 IEEE. אם תרצה להגדיר את אישור רשות האישורים, גש אל

.1 הזן את כתובת ה -IP של המדפסת לתוך דפדפן כדי לגשת אל Config Web.

הזן את כתובת ה -IP של המדפסת ממחשב המחובר אל אותה רשת כמו המדפסת.

תוכל לבדוק את כתובת ה-IP של המדפסת מהתפריט הבא.

**הגדרות** > **הגדרות כלליות** > **הגדרות רשת** > **סטטוס הרשת** > **סטטוס רשת Fi-Wi/קווית**

.2 הזן את סיסמת המנהל כדי להיכנס כמנהל.

.3 בחר בסדר הבא.

**Client Certificate** < **IEEE802.1X** < **Network Security** לשונית

.4 הזן את האישור ב-**Certificate Client**.

X802.1IEEE. כדי להעתיק, בחר את האישור מתוך **From Copy**, ואז לחץ **Copy**. אם כבר ייבאת אישור שפורסם בידי רשות אישורים, תוכל להעתיק את האישור ולהשתמש בו ב-

**מידע קשור**

- | "ערך ברירת המחדל של סיסמת [המנהל" בעמוד](#page-18-0) 19
- $\epsilon$  "הגדרת התצורה של CA-signed Certificate" בעמוד 620
	- $6$ בעמוד "CA Certificate הגדרת התצורה של "

### **בודק את סטטוס הרשת של X802.1 IEEE**

באפשרותך לבדוק את הסטטוס של IEEE 802.1X באמצעות הדפסת גיליון סטטוס רשת.

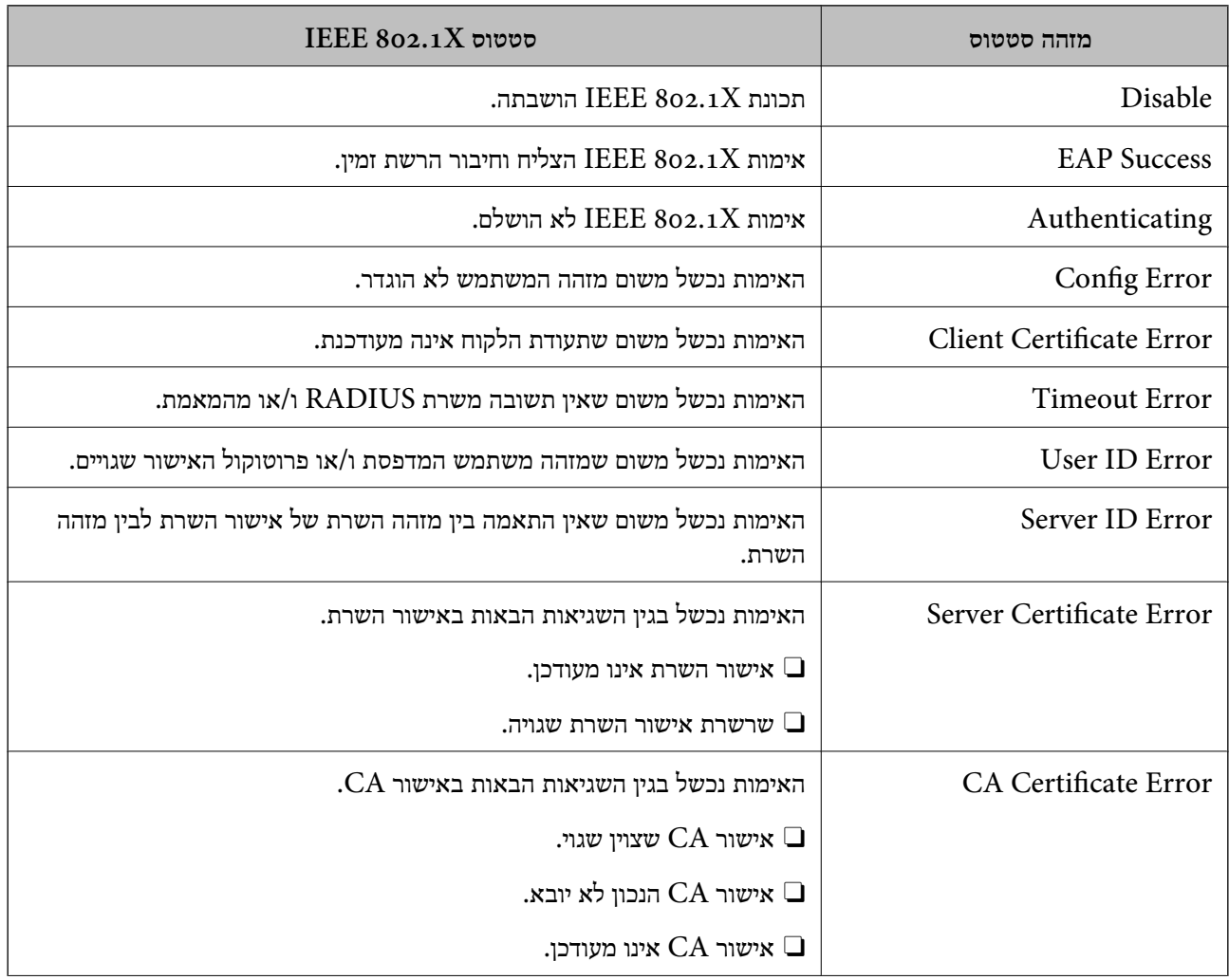

<span id="page-646-0"></span>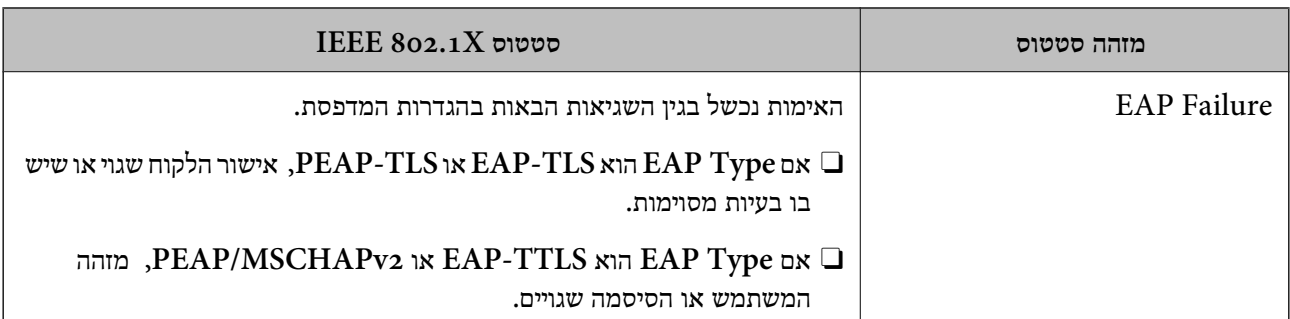

**מידע קשור**

| "הדפס גיליון [סטטוס:" בעמוד](#page-511-0) 512

# **S/MIME הגדרות**

# **הגדרת התצורה של הגדרות MIME/S בסיסיות**

הגדר את הצפנת הדוא"ל ואת צרופת החתימה הדיגיטלית אל הדוא"לים עבור כל פונקציה שבה אתה משתמש.

- .1 הזן את כתובת ה -IP של המדפסת לתוך דפדפן כדי לגשת אל Config Web. הזן את כתובת ה -IP של המדפסת ממחשב המחובר אל אותה רשת כמו המדפסת. תוכל לבדוק את כתובת ה -IP של המדפסת מהתפריט הבא. **הגדרות** > **הגדרות כלליות** > **הגדרות רשת** > **סטטוס הרשת** > **סטטוס רשת Fi-Wi/קווית**
	- .2 הזן את סיסמת המנהל כדי להיכנס כמנהל.
	- .3 בחר בסדר הבא. **Basic** < **S/MIME** < **Network Security** לשונית
		- .4 הגדר כל פריט.
		- .5 לחץ על **Next**. מוצגת הודעת אישור.
			- .6 לחץ על **OK**. המדפסת עודכנה.

**מידע קשור**

| "ערך ברירת המחדל של סיסמת [המנהל" בעמוד](#page-18-0) 19

### *פרטי הגדרת MIME*

### **Mail Encryption**

כדי להשתמש בהצפנת דוא"ל, עליך לייבא אישור הצפנה עבור כל יעד שרשום ברשימת אנשי הקשר.  $\Box$ "מייבא את תעודת ההצפנה אל יעד [הדוא"ל " בעמוד](#page-648-0) 649

הודעות דוא"ל שלא הוצפנו תישלחנה אל היעדים שאין להם אישורי הצפנה מיובאים.  $\Box$ 

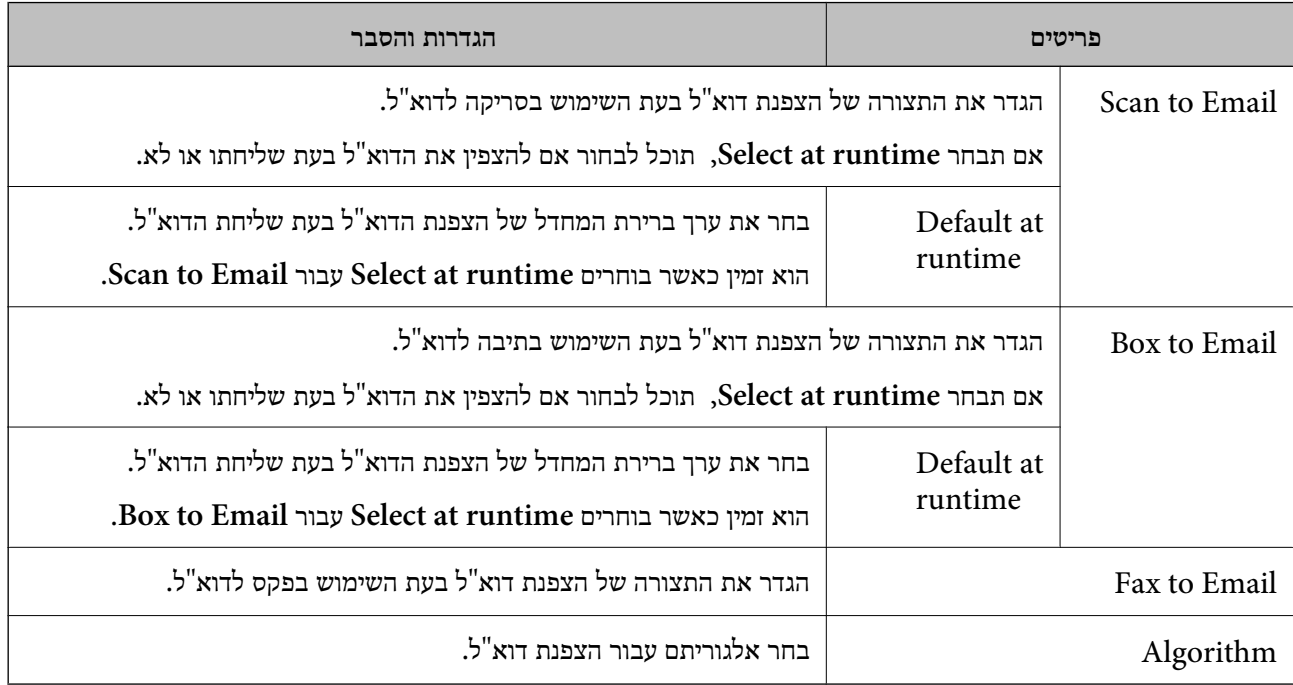

### **Digital Signature**

לשונית **Security Network** <sup>&</sup>lt; **MIME/S** <sup>&</sup>lt; **Certificate Client**. כדי להשתמש בפונקציית החתימה MIME/S יהיה עליך להגדיר את התצורה של **Certificate Client** עבור

### הגדרת [התצורה](#page-648-0) של אישור עבור S/MIME "בעמוד 649"

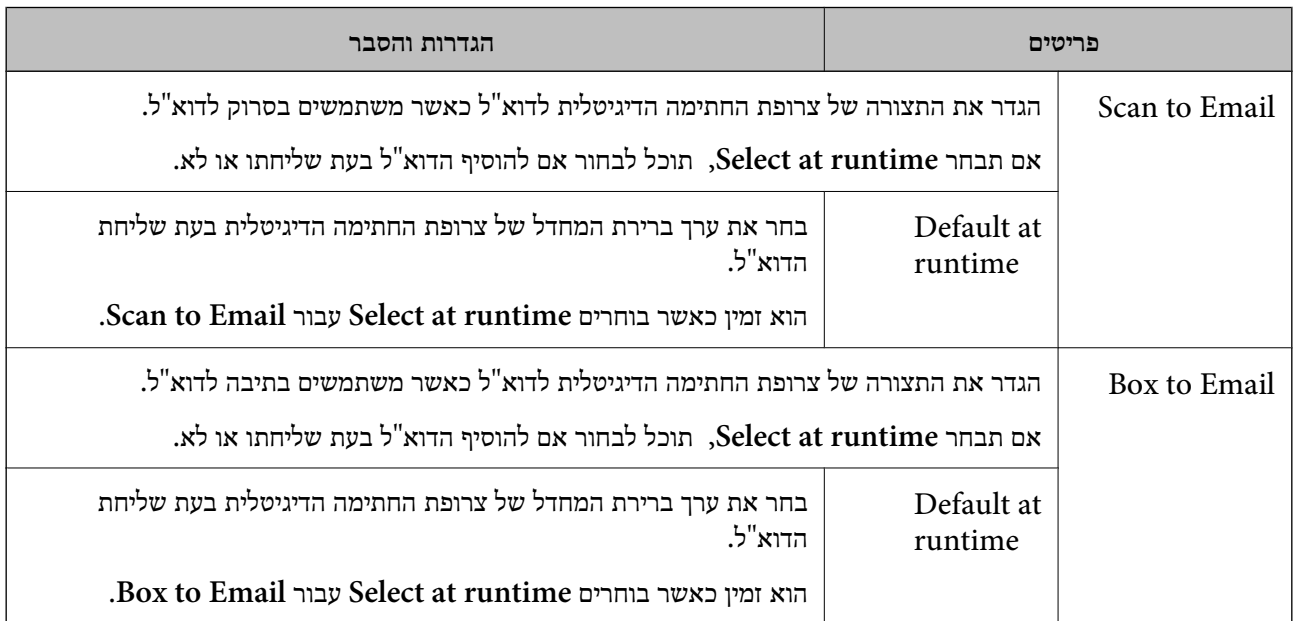
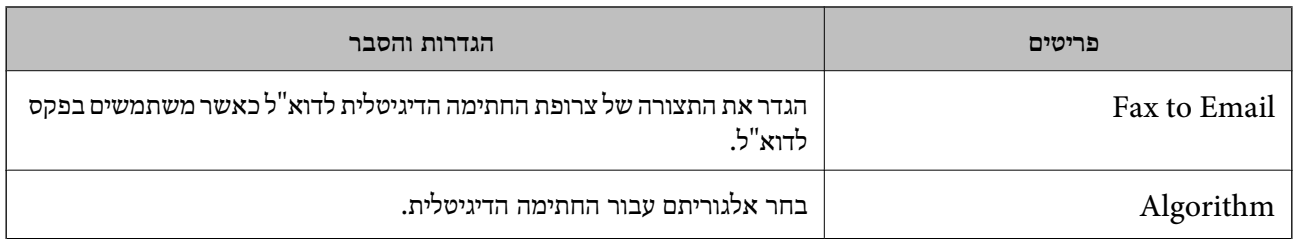

**מידע קשור**

 $647$ הגדרת [התצורה](#page-646-0) של הגדרות S/MIME בסיסיות"  $\blacklozenge$ 

### **הגדרת התצורה של אישור עבור MIME/S**

הגדר את התצורה של אישור הלקוח כך שהיא תשתמש בפונקציית חתימת MIME/S.

- .1 הזן את כתובת ה -IP של המדפסת לתוך דפדפן כדי לגשת אל Config Web. הזן את כתובת ה -IP של המדפסת ממחשב המחובר אל אותה רשת כמו המדפסת. תוכל לבדוק את כתובת ה -IP של המדפסת מהתפריט הבא. **הגדרות** > **הגדרות כלליות** > **הגדרות רשת** > **סטטוס הרשת** > **סטטוס רשת Fi-Wi/קווית**
	- .2 הזן את סיסמת המנהל כדי להיכנס כמנהל.
	- .3 בחר בסדר הבא. **Client Certificate** < **S/MIME** < **Network Security** לשונית
		- .4 ציין אישור לשימוש ב-**Certificate Client**.

Self-signed Certificate $\Box$ אם המדפסת הפיקה אישור בחתימה עצמית, תוכל לבחור אישור זה.

CA-signed Certificate $\Box$ 

אם תשיג ותייבא מראש תעודה בחתימת CA, תוכל לציין זאת.

.5 לחץ על **Next**.

מוצגת הודעת אישור.

.6 לחץ על **OK**.

המדפסת עודכנה.

### **מידע קשור**

- | "ערך ברירת המחדל של סיסמת [המנהל" בעמוד](#page-18-0) 19
- $\epsilon$  "הגדרת התצורה של CA-signed Certificate" בעמוד 620
	- 625 [בעמוד" Self-signed Certificate](#page-624-0) עדכון| "

### **מייבא את תעודת ההצפנה אל יעד הדוא"ל**

כדי להשתמש בהצפנת דוא"ל, עליך לייבא אישור הצפנה עבור כל יעד שרשום ברשימת אנשי הקשר.

סעיף זה מסביר את הנוהל לייבוא אישור הצפנה אל היעד שרשום ברשימת אנשי הקשר.

- <span id="page-649-0"></span>.1 הזן את כתובת ה -IP של המדפסת לתוך דפדפן כדי לגשת אל Config Web. הזן את כתובת ה -IP של המדפסת ממחשב המחובר אל אותה רשת כמו המדפסת. תוכל לבדוק את כתובת ה -IP של המדפסת מהתפריט הבא. **הגדרות** > **הגדרות כלליות** > **הגדרות רשת** > **סטטוס הרשת** > **סטטוס רשת Fi-Wi/קווית**
	- .2 הזן את סיסמת המנהל כדי להיכנס כמנהל.
		- .3 בחר בסדר הבא.

**Contacts** < לשונית **Fax** או **Scan/Copy**

- .4 בחר את מספר היעד שעבורו אתה רוצה לייבא את אישור ההצפנה, ואז לחץ **Edit**.
	- **certificate encryption Change**. .5 יבא את אישור ההצפנה אל היעד עבור **Certificate Encryption** או
		- .6 לחץ על **Apply**.

לאחר יבאו אישור ההצפנה, מוצג סמל מפתח ברשימת אנשי הקשר.

*לתשומת לבך:*

*תוכל לבדוק אתץ מידע האישור עבור status certificate Encryption באמצעות בחירת מספר היעד שאליו ייבאת את אישור ההצפנה ולחיצה על Edit.*

**מידע קשור**

| "ערך ברירת המחדל של סיסמת [המנהל" בעמוד](#page-18-0) 19

### **בעיות באבטחת רשת**

#### **שחזור הגדרות האבטחה**

כאשר אתה יוצר סביבה בעלת רמת אבטחה גבוהה כגון סינון IPsec/IP או IEEE802.1X. אפשר שלא יהיה ביכולתך ליצור תקשורת עם התקנים כתוצאה מהגדרות שגויות או בעיות עם ההתקן או השרת. במקרה כזה, שחזר<br>את הגדרות האבטחה כדי לבצע שוב את ההגדרות עבור ההתקן או כדי לאפשר לעצמר שימוש זמני.

#### *השבתת פונקציית האבטחה באמצעות לוח הבקרה*

תוכל להשבית את הסינון של IPsec/IP או של IEEE 802.1X באמצעות לוח הבקרה של המדפסת.

- .1 בחר **הגדרות** > **הגדרות כלליות** > **הגדרות רשת**.
	- .2 בחר **מתקדם**.
	- .3 בחר את הפריטים הבאים שברצונך להשבית.

**IP סינוןIPsec השבתת**O **IEEE802.1X השבתת**O

.4 בחר ב-**התחל הגדרה** במסך האישור.

### **בעיות בשימוש בתכונות אבטחת רשת**

#### *שכחתי מפתח ששותף מראש*

**הגדר מחדש את תצורת מפתח ששותף מראש.**

## <sup>&</sup>lt; **Network Security** לשונית את ובחר Web Config אל גש ,המפתח את לשנות כדי .**Group Policy** או **Default Policy** <sup>&</sup>lt; **Basic** <sup>&</sup>lt; **IPsec/IP Filtering**

כאשר אתה משנה את המפתח ששותף-מראש, עליך להגדיר את תצורת המפתח המשותף-מראש עבור<br>מחשבים.

**מידע קשור**

- | "ערך ברירת המחדל של סיסמת [המנהל" בעמוד](#page-18-0) 19
- | "תקשורת מוצפנת [באמצעות](#page-628-0) [IPsec/סינון](#page-628-0) [IP "בעמוד](#page-628-0) 629

### *לא ניתן לקיים תקשורת באמצעות IPsec*

#### **ציין את האלגוריתם שהמדפסת או המחשב אינם תומכים בו.**

המדפסת תומכת באלגוריתמים שלהלן. בדוק את הגדרות המחשב.

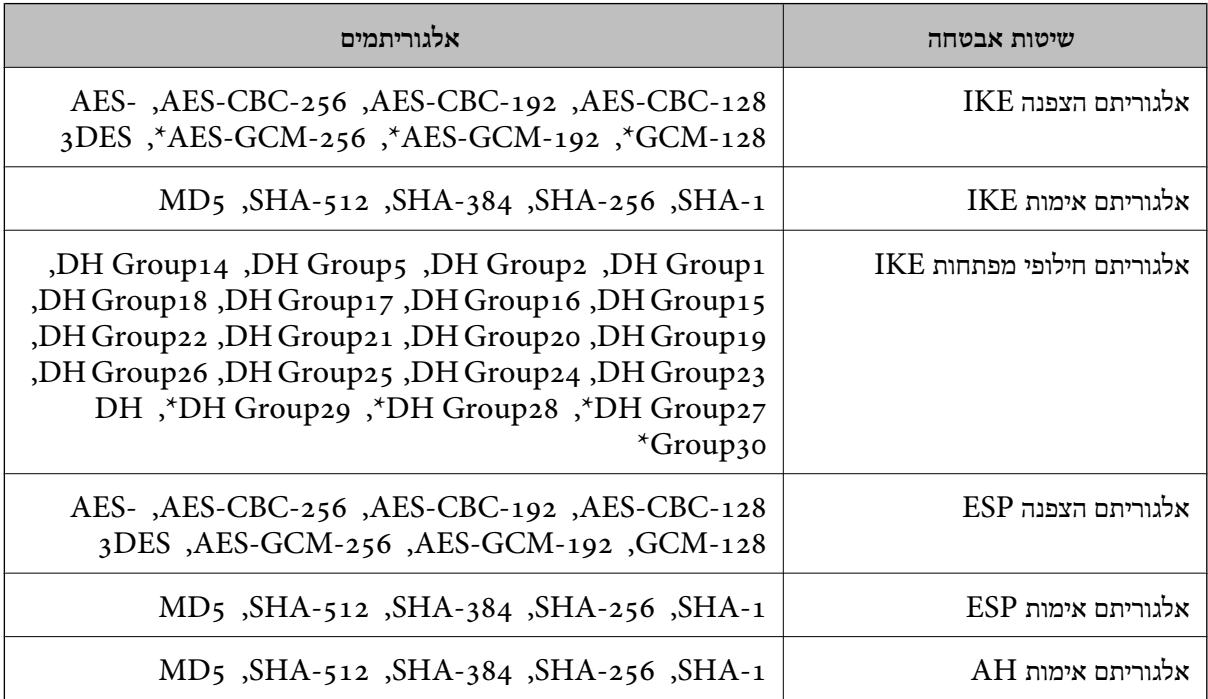

\* זמין עבור 2IKEv בלבד

#### **מידע קשור**

| "תקשורת מוצפנת [באמצעות](#page-628-0) [IPsec/סינון](#page-628-0) [IP "בעמוד](#page-628-0) 629

### *התקשורת נקטעת בפתאומיות*

**כתובת ה -IP של המדפסת שונתה או שלא ניתן להשתמש בה.**

כאשר כתובת ה-IP הרשומה ככתובת המקומית ב- Group Policy שונתה או שלא ניתן להשתמש בה, לא ניתן<br>לבצע תקשורת IPsec. השבת את IPsec באמצעות לוח הבקרה של המדפסת.

אם DHCP אינו מעודכן או מופעל מחדש או שכתובת ה-IPv6 אינה בתוקף או לא התקבלה, ייתכן שלא ניתן יהיה <sup>&</sup>lt; לשונית ,המדפסת של **Network Security**) Web Config - ה עבור הרשומה IP- ה כתובת את למצוא .)**Local Address(Printer)** <sup>&</sup>lt; **Group Policy** <sup>&</sup>lt; **Basic** <sup>&</sup>lt; **IPsec/IP Filtering**

השתמש בכתובת IP סטטית.

**כתובת ה -IP של המחשב שונתה או שלא ניתן להשתמש בה.**

כאשר כתובת ה-IP הרשומה ככתובת המרוחקת ב- Group Policy שונתה או שלא ניתן להשתמש בה, לא ניתן<br>לבצע תקשורת IPsec.

השבת את IPsec באמצעות לוח הבקרה של המדפסת.

אם DHCP אינו מעודכן או מופעל מחדש או שכתובת ה-IPv6 אינה בתוקף או לא התקבלה, ייתכן שלא ניתן יהיה <sup>&</sup>lt; לשונית ,המדפסת של **Network Security**) Web Config - ה עבור הרשומה IP- ה כתובת את למצוא .)**Remote Address(Host)** <sup>&</sup>lt; **Group Policy** <sup>&</sup>lt; **Basic** <sup>&</sup>lt; **IPsec/IP Filtering**

השתמש בכתובת IP סטטית.

**מידע קשור**

- | "ערך ברירת המחדל של סיסמת [המנהל" בעמוד](#page-18-0) 19
- | "תקשורת מוצפנת [באמצעות](#page-628-0) [IPsec/סינון](#page-628-0) [IP "בעמוד](#page-628-0) 629

*לא ניתן ליצור יציאת הדפסת IPP מאובטחת*

**האישור הנכון לא צוין כאישור השרת עבור תקשורת TLS/SSL.** אם האישור המצוין אינו הנכון, ייתכן שיצירת היציאה תיכשל. וודא שהנך משתמש באישור הנכון.

**אישור ה -CA לא יובא למחשב עם הגישה למדפסת.**

אם אישור ה-CA לא יובא אל המחשב, ייתכן שיצירת היציאה תיכשל. וודא כי אישור הר"מ יובא למחשב.

**מידע קשור**  $6$ והגדרת התצורה של אישור שרת עבור [המדפסת" בעמוד](#page-627-0)  $\blacklozenge$ 

*לא ניתן להתחבר אחרי הגדרת סינון IP/IPsec*

**הגדרות הסינון של IP/IPsec שגויות.**

IP/IPsec. השבת את סינון IP/IPsec בלוח הבקרה של המדפסת. חבר את המדפסת והמחשב ובצע שנית את הגדרות סינון

**מידע קשור** | "תקשורת מוצפנת [באמצעות](#page-628-0) [IPsec/סינון](#page-628-0) [IP "בעמוד](#page-628-0) 629

### *לא ניתן לגשת למדפסת אחרי הגדרת התצורה של X802.1 IEEE*

### **הגדרות של X802.1 IEEE שגויות.**

השבת את IEEE 802.1X ואת ה-Wi-Fi מלוח הבקרה של המדפסת. חבר את המדפסת למחשב, ואז הגדר את<br>הסצורה IEEE 802.1X מחדש.

#### **מידע קשור**

 $\epsilon$  "הגדר את [התצורה](#page-642-0) של רשת  $'$ IEEE802.1X" בעמוד  $\blacklozenge$ 

### **בעיות במהלך השימוש באישור דיגיטלי**

### *לא ניתן לייבא Certificate signed-CA*

### **אין התאמה בין Certificate signed-CA לבין המידע ב -CSR.**

אם המידע ב-CA-signed Certificate וב- CSR אח ה-CSR. המידע ב- CA-signed Certificate להלן:

 $\Gamma$ האם אתה מנסה לייבא אישור להתקן שאין לו אותם הנתונים $\square$ 

בדוק את המידע של ה -CSR ולאחר מכן ייבא את האישור להתקן שיש לו אותם הנתונים.

 $\overline{\text{CSR}}$ האם דרסת את הנתונים השמורים ב-CSR השמור למדפסת לאחר שליחת ה-CSR לרשות מאשרת $\square$ השג שנית את האישור החתום בידי רשות אישורים עם ה -CSR.

### **.KB 5 -מ גדול CA-signed Certificate**

לא תוכל לייבא CA-signed Certificate שגודלו עולה על 5KB.

**הסיסמה לייבוא האישור שגויה.**

הזן את הסיסמה הנכונה. אם שכחת את הסיסמה, לא תוכל לייבא את האישור. השג מחדש את<br>CA-signed Certificate.

**מידע קשור**  $\text{C2}_2$  בעמוד "CA הייבוא אישור [בחתימת](#page-621-0) " $\blacklozenge$ 

*לא ניתן לעדכן אישור בחתימה עצמית*

**לא הוזן ה -Name Common.** יש להזין **Name Common**.

#### **הוזנו תוויטם שאין עבורם תמיכה לתוך ה - Name Common.**

 $\Lambda$ SCII (28 הזן בין 1 עד 128 תווים תואמי 4IPv6), שם המחשב המארח או בפורמט FQDN ב- $\sim$ 128 תווים תואמי  $.0x7E$ 

**נכללו פסיק או רווח בשם המשותף.**

לשגיאה. אם הוזן פסיק, ה -**Name Common** יהיה מחולק בנקודה זו. אם הוזן רק רווח לפני או אחרי פסיק, הדבר יגרום

**מידע קשור**

625 [בעמוד" Self-signed Certificate](#page-624-0) עדכון| "

*לא ניתן ליצור CSR*

**לא הוזן ה -Name Common.**

יש להזין **Name Common**.

**,Organizational Unit ,Organization ,Common Name לתוך תמיכה עבורם שאין תווים הוזנו .State/Province - ו ,Locality**

הזן תווים תואמי 4IPv, 6IPv, שם המחשב המארח או בפורמט FQDN ב-E7x0–20x0 (ASCII(.

**נכללו פסיק או רווח בתוך Name Common.**

לשגיאה. אם הוזן פסיק, ה -**Name Common** יהיה מחולק בנקודה זו. אם הוזן רק רווח לפני או אחרי פסיק, הדבר יגרום

**מידע קשור**

| "השגת אישור [בחתימת](#page-619-0) [CA "בעמוד](#page-619-0) 620

### *הודעות אזהרה הקשורות לאישור דיגיטלי*

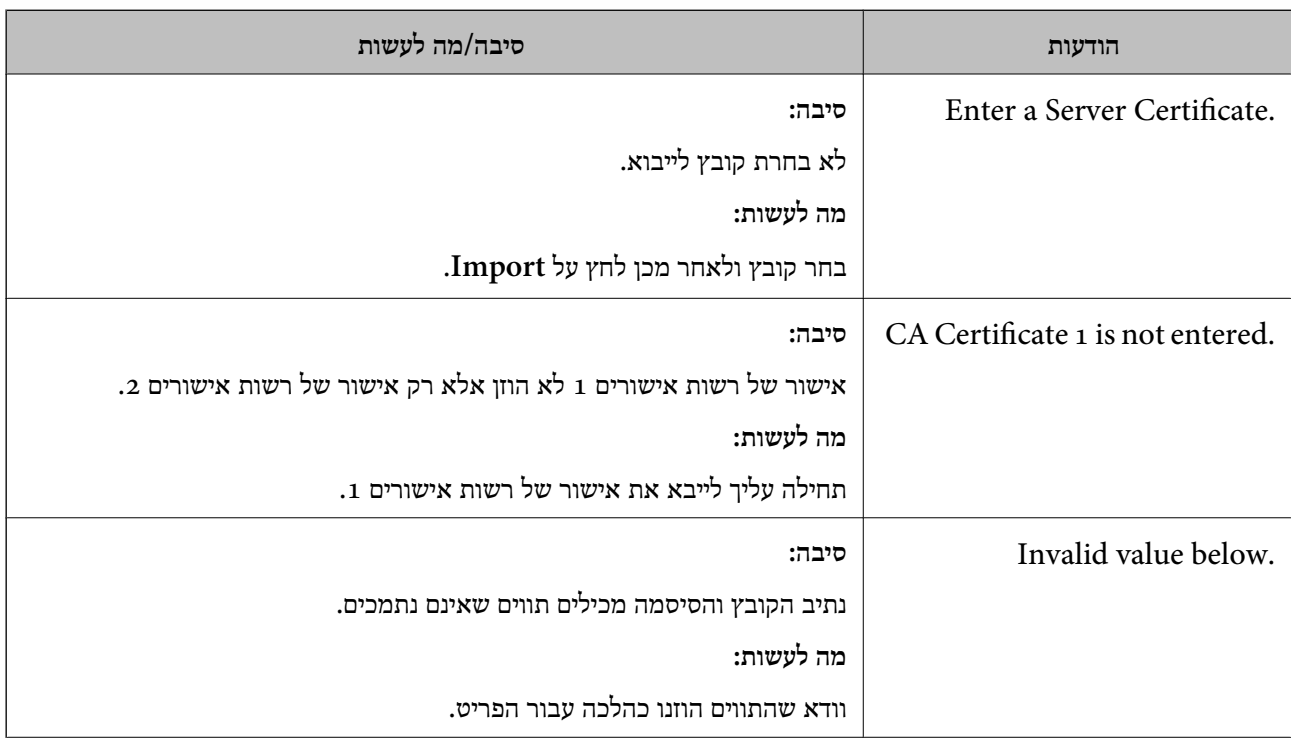

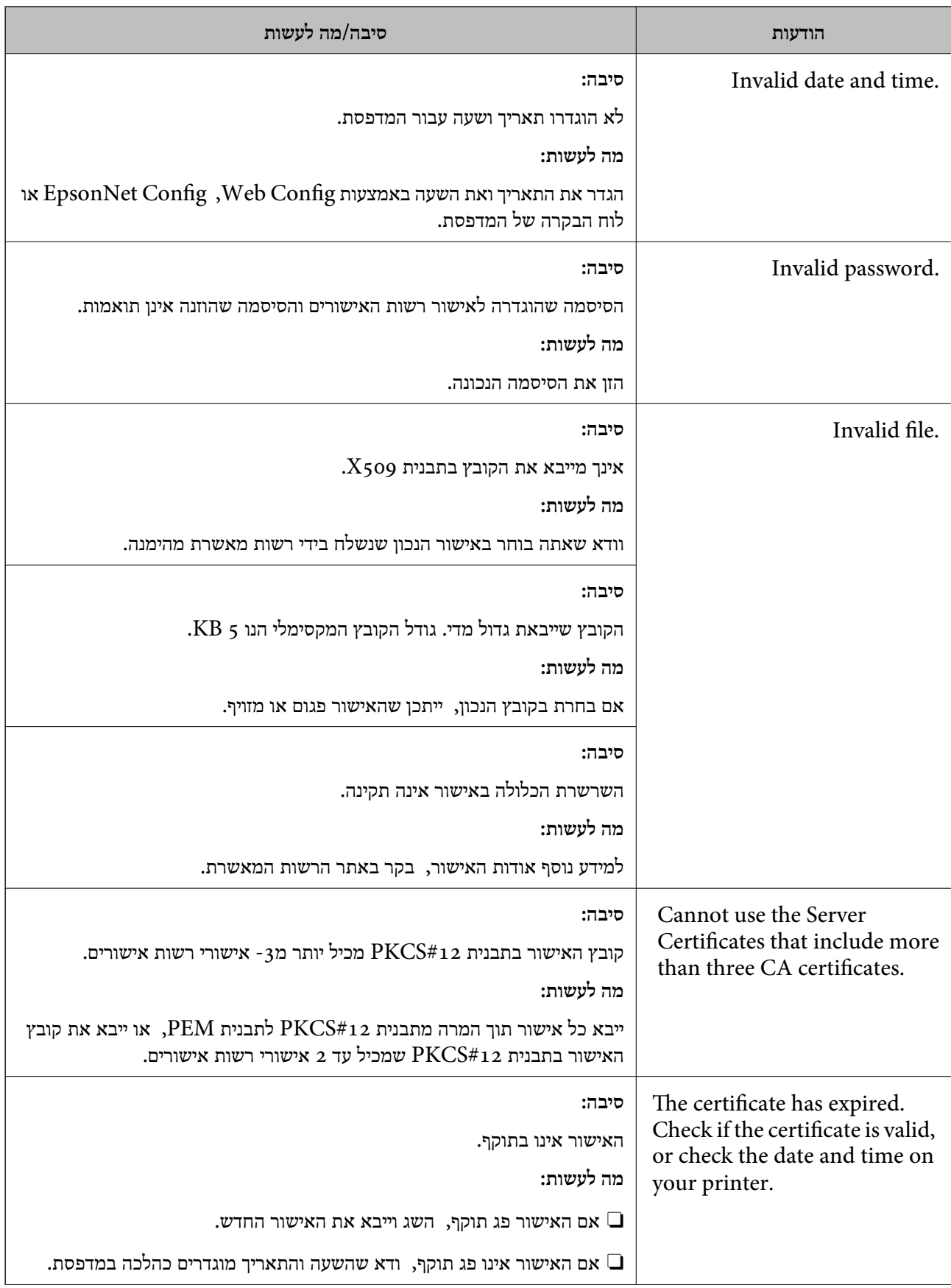

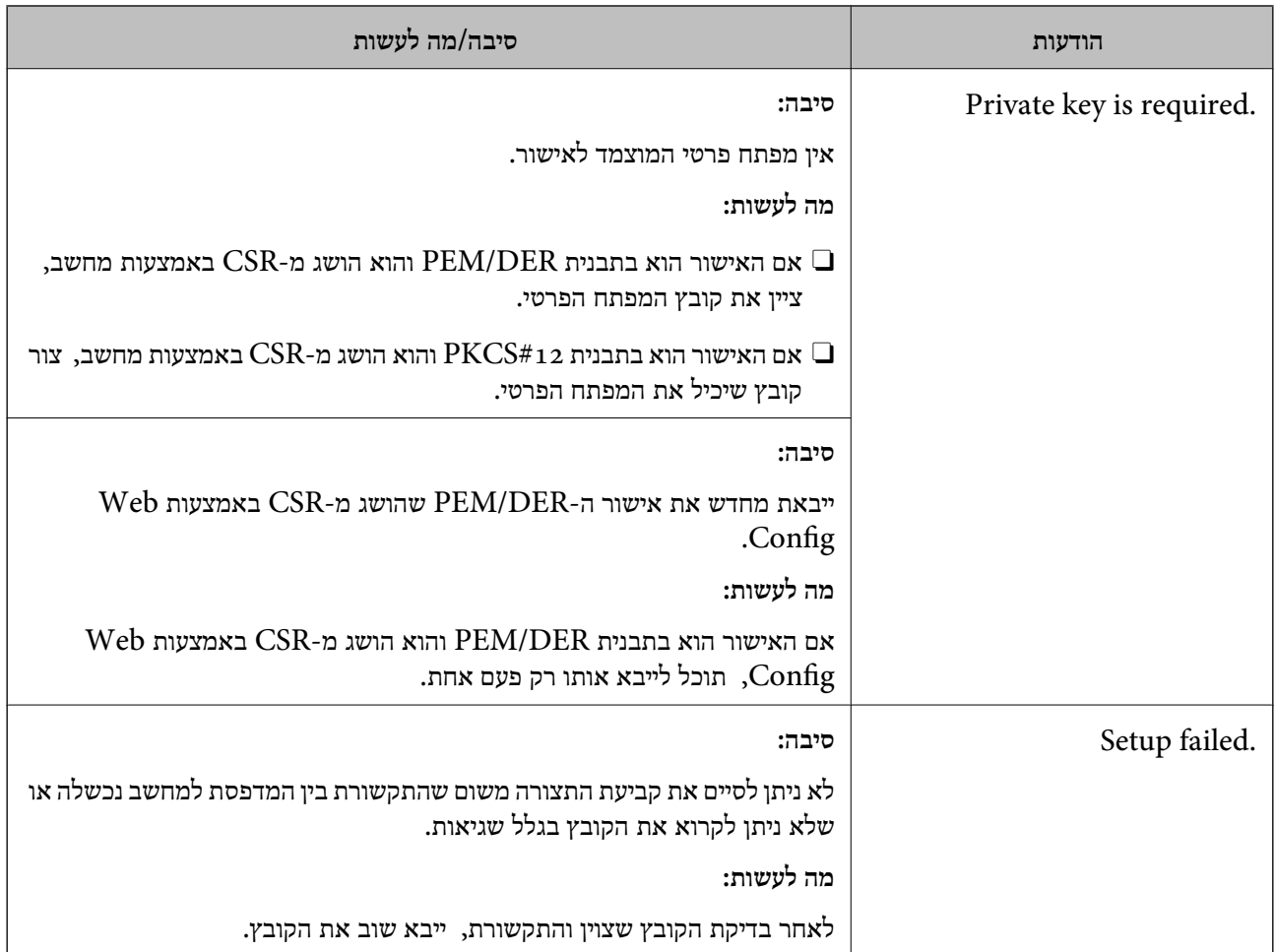

### **מידע קשור**  $(619)$  על אודות הסמכה [דיגיטלית" בעמוד](#page-618-0)  $\blacklozenge$

*מחק אישור החתום על-ידי ר"מ בטעות*

**אין קובץ גיבוי עבור האישור החתום בידי CA.**

אם יש לך קובץ גיבוי, ייבא את האישור שוב.

וקבל אישור חדש. אם אתה מקבל אישור באמצעות CSR הנוצר מ-Config Web, אינך צריך לייבא את האישור שוב. צור CSR

#### **מידע קשור**

- $_{\rm 622}$ ייבוא אישור [בחתימת](#page-621-0) "CA "
- $\epsilon$ מחיקת אישור [בחתימת](#page-623-0) "CA "מחיקת"  $\blacklozenge$

## **Epson Open Platform ביישום שימוש**

## **סקירה כללית של Platform Open Epson**

Epson Open Platform היא פלטפורמה בה ניתן להשתמש ב-Epson עם הפונקציה שמספק השרת של<br>מערכת האימות.

תוכל לרכוש את יומני הרישום של כל התקן ומשתמש בשיתוף פעולה עם השרת, ולהגדיר הגבלות על ההתקן והפונקציות בהן ניתן להשתמש עבור כל משתמש וקבוצה. ניתן להשתמש בפונקציה זו עם Epson Print<br>Admin (מערכת האימות של Epson) או מערכת אימות מצד שלישי.

אם תחבר התקן אימות, תוכל לבצע אימות משתמש גם באמצעות כרטיס הזיהוי.

**מידע קשור** 500 [בעמוד\)" Epson \(Epson Print Admin](#page-499-0) אימות [מערכת](#page-499-0)| "

## **Epson Open Platform תצורת הגדרת**

אפשר Platform Open Epson כך שתוכל להשתמש בהתקן מתוך מערכת האימות.

- .1 הזן את כתובת ה -IP של המדפסת לתוך דפדפן כדי לגשת אל Config Web. הזן את כתובת ה -IP של המדפסת ממחשב המחובר אל אותה רשת כמו המדפסת. תוכל לבדוק את כתובת ה -IP של המדפסת מהתפריט הבא. **הגדרות** > **הגדרות כלליות** > **הגדרות רשת** > **סטטוס הרשת** > **סטטוס רשת Fi-Wi/קווית**
	- .2 הזן את סיסמת המנהל כדי להיכנס כמנהל.
		- .3 בחר בסדר הבא.

**Product Key or License Key** < לשונית **Epson Open Platform**

- .4 הזן ערך עבור כל פריט.
- Serial Number $\Box$

יוצג המספר הסידורי של ההתקן.

Epson Open Platform Version  $\Box$ 

בחר את הגרסה של Platform Open Epson. הגרסה התואמת משתנה בהתאם למערכת האימות.

Product Key or License Key $\Box$ 

הזן את מפתח המוצר שהושג מאתר האינטרנט הייעודי. עיין במדריך Epson Open Platform לפרטים<br>כגון כיצד להשיג את מפתח המוצר.

.5 לחץ על **Next**.

מוצגת הודעת אישור.

.6 לחץ על **OK**.

המדפסת עודכנה.

**מידע קשור** | "ערך ברירת המחדל של סיסמת [המנהל" בעמוד](#page-18-0) 19

## **Epson Open Platform אימות**

תוכל לבדוק את התוקף של Platform Open Epson באמצעות אחת השיטות הבאות.

Web Config $\Box$ 

< **Product Key or License Key** < **Epson Open Platform** בלשונית מוצר מפתח הוזן **Authentication System** <sup>&</sup>lt; **Epson Open Platform** ולשונית ,**Product Key or License Key** .התפריט לעץ משמאל מוצגת

Oלוח הבקרה של המדפסת

מפתח המוצר מוצג במסך הבית > **הגדרות** > **מערכת אימות** > **פרטי Platform Open Epson**.

**מידע קשור**

- | "ערך ברירת המחדל של סיסמת [המנהל" בעמוד](#page-18-0) 19
	- | "מערכת [אימות" בעמוד](#page-542-0) 543

## **Epson Remote Services על מידע**

Services Remote Epson הוא שירות שאוסף באופן תקופתי באמצעות האינטרנט מידע על המדפסת. ניתן להשתמש באמצעי זה כדי לחזות מראש מתי יהיה צורך לחדש חומרים מתכלים או להחליף חלקי חילוף, וכדי לפתור<br>במהירות שגיאות או בעיות כלשהן.

צור קשר עם נציג המכירות שלך למידע נוסף על Services Remote Epson.

# **היכן מקבלים עזרה**

<span id="page-658-0"></span>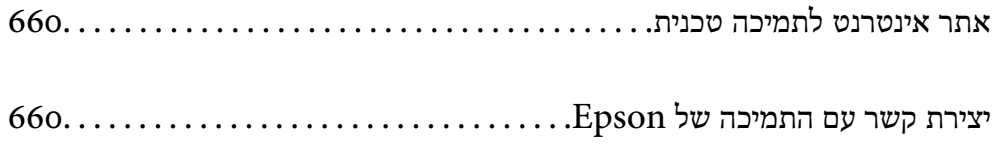

## **אתר אינטרנט לתמיכה טכנית**

<span id="page-659-0"></span>אם אתה זקוק לעוד עזרה, בקר באתר התמיכה של Epson בכתובת להלן. בחר את המדינה או את האזורשלךועבור אל הדף באתר של Epson העוסק בתמיכה. מנהלי ההתקנים העדכניים, הוראות למשתמש או חומר אחר<br>להורדה — כולם זמינים אף הם באתר זה.

<http://support.epson.net/>

(אירופה (<http://www.epson.eu/support>

Epson לקבלת סיוע. אם מוצר Epson שברשותך אינו פועל כהלכה ואינך יכול לפתור את הבעיה צור קשר עם שירותי התמיכה של

## **יצירת קשר עם התמיכה של Epson**

### **לפני יצירת קשר עם Epson**

<mark>אם מוצר Epson שברשותך אינו פועל כהלכה ואינך יכול לפתור את הבעיה באמצעות שימוש במידע פתרון הבעיות</mark><br>בהוראות למשתמש של המוצרים שלך, צור קשר עם שירותי התמיכה של Epson לקבלת סיוע.

רשימת התמיכה הבאה של Epson מבוססת על מדינת המכירה. אפשר שיש כמה מוצרים שאינם נמכרים במיקום<br>הנוכחי שלך, לכן דאג ליצור קשר עם התמיכה של Epson באזור שבו רכשת את המוצר שלך.

אם התמיכה של Epson לאזור שלך אינה מופיעה ברשימה להלן, צור קשר עם הספק במקום שבו קנית את המוצר שלך.

אנשי התמיכה של Epson יוכלו לעזור לך במהירות רבה הרבה יותר אם תתן להם את המידע להלן:

Oהמספר הסידורי של המוצר

(מיקום חיבור התווית תלוי במוצר; אפשר שהוא יהיה בגב, בצד הפתוח של המכסה, או בתחתית.)

Oדגם המוצר

Oגרסת התוכנה של המוצר

(לחץ על **About**, **Info Version**, או לחצן דומה הנמצא בתכנת המוצר.)

Oמותג המחשב שלך והדגם שלו

שם מערכת ההפעלה של המחשב שלר והגרסה שלה  $\Box$ 

שמות וגרסאות של יישומי התכנה המשמשים אותך בדרך כלל עם המוצר $\Box$ 

*לתשומת לבך:*

*יתכן שנתוני רשימת החיוג של הגדרות הפקס ו/או הגדרות הרשת שלך שמורים בזיכרון של המוצר, תלוי באיזה מוצר* מדובר. הנתונים ו/או ההגדרות יכולים לאבוד בגלל תקלה במוצר או תיקון בו. Epson לא תהיה אחראית על אבדן נתונים *ולא תגבה או תשחזר את הנתונים ו/או ההגדרות גם במהלך תקופת האחריות. מומלץ לגבות את הנתונים בעצמך אולנהל רשימות שלהם.*

### **עזרה למשתמשים באירופה**

למידע על דרכי יצירת קשר עם התמיכה של Epson עיין ב-Document Warranty European-Pan.

### **עזרה למשתמשים בטאיוואן**

אלה אנשי הקשר עבור מידע, תמיכה ושירותים:

#### **אינטרנט**

### [http://www.epson.com.tw](http://www.epson.com.tw/)

מידע על מפרטי מוצרים, מנהל התקנים להורדה ושאילתות לגבי מוצרים עומדים לרשות המשתמשים.

### **מוקד התמיכה של Epson**

טלפון: +886-2-2165-3138 צוות התמיכה שלנו יכול לעזור לך בנושאים הבאים דרך הטלפון:

שאילתות בנושא מכירות ומידע על מוצרים. $\Box$ 

שאלות או בעיות בקשר לשימוש במוצרים. $\Box$ 

שאילתות בנושא שירות תיקונים ואחריות. $\Box$ 

### **מרכז שירותי תיקונים:** <http://www.tekcare.com.tw/branchMap.page>

תאגיד TekCare הוא מרכז שירות מורשה של .Epson Taiwan Technology & Trading Ltd.

### **עזרה למשתמשים באוסטרליה**

אנשי Australia Epson מעוניינים לספק לך שירות לקוחות ברמה הגבוהה ביותר. נוסף על ההוראות למשתמש שברשותך אנו מספקים את המקורות להלן לקבלת מידע:

#### **אתר אינטרנט**

### [http://www.epson.com.au](http://www.epson.com.au/)

גישה לדפי האינטרנט של Australia Epson. האתר אמנם לא יפה כמו חופיה שלניו זילנד, אבל שווה לגלוש בו מפעם לפעם! באתר ניתן להוריד מנהלי התקנים, למצוא את נקודות השירות של Epson ולקבל מידע ותמיכה טכנית<br>למוצרים (בדוא"ל).

### **מוקד התמיכה של Epson**

### טלפון: 1300-361-054

מוקד התמיכה של Epson הוא קו ההגנה האחרון, ששומר שהלקוחות שלנו יזכו לסיוע מקצועי. הטלפנים במוקד<br>התמיכה יוכלו לסייע לך להתקין, להגדיר ולהפעיל את מוצרי Epson. נציגי השירות במוקד הטלפוני יוכלו לסייע לך למצוא מידע על מוצרי Epson חדשים ואת הכתובות של מרכזי השירות או המשווקים המורשים הקרובים אליך.<br>במוקד ניתן לקבל עזרה במגוון רחב של בעיות ושאלות.

מומלץ להכין את כל המידע הרלוונטי מראש לפני שמתקשרים. ככל שתכין מראש יותר מידע, כך נוכל לסייע לך<br>לפתור את הבעיה מהר יותר. מידע זה כולל את ההוראות למשתמש במוצר Epson שברשותך, את סוג המחשב,<br>מערכת ההפעלה, תוכנות יישומים וכ

### **שינוע של המוצר**

Epson ממליצה לשמור את אריזת המוצר למקרה שיהיה צורך לשנע אותו בעתיד.

### **עזרה למשתמשים בניו זילנד**

Epson ניו זילנד שואפת להעניק ללקוחותיה את השירות הטוב ביותר. נוסף על המסמכים הנלווים למוצר, תוכל להיעזר במקורות המידע הבאים:

**אתר אינטרנט**

#### [http://www.epson.co.nz](http://www.epson.co.nz/)

ניתן להיכנס לאתר האינטרנט של Epson ניו זילנד. הוא אמנם לא יפה כמו חופיה של ניו זילנד, אבל שווה לגלוש בו מפעם לפעם! באתר ניתן להוריד מנהלי התקנים, למצוא את נקודות השירות של Epson ולקבל מידע ותמיכה טכנית<br>למוצרים (בדוא"ל).

### **מוקד התמיכה של Epson**

טלפון: 766 237 0800

מוקד התמיכה של Epson הוא קו ההגנה האחרון, ששומר שהלקוחות שלנו יזכו לסיוע מקצועי. הטלפנים במוקד<br>התמיכה יוכלו לסייע לך להתקין, להגדיר ולהפעיל את מוצרי Epson. נציגי השירות במוקד הטלפוני יוכלו לסייע לך למצוא מידע על מוצרי Epson חדשים ואת הכתובות של מרכזי השירות או המשווקים המורשים הקרובים אליך.<br>במוקד ניתו לקבל עזרה במגוון רחב של בעיות ושאלות.

מומלץ להכין את כל המידע הרלוונטי מראש לפני שמתקשרים. ככל שתכין מראש יותר מידע, כך נוכל לסייע לך<br>לפתור את הבעיה מהר יותר. מידע זה יכול להיות מסמכי המוצר של Epson, סוג המחשב שלך, מערכת ההפעלה,<br>התוכנות שבהו אתה משתמש וכל

**שינוע של המוצר**

Epson ממליצה לשמור את אריזת המוצר למקרה שיהיה צורך לשנע אותו בעתיד.

### **עזרה למשתמשים בסינגפור**

אלה מקורות המידע, התמיכה והשירותים הזמינים מ-Singapore Epson:

#### **אינטרנט**

### [http://www.epson.com.sg](http://www.epson.com.sg/)

מידע על מפרטי מוצרים, על מנהלי התקנים להורדה, על שאלות נפוצות, שאילתות בנשא מכירות ותמיכה טכנית<br>דרר הדואר האלקטרוני עומדים לרשות המשתמשים.

#### **מוקד התמיכה של Epson**

מספר חינם: 800-120-5564

צוות התמיכה שלנו יכול לעזור לך בנושאים הבאים דרך הטלפון:

שאילתות בנושא מכירות ומידע על מוצרים. $\Box$ 

שאלות בקשר לשימוש במוצרים או פתרון בעיות $\Box$ 

שאילתות בנושא שירות תיקונים ואחריות $\Box$ 

### **עזרה למשתמשים בתאילנד**

אלה אנשי הקשר עבור מידע, תמיכה ושירותים:

#### **אינטרנט**

### [http://www.epson.co.th](http://www.epson.co.th/)

מידע על מפרטי מוצרים, על מנהלי התקנים להורדה, על שאלות נפוצות ושאילתות בדואר האלקטרוני עומדים<br>לרשות המשתמשים.

**המוקד הטלפוני של Epson** טלפון: 66-2460-9699 support@eth.epson.co.th : ל"דוא צוות מוקד השירות שלנו יכול לעזור לכם בנושאים הבאים באמצעות הטלפון: שאילתות בנושא מכירות ומידע על מוצרים $\Box$ שאלות או בעיות בקשר לשימוש במוצרים $\Box$ שאילתות בנושא שירות תיקונים ואחריות $\Box$ 

### **עזרה למשתמשים בווייטנאם**

אלה אנשי הקשר עבור מידע, תמיכה ושירותים:

**מרכז השירות של Epson**

27 Yen Lang, Trung Liet Ward, Dong Da District, Ha Noi City. Tel: +84 24 7300 0911 38 Le Dinh Ly, Thac Gian Ward, Thanh Khe District, Da Nang. Tel: +84 23 6356 2666 194/3 Nguyen Trong Tuyen, Ward 8, Phu Nhuan Dist., HCMC. Tel: +84 28 7300 0911

31 Phan Boi Chau, Ward 14, Binh Thanh District, HCMC. Tel: +84 28 35100818

### **עזרה למשתמשים באינדונזיה**

אלה אנשי הקשר עבור מידע, תמיכה ושירותים:

### **אינטרנט** [http://www.epson.co.id](http://www.epson.co.id/) מידע על מפרטי מוצרים, מנהלי התקנים להורדה  $\Box$

שאלות נפוצות, שאילתות מכירות ושאלות דרך דואר אלקטרוני $\Box$ 

**התמיכה הטלפונית של Epson** 1500-766 (Indonesia Only) :טלפון customer.care@ein.epson.co.id : ל"דוא צוות התמיכה הטלפונית שלנו יכול לעזור לכם בנושאים הבאים דרך הטלפון או האימייל: שאילתות בנושא מכירות ומידע על מוצרים $\Box$ Oתמיכה טכנית

**עזרה למשתמשים בהונג קונג**

לקבלת תמיכה טכנית כמו גם שירותים אחרים לאחר המכירות המשתמשים מוזמנים ליצור קשר עם Epson Hong<br>Kong Limited.

**דף הבית באינטרנט** [http://www.epson.com.hk](http://www.epson.com.hk/) Kong Hong Epson הקימה דף בית מקומי באינטרנט בסינית ובאנגלית כדי לספק למשתמשים את המידע להלן: Oמידע על המוצר Oתשובות לשאלות נפוצות Oגרסאות עדכניות של מנהלי התקנים למוצרי Epson

> **תמיכה טכנית בטלפון** באפשרותך גם ליצור קשר עם הצוות הטכני שלנו במספרי הטלפון והפקס להלן: טלפון: 852-2827-8911 פקס: 852-2827-4383

### **עזרה למשתמשים במלזיה**

אלה אנשי הקשר עבור מידע, תמיכה ושירותים:

**אינטרנט** [http://www.epson.com.my](http://www.epson.com.my/) מידע על מפרטי מוצרים, מנהלי התקנים להורדה  $\Box$ שאלות נפוצות, שאילתות מכירות ושאלות דרך דואר אלקטרוני $\Box$ 

> **המוקד הטלפוני של Epson** טלפון: 1800-81-7349 (חיוג חינם) websupport@emsb.epson.com.my : ל"דוא שאילתות בנושא מכירות ומידע על מוצרים $\Box$ שאלות או בעיות בקשר לשימוש במוצרים $\Box$ שאילתות בנושא שירותי תיקונים ואחריות  $\Box$

**(ראשי משרד ( Epson Malaysia Sdn Bhd** טלפון: 603-56288288 פקס: 2088 8388/603-5621 603-5628

### **עזרה למשתמשים בהודו**

אלה אנשי הקשר עבור מידע, תמיכה ושירותים:

<span id="page-664-0"></span>**אינטרנט** [http://www.epson.co.in](http://www.epson.co.in/) מידע על מפרטי מוצרים, מנהל התקנים להורדה ושאילתות לגבי מוצרים עומדים לרשות המשתמשים. **קו עזרה מספר חינם** להזמנת שירות, מידע על המוצר או כדי להזמין חומרים מתכלים - 1800123001600 / 186030001600 / 918004250011) בבוקר – 6 בערב)

> **אימייל** calllog@epson–india.in

> > **וואטסאפ** +91 96400 00333

### **עזרה למשתמשים בפיליפינים**

כדי לקבל תמיכה טכנית, כמו גם שירותים לאחר המכירות, המשתמשים מוזמנים ליצור קשר עם Epson Corporation Philippines במספרי הטלפון והפקס ובכתובת הדואר האלקטרוני הבאים:

**אינטרנט**

### [http://www.epson.com.ph](http://www.epson.com.ph/)

מידע על מפרטי מוצרים, על מנהלי התקנים להורדה, על שאלות נפוצות ושאילתות בדואר האלקטרוני עומדים<br>לרשות המשתמשים.

**שירות לקוחות Philippines Epson** מספר חינם (PLDT(: 1-800-1069-37766 מספר חינם (טלפון דיגיטלי): 1-800-3-0037766 מטרו מנילה: +632-8441-9030 <https://www.epson.com.ph/contact> :אינטרנט אתר customercare@epc.epson.com.ph : ל"דוא זמין בין ,09:00-18:00 בימי שני עד שבת (למעט חגים ציבוריים) צוות שירות הלקוחות שלנו יכול לעזור לך בנושאים הבאים דרך הטלפון:

שאילתות בנושא מכירות ומידע על מוצרים  $\Box$ שאלות או בעיות בקשר לשימוש במוצרים $\Box$ שאילתות בנושא שירות תיקונים ואחריות  $\Box$ 

### **Epson Philippines Corporation**

מספר ראשי: +632-8706-2609 פקס: +632-8706-2665 / +632-8706-2663